# Administrator's Guide for ArcSight Platform 21.1

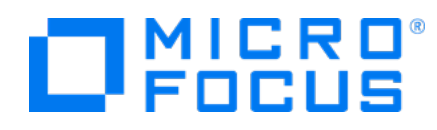

#### May 2021

#### **Legal Notices**

Micro Focus The Lawn 22-30 Old Bath Road Newbury, Berkshire RG14 1QN UK

[https://www.microfocus.com](https://www.microfocus.com/)

#### **Copyright Notice**

© Copyright 2022 Micro Focus or one of its affiliates

Confidential computer software. Valid license from Micro Focus required for possession, use or copying. The information contained herein is subject to change without notice.

The only warranties for Micro Focus products and services are set forth in the express warranty statements accompanying such products and services. Nothing herein should be construed as constituting an additional warranty. Micro Focus shall not be liable for technical or editorial errors or omissions contained herein.

No portion of this product's documentation may be reproduced or transmitted in any form or by any means, electronic or mechanical, including photocopying, recording, or information storage and retrieval systems, for any purpose other than the purchaser's internal use, without the express written permission of Micro Focus.

Notwithstanding anything to the contrary in your license agreement for Micro Focus ArcSight software, you may reverse engineer and modify certain open source components of the software in accordance with the license terms for those particular components. See below for the applicable terms.

U.S. Governmental Rights. For purposes of your license to Micro Focus ArcSight software, "commercial computer software" is defined at FAR 2.101. If acquired by or on behalf of a civilian agency, the U.S. Government acquires this commercial computer software and/or commercial computer software documentation and other technical data subject to the terms of the Agreement as specified in 48 C.F.R. 12.212 (Computer Software) and 12.211 (Technical Data) of the Federal Acquisition Regulation ("FAR") and its successors. If acquired by or on behalf of any agency within the Department of Defense ("DOD"), the U.S. Government acquires this commercial computer software and/or commercial computer software documentation subject to the terms of the Agreement as specified in 48 C.F.R. 227.7202-3 of the DOD FAR Supplement ("DFARS") and its successors. This U.S. Government Rights Section 18.11 is in lieu of, and supersedes, any other FAR, DFARS, or other clause or provision that addresses government rights in computer software or technical data.

For information about legal notices, trademarks, disclaimers, warranties, export and other use restrictions, U.S.Government rights, patent policy, and FIPS compliance, see [https://www.microfocus.com/about/legal/.](https://www.microfocus.com/about/legal/)

#### **Trademark Notices**

Adobe™ is a trademark of Adobe Systems Incorporated.

Microsoft® and Windows® are U.S. registered trademarks of Microsoft Corporation.

UNIX® is a registered trademark of The Open Group.

#### **Documentation Updates**

The title page of this document contains the following identifying information:

- Software Version number
- Document Release Date, which changes each time the document is updated
- Software Release Date, which indicates the release date of this version of the software

To check for recent updates or to verify that you are using the most recent edition of a document, go to:

<https://www.microfocus.com/support-and-services/documentation>

#### **About this PDF Version of Online Help**

This document is a PDF version of the online help. This PDF file is provided so you can easily print multiple topics from the help information or read the online help in PDF format. Because this content was originally created to be viewed as online help in a web browser, some topics may not be formatted properly. Some interactive topics may not be present in this PDF version. Those topics can be successfully printed from within the online help.

# **Contents**

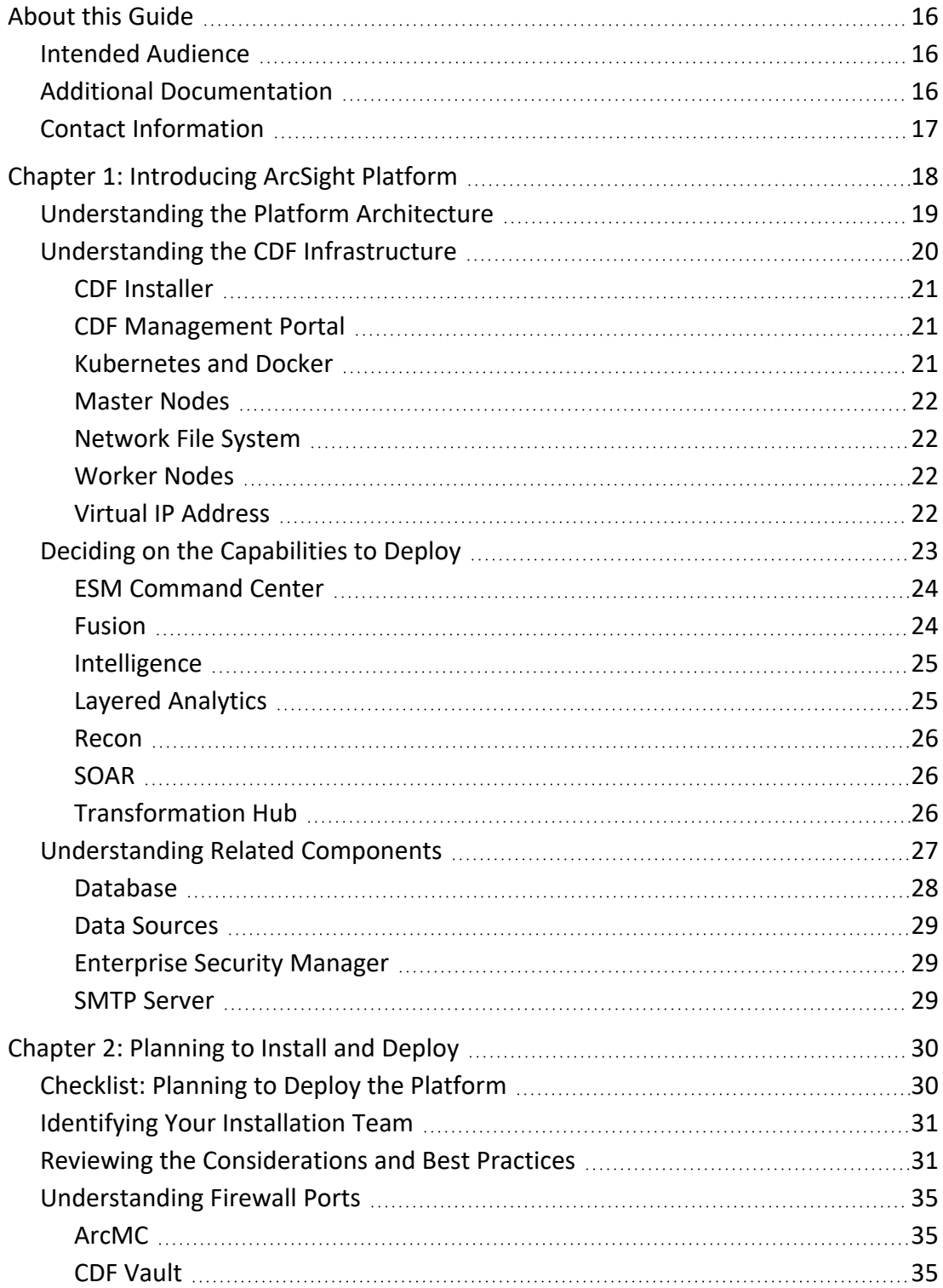

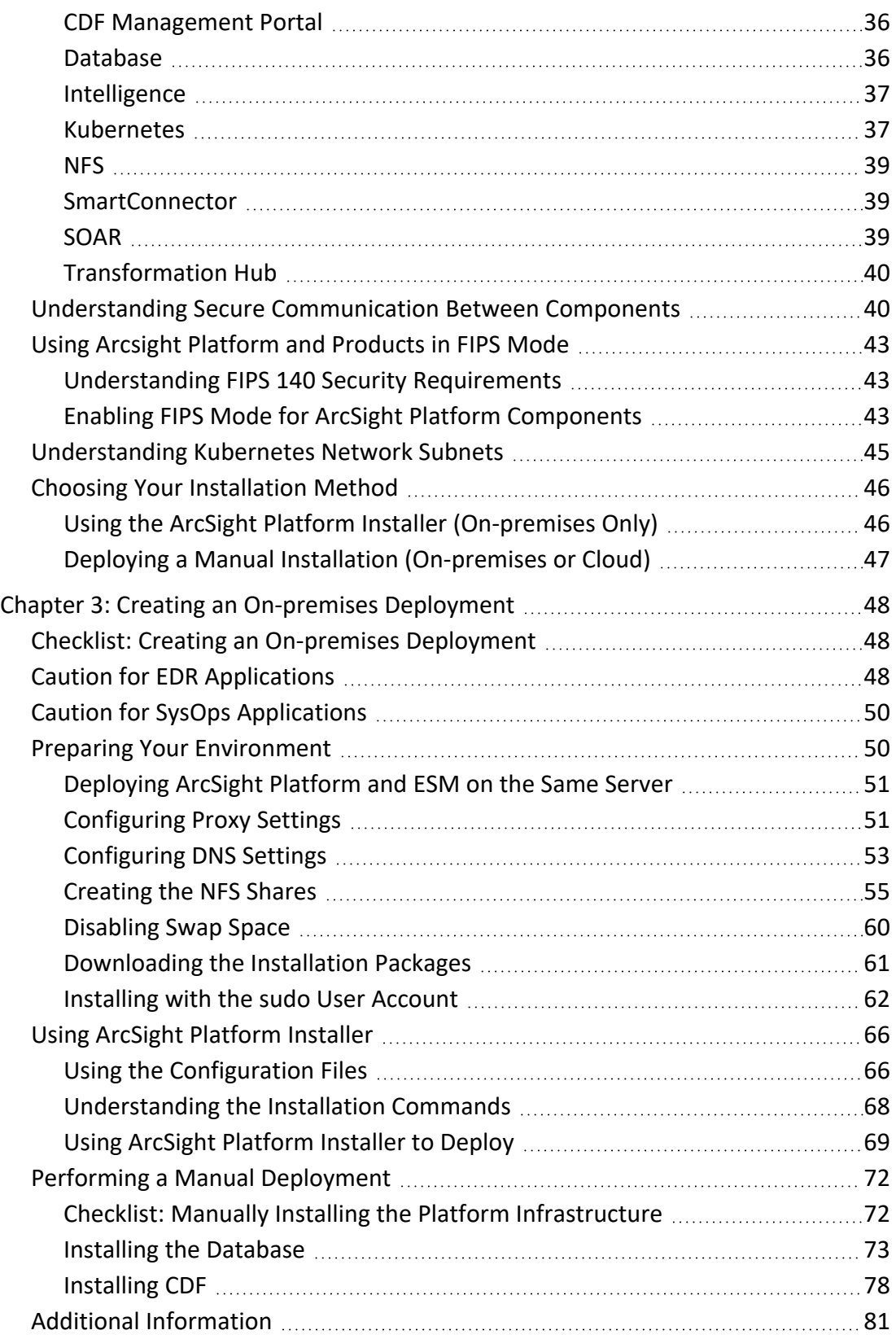

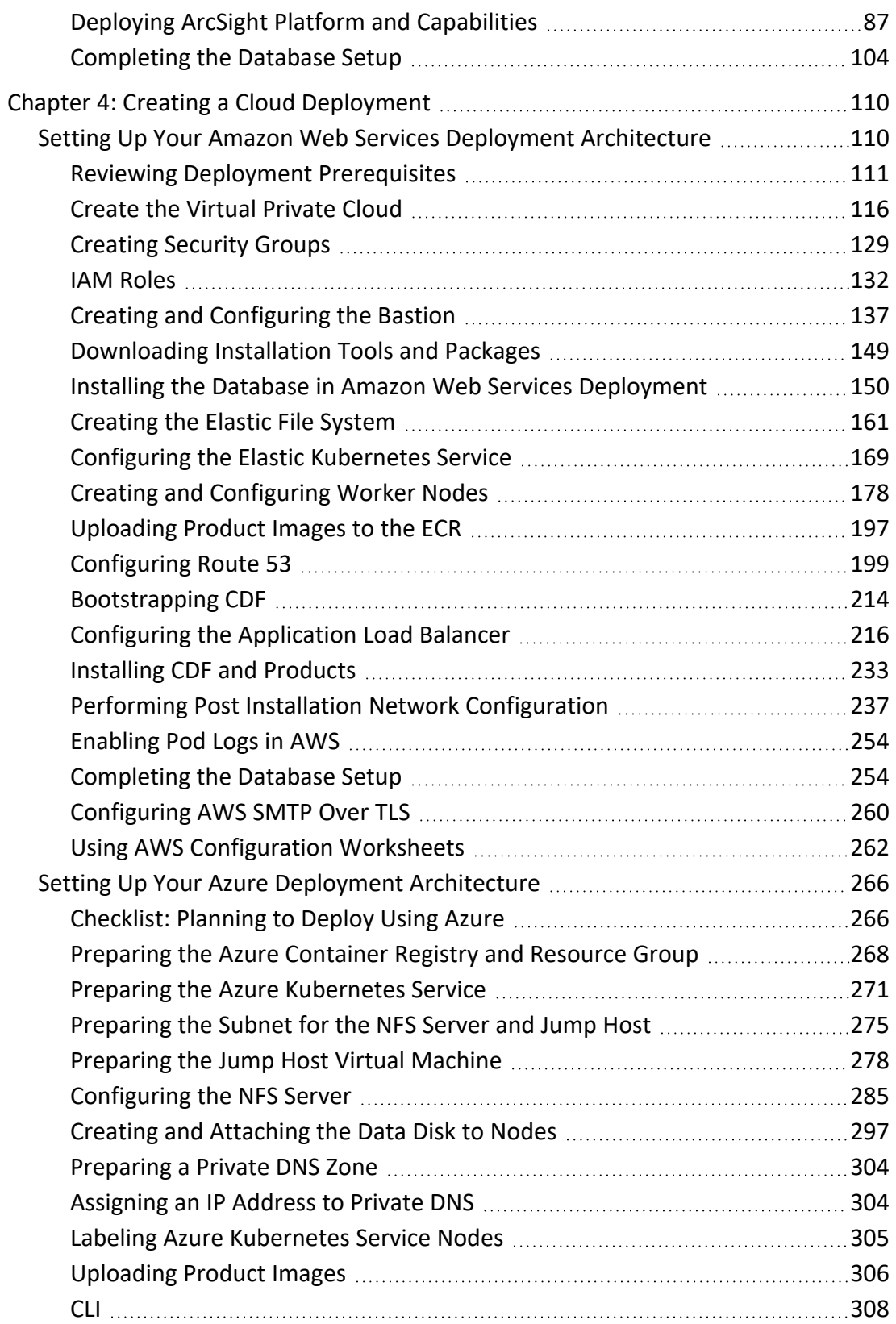

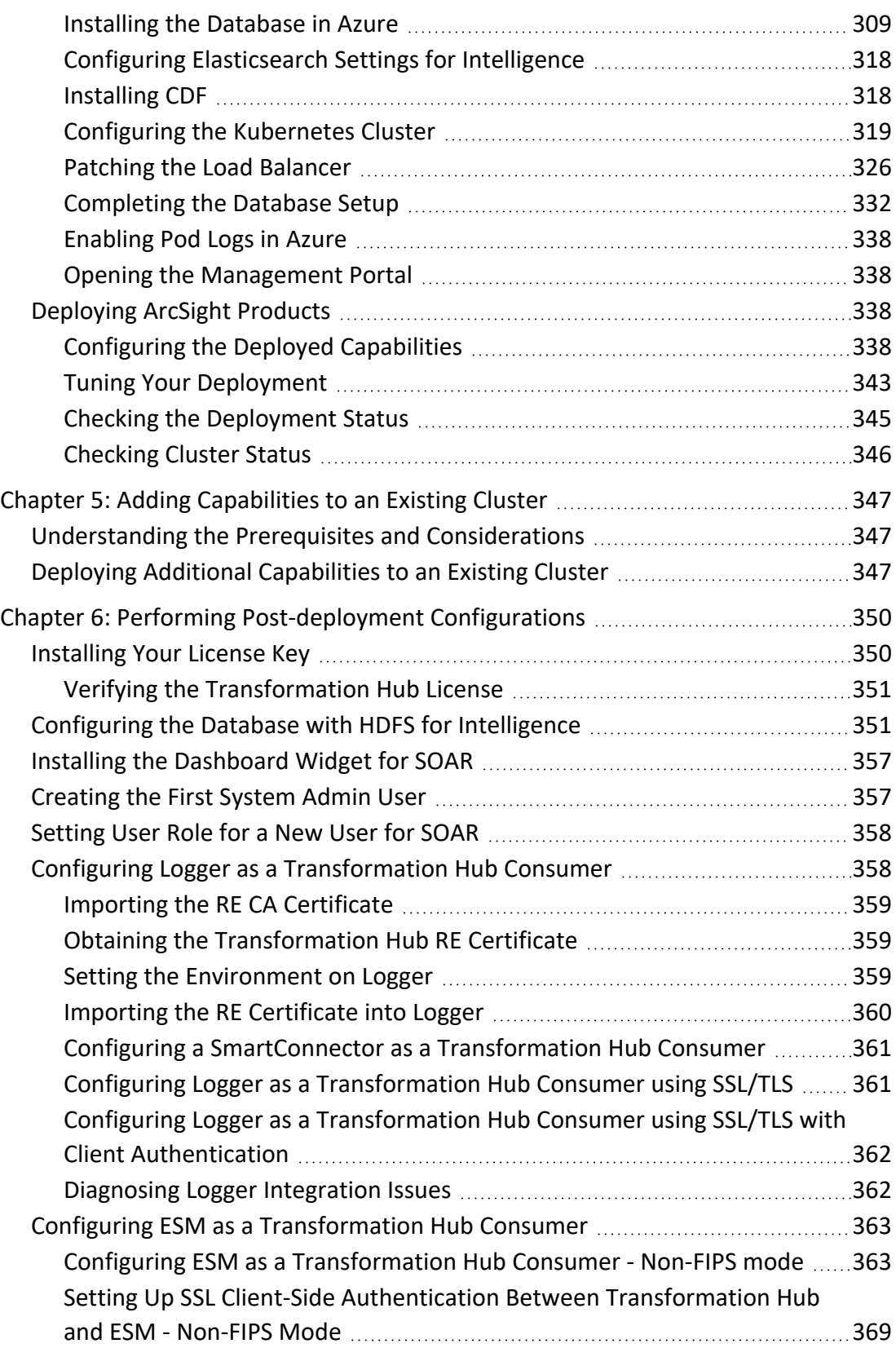

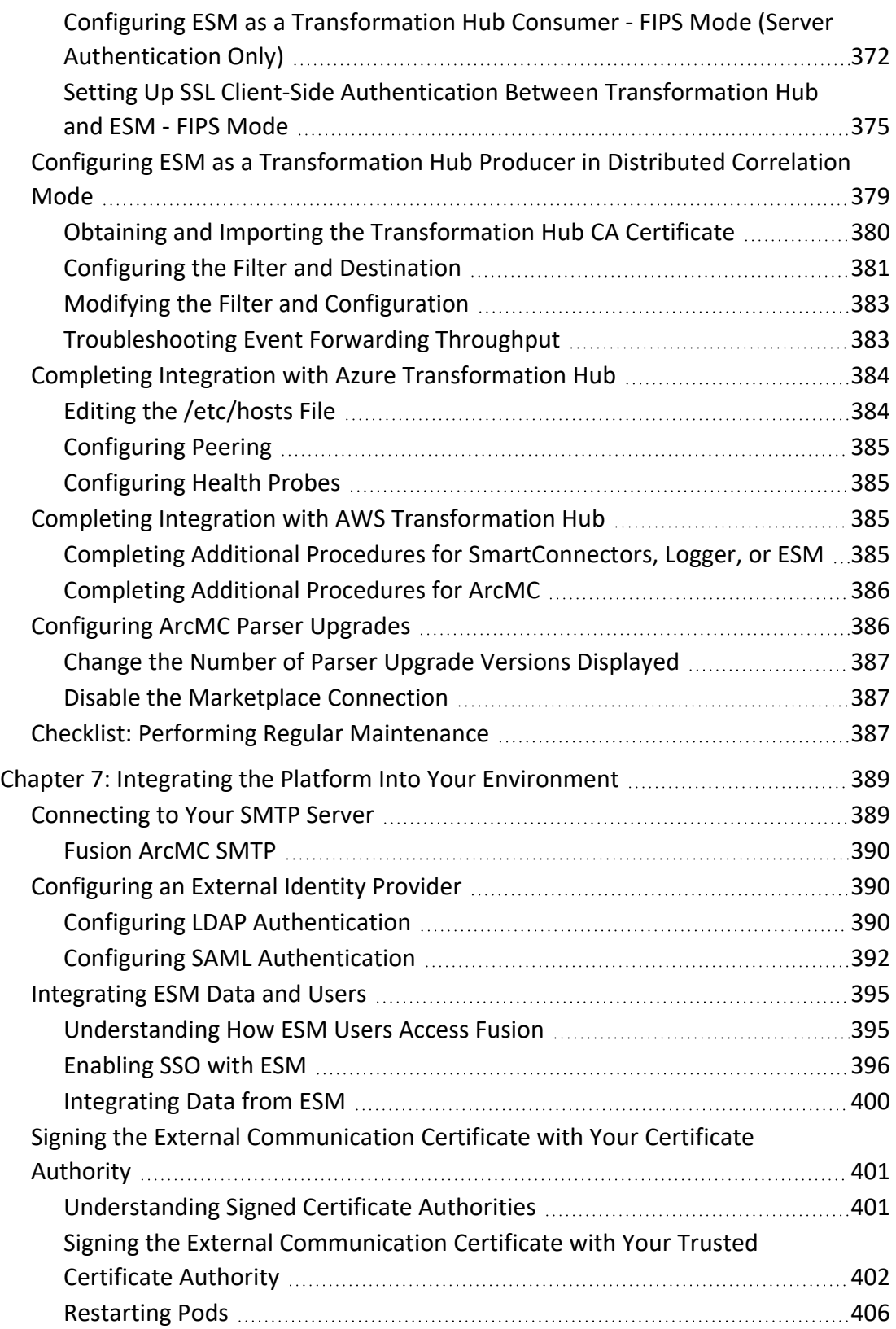

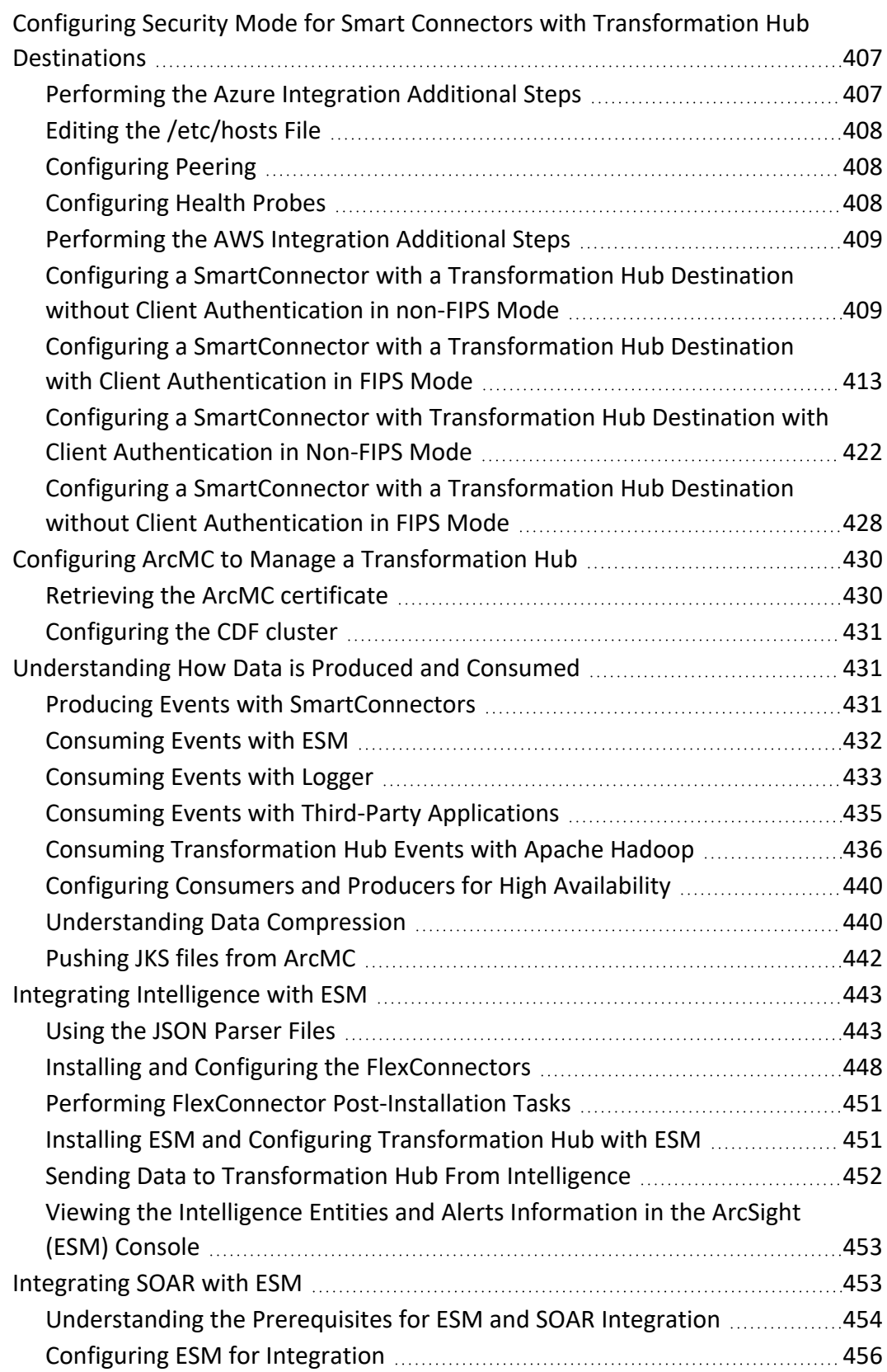

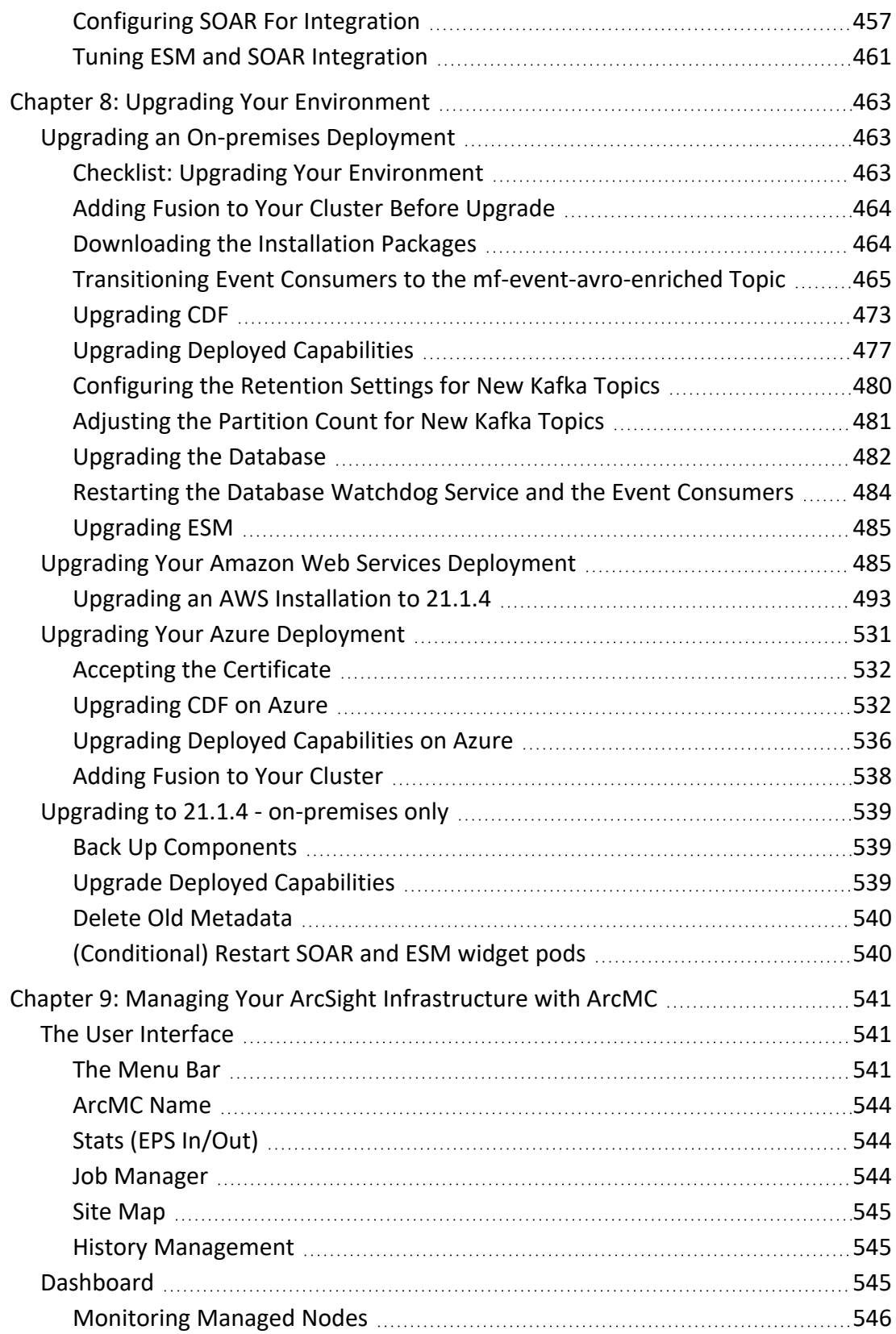

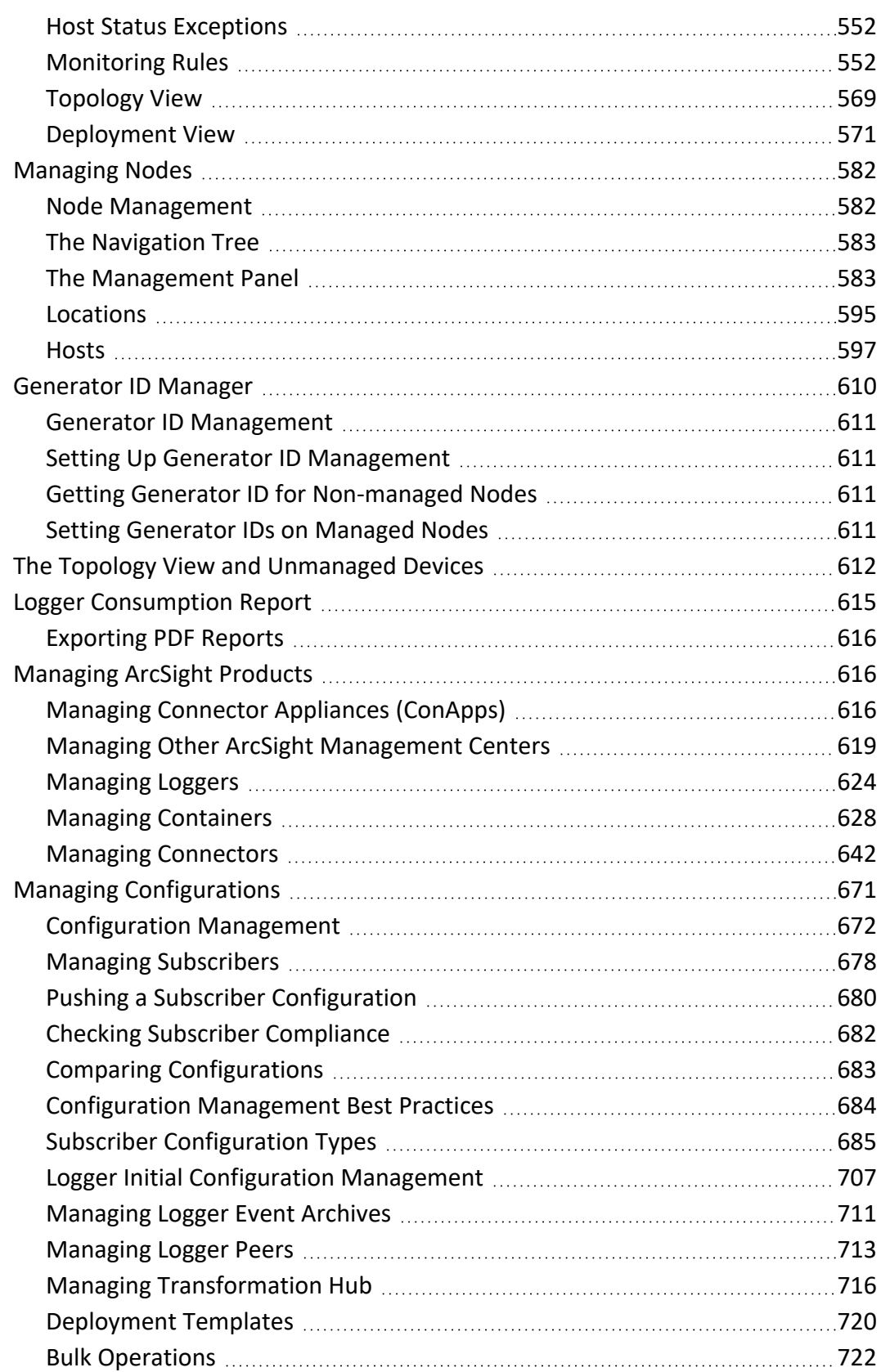

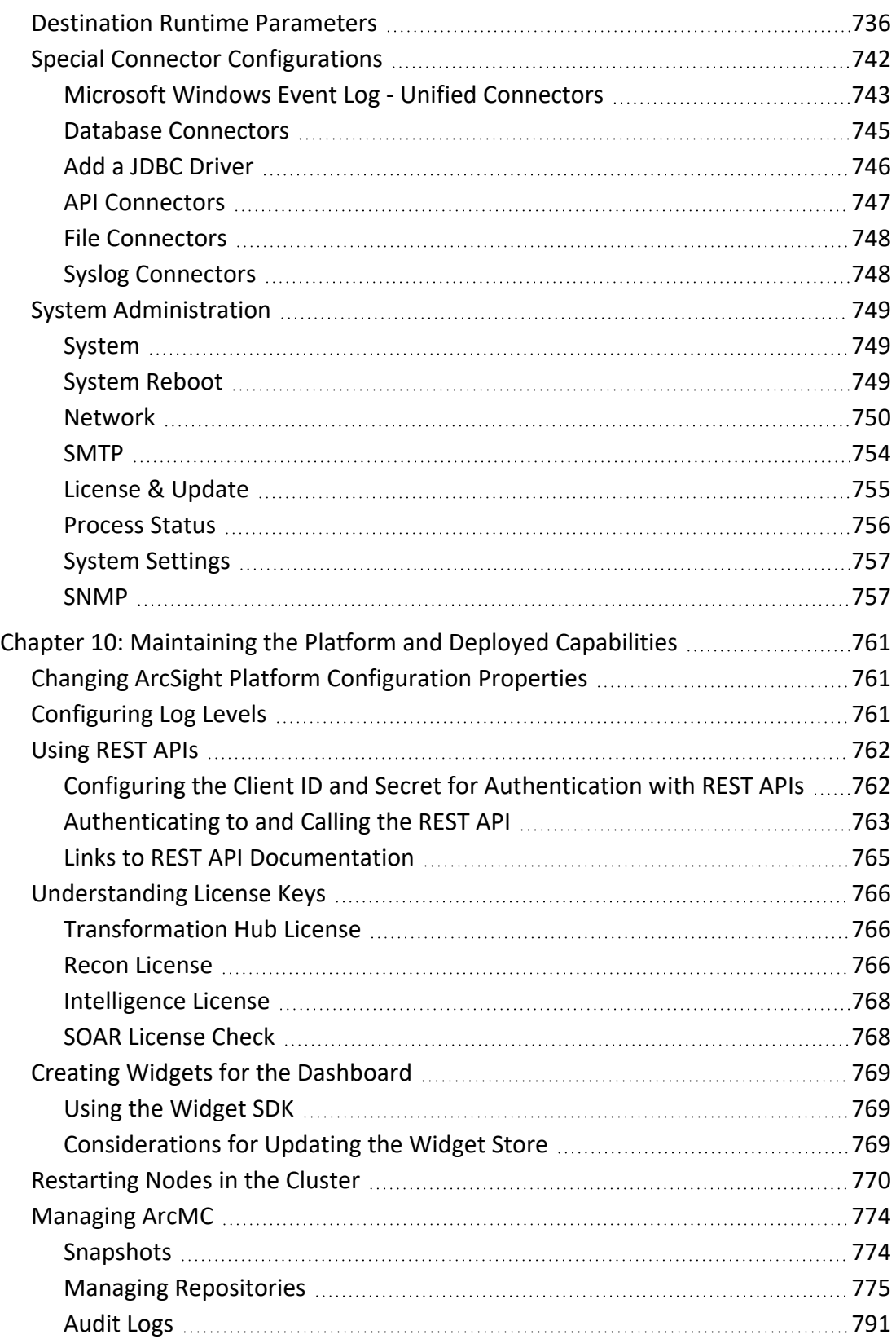

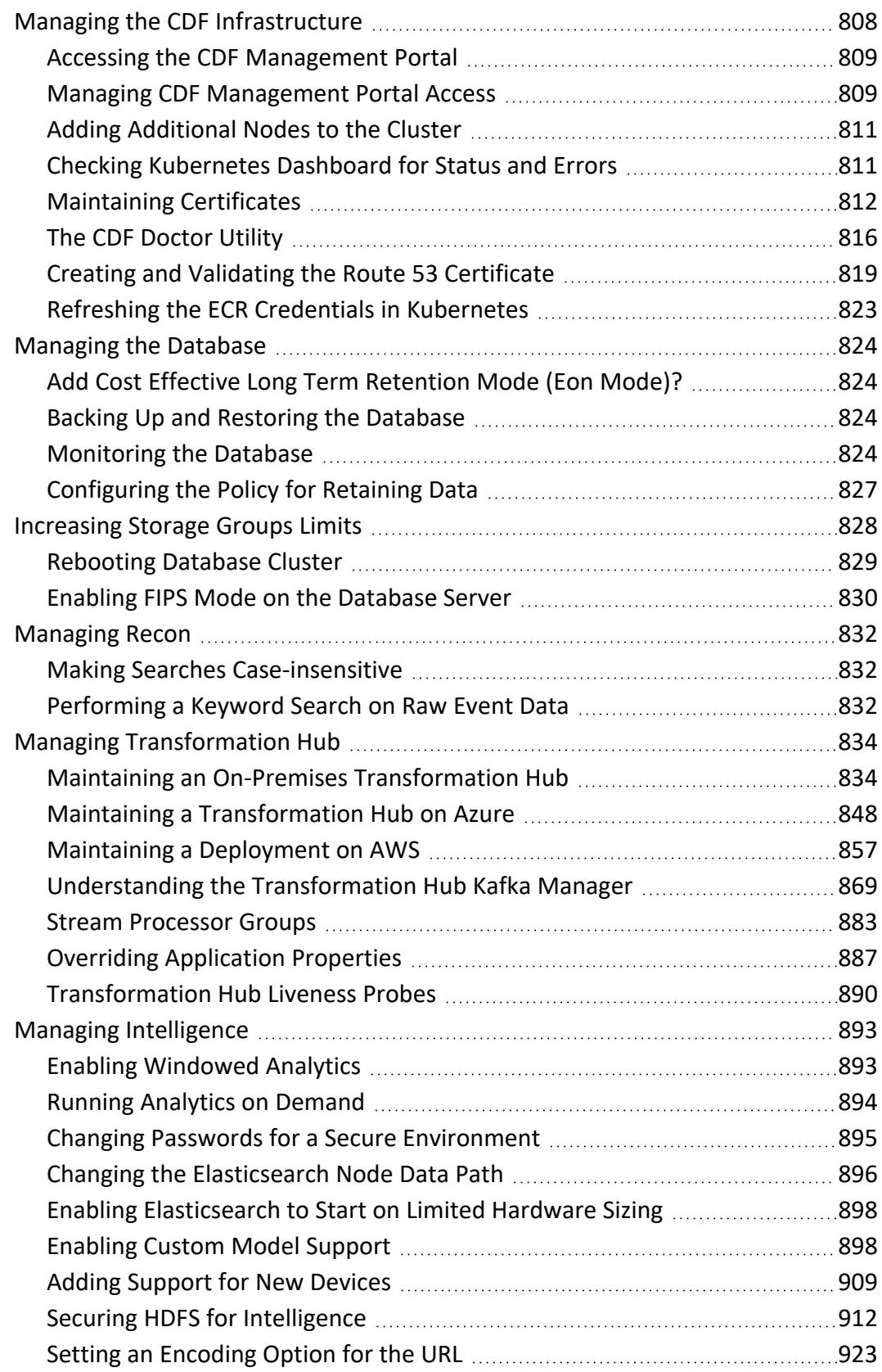

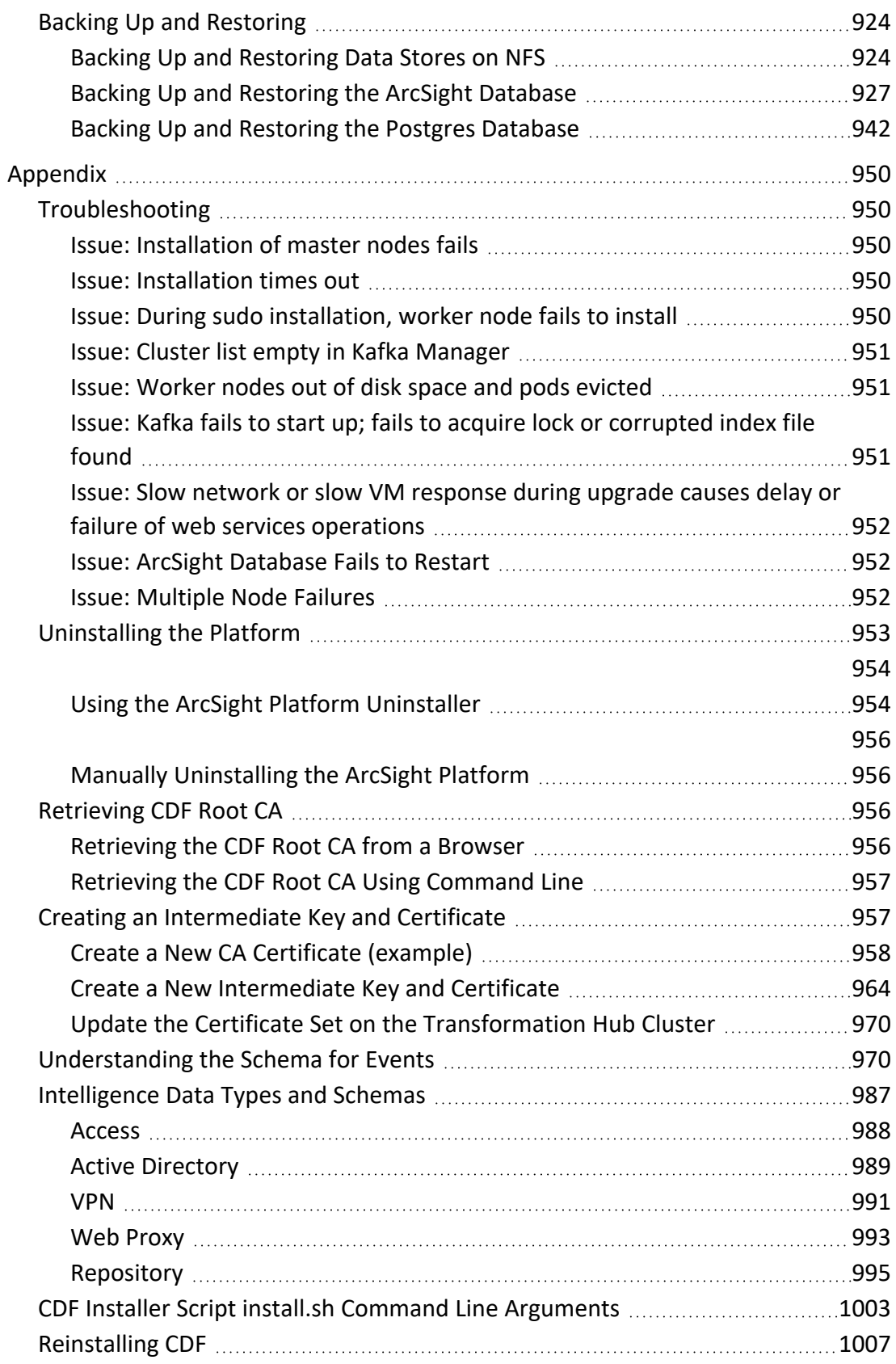

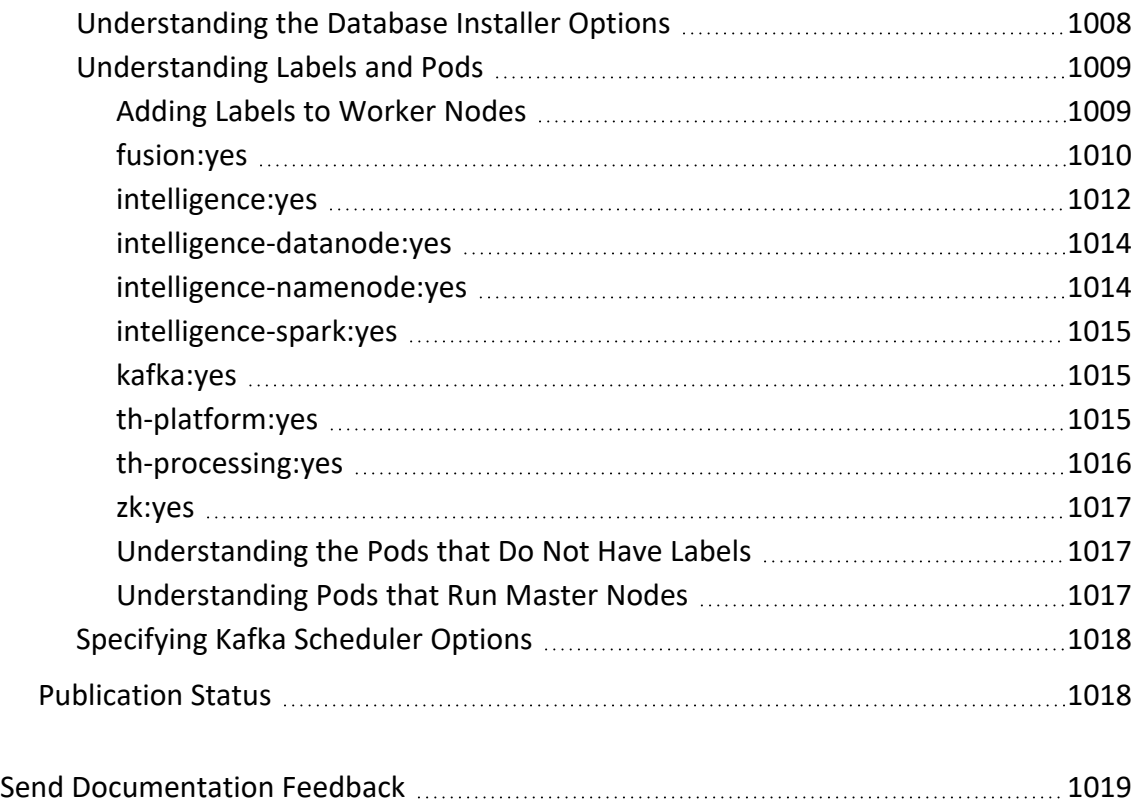

# <span id="page-15-0"></span>**About this Guide**

This Administrator's Guide contains installation, user, and deployment guidance for the ArcSight software products and components that you deploy in the containerized platform. You can access the additional documents from the Micro Focus Product [Documentation](https://www.microfocus.com/en-us/support/documentation) [website](https://www.microfocus.com/en-us/support/documentation).

# <span id="page-15-1"></span>**Intended Audience**

<span id="page-15-2"></span>This guide provides information for IT administrators who are responsible for managing the ArcSight software and its environment.

# **Additional Documentation**

ArcSight Platform documentation library includes the following resources:

- Administrator's Guide to ArcSight Platform 21.1, which provides concepts, use cases, and contextual help for the Dashboard and user management of the Fusion layer in ArcSight Platform.
- Technical Requirements for ArcSight Platform 21.1, which provides information about the hardware and software requirements for installing ArcSight Platform and the deployed capabilities.
- ArcSight Platform 21.1 Release Notes, which provides information about the latest release.

For the most recent version of this guide and other ArcSight documentation resources, visit the [documentation](https://www.microfocus.com/documentation/arcsight/) site for ArcSight.

# <span id="page-16-0"></span>**Contact Information**

We want to hear your comments and suggestions about this book and the other documentation included with this product. You can use the comment on this topic link at the bottom of each page of the online documentation, or send an email to [Documentation-](mailto:Documentation-Feedback@microfocus.com?subject=Documentation Feedback)[Feedback@microfocus.com.](mailto:Documentation-Feedback@microfocus.com?subject=Documentation Feedback)

For specific product issues, contact Micro Focus [Customer](https://www.microfocus.com/support-and-services/) Care.

# <span id="page-17-0"></span>**Chapter 1: Introducing ArcSight Platform**

ArcSight Platform (the Platform) enables you to deploy a combination of security, user, and entity solutions into a single cluster within the Container Deployment Foundation (CDF) environment. With CDF, you can add and remove product capabilities, as well as manage the workload across the installed nodes.

The Platform enables you to visualize, identify, and analyze potential threats by incorporating intelligence from the multiple layers of security sources that might be installed in your security environment.

These product capabilities might include the following:

- Real-time event monitoring and correlation with data from ArcSight Enterprise Security Manager (ESM)
- Analyzing end-user behavior with ArcSight Intelligence
- Performing deep-dive investigations with ArcSight Recon
- Responding to and mitigating cyber attacks with ArcSight SOAR
- Coordinating and managing data streams with Transformation Hub

The Platform's SSO function ensures that users can navigate among the features in the Platform or launch applications from the Platform without having to log in for each product solution.

# <span id="page-18-0"></span>**Understanding the Platform Architecture**

The Platform includes three primary elements:

- The underlying CDF infrastructure
- The capabilities you deploy into the infrastructure
- The functions and applications that support the deployed capabilities

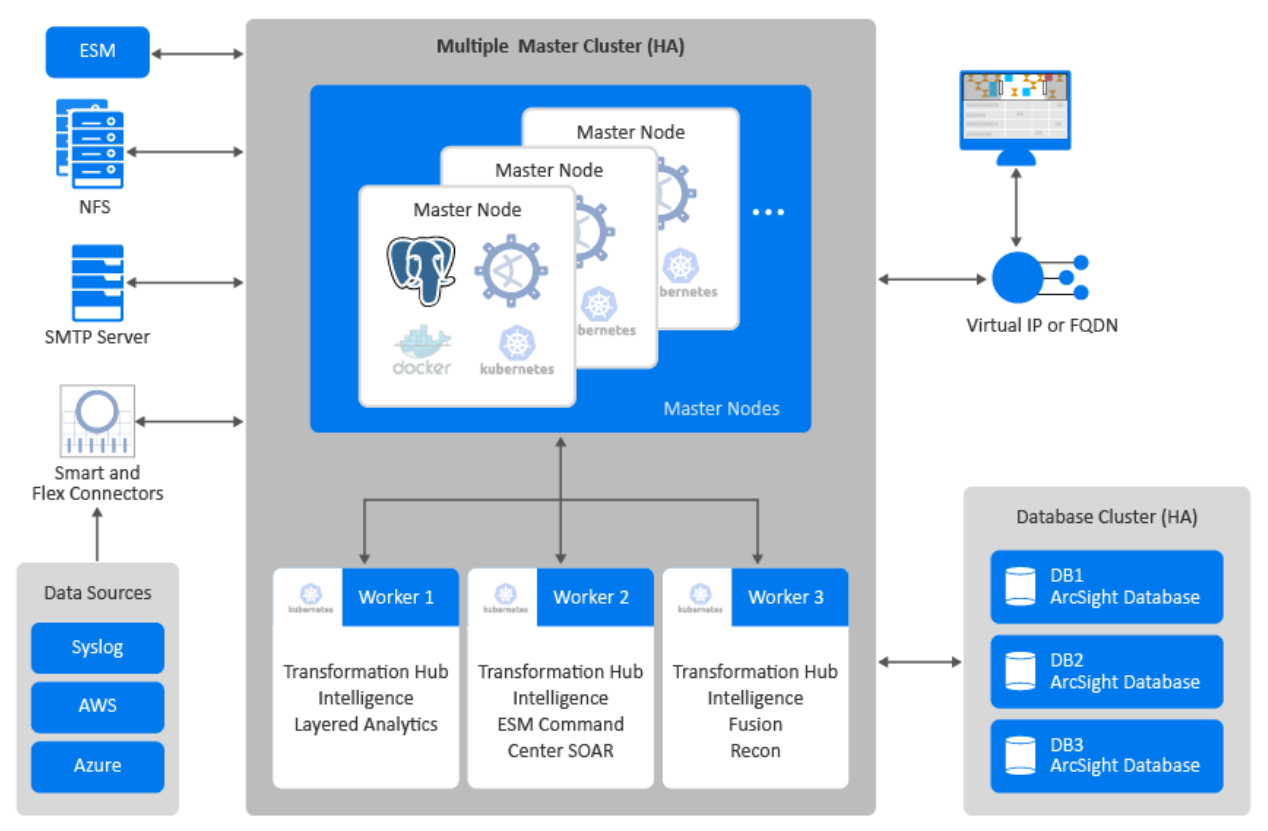

The following sections describe these three elements of the Platform architecture.

Although you can also deploy NetIQ Identity Intelligence in this CDF-based environment, this *Administrator's Guide* does not provide instructions for deploying or managing that capability. For more information, see the [Administrator's](https://www.netiq.com/documentation/identity-intelligence) Guide to NetIQ Identity Intelligence.

# <span id="page-19-0"></span>**Understanding the CDF Infrastructure**

The Platform runs in the Container Deployment Foundation (CDF) infrastructure, which incorporates container management functions from Kubernetes and Docker. This containerized environment enables you to swiftly install and manage an integrated solution of ArcSight products in a single interface. The CDF has both a "CDF [Installer"](#page-20-0) on the next page and a browser-based "CDF [Management](#page-20-1) Portal" on the next page.

We provide two ways of using the installer function:

- An assisted process using the ArcSight [Installation](#page-65-0) Tool
- A manual [process](#page-71-0)

You will also need to install additional software and [components](#page-26-0) to support your security solution. Your ArcSight environment might include the containerized capabilities, which are distributed across multiple host systems, plus servers for databases and the supporting products.

The number of hosts you need depends on several factors, such as the need for high availability and the size of workloads based on events per second.

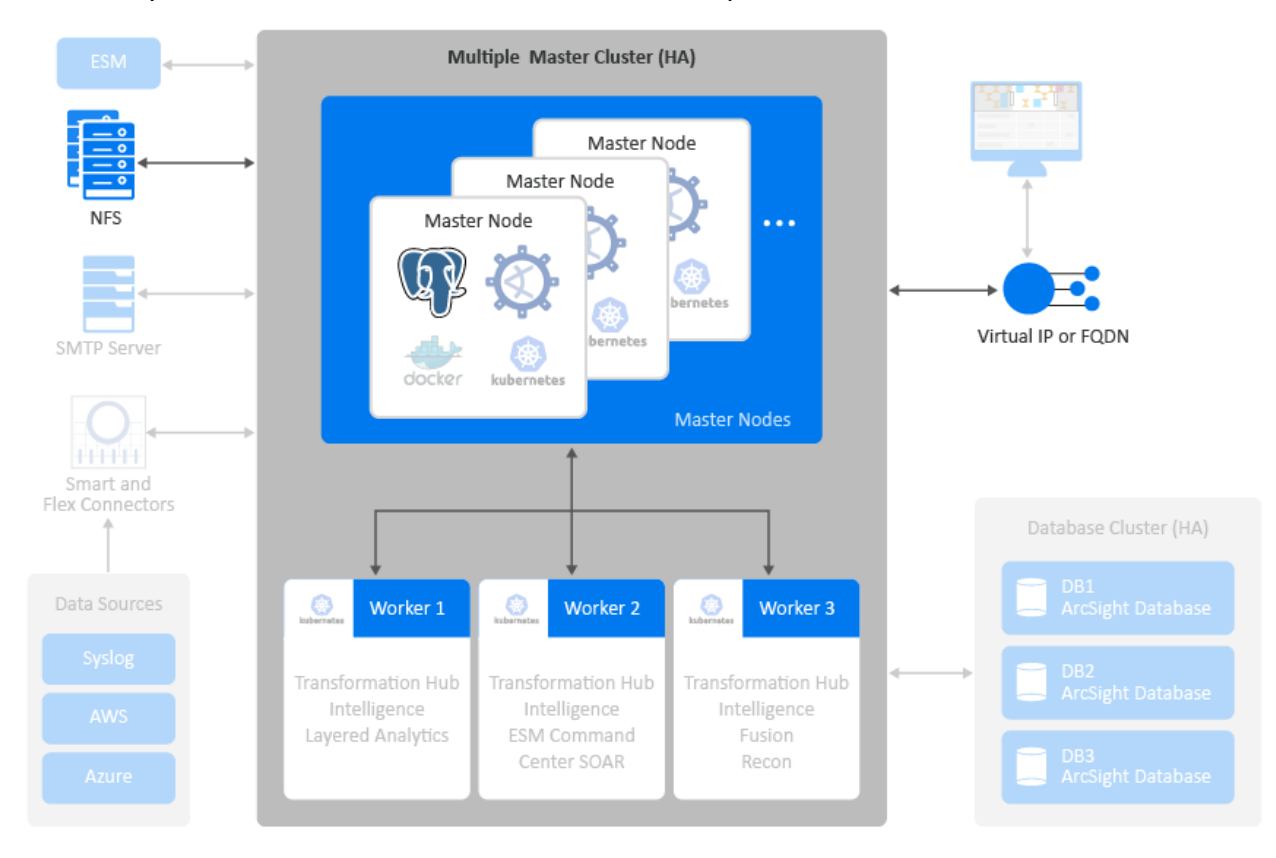

The CDF architecture requires several components:

- "CDF [Installer"](#page-20-0) below
- "CDF [Management](#page-20-1) Portal" below
- ["Kubernetes](#page-20-2) and Docker" below
- ["Master](#page-21-0) Nodes" on the next page
- ["Network File](#page-21-1) System" on the next page
- ["Worker](#page-21-2) Nodes" on the next page
- <span id="page-20-0"></span>• "Virtual IP [Address"](#page-21-3) on the next page

## **CDF Installer**

You use the CDF installer for installing, configuring, and upgrading the CDF infrastructure. When using the ArcSight Installation Tool, the CDF installer is executed automatically in an embedded manner so that you need not use the CDF installer directly.

## <span id="page-20-1"></span>**CDF Management Portal**

The Management Portal enables you to manage and reconfigure your deployed environment after the installation process is complete. You can add or remove deployed capabilities and worker nodes, as well as manage license keys.

During installation, you specify the credentials for the administrator of the Management Portal. This administrator is not the same as the admin user that you are prompted to create the first time that you log in to the Platform after installation.

<span id="page-20-2"></span>When you upgrade the Platform, you use the Management Portal to upgrade the deployed capabilities.

### **Kubernetes and Docker**

Kubernetes automates deployment, scaling, maintenance, and management of the containerized capabilities across the cluster of host systems. Applications running in Kubernetes are defined as pods, which group containerized components. Kubernetes clusters use Docker containers as the pod components.

A **pod** consists of one or more containers that are guaranteed to be co-located on the host server and can share resources. Each pod in Kubernetes is assigned a unique IP address within the cluster, allowing applications to use ports without the risk of conflict.

Persistent services for a pod can be defined as a volume, such as a local disk directory or a network disk, and exposed by Kubernetes to the containers in the pod to use. A cluster relies on a Network File System (NFS) as its shared persistent storage. The clusters require master and worker nodes. For more information about the Platform pods, see [Understanding](#page-1008-2) Labels and [Pods](#page-1008-2).

#### <span id="page-21-0"></span>**Master Nodes**

The master nodes control the Kubernetes cluster, manage the workload on the worker nodes, and direct communication across the system. You should deploy three master nodes to ensure high availability. However, you can use the Platform with a single master node.

### <span id="page-21-1"></span>**Network File System**

<span id="page-21-2"></span>The Network File System (NFS) stores some of the persistent data generated by Transformation Hub, Intelligence, and Fusion.

### **Worker Nodes**

Worker nodes run the application components and perform the work in the Kubernetes cluster. For all highly available configurations, we recommend deploying a minimum of three dedicated worker nodes.

You can add and remove worker nodes from the cluster as needed. Scaling the cluster to perform more work requires additional worker nodes, all of which are managed by the master nodes. The workload assigned to each node depends on the [labels](#page-1008-2) assigned to them during deployment or reconfiguration after deployment.

# <span id="page-21-3"></span>**Virtual IP Address**

CDF supports high availability (HA) through load balancers and the Keepalived service. You can configure either external load balancers or Keepalived for high availability. If you have configured a virtual IP for a multi-master installation, the HA virtual IP address you defined bonds to one of the three master nodes.

If a master node fails, the virtual IP address is assigned to an active master node. This setup helps to provide high availability for the cluster.

When you configure a connection to the cluster, configure the connection to use the virtual IP so that it benefits from the HA capability. One exception to this recommendation is when you are configuring a connection to Transformation Hub's [Kafka](#page-22-0), in which case you can achieve better performance by configuring the Kafka connection to connect directly to the list of worker nodes where Kafka is deployed.

# <span id="page-22-0"></span>**Deciding on the Capabilities to Deploy**

The Platform [infrastructure](#page-19-0) enables you to deploy a combination of container-based **capabilities**, which represent licensed products and functions that shape your ArcSight environment. Each release of the Platform supports a specific set of capabilities that you can deploy.

To perform appropriately, some capabilities that you deploy depend on the presence of additional capabilities. For example, most capabilities need the Fusion capability because it provides the user management functions in the Platform.

The capabilities that can be deployed in the Platform are designed to automatically integrate with each other when deployed to the same cluster. You must deploy capabilities to the same cluster for them to operate in an integrated manner.

For a complete security, user, and entity solution, you might also need to [integrate](#page-26-0) software and [components](#page-26-0) that are not deployed within the Platform. For example, your solution might need a database for data storage and Micro Focus ArcSight SmartConnectors for data collection from various data sources.

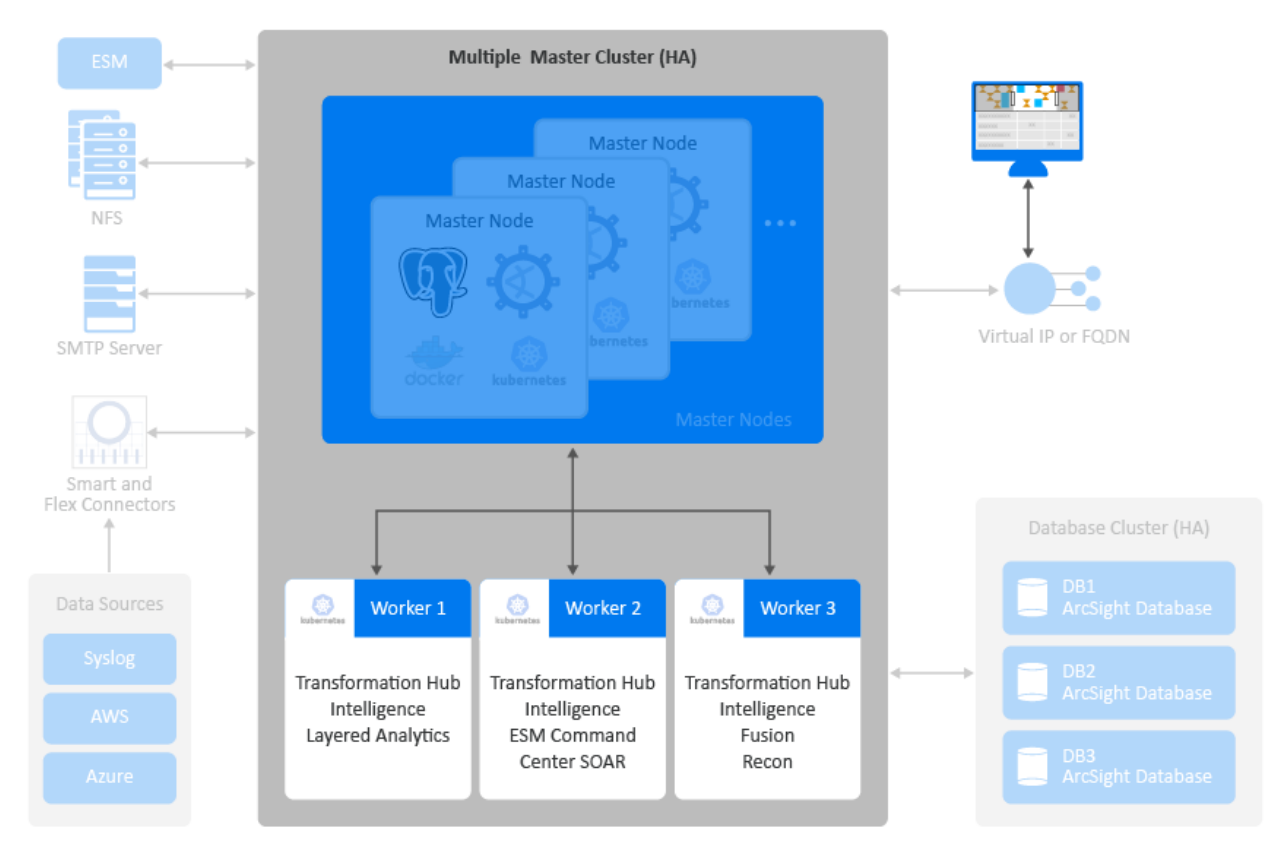

You can deploy the following capabilities in the Platform:

- "ESM [Command](#page-23-0) Center" below
- ["Fusion"](#page-23-1) below
- ["Intelligence"](#page-24-0) on the next page
- "Layered [Analytics"](#page-24-1) on the next page
- ["Recon"](#page-25-0) on page 26
- "SOAR" on [page 26](#page-25-1)
- ["Transformation](#page-25-2) Hub" on page 26

<span id="page-23-0"></span>For more shared capabilities, see ["Understanding](#page-1008-0) Labels and Pods" on page 1009

### **ESM Command Center**

ArcSight Command Center for Enterprise Security Manager (ESM Command Center) is a licensed product that provides widgets and dashboards that you can customize in the Dashboard feature for detecting threats to your enterprise. If you deploy ["Intelligence"](#page-24-0) on the next [page](#page-24-0) and "Layered [Analytics"](#page-24-1) on the next page in the same cluster as ESM Command Center, certain widgets will combine data from ESM and Intelligence to provide you greater insight into events and entity behavior.

With Transformation Hub deployed in the same cluster, ESM can receive event data for dashboarding and further correlation.

<span id="page-23-1"></span>This capability requires the Fusion capability.

#### **Fusion**

Fusion provides the common elements needed for the products that you deploy in the Platform environment to ensure a unified solution experience: user management, the Dashboard, and other core services. The Dashboard enables you to visualize, identify, and analyze potential threats by incorporating intelligence from the multiple layers of security sources that might be installed in your security environment. Fusion ArcMC serves as a centralized management interface to help you effectively administer and monitor Transformation Hub and the SmartConnectors. Fusion ArcMC communicates with the Platform by connecting to the virtual IP address or fully qualified domain name (FQDN) assigned to the primary master node in the cluster.

Fusion enables you to add users and groups, as well as manage their roles and permissions. Some capabilities provide the ability for users to set their preferences for some features, which is incorporated into the My Profile section of user management. For example, with Recon deployed, users can specify the default settings for Search.

Fusion services also support SSO configuration across the capabilities, high-capacity data management, and a search engine. All capabilities require that Fusion be deployed in the same cluster.

**Fusion ArcMC:** New in ArcSight Platform 21.1, Fusion ArcMC refers to the containerized version of ArcSight Management Center (ArcMC).

- Fusion ArcMC can be configured to manage another instance of Fusion ArcMC, or to manage the legacy ArcMC product.
- <span id="page-24-0"></span>• The legacy (standalone) ArcMC can be configured to manage another instance of standalone ArcMC (but not Fusion ArcMC).

### **Intelligence**

ArcSight Intelligence is a licensed product that provides a market-leading analytics platform, using unsupervised online machine learning to identify unknown threats like insider threats or targeted outside attacks such as APTs.

These types of threats simply cannot be identified by searching for a known "bad signature." Unsupervised machine learning gives threat hunters a high-quality set of leads to help them identify these elusive threats.

The analytics platform in ArcSight Intelligence uses:

- ArcSight SmartConnectors
- Supporting Active Directory/Authentication data
- Web proxy data
- Additional data sources

In addition, you can use FlexConnectors to pull ArcSight Intelligence analytical results and push them into ESM for higher accuracy correlation rules that leverage unsupervised learning anomalies, as well as correlation rule filtering using top risky entity lists.

If you deploy "ESM [Command](#page-23-0) Center" on the previous page and "Layered [Analytics"](#page-24-1) below in the same cluster as the ArcSight Intelligence capability, certain widgets will combine data from ESM and ArcSight Intelligence to provide you greater insight into events and entity behavior.

<span id="page-24-1"></span>This capability requires the Fusion and Transformation Hub capabilities, and the ArcSight Database.

## **Layered Analytics**

Layered Analytics blends the analytics results from the "ESM [Command](#page-23-0) Center" on the [previous](#page-23-0) page and ["Intelligence"](#page-24-0) above capabilities, thus providing multiple layers of useful data that can lead to actionable insights.

<span id="page-25-0"></span>This capability requires the ESM Command Center and Intelligence capabilities.

#### **Recon**

ArcSight Recon is a licensed product that enables you to search, analyze, and visualize machine-generated data gathered from web sites, applications, sensors, and devices that make up your monitored network. Recon indexes the events from your data source so that you can view and search them.

The intuitive search language makes it easy to formulate queries. You can use the large set of dashboards and reports available in the Reports Portal to monitor and identify vulnerabilities and threats in your enterprise.

Recon integrates with ["Transformation](#page-25-2) Hub " below for processing raw events. Recon also can integrate with ESM to receive alerts and start the investigation process.

<span id="page-25-1"></span>This capability requires the Fusion and Transformation Hub capabilities, and the ArcSight Database.

## **SOAR**

ArcSight SOAR is a licensed Security Orchestration, Automation and Response Platform product that combines orchestration of both technology and people, automation, and incident management into a seamless experience.

SOAR enables you to connect the dots between people, process, and technology in SecOps with various and diverse forms of automation, analyst augmentation, and collaborative investigation and response. With 100+ integrations from different vendors, ArcSight SOAR provides a single pane of glass for security operations and speeds up the incident response process.

<span id="page-25-2"></span>This capability requires Fusion capability and at least one of ESM, Intelligence or Recon capabilities.

# **Transformation Hub**

Transformation Hub is a licensed product that lets you take advantage of scalable, highthroughput, multi-broker clusters for publishing and subscribing to event data. It coordinates and manages data streams, which enables your environment to scale, and opens events to third-party data solutions. Moreover, to reduce the computational overhead and workload on a syslog [SmartConnector](#page-430-2) infrastructure, you can make use of Connectors in [Transformation](TH_connectors.htm) [Hub](TH_connectors.htm) (CTH) instead.

Transformation Hub ingests, enriches, normalizes, and then routes event data from data producers to connections between existing data lakes, analytics platforms, and other security technologies and the multiple systems within the Security Operations Center (SOC).

Transformation Hub can seamlessly broker data from any source and to any destination. Its architecture is based on Apache Kafka and it supports native Hadoop Distributed File System (HDFS) capabilities, enabling both the ArcSight Logger and ArcSight Recon technologies to push to HDFS for long-term, low-cost storage.

This architecture reduces the overall ArcSight infrastructure footprint, scales event ingestion using built-in capabilities, and greatly simplifies upgrades to newer Transformation Hub releases.

It also positions the platform to support an analytics streaming plug-in framework, supporting automated machine learning and artificial intelligence engines for data source onboarding, event enrichment, and detection and attribution of entities and actors.

<span id="page-26-0"></span>This capability requires Fusion to be deployed in the same cluster.

# **Understanding Related Components**

The capabilities you deploy in the Platform depend on functions and applications installed in your environment. For example, Transformation Hub consumes data from a wide variety of collectors and connectors before passing that content to ESM and other products. Recon and Intelligence need the ArcSight Database to store their data.

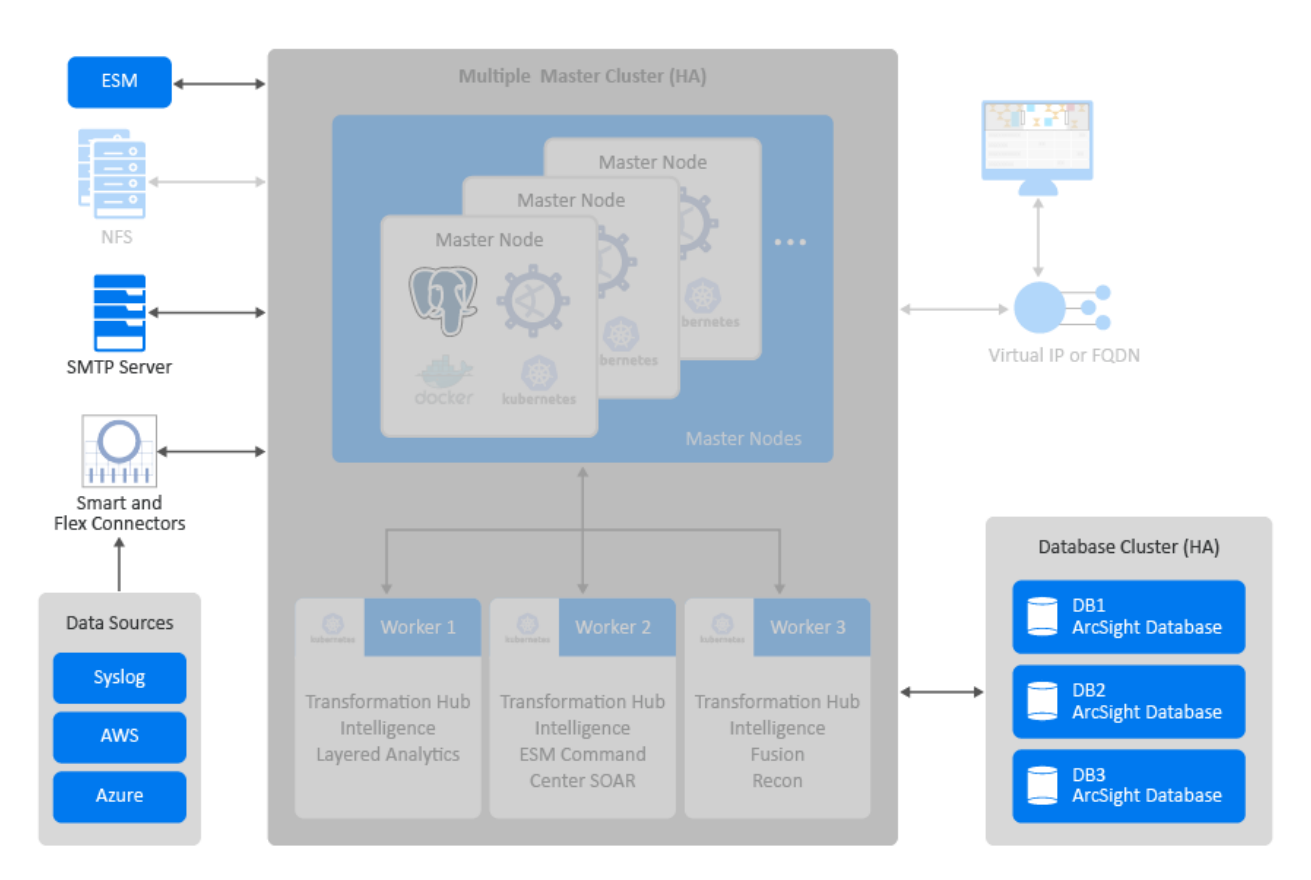

- <sup>l</sup> ["Database"](#page-27-0) below
- "Data [Sources"](#page-28-0) on the next page
- "Enterprise [Security Manager"](#page-28-1) on the next page
- <span id="page-27-0"></span>• "SMTP [Server"](#page-28-2) on the next page

### **Database**

The database stores all collected events and provides event searches and analysis capabilities. The database mode determines how data is stored at a low level.

You must select the mode for your database when you create it. Once created, you cannot change the database's mode or switch between the two. If you want to use a different mode, you must back up your data, create a new database using the new mode, and then reload your data.

You can create a database in either of two modes.

- <sup>l</sup> **Enterprise Mode** Stores data in the file system of the nodes in the database. The database runs in its own cluster, usually on three or more nodes for high availability.
- <sup>l</sup> **Eon Mode** Stores data in a communal repository. Individual nodes in an Eon Mode database retain cached copies of data, but the communal storage container is the persistent

<span id="page-28-0"></span>copy of the data in the database. Currently, Eon Mode is only available on Amazon Web Services. Click here for more [information.](https://www.vertica.com/docs/9.2.x/HTML/Content/Authoring/Eon/EonOverview.htm?tocpath=Vertica%20Concepts%7CEon%20Mode%20Concepts%7C_____0)

### **Data Sources**

The deployed capabilities incorporate data from a variety of sources.

- **SmartConnectors** collect events from supported data sources, normalize those events, and then send them to the Transformation Hub's Kafka cluster.
	- $\circ$  When collecting data and sending it to Transformation Hub, the SmartConnector normalizes the values (such as severity, priority, and time zone) into the common format and normalizes the data structure into the common schema.
	- $\circ$  Next, the connectors filter and aggregate events to reduce the volume of events sent to the system.
	- $\circ$  You need to install and maintain connectors separately.
	- You can [subscribe](#page-430-1) to the data Transformation Hub manages.
- <span id="page-28-1"></span>• Third-party collectors and connectors also provide data to the deployed capabilities.

### **Enterprise Security Manager**

ArcSight Enterprise Security Manager (ESM) operates outside of the Platform CDF environment, but integrates with capabilities that operate within the Platform environment. For example, ESM shares SSO, event processing, and event search behavior with the Platform.

You can deploy the ESM [Command](#page-22-0) Center capability to the Platform CDF environment to provide a more seamless user experience with other capabilities that integrate with the Platform Fusion capability, such as Intelligence and SOAR. When deployed in this manner, ESM Command Center integrates with ESM operating outside of the Platform CDF environment.

### <span id="page-28-2"></span>**SMTP Server**

The SMTP server allows the Platform to send notification messages to users.

# <span id="page-29-0"></span>**Chapter 2: Planning to Install and Deploy**

<span id="page-29-1"></span>This section describes the installation and deployment options, considerations, and caveats that you need to know for a successful deployment.

# **Checklist: Planning to Deploy the Platform**

Use the following checklist to install and configure the Platform infrastructure. Perform the tasks in the listed order.

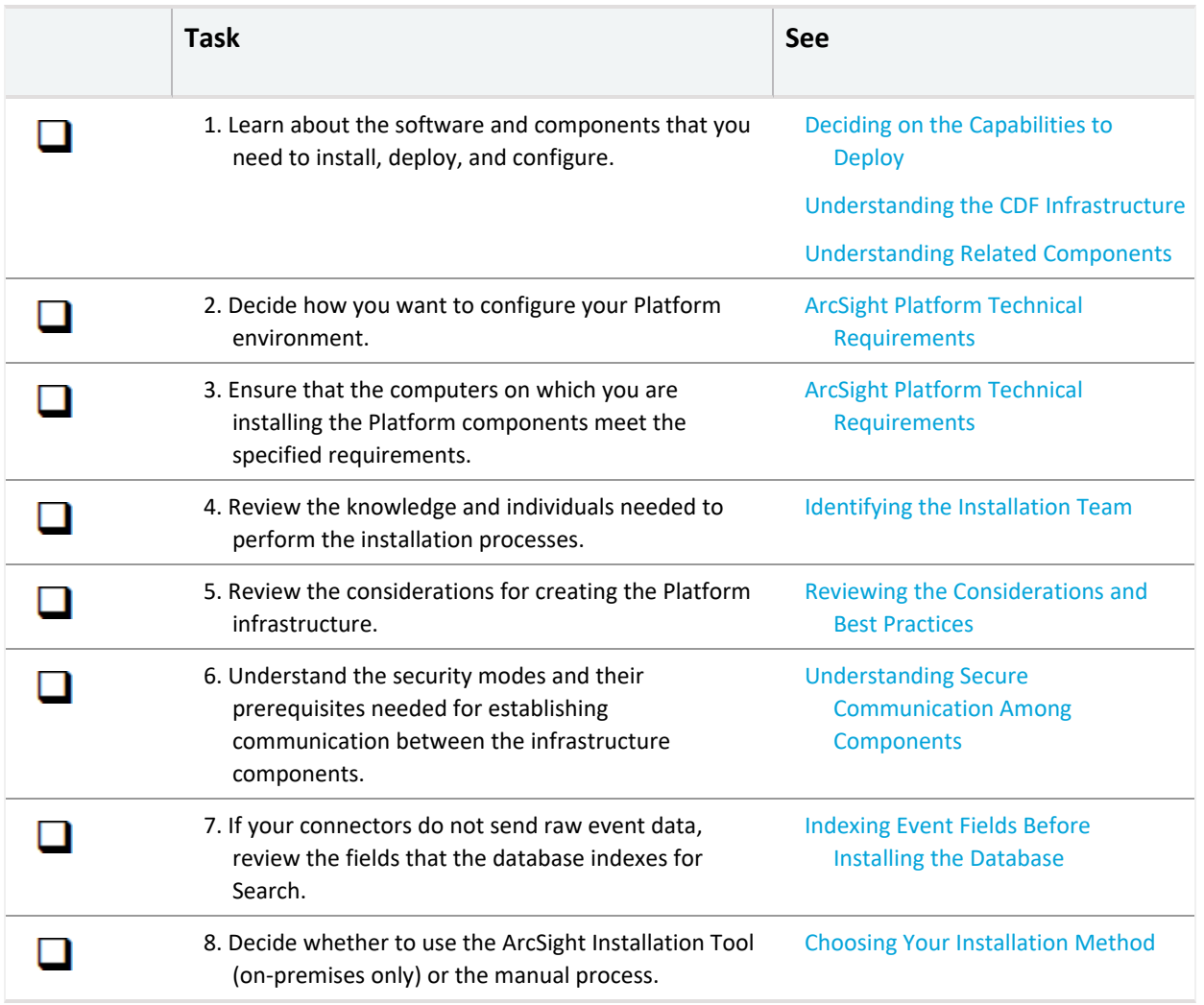

# <span id="page-30-0"></span>**Identifying Your Installation Team**

Your installation will require specific administration skills, and coordination with corporate IT departments, including the following:

- Linux operating system administration (including applying OS updates; configuring networks, firewalls, ports, and user access; and performing additional tasks)
- Familiarity with editing configuration files
- Running commands and scripts on one or more operating systems
- Familiarity with Micro Focus components
- Familiarity with Kafka processing and configuration

Your installation team will need the following roles and responsibilities to properly configure the infrastructure environment.

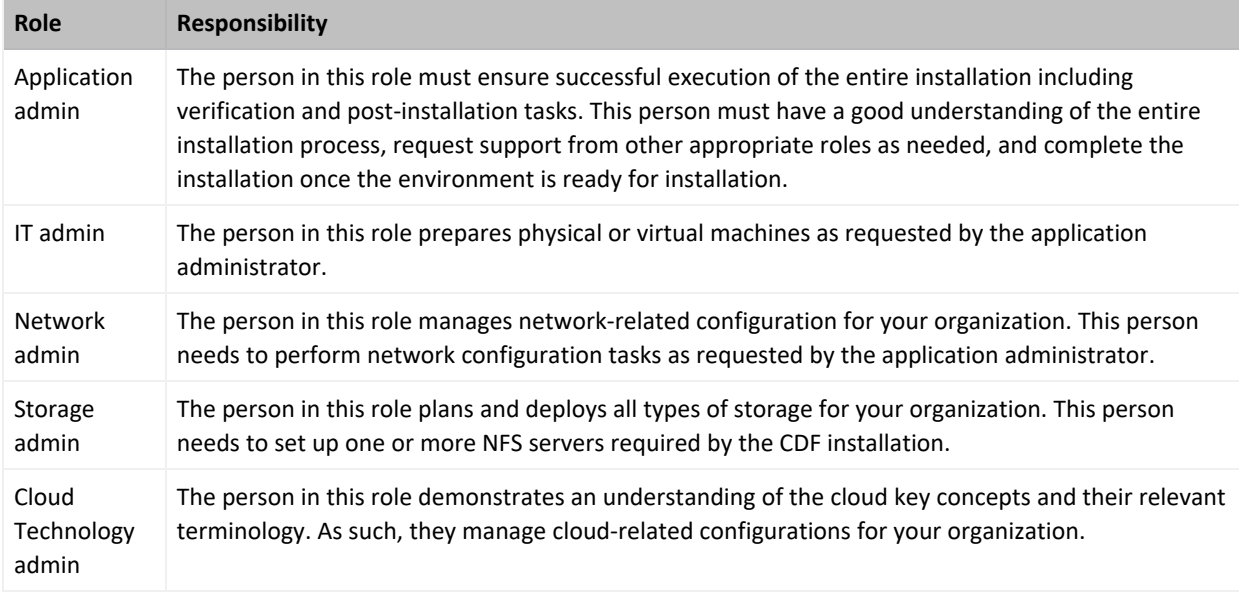

# <span id="page-30-1"></span>**Reviewing the Considerations and Best Practices**

Before starting the installation process, there are several decisions to be made to plan and prepare your infrastructure. Below are the considerations you need to consider, as well as an outline of steps you to follow during this planning and preparation process. We will explain details in later sections of this guide.

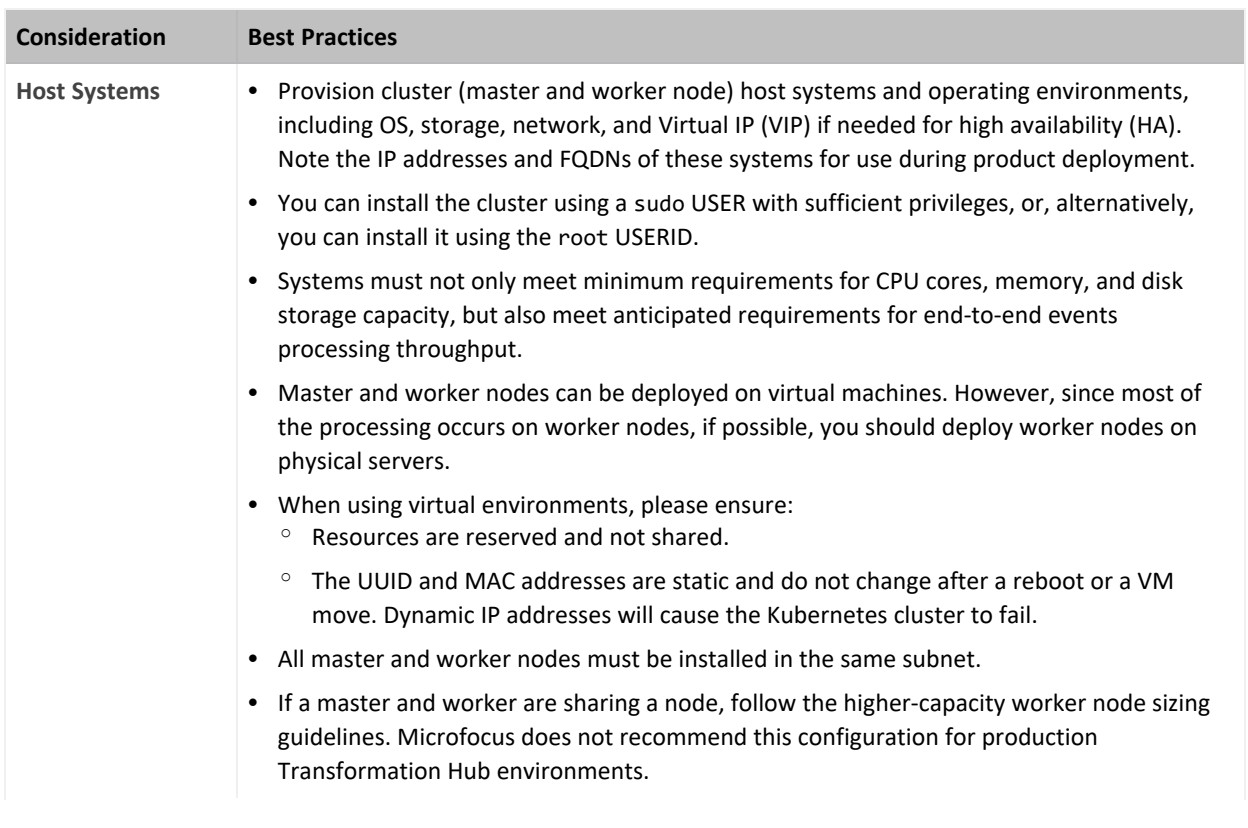

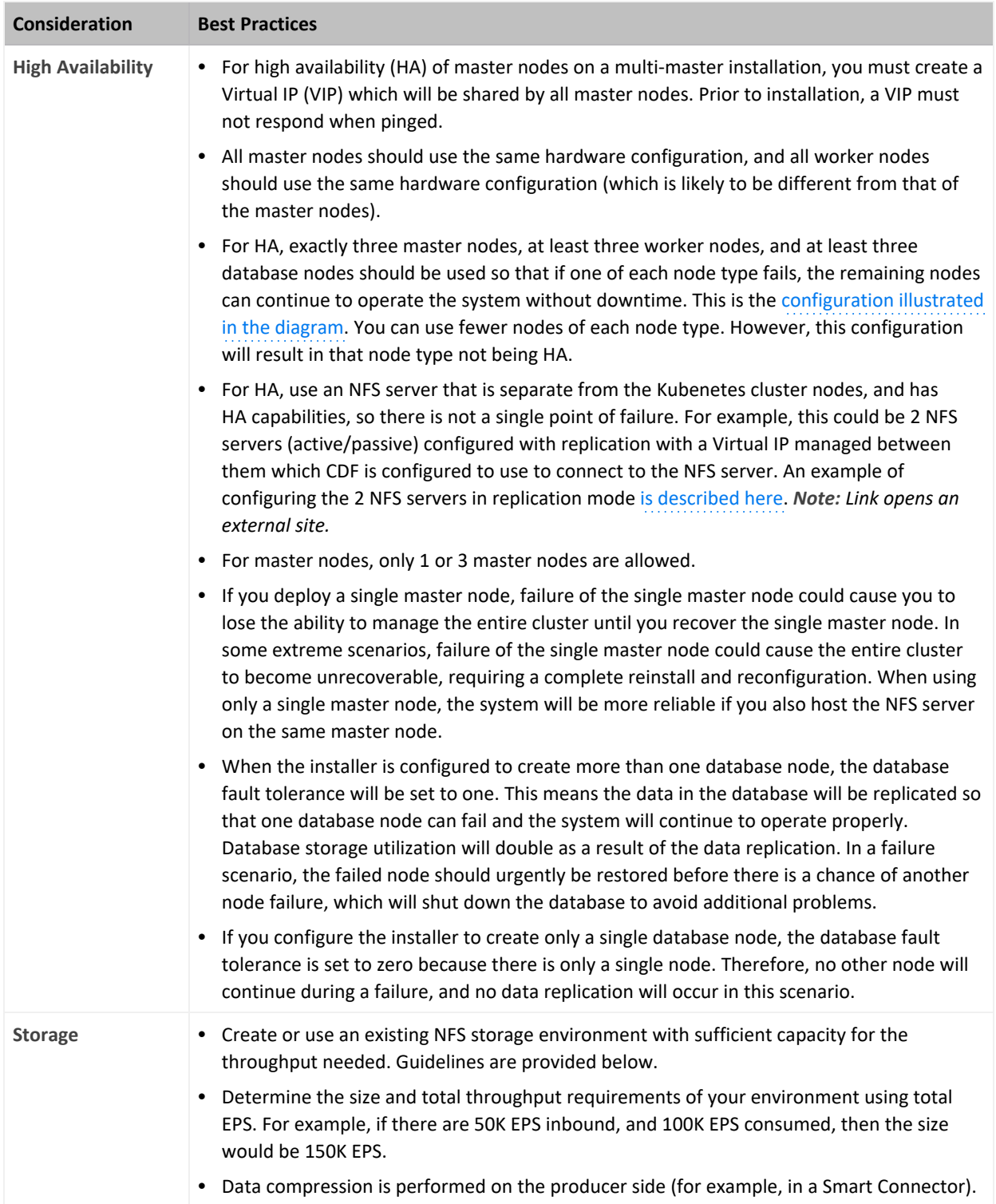

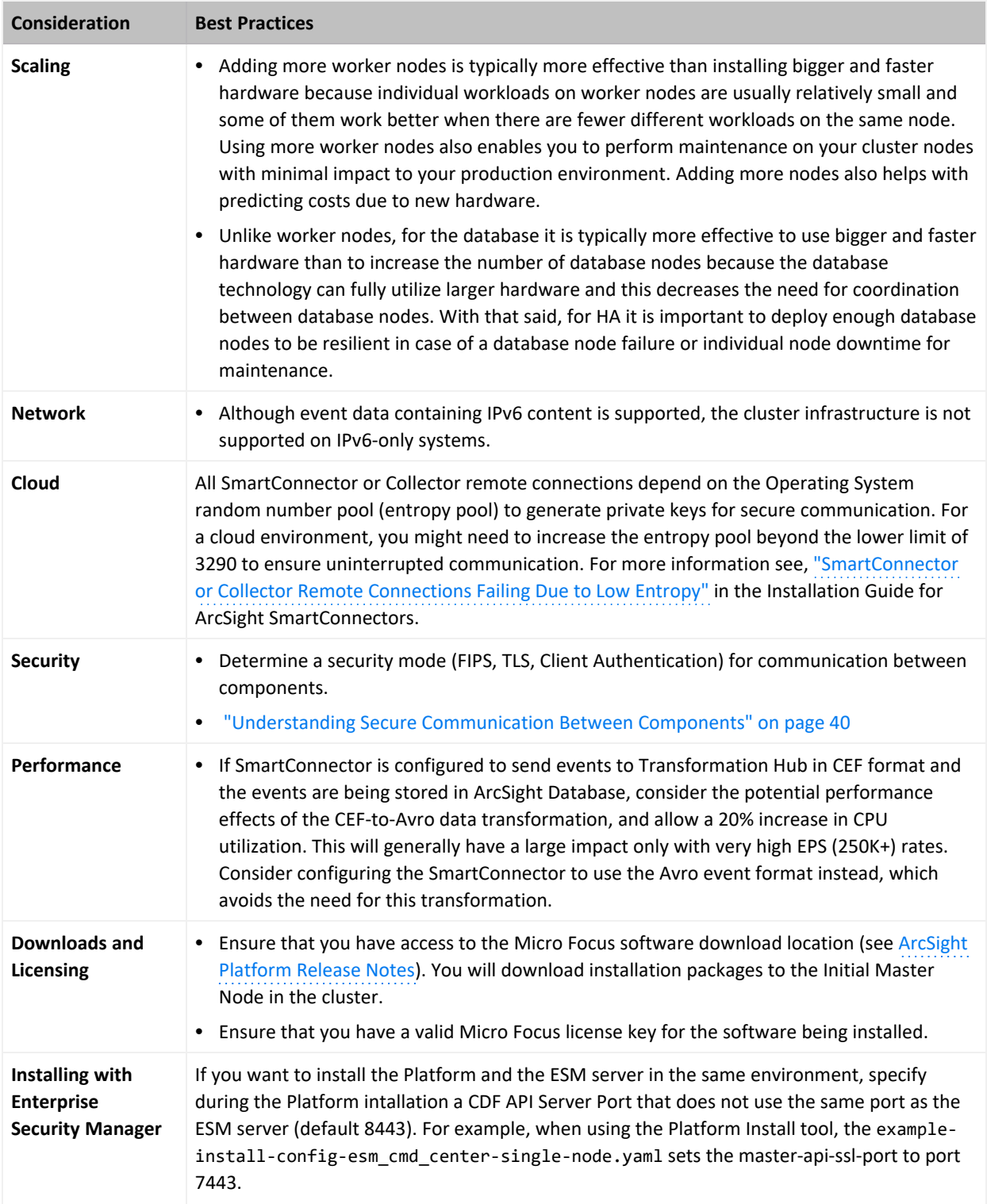

# <span id="page-34-0"></span>**Understanding Firewall Ports**

This section lists the ArcSight Platform capabilities firewall ports. These ports need to be available when you deploy the associated capability.

- [ArcMC](#page-34-1)
- CDF [Vault](#page-34-2)
- CDF [Management](#page-35-0) Portal
- [Database](#page-35-1)
- [Intelligence](#page-36-0)
- [Kubernetes](#page-36-1)
- $\cdot$  [NFS](#page-38-0)
- [SmartConnector](#page-38-1)
- [SOAR](#page-38-2)
- [Transformation](#page-39-0) Hub

## <span id="page-34-1"></span>**ArcMC**

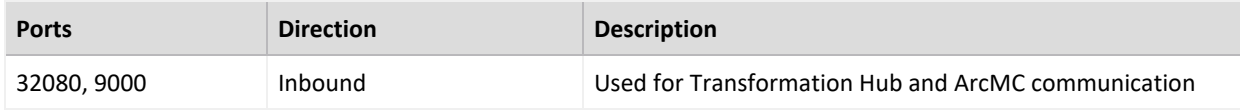

## <span id="page-34-2"></span>**CDF Vault**

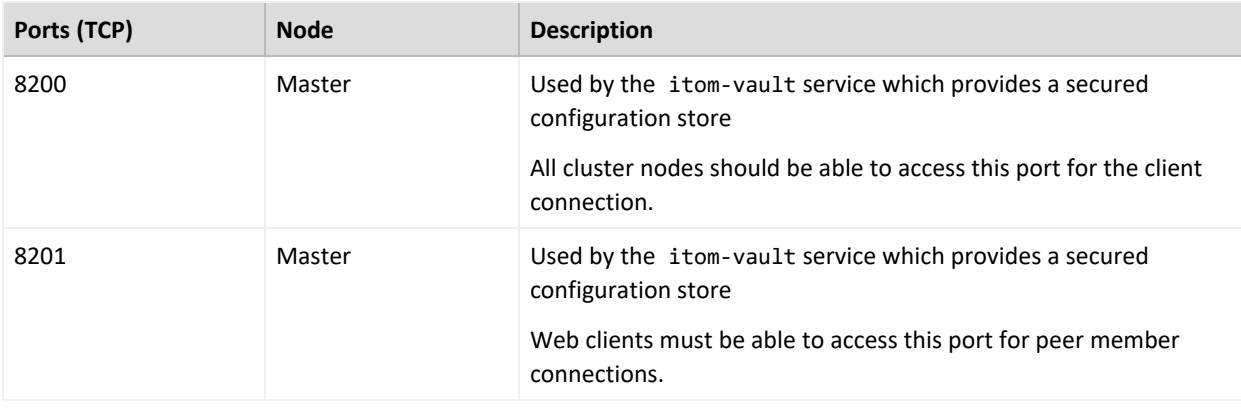

### <span id="page-35-0"></span>**CDF Management Portal**

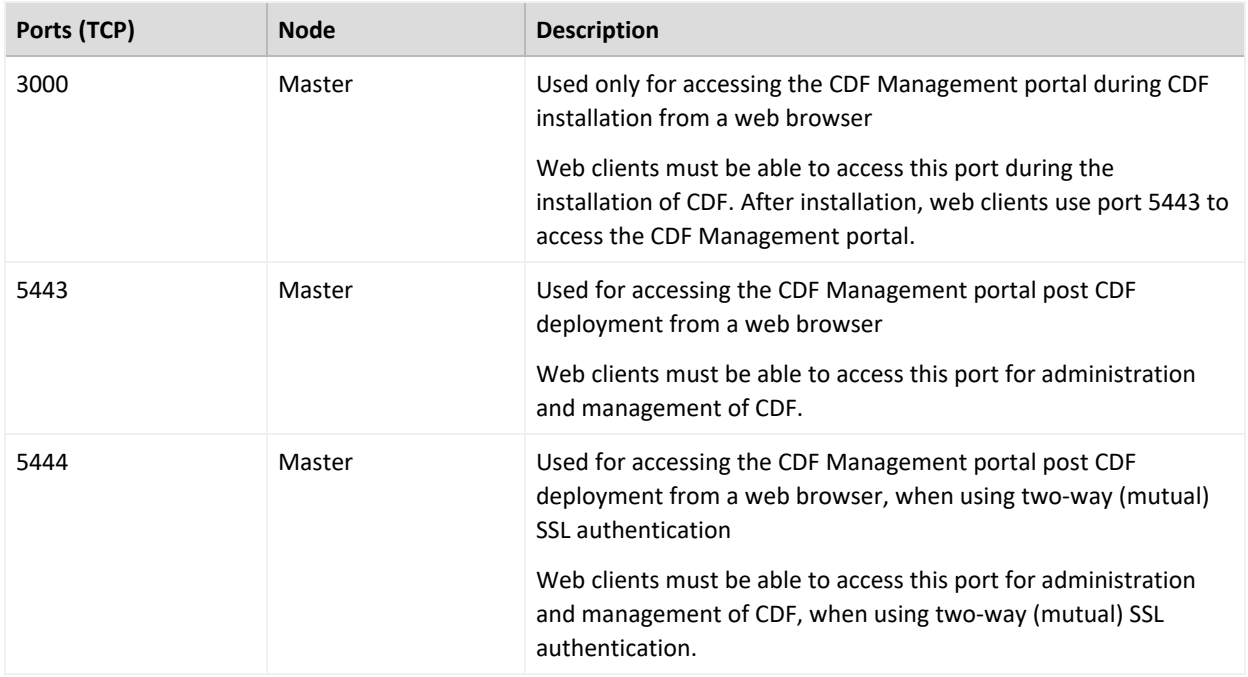

#### <span id="page-35-1"></span>**Database**

The database requires several ports to be open on the local network. It is not recommended to place a firewall between nodes (all nodes should be behind a firewall), but if you must use a firewall between nodes, ensure the following ports are available:

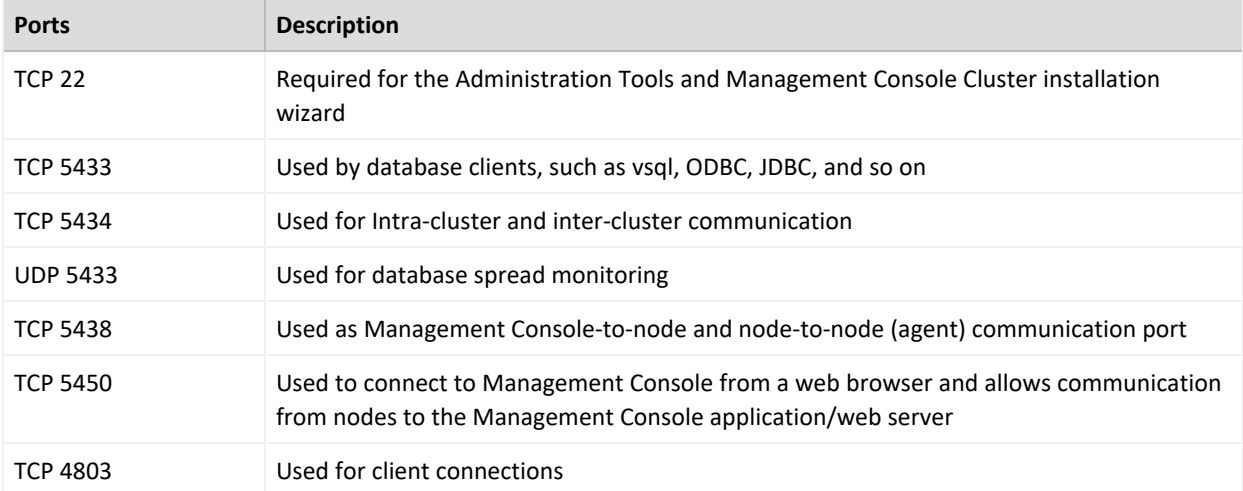
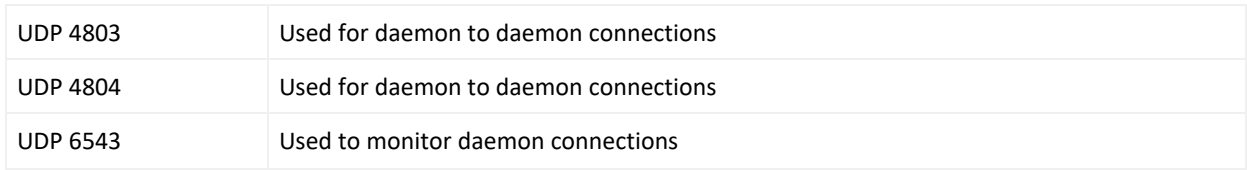

# <span id="page-36-1"></span>**Intelligence**

In addition to the ports used by CDF, Transformation Hub, and the database, Intelligence uses the following ports when firewall is enabled. Ensure that the following ports are available:

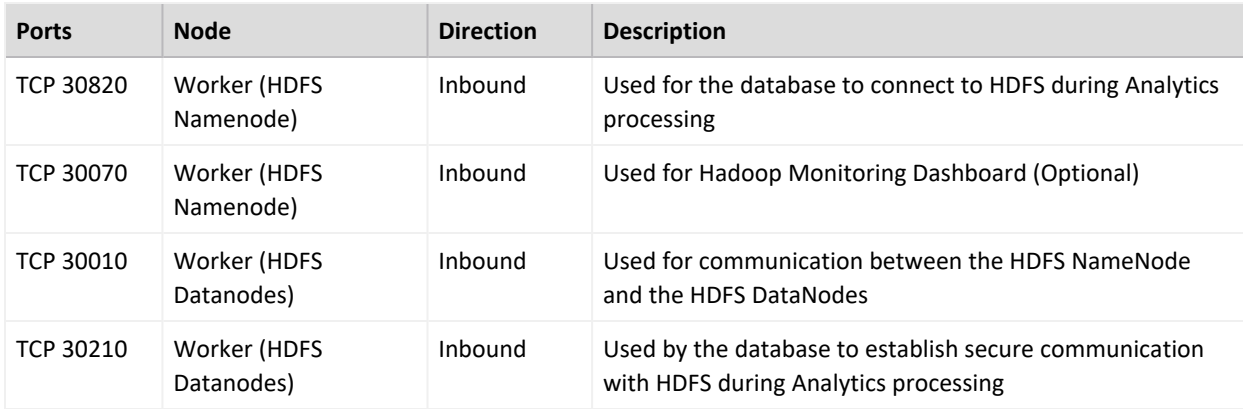

### <span id="page-36-0"></span>**Kubernetes**

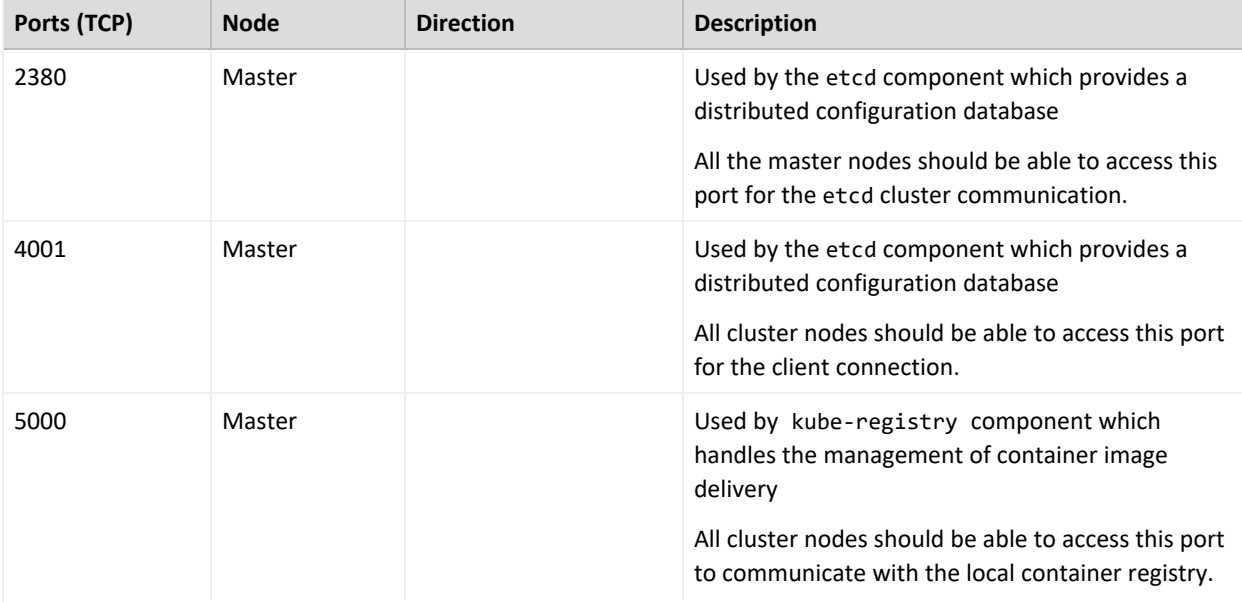

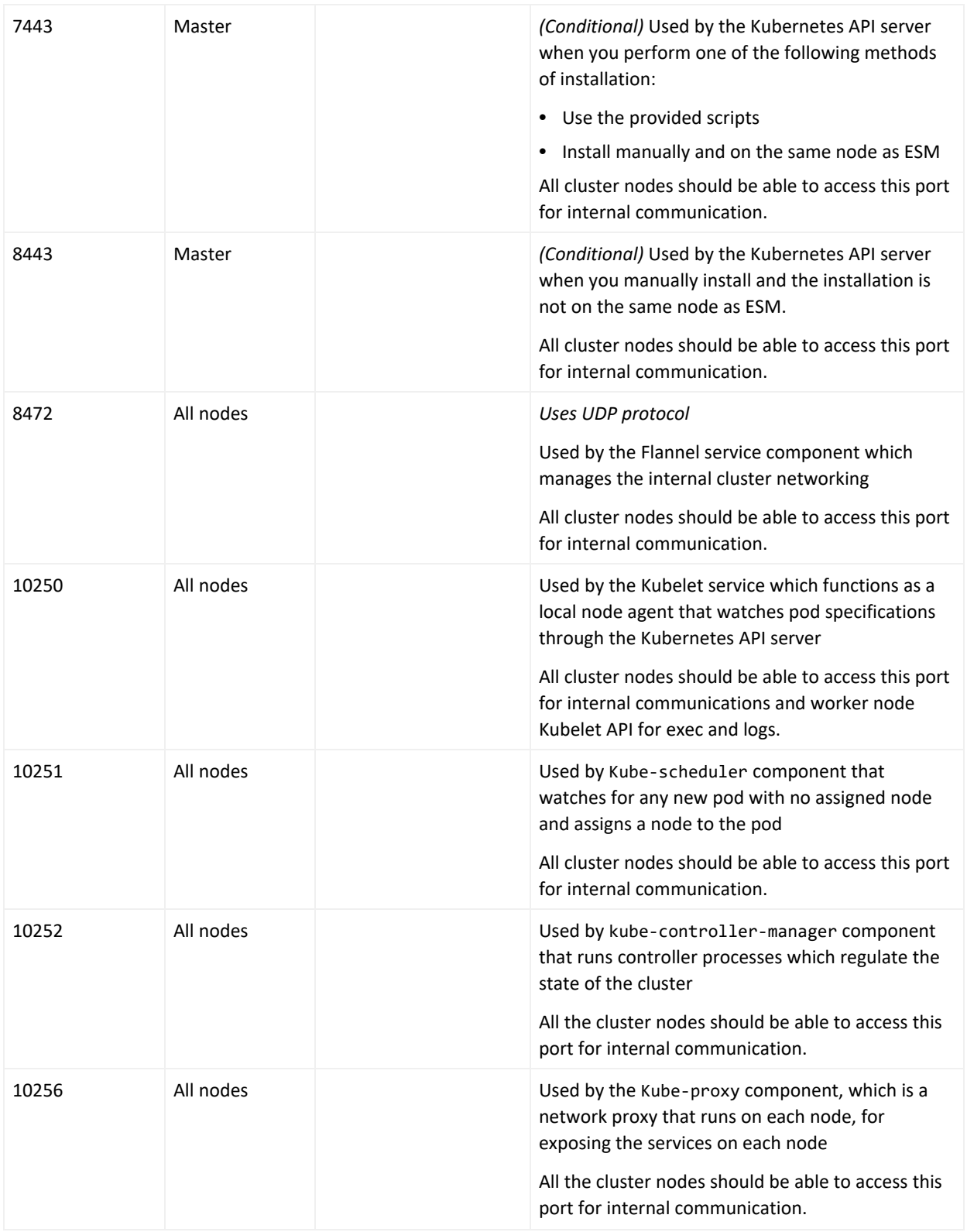

## <span id="page-38-1"></span>**NFS**

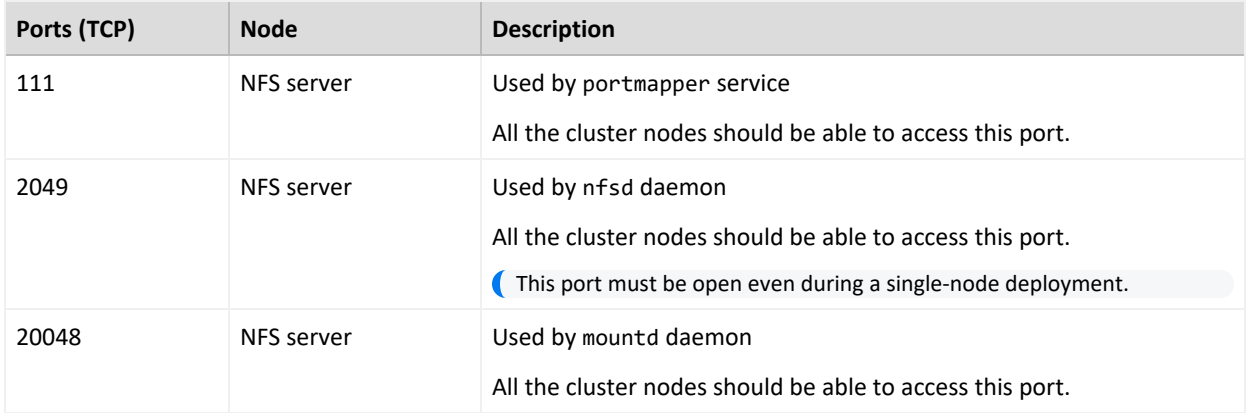

## <span id="page-38-0"></span>**SmartConnector**

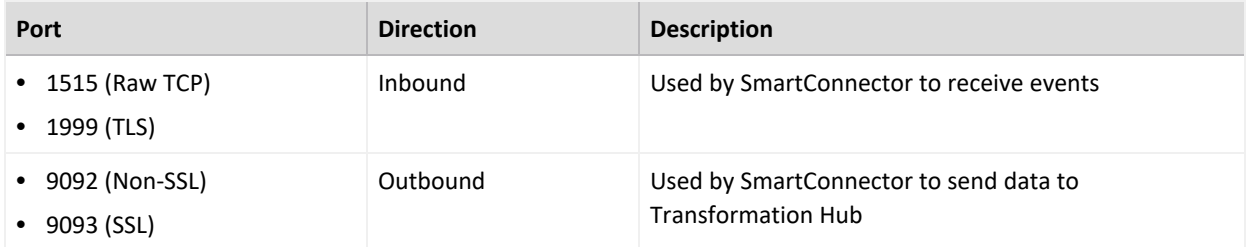

## **SOAR**

The SOAR cluster listens on the following NodePorts on all Kubernetes Master and Worker Nodes, but Micro Focus suggests you only use the ports on the master virtual IP.

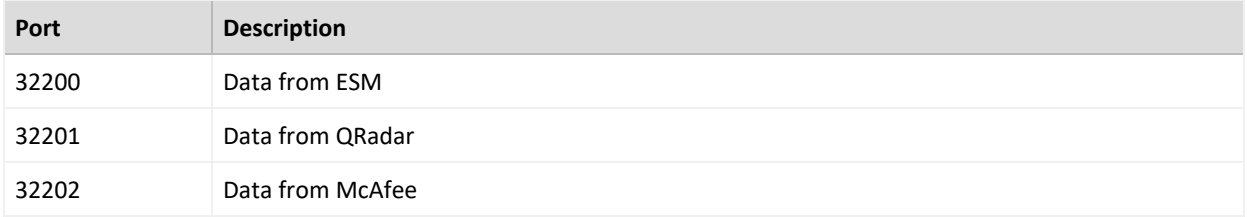

## **Transformation Hub**

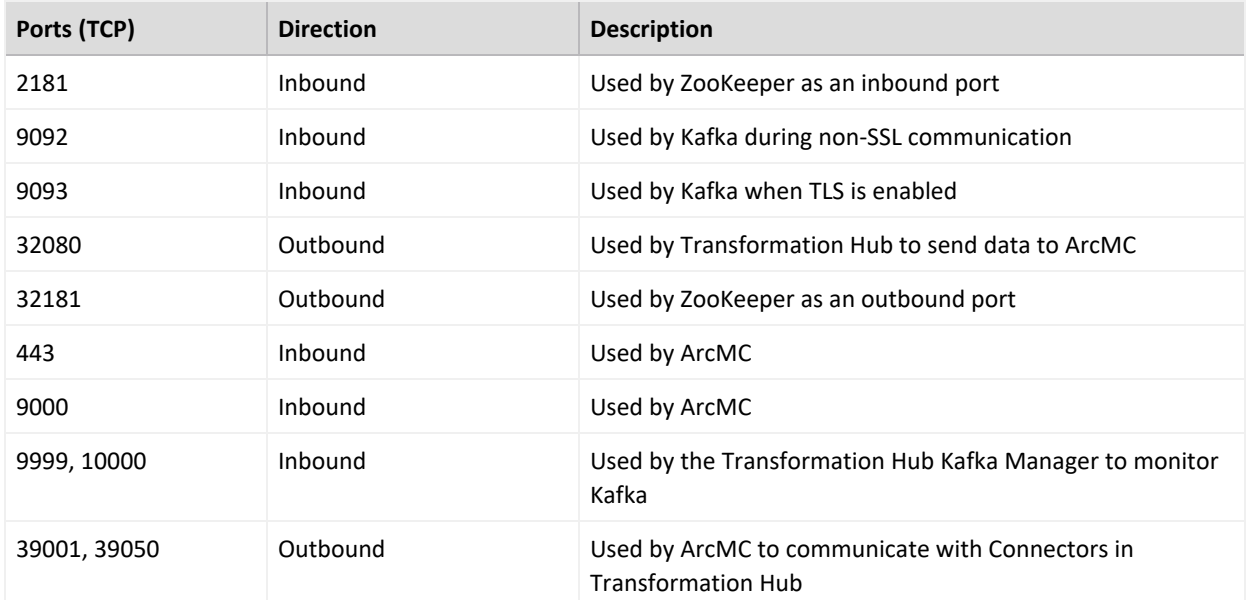

# <span id="page-39-0"></span>**Understanding Secure Communication Between Components**

Determine the security mode for communication between your infrastructure components. The security mode of connected producers and consumers must be the same across all components.

The secure communication described applies only in the context of the components that relate to the Micro Focus container- based application you are using, which is specified in that application's documentation.

When possible, configure the Micro Focus components with the security mode you intend to use *before* connecting them to additional ArcSight Platform products.

To enhance security, you can configure TLS Client Authentication between components that do not utilize client username and password authentication, such as producers and consumers connecting to Transformation Hub. With TLS Client Authentication enabled, the client and the server authenticate each other to ensure that both parties involved in the communication are trusted.

Changing the Allow Plain Text, TLS Client Authentication, or FIPS-compliant TLS settings after the deployment will necessitate system downtime because the component will need to be redeployed.

Micro Focus product documentation for ArcSight products in the table is available from the Micro Focus support [community.](https://community.microfocus.com/cyberres/productdocs/)

Unless otherwise indicated in the table below, the ArcSight Platform and the capabilities that deploy to it, communicate with each other using TLS with authentication performed in a manner appropriate for the component.

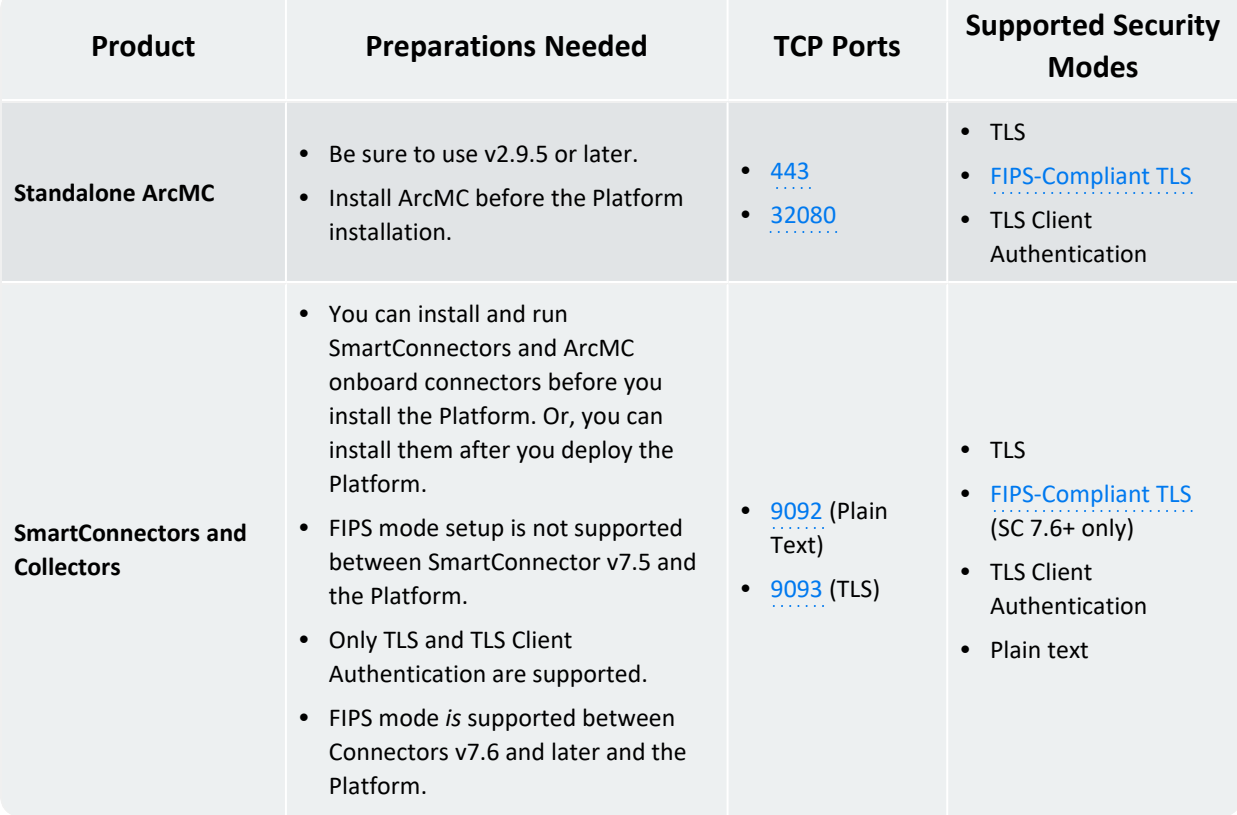

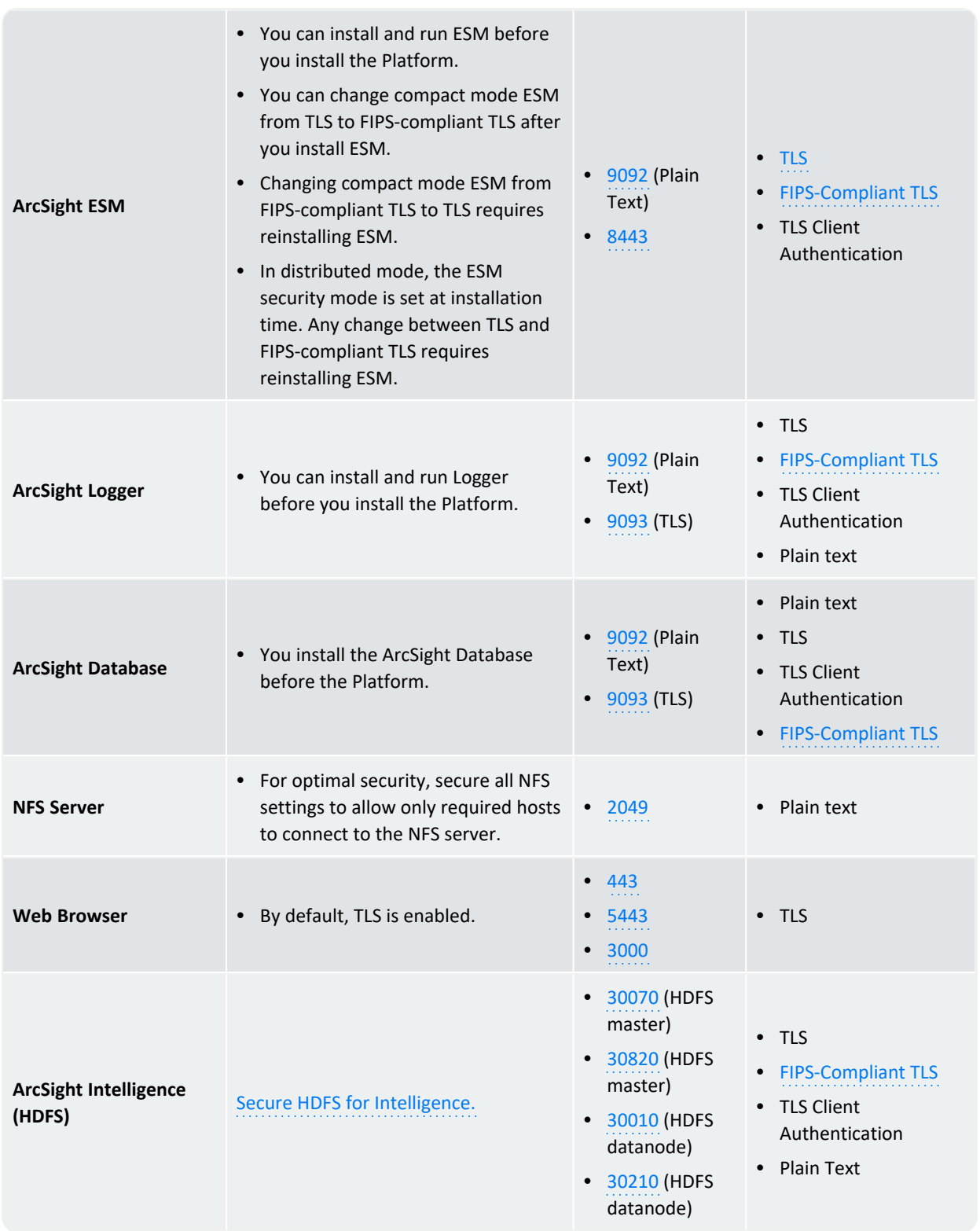

# <span id="page-42-0"></span>**Using Arcsight Platform and Products in FIPS Mode**

The **Federal [Information](https://www.nist.gov/itl/fips-general-information) Processing Standard (FIPS)** comprises a set of rules and regulations defined by the United States government that specify the security requirements for data processing and communication between the components.

- [Understanding](#page-42-1) FIPS 140 Security Requirements
- Enabling FIPS Mode for ArcSight Platform [Components](#page-42-2)

<span id="page-42-1"></span>For a more thorough understanding of FIPS, official FIPS documentation (FIPS PUBS) is [available](https://www.nist.gov/itl/publications-0/federal-information-processing-standards-fips) [online.](https://www.nist.gov/itl/publications-0/federal-information-processing-standards-fips)

### **Understanding FIPS 140 Security Requirements**

**FIPS 140** is one of the standards of FIPS that governs the use of encryption and cryptographic services. FIPS 140 defines security rules and regulations for cryptographic modules to keep sensitive information secure.

According to the **Federal Information Security Management Act (FISMA)**, all the United States government agencies, United States government contractors, and third parties working for the federal agencies must adhere to the FIPS 140 standard.

For testing cryptographic modules, the two revised editions of FIPS 140 are given below:

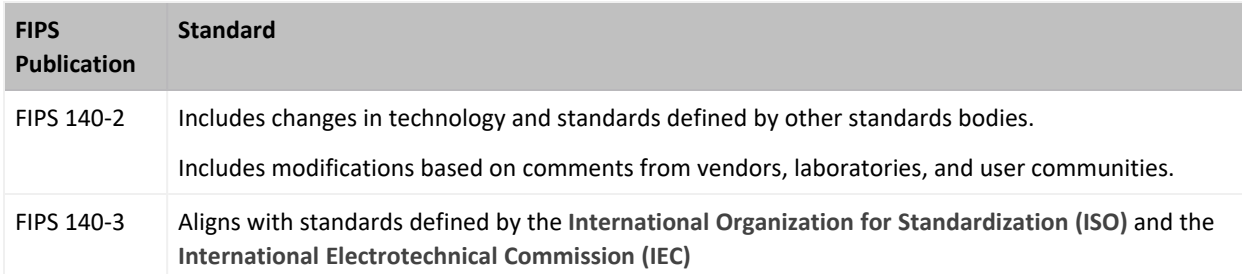

### <span id="page-42-2"></span>**Enabling FIPS Mode for ArcSight Platform Components**

Most components in the ArcSight Platform architecture can operate in the FIPS 140 mode: this includes all of the components that directly handle event data from edge ingestion, to storage in the database, to retrieval from the database supports FIPS 140 Mode. FIPS 140 mode is active by default for some components and cannot be disabled. ArcSight Platform establishes a secure communication between its components using FIPS-validated cryptographic modules.

The table below describes the component level FIPS 140 support:

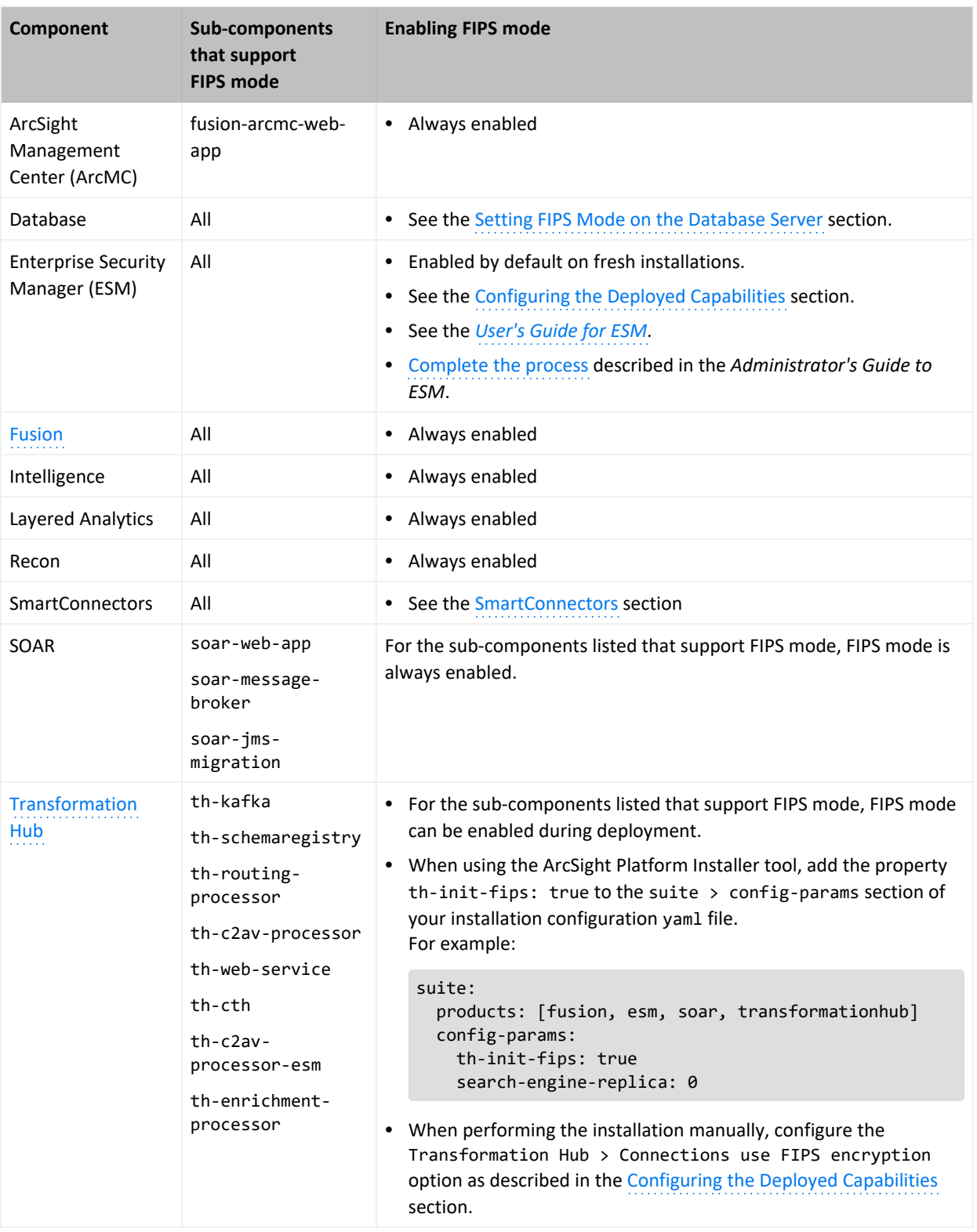

Components that can not operate in the FIPS 140 mode use strong industry standard encryption to establish secure [communication](#page-39-0). However, our objective is to increase the coverage of components that can operate in the FIPS 140 mode.

For more information about each of the pods listed above, see [Understanding](#page-1008-0) Labels and Pods.

For information on creating a RedHat operating system with FIPS enabled, see "10.2 [Federal](https://access.redhat.com/documentation/en-us/red_hat_enterprise_linux/6/html/security_guide/sect-security_guide-federal_standards_and_regulations-federal_information_processing_standard) [Information Processing](https://access.redhat.com/documentation/en-us/red_hat_enterprise_linux/6/html/security_guide/sect-security_guide-federal_standards_and_regulations-federal_information_processing_standard) Standard (FIPS)" on the RedHat Customer Portal. **Note:** This link opens an external site.

# **Understanding Kubernetes Network Subnets**

Kubernetes automates the deployment of its management services and the pods associated with deployed capabilities to master and worker nodes. As part of this process, it allocates a unique IP address to each service and pod.

In order to do so, Kubernetes must be provided with a reserved range of private network IP addresses for its services (service-CIDR parameter, default is 172.17.17.0/24) and a separate reserved range of private network IP addresses for pods (pod-CIDR parameter, default is 172.16.0.0/16).

The two IP ranges must not overlap, must not be allocated to other systems in the network, and are provided to Kubernetes at install time by specifying a network subnet in Classless Inter-Domain Routing (CIDR) format. CIDR notation includes an IP address, a slash ('/') character, and a network prefix (a decimal number).

The minimum useful network prefix is /24 and the maximum useful network prefix is /8. The default value is 172.16.0.0/16. For example:

POD CIDR=172.16.0.0/16

The pod-CIDR IP range must contain an adequate number of IP addresses to accommodate the functions of all of the pods deployed to the cluster. Each node in the cluster is allocated a segment of the pod-CIDR IP range for use by the pods that are deployed to that node as determined by the pod-CIDR-subnetlen parameter.

The default value for pod-cidr-subnetlen is automatically computed depending on the value of pod-CIDR, as described below. The default value of pod-CIDR-subnetlen is expected to be adequate. However, if for some unexpected reason you find that pods on nodes run out of available IP addresses, you can set the pod-CIDR-subnetlen parameter to a value that makes more IP addresses available to each node.

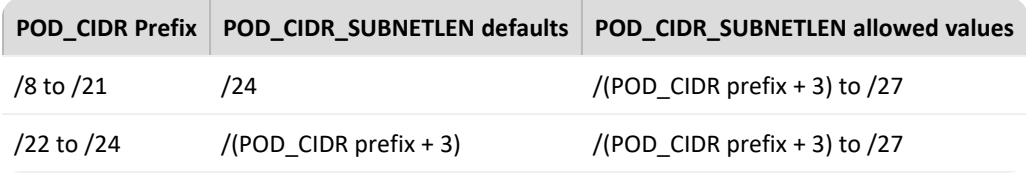

Smaller prefix values indicate a larger number of available addresses. The minimum useful network prefix is /27 and the maximum useful network prefix is /12. The default value is 172.17.17.0/24.

# **Choosing Your Installation Method**

You can install ArcSight products using one of the two methods below.

- "Using the ArcSight Platform Installer [\(On-premises](#page-45-0) Only)" below
- "Deploying a Manual Installation [\(On-premises](#page-46-0) or Cloud)" on the next page

# <span id="page-45-0"></span>**Using the ArcSight Platform Installer (On-premises Only)**

ArcSight [Platform](#page-65-0) Installer significantly simplifies the installation and deployment experience using automation. The installer has a prerequisites checker that verifies the OS, storage, network, and other settings are appropriate for the desired deployment. You can have the Installer tool adjust the prerequisite settings to ensure a successful deployment.

It is also capable of deploying containerized and database infrastructures in a simple, all-in-one node or in a highly-available multi-node configuration. It requires a minimum set of deployment configuration settings to describe the capabilities to deploy; master, worker, and database node host names; and login IDs and passwords. You can run the tool with this deployment configuration on a single node and it will automatically connect to all the nodes specified in the configuration in order to run the capabilities.

The download package includes a set of example deployment configurations , such as a highlyavailable deployment configuration of Recon.

Consider the following when deciding if the Platform Installer is a good fit to use in your environment:

- ArcSight [Platform](#page-65-0) Installer has not been tested on a dual-homed network (dual or redundant connections to a single Internet Service Provider), so be careful before using it in this scenario.
- ArcSight [Platform](#page-65-0) Installer is only capable of installing to an on-premise environment.
- ArcSight [Platform](#page-65-0) Installer disables the option to authorize the collection suite usage data.
- Passwordless SSH access will automatically be configured between the master node, where ArcSight Platform Installer is used and all other CDF and Database nodes, so ArcSight Platform Installer can automatically perform tasks on the nodes securely without requiring passwords to be retained.
- The ArcSight [Platform](#page-65-0) Installer assumes that yum is already installed and configured on every node. The pre-check fails if it is not.
- The ArcSight [Platform](#page-65-0) Installer is capable of installing using the root user only, not sudo mode.
- If ArcSight [Platform](#page-65-0) Installer is not a good fit for your environment, you can perform the installation manually.

If you have any customizations on the operating system, you might want to prepare your machines with the prerequisites for CDF and Database and perform deployment and post deployment configuration using the ArcSight [Platform](#page-65-0) Installer because, when ArcSight Platform Installer automatically configures the prerequisites, it might overwrite your customizations. Information for preparing your machines manually is availability:

- Preparing Your [Environment](#page-72-0) for Database
- Preparing Your [Environment](#page-78-0) for CDF

## <span id="page-46-0"></span>**Deploying a Manual Installation (On-premises or Cloud)**

If you need to deploy to a cloud provider, such as [Azure](#page-265-0) or [AWS](#page-109-0), or if ArcSight [Platform](#page-65-0) [Installer](#page-65-0) does not meet your needs, you can use a manual installation.

- [On-premises](#page-71-0) (Ensure you prepare your [environment](#page-49-0) before using this manual installation method.)
- Cloud [deployment](#page-109-1)

# **Chapter 3: Creating an On-premises Deployment**

This section discusses the process of preparing for and creating an on-premises deployment.

The installation process validates the infrastructure environment before performing the installation, as well as after the installation has completed.

# <span id="page-47-1"></span>**Checklist: Creating an On-premises Deployment**

Use the following checklist to create an on-premises deployment of the Platform infrastructure. This process includes installing the CDF and deploying your chosen capabilities. Perform the tasks in the listed order.

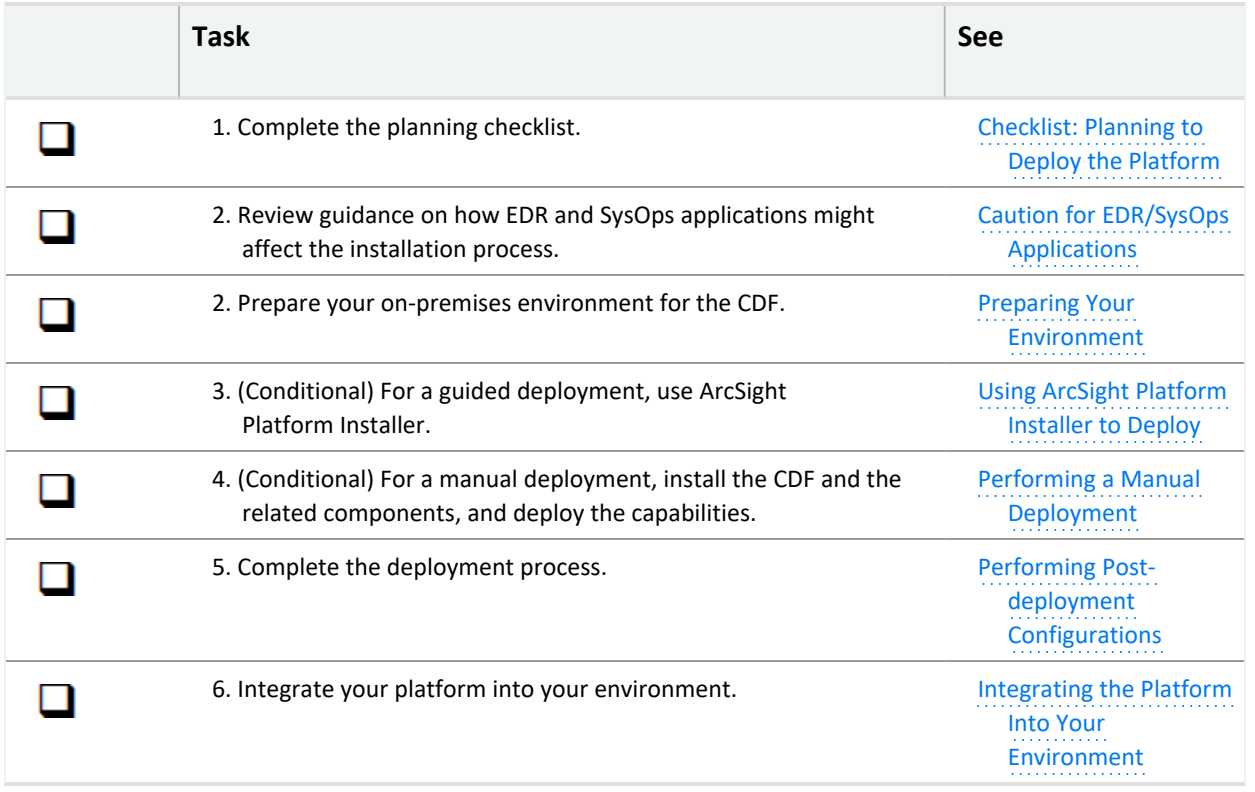

# <span id="page-47-0"></span>**Caution for EDR Applications**

Some EDR (Endpoint Detection and Response) applications which come configured to the most secure settings by default can impede the operation or prevent the correct installation of the

CDF application on a node. Micro Focus is aware of difficulties associated with the following security solutions.

- ["Broadcom/Symantec](#page-48-0) AntiVirus for Linux (AVfL)" below
- ["McAfee](#page-48-1) and Fireeye" below
- "Caution for SysOps [Applications"](#page-49-1) on the next page

## <span id="page-48-0"></span>**Broadcom/Symantec AntiVirus for Linux (AVfL)**

The Autoprotect feature of Symantec AVfL **will impact** any new as well as any running installation on a CDF node. It will prevent the creation, persistence and use of files required by Kubernetes to operate. As per the [guidance](https://community.broadcom.com/symantecenterprise/communities/community-home/librarydocuments/viewdocument?DocumentKey=629805c2-2cb2-4e82-bd17-d51593406aa3&CommunityKey=1ecf5f55-9545-44d6-b0f4-4e4a7f5f5e68&tab=librarydocuments) from the vendors Linux experts [*link opens external web site*] it is recommended to turn off Autoprotect where performance and stability are important, as well as to consider full scans while the system is in maintenance mode.

**Detection:** The issue can be identified by seeing a "5" process using a significant amount of CPU when running the TOP command.

**Fix:** Run checkcfg on each node. If Autoprotect is on, please disable it.

**Important:** Note that the scanning engine may run as normal.

**Recommendation:** It is recommended that you exclude the sys, proc and tmp directories from scanning.

If installation is being performed on a system with exclusions, create another temporary (tmp) directory and add it to the exclusion list. When installing CDF, make sure to specify the new temporary directory as part of command-line arguments.

### <span id="page-48-1"></span>**McAfee and Fireeye**

An installation or upgrade performed on servers running a McAfee or Fireeye agent may cause issues with pod operations.

**Detection:** Impact can include disabled access to /etc/passwd.

**Recommendation:** Disable any McAfee agent on the servers used for installation or upgrade until the installation or upgrade is complete. After completion, you may re-enable the disabled McAfee agents.

# <span id="page-49-1"></span>**Caution for SysOps Applications**

Micro Focus recognizes the use of third-party SysOps applications such as CFEngine, Puppet, or Chef to help ensure consistent system configurations to support the operation of various applications across their network. It is critical that prerequisite components as part of the configuration of the system are not removed, reset, or altered while the system is running and during its lifecycle. Automated actions modifying the state of the configuration have often been the sources of issues and failures.

**Detection:** Very often users may notice that the hosts file has been repopulated with the systems' IP and FQDN.

**Recommendation:** Please coordinate with your appropriate internal group about the creation of a separate policy for the CDF systems, to ensure the prerequisites implemented persist in a manner where they are not altered or re-added in any way during the continued lifecycle of the system.

If you must check on the running configuration using a template which would replace or reset configuration parameters used by the CDF system, the SysOps job must run after all CDF services have been stopped.

**Examples to avoid:**

- Re-adding of the IP and FQDN to the hosts file when it should be present.
- Running sysct1 -w on already persisted parameters while the system is operating.
- <span id="page-49-0"></span>• Entering conflicting values for the same values (such as ip\_forwarding = 1 and 0)

# **Preparing Your Environment**

The actual installation of container-based applications on properly configured infrastructure, as described later in the product Deployment Guides, is quick and straightforward. The most complex part of the installation process is the preparation of the hosts, storage, and networking infrastructure, which is described in this topic.

The installation process includes several milestones, and each milestone includes several interdependent steps. The installation process validates the infrastructure environment before performing application installation, as well as after the installation has completed.

Before building your environment, ensure that the firewall is running on the CDF nodes.

## **Deploying ArcSight Platform and ESM on the Same Server**

Micro Focus recommends that you install ArcSight Platform and ESM on different servers because this enables the use of ArcSight Platform high availability and provides the option to deploy additional capabilities in the future. However, if you plan to use only the ESM Command Center, you can install it on a single node on the same server where you installed ESM.

When you install the Platform, specify a CDF API Server Port that does not use the same port as the ESM server (default 8443). For more information about ArcSight Platform Firewall ports, see the Technical [Requirements](https://www.microfocus.com/documentation/arcsight/arcsight-platform-21.1/as_platform_tech_requirements/index.html) for ArcSight Platform. For example, when you use the ArcSight Platform installer, the example-install-config-esm\_cmd\_center-single-node.yaml sets the master-api-ssl-port to port 7443.

#### **To deploy on the same server:**

1. Install ESM.

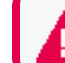

Always install ESM before you install the Platform.

- 2. Add the ESM https port in iptables using the following commands.
	- a. To find your active zones, use the following command:

firewall-cmd --get-active-zones

b. To add the ESM port in iptables, use the following command. By default the [port](https://www.microfocus.com/documentation/arcsight/arcsight-platform-21.1/as_platform_tech_requirements_HTML5/#ArcSightPlatform_TechnicalRequirements/ports_used.htm#Kuberne2) [number](https://www.microfocus.com/documentation/arcsight/arcsight-platform-21.1/as_platform_tech_requirements_HTML5/#ArcSightPlatform_TechnicalRequirements/ports_used.htm#Kuberne2) is 8443.

firewall-cmd --zone=public --add-port=*<port\_number>*/tcp --permanent

This step enables you to access ESM externally (outside the firewall).

c. To reload the firewall so that the changes are applied, use the following command:

firewall-cmd --reload

3. Continue with the Platform preparation and deployment.

### **Configuring Proxy Settings**

The cluster should have no access to the Internet and proxy settings (http\_proxy, https\_ proxy and no\_proxy) should not be set. However, if you need an Internet connection and you already specified a proxy server for http and https connection, then you must correctly configure no\_proxy.

- "No Proxy [Definitions](#page-51-0)" below
- **.** "Proxy Settings [Example"](#page-51-1) below

#### <span id="page-51-0"></span>**No Proxy Definitions**

If you have the http\_proxy or https\_proxy set, then the no\_proxy definitions must contain at least the following values:

```
no proxy=localhost, 127.0.0.1, <all Master and Worker cluster node IP
addresses>,<all Master and Worker cluster node FQDNs>,<HA virtual IP
Address>,<FQDN for the HA Virtual IP address>
```
Incorrect configuration of proxy settings is a common installation issue. To verify that proxy settings are configured properly, on all master and worker nodes, run the following command and ensure the output corresponds to the recommendations.

echo \$http\_proxy, \$https\_proxy, \$no\_proxy

If the firewall is turned off, the install process generates a warning. To avoid this warning, set the CDF Install parameter --auto-configure-firewall to true.

### <span id="page-51-1"></span>**Proxy Settings Example**

Although the text here is displayed with line breaks due to page limitations, there should be no line breaks in your actual proxy settings.

```
export http_proxy="http://web-proxy.http_example.net:8080"
```

```
export https_proxy="https://web-proxy.http_example.net:8080"
```

```
export no_
```
proxy="localhost,127.0.0.1,node1.swinfra.net,10.94.235.231,node2.swinfra.net, 10.94.235.232,node3.swinfra.net,10.94.235.233,node3.swinfra.net,10.94.235.233 ,node4.swinfra.net,10.94.235.234,node5.swinfra.net,10.94.235.235,node6.swinfr a.net,10.94.235.236,ha.swinfra.net 10.94.235.200"

Optionally, in the above line, you can use swinfra to escape proxy for all hosts inside that domain.

# **Configuring DNS Settings**

Ensure host name resolution through Domain Name Services (DNS) is working across all nodes in the cluster, including correct forward and reverse DNS lookups.

DNS is a critical service used by Kubernetes and you must configure it in a way that is compatible with Kubernetes so that the ArcSight Platform operates properly. There are certain DNS related issues, such as older glibc package allows maximum number of DNS search records limited to 6, that prevent the Kubernetes cluster to operate properly.

Kubernetes will configure containers to use the */etc/resolv.conf* configuration file of your nodes combined with Kubernetes specific entries. Therefore, for the cluster to operate properly, keep the */etc/resolv.conf* configuration file within the limit of two nameservers and two search records. Refer to the Kubernetes [documentation](https://kubernetes.io/docs/tasks/administer-cluster/dns-debugging-resolution/#known-issues) on mitigating this issue with package updates and proper DNS configuration content below.

Host name resolution **must not be** performed through /etc/hosts file settings.

- ["Understanding](#page-52-0) the Use of a Fully Qualified Domain Name (FQDN)" below
- ["Configuring](#page-53-0) Secure DNS" on the next page
- "Testing [Forward](#page-53-1) and Reverse DNS Lookup" on the next page
- "Running the [Commands"](#page-53-2) on the next page

### <span id="page-52-0"></span>**Understanding the Use of a Fully Qualified Domain Name (FQDN)**

All master and worker nodes must be configured with a Fully Qualified Domain Name (FQDN), and must be in the same subnet. Transformation Hub uses the host system FQDN as its Kafka advertised.host.name.

If the FQDN resolves successfully in the Network Address Translation (NAT) environment, Producers and Consumers will function correctly. If there are network-specific issues resolving FQDN through NAT, DNS will need to be updated to resolve these issues.

### **Configuration Notes**

- localhost must not resolve to an IPv6 address, for example, "::1". The install process expects only IPv4 resolution to IP address 127.0.0.1. Any ::1 reference must be commented out in the /etc/hosts file.
- The Initial Master Node host name must not resolve to multiple IPv4 addresses, and this includes lookup in /etc/hosts.

### <span id="page-53-0"></span>**Configuring Secure DNS**

If Secure DNS is being used in the environment where the product is installed, the DNS must be configured so that the ACL allows connections from all of the following:

- Every machine in the Kubernetes cluster, master and worker nodes.
- The network address range of Kubernetes pods in Classless Inter-Domain Routing (CIDR) format. By default, this is 172.16.0.0/16.
- The network address range of Kubernetes services in Classless Inter-Domain Routing (CIDR) format. By default, this is 172.17.17.0/24.
- If the Database is being used, every machine in the Database cluster.

#### <span id="page-53-1"></span>**Testing Forward and Reverse DNS Lookup**

Test that the forward and reverse lookup records for all servers were properly configured.

To test the forward lookup, run the commands on every master and worker node in the cluster and on every producer and consumer system, including:

- All master and worker nodes
- All ArcMC, Logger, and ESM hosts

Use the nslookup or host commands to verify your DNS configuration. (Do not use the ping command.) You must run the nslookup commands on every server specified in your /etc/resolv.conf file. Every server must be able to perform forward and reverse lookup properly and return the exact same results.

If you have a public DNS server specified in your /etc/resolv.conf file (such as the Google public DNS servers 8.8.8.8 or 8.8.4.4), you must remove this from your DNS configuration.

### <span id="page-53-2"></span>**Running the Commands**

Run the commands as follows. Expected sample output is shown below each command:

# hostname

For CentOS/RHEL 7.x or later, use # hostnamect1

mastern.yourcompany.com

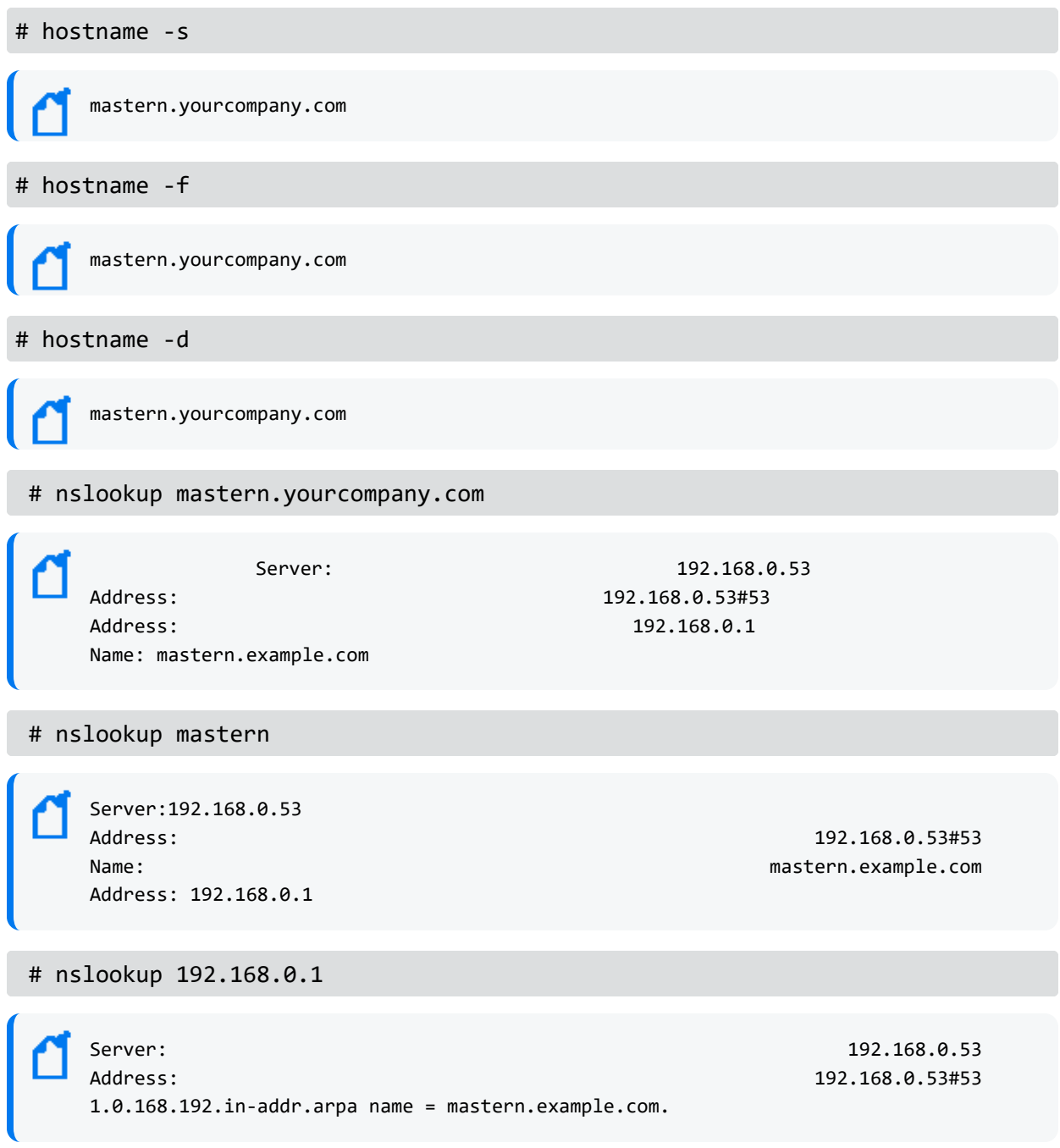

### **Creating the NFS Shares**

NFS storage is used by all nodes in the Platform Kubernetes cluster to maintain state information about the infrastructure and to store other pertinent data.

• For high availability, the NFS server must run on a highly available device separate from the Kubernetes cluster nodes. This topic provides the information to manually configure the NFS share to be used by the Kubernetes cluster.

• If the service availability requirements of your environment do not require the NFS server to be highly available and if you plan to use ArcSight Platform Installer to automate the installation, you can also automate the configuration of the NFS server. To do so, use the NFS type new in the install configuration file, and skip this NFS server manual configuration topic.

For optimal security, secure all NFS settings to allow only required hosts to connect to the NFS server.

- **.** ["Understanding](#page-55-0) NFS Prerequisites" below
- "Checking for Prior [Installation"](#page-56-0) on the next page
- ["Installing](#page-56-1) a Missing Required Package" on the next page
- ["Understanding](#page-56-2) NFS Directory Structure" on the next page
- <sup>l</sup> "Exporting the NFS [Configuration"](#page-57-0) on page 58
- <span id="page-55-0"></span>• ["Testing](#page-59-0) NFS" on page 60

### **Understanding NFS Prerequisites**

#### **To ensure that your environment meets the prerequisites:**

- 1. On the NFS server, ensure ports 111, 2049, and 20048 are open.
- 2. Ensure the required packages rpcbind and nfs-utils are installed and the related services are enabled on the NFS server.
- 3. Check for prior [installation.](#page-56-0)
- 4. Install any missing required [packages.](#page-56-1)
- 5. Enable the required services by running the following commands:

```
# systemctl enable rpcbind
# systemctl start rpcbind
# systemctl enable nfs-server
# systemctl start nfs-server
```
6. For the minimum required sizes for each of the NFS installation directories, see the "[Network](https://www.microfocus.com/documentation/arcsight/arcsight-platform-21.1/as_platform_tech_requirements_HTML5/#ArcSightPlatform_TechnicalRequirements/network_file_system.htm#Minimum) File System section" in the *Technical Requirements for ArcSight Platform*.

### <span id="page-56-0"></span>**Checking for Prior Installation**

#### **To check for prior installation of these packages:**

- 1. Set up the yum repository on your server.
- 2. Run the following command:

# yum list installed <package name>

This command returns an exit status code where:

- 0 indicates the package is installed
- <span id="page-56-1"></span>• 1 indicates the package is not installed (does not check whether the package is valid)

### **Installing a Missing Required Package**

To install a missing required package, run the following command:

# yum -y install <package name>

### <span id="page-56-2"></span>**Understanding NFS Directory Structure**

#### **To create the NFS directory structure:**

1. Log in to the NFS server and create the following.

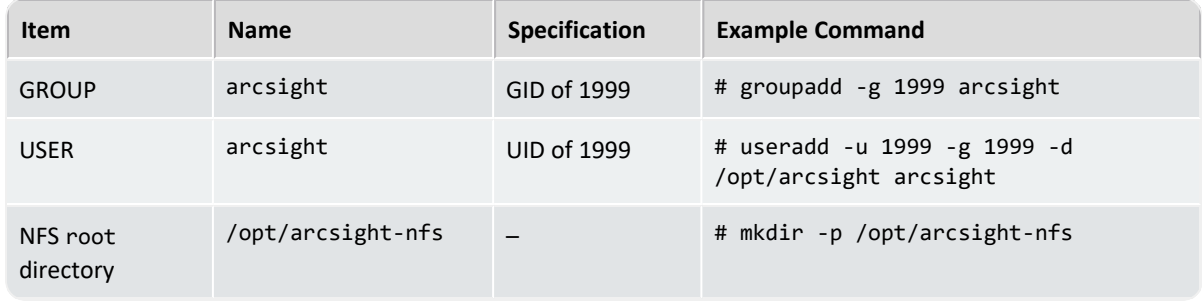

If you have previously installed any version of CDF, you must remove all NFS shared directories from the NFS server before you proceed. To do this, run the following command for each directory: rm -rf <path to shared directory>

2. For each directory listed in the table below, run the following command to create each NFS shared directory.

# mkdir -p <path to shared directory>

For example:

```
mkdir -p /opt/arcsight-nfs/itom-vol
```
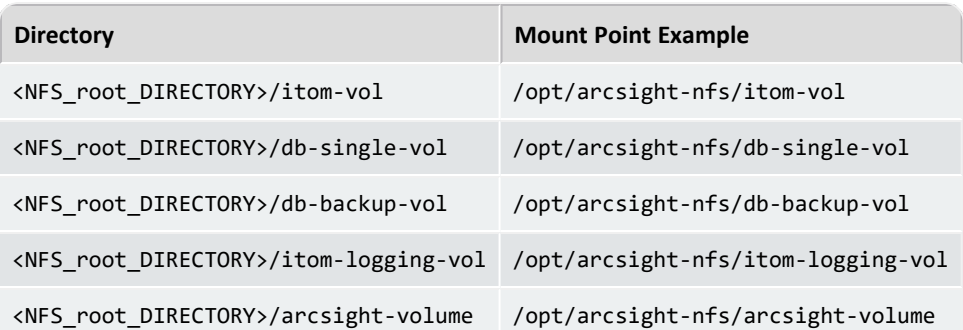

3. The permission setting of each parent directory and each subdirectory must be recursively set. If it is not, run the following command to update the permissions:

# chmod -R <path to shared directory>

For example:

#chmod -R 755 /opt/arcsight-nfs

4. Set the ownership in this structure to UID 1999 and GID 1999. Change the directory to /opt, and then run the following command:

# chown -R 1999:1999 <NFS\_root\_DIRECTORY>

If you use a UID/GID different than 1999/1999, then provide it during the CDF installation in the install script arguments --system-group-id and --system-user-id. In addition, if you are using NetApp with NFSv4 configuration, consider applying stickybits to al <NFS\_ root\_ directory> shares with: # chmod g+s #chmod w+s

### <span id="page-57-0"></span>**Exporting the NFS Configuration**

The /etc/exports file on the NFS server must be configured to export each volume in order for the volume to be accessible over the NFS protocol. Every master and worker node in the CDF cluster must be granted access to the NFS volume shares.

For example, this is an /etc/exports file for all of the NFS volumes for a cluster with 3 master and 3 worker nodes:

```
/opt/arcsight-nfs/itom-vol yourdomain-masternode1.yourenterprise.net
(rw,sync,anonuid=1999,anongid=1999,all_squash) \
yourdomain-masternode2.yourenterprise.net
(rw, sync, anonuid=1999, anongid=1999, all squash)yourdomain-masternode3.yourenterprise.net
(rw, sync, anonuid=1999, anongid=1999, all squash)yourdomain-workernode1.yourenterprise.net
(rw, sync, anonuid=1999, anongid=1999, all squash)yourdomain-workernode2.yourenterprise.net
(rw, sync, anonuid=1999, anongid=1999, all squash)yourdomain-workernode3.yourenterprise.net
(rw,sync,anonuid=1999,anongid=1999,all_squash)
/opt/arcsight-nfs/db-single-vol yourdomain-masternode1.yourenterprise.net
(rw, sync, anonuid=1999, anongid=1999, all squash)\yourdomain-masternode2.yourenterprise.net
(rw, sync, anonuid=1999, anongid=1999, all squash)yourdomain-masternode3.yourenterprise.net
(rw, sync, anonuid=1999, anongid=1999, all squash)yourdomain-workernode1.yourenterprise.net
(rw, sync, anonuid=1999, anongid=1999, all squash)yourdomain-workernode2.yourenterprise.net
(rw, sync, anonuid=1999, anongid=1999, all squash)yourdomain-workernode3.yourenterprise.net
(rw,sync,anonuid=1999,anongid=1999,all_squash)
/opt/arcsight-nfs/db-backup-vol yourdomain-masternode1.yourenterprise.net
(rw, sync, anonuid=1999, anongid=1999, all squash)yourdomain-masternode2.yourenterprise.net
(rw, sync, anonuid=1999, anongid=1999, all squash)yourdomain-masternode3.yourenterprise.net
(rw,sync,anonuid=1999,anongid=1999,all_squash) \
yourdomain-workernode1.yourenterprise.net
(rw, sync, anonuid=1999, anongid=1999, all squash)yourdomain-workernode2.yourenterprise.net
(rw, sync, anonuid=1999, anongid=1999, all squash)yourdomain-workernode3.yourenterprise.net
(rw,sync,anonuid=1999,anongid=1999,all_squash)
/opt/arcsight-nfs/itom-logging-vol yourdomain-masternode1.yourenterprise.net
(rw, sync, anonuid=1999, anongid=1999, all squash)yourdomain-masternode2.yourenterprise.net
(rw, sync, anonuid=1999, anongid=1999, all squash)yourdomain-masternode3.yourenterprise.net
(rw, sync, anonuid=1999, anongid=1999, all squash)yourdomain-workernode1.yourenterprise.net
(rw, sync, anonuid=1999, anongid=1999, all squash)yourdomain-workernode2.yourenterprise.net
(rw, sync, anonuid=1999, anongid=1999, all squash)yourdomain-workernode3.yourenterprise.net
```

```
(rw,sync,anonuid=1999,anongid=1999,all_squash)
/opt/arcsight-nfs/arcsight-volume yourdomain-masternode1.yourenterprise.net
(rw, sync, anonuid=1999, anongid=1999, all squash)yourdomain-masternode2.yourenterprise.net
(rw, sync, anonuid=1999, anongid=1999, all squash)yourdomain-masternode3.yourenterprise.net
(rw, sync, anonuid=1999, anongid=1999, all squash)yourdomain-workernode1.yourenterprise.net
(rw, sync,anonuid=1999,anongid=1999,all squash)yourdomain-workernode2.yourenterprise.net
(rw, sync, anonuid=1999, anongid=1999, all squash)yourdomain-workernode3.yourenterprise.net
(rw,sync,anonuid=1999,anongid=1999,all_squash)
```
1. Save the /etc/exports file, then run the following command:

exportfs -ra

- 2. Synchronize the time on the NFS server and the time on the other servers in the cluster.
- <span id="page-59-0"></span>3. If you add more NFS shared directories later, you must restart the NFS service.

#### **Testing NFS**

Test a mount to the NFS that might be used to determine the supported version.

1. Create a test directory by running the following command:

# mkdir /mnt/nfstest

2. Create a test mount by running the following command:

```
# mount -t nfs -o nfsvers=4 192.168.1.15:/opt/arcsight-nfs/arcsight-volume
/mnt/nfstest
```
- 3. Confirm the command.
- 4. Remove the mount by running the following command:

# umount /mnt/nfstest

### **Disabling Swap Space**

Disabling of swap space on all master and worker nodes is necessary to evenly distribute resources and not allocate swap space.

This procedure does not apply to database nodes, because the database requires swap space. In the case where the database and Kubernetes master and worker nodes are co-located, such as an all-in-one single node deployment, you must enables swap because it is a hard requirement for the database installation. In such a single-node scenario, Kubernetes will operate properly with swap enabled because pod allocation is only to a single node, so swap does not affect the allocation logic.

#### **To disable swap space:**

- 1. Log on to the node.
- 2. Run the following command to disable the swap process.

# swapoff -a

- 3. Open the /etc/fstab file in a supported editor.
- 4. Comment out the lines that display swap as the disk type, then save the file. For example:

#/dev/mapper/centos\_shcentos72x64-swap swap

### **Downloading the Installation Packages**

Use this procedure to download the packages for:

- Installation Follow the "Checklist: Creating [an On-premises](#page-47-1) Deployment" on page 48 to ensure a successful installation.
- Upgrade Follow the "Checklist: Upgrading Your [Environment"](#page-462-0) on page 463 to ensure a successful upgrade.
- 1. Launch a terminal session and log in to the primary master node as root.

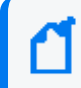

If you select to install as a sudo user, log in to the primary master node as the non-root user.

- 2. To identify and access the files to download into a directory, see **Downloading the Files** in the ArcSight [Platform](https://www.microfocus.com/documentation/arcsight/arcsight-platform-21.1/arcsight-platform-21.1.4-release-notes/index.html#ArcSightPlatform_ReleaseNotes/overview.htm?TocPath=_____1) Release Notes.
- 3. Unzip arcsight-platform-installer-x.x.x.x.zip into a directory, which we'll refer to going forward as {unzipped-installer-dir}.

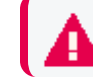

Do not unzip under /root or any sub directory of it.

4. Move the ArcSight Metadata file into the {unzipped-installer-dir}/metadata/ directory.

Do not untar the file. The filename must have the prefix arcsight-installer-metadata. Also, do not move signature files as it might cause warnings and errors from the installer script. Therefore, only copy the tar files you need based on what you are deploying.

5. For each ArcSight product to install and upgrade, move the corresponding image tar file into the {unzipped-installer-dir}/images/ directory.

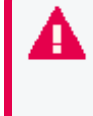

Do not untar the file. Also, do not move signature files as it might cause warnings and errors from the installer script. Therefore, only copy the tar files you need based on what you are deploying.

For example, if you deploy Transformation Hub, Fusion, Recon, and SOAR:

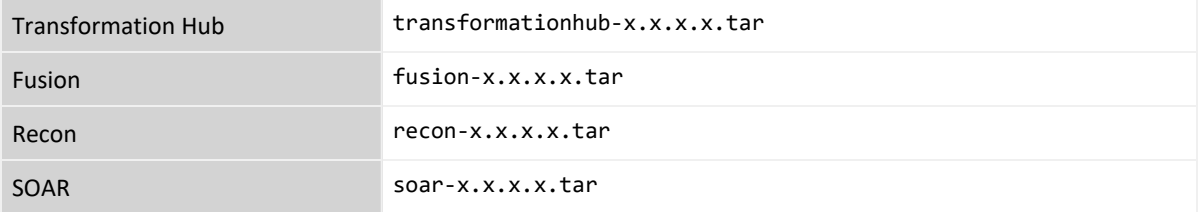

### **Installing with the sudo User Account**

If you choose to run the Installer as a sudo user, the root user must first grant the non-root (sudo) user installation permission. The sudo user must have permission to execute scripts under temporary directory /tmp on all master and worker nodes.

There are two distinct file edits that need to be performed: first on the Initial Master Node only, and then on all remaining master and worker nodes. These file edits are detailed below. In addition, before installing CDF, the CDF-updateRE.sh script must be [modified](#page-64-0) to install CDF as a [sudo](#page-64-0) user.

- "Editing the [sudoers](#page-61-0) File on the Initial Master Node" below
- "Editing the sudoers File on the [Remaining](#page-63-0) Master and Worker Nodes" on page 64
- "Modifying the [cdf-updateRE.sh](#page-64-0) Script" on page 65

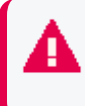

The arcsight-install tool is not supported in sudo mode. Only manual installations are supported in sudo mode.

### <span id="page-61-0"></span>**Editing the sudoers File on the Initial Master Node**

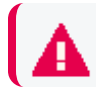

Make the following modifications **only on the Initial Master Node.**

First, log on to the initial master node as the root user. Then, using visudo, edit the /etc/sudoers file and add or modify the following lines.

In the following commands you must ensure there is, at most, a single space character after each comma that delimits parameters. Otherwise, you might receive an error similar to this when you attempt to save the file.

>>> /etc/sudoers: syntax error near line nn <<<

#### **To edit sudoers:**

1. Add the following Cmnd\_Alias line to the **command aliases** group in the sudoers file.

```
Cmnd_Alias CDFINSTALL = {unzipped-installer-dir}/installers/cdf/scripts/pre-
check.sh, {unzipped-installer-dir}/install, <K8S_HOME>/uninstall.sh,
/usr/bin/kubectl, /usr/bin/docker, /usr/bin/mkdir, /bin/rm, /bin/su, /bin/chmod,
/bin/tar, <K8S_HOME>/scripts/uploadimages.sh, <K8S_HOME>/scripts/cdf-updateRE.sh,
<K8S_HOME>/bin/kube-status.sh, <K8S_HOME>/bin/kube-stop.sh, <K8S_HOME>/bin/kube-
start.sh, <K8S_HOME>/bin/kube-restart.sh, <K8S_HOME>/bin/env.sh, <K8S_
HOME>/bin/kube-common.sh, <K8S_HOME>/bin/kubelet-umount-action.sh, /bin/chown
```
For an AWS installation, the cdf- updateRE.sh script has the path: aws-byok-installer/installer/cdf-deployer/scripts/cdf-updateRE.sh

If you will be specifying an alternate tmp folder using the --tmp-folder parameter, ensure that you specify the correct path to <tmp path>/scripts/pre-check.sh in the Cmnd\_ Alias line.

- Replace the {unzipped-installer-dir} with the directory where you unzipped the installation package. For example, /tmp/arcsight-platform-installer- *<version>*.zip.
- Replace <K8S\_HOME> with the value defined from a command line. By default, <K8S HOME> is /opt/arcsight/kubernetes.
- 2. Add the following lines to the **wheel users** group, replacing <username> with your sudo username.

%wheel ALL=(ALL) ALL

cdfuser ALL=NOPASSWD: CDFINSTALL

Defaults: <username> !requiretty

Defaults: root !requiretty

3. Locate the secure path line in the sudoers file and ensure the following paths are present.

Defaults secure\_path = /sbin:/bin:/usr/sbin:/usr/bin

By doing this, the sudo user can execute the showmount, curl, ifconfig and unzip commands when installing the CDF Installer.

<span id="page-63-0"></span>4. Save the file.

### **Editing the sudoers File on the Remaining Master and Worker Nodes**

Make the following modifications only **on the remaining master and worker nodes.**

Log in to each master and worker node. Then, using visudo, edit the /etc/sudoers file and add or modify the following:

In the following commands you must ensure there is, at most, a single space character after each comma that delimits parameters. Otherwise, you might get an error similar to this when you attempt to save the file. >>> /etc/sudoers: syntax error near line nn <<<

#### **To edit sudoers:**

1. Add the following Cmnd\_Alias line to the **command aliases** group in the sudoers file.

```
Cmnd_Alias CDFINSTALL = /tmp/pre-check.sh, /tmp/ITOM_Suite_Foundation_
Node/install, <K8S_HOME>/uninstall.sh, /usr/bin/kubectl, /usr/bin/docker,
/usr/bin/mkdir, /bin/rm, /bin/su, /bin/chmod, /bin/tar, <K8S_
HOME>/scripts/uploadimages.sh, <K8S_HOME>/scripts/cdf-updateRE.sh, <K8S_
HOME>/bin/kube-status.sh, <K8S_HOME>/bin/kube-stop.sh, <K8S_HOME>/bin/kube-
start.sh, <K8S_HOME>/bin/kube-restart.sh, <K8S_HOME>/bin/env.sh,<K8S_
HOME>/bin/kube-common.sh, <K8S_HOME>/bin/kubelet-umount-action.sh, /bin/chown,
/usr/bin/cp
```
- Replace <K8S\_HOME> which will be used from the command line. By default, <K8S\_HOME> is /opt/arcsight/kubernetes.
- 2. Add the following lines to the **wheel users** group, replacing <username> with your sudo username.

%wheel ALL=(ALL) ALL

cdfuser ALL=NOPASSWD: CDFINSTALL

Defaults: <username> !requiretty

```
Defaults: root !requiretty
```
3. Locate the secure path line in the sudoers file and ensure the following paths are present.

Defaults secure\_path = /sbin:/bin:/usr/sbin:/usr/bin

By doing this, the sudo user can execute the showmount, curl, ifconfig and unzip commands when installing the CDF Installer.

- 4. Save the file.
- <span id="page-64-0"></span>5. Repeat the process for each remaining master and worker node.

### **Modifying the cdf-updateRE.sh Script**

In addition to the steps listed above, the following additional step is required for sudo user installation of CDF.

The cdf-updateRE.sh script is used in installation and other utility operations in CDF and CDFbased products (such as Transformation Hub). To install CDF as the sudo user, you must modify the script.

#### **To modify the script:**

- 1. In the location where you unzip the installer archive, modify the script {unzippedinstaller-dir}/installers/cdf/scripts/cdf-updateRE.sh file in a text editor as follows.
	- Comment out the line containing the text exit 1.
	- Add the following line inside the if block.

export K8S\_HOME=<install directory>

**For Example:**

```
if [[ -z "${K8S_HOME}" ]]; then
echo "K8S_HOME not set. If running on fresh installation, please use new shell
session"
# exit 1
export K8S_HOME=/opt/arcsight/kubernetes
fi;
```
2. Save the file and then proceed to CDF installation as a sudo user.

# <span id="page-65-0"></span>**Using ArcSight Platform Installer**

You can use ArcSight Platform Installer to build your environment. ArcSight Platform Installer takes care of the end-to-end installation process, which starts from configuring the prerequisites to completing the post-installation configurations.

- **.** "Using the [Configuration](#page-65-1) Files" below
- ["Understanding](#page-67-0) the Installation Commands" on page 68
- "Using ArcSight Platform [Installer"](#page-65-0) above
- Using ArcSight [Platform](#page-68-0) Installer to Deploy

## <span id="page-65-1"></span>**Using the Configuration Files**

The Platform Installer requires a .yaml configuration file to determine which capabilities to deploy on which nodes and how to configure the capabilities. The installation package includes example .yaml files with pre-configured scenarios to help you build your configuration file.

The .yaml files are available by default in the {unzipped-installer-dir}/config folder. To help you understand the settings that you might want to add, modify, or remove in your chosen .yaml file, review the install-config-doc.yaml, which is also in the /config folder. Do not use the install-config-doc.yaml file as your configuration file. Rather, choose one of the example files. Each example has placeholders for your specific environment, such as host names, so you will need to edit the example file before using it. For more information on the examples, see Configuring the Deployed [Capabilities.](#page-337-0)

For example, to deploy ESM Command Center and Transformation Hub in a high-availability environment, start with the file example-install-config-esm\_and\_transformation\_hubhigh\_availability.yaml.

The "suite > config-params" section of the example deployment configuration .yaml files include the internal ID of configuration properties that cannot be configured easily after installation. For a description of each property internal ID in the example deployment configuration .yaml files, see [Configuring](#page-337-0) the Deployed Capabilities. After installation, you can easily configure most properties (those not in the example deployment configuration .yaml files) using the [CDF](#page-808-0) [Management](#page-808-0) Portal, where descriptions for all properties are supplied as tooltips.

You can start from any of these example files:

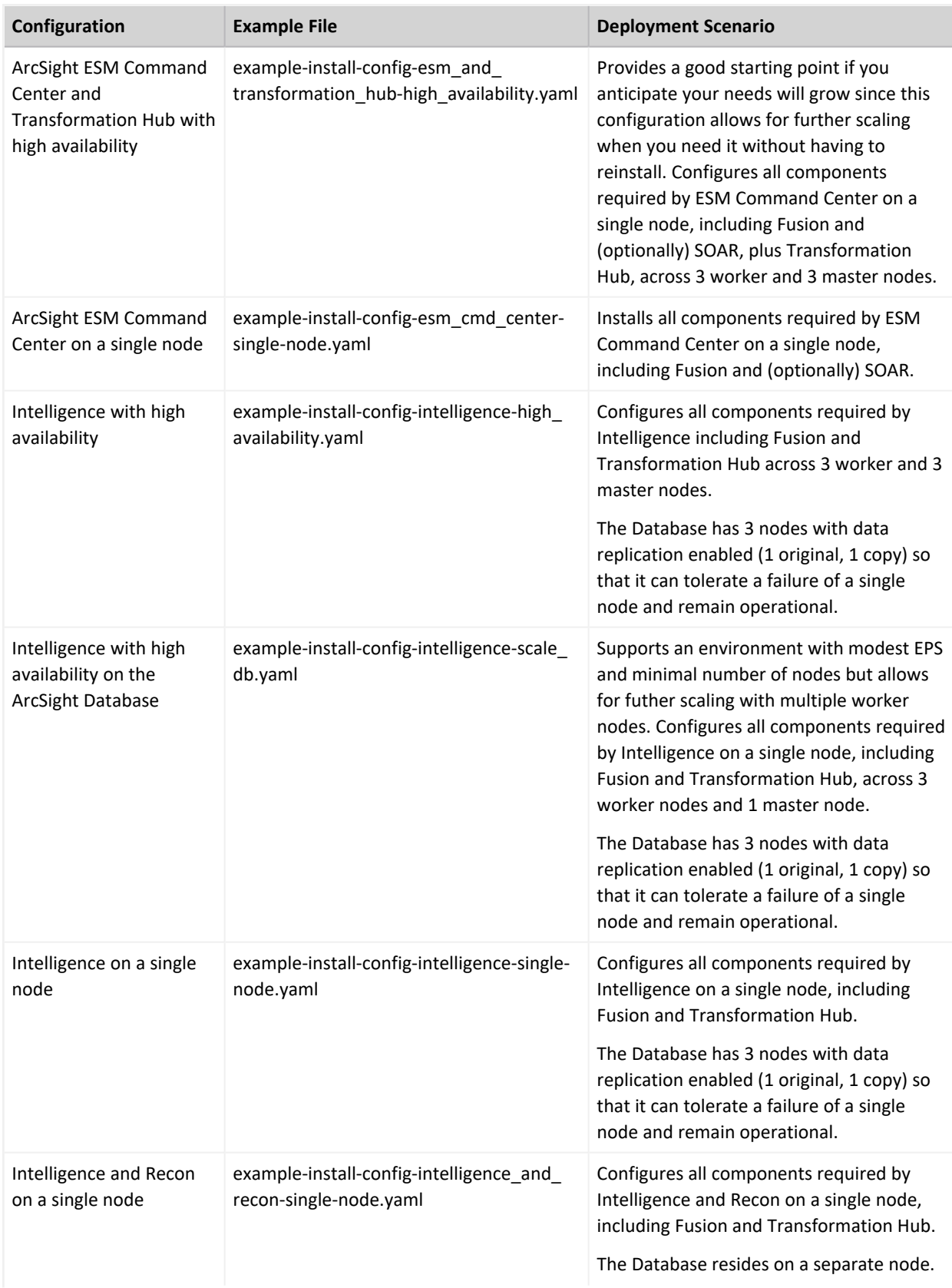

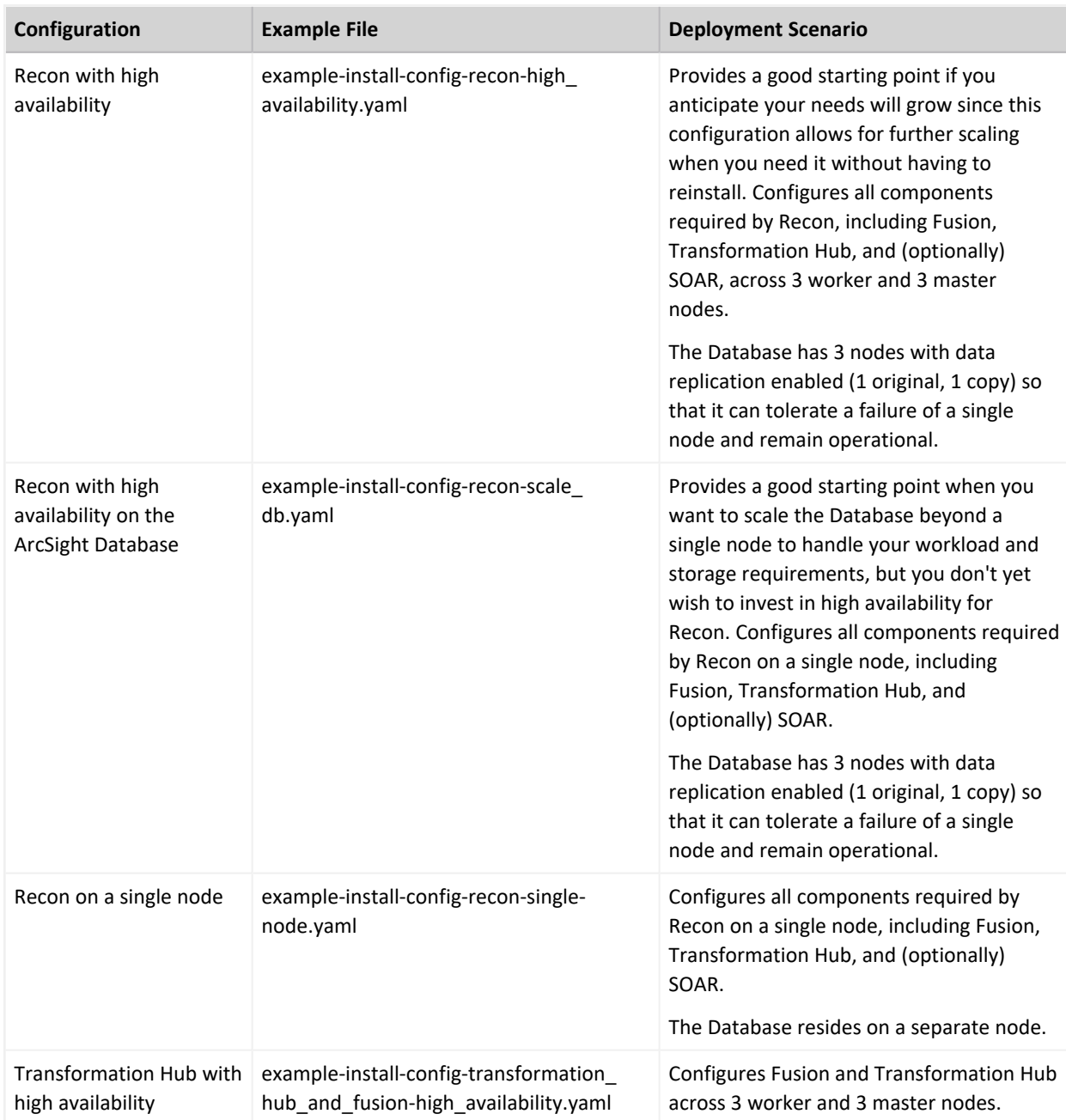

## <span id="page-67-0"></span>**Understanding the Installation Commands**

This table provides information about the installation commands and their purpose.

These instructions use the primary commands with defaults for the most straightforward installation experience. Additional options are available if needed and are explained when you run the command ./arcsight-install --help.

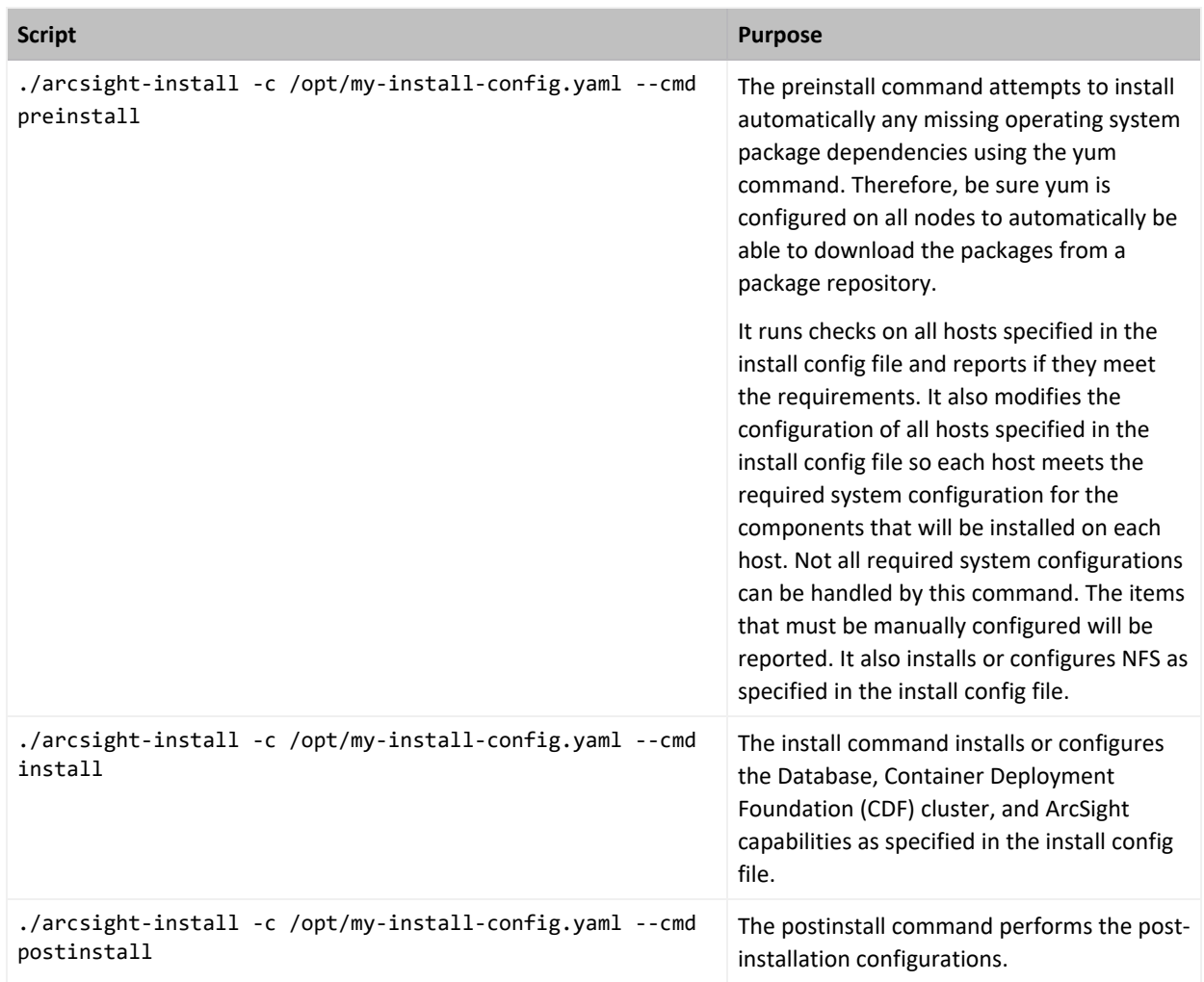

## <span id="page-68-0"></span>**Using ArcSight Platform Installer to Deploy**

ArcSight Platform Installer takes care of the prerequisites, software installations, and postinstallation configurations.

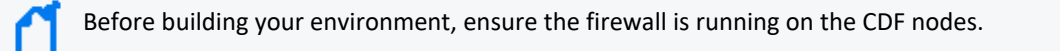

To copy the metadata file and the images to their corresponding directories, see ["Downloading](#page-463-0) the [Installation](#page-463-0) Packages" on page 464.

#### **To use the installer to deploy:**

- 1. Launch a terminal session and log in to the master node as root.
- 2. Change to the following directory:

cd {unzipped-installer-dir}/config/

3. Select an [example](#page-65-1) install config file in the directory that most closely matches the deployment you need.

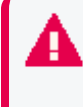

There is an explanation at the top of each example file and additional explanations are available in the {unzipped-installer-dir}/config/ directory. Do not use the installconfig-doc.yaml file for your deployment, as it is for information purposes only.

4. Make a copy of the selected example file. For example, in these instructions, we will name the copy the following:

/opt/my-install-config.yaml

5. Edit the following file as needed:

/opt/my-install-config.yaml

Each example install configuration file explains the minimal changes that must be made before performing the installation with the example file.

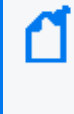

Depending on your specific deployment, you might need to make additional modifications that are not described in the example file. Additional explanations are available in the {unzipped-installer-dir}/config/install-config-doc.yaml file.

6. Change to the following directory:

{unzipped-installer-dir}

7. Execute the following command to check all the nodes and deploy all the prerequisites.

```
./arcsight-install -c /opt/my-install-config.yaml --cmd preinstall
```
When you execute the script, the installer prompts you for the username and password you provided for each hostname specified. You need to provide this information only once for each hostname. The installer sets up secure passwordless ssh using certificates so executing commands later is seamless. Valid password specifications include: Length: between 8-30 Can contain: letters, digits and special characters Valid special characters: ! % @ & Valid examples: 9badm1N\_X, my6AsW@rd, mypasS\_w0?d

8. Execute the command to install the Database, CDF, and ArcSight capabilities.

./arcsight-install -c /opt/my-install-config.yaml --cmd install

#### **Database**

If your install config file specifies to install the Database, the installer displays prompts for:

- Accept License Agreement
- Database admin password
- Database app admin password
- Database search username

Be patient as the Database installation might take time to complete. The Database might need time to create indexes and complete setup tasks. The Database installation might appear to be complete; however, if you start the product before the Database installation is complete, you might experience errors and performance issues.

#### **CDF and ArcSight Capabilities**

Next, the installer displays prompts for:

• Accept License Agreement (again)

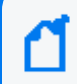

If the installer discovers warnings while running a check of the node hardware configuration, a prompt appears asking you to confirm the warnings and continue.

• CDF admin password

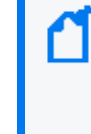

Be patient as the installation might take time to complete, depending on the number of suite products and cluster nodes being installed. For example, a small cluster might take 40 minutes or more to complete. You can monitor the progress of the installer in the terminal.

9. After the install command completes, run the pod command to check the pod status. Before continuing to the post-installation step, all pods must be in Running or Completed status.

kubectl get pods -A

10. View additional cluster status, including logs (as needed).

a. Log in to the CDF [Management](#page-337-1) Portal using the CDF admin username and password you provided.

- b. Navigate to **Cluster** > **Dashboard**.
- c. In the Kubernetes Dashboard, select **Namespace arcsight-installer-\***.

d. Navigate to pods, then select the pod to inspect.

e. To view the logs for the pod, click the **View Logs** icon in the upper-right corner of the UI.

- f. In the **Logs from** menu, select a different container to view relevant logs.
- 11. Execute the following command to perform the post-installation configurations.

./arcsight-install -c /opt/my-install-config.yaml --cmd postinstall

12. When you run this command, the installer displays the following prompt:

Are you sure all arcsight pods are running and you want to continue?  $(y/N)$ 

- 13. After ensuring that all the ArcSight pods are running, specify **y**.
- <span id="page-71-0"></span>14. Continue to "Performing [Post-deployment](#page-349-0) Configurations" on page 350.

## **Performing a Manual Deployment**

This section explains how to set up your deployment architecture for the Platform that runs on-premises, such as on a local network.

## **Checklist: Manually Installing the Platform Infrastructure**

Use the following checklist to install and configure the Platform infrastructure. Perform the tasks in the listed order.

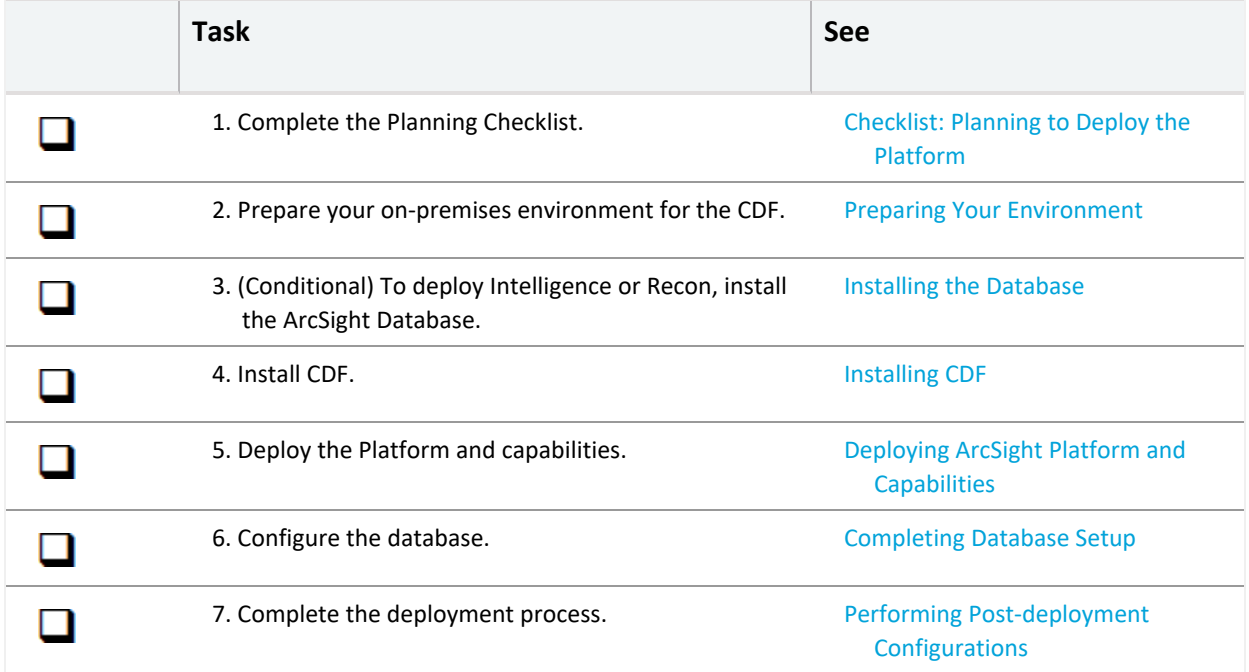
# **Installing the Database**

This section provides information about configuring the database server and installing the ArcSight [Database.](#page-27-0)

Recon and Intelligence are the only capabilities that need the database currently.

- "Preparing the Database Node for [Installation"](#page-72-0) below
- "Configuring BIOS for Maximum [Performance"](#page-74-0) on page 75
- **"Enabling Passwordless [Communication"](#page-74-1) on page 75**
- ["Modifying](#page-75-0) the System Clock" on page 76
- ["Configuring](#page-76-0) and Installing the Database Server" on page 77

## <span id="page-72-0"></span>**Preparing the Database Node for Installation**

1. Provision the server with at least 2 GB of swap space.

In case the pre-check on swap space fails after provisioned 2 GB on swap, a provision swap with 2.2 GB should solve the problem.

2. Add the following parameters to /etc/sysctl.conf.

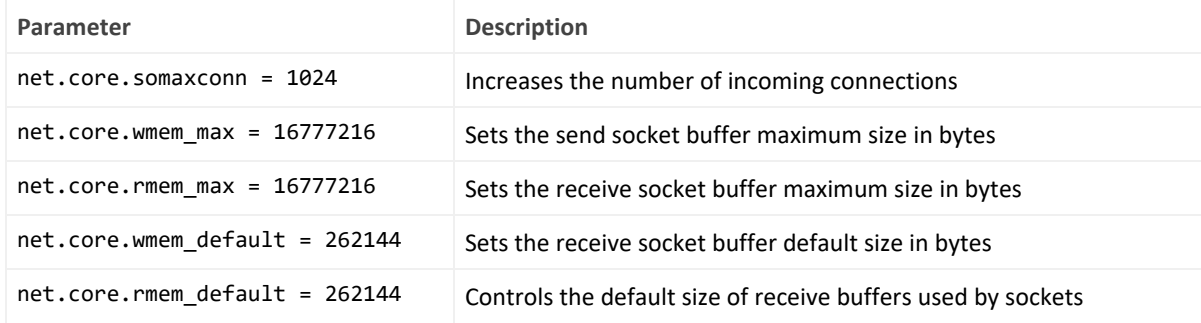

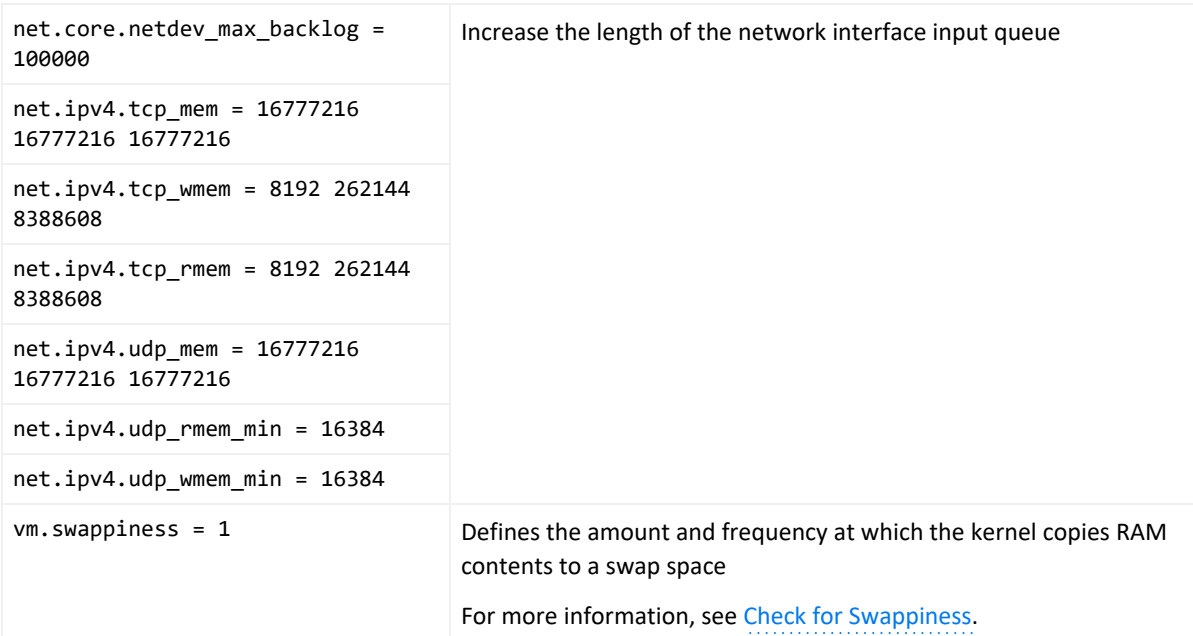

3. Add the following parameters to /etc/rc.local.

The following commands assume that sdb is the data drive ( i.e. /opt ), and sda is the operating system/catalog drive.

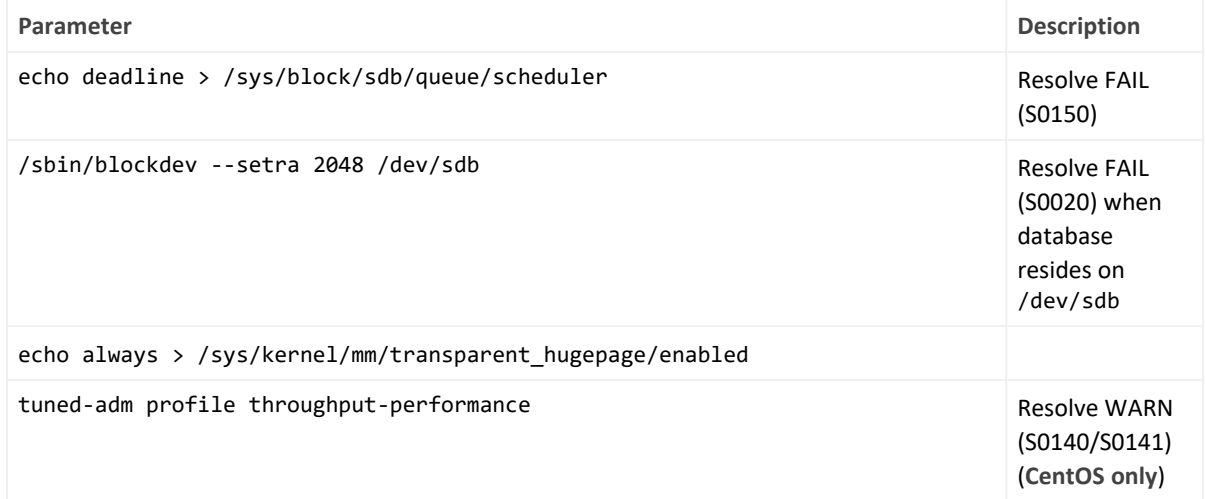

4. In /etc/default/grub, append line GRUB\_CMDLINE\_LINUX with intel\_idle.max\_ cstate=0 processor.max\_cstate=1. For example:

GRUB\_CMDLINE\_LINUX="vconsole.keymap=us crashkernel=auto vconsole.font=latarcyrheb-sun16 rhgb quiet intel\_idle.max\_cstate=0 processor.max\_cstate=1"

Execute the following command:

```
grub2-mkconfig -o /boot/grub2/grub.cfg
```
5. Use iptables to disable the firewall **WARN (N0010):**

```
iptables -F
iptables -t nat -F
iptables -t mangle -F
iptables -X
systemctl mask firewalld
systemctl disable firewalld
systemctl stop firewalld
```
The database requires several ports to be open on the local network. Micro Focus does not recommend that you place a firewall between nodes (all nodes should be behind a firewall), but if you must use a firewall between nodes, ensure that all the database ports are available (see **Firewall ports** in Technical [Requirements](https://www.microfocus.com/documentation/arcsight/arcsight-platform-21.1/as_platform_tech_requirements/index.html) for ArcSight Platform). For more information, see Firewall [Considerations.](https://www.vertica.com/docs/9.2.x/HTML/Content/Authoring/InstallationGuide/BeforeYouInstall/iptablesEnabled.htm)

6. Set SELinux to permissive mode in /etc/selinux/config.

SELINUX=permissive

For more information, see SELinux [Configuration.](https://www.vertica.com/docs/9.2.x/HTML/Content/Authoring/InstallationGuide/BeforeYouInstall/SELinux.htm?tocpath=Installing%20Vertica%7CInstalling%20Manually%7CBefore%20You%20Install%20Vertica%7COperating%20System%20Configuration%20Task%20Overview%7CGeneral%20Operating%20System%20Configuration%20-%20Manual%20Configuration%7C_____10)

7. Reboot the system for your changes to take effect.

## <span id="page-74-0"></span>**Configuring BIOS for Maximum Performance**

Depending on your hardware, you might be able to access options to configure power and performance. Configure the system for maximum performance in the BIOS while the system is powering on. For example, for HPE hardware, the following setting is available.

```
System Configuration > BIOS/Platform Configuration (RBSU) > Power Management > HPE Power
Profile > Maximum Performance
```
## <span id="page-74-1"></span>**Enabling Passwordless Communication**

This section describes how to configure passwordless communication from the node1 server to all of the node servers in the cluster.

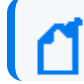

You must repeat the authentication process for all nodes in the cluster.

1. On the node1 server, run the ssh-keygen command:

ssh-keygen -q -t rsa

2. Copy the key from node1 to all of the nodes, including node1, using the node IP address:

ssh-copy-id -i  $\sim$ /.ssh/id rsa.pub root@11.111.111.111

The system displays the key fingerprint and requests to authenticate with the node server.

- 3. Enter the required credentials for the node.
- 4. The operation is successful when the system displays the following message:

Number of key(s) added: 1

5. To verify successful key installation, run the following command from node1 to the target node to verify that node1 can successfully log in:

ssh root@11.111.111.111

## <span id="page-75-0"></span>**Modifying the System Clock**

A network time server must be available. chrony implements this protocol and is installed by default on some versions of RHEL and CentOS. chrony must be installed on every node.

Verify the chrony configuration by using the command:

```
# chronyc tracking
```
### **To install chrony, start the chrony daemon, then verify operation with these commands:**

```
# yum install chrony
# systemctl start chronyd
# systemctl enable chronyd
# chronyc tracking
```
## **Determining FIPS Configuration**

To enable or disable FIPS, follow the steps in ["Enabling](#page-829-0) FIPS Mode on the Database Server" on [page 830](#page-829-0)

# <span id="page-76-0"></span>**Configuring and Installing the Database Server**

Before installing the database, ensure that you estimate the storage needed for the incoming EPS (event per second) and event size, and also evaluate the retention policy accordingly.

1. On the Database cluster node1 server, create a folder for the database installer.

For example:

mkdir /opt/arcsight-db-tools

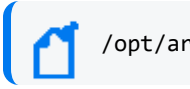

/opt/arcsight-db-tools should not be under /root or /opt/vertica.

2. From the master node where you performed the [Downloading](#page-463-0) Installation Packages steps, copy the following directory on the Database cluster node1 server:

{unzipped-installer-dir}/installers/database/db-installer\_x.x.x-x.tar.gz file to the /opt/arcsight-db-tools

3. To extract the installer file and place it in the correct directory, run the following commands:

```
cd /opt/arcsight-db-tools
tar xvfz db-installer x.x.x.x.tar.gz
```
4. Edit the config/db\_user.properties file. The hosts property is required.

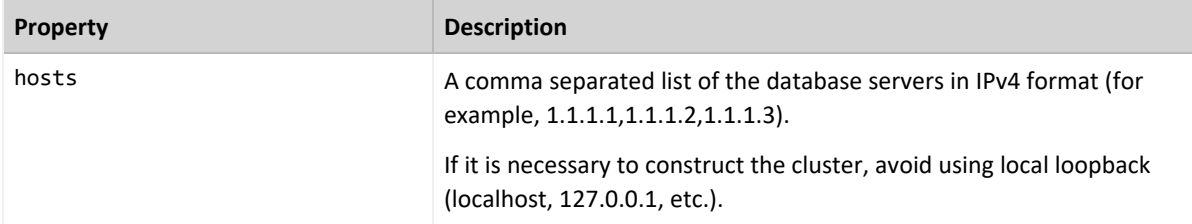

5. Install the database.

```
./db_installer install
```
6. When prompted, create the **database administrator** user.

The database administrator user account is used during database deployment, configuration, upgrade, and debugging. For security reasons, the platform deployed capabilities will not ask you for the credentials for this user.

For a list of options that you can specify when installing the database, see [Understanding](#page-1007-0) the [Database](#page-1007-0) Installer Options.

7. Create the schema.

./db\_installer create-schema

- 8. When prompted, create the following users:
	- <sup>l</sup> **App admin user:** A regular database user granted elevated permissions for performing operations on the database to manage the database, schema, and resource pools. The credentials for this user will need to be provided later in the CDF Management Portal when you are deploying capabilities.
	- **Search user:** A regular database user with permissions restricted to event search operations. The credentials for this user will need to be provided later in the CDF Management Portal when you are deploying capabilities.
- 9. Monitor your database cluster status constantly. For more information, see [Monitoring](#page-823-0) the [Database.](#page-823-0)
	- <sup>l</sup> **Database nodes status:** Ensures all nodes are up
	- <sup>l</sup> **Database nodes storage status:** Ensures storage is sufficient

# **Installing CDF**

## **Checklist: Preparing Your Environment for CDF**

Use the following checklist to prepare your ArcSight Platform environment. Perform the tasks in the listed order.

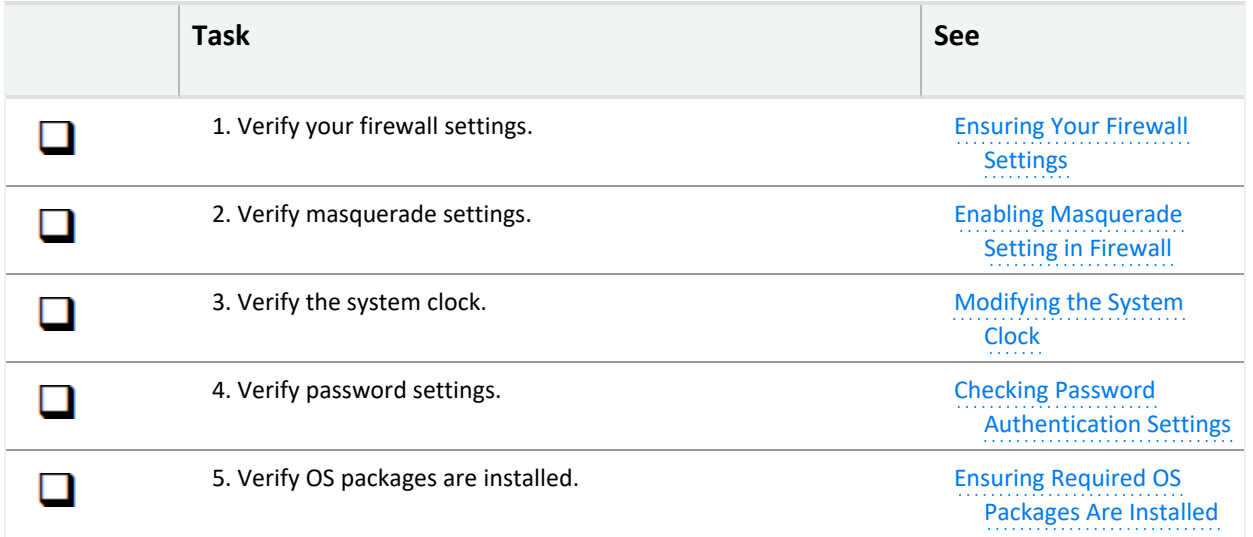

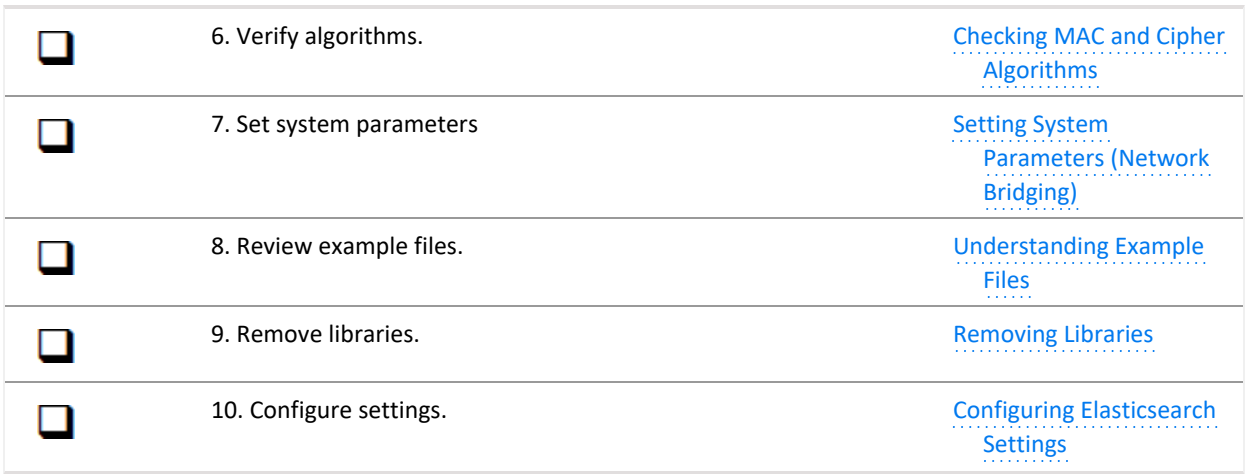

## **Preparing Your Environment**

- ["Checking](#page-78-0) Your Firewall Settings" below
- <sup>l</sup> "Enabling the [Masquerade](#page-78-1) Setting in the Firewall" below
- ["Modifying](#page-79-0) the System Clock" on the next page
- "Checking Password [Authentication](#page-79-1) Settings" on the next page
- ["Ensuring](#page-80-0) That Required OS Packages Are Installed" on page 81
- "Checking MAC and Cipher [Algorithms"](#page-82-0) on page 83
- "Setting System [Parameters](#page-83-0) (Network Bridging)" on page 84
- ["Understanding](#page-83-1) Example Files" on page 84
- ["Removing](#page-84-0) Libraries to Prevent Ingress" on page 85
- "Configuring [Elasticsearch](#page-84-1) Settings" on page 85

## <span id="page-78-0"></span>**Checking Your Firewall Settings**

Ensure that the firewalld.service is enabled and running on all nodes.

```
# systemctl start firewalld
```

```
# systemctl enable firewalld
```
### <span id="page-78-1"></span>**Enabling the Masquerade Setting in the Firewall**

You must enable the masquerade setting only when the firewall is enabled.

Run the following command on all master and worker nodes to check whether the masquerade setting is enabled:

```
# firewall-cmd --query-masquerade
```
- If the returned value is yes, the masquerade setting is enabled.
- If the returned value is no, run the following commands to enable the masquerade setting in the firewall.

```
# firewall-cmd --add-masquerade --permanent
# firewall-cmd --reload
```
## <span id="page-79-0"></span>**Modifying the System Clock**

A network time server must be available. chrony implements this protocol and is installed by default on some versions of RHEL and CentOS. chrony must be installed on every node.

Verify the chrony configuration by using the command:

# chronyc tracking

### **To install chrony, start the chrony daemon, then verify operation with these commands:**

# yum install chrony # systemctl start chronyd # systemctl enable chronyd # chronyc tracking

### <span id="page-79-1"></span>**Checking Password Authentication Settings**

If you use a user name and password authentication for adding cluster nodes during the installation, ensure that the PasswordAuthentication parameter in the /etc/ssh/sshd\_config file is set to "yes."

There is no need to check the password authentication setting when you add the cluster nodes using a user name and key authentication.

### **To ensure the password authentication is enabled, perform the following steps on every master and worker node:**

- 1. Log on to the cluster node.
- 2. Open the following file:

/etc/ssh/sshd\_config

3. Check if the parameter PasswordAuthentication is set to yes. If not, set the parameter to yes as below.

PasswordAuthentication yes

4. Run the following command to restart the sshd service:

systemctl restart sshd.service

### <span id="page-80-0"></span>**Ensuring That Required OS Packages Are Installed**

The packages listed in the following table are required on one or more node types, as shown here. These packages are available in the standard yum repositories.

# **Additional Information**

• tar is required for tar images. If you do not have tar installed, the following error displays during installation:

2020-12-22T20:37:47.380684729-06:00 FATAL The metadata package metadata/arcsightinstaller-metadata-21.1.0.16.tar does not have the correct internal structure. Refer to /tmp/install.20201222203742.log file for detail information. If need, please contact system administrator or Micro Focus support.

- Below are yum example lines including all the required packages for each node type.
	- <sup>o</sup> **Master Nodes**

```
# yum install conntrack-tools container-selinux curl device-mapper-libs
httpd-tools java-1.8.0-openjdk libgcrypt libseccomp libtool-libs
libtool-ltdl lvm2 net-tools nfs-utils rpcbind socat systemd-libs unzip
bind-utils tar
```
<sup>o</sup> **Worker Nodes**

# yum install conntrack-tools container-selinux curl device-mapper-libs httpd-tools libgcrypt libseccomp libtool-libs libtool-ltdl lvm2 nettools nfs-utils rpcbind socat systemd-libs unzip tar

#### <sup>o</sup> **NFS**

yum install nfs-utils rpcbind

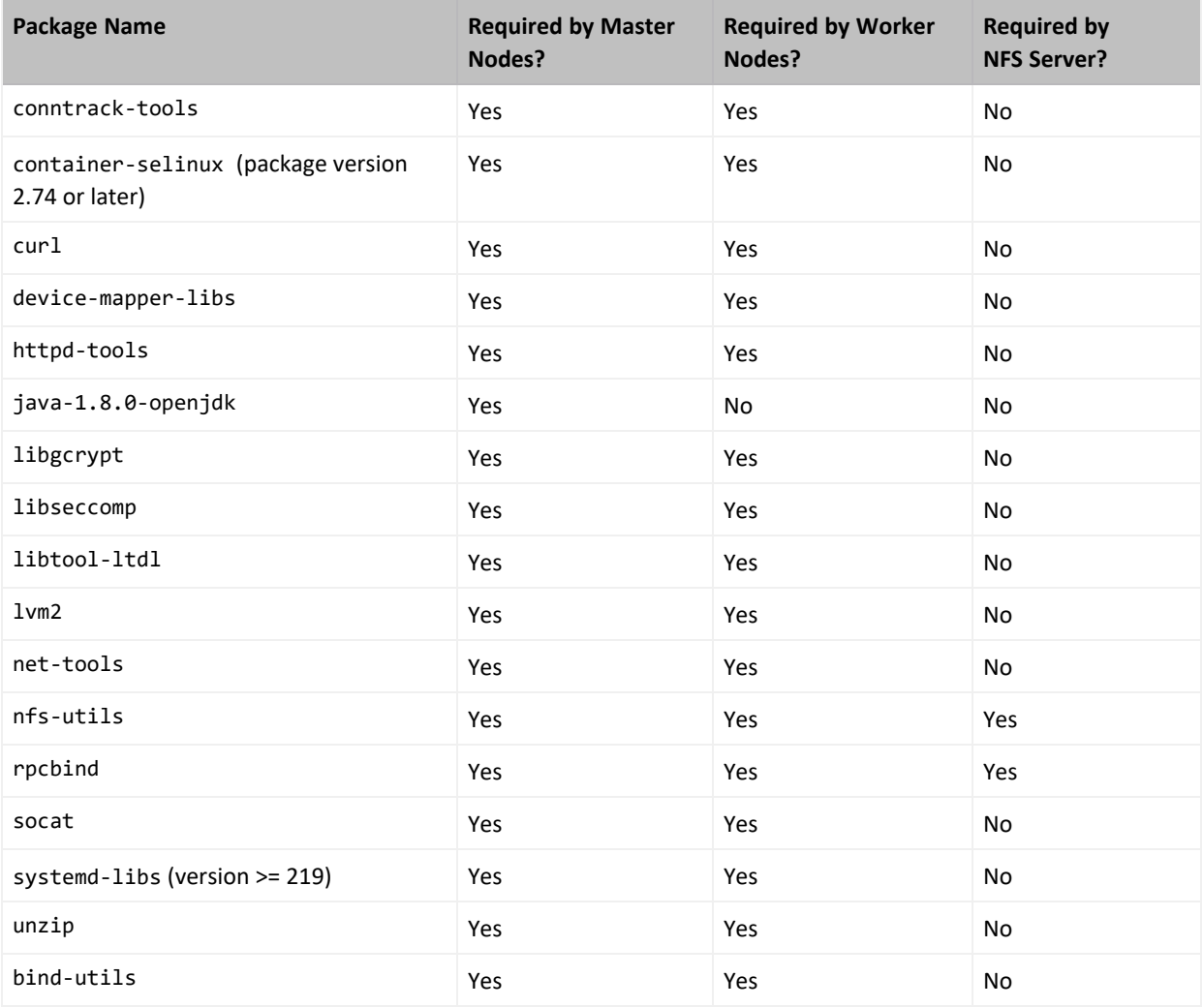

If bash-completion is not installed as a package on nodes, a warning is shown. However, the bash-completion package is not required.

### **To check for prior installation of any of these packages:**

- 1. Set up the yum repository on your server.
- 2. Run this command:

# yum list installed <package name>

3. This command returns an exit status code where:

0 indicates the package is installed

1 indicates the package is not installed (does not check whether the package is valid)

#### **To install a required package:**

Run the following command:

# yum -y install <package name>

### <span id="page-82-0"></span>**Checking MAC and Cipher Algorithms**

Ensure that the /etc/ssh/sshd\_config files on every master and worker nodes are configured with at least one of the following values, which lists all supported algorithms. Add only the algorithms that meet the security policy of your organization.

### **To verify configurations:**

• For MAC algorithms:

hmac-sha1,hmac-sha2-256,hmac-sha2-512,hmac-sha1-96

• For Cipher algorithms:

```
3des-cbc,aes128-cbc,aes192-cbc,aes256-cbc,aes128-ctr,aes192-ctr,aes256-
ctr,arcfour128,arcfour256,blowfish-cbc
```
For example, you could add the following lines to the /etc/ssh/sshd\_config files on all master and worker nodes:

```
MACs hmac-sha2-256,hmac-sha2-512
Ciphers aes128-cbc,aes192-cbc,aes256-cbc,aes128-ctr,aes192-ctr,aes256-ctr
```
## <span id="page-83-0"></span>**Setting System Parameters (Network Bridging)**

- 1. Log in to the node.
- 2. Run the following command:

```
# echo -e "\nnet.bridge.bridge-nf-call-ip6tables=1\nnet.bridge.bridge-nf-call-
iptables=1" >> /etc/sysctl.conf
```
3. Run the following command:

echo "br\_netfilter" > /etc/modules-load.d/br\_netfilter.conf

4. Run the following commands:

```
# modprobe br netfilter && sysctl -p
# echo -e '\nmodprobe br_netfilter && sysctl -p' >> /etc/rc.d/rc.local# chmod +x
/etc/rc.d/rc.local
```
5. Open the following file in a text editor:

/etc/sysctl.conf

6. (Conditional) If installing on RHEL or CentOS earlier than version 8.1, change the following if the line exists.

net.ipv4.tcp tw recycle=1 to net.ipv4.tcp tw recycle=0

7. (Conditional) If installing on RHEL or CentOS 8.1 or later, remove or comment out this line, if it exists.

net.ipv4.tcp\_tw\_recycle=

- 8. Save your changes and close the file.
- 9. Run this command to apply your updates to the node:

# sysctl -p

### <span id="page-83-1"></span>**Understanding Example Files**

#### **To view example files:**

Example sysctl.conf file for RedHat/CentOS version 7.x:

```
net.bridge.bridge-nf-call-iptables=1
net.bridge.bridge-nf-call-ip6tables=1
```

```
net.ipv4.ip_forward=1
net.ipv4.tcp_tw_recycle=0
kernel.sem=50100 128256000 50100 2560
```
Example sysctl.conf file for RedHat/CentOS 8.1 or later:

```
net.bridge.bridge-nf-call-iptables=1
net.bridge.bridge-nf-call-ip6tables=1
net.ipv4.ip_forward=1
kernel.sem=50100 128256000 50100 2560
```
### <span id="page-84-0"></span>**Removing Libraries to Prevent Ingress**

You must remove any libraries that will prevent ingress from starting.

1. Run the following command:

# yum remove rsh rsh-server vsftpd

2. Confirm the removal when prompted.

## <span id="page-84-1"></span>**Configuring Elasticsearch Settings**

This procedure applies only when you are deploying the Intelligence capability.

### **To ensure the Elasticsearch pods run after deployment and the Elasticsearch cluster is accessible:**

- 1. Launch a terminal session and log in to a worker node.
- 2. Change to the following directory:

cd /etc/

3. In the sysctl.conf file, add the following:

vm.max\_map\_count=262144

4. Restart the node:

reboot

5. Repeat steps 1-4 on all worker nodes.

# <span id="page-85-0"></span>**Configuring and Running CDF**

After the installation packages have been downloaded, validated, and uncompressed in the download folder, you are ready to configure and run the CDF Installer. For a complete list of optional parameters, see CDF Installation CLI [Commands](#page-1002-0).

### **To configure and run the CDF Installer:**

1. Log in to one of the local master nodes where you downloaded and extracted the installation files as the root user. (In this document, the selected master node is referred to as the Initial Master Node. You initiate installations from the Initial Master Node.)

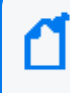

If you choose to install as a sudo user, log in to the master node as the non-root user. Sudo user installation is supported only for manual deployments.

2. Run the CDF Installer on the Initial Master Node with the following commands.

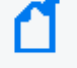

If you choose to install as a sudo user, execute this install command using the sudo command.

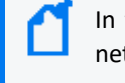

In the following commands, the *italicized* Docker parameters are optional, based on your network environment.

```
cd {unzipped-installer-dir}/installers/cdf
./install -m <path_to_a_metadata_file> --k8s-home <path_to_installation_
directory> --nfs-server <your_nfs_server_FQDN or IP Address> --nfs-folder <itom_
volume_folder>
--docker-http-proxy <your_docker_http_proxy_value> --docker-https-proxy <your_
docker_https_proxy_value> --docker-no-proxy <your_docker_no_proxy_value>
--ha-virtual-ip <your_HA_ip> --tmp-folder <your_temp_folder>
```
3. You are prompted for a password, which will be used to log in to the CDF installer portal. For example:

```
cd /opt/arcsight/download/installers/cdf/arcsight-platform-installer-x.x.x.x
./install -m /opt/arcsight/download/arcsight-platform-installer-
xxxxx/metadata/arcsight-installer-metadata-x.x.x.x.tar --k8s-home
/opt/arcsight/kubernetes --docker-http-proxy "http://web-proxy.example.com:8080"
--docker-https-proxy "http://web-proxy.example.com:8080" --docker-no-proxy
"localhost,127.0.0.1,my-vmenv-node1,my-vmenv-
node1.example.com,example.com,216.3.128.12"
--nfs-server yourdomain-nfs.yourenterprise.net --nfs-folder /opt/arcsight-
nfs/itom-vol --ha-virtual-ip 216.3.128.12 --tmp-folder /opt/tmp
```
4. You might need to configure some additional parameters, depending on your organization's OS, network, and storage configurations.

After the CDF Installer is configured and installed, you can use it to deploy one or more products or components into the cluster.

# **Deploying ArcSight Platform and Capabilities**

## **Configuring and Deploying the Kubernetes Cluster**

After you run the CDF Installer, complete the following steps to deploy your Kubernetes cluster.

### **To configure and deploy:**

1. Browse to the Initial Master Node at:

https://{master\_FQDN or IP}:3000

- 2. Log in using *admin* userid and the password you specified during the platform installation. (This URL appears at the successful completion of the CDF installation shown earlier.)
- 3. On the Security Risk and Governance Container Installer page, choose the CDF base product metadata version. Then, click **Next**.
- 4. On the End User License Agreement page, review the EULA and select the *'I agree…'* checkbox. You might optionally choose to have suite utilization information passed to Micro Focus. Then, click **Next**.
- 5. On the Capabilities page, choose the capabilities and products to install, and then click **Next**.

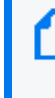

Some capabilities might require other capabilities as prerequisites. Such requirements are noted in the pull-down text associated with the capability. To show additional information associated with the product, click the **>** (greater than) arrow.

- 6. On the Database page, ensure the PostgreSQL High Availability box is *cleared*. This database is not used by capabilities in SODP.
- 7. Click **Next**.
- 8. On the Deployment Size page, choose a size for your deployment based on your planned implementation.
	- **· Small Cluster:** Minimum of one worker node deployed (each node should have 4 cores, 16 GB memory, 50 GB disk)
- <sup>l</sup> **Medium Cluster:** Minimum of 1 worker node deployed (each node should have 8 cores, 32 GB memory, 100 GB disk)
- **Large Cluster:** Minimum of 3 worker nodes deployed (each node should have 16 cores, 64 GB memory, 256 GB disk)

The installation will not proceed until the minimal hardware requirements for the deployment are met.

You can configure additional worker nodes, with each running on its own host system, in subsequent steps.

- 9. Select your appropriate deployment size, then click **Next**.
- 10. On the Connection page, an external hostname is automatically populated. This is resolved from the Virtual IP (VIP) specified earlier during the install of CDF (--ha-virtual-ip parameter), or the master node hostname if the --ha-virtual-ip parameter was not specified during CDF installation. Confirm the VIP is correct, then click **Next**.
- 11. On the Master High Availability page, if high availability (HA) is desired, select **Make master highly available** and add 2 additional master nodes. (CDF requires 3 master nodes to support high availability.) When complete, or if HA is not desired, click **Next**.
- 12. For High Availability clusters, the installer prompts you to add additional master nodes depending on your selected deployment size. On the Add Master Node page, specify the details of your first master node and then click **Save**. Repeat for any additional master nodes.

Master node parameters include:

- Host: FQDN (only) of node you are adding.
- **Ignore Warnings: If selected, the installer will ignore any warnings that occur during the** pre-checks on the server. If deselected, the add node process will stop and a window will display any warning messages. We recommend that you start with Ignore Warnings cleared to view any warnings displayed. You might then evaluate whether to ignore or rectify any warnings, clear the warning dialog, then click Save again with the box selected to avoid stopping.
- **User Name:** root or sudo user name.
- <sup>l</sup> **Verify Mode:** Choose the verification mode as *Password* or *Key-based*, and then either enter your password or upload a private key file. If you choose **Key-based**, you must first enter a username, then upload a private key file when connecting the node with a private key file.
- **Device Type:** Select a device type for the master node from one of the following options.
	- Overlay 2: For production, Overlay 2 is recommended.
	- <sup>l</sup> **Thinpool Device:** (Optional) Enter the Thinpool Device path, that you configured for the master node, if any. For example: /dev/mapper/docker-thinpool. You must have already set up the Docker thin pool for all cluster nodes that need to use thinpools.
- **Container data: Directory location of the container data.**
- **flannel IFace:** (optional) Enter the flannel IFace value if the master node has more than one network adapter. This must be a single IPv4 address (or name of the existing interface) and will be used for Docker inter-host communication.
- 13. On the Add Node page, add the first worker node as required for your deployment by clicking on the **+** (Add) symbol in the box to the right. The current number of nodes is initially shown in red.
- 14. As you add worker nodes, each Node is then verified for system requirements. The node count progress bar on the Add Node page will progressively show the current number of verified worker nodes you have configured. This progress will continue until the necessary count is met. The progress bar will turn from red to green, which indicates you have reached the minimum number of worker nodes as shown selected in Step 7, above. You might add more Nodes than the minimum number.

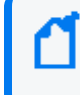

Check the **Allow suite workload to be deployed on the master node** to combine master/worker functionality on the same node (Not recommended for production).

15. On the Add Worker Node dialog, enter the required configuration information for the worker node, and then click **Save**. Repeat this process for each of the worker nodes you wish to add.

Worker node parameters include:

- <sup>l</sup> **Type:** Default is based on the deployment size you selected earlier, and shows minimum system requirements in terms of CPU, memory, and storage.
- **.** Skip Resource Check: If your worker node does not meet minimum requirements, select **Skip resource check** to bypass minimum node requirement verification. (The progress bar on the **Add Node** page will still show the total of added worker nodes in green, but reflects that the resources of one or more of these have not been verified for minimum requirements.)
- Host: FQDN (only) of node you are adding.

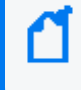

When adding any worker node for Transformation Hub workload, on the **Add Node** page, **always** use the FQDN to specify the Node. **Do not use the IP address.**

- **•** Ignore Warnings: If selected, the installer will ignore any warnings that occur during the pre-checks on the server. If deselected, the add node process will stop and a window will display any warning messages. You might start with this deselected in order to view any warnings displayed. You may then evaluate whether to ignore or rectify any warnings, and then run the deployment again with the box selected to avoid stopping.
- <sup>l</sup> **User Name:** root or sudo user name.
- <sup>l</sup> **Verify Mode:** Select a verification credential type: Password or Key-based. Then enter the actual credential.

Once all the required worker nodes have been added, click **Next**.

16. On the File Storage page, configure your NFS volumes.

(For NFS parameter definitions, refer to the section "[Configure](#page-54-0) an NFS Server [environment](#page-54-0)".) For each NFS volume, do the following:

- **.** In File Server, enter the IP address or FQDN for the NFS server.
- On the **Exported Path** drop-down, select the appropriate volume.
- <sup>l</sup> Click **Validate**.

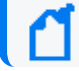

All volumes must validate successfully to continue with the installation.

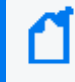

A *Self-hosted NFS* refers to the NFS that you prepared when you configured an NFS server environment. Always choose this value for **File System Type.**

The following volumes must be available on your NFS server.

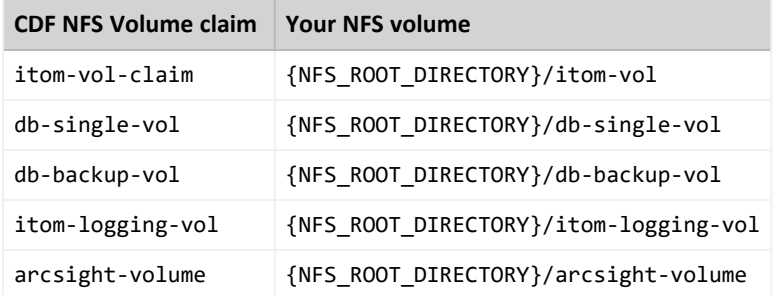

17. Click **Next**.

**Warning:** After you click **Next**, the infrastructure implementation will be deployed. *Please ensure that your infrastructure choices are adequate to your needs.* An incorrect or insufficient configuration may require a reinstall of all capabilities.

On the **Confirm** dialog, click **Yes** to start deploying master and worker nodes.

## **Uploading Images for the Capabilities**

The **Check Image Availability** page lists the images that are currently loaded into the local Docker Registry from the originally-downloaded set of images. For an initial install, no images should be uploaded. You will upload the images now.

### **To upload the images to the local Docker Registry:**

1. By this point, the images to be installed have already been downloaded from the Micro Focus software site, validated, and uncompressed. None of the files should require downloading at this point, so on the **Download Images** page, click **Next** to skip this step. Download Images

Now that you made the selections, we will download all required container images from external servers.

- 2. Log on to the Initial Master Node in a terminal session as the root or sudo user.
- 3. Run the following commands to upload the images to the local Docker Registry. Use the -F <image file> option on the command line multiple times for each image to upload. Adjust the -c 2 option up to half of your CPU cores in order to increase the speed of the upload.

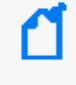

When running the upload images script, you will be prompted for the administrator password previously specified in ["Configuring](#page-85-0) and Running CDF" on page 86.

```
cd ${K8S_HOME}/scripts
```

```
./uploadimages.sh -c 2 -F {unzipped-installer-dir}/images/fusion-
x.x.x.x.tar -F {unzipped-installer-dir}/images/recon-x.x.x.x.tar
```
- 4. The pre-deployment validation process verifies all environment prerequisites have been met before deploying.
- 5. To verify completion of the upload of all images, return to the CDF Management Portal's Check Availability page, and click **Check Image Availability Again**. When the *All images are available in the registry.* message displays, all required component uploads are complete.

# Check Image Availability

All images are available in the registry.

Finalize the infrastructure installation and initialize the configuration of suite capabilities.

6. After verification, click **Next**.

## **Deploying Node Infrastructure and Services**

### **Node Infrastructure**

After the images are verified and you click **Next**, the node infrastructure is deployed. The **Deployment of Infrastructure Nodes** page will display progress.

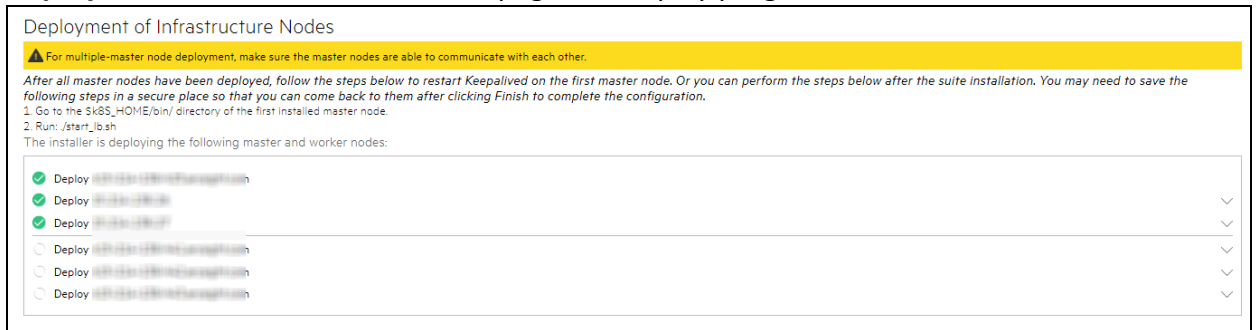

Please be patient. Wait for all master and worker nodes to be properly deployed (showing a green check icon). Depending on the speed of your network and node servers, this can take up to 15 minutes to complete.

Clicking the **Retry** button will trigger additional communication with a problematic node, until the button converts to a spinning progress wheel. This indicates that the node deployment process is being started again. Until this occurs, refrain from clicking **Retry** again.

**Monitoring Progress:** You can monitor deployment progress on a node in the following ways:

• During installation, check the log on the node of interest, in /tmp/install<timestamp>.log. Run the command:

```
tail -f <logfilename>
```
- $\circ$  After installation has finished, the logs are copied to \${K8S\_ HOME}/log/scripts/install
- You can watch the status of deployment pods with the command:

```
kubectl get pods --namespace core -o wide | grep -i cdf-add-node
```
The Initial Master Node is not reflected by its own cdf-add-node pod.

# **Infrastructure Services**

### Infrastructure services are then deployed. The **Deployment of Infrastructure Services** page shows the deployment progress.

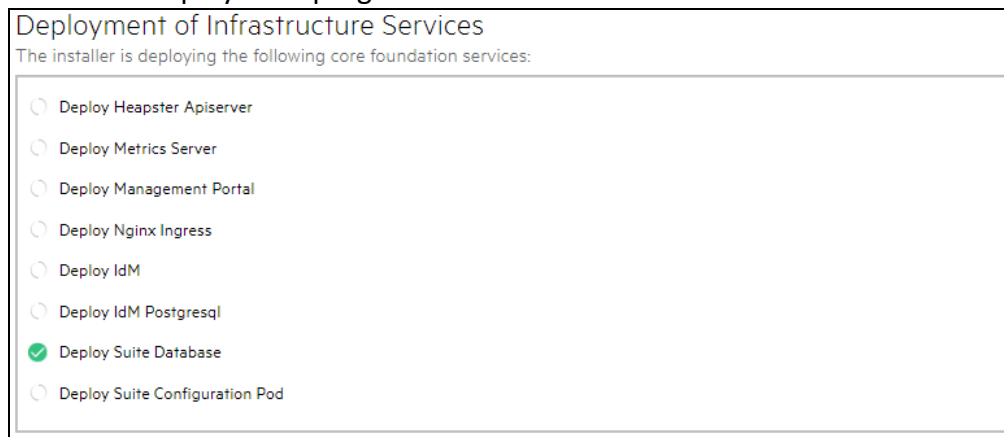

Please be patient. Wait for all services to be properly deployed (showing a green check icon). This can take up to 15 minutes to complete. Should any service show a red icon, then this process might have timed out. If this occurs, click the **Retry** icon to retry the deployment for that service.

To monitor progress as pods are being deployed, on the Initial Master Node, run the command:

watch 'kubectl get pods --all-namespaces'

 If you try to access the CDF Management Portal Web UI (port 3000) too quickly after this part of the install has finished, you might receive a 'Bad Gateway' error. Allow more time for the web UI to start (3 to 5 minutes) before retrying your login attempt.

After all services show a green check mark, click **Next**.

Once all nodes have been configured, and all services have been started on all nodes, the **Preparation Complete** page will be shown. You are ready to configure product-specific configuration properties.

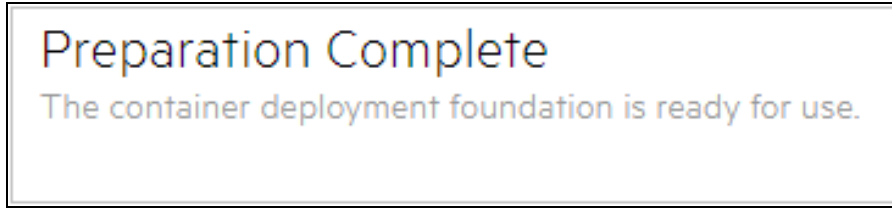

Click **Next** to configure the products and components of the deployment. You can now deploy ArcSight products.

# **Configuring the Deployed Capabilities**

Refer to *ArcSight Platform 21.1 Technical [Requirements](https://www.microfocus.com/documentation/arcsight/arcsight-platform-21.1/as_platform_tech_requirements/)* "Hardware and Tuning [Guidelines](https://www.microfocus.com/documentation/arcsight/arcsight-platform-21.1/as_platform_tech_requirements/#ArcSightPlatform_TechnicalRequirements/hardware_requirements/hardware_requirements_overview.htm?TocPath=Hardware%2520Requirements%2520and%2520Tuning%2520Guidelines%257C_____0) [section"](https://www.microfocus.com/documentation/arcsight/arcsight-platform-21.1/as_platform_tech_requirements/#ArcSightPlatform_TechnicalRequirements/hardware_requirements/hardware_requirements_overview.htm?TocPath=Hardware%2520Requirements%2520and%2520Tuning%2520Guidelines%257C_____0) for your workload. It might specify additional settings beyond what is described below.

The deployed capabilities are ready to be configured and then deployed. The *Pre-Deployment Configuration* page displays to configure the products and capabilities chosen at the start of the installation process. This section explains the process of configuring deployed capabilities on a supported platform for both on-premises and cloud deployments.

- "Describing [Parameters"](#page-93-0) below
- "Reviewing Settings That Must Be Set During [Deployment"](#page-94-0) on the next page
- "ArcSight [Database"](#page-95-0) on page 96
- ["Transformation](#page-95-1) Hub" on page 96
- ["Fusion"](#page-96-0) on page 97
- ["Intelligence"](#page-96-1) on page 97

### <span id="page-93-0"></span>**Describing Parameters**

The following parameters are mentioned in one or more of the example install config files.

### **Transformation Hub**

For the TH YAML file, see the following:

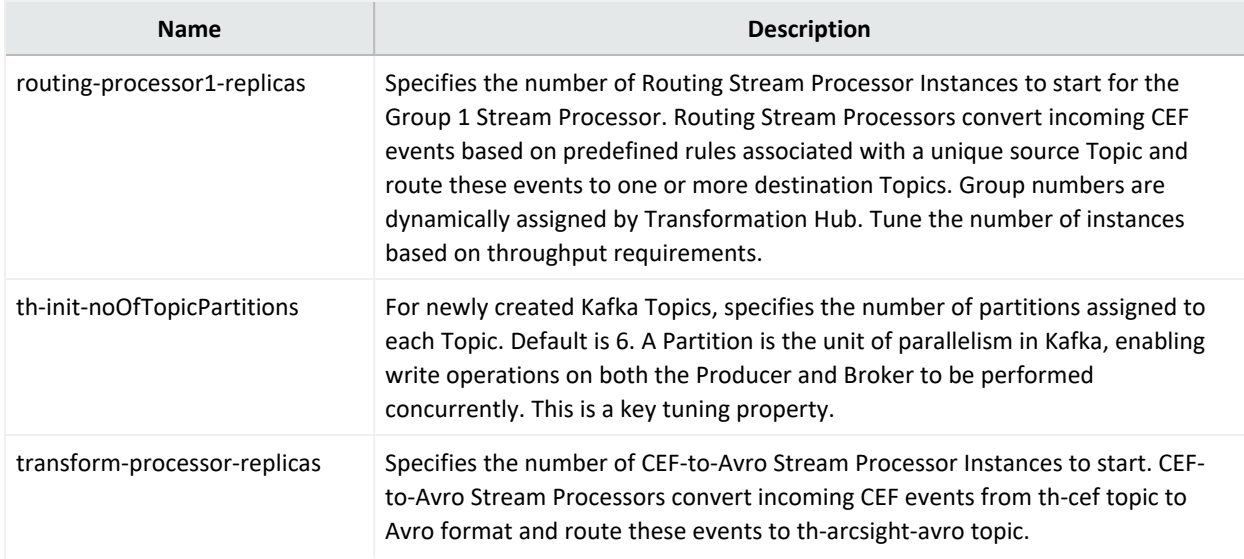

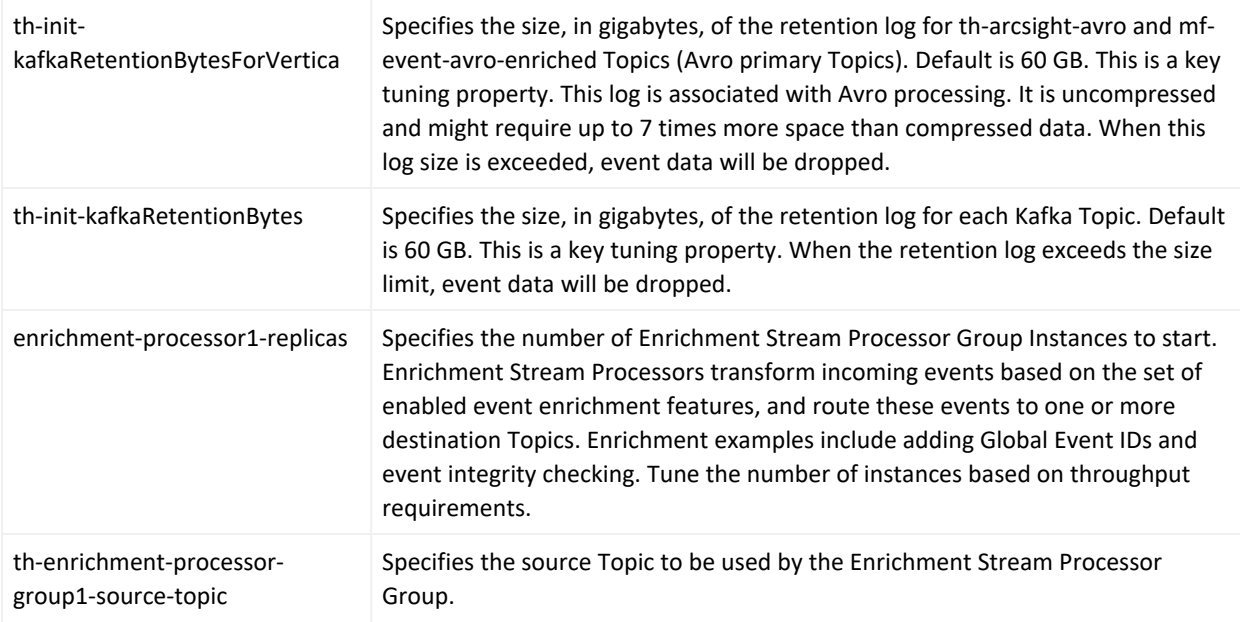

### **Recon**

For the Recon YAML, see the following:

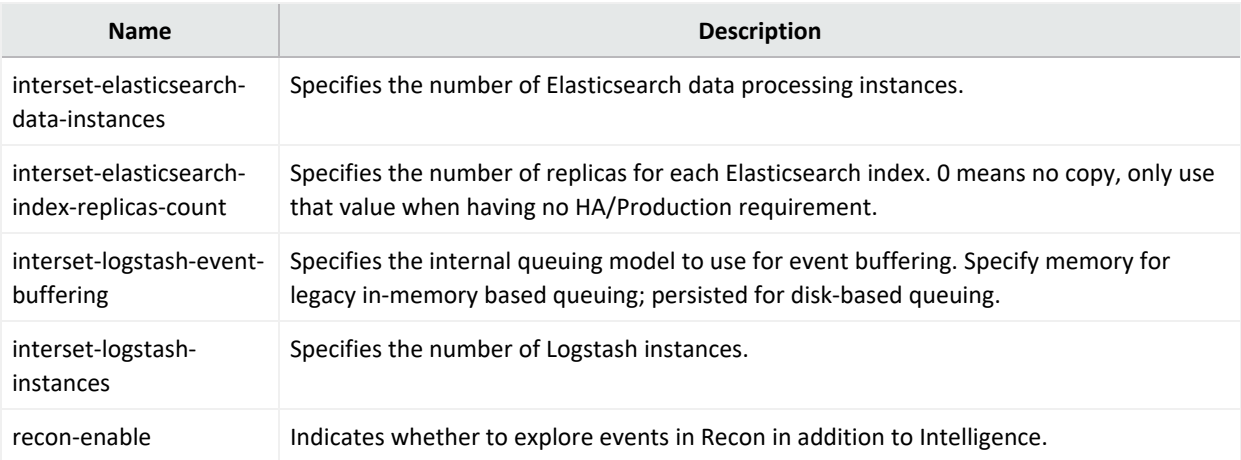

## <span id="page-94-0"></span>**Reviewing Settings That Must Be Set During Deployment**

This section describes configuration settings that must be set during deployment. Additional settings can be modified after deployment by browsing to the CDF [Management](#page-808-0) Portal.

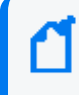

For more information on a setting, hover over the setting to display the setting tooltip, and then set the values accordingly.

- "ArcSight [Database"](#page-95-0) on the next page
- ["Transformation](#page-95-1) Hub" on the next page
- ["Fusion"](#page-96-0) on the next page
- <span id="page-95-0"></span>• ["Intelligence"](#page-96-1) on the next page

## **ArcSight Database**

If you deployed the ArcSight database and configure SmartConnectors to use the CEF format when you send events to the [Transformation](#page-882-0) Hub, in the **Transformation Hub** tab, ensure the **# of CEF-to-Avro Stream Processor instances to start** is set to at least 1 or what is specified in *ArcSight Platform Technical [Requirements](https://www.microfocus.com/documentation/arcsight/arcsight-platform-21.1/as_platform_tech_requirements/)* for your workload.

In the Fusion tab, ensure you set these configuration settings for your environment:

- Enable Database
- Use SSL for Database Connections
- Database Host
- Database Application Admin User Name
- Database Application Admin User Password
- Search User Name
- Search User Password
- Database Certificate(s)
- <span id="page-95-1"></span>• Database Host Name(s)

## **Transformation Hub**

If you deployed Transformation Hub, in the **Transformation Hub** tab, ensure the following are set to the number of Kafka worker nodes designed into your deployment or what is specified in *ArcSight Platform Technical [Requirements](https://www.microfocus.com/documentation/arcsight/arcsight-platform-21.1/as_platform_tech_requirements/)* for your workload.

- <sup>l</sup> # of Kafka broker nodes in the Kafka cluster (th-kafka-count**)**
- # of ZooKeeper nodes in the ZooKeeper cluster (th-zookeeper-count)
- # of replicas assigned to each Kafka Topic (th-init-topicReplicationFactor) (this setting must be set to 1 for a Single Worker deployment, and 2 for a 3-node environment)

In the Transformation Hub tab, configure the following security settings based on how you planned to secure communications as described in the Securing [Communication](#page-39-0) Among Micro Focus [Components](#page-39-0) section.

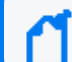

FIPS and Client-Authentication are available during installation only.

- Allow plain text (non-TLS) connections to Kafka (th-kafka-allow-plaintext)
- Enable FIPS 140-2 Mode (th-init-fips)
- Connection to Kafka uses TLS Client Authentication (th-init-client-auth)
- # of message replicas for the consumer offsets Topic (th-initkafkaOffsetsTopicReplicationFactor)
- Schema Registry nodes in the cluster (th-schema-registry-count)
- Kafka nodes required to run Schema Registry (th-schema-registry-min-kafka-count)

If you are deploying ESM, configure your Enrichment Stream Processor Group source Topic according to the scope for which you want to leverage ESM's event enrichment capability. For more information, refer to [Enrichment](#page-884-0) Stream Processors.

### <span id="page-96-0"></span>**Fusion**

If you deployed Fusion, in the **Fusion** tab:

- <sup>l</sup> If you have not deployed the database, set **Search Engine Replicas** (search-engine-replica) to 0, which disables the Search Engine so that it doesn't attempt to access a non-existent database. When the database is deployed, enable the Search Engine by setting this to 1.
- Modify the Client ID (sso-client-id) and Client Secret (sso-client-secret) to a unique value for your environment.
- <sup>l</sup> If you are deploying Transformation Hub and configured **# of Enrichment Stream Processor Group instances to start** (enrichment-processor1-replicas) with a value greater than zero (default is 2), which means Enrichment Stream Processor will be enabled, the Fusion ArcMC Generator ID Manager must be enabled with a sufficient range of IDs because the Enrichment Stream Processor automatically requests generator IDs from the Fusion ArcMC in the same cluster as needed for its processing. To enable the Fusion ArcMC Generator ID Manager, configure **Enable Generator ID Manager** (arcmc-generator-id-enable) to **True** (default is True) and set the the values of **Generator ID Range Start** (arcmc-generator-idstart) and **Generator ID Range End** (arcmc-generator-id-end) to provide a range of at least 100 between them. A range of 100 should be sufficient for common scenarios with a comfortable buffer, but you could also make the range larger if you have configured a large number of Enrichment Stream Processor instances or other components that use Generator IDs from this Fusion ArcMC instance.

It is important to choose a range that does not overlap with the Generator ID Manager range configured in any other ArcMC instances in your organization, otherwise different events with duplicate Globally Unique Event IDs could be created.

### <span id="page-96-1"></span>**Intelligence**

If you deployed Intelligence, in the **Intelligence** tab, ensure you set these configuration settings for your environment:

• Number of Database Nodes (interset-vertica-number-of-nodes)

Be sure to change the passwords to a unique value for your environment.

- HDFS NameNode (interset-hdfs-namenode)
- H2 Password (interset-h2-password)
- Elasticsearch Password (interset-elasticsearch-password)
- Analytics KeyStore Password (interset-analytics-keystore-password)
- Investigator KeyStore Password (interset-api-keystore-password)
- SearchManager KeyStore Password (searchmanager-api-keystore-password)
- Logstash KeyStore Password (interset-logstash-keystore-password)
- H2 KeyStore Password (interset-h2-keystore-password)

If the topic name specified for the Avro Event Topic field is not the default topic, then use Transformation Hub's Avro routing rules using ArcMC 2.96 or later to filter Avro events from the default topic. Create a routing rule with the source topic as mf-event-avro-enriched and destination topic as the topic name you have provided in the Avro Event Topic field. For more information, see [Creating](#page-717-0) a Route.

For **Analytics Configuration-Spark**, set the values based on the data load. For information about the values for Spark, see *ArcSight Platform 21.1 Technical [Requirements](https://www.microfocus.com/documentation/arcsight/arcsight-platform-21.1/as_platform_tech_requirements/)* "[Hardware](https://www.microfocus.com/documentation/arcsight/arcsight-platform-21.1/as_platform_tech_requirements/#ArcSightPlatform_TechnicalRequirements/hardware_requirements/hardware_requirements_overview.htm?TocPath=Hardware%2520Requirements%2520and%2520Tuning%2520Guidelines%257C_____0) and Tuning [Guidelines](https://www.microfocus.com/documentation/arcsight/arcsight-platform-21.1/as_platform_tech_requirements/#ArcSightPlatform_TechnicalRequirements/hardware_requirements/hardware_requirements_overview.htm?TocPath=Hardware%2520Requirements%2520and%2520Tuning%2520Guidelines%257C_____0) section" for your workload.

In the install config file, if you set the value of **interset-enable-hadoop-secure-data-transfer** as **true**, [update](#page-919-0) the hdfs-site.xml and core-site.xml files with the appropriate configurations.

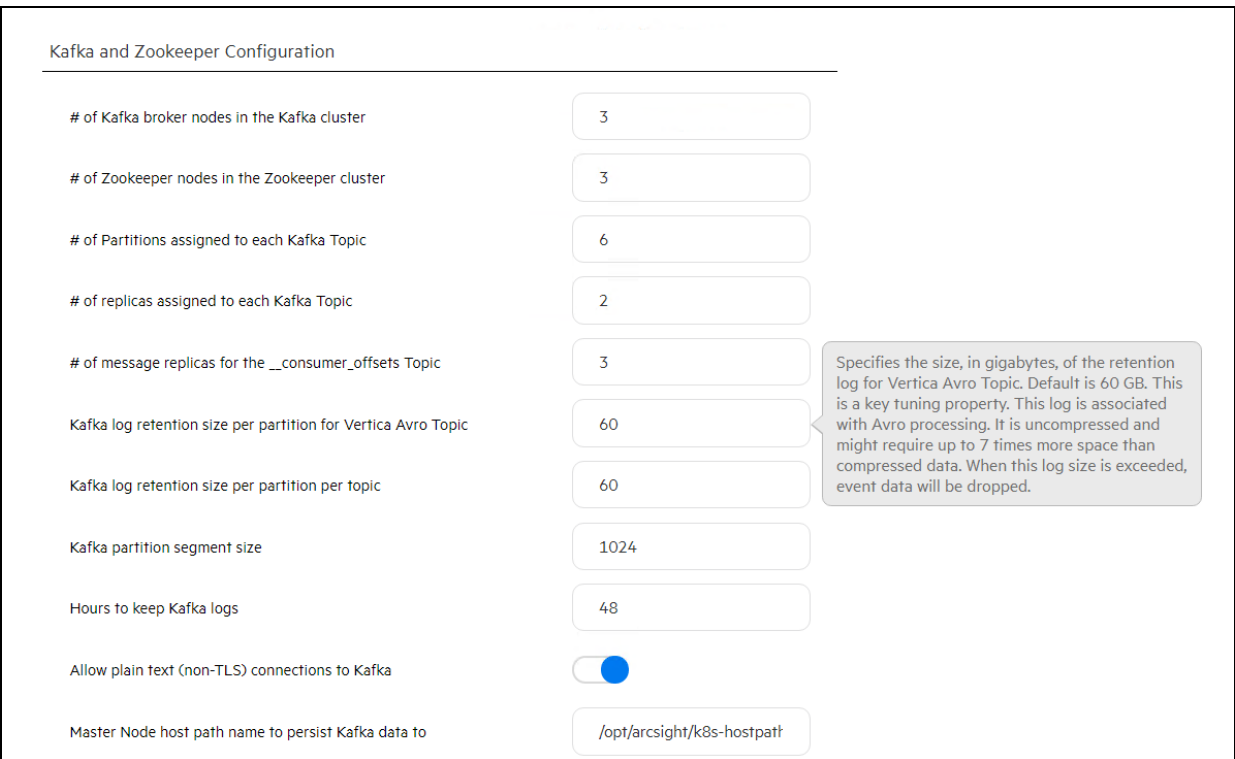

# **Tuning Your Deployment**

This topic contains information on:

- **.** ["Updating](#page-98-0) Event Topic Partition Number" below
- <sup>l</sup> ["Updating](#page-99-0) the CDF Hard Eviction Policy" on the next page

### <span id="page-98-0"></span>**Updating Event Topic Partition Number**

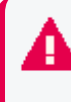

Refer to *ArcSight Platform 21.1 Technical [Requirements](https://www.microfocus.com/documentation/arcsight/arcsight-platform-21.1/as_platform_tech_requirements_HTML5/#ArcSightPlatform_TechnicalRequirements/About.htm%3FTocPath%3D_____1)* "Hardware and Tuning [Guidelines](https://www.microfocus.com/documentation/arcsight/arcsight-platform-21.1/as_platform_tech_requirements_HTML5/#ArcSightPlatform_TechnicalRequirements/hardware_requirements/hardware_requirements_overview.htm%3FTocPath%3DHardware%2520and%2520Tuning%2520Guidelines|_____0) [section"](https://www.microfocus.com/documentation/arcsight/arcsight-platform-21.1/as_platform_tech_requirements_HTML5/#ArcSightPlatform_TechnicalRequirements/hardware_requirements/hardware_requirements_overview.htm%3FTocPath%3DHardware%2520and%2520Tuning%2520Guidelines|_____0) to determine an appropriate event topic partition number for your workload.

The following steps are needed only when deploying Recon or Intelligence.

### **To update the topic partition number from the master node1, run the following commands:**

1. Find NAMESPACE (\$NS), for th-kafka-0:

```
NS=`kubectl get pods --all-namespaces|grep kafka-0|awk '{print $1}'`
```
2. Update the th-arcsight-avro and mf-event-avro-enriched topic partition numbers to the same for both topics:

kubectl exec -n \$NS th-kafka-0 -- /usr/bin/kafka-topics --bootstrapserver th-kafka-svc:9092 --alter --topic th-arcsight-avro --partitions \$number

kubectl exec -n \$NS th-kafka-0 -- /usr/bin/kafka-topics --bootstrapserver th-kafka-svc:9092 --alter --topic mf-event-avro-enriched - partitions \$number

kubectl exec -n \$NS th-kafka-0 -- /usr/bin/kafka-topics --bootstrapserver th-kafka-svc:9092 --alter --topic th-cef --partitions \$number

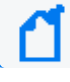

\$number is the number used to calculate the partition size.

Standard Kafka topics settings only permit increasing the number of partitions, not decreasing them, so please consider that when following step 2.

3. Use the Kafka [manager](#page-868-0) to verify that the partition number of th-cef topic, th-arcsight-avro and mf-event-avro-enriched topics have been updated to \$number.

## <span id="page-99-0"></span>**Updating the CDF Hard Eviction Policy**

You need to update the Kubernetes hard eviction policy from 15% (default) to 100 GB to maximize disk usage.

To update the CDF Hard Eviction Policy, perform the following steps on each worker node, after deployment has been successfully completed. Please verify the operation is successfully executed on one work node first, then proceed on the next worker node.

The eviction-hard can be defined as either a percentage or a specific amount. The percentage or the specific amount will be determined by the volume storage.

### **To update the policy:**

1. Run:

cp /usr/lib/systemd/system/kubelet.service

/usr/lib/systemd/system/kubelet.service.orig

vim /usr/lib/systemd/system/kubelet.service

2. Behind the line:

ExecStart=/usr/bin/kubelet \

```
--eviction-
hard=memory.available<100Mi,nodefs.available<100Gi,imagefs.available<2Gi \
```
3. Run:

systemctl daemon-reload and systemctl restart kubelet

4. To verify, run:

systemctl status kubelet

No error should be reported.

## **Labeling On-premises Worker Nodes**

Labeling is a means for identifying application processing and qualifying the application as a candidate to run on a specific node. For example, labeling a node with the label kafka:yes indicates that a Kafka instance will run on that node. The labels tell Kubernetes the types of workloads that can run on a specific host system.

Immediately following deployment of your chosen capabilities, many of their [associated](#page-1008-0) pods will remain in a *Pending* state until you complete the labeling process. For example, the following Transformation Hub pods will be pending: th-kafka, th-zookeeper, th-kafkamanager, th-web-service, and th-schemaregistry.

When you finish labeling the nodes, Kubernetes immediately schedules and starts the labeldependent containers on the labeled nodes. The starting of services might take 15 minutes or more to complete.

### **Label the Worker Nodes**

You must first define the labels that you want to use, then assign them to each node. Labels are case-sensitive and must include the :yes text. To learn which labels apply to your deployed capabilities, see ["Understanding](#page-1008-1) Labels and Pods" on page 1009.

The master:yes and Worker labels are already predefined, and already applied to your nodes based on your installation. You will not need to take any action regarding these labels.

- 1. Log in to CDF [Management](#page-337-0) Portal by clicking the link on the **Deployment status** (Configuration complete) page or browsing to (https://<ha-address>:5443), where:
	- Ha-address: represents the FQDN corresponding to the Virtual IP address provided during installation (--ha-virtual-ip) (or, for a single-master installation, the IP address of the master node).
	- <sup>l</sup> *User Name:* admin
	- Password: Password that you created the first time that you logged in to the Management Portal.
- 2. Go to **CLUSTER** > **Nodes**.
- 3. In the text box for **Predefined Labels**, specify the [label](#page-1008-0) to add, and then click the **+** icon.

For example, for Transformation Hub, create the zk:yes label. As you create the labels, the CDF Management Portal adds them to the **Predefined Labels** list to the left of the text box.

4. Repeat **Step 3** for each of the labels that you want to add to the list of predefined labels. Enter the text of the entire label, as shown here, including the :yes text.

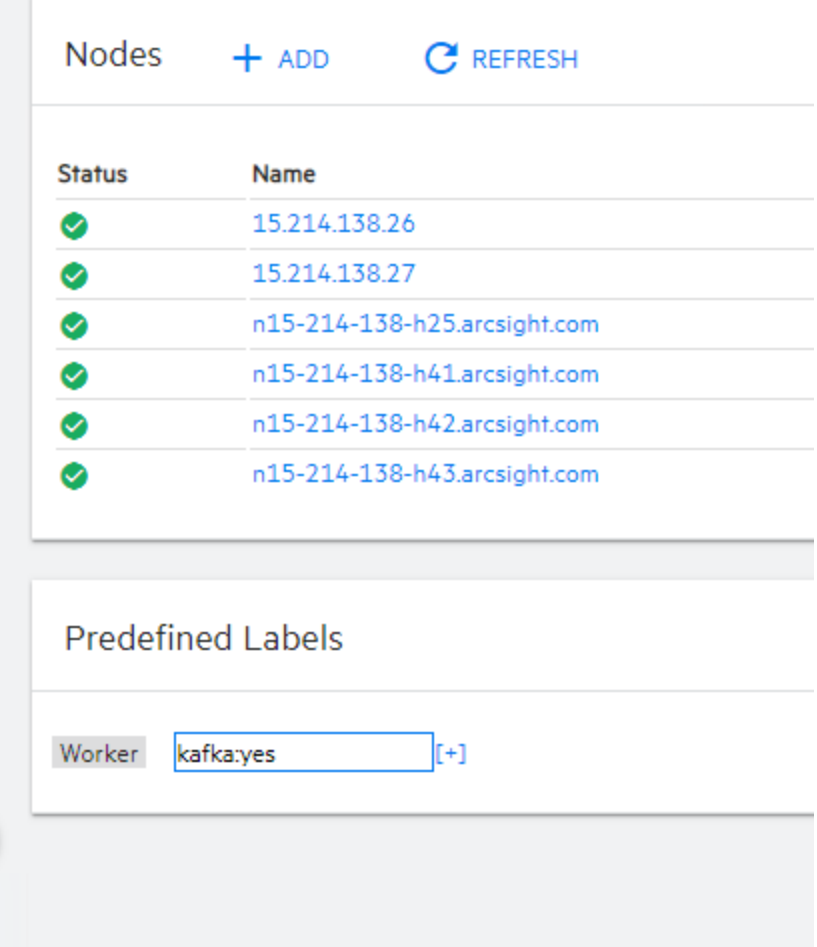

5. Drag and drop each of the labels that you created to their corresponding worker nodes, based on your workload-sharing configuration. The corresponding components get deployed on the labeled worker nodes.

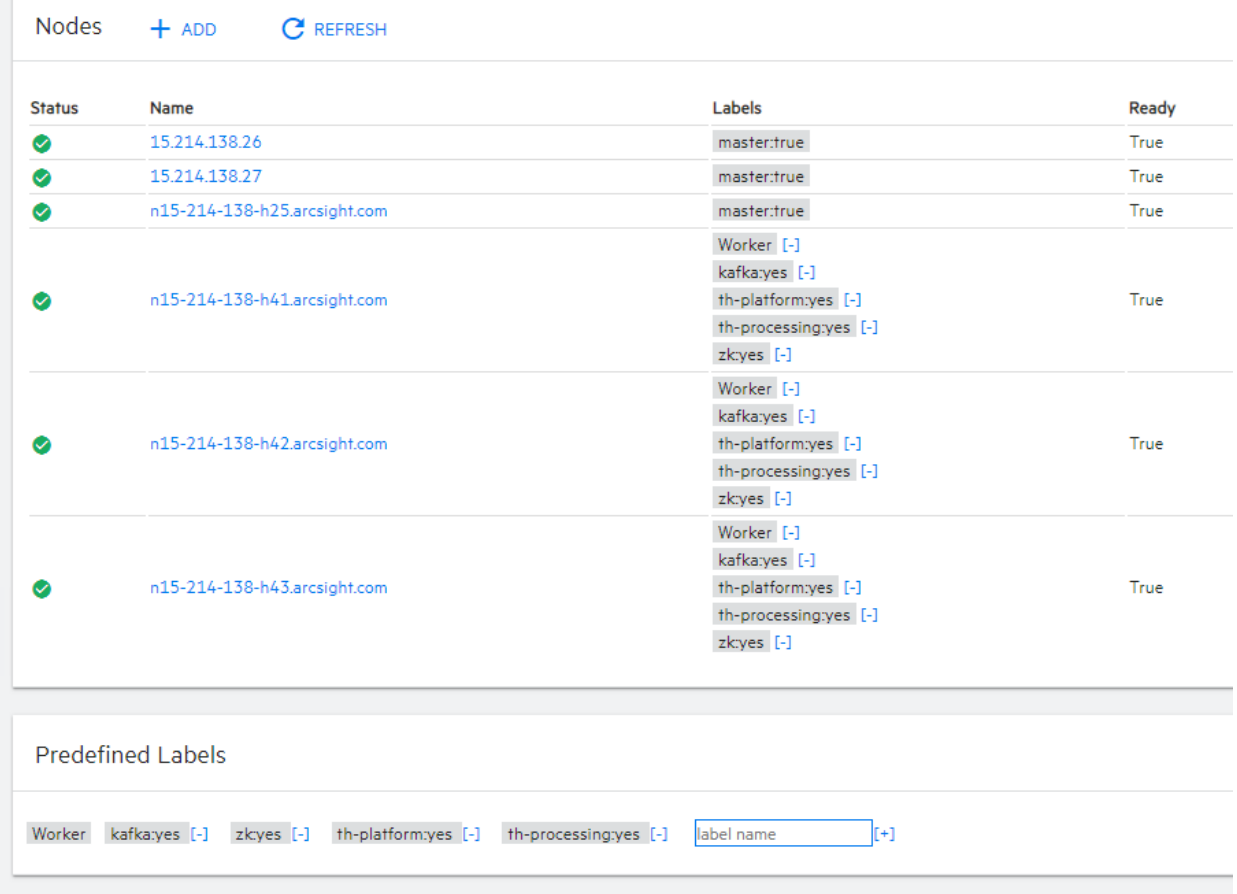

6. Click **Refresh** to see the labels that you have applied to the nodes.

After the nodes have been properly labeled, the status of the CDF pods in the **Configuration Complete** page displays as *Running* state.

- 7. To monitor the pod start up process, continue to "Checking the [Deployment](#page-344-0) Status" on [page 345](#page-344-0).
- 8. (Conditional) To scale out the cluster, add more [worker](#page-810-0) nodes to it.

## **Checking the Deployment Status**

When the **Configuration Complete** page displays, the pod deployment is finished.

- Pods that have not been labeled will remain in the *Pending* state until labeled.
- For a pod that is not in the *Running* state, you can find out more details on the pod by running the following command:

kubectl describe pod <pod name> -n <namespace>

The Events section in the output provides detailed information on the pod status.

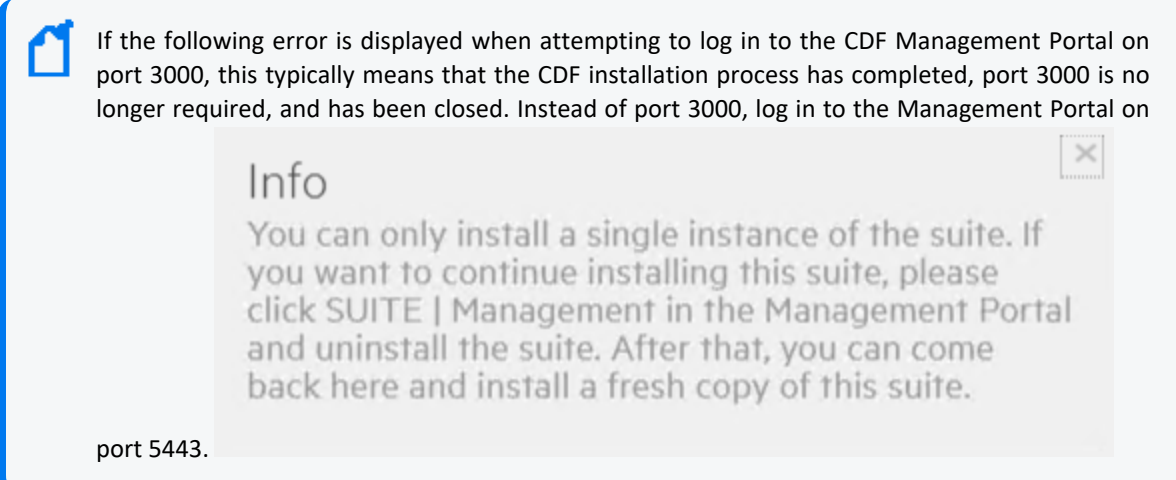

# **Checking Cluster Status**

To verify the success of the deployment, check the cluster status and make sure all pods are running.

You might need to wait 10 minutes or more for all pods to be in a *Running* or *Completed* state.

#### **To check cluster status:**

- 1. Connect to the cluster by doing one of the following:
	- For an on-premises installation, log in to the initial master node.
	- For Azure, connect to the jump host.
	- For AWS, connect to the bastion.
- 2. Run the command:

```
# kubectl get pods --all-namespaces
```
3. Review the output to determine the status of all pods.

# **Completing the Database Setup**

This section details the process for completing the database setup.

- "Gathering Keys and Certificates from Deployed [Capabilities"](#page-104-0) below
- "Enabling the Database to Receive SSL [Connections"](#page-104-1) below
- "Enabling the Database to Ingest Events from [Transformation](#page-106-0) Hub" on page 107
- For Cloud Deployments Only ["Configuring](#page-107-0) the Schema Registry Port" on page 108

### <span id="page-104-0"></span>**Gathering Keys and Certificates from Deployed Capabilities**

The database and deployed capabilities need to establish a trusted connection. To do so, gather the keys and certificates from the deployed capabilities.

- 1. Log in to an ArcSight master node as root.
- 2. On the master node, run the following command:

```
kubectl cp $( kubectl get namespaces | grep arcsight | cut -d ' ' -f1)/$( 
kubectl get pods -A | grep fusion-db-search-engine | cut -d ' ' -f4
):/vault-crt/RE /tmp -c hercules-search-engine
```
3. Copy the following files to the database node1 as root:

```
/tmp/issue_ca.crt /tmp/vertica.crt /tmp/vertica.key
```
## <span id="page-104-1"></span>**Enabling the Database to Receive SSL Connections**

For data privacy, the following procedures are recommended but optional.

- "Creating the Database Server Key and [Certificate"](#page-104-2) below
- <span id="page-104-2"></span>• ["Configuring](#page-106-1) Deployed Capabilities to Use SSL for Database Connection" on page 107

### **Creating the Database Server Key and Certificate**

- 1. Log in to the database node1 as root.
- 2. Create a working directory for generating keys and certificates, such as:

mkdir -p /opt/cert

3. Change into the following directory:

cd /opt/cert

4. Copy the following files to the database node1 as root:

issue ca.crt vertica.crt vertica.key

5. Create a certificate of authority for the database by running the following command:

openssl req -newkey rsa:4096 -sha256 -keyform PEM -keyout generated-db $ca.key -x509 -days 3650 -outform PEM -out \$ generated-db-ca.crt \ -subj "/C=US/ST=California/L=Santa Clara/O=Micro Focus/OU=Arcsight/CN=RootCA/emailAddress=admin@microfocus.com" -nodes

6. Create the database server key by running the following command:

openssl genrsa -out generated-db-server.key 4096 -nodes -sha256 Generating RSA private key, 4096 bit long modulus ......................................................................... ......................................................................... ......................................................................... .++ ......................................................................... ......................................................................... .............++ e is 65537 (0x10001)

7. Create the database server certificate signing request by running the following command:

```
openssl req -new -key generated-db-server.key -out generated-db-
server.csr \
-subj "/C=US/ST=California/L=Santa Clara/O=Micro
Focus/OU=Arcsight/CN=Database/emailAddress=admin@microfocus.com" -nodes -
sha256
```
8. Sign the Certificate Signing Request with self-signed CA by running the following command:

```
oopenssl x509 -req -in generated-db-server.csr -CA generated-db-ca.crt -
CAkey generated-db-ca.key -CAcreateserial -extensions server -days 3650 -
outform PEM -out generated-db-server.crt -sha256
Signature ok
subject=/C=US/ST=California/L=Santa Clara/O=Micro
Focus/OU=Arcsight/CN=Database/emailAddress=admin@microfocus.com
Getting CA Private Key
```
9. Change to the database tools directory by running the following command:

cd /opt/arcsight-db-tools

10. Enable the database SSL by running the following command:

```
./db ssl setup --enable-ssl --vertica-cert-path /opt/cert/generated-db-
server.crt --vertica-key-path /opt/cert/generated-db-server.key --client-
ca-path /opt/cert/issue_ca.crt
```
### <span id="page-106-1"></span>**Configuring Deployed Capabilities to Use SSL for Database Connection**

- 1. Log in to the CDF [Management](#page-760-0) Portal.
- 2. Navigate to **Fusion** > **Database Configuration** > **Database Certificate(s)**.
- 3. Enable the **Use SSL for Database Connection** option.
- 4. Copy the complete contents of the file generated-db-ca.crt, created from the steps earlier, into the Database Certificate(s) text area.
- 5. Click **Save** to activate the configuration changes.

## <span id="page-106-0"></span>**Enabling the Database to Ingest Events from Transformation Hub**

The database uses a component named "Kafka scheduler" to ingest events from Transformation Hub's Kafka component.

1. Log in to the database node1 as root:

```
cd /opt/arcsight-db-tools
```
- 2. Configure the Kafka scheduler SSL setting.
	- <sup>l</sup> **Plain Text**: This option requires you to enable **Allow plain text (non-TLS) connections to Kafka**. To enable this option, see ["Configuring](#page-337-1) the Deployed Capabilities" on page 338. To configure the Kafka scheduler to use plain-text, run the following command:

```
./sched_ssl_setup --disable-ssl
```
<sup>l</sup> **SSL**: This option requires that **Enabling the Database To Receive SSL Connections** section was completed. This command utilizes crt and key files gathered or generated in earlier steps.

To configure the Kafka scheduler to use SSL, run the following command:

```
./sched_ssl_setup --enable-ssl --sched-cert-path /opt/cert/vertica.crt
--sched-key-path /opt/cert/vertica.key --vertica-ca-path
/opt/cert/generated-db-ca.crt --kafka-ca-path /opt/cert/issue_ca.crt
```
3. Configure the schema registry server setting, which the database's Kafka scheduler uses to obtain the event schema from Transformation Hub's Schema Registry component.

./schema\_registry\_setup <FQDN of ArcSight Platform Virtual IP for HA or single master node> /opt/cert/issue ca.crt

- 4. Create the Kafka scheduler. Specify one or more Transformation Hub nodes that have the ["kafka:yes"](#page-1014-0) on page 1015 label in a comma separated list. For high availability, we recommend specifying at least three nodes.
	- If Kafka scheduler was configured to use plain-text in previous step, use port 9092:

```
./kafka_scheduler create <Transformation_Hub_Node_1_
IP>:9092,<Transformation_Hub_Node_2_IP>:9092,<Transformation_Hub_Node_3_
IP>:9092
```
• If Kafka scheduler SSL was enabled in previous step, use port 9093:

```
./kafka scheduler create <Transformation Hub Node 1
IP>:9093,<Transformation_Hub_Node_2_IP>:9093,<Transformation_Hub_Node_3_
IP>:9093
```
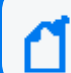

For a list of options you can specify when installing the scheduler, click [here.](#page-1017-0)

5. Check the Database status:

```
./db_installer status
```
6. Check the scheduler status, event-copy progress, and messages:

```
./kafka_scheduler status
./kafka_scheduler events
./kafka_scheduler messages
```
7. Continue to the [post-deployment](#page-349-0) section.

## <span id="page-107-0"></span>**Configuring the Schema Registry Port**

For Cloud deployments, add a load balancing rule on the AKS cluster to connect the database to the schema registry by using the port: 32081.
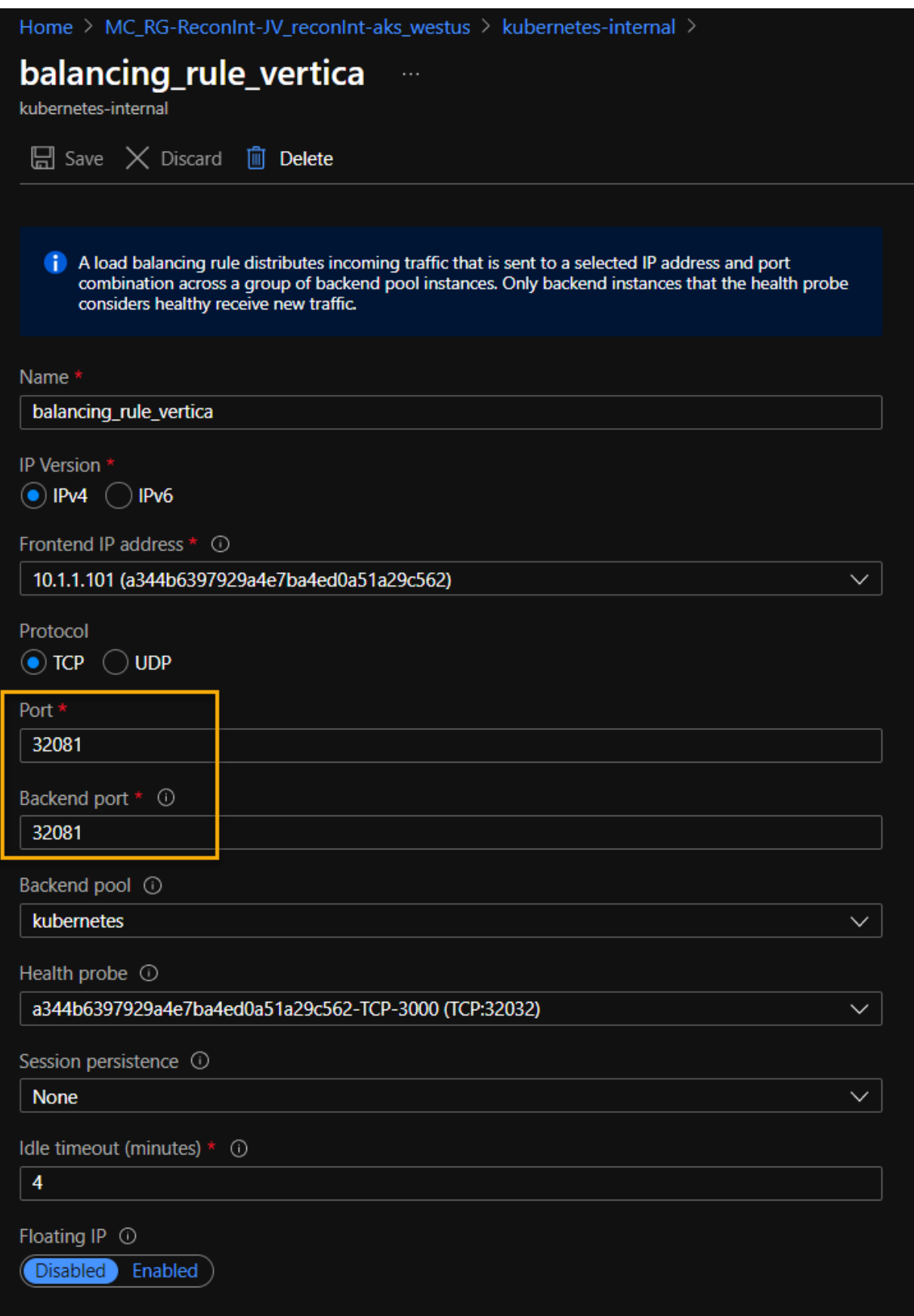

# **Chapter 4: Creating a Cloud Deployment**

This section discusses the process of preparing for and creating a cloud deployment.

# **Setting Up Your Amazon Web Services Deployment Architecture**

This section explains how to set up your deployment architecture for ArcSight capabilities that runs on the Amazon Web Services (AWS) cloud platform.

Checklist: Planning to Deploy Using AWS

The complete process of deploying on AWS includes the following broad steps. Each of these steps is explained in the following sections. Most steps can be performed using either the AWS web UI or through the AWS CLI tool, and each method is explained (where possible).

Use the following checklist to deploy and using AWS. Perform the tasks in the listed order.

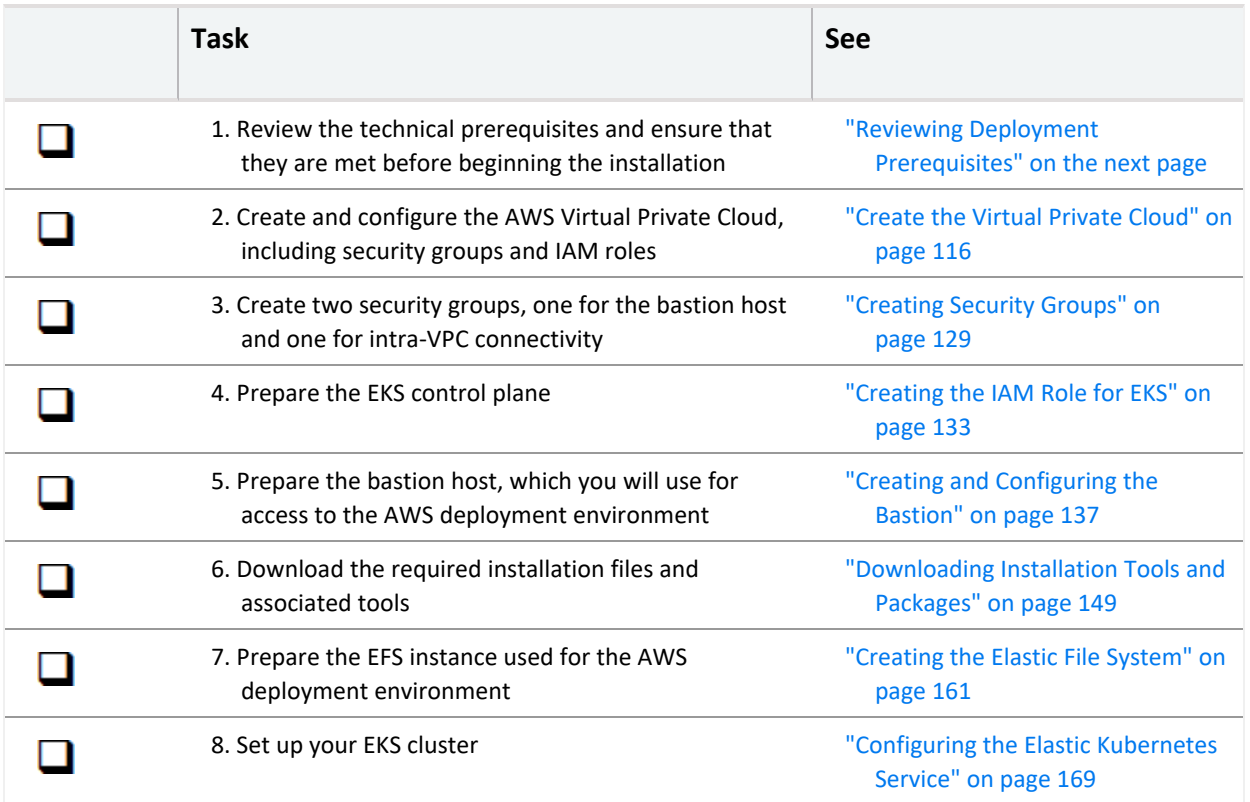

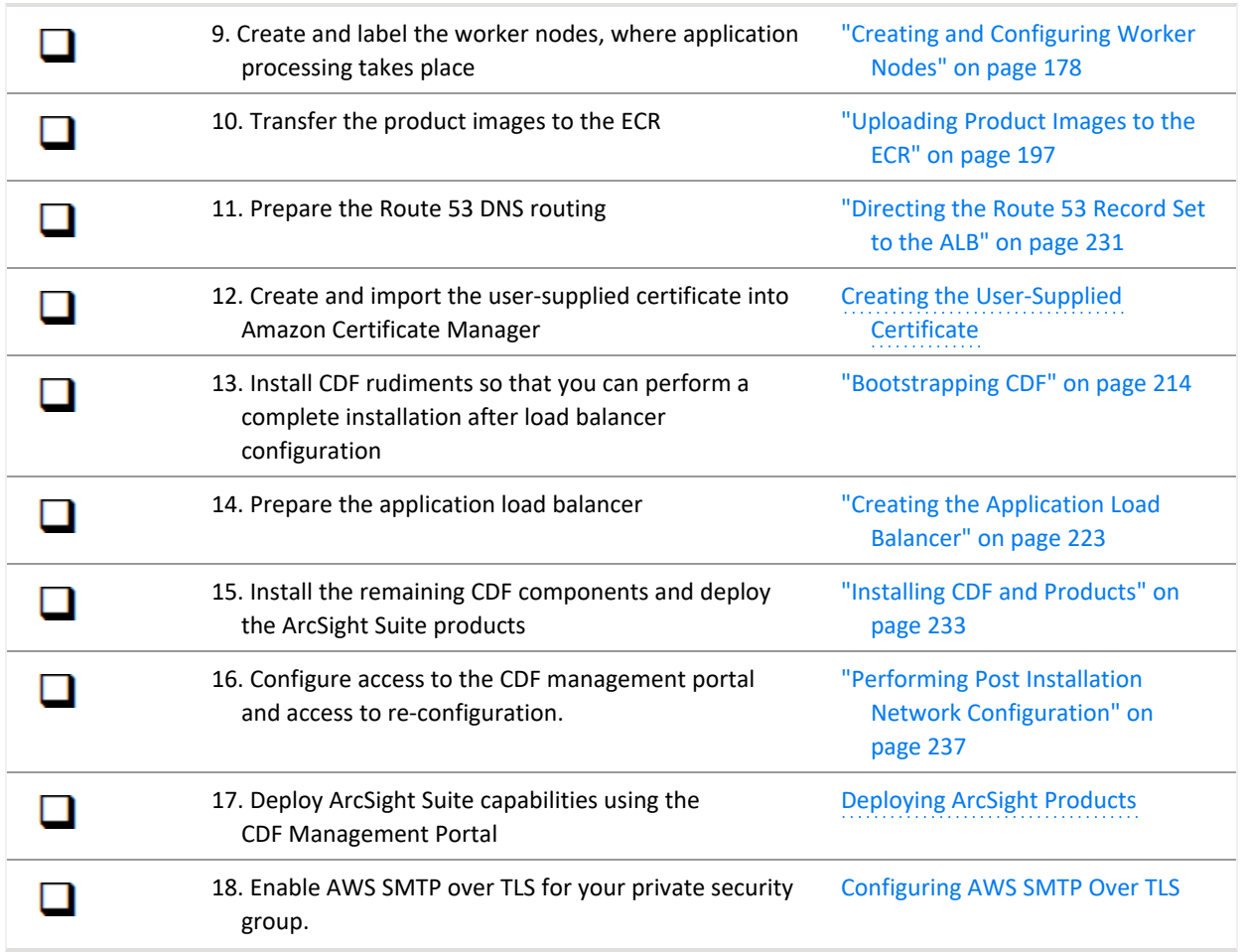

# <span id="page-110-0"></span>**Reviewing Deployment Prerequisites**

In order to deploy ArcSight capabilities on AWS, the user requires an active AWS subscription, as well a properly configured IAM user account.

Installation of ArcSight Suite is performed under the local IAM user. If you do not have a local IAM user, ask your AWS administrator to create a user for you and assign the required IAM policies as described below.

- "Reviewing the Minimal [Permissions](#page-111-0) for IAM User" on the next page
- ["Configuring](#page-115-1) the Local Host" on page 116
- "Using the [AWS Deployment](#page-115-2) Worksheet" on page 116

# <span id="page-111-0"></span>**Reviewing the Minimal Permissions for IAM User**

Access to various AWS resources is controlled by permissions assigned to the IAM user. For easier management, you can create a policy holding the minimal set of permissions required to complete tasks in this guide. The policy must contain the following permissions.

#### **JSON file for required permissions**

```
{
   "Version":"2012-10-17",
   "Statement":[
      {
         "Effect":"Allow",
         "Action":[
            "route53:*",
            "iam:AddRoleToInstanceProfile",
            "iam:AttachRolePolicy",
            "iam:CreateAccessKey",
            "iam:CreateInstanceProfile",
            "iam:CreatePolicy",
            "iam:CreateRole",
            "iam:DeleteAccessKey",
            "iam:DeleteInstanceProfile",
            "iam:DeletePolicy",
            "iam:DeleteRole",
            "iam:DeleteRolePolicy",
            "iam:DetachRolePolicy",
            "iam:GenerateServiceLastAccessedDetails",
            "iam:GetAccessKeyLastUsed",
            "iam:GetAccountSummary",
            "iam:GetLoginProfile",
            "iam:GetPolicyVersion",
            "iam:GetRole",
            "iam:GetRolePolicy",
            "iam:GetServiceLastAccessedDetails",
            "iam:GetServiceLastAccessedDetailsWithEntities",
            "iam:GetUser",
            "iam:ListAccessKeys",
            "iam:ListAccountAliases",
            "iam:ListAttachedGroupPolicies",
            "iam:ListAttachedRolePolicies",
            "iam:ListAttachedUserPolicies",
            "iam:ListEntitiesForPolicy",
            "iam:ListGroupPolicies",
            "iam:ListGroups",
```

```
"iam:ListGroupsForUser",
      "iam:ListInstanceProfiles",
      "iam:ListInstanceProfilesForRole",
      "iam:ListMFADevices",
      "iam:ListOpenIDConnectProviders",
      "iam:ListPolicies",
      "iam:ListPoliciesGrantingServiceAccess",
      "iam:ListPolicyVersions",
      "iam:ListRolePolicies",
      "iam:ListRoleTags",
      "iam:ListRoles",
      "iam:ListSAMLProviders",
      "iam:ListSSHPublicKeys",
      "iam:ListServerCertificates",
      "iam:ListServiceSpecificCredentials",
      "iam:ListSigningCertificates",
      "iam:ListUserPolicies",
      "iam:ListUserTags",
      "iam:ListUsers",
      "iam:ListVirtualMFADevices",
      "iam:PassRole",
      "iam:PutRolePolicy",
      "iam:RemoveRoleFromInstanceProfile",
      "iam:TagRole",
      "iam:TagUser",
      "iam:UntagRole",
      "iam:UntagUser",
      "iam:UpdateAccessKey",
      "iam:UpdateLoginProfile"
   ],
   "Resource":"*"
},
   "Effect":"Allow",
   "Action":[
      "acm:*",
      "autoscaling:*",
      "cloudformation:*",
      "ec2:*",
      "ecr:*",
      "eks:*",
      "elasticfilesystem:*",
      "elasticloadbalancing:*",
      "s3:CreateBucket",
      "s3:DeleteObject",
      "s3:GetObject",
```
{

```
"s3:PutObject",
"sns:ListSubscriptions",
"sns:ListTopics",
"ssm:DescribeActivations",
"ssm:DescribeAssociation",
"ssm:DescribeAssociationExecutionTargets",
"ssm:DescribeAssociationExecutions",
"ssm:DescribeAutomationExecutions",
"ssm:DescribeAutomationStepExecutions",
"ssm:DescribeAvailablePatches",
"ssm:DescribeDocument",
"ssm:DescribeDocumentParameters",
"ssm:DescribeDocumentPermission",
"ssm:DescribeEffectiveInstanceAssociations",
"ssm:DescribeEffectivePatchesForPatchBaseline",
"ssm:DescribeInstanceAssociationsStatus",
"ssm:DescribeInstanceInformation",
"ssm:DescribeInstancePatchStates",
"ssm:DescribeInstancePatchStatesForPatchGroup",
"ssm:DescribeInstancePatches",
"ssm:DescribeInstanceProperties",
"ssm:DescribeInventoryDeletions",
"ssm:DescribeMaintenanceWindowExecutionTaskInvocations",
"ssm:DescribeMaintenanceWindowExecutionTasks",
"ssm:DescribeMaintenanceWindowExecutions",
"ssm:DescribeMaintenanceWindowSchedule",
"ssm:DescribeMaintenanceWindowTargets",
"ssm:DescribeMaintenanceWindowTasks",
"ssm:DescribeMaintenanceWindows",
"ssm:DescribeMaintenanceWindowsForTarget",
"ssm:DescribeOpsItems",
"ssm:DescribeParameters",
"ssm:DescribePatchBaselines",
"ssm:DescribePatchGroupState",
"ssm:DescribePatchGroups",
"ssm:DescribePatchProperties",
"ssm:DescribeSessions",
"ssm:GetAutomationExecution",
"ssm:GetCommandInvocation",
"ssm:GetConnectionStatus",
"ssm:GetDefaultPatchBaseline",
"ssm:GetDeployablePatchSnapshotForInstance",
"ssm:GetDocument",
"ssm:GetInventory",
"ssm:GetInventorySchema",
"ssm:GetMaintenanceWindow",
```

```
"ssm:GetMaintenanceWindowExecution",
            "ssm:GetMaintenanceWindowExecutionTask",
            "ssm:GetMaintenanceWindowExecutionTaskInvocation",
            "ssm:GetMaintenanceWindowTask",
            "ssm:GetManifest",
            "ssm:GetOpsItem",
            "ssm:GetOpsSummary",
            "ssm:GetParameter",
            "ssm:GetParameterHistory",
            "ssm:GetParameters",
            "ssm:GetParametersByPath",
            "ssm:GetPatchBaseline",
            "ssm:GetPatchBaselineForPatchGroup",
            "ssm:GetServiceSetting",
            "ssm:ListAssociationVersions",
            "ssm:ListAssociations",
            "ssm:ListCommandInvocations",
            "ssm:ListCommands",
            "ssm:ListComplianceItems",
            "ssm:ListComplianceSummaries",
            "ssm:ListDocumentVersions",
            "ssm:ListDocuments",
            "ssm:ListInstanceAssociations",
            "ssm:ListInventoryEntries",
            "ssm:ListResourceComplianceSummaries",
            "ssm:ListResourceDataSync",
            "ssm:ListTagsForResource",
            "ssm:PutConfigurePackageResult"
         ],
         "Resource":"*"
      }
   ]
}
```
### **Tools**

The AWS CLI (v2) and jq tools must be installed on the local host.

AWS CLI is a unified tool to manage AWS services. If it is not already installed, then install and configure the AWS CLI (version 2) tool for your platform. All references to CLI in this guide refer to the AWS CLI version 2 interface.

- Amazon provides the [instructions](https://docs.aws.amazon.com/cli/latest/userguide/install-cliv2.html) for installing AWS CLI.
- After installation, configure the AWS CLI to properly authenticate and connect to AWS as described in [Configuring](AWS_CLI_configure.htm) AWS CLI.

Most procedures for configuring AWS are supplied in both the AWS CLI and web UI versions.

jq is a lightweight and flexible open-source command-line JSON processor.

<span id="page-115-1"></span>• You can download the jq binaries from the jq [homepage](https://stedolan.github.io/jq/).

# **Configuring the Local Host**

#### **To configure a local host:**

You can configure and use any local host which has Internet access for the initial steps in setting up your deployment environment. Later, you will create a bastion instance, and use the bastion to perform the installation, as well as to access the cluster after installation.

<span id="page-115-2"></span>Kubernetes Requirements:

## **Using the AWS Deployment Worksheet**

#### **To use the worksheet:**

The process of setting up an AWS deployment environment will require configuration of many AWS resources. As a result, you will need convenient access to important details of these resources, such as resource names, IP addresses, settings for AWS entities, and so on, which you will determine during the setup process.

For ease of reference, it's strongly recommended that you print out and use the [AWS](#page-261-0) [worksheet](#page-261-0) to record the details of your configuration. The procedures given here assume you will be using the worksheet for reference and will note when particular details should be recorded.

<span id="page-115-0"></span>**Next Step:** [Creating](#page-115-0) the Virtual Private Cloud (VPC)

# **Create the Virtual Private Cloud**

- ["Creating](#page-115-3) the VPC" below
- ["Tagging](#page-116-0) the VPC" on the next page
- "Enabling DNS and Hostname [Resolution"](#page-119-0) on page 120

## <span id="page-115-3"></span>**Creating the VPC**

To create the VPC, in the AWS CLI, run the following command:

# aws ec2 create-vpc \ --cidr-block <CIDR allocated for new VPC> \ | jq -r '.Vpc.VpcId'

The command will return the new VPC's VPC ID. Record the VPC ID and VPC CIDR to the [AWS worksheet.](#page-261-0)

For example below is an input and output:

```
# aws ec2 create-vpc \
--cidr-block 10.0.0.0/16 \
| jq -r '.Vpc.VpcId'
```
<span id="page-116-0"></span>vpc-0143197ca9bd9c117

# **Tagging the VPC**

The new VPC is required to have the following identifying tags:

- Name=<vpc name>: Name of the VPC, for easier identification.
- kubernetes.io/cluster/<cluster name>=shared: Cluster name required so that Kubernetes can join worker nodes to the cluster. (The [EKS cluster](#page-168-0) must also be tagged with this tag later.)

#### **To add tags to the VPC using the Web UI:**

1. Using the **Find Services** search box, browse to the VPC Dashboard.

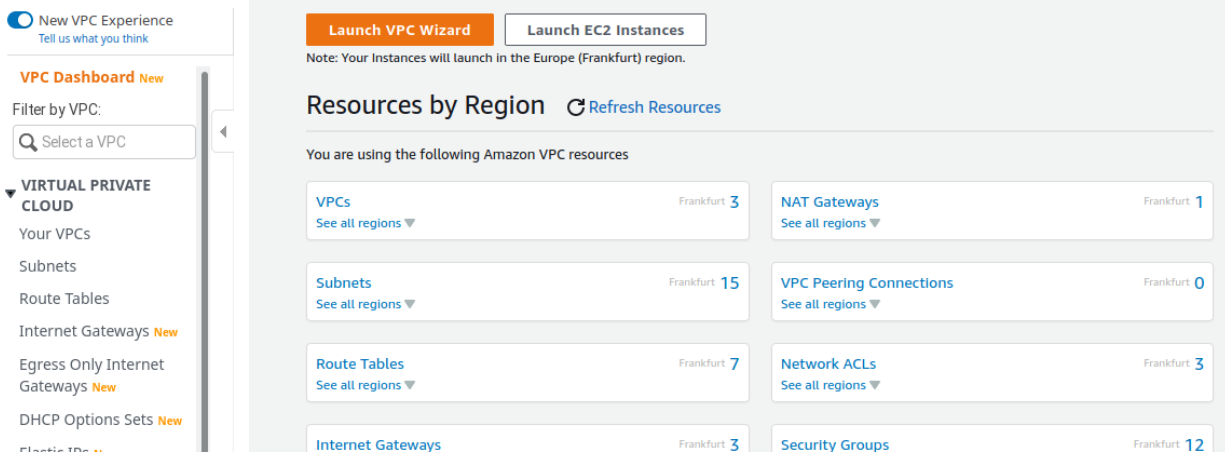

2. In the left navigation panel, under **Virtual Private Cloud,** click **Your VPCs**.

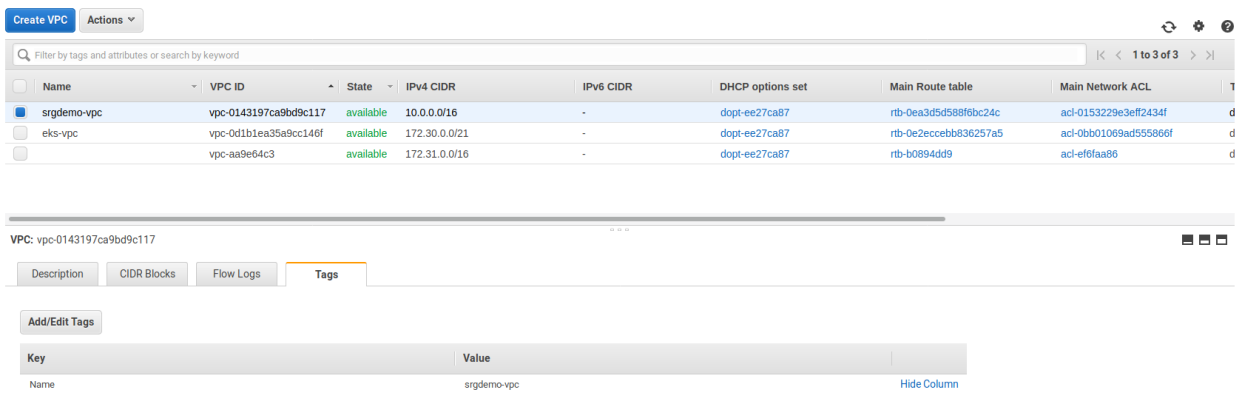

- 3. On the VPC management page, select your VPC either by name or VPC ID.
- 4. At the bottom, select the **Tags** tab.
- 5. On the tag editor dialog, click **Create Tag** and then enter the key name Name and value of the VPC name for the Name, as described above. Click **Save**.

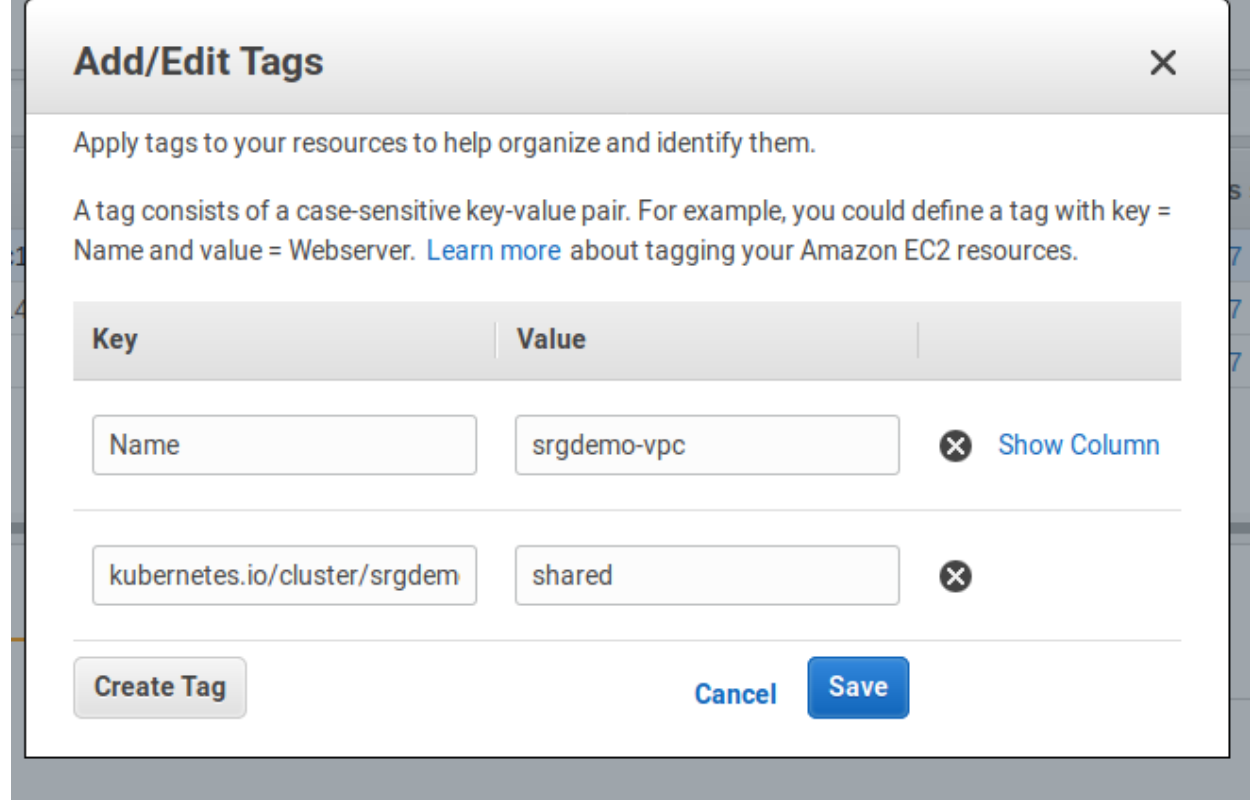

- 6. Click **Create Tag**, and then enter the tag for kubernetes.io/cluster/<cluster name> and the value shared.
- 7. Click **Save.**
- 8. The list of VPC tags is shown on the **Tags** tab.

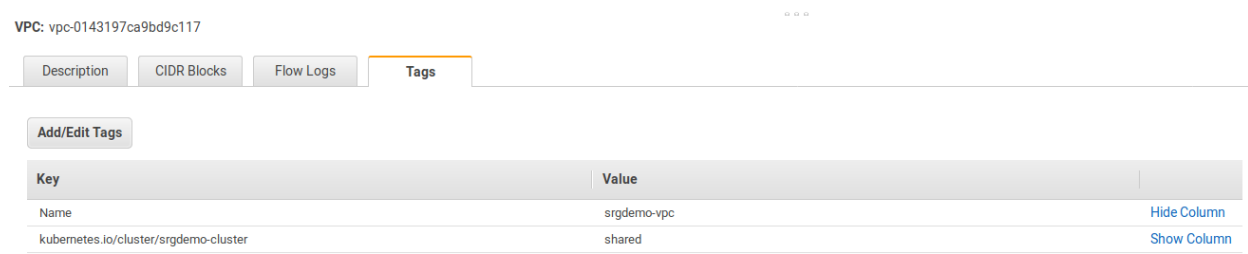

#### **To add tags to the VPC using the AWS CLI:**

Run the following command:

```
# aws ec2 create-tags \
--resources <VpcId> \
--tags Key=Name,Value=<vpc name> Key=kubernetes.io/cluster/<cluster
name>,Value=shared
```
Parameters:

- <VpcId>: The VPC ID.
- <vpc name>: Assists in easier identification in the list.
- <cluster name>: Choose a name for your cluster and record it in the [AWS worksheet.](#page-261-0) This value will be used later.

This command has no output.

For example:

```
# aws ec2 create-tags \
--resources vpc-0143197ca9bd9c117 \
--tags Key=Name,Value=srgdemo-vpc Key=kubernetes.io/cluster/srgdemo-
cluster,Value=shared
```
### **To (optionally) verify assigned tags:**

Run the command:

```
# aws ec2 describe-tags \
--filters "Name=resource-id,Values=<VPC ID>"
```
For example:

```
# aws ec2 describe-tags \
--filters "Name=resource-id,Values=vpc-0143197ca9bd9c117"
```

```
{
                        "Tags":[
                        {
                        "Key":"Name",
                        "ResourceId":"vpc-0143197ca9bd9c117",
                        "ResourceType":"vpc",
                        "Value":"srgdemo-vpc"
                        },
                        {
                        "Key":"kubernetes.io/cluster/srgdemo-cluster",
                        "ResourceId":"vpc-0143197ca9bd9c117",
                        "ResourceType":"vpc",
                        "Value":"shared"
                        }
                        ]
               }
```
# <span id="page-119-0"></span>**Enabling DNS and Hostname Resolution**

DNS support and hostname resolution should be enabled to make IP addresses more easily human-readable.

#### **To enable DNS using the web UI:**

- 1. Using the Find Services search tool, locate and browse to the VPC dashboard.
- 2. On the left navigation panel, under **Virtual Private Cloud,** click **Your VPCs.**
- 3. Select the checkbox corresponding to your VPC. Then, under **Actions**, select **Edit DNS resolution**.

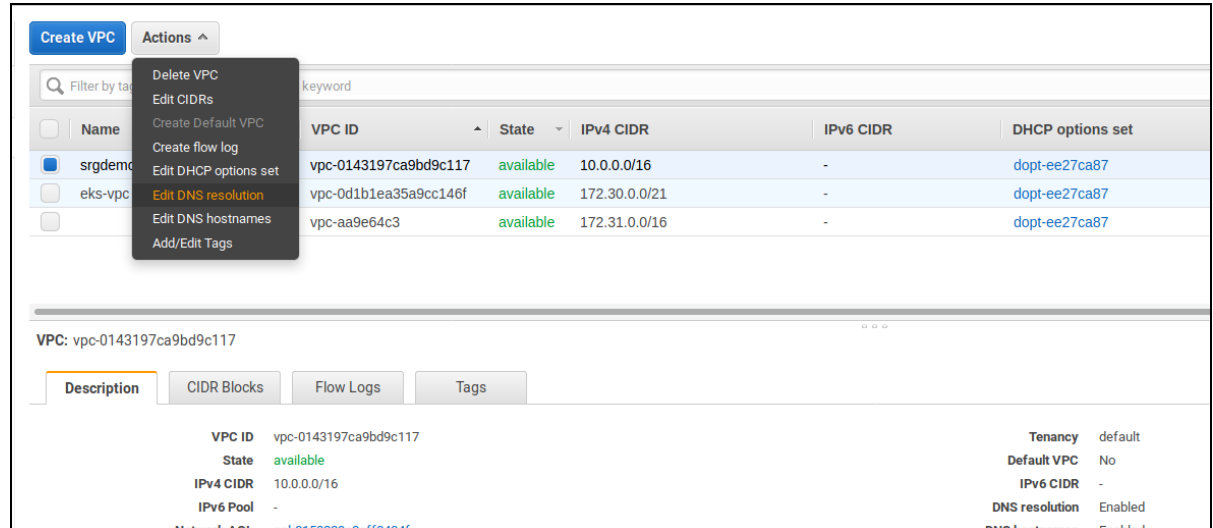

4. On the **Edit DNS Resolution** page, for **DNS resolution**, select the **enable** checkbox.

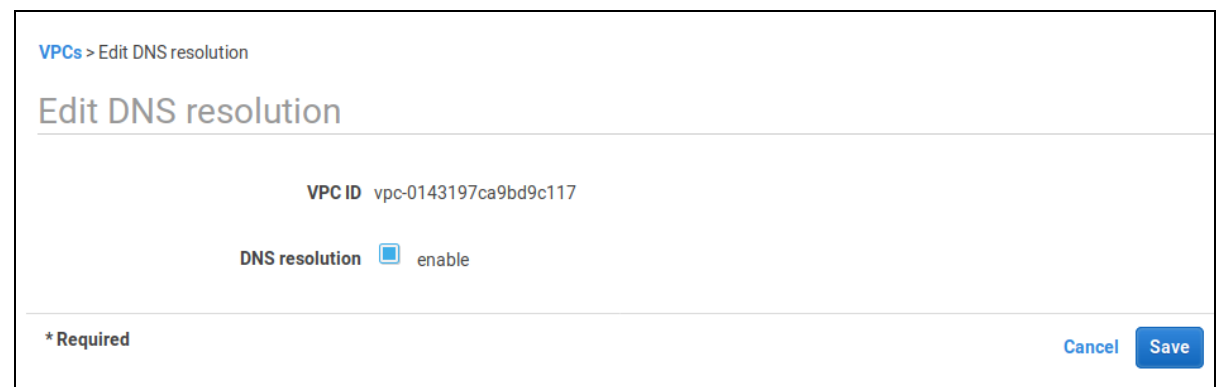

5. Click **Save**, then click **Close**.

#### **To enable hostname resolution using the web UI:**

- 1. Using the **Find Services** search tool, locate and browse to the VPC dashboard.
- 2. On the left navigation panel, under **Virtual Private Cloud**, click **Your VPCs.**
- 3. Select the checkbox corresponding to your VPC. Then, under **Actions**, select **Edit DNS hostnames**.

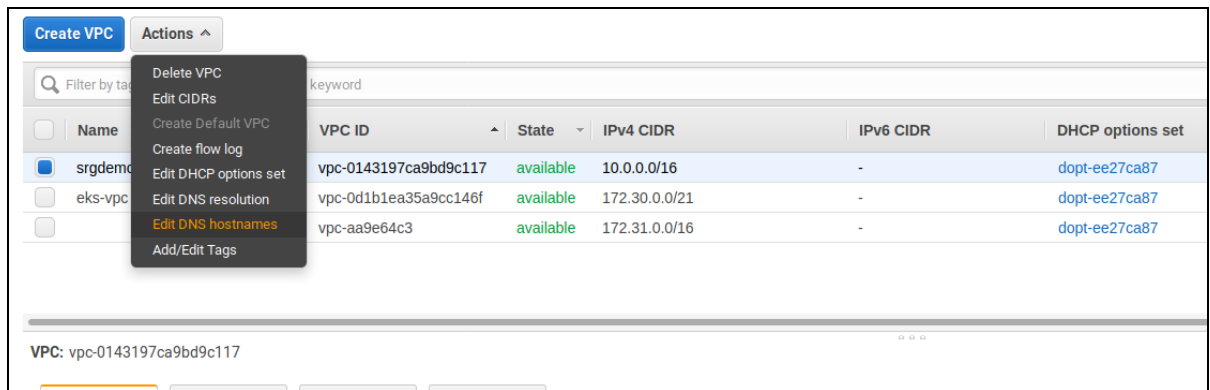

- 4. On the **Edit DNS Hostnames** page, for **DNS hostnames**, select the **enable** checkbox.
- 5. Click Save, then click **Close**.

#### **To enable DNS using the AWS CLI:**

Execute the following commands *in order*, using the VPC ID of your created VPC:

```
# aws ec2 modify-vpc-attribute \
--vpc-id <VPC Id> \
--enable-dns-support
# aws ec2 modify-vpc-attribute\
 --vpc-id <VPC Id> \
--enable-dns-hostnames
```
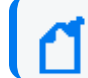

These commands have no output.

For example:

```
# aws ec2 modify-vpc-attribute \
--vpc-id vpc-0143197ca9bd9c117 \
--enable-dns-support
# aws ec2 modify-vpc-attribute \
--vpc-id vpc-0143197ca9bd9c117 \
--enable-dns-hostnames
```
<span id="page-121-0"></span>**Next Step:** Create the External [IP Address](#page-121-0)

# **Create the External IP Address**

The external IP address (EIP) is required for the NAT Gateway, used by the worker nodes, to access the Elastic Container Registry (ECR). In this step, you will create the EIP and then tag it.

- ["Creating](#page-121-1) the EIP" below
- ["Tagging](#page-121-2) the EIP" below

## <span id="page-121-1"></span>**Creating the EIP**

1. Run the following command:

```
# aws ec2 allocate-address --domain vpc
```
2. Record the AllocationId value in the [AWS worksheet](#page-261-0).

For example:

```
{
"PublicIp": "18.194.179.100",
"AllocationId": "eipalloc-004be822658206abe",
"PublicIpv4Pool": "amazon",
"NetworkBorderGroup": "eu-central-1",
"Domain": "vpc"
}
```
### <span id="page-121-2"></span>**Tagging the EIP**

Run the following command:

```
# aws ec2 create-tags \
--resources <Allocation Id> \
--tags Key=Name,Value=<eip-name>
```
Parameters:

- <Allocation Id>: Use the Allocation ID of the EIP.
- <eip-name>: Assign an EIP name for easier identification.

For example:

```
# aws ec2 create-tags \
--resources eipalloc-004be822658206abe \
--tags Key=Name,Value=srgdemo-eip
```
# <span id="page-122-1"></span>**Creating and Tagging the Subnets**

Each availability zone requires one private and one public subnet for high availability. In this section, you will create one private and one public subnet for each of the three availability zones, for a total of six subnets.

- ["Creating](#page-122-0) a Subnet" below
- "Tagging the [Subnets"](#page-123-0) on the next page

Each subnet must meet the following criteria:

- Each subnet come from the VPC IP range.
- Subnets must not overlap one another.

All six subnets will be created in the same way. They will be distinguished based on the:

- $\bullet$  Route table
- Internet gateway
- NAT gateway attachments

Before proceeding, make sure you have completed your AWS [worksheet](#page-261-0) with your subnet names, CIDRs, and availability zones.

### <span id="page-122-0"></span>**Creating a Subnet**

- 1. Retrieve the availability zone names by running the following command:
	- # aws ec2 describe-availability-zones \
	- | jq -r '.AvailabilityZones[ ].ZoneName'

Example output:

eu-central-1a

eu-central-1b

eu-central-1c

2. Create the first subnet by running the following command, which will output the subnet ID:

```
# aws ec2 create-subnet \
--availability-zone <availability zone> \
--cidr-block <CIDR> --vpc-id <VpcId> | jq -r '.Subnet.SubnetId'
```
For example:

```
# aws ec2 create-subnet \
--availability-zone eu-central-1a \
-cidr-block 10.0.1.0/24 \
--vpc-id vpc-0143197ca9bd9c117 | jq -r '.Subnet.SubnetId'
```
subnet-06a8caab19022c544

3. Repeat Step 2 for all rows from the subnet planning table in the [AWS worksheet](#page-261-0).

<span id="page-123-0"></span>You should now tag the new subnets to differentiate between public and private subnets, as well as tag the private subnets for load balancing.

#### **Tagging the Subnets**

1. Tag each **public** subnet by running the following command for each public subnet:

```
# aws ec2 create-tags \
--resources <public subnet id> \
--tags Key=Name,Value=<subnet name>
```
2. Tag each **private** subnet by running this command for each private subnet:

```
# aws ec2 create-tags \
--resources <private subnet id> \
--tags Key=Name,Value=<subnet name> Key=kubernetes.io/role/internal-
elb,Value=1
```
Parameters:

- <sup>l</sup> <public/private subnet id>: The value from column **Subnet ID** in your planning table on the [AWS worksheet.](#page-261-0)
- <sup>l</sup> <public/private subnet name>: The value from column **Subnet name** in your planning table on the [AWS worksheet.](#page-261-0)

For example:

```
# aws ec2 create-tags \
--resources subnet-06a8caab19022c544 \
--tags Key=Name,Value=srgdemo-public-subnet-1
# aws ec2 create-tags \
--resources subnet-0fb2ebb5882c061f0 \
--tags Key=Name,Value=srgdemo-private-subnet-1
Key=kubernetes.io/role/internal-elb,Value=1
```
# **Creating the Internet Gateway**

The Internet gateway is the prerequisite for the NAT gateway, which will be created later.

#### **To create the internet gateway and attach it to the VPC:**

- 1. Run the following command:
	- # aws ec2 create-internet-gateway

Example output:

```
{
   "InternetGateway":{
      "Tags":[
      ],
      "InternetGatewayId":"igw-0ddcfa7511fe10b43",
      "Attachments":[
      ]
   }
}
```
- 2. Record the value of InternetGatewayId in your AWS [worksheet.](#page-261-0)
- 3. Optionally, you might tag the internet gateway by running the following command: # aws ec2 create-tags --resources <InternetGatewayId> --tags Key=Name,Value=<internet gateway name>
- 4. Attach the internet gateway to your previously-created VPC by running the following command (command has no output):

```
# aws ec2 attach-internet-gateway --internet-gateway-id
<InternetGatewayId> --vpc-id <VPC Id>
```
For example:

```
# aws ec2 attach-internet-gateway \
--internet-gateway-id igw-0ddcfa7511fe10b43 \
--vpc-id vpc-0143197ca9bd9c117
```
<span id="page-125-0"></span>**Next Step:** Creating the [NAT Gateway](#page-125-0)

#### **Creating the NAT Gateway**

The NAT gateway is required for worker nodes to connect to the Elastic Container Registry (ECR), which is used for downloading CDF and product images.

#### **To create the NAT gateway:**

- 1. Run the following command:
	- # aws ec2 create-nat-gateway \ --allocation-id <EIP allocation Id> \ --subnet-id <public subnet id>

Example input and output:

```
# aws ec2 create-nat-gateway \
--allocation-id eipalloc-004be822658206abe \
--subnet-id subnet-0c0ca63f2f793907d
```

```
{
   "NatGateway":{
      "CreateTime":"2021.05-20T20:53:01.000Z",
      "NatGatewayAddresses":[
         {
            "AllocationId":"eipalloc-004be822658206abe"
         }
      ],
      "NatGatewayId":"nat-013416dad7b7656ea",
      "State":"pending",
      "SubnetId":"subnet-0c0ca63f2f793907d",
      "VpcId":"vpc-0143197ca9bd9c117"
   }
}
```
2. Record the NatGatewayId value in your [AWS worksheet.](#page-261-0)

<span id="page-125-1"></span>**Next Step:** [Creating](#page-125-1) the Route Tables

### **Creating the Route Tables**

Route tables define the routing paths between resources in private and public subnets and the Internet.

#### **To create the private and public route tables:**

- 1. Run the following command to create a route table and retrieve its ID: # aws ec2 create-route-table \
- 

```
--vpc-id <VpcId> \
jq -r '.RouteTable.RouteTableId'
```
2. Run the command in Step 1 a second time, to create another route table and retrieve its ID.

Example input and output:

```
# aws ec2 create-route-table \
--vpc-id vpc-0143197ca9bd9c117 \
 jq -r '.RouteTable.RouteTableId'
```
rtb-0deda70daa09ca3bfw

```
3. Tag the first route table as private. Run the command:
```

```
# aws ec2 create-tags --resources <route table ID> \
```

```
--tags Key=Name,Value=<route table name indicating private>
```
Example:

```
# aws ec2 create-tags \
--resources rtb-0deda70daa09ca3bf \
--tags Key=Name,Value=srgdemo-private-route-table
```
4. Repeat Step 3 for the second route table, with the --tags value indicating public instead of private.

### **Associating the Route Tables to Subnets**

The route tables will now need to be associated to the subnets you have [created.](#page-122-1)

#### **To associate the route tables to your public subnets:**

- 1. Select one of your **public** subnets.
- 2. Associate the **public** route table to the selected **public** subnet by running the command: # aws ec2 associate-route-table \
	- --route-table-id <public route table ID> \
	- --subnet-id <public subnet ID>
- 3. Repeat the command in Step 2 for each of the other two **public** subnets.

#### **To associate the route tables to your private subnets:**

- 1. Select one of your **private** subnets.
- 2. Associate the **private** route table to the selected **private** subnet by running the command:
	- # aws ec2 associate-route-table \
	- --route-table-id <private route table ID> \
	- --subnet-id <private subnet ID>
- 3. Repeat the command in Step 2 for each of the other two **private** subnets.

Example input and output:

```
# aws ec2 associate-route-table \
--route-table-id rtb-0deda70daa09ca3bf \
--subnet-id subnet-0fb2ebb5882c061f0
{
   "AssociationId":"rtbassoc-781d0d1a",
   "AssociationState":{
      "State":"associated"
   }
}
```
### **Adding the NAT Gateway Route Path to the Private Route Table**

#### **To add the NAT gateway route path to the private route table:**

1. Run the following command:

```
# aws ec2 create-route \
--route-table-id <private route table Id> \
--destination-cidr-block "0.0.0.0/0" \
--nat-gateway-id <NAT GW Id>
```
2. The command will return the creation status. A status of true indicates that the request succeeded.

Example input and output:

```
# aws ec2 create-route \
--route-table-id rtb-0deda70daa09ca3bf \
--destination-cidr-block "0.0.0.0/0" \
--nat-gateway-id nat-013416dad7b7656ea
{
   "Return":true
}
```
## **Adding the Internet Gateway Route Path to the Public Routing Table**

#### **To add the Internet Gateway route path to the public routing table:**

```
1. Run the following command:
  # aws ec2 create-route \
  --route-table-id <public route table Id> \
  --destination-cidr-block "0.0.0.0/0" \
  --gateway-id <Internet Gateway Id>
```
Example:

```
# aws ec2 create-route \
--route-table-id rtb-0fa9f294a3743c9aa \
--destination-cidr-block "0.0.0.0/0" \
--gateway-id igw-0ddcfa7511fe10b43
```
# <span id="page-128-0"></span>**Creating Security Groups**

A *security group* is an AWS resource that acts as a firewall for the subnets. Every AWS resource must be assigned a security group so they will be network accessible. If a resource is assigned to multiple security groups, then all rules from all groups will be applied to the resource.

You will need to create two security groups, one for the bastion host and one for intra-VPC connectivity. The procedures are explained in the following sections.

<span id="page-128-1"></span>**Next Step:** [Creating](#page-128-1) the Security Group for the Bastion Host

# **Creating the Security Group for the Bastion Host**

In order to connect to the bastion from the Internet and perform the configuration and installation tasks, you must open the connection on the default SSH port (port 22) from any address.

Optionally, you can limit the access to the bastion by specifying your own public, static IP address while adding your own inbound rule as described below. Replace 0.0.0.0/0 with your own public IP address. If you choose to specify your own IP address, talk to your AWS infrastructure administrator before proceeding.

#### **To create the security group for the bastion host:**

```
1. Run the following command:
```

```
# aws ec2 create-security-group \
```

```
--description "Enables SSH Access to Bastion Hosts" \
```

```
--group-name <group name> --vpc-id <VpcId>
```
#### Parameters:

<group name>: A descriptive security group name of your choice; in our examples we will use srgdemo-bastion-sg.

<VpcID>:The VPC ID of the VPC you created earlier.

Example:

```
# aws ec2 create-security-group \
--description "Enables SSH Access to Bastion Hosts" \
```

```
-group-name srgdemo-bastion-sg \
--vpc-id vpc-0143197ca9bd9c117
```

```
{
   "GroupId":"sg-00b5fcc4294d234f6"
}
```
2. Record the bastion security group ID in your AWS [worksheet.](#page-261-0)

#### **Adding the Inbound Rule**

You will connect to the bastion using SSH on default port 22, so the newly-created security group needs to be opened to inbound connection on port 22 and the TCP protocol.

#### **To add the inbound rule:**

1. Open the security group to inbound connections on the default SSH port 22 (TCP) by running the following command:

```
# aws ec2 authorize-security-group-ingress \
--group-id <br/>bastion security group ID> \
--ip-permissions IpProtocol=tcp,FromPort=22,ToPort=22,IpRanges='
[{CidrIp=0.0.0.0/0,Description="SSH access; unlimited."}]'
```
Example:

```
# aws ec2 authorize-security-group-ingress \
--group-id sg-00b5fcc4294d234f6 \
--ip-permissions
```
2. Remove the default wide-open outbound rule by running the following command:

```
# aws ec2 revoke-security-group-egress \
--group-id <security group ID> \
--protocol all \
--port -1--cidr 0.0.0.0/0
```
While working from the bastion you will need to connect to various resources on the internet. Protocols and description for ports are shown in the following table:

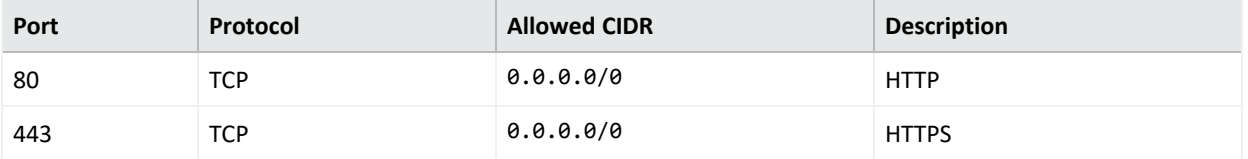

- 3. Add HTTP and HTTPS outbound rules by running the following command:
	- # aws ec2 authorize-security-group-ingress \
	- --group-id <br/>bastion security group Id> \
	- --ip-permissions

```
IpProtocol=<protocol>,FromPort=<port>,ToPort=<port>,IpRanges='
[{CidrIp=0.0.0.0/0,Description="<Description>"}]'
```
For <port>, <protocol>, and <description>: Use values from the table above.

Example:

```
# aws ec2 authorize-security-group-ingress \
--group-id sg-00b5fcc4294d234f6 \
--ip-permissions IpProtocol=tcp,FromPort=22,ToPort=22,IpRanges='
[{CidrIp=0.0.0.0/0,Description="SSH access; unlimited."}]'
```
<span id="page-130-0"></span>**Next Step:** Creating the Security Group for Intra-VPC [Communication](#page-130-0)

# **Creating the Security Group for Intra-VPC Communication**

The intra-VPC security group (SG) is dedicated to resources inside the VPC, and will allow unlimited communication between them. It will also allow outbound connection to the HTTP and HTTPS worldwide.

**To create the security group for intra-VPC communication,** use the same steps for [creating](#page-128-1) the [bastion's](#page-128-1) security group. However, for the new group, change the description of the security group to an appropriate value, such as <cluster name> intra VPC SG.

- Note the group's name and ID to the [AWS worksheet.](#page-261-0)
- Then, remove the default wide-open outbound rule. Repeat the process you [performed](#page-128-1) for the bastion [security](#page-128-1) group, of course using the newly-created intra-VPC security group ID.

### **Add inbound rule from itself**

For communication between intra-VPC resources, we will add a rule enabling all communication coming from this security group. For example:

```
# aws ec2 authorize-security-group-ingress
--group-id <security group ID> \
--protocol all \
--port -1 \backslash--source-group <security group ID>
```
• <security group ID>: Use the ID of the newly-created intra-VPC security group.

### **Add HTTP and HTTPS outbound rules**

For retrieving external resources (such as for CDF) and product images from the ECR, OS updates, and similar files, resources inside the VPC need to be able to connect using HTTP/HTTPS on the internet. Repeat the process you [performed](#page-128-1) for the bastion security group.

To add outbound rule to itself, run the following command:

```
# aws ec2 authorize-security-group-egress \
--group-id <security group Id> \
--protocol all \
--port -1 \backslash--cidr <VPC CIDR>
```
- <security group ID>: Use the ID of the newly-created intra-VPC security group.
- <VPC CIDR>: Use the same CIDR you used for creating the VPC.

<span id="page-131-0"></span>**Next Step:** [IAM Roles](#page-131-0)

# **IAM Roles**

An *IAM role* is an IAM (AWS Identity and Access Management) entity that defines a set of permissions for making AWS service requests and manipulating various resources.

Roles are shareable. Instead of creating new roles, you might use existing roles your organization has previously created. IAM is not region dependent, roles can be reused in all regions your organization uses.

You will create two roles: one for EKS (Elastic Kubernetes Service) and one for worker nodes, and assign them specific policies to define permissions.

Roles, policy names, and corresponding policy ARNs are shown in the following table:

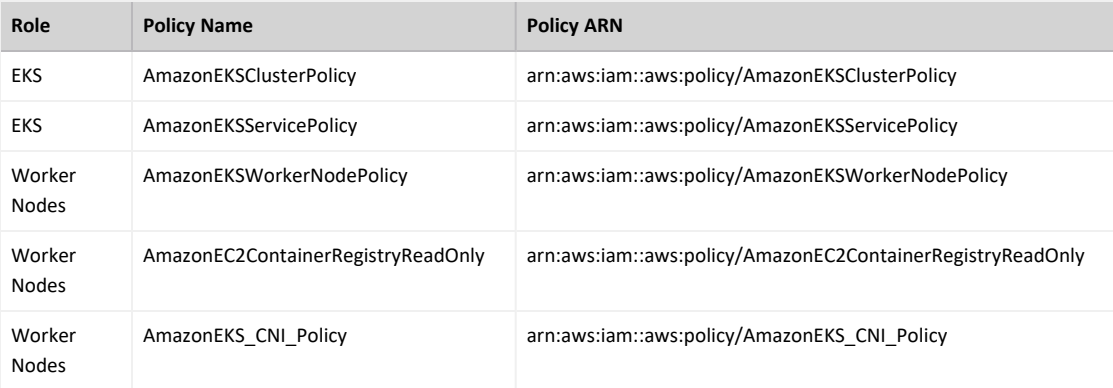

# **EKS Policies**

EKS requires the following policies to be granted:

• [AmazonEKSClusterPolicy](https://console.aws.amazon.com/iam/home#/policies/arn:aws:iam::aws:policy/AmazonEKSClusterPolicy$jsonEditor) This policy provides Kubernetes the permissions it requires to manage resources on your behalf. Kubernetes requires EC2: CreateTags permissions to place identifying information on EC2 resources including but not limited to Instances, Security Groups, and Elastic Network Interfaces.

**ARN: arn:aws:iam::aws:policy/AmazonEKSClusterPolicy**

• [AmazonEKSServicePolicy](https://console.aws.amazon.com/iam/home#/policies/arn:aws:iam::aws:policy/AmazonEKSServicePolicy$jsonEditor) This policy allows Amazon Elastic Container Service for Kubernetes to create and manage the necessary resources to operate EKS Clusters.

**ARN: arn:aws:iam::aws:policy/AmazonEKSServicePolicy**

### **Worker Node Policies**

For worker nodes in EKS, the following policies must be granted:

- [AmazonEKSWorkerNodePolicy](https://console.aws.amazon.com/iam/home#/policies/arn:aws:iam::aws:policy/AmazonEKSWorkerNodePolicy$jsonEditor) This policy allows Amazon EKS worker nodes to connect to Amazon EKS Clusters. **ARN: arn:aws:iam::aws:policy/AmazonEKSWorkerNodePolicy**
- [AmazonEC2ContainerRegistryReadOnly](https://console.aws.amazon.com/iam/home#/policies/arn:aws:iam::aws:policy/AmazonEC2ContainerRegistryReadOnly$jsonEditor) Provides read-only access to Amazon EC2 Container Registry repositories. **ARN: arn:aws:iam::aws:policy/AmazonEC2ContainerRegistryReadOnly**
- [AmazonEKS\\_CNI\\_Policy](https://console.aws.amazon.com/iam/home#/policies/arn:aws:iam::aws:policy/AmazonEKS_CNI_Policy$jsonEditor) This policy provides the Amazon VPC CNI Plugin (amazon-vpc-cni-k8s) the permissions it requires to modify the IP address configuration on your EKS worker nodes. This permission set enables the CNI to list, describe, and modify Elastic Network Interfaces on your behalf. For more information about the AWS VPC CNI Plugin, see the link here: <https://github.com/aws/amazon-vpc-cni-k8s>. **ARN: arn:aws:iam::aws:policy/AmazonEKS\_CNI\_Policy**

<span id="page-132-0"></span>**Next Step:** Creating the [EKS Role](#page-132-0)

## **Creating the IAM Role for EKS**

#### **To create the EKS role and assign policies to it:**

1. Run the following command:

```
# aws iam create-role \
```

```
--role-name <role name> \
```
--assume-role-policy-document <role policy document>

Parameters:

<role name>: A name chosen for ease of reference; in our examples, we will use srgdemoeks-svc-role.

<role policy document>: The location of a JSON document granting temporary security credentials to perform actions on resources and defining which resources are accessible. There is a ready-to-use document named EksRolePolicyDocument.json of the download package arcsight-platform-cloud-installer-XX.X.X.XXX.zip, after unzipping, in the in the

objectdefs folder. This document defines that the cluster can request temporary security credentials to eks.amazonaws.com only.

#### Example output:

```
{
  "Role": {
    "AssumeRolePolicyDocument": "<URL-encoded-JSON>",
    "RoleId": "AKIAIOSFODNN7EXAMPLE",
    "CreateDate": "2013-06-07T20:43:32.821Z",
    "RoleName": "Test-Role",
    "Path": "/",
    "Arn": "arn:aws:iam::123456789012:role/Test-Role"
    }
}
```
2. Record the ARN (Amazon Resource Name) value in your AWS [worksheet.](#page-261-0)

Example input and output:

```
# aws iam create-role \
--role-name srgdemo-eks-svc-role \
--assume-role-policy-document file://./jsons/EksRolePolicyDocument.json
```

```
{
    "Role": {
        "Path": "/",
        "RoleName": "srgdemo-eks-svc-role",
        "RoleId": "AROARVXFDN4TOT5P3E3AQ",
        "Arn": "arn:aws:iam::115370848038:role/srgdemo-eks-svc-role",
        "CreateDate": "2020-05-18T12:10:48Z",
        "AssumeRolePolicyDocument": {
            "Version": "2012-10-17",
            "Statement": [
                {
                     "Effect": "Allow",
                     "Principal": {
                         "Service": "eks.amazonaws.com"
                    },
                     "Action": "sts:AssumeRole"
                }
            ]
        }
    }
}
```
Note the `Arn` value `*arn:aws:iam::115370848038:role/srgdemo-eks-svc-role*`.

3. Attach a policy to the EKS role by running the command: # aws iam attach-role-policy --role-name <role name> --policy-arn <policy arn>

Parameters:

<role name> is the role name you have chosen when creating a new role

<policy arn> is the policy ARN from the description above.

4. Repeat Step 3 for the next policy, changing the policy ARN to match.

Example commands with example policy names:

```
# aws iam attach-role-policy
--role-name srgdemo-eks-svc-role \
--policy-arn arn:aws:iam::aws:policy/AmazonEKSServicePolicy
```

```
# aws iam attach-role-policy \
--role-name srgdemo-eks-svc-role \
--policy-arn arn:aws:iam::aws:policy/AmazonEKS
```
<span id="page-134-0"></span>**Next Step:** [Creating](#page-134-0) the Worker Node Role

# **Creating the Worker Node Role**

#### **To create the worker node role and assign policies to it:**

```
1. Run the following command:
```

```
# aws iam create-role \
```

```
--role-name <role name> \
```

```
--assume-role-policy-document <role policy document>
```
Parameters:

<role name>: A name chosen for ease of reference; in our examples, we will use srgdemo-ekssvc-role.

<role policy document>:The location of a JSON document granting temporary security credentials to perform actions on resources and defining which resources are accessible. The CDF installation package includes a ready-to-use document named WorkerNodesRolePolicyDocument.json in the downloadable package arcsight-platformcloud-installer-XX.X.X.XXX.zip, after unzipping, in the in the objectdefs folder This document defines that the cluster can request temporary security credentials to eks.amazonaws.com only.

Example output:

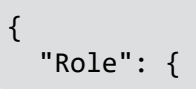

```
"AssumeRolePolicyDocument": "<URL-encoded-JSON>",
"RoleId": "AKIAIOSFODNN7EXAMPLE",
"CreateDate": "2013-06-07T20:43:32.821Z",
"RoleName": "Test-Role",
"Path": "/",
"Arn": "arn:aws:iam::123456789012:role/Test-Role"
}
```
2. Record the ARN (Amazon Resource Name) value in your AWS [worksheet.](#page-261-0)

Example input and output:

}

```
# aws iam create-role \
--role-name srgdemo-workernodes-svc-role \
--assume-role-policy-document
file://./jsons/WorkerNodesRolePolicyDocument.json
```

```
{
    "Role": {
        "Path": "/",
        "RoleName": "srgdemo-workernodes-svc-role",
        "RoleId": "AROARVXFDN4TICMZYPKJ2",
        "Arn": "arn:aws:iam::115370848038:role/srgdemo-workernodes-svc-role",
        "CreateDate": "2020-05-19T16:20:11Z",
        "AssumeRolePolicyDocument": {
            "Version": "2012-10-17",
            "Statement": [
                {
                     "Effect": "Allow",
                     "Principal": {
                         "Service": "ec2.amazonaws.com"
                     },
                     "Action": "sts:AssumeRole"
                }
            ]
        }
    }
}
```
3. Attach a policy to the **worker node** role by running the following command:

```
# aws iam attach-role-policy \
--role-name <role name> \
--policy-arn <policy arn>
```
Parameters:

<role name>:The role name you have chosen when creating a new role.

<policy arn>:The policy ARN from the description above.

4. Repeat Step 3 each policy, changing the policy ARN to match.

Example commands:

```
# aws iam attach-role-policy \
--role-name srgdemo-workernodes-svc-role \
--policy-arn arn:aws:iam::aws:policy/AmazonEKSWorkerNodePolicy
```

```
# aws iam attach-role-policy \
--role-name srgdemo-workernodes-svc-role \
--policy-arn arn:aws:iam::aws:policy/AmazonEC2ContainerRegistryReadOnly
```

```
# aws iam attach-role-policy \
--role-name srgdemo-workernodes-svc-role \
--policy-arn arn:aws:iam::aws:policy/AmazonEKS_CNI_Policy
```
<span id="page-136-0"></span>Next Step: Creating and [Configuring](#page-136-0) the Bastion

# **Creating and Configuring the Bastion**

The *bastion* is the dedicated host which provides secure access to Linux instances located in the private and public subnets of your virtual private cloud (VPC). In this section, you will configure the bastion for your deployment environment.

<span id="page-136-1"></span>**Next Step:** Creating the [SSH Keypair](#page-136-1)

## **Creating the SSH Keypair**

In order to connect to and perform tasks on the bastion, you will use SSH with keypair authentication. In this section, you will create a key pair and store its private value and fingerprint to local files.

The SSH keypair will be used later for instantiating worker nodes. Optionally, you can create a separate keypair for the bastion and for worker nodes. In that case, follow the steps described here, and give each keypair a distinct name.

#### **To create the keypair using the web UI:**

- 1. Using the Find Services search tool, locate and browse to the EC2 dashboard.
- 2. In the left navigation pane, under **Network and Security**, select **Key Pairs**
- 3. On the **Key Pairs** management dialog, click **Create key pair.**

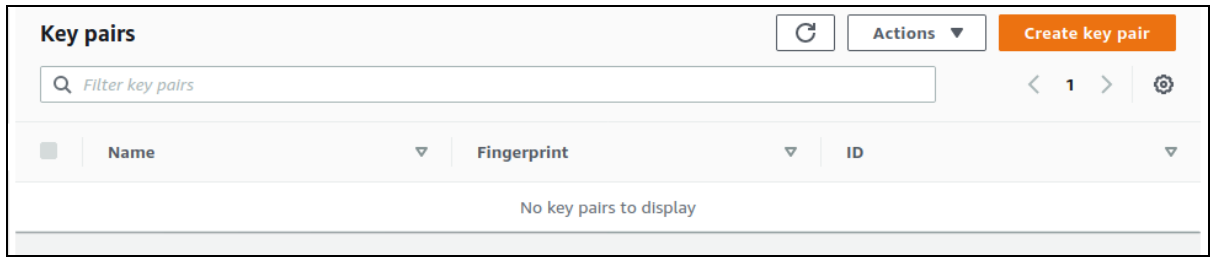

- 4. On the **Create Key Pair** page, enter values for the following:
	- **Name:** The key pair name will be later used for instantiating bastion as well as worker nodes. You will also use it as a CLI parameter when using an SSH client.
	- **File format:** Choose the format suitable for your client; check the description as shown.

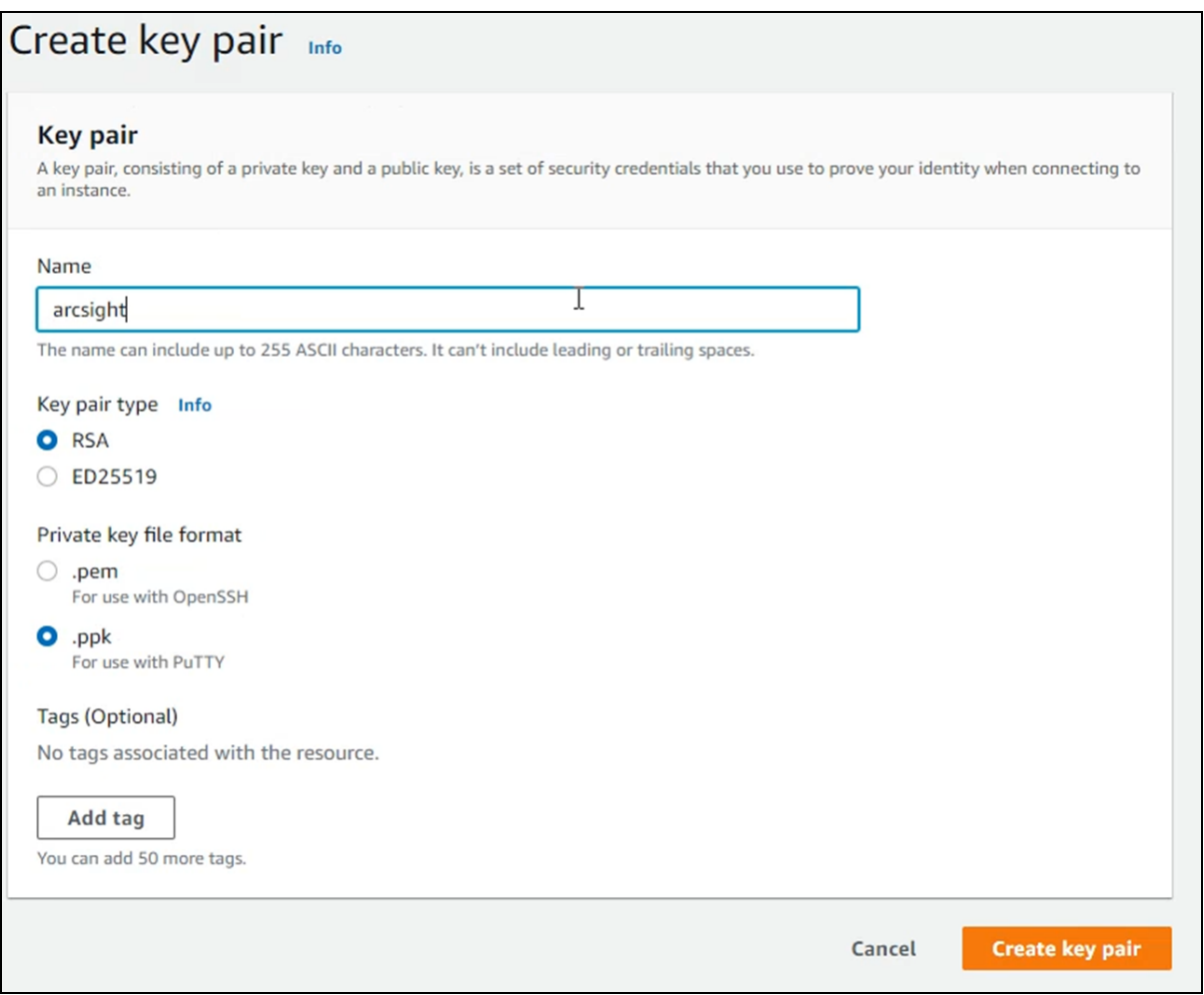

- 5. Click **Create Key Pair.**
- 6. On the **Key pair** management dialog, save the private part to a secure location when prompted.

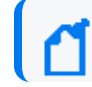

**You** *must* **save the value now, and will not be able to save it later.**

5. Optionally, save the key pair fingerprint to the same secure location. The optimal way to store this value is in the file named the same as the private part, exchanging the suffix. For example:

srgdemo.fingerprint.

You can later compare your locally-stored fingerprint value with the one presented on the table on the web UI.

- 6. To store the fingerprint value, copy the value in the **Fingerprint** column to a text document on your local machine.
- 7. Record the keypair name and keypair fingerprint to the [AWS worksheet.](#page-261-0)

#### **To create the SSH key pair using the CLI:**

1. Enter the following commands:

```
# export KEYPAIR NAME=<Key pair name>
```

```
# export KEYPAIR CREATION=$(aws ec2 create-key-pair \
--key-name ${KEYPAIR_NAME}
```

```
# echo $KEYPAIR_CREATION | jq -r '.KeyMaterial' \
| sed "s/\\\\n/\n/g" > ~/.ssh/${KEYPAIR_NAME}.pem
```

```
# echo $KEYPAIR CREATION \
| jq -r '.KeyFingerprint' > ~/.ssh/${KEYPAIR_NAME}.fingerprint
```

```
# chmod 400 ~/.ssh/${KEYPAIR NAME}.pem
```
Replace the <KEYPAIR\_NAME> value with your real key pair name. In our examples, we use srgdemo.

Example commands:

```
# export KEYPAIR NAME=srgdemo
```

```
# export KEYPAIR_CREATION=$(aws ec2 create-key-pair \
--key-name ${KEYPAIR_NAME})
```

```
# echo $KEYPAIR CREATION | jq -r '.KeyMaterial' \
| sed "s/\\\\n/\n/g" > ~/.ssh/${KEYPAIR NAME}.pem
```

```
# echo $KEYPAIR CREATION \
| jq -r '.KeyFingerprint' > ~/.ssh/${KEYPAIR_NAME}.fingerprint
```
# chmod 400 ~/.ssh/\${KEYPAIR NAME}.pem

<span id="page-139-0"></span>**Next Steps:** [Determining](#page-139-0) the Image ID

# **Determining the AMI ID**

Determine the AMI (Amazon Machine Image) ID used for your bastion instance. You can select an OS image and its corresponding AMI from the [AWS Marketplace.](https://aws.amazon.com/marketplace)

Alternatively, you can find AMIs using the Amazon EC2 console. You can select from the list of AMIs when you use the launch wizard to launch an instance, or you can search through all available AMIs using the Images page. AMI IDs are unique to each AWS Region. Open the Amazon EC2 console at <https://console.aws.amazon.com/ec2/>. (**Note**: This link opens an external web site.)

You can also get new image IDs by running OS-based commands:

```
For CentOS Linux 7, run the following command:
# aws ec2 describe-images \
--filters "Name=name,Values=CentOS Linux 7 x86 64 HVM EBS ENA*" \
"Name=architecture,Values=x86_64" "Name=virtualization-type,Values=hvm"
"Name=root-device-type,Values=ebs" "Name=owner-alias,Values=aws-marketplace" \
| jq '.Images | sort_by(.CreationDate) | [last]'
```
**For Amazon Linux,** run the following command:

```
# aws ec2 describe-images \
--filters "Name=description,Values=Amazon Linux AMI *"
"Name=architecture,Values=x86 64" "Name=virtualization-type,Values=hvm" \
 "Name=root-device-type,Values=ebs" "Name=owner-alias,Values=aws-marketplace"
| jq '.Images | sort_by(.CreationDate) | [last]'
```
Record the ImageId value in the [AWS worksheet.](#page-261-0)

<span id="page-139-1"></span>**Next Step:** Selecting a [Bastion Hardware](#page-139-1) Instance Type

### **Selecting a Bastion Hardware Instance Type**

The type of host to use for your bastion depends on your deployment plans. Amazon offers a detailed list of [EC2 Instance](https://aws.amazon.com/ec2/instance-types/) Types with hardware specifications for each. Select and prepare a host that balances and optimizes CPU, memory, storage, and pricing.

For purposes of examples here, we will assume t2.medium as your bastion instance type, which will be used only to perform a few configuration tasks and CDF bootstrap install. Your own environment needs might differ.

Once you've selected a bastion host, record its type in your [AWS worksheet.](#page-261-0)

<span id="page-140-0"></span>**Next Step:** Starting the [Bastion Instance](#page-140-0)

### **Starting the Bastion Instance**

#### **To start the bastion instance through the Web UI:**

- 1. Using the Find Services search tool, locate and browse to the EC2 Dashboard.
- 2. In the left navigation pane, under **INSTANCES**, click **Instances**.
- 3. On the Instances management dialog, click **Launch Instance** to start the wizard.

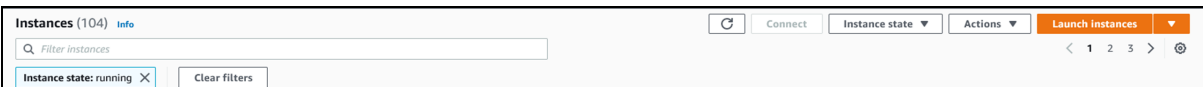

4. On the **Step 1: Choose an AMI** page, in the search box, enter your AMI ID (from your [AWS](#page-261-0) [worksheet](#page-261-0)) and press Enter. The page displays a single result in **Community AMIs.**

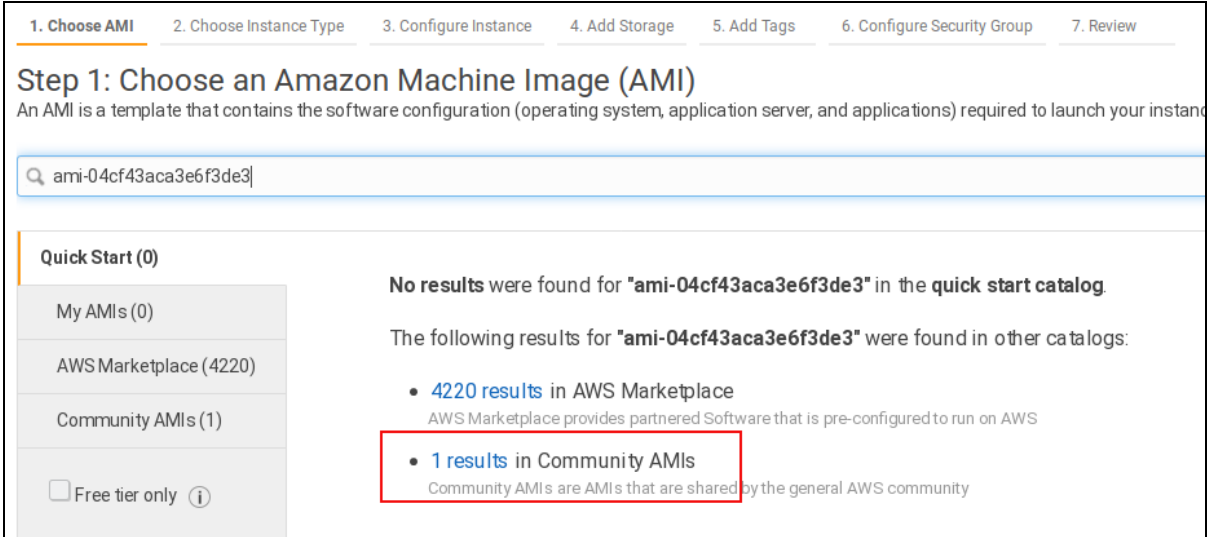

- 5. Click the link for **1 results in Community AMIs.** The selected OS is displayed.
- 6. Click **Select**.

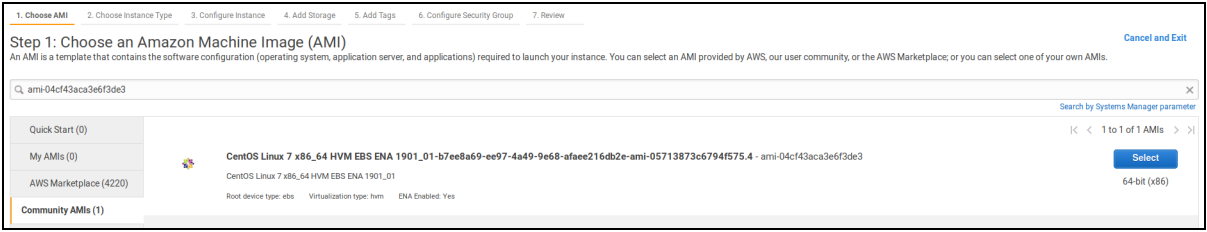

7. On the **Step 2: Choose an Instance Type** page, on the Instance Type list, search for and select your own instance type (use the browser search function if needed). Then, click **Next: Configure Instance Details.**

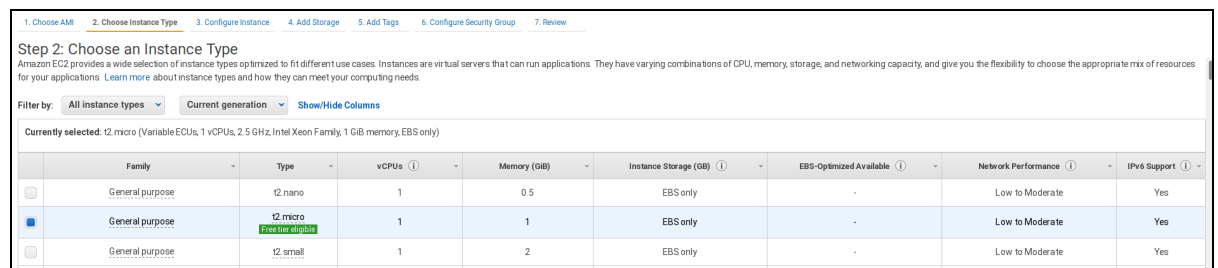

- 8. On the **Step 3: Configure Instance Details** page, enter these values for the following settings:
	- <sup>l</sup> **Network:** Choose your VPC.
	- **Subnet:** Choose one of your three public subnets.
	- <sup>l</sup> **Auto-assign Public IP:** Enable this value.
- 9. Click **Next: Add Storage** .

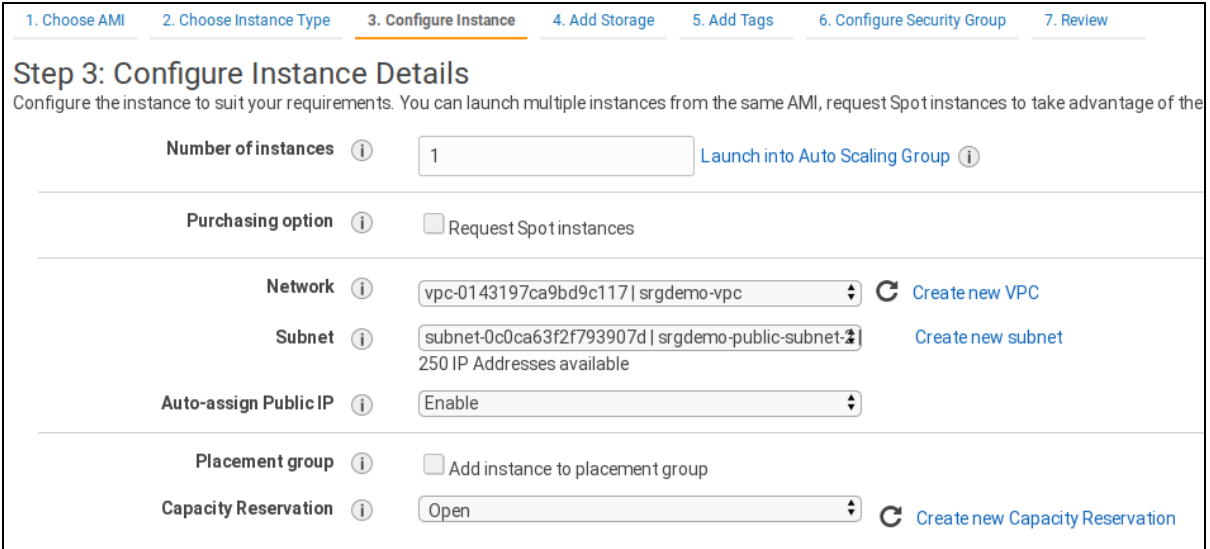

10. On the **Step 4: Add Storage** page, set the root volume size according to your [previously](#page-139-1)[decided](#page-139-1) needs. In this example, we assume that we will be using it only to upload product images, so we will set it to 20 GB.

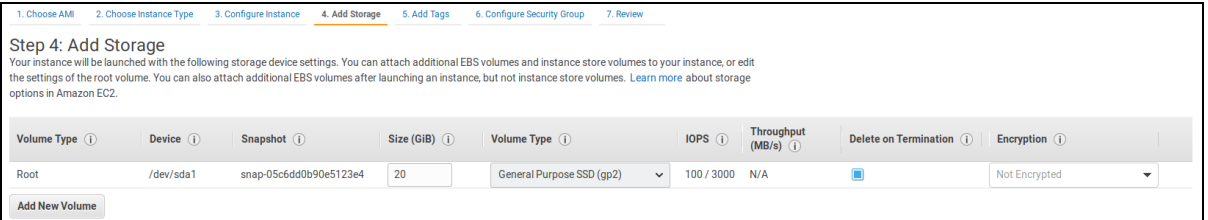

- 11. Enable **Delete on Termination.**
- 12. Click **Next: Add Tags**.
- 13. On the **Step 5: Add Tags** page, click **Add Tag.**
- 14. Enter and save a tag called *Name* with the value of your bastion name (for example, *srgdemo-bastion.*)
- 15. Optionally, you can add other tags as needed.
- 16. Click **Next: Configure Security Group.**

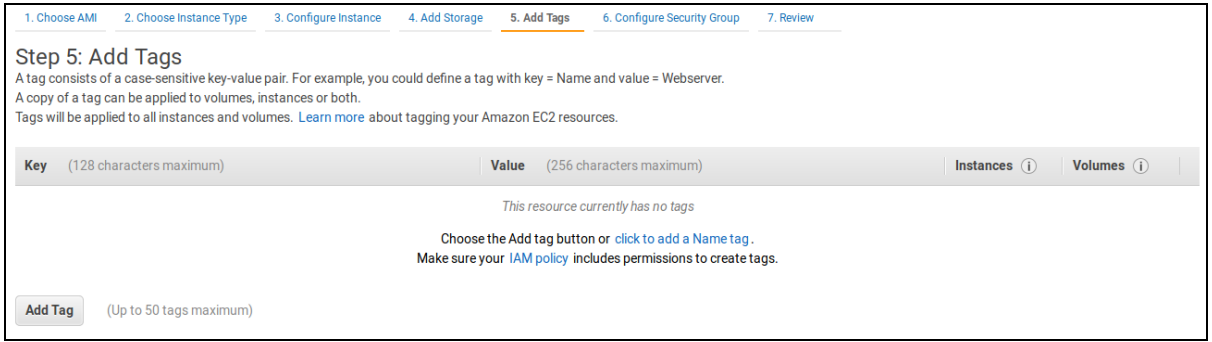

- 17. On the **Step 6: Configure Security Group** page, under **Assign a security group**, choose **Select an existing security group**.
- 18. The list shows all security groups associated with your VPC. Select **both** the Bastion security group and Intra VPC security group. (Choose by name or ID from your AWS worksheet.)
- 19. Click **Review and Launch.**

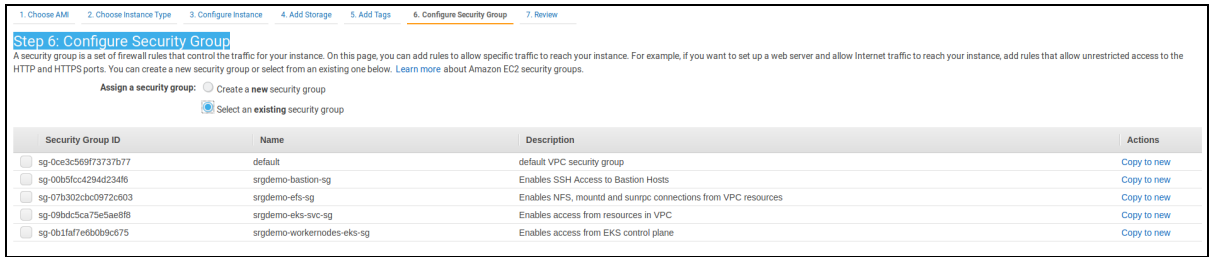

- 20. On the **Step 7: Review Instance and Launch** page, review all parameters for correctness and fix if necessary. Then click **Launch**.
- 21. On the **Select an existing key pair...** dialog, pick **Choose an existing key pair** from the drop-down, and then select your previously-created key pair.

**Important!** Confirm that you have the private part of your key pair accessible on your local host. Without the private part, your bastion will not be accessible through SSH.

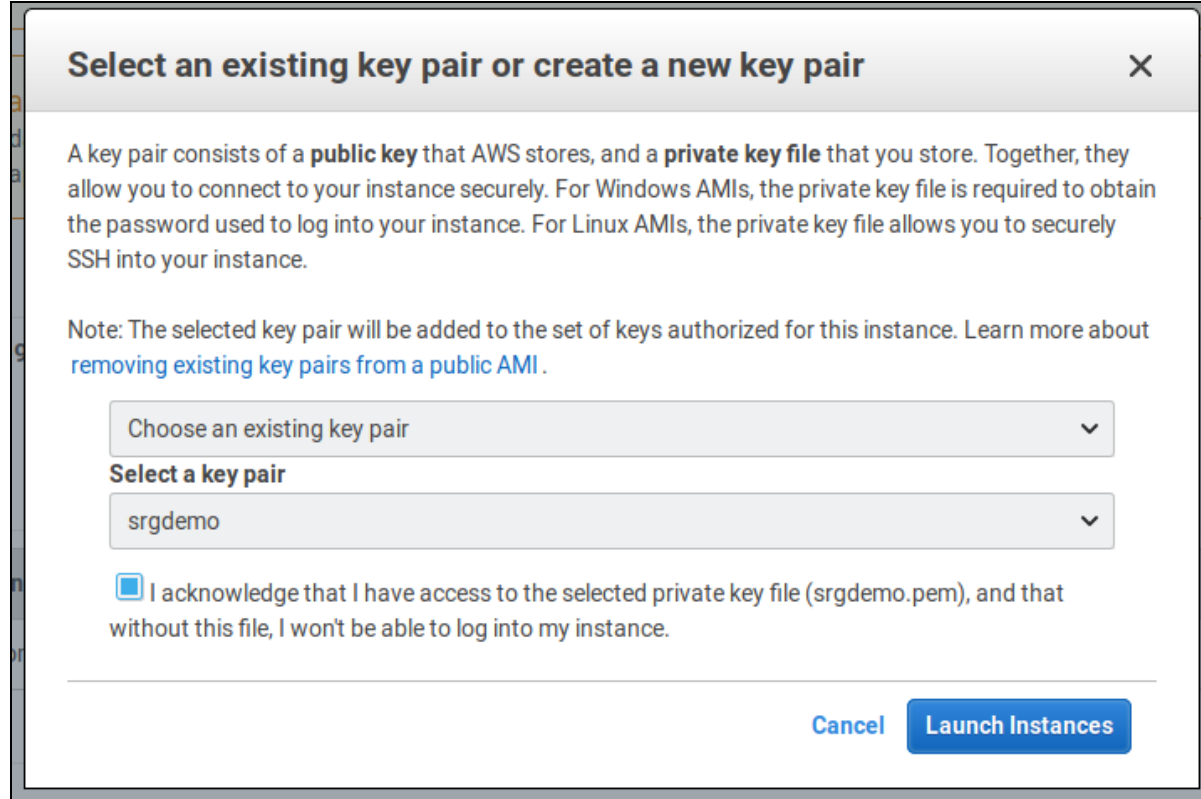

#### 22. Click **Launch Instances**. The instance is launched and displayed.

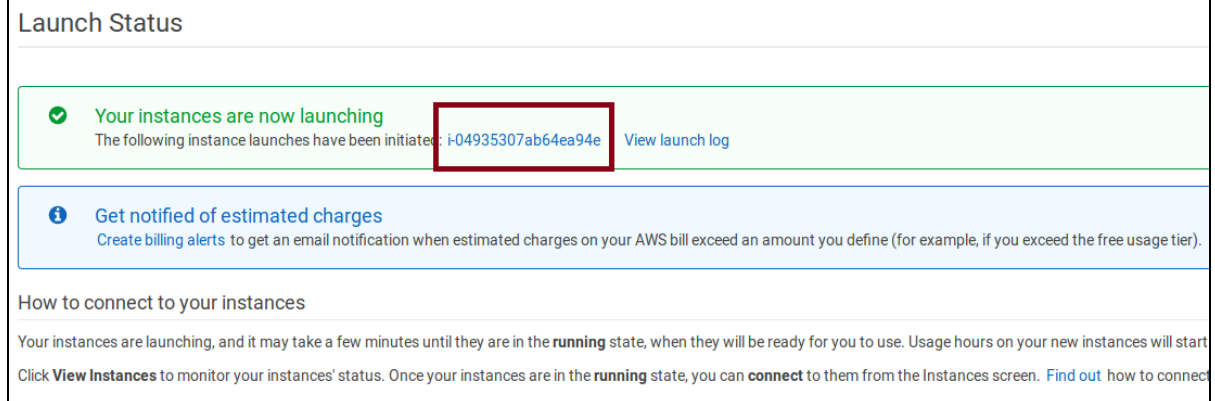

- 23. From on the **Launch Status** page, from the green box, copy your instance ID to your [AWS worksheet](#page-261-0) under Notes.
- 24. Click **View Instances** to return to the **Instances management** page.

#### **To start the bastion instance using the AWS CLI:**

- 1. Run the following command:
	- # aws ec2 run-instances \
	- --image-id <Image Id> --count 1 \
	- --instance-type <Instance type> \
```
--key-name <Key pair name> \
--security-group-ids <security group Ids> \
--subnet-id <public subnet Id> \
--block-device-mappings <device mapping parameters> \
--tag-specifications 'ResourceType=instance,Tags=[{Key=Name,Value=<bastion
instance name>}]' 'ResourceType=volume,Tags=[{Key=Name,Value=<bastion
instance volume name>}]' \
--associate-public-ip-address | jq '.Instances[].InstanceId'
```
Parameters:

<Image Id>: Your [AMI](#page-139-0) ID.

<Instance type>: Your [bastion](#page-139-1) type.

<Key pair name>: Name of the key pair previously created in SSH [Keypair.](#page-136-0)

<Security group IDs>: IDs of the two security groups created by your AWS infrastructure administrators. Add **both** the Bastion Security group Id and Intra VPC Security group ID; separate entries with a single space character.

<public subnet Id>: ID of one of the three public subnets created by your AWS infrastructure administrators.

<Device mapping parameters>: See the example; used for changing root volume size. For more information about parameters and values, please run: aws ec2 run-instances help.

<bastion instance name>: Name assigned to the bastion instance for easier identification.

<bastion instance volume name>: Name for the storage volume attached to the current bastion instance.

Example:

# aws ec2 run-instances --image-id ami-04cf43aca3e6f3de3 \

--count 1 --instance-type t2.medium \

```
--key-name srgdemo --security-group-ids sg-00b5fcc4294d234f6 sg-
0ce3c569f73737b77 \
```
--subnet-id subnet-0c0ca63f2f793907d \

--block-device-mappings DeviceName=/dev/sda1,Ebs={VolumeSize=10} \

```
--tag-specifications 'ResourceType=instance,Tags=[{Key=Name,Value=srgdemo-
bastion}]' 'ResourceType=volume,Tags=[{Key=Name,Value=srgdemo-bastion-
volume}]' \
--associate-public-ip-address | jq '.Instances[].InstanceId'
```
- 2. The command returns an instance ID (for example, i-06773a3ef6acd24f0). Record your instance ID to the [AWS worksheet.](#page-261-0)
- 3. Check the instance status by running the following command:

```
# aws ec2 describe-instances \
```

```
--instance-ids <Instance Id> | jq '.Reservations[].Instances[].State'
```
Example output (JSON):

```
{
   "Code":16,
   "Name":"running"
}
```
4. Repeat the check until the result shows *Name: running*. For example:

```
# aws ec2 describe-instances \
```

```
--instance-ids i-06773a3ef6acd24f0 | jq '.Reservations[].Instances
[].State'
```
5. For easier identification of your bastion instance, tag it with a name by running the following command:

```
# aws ec2 create-tags --resources <Instance Id> \
--tags Key=Name,Value=<tag value>
```
For example:

```
# aws ec2 create-tags \
--resources i-06773a3ef6acd24f0 \
--tag Key=Name,Value=srgdemo-bastion
```
<span id="page-145-0"></span>**Next Step:** Retrieving the Bastion Instance [IP Address](#page-145-0)

# **Retrieving the Bastion Public IP**

The bastion host provides the only access to the VPC and its resources. Therefore, you will need to know how to connect to it through its public IP address.

### **To retrieve the bastion public IP address using the Web UI:**

1. On the **View Instances** page, select the bastion instance.

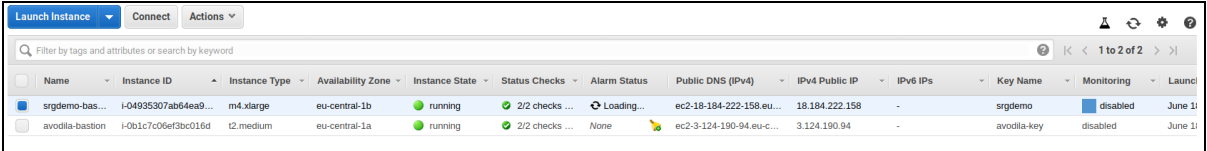

2. On the **Description** tab, locate the public IP address.

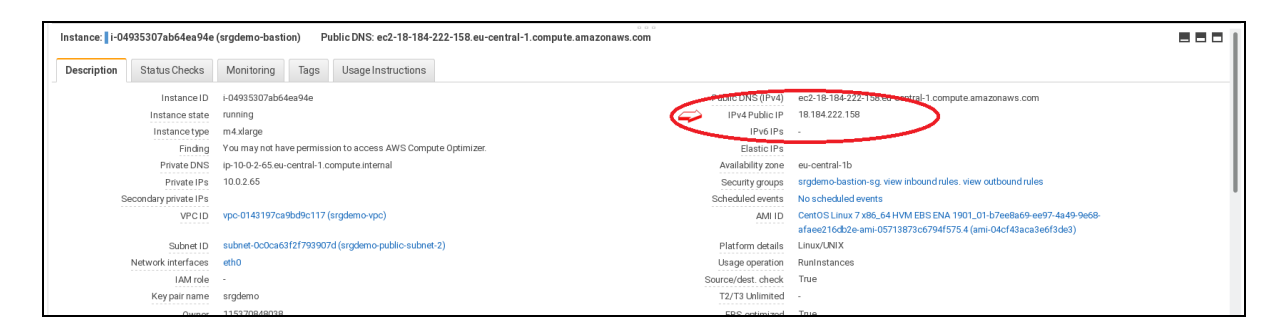

3. Record the bastion public IP address in the [AWS worksheet.](#page-261-0)

### **To retrieve the bastion public IP address using the CLI:**

1. Run the following command:

```
# aws ec2 describe-instances \
--instance-ids <Instance Id> | jq -r '.Reservations[].Instances
[].PublicIpAddress'
```
2. Record the bastion public IP in the [AWS worksheet.](#page-261-0)

Example input and output:

```
# aws ec2 describe-instances \
--instance-ids i-06773a3ef6acd24f0 | jq -r '.Reservations[].Instances
[].PublicIpAddress'
```
18.184.151.208

<span id="page-146-0"></span>**Next Step:** Connect to the Bastion and [Download](#page-146-0) Software

# **Connect to Bastion and Install Software Packages**

Using the bastion's public IP address and the private part of your key pair, you will connect to the Bastion, install required tools, and perform several configuration tasks.

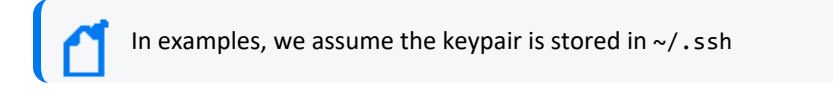

#### **To connect to Bastion and install required software packages:**

1. Run the following command:

```
# ssh -i ~/.ssh/<key pair name>.pem centos@<Bastion Public IP address>
```
For example:

```
# ssh -i ~/.ssh/srgdemo.pem centos@18.184.151.208
```
## **Installing kubectl**

Next, you will need to install the kubectl tool for Kubernetes. AWS continually updates the kubectl version. You must use the version corresponding to the Kubernetes version used for the cluster (with a tolerance of one minor version).

Check the ITOM [Platform:](https://docs.microfocus.com/itom/ITOM:Platform/WhatsNew) What's New page for the supported Kubernetes version for your version of CDF. Use only release and major version, for example, 1.15.10 would correspond to 1.15.

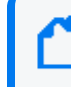

You will be managing your EKS cluster with this version of kubectl, so its version must match the version required by CDF.

#### **To install kubectl:**

1. Record the required Kubernetes version in the [AWS worksheet.](#page-261-0)

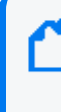

In the following list of commands, find the URL for the kubectl version on the page [Installing](https://docs.aws.amazon.com/eks/latest/userguide/install-kubectl.html) [kubectl](https://docs.aws.amazon.com/eks/latest/userguide/install-kubectl.html). Then replace the curl -o kubectl... command below with the correct command from that page.

2. If you have not installed the epel package, run the following command: # sudo yum install -y https://dl.fedoraproject.org/pub/epel/epel-releaselatest-7.noarch.rpm

```
3. Run the following commands to configure the bastion:
  # sudo yum install -y vim docker mc nfs-utils unzip jq htop ncdu nload
  nano xauth firefox
  # sudo groupadd docker
  # sudo usermod -a -G docker root
  # sudo usermod -a -G docker centos
  # sudo systemctl start docker
  # sudo systemctl enable docker
  # curl -LO "https://dl.k8s.io/release/$(curl -L -s
  https://dl.k8s.io/release/stable.txt)/bin/linux/amd64/kubectl"
  # chmod +x ./kubectl
  # sudo mv kubectl /usr/bin
  # curl "https://awscli.amazonaws.com/awscli-exe-linux-x86_64.zip" -o
  "awscliv2.zip"
  # unzip awscliv2.zip
  # sudo ./aws/install -i /usr/local/aws -b /usr/local/bin
```
# **Configuring AWS CLI**

#### **To configure AWS CLI:**

- 1. While connected to Bastion, run the following command:
	- # aws configure

You will be prompted for the same security data, region and output format when you previously configured AWS CLI for the local host. Repeat the process [outlined](AWS_CLI_configure.htm) for AWS CLI [configuration.](AWS_CLI_configure.htm)

<span id="page-148-0"></span>**Next Steps:** Download [Installation](#page-148-0) Packages

# **Downloading Installation Tools and Packages**

Download the installation packages for the CDF Installer and the product of your choice from the Micro Focus [Entitlement](https://entitlement.microfocus.com/) Portal to a secure network location. After download, validate the digital signature of each file. You can store all the packages on you local computer, as most of the tasks could be performed on it.

For installation, you must have the following files (each package requires its corresponding md5 file for authentication):

arcsight-platform-cloud-installer-XX.X.X.XXX.zip/.md5

arcsight-installer-metadata-<version>.tar/.md5

```
<product package file> tar/md5 [1 set for each product package you intend to
install]
```
## **Installation tools**

The arcsight-platform-cloud-installer-XX.X.X.XXX.zip archive contains utility scripts and some templates used during the deployment process. The aws\_scripts/scripts directory includes these scripts:

- generate\_aws\_secrets: Used to generate new Kubernetes Secrets for connecting from the cluster to the Elastic Container Registry (ECR). Generated credentials/secrets are valid only 12 hours after generation. For accessing the ECR after this timeframe, use this script according to Refresh the ECR [credentials](#page-857-0) in the K8s.
- init\_efs: Used to create the required folder structure on the Elastic File Storage (EFS) and assign correct ownership and permissions. You will use it when configuring EFS for the

ArcSight Suite. Parameters for this script are discussed in the following sections. Execute this script without parameters to display the help.

- upload\_images\_to\_ECR: Used for uploading the CDF and product images to the ECR to make them accessible to K8s. The script performs tasks in the background required specifically by the AWS ECR. Parameters for this script are detailed below. Execute this script without parameters to display the help.
- workernodes-userdata : Used indirectly for enabling worker nodes to join the Kubernetes cluster.

**Next Step:** Creating and [Configuring](#page-160-0) EFS

# **Installing the Database in Amazon Web Services Deployment**

This section provides information about installing the ArcSight [Database](#page-27-0) in Amazon Web Services Deployment (AWS).

- ["Launching](#page-149-0) Database Instances in AWS" below
- "Setting Up the Initiator [Database](#page-152-0) Node" on page 153
- ["Creating](#page-152-1) a Partition on Your Hard Drive as Swap Space" on page 153
- "Setting Up the Swap Area" on [page 154](#page-153-0)
- ["Formatting](#page-154-0) the EBS Volume" on page 155
- ["Mounting](#page-155-0) EBS Volumes on Instance Reboot" on page 156
- ["Executing](#page-157-0) the Installer Files" on page 158
- "Creating the [Scheduler"](#page-159-0) on page 160
- ["Launching](#page-149-0) Database Instances in AWS" below

# <span id="page-149-0"></span>**Launching Database Instances in AWS**

1. Navigate to the AWS console and select a launch instance.

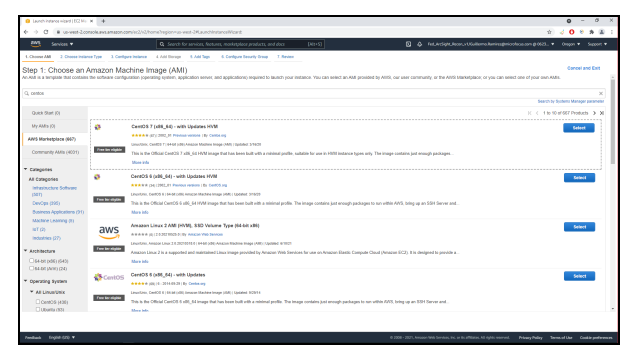

2. After selecting the AMI, review the details to continue..

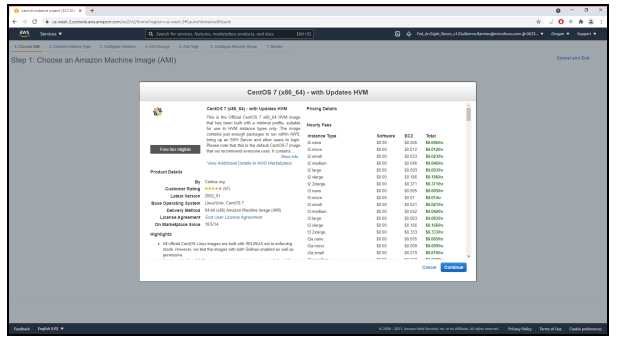

3. Select the instance type.

For example, t2 2xlarge.

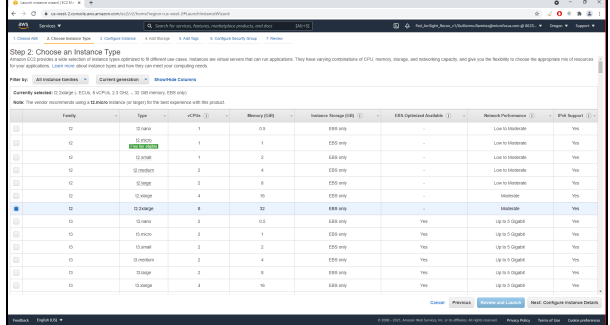

4. Configure your instance with the VPC and private subnets and security groups.

For example, a total of 3 instances will be created.

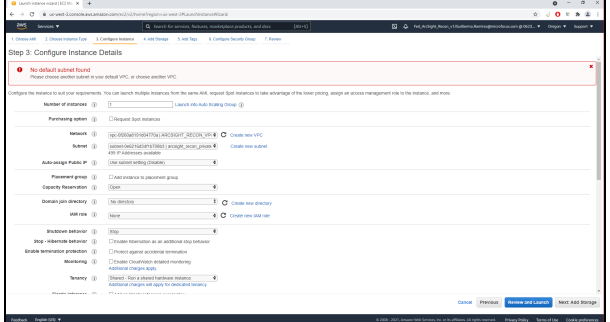

5. Add an additional storage volume for the database data.

For information about the needed disk space, see the ArcSight Platform [Technical](https://www.microfocus.com/documentation/arcsight/arcsight-platform-21.1/as_platform_tech_requirements/index.html) [Requirements](https://www.microfocus.com/documentation/arcsight/arcsight-platform-21.1/as_platform_tech_requirements/index.html).

For example, we selected an additional EBS of 100 GB gp2.

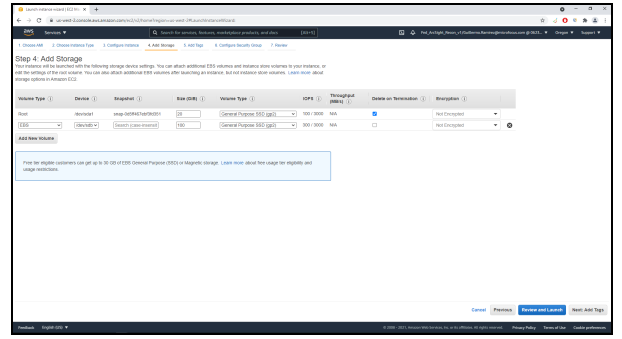

6. Create tags, as needed.

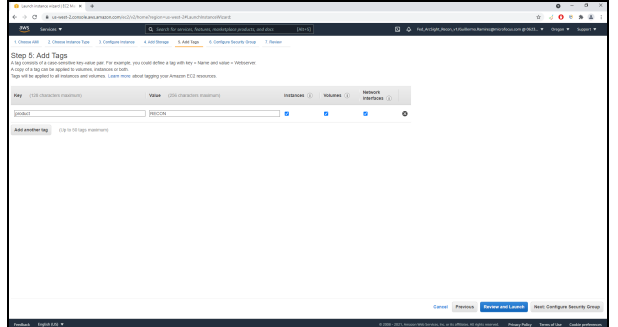

7. [Configure](#page-130-0) the security group.

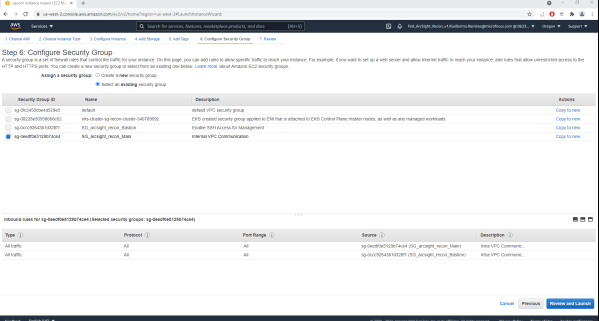

8. Review the details of your instance.

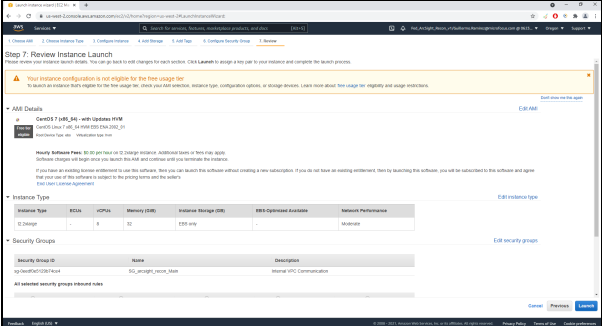

9. Select the internal network PEM key.

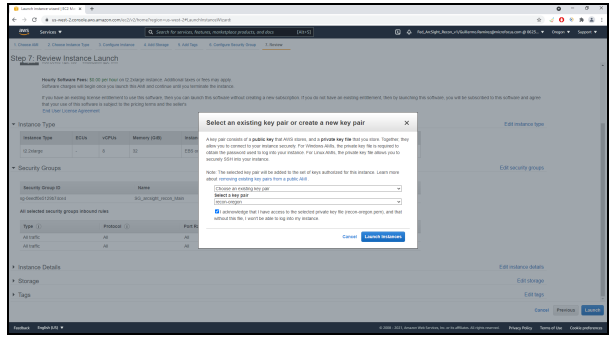

10. Click **Launch Instances**.

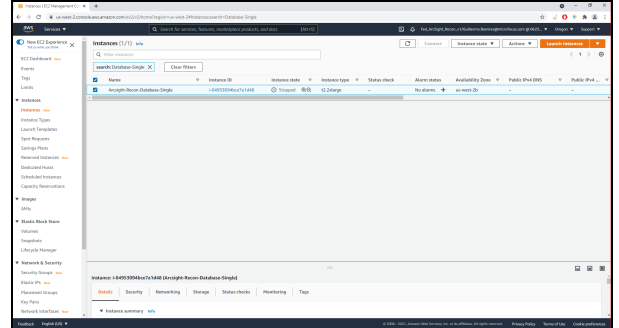

11. Navigate to EC2, and verify our instances are available.

# <span id="page-152-0"></span>**Setting Up the Initiator Database Node**

Use the initiator database node with the installer to configure all of the nodes in the cluster.

- 1. Log in to the bastion machine.
- 2. Using the bastion machine, connect to your initiator database instance using SSH.

RHEL: ssh -i <private network pemkey> ec2-user@<ip> Centos: ssh -i <private network pemkey> centos@<ip>

3. Update the OS using sudo or run the root by issuing sudo su.

yum update -y

4. Mount the EBS volume.

# <span id="page-152-1"></span>**Creating a Partition on Your Hard Drive as Swap Space**

- 1. Log in to the instance using SSH.
- 2. To list the available volumes, run the following command with root : sudo su.

# fdisk -l

3. Select a device to partition from the list.

For example, use the device /dev/xvdb that was added during the instance creation:

# fdisk /dev/xvdb

4. Create a new partition:

-> n

5. Select a partition type.

For example, use primary -> p.

6. Assign the partition number.

For example, use partition 1 -> 1.

- 7. Accept the default of "First sector" by pressing **Enter**.
- 8. Enter the size of the swap file.

For example, there is 2 GB of RAM and the partition created is 4 GB (specified as +4G):

 $+4G$ 

9. Create the /opt partition:

 $\rightarrow$  n

10. Select a partition type.

For example, use primary -> p.

11. Assign the partition number.

For example, use partition 2 [default].

- 12. First selector select [default].
- 13. Last selector select [default].

type : w

# <span id="page-153-0"></span>**Setting Up the Swap Area**

1. Use the partprobe command to inform the OS of partition table change:

partprobe

Administrator's Guide for ArcSight Platform 21.1

2. Set up a Linux swap area using the swap [partition.](#page-152-1) For example, the swap partition is /dev/xvda1.

mkswap /dev/xvdb1

3. Add the partition as swap space:

swapon /dev/xvdb1

4. Show the current swap space:

swapon -s

free -h

The output displays.

For example:

Filename Size Used Priority Type partition 4194300 0 /dev/xvdb1  $-1$ 

# <span id="page-154-0"></span>**Formatting the EBS Volume**

To format the rest of the disk to ext4, run the following command:

mkfs.ext4 /dev/xvdb2

An example output:

```
mke2fs 1.42.9 (28-Dec-2013)
Filesystem label=
OS type: Linux
Block size=4096 (log=2)
Fragment size=4096 (log=2)
Stride=0 blocks, Stripe width=0 blocks
6291456 inodes, 25165568 blocks
1258278 blocks (5.00%) reserved for the super user
First data block=0
Maximum filesystem blocks=2172649472
768 block groups
32768 blocks per group, 32768 fragments per group
8192 inodes per group
Superblock backups stored on blocks:
32768, 98304, 163840, 229376, 294912, 819200, 884736, 1605632, 2654208,
4096000, 7962624, 11239424, 20480000, 23887872
```
Allocating group tables: done Writing inode tables: done Creating journal (32768 blocks): done Writing superblocks and filesystem accounting information: done

## <span id="page-155-0"></span>**Mounting EBS Volumes on Instance Reboot**

1. To execute blkid for get disks UUID from output take last created UUID, run the following command:

blkid

An example output:

```
/dev/xvda1: UUID="388a99ed-9486-4a46-aeb6-06eaf6c47675" TYPE="xfs"
/dev/xvdb1: UUID="b77882fa-033c-426c-899d-5df3ba366f37" TYPE="swap"
/dev/xvdb2: UUID="a8afcce5-ca02-488e-acf2-2ffbc67857bc" TYPE="ext4"
```
For example:

The swap (/dev/xvdb1) take b77882fa-033c-426c-899d-5df3ba366f37 value and for rest disk (/dev/xvdb2) take a8afcce5-ca02-488e-acf2-2ffbc67857bc value.

2. To modify the /etc/fstab file, run the following command:

```
vi /etc/fstab
##add the below lines and save the file
UUID=388a99ed-9486-4a46-aeb6-06eaf6c47675 none swap sw
  0 0
UUID=a8afcce5-ca02-488e-acf2-2ffbc67857bc /opt ext4 defaults
  0 0
```
3. To mount all, run the following command:

mount -a

4. To set up and active /etc/rc.local, run the following command:

```
#!/bin/sh
function drive {
block_device=`realpath $(df $1 | grep '^/' | cut -d' ' -f1)`
partition=$(echo $block_device | sed -e "s#/dev/###")
if \lceil \int $partition == dm-* \rceil]; then
echo $partition
else
```
Administrator's Guide for ArcSight Platform 21.1

```
echo $partition
fi
}
cat > /etc/rc.local << EOF
#!/bin/sh
touch /var/lock/subsys/local
/sbin/blockdev --setra 2048 /dev/$(drive /)
/sbin/blockdev --setra 2048 /dev/$(drive /opt)
echo deadline > /sys/block/$(drive /)/queue/scheduler
echo deadline > /sys/block/$(drive /opt)/queue/scheduler
echo always > /sys/kernel/mm/transparent_hugepage/enabled
tuned-adm profile throughput-performance
EOF
```
5. To add the following parameters to /etc/sysctl.conf, run the following command:

```
cat << EOF >> /etc/sysctl.conf
net.core.somaxconn = 1024
net.core.wmem max = <math>16777216</math>net.core.rmem_max = 16777216
net.core.wmem_default = 262144
net.core.rmem_default = 262144
net.core.netdev_max_backlog = 100000
net.ipv4.tcp_mem = 16777216 16777216 16777216
net.ipv4.tcp_wmem = 8192 262144 8388608
net.ipv4.tcp_rmem = 8192 262144 8388608
net.ipv4.udp_mem = 16777216 16777216 16777216
net.ipv4.udp_rmem_min = 16384
net.ipv4.udp_wmem_min = 16384
vm.swappiness = 1
EOF
sysctl -p
echo always > /sys/kernel/mm/transparent_hugepage/enabled
```
- 6. Run: sysctl -p.
- 7. To disable firewall, WARN (N0010), run the following command:

```
iptables -F
iptables -t nat -F
iptables -t mangle -F
iptables -X
systemctl mask firewalld
systemctl disable firewalld
systemctl stop firewalld
```
8. To set the selinux to permissive level, run the following command:

```
setenforce 0
sed -i -e 's/^SELINUX=.*/SELINUX=permissive/' /etc/selinux/config
```
- 9. Repeat previous steps in each node of the cluster.
- 10. To generate SSH keys in the initiator node, run the following command:

```
ssh-keygen -q -t rsa -f ~/.ssh/id rsa -P ""
cat ~/.ssh/id_rsa.pub >> ~/.ssh/authorized_keys
-- Processs to do passworless--
scp -i arcsight_integration_int.pem ~/.ssh/id_rsa.pub centos@<node02>:~/
ssh -i arcsight integration int.pem centos@<node02>
cat id rsa.pub >> /root/.ssh/authorized keys
```
### <span id="page-157-0"></span>**Executing the Installer Files**

- 1. Copy the installer files to your database initiator node.
- 2. Use sudo to run the following command:

```
sudo mkdir /opt/arcsight-db-tools
```
- 3. Copy the installer to /opt/arcsight-db-tools then extract the contents.
- 4. Edit the /opt/arcsight-db-tools/conf/db\_user.properties and update the hosts with values.

```
[centos@ip-10-0-10-128 arcsight-db-tools]$ sudo ./db_installer install
---------------------------------------
Please specify a username for [ DB Admin ] user:
dbadmin
                ------------------------------------------
Please specify a password for [ DB Admin ] user:
********
Re-enter password:
********
Starting Database installation...
```
5. Wait for the deployment of the database to finish.

The following output displays:

STEP 18: Create database watchdog == == == == Warning == == == ==

Database installation had to stop firewalld service. If it is needed, please turn it on manually.

6. To create the schema, run the following command:

```
sudo ./db_installer create-schema
---------------------------------------
Please specify a username for [ App Admin ] user:
appadmin
 ------------------------------------------
Please specify a password for [ App Admin ] user:
********
Re-enter password:
********
---------------------------------------
Please specify a username for [ Search ] user:
search
 -Please specify a password for [ Search ] user:
********
Re-enter password:
********
Database user (appadmin) has been created.
Database user (ingest default) has been created.
Database user (search) has been created.
# ========================================
# STEP 1: create schema: default secops adm.events
# ========================================
# STEP 2: create table: default secops adm.version metadata
# ========================================
# STEP 3: inserted in default secops adm.version metadata:
schemaVersion=1.1.1, installerVersion=3.4.0
# ========================================
# STEP 4: create table: default secops adm.events quality
# ========================================
# STEP 5: create table: default_secops_adm.storage_groups
# ========================================
# STEP 6: Insert default storage group
# ========================================
# STEP 7: create table: default secops adm.storage groups status
```

```
# ========================================
# STEP 8: Insert storage groups status information
DB normalizedEventTime threshold values has been updated successfully!
DB active-partition value has been updated successfully!
DB Active Ingested Partition Count Settings:
name | setting
----------------------+---------
ActivePartitionCount | 3
(1 row)Created storage retention cron job.
# ========================================
# STEP 9: creating cronjob(s) for Analytics
Analytics cronjob was successfully created.
# ========================================
# STEP 10: creating cronjob(s) for Events quality
# ========================================
# STEP 11: creating cronjob(s) for Hourly EPS data
# ========================================
# STEP 12: creating autosuggest live aggregate projections
```
# <span id="page-159-0"></span>**Creating the Scheduler**

- 1. Set the partition size to 24 x Vertica node to the following topics.
	- a. th-arcsight-avro
	- b. mf-enrichment-avro
	- c. th-cef
- 2. In TH configuration (during deployment or through reconfiguration on 5443):
	- a. Set the enrichment processor instances > 0.
	- b. Set the ID per node in case 3 instances of enrichment and 3 global event ID per separated by comma .
	- c. For integration environments, it is recommended to set everything to 1 ID and 1 instance with the purpose of testing the functionality.
	- d. Set the global event ID.

# **Installing the Database in Cost Effective Long Term Retention Mode (Eon Mode)**

# <span id="page-160-0"></span>**Creating the Elastic File System**

Amazon Elastic File System (Amazon EFS) provides a simple, scalable, fully managed elastic NFS file system. You can create an EFS through the web UI or the CLI.

#### **To create an EFS using the web UI:**

1. Using the Find Services search tool, locate and browse to the EFS dashboard.

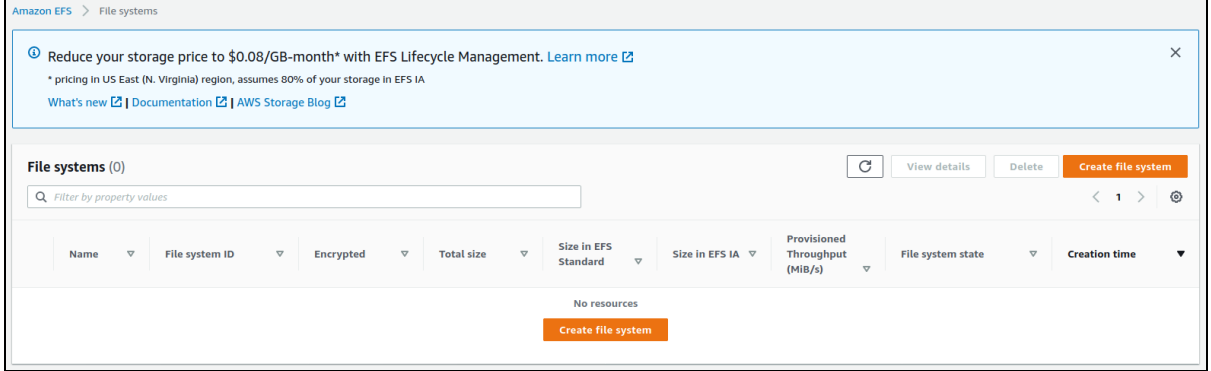

2. Click **Create file system.**

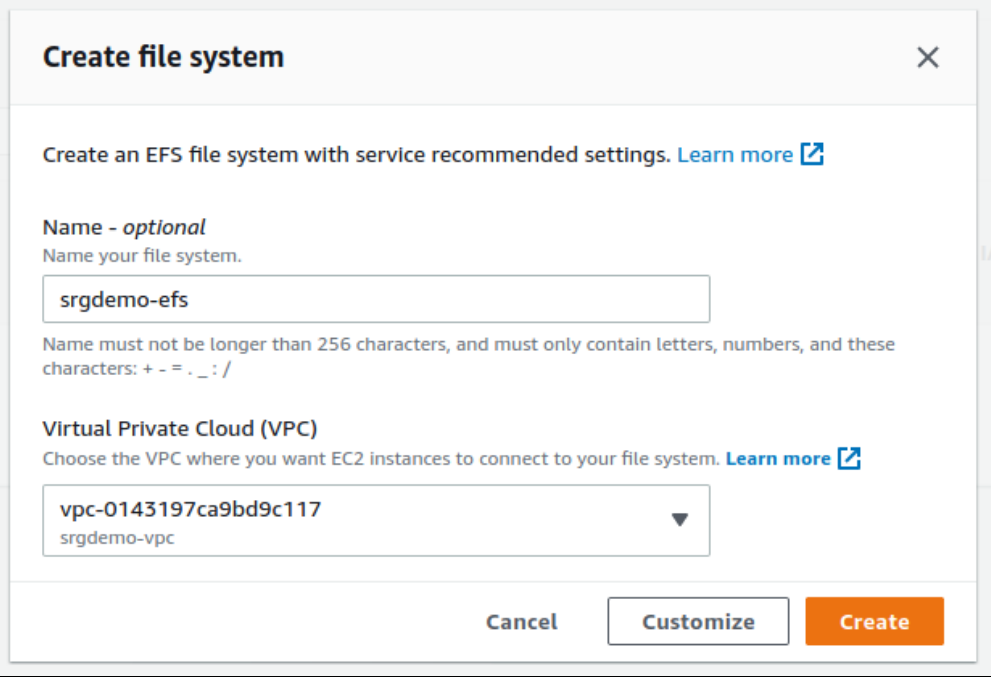

- 3. On the **Create file system** dialog:
	- a. In **Name**, enter a name for the EFS.
	- b. Under **Virtual Private Cloud (VPC)**, select the VPC you recorded in your

#### [AWS worksheet.](#page-261-0)

- c. Click **Customize** to start the custom EFS wizard.
- 4. On the **File system settings** page:
	- a. In **General**, deselect **Enable encryption of data at rest.**
	- b. In **Tags**, add one or more identification tags as desired.
	- c. Click **Next**.

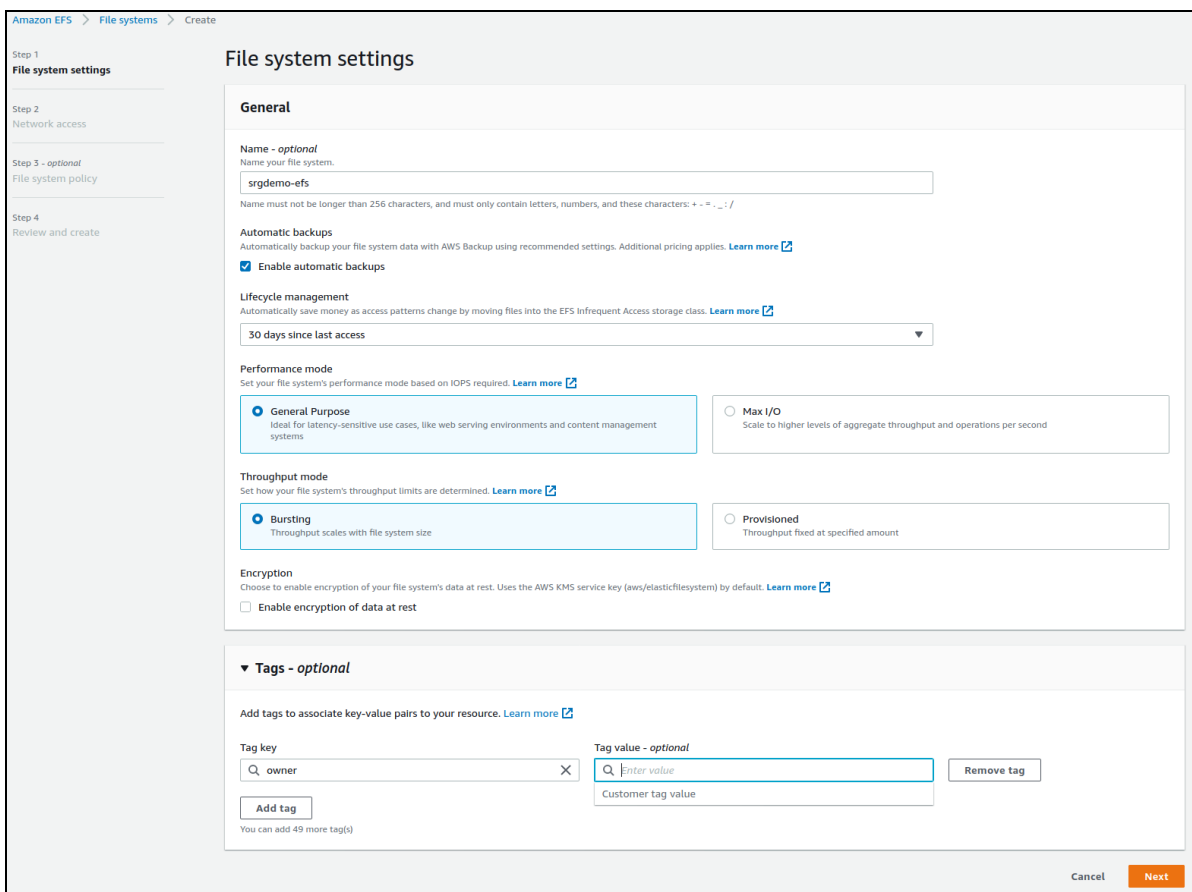

- 5. On the **Network Access** page:
	- a. Under **Mount Targets**, for each target:
	- b. Under **Subnet ID,** select the subnet ID of the private subnet.
	- c. Change the **Security groups** by adding the Intra VPC security group to the dropdown, and remove any other security groups from the list.
	- d. Click **Next**.

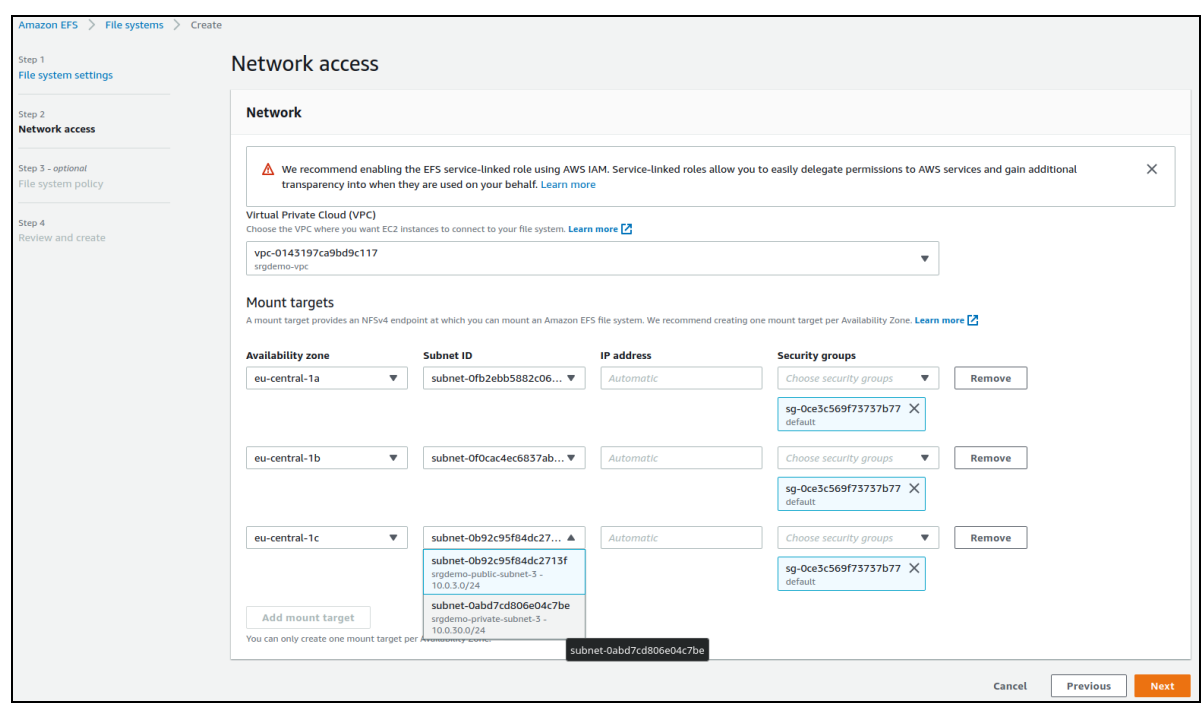

6. On the **File system policy - optional** page, leave all settings as is and click **Next**.

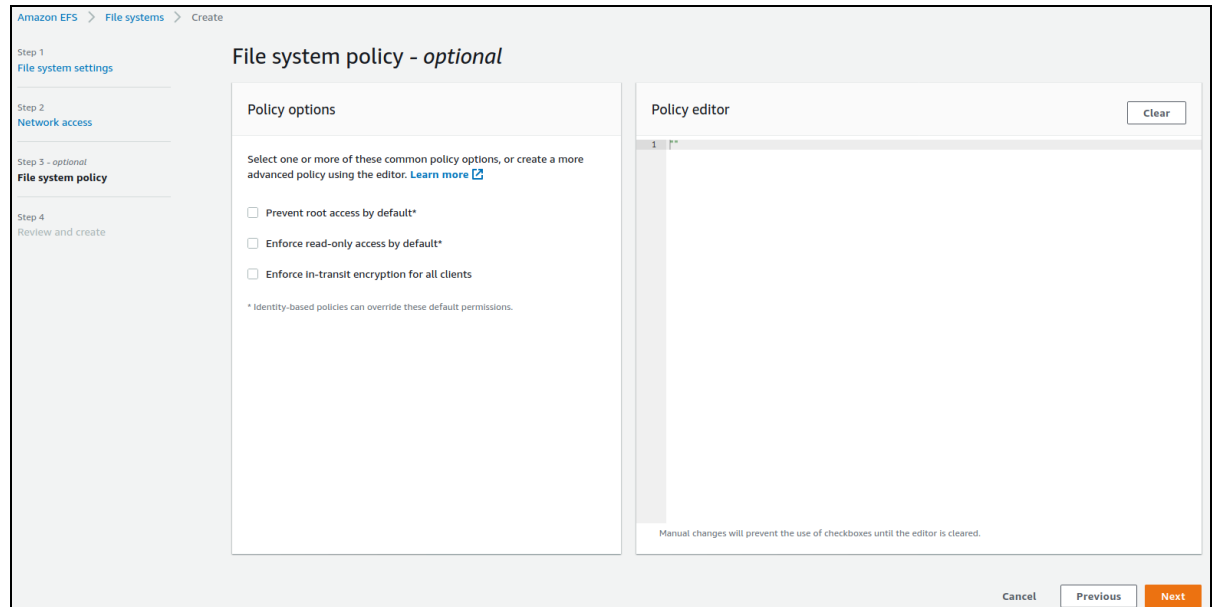

7. On the **Review and create** page, review all settings for accuracy, and then click **Create**. You are redirected to the EFS dashboard.

The creation process may take a few moments; please give the process time to complete.

8. Record the File system ID in the [AWS worksheet.](#page-261-0)

## **To create the EFS using the CLI:**

1. Run the following command:

```
aws efs create-file-system \
--tags Key=Name,Value=<EFS name chosen for easy identification>
```
Example input and output:

```
aws efs create-file-system \
--tags Key=Name,Value=srgdemo-efs
```

```
{
   "OwnerId":"115370848038",
   "CreationToken":"a53deaf5-ecd6-4dfa-9206-0e1a3db3e1d9",
   "FileSystemId":"fs-ebe456b3",
   "CreationTime":1589557528.0,
   "LifeCycleState":"creating",
   "Name":"srgdemo-efs",
   "NumberOfMountTargets":0,
   "SizeInBytes":{
      "Value":0,
      "ValueInIA":0,
      "ValueInStandard":0
   },
   "PerformanceMode":"generalPurpose",
   "Encrypted":false,
   "ThroughputMode":"bursting",
   "Tags":[
      {
         "Key":"Name",
         "Value":"srgdemo-efs"
      }
   ]
```
- 2. From the description, record the FileSystemId in the [AWS worksheet.](#page-261-0)
- 3. Examine the value of LifeCycleState. Provisioning is complete when the value changes to available. (In the example, it has the value creating.
- 4. To check the provisioning status while the process is running, run the following command:

```
aws efs describe-file-systems \
--file-system-id <FileSystemId>
```
Provisioning usually takes approximately 5 minutes.

Example input and output:

```
aws efs describe-file-systems --file-system-id fs-ebe456b3
{
   "FileSystems":[
      {
         "OwnerId":"115370848038",
         "CreationToken":"a53deaf5-ecd6-4dfa-9206-0e1a3db3e1d9",
         "FileSystemId":"fs-ebe456b3",
         "CreationTime":1589557528.0,
         "LifeCycleState":"available",
         "Name":"srgdemo-efs",
         "NumberOfMountTargets":0,
         "SizeInBytes":{
            "Value":6144,
            "ValueInIA":0,
            "ValueInStandard":6144
         },
         "PerformanceMode":"generalPurpose",
         "Encrypted":false,
         "ThroughputMode":"bursting",
         "Tags":[
            {
               "Key":"Name",
               "Value":"srgdemo-efs"
            }
         ]
      }
   ]
}
```
<span id="page-164-0"></span>**Next Step:** Create Mount [Targets](#page-164-0)

# **Creating Mount Targets**

A *mount target* connects the EFS to a specific subnet in the VPC. The instances contained in the VPC can mount the target using the NFS protocol and utilize NFS.

In this section, you will create mount targets between the newly-created EFS and all three private subnets.

#### **To create a mount target in a private subnet:**

- 1. Select one of your **private** subnets and run the following command:
	- # aws efs create-mount-target \
	- --file-system-id <FileSystemId> \
	- --security-groups <Intra VPC Security group Id> \
	- --subnet-id <private subnet Id>

Parameters:

<FileSystemId>: The file system ID of the EFS you just created

<Intra VPC Security group Id>: The ID of the Intra VPC security group you previously created.

The command only accepts one subnet ID at a time. You must run this command separately for each private subnet which you are using for the cluster.

- 2. The command will respond with a mount target description. From the output, record the MountTargetId in your [AWS worksheet.](#page-261-0)
- 3. Repeat Steps 1 and 2 for each of the other 2 private subnets (use the subnet IDs on your worksheet) and then record the values of MountTargetId for each in your [AWS worksheet](#page-261-0).

Example input and output:

```
# aws efs create-mount-target \
--file-system-id fs-ebe456b3 \
--security-groups sg-07b302cbc0972c603 \
--subnet-id subnet-0fb2ebb5882c061f0
```

```
{
   "OwnerId":"115370848038",
   "MountTargetId":"fsmt-63eaae3a",
   "FileSystemId":"fs-ebe456b3",
   "SubnetId":"subnet-0fb2ebb5882c061f0",
   "LifeCycleState":"creating",
   "IpAddress":"10.0.10.131",
   "NetworkInterfaceId":"eni-03ecba7e5eb46dc9f",
   "AvailabilityZoneId":"euc1-az2",
   "AvailabilityZoneName":"eu-central-1a"
}
```
#### **To check the creation status of a mount target:**

1. Run the following command: # aws efs describe-mount-targets --mount-target-id <Mount target X Id> 2. Record the value of MountTargetId in the [AWS worksheet.](#page-261-0)

Immediately after creation, a mount target has a value for LifeCycleState value of creating. The transition to available usually takes approximately 3 minutes. To check the status, run the following command:

```
# aws efs describe-mount-targets --mount-target-id <Mount target X Id>
```
Example input and output:

# aws efs describe-mount-targets --mount-target-id fsmt-63eaae3a

```
{
   "OwnerId":"115370848038",
   "MountTargetId":"fsmt-63eaae3a",
   "FileSystemId":"fs-ebe456b3",
   "SubnetId":"subnet-0fb2ebb5882c061f0",
   "LifeCycleState":"creating",
   "IpAddress":"10.0.10.131",
   "NetworkInterfaceId":"eni-03ecba7e5eb46dc9f",
   "AvailabilityZoneId":"euc1-az2",
   "AvailabilityZoneName":"eu-central-1a"
}
```
Once all three mount targets are in the available state, you can proceed to the next step.

<span id="page-166-0"></span>**Next Step:** [Configuring](#page-166-0) EFS

# **Configuring EFS for the ArcSight Suite**

CDF and the ArcSight suite require several separated folders for storing various types of information, such database files, log files, and runtime data. In this step, you will create the following folders:

- arcsight-volume
- db-backup-vol
- db-single-vol
- itom-logging-vol
- itom-vol

All of these folders are created in a parent folder from the filesystem, as follows:

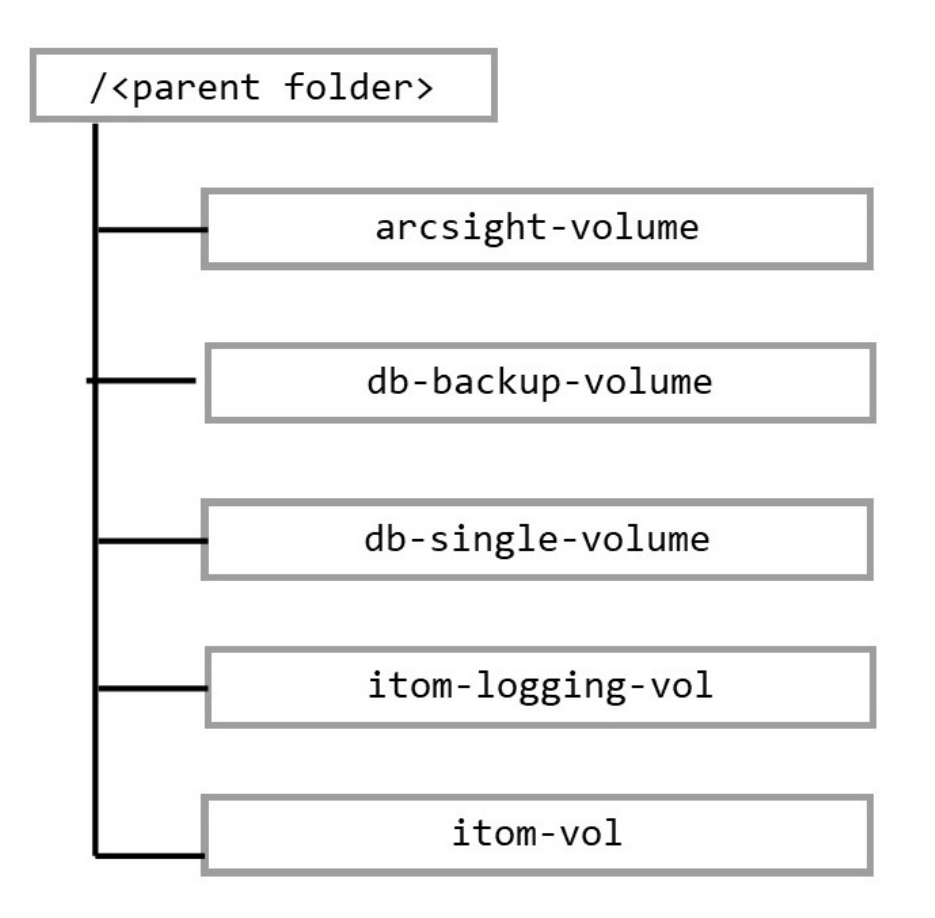

Using different parent folders, you can use a single EFS for several different file systems (assuming they are in the same region and same VPC, and have the correct mount targets).

### **To configure EFS for ArcSight Suite:**

- 1. Using an scp client, copy the arcsight-platform-cloud-installer-XX.X.X.XXX.zip package to the bastion and unpack it.
- 2. For creating the folders and setting respective permissions, unzip the aws-scripts script archive and then run the script init\_efs from the aws-scripts/scripts directory.
- 3. Construct the filesystem FQDN. The filesystem FQDN should have the following format: <FileSystemId>.efs.<Region>.amazonaws.com Parameters:

<FileSystemId>: Previously created and recorded in the [AWS worksheet.](#page-261-0)

<Region>:The ID of the region in which you have originally asked to create restricted resources.

4. Record the filesystem FQDN in the [AWS worksheet.](#page-261-0)

The FQDN will be used for initializing the folder structures; and will later be used during the [Bootstrap](#page-213-0) CDF step and during CDF Web UI installation processes.

5. Execute the script:

```
./arcsight-platform-cloud-installer/aws-scripts/scripts/init efs \
-p <Parent folder name> \
-s <Filesystem FQDN>
```
Parameters:

<Parent folder name>: An optional parameter. If not specified, this value will be replaced with ArcSight. Record the chosen parent folder name to the [AWS worksheet.](#page-261-0)

<Filesystem FQDN>: The filesystem FQDN you have just created.

Example:

```
# ./arcsight-platform-cloud-installer/aws-scripts/scripts/init efs \
-p srgdemo \
-s fs-ebe456b3.efs.eu-central-1.amazonaws.com
```
- 6. The mount point is created as commented in the etc/fstab file. Open the etc/fstab file and uncomment the mount point.
- 7. Run the following command:

#mount -a

8. (Conditional) For Intelligence, run the following command only for arcsight-volume so that the Logstash and Elasticsearch pods do not fail because of permission issues:

```
cd /mnt/efs/<parent folder name>
chown -R 1999:1999 arcsight-volume
```
9. Verify whether the created folders correspond to the structure described above, with respect to your chosen parent folder.

<span id="page-168-0"></span>**Next Step:** [Configure](#page-168-0) EKS

# **Configuring the Elastic Kubernetes Service**

Amazon Elastic Kubernetes Service (Amazon EKS) is a fully-managed Kubernetes service control plane. In this section you will set up your EKS cluster.

## **To configure EKS using the web UI:**

- 1. Using the Find Services search tool, locate and browse to the EKS Dashboard.
- 2. Click **Create Cluster.**

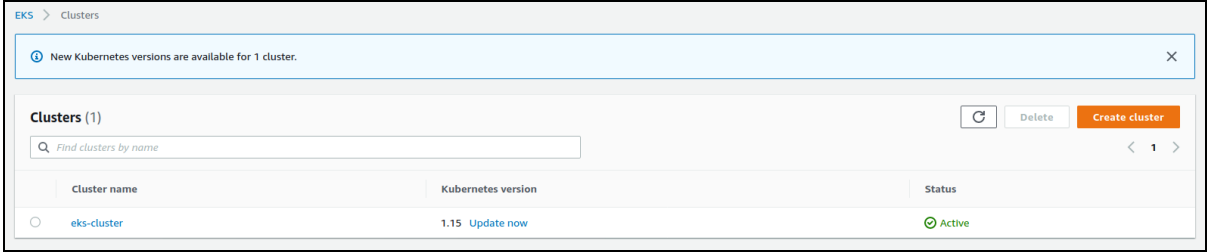

- 3. On the **Configure Cluster** page, enter values for the following:
	- a. **Name**: Cluster name. Use the same value you passed in your resources creation request to your AWS infrastructure administrators, and recorded in the [AWS worksheet.](#page-261-0) For example, srgdemo-cluster.
	- b. **Kubernetes version**: Select 1.19.
	- a. **Cluster Service Role:** Select the role specified for cluster management.
	- b. **Tags:** Tags are optional, but you might add tags to identify the cluster.

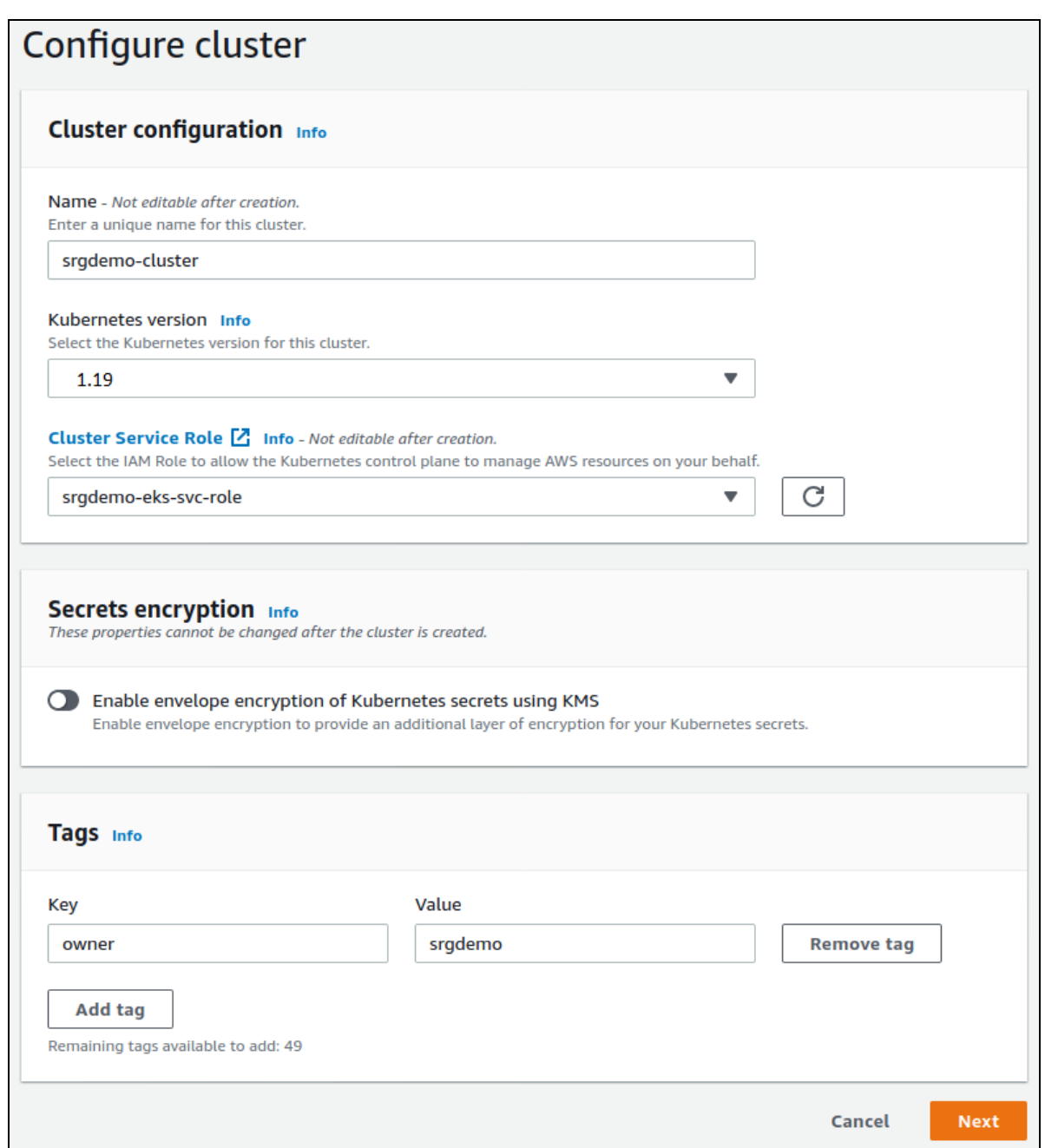

- 4. Click **Next.**
- 5. On the **Specify Networking** page, enter values for the following:
	- a. **VPC:** Select your VPC from the dropdown.
	- b. **Subnets:** Make sure **only** your private subnets are selected from the dropdown (subnet names are recorded in the [AWS worksheet\)](#page-261-0).
	- c. **Security groups:** Add the Intra VPC security group named in the [AWS worksheet.](#page-261-0)
	- d. **Cluster endpoint access:** Select **Private** to keep the cluster isolated.

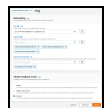

6. On the **Configure Logging** page, leave all values to default settings, and then click **Next**.

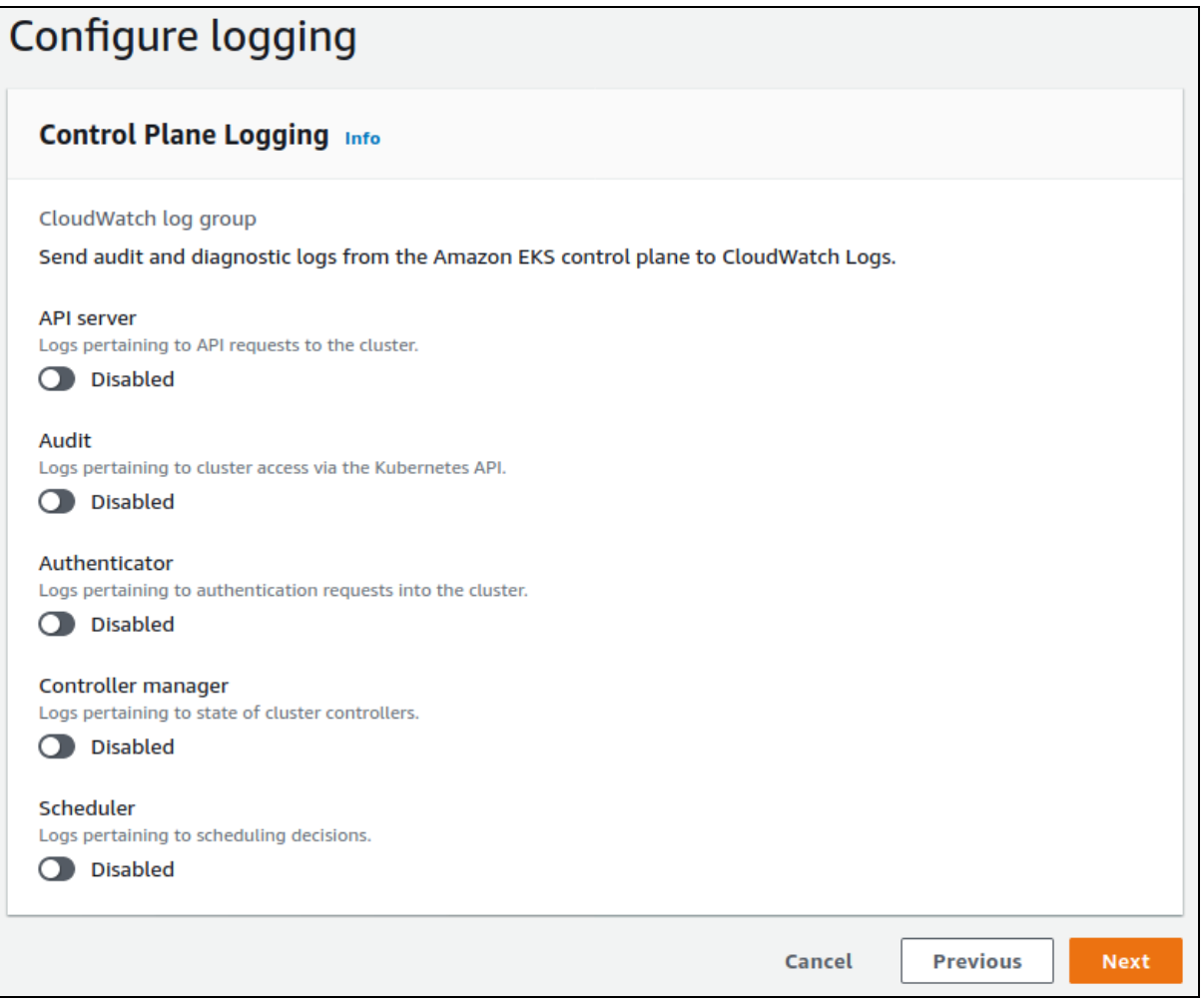

7. On the **Review and Create** page, check all settings for accuracy and then click **Create**. The cluster details are displayed.

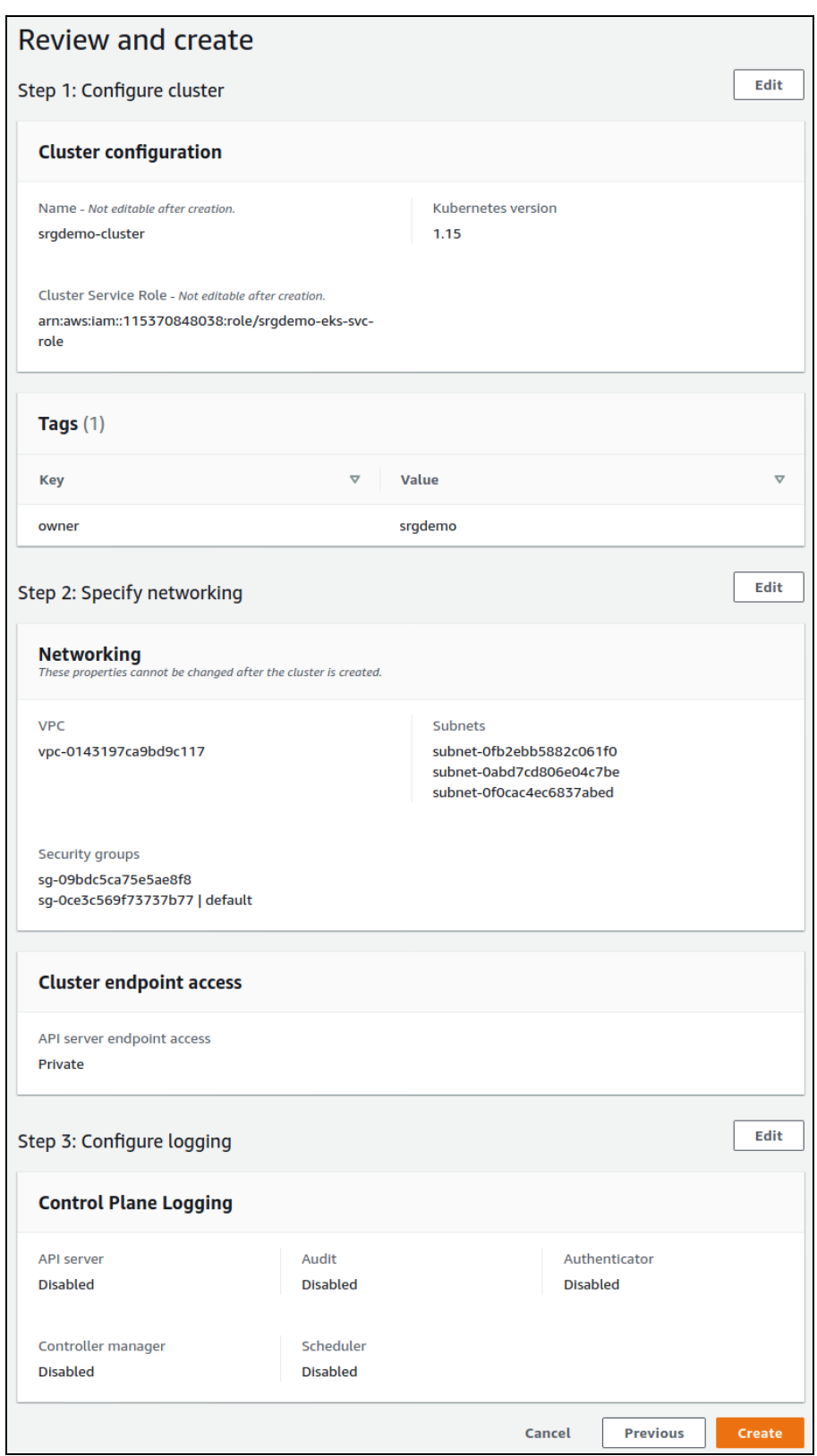

The creation process usually takes approximately 20 minutes and the status will change to *Active* when complete. Click **Refresh** to refresh the creation status display.

### **To configure EKS using the CLI:**

1. Run the following command:

```
# aws eks create-cluster \
--name <Cluster Name> \
--role-arn <EKS role ARN> \
--resources-vpc-config subnetIds=<private subnet
Ids>,endpointPublicAccess=false,endpointPrivateAccess=true,securityGroupId
s=<Intra VPC Security group Id> \
--kubernetes-version <Kubernetes version>
```
Parameters:

<Cluster Name>: The cluster name you have chosen during VPC creation; check the AWS worksheet for the value.

<EKS role>: The IAM role ARN created by your AWS infrastructure administrators; check the AWS worksheet for the value.

<private subnet Ids>: Comma-separated IDs of private subnets created together with the VPC; these values are recored in the AWS worksheet.

<Intra VPC Security group Id>: The ID of the previously created security group

The value for resources-vpc-config cannot contain spaces; it must be one string.

<Kubernetes version>: Use the value from the AWS worksheet.

2. Record the ARN value in your [AWS worksheet.](#page-261-0)

Example input and output:

```
# aws eks create-cluster \
--name srgdemo-cluster \
--role-arn arn:aws:iam::115370848038:role/srgdemo-eks-svc-role \
--resources-vpc-config subnetIds=subnet-0fb2ebb5882c061f0,subnet-
0f0cac4ec6837abed,subnet-0abd7cd806e04c7be,\
endpointPublicAccess=false,endpointPrivateAccess=true,securityGroupIds=sg-
09bdc5ca75e5ae8f8 \
--kubernetes-version 1.19
```

```
{
   "cluster":{
      "name":"srgdemo-cluster",
      "arn":"arn:aws:eks:eu-central-1:115370848038:cluster/srgdemo-cluster",
```

```
"createdAt":1589877429.005,
   "version":"1.15",
   "roleArn":"arn:aws:iam::115370848038:role/srgdemo-eks-svc-role",
   "resourcesVpcConfig":{
      "subnetIds":[
         "subnet-0fb2ebb5882c061f0",
         "subnet-0f0cac4ec6837abed",
         "subnet-0abd7cd806e04c7be"
      ],
      "securityGroupIds":[
         "sg-09bdc5ca75e5ae8f8"
      ],
      "vpcId":"vpc-0143197ca9bd9c117",
      "endpointPublicAccess":false,
      "endpointPrivateAccess":true,
      "publicAccessCidrs":[
      ]
   },
   "logging":{
      "clusterLogging":[
         {
            "types":[
               "api",
                "audit",
               "authenticator",
                "controllerManager",
               "scheduler"
            ],
            "enabled":false
         }
      ]
   },
   "status":"CREATING",
   "certificateAuthority":{
   },
   "platformVersion":"eks.2",
   "tags":{
   }
}
```
Cluster creation usually takes approximately 20 minutes. Check the cluster status by running the command:

```
# aws eks describe-cluster \
```
}

```
--name <Cluster Name> \
| jq '.cluster.status'
```
The output immediately after creation should state CREATING. Repeat the command until the output changes to ACTIVE.

A newly created EKS might take up to 20 minutes to become ACTIVE.

Example:

```
# aws eks describe-cluster \
--name srgdemo-cluster \
| jq '.cluster.status'
```
<span id="page-175-0"></span>**Next Steps:** [Configure](#page-175-0) kubectl

# **Configuring the Kubernetes Client (kubectl)**

Several Kubernetes configuration and diagnostic tasks using kubectl will be performed on the bastion. In order to do that, the kubectl utility needs be configured with bastion credentials.

#### **To configure kubectl:**

- 1. Connect to the bastion instance and run the following command: # aws eks update-kubeconfig \
	- --name <Cluster Name>
- 2. The command will return: Updated context <eks cluster arn> in /home/centos/.kube/config

Example:

```
# aws eks update-kubeconfig \
--name srgdemo-cluster
```
Updated context arn:aws:eks:eu-central-1:115370848038:cluster/srgdemo-cluster in /home/centos/.kube/config

3. On the bastion, check the Kubernetes service status by running: # kubectl get svc

Example output:

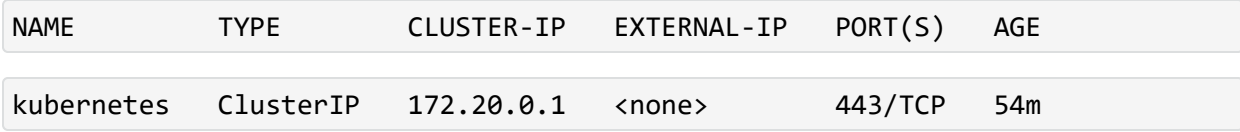

The EKS control plane is now ready and accessible from the bastion.

**Next Step:** Applying the [AWS Config](#page-176-0) Map

# <span id="page-176-0"></span>**Applying the AWS ConfigMap to Enable Worker Nodes to Join the Cluster**

The AWS ConfigMap needs to be applied so that the worker nodes can join your EKS cluster.

- 1. Connect to the bastion host.
- 2. Open the file the cm-aws-auth.yaml in any text editor. (The file is from the unpacked arcsight-platform-cloud-installer-XX.X.X.XXX.zip located in the directory /awsscripts/objectdefs).
- 3. Replace the placeholder \${WORKERS\_ROLE\_ARN} with the Role ARN value from your [AWS worksheet](#page-261-0), and then save your changes. The ConfigMap will then resemble the following example:

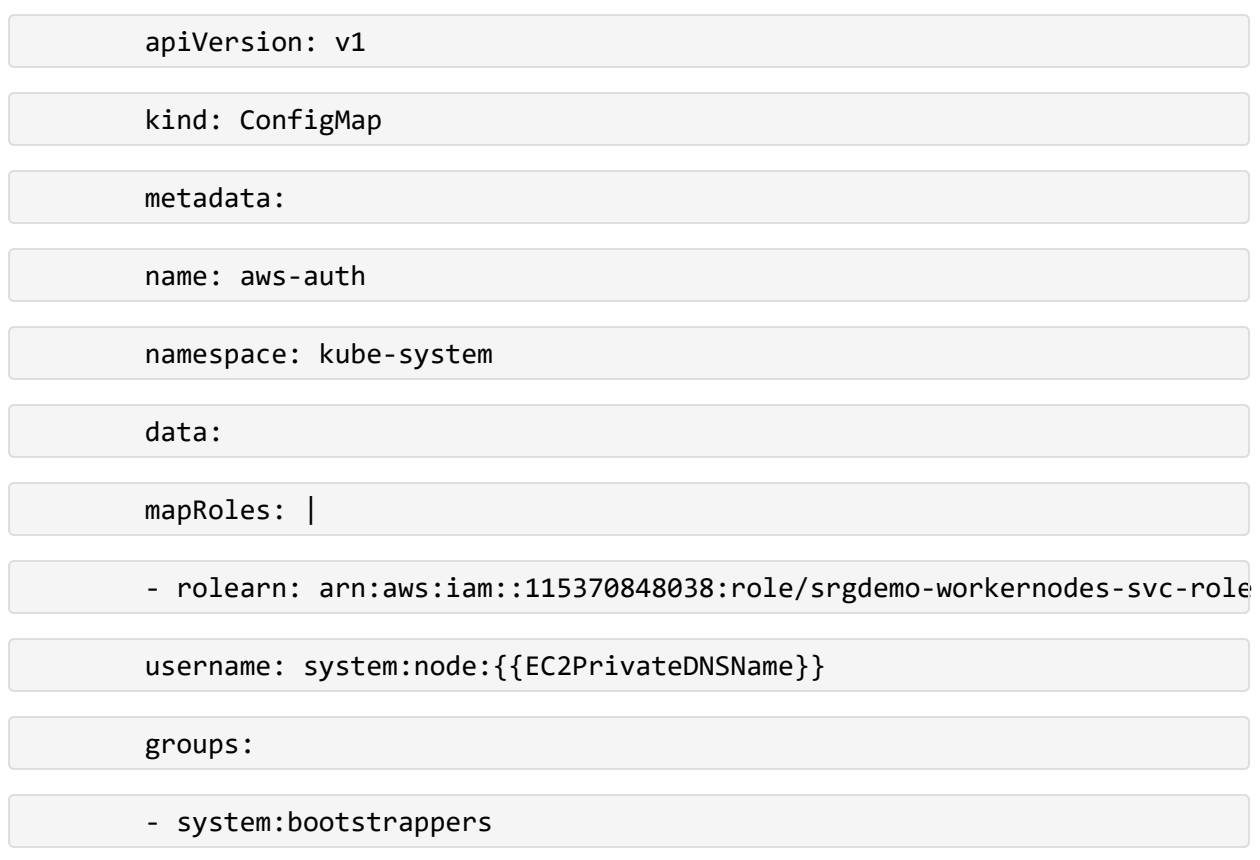

- system:nodes

- 4. On the bastion, run the following command: # kubectl apply -f cm-aws-auth.yaml
- 5. This command will output: configmap/aws-auth created.

**Next Step:** Create and [Configure](#page-177-0) Worker Nodes

# <span id="page-177-0"></span>**Creating and Configuring Worker Nodes**

The *worker nodes* (EC2 nodes) are the Kubernetes nodes that will perform application processing. A cluster contains one or more Amazon EC2 nodes on which pods are scheduled. Amazon EKS nodes run in your AWS account and connect to your cluster's control plane through the cluster API server endpoint.

<span id="page-177-1"></span>**Next Step:** Check for Worker Node [Instance](#page-177-1) Profile

# **Checking for a Worker Node Instance Profile**

### **To check for a worker node instance profile using the web UI:**

- 1. Using the Find Services search tool, locate and browse to the IAM dashboard.
- 2. In the left navigation panel, under **Access management,** click **Roles** to get a list of existing roles.

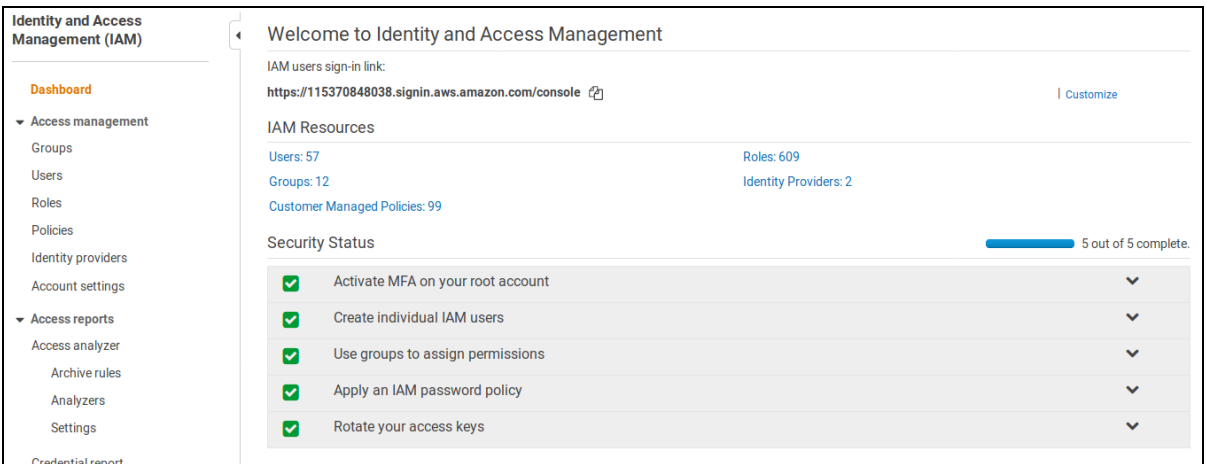

3. In the search box, enter the Worker Nodes role name (from the [AWS worksheet\)](#page-261-0) to filter it from the other roles.

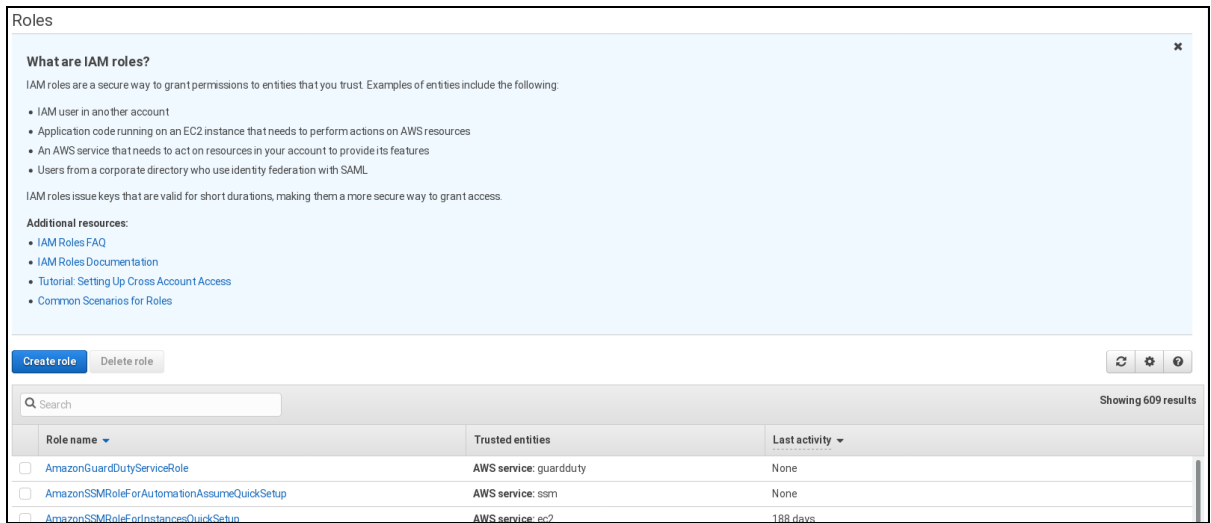

4. Click on the role name to get its details and then check the row **Instance Profile ARNs.**

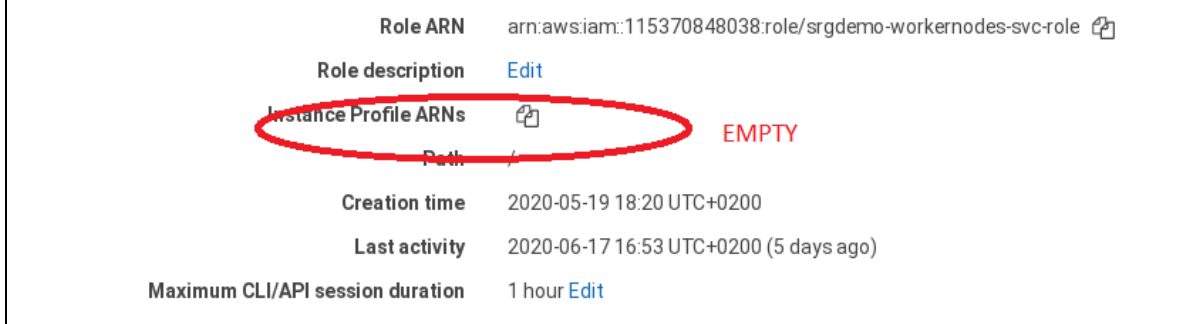

- a. If no instance profile has been assigned to the role (that is, the row Instance Profile is empty, as illustrated here) then continue with creating an instance profile.
- b. If the row **Instance Profile ARNs** is filled, record the value in the AWS [worksheet.](#page-261-0)

The Instance Profile creation guide only works on the command-line interface. It is not possible to create a separate instance profile without an assigned role.

### **To check for a worker node instance profile using the CLI:**

- 1. Run the following command:
	- # aws iam list-instance-profiles-for-role \
	- --role-name <Workernodes role name from AWS worksheet>
- 2. Example:

```
# aws iam list-instance-profiles-for-role \
```
- --role-name ARST-EKS-Workers-Custom-Role
- 3. The command will reply with one of the following cases.
	- a. No instance profile for the role exists. Example output for this case:

```
{
   "InstanceProfiles":[
   ]
}
```
b. An instance profile exists for the role. Example output for this case:

```
{
   "InstanceProfiles":[
      {
         "Path":"/",
         "InstanceProfileName":"ARST-EKS-Workers-Custom-Role",
         "InstanceProfileId":"AIPARVXFDN4TBQBCRKX45",
         "Arn":"arn:aws:iam::115370848038:instance-profile/ARST-EKS-Workers-
Custom-Role",
         "CreateDate":"2020-06-16T05:57:59+00:00",
         "Roles":[
            {
               "Path":"/",
               "RoleName":"ARST-EKS-Workers-Custom-Role",
               "RoleId":"AROARVXFDN4TNRSAMVCVX",
               "Arn":"arn:aws:iam::115370848038:role/ARST-EKS-Workers-Custom-
Role",
               "CreateDate":"2020-06-16T05:57:58+00:00",
               "AssumeRolePolicyDocument":{
                   "Version":"2012-10-17",
                   "Statement":[
                     {
                         "Effect":"Allow",
                         "Principal":{
                            "Service":"ec2.amazonaws.com"
                         },
                         "Action":"sts:AssumeRole"
                     }
                  ]
               }
            }
        ]
      }
   \lceil}
```
- 4. Important to do one of the following:
	- <sup>l</sup> *If no instance profile exists for the role,* proceed with creating an instance profile, OR,
	- <sup>l</sup> *If the Instance profile already exists for the role,* record its name (InstanceProfiles -> InstanceProfileName) and ARN (InstanceProfile -> Arn) in the AWS [worksheet,](#page-261-0) and then continue with the procedure to create a launch configuration.

<span id="page-180-0"></span>**Next Step:** Create an [Instance](#page-180-0) Profile

# **Creating an Instance Profile**

### **To create an instance profile:**

```
1. Run the following command name:
  # aws iam create-instance-profile \
  --instance-profile-name <Workernodes Instance profile name>
```
- 2. Record your assigned workernodes instance profile name in the [AWS worksheet.](#page-261-0) In our example we will use srgdemo-workernodes-instance-profile.
- 3. The command will return a description of the newly-created instance profile. For example:

```
{
   "InstanceProfile":{
      "InstanceProfileId":"AIPAJMBYC7DLSPEXAMPLE",
      "Roles":[
      ],
      "CreateDate":"2015-03-09T20:33:19.626Z",
      "InstanceProfileName":"Webserver",
      "Path":"/",
      "Arn":"arn:aws:iam::123456789012:instance-profile/Webserver"
  }
}
```
4. Record the Arn value in the [AWS Worksheet](#page-261-0) as Workernodes Instance profile ARN.

### **To add the role to the instance profile:**

```
1. Run the following command:
  # aws iam add-role-to-instance-profile \
  --instance-profile-name <Workernodes Instance profile name> \
  --role-name <Workernodes role name>
```
Parameters:

<Workernodes Instance profile name>: Use the instance profile name created above or by your AWS infrastructure administrators and recorded on the AWS [worksheet;](#page-261-0) for example, srgdemo-workernodes-instance-profile.

<Workernodes role name>: Use the role name created by your AWS infrastructure administrators and recorded on the AWS [worksheet;](#page-261-0) for example, srgdemo-workernodessvc-role.

```
Example:
```

```
# aws iam add-role-to-instance-profile --instance-profile-name srgdemo-
workernodes-instance-profile --role-name srgdemo-workernodes-svc-role
```
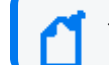

The command has no output.

<span id="page-181-0"></span>**Next Step:** Create and Configure a Launch [Configuration](#page-181-0)

# **Creating and Configuring a Launch Configuration**

A *launch configuration* is an instance configuration template that an Auto Scaling group uses to launch EC2 instances.

- Creating a launch configuration requires collecting some infrastructure data, specifically the Amazon [Machine](#page-139-0) Image ID (AMI ID) and instance type.
- You can have more than one launch configuration created with different parameters, such as instance type or root volume size, and instantiate the auto-scaling groups from them.

### **To create a launch configuration using the Web UI:**

- 1. Using the Find Services search tool, locate and browse to the EC2 Dashboard.
- 2. In the left navigation panel, under **Auto Scaling**, select **Launch Configurations.**
- 3. On the **Launch Configurations** page, click **Create Launch Configuration.**

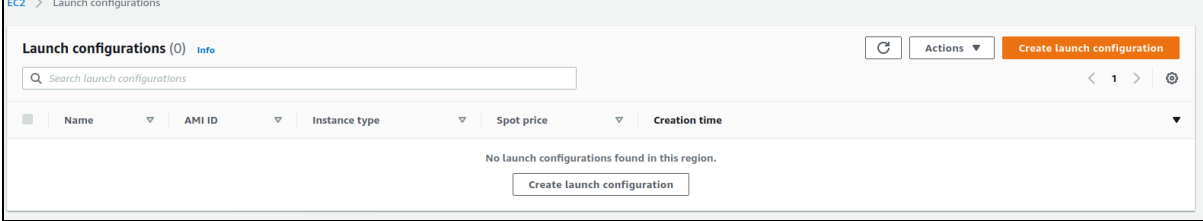

- 4. On the **Create Launch Configuration** page, enter values for the following:
	- a. **Launch configuration name:** Specify your launch configuration name.
	- b. **Virtual machines HW and OS:** Specify the virtual machine hardware and installed operating system.

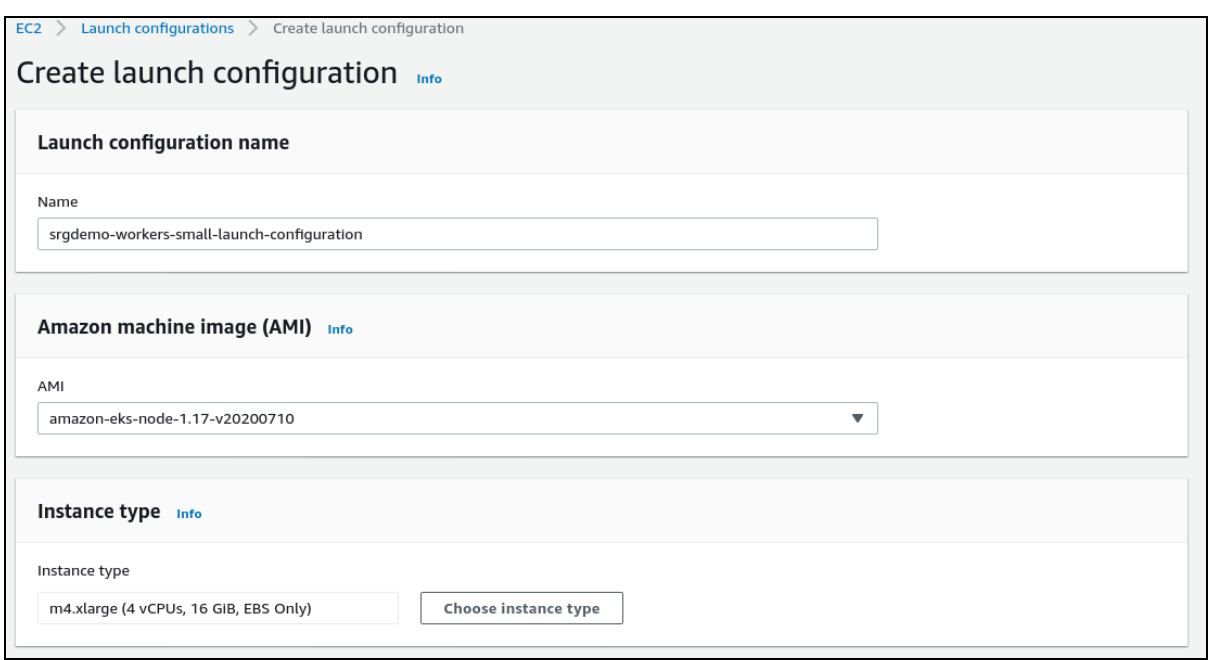

- 5. Under **Additional Configuration Details - optional**, enter values for the following (mandatory) settings:
	- a. **IAM Instance profile:** Choose the instance profile name for the worker nodes from the AWS worksheet.
	- b. **User data:** Leave as text, and then copy the contents of the script workernodesuserdata located in the aws-byok-installer-<version>/aws-scripts/ folder. In the text area, replace the <cluster name> with your own cluster name from the AWS worksheet.
	- c. **IP Address Type:** select **Do not assign a public IP address to any instances.**

Also, notice the labels: zk:yes, kafka:yes, th-platform:yes, and th-processing:yes. Each created node will automatically receive the respective labels required for running Transformation Hub (for more information about labels, see [Labeling](#page-194-0) Nodes).

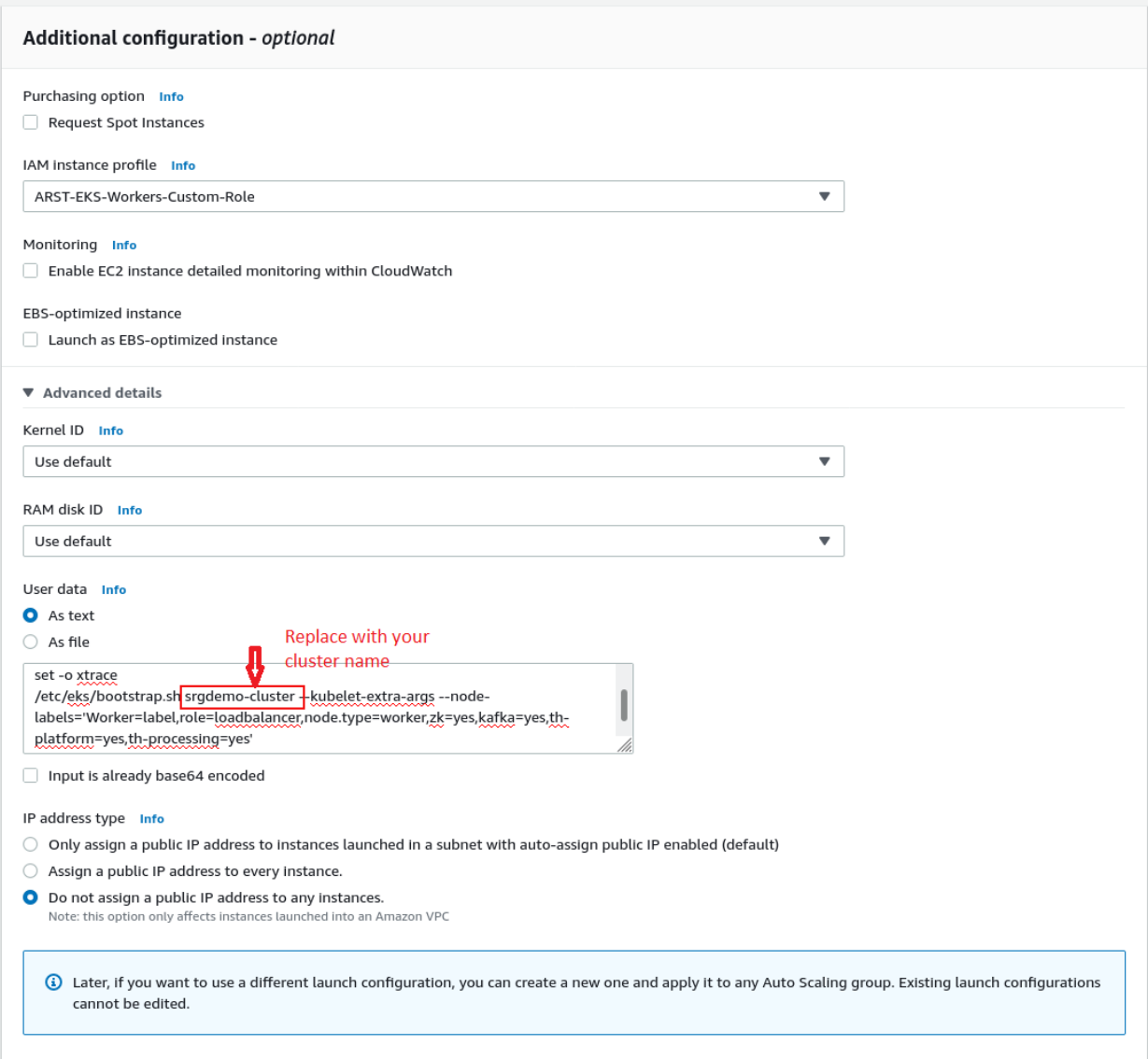

- 6. Under **Storage**, configure the storage for each node. Enter the following settings:
	- a. **Size (GiB):** Change the size to minimum 50GiB or more depending on your plans for products installation and load.
	- b. Scroll to the right and select **Delete on termination.**

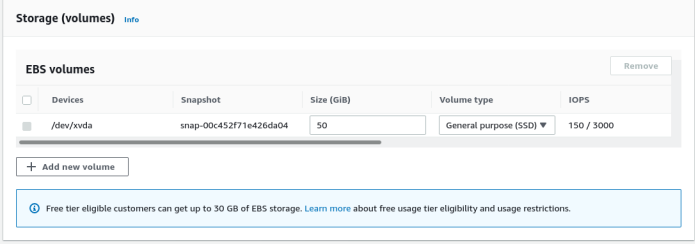

- 7. Each resource will need to be accessible through the network, worker nodes must have the correct security groups assigned to them.
	- a. Under **Security Groups**, choose **Select an existing security group.**
	- b. Choose the security group created for intra-VPC communications, recorded in the [AWS worksheet.](#page-261-0)

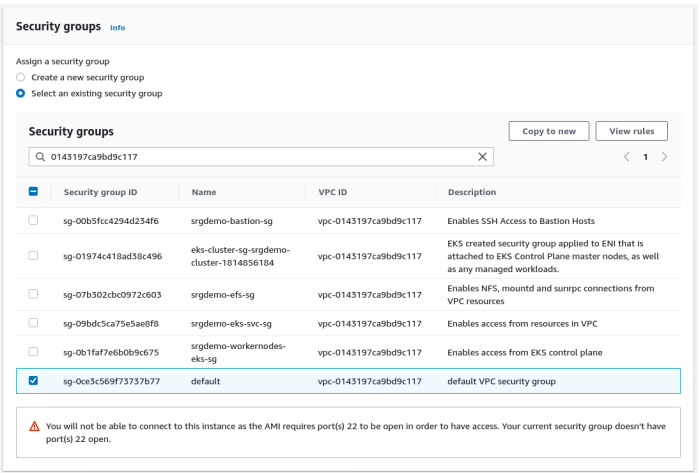

- 8. Create a key pair to allow cluster access as well as SSH access to the worker nodes.
- 9. Under **Key pair (login),** choose values for the following:
	- a. **Key pair options:** Select Choose an existing key pair
	- b. **Existing key pair:** Choose your key pair for which you own the private part
	- c. **I acknowledge... :** this needs to be selected in order to proceed with launch configuration creation.

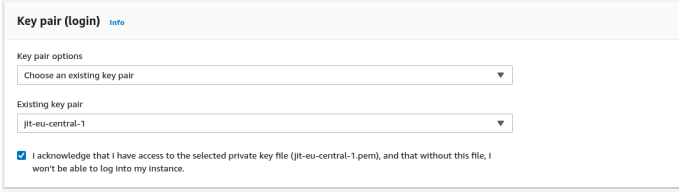

10. Click **Create launch configuration** to create the new launch configuration.

### **To create a launch configuration using the CLI:**

1. Run the following command:

aws autoscaling create-launch-configuration \

--launch-configuration-name <Launch Configuration name> \

- --image-id <Launch config AMI Id> \ --key-name <Key pair name> \
- --security-groups <Intra VPC Security group Id> \
- --instance-type <Instance type> \
- --block-device-mappings "<block device mapping>" \
- --iam-instance-profile <Workernodes Instance profile ARN> \

--no-associate-public-ip-address \ --user-data file://<user data filename>

#### Parameters:

<Launch Configuration name>: Choose a name which helps with easier identification; in our examples we will use srgdemo-workers-launch-config. Record the chosen value in your [AWS worksheet.](#page-261-0)

```
<Launch config AMI ID>: Run the following command to get the actual AMI ID.
# aws ec2 describe-images \--filters "Name=architecture, Values=x86 64"
"Name=name,Values=amazon-eks-node-<Kubernetes version>*" | jq '.Images | map
(select((.Description!=null) and (.Description | contains("GPU") | not) and
(.ImageLocation | contains("gpu") | not))) | sort_by(.CreationDate) | [last]'
```
Important! Replace the value <Kubernetes version> with the Kubernetes version number you used to [create](#page-168-0) the EKS, and recorded as Kubernetes version in your [AWS worksheet.](#page-261-0)**Retain the asterisk** at the end of the value for the name filter.

<Key pair name>: Use the key pair name from the [AWS worksheet.](#page-261-0)

<Intra VPC Security group Id>: ID of Intra VPC security group recorded in the [AWS worksheet.](#page-261-0)

<Instance type>: From Amazon EC2 [Instance](https://aws.amazon.com/ec2/instance-types/) Types, choose your machine hardware configuration. Consider CPU, RAM, storage type, network performance, and price. **DO NOT USE the same type you used for the bastion.**

<block device mapping>: Pass the value DeviceName=<root device name>,Ebs= {VolumeSize=<root volume size>,VolumeType=gp2,DeleteOnTermination=true} where:

- <root device name>: In the description obtained for AMI ID above, locate the value for key RootDeviceName.
- <root volume size>: Size depends on planned installation size; 50GB for SMALL, 100GB for MEDIUM, 256GB for LARGE; sizes refer to the sizes from ArcSight Suite metadata definition. Size is in gigabytes.

<instance profile ARN>: use the instance profile ARN you created above or created by your AWS infrastructure administrators and recorded in your [AWS worksheet](#page-261-0).

--user-data file://<user data filename>: This file needs to be modified before executing the command. Copy the file workernodes-userdata located in aws-byokinstaller-<version>/scripts/ to the current working directory on the local host or on the bastion, and then edit. There is a parameter cluster name which needs to be replaced; use the value from the AWS worksheet.

Example of workernodes-userdata:

#!/bin/bash

```
set -o xtrace
```

```
/etc/eks/bootstrap.sh srgdemo-cluster --kubelet-extra-args \
--node-
labels='Worker=label,role=loadbalancer,node.type=workerlancer,node.type=worke
r'
```
Extending labels, as shown here, during the launch configuration creation will be important for scaling up the cluster later. However, if you do not assign labels automatically, you must manually add new labels every time you add a new node.

You can also extend the labels assigned to the worker nodes by adding the Transformation Hub required labels. Use with care! Keep in mind that all worker nodes created from this launch configuration will automatically receive that set of labels. In some cases, this might be unwanted behavior.

Example:

```
# aws autoscaling create-launch-configuration \
--launch-configuration-name srgdemo-workers-launch-config \
--image-id ami-025291add34df213c \
--key-name srgdemo \
--security-groups sg-0ce3c569f73737b77 \
--instance-type m4.xlarge --block-device-mappings "DeviceName=/dev/xvda,Ebs=
{VolumeSize=15,VolumeType=gp2,DeleteOnTermination=true}" \
--iam-instance-profile arn:aws:iam::115370848038:instance-profile/srgdemo-
workernodes-instance-profile \
--no-associate-public-ip-address --user-data file://workernodes-userdata
```
<span id="page-186-0"></span>**Next Step:** Create the Auto [Scaling](#page-186-0) Group

# **Creating the AWS Auto Scaling Group**

AWS Auto Scaling enables you to build scaling plans that automate how groups of different resources respond to changes in demand. You can optimize availability, costs, or a balance of both.

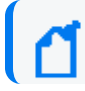

Before proceeding, verify that the [correct](#page-115-0) tag has been assigned to the VPC.

### **To create the Auto Scaling group using the web UI:**

- 1. Using the Find Services search tool, locate and browse to the EC2 dashboard.
- 2. In the left navigation panel, under **Auto Scaling**, select **Auto Scaling Groups.**

3. On the landing page, click **Create Auto Scaling Group** to launch the creation wizard.

If no Auto Scaling groups have been created yet, the introduction to Auto Scaling implementation in AWS is displayed.

- 4. On the **Choose Launch template or configuration** page, enter values for the following:
	- a. **Name:** Enter a descriptive name for the Auto Scaling group.
	- b. **Launch configuration:** Click **Switch to Launch configuration**, and then select the launch configuration you created previously.

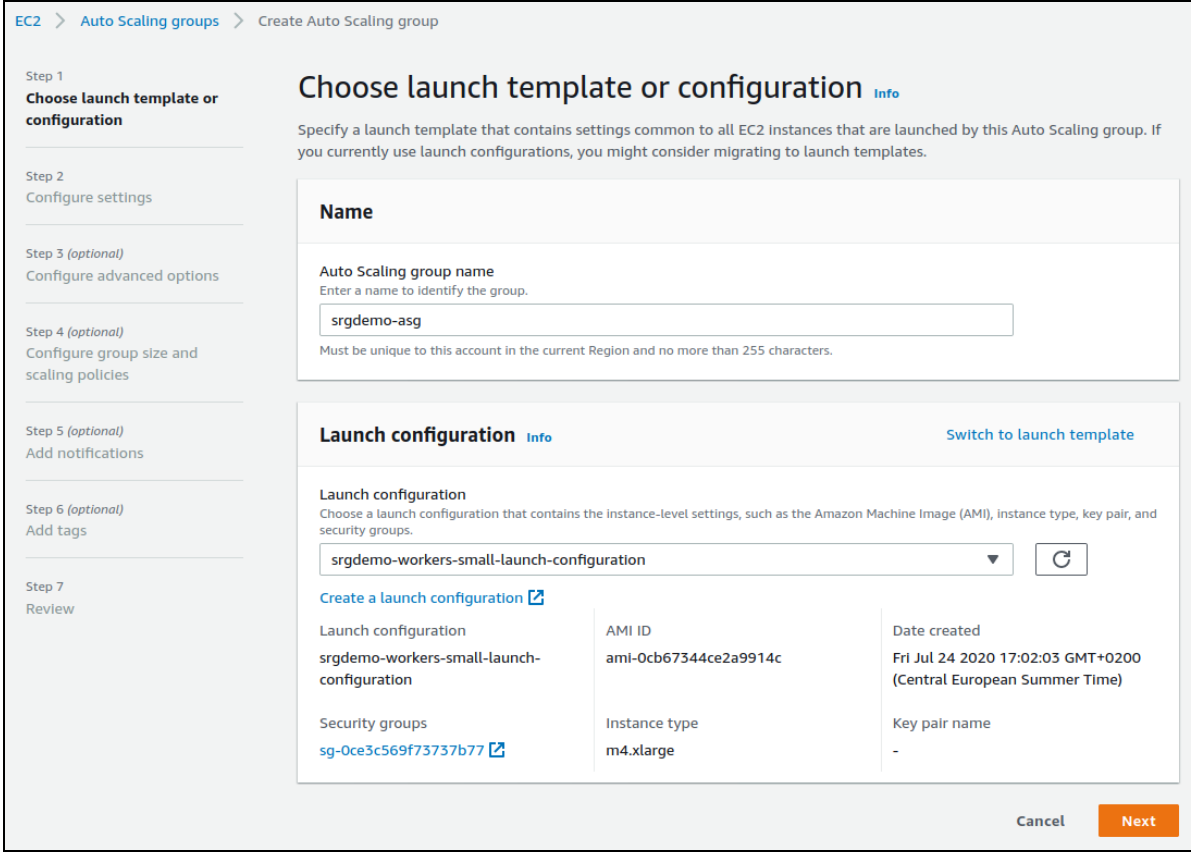

- 5. Click **Next**.
- 6. On the **Configure settings** page, enter values for the following:
	- a. **VPC:** Choose the previously-created VPC recorded in the [AWS worksheet.](#page-261-0)
	- b. **Subnets:** Select all 3 **private** subnets (recorded on the [AWS worksheet](#page-261-0)).

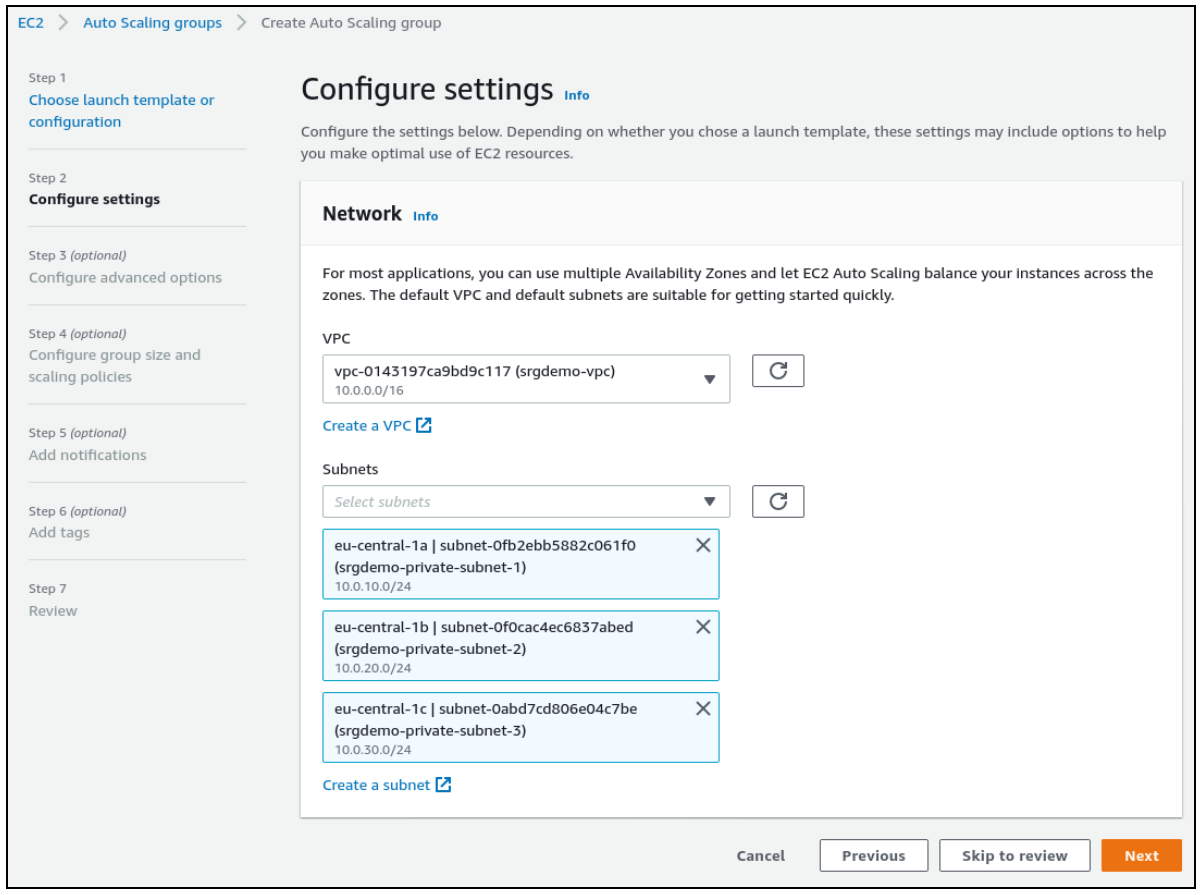

- 7. Click **Next**.
- 8. On the **Configure advanced options** page, leave all values at default and click **Next**.

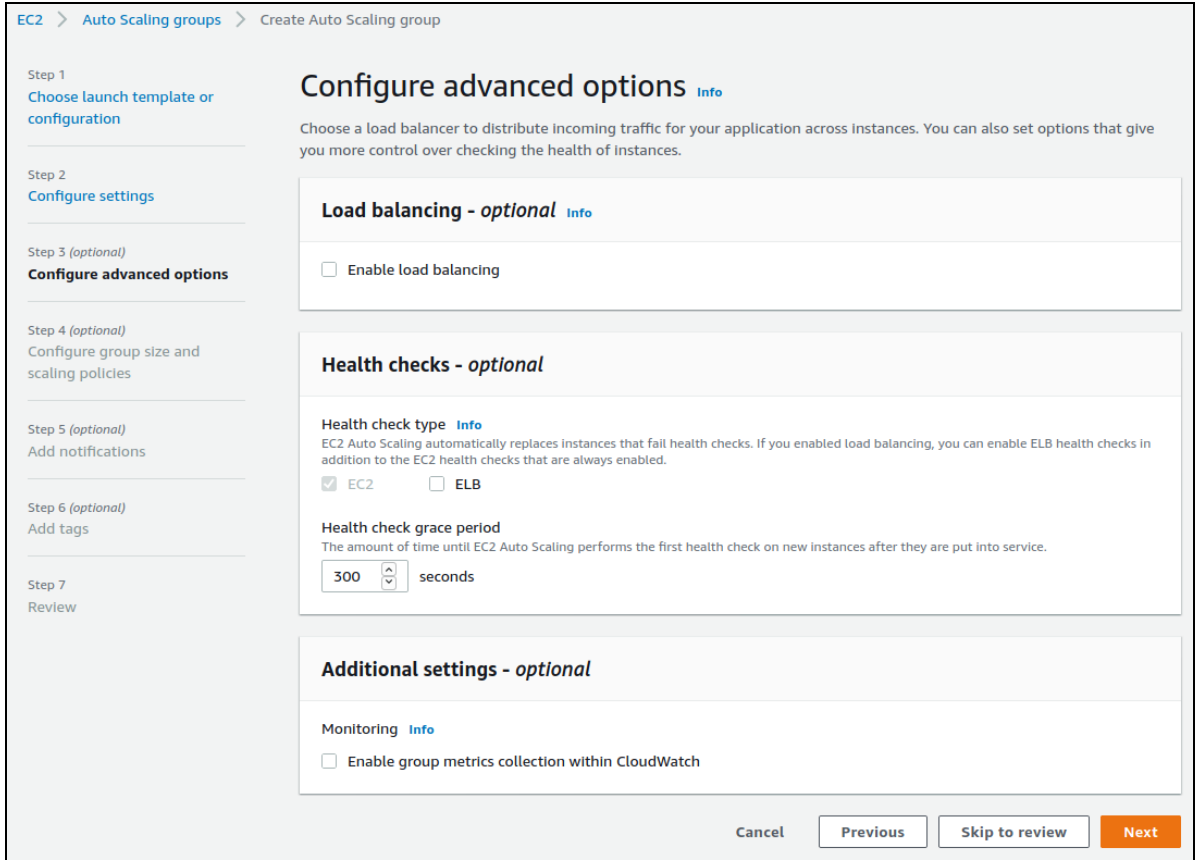

9. On the **Configure group size and scaling policies** page, set values for **Desired capacity** and **Maximum capacity**. In the example shown here, there will initially be 3 nodes and enough space to instantiate 2 more by simply increasing the desired capacity. (For a production cluster, the minimum capacity setting should not be less than 2.)

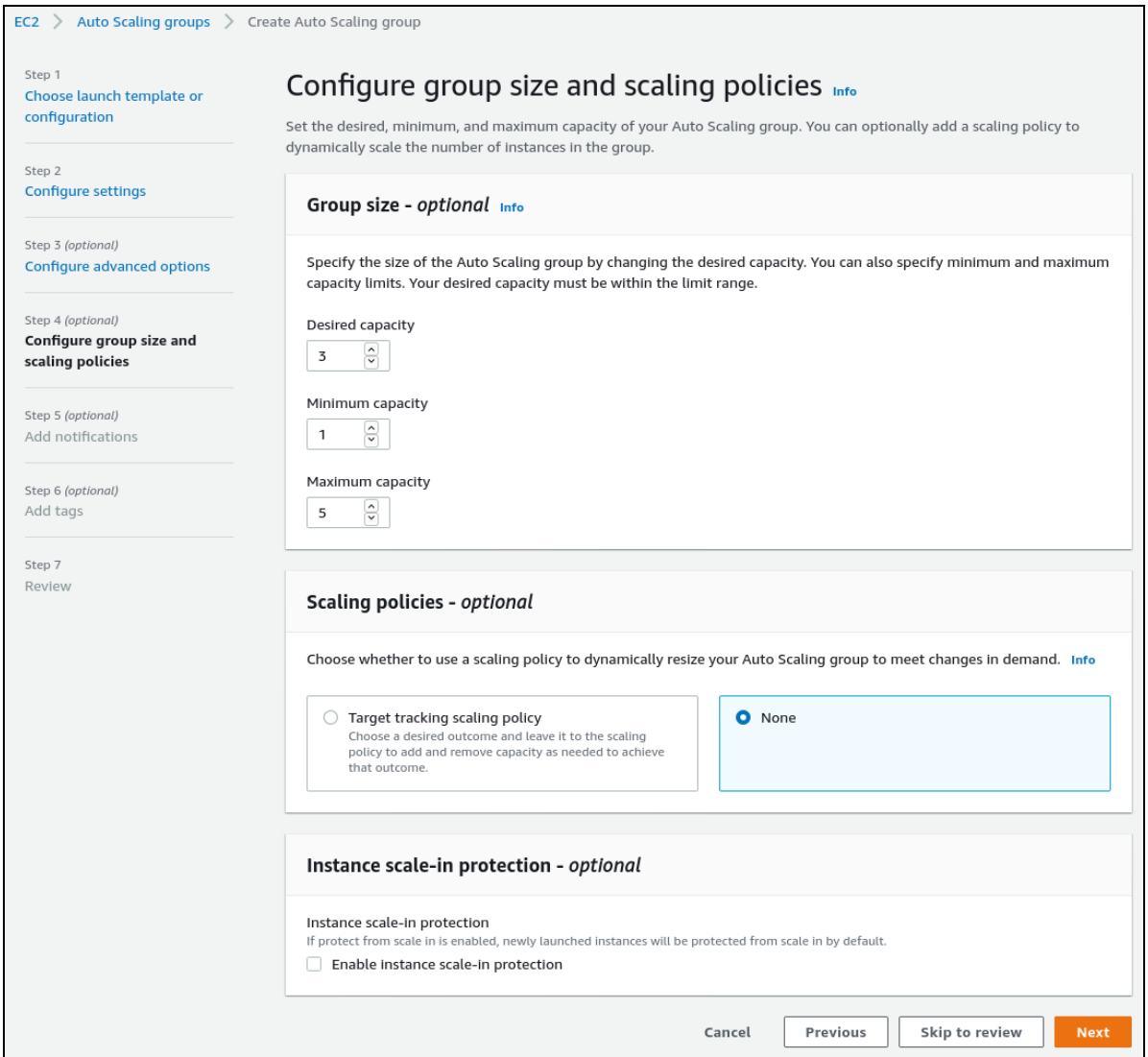

- 10. Click **Next**.
- 11. On the **Add Notifications** page, ignore all settings and click **Next**.

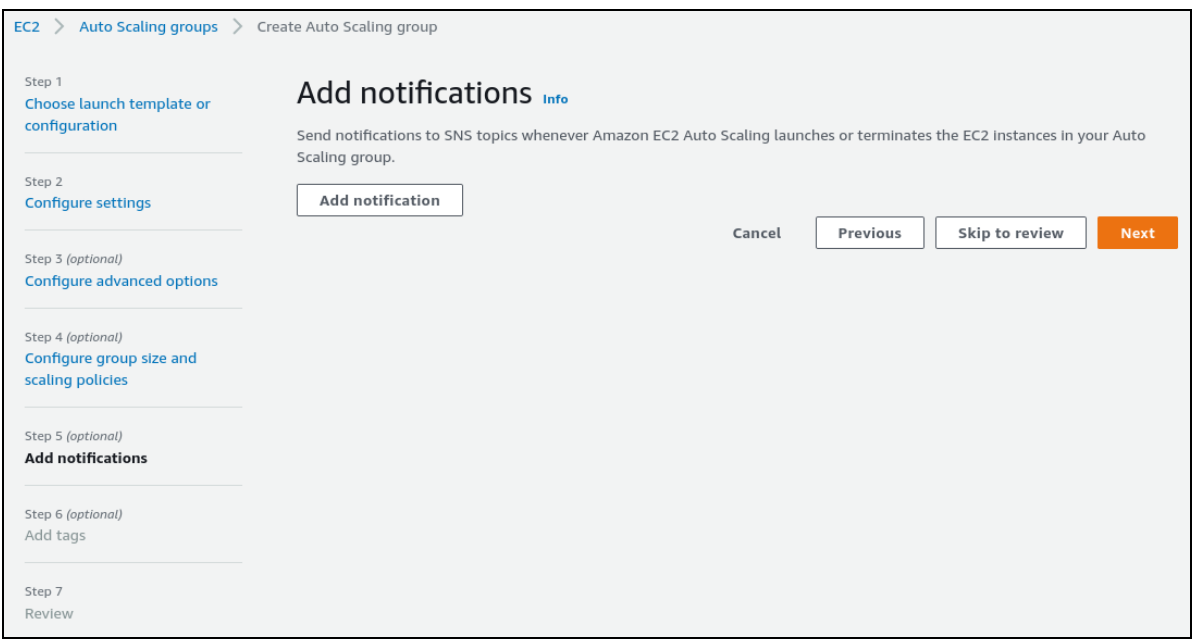

- 12. On the **Add Tags** page, add tags as follows:
	- a. Add the mandatory tag key: kubernetes.io/cluster/<your cluster name> with value: owned (replace <your cluster name> with your actual cluster name).
	- b. Optionally, add these tags as desired:
		- i. Key: Name with value: derived from the auto-scaling group name.
		- ii. Key: owner with value: corresponding to you.
	- c. For all new tags you add, select the **Tag new instances** checkbox so new instances are automatically tagged.
- 13. Click **Next**.

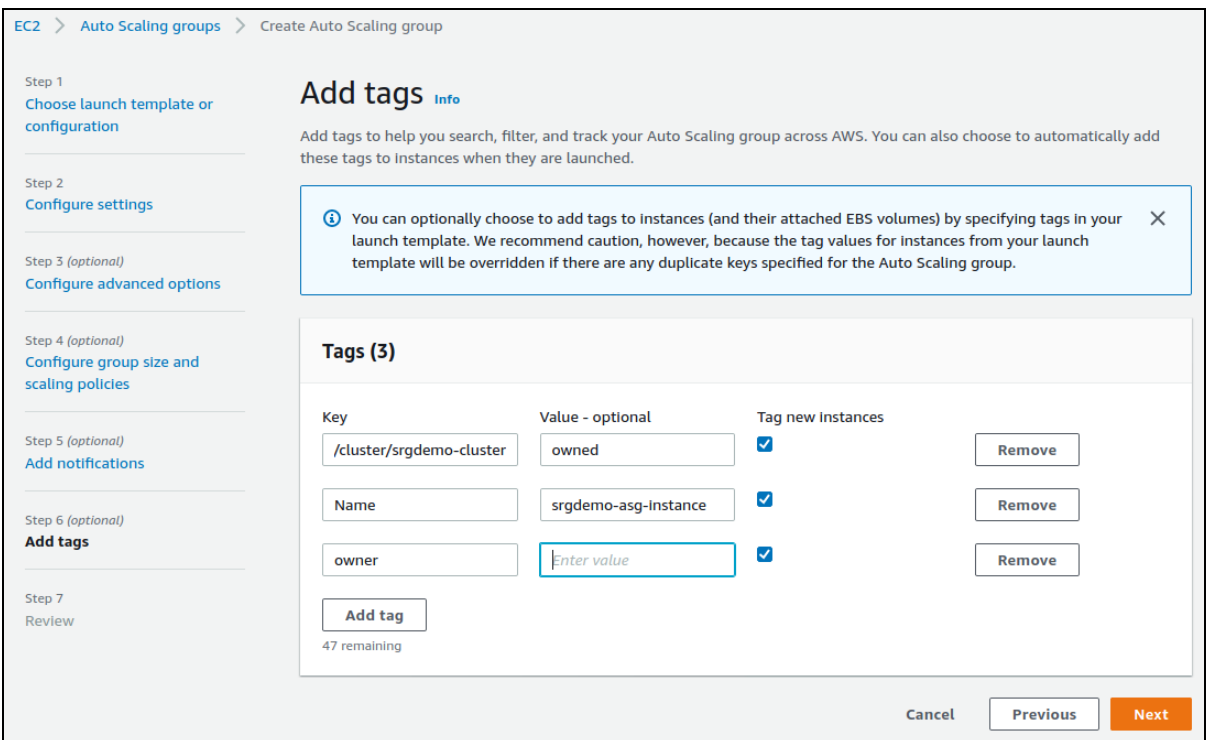

14. On the **Review** page, verify your settings, and then click **Create Auto Scaling Group.**

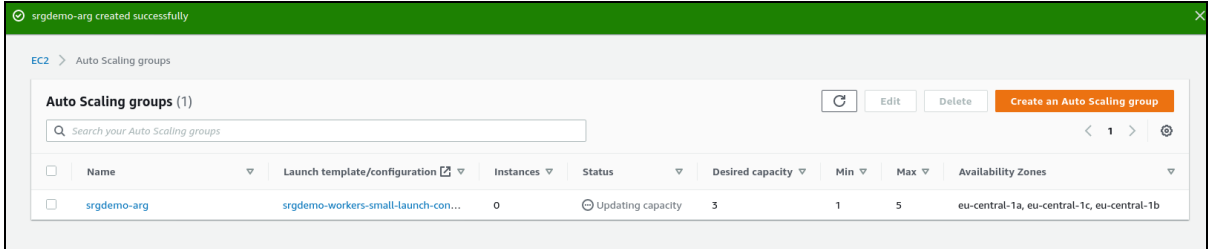

15. For networking configurations, we will need to know the machine instance IDs in the new Auto Scaling group. On the **Auto Scaling Groups** management page, select your new group.

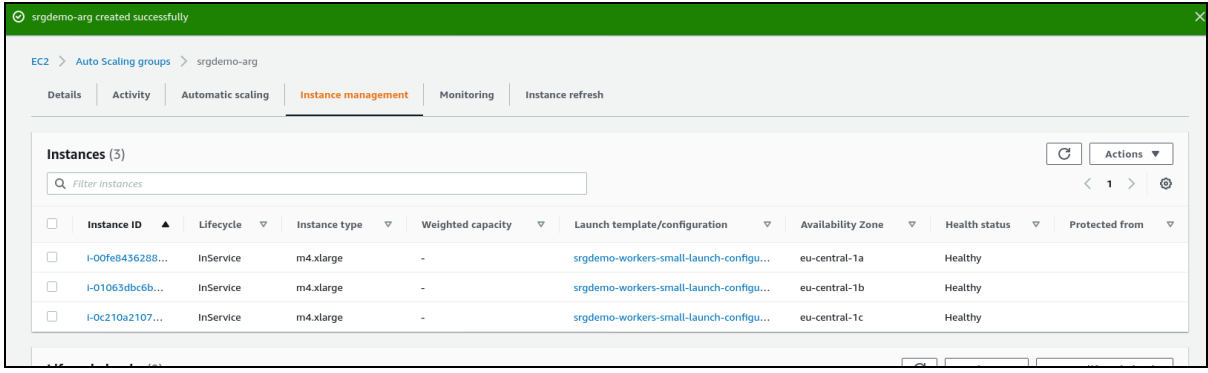

16. From the **Instances** tab, record all instance IDs in the AWS [worksheet.](#page-261-0)

### **To create the Auto Scaling group using the CLI:**

1. Run the following command:

```
# aws autoscaling create-auto-scaling-group \
--auto-scaling-group-name <Autoscaling group name> \
--launch-configuration-name <Launch Configuration name> \
--min-size <min size> \
--desired-capacity <desired size> \
--max-size <max size> \
--tags "Key=kubernetes.io/cluster/<cluster name>,Value=owned"
"Key=Name,Value=<auto scaling group name>" \
--vpc-zone-identifier "<subnet Ids>"
```
Parameters:

<Autoscaling group name>: Choose a name which helps with easier identification; in this guide we will use srgdemo-autoscaling-group. Record the value in the AWS [worksheet.](#page-261-0)

<Launch Configuration name>: Name of the launch configuration created above.

<min size>: The minimum size of the group ((for a production cluster, this should not be less than 2).

<desired size>: The number of Amazon EC2 instances that the Auto Scaling group attempts to maintain. This number must be greater than or equal to the minimum size of the group and less than or equal to the maximum size of the group. If you do not specify a desired capacity, the default is the minimum size of the group.

<max size>: The maximum size of the group.

<Cluster Name>: Use the cluster name from the [AWS worksheet.](#page-261-0)

<subnet Ids>: A comma-separated list of private subnet IDs for your virtual private cloud (VPC); use values from from the [AWS worksheet.](#page-261-0)

Example:

```
# aws autoscaling create-auto-scaling-group \
--auto-scaling-group-name srgdemo-autoscaling-group \
--launch-configuration-name srgdemo-workers-launch-config \
--min-size 1--desired-capacity 3 \
-max-size 3 \backslash--tags "Key=kubernetes.io/cluster/srgdemo-cluster,Value=owned"
"Key=Name,Value=srgdemo-autoscaling-group" \
--vpc-zone-identifier "subnet-0fb2ebb5882c061f0,subnet-
0f0cac4ec6837abed, subnet-0abd7cd806e04c7be"
```
It can take approximately 5 minutes for nodes to be created and join the cluster.

## **Retrieve the instance IDs from auto-scaling group**

For networking configurations, we will need to know the machine instances in the new Auto Scaling group.

### **To retrieve the instance IDs:**

1. Run the command:

```
# aws autoscaling describe-auto-scaling-instances \
| jq -r '.AutoScalingInstances[] | select(.AutoScalingGroupName=="srgdemo-
autoscaling-group").InstanceId'
```
2. Record the returned IDs in the AWS worksheet.

Example command and output:

```
# aws autoscaling describe-auto-scaling-instances \
| jq -r '.AutoScalingInstances[] | select(.AutoScalingGroupName=="srgdemo-
autoscaling-group").InstanceId'
```

```
i-05662f9ef84c182ca
```

```
i-07cfcd6716e9890b5
```
i-08d819b5ccabe83cb

After approximately 5 minutes, the nodes will be created and be joined to the cluster. You can then list all the worker nodes.

### **To list the worker nodes:**

- 1. On the bastion host, run the following command:
	- # kubectl get nodes

At this point, you should see all nodes listed in the Ready state with the expected Kubernetes version.

<span id="page-194-0"></span>**Next Step:** [Labeling](#page-194-0) Worker Nodes

# **Labeling Cloud (AWS) Worker Nodes**

[Labeling](#page-1008-0) is a means for identifying application processing and qualifying the application as a candidate to run on a specific node. For example, labeling a node with the label kafka=yes specifies that a Kafka instance will run on that node.

- **["Product](#page-195-0) Labels" below**
- ["Labeling](#page-195-1) Worker Nodes" below
- <span id="page-195-0"></span>• For more information about labeling, see ["Understanding](#page-1008-1) Labels and Pods" on page 1009

## **Product Labels**

The following table shows the required labels for ArcSight products.

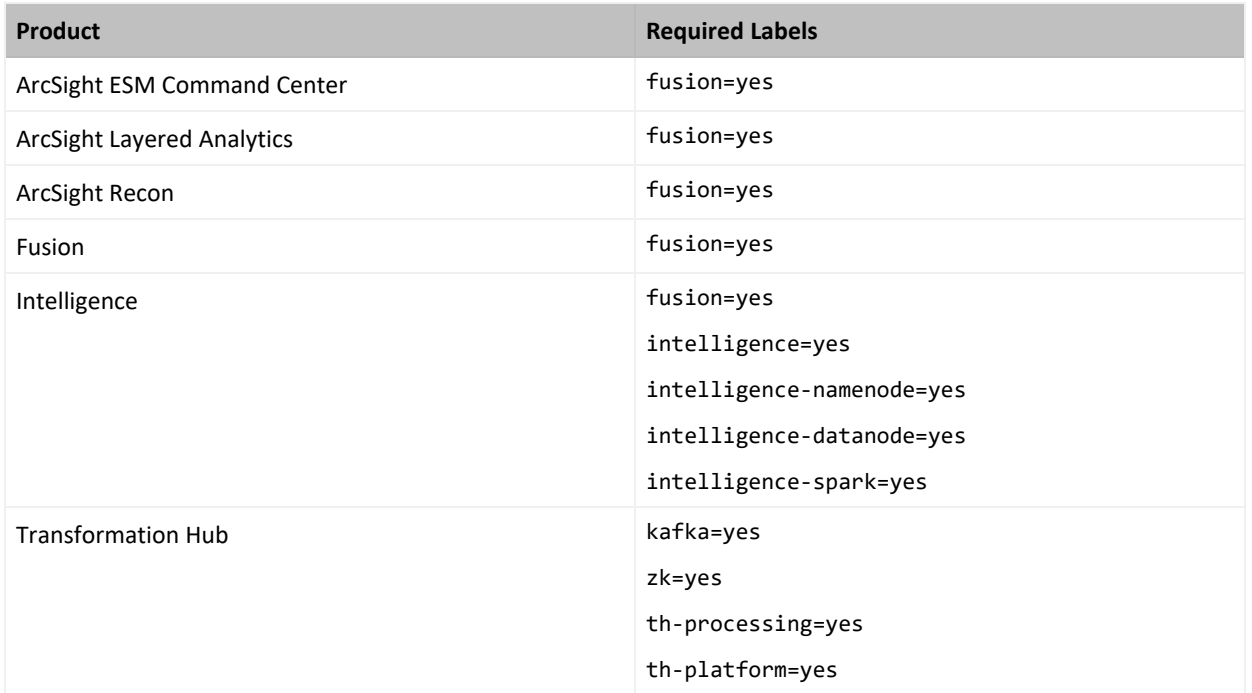

## <span id="page-195-1"></span>**Labeling Worker Nodes**

#### **To label AWS worker nodes:**

You can skip this step if you have added all the required nodes to your launch configuration from which you have deployed your nodes.

- 1. Connect to the bastion.
- 2. Retrieve the list of nodes by running the command:

# kubectl get nodes -o name | cut -d '/' -f 2

3. Run the following command once for each node:

```
# kubectl label\
--overwrite=true node <node name> zk=yes kafka=yes th-platform=yes th-
processing=yes fusion=yes
```
For example:

```
# kubectl label \
--overwrite=true node ip-10-0-10-83.eu-central-1.compute.internal \
zk=yes kafka=yes th-platform=yes th-processing=yes \
node/ip-10-0-10-83.eu-central-1.compute.internal labeled
```
4. Verify the labels by running the command:

# kubectl get nodes --show-labels

<span id="page-196-0"></span>**Next Step:** Upload [Product](#page-196-0) Images to the ECR

# **Uploading Product Images to the ECR**

The Amazon Elastic Container Registry (ECR) is an AWS managed Container registry. CDF and Kubernetes will search for product images to download from the ECR and instantiate them.

ECR is accessible from the internet and protected by username/password credentials. You can perform tasks in this section from a local host or from the bastion, as long as the AWS CLI has been configured.

Uploading images requires the script upload\_images\_to\_ECR installed and located in the awsscripts/scripts/ directory. This script parses the manifest.json description file and creates the ECR and its repositories. Then the CDF script uploadimages.sh is called, which passes the correct parameters and uploads the product images.

# **Uploading Image Requirements**

In order to be able to upload images to the ECR, the following requirements must be met:

- You must be able to execute a bash script.
- The system used must have the following basic Linux/Unix utilities installed:
	- $\circ$  cat
	- $\circ$  find
	- $^{\circ}$  awk
	- $^{\circ}$  ja
	- <sup>o</sup> pwd
- $^{\circ}$  unzip
- $\circ$  tar
- You must have aws cli configured on your system.
- You have fulfilled all requirements for the CDF uploadimages.sh script.

### **To create the ECR and then upload the product images to it:**

- 1. Verify that you have downloaded the product image files for the capabilities you wish to install.
- 2. Run the following command:

```
# <path to upload script>/upload images to ECR \
-d <images' folder> \
-F <product package> \
-o <organization> \
-y \ \backslash[-c <parallel uploads count>]\
[-uip <uploadimages.sh path>]
```
Parameters:

<path to upload script>: It is possible to execute the upload script from any folder. The recommendation is to have the current folder set to the one with downloaded images; then the path would resemble aws-scripts/

<images' folder>: Folder where all images in their subfolders are located; usually it is the folder where you have unpacked downloaded packages. Can be specified multiple times for situations where images are located in various folders.

<product package>: Path to the package file, for example, ./transformationhub- <version>.tar. Can be specified multiple times.

<organization>: Specifies the organization name (namespace) where the suite images are placed in the ECR. Record the chosen organization name in the [AWS worksheet.](#page-261-0) There might be multiple repositories in the ECR which might be shared or overlap. Please pay special attention to specify the correct organization name. The organization name must be valid ASCII, and can be from 2 to 255 characters. It can only contain lowercase letters, numbers, dashes (-) and underscores (\_).

<parallel upload counts>: Maximum allowed parallel uploads; this is limited based on the CPU cores. The parameter is optional; if not specified, defaults to 8.

<uploadimages.sh path>: Path to the original CDF uploadimages.sh script. Parameter is optional. When not specified, the upload\_images\_to\_ECR script will try to locate it in the images' folder or in the unpacked cdf-deployer package, which is part of of the arcsightplatform-cloud-installer package. Note that normally this package should not be unpacked.

You must specify at least one image location, either in form of a folder (-d option) or as a file path (-F option, recommended). If the -d option is used, the image package must be unpacked before running the script.

Example:

```
./arcsight-platform-cloud-installer-21.1.00153-21.1.0.599/aws-
scripts/scripts/upload images to ECR \setminus-F ./transformationhub-3.4.0.1284-master.tar -o srgdemo \
-y \ \backslash-c 8
```
Please be patient and give the upload process time to complete. You can check the returned messages or check the log file in the directory where you are executing the upload script to determine successful upload. While the upload progresses, the repositories are created in the ECR, followed by image uploads to the repositories.

Multiple suite images can be uploaded as a single command as long as each image package is prefaced with -F.

<span id="page-198-0"></span>**Next Step:** [Configuring](#page-198-0) Route 53 Routing

# **Configuring Route 53**

Amazon Route 53 is a highly available and scalable cloud Domain Name System (DNS) web service. This section will detail performing the creation of a publicly available CDF installation,and the CDF management portal, as well as suite reconfiguration. Your own business requirements might dictate a different secure configuration.

<span id="page-198-1"></span>**Next Step:** Select a Public [Hosted](#page-198-1) Zone and Create a Record Set

## **Selecting a Public Hosted Zone and Creating a Record Set**

In Route 53, DNS records are organized in *hosted zones.* A hosted zone is analogous to a traditional DNS zone file; it represents a collection of records that can be managed together, belonging to a single parent domain name. All resource record sets within a hosted zone must have the hosted zone's domain name as a suffix.

In this section you will select a **public** hosted zone (which must be previously created by an AWS administrator) and create the record set.

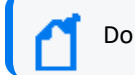

Do not use a private hosted zone.

# **To select an existing public (not private) hosted zone and create the record set using the web UI:**

- 1. Using the Find Services search tool, locate and browse to the Route 53 dashboard.
- 2. In the left navigation panel, select **Hosted Zones**. (Ignore any error message about insufficient permission.)
- 3. From the list of hosted zones, select a **public** zone. (For our example, we use arcsightdev.com).

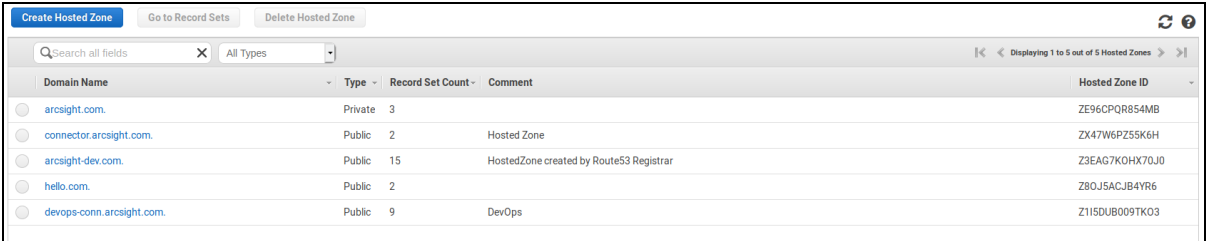

4. Click on the public hosted zone domain name to list the record sets in the public zone.

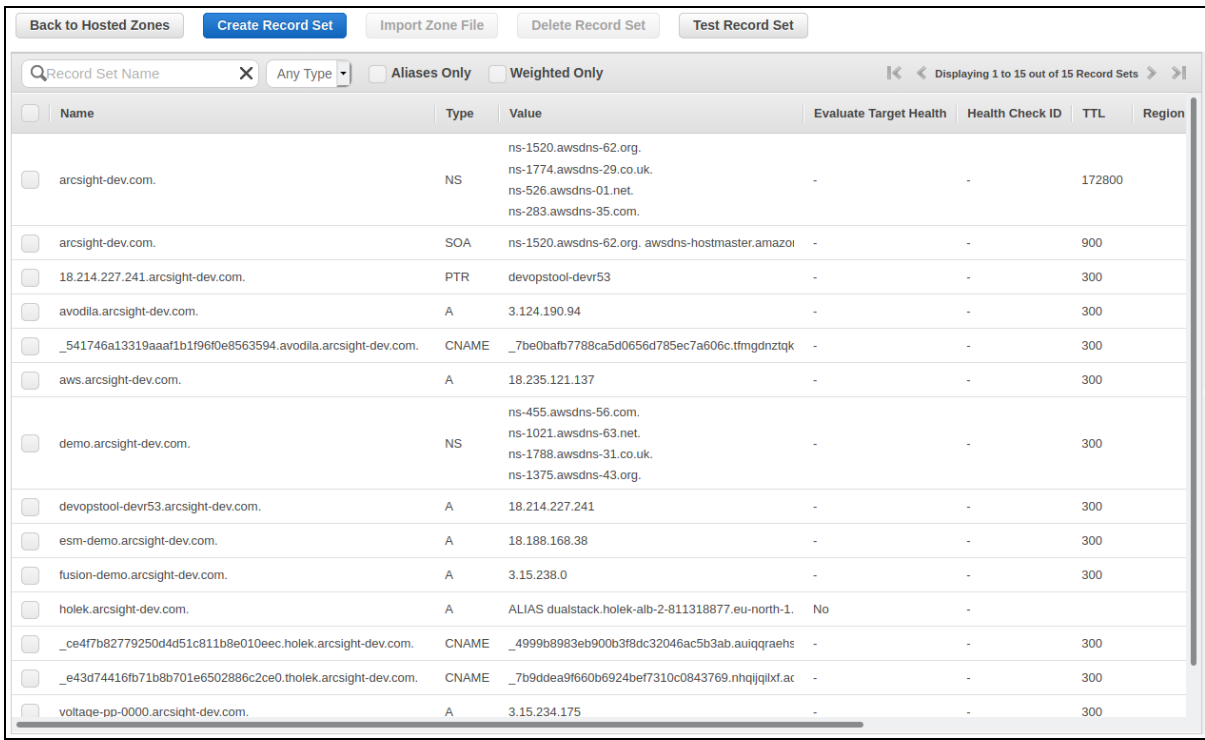

- 5. Click **Create Record Set** and enter or verify values for the following parameters:
	- Name: Choose a name for the A-record. The record set FQDN will then be composed from this name and the public hosted zone domain name. In our example we will use srgdemo. Our example installation will then be available at the URL: srgdemo.arcsight-dev.com.

Record the record set FQDN in the [AWS worksheet.](#page-261-0)

- <sup>l</sup> **Type:** *A - IPv4 address.*
- <sup>l</sup> **Alias:** *No*
- **TTL:** Leave default.
- <sup>l</sup> **Value:** Enter your bastion's public IP address.
- <sup>l</sup> **Routing Policy:** *Simple*

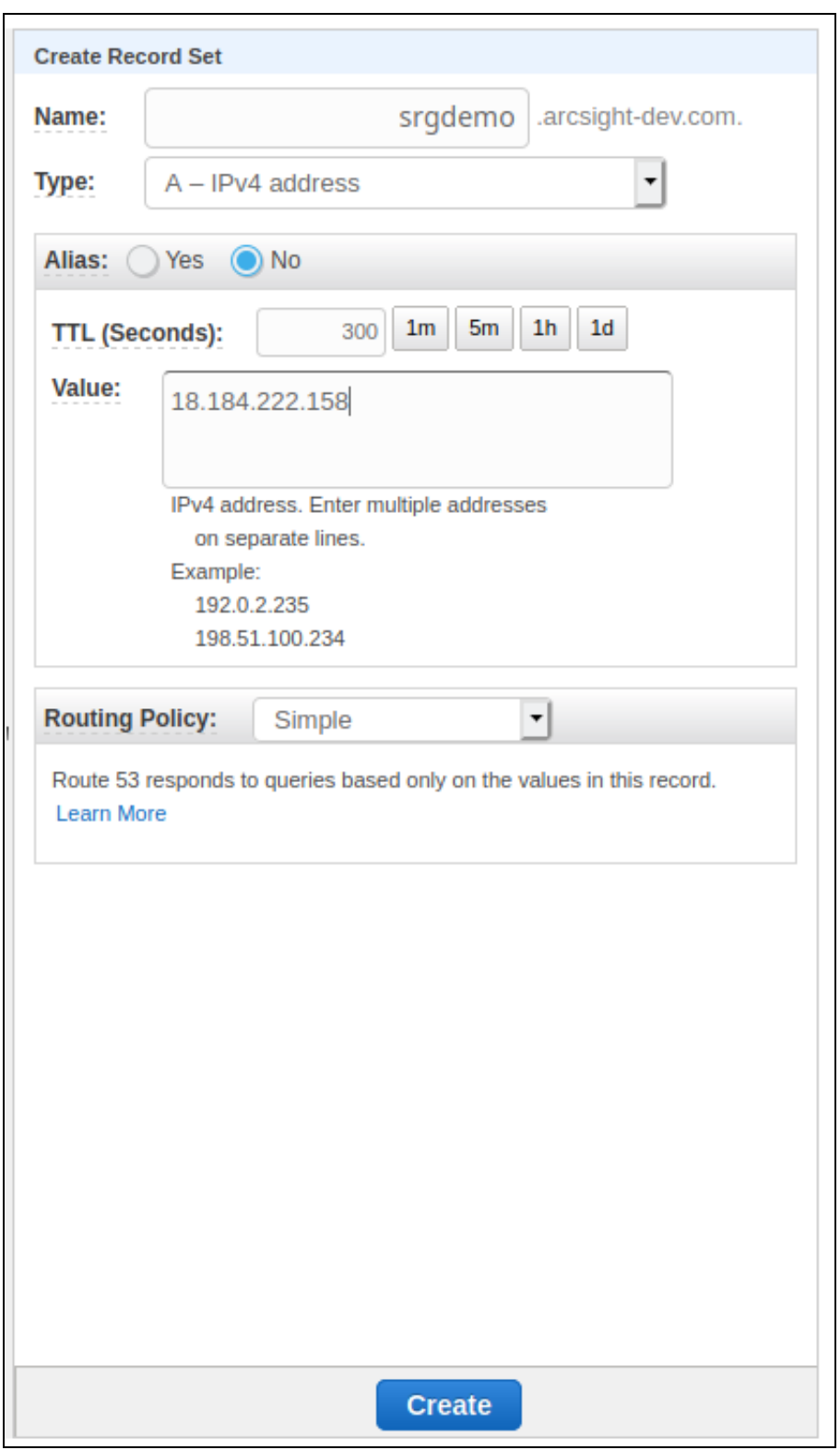

6. Click **Create.** The new record set is displayed on the list.

# **To select an existing public (not private) hosted zone and create a record set using the CLI:**

1. Run the following command to select **public** hosted zones:

```
# aws route53 list-hosted-zones \
| jq -r '.HostedZones[] | select(.Config.PrivateZone==false) | "Id: " +
.Id,"Name: " + .Name," " '
```
A list of hosted **public** zones is returned. For example:

```
Id: /hostedzone/ZX47W6PZ55K6H
Name: connector.arcsight.com.
```
Id: /hostedzone/Z3EAG7KOHX70J0 Name: arcsight-dev.com.

```
Id: /hostedzone/Z8OJ5ACJB4YR6
Name: hello.com.
```
Id: /hostedzone/Z1I5DUB009TKO3 Name: devops-conn.arcsight.com.

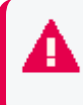

The dots/period characters (.) at the end of each value are present intentionally. **Please do not remove them.**

2. Choose one of the **public** hosted zones. For example, we will use the **public** hosted zone (name shown includes a period):

arcsight-dev.com.

Record the chosen **public** hosted zone name and ID in the [AWS worksheet](#page-261-0) under Hosted zone name and Hosted zone Id respectively.

3. Choose a subdomain in selected public hosted zone. For example, we will use srgdemo. Combining the subdomain and hosted zone name with a final period will give us the complete DNS name where our new cluster will be accessible. Example:

srgdemo.arcsight-dev.com.

- 4. From the directory arcsight-platform-cloud-installer-<version>/awsscripts/objectdefs/, copy the supplied template CreateRecordSetInHostedZone.json to the working folder.
- 5. Open the template in a text editor and set values for the following placeholders:
	- a. <Record name>: combine the name of the hosted zone, for example, srgdemo and Hosted zone name (for example, arcsight-dev.com) to create the DNS name and then append the dot character (.) Example: srgdemo.arcsight-dev.com.

b. <Record type>: replace with a value of A.

```
c. <Record value>: Use your bastion IP address.
```
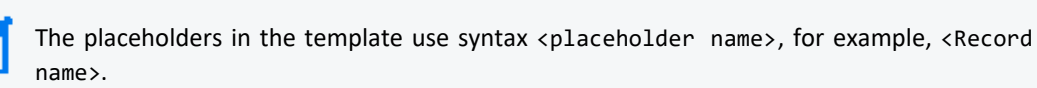

Example of modified JSON template (notice that the trailing period in the record name is mandatory):

```
{
   "Changes":[
      {
         "Action":"UPSERT",
         "ResourceRecordSet":{
             "Name":"srgdemo.arcsight-dev.com.",
             "Type":"A",
             "TTL":300,
             "ResourceRecords":[
               {
                   "Value":"3.120.237.11"
               }
            ]
         }
      }
  ]
}
```
6. Run the following command:

```
# aws route53 change-resource-record-sets \
--hosted-zone-id <Hosted zone Id> \
--change-batch file://CreateRecordSetInHostedZone.json
```
Parameters:

<Hosted zone Id>: Use the hosted zone Id retrieved above, for example: /hostedzone/Z3EAG7KOHX70J0

--change-batch: Replace the parameter here with your own modified instance of the JSON file CreareRecordSetInHostedZone.json.

7. The command returns a change request, for example:

```
{
   "ChangeInfo":{
      "Id":"/change/C04669622EJ7JNXG69KJO",
      "Status":"PENDING",
      "SubmittedAt":"2020-06-09T09:35:06.376000+00:00"
```
}

}

Later the status, will change to INSYNC:

```
{
   "ChangeInfo":{
      "Id":"/change/C04669622EJ7JNXG69KJO",
      "Status":"INSYNC",
      "SubmittedAt":"2020-06-09T09:35:06.376000+00:00"
   }
}
```
<span id="page-204-0"></span>**Next Step:** Creating the [User-Provided](#page-204-0) Route 53 Certificate

# **Creating the User-Provider Route 53 Certificate**

A user-provided self-signed or CA-signed certificate is required for creating the Application Load Balancer (ALB). In this section, you will create a configuration file for the certificate signing request (CSR), create an intermediate certificate pair, sign the CSR, create a chained file for import, and then import the self-signed certificate into Amazon Certificate Manager (ACM).

### **Create the configuration file:**

In a text editor, create a configuration named conf.cnf with the following contents, then save the file.

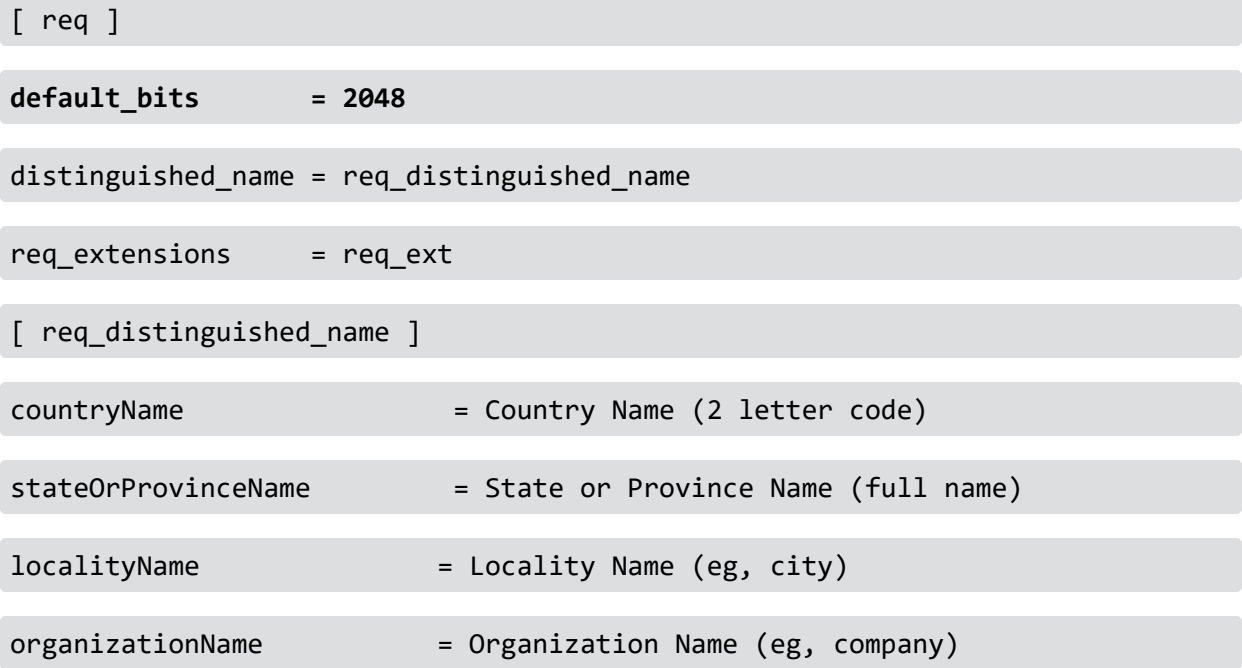

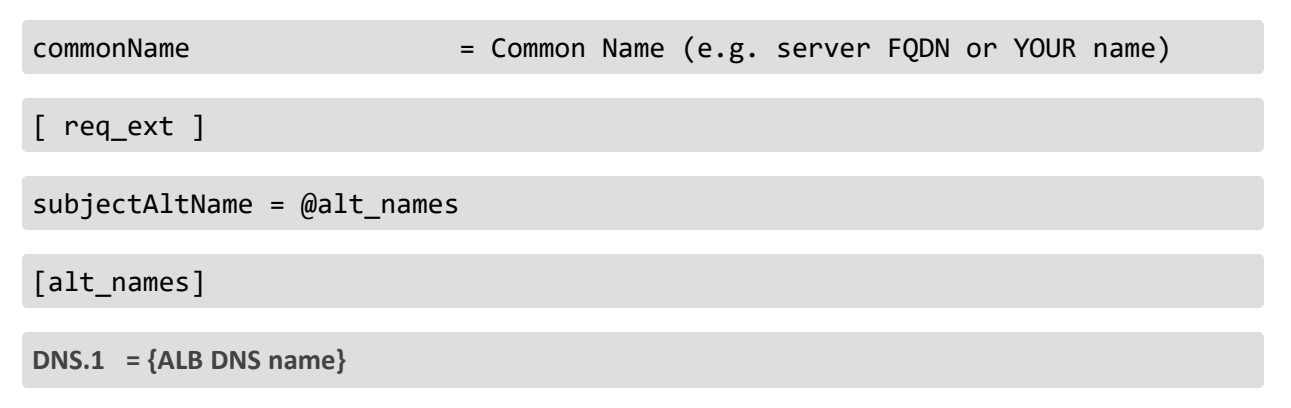

- **default\_bits** must be set to 2048 [Note: This is an AWS requirement for importing the certificate.]
- The {ALB DNS name} MUST be the [FQDN you](#page-230-0) entered in Route 53 DNS for the ALB. **Important:** Before saving, verify that this is the correct value that you have previously configured.
- All other values should be customized for your own installation.

### **Create a Certificate Signing Request (CSR):**

To create the CSR, run the following commands:

myCluster=<clustername>

export CLUSTER CSR="/tmp/\$myCluster.csr"

export PRIVATE\_KEY="/tmp/\$myCluster\_private.key"

export CNF="/tmp/conf.cnf"

openssl req -out \$CLUSTER CSR \

-newkey rsa:2048 -nodes \

-keyout \$PRIVATE KEY \

-config \$CNF

Enter the requested information at the prompts. For example:

You are about to be asked to enter information that will be incorporated into your certificate request. What you are about to enter is what is called a Distinguished Name or a DN. There are quite a few fields but you can leave some blank For some fields there will be a default value,

Administrator's Guide for ArcSight Platform 21.1

If you enter '.', the field will be left blank. ----- Country Name (2 letter code) []:US State or Province Name (full name) []:CA Locality Name (eg, city) []:Santa Clara Organization Name (eg, company) []:MyOrgName Inc. Common Name (e.g. server FQDN or YOUR name) []:my\_test\_cluster

#### **Create an intermediate certificate pair:**

Follow the [procedure](#page-956-0) outlined here to create an intermediate key and certificate. The conf.cnf file used for creating the intermediate certificate MUST contain the following line under the [CA Default ] section:

### Requires the following line to get the domain into the cert **copy\_extensions = copy**

### **An example conf.cnf file follows.**

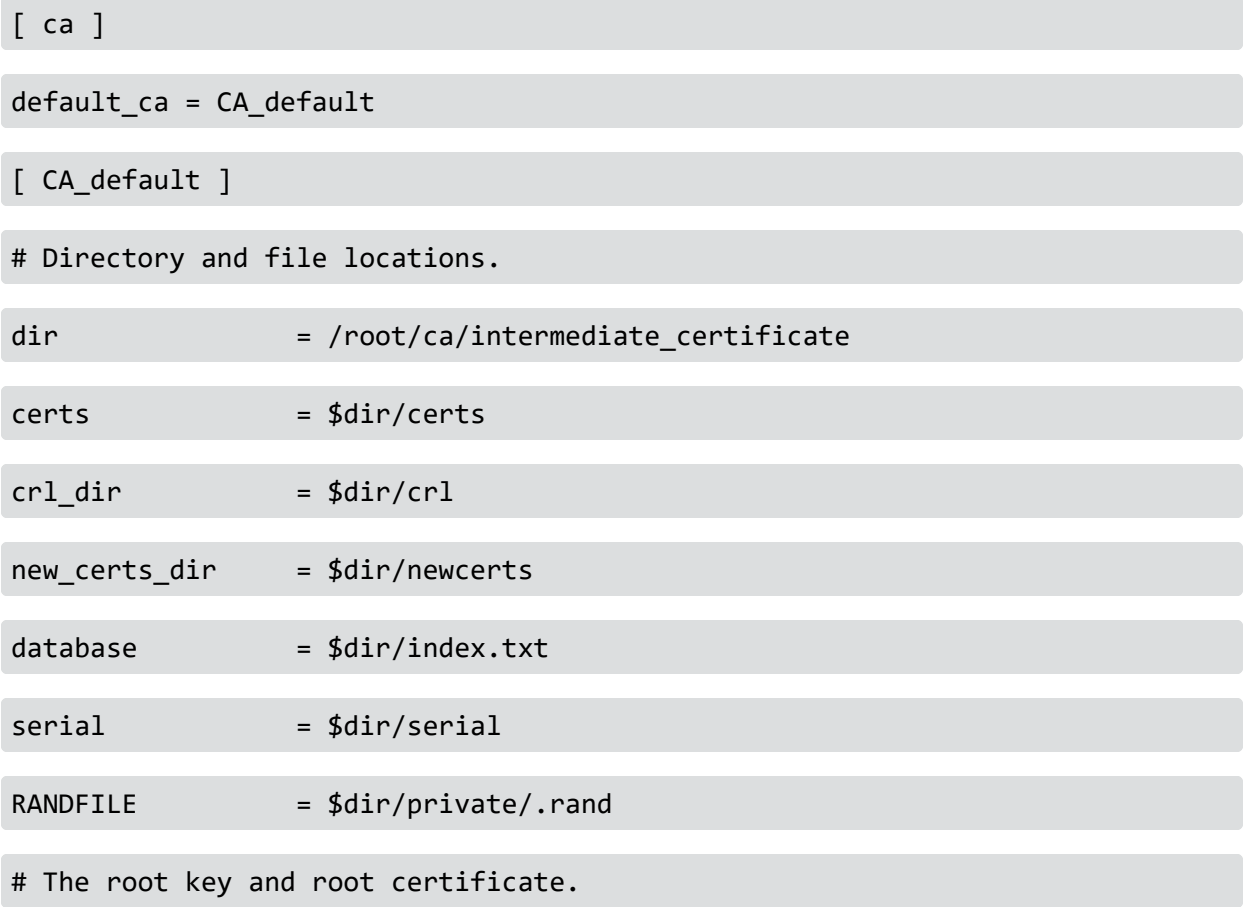

Administrator's Guide for ArcSight Platform 21.1

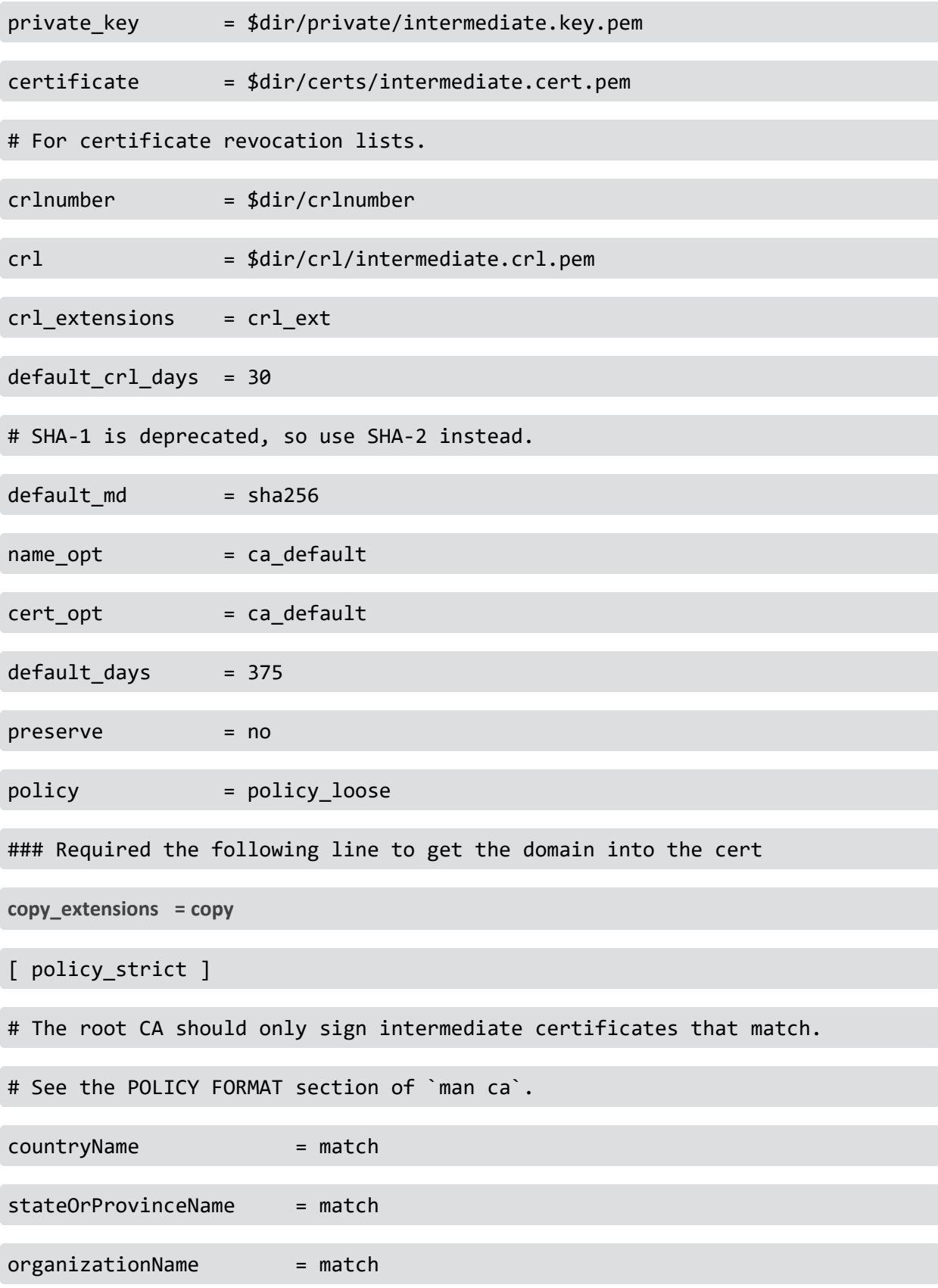

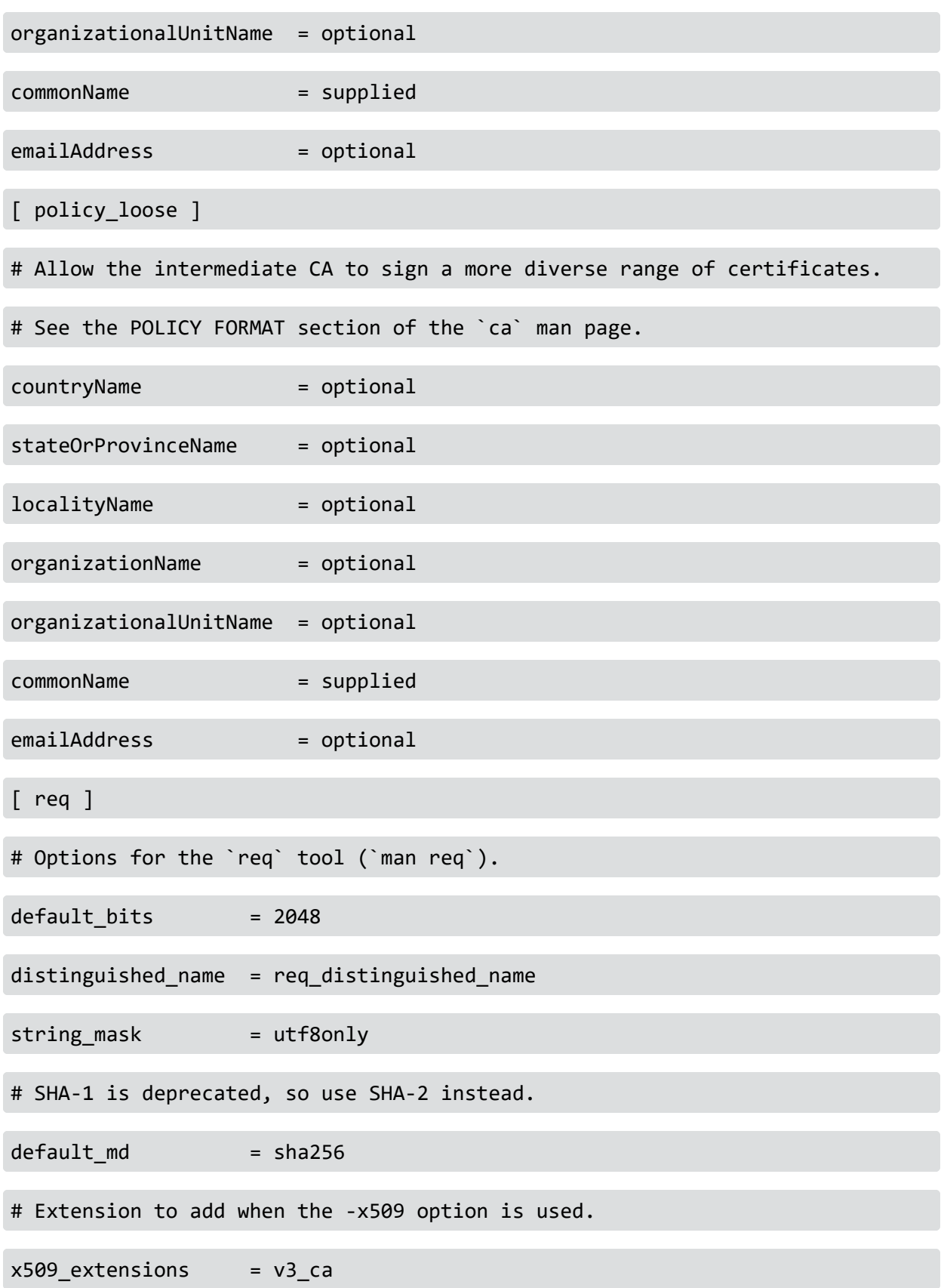

### [ req\_distinguished\_name ]

### # See <https://en.wikipedia.org/wiki/Certificate\_signing\_request>.

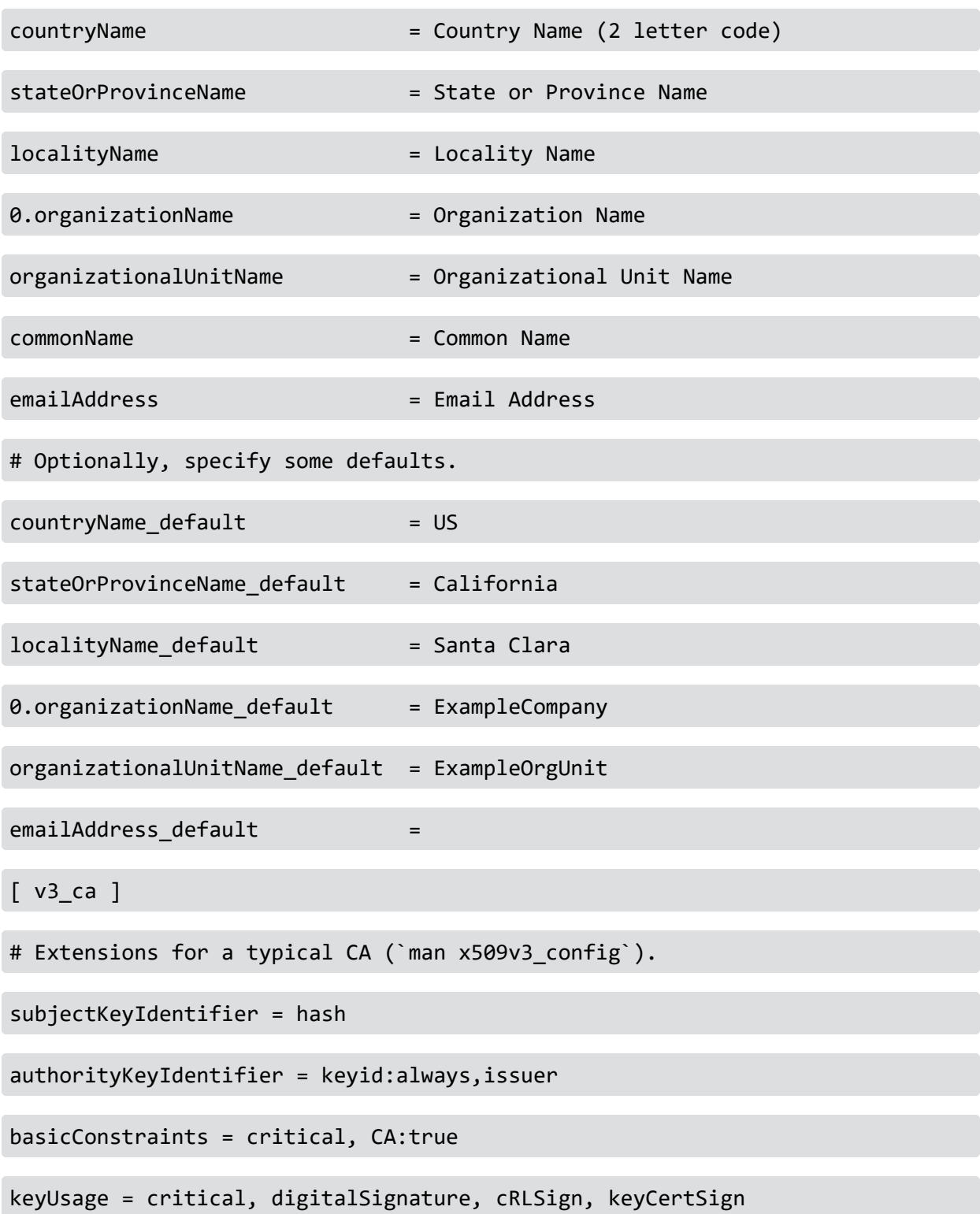

Administrator's Guide for ArcSight Platform 21.1

[ v3\_intermediate\_ca ]

# Extensions for a typical intermediate CA (`man x509v3 config`).

subjectKeyIdentifier = hash

authorityKeyIdentifier = keyid:always,issuer

basicConstraints = critical, CA:true, pathlen:0

keyUsage = critical, digitalSignature, cRLSign, keyCertSign

[ usr\_cert ]

# Extensions for client certificates (`man x509v3\_config`).

basicConstraints = CA:FALSE

nsCertType = client, email

nsComment = "OpenSSL Generated Client Certificate"

subjectKeyIdentifier = hash

authorityKeyIdentifier = keyid,issuer

keyUsage = critical, nonRepudiation, digitalSignature, keyEncipherment

extendedKeyUsage = clientAuth, emailProtection

[ server\_cert ]

# Extensions for server certificates (`man x509v3\_config`).

basicConstraints = CA:FALSE

nsCertType = server

nsComment = "OpenSSL Generated Server Certificate"

subjectKeyIdentifier = hash

authorityKeyIdentifier = keyid,issuer:always

```
Administrator's Guide for ArcSight Platform 21.1
```
keyUsage = critical, digitalSignature, keyEncipherment

extendedKeyUsage = serverAuth

 $\lceil$  crl ext  $\rceil$ 

# Extension for CRLs (`man x509v3 config`).

authorityKeyIdentifier=keyid:always

[ ocsp ]

# Extension for OCSP signing certificates (`man ocsp`).

basicConstraints = CA:FALSE

subjectKeyIdentifier = hash

authorityKeyIdentifier = keyid,issuer

keyUsage = critical, digitalSignature

extendedKeyUsage = critical, OCSPSigning

After creating the intermediate certificate and key pair, run the following commands:

```
# export INT_PATH=<intermediate certificate path>
# export INTERMEDIATE CERT=${INT PATH}/intermediate.cert.pem
# export INTERMEDIATE KEY=${INT PATH}/intermediate.key.pem
# export INTERMEDIATE CA=${INT PATH}/ca.cert.pem
```
#### **Sign the CSR using the intermediate certificate:**

```
Run the following commands:
# export CNF PATH={path to the openssl.cnf file used to create the
intermediate certificate}
# export CNF_CONTENT=${CNF_PATH}/openssl.cnf
# export SIGNED_CERT=/tmp/myCluster_signed_certificate.pem
# openssl ca -config $CNF CONTENT \
-extensions server_cert -days 375 -notext -md sha256 \
-in $CLUSTER CSR \
-out $SIGNED_CERT
```
### **Create a chained file (required for importing the certificate into the ACM):**

Connect to the server where the self-signed certificate was created, and then run the following commands:

```
# cat $INTERMEDIATE CA > /tmp/myCluster chain.pem
# cat $INTERMEDIATE_CERT >> /tmp/myCluster_chain.pem
# cat $SIGNED CERT >> /tmp/myCluster chain.pem
```
### **Import the self-signed certificate into the ACM:**

- 1. Log into the AWS console.
- 2. Browse to the Amazon Certificate Manager (ACM).

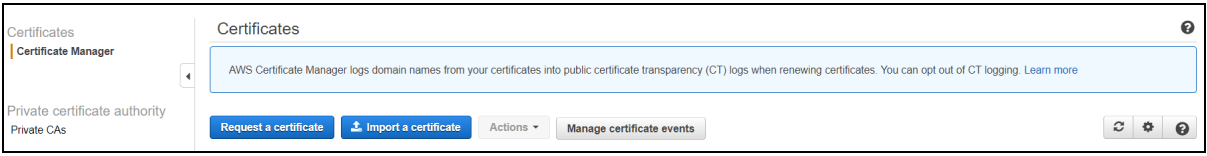

#### 3. Click **Import a certificate**, and then complete the fields as follows:

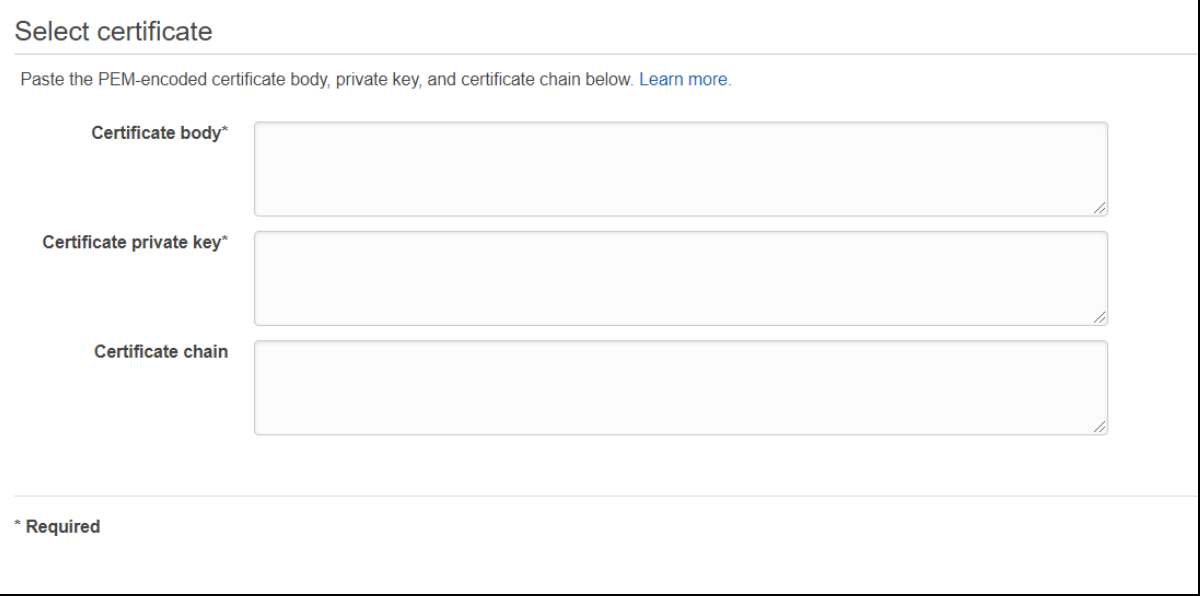

- **Certificate body:** Enter the contents of the signed certificate you created earlier.
- **Certificate private key:** Enter the contents of the private key created by the CSR request creation.
- **Certificate chain:** Enter the contents of the chain file (for example, /tmp/myCluster\_ chain.pem).
- 4. Click **Next**. Optionally, add any tags you wish to the import.
- 5. Click **Next**. Then, click **Import**.
- 6. After the import, click the arrow next to the certificate ARN value. Note the value to [your](AWS_deploy_worksheet.htm) [AWS worksheet](AWS_deploy_worksheet.htm) for later use.

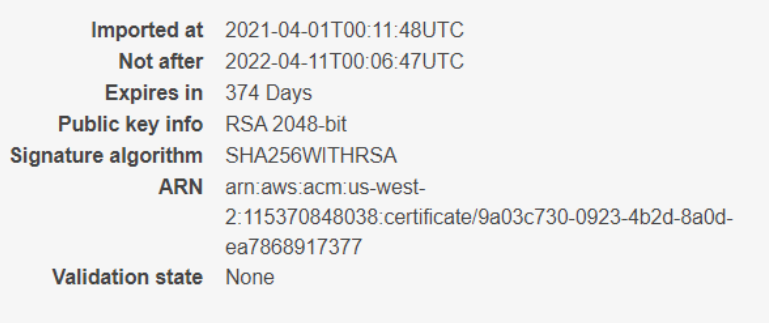

<span id="page-213-0"></span>**Next Step:** [Bootstrapping](#page-213-0) CDF

# **Bootstrapping CDF**

*Bootstrapping* CDF is a method of installing a few basic pods onto the Kubernetes cluster created previously (when you configured EKS and worker nodes).

During this process, the CDF bootstrap script does the following:

- Downloads Docker images from the ECR (Elastic Container Registry).
- Instantiates pods for various checks like the EFS space and the structure created on it.
- Creates nginx pods for use as a load balancer, and for allowing connections to the web installation process.

After the CDF bootstrap process completes, you will need to import the intermediate certificate to the CDF, configure some required networking settings, and then continue installation using the CDF web installation interface (on port 3000).

**Note:** If you used a non-root user to install Kubernetes, you must use the same non-root user to install CDF as well. In addition, the non-root user installation process will prompt for additional steps.

## **Preparing the CDF Deployer**

The EKS and worker nodes you have configured are completely isolated from access from the internet, but they can access it if needed. As a result, the process of bootstrapping CDF must be performed from the bastion.

You have already copied the package arcsight-platform-cloud-installer-<version>.zip to the bastion and unpacked it during [configuration](#page-166-0) of EFS. As a part of this package, the cdfdeployer.zip is included.

#### **To prepare the CDF deployer:**

Unpack the cdf-deployer.zip archive by running the following command:

# unzip ./arcsight-platform-cloud-installer-<version>/cdf-deployer.zip

This will create the directory arcsight-platform-cloud-installer-<version>/cdfdeployer.

### **Retrieving the ECR Credentials**

CDF needs the credentials to the ECR in order to be able to download images.

#### **To retrieve the ECR credentials:**

1. On the bastion, run the command:

```
# ./arcsight-platform-cloud-installer-<version>/aws-scripts/scripts/upload_
images_to_ECR --get-ecr-credentials
```
- 2. The file ecr\_credentials is created in the directory where the script was run, containing username, password and ECR URL.
- 3. Run the following command:

```
# source ecr_credentials
```
The password retrieved here is only valid for 12 hours after creation.

#### **To bootstrap CDF:**

1. Change the working folder to cdf-deployer and run the following command:

```
# ./install \ \backslash--registry-url $ECR_URL \
--registry-username $ECR USER NAME \
--registry-password $ECR USER PASSWORD \
-P <suite admin password> \
--registry-orgname <orgname> \
--nfs-server <Filesystem FQDN> \
--nfs-folder <CDF ITOM volume> \
--cloud-provider aws --external-access-host <RecordSet name>
```
#### **Parameters:**

Variables **\$ECR\_URL, \$ECR\_USER\_NAME** and **\$ECR\_USER\_PASSWORD** come from the ecr\_ credentials file which you sourced previously.

<suite admin password>: Choose a password 8 to 20 characters, with numbers, lowercase chars, uppercase chars and special characters. Exclude whitespace characters, such as space, newline, and so on.

<orgname> : Use the same value as for upload images; check the AWS worksheet for this value.

<Filesystem FQDN>: use the value from the AWS worksheet.

<CDF ITOM volume>: The directory on NFS/EFS where CDF starts installation into. The path combines from the parent directory as specified in Configure EFS for ArcSight Suite and predefined subfolder name. For example, /srgdemo/itom-vol.

<RecordSet name> : A-record (FQDN) used for connecting to the CDF installation and management portal. Use the value from the AWS [worksheet.](#page-261-0) **Note: Be sure to remove the trailing period from the FQDN.**

### **Example:**

```
# ./install --registry-url $ECR_URL \
--registry-username $ECR USER NAME \
--registry-password $ECR USER PASSWORD \
-P "Password@123" \
--registry-orgname srgdemo \
--nfs-server fs-ebe456b3.efs.eu-central-1.amazonaws.com \
--nfs-folder /srgdemo/itom-vol \
--cloud-provider aws \
--external-access-host srgdemo.arcsight-dev.com
```
After the CDF bootstrap completes, you will be prompted to log in at the following URL: https://<external access host>:3000**You will not be able to log in yet,** as there are some network infrastructure resources still to prepare.

Next, import the intermediate certificate to the CDF RE by running the following command:

```
# {path to cdf installer}/cdf-deployer/scripts/cdf-updateRE.sh write \
--re-ca= $INTERMEDIATE CA \
--re-key= $INTERMEDIATE KEY \
--re-crt= $INTERMEDIATE CERT
```
<span id="page-215-0"></span>**Next Step:** Configuring the [Application Load](#page-215-0) Balancer

# **Configuring the Application Load Balancer**

A load balancer serves as the single point of contact for clients. The load balancer distributes incoming application traffic across multiple targets, such as EC2 instances, in multiple
availability zones. Balancing the load increases the availability of your application. AWS supports several types of load balancers: application, network, and (obsoleted) classic. In this section, you will configure an application load balancer (ALB)

The ALB needs to be configured with locations to balance requests; this is realized by target groups. During the installation process you will create target groups for various ports : 3000 (CDF installation), 5443 (CDF management portal), and 443 (ArcSight Suite configuration).

Immediately after the core CDF bootstrap, only the installation portal is available on port 3000. The remaining two confgured will be created after the CDF UI installation process is completed.

## **Retrieving the CDF Ingress Service Node Port**

#### **To retrieve the CDF ingress service node port for 3000:**

1. Run the following command on the bastion: # kubectl get svc -n core | grep itom-cdf-ingress-frontend-svc

Example output:

```
itom-cdf-ingress-frontend-svc LoadBalancer 172.20.150.202 <none>
3000:30058/TCP 18h
```
2. Record the highlighted port number in your [AWS worksheet](#page-261-0) as Node port for 3000. In the example shown, the port number is 30058.

<span id="page-216-0"></span>**Next Step:** [Creating](#page-216-0) the Target Group for Port 3000

## **Creating the Target Group for Port 3000**

## **To create, tag, and add targets to the target group for port 3000 using the web UI:**

- 1. Using the Find Services search tool, locate and browse to the EC2 Dashboard.
- 2. In the left navigation panel, under **Load Balancing**, click **Target Groups**.
- 3. On the **Target Groups** management page, click **Create target group.**

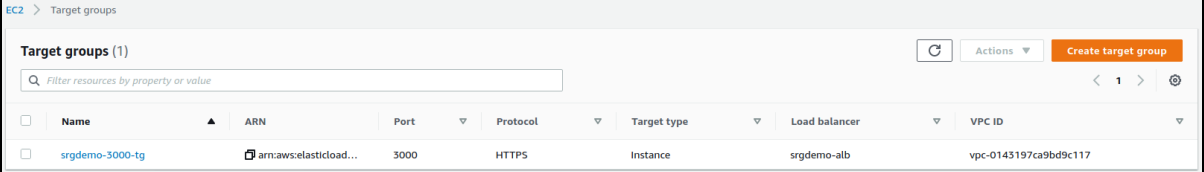

- 4. On the **Specify group details** page, enter values for the following:
	- a. Under **Choose a target type,** select **Instances**.
	- b. **Target group name:** Choose a descriptive name for easier identification; for example *srgdemo-3000-tg*
	- c. **Protocol:** change to HTTPS
	- d. **Port:** enter 3000
	- e. **VPC:** select your VPC
	- f. **Tags:** Optionally, add descriptive tags as desired.

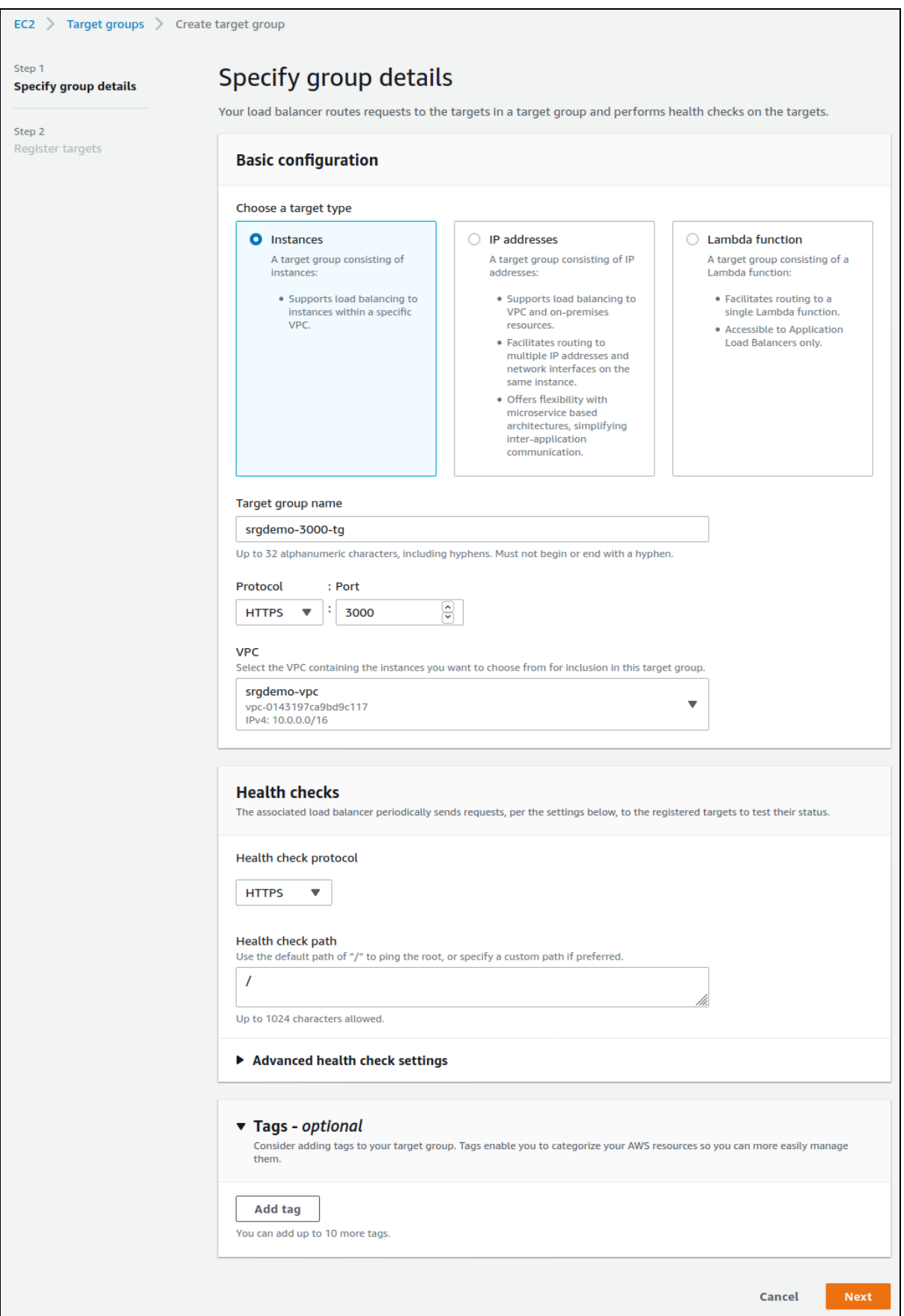

- 5. Click **Next**.
- 6. On the **Register Targets** page, set values for the following:
	- a. **Available instances:** Select your worker node instances, but **do not** select the bastion.
	- b. **Ports:** For the selected instances, use the value you retrieved previously for the bastion as the corresponding node port for port 3000 and recorded in the AWS [worksheet](#page-261-0).

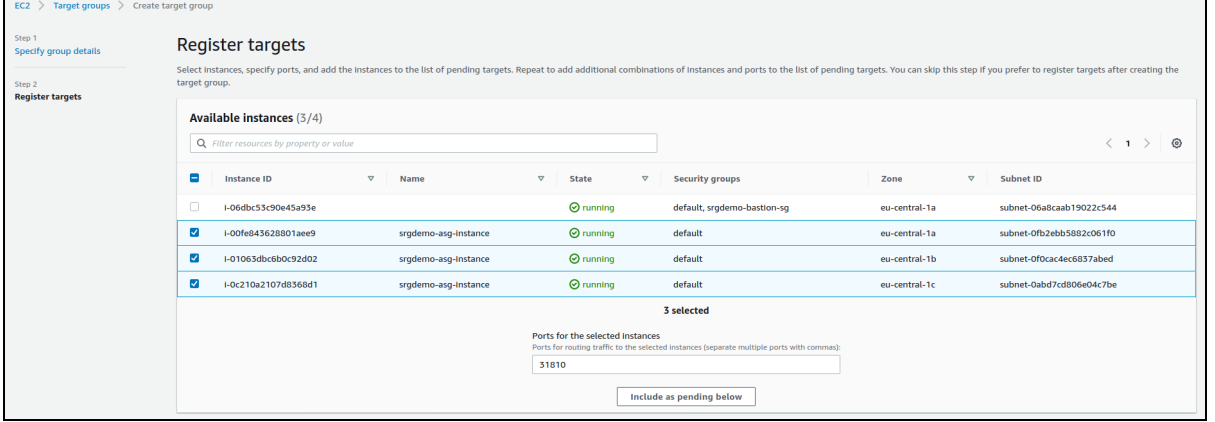

7. Click **Include as pending below.** All selected instances will be added to the list of pending instances.

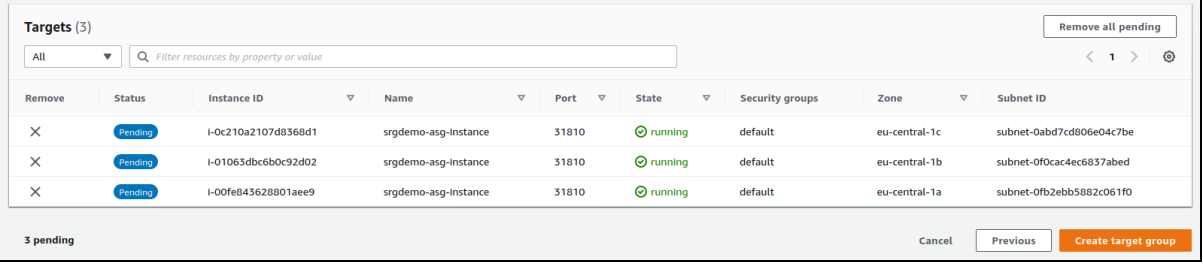

- 8. Click **Create target group.**
- 9. You will be redirected back to the target group management page.
- 10. From the list, select the newly created target group.
- 11. From the bottom of the page, record its ARN in the AWS [worksheet.](#page-261-0)

## **To create, tag, and assign targets to the target group for port 3000 using the CLI:**

1. Run the following command:

```
# aws elbv2 create-target-group \
--name <Target group 3000 Name> \
--protocol HTTPS \
--port 3000 \
--vpc-id <VPC ID> \
--health-check-protocol HTTPS \
```
--target-type instance

Parameters:

<Target group 3000 Name>: Choose some descriptive name such as srgdemo-3000-tg. Record the value in the [AWS worksheet.](#page-261-0)

<VPC ID>: The ID of your VPC, as recorded in your AWS [worksheet.](#page-261-0)

Example input and output:

```
# aws elbv2 create-target-group --name srgdemo-3000-tg --protocol HTTPS --
port 3000 --vpc-id vpc-0143197ca9bd9c117 --health-check-protocol HTTPS --
target-type instance
```
Target group for port 3000 description

{

**"TargetGroupArn": "arn:aws:elasticloadbalancing:eu-central-1:115370848038:targetgroup/srgdemo-3000-tg/c0684be94405b6b7",**

"TargetGroupName": "srgdemo-3000-tg",

"Protocol": "HTTPS",

"Port": 3000,

"VpcId": "vpc-0143197ca9bd9c117",

"HealthCheckProtocol": "HTTPS",

"HealthCheckPort": "traffic-port",

"HealthCheckEnabled": true,

"HealthCheckIntervalSeconds": 30,

"HealthCheckTimeoutSeconds": 5,

"HealthyThresholdCount": 5,

"UnhealthyThresholdCount": 2,

"HealthCheckPath": "/",

"Matcher": {

"HttpCode": "200"

},

"TargetType": "instance"

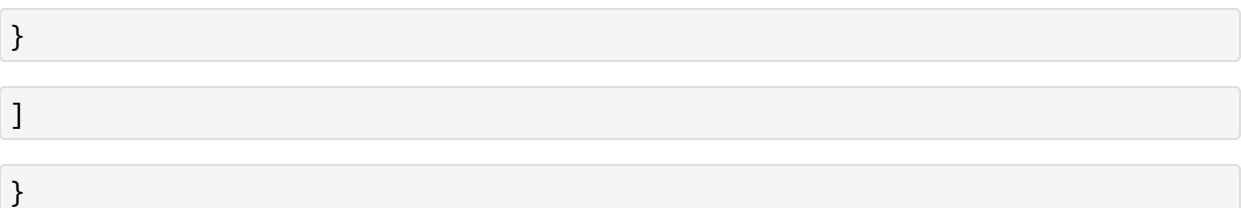

From the output, record the value of TargetGroupArn in your [AWS worksheet.](#page-261-0)

## **Tagging the Target Group (CLI)**

Optionally, you can tag the target group for easier identification.

### **To tag the target group using the CLI:**

1. Run the following command: # aws elbv2 add-tags \ --resource-arns <Target group 3000 ARN> \ --tags Key=owner,Value=<owner>

Example:

# aws elbv2 add-tags \ --resource-arns arn:aws:elasticloadbalancing:eu-central-1:115370848038:targetgroup/srgdemo-3000-tg/c0684be94405b6b7 \ --tags Key=owner,Value=srgdemo

## **Adding Targets to the Target Group Using the CLI**

### **To add targets to the target group:**

1. Run the following command:

```
# aws elbv2 register-targets \
--target-group-arn <Target group 3000 ARN> \
--targets Id="Instance 1 ID,Port=<Node port for 3000>" Id="Instance 2
ID,Port=<Node port for 3000>" Id="Instance 3 ID,Port=<Node port for 3000>"
```
Parameters:

<Instance x ID>: Use the instance IDs you gathered for instances of the Auto Scaling group. Refer to the AWS [worksheet](#page-261-0) for these values.

<Node port for 3000>: Use the port number for 3000 from your AWS [worksheet.](#page-261-0)

Example:

```
# aws elbv2 register-targets \
--target-group-arn arn:aws:elasticloadbalancing:eu-central-
1:115370848038:targetgroup/srgdemo-3000-tg/c0684be94405b6b7 \
--targets Id="i-05662f9ef84c182ca,Port=30058" Id="i-
07cfcd6716e9890b5,Port=30058" Id="i-08d819b5ccabe83cb,Port=30058"
```
<span id="page-222-0"></span>**Next Step:** Creating the [Application Load](#page-222-0) Balancer

## **Creating the Application Load Balancer**

## **To create the ALB using the Web UI:**

- 1. Using the Find Services search tool, locate and browse to the EC2 dashboard.
- 2. In the left navigation panel, under **Load Balancing**, select **Load Balancers.**

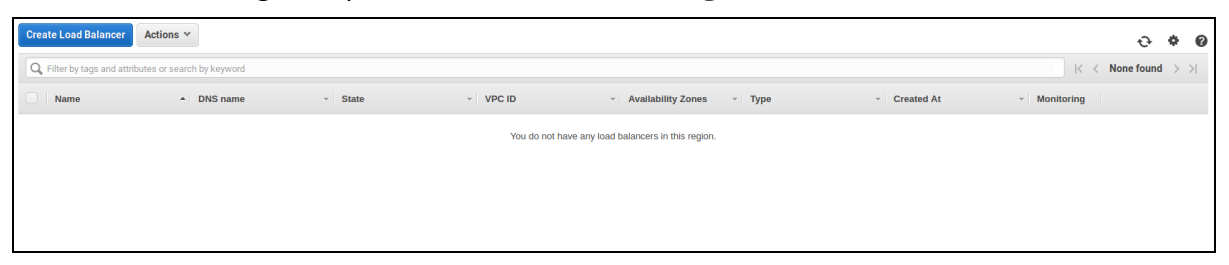

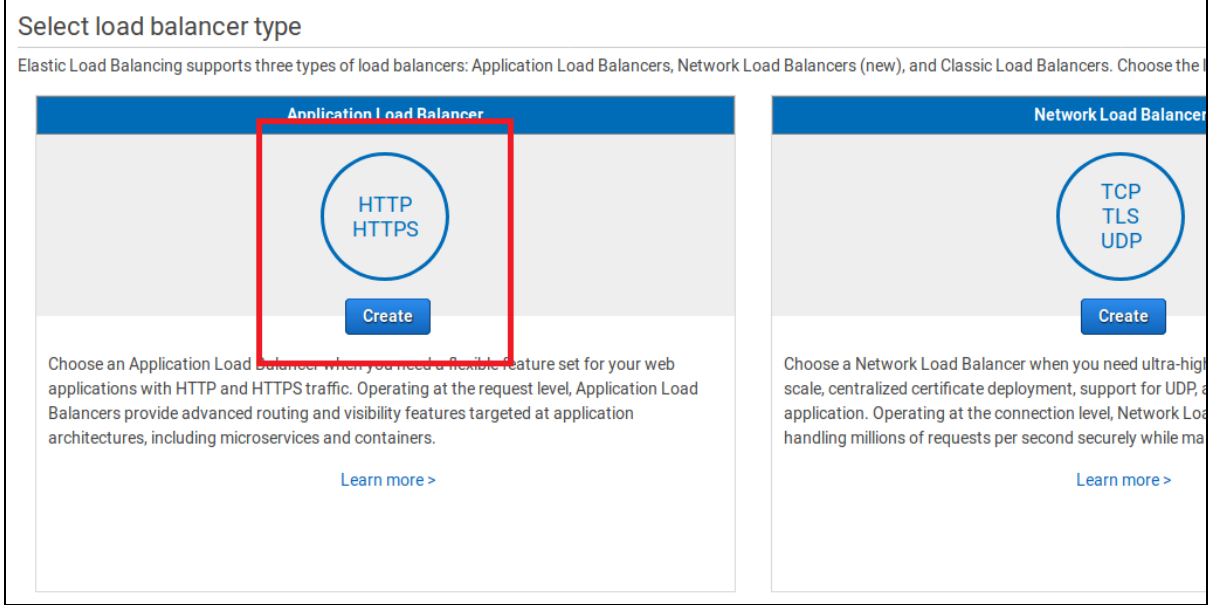

#### 3. On the **Load Balancing** management page, click **Create Load Balancer.**

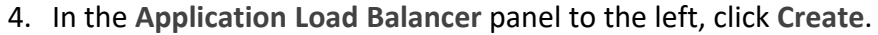

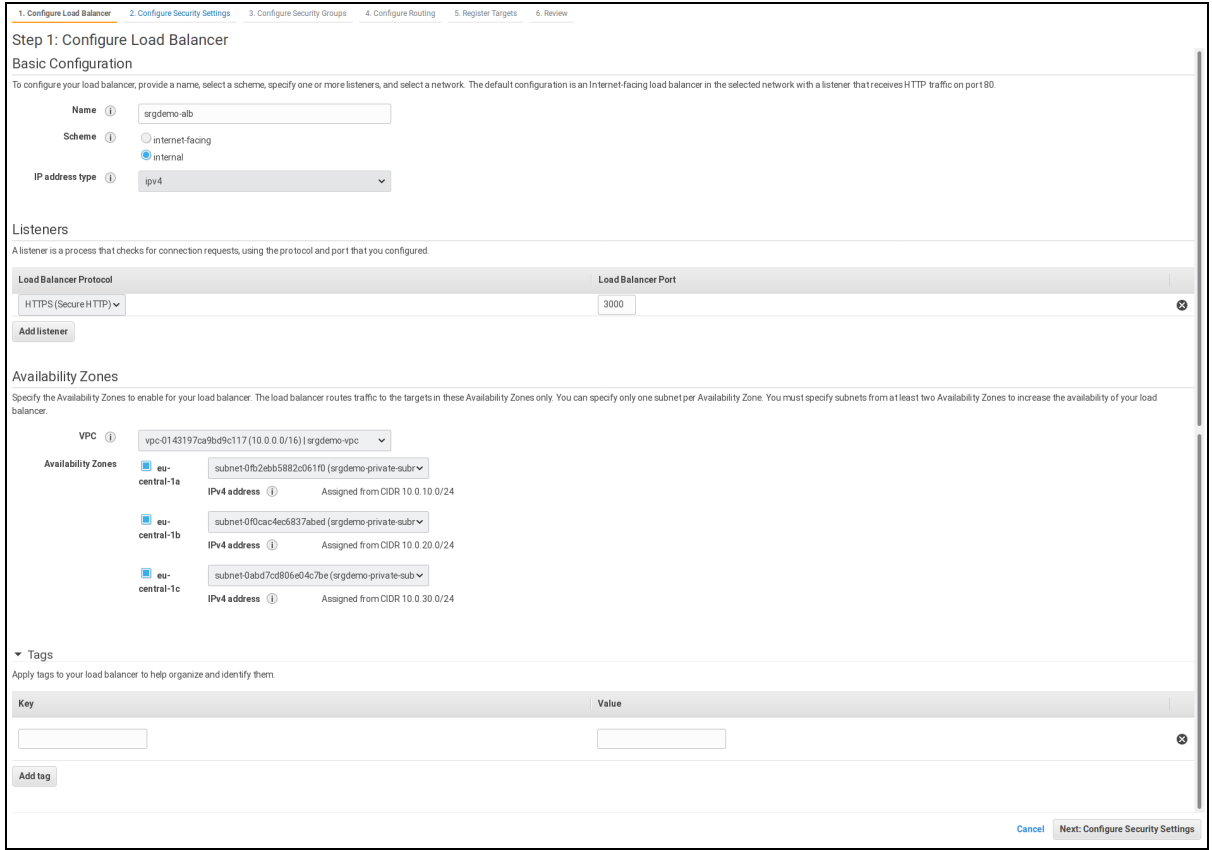

- 5. On the **Configure Load Balancer** page, enter values for the following:
	- a. **Name:** Choose an ALB name
	- b. **Scheme:** Internal
	- c. **Protocol:** HTTPS
	- d. **Port:**3000
	- e. **VPC:** Choose your VPC
	- f. **Availability Zones:** Check all three zones, then in each, select corresponding private subnet.
	- g. **Tags:** Optionally, enter any tags desired.
- 6. Click **Next: Configure Security Settings**.

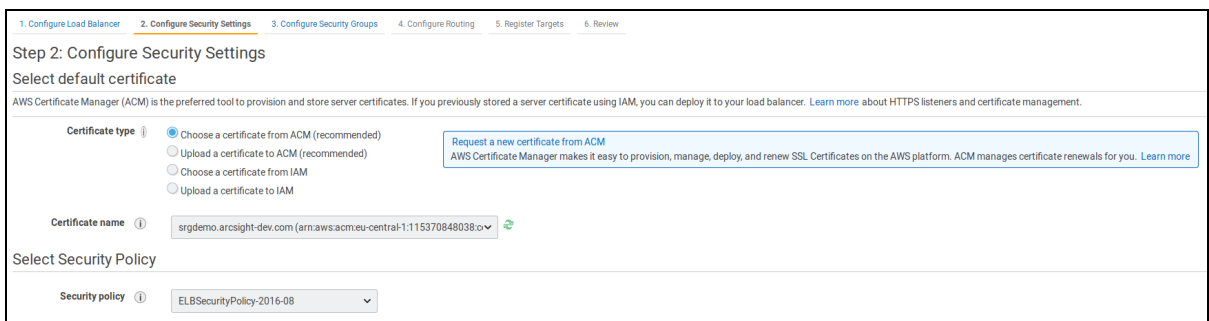

- 7. On the **Configure security settings** page, enter values for the following:
	- a. **Certificate type:** Choose a certificate from ACM (recommended)
	- b. **Certificate name:** Choose the certificate you have previously created
	- c. **Security policy:** Leave unchanged.
- 8. Click **Next: Configure Security Groups.**

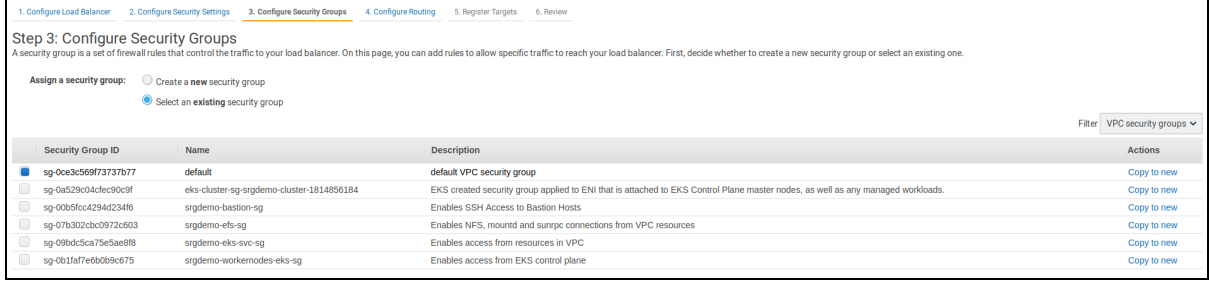

- 9. On the **Configure security groups** page, enter values for the following:
	- a. **Assign a security group:** Leave on Select an existing security group
	- b. In the list below, make sure only the Intra VPC security group created by your AWS infrastructure administrators (and recorded on the [AWS worksheet\)](#page-261-0) is selected.
- 10. Click **Next: Configure Routing**.

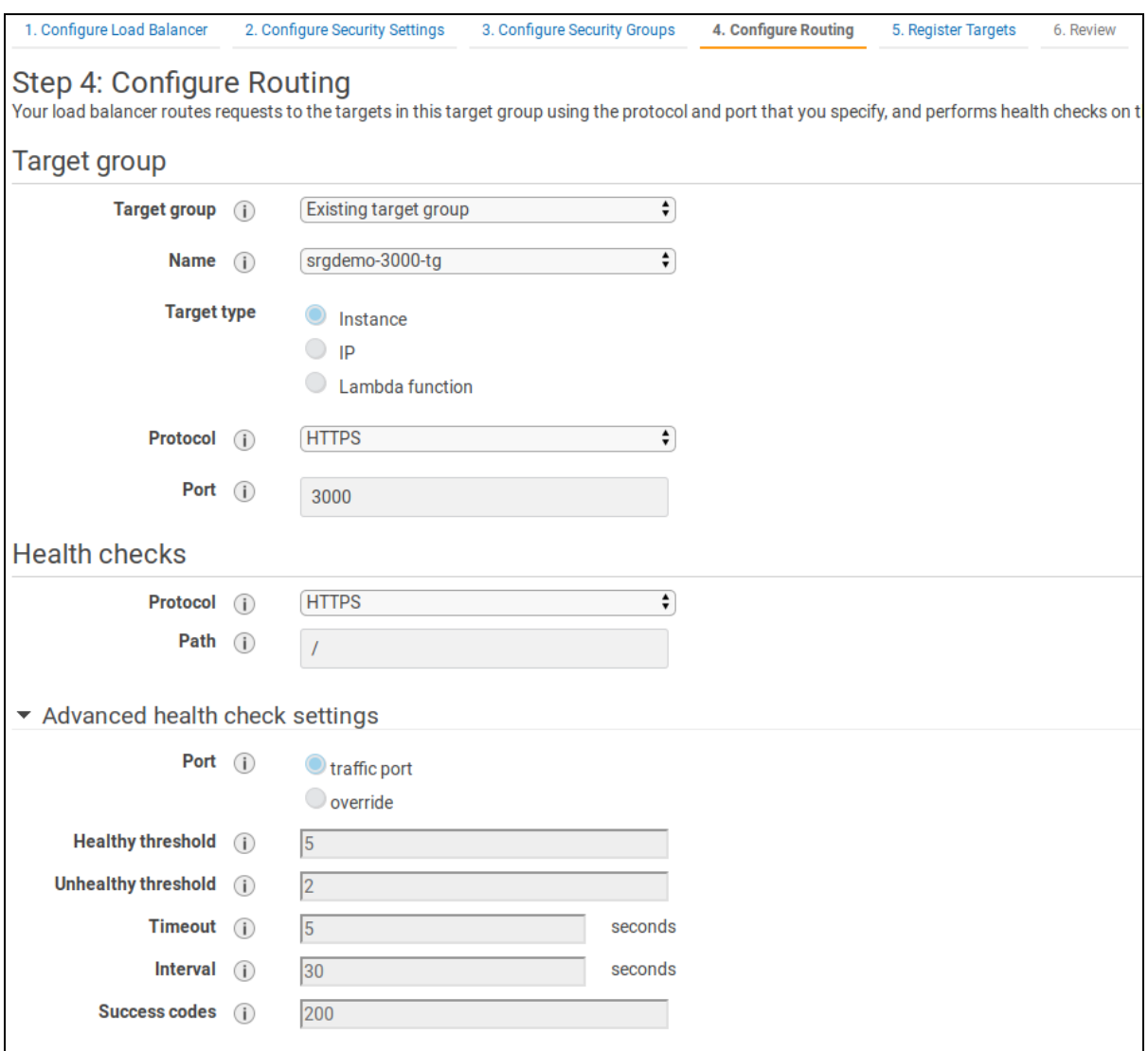

- 11. On the **Configure routing** page, enter values for the following:
	- a. **Target group:** Change to **Existing target group.**
	- b. **Name:** Choose the target group you have previously created.
- 12. Click **Next: Register** targets.

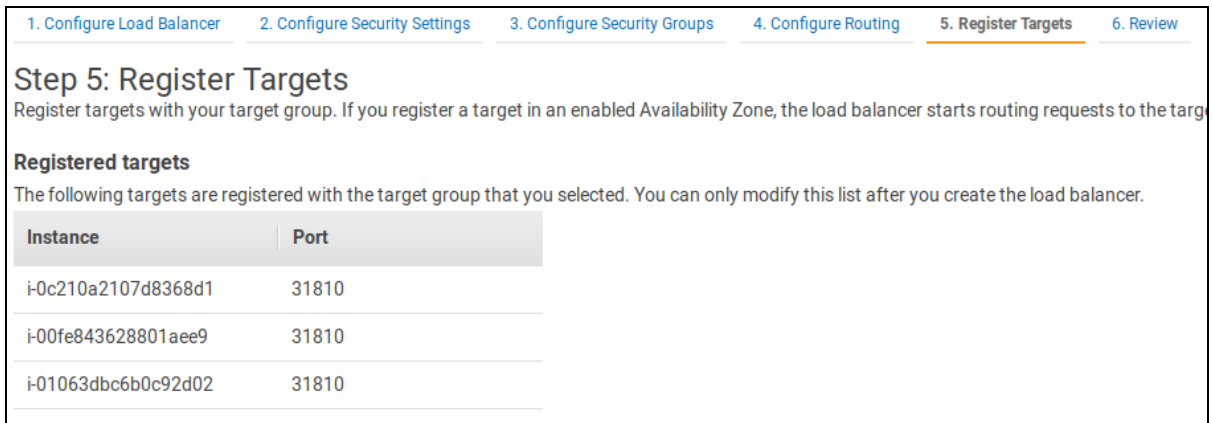

- 13. On the **Register targets** page, select (check) your instance IDs and node ports.
- 14. Click **Next: Review.**
- 15. On the **Review** page, verify all settings and then click **Create.** An ALB creation status will be displayed but will not be updated. (The page is not dynamic.) However, you might close the wizard.
- 16. From the Description tab, select **Edit attributes**.
- 17. For **Idle timeout**, specify a value of **300** in seconds, and click **Save**.

### **To create the ALB using the CLI:**

- 1. Run the following command:
	- # aws elbv2 create-load-balancer \
	- --name <ALB Name> \
	- --subnets <subnetIds> \
	- --security-groups <Intra VPC Security group Id> \
	- --scheme internal \
	- --type application \
	- --ip-address-type ipv4

Parameters:

<ALB Name>: Choose a name for easy application load balancer identification, and record it to the [AWS worksheet.](#page-261-0)

<subnet Ids>: Use the space-separated IDs of all three private subnets in the VPC.

<Intra VPC Security group Id>: ID of the Intra VPC security group created previously and recorded in the [AWS worksheet.](#page-261-0)

Example input and output:

```
#aws elbv2 create-load-balancer \
--name srgdemo-alb \
--subnets subnet-0fb2ebb5882c061f0 subnet-0f0cac4ec6837abed subnet-
```

```
0abd7cd806e04c7be \
--security-groups sg-0ce3c569f73737b77 \
--scheme internal \
--type application \
--ip-address-type ipv4
```

```
{
   "LoadBalancers":[
      {
         "LoadBalancerArn":"arn:aws:elasticloadbalancing:eu-central-
1:115370848038:loadbalancer/app/srgdemo-alb/8718b24107ef591b",
         "DNSName":"internal-srgdemo-alb-505957021.eu-central-
1.elb.amazonaws.com",
         "CanonicalHostedZoneId":"Z215JYRZR1TBD5",
         "CreatedTime":"2020-06-15T09:16:12.480000+00:00",
         "LoadBalancerName":"srgdemo-alb",
         "Scheme":"internal",
         "VpcId":"vpc-0143197ca9bd9c117",
         "State":{
            "Code":"provisioning"
         },
         "Type":"application",
         "AvailabilityZones":[
            {
               "ZoneName":"eu-central-1c",
               "SubnetId":"subnet-0abd7cd806e04c7be",
               "LoadBalancerAddresses":[
               ]
            },
            {
               "ZoneName":"eu-central-1b",
               "SubnetId":"subnet-0f0cac4ec6837abed",
               "LoadBalancerAddresses":[
               ]
            },
            {
               "ZoneName":"eu-central-1a",
               "SubnetId":"subnet-0fb2ebb5882c061f0",
               "LoadBalancerAddresses":[
               ]
            }
         ],
         "SecurityGroups":[
            "sg-0ce3c569f73737b77"
```

```
],
          "IpAddressType":"ipv4"
      }
   ]
}
```
- 2. Record the LoadBalancerArn, DNSName and CanonicalHostedZoneId values in the AWS worksheet as **ALB ARN, ALB DNS name** and **ALB Canonical hosted zone ID.**
- 3. Creation of the ALB takes approximately 5 minutes. To check the ALB creation status, run the following command using the ALB ARN value: #aws elbv2 describe-load-balancers \ --load-balancer-arns <LoadBalancerArn> \ | jq -r '.LoadBalancers[0].State.Code'
- 4. Repeat Step 3 until the returned status changes to *Active*.

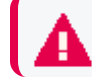

Do not proceed until the status has changed to Active.

For Example

```
# aws elbv2 describe-load-balancers \
--load-balancer-arns arn:aws:elasticloadbalancing:eu-central-
1:115370848038:loadbalancer/app/srgdemo-alb/8718b24107ef591b \
| jq -r '.LoadBalancers[0].State.Code'
```
5. After the status is Active, run the following command to increase connection idle timeout for Load Balancer:

```
# aws elbv2 modify-load-balancer-attributes \
--load-balancer-arn <LoadBalancerArn> \
--attributes Key=idle timeout.timeout seconds, Value=300
```
## **Adding the Listener for Port 3000**

This action will connect the ALB to NLB 3000 through the target group. Incoming requests to the ALB on port 3000 will be directed to the Kubernetes itom-cdf-ingress-frontend-svc service.

### **To add the listener:**

Run the following command:

- # aws elbv2 create-listener \
- --load-balancer-arn <ALB ARN> \
- --protocol HTTPS \
- $-$ -port 3000 \
- --certificates CertificateArn=<Certificate ARN> \
- --default-actions Type=forward,TargetGroupArn=<Target group 3000 ARN>

Parameters:

<ALB ARN>: Use ALB ARN recorded in the [AWS worksheet.](#page-261-0)

<Certificate ARN>: Use [certificate](#page-198-0) ARN recorded in the [AWS worksheet.](#page-261-0)

<Target group 3000 ARN>: Use the target group for port 3000 ARN recorded in the [AWS worksheet.](#page-261-0)

Example input and output:

```
# aws elbv2 create-listener \
```

```
--load-balancer-arn arn:aws:elasticloadbalancing:eu-central-
```

```
1:115370848038:loadbalancer/app/srgdemo-alb/8718b24107ef591b \
```
--protocol HTTPS --port 3000 --certificates CertificateArn=arn:aws:acm:eu-

```
central-1:115370848038:certificate/691ec232-98ff-45ed-8e69-1d15c0447538 \
```

```
--default-actions \
Type=forward,TargetGroupArn=arn:aws:elasticloadbalancing:eu-central-
1:115370848038:targetgroup/srgdemo-3000-tg/c0684be94405b6b7
```

```
"Listeners":[
   {
      "ListenerArn":"arn:aws:elasticloadbalancing:eu-central-
1:115370848038:listener/app/srgdemo-alb/8718b24107ef591b/32a42e4edb52466b",
      "LoadBalancerArn":"arn:aws:elasticloadbalancing:eu-central-
1:115370848038:loadbalancer/app/srgdemo-alb/8718b24107ef591b",
      "Port":3000,
      "Protocol":"HTTPS",
      "Certificates":[
         {
            "CertificateArn":"arn:aws:acm:eu-central-
1:115370848038:certificate/691ec232-98ff-45ed-8e69-1d15c0447538"
         }
      ],
      "SslPolicy":"ELBSecurityPolicy-2016-08",
      "DefaultActions":[
```
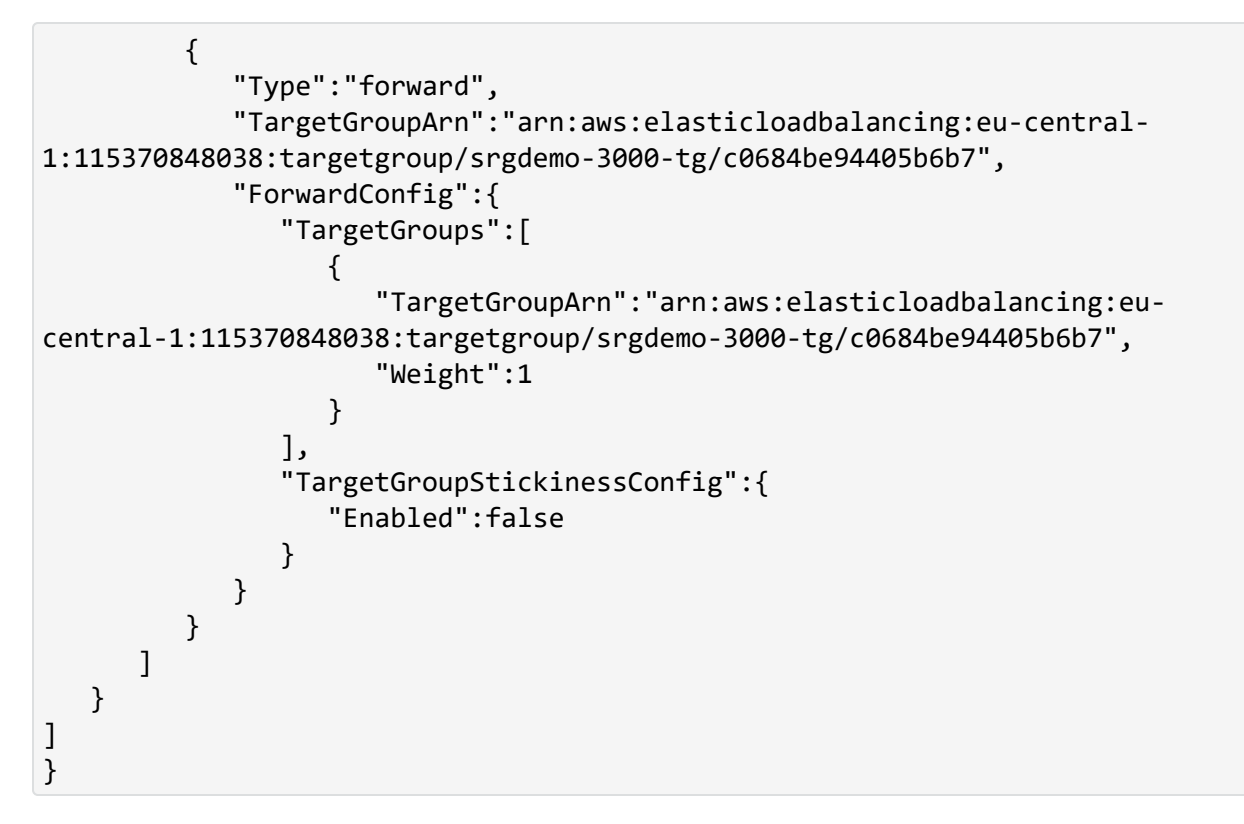

<span id="page-230-0"></span>**Next Step:** Directing the Route 53 [RecordSet](#page-230-0) to the ALB

# **Directing the Route 53 Record Set to the ALB**

Although it is technically possible to connect to the ALB using its DNS name (such as internalsrgdemo-alb-505957021.eu-central-1.elb.amazonaws.com), this is not recommended for few reasons:

- The URL is hard to remember and a user is forced to bookmark it in order to use it.
- You are unable to create the certificate for this domain, so browsers will always warn users about the insecure connection.

Previously, we have created a record set in the Route 53 hosted zone and [requested](#page-198-0) a [certificate](#page-198-0) for the chosen domain name. You can now direct the record set to the application load balancer.

## **Using the Web UI**

### **To direct the Route 53 record set to the ALB using the web UI:**

- 1. Using the Find Services search tool, locate and browse to the Route 53 Dashboard.
- 2. In the left navigation panel, select **Hosted zones.** (Ignore any errors generated during this process.)

3. From the hosted zones list, select the same hosted zone as you chose for creating the new Route 53 record set. (Use the search box to search for the zone if necessary.)

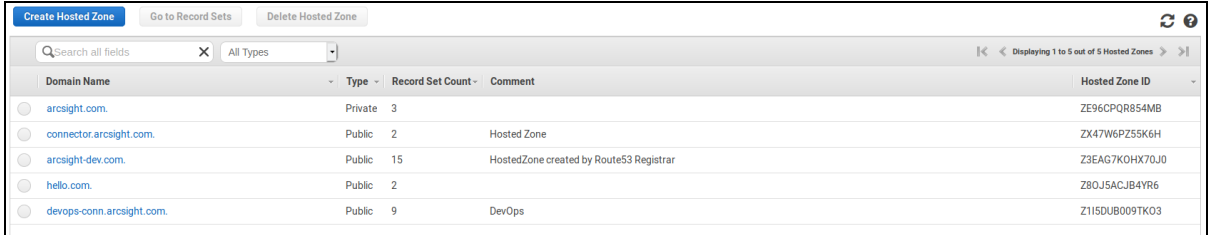

- 4. Create the record set as [outlined](#page-198-1) here, using the following values in the details pane.
	- a. **Alias:** Change to yes
	- b. **Alias Target:** Start typing internal-<domain name>; for example, internal-srgdemo. The long list will be filtered and only your ALB will be displayed. Select it.

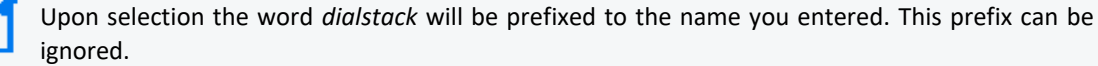

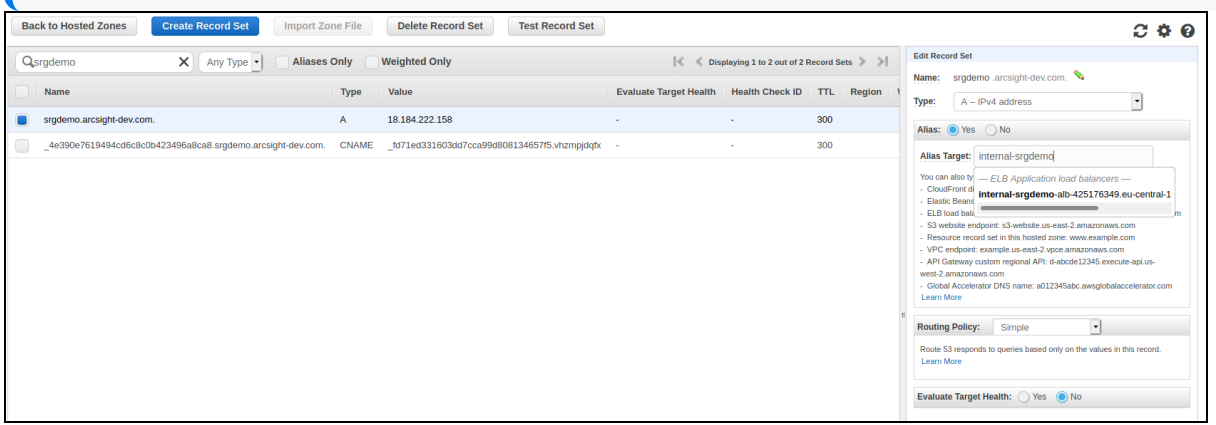

5. Click **Save Record Set.**

## **Using the CLI**

### **To direct the Route 53 RecordSet to the ALB Using the CLI:**

- 1. Copy the template UpdateRecordSetToALB.json and open the copy in a text editor. (This template is available in the arcsight-platform-cloud-installer-<version>/awsscripts/objectdefs/ subfolder.)
- 2. Edit the following:
	- a. **Record name:** Combine the subdomain (such as srgdemo) and hosted zone name ( for example, arcsight-dev.com); you can also refer to the [AWS worksheet](#page-261-0) for the RecordSet name.
- b. **ALB Canonical hosted zone ID:** Get the value from the [AWS worksheet.](#page-261-0)
- c. **ALB DNS name:** Get the value from the [AWS worksheet.](#page-261-0)
- 3. Run the following command:
	- # aws route53 change-resource-record-sets \
	- --hosted-zone-id <Hosted zone Id> \
	- --change-batch file://UpdateRecordSetToALB.json

## **Describing Parameters**

<Hosted zone Id>: Use the hosted zone ID retrieved previously for Route 53 hosted zone, refer to the AWS [worksheet,](#page-261-0) Hosted zone ID. For example, /hostedzone/Z3EAG7KOHX70J0.

<change-batch file>: Replace the parameter with the name of your own modified instance of the linked JSON template.

## **Configure Browser**

Finally, configure the browser on your bastion to trust the certificate.

For example, in Mozilla Firefox,

- 1. Select **Preferences > Privacy & Security > Certificates.**
- 2. Click **View Certificates.**
- 3. Cick **Authorities**.
- 4. Click **Import** and then browse to the ca.cert.pem to import the file.

Consult your browser documentation for the exact procedure on your browser.

<span id="page-232-0"></span>**Next Step:** [Installing](#page-232-0) CDF

# **Installing CDF and Products**

With the CDF bootstrap procedure completed, the next step in installing CDF and the ArcSight Suite is to connect to the CDF web installation UI, and then proceed through the installation wizard.

# **Accessing the CDF Installation UI**

At the end of CDF bootstrap process, you were prompted to connect to the URL https://<external access host>:3000, which is part of the standard CDF installation procedure.

The CDF installation port 3000 is now accessible through the chosen Route 53 record set, but only within the VPC. The VPC and any resources inside it are isolated from access from the internet (except for the bastion host, which is accessible on port 22, the SSH port).

You cannot access the created DNS record outside the VPC, since that DNS record will resolve to one of the three private subnet IP addresses which are hidden (and, in our case, in a private A-class IP range).

There are several methods for connecting a browser to the CDF port 3000; these methods are discussed here.

# **Forwarding DISPLAY**

**Prerequisite:** operating system capable of running X-server, such as \*nix, linux, MacOS.

The easiest and fastest option for connection is to connect to the bastion using SSH with the -X or -Y switch. That will set the remote DISPLAY accordingly, so the process running remotely will render its UI on the local X-server. The bastion host you configured earlier has the Mozilla Firefox browser installed.

The drawback of this method is that only one user can be connected and use the web browser, and the browser response might be quite slow. Any subsequent user will receive a message that the browser is already running, and results in significant lag while in the browser. However, the browser is only used for installation and configuration tasks, which are typically done once and by a single user, so the impact will likely be small.

To connect with this method, do the following:

1. Connect (SSH) to the bastion host with the additional parameters for dbus. Example command:

ssh -i /{path to ssh key} /aws.pem -X centos@54.188.142.125 'firefox https://srgdemo.arcsight-dev.com:3000'

2. Browse to the URL that CDF returned at the end of its CLI installation. For example: https://srgdemo.arcsight-dev.com:3000

# **Forwarding local ports**

**Prerequisite**: Ability to execute SSH with command line switches, as well as the Web UI ability to edit the system file /etc/hosts or the corresponding file.

To connect with this method, connect to the bastion host, adding the -L parameter. Example: # ssh -i .ssh/srgdemo.pem -L 3000:srgdemo.arcsight-dev.com:3000 centos@3.120.237.11

The -L parameter opens local port 3000 and connects each request to the srgdemo.arcsightdev.com port 3000 on the remote side. So the bastion will resolve srgdemo.arcsightdev.com and opens a connection to it on port 3000.

The second part of this approach is to edit /etc/hosts, and add your domain to the line containing localhost. Example:

127.0.0.1 localhost srgdemo.arcsight-dev.com

Open your preferred browser and direct it to the address that CDF output at the end of its CLI installation. Here we will use the example: https://srgdemo.arcsight-dev.com:3000.

# **CDF Web UI Installation**

Once you have chosen your connection method and successfully connected to the CDF installation portal, perform the steps outlined to complete the CDF installation. During the usual installation process there are two steps where optional additional task or special handling might occur: during downloading images and setting file storage. These are explained in more detail here.

# **Downloading Images**

Downloading images requires the CDF/K8s access to the ECR and checking the presence of respective Docker images there. If it has been more than 12 hours between the bootstrapping CDF and checking image availability the ECR credentials will expire, and you will need to update credentials for CDF and Kubernetes (k8s).

Follow these procedures to refresh the ECR [credentials](#page-857-0): Refresh the ECR credentials in the K8s

## **File Storage**

When setting the File Storage it is not possible to use the auto-discovery feature of remote mount points. You should enter a value for File Server and specify a storage volume manually. For **File Server**, supply the value of the Filesystem FQDN from the [AWS worksheet.](#page-261-0) Then click on the double-arrows and fill in the path to the volume. In our example it will be /srgdemo/arcsight-volume. This value was displayed as first the output of the init\_efs script.

If the installation of the products seems to stall, check the logs for this message:

mkdir: cannot create directory 'data/pg-data-backup/log': Permission denied

If this message is found, you will need to manually reassign the EFS volumes permissions by running these commands:

cd <NFS\_ROOT\_FOLDER>

chown -R 1999:1999 itom-vol

After the permissions have been reassigned, the itom-pg-backup pod will start running and the suite deployment will finish successfully.

## **Installation finished**

At the end of CDF installation, you are prompted to connect to the CDF management portal on the same host, this time using port 5443. Connection to port 5443 is not possible yet, as more network resources need to be configured.

To continue the appropriate flow, see "Performing Post Installation Network [Configuration"](#page-236-0) on the next [page](#page-236-0)

# **(Conditional - If Intelligence is part of the deployment) Elasticsearch and Logstash Pods Fail in an AWS Deployment Because of Permission Issues**

When configuring the EFS for deploying Intelligence in AWS, even after setting the permissions in the arcsight-volume folder to 1999:1999, the Elasticsearch and Logstash pods enter into a CrashLoopBackOff state from a Running state.

If the pods enter into the CrashLoopBackOff state, perform the following steps:

- 1. Log in to the bastion host.
- 2. Navigate to the following directory and set the permissions to 1999:1999 again:

```
cd /mnt/efs/<parent_folder_name>
```
chown -R 1999:1999 arcsight-volume

- 3. Wait for the Elasticsearch and Logstash pods to come up.
- 4. If the pods enter into a Running state and then into a CrashLoopBackOff state, keep repeating steps 2 and 3 till the pods are stable, that is, they do not move from the Running state to the CrashLoopBackOff state.

# **(Conditional - If Intelligence is part of the deployment) Logstash Pod Fails on Data Ingestion in Azure and AWS Deployments When Using Self-Signed Certificates**

In an Azure or AWS deployment of Intelligence, when data is ingested, the Logstash pod enters into a CrashLoopBackOff state from a Running state. This issue occurs if you have configured CDF in the cloud (Azure or AWS) environments with self-signed certificates.

Perform the following steps:

- 1. Do one of the following to connect to the cluster:
	- For Azure, connect to the jump host.
	- For AWS, connect to the bastion.
- 2. Execute the following command to scale down the Logstash nodes:

```
kubectl -n $(kubectl get namespaces | grep arcsight | cut -d ' ' -f1)
scale statefulset interset-logstash --replicas=0
```
3. Execute the following command to modify the logstash-config-pipeline configmap:

```
kubectl -n $(kubectl get namespaces | grep arcsight | cut -d ' ' -f1)
edit configmaps logstash-config-pipeline
```
- 4. Update the value of the verify mode field from "verify peer" to "verify none".
- 5. Save the configmap.
- 6. Execute the following command to scale up the Logstash nodes:

```
kubectl -n $(kubectl get namespaces | grep arcsight | cut -d ' ' -f1)
scale statefulset interset-logstash --replicas=<number_of_replicas>
```
# <span id="page-236-0"></span>**Performing Post Installation Network Configuration**

During the CDF web UI installation, new services providing CDF management and reconfiguration were created. These services listen on different ports than the CDF installation UI. CDF management listens on port 5443 and re-configuration on port 443. In this section we will perform network configuration for these ports.

# **Get CDF Ingress Service Node Port for Port 5443**

### **To get the ingress service node port for port 5443:**

1. Run the following command:

```
# kubectl get svc -n core | grep nginx-ingress-controller-svc
```
Example output:

```
nginx-ingress-controller-svc NodePort 172.20.26.194 <none>
5443:31704/TCP,5444:32558/TCP 170m
```
2. Record the ingress service node port for port 5443 (in the example, 31704) in the [AWS worksheet](#page-261-0).

<span id="page-237-0"></span>**Next Step:** [Create](#page-237-0) a Target Group for Port 5443

# **Creating a Target Group for Port 5443**

## **To create the target group for port 5443 using the web UI:**

- 1. Using the Find Services search tool, locate and browse to the EC2 dashboard.
- 2. In the left navigation panel, under **Load Balancing**, click **Target Groups**.
- 3. On the **Target Groups** management page, click **Create target group.**

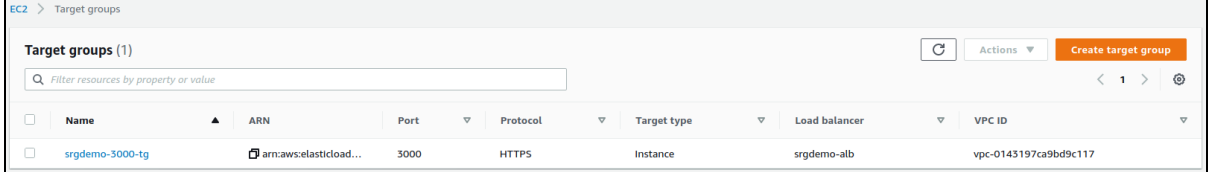

- 4. On the **Specify group details** page, enter values for the following:
	- a. Under **Choose a target type,** select **Instances**.
	- b. **Target group name:** Choose a descriptive name for easier identification; for example, *srgdemo-5443-tg*
	- c. **Protocol:** change to HTTPS
	- d. **Port:** 5443
	- e. **VPC:** select your VPC
	- f. **Tags:** Optionally, add descriptive tags as desired.
	- g. **Health Checks:** Under **Health check protocol,** select HTTPS. For path, specify */th/cmak.*

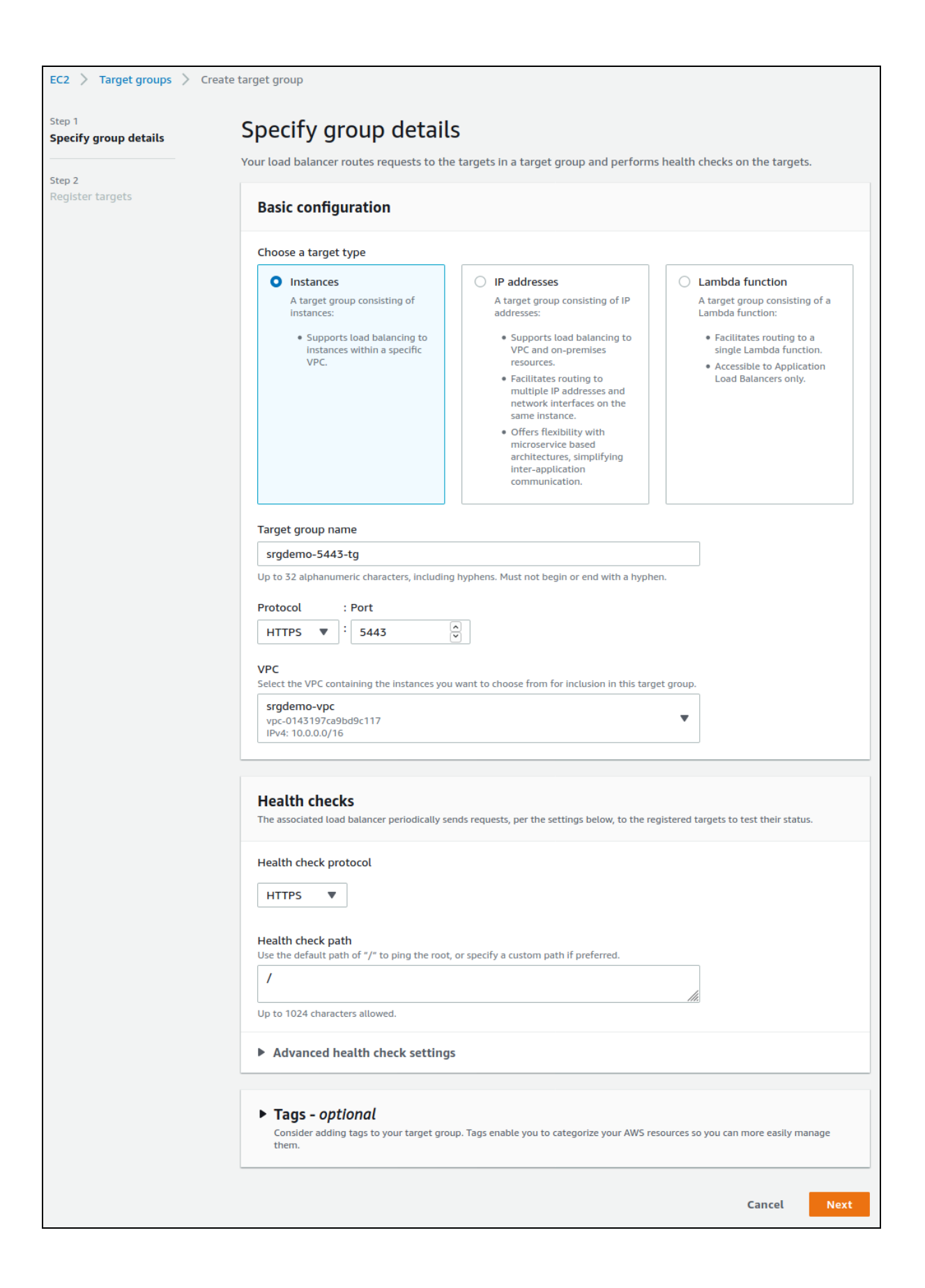

- 5. Click **Next**.
- 6. On the **Register Targets** page, set values for the following:
	- a. **Available instances:** Select your worker node instances **only**.
	- b. **Ports for the selected instances:** For the selected instances, use the value you retrieved previously and recorded on the [AWS worksheet](#page-261-0) as Node Port for Port 5443.

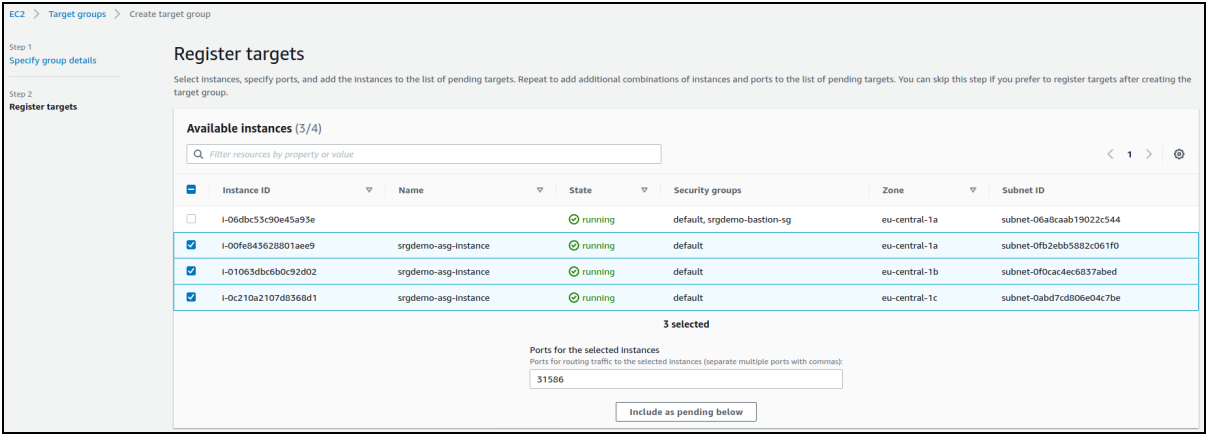

7. Click **Include as pending below.** All marked instances will be added to the list of pending instances.

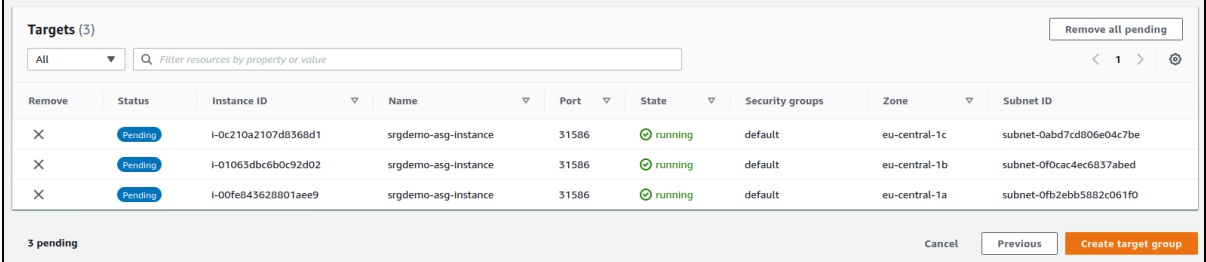

- 8. Click **Create target group.**
- 9. You will be redirected back to the target group management page. From the list, select the newly created target group. From the bottom of the page, record its ARN in the [AWS](#page-261-0) [worksheet](#page-261-0).

## **To create the target group for port 5443 using the CLI:**

1. Run the following command:

```
# aws elbv2 create-target-group \
--name <Target group 5443 Name> \
--protocol HTTPS \
--port 5443 \
--vpc-id <VPC ID> \
```
--health-check-protocol HTTPS \ --target-type instance

#### Parameters:

<Target group 5443 Name>: Choose some descriptive name, such as srgdemo-<PORT\_ NUMBER>-tg and record the value in the [AWS worksheet.](#page-261-0)

<VPC ID>: The ID of your VPC as recorded in your [AWS worksheet.](#page-261-0)

Example input and output:

```
# aws elbv2 create-target-group \
   --name srgdemo-5443-tg \
  --protocol HTTPS \
   --port 5443 \
   --vpc-id vpc-0143197ca9bd9c117 \
   --health-check-protocol HTTPS \
   --target-type instance
```

```
{
      "TargetGroups":[
         {
            "TargetGroupArn":"arn:aws:elasticloadbalancing:eu-central-
   \1:115370848038:targetgroup/srgdemo-3000-tg/c0684be94405b6b7",
            "TargetGroupName":"srgdemo-5443-tg",
            "Protocol":"HTTPS",
            "Port":5443,
            "VpcId":"vpc-0143197ca9bd9c117",
            "HealthCheckProtocol":"HTTPS",
            "HealthCheckPort":"traffic-port",
            "HealthCheckEnabled":true,
            "HealthCheckIntervalSeconds":30,
            "HealthCheckTimeoutSeconds":5,
            "HealthyThresholdCount":5,
            "UnhealthyThresholdCount":2,
            "HealthCheckPath":"/",
            "Matcher":{
               "HttpCode":"200"
            },
            "TargetType":"instance"
         }
      ]
   }
```
2. From the output, record the value of TargetGroupArn in your [AWS worksheet.](#page-261-0)

# **Tagging the Target Group (CLI)**

Optionally, you can tag the target group for easier identification.

### **To tag the target group using the CLI:**

```
1. Run the following command:
```

```
# aws elbv2 add-tags \
```

```
--resource-arns <Target group 5443 ARN> \
```

```
--tags Key=owner,Value=<owner>
```

```
# aws elbv2 add-tags \setminus--resource-arns arn:aws:elasticloadbalancing:eu-central-
1:115370848038:targetgroup/srgdemo-5443-tg/c0684be94405b6b7 \
--tags Key=owner,Value=srgdemo
```
<span id="page-241-0"></span>**Next Step:** Add [Targets](#page-241-0) to the Target Group for Port 5443

# **Adding Targets to the Target Group for Port 5443**

### **To add targets to the target group:**

```
1. Run the following command:
   # aws elbv2 register-targets \
```

```
--target-group-arn <Target group 5443 ARN>\
```

```
--targets Id="Instance 1 ID"
```

```
Id="Instance 2 ID"
```
Id="Instance 3 ID"

Parameters:

<Instance x ID>: Use the instance IDs you gathered for instances of the Auto Scaling group. Refer to the [AWS worksheet.](#page-261-0)

<Target group 5443 ARN>: ARN of the target group you just created.

Example:

```
# aws elbv2 register-targets \
--target-group-arn arn:aws:elasticloadbalancing:eu-central-
1:115370848038:targetgroup/srgdemo-5443-tg/a096cb67c2f9144d \
--targets Id="i-05662f9ef84c182ca,Port=31704" Id="i-07cfcd6716e9890b5,Port=31704"
Id="i-08d819b5ccabe83cb,Port=31704"
```
**Next Step:** Adding a [Listener](#page-242-0) for Port 5443 to the ALB

# <span id="page-242-0"></span>**Adding a Listener for Port 5443 to the ALB**

Similarly to listener for port 3000, here we will create a path for requests on port 5443 to be routed to Kubernetes nginx-ingress-controller-svc service through respective target group created above.

## **To add a listener for port 5443 to the ALB using the web UI:**

- 1. Using the Find Services search tool, locate and browse to the EC2 Dashboard.
- 2. In the left navigation panel, under **Load Balancing**, click **Load Balancers.**
- 3. From the list of load balancers, select your previously created Application Load Balancer (ALB).

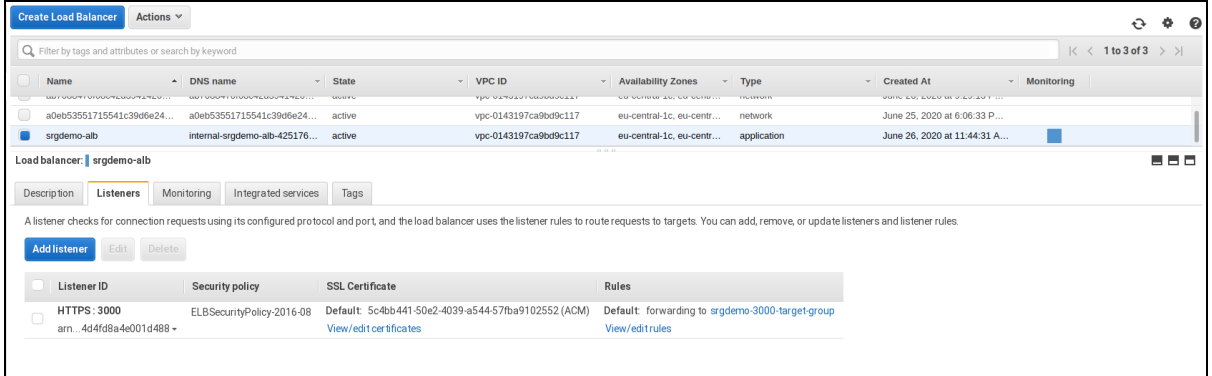

- 4. On the **Listeners** tab, click **Add Listener** and set values for the following:
	- a. **Protocol: port:** Change to HTTPS and 5443
	- b. **Default action(s):** Choose the action **Forward to...**, and then choose your target group for port 5443
	- c. **Default SSL certificate:** Choose the SSL certificate you have created previously.

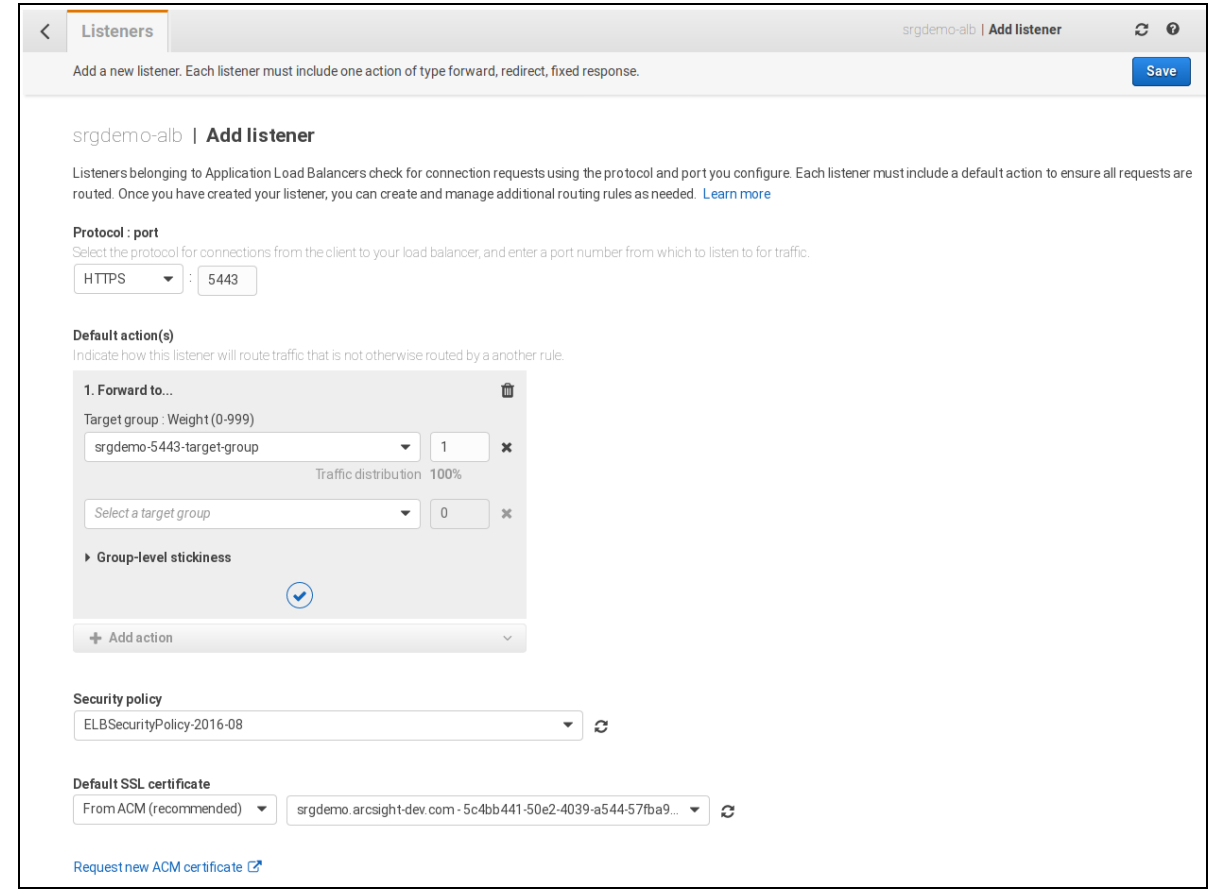

5. Click **Save.**

## **To add a listener for port 5443 to the ALB using the CLI:**

- 1. Run the following command: # aws elbv2 create-listener \
	- --load-balancer-arn <ALB ARN> \
	- --protocol HTTPS \
	- $-$ -port 5443 \
	- --certificates CertificateArn=<Certificate ARN> \
	- --default-actionsType=forward,TargetGroupArn=<Target group 5443 ARN>

Parameters:

<ALB ARN>: Use the value of ALB ARN recorded in the [AWS worksheet.](#page-261-0)

<Certificate ARN>: Use the value of certificate ARN recorded in the [AWS worksheet.](#page-261-0)

<Target group 5443 ARN>: Use the value for target group for port 5443 ARN recorded in the [AWS worksheet.](#page-261-0)

Example input and output:

Administrator's Guide for ArcSight Platform 21.1

```
# aws elbv2 create-listener \
--load-balancer-arn arn:aws:elasticloadbalancing:eu-central-
1:115370848038:loadbalancer/app/srgdemo-alb/8718b24107ef591b \
--protocol HTTPS --port 5443 \
--certificates CertificateArn=arn:aws:acm:eu-central-
1:115370848038:certificate/691ec232-98ff-45ed-8e69-1d15c0447538 \
--default-actions
Type=forward,TargetGroupArn=arn:aws:elasticloadbalancing:eu-central-
1:115370848038:targetgroup/srgdemo-5443-tg/a096cb67c2f9144d
```
Listener for port 5443 description

```
{
   "Listeners":[
     {
         "ListenerArn":"arn:aws:elasticloadbalancing:eu-central-
1:115370848038:listener/app/srgdemo-alb/8718b24107ef591b/98e4aa47242b3d49",
         "LoadBalancerArn":"arn:aws:elasticloadbalancing:eu-central-
1:115370848038:loadbalancer/app/srgdemo-alb/8718b24107ef591b",
         "Port":5443,
         "Protocol":"HTTPS",
         "Certificates":[
            {
               "CertificateArn":"arn:aws:acm:eu-central-
1:115370848038:certificate/691ec232-98ff-45ed-8e69-1d15c0447538"
            }
         ],
         "SslPolicy":"ELBSecurityPolicy-2016-08",
         "DefaultActions":[
            {
               "Type":"forward",
               "TargetGroupArn":"arn:aws:elasticloadbalancing:eu-central-
1:115370848038:targetgroup/srgdemo-5443-tg/a096cb67c2f9144d",
               "ForwardConfig":{
                  "TargetGroups":[
                     {
                        "TargetGroupArn":"arn:aws:elasticloadbalancing:eu-
central-1:115370848038:targetgroup/srgdemo-5443-tg/a096cb67c2f9144d",
                        "Weight":1
                     }
                  ],
                  "TargetGroupStickinessConfig":{
                     "Enabled":false
                  }
               }
            }
         ]
```
] }

}

<span id="page-245-0"></span>**Next Step:** [Creating](#page-245-0) a Target Group for Port 443

## **Creating a Target Group for Port 443 and 32081**

## **To create a target group for port 443 and 32081 using the web UI:**

- 1. Using the Find Services search tool, locate and browse to the EC2 dashboard.
- 2. In the left navigation panel, under **Load Balancing**, click **Target Groups**.
- 3. On the **Target Groups** management page, click **Create target group.**

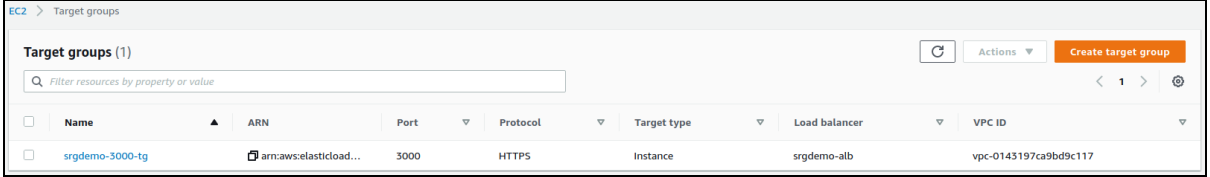

- 4. On the **Specify group details** page, enter values for the following:
	- a. Under **Choose a target type,** select **Instances**.
	- b. **Target group name:** Choose a descriptive name for easier identification; for example *srgdemo-443-tg*.
	- c. **Protocol:** Change to HTTPS.
	- d. **Port:** Enter 443.
	- e. **VPC:** Select your VPC.
	- f. **Tags:** Optionally, add descriptive tags as desired.
	- g. **Health Checks:** Under **Health check protocol,** select HTTPS. For path, specify */th/cmak.*

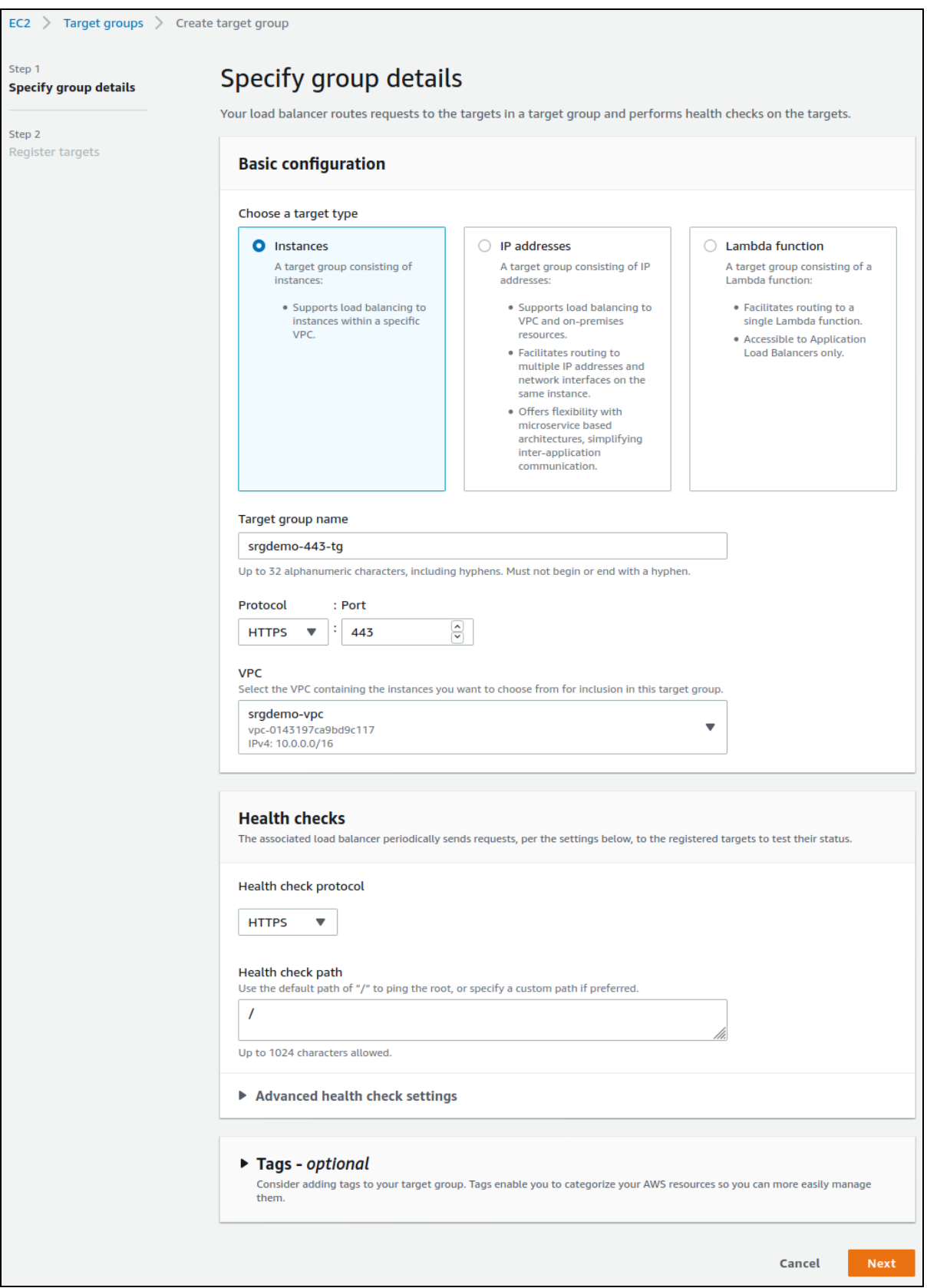

- 5. Click **Next**.
- 6. On the **Register Targets** page, set values for the following:
	- a. **Available instances:** Select your instances; do not select the bastion.
	- b. **Ports:** For the selected instances, use the value you retrieved previously and recorded on the [AWS worksheet](#page-261-0) as the Node Port for Port 443.

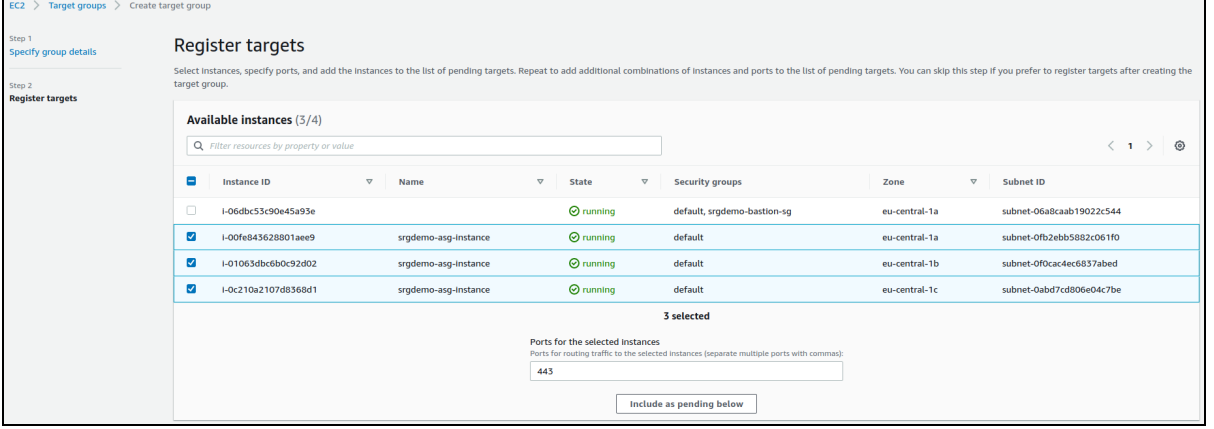

7. Click **Include as pending below.** All marked instances will be added to the list of pending instances.

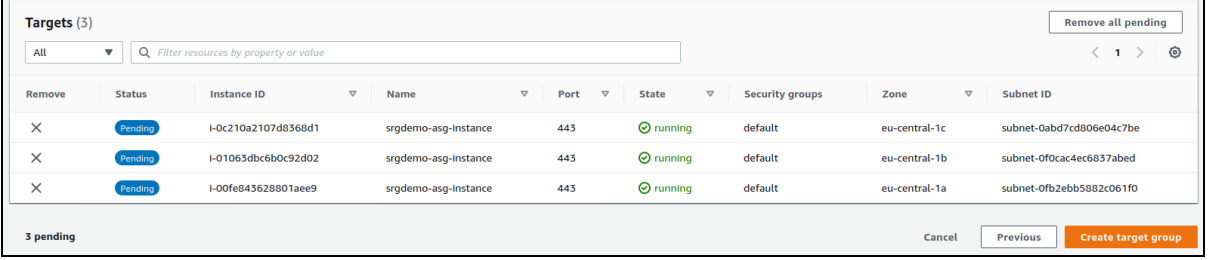

- 8. Click **Create target group.**
- 9. You will be redirected back to the target group management page. From the list, select the newly created target group. From the bottom of the page, note its ARN in the [AWS](#page-261-0) [worksheet.](#page-261-0)
- 10. Repeat all the steps above for port 32081.

### **To create a target group for port 443 and 32081 using the CLI:**

1. Run the following command: # aws elbv2 create-target-group \ --name <Target group 443 Name> \ --protocol HTTPS \  $-$ -port 443 --vpc-id <VPC ID> \ --health-check-protocol HTTPS \ --target-type instance

### Parameters:

<Target group 443 Name>: Choose some descriptive name; such as srgdemo-443-tg and record the value in the [AWS worksheet.](#page-261-0)

<VPC ID>: The ID of your VPC as recorded on your AWS worksheet.

Example input and output:

```
# aws elbv2 create-target-group \
   --name srgdemo-443-tg --protocol HTTPS \
   --port 443 --vpc-id vpc-0143197ca9bd9c117 \
   --health-check-protocol HTTPS \
   --target-type instance
```

```
{
      "TargetGroups":[
         {
            "TargetGroupArn":"arn:aws:elasticloadbalancing:eu-central-
   1:115370848038:targetgroup/srgdemo-443-tg/6d30f1c7be588bb6",
            "TargetGroupName":"srgdemo-443-tg",
            "Protocol":"HTTPS",
            "Port":443,
            "VpcId":"vpc-0143197ca9bd9c117",
            "HealthCheckProtocol":"HTTPS",
            "HealthCheckPort":"traffic-port",
            "HealthCheckEnabled":true,
            "HealthCheckIntervalSeconds":30,
            "HealthCheckTimeoutSeconds":5,
            "HealthyThresholdCount":5,
            "UnhealthyThresholdCount":2,
            "HealthCheckPath":"/",
            "Matcher":{
               "HttpCode":"200"
            },
            "TargetType":"instance"
         }
      ]
   }
```
- 2. From the output, record the value of TargetGroupArn in your [AWS worksheet.](#page-261-0)
- 3. Repeat all the steps for port 32081.

## **Tagging the Target Group (CLI)**

Optionally, you can tag the target group for easier identification.

### **To tag the target group using the CLI:**

- 1. Run the following command:
	- # aws elbv2 add-tags \
	- --resource-arns <Target group 443 ARN> \
	- --tags Key=owner,Value=<owner>
- 2. Repeat the step for port 32081.

Example:

```
# aws elbv2 add-tags \
--resource-arns arn:aws:elasticloadbalancing:eu-central-
1:115370848038:targetgroup/srgdemo-443-tg/c0684be94405b6b7 \
--tags Key=owner,Value=srgdemo
```
<span id="page-249-0"></span>**Next Step:** Adding [Targets](#page-249-0) to the Target Group for Port 443

# **Adding Targets to the Target Group for Port 443 or 32081**

### **To add targets to the target group:**

```
1. Run the following command:
```

```
# aws elbv2 register-targets \
--target-group-arn <Target group 443 ARN> \
--targets Id="Instance 1 ID" \
Id="Instance 2 ID" \
Id="Instance 3 ID"
```
Parameters:

<Instance x ID>: Use the instance IDs you gathered for instances of the Auto Scaling group. Refer to [AWS worksheet](#page-261-0) for values.

<Target group 443 ARN>: Use the ARN of the target group you just created.

<Node port for 443>: Use the node port number for 443 from the [AWS worksheet.](#page-261-0)

Example:

```
# aws elbv2 register-targets \
  --target-group-arn arn:aws:elasticloadbalancing:eu-central
1:115370848038:targetgroup/srgdemo-443-tg/6d30f1c7be588bb6 \
  --targets Id="i-05662f9ef84c182ca"\
  Id="i-07cfcd6716e9890b5" \
  Id="i-08d819b5ccabe83cb"
```
2. Repeat the steps for port 32081.

# **Adding a Listener for Port 443 or 32081 to the ALB**

This action will connect the ALB to port 443 or 32081 through the target group. Then, incoming requests to the ALB on port 443 or 32081 will be directed to the node instances.

## **To add a listener for port 443 or 32081 using the web UI:**

- 1. Using the Find Services search tool, locate and browse to the EC2 Dashboard.
- 2. In the left navigation panel, under **Load Balancing**, click **Load Balancers.**
- 3. From the list of load balancers, select your previously-created Application Load Balancer (ALB).

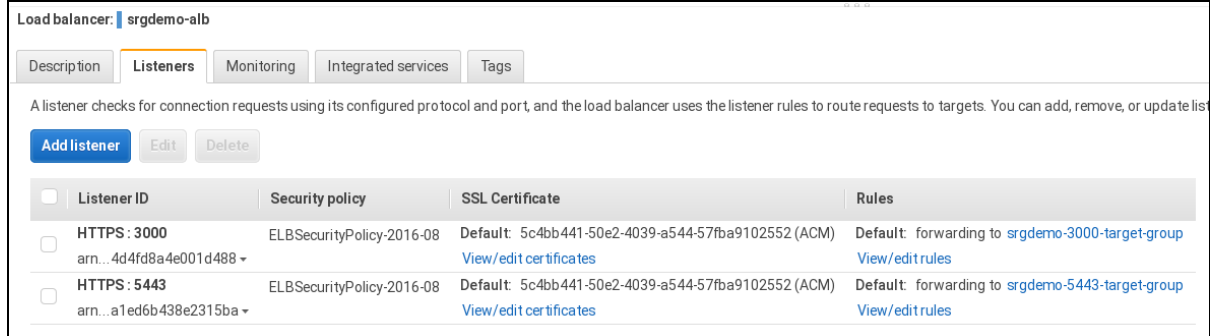

- 4. On the **Listeners** tab, click **Add Listener** and set values for the following:
	- a. **Protocol: port:** Change to HTTPS and 443
	- b. **Default action(s):** Choose the action Forward to... then choose your target group for port 443
	- c. **Default SSL certificate:** Choose the SSL certificate you have created previously.

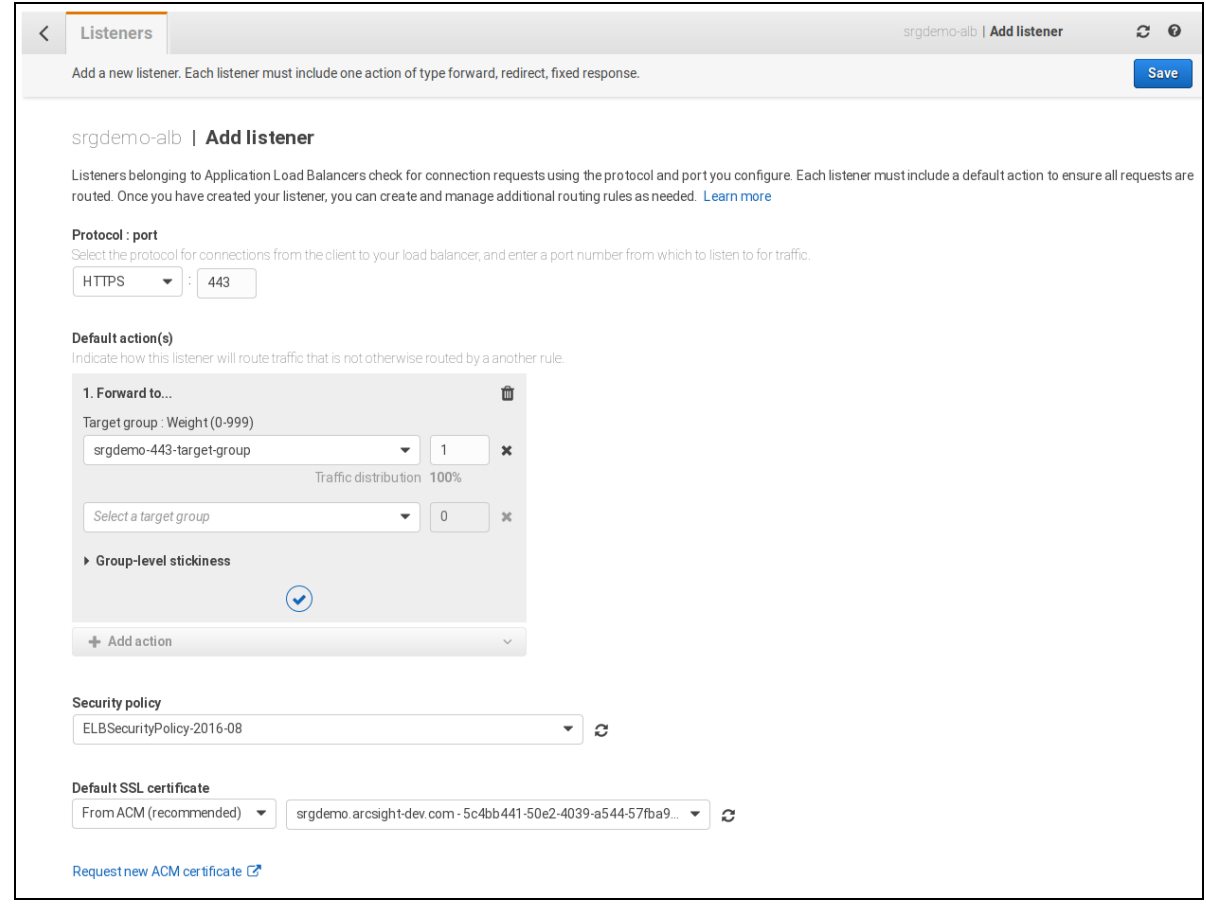

5. Click **Save.**

### **To add a listener to port 443 or 32081 using the CLI:**

- 1. Run the following command:
	- # aws elbv2 create-listener \
	- --load-balancer-arn <ALB ARN> \
	- --protocol HTTPS --port 443 \
	- --certificates CertificateArn=<Certificate ARN> \
	- --default-actionsType=forward,TargetGroupArn=<Target group 443 ARN>
	- a. Parameters:<ALB ARN> : use ALB ARN recorded in the [AWS worksheet.](#page-261-0)
		- i. <Certificate ARN>: use certificate ARN recorded in the [AWS worksheet.](#page-261-0)
		- ii. <Target group 443 ARN>: use the target group for port 443 ARN recorded in the [AWS worksheet.](#page-261-0)

Example input and output:

```
# aws elbv2 create-listener \
--load-balancer-arn arn:aws:elasticloadbalancing:eu-central-
1:115370848038:loadbalancer/app/srgdemo-alb/8718b24107ef591b \
```
```
--protocol HTTPS --port 443 --certificates
CertificateArn=arn:aws:acm:eu-central-
1:115370848038:certificate/691ec232-98ff-45ed-8e69-1d15c0447538 \
--default-actions
Type=forward,TargetGroupArn=arn:aws:elasticloadbalancing:eu-
central-1:115370848038:targetgroup/srgdemo-443-tg/a096cb67c2f9144dv
```

```
{
   "Listeners":[
      {
         "ListenerArn":"arn:aws:elasticloadbalancing:eu-central-
1:115370848038:listener/app/srgdemo-
alb/8718b24107ef591b/66915d0da2adb8a9",
         "LoadBalancerArn":"arn:aws:elasticloadbalancing:eu-
central-1:115370848038:loadbalancer/app/srgdemo-
alb/8718b24107ef591b",
         "Port":443,
         "Protocol":"HTTPS",
         "Certificates":[
            {
               "CertificateArn":"arn:aws:acm:eu-central-
1:115370848038:certificate/691ec232-98ff-45ed-8e69-1d15c0447538"
            }
         ],
         "SslPolicy":"ELBSecurityPolicy-2016-08",
         "DefaultActions":[
            {
               "Type":"forward",
               "TargetGroupArn":"arn:aws:elasticloadbalancing:eu-
central-1:115370848038:targetgroup/srgdemo-443-
tg/6d30f1c7be588bb6",
               "ForwardConfig":{
                  "TargetGroups":[
                     {
"TargetGroupArn":"arn:aws:elasticloadbalancing:eu-central-
1:115370848038:targetgroup/srgdemo-443-tg/6d30f1c7be588bb6",
                        "Weight":1
                     }
                  ],
                  "TargetGroupStickinessConfig":{
                     "Enabled":false
                  }
               }
            }
         ]
```
} ] }

2. Repeat the steps for port 32081 foe schema registry.

**Next Step:** You are now ready to deploy ArcSight Suite products using the CDF Management Portal. Proceed to Deploying Transformation Hub.

# **Enabling Pod Logs in AWS**

You can enable the ArcSight products application (pod) logs in AWS, which includes a cluster logging functionality called Fluentd.

#### **To enable Fluentd in AWS, execute this command:**

```
curl https://raw.githubusercontent.com/aws-samples/amazon-cloudwatch-
container-insights/latest/k8s-deployment-manifest-templates/deployment-
mode/daemonset/container-insights-monitoring/quickstart/cwagent-fluentd-
quickstart.yaml | sed "s/{{cluster name}}/cluster-name/;s/{{region
name}}/cluster-region/" | kubectl apply -f -
```
In this example, example values are used for cluster name and cluster region name.

```
curl https://raw.githubusercontent.com/aws-samples/amazon-cloudwatch-
container-insights/latest/k8s-deployment-manifest-templates/deployment-
mode/daemonset/container-insights-monitoring/quickstart/cwagent-fluentd-
quickstart.yaml | sed "s/{{cluster name}}/test cluster/;s/{{region name}}/us-
west-2/" | kubectl apply -f -
```
For more information, see the AWS [documentation](https://docs.aws.amazon.com/AmazonCloudWatch/latest/monitoring/Container-Insights-setup-logs-FluentBit.html) here.

# **Completing the Database Setup**

This section details the process for completing the database setup.

- <sup>l</sup> "Gathering Keys and Certificates from Deployed [Capabilities"](#page-254-0) on the next page
- "Enabling the Database to Receive SSL [Connections"](#page-254-1) on the next page
- "Enabling the Database to Ingest Events from [Transformation](#page-256-0) Hub" on page 257
- For Cloud Deployments Only ["Configuring](#page-257-0) the Schema Registry Port" on page 258

# <span id="page-254-0"></span>**Gathering Keys and Certificates from Deployed Capabilities**

The database and deployed capabilities need to establish a trusted connection. To do so, gather the keys and certificates from the deployed capabilities.

- 1. Log in to an ArcSight master node as root.
- 2. On the master node, run the following command:

```
kubectl cp $( kubectl get namespaces | grep arcsight | cut -d ' ' -f1)/$( 
kubectl get pods -A | grep fusion-db-search-engine | cut -d ' ' -f4
):/vault-crt/RE /tmp -c hercules-search-engine
```
3. Copy the following files to the database node1 as root:

```
/tmp/issue_ca.crt /tmp/vertica.crt /tmp/vertica.key
```
### <span id="page-254-1"></span>**Enabling the Database to Receive SSL Connections**

For data privacy, the following procedures are recommended but optional.

- "Creating the Database Server Key and [Certificate"](#page-254-2) below
- <span id="page-254-2"></span>• ["Configuring](#page-255-0) Deployed Capabilities to Use SSL for Database Connection" on the next page

### **Creating the Database Server Key and Certificate**

- 1. Log in to the database node1 as root.
- 2. Create a working directory for generating keys and certificates, such as:

mkdir -p /opt/cert

3. Change into the following directory:

cd /opt/cert

4. Copy the following files to the database node1 as root:

issue ca.crt vertica.crt vertica.key

5. Create a certificate of authority for the database by running the following command:

```
openssl req -newkey rsa:4096 -sha256 -keyform PEM -keyout generated-db-
ca.key -x509 -days 3650 -outform PEM -out \
generated-db-ca.crt \
-subj "/C=US/ST=California/L=Santa Clara/O=Micro
Focus/OU=Arcsight/CN=RootCA/emailAddress=admin@microfocus.com" -nodes
```
6. Create the database server key by running the following command:

openssl genrsa -out generated-db-server.key 4096 -nodes -sha256 Generating RSA private key, 4096 bit long modulus ......................................................................... ......................................................................... ......................................................................... .++ ......................................................................... ......................................................................... .............++ e is 65537 (0x10001)

7. Create the database server certificate signing request by running the following command:

```
openssl req -new -key generated-db-server.key -out generated-db-
server.csr \
-subj "/C=US/ST=California/L=Santa Clara/O=Micro
Focus/OU=Arcsight/CN=Database/emailAddress=admin@microfocus.com" -nodes -
sha256
```
8. Sign the Certificate Signing Request with self-signed CA by running the following command:

```
oopenssl x509 -req -in generated-db-server.csr -CA generated-db-ca.crt -
CAkey generated-db-ca.key -CAcreateserial -extensions server -days 3650 -
outform PEM -out generated-db-server.crt -sha256
Signature ok
subject=/C=US/ST=California/L=Santa Clara/O=Micro
Focus/OU=Arcsight/CN=Database/emailAddress=admin@microfocus.com
Getting CA Private Key
```
9. Change to the database tools directory by running the following command:

cd /opt/arcsight-db-tools

10. Enable the database SSL by running the following command:

```
./db ssl setup --enable-ssl --vertica-cert-path /opt/cert/generated-db-
server.crt --vertica-key-path /opt/cert/generated-db-server.key --client-
ca-path /opt/cert/issue_ca.crt
```
### <span id="page-255-0"></span>**Configuring Deployed Capabilities to Use SSL for Database Connection**

- 1. Log in to the CDF [Management](#page-760-0) Portal.
- 2. Navigate to **Fusion** > **Database Configuration** > **Database Certificate(s)**.
- 3. Enable the **Use SSL for Database Connection** option.
- 4. Copy the complete contents of the file generated-db-ca.crt, created from the steps earlier, into the Database Certificate(s) text area.
- 5. Click **Save** to activate the configuration changes.

# <span id="page-256-0"></span>**Enabling the Database to Ingest Events from Transformation Hub**

The database uses a component named "Kafka scheduler" to ingest events from Transformation Hub's Kafka component.

1. Log in to the database node1 as root:

cd /opt/arcsight-db-tools

- 2. Configure the Kafka scheduler SSL setting.
	- <sup>l</sup> **Plain Text**: This option requires you to enable **Allow plain text (non-TLS) connections to Kafka**. To enable this option, see ["Configuring](#page-337-0) the Deployed Capabilities" on page 338. To configure the Kafka scheduler to use plain-text, run the following command:

```
./sched_ssl_setup --disable-ssl
```
<sup>l</sup> **SSL**: This option requires that **Enabling the Database To Receive SSL Connections** section was completed. This command utilizes crt and key files gathered or generated in earlier steps.

To configure the Kafka scheduler to use SSL, run the following command:

```
./sched_ssl_setup --enable-ssl --sched-cert-path /opt/cert/vertica.crt
--sched-key-path /opt/cert/vertica.key --vertica-ca-path
/opt/cert/generated-db-ca.crt --kafka-ca-path /opt/cert/issue_ca.crt
```
3. Configure the schema registry server setting, which the database's Kafka scheduler uses to obtain the event schema from Transformation Hub's Schema Registry component.

```
./schema_registry_setup <FQDN of ArcSight Platform Virtual IP for HA or
single master node> /opt/cert/issue_ca.crt
```
- 4. Create the Kafka scheduler. Specify one or more Transformation Hub nodes that have the ["kafka:yes"](#page-1014-0) on page 1015 label in a comma separated list. For high availability, we recommend specifying at least three nodes.
	- If Kafka scheduler was configured to use plain-text in previous step, use port 9092:

```
./kafka scheduler create <Transformation Hub Node 1
IP>:9092,<Transformation_Hub_Node_2_IP>:9092,<Transformation_Hub_Node_3_
IP>:9092
```
• If Kafka scheduler SSL was enabled in previous step, use port 9093:

```
./kafka scheduler create <Transformation Hub Node 1
IP>:9093,<Transformation_Hub_Node_2_IP>:9093,<Transformation_Hub_Node_3_
IP>:9093
```
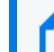

For a list of options you can specify when installing the scheduler, click [here.](#page-1017-0)

5. Check the Database status:

```
./db_installer status
```
6. Check the scheduler status, event-copy progress, and messages:

```
./kafka_scheduler status
./kafka_scheduler events
./kafka_scheduler messages
```
7. Continue to the [post-deployment](#page-349-0) section.

# <span id="page-257-0"></span>**Configuring the Schema Registry Port**

For Cloud deployments, add a load balancing rule on the AKS cluster to connect the database to the schema registry by using the port: 32081.

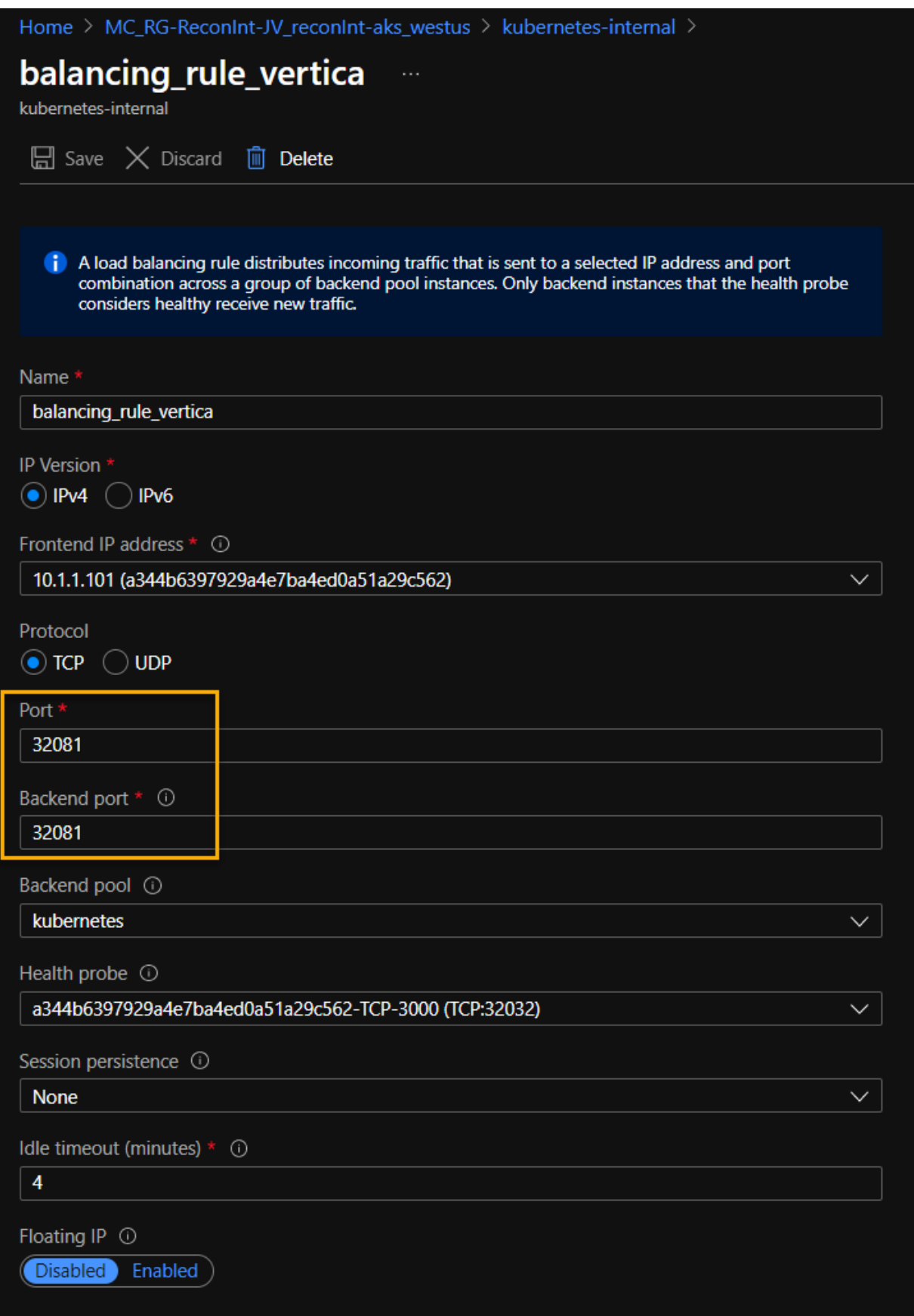

# **Configuring AWS SMTP Over TLS**

Your private security group must be enabled for AWS SMTP communication using Transport Layer Security (TLS). Refer to these sections to download SMTP certificates, enable TLS in Fusion, and enable the ports specified in Amazon documentation, *[Connecting](https://docs.aws.amazon.com/ses/latest/DeveloperGuide/smtp-connect.html) to an Amazon SES SMTP [endpoint](https://docs.aws.amazon.com/ses/latest/DeveloperGuide/smtp-connect.html)*.

- Downloading [SMTP Certificates](#page-259-0)
- Importing or Updating [AWS SES Certificates](#page-259-1)
- <span id="page-259-0"></span>• [Enabling](#page-260-0) SMTP Over TLS in Fusion

# **Downloading SMTP Certificates**

Follow these steps to download the root certificate authority (CA) for SMTP:

- 1. Log in to the bastion host machine.
- 2. Download the Starfield Services Root CA from <https://good.sca0a.amazontrust.com/> to the /tmp/ directory.
- 3. Run the following command to rename the certificate file:

```
mv <downloadedFile> /tmp/awssessmtp.cer
```
# <span id="page-259-1"></span>**Importing or Updating AWS SES Certificates**

Follow these steps to import and install AWS SES certificates into the Fusion User Managment TrustStore:

1. Export the certificate from your browser and into the fusion-user-management pod:

```
kubectl cp /opt/certificates/awssessmtp.cer arcsight-installer-
xxxx/fusion-user-management-xxxxxxxxx-xxxxx:/tmp -c hercules-management
```
2. Open a terminal in the currently running pod:

```
kubectl exec -it fusion-user-management-xxxxxxxxx-xxxxx -n arcsight-
installer-xxxx -c hercules-management sh
```
3. Change the directory to where the keytool command is located:

cd /usr/lib/jvm/zulu-8/bin

4. Install the certificate:

```
./keytool -importcert -storepass $KEYSTORE_PASSWORD -destkeystore
/usr/local/hercules/crt/mgmtTrustStore.bcfks -alias awssmtp -file
/tmp/awssessmtp.cer -storetype BCFKS -providerclass
org.bouncycastle.jcajce.provider.BouncyCastleFipsProvider -providerpath
/usr/lib/jvm/zulu-8/lib/ext/bc-fips-1.0.2.jar
```
5. Restart the fusion-user-managment pod. For more information, see Signing the [External](#page-400-0) [Communication](#page-400-0) Certificate with Your Certificate Authority

If an installed certificate expires, its path changes, or a fresh one is generated, you must reimport it. Follow these steps to reimport a certificate:

1. Export the certificate from your browser and into the fusion-user-management pod:

```
kubectl cp /opt/awssessmtp.cer arcsight-installer-xxxx/saasum-fusion-
user-management-xxxxxxxxx-xxxxx:/tmp -c hercules-management
```
2. Open a terminal in the currently running pod:

```
kubectl exec -it fusion-user-management-xxxxxxxxx-xxxxx -n arcsight-
installer-xxxx -c hercules-management sh
```
3. Change the directory to where the keytool command is located:

```
cd /usr/lib/jvm/zulu-8/bin
```
4. Install the certificate:

```
./keytool -importcert -storepass $KEYSTORE_PASSWORD -destkeystore
/usr/local/hercules/crt/mgmtTrustStore.bcfks -alias awssmtp -file
/tmp/awssessmtp.cer -storetype BCFKS -providerclass
org.bouncycastle.jcajce.provider.BouncyCastleFipsProvider -providerpath
/usr/lib/jvm/zulu-8/lib/ext/bc-fips-1.0.2.jar
```
5. Restart the fusion-user-managment pod. For more information, see Signing the [External](#page-400-0) [Communication](#page-400-0) Certificate with Your Certificate Authority

<span id="page-260-0"></span>For more information, see *[Connecting](https://docs.aws.amazon.com/ses/latest/DeveloperGuide/smtp-connect.html) to an Amazon SES SMTP endpoint*.

# **Enabling SMTP Over TLS in Fusion**

This section includes information for enabling AWS secure SMTP communication in Fusion.

**Prerequisites:** Complete these prerequisites for the AWS SES SMTP service before configuring SMTP for Fusion.

- Ensure that your private security group allows SMTP on the ports specified in AWS documentation, *[Connecting](https://docs.aws.amazon.com/ses/latest/dg/smtp-connect.html) to an Amazon SES SMTP endpoint*.
- Download the Starfield Services Root CA from Amazon. For more information, see Downloading [SMTP Certificates](#page-259-0).

#### To configure SMTP for Fusion:

- 1. Log in to the [CDF Management](#page-808-0) Portal.
- 2. Select Reconfigure in the Kebab Menu **:** and navigate to Fusion > User Management Configuration.
- 3. Configure SMTP:
	- a. SMTP TLS Enable (Enable it for TLS, or disable it for non-TLS.)
	- b. Add the SMTP host URL.
	- c. Add the SMTP port number(s). (For TLS or non-TLS)
	- d. Enter the SMTP Admin name.
	- e. Enter the SMTP Admin password.
	- f. Add the SMTP Admin email address.
	- g. Click **Save** to activate the configuration changes.

This will automatically restart application pods that offer email service.

If an installed certificate expires, its path changes or a fresh one is generated. When this happens, you must re-import it using the same process above.

**Important:** Message size constraints are applied according to the message size policy for your SMTP Service. Emailing report assets is one example that increases message size. If you encounter message limit or size warnings, or other errors, contact your SMTP administrator.

Example warning (AWS default):

AWS SES SMTP email attachments cannot exceed 10 MB. Contact your cloud administrator. See [https://docs.aws.amazon.com/ses/latest/dg/quotas.html.](https://docs.aws.amazon.com/ses/latest/dg/quotas.html)

# **Using AWS Configuration Worksheets**

During the setup and configuration of your AWS deployment environment, use the following worksheets.

- ["AWS Infrastructure](#page-262-0) Settings" on the next page
- ["Subnets"](#page-262-1) on the next page
- ["Security](#page-263-0) Groups" on the next page
- <span id="page-262-0"></span>• System and [Environment](#page-748-0) Settings

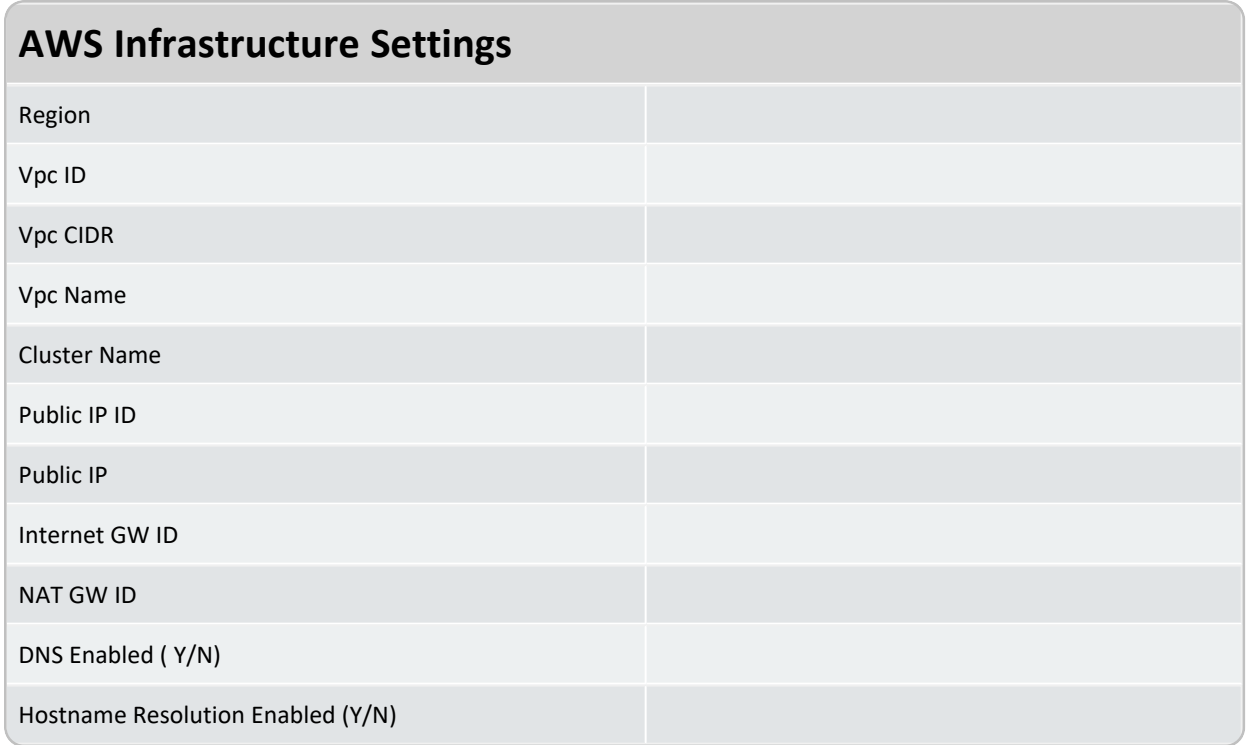

<span id="page-262-1"></span>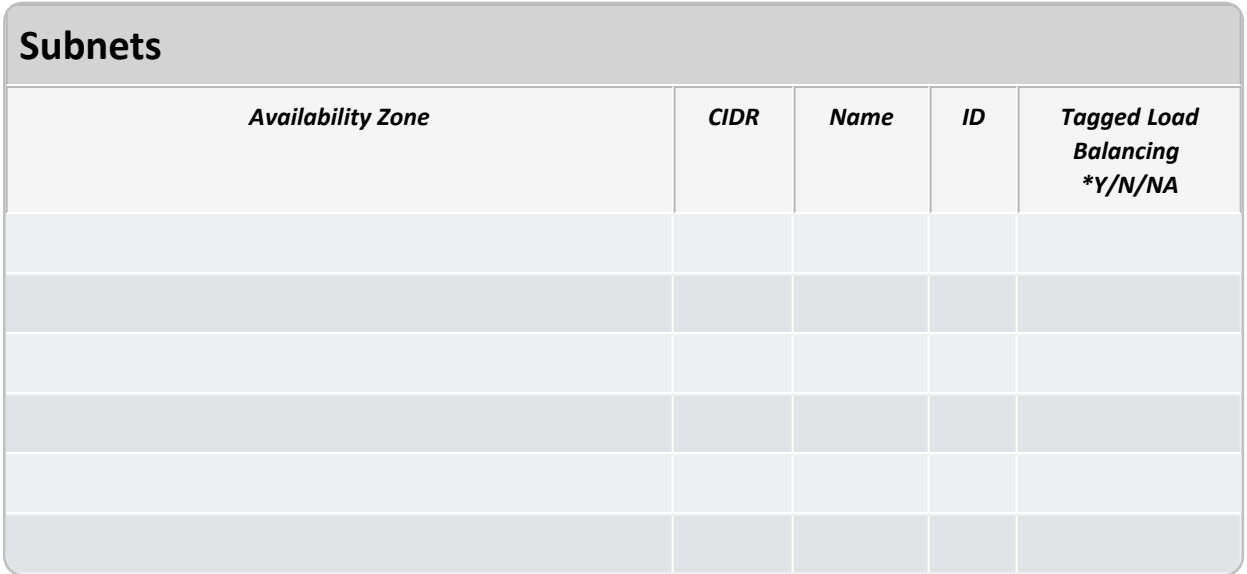

<span id="page-263-0"></span>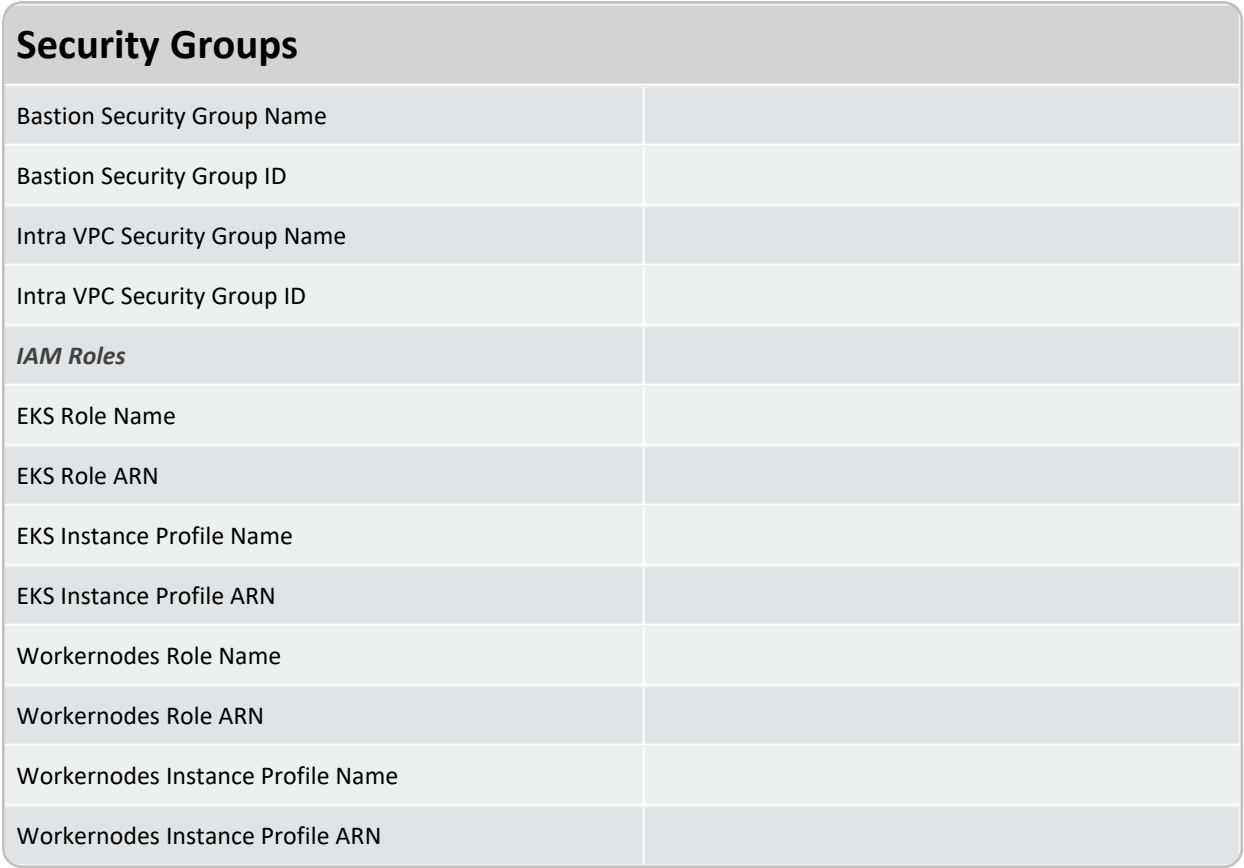

# **System and Environment Settings**

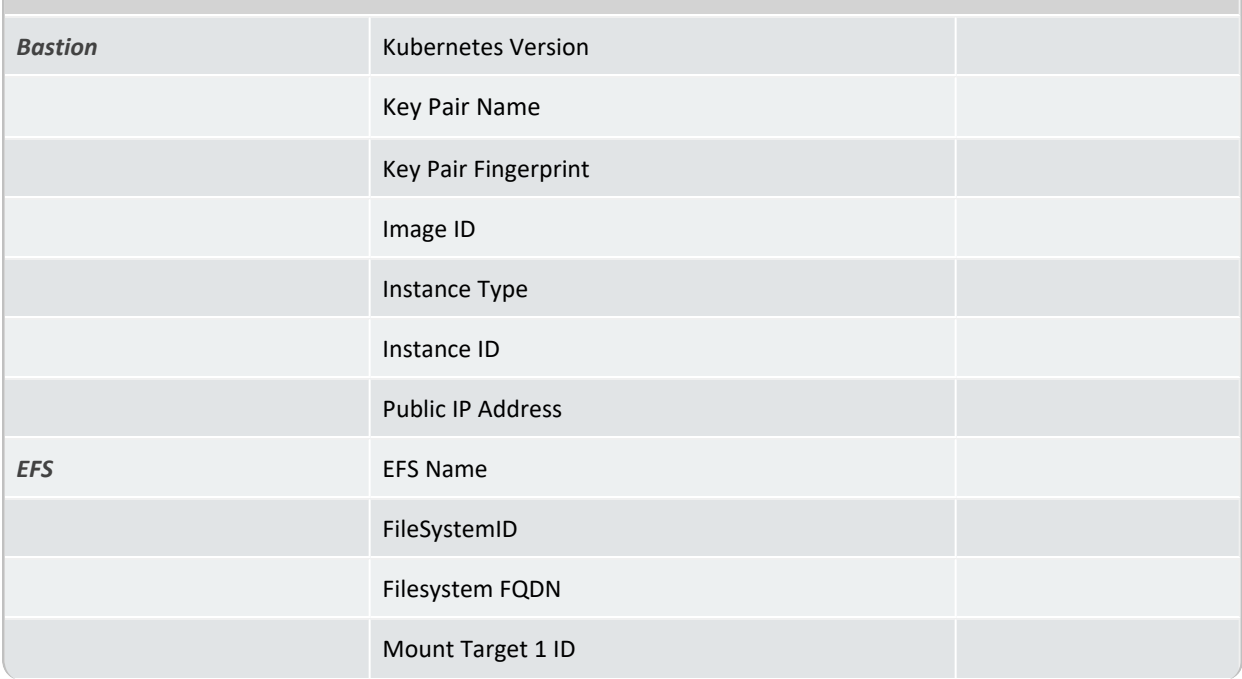

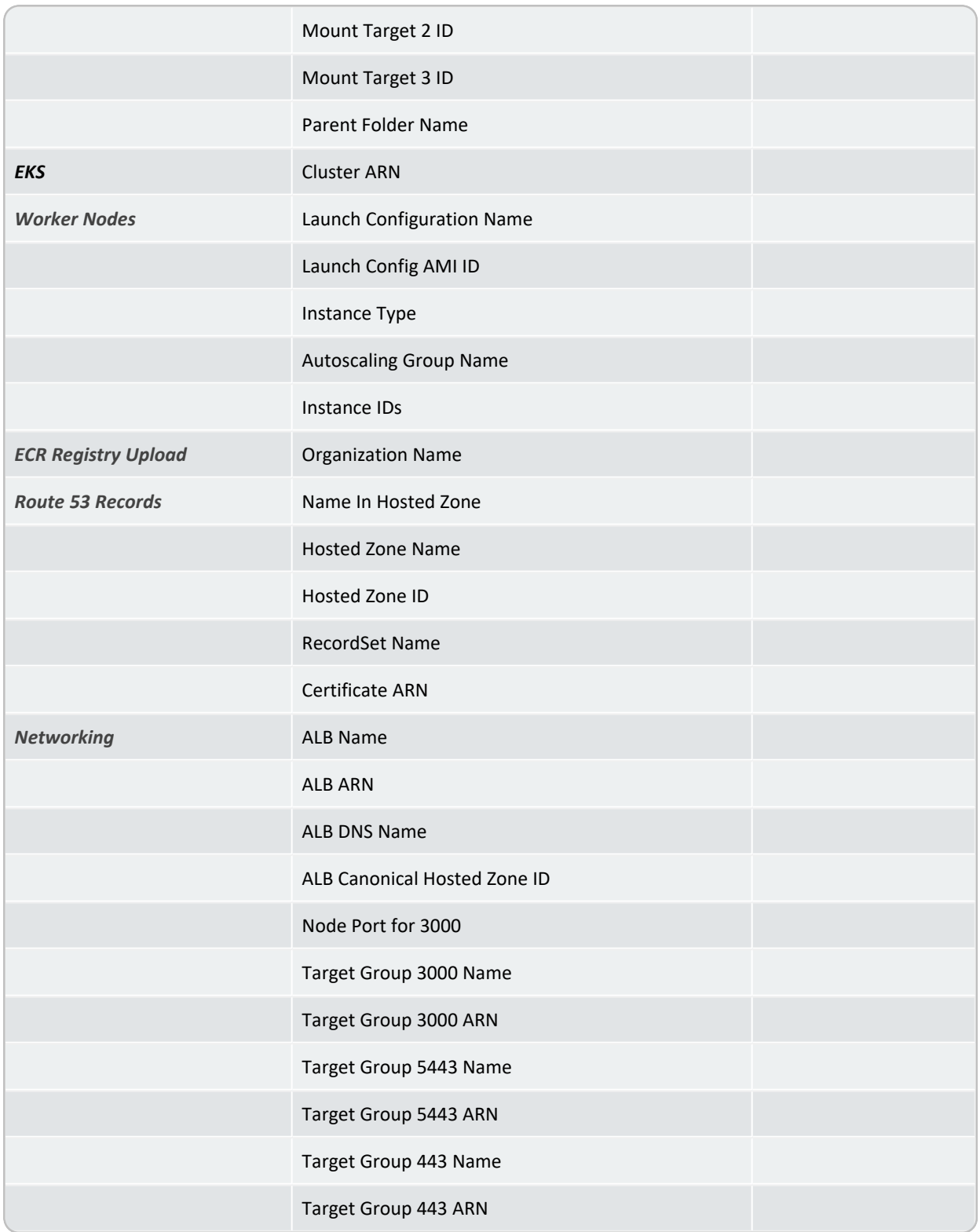

# **Setting Up Your Azure Deployment Architecture**

This section explains how to set up your deployment architecture for ArcSight capabilities that run on the Microsoft Azure cloud platform. As a containerized application, each ArcSight capability is deployed in the Azure environment created by CDF.

As shown, the Kubernetes nodes run as virtual machines in the Kubernetes node pool network security group (NSG) and under the Azure Kubernetes service. Secure administrator access to the nodes is from the jump host, which is included in the management NSG.

# **Checklist: Planning to Deploy Using Azure**

In order to perform the installation of Azure, you need an active Azure subscription, as well as the following:

- Permissions to create resource groups, an Azure Container Registry (ACR), and a service principal.
- OWNER rights on the created resource group.
- Permission to create Azure VMs and storage disks.
- <sup>l</sup> *If using a NetApp NFS (network file system):* The Azure subscription needs to be granted access to the Azure NetApp Files service (details in [Creating](../../../../../Content/deployment_cloud/net_app_account_create.htm) the NetApp Account)

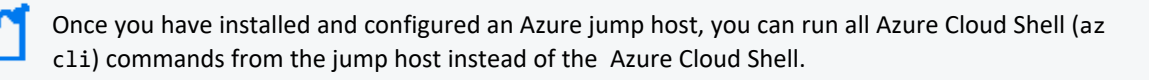

The complete process of deploying Azure includes the following broad steps. Each of these steps is explained in detail in the following sections. Most steps can be performed using either the Azure Portal or through the Azure Cloud Shell, and each method is explained (where possible).

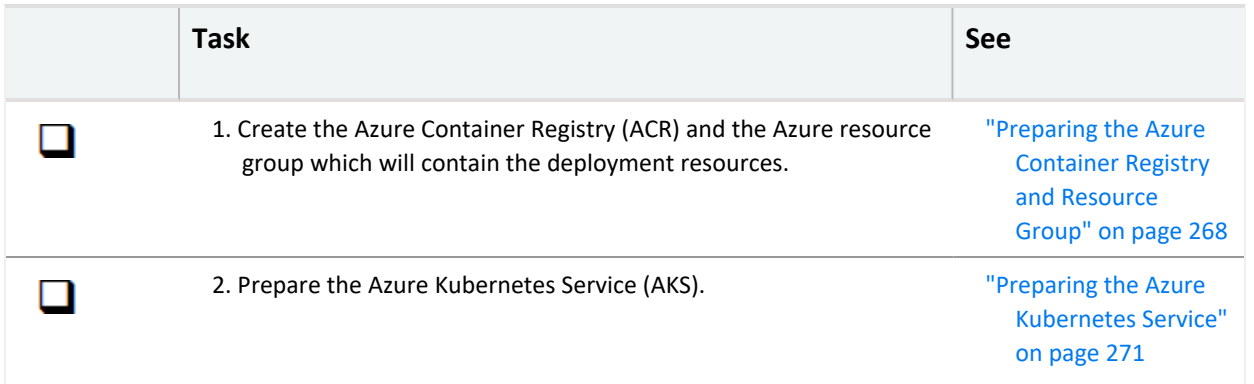

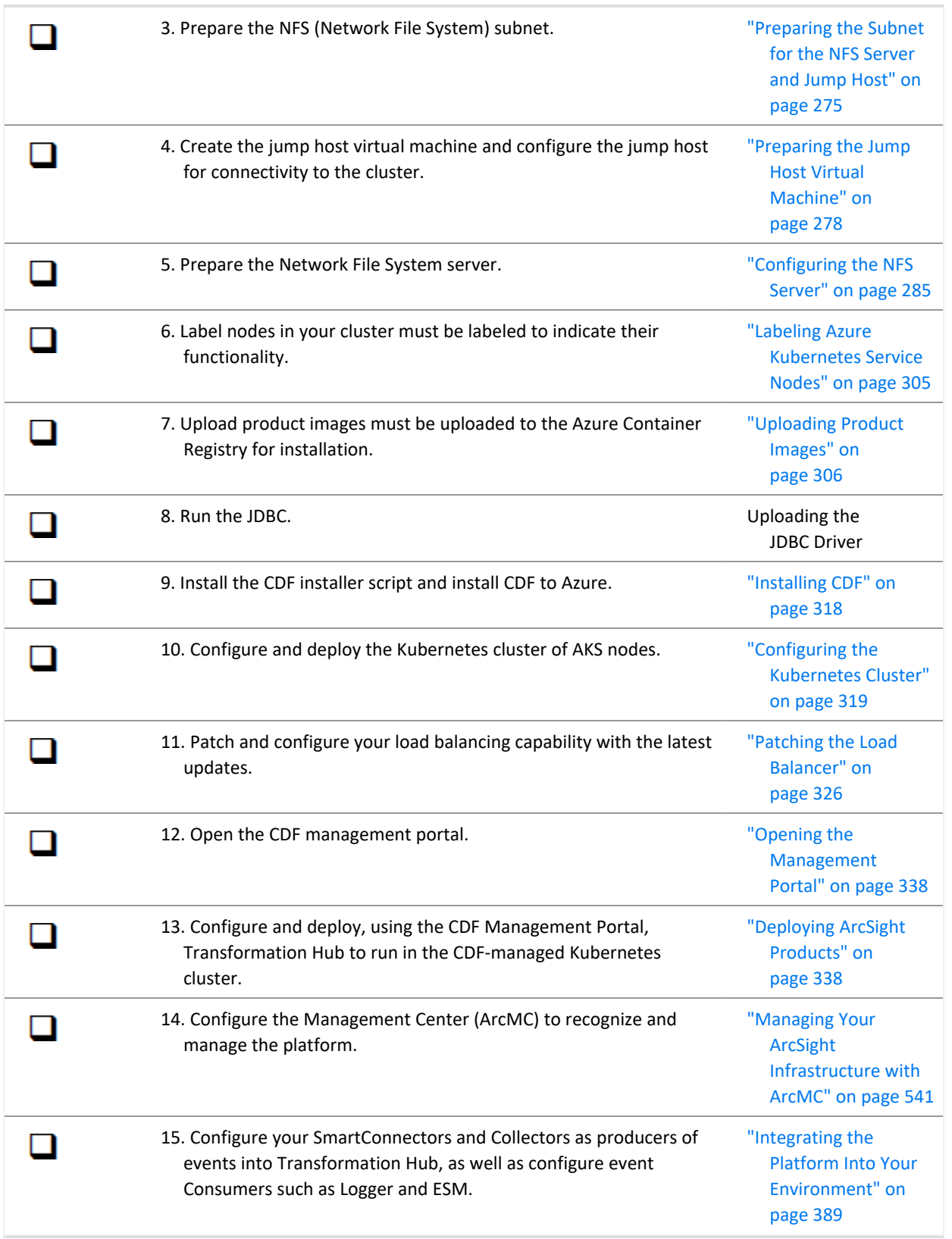

# <span id="page-267-0"></span>**Preparing the Azure Container Registry and Resource Group**

## **Portal**

# **To prepare the ACR (Azure Container Registry) and resource group on the Azure Portal:**

- 1. Log in to the Azure portal at (https://portal.azure.com)
- 2. Select an active Azure subscription and click **Create a Resource.**
- 3. In the search box (case-insensitive), enter *Container Registry* and click **create**. A screen similar to this is displayed.

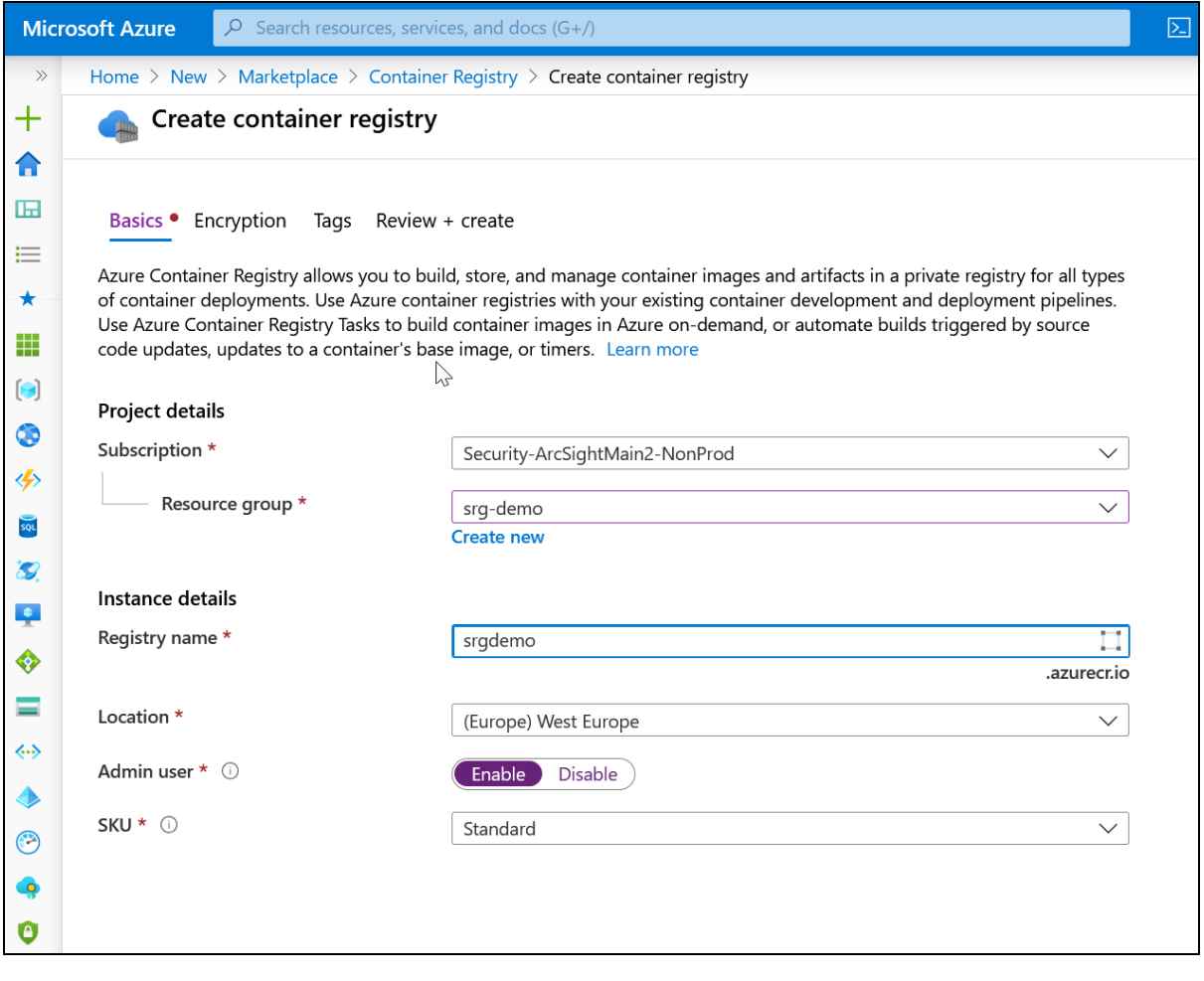

Later in this guide, the steps above will be referred to as "Create a resource of type <some resource>." For these references, take the steps shown above to create the resource of the specified type.

- 4. Enter a value for **Registry Name**. Note this name for later reference.
- 5. For **Resource group**, click **Create New**, and in **Name**, enter a resource group name.
- 6. For **Location**, select a location with enough resources for your deployment.

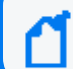

All other resources will need to use this location.

- 7. For **Admin user**, select *Enable*.
- 8. For **SKU**, choose the value you need (basic, medium, or standard).

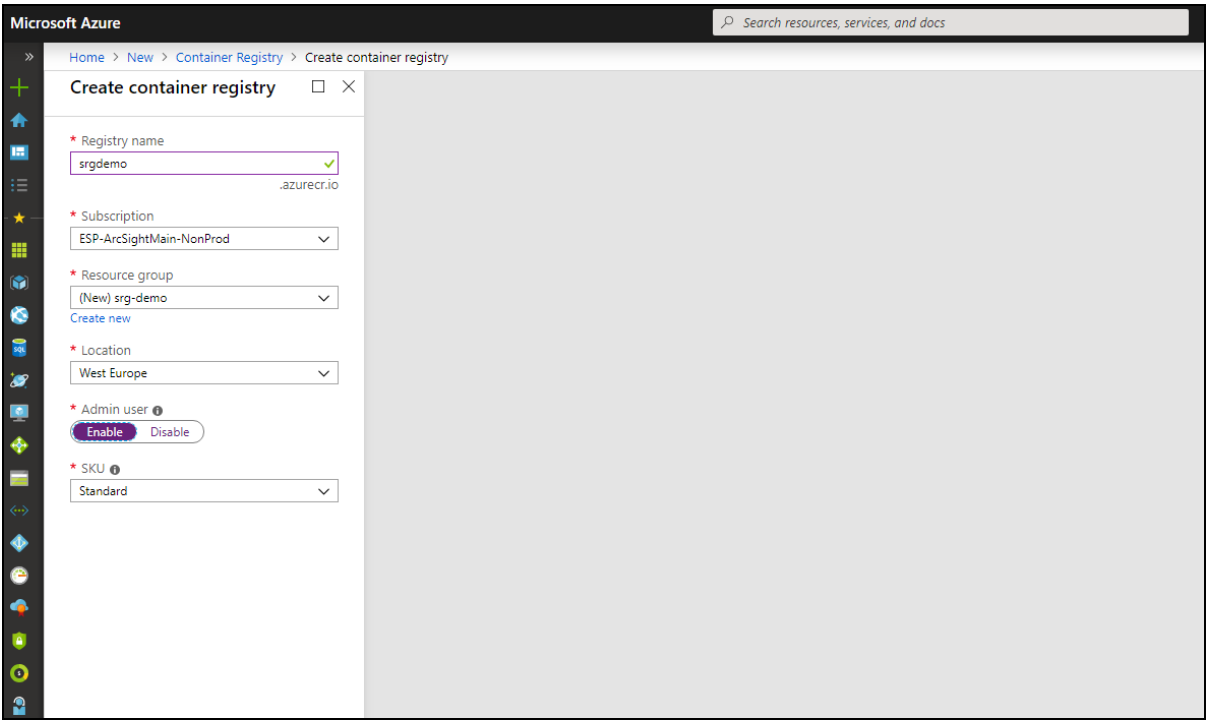

9. Click **Create** to create the Azure Container Registry.

# **To prepare the ACR (Azure Container Registry) and resource group using the Azure Cloud Shell:**

**Required permissions:**create an ACR, create a resource group

- 1. Open the Azure Cloud Shell (on the top right of the Azure Portal page). If necessary, confirm the creation of user storage.
- 2. Create the resource group by running the command:

```
# az group create --name <RESOURCE GROUP&gt; \--location
<LOCATION&gt;
```
Parameters:

RESOURCE GROUP is your group name, which will be used later for all other resources LOCATION is the location where resource group will be created. To get a list of all locations, run the command:

# az account list-locations | jq ".[] | .name"

For example: # az group create |--name srg-demo --location westeurope

3. Check the az command response. It should contain the text:

"provisioningState": "Succeeded"

4. Create the Azure Container Registry (ACR) by running the command:

```
# az acr create -n <your ACR name&gt; -g &lt;your resource group
name> --admin-enabled "true" --sku "Standard"
```
For example: # az acr create \-n srgdemoACR \-g srg-demo \--admin-enabled "true" \--sku "Standard"

5. Check the az command response. It should contain the text:

"provisioningState": "Succeeded"

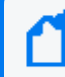

In succeeding procedures, the az command response should contain the same text: "provisioningState": "Succeeded"

### **CLI**

### **To prepare the ACR and Resource Group using the Azure Cloud Shell:**

You must have *create an ACR* and *create a resource group* permissions to use this feature.

- 1. Open the Azure Cloud Shell (on the top right of the Azure Portal page). If necessary, confirm the creation of user storage.
- 2. Create the resource group by running the command:

# az group create --name <RESOURCE GROUP> \--location <LOCATION>

Parameters:

<RESOURCE GROUP> is your group name, which will be used later for all other resources

<LOCATION> is the location where resource group will be created. To get a list of all locations, run the command:

# az account list-locations | jq ".[] | .name"

For example:

# az group create |--name srg-demo --location westeurope

1. Check the az command response. It should contain the text:

"provisioningState": "Succeeded"

2. Create the Azure Container Registry (ACR) by running the command:

```
# az acr create -n <your ACR name&gt; -g &lt;your resource group name&gt; --
admin-enabled "true" --sku "Standard"
```
For example:

```
# az acr create \-n srgdemoACR \-g srg-demo \--admin-enabled "true" \--sku
"Standard"
```
3. Check the az command response. It should contain the text:

"provisioningState": "Succeeded"

In succeeding procedures, the az command response should contain the same text: "provisioningState": "Succeeded"

<span id="page-270-0"></span>**Next Step:** "Preparing the Azure [Kubernetes](#page-270-0) Service" below

# **Preparing the Azure Kubernetes Service**

Preparation of the Azure Kubernetes Service (AKS) includes these sub-steps. Each is explained in the following sections.

- "Creating the Service Principal ID for [Kubernetes"](#page-270-1) below
- ["Preparing](#page-271-0) the Virtual Network and AKS Subnet" on the next page
- "Creating the Azure [Kubernetes](#page-272-0) Service (AKS)" on page 273

# <span id="page-270-1"></span>**Creating the Service Principal ID for Kubernetes**

**Required permissions:** create service principal

#### **To create the service principal ID:**

1. In the Azure Cloud Shell, run the command:

# az ad sp create-for-rbac -n "PRINCIPAL ID NAME" --skip-assignment

For example:

```
# az ad sp create-for-rbac -n srgdemo-service-principal --skip-assignment
```
Example results:

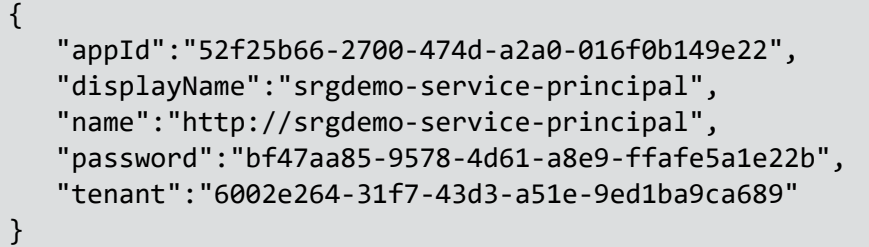

Note the values for password and appID. These values will be used in the next step.

## <span id="page-271-0"></span>**Preparing the Virtual Network and AKS Subnet**

Now you can prepare a virtual network with custom ranges and subnet for AKS. If you already have an existing virtual network with a subnet for AKS, you can skip this procedure.

All the created resources must be placed in the same virtual network to prevent performance issues caused by network latency; these resources include resource group, AKS cluster, jump host, and Azure NetApp Files (NFS).

#### **To create the virtual network:**

1. Run the following command:

```
# az network vnet create \
-g <RESOURCE GROUP> \
-n <VNET NAME> \
--address-prefix <VNET CIDR> \
--subnet-name <SUBNET NAME> \
--subnet-prefix <SUBNET_CIDR>
```
Parameters:

<RESOURCE\_GROUP>: the name of the resource group created in step 1.1

<VNET\_NAME>: The assigned name of this virtual network.

<VNET\_CIDR>: The CIDR notation for this virtual network. For example, 10.1.0.0/16.

<SUBNET\_NAME>: Name for this subnet for AKS.

<SUBNET\_CIDR>: The CIDR notation for this subnet. For example, 10.1.1.0/24.

For example, this would create a virtual network demo-vnet, in resource group srg-demo, with range 10.1.0.0/16 and subnet aks-subnet with subnet range 10.1.1.0/24 :

```
# az network vnet create \
-g srg-demo \
-n demo-vnet \
--address-prefix 10.1.0.0/16 \
--subnet-name aks-subnet \
--subnet-prefix 10.1.1.0/24
```
# <span id="page-272-0"></span>**Creating the Azure Kubernetes Service (AKS)**

**Required permissions**: create Azure Kubernetes service; the user must be the OWNER of the resource group

#### **To create the AKS:**

1. Get the subnet ID which you want to use for AKS and store it to an environment variable:

```
# SUBNET ID=$(az network vnet subnet show \
--resource-group <RESOURCE GROUP> \
--vnet-name <VNET NAME> \
--name <SUBNET NAME> \
--query id -o tsv)
```
For example, to use the virtual network demo-vnet from the resource group srg-demo and subnet aks-subnet, you would run the following command:

```
# SUBNET ID=$(az network vnet subnet show --resource-group srg-demo --vnet-
name demo-vnet --name aks-subnet --query id -o tsv)
```
2. Create the AKS in this subnet by running the command:

```
# az aks create \
-g <RESOURCE GROUP> \
-n <AKS NAME> \
-c <NUMBER OF NODES> \
--kubernetes-version <Kubernetes version> \
--generate-ssh-keys \
--node-vm-size <VM SIZE> \
--vm-set-type VirtualMachineScaleSet \
```

```
--service-principal "<SP APP ID>" \
--client-secret "<SP PASSWORD>" \
--load-balancer-sku basic \
--vnet-subnet-id $SUBNET_ID
```
where:

<RESOURCE GROUP> is your main resource group

<AKS NAME> is your AKS resource name

<NUMBER OF NODES> is the number of worker nodes

<KUBERNETES VERSION> is the version of the Kubernetes cluster we want to create, which must be supported by your CDF version. You must be OWNER (or be OWNER of resource group) to be able to assign the virtual network to the AKS.

<VM SIZE> for example, Standard\_D4s\_v3.

For a production cluster, do not use a size less than Standard\_D8s\_v3 with less than 32 GB of RAM.

For a list of possible VMs, run the command:

```
# az vm list-sizes -l <LOCATION> | jq ".[] | .name"
```
<SP APP ID> and <SP\_PASSWORD> is the appID and password from the [creation](service_principalID_create.htm) of the service [principal](service_principalID_create.htm) ID.

Example command:

```
# az aks create \
-g "srg-demo" \
-n "srg-demo-aks" \
-c "3" \
--kubernetes-version 1.19 \
--generate-ssh-keys \
--node-vm-size "Standard D4s v3" \
--vm-set-type VirtualMachineScaleSets \
--service-principal "52f25b66-2700-474d-a2a0-016f0b149e22" \
--client-secret "bf47aa85-9578-4d61-a8e9-ffafe5a1e22b" \
--load-balancer-sku basic \
--vnet-subnet-id $SUBNET_ID
```
The az aks create command will generate private and public keys, which are stored in the ~/.ssh directory. Download id\_rsa to a secure network location. Later, this will be uploaded to the jump host and used to connect to AKS nodes from the jump host.

<span id="page-274-0"></span>**Next Step:**Prepare the Subnet for the [NFS Server](#page-274-0) and Jump Host

# **Preparing the Subnet for the NFS Server and Jump Host**

This step might be skipped if you already have a subnet prepared for the installation AKS.

In this section, you will prepare subnets for the NFS server and for the jump host. All of the created resources should be placed in the same vnet to prevent performance issues caused by network latency; such resources include resource group, AKS cluster, jumphost, Azure NetApp files, and so on.

# **Portal**

#### **To prepare the subnet for the NFS server and jump host:**

- 1. Open the virtual network used for the installation AKS. In our example, this is called demovnet in resource group srg-demo.
- 2. On the **Virtual network** page, under **Settings**, select **Subnets**.
- 3. Click **+ Subnet.**
- 4. In **Name**, enter *nfs-subnet.*
- 5. In **Address range,** enter an address range based on the IP assigned by Azure. In our example, aks-subnet uses the address range 10.1.1.0/24, so we use 10.1.2.0/24.

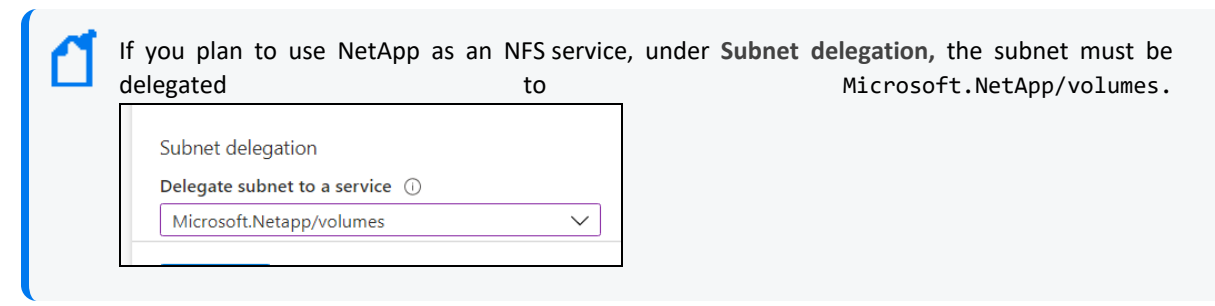

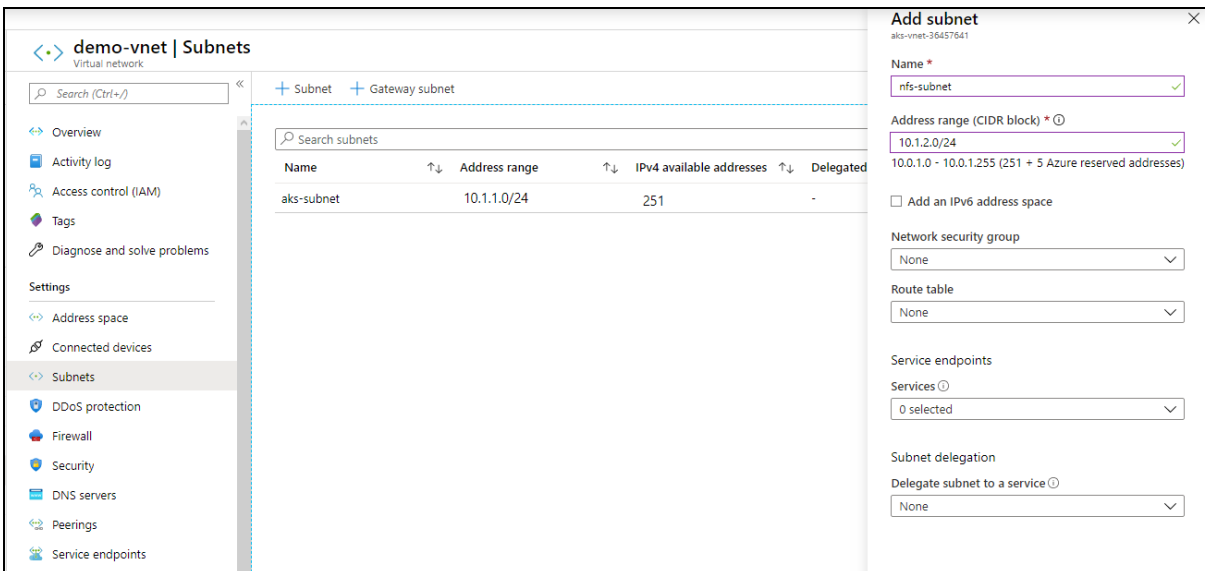

#### 6. Click **OK** to create the subnet.

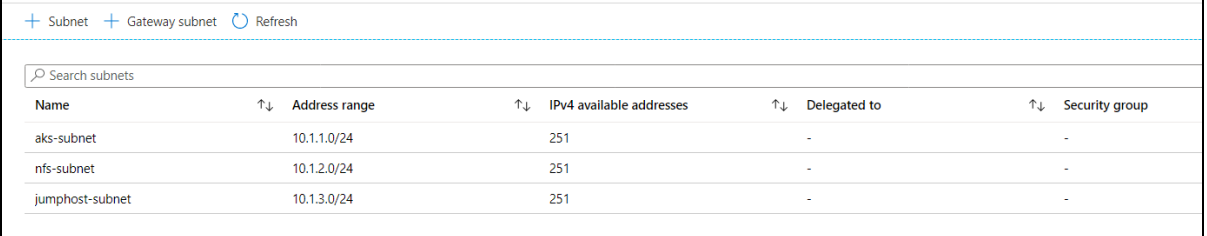

- 7. Repeat steps 3 and 4 to create a subnet for the jump host.
	- <sup>l</sup> For name, use *jumphost-subnet.*
	- For address range we will use, for example, 10.1.3.0/24.

# **To prepare the subnet for the NFS server and jump host using the Azure Cloud Shell:**

**Required permissions:**create subnets inside the AKS virtual network

1. Create the NFS subnet by running the command:

```
# az network vnet subnet create \
--address-prefixes <ADDRESS PREFIX> \
--name nfs-subnet \
-g <RESOURCE GROUP> \
--vnet-name <VIRTUAL NETWORK>
```
where:

- <VIRTUAL NETWORK> is the virtual network name where you want to create the subnet. We will use the virtual network created earlier.
- $\leq$ RESOURCE GROUP> is the resource group where the virtual network is located.

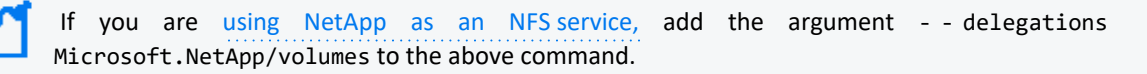

For example, the following command would create nfs-subnet in virtual network demo-vnet, from resource group srg- demo with range 10.1.2.0/24 : # az network vnet subnet create - - address- prefixes 10.1.2.0/24 - - name nfssubnet -g srg-demo --vnet-name demo-vnet

2. Create the jumphost subnet by running a similar command to the one in Step 1, but with a different name and address prefix.

For example, the following command would create the jumphost-subnet, in virtual network demo- vnet from resource group srg- demo with range 10.1.3.0/24 # az network vnet subnet create --address-prefixes 10.1.3.0/24 --name jumphostsubnet -g srg-demo --vnet-name demo-vnet

# **CLI**

# **To prepare the subnet for the NFS server and jump host using the Azure Cloud Shell:**

**Required permissions:**create subnets inside the AKS virtual network

1. Create the NFS subnet by running the command:

```
# az network vnet subnet create \
--address-prefixes <ADDRESS PREFIX> \
--name nfs-subnet \
-g <RESOURCE GROUP> \
--vnet-name <VIRTUAL NETWORK>
```
where:

- <VIRTUAL NETWORK> is the virtual network name where you want to create the subnet. We will use the virtual network created earlier.
- $\leq$  RESOURCE GROUP> is the resource group where the virtual network is located.

 If you are using NetApp as an [NFS service,](net_app_NFS_server.htm) add the argument - - delegations Microsoft.NetApp/volumes to the above command.

For example, the following command would create nfs-subnet in virtual network demo-vnet, from resource group srg- demo with range 10.1.2.0/24 : # az network vnet subnet create - - address- prefixes 10.1.2.0/24 - - name nfssubnet -g srg-demo --vnet-name demo-vnet

2. Create the jumphost subnet by running a similar command to the one in Step 1, but with a different name and address prefix.

For example, the following command would create the jumphost-subnet, in virtual network demo- vnet from resource group srg- demo with range 10.1.3.0/24 # az network vnet subnet create --address-prefixes 10.1.3.0/24 --name jumphostsubnet -g srg-demo --vnet-name demo-vnet

<span id="page-277-0"></span>**Next Step:** ["Preparing](#page-277-0) the Jump Host Virtual Machine" below

# **Preparing the Jump Host Virtual Machine**

### **Portal**

### **To prepare the jump host VM using the Azure Portal:**

- 1. Create resource of type *CentOS-based* and enter these values:
	- **For Resource group, use the [resource](#page-267-0) group you created for the ACR.**
	- **.** In Virtual machine name. assign a VM name.
	- **•** For Size, leave at the default value.
	- **Set the Authentication type to your preferences and supply the Administration account** details accordingly. In our examples, we use the username/password authentication.

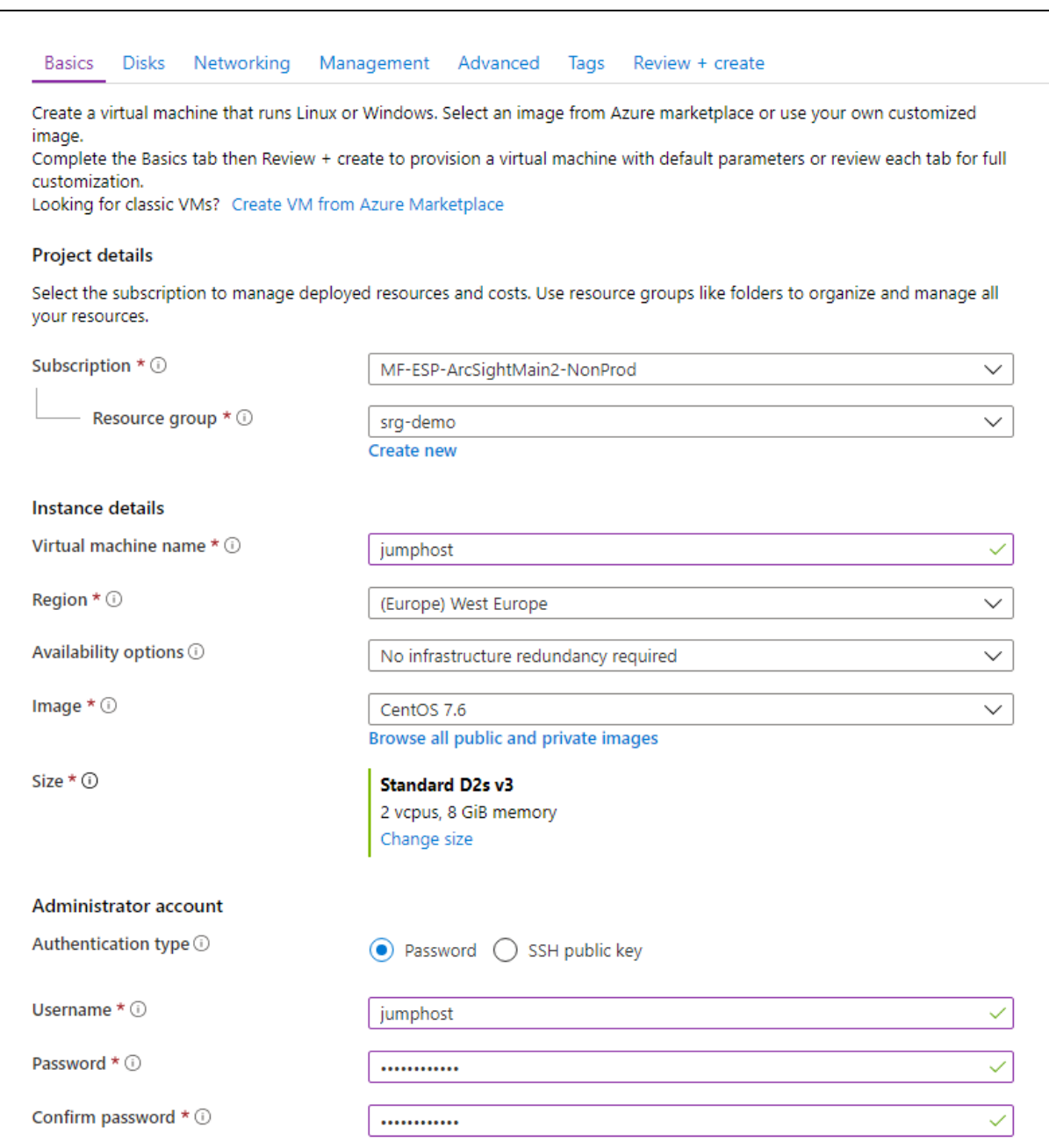

- 2. Click **Next: Disks.** No actions need to be taken on this page, so click **Next: Networking,** and then enter the following values:
	- <sup>l</sup> For **Virtual network**, select the virtual network you created previously (its name has the format *demo-vnet*).
	- <sup>l</sup> For **Subnet** select *jumphost-subnet.*
	- <sup>l</sup> For **NIC network security group,** select *Basic* and *Allow SSH port to connect.*

For optimal security, remove this rule when the jumphost is not needed, or add more strict rules such IP filtering.

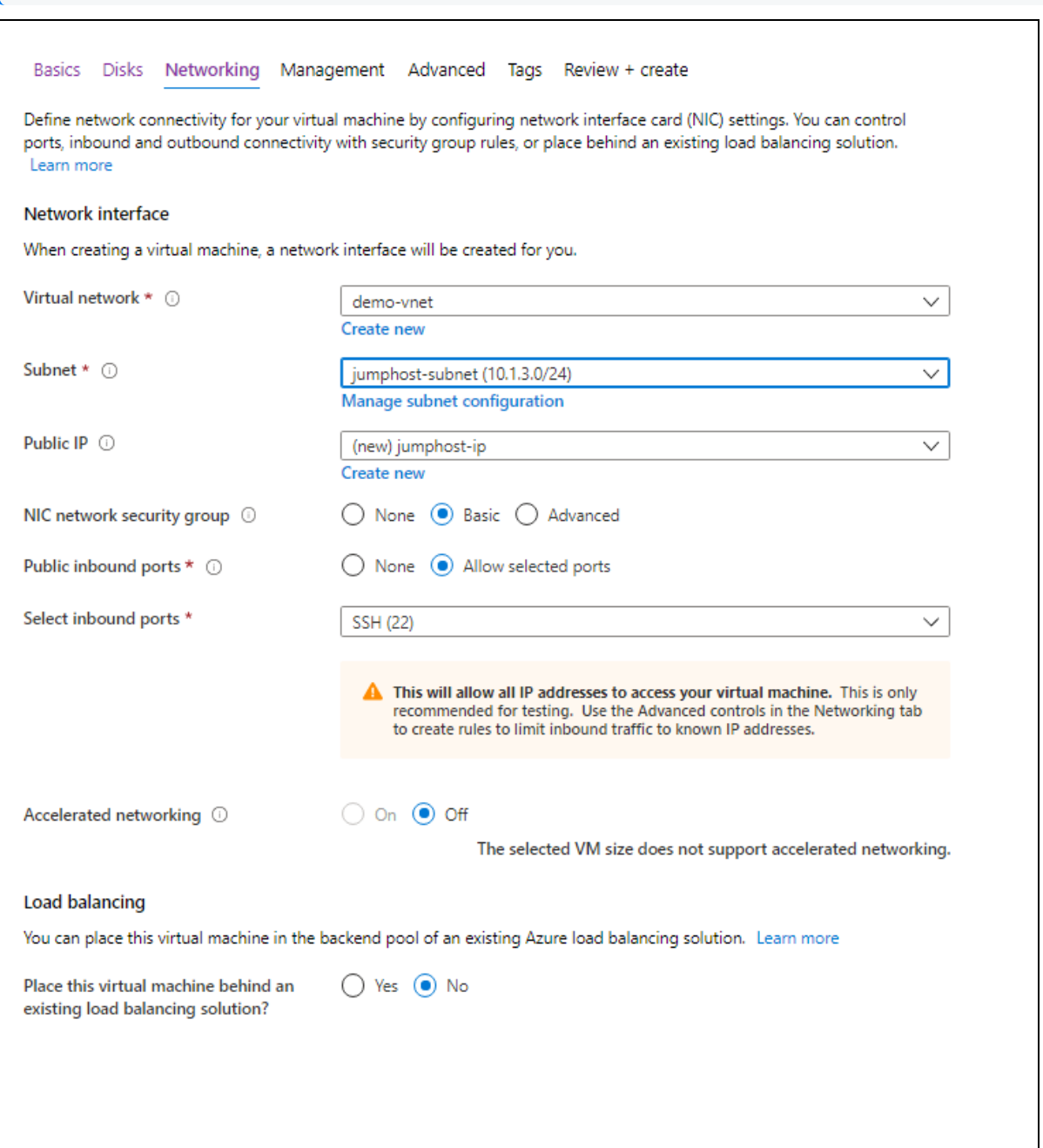

- 3. Click **Review + create.** Then, after validation, click **Create** to start the deployment.
- 4. When deployment completes, browse the to VM overview and note the jump host's Public IP address.

## **CLI**

### **To prepare the Jump Host VM using the Azure Cloud Shell:**

**Required Permissions:**create security groups, network interfaces, public IPs, and CentOS-based virtual machines

1. Set your main resource group name to an environment variable: # RESOURCE\_GROUP=<your resource group name>

For example:

```
# RESOURCE_GROUP=srg-demo
```
2. Create a network security group for the jump host by running the following command: # az network nsg create -g \$RESOURCE\_GROUP -n jumphost-nsg

```
For example:
```

```
# az network nsg create -g srg-demo -n jumphost-nsg
```
3. Open the SSH port (if needed) by running these commands: # az network nsg rule create -g \$RESOURCE GROUP -n ssh --nsg-nam jumphostnsg --priority 1000 --destination-port-ranges 22

Keep in mind the security risks of opening ports to the Internet and consider using a VPN, restricting access to the allowed source IP address, or limiting the amount of time that this port remains available.

- 4. Prepare the jump host public IP: # az network public-ip create -n jumphost-PublicIP -g \$RESOURCE GROUP -allocation-method "Static" --sku "Standard"
- 5. Get the subnet ID and store it in an environment variable for later usage.

```
# SUBNET_ID=$(az network vnet list -g $RESOURCE_GROUP | jq -r '.[] |
select(.name == "<your vnet name>") | .subnets[] | select(.name == "<your
jumphost subnet>") | .id')
```

```
For example:
SUBNET_ID=$(az network vnet list -g $RESOURCE_GROUP | jq -r '.[] | select(.name
== "demo-vnet") | .subnets[] | select(.name == "jumphost-subnet") | .id')
```
6. Create the network interface jumphost-VMNic in your resource group with public IP jumphost-publicIP with network security group jumphost-nsg by running the following command:

```
# az network nic create --name "jumphost-VMNic" --resource-group
$RESOURCE_GROUP --public-ip-address "jumphost-PublicIP" --ip-forwarding
"true" --network-security-group "jumphost-nsg" --subnet $SUBNET_ID
```
7. Create the jump host VM by running the following command: az vm create --name "jumphost" --resource-group \$RESOURCE\_GROUP --image

"OpenLogic:CentOS:7.7:latest" --size "Standard\_D4s\_v3" --public-ipaddress-allocation "static" --nics "jumphost-VMNic" --admin-username jumphost --admin-password myStrongPassword@!123 where:

- Size might be a smaller value. To get a list of supported sizes, run the command: az vm list-sizes -l <LOCATION> | jq ".[] | .name"
- Image can be any supported CentOS. To get a list of CentOS images, run the command: az vm image list -l <LOCATION> -f CentOS --all

Example result:

{- Finished ..

"fqdns": "",

"id": "/subscriptions/af379ae8-90b3-4368-8fe7 b6a55ab17720/resourceGroups/srgdemo/providers/Microsoft.Compute/virtualMachines/jumphost",

"location": "westeurope",

"macAddress": "00-0D-3A-BD-08-42",

"powerState": "VM running",

"privateIpAddress": "10.0.2.4",

"publicIpAddress": "51.124.17.183",

"resourceGroup": "srg-demo",

```
"zones": ""
```
}

Use the VM Public IP address to permit SSH access to the jump host from outside. (The SSH port needs to be open if access is permitted from outside.)

# **Configuring the Jump Host**

#### **To configure the jump host:**

- 1. Using the VM's public IP, SSH to the jump host VM and become root.
- 2. Run the following commands: # curl -LO https://storage.googleapis.com/kubernetes-

```
release/release/$(curl -s https://storage.googleapis.com/kubernetes-
release/release/stable.txt)/bin/linux/amd64/kubectl
# chmod 755 kubectl
# mv kubectl /bin
# yum install epel-release -y
# yum install jq -y
```
- 3. Install the Azure client for CentOS by running these commands: # rpm --import https://packages.microsoft.com/keys/microsoft.asc #sh -c 'echo -e "[azure-cli]\nname=Azure CLI\nbaseurl=https://packages.microsoft.com/yumrepos/azurecli\nenabled=1\ngpgcheck=1\ngpgkey=https://packages.microsoft.com/keys/mic rosoft.asc" > /etc/yum.repos.d/azure-cli.repo' # yum install azure-cli
- 4. Log in to your Azure account and follow the console instructions by running: # az login
- 5. Get your Kubernetes cluster credentials by running the following command: # az aks get-credentials --resource-group <your resource group name> - name <your kubernetes resource name>

For example:

```
# az aks get-credentials --resource-group srg-demo --name srg-demo-aks
```
- 6. Check if kubectl can access the cluster by running:
	- # kubectl get nodes

Example output:

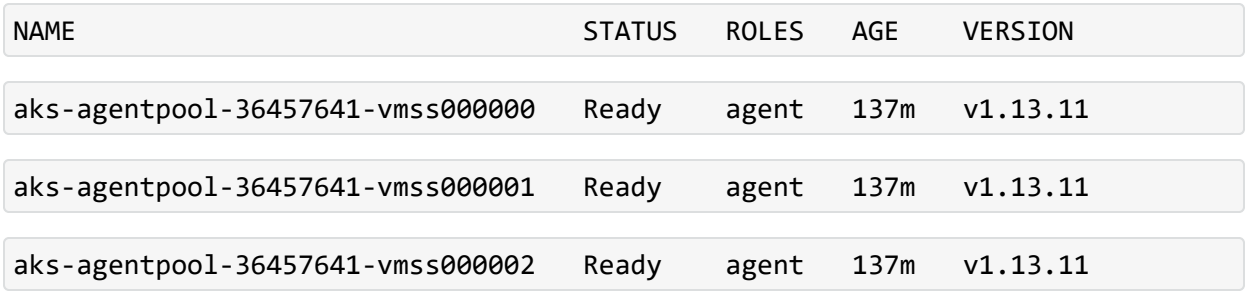

### **Configuring Remote Desktop Protocol (RDP) on Your Jump Host**

Since RDP will be required for your jump host, the following configuration steps will be required:

- The installation of xRDP
- Installation of a preferred desktop environment (choice of XFCE, MATE, or GNOME)
- Opening of an RDP port on the jump host network security group (NSG)

Consider the security risks of opening ports to the Internet. Use of a VPN, restricting access to the allowed source IP address, or limiting the amount of time that this port remains available can reduce these risks.

#### **To configure RDP on your jump host:**

- 1. Connect to the jump host and become root.
- 2. Install and enable xrdp. Run these commands:
	- # yum install -y epel-release
	- # yum install -y xrdp
	- # systemctl enable xrdp
	- # systemctl start xrdp
- 3. Check whether the firewall is running; if so, then open RDP port 3389/tcp by running these commands:
	- # firewall-cmd --add-port=3389/tcp --permanent
	- # firewall-cmd --reload
- 4. Install your preferred desktop environment (XFCE, MATE or GNOME). This example will use MATE. Run these commands:

```
# yum install -y epel-release
```
- # yum groupinstall -y "MATE Desktop"
- 5. Wait for the install to complete, and then reboot the jump host.
- 6. Connect to the jump host and stay as a jump host user.
- 7. Create the Xclients file for the user, which will be used to log in. Run these commands: # echo "mate-session" > ~/.Xclients # chmod a+x ~/.Xclients
- 8. Do one of the following:
	- a. On the Azure Portal, open the RDP port on the jump host network security group (NSG), and then proceed to Step 9, OR,
	- b. Run the following command (after which, the procedure is complete) # az network nsg rule create -g <RESOURCE GROUP> -n rdp --nsg-nam jumphost-nsg --priority 1001 --destination-port-ranges 3389

```
For example:
```

```
# az network nsg rule create -g srg-demo -n rdp --nsg-nam jumphost-nsg --
priority 1001 --destination-port-ranges 3389
```
Find the jump host network security group (NSG) in your resource group. In our example, the NSG is called jumphost-NSG

9. In **Settings**, click **Inbound security rules.**

- 10. Click **Add** and then enter values for these settings:
	- In **Name**, enter a name for the NSG.
	- <sup>l</sup> In **Destination port ranges** enter 3389.

After the jump host is created and configured, all further az cli commands can be run from your jump host instead of using the Azure Cloud Shell.

<span id="page-284-0"></span>**Next Step:** Prepare the [NFS Server](NFS_server_prepare.htm)

# **Configuring the NFS Server**

You can configure an NFS server using one of following methods:

- Configure a virtual machine which will be the host [NFS server](#page-284-1)
- [Configure](#page-291-0) the native NetApp service provided by Azure to provision NFS shares

# <span id="page-284-1"></span>**Configuring a Virtual Machine as the Host NFS Server**

**1. Create a Virtual Machine NFS Server**

#### **To create a VM NFS server using the Azure Portal:**

- 1. Create a resource of type *CentOS-based.*
- 2. For **Resource group,** select your resource group.
- 3. In **Virtual machine name**, enter a VM name.
- 4. For **Size**, select **Change size.** In the popup, choose *D4s\_V3,* and click **OK** to confirm. (You can select a different size according to your expected workload.)
- 5. Set the **Authentication type** to your preferences. Enter the **Administration account details** accordingly. In the examples given here, we use the username/password authentication.

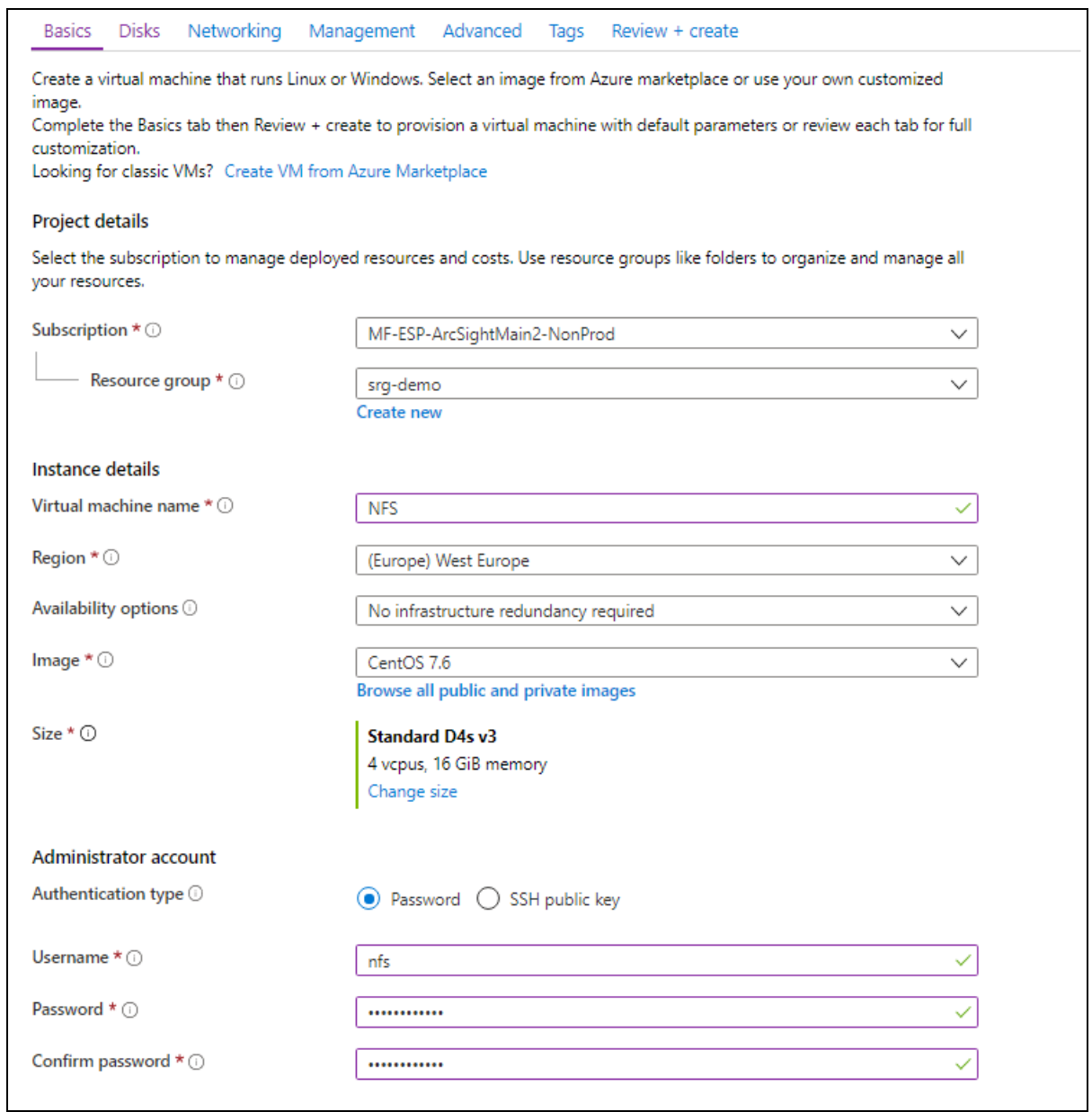

6. Click **Next: Disks**.

By default, the VM has a small (30GB) disk for the operating system and approximately the same size for the temporary disk. For NFS, we need to attach a new disk with IOPS 1100 or higher for better performance.

- 7. Click **Create.**
- 8. Attach a new disk and select a size that will meet your requirements. (IOPS should be 1100 or higher.)
- 9. After you add the disk, change the value in *Host Caching* to *Read/write.*

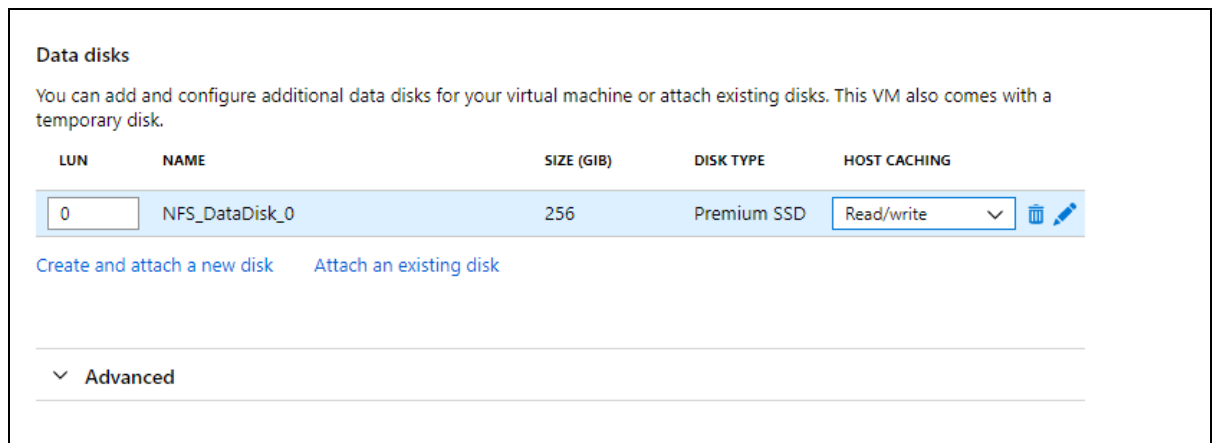

- 10. Click **Next: Networking**
- 11. On the **Networking** tab, select values as follows:
	- <sup>l</sup> **Virtual network**: select the virtual network you created earlier (for example, demo-vnet).
	- <sup>l</sup> **Subnet:** select *nfs-subnet*.
	- <sup>l</sup> **NIC network security group:** select *Basic*.
	- <sup>l</sup> **Public Inbound Ports:** select None.

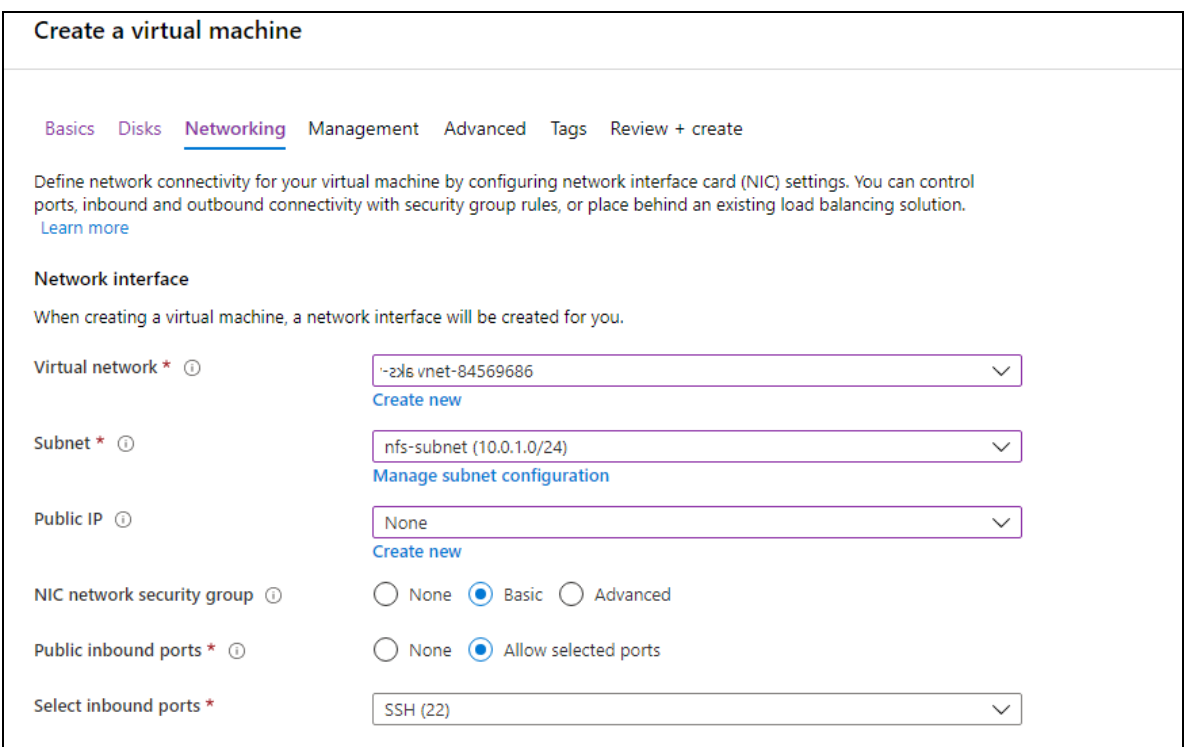

- 12. Click **Review + create**.
- 13. When validation is passed, click **Create.**

#### **To create a VM NFS server using the Azure Cloud Shell:**

### **Required permissions: Create security groups, network interface and CentOS-based virtual machines**

1. Set your main resource group name to an environment variable:

```
# RESOURCE GROUP=<your resource group name>
```
For example:

# RESOURCE GROUP=srg-demo

2. Create a network security group for NFS by running this command:

# az network nsg create -g \$RESOURCE\_GROUP -n nfs-nsg

3. Get the nfs-subnet ID and store it to an environment variable for later usage. (We will find subnet nfs-subnet in virtual network demo-vnet in resource group srg-demo.)

```
# SUBNET_ID=$(az network vnet list -g $RESOURCE_GROUP | jq -r '.[] |
select(.name == "<your virtual network name>") | .subnets[] | select
(\text{name} == "xyour NFS subnet)^{\top} | \text{id}^{\top})
```
4. Create the network interface nfs-VMNic in the subnet from previous command in your resource using network security group nfs-nsg by running the following command:

```
# az network nic create --name "nfs-VMNic" --resource-group $RESOURCE_
GROUP --ip-forwarding "true" --network-security-group "nfs-nsg" --subnet
$SUBNET_ID
```
5. Create the NFS VM by running this command:

```
# az vm create --name "nfs" --resource-group $RESOURCE_GROUP --image
"OpenLogic:CentOS:7.7:latest" --size "Standard_D4s_v3" --nics "nfs-VMNic"
--data-disk-sizes-gb "256" --admin-username nfs --admin-password
myStrongPassword@!123
```
Parameters:

• --size is adjusted according to expected workload. To get a list of supported sizes, run the following command:

```
# az vm list-sizes -l <LOCATION> | jq ".[] | .name"
```
• --image can be any supported CentOS. To get a list if CentOS images run the following command:
# az vm image list -l <LOCATION> -f CentOS --all

--data-disk-sizes-gb is specified according to workload. Use 256, 512, 1024 and so on.

For example:

```
{
   "fqdns":"",
   "id":"/subscriptions/af379ae8-90b3-4368-8fe7-
b6a55ab17720/resourceGroups/srg-
demo/providers/Microsoft.Compute/virtualMachines/nfs",
   "location":"westeurope",
   "macAddress":"00-0D-3A-AA-E4-F7",
   "powerState":"VM running",
   "privateIpAddress":"10.1.2.4",
   "publicIpAddress":"",
   "resourceGroup":"srg-demo",
   "zones":""
}
```
The private IP will be used to access the NFS VM from the jumphost.

#### **2. Format the Disk on the NFS VM Using the Azure Cloud Shell**

#### **To format the disk:**

- 1. When your NFS VM deployment completes, determine its private IP address using the az command. Note the value for later usage.
- 2. From your jump host, SSH to the VM using its private IP address.

For example:

# ssh nfs@10.1.2.4

- 3. Log in using the user and password you specified earlier for the NFS VM.
- 4. Become root.
- 5. Find the device for the data disk by executing the command:

```
# fdisk -l
```
This will give you a list of existing disks. Usually the one added is named /dev/sdc.

6. Using fdisk /dev/sdc, create a new primary partition on whole device. Set it as type *83 - Linux.*

For example:

```
# fdisk /dev/sdc
Welcome to fdisk (util-linux 2.23.2).
Changes will remain in memory only, until you decide to write them.
Be careful before using the write command.
Device does not contain a recognized partition table
Building a new DOS disklabel with disk identifier 0xc6a2cea5.
The device presents a logical sector size that is smaller than
the physical sector size. Aligning to a physical sector (or optimal
I/O) size boundary is recommended, or performance may be impacted.
Command (m for help): n
Partition type:
p primary (0 primary, 0 extended, 4 free)
e extended
elect (default p): p
S
Partition number (1-4, default 1):
First sector (2048-536870911, default 2048):
Using default value 2048
Last sector, +sectors or +size{K,M,G} (2048-536870911, default
536870911):
Using default value 536870911
Partition 1 of type Linux and of size 256 GiB is set
Command (m for help): w
The partition table has been altered!
```
7. After saving the new partition table, run the command:

# mkfs.xfs /dev/sdc1

8. Create a mountpoint. Run the command:

# mkdir /nfs

9. Get the partition UUID. Run the command:

# blkid /dev/sdc1

For example:

```
/dev/sdc1: UUID="3696c212-1778-43d5-9d27-d9164686c327" TYPE="xfs"
```
10. In a text editor, open the file /etc/fstab. Add an entry to have this new partition mounted after restart. For example:

UUID=3696c212-1778-43d5-9d27-d9164686c327 /nfs xfs defaults 0 0

11. Mount a new disk partition. Run the command:

# mount -a

12. Verify it is properly mounted. Run the command:

# df -h

For example:

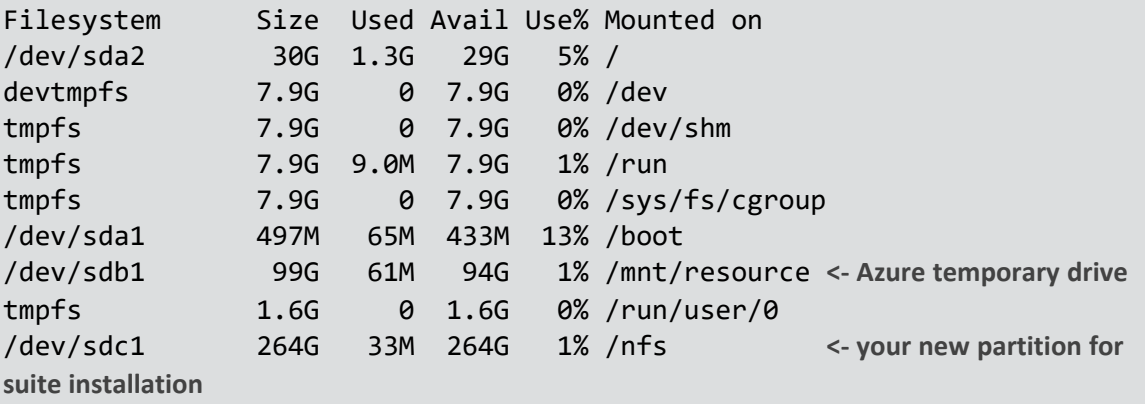

#### **3. Prepare the NFS Server and Export Mountpoints**

#### **To prepare the server:**

1. Check if nfs-utils is installed.

# rpm -qa | grep nfs-utils

Sample ouput: nfs-utils-1.3.0-0.61.el7.x86\_64. The version might vary depending on your OS

2. If nfs-utils is not installed, install it by running the following command:

# yum install -y nfs-utils

3. Configure NFS. Below is the suggested structure of the NFS volumes.

```
/nfs/itom-vol
/nfs/db-single-vol
/nfs/db-backup-vol
```

```
/nfs/itom-logging-vol
/nfs/arcsight-volume
```
4. For every NFS volume, run the following set of commands on the VM for NFS.

```
mkdir -p /nfs/volume_name
chown -R <uid>:<gid> /nfs/volume_name
echo "/nfs/volume_name *(rw,sync,anonuid=<uid>,anongid=<gid>,all_
squash)">>/etc/exports
```
For example:

```
mkdir -p /nfs/itom-vol
chown -R 1999:1999 /nfs/itom-vol
echo "/nfs/itom-vol *(rw,sync,anonuid=1999,anongid=1999,all_
squash)">>/etc/exports
```
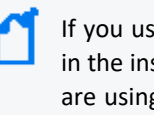

If you use a UID/GID different than 1999/1999, then provide it during the CDF installation in the install script arguments --system-group-id and --**system-user-id**. In addition, if you are using NetApp with NFSv4 configuration, consider applying stickybits to all <NFS\_root\_ directory> shares with:

# chmod g+s #chmod w+s

5. After configuring all 5 required volumes, run the following commands.

```
# exportfs -ra
# systemctl restart rpcbind
# systemctl enable rpcbind
# systemctl restart nfs-server
# systemctl enable nfs-server
```
NFS configuration is now complete.

**4. Next Step: Create and Attach the Data Disk [to Nodes](#page-296-0)**

### **Using NetApp as an NFS Server**

You can use Azure's NetApp service as an NFS server. To request access to the service, see the Azure NetApp Files waitlist [submission](https://forms.office.com/Pages/ResponsePage.aspx?id=v4j5cvGGr0GRqy180BHbRyQyH4bq62dDl0xPwX9RwOlUQlJHMDM4QlM5TEc2S1VGNk5PNDBBOFoyNy4u) page. You must wait for an official confirmation email from the Azure NetApp Files team before continuing.

#### **1. Create the NetApp Account**

#### **To create your NetApp account using the Azure Portal:**

- 1. Create a resource of type *Azure NetApp Files.*
- 2. Choose a name and your subscription for the resource.
- 3. For **Resource group,** select your Kubernetes resource group where you have your virtual network and subnet for NFS.
- 4. For **Location**, select your resource group as in Step 3.
- 5. Click **Create** and wait for account creation.

#### **To create your NetApp account using the Azure Cloud Shell:**

1. Set your main resource group name to an environment variable:

```
# RESOURCE_GROUP=<your resource group name>
```
For eample:

# RESOURCE\_GROUP=srg-demo

2. Create the NetApp account by running the following command:

```
az netappfiles account create -g $RESOURCE GROUP --name <ACCOUNT NAME> -1
<LOCATION>
```
For example:

```
# az netappfiles account create -g $RESOURCE_GROUP --name
SrgDemoNetAppAdmin -l westeurope
```
Parameters:

- <ACCOUNT NAME> is your NetApp account name.
- <LOCATION> is the same as for AKS.

#### **2. Set Up the NetApp Capacity Pool**

### **To set up the capacity pool using the Azure Portal:**

- 1. In the **Azure NetApp Files** tab, browse to your NetApp account.
- 2. In **Storage Services**, select **Capacity Pools.**

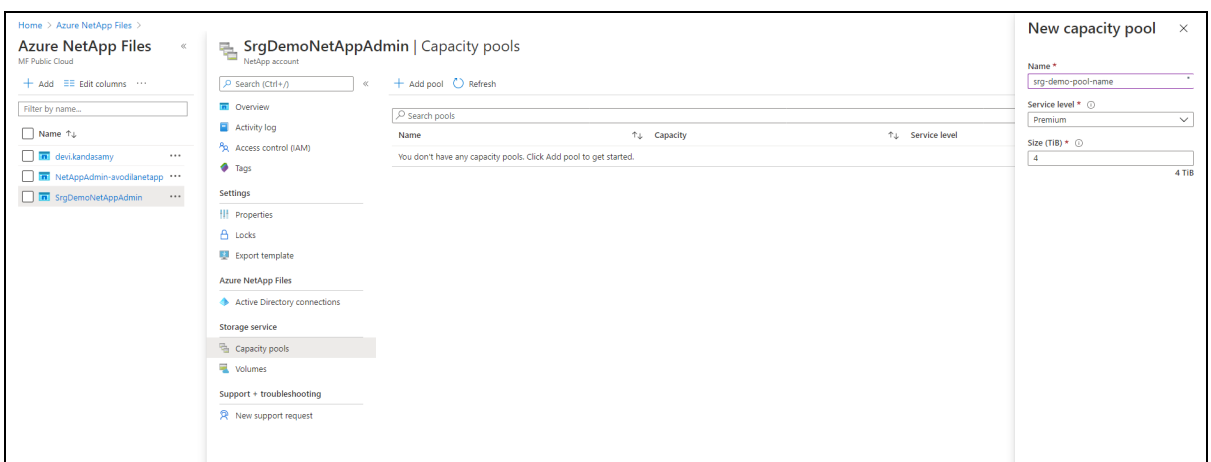

- 3. Click **+** and enter values for the following:
	- Name: enter a name for the pool.
	- **Service Level: select a service level.**
	- Pool Size: enter 4 (TB) for the pool size. (This is a service minimum.)

#### **To set up the capacity pool using the Azure Cloud Shell:**

1. Set your main resource group name to an environment variable:

```
# RESOURCE_GROUP=<your resource group name>
```
For example:

```
# RESOURCE_GROUP=srg-demo
```
2. Run the command:

```
# az netappfiles pool create -g $RESOURCE_GROUP --account-name <ACCOUNT_
NAME> --name <POOL NAME> -l <LOCATION> --size 4 --service-level premium
```
Parameters:

- <POOL\_NAME> is your new pool name.
- $\triangleleft$  <code>CCOUNT\_NAME></code> is the NetApp account name specified in previous step.

For example:

```
# az netappfiles pool create -g $RESOURCE GROUP --account-name
SrgDemoNetAppAdmin --name srg-demo-pool-name -l westeurope --size 4 --
service-level premium
```
#### **3. Create and Prepare the Volume**

#### **To create and prepare the volume using the Azure Portal:**

- 1. In your NetApp account resource, browse to **Storage service.**
- 2. Select **Volumes.**
- 3. Press **+ Add volume.**
- 4. Enter a name for the volume.
- 5. Ensure that your volume is in the same virtual network as aks-virtual-network and nfs-subnet.
- 6. For **Subnet**, select *nfs-subnet.*

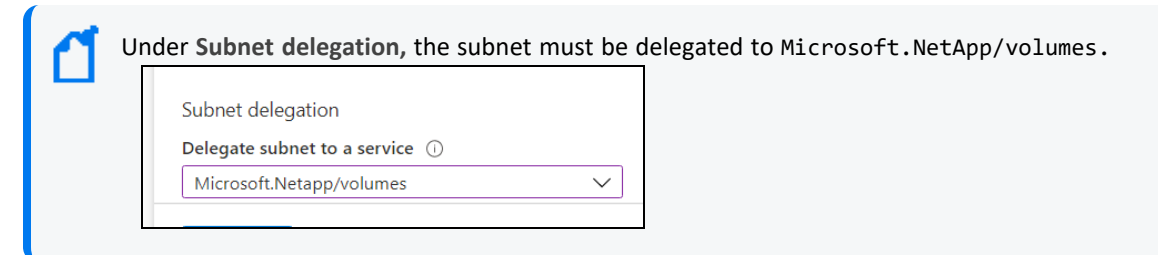

- 7. Click **Next:Protocol**
- 8. Ensure that the **Protocol** type is *NFS* and **Version** is *NFSv4.1.*
- 9. In **Export policy section** , select the checkbox for *0.0.0.0/0 Read & Write.*
- 10. Enter the file path that will be used to create the export path for the volume.
- 11. Click **Review + Create** at the bottom of the page. If you are satisfied with your settings, click **Create**.

#### **To create and prepare the volume using the Azure Cloud Shell:**

1. Set your main resource group name to an environment variable:

```
# RESOURCE GROUP=<your resource group name>
```
For example:

# RESOURCE GROUP=srg-demo

2. Run the command:

```
# az netappfiles volume create -g $RESOURCE_GROUP --account-name
<ACCOUNT_NAME> --pool-name <POOL_NAME> --name <VOLUME_ROOT> -l <LOCATION>
--service-level premium --usage-threshold <VOLUME SIZE> --file-path
<FILE_PATH> --vnet <VIRTUAL_NETWORK> --subnet <NFS_SUBNET_NAME> --
```
protocol-types NFSv4.1 --rule-index <INDEX> --allowed-clients <CLIENT\_ LIST>ntsLIST>

Parameters:

- <INDEX> integer number of nfs creation rule.
- <ACCOUNT\_NAME> is your netApp account name.
- $\leq$  POOL\_NAME > is the capacity pool created on the previous step.
- <VOLUME\_ROOT> is your volume root name.
- <LOCATION> is location of your NetApp.
- <VOLUME\_SIZE> size for NFS volume in GB.
- <FILE\_PATH> is the path to your volumes.
- <VIRTUAL\_NETWORK> the virtual network to which your subnets belong.
- <NFS\_SUBNET\_NAME> is your subnet for NFS.
- <CLIENT\_LIST> Specification as comma separated strings with IPv4 CIDRs, IPv4 host addresses and host names to access the NFS share. Ensure to include either the range of subnets and separate IP addresses or hostnames along with the jumphost.

For example:

```
az netappfiles volume create -g $RESOURCE GROUP --account-name
SrgDemoNetAppAdmin --pool-name srg-demo-pool-name --name volumename -l
westeurope --service-level premium --usage-threshold 100 --file-path "nfs" --
vnet demo-vnet --subnet nfs-subnet --protocol-types NFSv4.1 --allowed-clients
20.120.3.0/24 --rule-index 1
```
#### **4. Configure and Create the Volumes**

#### **To configure and create the volumes:**

1. Find your <mount\_path\_ip> and <mount\_path\_file\_name> by navigating to your volume page. They were confirmed in the previous step after successful creation of the prepared volume. Note both of these parameters for later use.

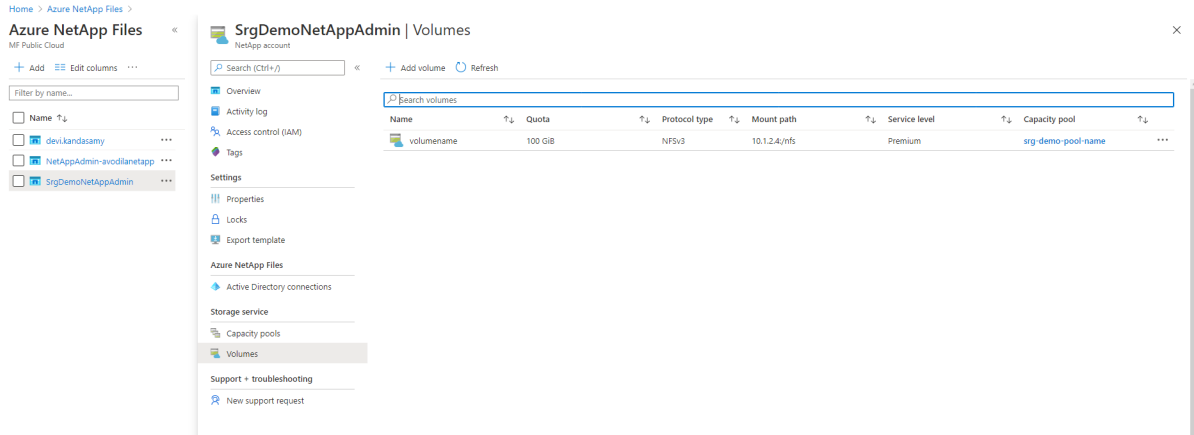

- 2. Log in to the jump host.
- 3. If not already present, install the NFS client by sudo:

# yum install nfs-utils if not present

- 4. Get and unzip the file cdf-deployer.zip
- 5. In the scripts folder, run the following command:

# sudo ./createFileStore.sh <mount path ip> <mount path file name>

For example:

```
sudo ./createFileStore.sh "10.1.2.4" "/nfs"
```
## <span id="page-296-0"></span>**Creating and Attaching the Data Disk to Nodes**

By default, AKS nodes are created with a temporary data disk. Disk size depends on the - node-vm-size parameter and might not fit your needs.

In this section, you will prepare the Azure managed disk and attach it to the nodes which will host Transformation Hub.

This process has three parts.

- 1. "Creating the [Managed](#page-297-0) Data Disk" on the next page
- 2. "Attaching the Disk to the [AKS Node"](#page-299-0) on page 300
- 3. ["Formatting](#page-300-0) and Mounting the Attached Disk" on page 301

## <span id="page-297-0"></span>**Creating the Managed Data Disk**

### **To create the managed data disk for a node using the Azure Portal:**

- 1. Create a resource of type *Managed Disks.*
- 2. In the **Subscription** drop-down, select your subscription.
- 3. In the **Resource group** drop-down, select your AKS resource group.

The AKS resource group is named in the in format MC <your\_resource\_group> <aks name> <location>.

- 4. In **Disk name** field, enter a name for the managed disk.
- 5. Based on the location you specified earlier, in the **Region** drop-down, select the region.
- 6. Based on the expected workload, in the **Size** drop-down, select the size.

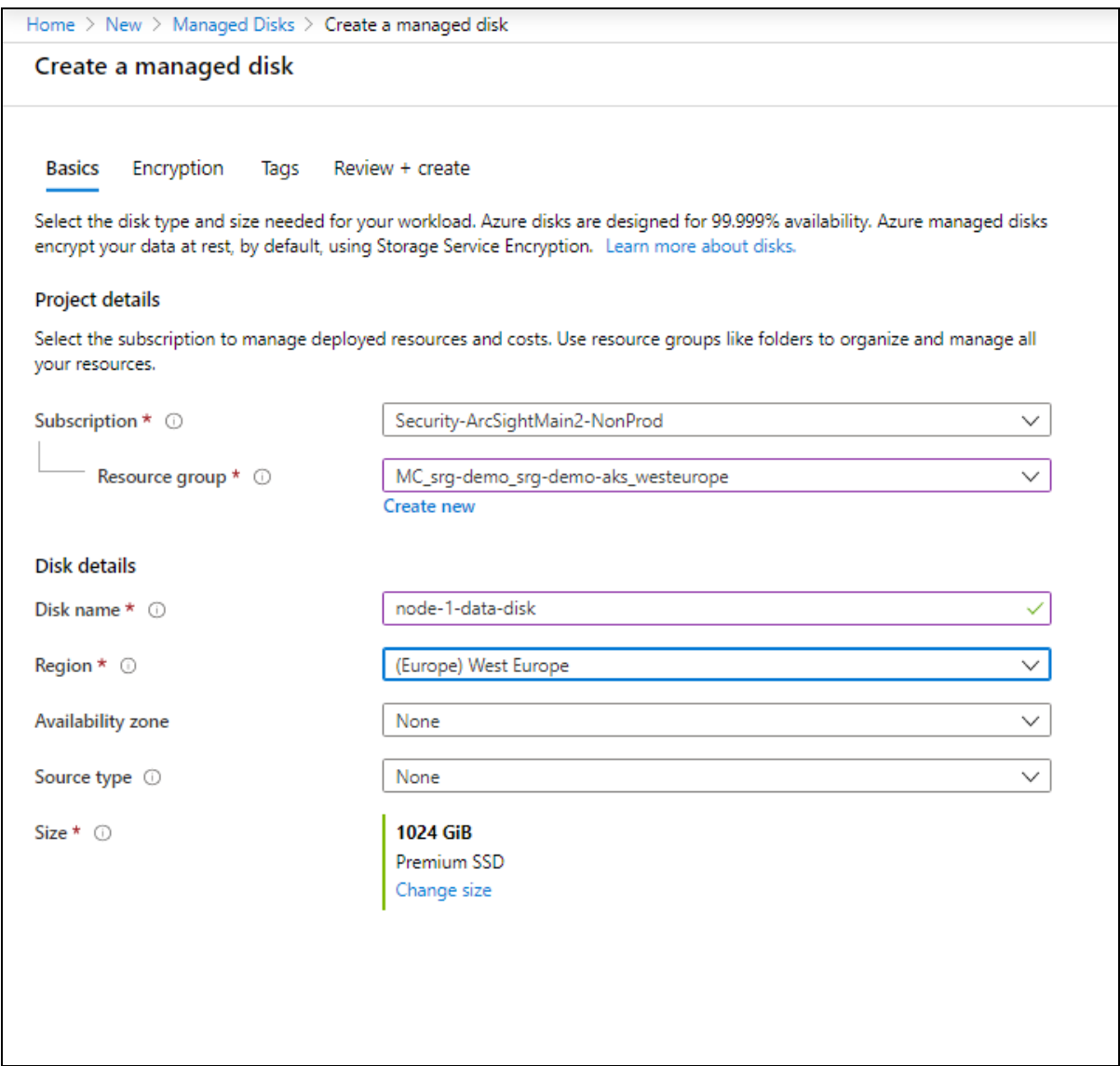

- 7. Click **Review + create**.
- 8. After validation, click **Create**.
- 9. When deployment finishes, click **Download** to get json with deployment results. Inside the archive is the deployment.json file.
- 10. For use in attaching this disk to the AKS node, make note of the primaryResourceId value.
- 11. Repeat Step 1 through Step 9 for each AKS node.

## **To create the managed data disk using the Azure Cloud Shell:**

**Required permissions:** create disk

<span id="page-299-1"></span>1. Get the AKS resource group and store it in an environment variable for later usage:

```
# CLUSTER_RESOURCE_GROUP=$(az aks show --resource-group <RESOURCE GROUP>
--name <AKS NAME> --query nodeResourceGroup -o tsv)
```
For example:

```
# CLUSTER_RESOURCE_GROUP=$(az aks show --resource-group srg-demo --name
srg-demo-aks --query nodeResourceGroup -o tsv)
```
2. Create the managed disk by running the following command:

```
# az disk create --name <DISK NAME> --resource-group $CLUSTER RESOURCE
GROUP --size-gb <DISK SIZE>
```
For example:

```
# az disk create --name node-1-data-disk --resource-group $CLUSTER_
RESOURCE_GROUP --size-gb 1024
```
3. From the results, get the id value. It will be used later to attach the disk to the AKS node.

The value will resemble the following:

```
/subscriptions/af379ae8-90b3-4368-8fe7-b6a55ab17720/resourceGroups/MC_
srg-demo_srg-demo-aks_westeurope/providers/Microsoft.Compute/disks/node-
1-data-disk
```
4. Repeat [Step](#page-299-2) 1 through Step 3 for each expected AKS node.

### <span id="page-299-3"></span><span id="page-299-0"></span>**Attaching the Disk to the AKS Node**

1. Get the virtual machine scale set and store it to an environment variable:

```
# VMSS=$(az vmss list -g $CLUSTER_RESOURCE_GROUP | jq -r .[0].name)
```
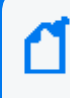

If you open a new session, run commands to set the CLUSTER\_ RESOURCE\_ GROUP environment variable first.

<span id="page-299-4"></span>2. Attach the disk to instance by running the command:

```
# az vmss disk attach --resource-group $CLUSTER RESOURCE GROUP --vmss-
name $VMSS --instance-id <INDEX OF INSTANCE> --disk <DISK ID>
```
Parameters:

- <INDEX OF INSTANCE> is number of node in cluster, starting from 0
- <DISK ID> disk resource ID, obtained during creation.

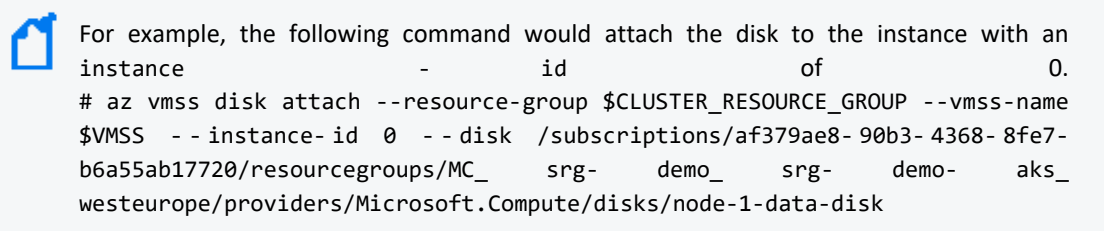

3. Repeat [Step](#page-299-4) 1 and Step 2 for the rest of the disks and node instances

### <span id="page-300-0"></span>**Formatting and Mounting the Attached Disk**

1. Upload the id\_rsa to your jumphost.

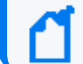

Use the id\_rsa file you generated when creating the Azure Kubernetes Service.

2. Make id\_rsa read only by running the following command:

# chmod 400 id\_rsa

3. Get the node's private IP by running the following command:

```
# kubectl get nodes -o wide
```
For example:

```
NAME STATUS ROLES AGE VERSION
INTERNAL-IP EXTERNAL-IP
aks-nodepool1-84569686-vmss000000 Ready agent 79m v1.15.10
10.240.0.4 <none>
aks-nodepool1-84569686-vmss000001 Ready agent 79m v1.15.10
10.240.0.5 <none>
aks-nodepool1-84569686-vmss000002 Ready agent 79m v1.15.10
10.240.0.6 <none>
```
<span id="page-300-1"></span>4. Make an SSH connection from the jumphost to an AKS node (use the internal IP address). Successive commands will be executed on the AKS node to which you are connected.

For example:

# ssh -i id rsa azureuser@10.240.0.4

5. On the same AKS node, become root.

6. Find the device for the data disk by running the following command:

# fdisk -l

This command gives you a list of existing disks. Usually the one added is named /dev/sdc.

7. Using fdisk /dev/sdc, create a new primary partition on the whole device and set it as type *83 - Linux*.

For example (input and output):

```
# fdisk /dev/sdc
Welcome to fdisk (util-linux 2.23.2).
Changes will remain in memory only, until you decide to write them.
Be careful before using the write command.
Device does not contain a recognized partition table
Building a new DOS disklabel with disk identifier 0xc6a2cea5.
The device presents a logical sector size that is smaller than
the physical sector size. Aligning to a physical sector (or optimal
I/O) size boundary is recommended, or performance may be impacted.
Command (m for help): n
Partition type:
p primary (0 primary, 0 extended, 4 free)
e extended
Select (default p): p
Partition number (1-4, default 1):
First sector (2048-536870911, default 2048):
Using default value 2048
Last sector, +sectors or +size{K,M,G} (2048-536870911, default
536870911):
Using default value 536870911
Partition 1 of type Linux and of size 1024 GiB is set
Command (m for help): w
The partition table has been altered!
```
8. After saving the new partition table, create the file system by running the following command:

mkfs.xfs /dev/sdc1

9. Create the mountpoint by running the following command:

mkdir /opt/arcsight

10. Get the partition UUID by running the following command:

Administrator's Guide for ArcSight Platform 21.1

# blkid /dev/sdc1

For example:

/dev/sdc1: UUID="3696c212-1778-43d5-9d27-d9164686c327" TYPE="xfs"

11. Add an entry to the /etc/fstab file to have this new partition mounted after restart.

For example:

```
UUID=3696c212-1778-43d5-9d27-d9164686c327 /opt/arcsight xfs defaults 0 0
```
12. Mount a new disk partition by running the following command:

# mount -a

13. Verify it is properly mounted by running the following command:

 $# df - h$ 

For example (output):

```
Filesystem Size Used Avail Use% Mounted on
udev 7.9G 0 7.9G 0% /dev<br>tmpfs 1.6G 812K 1.6G 1% /run
            1.6G 812K 1.6G 1% /run
/dev/sda1 97G 9.4G 88G 10% / <- Azure temporary
drive
tmpfs 7.9G 0 7.9G 0% /dev/shm
tmpfs 5.0M 0 5.0M 0% /run/lock
tmpfs 7.9G 0 7.9G 0% /sys/fs/cgroup
/dev/sda15 105M 3.6M 101M 4% /boot/efi
/dev/sdb1 32G 48M 30G 1% /mnt
tmpfs 7.9G 12K 7.9G 1% /var/lib/kubelet/pods/7194d3a7-
cc84-42bd-accb-30b09fcd1d27/volumes/kubernetes.io~secret/kube-proxy-
token-cnxn8
overlay 97G 9.4G 88G 10%
/var/lib/docker/overlay2/3e04813889c25709c31206a48ee82fa67d677b76a6b1aab5
e7d7246b911a3bee/merged
shm 64M 0 64M 0%
/var/lib/docker/containers/bc0dd2ea23a9c0640e10ad4664addeb437f4ad4ac08302
60eef942f70bcb0c0a/mounts/shm
overlay 97G 9.4G 88G 10%
/var/lib/docker/overlay2/b8290059f18b2f9d311395abcf12ccb377ed7107db5fa5fc
cc46b6fc594e7da8/merged
tmpfs 1.6G 0 1.6G 0% /run/user/1000
/dev/sdc1 1.0T 1.1G 1023G 1% /opt/arcsight <- your new partition for
Arcsight products
```
14. Repeat [Steps](#page-300-1) 4 through [Step](#page-302-0) 12 for all remaining nodes and their disks.

<span id="page-303-0"></span>**Next Step:** Preparing a Private [DNS Zone](#page-303-0)

# **Preparing a Private DNS Zone**

Required permissions: create private DNS zone; a link to the virtual network is also needed,

#### **To prepare the private DNS zone:**

- 1. Set your main resource group name to an environment variable, for example.: # RESOURCE\_GROUP=srg-demo
- 2. Create the private-dns zone (for example, arcsight.private.com) in your resource group by running the command:

```
# az network private-dns zone create -g $RESOURCE_GROUP -n
arcsight.private.com
```
You can use another zone name in place of arcsight.private.com, but you must use the same DNS suffix for the --external-access-host argument during CDF [installation.](#page-317-0)

3. Link private-dns zone with your virtual network by running the command:

```
# az network private-dns link vnet create \
```
- $-g$  \$RESOURCE GROUP \
- -n DNSLink \

```
-z arcsight.private.com \
```
- -v <your virtual network, such as demo-vnet> \
- -e false

<span id="page-303-1"></span>**Next Step:** Assigning an [IP Address](#page-303-1) to Private DNS

## **Assigning an IP Address to Private DNS**

In this step you will assign an IP address from the aks-subnet range to the domain name (external access host).

#### **To assign an IP address to private DNS:**

1. Set your main resource group name to an environment variable; for example: # RESOURCE\_GROUP=srg-demo

Alternatively, use the resource group where your vnet and private-dns zone are located.

2. Get the address prefix by running the command: # az network vnet subnet show -g \$RESOURCE GROUP --vnet-name <your virtual network> --name <subnet for AKS>| jq -r .addressPrefix

```
For example:
# az network vnet subnet show -g $RESOURCE_GROUP --vnet-name demo-vnet --name
aks-subnet | jq -r .addressPrefix
Example result:
10.1.1.0/24
```
You can select any IP from this range. The first N IP addresses are occupied by AKS nodes.

Example selection in this range: 10.1.1.101

3. Assign the IP by running the following command: # az network private-dns record-set a add-record -g \$RESOURCE\_GROUP -z <PRIVATE DNS ZONE> -n <RECORD SET NAME> -a <EXTERNAL-IP>

Parameters

<PRIVATE DNS ZONE> is the private-dns zone created earlier (in our example it was arcsight.private.com)

<RECORD SET NAME> the name of the record set relative to the zone (in our example, installer)

<EXTERNAL-IP> IP must be from aks-subnet range

Example command: # az network private-dns record-set a add-record -g \$RESOURCE GROUP -z arcsight.private.com -n installer -a 10.1.1.101

This command will create installer.arcsight.private.com with the IP address 10.1.1.101.

4. Note the domain name and IP address. The domain name will be used as the --externalaccess-host parameter for CDF installation and the IP for patching the load [balancer.](#page-325-0)

<span id="page-304-0"></span>**Next Step:** [Labeling](#page-304-0) Worker Nodes

## **Labeling Azure Kubernetes Service Nodes**

[Labeling](#page-1008-0) is a means for identifying application processing and qualifying the application as a candidate to run on a specific node. For example, labeling an AKS node with the label kafka=yes specifies that a Kafka instance will run on that node.

Labels required for AKS nodes include the following:

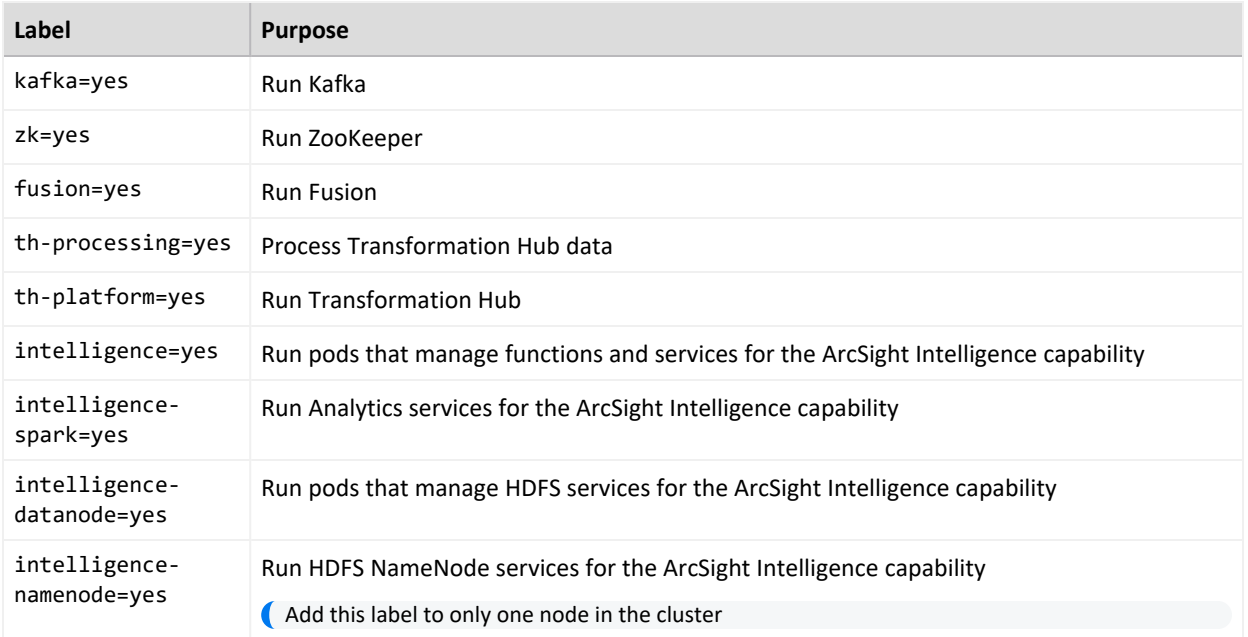

#### **To label your AKS nodes:**

1. On your jump host, get a list of AKS nodes by running the following command: # kubectl get nodes

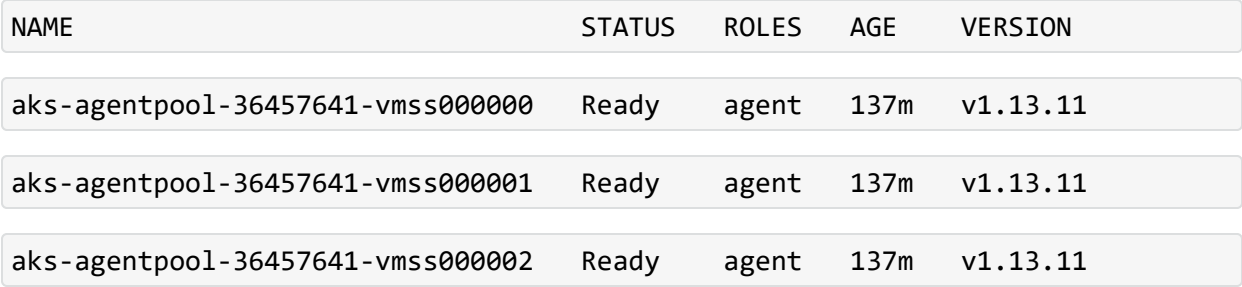

2. Label the first AKS node by running the following command: # kubectl label node <node-name> zk=yes kafka=yes th-processing=yes thplatform=yes

For example: # kubectl label node aks-agentpool-36457641-vmss000000 zk=yes kafka=yes th-processing=yes th-platform=yes

3. Repeat the command in step 2 for each additional node.

# **Uploading Product Images**

To upload the product images to the Azure Container Registry, you must first determine the ACR credentials, then perform the upload.

## **Portal**

## **To upload product images to the ACR, using Azure commands to get the credentials:**

- 1. Navigate to the Azure management portal and open the Azure Container Registry.
- 2. Navigate to **Settings** and click **Access keys**.
- 3. Collect the login server, username, and password details, they will be used while uploading the images to the container registry.
- 4. Unzip the CDF deployer to a local directory (such as /tmp).

For example:

```
# cd /tmp
# unzip cdf-deployer.zip...
```
5. Change directory to the deployer scripts folder.

For example:

# cd cdf-deployer/scripts/

6. Run the uploadimages.sh script with credentials from the ACR by running the following commands:

```
# ./uploadimages.sh -o your-org-name -r <REGISTRY LOGIN SERVER> -u <USERNAME> -p
<PASSWORD> -F /tmp/cdf-byok-images-<VERSION>.tar -c 2
```

```
# ./uploadimages.sh -o your-org-name -r <REGISTRY LOGIN SERVER> -u <USERNAME> -p
<PASSWORD> -F /tmp/<deployed_capability><VERSION>.tar
```
For example:

```
# ./uploadimages.sh -o your-org-name -r srgdemo.azurecr.io -u srgdemo -p
GEev87wtAW+FtBGTyADxgr9Fivg6a2gC -F /tmp/cdf-byok-images-<VERSION>.tar -c 2
...
Upload completed in 1690 seconds.
Upload-process successfully completed.
```

```
# ./uploadimages.sh -o extremelyfocused -r extremelyfocused.azurecr.com -u jsmith
-p testpassword -F /opt/arcsight/fusion-1.3.0.1810-master.tar
...
Upload completed in 1690 seconds.
Upload-process successfully completed.
```
## **About Running uploadimages.sh**

- Choose the value of the -o argument carefully, since it needs to be used during installation and for all uploadimages.sh calls.
- <sup>l</sup> The -c argument indicates concurrent upload (maximum can be half of the CPU cores capacity), and can speed up the upload process.
- Uploading images is a long process, and can take up to 60 minutes to complete. The exact time for completion depends largely on connectivity.
- See uploadimages.sh --help for more information.

# **CLI**

### **To upload product images to the ACR using Azure commands for credentials:**

1. Get the registry name and password by running these commands:

```
# credentials=$(az acr credential show --name <your ACR name> -g <RESOURCE
GROUP>)
# echo $credentials | jq -r '.username'
# echo $credentials | jq -r '.passwords[0].value'
```
For example:

```
# credentials=$(az acr credential show --name srgdemoACR -g srg-demo)
# echo $credentials | jq -r '.username'
# echo $credentials | jq -r '.passwords[0].value'
```
2. Determine the name of the registry log in server by running the following command:

```
# az acr show --name <REGISTRY NAME> -g <RESOURCE GROUP NAME> | jq -r
'.loginServer'
```
For example:

# az acr show --name srgdemoACR -g srg-demo | jq -r '.loginServer'

3. Unzip the CDF deployer to a local directory (such as /tmp).

For example:

# cd /tmp # unzip cdf-deployer.zip...

4. Change directory to the deployer scripts folder.

For example:

```
# cd cdf-deployer/scripts/
```
5. Run the uploadimages.sh script with credentials from the ACR by running the following command:

```
# ./uploadimages.sh -o your-org-name -r <REGISTRY LOGIN SERVER> -u <USERNAME> -p
<PASSWORD> -F /tmp/cdf-byok-images-<VERSION>.tar -c 2
```
For example:

```
# ./uploadimages.sh -o your-org-name -r srgdemo.azurecr.io -u srgdemo -p
GEev87wtAW+FtBGTyADxgr9Fivg6a2gC -F /tmp/cdf-byok-images-<VERSION>.tar -c 2
...
Upload completed in 1690 seconds.
```
Upload-process successfully completed.

The -o your-org-name parameter must be in lowercase, as shown in the following.

```
./uploadimages.sh -o extremelyfocused -r extremelyfocused.azurecr.com -u jsmith -
p testpassword -F /opt/arcsight/fusion-1.3.0.1810-master.tar
...
Upload completed in 1690 seconds.
Upload-process successfully completed.
```
## **About Running uploadimages.sh**

- Choose the value of the -o argument carefully, since it needs to be used during installation and for all uploadimages.sh calls.
- <sup>l</sup> The -c argument indicates concurrent upload (maximum can be half of the CPU cores capacity), and can speed up the upload process.
- Uploading images is a long process, and can take up to 60 minutes to complete. The exact time for completion depends largely on connectivity.

# **Installing the Database in Azure**

This section provides information about installing the ArcSight [Database](#page-27-0) in Azure.

- ["Preparing](#page-309-0) the Azure Virtual Machine" on the next page
- **"Installing [Prerequisites"](#page-312-0) on page 313**
- ["Configuring](#page-315-0) and Installing the Database Server" on page 316

## <span id="page-309-0"></span>**Preparing the Azure Virtual Machine**

This section describes how to prepare the Azure virtual machine for database installation.

- 1. Log in to the Azure [portal.](https://portal.azure.com/)
- 2. Select an active Azure subscription.
- 3. Click **Create a Resource** or select an existing resource.
- 4. In the search box (case-insensitive), enter *Centos-based HPC*.
- 5. Click **create**.
- 6. In the **Virtual machine name** field, enter a name for the virtual machine.
- 7. In the **Image** drop-down list, select supported image.
- 8. In the **Size** drop-down list, select the VM that will be accomplishing the database requirements. For example, **D8s\_v3**.
- 9. Select the appropriate **Authentication type**, and enter the details.
- 10. In the **Select inbound ports** drop-down list, be sure **SSH (22)** is selected.
- 11. In the **Public inbound ports** area, select the **Allow selected ports** option.
- 12. Click **Next: Disks**.
- 13. From the **Disks** tab and create a new disk of minimum size 256 GB.
- 14. For **Data disks** and **Host caching** select **Read/write**.
- 15. Select the **Networking** and your **Virtual network**.
- 16. Create a subnet for the database and select it in the subnet drop down.
- 17. Click **Review + create** to review and create a VM ; wait to complete deployment.
- 18. Click **Go to your resource** and launch the new VM.
- 19. In the left navigation panel, click **Overview**, find **DNS name**, and click the associated link.
- 20. Set **Assignment** to static and enter the **DNS name** label.
- 21. Click **Save**.
- 22. In the left navigation pane, click **Networking**.
- 23. Select your Network Interface.
- 24. From the left menu, select **IP configuration**.
- 25. Navigate to the IP Forwarding Field, and select **Enabled**.
- 26. Click **Save**.
- 27. SSH to your VM with it's public IP address.
- 28. Log in with your VM user, then become root.
- 29. Change your root password.

30. Create a folder for Vertica by running the command:

mkdir /opt/vertica

31. Create partitions on the datadisk.

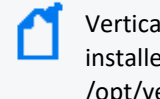

Vertica requires a minimum 2 GB swap partition irrespective of the amount of RAM installed. The remaining part of the disk, you can disk format ext4 and mount to /opt/vertica.

```
[root@vertica1 ~]# fdisk /dev/sdc
Welcome to fdisk (util-linux 2.23.2)
Changes will remain in memory only, until you decide to write them.
Be careful before using the write command.
Device does not contain a recognized partition table
Building a new DOS disklabel with disk identifier 0x2959fe99.
The device presents a logical sector size that is smaller than
the physical sector size. Aligning to a physical sector (or optimal
I/O) size boundary is recommended, or performance may be impacted.
Command (m for help): n
Partition type:
p primary (0 primary, 0 extended, 4 free)
e extended
Select (default p):
Using default response p
Partition number (1-4, default 1):
First sector (2048-536870911, default 2048):
Using default value 2048
Last sector, +sectors or +size{K,M,G} (2048-536870911, default
536870911): ${sizePartitionForSwap}
Partition 1 of type Linux and of size 4 GiB is set
Command (m for help): n
Partition type:
p primary (1 primary, 0 extended, 3 free)
   extended
Select (default p):
Using default response p
Partition number (2-4, default 2):
First sector (4196352-536870911, default 4196352):
Using default value 4196352
Last sector, +sectors or +size{K,M,G} (4196352-536870911, default
536870911):
```

```
Using default value 536870911
Partition 2 of type Linux and of size 254 GiB is set
Command (m for help): p
Disk /dev/sdc: 274.9 GB, 274877906944 bytes, 536870912 sectors
Units = sectors of 1 * 512 = 512 bytes
Sector size (logical/physical): 512 bytes / 4096 bytes
I/O size (minimum/optimal): 4096 bytes / 4096 bytes
Disk label type: dos
Disk identifier: 0xcca9a285
Device Boot Start End Blocks Id System
/dev/sdc1 2048 2097152 1047552+ 83 Linux
/dev/sdc2 2099200 536870911 267385856 83 Linux
Command (m for help): w
The partition table has been altered!
Calling ioctl() to re-read partition table.
Syncing disks.
```
32. Create a swap by running the command:

mkswap /dev/sdc1

33. Activate the swap by running the command:

swapon /dev/sdc1

34. To format rest of disk to ext4, run the command:

mkfs.ext4 /dev/sdc2

35. Get the last created UUID of disks from the output by running the command:

blkid

36. For swap (/dev/sdc1) and for rest disk (/dev/sdc2) take note of the given UUID values, modify the /etc/fstab file, and add the following lines by replacing the UUIDs:

UUID=<UUID sdc1> none swap sw 0 0 UUID=<UUID sdc2> /opt/vertica ext4 defaults 0 0

37. Mount all by running the command:

mount -a

38. Check if /opt/vertica is assigned by running the command:

df -h

39. Enable the swap by running the command:

swapon -a

40. Check the swap size by running the command:

free -h

41. Repeat these steps for each expected database node.

## <span id="page-312-0"></span>**Installing Prerequisites**

This section describes how to install the prerequisites necessary to install the Azure database.

- 1. Configure passwordless communication from the node1 server to all of the node servers in the cluster.
	- a. On the node1 server, run the ssh-keygen command:

ssh-keygen -t rsa

b. Copy the key from node1 to all of the nodes, including node1, using the node IP address:

ssh-copy-id -i ~/.ssh/id\_rsa.pub root@\$node1,root@\$node2,root@\$node3

2. Set up and activate /etc/rc.local by running the following command:

```
#!/bin/sh
function drive {
block_device=`realpath $(df $1 | green '')' | cut -d' ' -f1)'partition=$(echo $block_device | sed -e "s#/dev/##")
if \lceil \int $partition == dm-* \rceil]; then
echo $partition
else
echo $partition | cut -c1-3
fi
}
cat > /etc/rc.local << EOF
#!/bin/sh
touch /var/lock/subsys/local
/sbin/blockdev --setra 2048 /dev/$(drive /)
```
/sbin/blockdev --setra 2048 /dev/\$(drive /opt) echo deadline > /sys/block/\$(drive /)/queue/scheduler echo deadline > /sys/block/\$(drive /opt)/queue/scheduler echo always > /sys/kernel/mm/transparent\_hugepage/enabled tuned-adm profile throughput-performance EOF chmod 755 /etc/rc.local /etc/rc.local

3. Add the following parameters to /etc/sysctl.conf.

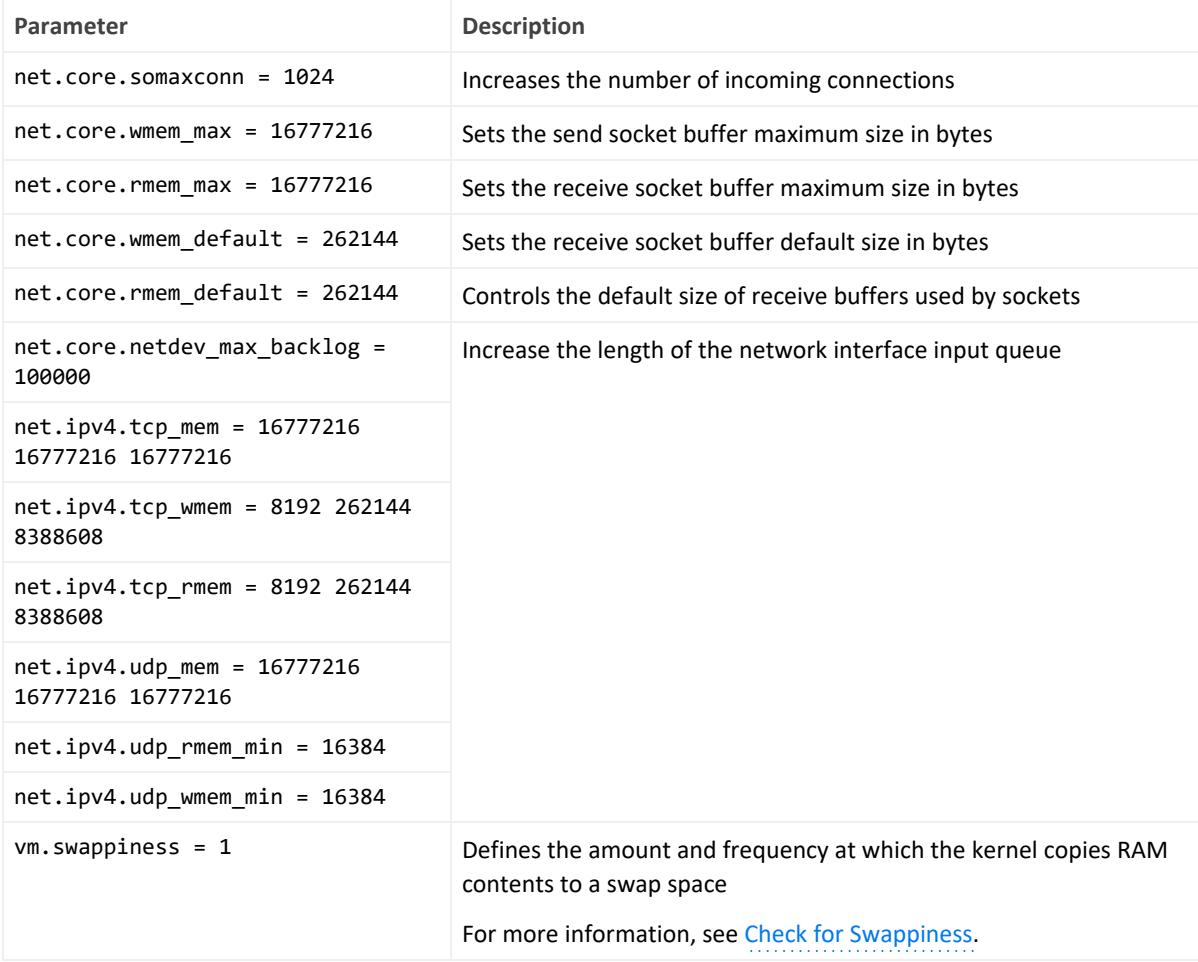

4. Next, run the following command:

sysctl -p

5. To disable the firewall **WARN (N0010)**, use iptables:

```
iptables -F
iptables -t nat -F
iptables -t mangle -F
```

```
iptables -X
systemctl mask firewalld
systemctl disable firewalld
systemctl stop firewalld
```
The database requires several ports to be open on the local network. Micro Focus does not recommend that you place a firewall between nodes (all nodes should be behind a firewall), but if you must use a firewall between nodes, ensure that all the database ports are available (see **Firewall ports** in Technical [Requirements](https://www.microfocus.com/documentation/arcsight/arcsight-platform-21.1/as_platform_tech_requirements/index.html) for ArcSight Platform). For more information, see Firewall [Considerations.](https://www.vertica.com/docs/9.2.x/HTML/Content/Authoring/InstallationGuide/BeforeYouInstall/iptablesEnabled.htm)

6. Set SELinux to permissive mode in /etc/selinux/config.

```
SELINUX=permissive
```
For more information, see SELinux [Configuration.](https://www.vertica.com/docs/9.2.x/HTML/Content/Authoring/InstallationGuide/BeforeYouInstall/SELinux.htm?tocpath=Installing%20Vertica%7CInstalling%20Manually%7CBefore%20You%20Install%20Vertica%7COperating%20System%20Configuration%20Task%20Overview%7CGeneral%20Operating%20System%20Configuration%20-%20Manual%20Configuration%7C_____10)

7. In /etc/default/grub, append line GRUB\_CMDLINE\_LINUX with intel\_idle.max\_ cstate=0 processor.max\_cstate=1 by running the following command:

grub2-mkconfig -o /boot/grub2/grub.cfg

For example:

```
GRUB CMDLINE LINUX="crashkernel=auto rhgb quiet intel idle.max cstate=0
processor.max cstate=1 intel pstate=disable"
```
8. Depending on your OS, RHEL/CentOS 8.x or CentOS 7.x, run the following command:

```
echo always > /sys/kernel/mm/transparent_hugepage/enabled #### 7.7 and
7.8 always 8.1 madvise
##? echo never > /sys/kernel/mm/redhat transparent hugepage/defrag
##> echo no > /sys/kernel/mm/redhat transparent
hugepage/khugepaged/defrag
### Changed: cpupower frequency-set --governor performance #### CentOS
only, resolve WARN (S0140/S0141)
```
9. Run the following commands:

```
myroot=`df -h | grep '/$' | awk '{print $1}'`
myopt=`df -h | grep '/opt' | awk '{print $1}'`
echo deadline > /sys/block/sdb/queue/scheduler #### Resolve FAIL
(S0150)
/sbin/blockdev --setra 8192 $myopt #### Resolve FAIL
(S0020)
/sbin/blockdev --setra 2048 $myroot
```
echo always > /sys/kernel/mm/transparent hugepage/enabled echo deadline > /sys/block/sda/queue/scheduler tuned-adm profile throughput-performance #### CentOS only, resolve WARN (S0140/S0141) /sbin/blockdev --setra 2048 /dev/\$drive echo deadline > /sys/block/\$drive/queue/scheduler echo always > /sys/kernel/mm/transparent hugepage/enabled tuned-adm profile throughput-performance #### CentOS only, resolve WARN (S0140/S0141)

10. If you have a high concurrency workload and if the database is CPU bound, reboot the virtual machine by running the following command:

sudo sysctl -w net.core.netdev max backlog=2000

- 11. Reboot for your changes to take effect.
- 12. For RHEL/CentOS 8.x, you must run RHEL/CentOS 8.x using the following command:

dnf install libnsl

13. Install the packages by running the following command:

yum install -y java-1.8.0-openjdk gdb mcelog sysstat dialog chrony tzdata wget

14. Modify the /etc/bashrc by running the following command:

export VERTICA\_FAILURE\_THRESHOLD=FAIL

15. Apply the changes by running the following command:

~/.bashrc

16. Repeat these steps for each expected database node.

### <span id="page-315-0"></span>**Configuring and Installing the Database Server**

This section describes how to configure and install the Azure database.

Before installing the database, ensure that you estimate the storage needed for the incoming EPS (event per second) and event size, and also evaluate the retention policy accordingly.

1. On the Database cluster node1 server, create a folder for the database installer.

For example:

#### mkdir /opt/arcsight-db-tools

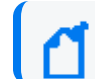

/opt/arcsight-db-tools should not be under /root or /opt/vertica.

2. From the master node where you performed the [Downloading](#page-463-0) Installation Packages steps, copy the following directory on the Database cluster node1 server:

```
{unzipped-installer-dir}/installers/database/db-installer_x.x.x-x.tar.gz file
to the /opt/arcsight-db-tools
```
3. To extract the installer file and place it in the correct directory, run the following commands:

```
cd /opt/arcsight-db-tools
tar xvfz db-installer_x.x.x.x.tar.gz
```
4. Edit the config/db\_user.properties file. The hosts property is required.

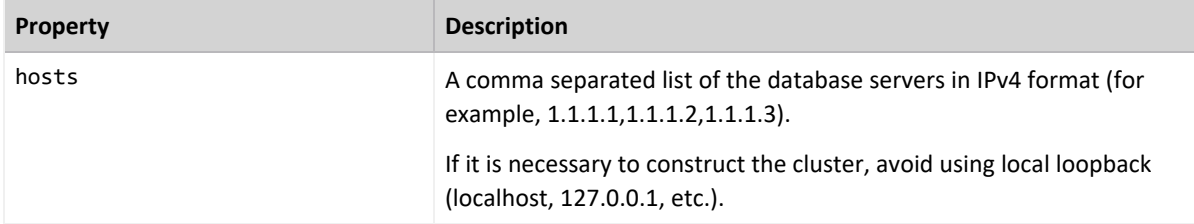

5. Install the database.

```
./db_installer install
```
6. When prompted, create the **database administrator** user.

The database administrator user account is used during database deployment, configuration, upgrade, and debugging. For security reasons, the platform deployed capabilities will not ask you for the credentials for this user.

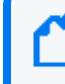

For a list of options that you can specify when installing the database, see [Understanding](#page-1007-0) the [Database](#page-1007-0) Installer Options.

7. Create the schema.

./db\_installer create-schema

- 8. When prompted, create the following users:
	- <sup>l</sup> **App admin user:** A regular database user granted elevated permissions for performing operations on the database to manage the database, schema, and resource pools. The

credentials for this user will need to be provided later in the CDF Management Portal when you are deploying capabilities.

- **Search user:** A regular database user with permissions restricted to event search operations. The credentials for this user will need to be provided later in the CDF Management Portal when you are deploying capabilities.
- 9. Monitor your database cluster status constantly. For more information, see [Monitoring](#page-823-0) the [Database.](#page-823-0)
	- <sup>l</sup> **Database nodes status:** Ensures all nodes are up
	- <sup>l</sup> **Database nodes storage status:** Ensures storage is sufficient

# **Installing the Database in Cost Effective Long Term Retention Mode (Eon Mode)**

# **Configuring Elasticsearch Settings for Intelligence**

This procedure applies only when you are deploying the Intelligence capability.

### **To ensure the Elasticsearch pods run after deployment and the Elasticsearch cluster is accessible:**

- 1. Launch a terminal session and log in to a node.
- 2. Change to the following directory:

cd /etc/

3. In the sysctl.conf file, add the following:

vm.max\_map\_count=262144

4. Restart the node:

reboot

<span id="page-317-0"></span>5. Repeat steps 1-4 on all the nodes.

# **Installing CDF**

- 1. Download the CDF deployer and the ArcSight metadata files to a secure network location.
- 2. SSH to your jump host and become root.
- 3. Upload the CDF deployer and ArcSight metadata files to a directory on the jump host.
- 4. Unzip the deployer and run the installation. For example:

# unzip cdf-deployer.zip

...

# cd cdf-deployer/

```
# ./install --nfs-server 10.1.2.4 --nfs-folder /nfs/itom-vol --registry-
orgname your-org-name --registry-url srgdemo.azurecr.io --registry-username
srgdemo --registry-password GEev87wtAW+FtBGTyADxgr9Fivg6a2gC --external-
access-host installer.arcsight.private.com --noinfra --cloud-provider AZURE
```
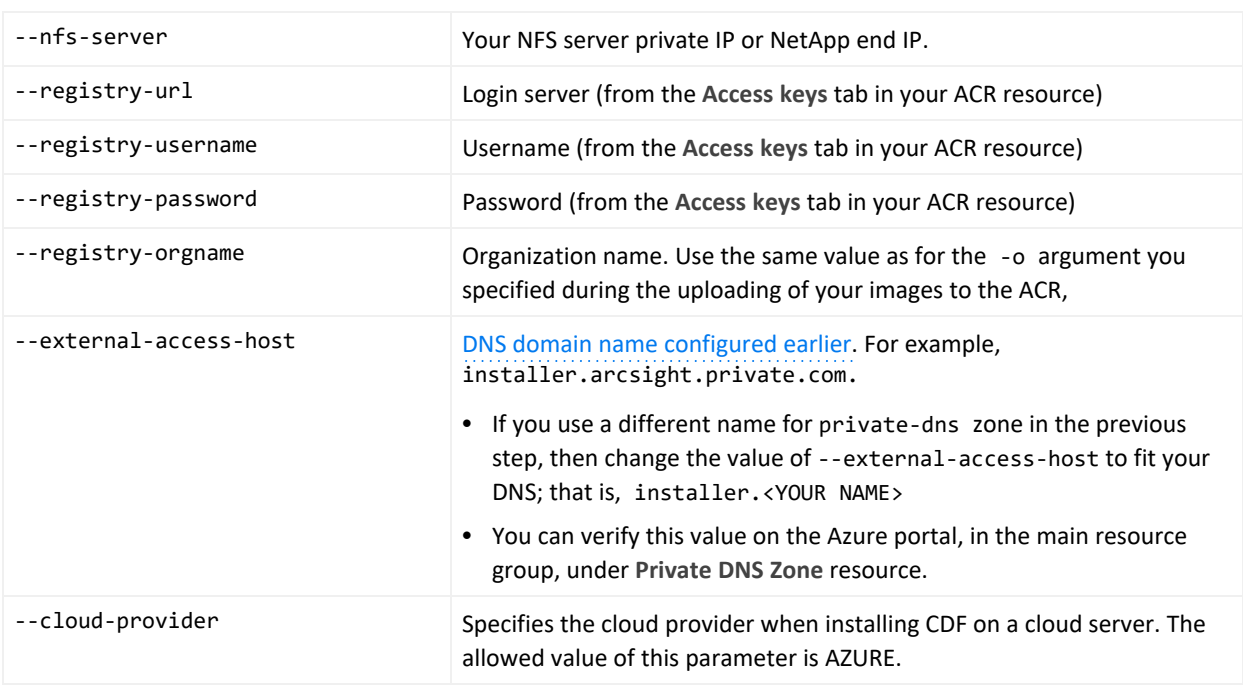

The following arguments apply to the install command:

For a complete list of optional parameters, see CDF Installation CLI [Commands.](#page-1002-0)

# **Configuring the Kubernetes Cluster**

After you install the CDF Installer, complete the following steps to configure the cluster.

- 1. Use your remote desktop to access the jumphost.
- 2. Browse to the cluster using your private DNS address at port 3000. For example:

https://installer.private.arcsight.com:3000

3. Log in using **admin** (user ID) and the password you specified during the CDF installation.

The system prompts you to upload the following ArcSight installer metadata.tar file:

arcsight-installer-metadata-<version>.xx.tar

- 4. On the **Security Risk and Governance - Container Installer** page:
	- a. Select the CDF base product metadata **version**.
	- b. To continue, click **Next**.

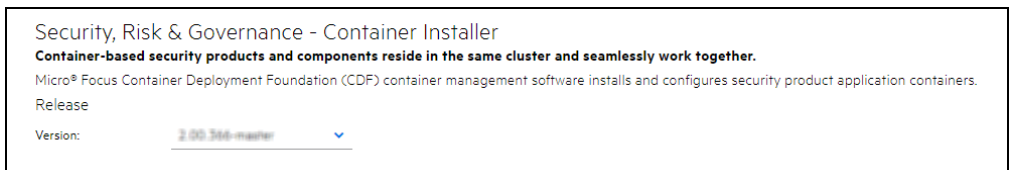

- 5. On the **End User License Agreement** page:
	- a. Review the End User License Agreement.
	- b. To accept the agreement, select the **I agree…** check box.
	- c. (Optional) To have information passed to Micro Focus, select the **I authorize...** check box.
	- d. To continue, click **Next**.

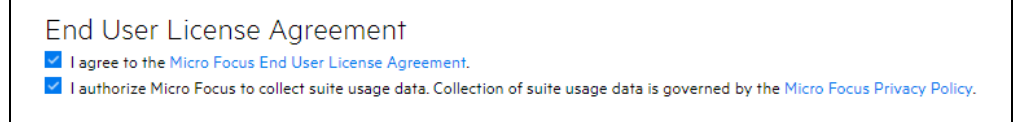

- 6. On the **Capabilities** page:
	- a. Select the capabilities and products you want to install.

For example, to install Transformation Hub as a standalone install, select the **Transformation Hub** check box.

Other products might require Transformation Hub or other capabilities as prerequisites. Such requirements will be noted in the pull-down text associated with the capability.

b. To show additional information associated with the product, click the **>** (greater than) arrow.

c. To continue, click **Next**.

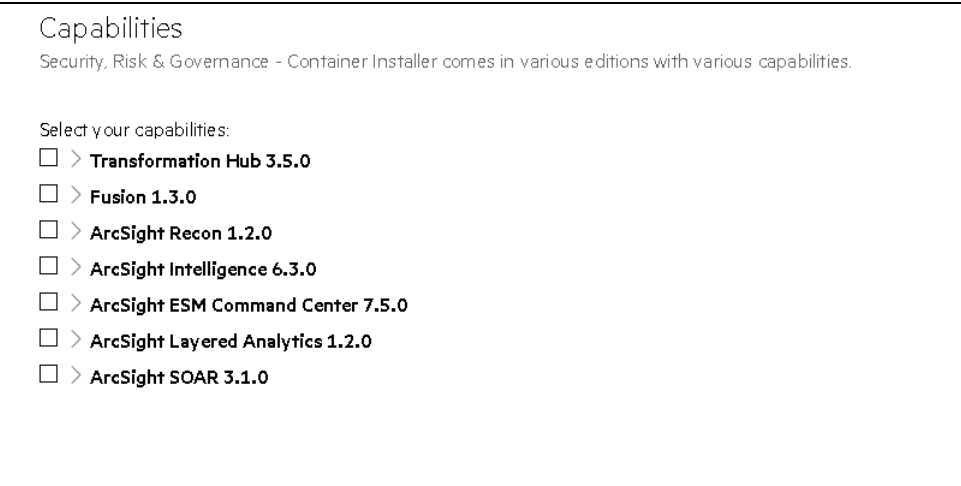

- 7. On the **Database** page:
	- a. Ensure the **PostgreSQL High Availability** box is *clear*. This database is not used by capabilities in SODP.
	- b. To continue, click **Next**.

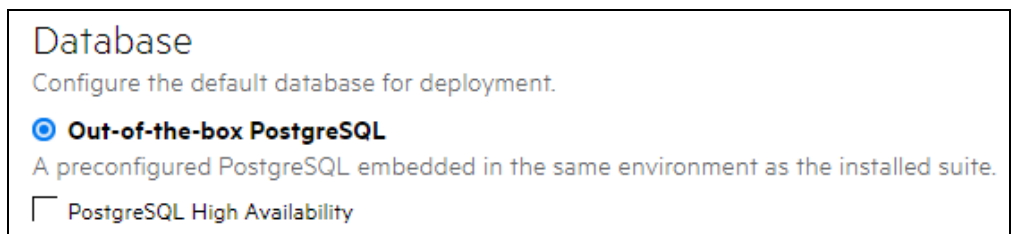

- 8. On the **Deployment Size** page:
	- a. Based on your planned implementation, select a size for your deployment.

Additional nodes, with each running on their own host system, can be configured in subsequent steps.

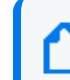

The installation will not proceed until the minimal hardware requirements for the deployment are met.

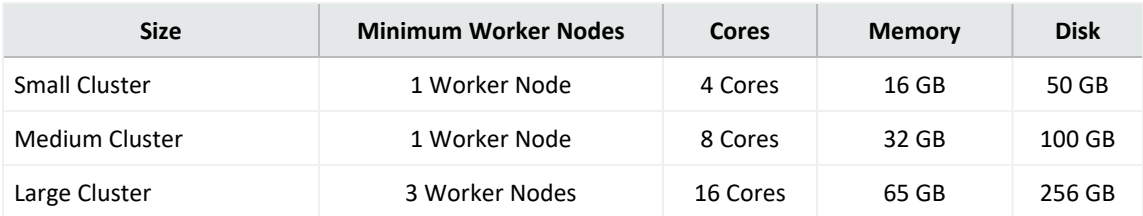

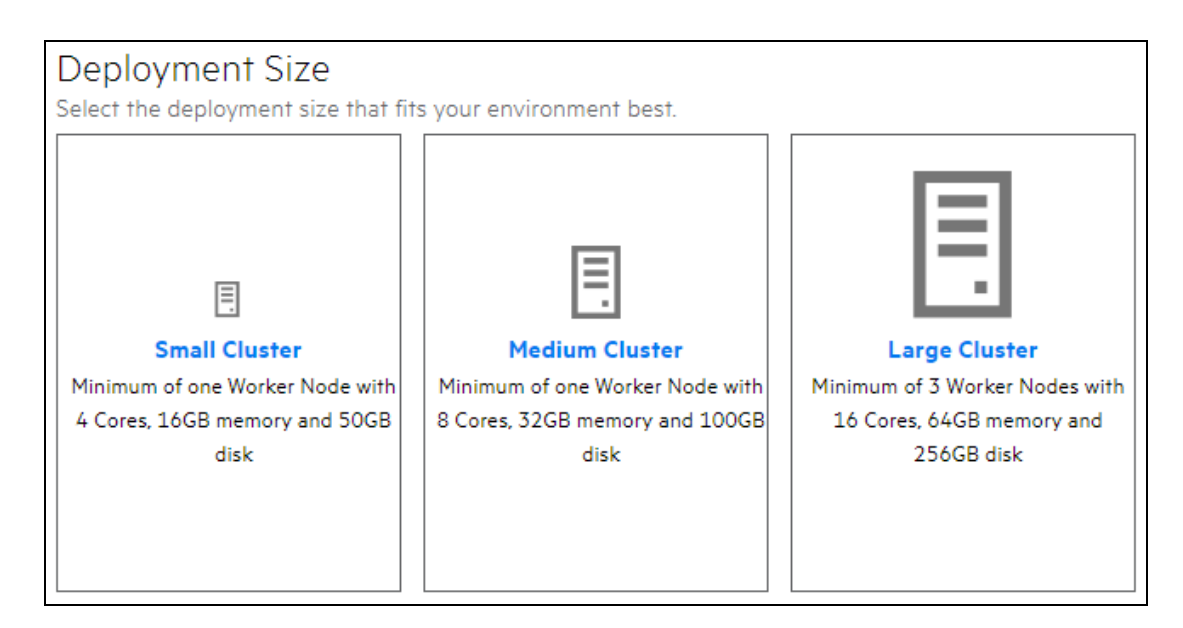

- b. To continue, click **Next**.
- 9. On the **Connection** page:
	- a. In the **External Hostname** field, the system populates an external hostname automatically from either:
		- The Virtual IP (VIP) specified earlier during the install of CDF (--ha-virtual-ip parameter)
		- The master node hostname if the --ha-virtual-ip parameter was not specified during CDF installation
	- b. Confirm the port is correct.
	- c. To continue, click **Next**.

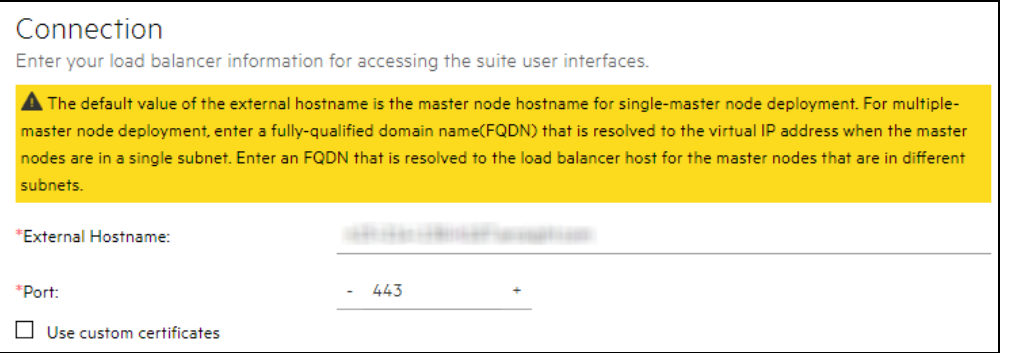

- 10. On the **File Storage** page, for each NFS volume to configure:
	- a. In the **File System Type** drop-down, ensure **Self-hosted NFS** is selected. Self-hosted NFS refers to the NFS server that you prepared earlier.
	- b. In **File Server** field, enter the IP address or FQDN for the NFS server.
- c. In the **Exported Path** drop-down, select the appropriate volume. (If using NetApp, enter the path manually instead; for example, /nfs/arcsight-volume, /nfs/db-backup-vol, /nfs/db-single-vol, /nfs/itom-logging-vol itom-vol.)
- d. Click **Validate**. All volumes must validate successfully to continue with the installation. The following volumes must be available on your NFS server.

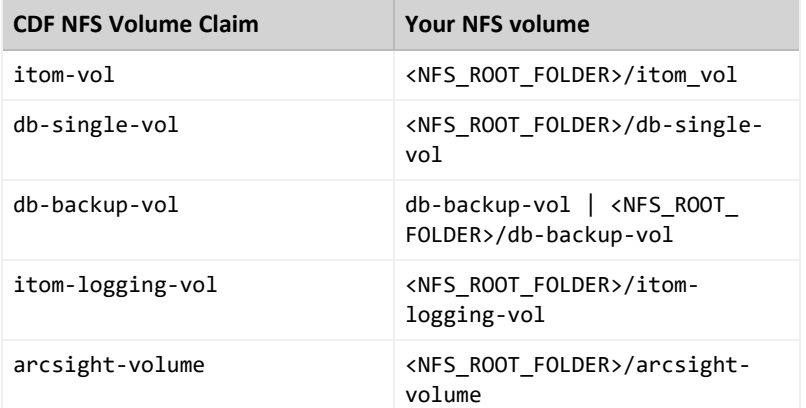

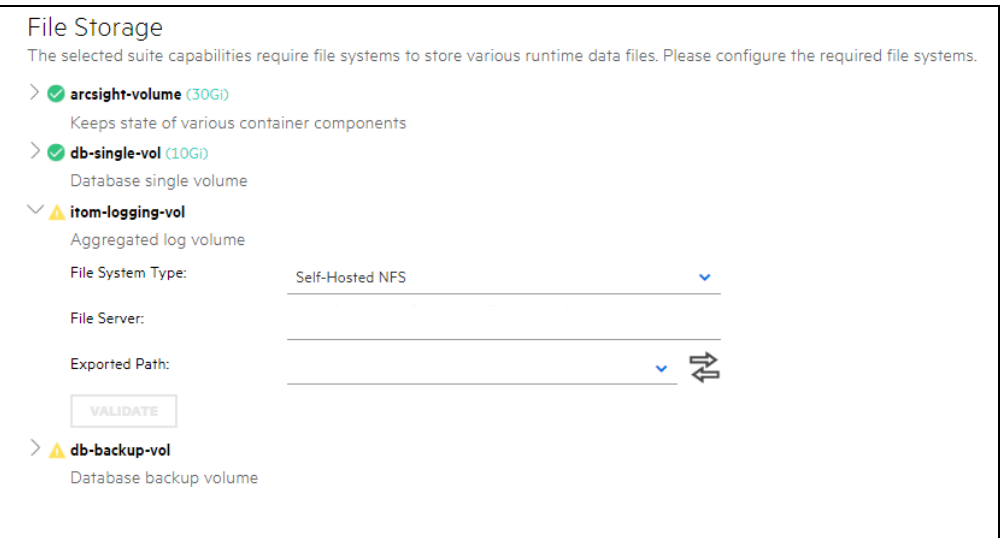

e. To continue, click **Next**.

After you click **Next**, the infrastructure implementation will be deployed. *Please ensure that your infrastructure choices are adequate to your needs.* An incorrect or insufficient configuration might require a reinstall of all capabilities.

11. On the **Confirm** dialog, to start deploying nodes, click **Yes**.

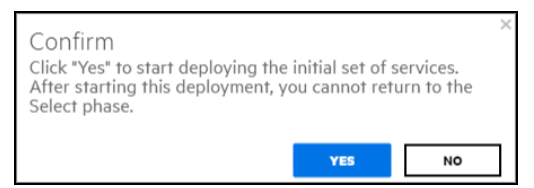

Once all Nodes have been configured, and all services have been started on all nodes, the **Preparation Complete** page displays.

This message means the installation process is now ready to configure product-specific installation attributes.

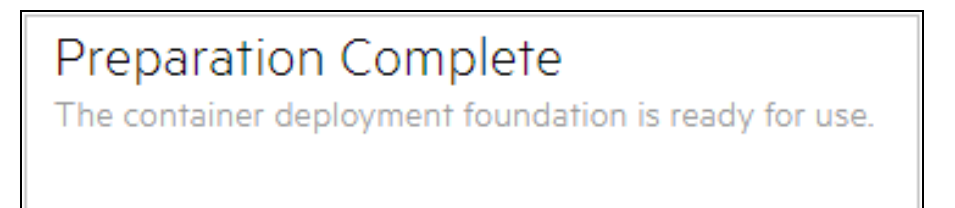

12. To configure the products and components of the deployment, click **Next**.

If the installation of the products seems to stall, check the logs for this message:

mkdir: cannot create directory 'data/pg-data-backup/log': Permission denied

If this message is found, you will need to manually reassign the NetApp volumes permissions by running these commands:

cd <NFS\_ROOT\_FOLDER>

chown -R 1999:1999 itom-vol

After the permissions have been reassigned, the itom-pg-backup pod will start running and the suite deployment will finish successfully.

# **(Conditional - If Intelligence is part of the deployment) Elasticsearch and Logstash Pods Fail in an Azure Deployment Because of Permission Issues**

When preparing the NFS server for deploying Intelligence in Azure, even after setting the permissions in the arcsight-volume folder to 1999:1999, the Elasticsearch and Logstash pods enter into a CrashLoopBackOff state from a **Running** state.

If the pods enter into the CrashLoopBackOff state, perform the following steps:

- 1. (Conditional) If the NFS server is not the Azure NetApp Files server, do the following:
	- a. From your jump host, SSH to the NFS VM using its private IP address.
	- b. Log in to the NFS VM.
	- c. Become root.
	- d. Navigate to the following directory and set the permissions to 1999:1999 again:
cd /nfs chown -R 1999:1999 arcsight-volume

- 2. (Conditional) If the NFS server is the Azure NetApp Files server, do the following:
	- a. From your jump host, become root.
	- b. Execute the following command to retrieve the directory on which the Azure NetApp Files server is mounted:

df -h

The directory corresponding to <IP address of the NetApp Files server>/volume is the directory on which the Azure NetApp Files server is mounted.

c. Navigate to the directory retrieved in the previous step and set the permissions to 1999:1999 again:

cd /<Azure NetApp Files server directory> chown -R 1999:1999 arcsight-volume

- 3. Wait for the Elasticsearch and Logstash pods to come up.
- 4. If the pods enter into a Running state and then into a CrashLoopBackOff state, keep repeating steps 4 and 5 till the pods are stable, that is, they do not move from the Running state to the CrashLoopBackOff state.

## **(Conditional - If Intelligence is part of the deployment) Logstash Pod Fails on Data Ingestion in Azure and AWS Deployments When Using Self-Signed Certificates**

In an Azure or AWS deployment of Intelligence, when data is ingested, the Logstash pod enters into a CrashLoopBackOff state from a Running state. This issue occurs if you have configured CDF in the cloud (Azure or AWS) environments with self-signed certificates.

Perform the following steps:

- 1. Do one of the following to connect to the cluster:
	- For Azure, connect to the jump host.
	- For AWS, connect to the bastion.
- 2. Execute the following command to scale down the Logstash nodes:

```
kubectl -n $(kubectl get namespaces | grep arcsight | cut -d ' ' -f1)
scale statefulset interset-logstash --replicas=0
```
3. Execute the following command to modify the logstash-config-pipeline configmap:

kubectl -n \$(kubectl get namespaces | grep arcsight | cut -d ' ' -f1) edit configmaps logstash-config-pipeline

- 4. Update the value of the verify mode field from "verify peer" to "verify none".
- 5. Save the configmap.
- 6. Execute the following command to scale up the Logstash nodes:

```
kubectl -n $(kubectl get namespaces | grep arcsight | cut -d ' ' -f1)
scale statefulset interset-logstash --replicas=<number_of_replicas>
```
## **Patching the Load Balancer**

**Note:** Before proceeding with annotating and patch the load balancer, execute the following command: # kubectl get svc -A

In the resulting output, ensure that itom-cdf-ingress-frontend-svc has an IP address assigned.

If the command is processing for a long time, it indicates that Kubernetes is unable to create an internal load balancer and assign an IP to it. The usual cause is missing necessary rights. Refer to the [Prerequisites](#page-346-0) section and make sure all prerequisites are met before proceeding any further.

To annotate and patch the load balancer: On the jump host, run the following commands.

```
# kubectl annotate service -n core itom-cdf-ingress-frontend-svc
service.beta.kubernetes.io/azure-load-balancer-internal=true
#kubectl patch services itom-cdf-ingress-frontend-svc -p '{"spec":
{"type":"LoadBalancer","loadBalancerIP": "PUBLIC_IP"}}' -n core
#kubectl patch services itom-cdf-ingress-frontend-svc -p '{"spec":
{"type":"LoadBalancer","loadBalancerIP": "EXTERNAL-IP"}}' -n core
```
Where PUBLIC\_IP is the value of the public IP you assigned [previously.](#page-303-0)

### **Configuring the Load Balancer**

As part of load balancer configuration, to permit access to the 5443 port for TH deployment, the following needs to be added to the AKS load balancer:

- A health probe and load balancing rule for port 5443
- A health probe and load balancing rule for port 433

These steps are explained below.

#### **To add a health probe for port 5443 using the Azure Portal:**

1. On your jump host, run the following command to get the value of nginx-ingresscontroller-svc for port 5443:

```
kubectl get svc -n core | grep nginx-ingress-controller-svc
```
Example output, showing NodePort as 31249: nginx-ingress-controller-svc NodePort 10.0.146.63 5443:31249/TCP,5444:31036/TCP 21m

2. Open the Azure Portal and locate the Azure Kubernetes resource group. (The AKS resource group name is in format MC\_<your\_resource\_group>\_<aks\_name>\_<location>.)

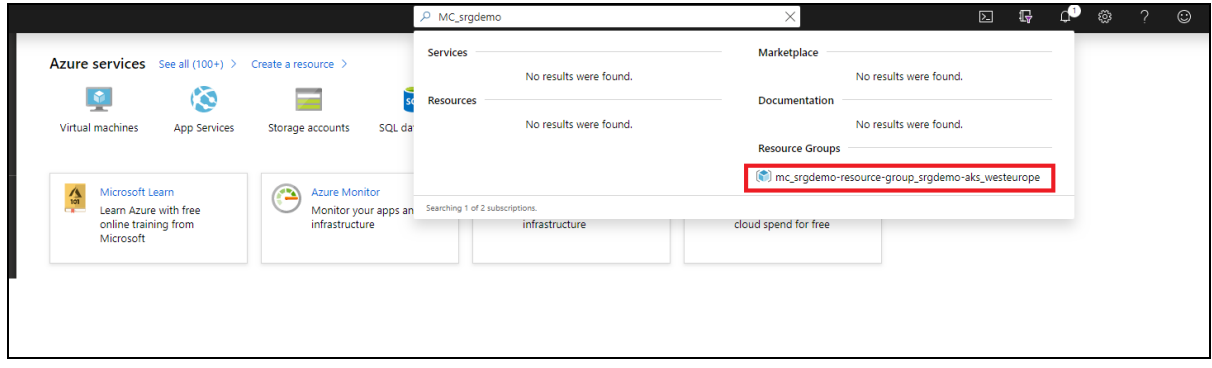

- 3. Open the Kubernetes resource group.
- 4. Find the Kubernetes load balancer and then open it.

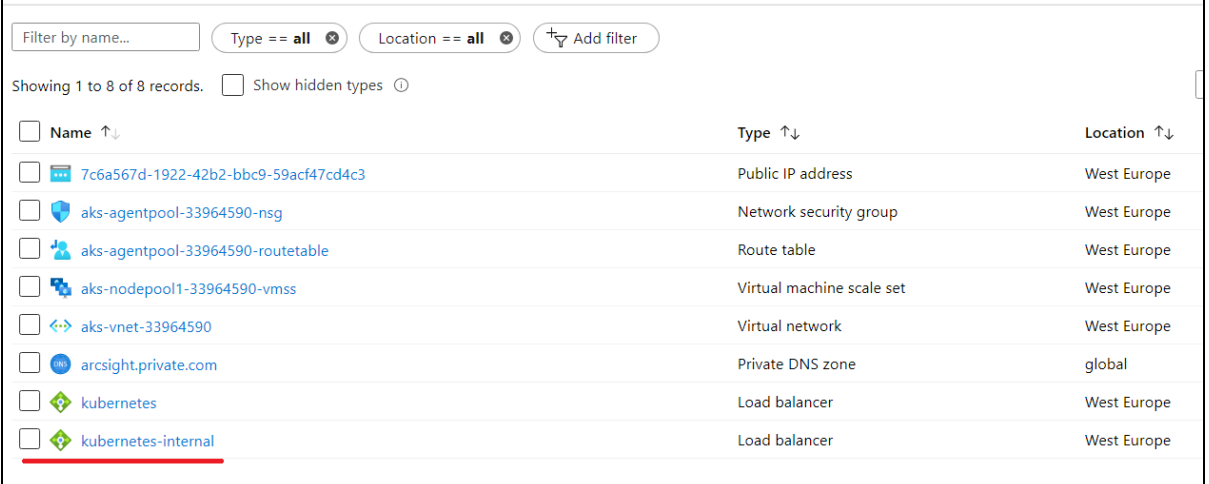

- 5. On the Kubernetes load balancer resource, click **Health probes.**
- 6. Add a health probe for 5443 using the value obtained for the service NodePort in step 1.

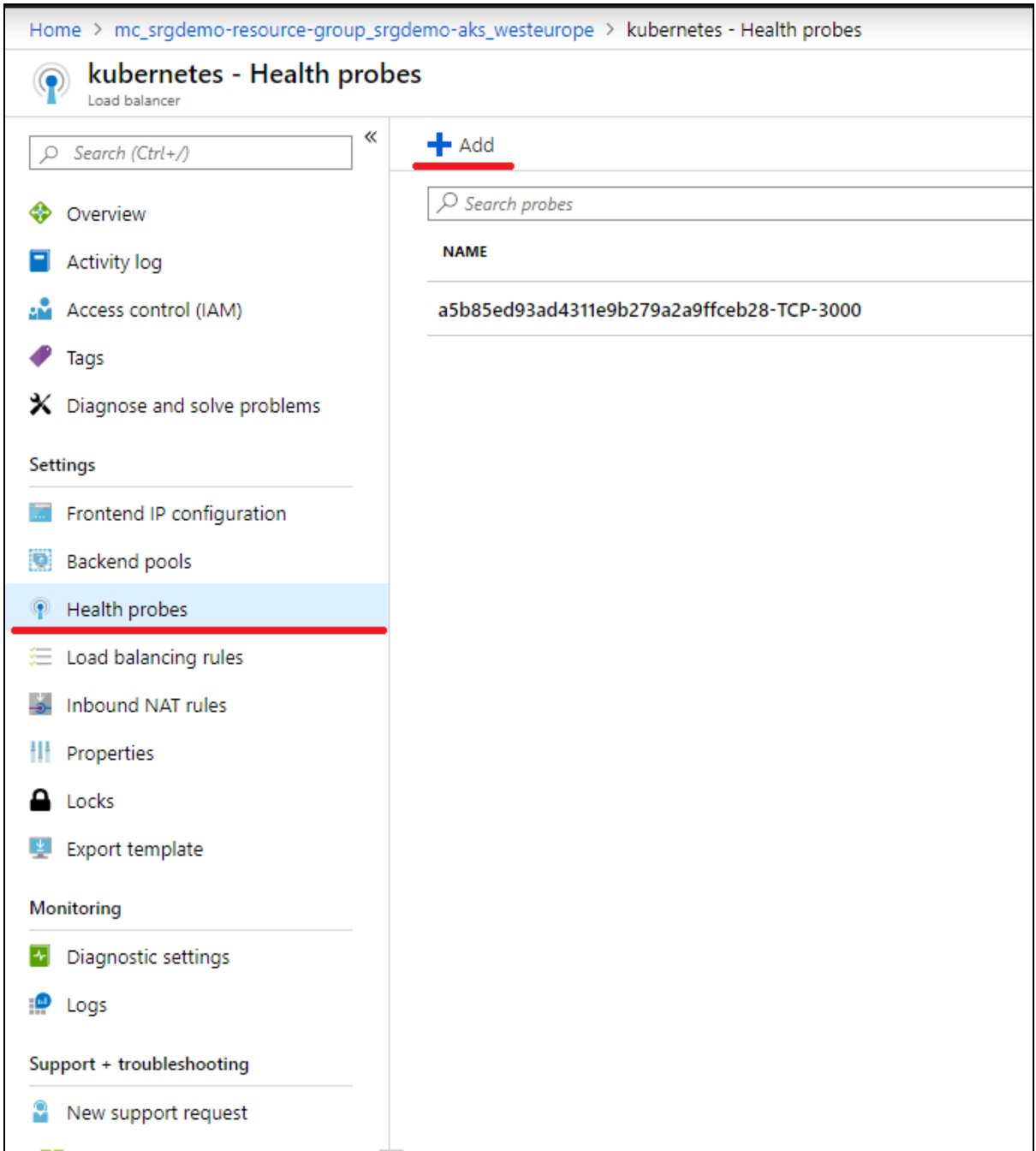

#### **To add a health probe for port 5443 using the Azure Cloud Shell:**

1. Get the AKS resource group and store it in an environment variable for later usage: # CLUSTER RESOURCE GROUP=\$(az aks show --resource-group <RESOURCE GROUP> --name <AKS NAME> --query nodeResourceGroup -o tsv)

For example, for AKS srg-demo-aks from resource group srg-demo:

```
# CLUSTER_RESOURCE_GROUP=$(az aks show --resource-group srg-demo --name srg-
demo-aks --query nodeResourceGroup -o tsv)
```
2. Create the health probe by running the command:

# az network lb probe create -g \$CLUSTER RESOURCE GROUP --lb-name kubernetes-internal -n 5443-hp --protocol tcp --port <SERVICE PORT>

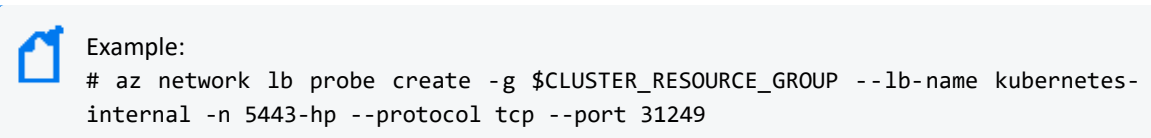

#### **To add a load balancing rule for port 5443 using the Azure Portal:**

1. Open the Kubernetes load balancer and click **Load balancing rules.**

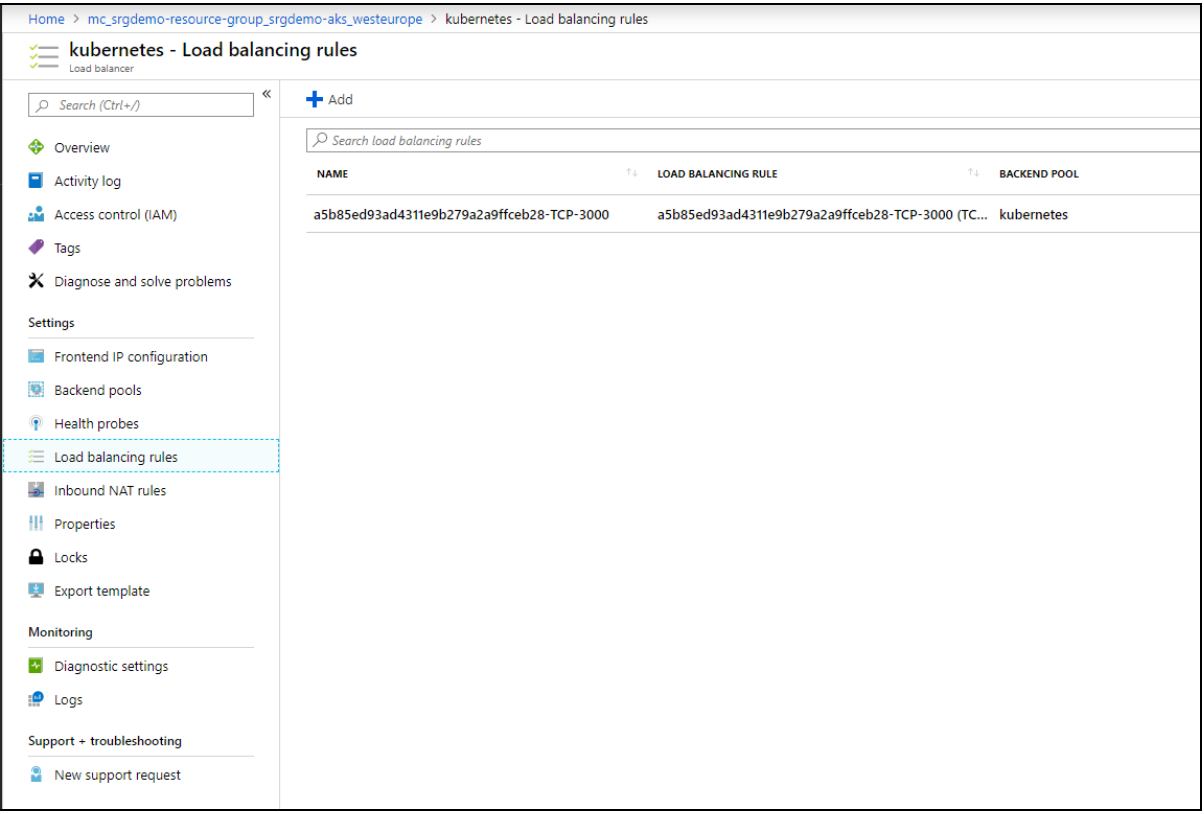

2. Add a rule for port 5443. The backend port is the value for nginx-ingress-controllersvc obtained previously and the health probe you just created.

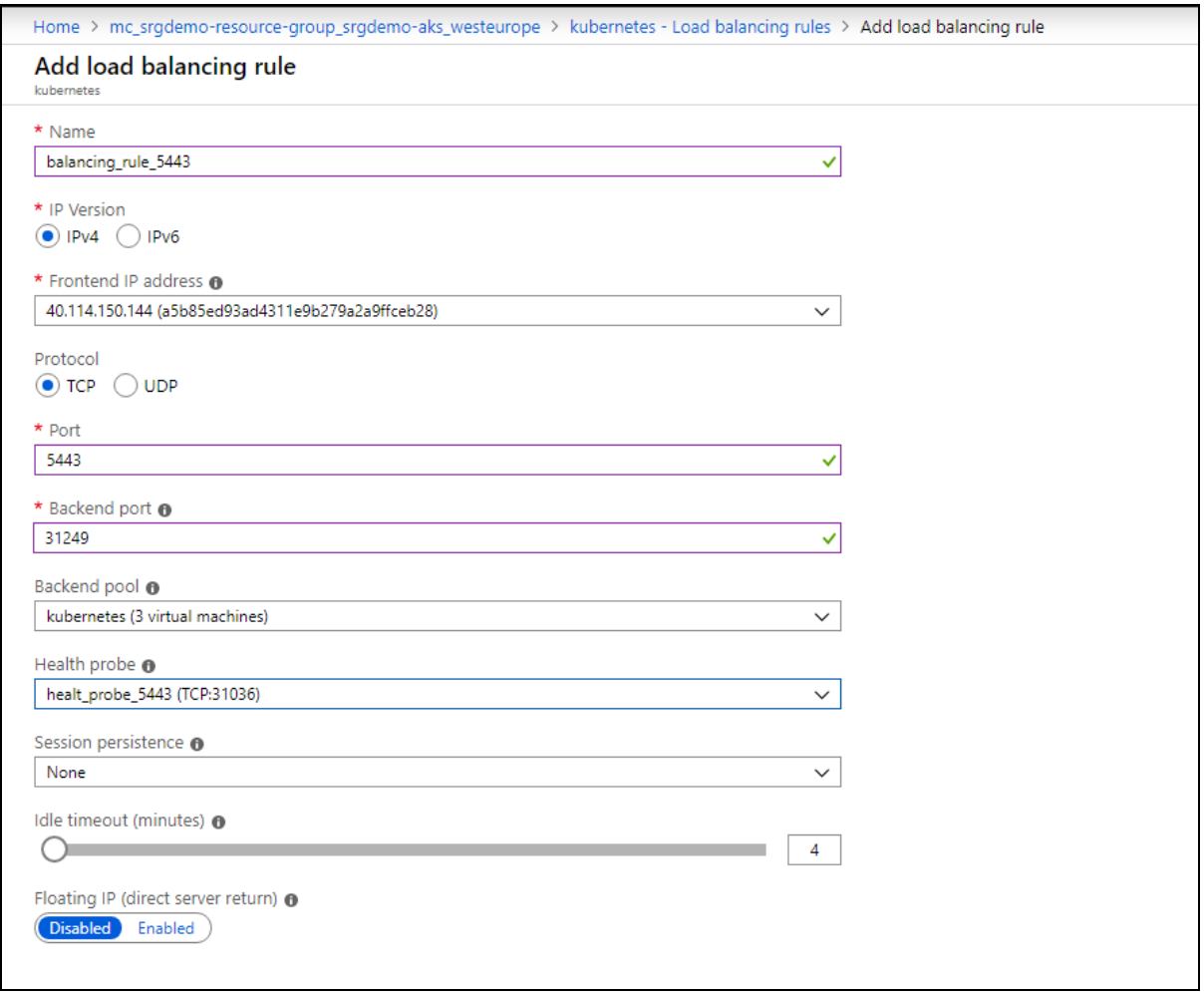

#### **To add a load balancing rule for port 5443 using the Azure Cloud Shell:**

1. Run the following command:

# az network lb rule create -g <AKS RESOURCE GROUP> --lb-name kubernetesinternal -n 5443-lb-rule --protocol Tcp --frontend-port 5443 --backendport <SERVICE PORT> --probe-name 5443-hp --backend-pool-name kubernetes

```
For example:
```

```
# az network lb rule create -g mc_srg-demo_srg-demo-aks_westeurope --lb-name
kubernetes-internal -n 5443-lb-rule --protocol Tcp --frontend-port 5443 --
backend-port 31249 --probe-name 5443-hp --backend-pool-name kubernetes
```
#### **To add a health probe for port 443 using the Azure Portal:**

1. In the Azure portal, locate the Azure Kubernetes resource group. (The AKS resource group name is in format MC\_<your\_resource\_group>\_<aks\_name>\_<location>.)

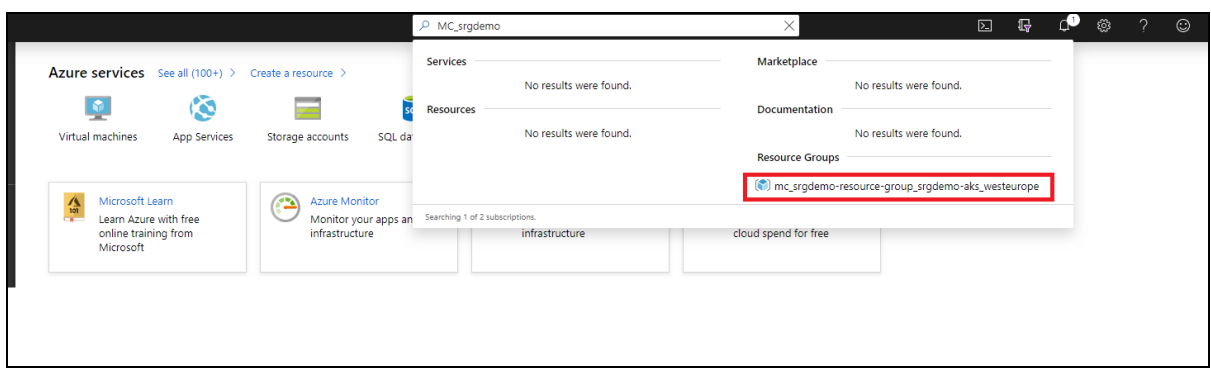

- 2. Open the Kubernetes resource group.
- 3. On the Kubernetes load balancer resource, click **Health probes.**
- 4. Click **+ Add** for Kubernetes load balancer health probes and enter values for the following:
	- Name: assign a name to the probe.
	- **Protocol: select TCP**
	- <sup>l</sup> **Port:** enter 443

#### **To add a health probe for port 443 using the Azure Cloud Shell:**

1. Run the following command:

```
# az network lb probe create -g <AKS RESOURCE GROUP> --lb-name kubernetes-
internal -n 443-hp --protocol tcp --port 443
```
For example:

```
# az network lb probe create -g mc srg-demo srg-demo-aks westeurope --lb-name
kubernetes-internal -n 443-hp --protocol tcp --port 443
```
#### **To add a load balancing rule for port 443 using the Azure Portal:**

- 1. Open the Kubernetes load balancing rule and click Load balancing rules.
- 2. Click **+ Add** for the Kubernetes load balancer load balancing rules and enter values for the following:
	- Name: assign a name to the probe.
	- <sup>l</sup> **Port:** enter 443.
	- <sup>l</sup> **Backend port:** enter 443.
	- **Health probe:** select the probe you previously created for port 443.
	- **Session Persistence: select Client IP and Protocol.**
- 3. Open the Kubernetes resource group.

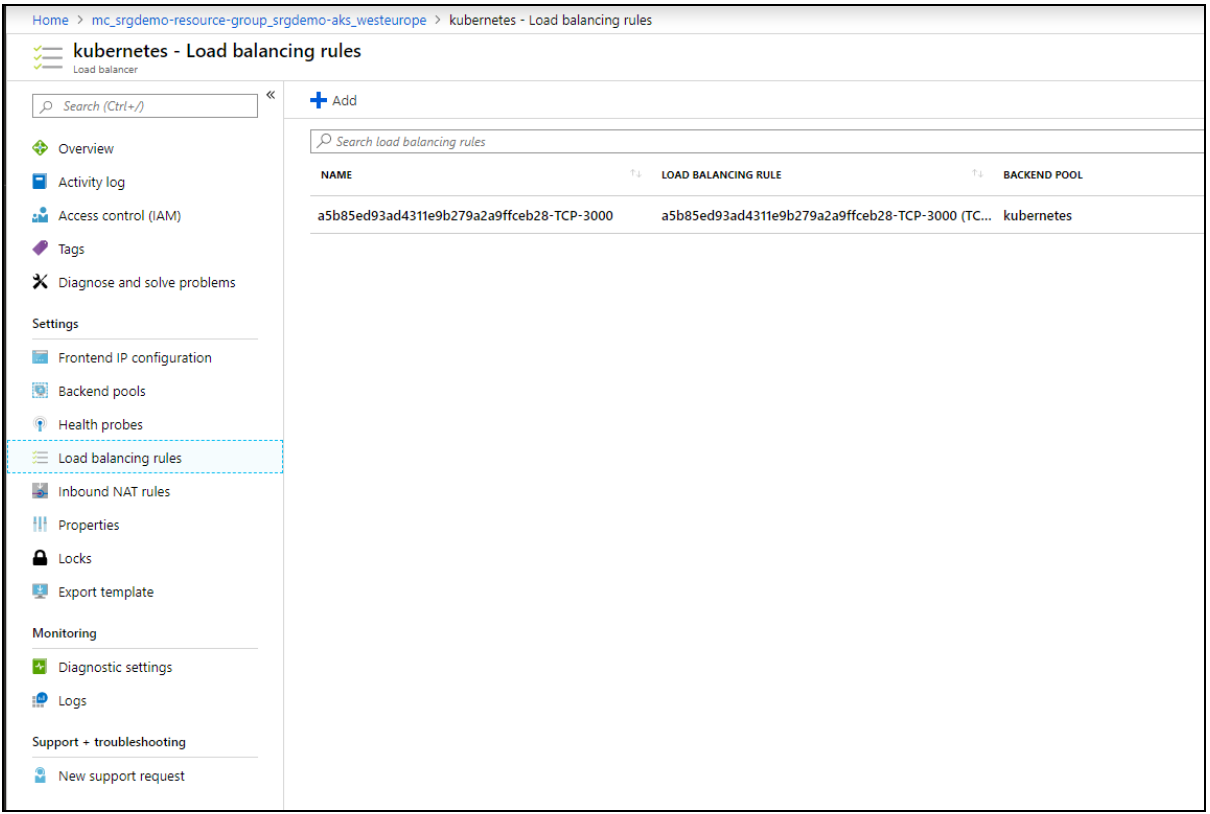

#### **To add a load balancing rule for port 443 using the Azure Cloud Shell:**

1. Run the following command:

```
# az network lb rule create -g <AKS RESOURCE GROUP> --lb-name kubernetes-
internal -n 443-lb-rule --protocol Tcp --frontend-port 443 --backend-port
443 --probe-name 443-hp --backend-pool-name kubernetes
```
For example:

```
# az network lb rule create -g mc_srg-demo_srg-demo-aks_westeurope --lb-name
kubernetes-internal -n 443-lb-rule --protocol Tcp --frontend-port 443 --
backend-port 443 --probe-name 443-hp --backend-pool-name kubernetes
```
## <span id="page-331-0"></span>**Completing the Database Setup**

This section details the process for completing the database setup.

- "Gathering Keys and Certificates from Deployed [Capabilities"](#page-332-0) on the next page
- "Enabling the Database to Receive SSL [Connections"](#page-332-1) on the next page
- "Enabling the Database to Ingest Events from [Transformation](#page-334-0) Hub" on page 335
- For Cloud Deployments Only ["Configuring](#page-335-0) the Schema Registry Port" on page 336

### <span id="page-332-0"></span>**Gathering Keys and Certificates from Deployed Capabilities**

The database and deployed capabilities need to establish a trusted connection. To do so, gather the keys and certificates from the deployed capabilities.

- 1. Log in to an ArcSight master node as root.
- 2. On the master node, run the following command:

```
kubectl cp $( kubectl get namespaces | grep arcsight | cut -d ' ' -f1)/$( 
kubectl get pods -A | grep fusion-db-search-engine | cut -d ' ' -f4
):/vault-crt/RE /tmp -c hercules-search-engine
```
3. Copy the following files to the database node1 as root:

```
/tmp/issue_ca.crt /tmp/vertica.crt /tmp/vertica.key
```
### <span id="page-332-1"></span>**Enabling the Database to Receive SSL Connections**

For data privacy, the following procedures are recommended but optional.

- "Creating the Database Server Key and [Certificate"](#page-332-2) below
- <span id="page-332-2"></span>• ["Configuring](#page-333-0) Deployed Capabilities to Use SSL for Database Connection" on the next page

### **Creating the Database Server Key and Certificate**

- 1. Log in to the database node1 as root.
- 2. Create a working directory for generating keys and certificates, such as:

mkdir -p /opt/cert

3. Change into the following directory:

cd /opt/cert

4. Copy the following files to the database node1 as root:

issue ca.crt vertica.crt vertica.key

5. Create a certificate of authority for the database by running the following command:

```
openssl req -newkey rsa:4096 -sha256 -keyform PEM -keyout generated-db-
ca.key -x509 -days 3650 -outform PEM -out \
generated-db-ca.crt \
-subj "/C=US/ST=California/L=Santa Clara/O=Micro
Focus/OU=Arcsight/CN=RootCA/emailAddress=admin@microfocus.com" -nodes
```
6. Create the database server key by running the following command:

openssl genrsa -out generated-db-server.key 4096 -nodes -sha256 Generating RSA private key, 4096 bit long modulus ......................................................................... ......................................................................... ......................................................................... .++ ......................................................................... ......................................................................... .............++ e is 65537 (0x10001)

7. Create the database server certificate signing request by running the following command:

```
openssl req -new -key generated-db-server.key -out generated-db-
server.csr \
-subj "/C=US/ST=California/L=Santa Clara/O=Micro
Focus/OU=Arcsight/CN=Database/emailAddress=admin@microfocus.com" -nodes -
sha256
```
8. Sign the Certificate Signing Request with self-signed CA by running the following command:

```
oopenssl x509 -req -in generated-db-server.csr -CA generated-db-ca.crt -
CAkey generated-db-ca.key -CAcreateserial -extensions server -days 3650 -
outform PEM -out generated-db-server.crt -sha256
Signature ok
subject=/C=US/ST=California/L=Santa Clara/O=Micro
Focus/OU=Arcsight/CN=Database/emailAddress=admin@microfocus.com
Getting CA Private Key
```
9. Change to the database tools directory by running the following command:

cd /opt/arcsight-db-tools

10. Enable the database SSL by running the following command:

```
./db ssl setup --enable-ssl --vertica-cert-path /opt/cert/generated-db-
server.crt --vertica-key-path /opt/cert/generated-db-server.key --client-
ca-path /opt/cert/issue_ca.crt
```
#### <span id="page-333-0"></span>**Configuring Deployed Capabilities to Use SSL for Database Connection**

- 1. Log in to the CDF [Management](#page-760-0) Portal.
- 2. Navigate to **Fusion** > **Database Configuration** > **Database Certificate(s)**.
- 3. Enable the **Use SSL for Database Connection** option.
- 4. Copy the complete contents of the file generated-db-ca.crt, created from the steps earlier, into the Database Certificate(s) text area.
- 5. Click **Save** to activate the configuration changes.

### <span id="page-334-0"></span>**Enabling the Database to Ingest Events from Transformation Hub**

The database uses a component named "Kafka scheduler" to ingest events from Transformation Hub's Kafka component.

1. Log in to the database node1 as root:

cd /opt/arcsight-db-tools

- 2. Configure the Kafka scheduler SSL setting.
	- <sup>l</sup> **Plain Text**: This option requires you to enable **Allow plain text (non-TLS) connections to Kafka**. To enable this option, see ["Configuring](#page-337-0) the Deployed Capabilities" on page 338. To configure the Kafka scheduler to use plain-text, run the following command:

```
./sched_ssl_setup --disable-ssl
```
<sup>l</sup> **SSL**: This option requires that **Enabling the Database To Receive SSL Connections** section was completed. This command utilizes crt and key files gathered or generated in earlier steps.

To configure the Kafka scheduler to use SSL, run the following command:

```
./sched_ssl_setup --enable-ssl --sched-cert-path /opt/cert/vertica.crt
--sched-key-path /opt/cert/vertica.key --vertica-ca-path
/opt/cert/generated-db-ca.crt --kafka-ca-path /opt/cert/issue_ca.crt
```
3. Configure the schema registry server setting, which the database's Kafka scheduler uses to obtain the event schema from Transformation Hub's Schema Registry component.

```
./schema_registry_setup <FQDN of ArcSight Platform Virtual IP for HA or
single master node> /opt/cert/issue_ca.crt
```
- 4. Create the Kafka scheduler. Specify one or more Transformation Hub nodes that have the ["kafka:yes"](#page-1014-0) on page 1015 label in a comma separated list. For high availability, we recommend specifying at least three nodes.
	- If Kafka scheduler was configured to use plain-text in previous step, use port 9092:

```
./kafka scheduler create <Transformation Hub Node 1
IP>:9092,<Transformation_Hub_Node_2_IP>:9092,<Transformation_Hub_Node_3_
IP>:9092
```
• If Kafka scheduler SSL was enabled in previous step, use port 9093:

```
./kafka scheduler create <Transformation Hub Node 1
IP>:9093,<Transformation_Hub_Node_2_IP>:9093,<Transformation_Hub_Node_3_
IP>:9093
```
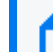

For a list of options you can specify when installing the scheduler, click [here.](#page-1017-0)

5. Check the Database status:

```
./db_installer status
```
6. Check the scheduler status, event-copy progress, and messages:

```
./kafka_scheduler status
./kafka_scheduler events
./kafka_scheduler messages
```
7. Continue to the [post-deployment](#page-349-0) section.

### <span id="page-335-0"></span>**Configuring the Schema Registry Port**

For Cloud deployments, add a load balancing rule on the AKS cluster to connect the database to the schema registry by using the port: 32081.

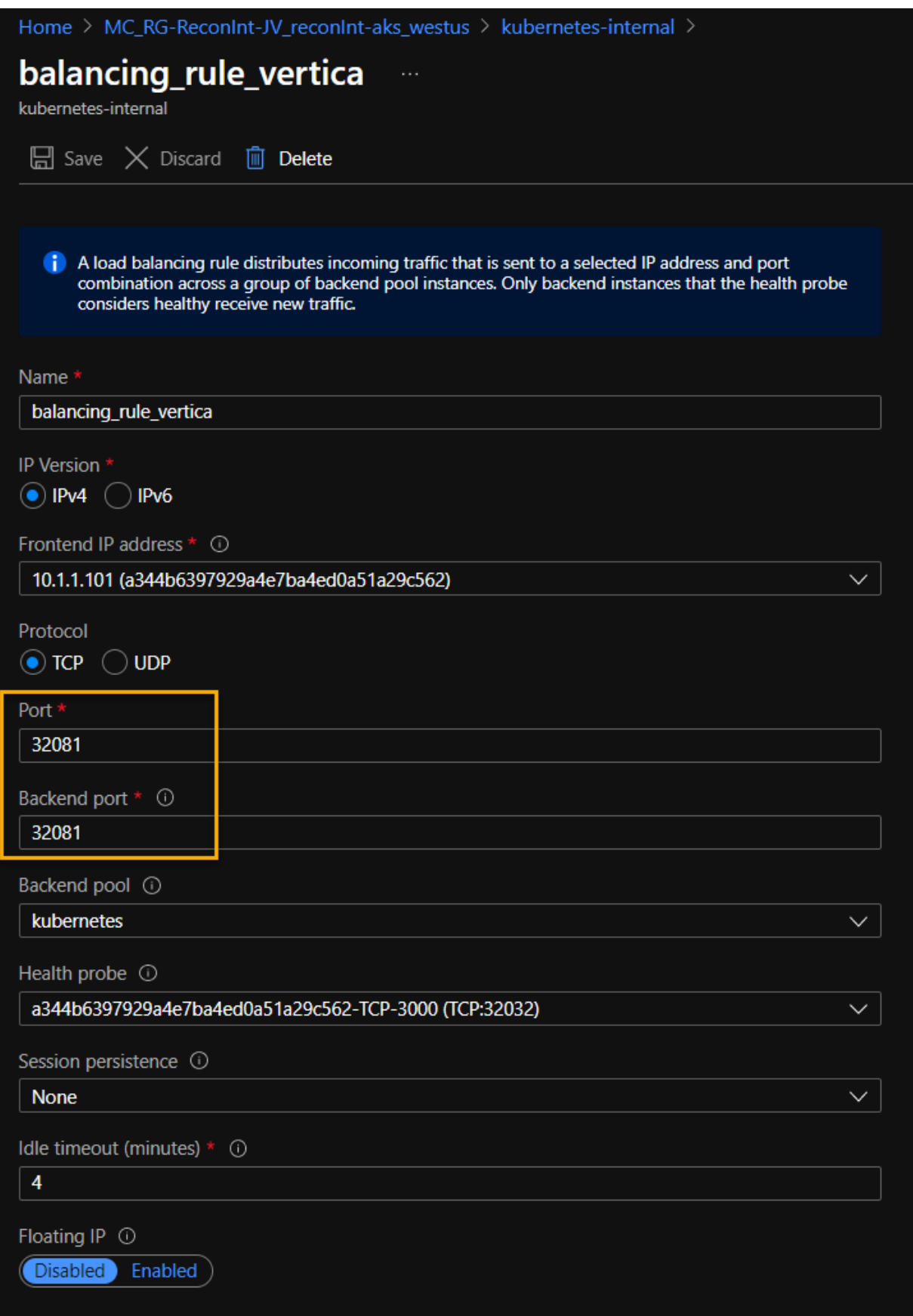

## **Enabling Pod Logs in Azure**

You can enable the ArcSight products application (pod) logs in Azure, which includes a monitoring tool called Container Insights.

<span id="page-337-1"></span>For more information and instructions on enabling it, see the Azure [documentation.](https://docs.microsoft.com/en-us/azure/azure-monitor/containers/container-insights-log-query)

## **Opening the Management Portal**

#### **To open the CDF Management Portal:**

- 1. RDP to the jump host desktop and open a browser.
- 2. Browse to : https://<DNS name>:5443.

Use the DNS name you configured earlier, such as installer.private.access.com.

## <span id="page-337-0"></span>**Deploying ArcSight Products**

## **Configuring the Deployed Capabilities**

Refer to *ArcSight Platform 21.1 Technical [Requirements](https://www.microfocus.com/documentation/arcsight/arcsight-platform-21.1/as_platform_tech_requirements/)* "Hardware and Tuning [Guidelines](https://www.microfocus.com/documentation/arcsight/arcsight-platform-21.1/as_platform_tech_requirements/#ArcSightPlatform_TechnicalRequirements/hardware_requirements/hardware_requirements_overview.htm?TocPath=Hardware%2520Requirements%2520and%2520Tuning%2520Guidelines%257C_____0) [section"](https://www.microfocus.com/documentation/arcsight/arcsight-platform-21.1/as_platform_tech_requirements/#ArcSightPlatform_TechnicalRequirements/hardware_requirements/hardware_requirements_overview.htm?TocPath=Hardware%2520Requirements%2520and%2520Tuning%2520Guidelines%257C_____0) for your workload. It might specify additional settings beyond what is described below.

The deployed capabilities are ready to be configured and then deployed. The *Pre-Deployment Configuration* page displays to configure the products and capabilities chosen at the start of the installation process. This section explains the process of configuring deployed capabilities on a supported platform for both on-premises and cloud deployments.

- "Describing [Parameters"](#page-338-0) on the next page
- "Reviewing Settings That Must Be Set During [Deployment"](#page-339-0) on page 340
- "ArcSight [Database"](#page-339-1) on page 340
- ["Transformation](#page-340-0) Hub" on page 341
- "Fusion" on [page 341](#page-340-1)
- ["Intelligence"](#page-341-0) on page 342

### <span id="page-338-0"></span>**Describing Parameters**

The following parameters are mentioned in one or more of the example install config files.

#### **Transformation Hub**

For the TH YAML file, see the following:

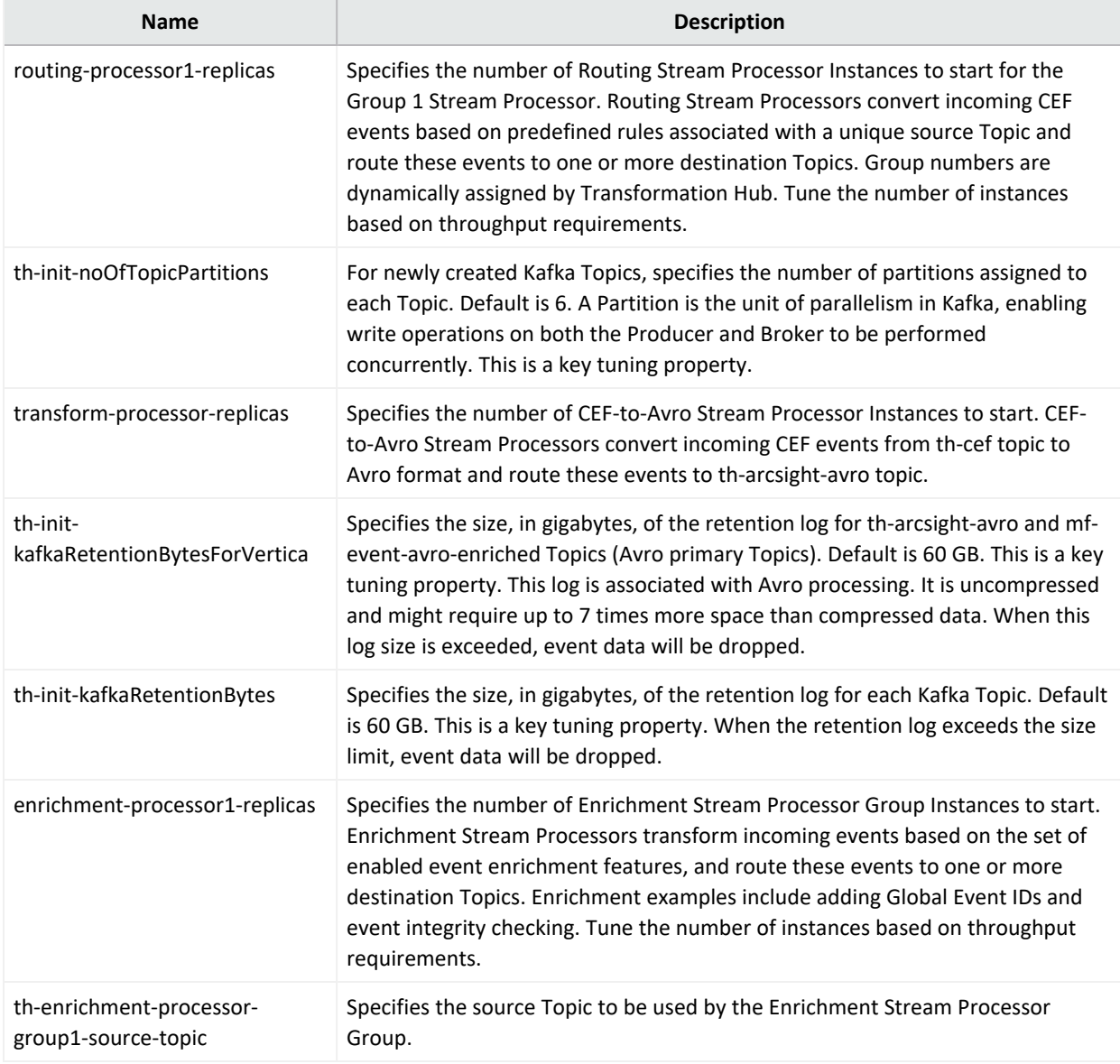

#### **Recon**

For the Recon YAML, see the following:

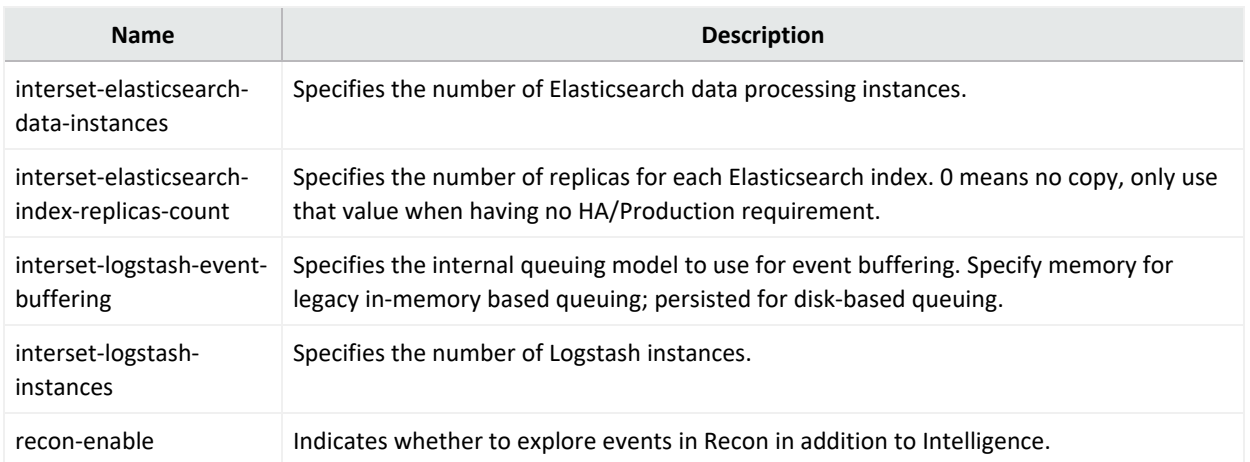

## <span id="page-339-0"></span>**Reviewing Settings That Must Be Set During Deployment**

This section describes configuration settings that must be set during deployment. Additional settings can be modified after deployment by browsing to the CDF [Management](#page-808-0) Portal.

For more information on a setting, hover over the setting to display the setting tooltip, and then set the values accordingly.

- **.** "ArcSight [Database"](#page-339-1) below
- ["Transformation](#page-340-0) Hub" on the next page
- ["Fusion"](#page-340-1) on the next page
- <span id="page-339-1"></span>• ["Intelligence"](#page-341-0) on page 342

## **ArcSight Database**

If you deployed the ArcSight database and configure SmartConnectors to use the CEF format when you send events to the [Transformation](#page-882-0) Hub, in the **Transformation Hub** tab, ensure the **# of CEF-to-Avro Stream Processor instances to start** is set to at least 1 or what is specified in *ArcSight Platform Technical [Requirements](https://www.microfocus.com/documentation/arcsight/arcsight-platform-21.1/as_platform_tech_requirements/)* for your workload.

In the Fusion tab, ensure you set these configuration settings for your environment:

- Enable Database
- Use SSL for Database Connections
- Database Host
- Database Application Admin User Name
- Database Application Admin User Password
- Search User Name
- Search User Password
- Database Certificate(s)
- <span id="page-340-0"></span>• Database Host Name(s)

## **Transformation Hub**

If you deployed Transformation Hub, in the **Transformation Hub** tab, ensure the following are set to the number of Kafka worker nodes designed into your deployment or what is specified in *ArcSight Platform Technical [Requirements](https://www.microfocus.com/documentation/arcsight/arcsight-platform-21.1/as_platform_tech_requirements/)* for your workload.

- <sup>l</sup> # of Kafka broker nodes in the Kafka cluster (th-kafka-count**)**
- # of ZooKeeper nodes in the ZooKeeper cluster (th-zookeeper-count)
- # of replicas assigned to each Kafka Topic (th-init-topicReplicationFactor) (this setting must be set to 1 for a Single Worker deployment, and 2 for a 3-node environment)

In the Transformation Hub tab, configure the following security settings based on how you planned to secure communications as described in the Securing [Communication](#page-39-0) Among Micro Focus [Components](#page-39-0) section.

FIPS and Client-Authentication are available during installation only.

- Allow plain text (non-TLS) connections to Kafka (th-kafka-allow-plaintext)
- Enable FIPS 140-2 Mode (th-init-fips)
- Connection to Kafka uses TLS Client Authentication (th-init-client-auth)
- # of message replicas for the consumer offsets Topic (th-initkafkaOffsetsTopicReplicationFactor)
- Schema Registry nodes in the cluster (th-schema-registry-count)
- Kafka nodes required to run Schema Registry (th-schema-registry-min-kafka-count)

If you are deploying ESM, configure your Enrichment Stream Processor Group source Topic according to the scope for which you want to leverage ESM's event enrichment capability. For more information, refer to [Enrichment](#page-884-0) Stream Processors.

### <span id="page-340-1"></span>**Fusion**

If you deployed Fusion, in the **Fusion** tab:

<sup>l</sup> If you have not deployed the database, set **Search Engine Replicas** (search-engine-replica) to 0, which disables the Search Engine so that it doesn't attempt to access a non-existent database. When the database is deployed, enable the Search Engine by setting this to 1.

- <sup>l</sup> Modify the **Client ID** (sso-client-id) and **Client Secret** (sso-client-secret) to a unique value for your environment.
- <sup>l</sup> If you are deploying Transformation Hub and configured **# of Enrichment Stream Processor Group instances to start** (enrichment-processor1-replicas) with a value greater than zero (default is 2), which means Enrichment Stream Processor will be enabled, the Fusion ArcMC Generator ID Manager must be enabled with a sufficient range of IDs because the Enrichment Stream Processor automatically requests generator IDs from the Fusion ArcMC in the same cluster as needed for its processing. To enable the Fusion ArcMC Generator ID Manager, configure **Enable Generator ID Manager** (arcmc-generator-id-enable) to **True** (default is True) and set the the values of **Generator ID Range Start** (arcmc-generator-idstart) and **Generator ID Range End** (arcmc-generator-id-end) to provide a range of at least 100 between them. A range of 100 should be sufficient for common scenarios with a comfortable buffer, but you could also make the range larger if you have configured a large number of Enrichment Stream Processor instances or other components that use Generator IDs from this Fusion ArcMC instance.

It is important to choose a range that does not overlap with the Generator ID Manager range configured in any other ArcMC instances in your organization, otherwise different events with duplicate Globally Unique Event IDs could be created.

### <span id="page-341-0"></span>**Intelligence**

If you deployed Intelligence, in the **Intelligence** tab, ensure you set these configuration settings for your environment:

• Number of Database Nodes (interset-vertica-number-of-nodes)

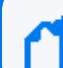

Be sure to change the passwords to a unique value for your environment.

- HDFS NameNode (interset-hdfs-namenode)
- H2 Password (interset-h2-password)
- Elasticsearch Password (interset-elasticsearch-password)
- Analytics KeyStore Password (interset-analytics-keystore-password)
- Investigator KeyStore Password (interset-api-keystore-password)
- SearchManager KeyStore Password (searchmanager-api-keystore-password)
- Logstash KeyStore Password (interset-logstash-keystore-password)
- H2 KeyStore Password (interset-h2-keystore-password)

If the topic name specified for the Avro Event Topic field is not the default topic, then use Transformation Hub's Avro routing rules using ArcMC 2.96 or later to filter Avro events from the default topic. Create a routing rule with the source topic as mf-event-avro-enriched and destination topic as the topic name you have provided in the Avro Event Topic field. For more information, see [Creating](#page-717-0) a Route.

For **Analytics Configuration-Spark**, set the values based on the data load. For information about the values for Spark, see *ArcSight Platform 21.1 Technical [Requirements](https://www.microfocus.com/documentation/arcsight/arcsight-platform-21.1/as_platform_tech_requirements/)* "[Hardware](https://www.microfocus.com/documentation/arcsight/arcsight-platform-21.1/as_platform_tech_requirements/#ArcSightPlatform_TechnicalRequirements/hardware_requirements/hardware_requirements_overview.htm?TocPath=Hardware%2520Requirements%2520and%2520Tuning%2520Guidelines%257C_____0) and Tuning [Guidelines](https://www.microfocus.com/documentation/arcsight/arcsight-platform-21.1/as_platform_tech_requirements/#ArcSightPlatform_TechnicalRequirements/hardware_requirements/hardware_requirements_overview.htm?TocPath=Hardware%2520Requirements%2520and%2520Tuning%2520Guidelines%257C_____0) section" for your workload.

In the install config file, if you set the value of **interset-enable-hadoop-secure-data-transfer** as **true**, [update](#page-919-0) the hdfs-site.xml and core-site.xml files with the appropriate configurations.

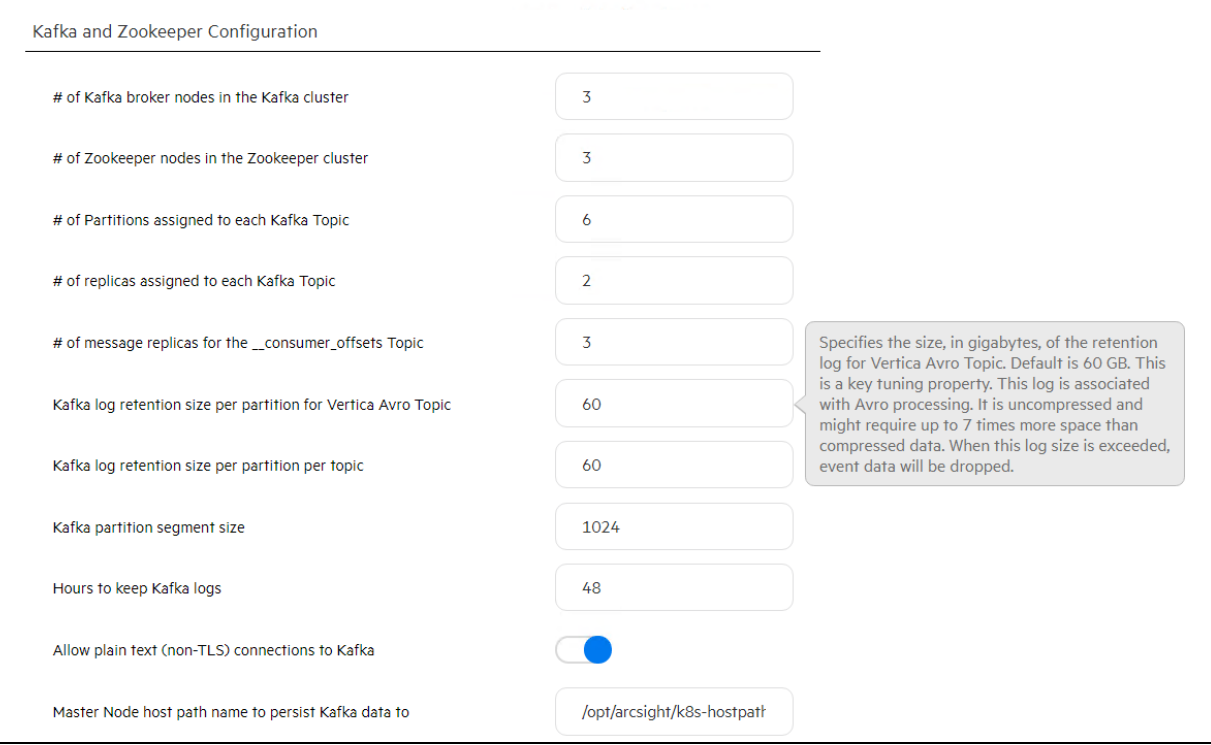

## **Tuning Your Deployment**

This topic contains information on:

- <sup>l</sup> ["Updating](#page-343-0) Event Topic Partition Number" on the next page
- <sup>l</sup> ["Updating](#page-343-1) the CDF Hard Eviction Policy" on the next page

## <span id="page-343-0"></span>**Updating Event Topic Partition Number**

Refer to *ArcSight Platform 21.1 Technical [Requirements](https://www.microfocus.com/documentation/arcsight/arcsight-platform-21.1/as_platform_tech_requirements_HTML5/#ArcSightPlatform_TechnicalRequirements/About.htm%3FTocPath%3D_____1)* "Hardware and Tuning [Guidelines](https://www.microfocus.com/documentation/arcsight/arcsight-platform-21.1/as_platform_tech_requirements_HTML5/#ArcSightPlatform_TechnicalRequirements/hardware_requirements/hardware_requirements_overview.htm%3FTocPath%3DHardware%2520and%2520Tuning%2520Guidelines|_____0) [section"](https://www.microfocus.com/documentation/arcsight/arcsight-platform-21.1/as_platform_tech_requirements_HTML5/#ArcSightPlatform_TechnicalRequirements/hardware_requirements/hardware_requirements_overview.htm%3FTocPath%3DHardware%2520and%2520Tuning%2520Guidelines|_____0) to determine an appropriate event topic partition number for your workload.

The following steps are needed only when deploying Recon or Intelligence.

#### **To update the topic partition number from the master node1, run the following commands:**

1. Find NAMESPACE (\$NS), for th-kafka-0:

```
NS=`kubectl get pods --all-namespaces|grep kafka-0|awk '{print $1}'`
```
2. Update the th-arcsight-avro and mf-event-avro-enriched topic partition numbers to the same for both topics:

```
kubectl exec -n $NS th-kafka-0 -- /usr/bin/kafka-topics --bootstrap-
server th-kafka-svc:9092 --alter --topic th-arcsight-avro --partitions
$number
```
kubectl exec -n \$NS th-kafka-0 -- /usr/bin/kafka-topics --bootstrapserver th-kafka-svc:9092 --alter --topic mf-event-avro-enriched - partitions \$number

```
kubectl exec -n $NS th-kafka-0 -- /usr/bin/kafka-topics --bootstrap-
server th-kafka-svc:9092 --alter --topic th-cef --partitions $number
```
\$number is the number used to calculate the partition size.

Standard Kafka topics settings only permit increasing the number of partitions, not decreasing them, so please consider that when following step 2.

3. Use the Kafka [manager](#page-868-0) to verify that the partition number of th-cef topic, th-arcsight-avro and mf-event-avro-enriched topics have been updated to \$number.

### <span id="page-343-1"></span>**Updating the CDF Hard Eviction Policy**

You need to update the Kubernetes hard eviction policy from 15% (default) to 100 GB to maximize disk usage.

To update the CDF Hard Eviction Policy, perform the following steps on each worker node, after deployment has been successfully completed. Please verify the operation is successfully executed on one work node first, then proceed on the next worker node.

The eviction-hard can be defined as either a percentage or a specific amount. The percentage or the specific amount will be determined by the volume storage.

#### **To update the policy:**

1. Run:

cp /usr/lib/systemd/system/kubelet.service

/usr/lib/systemd/system/kubelet.service.orig

vim /usr/lib/systemd/system/kubelet.service

2. Behind the line:

```
ExecStart=/usr/bin/kubelet \
```

```
--eviction-
hard=memory.available<100Mi,nodefs.available<100Gi,imagefs.available<2Gi \
```
3. Run:

systemctl daemon-reload and systemctl restart kubelet

4. To verify, run:

systemctl status kubelet

No error should be reported.

## **Checking the Deployment Status**

When the **Configuration Complete** page displays, the pod deployment is finished.

- Pods that have not been labeled will remain in the *Pending* state until labeled.
- For a pod that is not in the *Running* state, you can find out more details on the pod by running the following command:

kubectl describe pod <pod name> -n <namespace>

The Events section in the output provides detailed information on the pod status.

If the following error is displayed when attempting to log in to the CDF Management Portal on port 3000, this typically means that the CDF installation process has completed, port 3000 is no longer required, and has been closed. Instead of port 3000, log in to the Management Portal on

### Info

You can only install a single instance of the suite. If you want to continue installing this suite, please click SUITE | Management in the Management Portal and uninstall the suite. After that, you can come back here and install a fresh copy of this suite.

port 5443.

## **Checking Cluster Status**

To verify the success of the deployment, check the cluster status and make sure all pods are running.

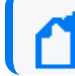

You might need to wait 10 minutes or more for all pods to be in a *Running* or *Completed* state.

#### **To check cluster status:**

- 1. Connect to the cluster by doing one of the following:
	- For an on-premises installation, log in to the initial master node.
	- For Azure, connect to the jump host.
	- For AWS, connect to the bastion.
- 2. Run the command:

```
# kubectl get pods --all-namespaces
```
3. Review the output to determine the status of all pods.

 $\times$ 

# **Chapter 5: Adding Capabilities to an Existing Cluster**

You can deploy additional ArcSight capabilities to an existing ArcSight Platform Kubernetes cluster. Reusing an existing cluster reduces costs and system management effort compared to deploying these capabilities in a new cluster.

## <span id="page-346-0"></span>**Understanding the Prerequisites and Considerations**

Be sure to review the capability-specific prerequisites listed here Configuring [Elasticsearch](#page-84-0) [Settings.](#page-84-0)

Before installing additional capabilities to an existing cluster, complete the following tasks.

- Ensure that your existing cluster has the supported version of the Platform required to deploy the additional capabilities. If your deployment does not have the supported version, you must upgrade the Platform using the instructions in Upgrading Your [Environment.](#page-462-0) For information about the supported version of ArcSight Platform, see ArcSight [Platform](https://wwwtest.microfocus.com/documentation/arcsight/arcsight-platform-21.1/as_platform_tech_requirements_HTML5/) Technical [Requirements.](https://wwwtest.microfocus.com/documentation/arcsight/arcsight-platform-21.1/as_platform_tech_requirements_HTML5/)
- Check the system size of your existing ArcSight Platform Kubernetes cluster and, if applicable, ArcSight Database and ensure that it can handle the additional workload of the capabilities you want to add. If your existing cluster cannot handle the additional workload, scale the Kubernetes cluster or database as needed before deploying the additional capabilities. For information about host sizing for the Platform, see ArcSight [Platform](https://www.microfocus.com/documentation/arcsight/arcsight-platform-21.1/as_platform_tech_requirements_HTML5/#ArcSightPlatform_TechnicalRequirements/hardware_requirements/hardware_requirements_esm.htm%3FTocPath%3DHardware%2520and%2520Tuning%2520Guidelines|_____1)) Technical [Requirements.](https://www.microfocus.com/documentation/arcsight/arcsight-platform-21.1/as_platform_tech_requirements_HTML5/#ArcSightPlatform_TechnicalRequirements/hardware_requirements/hardware_requirements_esm.htm%3FTocPath%3DHardware%2520and%2520Tuning%2520Guidelines|_____1))
- For Intelligence, configure SmartConnectors for data collection. For more information about data collection, see the [SmartConnector](https://www.microfocus.com/documentation/arcsight/arcsight-smartconnectors) Installation and User Guide and [SmartConnector](https://www.microfocus.com/documentation/arcsight/arcsight-smartconnectors) [Configuration](https://www.microfocus.com/documentation/arcsight/arcsight-smartconnectors) Guides.

## **Deploying Additional Capabilities to an Existing Cluster**

Be sure to review the capability-specific prerequisites listed here Configuring [Elasticsearch](#page-84-0) [Settings.](#page-84-0)

#### **To deploy additional capabilities:**

- 1. If you are adding Recon or Intelligence to your deployment, and you do not have a database deployed, see the Manually Install [Database](#page-72-0) section and then continue.
- 2. Launch a terminal session and then log in to the master node as the root or as a sudo user.
- 3. Create a directory for additional capability image files to download in the next step. This directory must only contain the image files and nothing else.

mkdir /tmp/download

- 4. Download the images for the capabilities to add. For more information about images, see "**Downloading the Files**" in ArcSight [Platform](https://www.microfocus.com/documentation/arcsight/arcsight-platform-21.1/arcsight-platform-21.1.4-release-notes/index.html#ArcSightPlatform_ReleaseNotes/overview.htm?TocPath=_____1) Release Notes.
- 5. After download, validate the digital signature of each file. For a complete list of files and file versions to be downloaded, consult the ArcSight [Platform](https://www.microfocus.com/documentation/arcsight/arcsight-platform-21.1/arcsight-platform-21.1.4-release-notes/index.html#ArcSightPlatform_ReleaseNotes/overview.htm?TocPath=_____1) Release Notes.

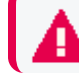

Do not untar the files.

6. Change to the following directory.

```
cd ${K8S_HOME}/scripts/
```

```
For example:
cd /opt/arcsight/kubernetes/scripts/
```
7. Run the following commands to upload the images to the local Docker Registry. Use the -F <image file> option on the command line multiple times for each image to upload. Adjust the -c 2 option up to half of your CPU cores in order to increase the speed of the upload.

> You will be prompted for a password for the docker container registry-admin user. The registry-admin password is initially set to the same password as the admin user for the CDF Management Portal during installation when ["Configuring](#page-85-0) and Running CDF" on page 86; however, later changing the CDF Management Portal admin password does not change the registry-admin password as it is managed separately.

```
./uploadimages.sh -c 2 -F /tmp/download/fusion-x.x.x.x.tar -F
/tmp/download/recon-x.x.x.x.tar
```
8. Log in to the CDF [Management](#page-337-1) Portal with the following credentials: **User name**: admin

**Password**: *<the password you provided during CDF installation>*

- 9. Click and then click **Change**.
- 10. On the **Capabilities** page, select the additional capabilities to deploy.
- 11. Click the arrow next to the capability checkbox to view the description of the capabilities to deploy to determine if they require additional capabilities to be deployed. For example, ArcSight Recon requires Transformation Hub and Fusion.
- 12. Click **Next** until you reach the **Configure/Deploy** page.
- 13. See [Configuring](#page-337-0) the Deployed Capabilities, and then return to this page to continue.
- 14. Click **Next**. On the **Configuration Complete** page, wait until the deployment is complete. The deployment process might take several minutes to complete.

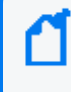

Some of the pods in the **Configuration Complete** page might remain in a Pending state until the product labels are applied on worker nodes.

- 15. Continue with [labeling](#page-100-0) the nodes.
- 16. If you deployed the database in the first step, see [Completing](#page-331-0) the Database Setup section.
- 17. Continue to the Performing [Post-deployment](#page-349-0) Configurations section.

# <span id="page-349-0"></span>**Chapter 6: Performing Post-deployment Configurations**

This section provides information about the post-installation configurations you must perform.

## **Installing Your License Key**

ArcMC, Transformation Hub, Intelligence, and Recon all require license keys. They contain a 90 day instant-on evaluation license, which will enable functionality for 90 days after installation. In order to continue working past the initial evaluation period, you will need to apply a valid license key. For more information about license keys, see the [Understanding](#page-765-0) License Keys [section.](#page-765-0)

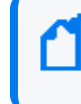

To ensure continuity of functionality and event flow, make sure you apply your product license **before** the evaluation license has expired.

#### **To install your license:**

- 1. Log in to the Management Portal (https://<ha-address>:5443).
- 2. Click **APPLICATION**.
- 3. Click **License**.

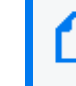

For more information about license management capabilities, see [AutoPass](https://docs.microfocus.com/itom/AutoPass_License_Server:10.9.0/Home/AutoPass_License_Server_License_Management/Reference/License_Information) License Management [documentation.](https://docs.microfocus.com/itom/AutoPass_License_Server:10.9.0/Home/AutoPass_License_Server_License_Management/Reference/License_Information)

- 4. Click **License > Install.**
- 5. Click **ADD FILE(S).**
- 6. Browse to the location of your license file.
- 7. Click **Next**.
- 8. Optionally, select the **I authorize Micro Focus to collect suite and product data...** checkbox to send usage data to Micro Focus to help improve the product.
- 9. Follow the prompts to apply your license.
- 10. Apply all of the licenses required for your deployed capabilities.
- 11. If you just installed a Transformation Hub license, restart each Kafka pod in the cluster, one at a time, as follows:

a. For each of the Kafka pod from 0 to x, restart the selected Kafka pod with the command:

# kubectl delete pod th-kafka-(x) -n arcsight-installer-XXX

- b. Watch the logs and ensure the Kafka pod is up and running by running this command: # kubectl logs th-kafka-(x) -n arcsight-installer-XXX
- c. Once the selected broker node is up and running, only then proceed to restart the next node.
- d.

You can also check the status of the restarted broker node using the Transformation Hub Kafka Manager.

12. If you just installed an ArcSight Management Center (ArcMC) the ArcMC pod needs to be restarted after uploading the license, as follows:

# kubectl delete pod fusion-arcmc-web-app-XXX -n arcsight-installer-XXX

## **Verifying the Transformation Hub License**

#### **To verify your license:**

For each Kafka broker node, the license check result is logged both in the Kafka pod log and in the file:

```
/opt/arcsight/k8s-hostpath-volume/th/autopass/license.log.
```
If there is a valid license, the log includes the following text:

TH licensed capacity: <eps number>

If a license has not been installed, the following text displays instead:

ERROR: No valid license key was found. Please install a valid license key or contact Micro Focus Customer Support for instructions on how to get one

## **Configuring the Database with HDFS for Intelligence**

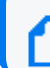

This procedure applies only when you deploy the Intelligence capability.

After deploying Intelligence, you must configure the database with HDFS for the database to receive the Intelligence Analytics results data from Spark through HDFS.

The following topics are discussed here:

- [Prerequisites](#page-351-0)
- [Configuring](#page-352-0) the database with unsecured HDFS
- <span id="page-351-0"></span>• [Configuring](#page-354-0) the database with secured HDFS

#### **Prerequisites**

For a manual deployment of Intelligence, ensure that you install firewall and open the firewall ports on the nodes before you proceed with configuring the database with HDFS:

- 1. Log in to a Kubernetes node labeled as intelligence-namenode:yes as a root user.
- 2. Execute the following commands to install and enable the firewall:

```
yum -y install firewalld
systemctl enable firewalld
```
3. Execute the following command to ensure NAT is configured:

```
firewall-cmd --add-masquerade --permanent
```
4. (Conditional) Execute the following commands to open the ["Intelligence"](#page-36-0) on page 37 on the node labeled as intelligence-namenode:yes:

```
firewall-cmd --permanent --add-port=30820/tcp
firewall-cmd --permanent --add-port=30070/tcp
```
5. (Conditional) Execute the following commands to open the ["Intelligence"](#page-36-0) on page 37 on the node labeled as intelligence-datanode:yes.

```
firewall-cmd --permanent --add-port=30210/tcp
firewall-cmd --permanent --add-port=30010/tcp
```
6. Execute the following commands to avoid a firewall restart and to ensure that the Kubernetes services do not stop running on the node:

```
iptables -I IN public allow -j ACCEPT -p tcp --dport 30820 -m conntrack -
-ctstate NEW,UNTRACKED
iptables -I IN public allow -j ACCEPT -p tcp --dport 30210 -m conntrack -
-ctstate NEW,UNTRACKED
iptables -I IN_public_allow -j ACCEPT -p tcp --dport 30070 -m conntrack -
-ctstate NEW,UNTRACKED
iptables -I IN_public_allow -j ACCEPT -p tcp --dport 30010 -m conntrack -
-ctstate NEW,UNTRACKED
```
7. Repeat steps 1 to 5 on all nodes labeled as intelligence-datanode:yes.

#### <span id="page-352-0"></span>**Configuring the database with unsecured HDFS**

- 1. Launch a terminal session and log in to a Kubernetes node as a root user.
- 2. Execute the following command to retrieve the namespace:

```
export NS=$(kubectl get namespaces |grep arcsight|cut -d ' ' -f1)
```
3. Execute the following command to retrieve the RPC port and the Web port:

kubectl -n \$NS get svc |grep hdfs-namenode

An example of the output is:

hdfs-namenode-svc ClusterIP None <none> 30820/TCP,30070/TCP 4h32m

The first TCP port number (30820) is of the RPC port and the second TCP port number (30070) is of the Web port.

- 4. Log in to a database node as a root user.
- 5. Create the **/etc/hadoop/conf/** directory if it does not already exist.
- 6. Create the **core-site.xml** file if it does not already exist, then update the **fs.defaultFS** and **dfs.-namenode.http-address** properties along with the ports you retrieved in Step 3. Ensure that the NAMENODE\_HOST value matches the hostname or IP address you provided in the **HDFS NameNode** field in the **CDF Management Portal** > **Configure/Deploy** > Intelligence.

```
cat /etc/hadoop/conf/core-site.xml
<configuration>
<property>
<name>fs.defaultFS</name>
<value>hdfs://<NAMENODE_HOST>:<NAMENODE_RPC_PORT>/</value>
</property>
<property>
<name>dfs.namenode.http-address</name>
<value><NAMENODE_HOST>:<NAMENODE_WEB_PORT></value>
</property>
</configuration>
```
For example:

```
cat /etc/hadoop/conf/core-site.xml
<configuration>
<property>
<name>fs.defaultFS</name>
<value>hdfs://vlab012345.interset:30820/</value>
```
Administrator's Guide for ArcSight Platform 21.1

</property> <property> <name>dfs.namenode.http-address</name> <value>vlab12345.interset:30070</value> </property> </configuration>

7. Create the **hdfs-site.xml** file as follows if it does not already exist:

```
<configuration>
</configuration>
```
- 8. Repeat steps 4 to 7 on all database nodes.
- 9. Verify whether the database and HDFS configuration is successful:
	- a. Change to the following directory:
		- cd /opt/vertica/bin/
	- b. Log in as a dbadmin:

su dbadmin

c. Log in to vsql and specify the password when prompted:

```
vsql
[password prompt]
```
d. (Optional) Clear the cache after configuring the database with HDFS:

```
SELECT CLEAR HDFS CACHES();
```
e. Execute the following commands:

```
SELECT VERIFY_HADOOP_CONF_DIR();
```
SELECT node name, node address, export address FROM nodes;

The expected output is:

Welcome to vsql, the Vertica Analytic Database interactive terminal.

Type: \h or \? for help with vsql commands \g or terminate with semicolon to execute query \q to quit

```
dbadmin=> SELECT VERIFY_HADOOP_CONF_DIR();
VERIFY_HADOOP_CONF_DIR
--------------------------------------------------------------------
-----
Validation Success
v investigate node0001: HadoopConfDir [/etc/hadoop/conf] is valid
(1 row)
dbadmin=> SELECT node_name, node_address, export_address FROM nodes;
node_name | node_address | export_address
----------------------------------------------------------
v investigate node0001 \vert <IP1> \vert <IP1>
v investigate node0002 | <IP2> | <IP2>
v investigate node0003 | <IP3> | <IP3>
(3 rows)
```
#### <span id="page-354-0"></span>**Configuring the database with secured HDFS**

- 1. (Conditional) For an on-premise deployment, launch a terminal session and log in to a Kubernetes node as a root user.
- 2. (Conditional) For a cloud deployment, do the following:
	- For AWS, connect to the bastion.
	- For Azure, connect to the jumphost.
- 3. Execute the following command to retrieve the namespace:

export NS=\$(kubectl get namespaces |grep arcsight|cut -d ' ' -f1)

4. Execute the following command to retrieve the RPC port and the web port:

kubectl -n \$NS get svc |grep hdfs-namenode

An example of the output is:

hdfs-namenode-svc ClusterIP None <none> 30820/TCP,30070/TCP 4h32m

The first TCP port number (30820) is the RPC port and the second TCP port number (30070) is the web port.

- 5. Log in to a database node as a root user.
- 6. (Conditional) Create the /etc/hadoop/conf/ directory, if it does not already exist.
- 7. Create the **hdfs-site.xml** file as follows if it does not already exist:

```
<configuration>
<property>
 <name>dfs.http.policy</name>
 <value>HTTPS_ONLY</value>
</property>
 <property>
 <name>dfs.encrypt.data.transfer</name>
 <value>false</value>
</property>
</configuration>
```
8. Create the **core-site.xml** file if it does not already exist, then update the **fs.defaultFS** and **dfs.-namenode.https-address** properties along with the ports you retrieved in Step 4. Ensure that the NAMENODE\_HOST value matches the hostname or IP address you provided in the **HDFS NameNode** field in the CDF Management Portal, **Configure/Deploy > Intelligence.**

```
<configuration>
<property>
 <name>fs.defaultFS</name>
 <value>hdfs://<NAMENODE_HOST>:30820/</value>
 </property>
 <property>
 <name>dfs.namenode.https-address</name>
 <value><NAMENODE_HOST>:30070</value>
 </property>
</configuration>
```
- 9. Repeat steps 5 to 8 on all database nodes.
- 10. Verify whether the database and HDFS configuration is successful:
	- a. Change to the following directory:

```
cd /opt/vertica/bin/
```
b. Log in as a dbadmin:

su dbadmin

c. Log in to vsql and specify the password when prompted:

```
vsql
[password prompt]
```
d. Clear the cache after configuring the database with HDFS:

```
SELECT CLEAR HDFS CACHES();
```
- e. Execute the following commands to verify that the database configuration is valid:
	- i. SELECT VERIFY HADOOP CONF DIR();
	- ii. SELECT HDFS CLUSTER CONFIG CHECK();

## **Installing the Dashboard Widget for SOAR**

This procedure applies only if you have deployed the ArcSight SOAR capability.

You must install the widget to display the SOAR data in the dashboard.

**To install the widget:**

- 1. Download the soar-widgets-n.n.n.n.tar file from Micro Focus [Downloads](https://entitlement.microfocus.com/) as an installation package.
- 2. Extract the contents of the tar file at the following location:

/opt/arcsight-nfs/arcsight-volume/fusion/widget-store

## **Creating the First System Admin User**

This procedure applies only when you deploy a capability that requires Fusion.

#### **To create the first user in the System Admin role:**

- 1. Open a certified web browser.
- 2. Specify the following URL to log in to the application:

https://<cdf\_masternode\_hostname or virtual\_ip hostname>/mgmt

- 3. Specify the required information to create a System Admin user. (**Important**: It is strongly recommended that you use a valid email address for the user, so that it can be used to recover access to the account if the password is forgotten. There is no practical way to recover the account when the password is forgotten if the email address is not valid.)
- 4. After the account is created, you will be prompted to log in with the credentials you just created.
- 5. (Optional) Log in to the application with the Email ID and password you just created.

## **Setting User Role for a New User for SOAR**

This procedure applies only when you deploy SOAR capability. You must have at least one user with a **Super Admin** permissions.

**SOAR** user roles are not mapped with the platform roles. So, **SOAR** assigns a default role of **Super Admin** to each new user.

To revoke the **Super Admin** privileges of a new user, you must change the default user role assigned to the users, to a role that has lesser privileges, for example an empty role on the SOAR application.

#### **To change new user role from Super Admin role to Empty role:**

- 1. Navigate to the **ArcSight SOAR** capability.
- 2. Select **Configuration** > **Parameters** page.
- 3. Set the **ArcSightUserRole** parameter to **Empty Role** for the new user.

## **Configuring Logger as a Transformation Hub Consumer**

**Note:** For Azure or AWS Transformation Hub, you completeconfiguration procedures as detailed in Completing Integration with Azure [Transformation](#page-383-0) Hub or [Completing](#page-384-0) Integration with AWS [Transformation](#page-384-0) Hub before you perform the procedures in this section.

The procedure for configuring a Logger as a Transformation Hub consumer will depend on whether Logger will be using SSL/TLS.

- "Importing the [RE CA Certificate"](#page-358-0) on the next page
- "Obtaining the [Transformation](#page-358-1) Hub RE Certificate" on the next page
- "Setting the [Environment](#page-358-2) on Logger" on the next page
- "Importing the [RE Certificate](#page-359-0) into Logger" on page 360
- "Configuring a [SmartConnector](#page-360-0) as a Transformation Hub Consumer" on page 361
- "Configuring Logger as a [Transformation](#page-360-1) Hub Consumer using SSL/TLS" on page 361
- "Configuring Logger as a [Transformation](#page-361-0) Hub Consumer using SSL/TLS with Client [Authentication"](#page-361-0) on page 362
- ["Diagnosing](#page-361-1) Logger Integration Issues" on page 362

## <span id="page-358-0"></span>**Importing the RE CA Certificate**

Prior to configuring Logger as a Transformation Hub consumer, you must manually import the Realm External CA (RE CA) certificate exported from the Transformation Hub cluster. The RE certificate does not change if Transformation Hub is restarted or redeployed. Any newly generated certificates after restart are trusted by this RE CA, enabling the receiver to continue accepting events.

To configure Transformation Hub using TLS, the user is only required to create the Transformation Hub receiver and import the files as described below; Authentication and sign in are done automatically. Meanwhile, for Client Authentication, you must set up two way authentication between the Container Deployment Foundation as described in Transformation Hub Authentication.

## <span id="page-358-1"></span>**Obtaining the Transformation Hub RE Certificate**

1. To retrieve the Transformation Hub RE certificate, run the following command:

/opt/kubernetes/scripts/cdf-updateRE.sh > /tmp/RE.crt

For a cloud installation, the cdf-updateRE.sh script has a different path: AWS: aws-byok-installer/installer/cdf-deployer/scripts/cdf-updateRE.sh Azure: cdf-deployer/scripts/cdf-updateRE.sh

<span id="page-358-2"></span>2. Copy the /tmp/RE.crt from above to Logger in the directory /tmp;.

## **Setting the Environment on Logger**

In Logger, set the ARCSIGHT\_HOME environment variable:

• Appliance:

```
# export ARCSIGHT HOME=/opt/arcsight/logger
```
• Software:

```
# export ARCSIGHT_HOME=[logger install directory]/current/arcsight/logger
```
For existing Kafka receivers only:

1. Using the Logger SSH console, look for any previous Transformation Hub certificates from the Logger receiver trust store running the script available at:

• Appliance:

/opt/arcsight/logger/bin/scripts/keytool\_util.sh.

• Software:

# [Install dir]/current/arcsight/logger/bin/scripts/keytool\_util.sh

- **Caution:**<verisignserverca> uses a 1000-bit RSA key which is considered a security risk.
- 2. Delete the Transformation Hub certificates from the previous step in the Logger receiver trust store by running the script available at:

# /opt/arcsight/logger/bin/scripts/keytool\_util.sh

3. Make sure to execute the command as it follows:

./keytool util.sh receiver delete [alias]

## <span id="page-359-0"></span>**Importing the RE Certificate into Logger**

1. In the Logger SSH console, import the new Transformation Hub RE certificate using the RE.crt file copied from Transformation Hub by running the script available at:

# /opt/arcsight/logger/bin/scripts/keytool util.sh.

2. Run the following command:

# ./keytool util.sh receiver importcert [certificate]

- 3. Confirm Transformation Hub FQDN is settled in Logger DNS before creating Kafka receivers in SSL mode in Logger.
- 4. For existing Kafka receivers, restart the Logger receiver processes available at:
	- Appliance:

# /opt/arcsight/logger/bin/loggerd restart receivers

• Software:

/># [install dir]/current/arcsight/logger/bin/loggerd restart receivers

5. Add the receiver and select the value "true" on the "SSL/TLS" field
## **Configuring a SmartConnector as a Transformation Hub Consumer**

This procedure does not use SSL/TLS.

- 1. Log in to Logger.
- 2. Select **Configuration > Receivers > Add**.
- 3. In the **Add Receiver** dialog, enter the following:
	- Name: Enter a unique name for the new receiver
	- <sup>l</sup> **Type**: Transformation Hub Receiver
- 4. Select and edit the Transformation Hub Receiver and enter the following parameters:
	- <sup>l</sup> **Transformation Hub host(s) and port**: {Kafka broker Host IP 1}:9092, {Kafka broker Host IP 2}:9092, {Kafka broker Host IP 3}:9092
	- <sup>l</sup> **Event Topic List**: th-cef (If additional topics are needed, enter multiple topics with a comma-separated list.)
	- <sup>l</sup> **Retrieve event from earliest offset**: true
	- <sup>l</sup> **Consumer Group (Logger Pool)**: Logger Pool
	- <sup>l</sup> **Use SSL/TLS**: false
	- <sup>l</sup> **Use Client Authentication**: false
	- <sup>l</sup> **Enable**: Checked

## **Configuring Logger as a Transformation Hub Consumer using SSL/TLS**

- 1. Log in to Logger.
- 2. Select **Configuration** > **Receivers** > **Add**.
- 3. In the **Add Receiver** dialog, enter the following:
	- <sup>l</sup> **Name**: Transformation Hub Receiver
	- **Type: Transformation Hub Receiver**
- 4. Select and edit the Transformation Hub Receiver and enter the following parameters:
	- <sup>l</sup> **Transformation Hub host(s) and port**: {Kafka broker Host IP 1}:9093, {Kafka broker Host IP 2}:9093, {Kafka broker Host IP 3}:9093
	- <sup>l</sup> **Event Topic List**: th-cef (You can enter multiple topics with a comma-separated list.)
- <sup>l</sup> **Retrieve event from earliest offset**: true
- <sup>l</sup> **Consumer Group (Logger Pool)**: Logger Pool
- <sup>l</sup> **Use SSL/TLS**: true
- <sup>l</sup> **Use Client Authentication**: false
- <sup>l</sup> **Enable**: Checked

## **Configuring Logger as a Transformation Hub Consumer using SSL/TLS with Client Authentication**

- 1. Log in to Logger.
- 2. Select **Configuration** > **Receivers** > **Add**.
- 3. In the **Add Receiver** dialog, enter the following:
	- <sup>l</sup> **Name**: Transformation Hub Receiver
	- **Type: Transformation Hub Receiver**
- 4. Select and edit the Transformation Hub Receiver and enter the following parameters:
	- <sup>l</sup> **Transformation Hub host(s) and port**: {Kafka broker Host IP 1}:9093, {Kafka broker Host IP 2}:9093, {Kafka broker Host IP 3}:9093
	- <sup>l</sup> **Event Topic List**: th-cef (You can enter multiple topics with a comma-separated list.)
	- <sup>l</sup> **Retrieve event from earliest offset**: true
	- <sup>l</sup> **Consumer Group (Logger Pool)**: Logger Pool
	- <sup>l</sup> **Use SSL/TLS**: true
	- <sup>l</sup> **Use Client Authentication**: true
	- **•** Enable: Checked

### **Diagnosing Logger Integration Issues**

The following troubleshooting tips might be useful in diagnosing Logger integration issues.

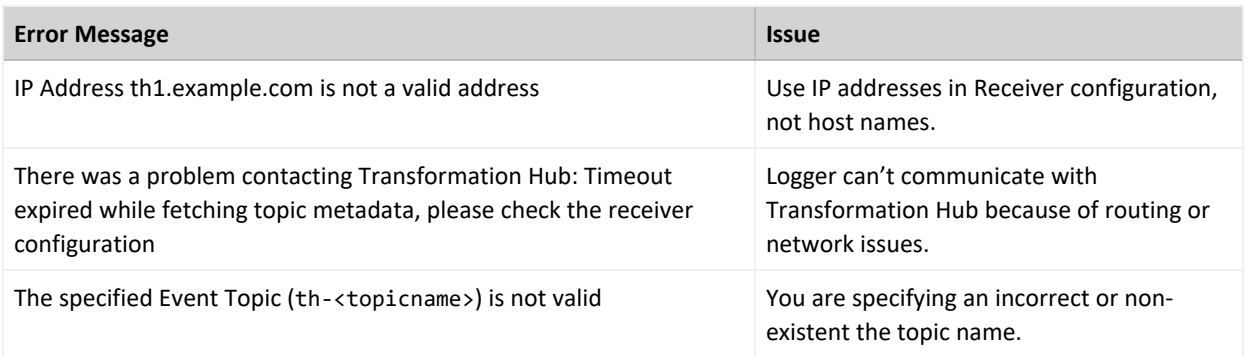

This process is explained in more detail in the *Logger [Administrator's](https://www.microfocus.com/documentation/arcsight/logger-7.2/Logger-Admin-Guide/) Guide*, available from the [Micro Focus](https://community.microfocus.com/cyberres/productdocs/) support community.

## <span id="page-362-1"></span>**Configuring ESM as a Transformation Hub Consumer**

**Note:** For Azure or AWS Transformation Hub, you completeconfiguration procedures as detailed in Completing Integration with Azure [Transformation](#page-383-0) Hub or [Completing](#page-384-0) Integration with AWS [Transformation](#page-384-0) Hub before you perform the procedures in this section.

This section describes how to configure ESM to consume events from Transformation Hub in both FIPS and non-FIPS mode, including setting up SSL client-side authentication in both modes:

- Configuring ESM as a [Transformation](#page-362-0) Hub Consumer Non-FIPS mode
- Setting Up SSL Client-Side Authentication Between [Transformation](#page-368-0) Hub and ESM Non-FIPS [Mode](#page-368-0)
- Configuring ESM as a [Transformation](#page-371-0) Hub Consumer FIPS Mode (Server Authentication [Only\)](#page-371-0)
- Setting Up SSL Client-Side Authentication Between [Transformation](#page-374-0) Hub and ESM FIPS [Mode](#page-374-0)

For ESM in distributed correlation mode, you can also configure ESM to send events to Transformation Hub. For more information, see Configuring ESM as a [Transformation](#page-378-0) Hub Producer in Distributed [Correlation](#page-378-0) Mode.

## <span id="page-362-0"></span>**Configuring ESM as a Transformation Hub Consumer - Non-FIPS mode**

This procedure uses the CA certificate that is embedded in Transformation Hub.

To complete the configuration, complete the following tasks:

- 1. On the ESM server, configure the client keystore.
- 2. On the Transformation Hub master node, set the appropriate environment variables.
- 3. On the ESM server, import the required Transformation Hub certificates into the ESM truststore
- 4. On the ESM server, reconfigure ESM to consume from Transformation Hub.

The steps for each task are outlined below.

#### **Configuring the Client Keystore on the ESM Server**

1. As either user arcsight or root (depending on which one you are using to install ESM). run the following command:

touch /opt/arcsight/manager/config/client.properties

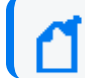

**Note:** Set passwords for the client keystore and for the services-cn key in the keystore:

2. Run the following command (insert the new keystore password twice):

cd /opt/arcsight/manager/bin/

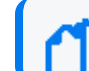

**Note:** The keystore password and key entries must be the same.

3. Run the following command:

./arcsight keytool -store clientkeys -storepasswd -storepass ""

4. Run the following command, enter the keystore password, and then enter the new key password twice.

```
./arcsight keytool -store clientkeys -keypasswd -keypass "" -alias
services-cn
```
5. Run the following command (enter the new key password twice):

```
./arcsight changepassword -f config/client.properties -p
ssl.keystore.password
```
6. Confirm the updates to the keystore client file:

ls -l /opt/arcsight/manager/config/keystore.clien\*

```
cat /opt/arcsight/manager/config/client.properties
```
7. Generate the keypair and add it to the client keystore (enter the FQDN of the Manager host as the common name of the certificate):

```
./arcsight keytool -genkeypair -store clientkeys -alias esm-thkey -keyalg
RSA
```
8. Confirm the updates to the keystore client file (the size should increase):

ls -l /opt/arcsight/manager/config/keystore.clien\*

9. Create a certificate signing request:

```
./arcsight keytool -certreq -store clientkeys -alias esm-thkey -file
/opt/arcsight/esm-thkey.csr
```
10. Copy the .csr file to the Transformation Hub master node:

```
scp /opt/arcsight/esm-thkey.csr root@<TH-Master_IP/FQDN>:/opt/
```
#### **Setting the Environment Variables on the Transformation Hub Master Node**

1. Run the following command:

```
cd /opt/arcsight/kubernetes/bin
```
2. Set the environment variables:

```
export PASSPHRASE=$(kubectl get secret vault-passphrase -n core -o json
2>/dev/null | /opt/arcsight/kubernetes/bin/jq -r '.data.passphrase')
```

```
export ENCRYPTED_ROOT_TOKEN=$(kubectl get secret vault-credential -n core
-o json 2>/dev/null | /opt/arcsight/kubernetes/bin/jq -r
'.data."root.token"')
```

```
export VAULT_TOKEN=$(echo ${ENCRYPTED_ROOT_TOKEN} | openssl aes-256-cbc -
md sha256 -a -d -pass pass:"${PASSPHRASE}")
```

```
export VAULT ADDR=https://<TH-Master IP>:8200
```
3. Sign the certificate signing request with the vault of Transformation Hub (using the Transformation Hub self-signed CA certificate):

```
vault write -tls-skip-verify -address=${VAULT_ADDR} RE/sign/coretech
csr=@/opt/esm-thkey.csr
```
4. From the output shown in the command line interface, copy from the first '-----BEGIN

CERTIFICATE-----' to the last '-----END CERTIFICATE-----'.

You will paste the information into a location on the ESM server in the next procedure.

#### **Importing the Transformation Hub Certificates into the ESM Truststore**

1. Paste the first certificate of the command line output (the signed ESM server certificate) into a new file:

```
vi /opt/arcsight/esm-thkey.crt
```
2. Paste the second certificate of the command line output (the Transformation Hub CDF CA self-signed certficate) into a new file:

```
vi /opt/arcsight/MF-CDF-RE-CA.crt
```
3. Import the Transformation Hub CA certificate into the ESM truststore:

/opt/arcsight/manager/bin/arcsight keytool -store clientcerts -alias MF-CDF-RE-CA -importcert -file /opt/arcsight/MF-CDF-RE-CA.crt

- 4. When prompted, enter **yes** to trust the certificate.
- 5. Import the signed ESM server certificate into the ESM client keystore:

Ensure that the alias matches the alias that you used when you imported the Transformation Hub CA certificate into the ESM truststore.

/opt/arcsight/manager/bin/arcsight keytool -store clientkeys -alias esmthkey -importcert -file /opt/arcsight/esm-thkey.crt -trustcacerts

You should receive a response indicating that the certificate reply was installed in the keystore. If you received some other response (for example, a response that the certificate was added to the keystore) the connection to Transformation Hub will fail.

6. Ensure that the client keystore contains two entries (the esm-thkey and the services-cn):

/opt/arcsight/manager/bin/arcsight keytool -store clientkeys -list

#### **Reconfiguring ESM to Consume from Transformation Hub**

1. Run the following command:

/opt/arcsight/manager/bin/arcsight managersetup -i console

2. In the wizard, press **Enter** until you wizard asks whether you want to read events from Transformation Hub. Select **Yes**, and then provide the following information:

a. Host name and port information for the worker nodes in Transformation Hub. Use a comma-separated list (for example: <host>:<port>,<host>:<port>) and specify the FQDN of the worker nodes.

**Note:** You must specify the host name and *not* the IP address.

Transformation Hub can only accept IPv4 connections from ESM.

If the Kafka cluster is configured to use SASL/PLAIN authentication, ensure that you specify the port configured in the cluster for the SASL\_SSL listener.

b. Topics in Transformation Hub from which you want to read. These topics determine the data source.

> **Note:** You can specify up to 25 topics using a comma-separated list (for example: topic1,topic2). ESM will read Avro-format events from any topic where the name contains "avro" in lower case. For example, th-arcsight-avro.

- c. Path to the Transformation Hub root certificate (/opt/arcsight/MF-CDF-RE-CA.crt).
- d. If the Kafka cluster is not configured to use SASL/PLAIN authentication, leave the authentication type as None. If the Kafka cluster is configured to use SASL/PLAIN authentication, select SASL/PLAIN as the authentication type.
- e. If you selected SASL/PLAIN as the client authentication type, specify the user name and password for authenticating to Kafka.
- f. If you specified an Avro topic, specify the host name and port for connecting to the Schema Registry in the format <host name:port>.

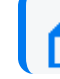

**Note:** The default port for connecting to the Schema Registry is 32081.

Transformation Hub runs a Confluent Schema Registry that producers and consumers use to manage compatibility of Avro-format events.

The wizard uses this information to connect to the Schema Registry, read the Avro schemas for the Avro topic that you specified, and verify that the topic contains Avro events that are compatible with ESM. If ESM cannot retrieve the Avro schemas for the Avro topic that you specified and compare it to the event schema that is packaged with ESM, or if incompatible schemas are detected, the wizard generates warning messages but allows you to continue. In some cases, you might already know that Transformation Hub will use a compatible schema when the Manager is running.

g. If you choose to configure the Forwarding Connector to forward CEF events to Transformation Hub and then configure Transformation Hub to filter Avro events, use filters to ensure that ESM does not receive duplicate events. You might want to use filters to accomplish the following:

- Filter out desired events from Connectors so that ESM does not process them.
- Filter out ESM's correlation events that were forwarded (CEF events that the Forwarding Connector sent to th-cef) so that ESM does not re-process its own events.

If you do *not* configure filtering, ESM must consume from the th-arcsight-avro topic. If you configure filtering, ESM must consume from the mf-event-avroesmfiltered topic. For more information, see ["Filtering](#page-880-0) Events for ESM" on [page 881](#page-880-0) and "Stream [Processor](#page-882-0) Groups" on page 883.

After providing the information, enter **Yes** and complete the remaining sections of the wizard.

3. After you complete the wizard, restart the Manager services:

**In compact mode:**

/etc/init.d/arcsight\_services stop manager

/etc/init.d/arcsight\_services start manager

**In distributed mode:**

/etc/init.d/arcsight\_services stop all

/etc/init.d/arcsight\_services start all

4. Verify that the connection was successful:

```
grep -rnw '/opt/arcsight/var/logs/' -e 'Transformation Hub service is
initialized' -e 'Started kafka readers'
```
The output should be similar to the following:

```
/opt/arcsight/var/logs/manager/default/server.std.log:5036:2021-07-13
09:51:36 =====> Transformation Hub service is initialized (49 s) <=====
```
/opt/arcsight/var/logs/manager/default/server.log:11664:[2021-07-13 09:51:36,656][INFO ][default.com.arcsight.common.messaging.events.aa] Started kafka readers in PT0.115S

/opt/arcsight/var/logs/manager/default/server.log:11665:[2021-07-13 09:51:36,657][INFO ][default.com.arcsight.server.NGServer] Transformation Hub service is initialized (49 s)

## <span id="page-368-0"></span>**Setting Up SSL Client-Side Authentication Between Transformation Hub and ESM - Non-FIPS Mode**

Before setting up client-side authentication with Transformation Hub, you must import the Transformation Hub root certificate into the ESM truststore.

Transformation Hub maintains its own certificate authority (CA) to issue certificates for individual nodes in the Transformation Hub cluster. ESM needs that CA certificate in its truststore so that it will trust connections to Transformation Hub. You might need to contact the Transformation Hub administrator to obtain the CA certificate if you do not have sufficient privileges to access the Transformation Hub cluster.

**Note:** You must specify the Transformation Hub host name and *not* the IP address when configuring Transformation Hub access.

#### **To import the Transformation Hub root certificate into an ESM truststore:**

1. On the Transformation Hub master node, run the following commands to obtain the Transformation Hub CA certificate and copy it to the ESM server:

master=<master node host name or IP address>

```
ssh root@$master env K8S_HOME=/opt/arcsight/kubernetes
/opt/arcsight/kubernetes/scripts/cdf-updateRE.sh >
/opt/arcsight/manager/th.ca.crt
```
The command copies the CA certificate to the file /opt/arcsight/manager/th.ca.crt.

2. Use the keytool command to import the root CA certificate into the ESM truststore:

```
/opt/arcsight/manager/bin/arcsight keytool -store clientcerts -importcert
-file <absolute path to certificate file> -alias <alias for the
certificate>
```
For example:

```
/opt/arcsight/manager/bin/arcsight keytool -store clientcerts -importcert
-file /tmp/ca.crt -alias alias1
```
#### **To enable client-side authentication between Transformation Hub and ESM:**

1. Obtain your company's root CA certificate, an [intermediate](#page-956-0) certificate, and key pair and place them in /tmp with the following names:

- /tmp/intermediate.cert.pem
- /tmp/intermediate.key.pem
- /tmp/ca.cert.pem
- 2. Verify that Transformation Hub is functional and that client authentication is configured.
- 3. As user arcsight, stop the ArcSight Manager:

/etc/init.d/arcsight\_services stop manager

- 4. If /opt/arcsight/manager/config/client.properties does not exist, create it using an editor of your choice.
- 5. Change the store password for the keystore, keystore.client, which has an empty password by default. This empty password interferes with the certificate import:

```
/opt/arcsight/manager/bin/arcsight keytool -store clientkeys -storepasswd
-storepass ""
```
6. Run the following command to update the empty password of the generated key services-cn in the keystore to be the same password as that of the keystore itself. When prompted, enter the same password that you entered for the store password:

```
/opt/arcsight/manager/bin/arcsight keytool -store clientkeys -keypasswd -
keypass "" -alias services-cn
```
7. Run the following command to update the password in config/client.properties:

```
/opt/arcsight/manager/bin/arcsight changepassword -f
config/client.properties -p ssl.keystore.password
```
8. Generate the keypair and certificate signing request (.csr) file. When generating the keypair, enter the fully qualified domain name of the ArcSight Manager host as the common name (CN) for the certificate.

Run the following commands:

```
/opt/arcsight/manager/bin/arcsight keytool -store clientkeys -genkeypair
-dname "cn=<your host's fully qualified domain name>, ou=<your
organization>, o=<your company>, c=<your country>" -keyalg rsa -keysize
2048 –alias ebkey -startdate -1d -validity 366
```

```
/opt/arcsight/manager/bin/arcsight keytool -certreq -store clientkeys -
alias ebkey -file ebkey.csr
```
where ebkey.csr is the output file where the .csr is stored.

9. Sign the .csr with the Transformation Hub root certifcate. On the Transformation Hub server, the root certificate is located at /opt/arcsight/kubernetes/ssl/intermediate.cert.pem and the key is called ca.key. Run the following command on either the Transformation Hub server or a different server with a functional openssl (as long as you have the intermediate.cert.pem and intermediate.key.pem available):

openssl x509 -req -CA \${INTERMEDIATE CA CRT} -CAkey \${INTERMEDIATE CA KEY} -in <full path to the esm csr> -out <full path and file name for storing the generated cert> -days 3650 -CAcreateserial -sha256

For example:

```
openssl x509 -req -CA /tmp/intermediate.cert.pem -CAkey
/tmp/intermediate.key.pem -in /tmp/ebkey.csr -out
/tmp/signedIntermediateEBkey.crt -days 3650 -CAcreateserial -sha256
```
You must specify all file locations with the full path.

10. Import the intermediate certificate and CA certificate from Transformation Hub into the ESM client truststore:

```
/opt/arcsight/manager/bin/arcsight keytool -store clientcerts -alias
<alias for the certificate> -importcert -file <absolute path to
certificate file>
```
For example:

```
/opt/arcsight/manager/bin/arcsight keytool -store clientcerts -alias
thintcert -importcert -file /tmp/intermediate.cert.pem
```

```
/opt/arcsight/manager/bin/arcsight keytool -store clientcerts -alias
thcert -importcert -file /tmp/ca.cert.pem
```
**Note:** You might receive the following message:

Certificate already exists in keystore under alias <alias1> Do you still want to add it? [no]: It is not necessary to add an existing certificate.

11. On the ESM server, run the following command to import the signed certificate (the -out parameter in the above openssl command):

/opt/arcsight/manager/bin/arcsight keytool -store clientkeys -alias ebkey -importcert -file <path to signed cert> -trustcacerts

For example:

/opt/arcsight/manager/bin/arcsight keytool -store clientkeys -alias ebkey -importcert -file /tmp/signedIntermediateEBkey.crt -trustcacerts

12. Start the ArcSight Manager:

**In compact mode:**

/etc/init.d/arcsight\_services start manager

**In distributed mode:**

/etc/init.d/arcsight\_services stop all

/etc/init.d/arcsight\_services start all

13. Verify that the connection was successful:

grep -rnw '/opt/arcsight/var/logs/' -e 'Transformation Hub service is initialized' -e 'Started kafka readers'

The output should be similar to the following:

```
/opt/arcsight/var/logs/manager/default/server.std.log:5036:2021-07-13
09:51:36 =====> Transformation Hub service is initialized (49 s) <=====
```
/opt/arcsight/var/logs/manager/default/server.log:11664:[2021-07-13 09:51:36,656][INFO ][default.com.arcsight.common.messaging.events.aa] Started kafka readers in PT0.115S

```
/opt/arcsight/var/logs/manager/default/server.log:11665:[2021-07-13
09:51:36,657][INFO ][default.com.arcsight.server.NGServer] Transformation
Hub service is initialized (49 s)
```
## <span id="page-371-0"></span>**Configuring ESM as a Transformation Hub Consumer - FIPS Mode (Server Authentication Only)**

This section describes how to configure ESM to access Transformation Hub when FIPS mode is enabled. FIPS 140-2 is the only supported FIPS mode.

#### **To configure ESM access to Transformation Hub in FIPS Mode:**

1. As user arcsight, stop the ArcSight Manager:

/etc/init.d/arcsight\_services stop manager

- 2. From the Transformation Hub server, copy the certificate from /opt/arcsight/kubernetes/scripts/cdf-updateRE.sh > /tmp/ca.crt to a location on the ESM server.
- 3. Use the keytool command to import the root CA certificate into the ESM client truststore:

/opt/arcsight/manager/bin/arcsight keytool -store clientcerts -importcert -file <absolute path to certificate file> -alias <alias for the certificate>

For example:

/opt/arcsight/manager/bin/arcsight keytool -store clientcerts -importcert -file /tmp/ca.crt -alias alias1

4. As user arcsight, run the following command from the /opt/arcsight/manager/bin directory to start the managersetup wizard:

./arcsight managersetup -i console

5. Provide the following information:

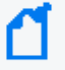

**Note:** You do not need to provide the path to the Transformation Hub root certificate, as it has already been imported.

a. Specify the host name and port information for the nodes in Transformation Hub. Include the host and port information for all nodes and not just the master node. Use a comma-separated list (for example: <host>:<port>,<host>:<port>).

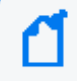

**Note:** You must specify the host name and *not* the IP address.

Transformation Hub can only accept IPv4 connections from ESM.

If the Kafka cluster is configured to use SASL/PLAIN authentication, ensure that you specify the port configured in the cluster for the SASL\_SSL listener.

b. Specify the topics in Transformation Hub from which you want to read. These topics determine the data source.

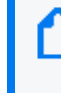

**Note:** You can specify up to 25 topics using a comma-separated list (for example: topic1,topic2). ESM will read Avro-format events from any topic where the name contains "avro" in lower case. For example, th-arcsight-avro.

- c. If the Kafka cluster is *not* configured to use SASL/PLAIN authentication, leave the authentication type as None. If the Kafka cluster is configured to use SASL/PLAIN authentication, select SASL/PLAIN as the authentication type.
- d. If you selected SASL/PLAIN as the client authentication type, specify the user name and password for authenticating to Kafka.
- e. If you specified an Avro topic, specify the host name and port for connecting to the Schema Registry in the format <host name:port>.

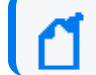

**Note:** The default port for connecting to the Schema Registry is 32081.

Transformation Hub runs a Confluent Schema Registry that producers and consumers use to manage compatibility of Avro-format events.

The wizard uses this information to connect to the Schema Registry, read the Avro schemas for the Avro topics that you specified, and verify that the topics contain Avro events that are compatible with ESM. If ESM cannot retrieve the Avro schemas for the Avro topics that you specified and compare them to the schema that is packaged with ESM, or if incompatible schemas are detected, the wizard generates warning messages but allows you to continue. In some cases, you might already know that Transformation Hub will use a compatible schema when the Manager is running.

- f. If you choose to configure the Forwarding Connector to forward CEF events to Transformation Hub and then configure Transformation Hub to filter Avro events, use filters to ensure that ESM does not receive duplicate events. You might want to use filters to accomplish the following:
	- Filter out desired events from Connectors so that ESM does not process them
	- Filter out ESM's correlation events that were forwarded (CEF events that the Forwarding Connector sent to th-cef) so that ESM does not re-process its own events.

If you do *not* configure filtering, ESM must consume from the th-arcsight-avro topic. If you configure filtering, ESM must consume from the mf-event-avro-esmfiltered topic. For more information, see ["Filtering](#page-880-0) Events for ESM" on page 881 and ["Stream](#page-882-0) [Processor](#page-882-0) Groups" on page 883.

- 6. Advance through the wizard and complete the configuration.
- 7. As user arcsight, restart the ArcSight Manager:

**In compact mode:**

/etc/init.d/arcsight\_services start manager

**In distributed mode:**

/etc/init.d/arcsight\_services stop all

/etc/init.d/arcsight services start all

8. Verify that the connection was successful:

```
grep -rnw '/opt/arcsight/var/logs/' -e 'Transformation Hub service is
initialized' -e 'Started kafka readers'
```
The output should be similar to the following:

```
/opt/arcsight/var/logs/manager/default/server.std.log:5036:2021-07-13
09:51:36 =====> Transformation Hub service is initialized (49 s) <=====
```
/opt/arcsight/var/logs/manager/default/server.log:11664:[2021-07-13 09:51:36,656][INFO ][default.com.arcsight.common.messaging.events.aa] Started kafka readers in PT0.115S

/opt/arcsight/var/logs/manager/default/server.log:11665:[2021-07-13 09:51:36,657][INFO ][default.com.arcsight.server.NGServer] Transformation Hub service is initialized (49 s)

### <span id="page-374-0"></span>**Setting Up SSL Client-Side Authentication Between Transformation Hub and ESM - FIPS Mode**

Before setting up client-side authentication with Transformation Hub, you must import the Transformation Hub root certificate into the ESM truststore and the Transformation Hub intermediate certificate into the ESM keystore. Before you begin this task, verify whether the certificates have previously been imported into ESM. If they have, you do not need to reimport them.

Transformation Hub maintains its own certificate authority (CA) to issue certificates for individual nodes in the Transformation Hub cluster. ESM needs that CA certificate in its truststore so that it will trust connections to Transformation Hub. You might need to contact the Transformation Hub administrator to obtain the CA certificate if you do not have sufficient privileges to access the Transformation Hub cluster.

**Note:** You must specify the Transformation Hub host name and *not* the IP address when configuring Transformation Hub access.

#### **To enable client-side authentication between Transformation Hub and ESM:**

- 1. Copy ca.cert.pem and intermediate.cert.pem from Transformation Hub to a location on the ESM server.
- 2. From the Transformation Hub server, copy the certificate from /opt/arcsight/kubernetes/scripts/cdf-updateRE.sh > /tmp/ca.crt to a location on the ESM server.
- 3. Use the keytool command to import the root CA certificate into the ESM truststore:

```
/opt/arcsight/manager/bin/arcsight keytool -store clientcerts -importcert
-file <absolute path to certificate file> -alias <alias for the
certificate>
```
For example:

```
/opt/arcsight/manager/bin/arcsight keytool -store clientcerts -importcert
-file /tmp/ca.crt -alias alias1
```
4. Use the keytool command to import the intermediate certificate into the ESM keystore:

/opt/arcsight/manager/bin/arcsight keytool -store clientkeys -importcert -file <absolute path to certificate file> -alias <alias for the certificate>

For example:

/opt/arcsight/manager/bin/arcsight keytool -store clientkeys -importcert file /tmp/intermediate.cert.pem -alias alias2

5. As user arcsight, stop the ArcSight Manager:

/etc/init.d/arcsight\_services stop manager

6. Generate a keypair:

```
/opt/arcsight/manager/bin/arcsight keytool -store clientkeys -genkeypair
-dname "cn=<fully-qualified domain name of the host>, ou=<organizational
unit>, o=<organization name>, c=<country code>" -keyalg rsa -keysize 2048
-alias <alias name> -startdate -1d -validity 366
```
7. Generate a certificate signing request file:

```
/opt/arcsight/manager/bin/arcsight keytool -certreq -store clientkeys -
alias <alias name> -file <filename>.csr
```
- 8. Copy the .csr file to the Transformation Hub master node.
- 9. On the Transformation Hub master node, generate the signed certificate:

```
openssl x509 -req -CA /opt/intermediate_cert_files/intermediate.cert.pem
-CAkey /opt/intermediate_cert_files/intermediate.key.pem -in /opt/<file
name>.csr -out /opt/<file name>.crt -days 3650 -CAcreateserial -sha256
```
You must specify all file locations with the full path.

- 10. Copy the signed certificate to the ESM server.
- 11. Import the intermediate certificate and CA certificate from Transformation Hub into the ESM client truststore:

```
/opt/arcsight/manager/bin/arcsight keytool -store clientcerts -alias
<alias for the certificate> -importcert -file <absolute path to
certificate file>
```
For example:

```
/opt/arcsight/manager/bin/arcsight keytool -store clientcerts -alias
thintcert -importcert -file /tmp/intermediate.cert.pem
```

```
/opt/arcsight/manager/bin/arcsight keytool -store clientcerts -alias
thcert -importcert -file /tmp/ca.cert.pem
```
**Note:** You might receive the following message: Certificate already exists in keystore under alias <alias1> Do you still want to add it? [no]: It is not necessary to add an existing certificate.

12. On the ESM server, import the signed certificate:

```
/opt/arcsight/manager/bin/arcsight keytool -store clientkeys -alias
<alias name> -importcert -file <absolute path to the certificate file> -
trustcacerts
```
13. As user arcsight, run the following command from the /opt/arcsight/manager/bin directory to start the managersetup wizard:

./arcsight managersetup -i console

14. Provide the following information:

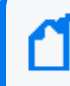

**Note:** You do not need to provide the path to the Transformation Hub root certificate, as it has already been imported.

a. Specify the host name and port information for the nodes in Transformation Hub. Include the host and port information for all nodes and not just the master node. Use a comma-separated list (for example: <host>:<port>,<host>:<port>).

**Note:** You must specify the host name and *not* the IP address.

Transformation Hub can only accept IPv4 connections from ESM.

If the Kafka cluster is configured to use SASL/PLAIN authentication, ensure that you specify the port configured in the cluster for the SASL\_SSL listener.

b. Specify the topics in Transformation Hub from which you want to read. These topics determine the data source.

> **Note:** You can specify up to 25 topics using a comma-separated list (for example: topic1,topic2). ESM will read Avro-format events from any topic where the name contains "avro" in lower case. For example, th-arcsight-avro.

- c. If the Kafka cluster is *not* configured to use SASL/PLAIN authentication, leave the authentication type as None. If the Kafka cluster is configured to use SASL/PLAIN authentication, select SASL/PLAIN as the authentication type.
- d. If you selected SASL/PLAIN as the client authentication type, specify the user name and password for authenticating to Kafka.

e. If you specified an Avro topic, specify the host name and port for connecting to the Schema Registry in the format <host name:port>.

**Note:** The default port for connecting to the Schema Registry is 32081.

Transformation Hub runs a Confluent Schema Registry that producers and consumers use to manage compatibility of Avro-format events.

The wizard uses this information to connect to the Schema Registry, read the Avro schemas for the Avro topics that you specified, and verify that the topics contain Avro events that are compatible with ESM. If ESM cannot retrieve the Avro schemas for the Avro topics that you specified and compare them to the schema that is packaged with ESM, or if incompatible schemas are detected, the wizard generates warning messages but allows you to continue. In some cases, you might already know that Transformation Hub will use a compatible schema when the Manager is running.

- f. If you choose to configure the Forwarding Connector to forward CEF events to Transformation Hub and then configure Transformation Hub to filter Avro events, use filters to ensure that ESM does not receive duplicate events. You might want to use filters to accomplish the following:
	- Filter out desired events from Connectors so that ESM does not process them
	- Filter out ESM's correlation events that were forwarded (CEF events that the Forwarding Connector sent to th-cef) so that ESM does not re-process its own events.

If you do *not* configure filtering, ESM must consume from the th-arcsight-avro topic. If you configure filtering, ESM must consume from the mf-event-avro-esmfiltered topic. For more information, see ["Filtering](#page-880-0) Events for ESM" on page 881 and ["Stream](#page-882-0) [Processor](#page-882-0) Groups" on page 883.

- 15. Advance through the wizard and complete the configuration.
- 16. As user arcsight, restart the ArcSight Manager:

**In compact mode:**

/etc/init.d/arcsight\_services start manager

**In distributed mode:**

/etc/init.d/arcsight\_services stop all

/etc/init.d/arcsight services start all

17. Verify that the connection was successful:

grep -rnw '/opt/arcsight/var/logs/' -e 'Transformation Hub service is initialized' -e 'Started kafka readers'

The output should be similar to the following:

/opt/arcsight/var/logs/manager/default/server.std.log:5036:2021-07-13 09:51:36 =====> Transformation Hub service is initialized (49 s) <=====

/opt/arcsight/var/logs/manager/default/server.log:11664:[2021-07-13 09:51:36,656][INFO ][default.com.arcsight.common.messaging.events.aa] Started kafka readers in PT0.115S

/opt/arcsight/var/logs/manager/default/server.log:11665:[2021-07-13 09:51:36,657][INFO ][default.com.arcsight.server.NGServer] Transformation Hub service is initialized (49 s)

## <span id="page-378-0"></span>**Configuring ESM as a Transformation Hub Producer in Distributed Correlation Mode**

Distributed event forwarding is available when ESM is installed in distributed correlation mode. The feature allows you to forward events from ESM to Transformation Hub at a high rate. Distributed event forwarding leverages the distributed infrastructure of ESM to allow ESM to spread the work of event forwarding across the cluster, similar to how ESM distributes event correlation. This allows event forwarding to scale horizontally.

Events that ESM forwards to Transformation Hub can subsequently be read by another ESM instance or multiple ESM instances. Those ESM instances do not have to be installed in distributed correlation mode in order to read events from Transformation Hub.

If you need to forward events from ESM to Transformation Hub at a high rate (generally higher than 10K events per second) Micro Focus recommends that you use ESM in distributed correlation mode and use distributed event forwarding.

**Note:** Distributed Forwarding does not support SSL client- side authentication with Transformation Hub.

Distributed event forwarding requires the following:

- CA certificate of the Transformation Hub cluster
- ESM filter that determines which events to forward

You can create a filter or use one that is installed with ESM.

• List of broker socket addresses (in the form host:port) of the Transformation Hub cluster to which you want to forward events

The Transformation Hub documentation refers to these as "worker nodes."

• Transformation Hub topic name to which you want to publish events

**Note:** Perform the configuration steps that are described below on the persistor node of the ESM cluster.

## **Obtaining and Importing the Transformation Hub CA Certificate**

Transformation Hub maintains its own certificate authority (CA) to issue certificates for individual nodes in the Transformation Hub cluster. ESM needs that CA certificate in its truststore so that it will trust connections to Transformation Hub. For information about obtaining the certificate, see the information about viewing and changing the [certificate](#page-956-0) [authority.](#page-956-0) You might need to contact the Transformation Hub administrator to obtain the CA certificate if you do not have sufficient privileges to access the Transformation Hub cluster.

If you have root access to the Transformation Hub cluster (version 3.x or later), you can obtain the CA certificate as follows:

master=<master node host name or IP address>

```
ssh root@$master env K8S_HOME=/opt/arcsight/kubernetes
/opt/arcsight/kubernetes/scripts/cdf-updateRE.sh >
/opt/arcsight/manager/th.ca.crt
```
The command copies the CA certificate to the file /opt/arcsight/manager/th.ca.crt. You must then import that certificate into the ESM cluster using the [certadmin](https://www.microfocus.com/documentation/arcsight/arcsight-esm-7.5/ESM_AdminGuide_HTML5/#ESM_AdminGuide/AppA/certadmin.htm%3FTocPath%3DAdministrative%2520Commands|ArcSight%2520Commands|_____16) tool.

#### **To import the Transformation Hub CA certificate to ESM:**

1. Run the following command to ensure that the ESM cluster is running:

/etc/init.d/arcsight\_services status

If it is not, run the following command:

/etc/init.d/arcsight\_services start

Wait for the cluster to completely start.

2. Import the Transformation Hub CA certificate:

bin/arcsight certadmin -importcert /opt/arcsight/manager/th.ca.crt

Note the alias that is reported in the output.

3. Run the following command and verify that the alias that was reported in the output from the previous command is listed as an approved certificate:

bin/arcsight certadmin -list approved

If the alias is not listed, re-import the Transformation Hub CA certificate.

#### **Configuring the Filter and Destination**

After you import the Transformation Hub CA certificate to ESM, configure a filter and the destination properties. You specify the destination properties in a file that is used as input to the [configure-event-forwarding](https://www.microfocus.com/documentation/arcsight/arcsight-esm-7.5/ESM_AdminGuide_HTML5/#ESM_AdminGuide/AppA/configure_event_forwarding.htm%3FTocPath%3DAdministrative%2520Commands|ArcSight%2520Commands|_____17) command.

#### **To configure the filter and destination:**

1. Create a filter to select the events that you want to forward or use a filter that is installed with ESM.

For more information about creating event filters, see the information about filtering events in the [ArcSight](https://www.microfocus.com/documentation/arcsight/arcsight-esm-7.5/ESM_Console_HTML5/) Console User's Guide.

- 2. Edit forwarding.properties in /opt/arcsight/manager/config/ with the following information:
	- Name of the filter that you want to use to select the events to be forwarded.
	- Comma separated list of socket addresses of the worker nodes of the Transformation Hub cluster. Each socket address should be in the form host:port.

**Note:** Optionally, you can copy forwarding.properties to a different file and edit that file. If so, you must specify the file name when running the configure-event-forwarding utility. Otherwise, configure- event- forwarding will read the default forwarding.properties file.

The properties file is in the following format:

```
# Provide the filter that determines which events to forward.
```

```
# The filter may be specified by ID or by Name.
```

```
# If name is used then it can be the simple name or the fully qualified
URI.
```

```
#
```

```
# e.g. filterID=2jq5Og-sAABCAFyopCdLChw==
```
- # or
- # filterName=Non-ArcSight Internal Events
- # or

# filterName=/All Filters/ArcSight System/Event Types/Non-ArcSight Internal Events

filterName=Non-ArcSight Internal Events

# List the socket addresses of the destination worker nodes

```
hostPortCSV=host1.example.com:9093,host2.example.com:9093,host3.example.co
m:9093
```
# Specify the destination topic name

topicName=esm-forwarded-events

3. Run the following command to validate the settings in the properties file:

bin/arcsight configure-event-forwarding -validate <file>

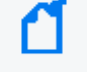

**Note:** If you do not specify a file name, <ARCSIGHT\_ HOME>/config/forwarding.properties is the default file.

The command output indicates whether the filter and connections to the forwarding destination are valid.

4. If the settings in forwarding.properties are valid, run the following command to set the configuration and save it in the information repository:

bin/arcsight configure-event-forwarding -commit <file>

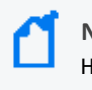

Note: If you do not specify a file name, <ARCSIGHT HOME>/config/forwarding.properties is the default file.

5. When you are ready to actively filter and forward events, run the following command to enable event forwarding:

bin/arcsight configure-event-forwarding -enable

To disable event forwarding, run the following command:

bin/arcsight configure-event-forwarding -disable

- **Note:** ESM does not cache events when you disable distributed event forwarding. Events that ESM ingests while forwarding is disabled will not be forwarded, even when you subsequently enable forwarding. Events that ESM ingests after you enable forwarding will be forwarded.
- 6. To view the current settings for distributed event forwarding, including whether it is enabled or disabled, run the following command:

bin/arcsight configure-event-forwarding -print

### **Modifying the Filter and Configuration**

The properties file is only used to validate and commit the configuration. The information repository stores the configuration itself. If you need to modify the configuration, it is not sufficient to simply edit the file. You must edit the file and then run bin/arcsight configure-event-forwarding -validate <file> and bin/arcsight configure-eventforwarding -commit <file> again to overwrite the old configuration. It is not necessary to stop and start the ESM cluster to modify the configuration. Distributed event forwarding will automatically detect the updated configuration. You can run bin/arcsight configureevent-forwarding -print to view the configuration that is currently in use.

If you modify the filter that distributed event forwarding uses, event forwarding automatically detects the updated filter and begins using it to select events for forwarding as soon as you save the filter update. Therefore, be cautious when modifying the filter.

Instead of modifying the filter, you can create a new filter and test it before you commit to using it. When you are sure that the filter is correct, enter the new filter in the properties file, and then run bin/arcsight configure-event-forwarding -validate <file> and bin/arcsight configure-event-forwarding -commit <file> to apply the change to the current configuration.

### **Troubleshooting Event Forwarding Throughput**

The maximum rate at which events can be forwarded depends on many factors, including the following:

- Amount of other work that distributed correlation must do to support all of the rules, data monitors, and other content that you have defined
- File input/output contention
- CPU contention
- Memory contention
- Network contention, especially the network between distributed correlation nodes and the Transformation Hub worker nodes
- Maximum rate at which Transformation Hub can accept messages

It might be that the maximum throughput of event forwarding is not enough to support the number of events that need to be forwarded in a given period of time. When that happens, events yet to be forwarded will build up inside message bus. This buildup of unforwarded events is called **lag**. If the lag is too high, the ESM cluster will stop ingesting events to reduce the lag. When this happens it is called **backpressure**.

The Acceptable Lag value in the Cluster View dashboard of Command Center defines the amount of lag that can occur before backpressure is applied. For more information, see the information about using the Cluster View dashboard in the ArcSight [Command](https://www.microfocus.com/documentation/arcsight/arcsight-esm-7.5/acc_UsersGuide_HTML5/) Center User's [Guide.](https://www.microfocus.com/documentation/arcsight/arcsight-esm-7.5/acc_UsersGuide_HTML5/)

Distributed event forwarding leverages the ESM distributed infrastructure to gain horizontal scalability. The correlator does the work of event forwarding. You might be able to add event forwarding throughput by adding correlator(s), either on an existing node or on a new distributed correlation node. However, this will only increase throughput if it is the correlators that are causing the bottleneck (for example, because of CPU or memory limitations). If the network or Transformation Hub is causing the bottleneck, adding correlators might not have any effect. For information about adding correlators, see Adding Correlators and [Aggregators](https://www.microfocus.com/documentation/arcsight/arcsight-esm-7.5/ESM_AdminGuide_HTML5/#ESM_AdminGuide/DistCorrelation/DC_Configuration.htm%3FTocPath%3DConfiguring%2520and%2520Managing%2520Distributed%2520Correlation|Configuring%2520Services%2520in%2520a%2520Distributed%2520Correlation%2520Cluster|_____0).

Optionally, you can disable backpressure that might occur as a result of unforwarded events, but you should only use this option if you accept that some events might never be forwarded. To disable backpressure, run the following command:

bin/arcsight configure-event-forwarding -backpressure disable

**Note:** When you disable backpressure, ESM will not slow the ingestion of events if event forwarding cannot keep up with the rate at which events are being filtered for forwarding. The lag might build up inside message bus to the point that the oldest unforwarded events are dropped. Those events will not be forwarded.

To enable backpressure, run the following command:

<span id="page-383-0"></span>bin/arcsight configure-event-forwarding -backpressure enable

### **Completing Integration with Azure Transformation Hub**

For proper integration with Azure Transformation Hub, after you set up your Azure [deployment](#page-265-0) [architecture](#page-265-0), you must perform the following additional procedures for the ArcSight product (ArcMC, SmartConnector, CTH, Logger, or ESM) you are integrating.

- Edits to the /etc/hosts file
- Peering
- <sup>l</sup> Configure health probes and load-balancing rules for ports 32080 and 9093.

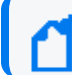

**Note:** For ESM, this applies only to port 9093.

### **Editing the /etc/hosts File**

You must add each Transformation Hub node in the cluster to the product's /etc/hosts file.

- 1. On the jump host that you [previously](#page-277-0) created, open the product's /etc/hosts file in a text editor.
- 2. Add the internal IP and FQDN for each instance in the Azure Kubernetes service. (The instance IP and FQDN can be obtained by opening the [AKS resource](AKS_CL_create.htm) group that you [previously](AKS_CL_create.htm) created and then opening the aks-nodepool virtual machine scale set.)
- 3. Save the changes to the file. The saved changes should be similar to the following: 127.0.0.1 localhost localhost.localdomain localhost4 localhost4.localdomain4
	- ::1 localhost localhost.localdomain localhost6 localhost6.localdomain6
	- 10.1.1.4 aks-nodepool1-12400006-vmss000000
	- 10.1.1.5 aks-nodepool1-12400006-vmss000001
	- 10.1.1.6 aks-nodepool1-12400006-vmss000002

### **Configuring Peering**

If the Azure product and Azure Transformation Hub are on different VLANs, you must configure peering between the two VLANs. An example is provided in the section [Peering](#page-850-0) [Virtual Networks.](#page-850-0)

### **Configuring Health Probes**

You must configure health probes and load balancing rules for ports 32080 and 9093. Configuring health probes for these ports is detailed in [Configuring](#page-851-0) Port Rules for Product [Integration.](#page-851-0)

**Note:** Some of the commands shown here will require root user privileges.

## <span id="page-384-0"></span>**Completing Integration with AWS Transformation Hub**

For proper integration with AWS Transformation Hub, complete the applicable procedure for the ArcSight product (SmartConnectors, Logger, ESM, or ArcMC) you are integrating.

## **Completing Additional Procedures for SmartConnectors, Logger, or ESM**

Obtain the cluster worker node (Kafka broker node) host names using one of the following procedures.

#### **From the bastion host:**

1. From the bastion host, run the following command:

# kubectl get nodes

2. Copy the node host names.

#### **From AWS:**

- 1. In the AWS user interface, go to your Auto Scaling Group.
- <span id="page-385-0"></span>2. To see the instance IDs, select the **Instance Management** tab.
- <span id="page-385-1"></span>3. To view the details of the corresponding instance, click the first instance ID.
- 4. Note the private DNS name for the instance.
- 5. Repeat [Step](#page-385-1) 3 and Step 4 for each instance ID.
- 6. After determining these values, ensure that your SmartConnector, Logger, or ESM instance is added to the AWS Transformation Hub Cluster Security Group with rules allowing access to ports 32080 and 9093.

You can now configure ESM as a [Transformation](#page-362-1) Hub consumer or [producer](#page-378-0).

### **Completing Additional Procedures for ArcMC**

### **Configuring ArcMC Parser Upgrades**

<span id="page-385-2"></span>Perform the steps below to configure ArcMC parser upgrades.

### **Access ArcSight Marketplace Through a Proxy Server**

To access the ArcSight Marketplace through a proxy server when performing parser upgrades:

- 1. Log in to the CDF Management Portal. See "Accessing the CDF [Management](#page-808-0) Portal" on [page 809](#page-808-0) for more information.
- 2. From the left menu select **Deployment > Deployments**.
- 3. Click **... (Browse)** on the far right and choose **Reconfigure**. A new screen will open in a separate tab.
- 4. Select the **Fusion** tab.
- 5. Scroll down to the **ArcMC Parser Upgrades** section, then enter the desired value for the parameters:
- a. Proxy Server for Parser Upgrades
- b. Proxy Port for Parser Upgrades
- c. Proxy Username for Parser Upgrades (if the proxy server needs authentication)
- d. Proxy Password for Parser Upgrades (if the proxy server needs authentication)
- 6. Click **Save**. The ArcMC pod will be restarted.

### **Change the Number of Parser Upgrade Versions Displayed**

To select the number of parser upgrade versions retrieved from the ArcSight Marketplace:

- 1. Follow steps 1 through 4 in "Access ArcSight [Marketplace](#page-385-2) Through a Proxy Server" on the [previous](#page-385-2) page
- 2. Scroll down to the **ArcMC Parser Upgrades** section and select the desired value for the **Display Marketplace Parser Upgrade Versions**parameter.
- 3. Click **Save**. The ArcMC pod will be restarted.

### **Disable the Marketplace Connection**

- 1. Follow steps 1 through 4 in "Access ArcSight [Marketplace](#page-385-2) Through a Proxy Server" on the [previous](#page-385-2) page
- 2. Scroll down to the **ArcMC Parser Upgrades** section and disable the **Enable Marketplace** option.
- 3. Click **Save**. The ArcMC pod will be restarted.

If you disable the connection to the ArcSight Marketplace you will not be able to see the available parser upgrade versions. In addition, the containers under **Node Management > Containers tab**, will not display the Parser Out of Date status in the Parser Version column.

## **Checklist: Performing Regular Maintenance**

Use the following checklist to perform regular maintenance of the Platform infrastructure.

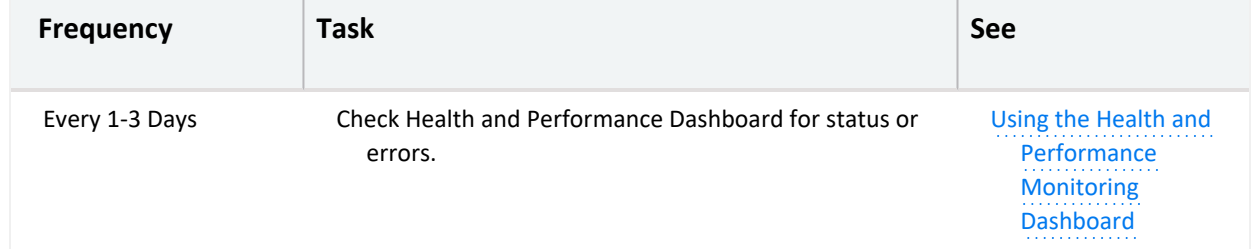

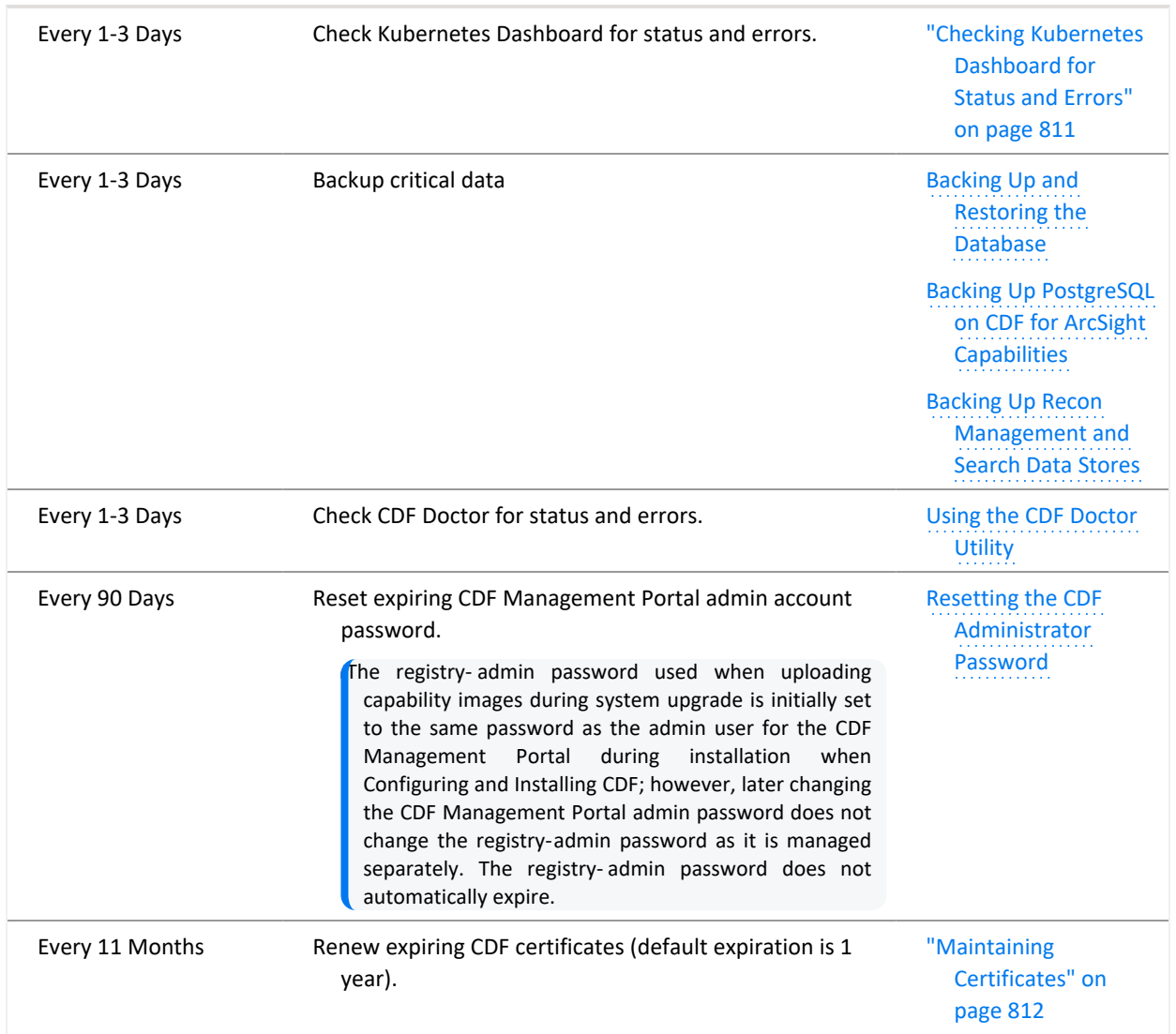

# **Chapter 7: Integrating the Platform Into Your Environment**

Transformation Hub integrates with many ArcSight products, and is managed and monitored by ArcSight Management Center. After you install and configure Transformation Hub you can use SmartConnectors and Collectors to produce and publish data to the Transformation Hub, and to subscribe to and consume that data with Logger, ESM, ArcSight Recon, Apache Hadoop, or your own custom consumer.

Currently, cloud (Azure and AWS) clusters only support other ArcSight products which are in the Azure or AWS cloud. Integration with on-premises products is not supported for cloud-based Transformation Hub.

Transformation Hub supports both Common Event Format (CEF) versions, 0.1 and 1.0, as well as Avro and binary data formats. Transformation Hub third-party integration and other product features are explained in detail in the following sections.

## <span id="page-388-0"></span>**Connecting to Your SMTP Server**

The procedure outlined here applies only if you deploy a capability that requires Fusion.

To ensure that ESM for Fusion users receive email notifications, configure the connection to your SMTP server. For example, if you do not use external authentication (such as LDAP or SAML), users will need notifications to help reset their forgotten passwords.

- 1. Browse to the management portal at https://<virtual\_FQDN>:5443, or at https://<master\_ node1 FQDN>:5443.
- 2. Click **DEPLOYMENT**, and select **Deployments.**
- 3. Click the **Three Dots** (Browse) on the far right and choose **Reconfigure**, under **FUSION > User Management Configuration**.
- 4. Input the following information, and click **SAVE:**
	- SMTP TLS Enabled
	- Fully qualified SMTP host name or IP Address
	- SMTP port number
- $\bullet$  SMTP USER name
- SMTP USER password
- Sender Mail Address or From Mail Address
- User session timeout in seconds

#### **Fusion ArcMC SMTP**

To configure SMTP for Fusion ArcMC follow the steps in "SMTP" on [page 754](#page-753-0).

## **Configuring an External Identity Provider**

Password-based authentication requires users to enter their User ID and Password when logging in. You can select the built-in authentication or external authentication, such SAML or LDAP.

- <sup>l</sup> "Configuring LDAP [Authentication"](#page-389-0) below
- <span id="page-389-0"></span><sup>l</sup> "Configuring SAML [Authentication"](#page-391-0) on page 392

### **Configuring LDAP Authentication**

The identity provider (IDP) user and password has governance over the platform; therefore, the user must exist in both systems, but the password is validated only in LDAP.

To use LDAP authentication:

- 1. Create at least one LDAP user to log in into the platform using LDAP authentication.
- 2. Log in to the CDF server and navigate to the SSO default configuration folder at:

<arcsight\_nfs\_vol\_path>/sso/default

where <arcsight\_nfs\_vol\_path> is the NFS volume used for CDF installation; for example: /opt/NFS\_volume/arcsight-volume.

3. Open the SSO configuration file (sso-configuration.properties), and review the LDAP parameters.

```
##### The following LDAP confgs are not utilized at this time
# com.microfocus.sso.default.ldap.enabled = true
# com.microfocus.sso.default.login.method = np-ldap
# com.microfocus.sso.default.ldap.admin-dn = administrator@ospad.test
# com.microfocus.sso.default.ldap.admin-pwd = password
# com.microfocus.sso.default.ldap.host = 164.99.17.87
```

```
# com.microfocus.sso.default.ldap.use-tls = false
# com.microfocus.sso.default.ldap.port = 389
#---- uncomment these if the LDAP server is Active Directory rather than
eDirectory
# com.microfocus.sso.default.ldap.dir-type = AD
# com.microfocus.sso.default.as.naming-attr = sAMAccountName
# com.microfocus.sso.default.as.users-container-dn = cn=Users,dc=ospad,dc=test
## uncomment these to configure URL when LDAP user forgets password
# com.microfocus.sso.default.ldap.forgotten-pwd-url =
# com.microfocus.sso.default.ldap.login.forgotten-password-target = blank
# com.microfocus.sso.default.ldap.login.forgotten-password-text-res-id =
# com.microfocus.sso.default.ldap.login.forgotten-password-title-res-id =
```
4. Update the SSO configuration file (sso-configuration.properties) for your LDAP log in method by commenting out these lines in the sso-configuration.properties file, and completing the information for your LDAP environment.

```
com.microfocus.sso.default.ldap.enabled = true
com.microfocus.sso.default.login.method = np-ldap
com.microfocus.sso.default.ldap.admin-dn = provide your LDAP User DN here
com.microfocus.sso.default.ldap.admin-pwd = provide your LDAP Admin password here
com.microfocus.sso.default.ldap.host = provide your LDAP host here
com.microfocus.sso.default.ldap.use-tls = provide your LDAP TLS setting here (true/false)
com.microfocus.sso.default.ldap.port = provide your LDAP port here
```
- 5. For Active Directory rather than eDirectory:
	- a. Update the SSO configuration file (sso-configuration.properties) to enable AD by uncommenting these lines in the sso-configuration.properties file, and completing the information for your LDAP environment.

```
com.microfocus.sso.default.ldap.dir-type = AD
com.microfocus.sso.default.as.naming-attr = provide your AD attribute here
com.microfocus.sso.default.as.users-container-dn = provide your LDAP Base DN here
```
- b. Save the SSO configuration file (sso-configuration.properties).
- 6. For URL configuration when an LDAP user forgets the password:
	- a. Update the SSO configuration file (sso-configuration.properties) to enable *forgot password* for the LDAP user by uncommenting these lines in the ssoconfiguration.properties file, and completing the information for your LDAP environment.

```
com.microfocus.sso.default.ldap.forgotten-pwd-url = provide your LDAP url for
forgotten password here
com.microfocus.sso.default.ldap.login.forgotten-password-target = provide the
target here
com.microfocus.sso.default.ldap.login.forgotten-password-text-res-id = provide
```
**the text to be shown here** com.microfocus.sso.default.ldap.login.forgotten-password-title-res-id = **provide the title to be shown here**

- b. Save the SSO configuration file (sso-configuration.properties).
- 7. Restart the fusion-single-sign-on pod.
	- a. Get the fusion-single-sign-on pod information:

kubectl get pods --all-namespaces | grep single-sign

b. Restart the fusion-single-sign-on by deleting the currently running pod:

```
kubectl delete pod fusion-single-sign-on-xxxxxxxxxx-xxxxx -n arcsight-
installer-xxxxx
```
<span id="page-391-0"></span>8. Log in using your LDAP credentials.

#### **Configuring SAML Authentication**

This section provides the steps to integrate SSO with an external SAML 2.0 IDP solution, such as NetIQ Advanced [Authentication](https://www.netiq.com/documentation/advanced-authentication/index.html), [Keycloak](https://www.keycloak.org/documentation) or [Okta.](https://help.okta.com/en/prod/Content/index.htm)

Fusion SSO and external SAML 2.0 IDP should be time-synchronized to the same NTP server. In the configuration UI, the session timeout must be set up with the same value that the external IDP has configured for user session timeouts.

- "Describing [Information](#page-391-1) Regarding the Trusted Provider Metadata" below
- ["Integrating](#page-392-0) with an External SAML Provider" on the next page

#### <span id="page-391-1"></span>**Describing Information Regarding the Trusted Provider Metadata**

The metadata document for a trusted SAML provider with which a SSO defined provider interacts must be obtained in a provider-specific manner. While not all providers do so, many supply their metadata documents via URL.

After the trusted provider's metadata document (or the URL-accessible location of the document) is obtained, you must configure the SSO provider that will interact with the trusted provider's metadata.

In the document, modify the <Metadata> element within the <AccessSettings> element under either the <TrustedIDP> element or the <TrustedSP> element.

For example:

com.microfocus.sso.default.login.saml2.mapping-attr = email

The email attribute refers to the email attribute name from the SAML2 IDP.

#### <span id="page-392-0"></span>**Integrating with an External SAML Provider**

1. On the NFS server, open the sso-configuration.properties file, located by default in the <arcsight\_nfs\_vol\_path>/sso/default directory. <arcsight\_nfs\_vol\_path> is the nfs volume used for CDF installation.

For Example:

/opt/NFS\_volume/arcsight-volume/sso/default

2. Open the *sso-configuration.properties* file and add the following properties:

```
com.microfocus.sso.default.login.method = saml2
```

```
com.microfocus.sso.default.saml2.enabled = true
```
- 3. To specify the address where the IDP supplies its metadata document, complete one of the following actions:
	- Add the following property to the file:

```
com.microfocus.sso.default.login.saml2.metadata-url = <IDP SAML metadata URL>
```
• An example of an Okta server URL could be:

https://<youraccount>.okta.com/app/<appid>/sso/saml/metadata

• An example of a Keycloak server URL could be:

https://<KeycloakServer>/auth/realms/<YourRealm>/protocol/saml/descriptor

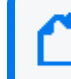

The IDP certificates need to be imported to the Fusion SSO keystore for HTTPS to work properly. See Step 5 for more details.

• Alternatively, you can convert the metadata xml file to base64 string and set the following variable:

com.microfocus.sso.default.login.saml2.metadata = <br/>base64 encoded metadata xml>

4. Save the changes to the sso-configuration.properties file.

- 5. (Conditional) If you specified the metadata URL in Step 3, complete the following steps to import the IDP certificate to the SSO keystore:
	- a. Copy the IDP certificate to the following location.

arcsight\_nfs\_vol\_path/sso/default

b. Get the pod information.

kubectl get pods --all-namespaces | grep single-sign-on

c. Open a terminal in the currently running pod:

kubectl exec -it fusion-single-sign-on-xxxxxxxxxx-xxxxx -n arcsight-installerxxxxx -c hercules-osp bash

- d. Import the IDP certificate:
	- i. cd /usr/local/tomcat/conf/default/
	- ii. keytool -importcert -storepass \$KEYSTORE\_PASSWORD -destkeystore \ sso.bcfks -alias AliasName -file CertificateFileName -storetype \ BCFKS -providerclass \ org.bouncycastle.jcajce.provider.BouncyCastleFipsProvider \ -providerpath /usr/local/openjdk-8/jre/lib/ext/bc-fips-1.0.2.jar
	- CertificateFileName represents the name of the certificate file that you copied to <arcsight\_nfs\_vol\_path>/sso/default/, which automatically displays in your current directory:

```
/usr/local/tomcat/conf/default/
```
- AliasName represents the new alias name that you want to assign to the certificate in the SSO keystore.
- 6. Restart the pod:
	- a. Get the pod information.

kubectl get pods --all-namespaces | grep fusion-single-sign-on

b. Delete the current running pod.

```
kubectl delete pod fusion-single-sign-on-xxxxxxxxxx-xxxxx -n arcsight-
installer-xxxxx
```
7. Retrieve the Fusion SSO SAML service provider metadata from the server.

https://<FQDN of ArcSight Platform Virtual IP for HA or single master node>/osp/a/default/auth/saml2/spmetadata

- 8. Use the SSO SAML service provider metadata to configure your IDP. For detailed instructions, see the IDP software documentation.
- 9. To establish a trust relationship between Fusion SSO and your IDP software, create certificates for your IDP software. For detailed instructions on how to create and import certificates in your IDP software, see the IDP software documentation.

### **Integrating ESM Data and Users**

The Fusion [capability](#page-23-0) allows you to integrate users and data from ESM. With single sign-on (SSO) supported between Fusion and ESM, users can easily access the ArcSight Console, ArcSight Command Center, ESM Command Center, and REST APIs with the same login.

### **Understanding How ESM Users Access Fusion**

Rather than manually adding users to Fusion, we recommend you create users in ESM first, and then import them into Fusion.

For the imported ESM users to log in to Fusion and be able to access ESM data, the following conditions apply:

- You must [enable](#page-395-0) SSO access for ESM and Fusion users.
- Users must have an account in both ESM and Fusion.
- You must configure the External User ID and E-mail fields in the ESM accounts to comply with the *name@domain.com* format.
- <sup>l</sup> Users must log in to Fusion with the **External User ID** from their ESM account.
- If your environment does not use external authentication (such as SAML or LDAP), ensure you have configured the SMTP server settings for Fusion. Users imported from ESM might need to set a password the first time they log in, which requires those users to initiate the Forgot Password function and receive an email notification.

#### **Importing Users**

You can import users that are already authorized. You need to have at least one role available in Fusion to assign to these users.

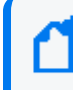

Importing ESM users puts them ALL into the preselected fusion roles. You cannot downselect ESM users once you proceed. Only users with a filled e-mail address in ESM get imported.

1. In the ArcSight Console, ensure that the External User ID and E-mail fields for each account comply with the following format.

*name@domain.com*

2. To log in to Fusion, use the following format.

https://*<cdf\_masternode\_hostname>*

- 3. Click **ADMIN** > **Account Groups** > **Import Users**.
- 4. Select the role that you want to assign to the imported users.
- 5. Ensure you have a valid ESM Root CA [certificate](OSP_authentication.htm) in the **Fusion User Management TrustStore**.

<span id="page-395-0"></span>As you add more users to ESM, you can run the import process again. Fusion ignores duplicates of user accounts that have been imported previously.

### **Enabling SSO with ESM**

You must configure ESM to use **OSP Client Only Authentication**. If your ESM environment currently uses external client authentication, you must delegate the Fusion SSO provider to connect to the external authentication client.

If you do not use external authentication, see ["Connecting](#page-388-0) to Your SMTP Server" on page 389 for information on supporting forgotten password activity.

- ["Configuring](#page-395-1) SSO with ESM" below
- <sup>l</sup> ["Importing](#page-396-0) the Fusion Certificate to the Console Keystore" on the next page
- ["Configuring](#page-397-0) the SSO Proxy" on page 398

#### <span id="page-395-1"></span>**Configuring SSO with ESM**

This procedure assumes you have ESM installed or upgraded.

- 1. Change the authentication settings for the ESM Manager service:
	- a. On the ESM server, start the configuration wizard by changing to the following directory and entering the following. **Directory**

/opt/arcsight/manager/bin/

**Command**

arcsight managersetup -i console

b. Advance through the wizard until you reach the authentication settings.
- c. Select **OSP Client Only Authentication**, then click **Next**.
- d. To specify the host and port for the OSP server, use the following format:

domain\_name:port

For example, Fusion by default installs OSP on port 443. So, when you are using Fusion, specify the format as:

<fusion host>:443

- e. Specify a **Tenant Name for OSP**. If you are using a typical installer for Fusion, enter default.
- f. Click **Next** until you complete your changes in the wizard.
- g. Restart the ESM Manager service using the following commands:

/etc/init.d/arcsight\_services stop manager

/etc/init.d/arcsight\_services start manager

- 2. Change the authentication settings for the ArcSight Console (the Console):
	- a. From the Console's /bin directory, enter one of the following commands: **Windows**

arcsight.bat consolesetup

**Linux**

./arcsight consolesetup

- b. Advance through the wizard until you reach the authentication settings.
- c. Select **OSP Client Only Authentication**.
- d. Click **Next** until you complete your changes in the wizard.

### **Importing the Fusion Certificate to the Console Keystore**

- 1. Obtain the Fusion CA certificate in Base-64 encoded X.509 format.
- 2. From the Console's /bin directory, enter one of the following commands. Replace <Fusion CA certificate file path> and <alias\_name> with the correct information for your system.

**Windows**

arcsight.bat keytool -store clientcerts -import -file <Fusion CA certificate file path> -alias <alias\_name>

**Linux**

```
./arcsight keytool -store clientcerts -import -file <Fusion CA certificate file
path> -alias <alias_name>
```
3. Ensure that when you run the keytool command that the JAVA\_HOME value listed in the output of the command is pointing to the ArcSight JRE location of your Console to ensure the certificate is imported into the correct keystore.

### **Configuring the SSO Proxy**

If your ArcSight Platform installation is running as a cluster or using a VIP for access, you must configure the SSO proxy settings before ESM and other external clients can access Fusion.

1. Log in to the CDF server and navigate to the SSO default configuration folder:

```
<arcsight_nfs_vol_path>/sso/default/WEB-INF/conf/current/default
```
Replace <arcsight\_nfs\_vol\_path> with the NFS volume used for your CDF installation. For example: /opt/NFS\_volume/arcsight-volume

2. Open the tenantcfg.xml file and locate the HTTPInterface sections:

```
<HTTPInterface
      id="default-http-domain"
      displayName="Hercules HTTP"
       path="/osp"
       port="${HTTP_INTERFACE_PORT:443}"
       tls="${HTTP_INTERFACE_SSL:true}"
       domainName="${HTTP_INTERFACE_DOMAIN}"
       cookieDomain="${HTTP_INTERFACE_DOMAIN}"
       />
<HTTPInterface
      id="default-http-ip"
       displayName="Hercules HTTP"
       path="/osp"
       port="${HTTP_INTERFACE_PORT:443}"
      tls="${HTTP_INTERFACE_SSL:true}"
       ipAddress="${HTTP_INTERFACE_IP}"
       cookieDomain="${HTTP_INTERFACE_IP}"
       /
```

```
<!-- For localhost dev: comment out default-http-svc inteface. DO NOT
check in this change. -->
<HTTPInterface
       id="default-http-svc"
       displayName="Hercules HTTP OSP SVC"
       path="/osp"
       port="${HTTP_INTERFACE_PORT:443}"
       tls="${HTTP_INTERFACE_SSL:true}"
       domainName="herc-osp-svc"
       cookieDomain="herc-osp-svc"
       \frac{1}{\sqrt{2}}
```
3. Update the tenantcfg.xml file and add the proxy lines to each HTTPInterface section as shown in the following example.

Replace <your.domain.name> with your VIP or the FQDN of master node if you are not using a VIP.

```
<HTTPInterface
       id="default-http-domain"
       displayName="Hercules HTTP"
       path="/osp"
       port="${HTTP_INTERFACE_PORT:443}"
       tls="${HTTP_INTERFACE_SSL:true}"
       domainName="${HTTP_INTERFACE_DOMAIN}"
       cookieDomain="${HTTP_INTERFACE_DOMAIN}"
       proxyPort="443"
       proxyTls="true"
       proxyDomain="<your.domain.name>"
       />
<HTTPInterface
       id="default-http-ip"
       displayName="Hercules HTTP"
       path="/osp"
       port="${HTTP_INTERFACE_PORT:443}"
       tls="${HTTP_INTERFACE_SSL:true}"
       ipAddress="${HTTP_INTERFACE_IP}"
       cookieDomain="${HTTP_INTERFACE_IP}"
       proxyPort="443"
       proxyTls="true"
       proxyDomain="<your.domain.name>"
       />
```

```
<!-- For localhost dev: comment out default-http-svc inteface. DO NOT
check in this change. -->
<HTTPInterface
      id="default-http-svc"
      displayName="Hercules HTTP OSP SVC"
      path="/osp"
       port="${HTTP_INTERFACE_PORT:443}"
      tls="${HTTP_INTERFACE_SSL:true}"
       domainName="herc-osp-svc"
       cookieDomain="herc-osp-svc"
       proxyPort="443"
       proxyTls="true"
       proxyDomain="<your.domain.name>"
       />
```
- 4. Save the tenantcfg.xml file.
- 5. Restart the fusion-single-sign-on pod.
	- a. Get the fusion-single-sign-on pod information:

kubectl get pods --all-namespaces | grep single-sign

b. Restart the fusion-single-sign-on by deleting the currently running pod:

```
kubectl delete pod fusion-single-sign-on-xxxxxxxxxx-xxxxx -n arcsight-
installer-xxxxx
```
# **Integrating Data from ESM**

To view ESM data in the Dashboard, update the settings in the CDF Management Portal. The Fusion capability manages the Dashboard functions.

- 1. Open a new tab in a supported web browser. For a list of supported web browsers, see Technical [Requirements](https://www.microfocus.com/documentation/arcsight/arcsight-platform-21.1/as_platform_tech_requirements/index.html) for ArcSight Platform.
- 2. Specify the URL for the CDF Management Portal:

https://*<cdf\_masternode\_hostname>*:5443

Use the fully qualified domain name of the host that you specified in the Connection step during the CDF configuration. Usually, this is the master node's FQDN.

- 3. Log in to the CDF Management Portal with the credentials of the administrative user that you provided during installation.
- 4. Select **Reconfigure**.
- 5. On the **Configuration** page, select **FUSION**.
- 6. In the **ArcSight ESM Host Configuration** section, complete the following steps:
	- a. For **ESM host**, specify the fully-qualified host name or IP address of the server that hosts ESM.
	- b. For **ESM port**, specify the port associated with the **ESM host**. The default value is 8443.

# **Signing the External Communication Certificate with Your Certificate Authority**

At the center of the Platform is a Kubernetes cluster where communication occurs between pods within the cluster and with non-containerized ArcSight components outside of the cluster. In order to ensure secure trusted communication between pods within the cluster and components outside of the cluster, encrypted communication with client certificate authentication is configured by default.

This page describes the approach of signing a CSR for an intermediate certificate authority generated on the ArcSight Platform. An alternative to this approach is having your PKI team provide an intermediate CA (both key and certificate) that you install into the ArcSight Platform. For more information on this alternate approach, see ["Maintaining](#page-811-0) Certificates" on page 812

- **["Understanding](#page-400-0) Signed Certificate Authorities" below**
- "Signing the External [Communication](#page-401-0) Certificate with Your Trusted Certificate Authority" on the next [page](#page-401-0)
- ["Restarting](#page-405-0) Pods" on page 406

# <span id="page-400-0"></span>**Understanding Signed Certificate Authorities**

During installation, three self-signed Certificate Authorities (CA) are created automatically, two for signing certificates used exclusively for pod to pod communication within the cluster (RIC and RID CA) and the other for signing certificates for each pod that performs communication external to the cluster (RE CA). Only pods that perform external communication have a certificate that is signed by the external CA.

External cluster communication occurs not only with ArcSight components, but also with user web browsers and, in some cases, user clients of ArcSight APIs (such as REST API). By default, when the user connects to the cluster, they will be presented with a certificate that has been signed by the self-signed external CA. Since the external CA is self-signed, the user's connection will not automatically trust the certificate because it will not be verifiable using a certificate chain that is already in the user's trust store.

To give users confidence they are connecting to the trusted cluster, we recommend signing the certificates that are presented to the user with a CA that is trusted by the user's trust store. The only pods that perform external cluster communication with the user are the following (see ["Understanding](#page-1008-0) Labels and Pods" on page 1009):

- nginx-ingress-controller All user connections to ArcSight capability web UIs and APIs (default port 443) use this pod. This pod accepts the user's connection and then relays requests to other pods within the cluster using cluster internal communication, which utilizes the internal CA.
- <span id="page-401-0"></span>• CDF Management Portal - This is an administrator only portal (default port 5443) in the Platform used to manage the Kubernetes cluster and the capabilities running within it.

# **Signing the External Communication Certificate with Your Trusted Certificate Authority**

In order to sign the external communication certificate with your trusted CA, you need to create a certificate signing request (CSR) from vault, take it to your organization, sign it, and return back signed CSR plus all the public chain of certificates used to sign it.

1. Export the following access token dependencies, which you can remove later if not needed.

```
export PASSPHRASE=$(kubectl get secret vault-passphrase -n core -o json
2>/dev/null | jq -r '.data.passphrase')
export ENCRYPTED_ROOT_TOKEN=$(kubectl get secret vault-credential -n core -o json
2>/dev/null | jq -r '.data."root.token"')
export VAULT_TOKEN=$(echo ${ENCRYPTED_ROOT_TOKEN} | openssl aes-256-cbc -md
sha256 -a -d -pass pass:"${PASSPHRASE}")
```
2. Ask vault to generate the CSR by running the following command. (**Important:** When you execute this command, please proceed expeditiously through steps 3 and 4, as your cluster will not be able to issue external certificates while it waits for the CSR to be signed.)

```
/opt/arcsight/kubernetes/bin/vault write -tls-skip-verify -format=json \
-address=https://<FODN>:8200 RE/intermediate/generate/internal \
common name="none-MF CDF RE CA on <FQDN>" \
| jq -r '.data.csr' > /tmp/pki intermediate.csr
```
<FQDN> is the FQDN of virtual IP address (also known as the External Access Hostname) for a multi-master type of installation or for a single master/single box use the FQDN of master/node. For Azure/AWS installs use IP address of master accessible from the jumphost.

3. Use the CSR file to sign it with your certificate authority, and save the result into the intermediate.cert.pem.

For a basic example with openssl:

```
openssl ca -keyfile your-rootca-sha256.key -cert your-rootca-sha256.crt
-config your-openssl-configuration file -extensions v3_ca -notext -md
sha256 -in /tmp/pki intermediate.csr -out intermediate.cert.pem
```
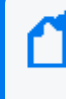

Make sure v3\_ca extension is enabled and new certificate is useable as certificate authority on its own. Otherwise in next step you will receive a warning that given certificates is not marked for CA use.

4. Create a chain from your intermediate.cert.pem and place into it certificate authority you used to sign the intermediate certificate request. If you got more levels in certificate chain, make sure they go on after another in the file, starting first with signed CSR, later intermediate certificate autority and last be your highest root certificate autority).

```
cp intermediate.cert.pem intermediate.chain.pem
cat your-rootca-sha256.crt >> intermediate.chain.pem
```
5. Import the bundle to vault.

```
/opt/arcsight/kubernetes/bin/vault write -tls-skip-verify -format=json \
RE/intermediate/set-signed certificate=@intermediate.chain.pem
```
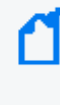

If Vault returns error 400: no data found in PEM block, it means RFC in which certificate is formatted is not supported. Run "sed -i '/^\$/d' intermediate.chain.pem" command and try again importing the file to vault.

- 6. Locate the RE\_ca.crt (part of configuration map).
	- a. Replace the content of the RE ca.crt section with the content from the new certificate you imported to the vault, along with any chain certificates (for example, intermediate.chain.pem).
	- b. Save your changes, and exit.
	- c. See the issue commands below.

```
kubectl edit configmap -n core public-ca-certificates
kubectl edit configmap -n arcsight-installer-xxxx public-ca-certificates
```
7. Run the following command, which displays the output including the "private key" and "certificate" data section.

If you need to set additional SANs (Subject Alternative Names) in the generated certificate, use following syntax: common\_ name=YOUR\_ EXTERNAL\_ ACCESS\_ HOST alt\_ names=arcsight.com,pkiadmin@arcsight.com. The list of parameters accepted while requesting certificate to be generated can be found in Vault [documentation](https://www.vaultproject.io/api/secret/pki#generate-certificate) - PKI engine - Generate Certificate - [Parameters.](https://www.vaultproject.io/api/secret/pki#generate-certificate)

/opt/arcsight/kubernetes/bin/vault write -tls-skip-verify \ RE/issue/coretech common\_name=YOUR\_EXTERNAL\_ACCESS\_HOST

- a. For creating the nginx.KEY, locate the "private key" data section and copy all the contents from -----BEGIN RSA PRIVATE KEY----- until the end of -----END RSA PRIVATE KEY----- into the nginx.KEY file.
- b. For creating the nginx.CRT, locate the "certificate" data section and copy all the contents from -----BEGIN CERTIFICATE----- until the end of -----END CERTIFICATE----- into the nginx.CRT file.
- c. You can place ca\_chain certificates \*after\* the "certificate" into nginx.CRT file with keeping the headers as well to propagate them to browser as well.
- 8. Use the command below to apply a new nginx key and certificates.

The "dry-run" flag here is for creating yaml definition but not submitting it to kubernetes for creation - this part is done after pipe with apply command and namespace clarification

```
kubectl create secret generic "nginx-investigate-secret" --from-
file=tls.crt=./nginx.CRT \
--from-file=tls.key=./nginx.KEY --dry-run -o yaml \
| kubectl --namespace="arcsight-installer-xxxxx" apply -f -
```

```
kubectl create secret generic "nginx-default-secret" --from-
file=tls.crt=./nginx.CRT \
--from-file=tls.key=./nginx.KEY --dry-run -o yaml \
| kubectl --namespace="core" apply -f -
```
9. Retrieve the pod information.

kubectl get pods --all-namespaces | grep single-sign-on

10. Delete the pod to initialize it with a new certificate.

```
kubectl delete pod fusion-single-sign-on-xxxxxxxxxxx-xxxxx -n arcsight-
installer-xxxxx
```
11. Retrieve the new pod names.

```
kubectl get pods --all-namespaces | grep single-sign-on
kubectl get pods --all-namespaces | grep user-management
```
12. Store root-ca and sub-root-ca in separate files then copy the certs to the new pods.

```
kubectl cp root-ca.crt arcsight-installer-xxxxx/fusion-single-sign-on-
xxxxxxxxxx-xxxxx:/tmp -c hercules-osp
kubectl cp sub-root-ca.crt arcsight-installer-xxxxx/fusion-single-sign-
on-xxxxxxxxxx-xxxxx:/tmp -c hercules-osp
kubectl cp root-ca.crt arcsight-installer-xxxxx/fusion-user-management-
xxxxxxxxxxx-xxxxx:/tmp -c hercules-user-management
kubectl cp sub-root-ca.crt arcsight-installer-xxxxx/fusion-user-
management-xxxxxxxxxxx-xxxxx:/tmp -c hercules-user-management
```
13. Launch a terminal in the currently active single-sign-on pod, then Import the new RE certificate and chain to single-sign-on truststore - sso.bcfks.

kubectl exec -it fusion-single-sign-on-xxxxxxxxxxx-xxxxx -n arcsightinstaller-xxxxx -c hercules-osp -- bash

```
cd /usr/local/tomcat/conf/default/
```
keytool -importcert -storepass \$KEYSTORE\_PASSWORD -destkeystore sso.bcfks -alias updatedreca -file /vault-crt/trustedCAs/RE ca.crt -storetype BCFKS -providerclass org.bouncycastle.jcajce.provider.BouncyCastleFipsProvider -providerpath /usr/local/openjdk-8/jre/lib/ext/bc-fips-1.0.2.jar

keytool -importcert -storepass \$KEYSTORE\_PASSWORD -destkeystore sso.bcfks -alias updatedrechain1 -file /tmp/root-ca.crt -storetype BCFKS providerclass org.bouncycastle.jcajce.provider.BouncyCastleFipsProvider providerpath /usr/local/openjdk-8/jre/lib/ext/bc-fips-1.0.2.jar

keytool -importcert -storepass \$KEYSTORE\_PASSWORD -destkeystore sso.bcfks -alias updatedrechain2 -file /tmp/sub-root-ca.crt -storetype BCFKS providerclass org.bouncycastle.jcajce.provider.BouncyCastleFipsProvider providerpath /usr/local/openjdk-8/jre/lib/ext/bc-fips-1.0.2.jar

exit

14. Launch a terminal in the currently active fusion-user-management pod, then Import the chain to fusion-user-management truststore - mgmtTrustStore.bcfks

```
kubectl exec -it fusion-user-management-xxxxxxxxxxx-xxxxx -n arcsight-
installer-xxxxx -c hercules-user-management -- sh
```
cd /usr/local/hercules/crt/

```
keytool -importcert -storepass $KEYSTORE_PASSWORD -destkeystore
mgmtTrustStore.bcfks -alias updatedrechain1 -file /tmp/root-ca.crt -
storetype BCFKS -providerclass
org.bouncycastle.jcajce.provider.BouncyCastleFipsProvider -providerpath
/usr/local/openjdk-8/jre/lib/ext/bc-fips-1.0.2.jar
```
keytool -importcert -storepass \$KEYSTORE\_PASSWORD -destkeystore mgmtTrustStore.bcfks -alias updatedrechain2 -file /tmp/sub-root-ca.crt storetype BCFKS -providerclass org.bouncycastle.jcajce.provider.BouncyCastleFipsProvider -providerpath /usr/local/openjdk-8/jre/lib/ext/bc-fips-1.0.2.jar

exit

15. Restart the fusion-single-sign-on-xxxxx and fusion-user-management-xxxxx pods to get them initialized with the new ceritificates.

```
kubectl get pods --all-namespaces | grep -E "single-sign-on|user-
management"
```

```
kubectl delete pod -n arcsight-installer-xxxxx fusion-single-sign-on-
xxxxxxxxxx-xxxxx fusion-user-management-xxxxxxxxxxx-xxxxx
```
16. Make sure to import the certificate to your browser's trust store for proper functionality of both Management and Fusion portals.

## <span id="page-405-0"></span>**Restarting Pods**

Pods of deployed capabilities that rely on the external certificates for communication will continue to use the existing certificate until they are restarted.

To restart pods:

1. The pods need to be gently scaled to 0 and later scaled back to original values. E.g. for transformation-hub, note the current amount of replicas by issuing (where here and now on xxxxx should correspond to unique suffix of your deployment):

```
kubectl get replicaset -n arcsight-installer-xxxxx
```
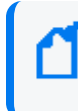

The unique name of th-schemaregistry-xxxxxx and th-web-service-xxxxxx replicasets and amount of replicas you are currently running for them.

2. Scale them down to zero, by commands below. Make sure to repeat above commands to confirm they were scaled to zero and not running in terminating state.

```
kubectl scale --replicas=0 statefulset/th-kafka -n arcsight-installer-
xxxxx
kubectl scale --replicas=0 replicaset/th-schemaregistry-xxxxxx -n
arcsight-installer-xxxxx
kubectl scale --replicas=0 replicaset/th-web-service-xxxxxx -n arcsight-
installer-xxxxx
```
3. You can repeat commands afterward and increase replicas value to the normal state from before the procedure. Other capabilities also have pods that rely on certificates:

```
kubectl scale --replicas=x replicaset/itom-data-ingestion-loader-
xxxxxxxxx -n arcsight-installer-xxxxx
kubectl scale --replicas=x replicaset/fusion-db-search-engine-xxx -n
arcsight-installer-xxxxx
```
Apply the mentioned scaling procedure to all in exactly the same way.

# **Configuring Security Mode for Smart Connectors with Transformation Hub Destinations**

Follow these instructions to configure a security mode for SmartConnectors with destinations on an SSL secured Transformation Hub destinations.

These procedures are provided with the following assumptions:

- You use the default password. See the appendix for FIPS Compliant SmartConnectors in the *SmartConnector User Guide* on the Micro Focus support [community](https://community.microfocus.com/cyberres/productdocs/w/connector-documentation) to set a non-default password.
- You are on the Linux platform. For Windows platforms, use backslashes  $(\setminus)$  when entering commands instead of the forward slashes given here.
- You are using a command window to enter Windows commands. Do not use Windows PowerShell.

In these instructions, <th hostname> refers to the FQDN hostname used to access the master node (for on- premises or Azure installations) or, for AWS, the FQDN of the application load balancer; and <th\_port> refers to either port 9092 (plain text) or 9093 (TLS)

# **Performing the Azure Integration Additional Steps**

For proper integration with Azure Transformation Hub, you must perform the following additional procedures for the ArcSight product (ArcMC, SmartConnector, CTH, Logger, or ESM) you are integrating.

- Edits to the /etc/hosts file
- Peering
- Configure health probes and load-balancing rules for ports 32080, 9093, and 9092. (For ESM, this applies only to port 9093.)

Each of these is detailed below.

# **Editing the /etc/hosts File**

You must add each instance to the product's /etc/hosts file.

- 1. Open the product's /etc/hosts file in a text editor.
- 2. Add the internal IP and FQDN for each instance in the Azure Kubernetes service. (The instance IP and FQDN can be obtained by opening the AKS resource group and then opening the aks-nodepool virtual machine scale set.)
- 3. Save the changes to the file.

```
Example additions to /etc/hosts:
```
127.0.0.1 localhost localhost.localdomain localhost4 localhost4.localdomain4

```
::1 localhost localhost.localdomain localhost6
localhost6.localdomain6
```

```
10.1.1.4 aks-nodepool1-12400006-vmss000000
```
10.1.1.5 aks-nodepool1-12400006-vmss000001

10.1.1.6 aks-nodepool1-12400006-vmss000002

# **Configuring Peering**

If the Azure product and Azure Transformation Hub are on different VLANs, you must configure peering between the two VLANs. An example is provided in the section [Peering](#page-850-0) [Virtual Networks.](#page-850-0)

# **Configuring Health Probes**

You must configure health probes and load balancing rules for ports 32080, 9093, and, optionally, 9092. Configuring health probes for these ports is detailed in [Configuring](#page-851-0) Port Rules for Product [Integration.](#page-851-0) Use the same procedure as outlined for port 443.

# **Performing the AWS Integration Additional Steps**

For proper integration with AWS Transformation Hub, you must perform the following additional procedures for the ArcSight product (SmartConnectors, Logger, or ESM) you are integrating.

## **Obtaining the Cluster Worker Node Host Names**

For configuring SmartConnectors, Loggers, and ESMs, obtain the cluster worker node (Kafka broker node) host names, using one of the following procedures below.

### **From the Bastion Host**

1. From the bastion host, run the following command:

# kubectl get nodes

2. Copy the node host names.

### **From AWS**

- 1. In the AWS UI, go to your Auto Scaling Group.
- <span id="page-408-0"></span>2. To see the instance IDs, select the **Instance Management** tab.
- <span id="page-408-1"></span>3. To view the details of the corresponding instance, click the first instance ID.
- 4. Note the Private DNS name for the instance.
- 5. Repeat [Step](#page-408-1) 3 and Step 4 for each instance ID.
- 6. After determining these values, ensure that your SmartConnector, Logger, or ESM instance is added to the AWS Transformation Hub cluster Security Group with rules allowing access to the ports 32080, 9093, and optionally 9092.
- 7. Follow the integration procedures.

# **Configuring a SmartConnector with a Transformation Hub Destination without Client Authentication in non-FIPS Mode**

Follow these steps to configure a SmartConnector with a Transformation Hub destination without client authentication in non-FIPS mode. This is the default security mode configuration when installing Transformation Hub.

- "Preparing the [SmartConnector](#page-409-0) Server" below
- "Creating a CA CERT File on [Transformation](#page-410-0) Hub" on the next page
- "Importing the CA Certificate on the [Connector"](#page-410-1) on the next page

### <span id="page-409-0"></span>**Preparing the SmartConnector Server**

- 1. Prepare the SmartConnector:
	- **•** If the connector is not yet installed: Run the installer. After core software has been installed, you will see a window that lets you select **Add a Connector** or **Select Global Parameters**. Check **Select Global Parameters**, and on the window displayed, select **Set FIPS mode**. Set to **Disabled**.
	- <sup>l</sup> **If the connector is already installed:** Run the installer. Select **Set Global Parameters** and set **Set FIPS Mode** to **Disabled**.
- 2. Navigate to the connector's current directory.

### **For Example:**

# cd <install dir>/current

3. Set the environment variables for the static values used by keytool.

### **For Example:**

```
# export CURRENT=<full path to this "current" folder>
```
- # export TH=<Transformation Hub hostname>\_<Transformation Hub port>
- # export STORES=\${CURRENT}/user/agent/stores
- # export CA CERT=ca.cert.pem
- # export STORE\_PASSWD=changeit

### **For Example on Windows Platforms:**

- # set CURRENT=<*full path to this "current" folder*>
- # set TH=<*Transformation Hub hostname*>\_<*Transformation Hub port*>
- # set STORES=%CURRENT%\user\agent\stores

# set STORE\_PASSWD=changeit

4. Create the \${CURRENT}/user/agent/stores directory if it does not already exist.

#### **For Example:**

mkdir -p \${STORES}

#### **For Example on Windows Platforms:**

mkdir -p %STORES%

### <span id="page-410-0"></span>**Creating a CA CERT File on Transformation Hub**

To create a \${CA\_CERT} file with the content of the root CA certificate as follows:

1. Set the environment:

# export CA\_CERT=/tmp/ca.cert.pem

2. Create a certificate:

# \${k8s-home}/scripts/cdf-updateRE.sh > \${CA\_CERT}

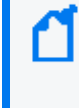

For a cloud installation, the cdf-updateRE.sh script has a different path: AWS: aws-byok-installer/installer/cdf-deployer/scripts/cdf-updateRE.sh Azure: cdf-deployer/scripts/cdf-updateRE.sh

3. Copy this file from the Transformation Hub to the connector STORES directory.

### <span id="page-410-1"></span>**Importing the CA Certificate on the Connector**

1. Import the CA certificate to the trust store in the \${CURRENT} folder.

### **For Example:**

```
# jre/bin/keytool -importcert -file ${STORES}/${CA_CERT} -alias CARoot -keystore
${STORES}/${TH}.truststore.jks -storepass ${STORE_PASSWD}
```
### **For Example on Windows Platforms:**

# jre\bin\keytool -importcert -file %STORES%\%CA\_CERT% -alias CARoot keystore %STORES%\%TH%.truststore.jks -storepass %STORE\_PASSWD%

- 2. When prompted, enter yes to trust the certificate.
- 3. Note the trust store path:

```
# echo ${STORES}/${TH}.truststore.jks
```
### **For Example on Windows Platforms:**

```
# echo %STORES%\%TH%.truststore.jks
```
4. Navigate to the bin directory and run agent setup. Install a connector with Transformation Hub as the destination.

### **For Example:**

```
# cd <installation dir>/current/bin
# ./runagentsetup.sh
```
### **For Example on Windows Platforms:**

```
# cd <installation dir>\current\bin
# runagentsetup.bat
```
- 5. Set **Use SSL/TLS** to **true**.
- 6. Set **Use SSL/TLS Authentication** to **false**.
- 7. When completing the Transformation Hub destination fields, use the value from step 3 for the trust store path and the password used in step 4 for the trust store password.
- 8. Cleanup by deleting the certificate file.

### **For Example:**

**Caution:** The following file should be deleted to prevent the distribution of security certificates that could be used to authenticate against the Transformation Hub. These files are very sensitive and should not be distributed to other machines.

# rm \${STORES}/\${CA\_CERT}

### **For Example on Windows Platforms:**

# del %\STORES%\%CA\_CERT%

# **Configuring a SmartConnector with a Transformation Hub Destination with Client Authentication in FIPS Mode**

Follow these steps to configure a SmartConnector with a Transformation Hub (TH) destination with client authentication in FIPS mode.

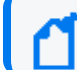

You will need to supply an intermediate certificate and key.

- <sup>l</sup> "Preparing the [SmartConnector](#page-412-0) Server" below
- "Replacing the Self-signed Certificates on the [Transformation](#page-415-0) Hub Server" on page 416
- "Copying the File on the [Connector](#page-416-0) Server" on page 417
- "Creating the Signed Certificate on the [Transformation](#page-416-1) Hub Server" on page 417
- "Copying the Signed Certificate on the [Connector](#page-417-0) Server" on page 418
- "Cleaning Up the [Transformation](#page-420-0) Hub Server" on page 421
- "Configuring the [SmartConnectors](#page-420-1) on AWS" on page 421

### <span id="page-412-0"></span>**Preparing the SmartConnector Server**

- 1. Prepare the connector:
	- **•** If the connector is not yet installed: Run the installer. After core software has been installed, you will see a window that lets you select **Add a Connector** or **Select Global Parameters**. Check **Select Global Parameters**, and on the window displayed, select **Set FIPS mode**. Set to **Enabled**.
	- <sup>l</sup> **If the connector is already installed:** Run the installer. Select **Set Global Parameters** and set **Set FIPS Mode** to **Enabled**.
- 2. Navigate to the connector's current directory.

### **For Example:**

# cd <install dir>/current

3. Apply the following workaround for a Java keytool issue:

- a. Create a new file, agent.security, in <install dir>/current/user/agent (or in Windows platforms, <*install dir*>\current\user\agent ).
- b. Add the following content to the new file and then save it:

```
security.provider.1=org.bouncycastle.jcajce.provider
.BouncyCastleFipsProvider
```
security.provider.2=com.sun.net.ssl.internal.ssl.Provider BCFIPS

security.provider.3=sun.security.provider.Sun

- c. Move the lib/agent/fips/bcprov-jdk14-119.jar file to the current directory.
- 4. Set the environment variables for static values used by keytool:

# export CURRENT=<full path to this "current" folder>

```
# export BC_OPTS="-storetype BCFKS -providername BCFIPS -J-
Djava.security.egd=file:/dev/urandom -J-Djava.ext.dirs=${CURRENT}/lib/agent/fips
-J-Djava.security.properties=${CURRENT}/user/agent/agent.security"
```

```
# export TH=<Transformation Hub hostname>_<Transformation Hub port>
```

```
# export STORES=${CURRENT}/user/agent/stores
```

```
# export STORE_PASSWD=changeit
```

```
# export TH_HOST=<TH master host name>
```

```
# export CA_CERT=ca.cert.pem
```

```
# export INTERMEDIATE_CA_CRT=intermediate.cert.pem
```
# export FIPS\_CA\_TMP=/opt/fips\_ca\_tmp

#### **For Example on Windows Platforms:**

```
# set CURRENT=<full path to this "current" folder>
```

```
# set BC_OPTS=-storetype BCFKS -providername BCFIPS
-J-Djava.ext.dirs=%CURRENT%\jre\lib\ext;%CURRENT%\lib\agent\fips
-J-Djava.security.properties=%CURRENT%\user\agent\agent.security
```
- # set TH=<*Transformation Hub hostname*>\_<*Transformation Hub port*>
- # set STORES=%CURRENT%\user\agent\stores

```
# set STORE_PASSWD=changeit
```
- # set TH\_HOST=<TH master host name>
- # set CA\_CERT=C:\Temp\ca.cert.pem
- # set INTERMEDIATE CA CRT=C:\Temp\intermediate.cert.pem
- # set FIPS CA TMP=\opt\fips ca tmp
- 5. Create the \${CURRENT}/user/agent/stores directory if it does not already exist.

#### **For Example:**

# mkdir -p \${STORES}

### **For Example on Windows Platforms:**

# mkdir -p %STORES%

6. Create the connector key pair, for example (the connector FQDN, OU, O, L, ST, and C values must be changed for your company and location):

```
# jre/bin/keytool ${BC_OPTS} -genkeypair -alias ${TH} -keystore
${STORES}/${TH}.keystore.bcfips -dname "cn=<Connector
FQDN>,OU=Arcsight,O=MF,L=Sunnyvale,ST=CA,C=US" -validity 365
```
### **For Example on Windows Platforms:**

```
# jre\bin\keytool %BC_OPTS% -genkeypair -alias %TH% -keystore
%STORES%\%TH%.keystore.bcfips -dname "cn=<Connector FQDN>,OU=Arcsight,O=MF
,L=Sunnyvale,ST=CA,C=US" -validity 365
```
If the command fails, set BC\_OPTS as follows and create the connector key pair:

```
# export BC_OPTS="-storetype BCFKS -providername BCFIPS -J-
Djava.security.egd=file:/dev/urandom -providerpath $ {CURRENT}/lib/agent/fips/bc-
fips-1.0.2.jar -providerclass
org.bouncycastle.jcajce.provider.BouncyCastleFipsProvider"
```
For Connector 8.0 or earlier, use bc-fips-1.0.0. jar in the above command.

When prompted, enter the password. Note the password; you will need it again in a later step. Press **Enter** to use the same password for the key. If you want to match the default value in the properties file, use the password changeit.

7. List the key store entries. There should be one private key.

# jre/bin/keytool \${BC\_OPTS} -list -keystore \${STORES}/\${TH}.keystore.bcfips storepass \${STORE\_PASSWD}

#### **For Example on Windows Platforms:**

```
# jre\bin\keytool %BC_OPTS% -list -keystore %STORES%\%TH%.keystore.bcfips -
storepass %STORE_PASSWD%
```
8. Create a Certificate Signing Request (CSR).

#### **For Example:**

```
# jre/bin/keytool ${BC_OPTS} -certreq -alias ${TH} -keystore
${STORES}/${TH}.keystore.bcfips -file ${STORES}/${TH}-cert-req -storepass
${STORE_PASSWD}
```
#### **For Example on Windows Platforms:**

```
# jre\bin\keytool %BC_OPTS% -certreq -alias %TH% -keystore
%STORES%\%TH%.keystore.bcfips -file %STORES%\%TH%-cert-req -storepass %STORE_
PASSWD%
```
## **Replacing the Self-signed Certificates on the Transformation Hub Server**

1. When Transformation Hub is first installed, it is configured to use self-signed certificates. To replace the self-signed certificates, obtain your company's root CA certificate, and an intermediate certificate and key pair. Copy them to /tmp with the following names:

/tmp/intermediate.cert.pem

/tmp/intermediate.key.pem

/tmp/ca.cert.pem

Use the following command to update the certificate on the Transformation Hub:

```
# /opt/arcsight/kubernetes/scripts/cdf-updateRE.sh write --re-
key=/tmp/intermediate.key.pem --re-crt=/tmp/intermediate.cert.pem --re-
ca=/tmp/ca.cert.pem
```
For a cloud installation, the cdf-updateRE.sh script has a different path: AWS: aws-byok-installer/installer/cdf-deployer/scripts/cdf-updateRE.sh Azure: cdf-deployer/scripts/cdf-updateRE.sh

After the new certificate is imported to the Transformation Hub, the Transformation Hub will need to be uninstalled and then re-installed with FIPS and Client Authentication enabled.

3. Run the following commands:

2.

```
# export CA_CERT=/tmp/ca.cert.pem
```
# export INTERMEDIATE\_CA\_CRT=/tmp/intermediate.cert.pem

# export INTERMEDIATE\_CA\_KEY=/tmp/intermediate.key.pem

# export FIPS\_CA\_TMP=/opt/fips\_ca\_tmp

# export TH=<Transformation Hub hostname>\_<Transformation Hub port>

4. Create a temporary location on the Transformation Hub master node:

# mkdir \$FIPS\_CA\_TMP

### <span id="page-416-0"></span>**Copying the File on the Connector Server**

Copy the \${STORES}/\${TH}-cert-req file (%STORES%\%TH%-cert-req on Windows platforms) from the connector to the Transformation Hub directory created above, /opt/fips\_ca\_tmp.

### <span id="page-416-1"></span>**Creating the Signed Certificate on the Transformation Hub Server**

Create the signed certificate.

#### **For Example:**

```
@ /bin/openssl x509 -req -CA ${INTERMEDIATE_CA_CRT} -CAkey ${INTERMEDIATE_CA_KEY} -in
${TH}-cert-req -out ${FIPS_CA_TMP}/${TH}-cert-signed -days 365 -CAcreateserial -
sha256
```
## <span id="page-417-0"></span>**Copying the Signed Certificate on the Connector Server**

- 1. Copy the \${TH}-cert-signed certificate from the Transformation Hub to the connector's \${STORES} directory. (On the Windows platform, copy the %TH%-cert-signed certificate to the connector's %STORES% directory.)
- 2. Copy the ca.cert.pem certificate from the Transformation Hub to the connector's \${STORES} directory. (On the Windows platform, copy the certificate to the %STORES% directory.)
- 3. Copy the intermediate.cert.pem certificate from the Transformation Hub to the connector's \${STORES} directory. (On the Windows platform, copy the certificate to the %STORES% directory.)
- 4. Import the CA certificate to the trust store.

### **For Example:**

```
# jre/bin/keytool ${BC_OPTS} -importcert -file ${STORES}/${CA_CERT} -alias CARoot
-keystore ${STORES}/${TH}.truststore.bcfips -storepass ${STORE_PASSWD}
```
### **For Example on Windows Platforms:**

```
# jre\bin\keytool %BC_OPTS% -importcert -file %STORES%\%CA_CERT% -alias CARoot -
keystore %STORES%\%TH%.truststore.bcfips -storepass %STORE_PASSWD%
```
5. Import the intermediate certificate to the trust store:

### **For Example:**

```
# jre/bin/keytool ${BC_OPTS} -importcert -file ${STORES}/${INTERMEDIATE_
CA CRT} -alias INTCARoot -keystore ${STORES}/${TH}.truststore.bcfips -
storepass ${STORE PASSWD}
```
### **For Example on Windows Platforms:**

```
# jre\bin\keytool %BC_OPTS% -importcert -file %STORES%\%INTERMEDIATE_CA_CRT% -
alias
```
INTCARoot -keystore %STORES%\%TH%.truststore.bcfips -storepass %STORE\_PASSWD%

6. Import the CA certificate to the key store:

### **For Example:**

```
jre/bin/keytool ${BC_OPTS} -importcert -file ${STORES}/${CA_CERT} -alias CARoot -
keystore ${STORES}/${TH}.keystore.bcfips -storepass ${STORE_PASSWD}
```
### **For Example on Windows Platforms:**

```
# jre\bin\keytool %BC_OPTS% -importcert -file %STORES%\%CA_CERT% -alias CARoot -
keystore %STORES%\%TH%.keystore.bcfips -storepass %STORE_PASSWD%
```
- 7. When prompted, enter **yes** to trust the certificate.
- 8. Import the intermediate certificate to the key store:

#### **For Example:**

```
# jre/bin/keytool ${BC_OPTS} -importcert -file ${STORES}/${INTERMEDIATE_CA_CRT} -
alias INTCARoot -keystore ${STORES}/${TH}.keystore.bcfips -storepass ${STORE_
PASSWD}
```
When completed successfully, this command will return the message, Certificate reply was installed in keystore.

#### **For Example on Windows Platforms:**

```
# jre\bin\keytool %BC_OPTS% -importcert -file %STORES%\%INTERMEDIATE_CA_CRT% -
alias
```
# INTCARoot -keystore %STORES%\%TH%.keystore.bcfips -storepass %STORE\_PASSWD%

If the command fails, set BC\_OPTS as follows and create the connector key pair:

```
# export BC_OPTS="-storetype BCFKS -providername BCFIPS -J-
Djava.security.egd=file:/dev/urandom -providerpath $ {CURRENT}/lib/agent/fips/bc-
fips-1.0.2.jar -providerclass
org.bouncycastle.jcajce.provider.BouncyCastleFipsProvider"
```
For Connector 8.0 or earlier, use bc-fips-1.0.0.jar in the above command.

9. Import the signed certificate to the key store:

#### **For Example:**

```
# jre/bin/keytool ${BC_OPTS} -importcert -file ${STORES}/${TH}-cert-signed
-alias ${TH} -keystore ${STORES}/${TH}.keystore.bcfips -storepass ${STORE_PASSWD}
```
### **For Example on Windows Platforms:**

```
# jre\bin\keytool %BC_OPTS% -importcert -file %STORES%\%TH%-cert-signed
-alias %TH% -keystore %STORES%\%TH%.keystore.bcfips -storepass %STORE_PASSWD%
```
When successfully complete, this command will return the message, *Certificate reply was installed in keystore.*

10. Navigate to the bin directory and run agent setup. Install a connector with Transformation Hub as the destination.

### **For Example:**

```
# cd <installation dir>/current/bin
# ./runagentsetup.sh
```
### **For Example on Windows Platforms:**

```
# cd <installation dir>\current\bin
```

```
# runagentsetup.bat
```
- a. When completing the Transformation Hub destination fields, use the same values as in Step 8 for the path and password.
- b. Set **Use SSL/TLS** to **true**.
- c. Set **Use SSL/TLS Authentication** to **true**.
- d. Set keystore path to: \${STORES}/\${TH}.keystore.bcflips
- e. Set truststore path to: \${STORES}/\${TH}.keystore.bcflips
- 11. Cleanup by deleting the following files:

**Caution:** The following files should be deleted to prevent the distribution of security certificates that could be used to authenticate against the Transformation Hub. These files are very sensitive and should not be distributed to other machines.

# rm \${STORES}/\${INTERMEDIATE\_CA\_CRT}

- # rm \${STORES}/intermediate.key.pem
- # rm \${STORES}/\${TH}-cert-signed
- # rm \${STORES}/\${TH}-cert-req

### **For Example on Windows Platforms:**

# del %STORES%\intermediate.cert.pem

```
# del %STORES%\intermediate.key.pem
```
# del %STORES%\%TH%-cert-signed

```
# del %STORES%\%TH%-cert-req
```
12. Move the bcprov-jdk14-119.jar file back to the lib/agent/fips directory (or lib\agent\fips on Windows platforms).

## <span id="page-420-0"></span>**Cleaning Up the Transformation Hub Server**

To clean up the Transformation Hub server, delete the temporary folder where the certificate was signed and the certificate and key files in /tmp.

**Caution:** The temporary certificate folder should be deleted to prevent the distribution of security certificates that could be used to authenticate against the Transformation Hub. These files are very sensitive and should not be distributed to other machines.

## <span id="page-420-1"></span>**Configuring the SmartConnectors on AWS**

When configuring a SmartConnector in AWS, for TLS with FIPS and client authentication enabled, the keytool keypair creation command might fail or appear to hang if the available entropy on the connector instance is less that 1000. It has been found that AWS instances installed with a minimum OS will have an entropy availability of only about 60.

You can check this by installing the rng-tools package and then running the a cat command on the connector host:

# yum install rng-tools -y

```
# cat /proc/sys/kernel/random/entropy_avail
```
If the available entropy needs to be increased, enable the rngd service at boot and start the rngd service with the following commands:

# systemctl enable rngd.service

#### # systemctl start rngd.service

The rngd service will check and feed random data from the hardware device to kernel entropy pool automatically.

Then run this command again to check available entropy:

# cat /proc/sys/kernel/random/entropy\_avail

After increasing the available entropy, the keytool create keypair command will run normally.

# **Configuring a SmartConnector with Transformation Hub Destination with Client Authentication in Non-FIPS Mode**

Follow these steps to configure a SmartConnector with a Transformation Hub (TH) destination with client authentication, in non-FIPS mode.

You will need to supply an intermediate certificate and key.

### **On the SmartConnector Server**

- 1. Prepare the SmartConnector:
	- **•** If the connector is not yet installed: Run the installer. After core software has been installed, you will see a window that lets you select **Add a Connector** or **Select Global Parameters**. Check **Select Global Parameters**, and on the window displayed, select **Set FIPS mode**. Set to **Disabled**.
	- <sup>l</sup> **If the connector is already installed:** Run the installer. Select **Set Global Parameters** and set **Set FIPS Mode** to **Disabled**.
- 2. Navigate to the connector's current directory, for example:

```
# cd <install dir>/current
```

```
On Windows platforms:
# cd <install dir>\current
```
- 3. Set the environment variables for the static values used by keytool, for example:
	- # export CURRENT=<full path to this "current" folder>

```
# export TH=<th hostname>_<th port>
```
- # export STORES=\${CURRENT}/user/agent/stores
- # export STORE\_PASSWD=changeit
- # export TH\_HOST=<TH master host name>

Administrator's Guide for ArcSight Platform 21.1

```
# export CA_CERT=ca.cert.pem
# export INTERMEDIATE_CA_CRT=intermediate.cert.pem
export CERT CA TMP=/opt/cert ca tmp
```
**On Windows platforms:**

```
# set CURRENT=<full path to this "current" folder>
# set TH=<th hostname>_<th port>
# set STORES=%CURRENT%\user\agent\stores
# set STORE PASSWD=changeit
# set TH_HOST=<TH master host name>
# set CA_CERT=C:\Temp\ca.cert.pem
# set INTERMEDIATE_CA_CRT=C:\Temp\intermediate.cert.pem
# set CERT CA TMP=\opt\cert ca tmp
```
4. Create the \${CURRENT}/user/agent/stores directory if it does not already exist, for example:

mkdir -p \${STORES}

**On Windows platforms:**

# mkdir -p %STORES%

5. Create the connector key pair, for example:

```
# jre/bin/keytool -genkeypair -alias ${TH} -keystore
${STORES}/${TH}.keystore.jks -dname "cn=<Connector
FQDN>,OU=Arcsight,O=MF,L=Sunnyvale,ST=CA,C=US" -validity 365
```
**On Windows platforms:**

```
# jre\bin\keytool -genkeypair -alias %TH% -keystore
%STORES%\%TH%.keystore.jks -dname "cn=<Connector
FQDN>,OU=Arcsight,O=MF,L=Sunnyvale,ST=CA,C=US" -validity 365
```
When prompted, enter the password. Note the password; you will need it again in a later step. Press Enter to use the same password for the key.

6. List the key store entries. There should be one private key.

```
# jre/bin/keytool -list -keystore ${STORES}/${TH}.keystore.jks -storepass
${STORE_PASSWD}
```

```
On Windows platforms:
# jre\bin\keytool -list -keystore %STORES%\%TH%.keystore.jks -storepass
%STORE_PASSWD%
```
7. Create a Certificate Signing Request (CSR), for example:

```
# jre/bin/keytool -certreq -alias ${TH} -keystore
${STORES}/${TH}.keystore.jks -file ${STORES}/${TH}-cert-req -storepass
${STORE_PASSWD}
```
**On Windows platforms:** # jre\bin\keytool -certreq -alias %TH% -keystore %STORES%\%TH%.keystore.jks -file %STORES%\%TH%-cert-req -storepass %STORE\_PASSWD%

### **On the Transformation Hub Server**

1. When Transformation Hub is first installed, it's setup to use self-signed certificates. To replace the self-signed certificates, obtain your company's root CA certificate, and an intermediate certificate and key pair. Copy them to /tmp with the following names:

/tmp/intermediate.cert.pem

/tmp/intermediate.key.pem

/tmp/ca.cert.pem

Use the following command to add them to Transformation Hub:

```
# /opt/arcsight/kubernetes/scripts/cdf-updateRE.sh write --re
key=/tmp/intermediate.key.pem --re-crt=/tmp/intermediate.cert.pem --re-
ca=/tmp/ca.cert.pem
```
1.

AWS: aws-byok-installer/installer/cdf-deployer/scripts/cdf-updateRE.sh Azure: cdf-deployer/scripts/cdf-updateRE.sh

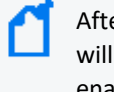

After the new certificate is imported to the Transformation Hub, the Transformation Hub will need to be uninstalled and then re-installed with FIPS and Client Authentication enabled.

- 2. Run the following commands:
	- # export CA\_CERT=/tmp/ca.cert.pem
	- # export INTERMEDIATE\_CA\_CRT=/tmp/intermediate.cert.pem
	- # export INTERMEDIATE CA KEY=/tmp/intermediate.key.pem
	- # export CERT CA TMP=/opt/cert ca tmp
	- # export TH=<Transformation Hub hostname>\_<Transformation Hub port>
- 3. Create a temporary location on the Transformation Hub master node:
	- # mkdir \$CERT\_CA\_TMP

## **On the Connector Server**

Copy the \${STORES}/\${TH}-cert-req file (%STORES%\%TH%-cert-req on Windows platforms) from the connector to the Transformation Hub directory created above.

## **On the Transformation Hub Server**

Create the signed certificate, for example:

```
/bin/openssl x509 -req -CA ${INTERMEDIATE_CA_CRT} -CAkey ${INTERMEDIATE_CA_
KEY} -in ${TH}-cert-req -out ${CERT CA TMP}/${TH} -cert-signed-days 365 -
CAcreateserial -sha256
```
## **On the Connector Server**

- 1. Copy the \${TH}-cert-signed certificate from the Transformation Hub to the connector's \${STORES} directory. (On the Windows platform, copy the %TH%-cert-signed certificate to the connector's %STORES% directory.)
- 2. Copy the ca.cert.pem certificate from the Transformation Hub to the connector's \${STORES} directory. (On the Windows platform, copy the certificate to the %STORES% directory.)
- 3. Copy the intermediate.cert.pem certificate from the Transformation Hub to the connector's \${STORES} directory. (On the Windows platform, copy the certificate to the %STORES% directory.)
- 4. Import the CA certificate to the trust store, for example:

```
# jre/bin/keytool -importcert -file ${STORES}/${CA_CERT} -alias CARoot
-keystore ${STORES}/${TH}.truststore.jks -storepass ${STORE PASSWD}
```

```
On Windows platforms:
# jre\bin\keytool -importcert -file %STORES%\%CA_CERT% -alias CARoot
-keystore %STORES%\%TH%.truststore.jks -storepass %STORE_PASSWD%
```
5. Import the intermediate certificate to the trust store, for example:

```
# jre/bin/keytool -importcert -file ${STORES}/${INTERMEDIATE CA CRT} -
alias
# INTCARoot -keystore ${STORES}/${TH}.truststore.jks -storepass ${STORE_
PASSWD}
```

```
On Windows platforms:
# jre\bin\keytool -importcert -file %STORES%\%INTERMEDIATE CA CRT% -
```
aliasINTCARoot -keystore %STORES%\%TH%.truststore.jks -storepass %STORE\_PASSWD%

- 6. When prompted, enter **yes** to trust the certificate.
- 7. Import the CA certificate to the key store, for example:

```
# jre/bin/keytool -importcert -file ${STORES}/${CA_CERT} -alias CARoot -
keystore ${STORES}/${TH}.keystore.jks -storepass ${STORE PASSWD}
```

```
On Windows platforms:
# jre\bin\keytool -importcert -file %STORES%\${CA_CERT} -alias CARoot -
keystore %STORES%\%TH%.keystore.jks -storepass %STORE_PASSWD%
```
8. Import the intermediate certificate to the key store, for example:

```
# jre/bin/keytool -importcert -file ${STORES}/${INTERMEDIATE CA CRT} -
alias
```

```
# INTCARoot -keystore ${STORES}/${TH}.keystore.jks -storepass ${STORE_
PASSWD}
```
**On Windows platforms:**

```
# ire\bin\keytool -importcert -file %STORES%\%INTERMEDIATE CA CRT% -
alias INTCARoot -keystore %STORES%\%TH%.keystore.jks -storepass %STORE_
PASSWD%
```
When successfully completed, this command will return the message, *Certificate reply was installed in keystore*.

- 9. When prompted, enter **yes** to trust the certificate.
- 10. Import the signed certificate to the key store, for example:

```
# jre/bin/keytool -importcert -file ${STORES}/${TH}-cert-signed -alias
${TH} -keystore ${STORES}/${TH}.keystore.jks -storepass ${STORE_PASSWD}
```
**On Windows platforms:**

```
# jre\bin\keytool -importcert -file %STORES%\%TH%-cert-signed -alias
%TH% -keystore %STORES%\%TH%.keystore.jks -storepass %STORE_PASSWD%
```
When successfully complete, this command will return the message, Certificate reply was installed in keystore.

11. Note the key store and trust store paths:

#echo \${STORES}/\${TH}.truststore.jks # echo \${STORES}/\${TH}.keystore.jks

**On Windows platforms:** # echo %STORES%\%TH%.truststore.jks

```
# echo %STORES%\%TH%.keystore.jks
```
- 12. Navigate to the bin directory and run agent setup. Install a connector with Transformation Hub as the destination, for example:
	- # cd <*installation dir*>/current/bin
	- # ./runagentsetup.sh

**On Windows platforms:**

- # cd <*installation dir*>\current\bin
- # runagentsetup.bat
- a. When completing the Transformation Hub destination fields, use the same values as in Step 8 for the path and password.
- b. Set **Use SSL/TLS** to **true**.
- c. Set **Use SSL/TLS Authentication** to **true**.
- 13. Cleanup. Delete the following files:

**Caution:** The following files should be deleted to prevent the distribution of security certificates that could be used to authenticate against the Transformation Hub. These files are very sensitive and should not be distributed to other machines.

```
# rm ${STORES}/${INTERMEDIATE_CA_CRT}
# rm ${STORES}/intermediate.key.pem
# rm ${STORES}/${TH}-cert-signed
# rm ${STORES}/${TH}-cert-req
```
**On Windows platforms:** # del %STORES%\intermediate.cert.pem

- # del %STORES%\intermediate.key.pem
- # del %STORES%\%TH%-cert-signed
- # del %STORES%\%TH%-cert-req

## **On the Transformation Hub Server**

To clean up the Transformation Hub server, delete the temporary folder where the certificate was signed and the certificate and key files in /tmp.

**Caution:** The temporary certificate folder should be deleted to prevent the distribution of security certificates that could be used to authenticate against the Transformation Hub. These files are very sensitive and should not be distributed to other machines.

# **Configuring a SmartConnector with a Transformation Hub Destination without Client Authentication in FIPS Mode**

Follow these steps to configure a SmartConnector with a Transformation Hub destination without client authentication in FIPS mode.

### **On the SmartConnector Server**

- 1. Prepare the SmartConnector:
	- **•** If the connector is not yet installed: Run the installer. After core software has been installed, you will see a window that lets you select **Add a Connector** or **Select Global Parameters**. Check **Select Global Parameters**, and on the window displayed, select **Set FIPS mode**. Set to **Enabled**.
	- <sup>l</sup> **If the connector is already installed:** Run the installer. Select **Set Global Parameters** and then **Set FIPS Mode** to **Enabled**.
- 2. Navigate to the connector's current directory, for example:

```
# cd <install dir>/current
```
- 3. Set the environment variables for the static values used by keytool, for example:
	- # export CURRENT=<full path to this "current" folder>

```
# export BC OPTS="-storetype BCFKS -providername BCFIPS -providerclass
org.bouncycastle.jcajce.provider.BouncyCastleFipsProvider -providerpath
${CURRENT}/lib/agent/fips/bc-fips-1.0.2.jar
-J-Djava.security.egd=file:/dev/urandom"
```
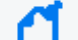

For Connector 8.0, use bc-fips-1.0.0. jar in the above command.

```
# export TH=<Transformation Hub hostname>_<Transformation Hub port>
```
- # export STORES=\${CURRENT}/user/agent/stores
- # export STORE PASSWD=changeit

```
# export CA_CERT=ca.cert.pem
```
**On Windows platforms:**

```
# set CURRENT=<full path to this "current" folder>
```

```
# set BC_OPTS="-storetype BCFKS -providername BCFIPS
```

```
-J-Djava.ext.dirs=%CURRENT%\jre\lib\ext;%CURRENT%\lib\agent\fips
```

```
-J-Djava.security.properties=%CURRENT%\user\agent\agent.security"
```

```
# set TH=<Transformation Hub hostname>_<Transformation Hub port>
```

```
# set STORES=%CURRENT%\user\agent\stores
```

```
# set STORE_PASSWD=changeit
```
4. Create the \${CURRENT}/user/agent/stores directory if it does not already exist, for example:

# mkdir -p \${STORES}

**On Windows platforms:**

# mkdir -p %STORES%

5. Create a ca.cert.pem file with the contents of the root CA certificate with the following command:

# \${k8s-home}/scripts/cdf-updateRE.sh > /tmp/ca.cert.pem

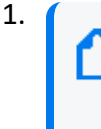

For a cloud installation, the cdf-updateRE.sh script has a different path: AWS: aws-byok-installer/installer/cdf-deployer/scripts/cdf-updateRE.sh Azure: cdf-deployer/scripts/cdf-updateRE.sh

- 6. Copy the just-created ca.cert.pem file from the Transformation Hub to the connector's \${STORES} directory. (On the Windows platform, copy the certificate to the %STORES% directory.)
- 7. Import the CA certificate to the trust store, for example:

```
# jre/bin/keytool ${BC_OPTS} -importcert -file ${STORES}/${CA_CERT} -alias
CARoot -keystore ${STORES}/${TH}.truststore.bcfips -storepass ${STORE_
PASSWD}
```
**On Windows platforms:**

```
# jre\bin\keytool %BC_OPTS% -importcert -file %STORES%\%CA_CERT% -alias
CARoot -keystore %STORES%\%TH%.truststore.bcfips -storepass %STORE_
PASSWD%
```
- 8. When prompted, enter **yes** to trust the certificate.
- 9. Note the trust store path:

```
# echo ${STORES}/${TH}.truststore.bcfips
```
**On Windows platforms:**

# echo %STORES%\%TH%.truststore.bcfips

10. Navigate to the bin directory and run agent setup. Install a connector with Transformation Hub as the destination, for example:

```
# cd <installation dir>/current/bin
```
# ./runagentsetup.sh

**On Windows platforms:**

cd <*installation dir*>\current\bin runagentsetup.bat

- a. When completing the Transformation Hub destination fields, use the value from Step 7 for the trust store path and the password used in Step 6 for the trust store password.
- b. Set **Use SSL/TLS** to **true**.
- c. Set **Use SSL/TLS Authentication** to **false**.
- 11. Cleanup. Delete the certificate file, for example:

**Caution:** The following file should be deleted to prevent the distribution of security certificates that could be used to authenticate against the Transformation Hub. These files are very sensitive and should not be distributed to other machines.

# rm \${STORES}/\${CA\_CERT}

**On Windows platforms:**

# del %\STORES%\ca.cert.pem

# **Configuring ArcMC to Manage a Transformation Hub**

**Note:** For Azure or AWS Transformation Hub, you completeconfiguration procedures as detailed in Completing Integration with Azure [Transformation](#page-383-0) Hub or [Completing](#page-384-0) Integration with AWS [Transformation](#page-384-0) Hub before you perform the procedures in this section.

ArcMC serves as the management UI for Transformation Hub. In order for ArcMC to manage a Transformation Hub, the Transformation Hub must be added as a managed host to ArcMC.

This process will include these steps, which are explained below:

- ["Retrieving](#page-429-0) the ArcMC certificate" below
- <span id="page-429-0"></span>• ["Configuring](#page-430-0) the CDF cluster" on the next page

# **Retrieving the ArcMC certificate**

- 1. Log into ArcMC.
- 2. Click **Administration > System Admin > SSL Server Certificate > Generate Certificate.**
- 3. On the **Enter Certificate Settings** dialog, enter the required settings. In **Hostname**, your certificate settings must match the FQDN of your ArcMC.
- 4. Click **Generate Certificate.**
- <span id="page-430-0"></span>5. Once the certificate is generated, click **View Certificate** and copy the full content from -- BEGIN cert to END cert-- to the clipboard.

# **Configuring the CDF cluster**

- 1. Log in to the CDF management portal.
- 2. Select **Deployment > Deployments.**
- 3. Click **...** (Browse) on the far right and choose **Reconfigure**. A new screen will be opened in a separate tab.
- 3. Scroll down to the Management Center Configuration section. Then, enter values as described for the following:
	- <sup>l</sup> **Username:** admin
	- Password: Use your Transformation Hub password.
	- Enter the ArcMC hostname and port 443 (for example, arcmc.example.com: 443). If ArcMC was installed as a non-root user, enter port 9000 instead.
	- **ArcMC** certificates: Paste the text of the generated CDF server certificates for Fusion ArcMC (or Standalone ArcMC generated certificate) you copied to the clipboard as described above.
- 4. Click **Save**. Web services pods in the cluster will be restarted

# **Understanding How Data is Produced and Consumed**

Transformation Hub's publish-subscribe messaging system uses SmartConnectors and Collectors to produce event data, and supports Logger, Recon, and ESM, as well as Apache Hadoop and other third-party consumers.

While Transformation Hub can support a very high event flow (millions of events per second), the event rate for each producer and consumer will generally be much smaller (tens of thousands of events per second). Actual event flow will depend on your specific implementation and tuning applied, as well as server resources available, such as memory and CPU.

# **Producing Events with SmartConnectors**

SmartConnectors can publish events to Transformation Hub topics. In order to publish events, you must configure your SmartConnectors to use the Transformation Hub destination. To send events to multiple topics, you can configure multiple concurrent destinations with the same Transformation Hub using different topics.

Once configured with a Transformation Hub destination, the SmartConnector sends events to Transformation Hub's Kafka cluster, which can then further distribute events to real-time analysis and data warehousing systems. Other applications, including Recon, ESM, Logger, and any third-party application that supports retrieving data from Kafka can receive them, for example, Apache Hadoop.

Transformation Hub balances incoming events between nodes, by distributing them evenly between the partitions in the configured topic.

Acknowledgments ("acks") ensure that Transformation Hub has received the event before the SmartConnector removes it from its local queue. You can disable acknowledgments, require acknowledgment only from the primary replica, or require every replica to acknowledge the event. (Acknowledgments do not indicate that consumers, such as Logger, have received the event data, only that Transformation Hub itself has.)

Supported SmartConnector versions encode their own IP address as meta-data in the Kafka message for consumers that require that information such as Logger Device Groups.

- <sup>l</sup> For information on supported SmartConnector versions, see the *[SODP Support](https://community.microfocus.com/cyberres/productdocs/w/arcsight-data-platform-adp/1455/sodp-support-matrix---may-2021) Matrix*.
- For more information about SmartConnectors and how to configure a Transformation Hub destination, refer to the CEF Destinations chapter of the *[SmartConnect](https://www.microfocus.com/documentation/arcsight/arcsight-smartconnectors/AS_smartconn_install/) Install and User [Guide](https://www.microfocus.com/documentation/arcsight/arcsight-smartconnectors/AS_smartconn_install/)*.

Legacy Micro Focus documentation is available for download from the Micro Focus [support](https://community.microfocus.com/cyberres/productdocs/) [community](https://community.microfocus.com/cyberres/productdocs/).

# **Consuming Events with ESM**

ESM agents are the consumers for Transformation Hub's publish-subscribe messaging system. An ESM agent can connect to Transformation Hub and consume all events in binary or Avro format for the topics to which it is subscribed.

Additionally, ESM provides data monitors to monitor Transformation Hub health.

- <sup>l</sup> For information on supported versions of ESM and SmartConnectors, see the *[SODP Support](https://community.microfocus.com/cyberres/productdocs/w/arcsight-data-platform-adp/1455/sodp-support-matrix---may-2021) [Matrix.](https://community.microfocus.com/cyberres/productdocs/w/arcsight-data-platform-adp/1455/sodp-support-matrix---may-2021)*
- For instructions on configuring a supported version of [ESM](https://www.microfocus.com/documentation/arcsight/arcsight-esm-7.5/ESM_AdminGuide_HTML5/) as a consumer, see the **ESM** *[Administrator's](https://www.microfocus.com/documentation/arcsight/arcsight-esm-7.5/ESM_AdminGuide_HTML5/) Guide.*
# **Consuming Events with Logger**

To subscribe to Transformation Hub topics with Logger, you must configure a receiver on a supported Logger version to receive the Transformation Hub events. Logger's Transformation Hub receivers are consumers for Transformation Hub's publish-subscribe messaging system. They receive events in Common Event Format (CEF) from Transformation Hub topics. A Logger Transformation Hub receiver connects to Transformation Hub and consumes all events for the topics it subscribes to.

When configuring a Logger Transformation Hub receiver, specify the worker node FQDNs, topics to consume from, and consumer group name. You can configure multiple Loggers to consume from the same topic as a part of a consumer group.

For more information about Logger and how to configure a Transformation Hub receiver, refer to the *Logger Administrator's Guide,* available for download from the Micro Focus [support](https://community.microfocus.com/cyberres/productdocs/) [community](https://community.microfocus.com/cyberres/productdocs/).

Kafka consumers can take up to 24 hours for the broker nodes to balance the partitions among the consumers. Check the Transformation Hub Kafka Manager **Consumers** page to confirm all consumers are consuming from the topic.

### **Sending Transformation Hub Data to Logger**

For a Logger to be able to consume Transformation Hub events, the Logger must have a Transformation Hub receiver configured with the Transformation Hub worker nodes, consumer group, and event topic list. SmartConnectors that send data to Transformation Hub must have a Transformation Hub destination.

A group of Loggers, called a pool, can be configured to receive and distribute events between themselves. This works similarly to the Logger pool created by using the Logger Smart Message Pool destination on SmartConnectors. The difference is that when the SmartConnectors have a Logger Smart Message Pool destination, the event load is balanced by each SmartConnector, but when the SmartConnectors have a Transformation Hub destination, the event load is balanced by the Loggers.

Additional Loggers can be added to the pool simply by configuring the same Transformation Hub worker nodes, consumer group, and event topic list in the new Logger's Transformation Hub receivers, without having to reconfigure either the existing Loggers or any SmartConnectors.

The events retrieved by the Logger pool are distributed among the Loggers in the pool. If one Logger is down, new events are rebalanced among existing Loggers. When a Logger is added or removed from the Consumer Group, the event load is distributed across the pool of Loggers.

To send events from a group of SmartConnectors to a pool of Loggers, configure their Transformation Hub destinations to send events to the topic from which the Logger pool is consuming.

To configure Logger to subscribe to event data from specific SmartConnectors, you can do either of the following:

- Configure all the SmartConnectors to publish events to the same topic. Configure the Logger's Transformation Hub receiver to subscribe to this event topic.
- Configure each SmartConnector to publish events to different topics and then configure the Transformation Hub receiver on the Logger to subscribe to multiple event topics.

**Tip:** Loggers in the same Logger pool do not consume the same events, since they are in the same Consumer Group. In high availability situations, you need events to be stored on two different Loggers. To store the same events on two Loggers, configure the Loggers to have different Consumer Group names, but subscribe them to the same event topic.

The number of Loggers in a Logger pool is restricted by the number of event topic partitions configured on the Container Deployment Foundation. For example, if there are only five partitions configured, only five Loggers will receive the events. If you have more than five Loggers configured in the same Consumer Group, some Loggers will not normally receive events, but will be available as hot spares. When adding receivers, be sure to increase the number of event topic partitions. See [Managing](#page-872-0) Topics for more information.

#### **Procedure to Send Transformation Hub Data to Logger**

- 1. Configure the SmartConnector:
	- Set up a SmartConnector to publish to a particular Transformation Hub topic. Connectors can only send to a single topic for each destination. Additional destinations need to be configured if each event needs to go to multiple topics. Note the number of partitions in the topic.
	- For more information about SmartConnectors and how to configure a Transformation Hub destination, refer to the CEF Destinations chapter of the SmartConnector User's Guide, available for download from the Micro Focus support [community.](https://community.microfocus.com/cyberres/productdocs/)
- 2. Configure Logger:
	- Create a Transformation Hub receiver on each Logger in the Logger pool.
	- Configure each receiver to subscribe to the topics to which the SmartConnectors are publishing data. To subscribe to multiple topics, indicate the topics by specifying them in the Event Topic List parameter (a list of comma-separated values) while configuring the

Transformation Hub receiver.

• Configure each receiver to be in the same Consumer Group.

#### **Example Setup with Multiple Loggers in a Pool**

You can set up your Logger pools to subscribe to events from a particular device type, such as "Firewall." To do this, you would:

- 1. In ArcMC, create a Kafka topic named *Firewall*.
- 2. Configure all the SmartConnectors that handle firewall events to publish these events to topic "Firewall."
- 3. Configure the Loggers in the Logger pool:
	- Create a Transformation Hub Receiver on each Logger in the pool.
	- Configure the receivers to subscribe to the event topic "Firewall," and include them in the "Logger\_Firewall" Consumer Group.

Once the configuration is set up properly, the Logger pool will subscribe to device type *Firewall*.

This example assumes that the Transformation Hub is being managed by an ArcSight Management Center for topic creation. Topics can also be managed through the Kafka Manager UI.

# **Consuming Events with Third-Party Applications**

Transformation Hub is designed with support for third-party tools. You can create a standard Kafka consumer and configure it to subscribe to Transformation Hub topics. By doing this you can pull Transformation Hub events into your own data lake.

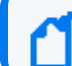

Custom consumers must use Kafka client libraries of version 0.11 or later.

- All Transformation Hub nodes, consumers, and producers must be properly configured for forward and reverse DNS lookup, and be time-synchronized, using a time server such as NTP.
- Events are sent in standard CEF (CEF text), binary (exclusively for ESM consumption), or Avro format. Any software application that can consume from Kafka and handle the event format can process events.
- You can set up multiple consumer groups, and each group will get a copy of every event. Therefore you can have Logger and Apache Hadoop configured to consume from the same topic and each will get a copy of every event. This enables fanning out multiple copies of events without reconfiguring SmartConnectors or using additional CPU or network resources for them.

# **Consuming Transformation Hub Events with Apache Hadoop**

Apache Hadoop is a software framework that enables the distributed processing of large data sets across clusters of computers. You can send Transformation Hub events to Hadoop by using Apache Flume.

This section describes how to set up the Apache Flume agent to transfer Common Event Format (CEF) events from an Transformation Hub Kafka cluster to Hadoop Distributed File System (HDFS).

### **Architecture for Kafka to Hadoop Data Transfer**

Apache Flume uses a source module to read a Kafka topic containing CEF events, and it then transfers the events using a memory channel, and persists them to HDFS using a sink module. The CEF files are stored on HDFS by time, in a year/month/day/hour directory structure.

#### **Using Apache Flume to Transfer Events to Hadoop**

One of the applications you could use to transfer Transformation Hub events into your data lake is Apache Flume. Flume is designed to push data from many sources to the various storage systems in the Hadoop ecosystem, such as HDFS and HBase. This section describes how to use Apache Flume as a data transfer channel to transfer events from Transformation Hub to Apache Hadoop or other storage systems.

### **Prerequisites**

- Transformation Hub installed.
- [Flume](https://flume.apache.org/releases/content/1.6.0/FlumeUserGuide.pdf) installed: For information on how to install and configure Flume, refer to the *Flume [documentation](https://flume.apache.org/releases/content/1.6.0/FlumeUserGuide.pdf)*.
- Storage system installed: Refer to your storage system documentation.

### **Procedure**

Flume is controlled by an agent configuration file. You must configure Transformation Hub as the source agent, your storage system as the sink agent, and ZooKeeper as the channel agent in this file.

#### **To configure Transformation Hub as the source:**

Edit the agent configuration file to include the required properties, as in the table below. Configure other properties as needed for your environment.

#### **Required Kafka Source Configuration**

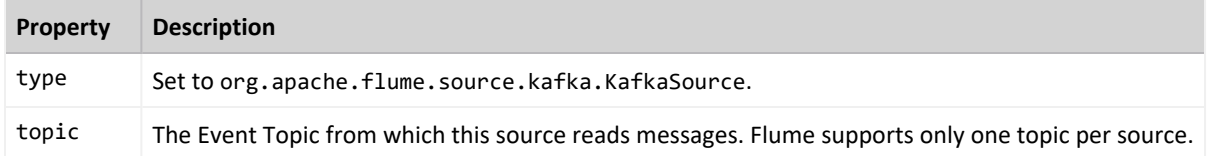

#### **To configure the sink:**

The required configuration varies. Refer to the Flume documentation for details on your storage system. The section Consuming Events with Apache Flume provides an example of how to configure Apache Hadoop as the sink.

#### **Setting Up Flume to Connect with Hadoop**

In the simplest deployment model, you need to deploy the Apache Flume agent on a Hadoop node server to pull events, and send them to Hadoop Distributed File System (HDFS).

Hadoop must be installed before you can connect it with Flume. If you do not already have your own Hadoop deployment, you can deploy Hadoop on a Red Hat Enterprise Linux 7.2 host. For more information, see Setting Up Hadoop.

For a detailed discussion of connecting Apache Flume with Hadoop, consult the *[Apache](https://flume.apache.org/FlumeUserGuide.html) [Documentation](https://flume.apache.org/FlumeUserGuide.html)*.

#### **Sample Flume Configuration File**

Before starting Apache Flume, create a configuration file based on the template below.

The configuration file should reside in bin/flume/conf/. This file is called *kafka.conf* in our example. You can name your own configuration file whatever is appropriate.

####################################################

#Sample Flume/Kafka configuration file

####################################################

#defines Kafka Source, Channel, and Destination aliases

tier1.sources = source1

tier1.channels = channel1

tier1.sinks = sink1

Administrator's Guide for ArcSight Platform 21.1

#### #Kafka source configuration

tier1.sources.source1.type = org.apache.flume.source.kafka.KafkaSource

tier1.sources.source1.kafka.bootstrap.servers= kafkaIP1:9092, kafkaIP2:9092,…

tier1.sources.source1.kafka.topics = th-cef

tier1.sources.source1.kafka.consumer.group.id = flume

tier1.sources.source1.channels = channel1

tier1.sources.source1.interceptors = i1

tier1.sources.source1.interceptors.i1.type = timestamp

tier1.sources.source1.kafka.consumer.timeout.ms = 150

tier1.sources.source1.kafka.consumer.batchsize = 100

#Kafka Channel configuration

tier1.channels.channel1.type = memory

tier1.channels.channel1.capacity = 10000

tier1.channels.channel1.transactionCapacity = 1000

#Kafka Sink (destination) configuration

tier1.sinks.sink1.type = hdfs

tier1.sinks.sink1.channel = channel1

tier1.sinks.sink1.hdfs.path = hdfs://localhost:9000/opt/\

hadoop/cefEvents/year=%y/month=%m/day=%d

tier1.sinks.sink1.hdfs.rollInterval = 360

tier1.sinks.sink1.hdfs.rollSize = 0

tier1.sinks.sink1.hdfs.rollCount = 0

Administrator's Guide for ArcSight Platform 21.1

tier1.sinks.sink1.hdfs.fileType = DataStream

tier1.sinks.sink1.hdfs.filePrefix = cefEvents

tier1.sinks.sink1.hdfs.fileSuffix = .cef

tier1.sinks.sink1.hdfs.batchSize = 100

```
tier1.sinks.sink1.hdfs.timeZone = UTC
```
#### **Setting Up Hadoop**

This is an overview of the steps necessary to install Apache Hadoop 2.7.2 and set up a onenode cluster. For more information, refer to the *Hadoop [Documentation](https://hadoop.apache.org/docs/r2.7.2/hadoop-project-dist/hadoop-common/SingleCluster.html)* for your version.

#### **To install Hadoop:**

- 1. Be sure that your environment meets the operating system and Java prerequisites for Hadoop.
- 2. Add a user named 'hadoop'.
- 3. Download and unpack Hadoop.
- 4. Configure Hadoop for pseudo-distributed operation.
	- Set the environment variables.
	- Set up passphraseless SSH.
	- Optionally, set up Yarn. (You will not need Yarn if you want to use Hadoop only storage and not for processing.)
	- Edit the Hadoop configuration files to set up a core location, a Hadoop Distributed File System (HDFS) location, a replication value, a NameNode and a DataNode.
	- Format the Name node.
- 5. Start the Hadoop server using the tools provided.
- 6. Access Hadoop Services in a browser and login as the user "hadoop."
- 7. To create the Hadoop cefEvents directory, run the following command:

```
hadoop fs -mkdir /opt
hadoop fs -mkdir /opt/hadoop
hadoop fs -mkdir /opt/hadoop/cefEvents
```
8. To grant permissions for Apache Flume to write to this HDFS, run the following command:

hadoop fs -chmod 777 -R /opt/hadoop hadoop fs -ls

9. To check Hadoop system status, run the following command:

hadoop dfsadmin -report

10. To view the files transferred by Flume to Hadoop, run the following command:

hadoop fs -ls -R /

# **Configuring Consumers and Producers for High Availability**

Configure the Transformation Hub Kafka cluster endpoint to avoid single points of failure in both the producers sending data to Transformation Hub (such as SmartConnectors), and the consumers subscribing to data from the Transformation Hub (such as Logger and ESM).

#### **For Producers**

Configure the **Initial Host:Port(s)** parameter field in the Transformation Hub Destination to include all Kafka broker (worker) nodes as a comma-separated list.

Provide all Kafka broker (worker) nodes for a producer and a consumer configuration to avoid a single point of failure. For example, broker hostname1:9093, broker hostname2:9093, broker\_hostname3:9093.

For more information about how Kafka handles this using bootstrap.servers, see the *[Kafka](https://kafka.apache.org/documentation/#producerconfigs) [Documentation](https://kafka.apache.org/documentation/#producerconfigs)*.

#### **For Consumers**

Configure the **Transformation Hub host(s) and port** parameter field in the Receiver to include all Kafka cluster nodes as a comma-separated list.

For more information about how Kafka handles this using bootstrap servers, see the *[Kafka](https://kafka.apache.org/documentation/#consumerconfigs) [Documentation](https://kafka.apache.org/documentation/#consumerconfigs)*.

# **Understanding Data Compression**

Transformation Hub compression settings affect data in two general places, communication and storage. Specifically, this refers to data stored on disk, in Kafka topic partitions, and data that is in transit.

• All external producers such as connectors, collectors, and internal producers, like routing and CEF2Avro processors, compress data before sending it.

• For data in transit, data compression is controlled by the producer's configuration.

### **Data Consumers**

There is no property that controls data compression on consumers. Consumers read metadata from each message, which indicates the correct decompression algorithm to use. Since this is evaluated on a message-by-message basis, the consumer's behavior does not depend on which topic it is consuming from. A single topic might contain messages which have been compressed with different compression algorithms (also referred to as compression types or codecs).

### **Data Storage (Data at Rest)**

The algorithm used to compress stored data is determined by the topic configuration. All Transformation Hub topics, except th-arcsight-avro and mf-event-avro-enriched, currently use the default compression type, which is the same as that used by producer. This configuration choice means the topic will retain the original compression algorithm set by the producer. By leaving this as producer-defined, there is flexibility for the producer to send either compressed (using any supported codec) or uncompressed data.

The mf-event-avro-enriched topic is an exception because the database scheduler reads from this topic, but does not yet have support for reading messages encoded with the ZStandard (zstd) compression algorithm. Therefore, there is a specific, out-of-the-box value for this topic, to insure that the database scheduler can read it, no matter what over-the-wire compression was used.

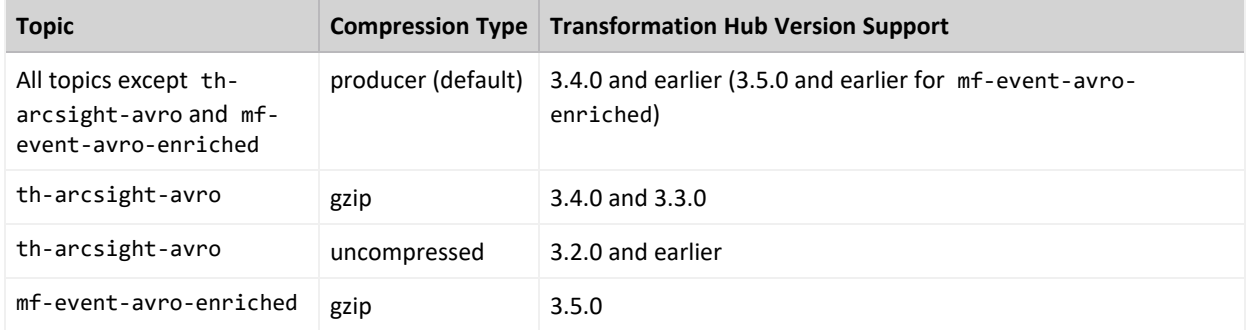

### **Configuring Compression**

There are two places in the Kafka architecture where compression can be configured: the producer and the topic.

• Producer-level compression is set on the producer; for example, in SmartConnector Transformation Hub destination parameters. For producers that reside inside TH, such as routing and stream processors, the compression algorithm is configured on the

Transformation Hub configuration page, during deployment.

<sup>l</sup> Topic-level compression can be set with Kafka Manager (using **Topic > Update Config Menu**); however, it is strongly recommended that settings be left at default values.

### **Compression Types**

While Kafka supports a handful of compression types, Transformation Hub implements only two types: gzip and zstd.

- <sup>l</sup> **gzip:** By default, gzip is used for Transformation Hub routing and stream processors, as well as for SmartConnectors. This is for backward compatibility and might change in a future release.
- <sup>l</sup> **zstd:** Testing has shown that zstd uses less bandwidth, storage, and CPU resources than gzip. For bandwidth constrained networks, higher EPS is typically seen when using zstd; however actual results are unique to each environment. Third-party Java producers should use kafkaclients version 2.1.0 or later, for zstd support. ArcSight consumers compatible with zstd include Logger 7.0, ESM 7.2, IDI 1.1, or later.

# **Pushing JKS files from ArcMC**

You can push JKS (Java Keystore) files to multiple managed SmartConnectors in ArcMC. First, you will upload the files to a file repository in ArcMC, and then push them out to their destination SmartConnectors. You must then configure and enable the Kafka destination on all SmartConnectors.

#### **To upload the Java Keystore files:**

- 1. Prepare the .jks files you want to push and store them in a secure network location.
- 2. In ArcMC, click **Administration > Repositories > New Repository.**
- 3. In **Name, Display Name**, and **Item Display Name**, enter KAFKA\_JKS
- 4. Enter other required details as needed, and then click **Save**.
- 5. Click **Upload to Repository.**
- 6. Follow the prompts in the upload wizard and browse to the first .jks file. Make sure to choose the individual file option.
- 7. Upload as many files as needed by repeating the upload wizard.

#### **To push the files to multiple SmartConnectors:**

- 1. In ArcMC, browse to the file repository for the . jks files.
- 2. Click the **Upload** arrow.
- 3. Follow the prompts in the wizard and select your destination SmartConnectors.
- 4. The files are pushed to the managed SmartConnectors and stored in the designated SmartConnector folder.

#### **To configure the Kafka destination on all SmartConnectors:**

In ArcMC, click **Node Management > Connectors** tab.

- 1. Select the SmartConnectors to be configured.
- 2. Choose **Add a destination** and pick the Kafka destination type.
- 3. Add the destination details along with the . jks path and password, and save the changes.

# **Integrating Intelligence with ESM**

To enable ESM to receive the analysed entities and alerts information from Intelligence, you need to install and configure the ArcSight REST FlexConnectors.

The REST FlexConnector provides a configurable method to collect events from Intelligence and send them to ESM. Intelligence's Alerts and Entities APIs serve as the REST API endpoints from which the REST FlexConnectors collect data.

The REST FlexConnectors use the OAuth2 authentication to get permission to receive events from Intelligence. The events collected by the FlexConnectors are in JSON format.

With the help of one JSON parser file each for Alert data and Entities data, these events are converted into a format that can be understood and received by ESM.

# **Using the JSON Parser Files**

The parser file that is used for alerts data is **alerts.jsonparser.properties**.

```
trigger.node.location=/data
token.count=14
token[0].name=alertId
token[0].type=String
token[0].location=alertId
token[1].name=datasource
token[1].type=String
token[1].location=datasource
token[2].name=alertTime
token[2].type=Long
token[2].location=timestamp
```

```
token[3].name=risk
token[3].type=Integer
token[3].location=risk
token[4].name=contribution
token[4].type=Integer
token[4].location=contribution
token[5].name=significance
token[5].type=String
token[5].location=significance
token[6].name=threat
token[6].type=String
token[6].location=templates/threat
token[7].name=family
token[7].type=String
#token[7].format=__uri()
token[7].location=templates/family
token[8].name=teaser
token[8].type=String
token[8].location=templates/teaser
token[9].name=alert
token[9].type=String
token[9].location=templates/alert
token[10].name=anomalyTypes
token[10].type=String
token[10].location=anomalyTypes
token[11].name=numAnomalies
token[11].type=Integer
token[11].location=numAnomalies
token[12].name=category
token[12].type=String
token[12].location=category
token[13].name=scrollId
token[13].type=String
token[13].location=/scrollId
#(End Of Token Definitions)
#tokens
```

```
event.externalId=alertId
event.deviceCustomNumber1=risk
event.deviceCustomNumber1Label= stringConstant("RiskScore")
event.deviceCustomNumber2=contribution
event.deviceCustomNumber2Label= stringConstant("Contribution")
event.deviceCustomNumber3= safeToLong( regexToken(alert,.?risk=([^\\s]+)
.*))
event.deviceCustomNumber3Label=__stringConstant("Entity Risk Score")
event.fileName= regexToken(alert,.?entity name="([^"]+)".*)
event.fileHash= regexToken(alert,.?hash="([^"]+)".*)
event.fileType= regexToken(alert,.?type="([^"]+)".*)
event.message=alert
event.reason=teaser
event.aggregatedEventCount=numAnomalies
event.deviceEventCategory=category
event.deviceReceiptTime=__createLocalTimeStampFromSecondsSinceEpoch
(alertTime)
#tags
#event.destinationUserId=id
#event.deviceCustomString5=tags
#event.destinationUserName=otherName
#event.deviceCustomString2=source
#event.message=desc
#Other Mappings
event.name=family
event.deviceEventClassId=threat
event.deviceVendor= stringConstant("Micro Focus")
event.deviceProduct=__stringConstant("Interset")
event.deviceSeverity=significance
#Agent Severity
severity.map.veryhigh.if.deviceSeverity=9,10
severity.map.high.if.deviceSeverity=7,8
severity.map.medium.if.deviceSeverity=4,5,6
severity.map.low.if.deviceSeverity=2,3
severity.map.verylow.if.deviceSeverity=0,1
#Conditional mappings
conditionalmap.count=1
conditionalmap[0].field=event.fileType
conditionalmap[0].mappings.count=3
conditionalmap[0].mappings[0].values=user
```

```
conditionalmap[0].mappings[0].event.destinationUserName=__regexToken
(alert, .?entity name="([^{\wedge}"]+)".*)
conditionalmap[0].mappings[1].values=ip
conditionalmap[0].mappings[1].event.destinationAddress=__
regexTokenAsAddress(alert,.?entity name="([^"]+)".*)
conditionalmap[0].mappings[2].values=machine
conditionalmap[0].mappings[2].event.destinationHostName=__regexToken
(alert, .?entity name="([^{\wedge}"]+)".*)
```
The parser file that is used for entities data is **entities.jsonparser.properties**.

```
trigger.node.location=/data
token.count=12
token[0].name=entityHash
token[0].type=String
token[0].location=entityHash
token[1].name=entityType
token[1].type=String
token[1].location=entityType
token[2].name=entityName
token[2].type=String
token[2].location=entityName
token[3].name=risk
token[3].type=Integer
token[3].location=risk
token[4].name=riskChange
token[4].type=Integer
token[4].location=riskChange
token[5].name=storyCount
token[5].type=Integer
token[5].location=storyCount
token[6].name=lastActivity
token[6].type=String
token[6].location=lastActivity
token[7].name=tags
token[7].type=String
```

```
token[7].format=__uri()
token[7].location=tags
token[8].name=otherName
token[8].type=String
token[8].location=../../tags/name
token[9].name=source
token[9].type=String
token[9].location=../source
token[10].name=desc
token[10].type=String
token[10].location=../tags/description
token[11].name=scrollId
token[11].type=String
token[11].location=/scrollId
#(End Of Token Definitions)
#tokens
event.fileHash=entityHash
event.fileType=entityType
event.fileName=entityName
event.deviceCustomNumber1=risk
event.deviceCustomNumber1Label= stringConstant("RiskScore")
event.deviceCustomNumber2=riskChange
event.deviceCustomNumber2Label= stringConstant("RiskChange")
event.deviceCustomString3=lastActivity
event.deviceCustomString3Label= stringConstant("LastActivity")
#event.deviceCustomDate1=lastActivity
# parseMutableTimeStampSilently(start)
#tags
#event.destinationUserId=id
event.deviceCustomString5=tags
#event.destinationUserName=otherName
#event.deviceCustomString2=source
#event.message=desc
#nextUrl?
event.deviceCustomString6=scrollId
#Other Mappings
event.name= stringConstant("Interset Risky User Information")
event.deviceEventClassId= stringConstant("IRU")
```
Administrator's Guide for ArcSight Platform 21.1

```
event.deviceVendor= stringConstant("Micro Focus")
event.deviceProduct= stringConstant("Interset")
event.deviceSeverity=2
```

```
#Agent Severity
severity.map.low.if.deviceSeverity=2
```
## **Installing and Configuring the FlexConnectors**

You need to install two REST FlexConnectors: one to collect and parse the Alerts data, and another to collect and parse the Entities data.

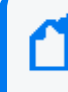

The following section has been verified with the installation of REST FlexConnectors on the Windows 10 platform.

### **Prerequisites**

Complete the following steps before you begin with the REST FlexConnector installation and configuration:

1. Create the OAuth2.properties file for using the OAuth2 authentication with Intelligence as follows and save it in the desired location (For example,

```
C:\Users\Administrator\Desktop\):
```

```
here to identify the client id
value.>
here to identify the
client_secret value.>
redirect_uri=http://localhost:8081/oauth2callback
auth url=https://<FODN of ArcSight Platform Virtual IP for HA or single
master node>/osp/a/default/auth/oauth2/grant
token_url=https://<FQDN of ArcSight Platform Virtual IP for HA or
single master node>/osp/a/default/auth/oauth2/grant
scope=
timestamp format of api vendor=
```
<span id="page-447-0"></span>To identify the client id and client secret values, do the following:

a. Login to the Management portal as the administrator.

https://<virtual\_FQDN>:5443

- b. Click **CLUSTER** > **Dashboard**. You will be redirected to the **Kubernetes Dashboard**.
- c. Under **Namespace**, search and select the arcsight-installer-xxxx namespace.
- d. Under **Config and Storage**, click **Config Maps**.
- e. Click the filter icon, and search for investigator-default-yaml.
- f. Open the investigator-default-yaml file and look for the client\_id and client\_secret values in the **OAuth2 Authentication with OSP** section.
- 2. Do the following to register the callback URL in OSP. The callback URL is the URL where the OSP directs the user after a successful authentication.
	- a. Launch a terminal session and log in to the node where NFS is present.
	- b. Change to the following directory:

```
cd <NFS root DIRECTORY>/arcsight-volume/sso/default/WEB-
INF/conf/current/default/services/
```
c. Execute the following command to open the authcfg.xml:

```
vi authcfg.xml
```
d. Add <Url>http://localhost:8081/oauth2callback</Url> within:

```
<RedirectUrlList>
<Url>${EXTERNAL_URI:http://localhost:9191}/mgmt/callback</Url>
<Url>${OSP_CLIENT_REDIRECT_URI_
1:http://localhost:9191/mgmt/callback}</Url>
<Url>${OSP_CLIENT_REDIRECT_URI_
2:http://localhost:9191/mgmt/callback}</Url>
<!-- For InetSoft Reporting Engine -->
<!-- <Url>${EXTERNAL_
URI:http://localhost:8181}/report/openid/login</Url> -->
<Url>${EXTERNAL_URI}/report/openid/login</Url>
<Url>${EXTERNAL_URI}:443/report/openid/login</Url>
<!-- Endpoint to receive authcode -->
<Url>${EXTERNAL_
URI:http://localhost:9090}/interset/api/actions/login/oauth2/callback<
/Url>
<!-- Endpoint required while logout, this will set in target -->
<Url>${EXTERNAL_URI:http://localhost:3002}/interset/</Url>
<!-- For ArcSight SOAR -->
<Url>${EXTERNAL_URI}/soar/oauth-callback</Url>
</RedirectUrlList>
```
e. Execute the following commands to restart OSP by deleting the fusion-single-sign-on container:

```
kubectl get pods --all-namespaces|grep fusion-single-sign-on
```
kubectl delete pod <fusion-single-sign-on-xxxxxxxxxx-xxxxx> -n <arcsight-installer-xxxxx>

### **Install and Configure the REST FlexConnector**

To install and configure a REST FlexConnector, see ArcSight [FlexConnector](https://www.microfocus.com/documentation/arcsight/arcsight-smartconnectors) REST Developer [Guide.](https://www.microfocus.com/documentation/arcsight/arcsight-smartconnectors)

Ensure the following when you install and configure the REST FlexConnector:

- <sup>l</sup> Select **ArcSight FlexConnector REST** as the **Connector Type**.
- When adding the parameters information, specify the following:
	- $\circ$  For the Configuration File field, specify only alerts if the FlexConnector is for collecting and parsing alerts data, else specify only entities if the FlexConnector is for collecting and parsing entities data.
	- <sup>o</sup> For the **Events URL** field, specify **https: //<FQDN of ArcSight Platform Virtual IP for HA or single master**

**node>/interset/api/search/0/alerts?sort=timestamp&sortOrder=desc&riskSort=maxim um** if the FlexConnector is for collecting and parsing alerts data, else specify **https: //<FQDN of ArcSight Platform Virtual IP for HA or single master node>/interset/api/search/0/topRisky?count=100** if the FlexConnector is for collecting and parsing entities data.

- <sup>o</sup> For the **Authentication Type** field, select **OAuth2**.
- <sup>o</sup> For the **OAuth2 Client Properties File** field, browse to the location where you have created and saved the **OAuth2.properties** file, then select the file.
- Import the OSP Certificate in the REST [FlexConnector](#page-450-0).
- When configuring the destination, select either ArcSight Manager (encrypted) or Transformation Hub as the destination. For more information, see [SmartConnector](https://www.microfocus.com/documentation/arcsight/arcsight-smartconnectors) [Installation](https://www.microfocus.com/documentation/arcsight/arcsight-smartconnectors) and User Guide. When adding the parameters information, specify the following if you have selected Transformation Hub as the destination:
	- <sup>o</sup> For the **Content type** field, select **ESM**.
	- <sup>o</sup> For the **Topic (hover for recommendations)** field, specify either **th-binary\_esm** or avro topics.
	- <sup>o</sup> For the **For ESM topic**, **the ESM version** field, select **7.2.x** or above versions.
	- <sup>o</sup> To install the FlexConnector as a standalone application (recommended), select **install as a standalone application**, else to install the FlexConnector as a service, select **install as a service.**

### <span id="page-450-0"></span>**Importing the OSP Certificate in the REST FlexConnector**

To import the OSP certificate in the REST FlexConnector:

- 1. Launch a terminal session and log in to any of the Kubernetes nodes.
- 2. Execute the following command:

```
kubectl exec -it th-kafka-0 -n <namespace> bash
```
3. Navigate to the following directory where the issue\_ca.crt certificate file is present. This certificate is the OSP Issuer Certificate (CA).

cd /vault-crt/RE

- 4. Copy the contents of the issue ca.crt file in a new file, name the file as issue ca.cer, and save it in the desired location (for example,  $C:\Upsilon\$  ess  $\langle\text{user name}\rangle\text{Desktop}\rangle.$
- 5. Do the following to import the OSP CA certificate to the FlexConnector truststore cacerts:
	- a. Open a command window and navigate to the following location:

```
cd $ARCSIGHT_HOME/current/jre/bin/
```
b. Execute the following command:

```
./keytool -importcert -file /opt/issue ca.cer -keystore
"/root/ArcSightSmartConnectors_
Alerts/current/jre/lib/security/cacerts" -storepass changeit
```
c. When you run this command, you are prompted to provide your input for the following message: "Trust this certificate [no]:" Specify Yes.

### **Performing FlexConnector Post-Installation Tasks**

After you install and configure the FlexConnector and before you run the FlexConnector, copy the desired JSON parser files in the **ARCSIGHT\_HOME\user\agent\flexagent** location.

# **Installing ESM and Configuring Transformation Hub with ESM**

### **Installing ESM**

To install ESM and ArcSight Console to leverage Intelligence entities and alerts information, see [Installation](https://www.microfocus.com/documentation/arcsight/) Guide for ESM.

### **Configuring Transformation Hub with ESM**

To configure Transformation Hub with ESM, see Configuring ESM as a [Transformation](#page-362-0) Hub [Consumer](#page-362-0)

## **Sending Data to Transformation Hub From Intelligence**

To send data to Transformation Hub from Intelligence, you need to start the FlexConnector. You can run the FlexConnector in standalone mode or as a service, depending on the mode you selected during installation.

### **Running in Standalone Mode**

If you have installed the FlexConnector in the standalone mode, you need to start it manually (periodically or as per your requirement). Also, you need to start the FlexConnector whenever the host on which it is installed is restarted, because the FlexConnector is not automatically active when the host is restarted.

Perform the following steps to start the FlexConnector agent so that it can send the entities and alerts information from Intelligence to the configured topic.

1. Navigate to:

cd \$ARCSIGHT HOME\current\bin\

2. Execute the following command:

./arcsight agents

### **Running as a Windows Service**

To start or stop the FlexConnector installed as a service on the Windows platform:

- 1. Right-click **My Computer**, then select **Manage** from the **Context** menu.
- 2. Expand the **Services and Applications** folder and select **Services**.
- 3. Right-click the FlexConnector service name and select **Start** to run the FlexConnector or **Stop** to stop the service.

To verify that the FlexConnector service has started, view the following file:

\$ARCSIGHT\_HOME/logs/agent.out.wrapper.log

To reconfigure the FlexConnector as a service, run the FlexConnectorConfiguration Wizard again. Open a command window on \$ARCSIGHT\_HOME/current/bin and run:

#### ./runagentsetup

# **Viewing the Intelligence Entities and Alerts Information in the ArcSight (ESM) Console**

Perform the following steps to view the Intelligence entities and alerts information in the ArcSight (ESM) Console:

- 1. Download the **Interset\_Sample\_Content.arb.zip** file from the Micro Focus [Marketplace](https://marketplace.microfocus.com/arcsight/content/interset-esm-integration). and save it in a desired location (For example, C:/Desktop/Interset\_Sample\_ Content.arb.zip).
- 2. Extract the downloaded file:

unzip Interset Sample Content.arb.zip

- 3. Log in to the ArcSight Console.
- 4. Click the **Packages** tab in the left pane, then click **Import**.
- 5. Browse to the location where you extracted the **Interset\_Sample\_Content.arb.zip** file.
- 6. Click **Install**. The installation process starts.
- 7. After the installation is successful, click the **Resources** tab in the left pane.
- 8. Navigate to **Active Channels** > **Shared** > **All Active Channels** > **Interset**.
- 9. Double-click **Interset** or **Interset Anomalies** to view the Intelligence entities and alerts information.
- 10. Navigate to **Dashboards** > **Shared** > **All Dashboards** > **Interset**.
- 11. Double-click **Interset Overview** to view a summary of the Intelligence entities and alerts information.

# **Integrating SOAR with ESM**

SOAR integrates with ESM to log and forward detailed reporting on every single incident to facilitate prioritization and investigation of alerts as well as the remediation of incidents.

SOAR ingests correlated events from ESM and converts them into an alert. When an alert is generated, a new incident is created on SOAR's Incident Management Service Desk. Analyst can then investigate the incident and take remedial actions.

The ESM and SOAR integrations presents following capabilities to:

- Ingest Correlated Alerts
- Retrieve Base Events
- Create Case
- Update Case
- Search Cases
- Get Case Details
- Query Active List
- Add Entries to Active List
- Delete Entries from Active List

The bidirectional integration of ESM and SOAR requires configuration at both the platforms.

# **Understanding the Prerequisites for ESM and SOAR Integration**

Complete following steps before you begin the ESM and SOAR integration:

- Network traffic from ESM to "SOAR" on [page 39](#page-38-0) towards port 32200/tcp must be allowed. Arcsight SOAR listener for correlated event data (alert) is accessible from this reverse proxy port.
- ["Kubernetes"](#page-36-0) on page 37 port 8443/tcp must be open at ESM to allow HTTPS traffic. SOAR connects with the ESM REST APIs on this port.
- A user account for SOAR must be configured to connect with ESM API.
- <sup>l</sup> Enable the parameter **ArcSightListenerEnabled** on SOAR at **Configuration** > **Parameters** before configuring the forwarding destination on connector.

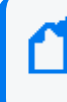

If the parameter **ArcSightListenerEnabled** is not enabled, an error message is displayed as destination not reachable.

• To forward the correlation events, a forwarding connector must be installed on ESM.

To install a forwarding connector:

- 1. **Create a forwarding connector**: To create a forwarding connector, see Create [Forwarding](https://www.microfocus.com/documentation/arcsight/arcsight-esm-7.3/FwdConn_HTML5/FwdConn.htm?Highlight=user%20editor) Connector and Forward [Correlation](https://www.microfocus.com/documentation/arcsight/arcsight-esm-7.3/FwdConn_HTML5/FwdConn.htm?Highlight=user%20editor) Events. For this example, you can create the forwarding connector for ESM and SOAR integration, with following values:
	- User ID: forwardATAR
	- User Type: Forwarding Connector
- 2. **Install and configure the forwarding connector package**: Install the forwarding connector package on ESM. Then complete the following steps for configuration: **To configure forwarding connector**:

Run the following command:

```
$ cd /opt/arcsight/MicroFocus_
ArcsightSmartConnectors/SuperConnector/current/bin (directory $ 
./runagentsetup.sh
```
**To add localconnector cert:**

a. Run the following command:

**For ArcSight Home**:

/opt/arcsight/MicroFocus\_ ArcsightSmartConnectors/SuperConnector/current

**For JAVA\_HOME**:

/opt/arcsight/MicroFocus\_ ArcsightSmartConnectors/SuperConnector/current

- b. In the **Conector Setup Wizard**, select the **Add a Connector** option, then the **ArcSight Forwarding Connector (Enhanced)** option to configure the connector as a forwarding connector.
- c. Enter the parameter details as follows:
	- <sup>l</sup> **ArcSight Source Manager Host Name[localhost]**: <Specify local host IP>
	- <sup>l</sup> **ArcSight Source Manager Port**: 8443
	- <sup>l</sup> **ArcSight Source Manager User Name**: <Specify the user name that you have created for ESM>
	- **ArcSight Source Manager Password: <Specify the password that you have created>**
- d. Select **Yes**, if the values are correct.

#### **To configure forwarding connector for forwarding events from ESM to SOAR:**

a. To setup ArcSight Agent, run the following command:

cd /opt/arcsight/MicroFocus\_ ArcsightSmartConnectors/SuperConnector/current/bin

./runagentsetup.sh

- b. In the **Connector Setup Wizard**, select **Modify Connector** > **Modify connector parameters** > **Add destination options**, then select **CEF Syslog** option as the type of destination.
- c. Specify the parameter details as follows:
- <sup>l</sup> **IP/Host**: <Specify ArcSight Platform FQDN corresponding to the Virtual IP address provided during installation for HA or, for a single-master installation, the IP address of the master node>
- <sup>l</sup> **Port**: "SOAR" on [page 39](#page-38-0) 32200
- **Protocol: Raw TCP**
- **Forwarder: False**
- d. Select **Yes**, if the values are correct.

# **Configuring ESM for Integration**

The SOAR and ESM integration requires configuration on ESM. To ingest data, you must create an active list on ESM and configure the rules to forward events to this list. The rules define the type of event that is forwarded to SOAR for investigation. After the active list is added and the rule is configured, SOAR monitors the events from ESM, and creates respective alerts.

**To configure ESM for Integration:**

- 1. Log in to ArcSight Console.
- 2. Create a new active list with name **ATAR Rule Name List**.
- 3. Add the rule names to the newly created **ATAR Rule Name List**.
- 4. Create a **Pre-persistence** rule on ArcSight Console. To process and forward alerts to SOAR, you must create the Pre-persistence rule with following conditions:
	- a. Select the forwarding connector user that you have created, as the owner of this rule.

For example, to assign the forwarding connector user **forwardATAR**, as the owner of the **Pre-persistence** rule, navigate to **Inspect/Edit** window. Click **Attributes** tab of the **Rule:ATAR Integration Rule**. Under **Assign** tab, specify **forwardATAR, admin** as **Owner**.

b. Set **Action** for this rule to add a key value to event data before sending the data to SOAR.

For example, to add a key value to event data, before sending the data to SOAR, navigate to the **Rule:ATAR Integration Rule** of the **Inspect/Edit** window.

- i. Click the **Conditions** tab. In **Edit** tab, click **event1** below the **Event conditions**.
- ii. Click **& AND**. Set **Type = Correlation** and **InActiveList("/All Active Lists/Public/ATAR/ATAR Rule Names)**.
- iii. Click **Actions** tab and select **On Every Event [Active]** option.
- iv. Click **Set Event Field Actions** and set **oldFileHash** = <**some\_random\_string**>.
- 5. Create a web user account on ArcSight Console, with following details:

**Login**

- <sup>l</sup> **User ID**: atarapi
- <sup>l</sup> **User Type**: Web User

**User**

- <sup>l</sup> **Last Name**: API Access
- <sup>l</sup> **First Name**: ATAR

This user account enables SOAR's access to ESM's REST API.

- 6. Set permission to read all potential base events triggering correlations to the web user.
	- a. Navigate to **Filter:FetchBaseEventsFilter** window and click **Filter** tab.
	- b. In the **Edit** tab, click **Event conditions**. Click **{} Event** and set **Type =Base**.
- 7. Add a filter as **ATAR Filter**.
	- a. Navigate the **Inspect/Edit** window and click **Filter: ATARFilter** tab. Click **Filter** tab and go to **Edit**.
	- b. Click **Event conditions** and go to **{} Event 1**. Click **& AND** and set **Type = Correlation**. Set **oldFileHash** = <**some\_random\_string**>.
- 8. Add the ATAR Filter to **ACL**.
	- a. Navigate to **ACL Editor [/All Users/Custom User Groups/ATAR]** window and click the **Events** tab.
	- b. Select **Filter** in the **Resource** field on top of the window and click **Add**.

# **Configuring SOAR For Integration**

The ESM and SOAR integration requires some configurations at SOAR. A user account with web user rights is created on ESM and its credentials are added to SOAR. This user account is used to read, write and access the active list at ESM. This web user created at SOAR is also responsible for accessing all of the required events, including the base events in ESM. To listen to the events, ESM is configured as an alert source on SOAR. After ESM is configured as alert source, SOAR can pull the events from ESM and convert them into alerts for investigation purpose.

### **Configuring Credentials**

To support ESM and SOAR integration, a web user account must be created on SOAR to communicate with ESM. This user account is used by SOAR to fetch and/or update events and invoke other supported actions.

**To configure credentials on SOAR:**

- 1. Navigate to **Configuration** > **Credentials** on SOAR.
- 2. Click **+Create Credential** to view the **Credential Editor** window.
- 3. Enter the following values in the **Credential Editor** window:
	- a. **For Internal Credential:**
		- **Type: Internal credential**
		- Name: <Display name of credential set>

For example: ArcSight ESM Credentials

- <sup>l</sup> **Username**: <Web user created for SOAR on ESM>
- <sup>l</sup> **ESM Password**: <Password of the user created for SOAR on ESM>
- **Private Key: <Empty>**
- b. **For Credential Store:**
	- **Type: External credential**
	- Name: <Name of the credential with pull path of the safe on store>

### **Configuring ESM As Alert Source**

The active list on ESM has correlated events that is passed to SOAR. The SOAR then converts these events to alerts and performs investigation and response procedures. To receive alerts on SOAR, ESM must be configured as an alert source to SOAR.

**To configure ESM as Alert Source on SOAR :**

- 1. Navigate to **Configuration** > **Alert Source** on SOAR.
- 2. Click **Create Alert Source Configuration** and enter the following values in the **Create Alert Source Configuration** window:
	- Name:< Display name of ESM Alert Source on SOAR >
	- **Type: Micro Focus ArcSight ESM**
	- Address: <Address of the ESM Manager>

For example, you can specify address of the ESM Manager as https://192.168.5.5:8443).

- <sup>l</sup> **Key**: <Specify the name of the key that you have defined in Pre-persistence rule definition>
- <sup>l</sup> **Allowed IP Addresses**: <Specify the IP addresses of the ESM Manager and CDF container's gateway>

Any data not originating from these IP addresses is discarded by SOAR listener.

- Alert Severity: <Specify the alert severity values mapping, with SOAR incident severity>
- **Configuration: Specify the following parameter:**

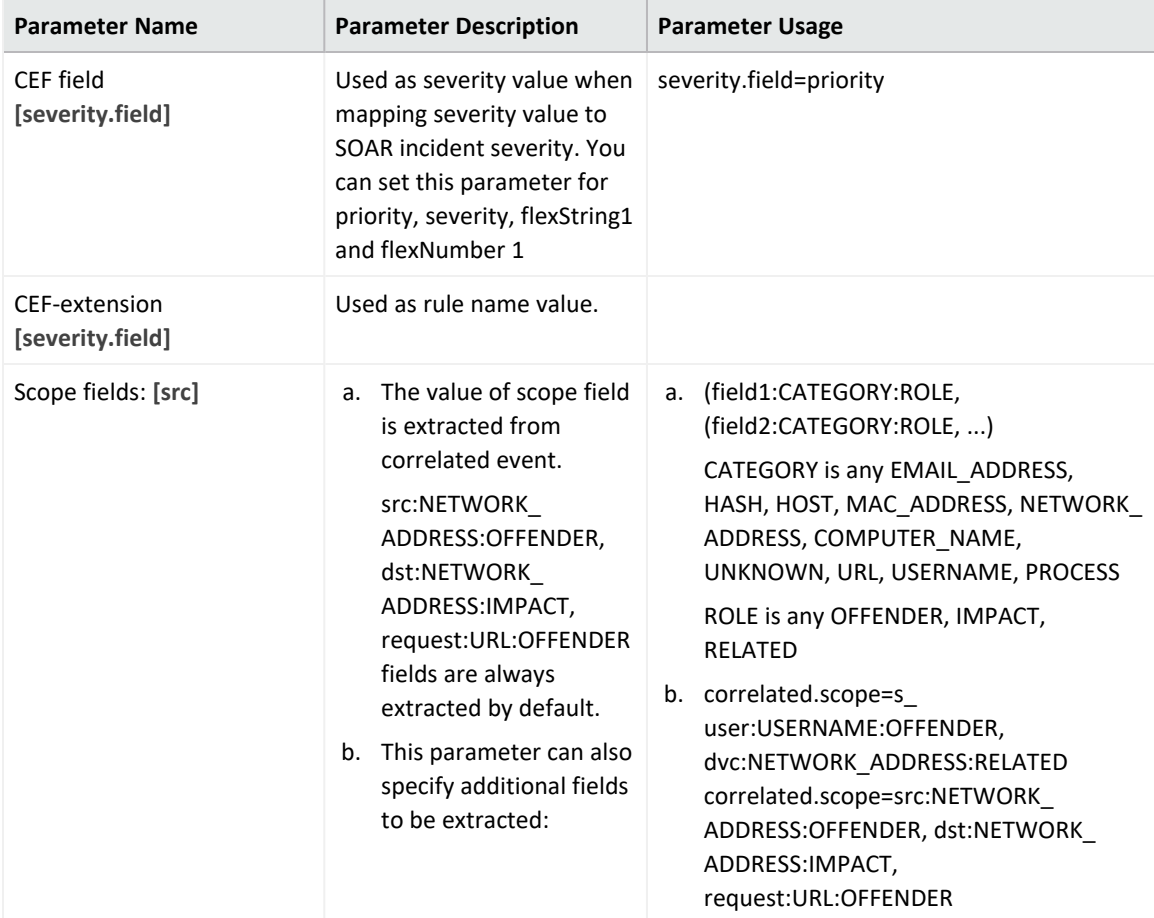

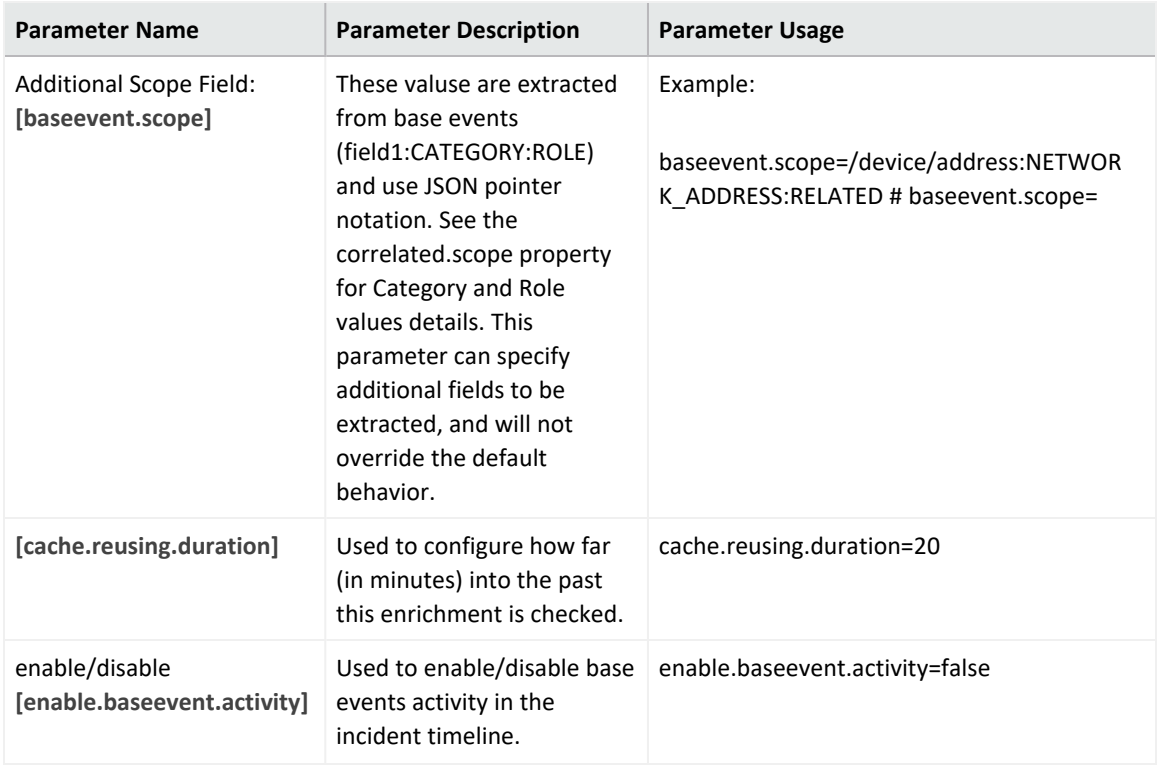

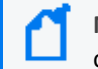

**Note**: To collect information for MITRE Attack, you can add mitre.id.field in the configuration pane with the default value as cs6.

- 3. Click **Test** to test the integration. A **Test Alert Source** pop up is displayed to confirm that you have entered the valid credentials and address.
- 4. Click **Save** to complete the ESM and SOAR integration.
- 5. Navigate to **Configuration** > **Parameters** and set the value of **ArcSightListenerEnabled** to **true**.

### **Configuring ESM as Integration**

ESM must be configured on the SOAR as an integration. This integration seamlessly maps the incoming ESM correlated events into SOAR alerts.

**To configure ESM as Integration:**

- 1. Navigate to **Configuration** > **Integrations** on SOAR.
- 2. Click **+Create Integration** to view the **Configuration** window.
- 3. Enter the following values in the **Configuration** window:
	- Name: <Display name of ESM integration on SOAR>
	- **Type: Micro Focus ArcSight ESM**

• Address: <Address of the ESM Manager>

For example, you can specify the address of the ESM Manager as: https://192.168.5.5:8443

- <sup>l</sup> **Configuration**: #proxy.id=5422
- Credential: <Name of the credential set created> For example, ArcSight ESM Credentials
- **Trust Invalid SSL Certificates: < Select this option if server certificate is self-signed or not** recognized by browsers>
- **Require Approval From: < Select users from list that can provide approval before** executing actions on this integration>
- Notify: <Select users to be notified when SOAR performs an action on this integration>
- 4. Click **Test** to test the integration. A **Test Alert Source** pop up is displayed to confirm that you have entered the valid credentials and address.
- 5. Click **Save** to complete the integration.

# **Tuning ESM and SOAR Integration**

The ESM and SOAR integration can be customized as per your requirements. Following parameter values can be tuned to suit your environment:

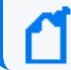

Consult with ArcSight SOAR Field Engineering Team if tuning is required.

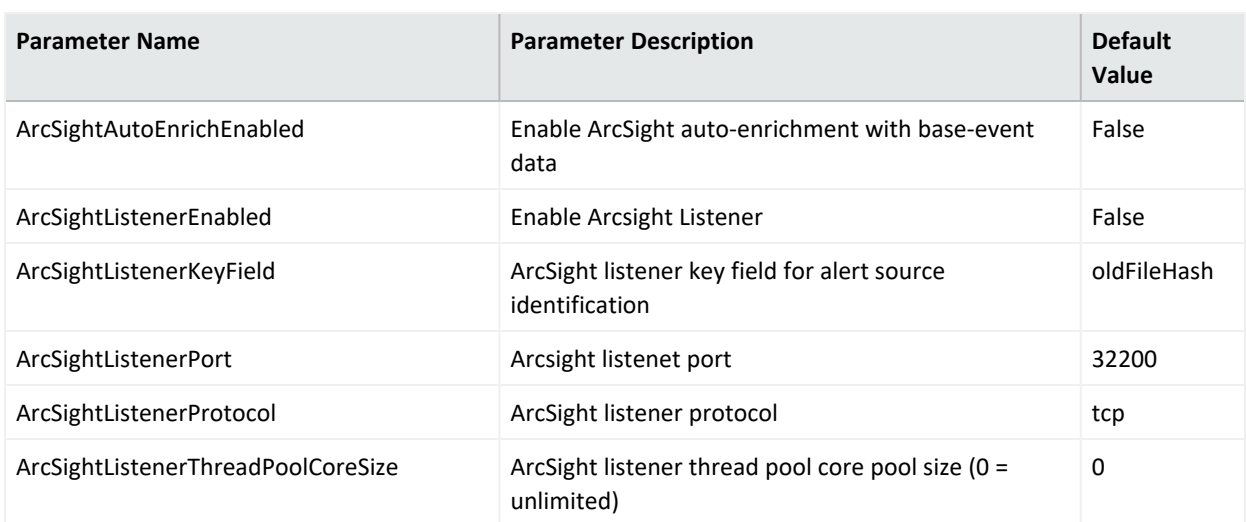

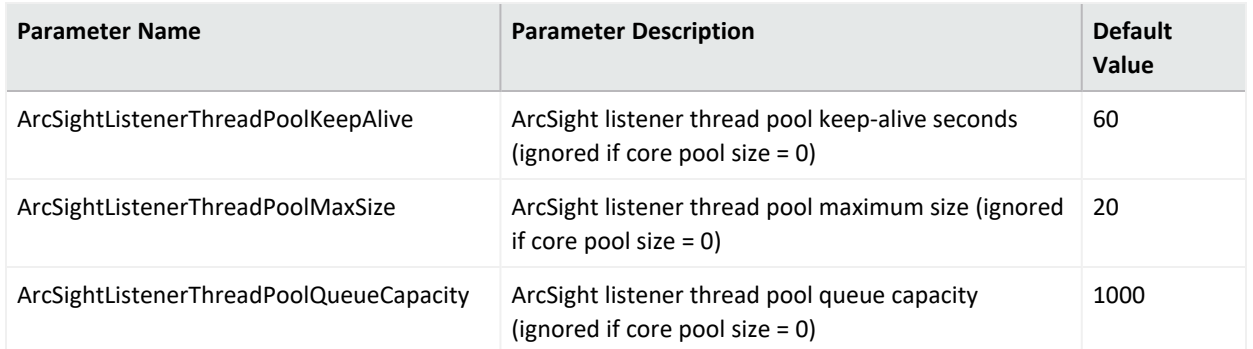

To enable receiving MITRE Attack for specific incidents, you can tune following parameters:

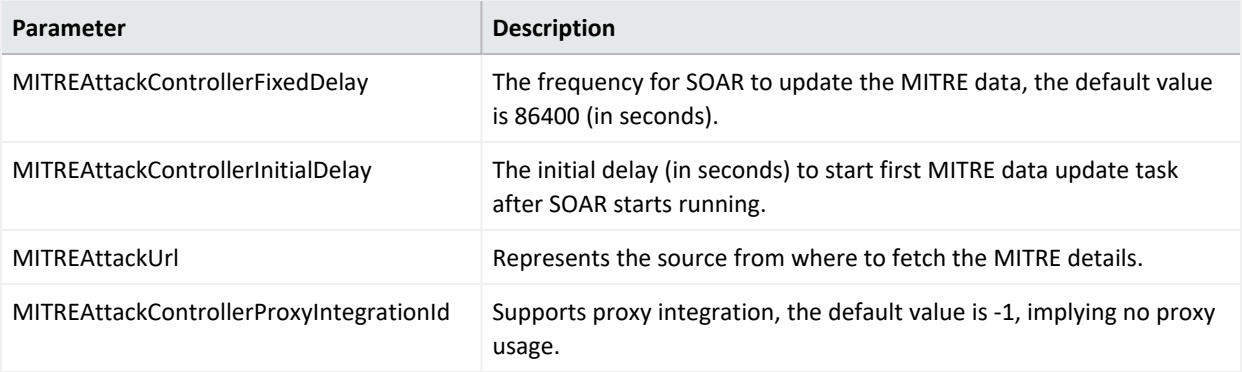

# **Chapter 8: Upgrading Your Environment**

This section provides information about upgrading your environment. Several options for upgrading your environment are available.

# **Upgrading an On-premises Deployment**

<span id="page-462-0"></span>Make sure to follow the "Checklist: Upgrading Your [Environment"](#page-462-0) below to ensure a successful upgrade.

# **Checklist: Upgrading Your Environment**

To ensure a successful on-premises upgrade, complete the following tasks in the listed order:

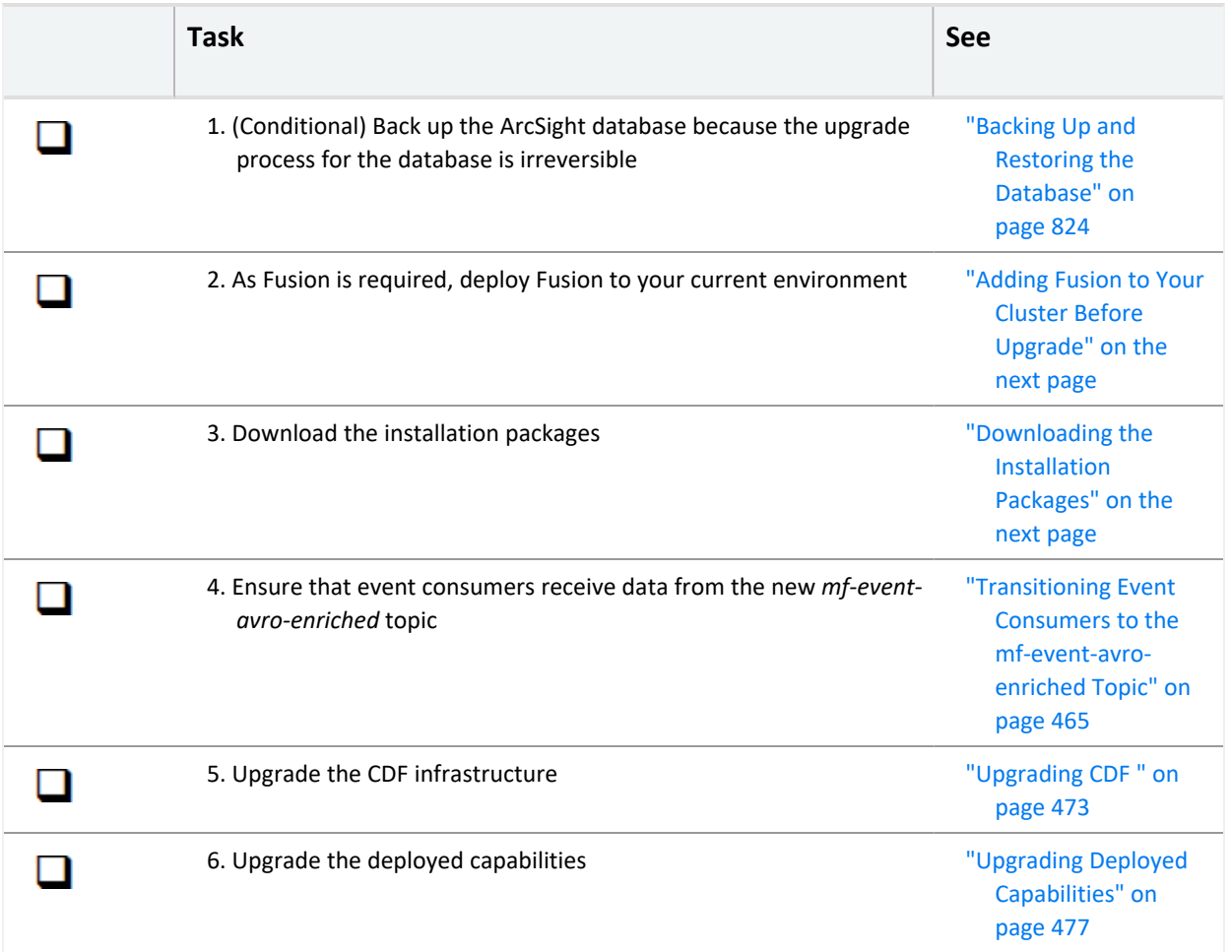

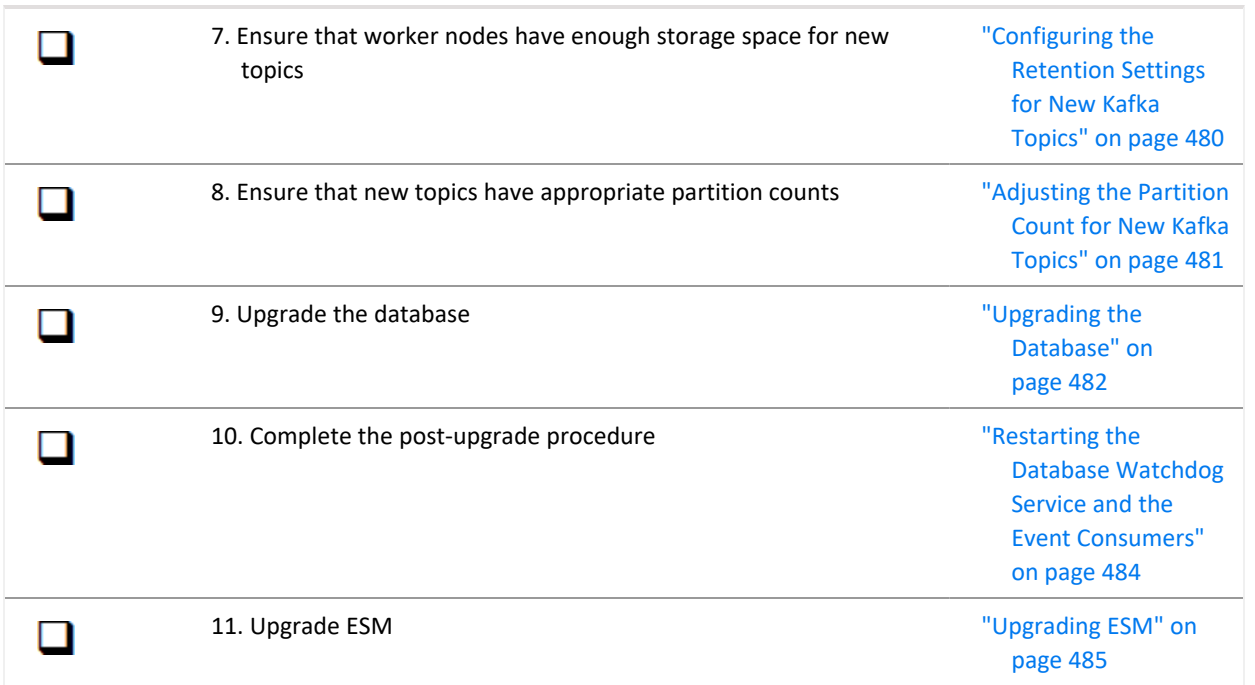

# <span id="page-463-0"></span>**Adding Fusion to Your Cluster Before Upgrade**

As of ArcSight Platform 21.1, Fusion is required for all ArcSight Platform capabilities. Before you can upgrade to the ArcSight Platform 21.1 release, ensure that Fusion is deployed to your current environment.

If Fusion is not already deployed, complete the following steps:

- 1. Deploy Fusion to your cluster prior to upgrade by following the procedures outlined in the Administrator's Guide to ArcSight Platform 20.11 in the section Adding [Capabilities](https://www.microfocus.com/documentation/arcsight/arcsight-platform-20.11/as_platform_admin_guide/index.html#cluster_add/cluster_add.htm%3FTocPath%3DAdding%2520Capabilities%2520to%2520an%2520Existing%2520Cluster|_____0) to an Existing [Cluster.](https://www.microfocus.com/documentation/arcsight/arcsight-platform-20.11/as_platform_admin_guide/index.html#cluster_add/cluster_add.htm%3FTocPath%3DAdding%2520Capabilities%2520to%2520an%2520Existing%2520Cluster|_____0)
- <span id="page-463-1"></span>2. Continue to the next item in the ArcSight Platform 21.1 upgrade [checklist](#page-462-0).

### **Downloading the Installation Packages**

Use this procedure to download the packages for:

- Installation Follow the "Checklist: Creating [an On-premises](#page-47-0) Deployment" on page 48 to ensure a successful installation.
- Upgrade Follow the "Checklist: Upgrading Your [Environment"](#page-462-0) on the previous page to ensure a successful upgrade.

1. Launch a terminal session and log in to the primary master node as root.

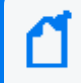

If you select to install as a sudo user, log in to the primary master node as the non-root user.

- 2. To identify and access the files to download into a directory, see **Downloading the Files** in the ArcSight [Platform](https://www.microfocus.com/documentation/arcsight/arcsight-platform-21.1/arcsight-platform-21.1.4-release-notes/index.html#ArcSightPlatform_ReleaseNotes/overview.htm?TocPath=_____1) Release Notes.
- 3. Unzip arcsight-platform-installer-x.x.x.x.zip into a directory, which we'll refer to going forward as {unzipped-installer-dir}.

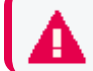

Do not unzip under /root or any sub directory of it.

4. Move the ArcSight Metadata file into the {unzipped-installer-dir}/metadata/ directory.

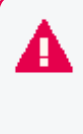

Do not untar the file. The filename must have the prefix arcsight-installer-metadata. Also, do not move signature files as it might cause warnings and errors from the installer script. Therefore, only copy the tar files you need based on what you are deploying.

5. For each ArcSight product to install and upgrade, move the corresponding image tar file into the {unzipped-installer-dir}/images/ directory.

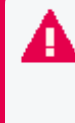

Do not untar the file. Also, do not move signature files as it might cause warnings and errors from the installer script. Therefore, only copy the tar files you need based on what you are deploying.

For example, if you deploy Transformation Hub, Fusion, Recon, and SOAR:

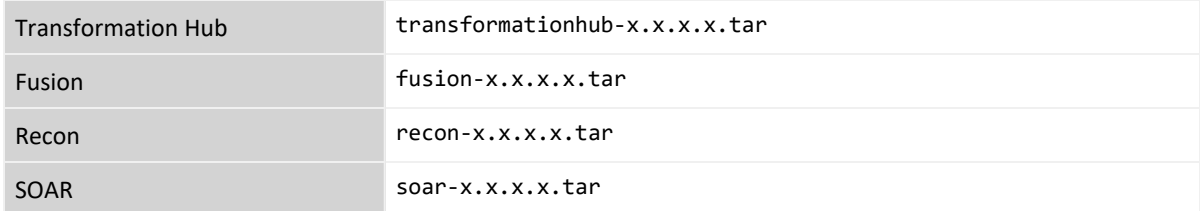

# <span id="page-464-0"></span>**Transitioning Event Consumers to the** *mf-event-avro-enriched* **Topic**

This procedure is required only when you have deployed Transformation Hub. It must be performed prior to upgrade.

ArcSight provides a new topic to Transformation Hub, *mf-event-avro-enriched*, which enables Transformation Hub to execute [enrichment](#page-882-0) tasks, which include generating a Global Event ID (GEID), on events from the configured source topic using a stream processor.

Events are then routed to the topic *mf-event-avro-enriched*. Event consumers, such as the ArcSight Database, ArcSight Intelligence, and (optional) ArcSight Enterprise Security Manager (ESM), will be able to receive richer event information from this topic either directly or indirectly via an intermediate (filtered) topic.

As a result of the upgrade, Transformation Hub consumers will switch to the new topic. These instructions ensure that you will not have lost or duplicated events.

- "Stopping Event Ingestion for [Environments](#page-465-0) without the ArcSight Database Deployed" below
- "Stopping Event Ingestion for [Environments](#page-466-0) with the ArcSight Database Deployed" on the next [page](#page-466-0)

# <span id="page-465-0"></span>**Stopping Event Ingestion for Environments without the ArcSight Database Deployed**

If you have ESM deployed without the ArcSight Database, you must complete this procedure before continuing with the upgrade. This process prepares your environment to transition the ESM consumer to reading the *mf-event-avro-enriched* topic instead of reading the *th-arcsightavro* topic.

- 1. Log in to the node running ESM Manager (ESM Persistor node).
- 2. Run the following command:

service arcsight services stop all

3. Run the following command until you see that the Manager is **unavailable**:

service arcsight services status manager

- 4. Log in to the Transformation Hub node.
- 5. To record and format the offset values for each partition in a esm\_offsets.csv file, complete the following steps:
	- a. To create the file, run the following commands:

```
NS=$(kubectl get namespaces | awk '/arcsight/{print $1}')
```

```
kubectl exec -it -n $NS th-kafka-0 -- bash -c \setminus"kafka-consumer-groups --bootstrap-server localhost:9092 --offsets --
describe --all-groups"| grep "th-arcsight-avro\s" \
| sed -e 's/^[[:alnum:]]{8}-[[:alnum:]]{4}-[[:alnum:]]{4}-[[:alnum:]]
{4}-[[:alnum:]]{12}/esm/' \
| awk '{ p=$3; o=$4; printf( "%s,%s\n", p, o );}' \
```

```
| sort -n \setminus> esm_offsets.csv
```
b. To format the offsets, run the following command:

```
in=esm_offsets.csv; n=$(grep -c "^[0-9]" $in); fmt='{"topic": "th-
arcsight-avro", "partition": %s, "offset": %s}%s\n'; awk -v FS="," -v
n="$n" -v f="$fmt" 'BEGIN{print "{\"partitions\": [ "; c=","} /^[0-
9]/{if(++r==n){c=""};o=$2+1;printf(f, $1, o, c)} END{print "],
\"version\":1 }" }' $in | tee /tmp/offsets.json
```
The output from the command should be similar to the following content:

```
{"partitions": [
{"topic": "th-arcsight-avro", "partition": 0, "offset": 123300},
{"topic": "th-arcsight-avro", "partition": 1, "offset": 123400},
{"topic": "th-arcsight-avro", "partition": 2, "offset": 123500},<br>{"topic": "th-arcsight-avro", "partition": 3, "offset": 123600},
{"topic": "th-arcsight-avro", "partition": 4, "offset": 123700},
{"topic": "th-arcsight-avro", "partition": 5, "offset": 123800}
], "version":1 }
```
c. Run the following command:

```
kubectl cp /tmp/offsets.json $NS/th-kafka-0:/tmp/offsets.json; kubectl
exec -n $NS th-kafka-0 -- kafka-delete-records --bootstrap-server
localhost:9092 --offset-json-file /tmp/offsets.json
```
6. (Optional) To verify that the offsets have been correctly updated, run the following command:

```
kubectl exec -n $NS th-kafka-0 -- kafka-run-class
kafka.tools.GetOffsetShell --broker-list localhost:9092 --topic th-
arcsight-avro --time -2
```
<span id="page-466-0"></span>7. Continue to [upgrading](#page-472-0) CDF.

# **Stopping Event Ingestion for Environments with the ArcSight Database Deployed**

If your environment has the ArcSight Database deployed, you must perform this group of procedures before upgrading. For example, you might have deployed ArcSight Intelligence, which requires the database. This process prepares your environment to transition the event consumers to reading the *mf-event-avro-enriched* topic instead of reading the *th-arcsight-avro* topic. You must stop some services and create a script for assessing the status of event

processing. For example, you need to stop the Kafka scheduler and pause the database's watchdog service to prevent it from restarting the Kafka scheduler in the database.

You need to know whether the database (which ingests events using the Kafka scheduler) has the most current events or is still processing a backlog of events so that you can stop all the components once they have read the same messages. To identify whether the scheduler is current, you must review the **offset values** that are based on the number of partitions in the *th-arcsight-avro* topic. The offset indicates how far apart the deployed capabilities and the database are when reading from the topic.

- "Checklist: For [Environments](#page-467-0) with the ArcSight Database Deployed" below
- "Stopping the Database Event [Consumer"](#page-467-1) below
- "Stopping the ESM and Intelligence Event [Consumers"](#page-468-0) on the next page
- <span id="page-467-0"></span>• ["Preventing](#page-471-0) the Database from Consuming Duplicate Events" on page 472

### **Checklist: For Environments with the ArcSight Database Deployed**

Before upgrading your environment, complete the following procedures in the listed order:

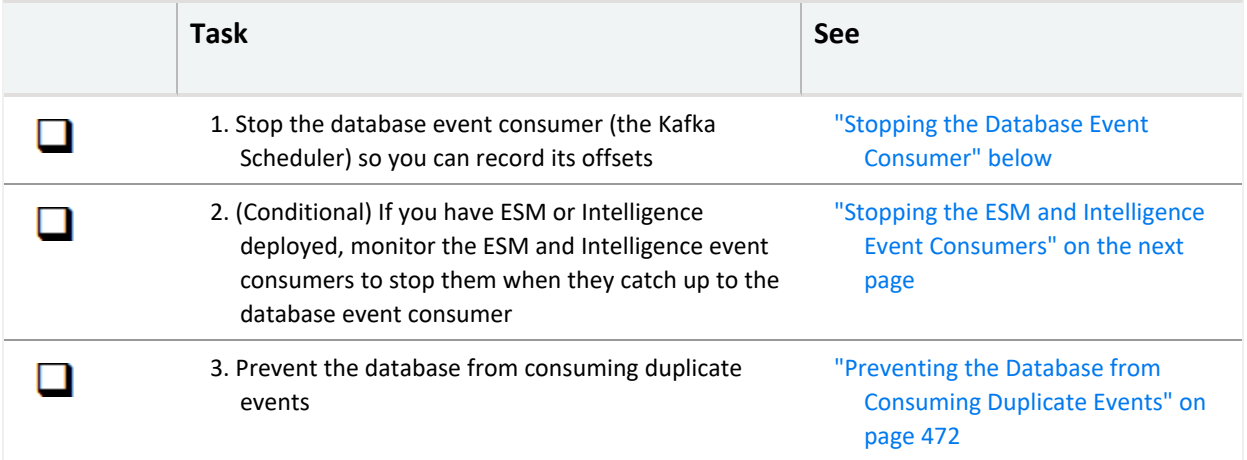

#### <span id="page-467-1"></span>**Stopping the Database Event Consumer**

You must stop the database event consumer (Kafka Scheduler) so that you can record its offsets for use later in this process.

- 1. Log in to the primary node of the ArcSight Database.
- 2. To stop the database watchdog service, run the following command:

crontab  $-1$  | sed '/^[^#].\*scripts.watchdog/s/^/#/' | crontab -

3. To stop the Kafka scheduler for the database, run the following command:

/opt/arcsight-database/kafka\_scheduler stop
<span id="page-468-0"></span>4. To record the offset values for each partition into a db\_scheduler\_offset.csv file, run the following command:

/opt/vertica/bin/vsql -U {dbadmin\_user\_name} -w {dbadmin\_user\_password} - F ',' -P footer=off -Aqc "select source partition as partition, LastEndOffset as offset, 'DB' as ConsumerType, LastFrame as time from (select source name, source cluster, source partition, max(end offset) as LastEndOffset, max(frame start) as LastFrame from investigation scheduler.stream microbatch history group by 1,2,3 order by 1 asc, 2 asc, 3 asc) as A order by 1 asc;" > db scheduler offset.csv

You will use this db\_scheduler\_offset.csv file to record the offset values for the *tharcsight-avro* topic in a future step.

5. Copy the db\_scheduler\_offset.csv file to a Transformation Hub node.

#### **Stopping the ESM and Intelligence Event Consumers**

#### *Applies only when you have ESM or Intelligence in your environment*

You will need to stop the ESM and Intelligence consumers after they have read past the offsets that the database has read. Then you must remove older events so the database does not receive duplicates after the upgrade. Although this procedure prevents the database from receiving duplicate events, ESM might receive duplicates which might result in false-positive correlation events. The more quickly that you stop the ESM consumer after it passes the database's offsets, the less likely ESM will receive a duplicate events. Similarly, Intelligence might receive duplicate events but automatically de-duplicates them.

Complete the following steps to prevent the loss of events during the upgrade. This procedure needs the db\_scheduler\_offset.csv file that you created in [Step](#page-468-0) 6.

- 1. Log in to a Transformation Hub node. Ensure that you have copied the db scheduler offset.csv script to this node.
- 2. Create an executable shell script file, named compare-current-offsets.sh, with the following content:

```
#!/bin/bash
dof="$1"
if [[ -z $dof || ! -f "$dof" ]]; then
     echo "Database offsets not found: $vof"
     exit 1
fi
NS=$(kubectl get ns | awk '/^arcsight-installer/{print $1}')
t="th-arcsight-avro"
ig="interset-logstash-es"
ec=ESM
```

```
ic=Intelligence
tmp=$(mktemp -u --tmpdir offsets.XXXXX)
printf "\nGetting current %s offsets for ESM and Intelligence\n\n" $t
kubectl exec -it -n "$NS" th-kafka-0 -- bash -c \setminus"kafka-consumer-groups --bootstrap-server localhost:9092 --offsets -
-describe --all-groups" \
     | grep "$t\s" \
     | sed -re "s/^${ig}/$ic/" \
          -e "s/^[[:alnum:]]{8}-[[:alnum:]]{4}-[[:alnum:]]{4}-[[:alnum:]]
{4}-[[:alnum:]]{12}/$ec/" \
     | awk '{c=$1; p=$3; o=$4; printf( "%s,%s,%s\n", p, o, c );}' \
     | sort -n \setminus> "$tmp"
partns=$( cut -d',' -f1 "$tmp" | sort -u)
for p in $partns ; do for c in $ec $ic ; do
     vo=$( awk -v FS="," "/^$p,.*,DB/"'{print $2}' $dof)
     if \lceil \cdot \rceil -n $vo \rceil; then
         desc="no $c offset data"
         co=$(awk -v FS="," "/^$p,.*,${c}$/"'{print $2}' "$tmp")
         if [ -n $co && $co =~ ^[0-9]+$ ]]; then
               lead = $((co - vo))desc="$c is $( ( - lead )) messages behind the db"
               if \lceil \int $lead -ge 0 ]]; then
                        desc="$c is caught up to the db and is $lead messages ahead"
               fi
       fi
       printf "partition %d: %s\n" "$p" "$desc"
    fi
done ; done
rm -f $tmp
```
3. Using the CSV file and script that you created previously, run the following command:

./compare-current-offsets.sh db\_scheduler\_offset.csv

This command generates an output file that shows the offsets between the database and the data consumers, such as Intelligence, for all partitions:

#### Getting current offsets for ESM and Intelligence

partition 0: ESM is caught up to the db and is 100123 messages ahead partition 0: no Intelligence offset data partition 1: ESM is caught up to the db and is 100243 messages ahead partition 1: no Intelligence offset data partition 2: ESM is caught up to the db and is 100141 messages ahead partition 2: no Intelligence offset data partition 3: ESM is caught up to the db and is 100343 messages ahead partition 3: no Intelligence offset data partition 4: ESM is caught up to the db and is 100878 messages ahead partition 4: no Intelligence offset data partition 5: ESM is caught up to the db and is 100999 messages ahead partition 5: no Intelligence offset data

- 4. Monitor the output from the command, which can indicate the following scenarios:
	- Whether a consumer has caught up to the database offset. For example, ESM and Intelligence are reading the *th-arcsight-avro* topic events ahead of the database:

partition 0: ESM is caught up to the db and is 9993 messages ahead partition 0: Intelligence is caught up to the db and is 9995 messages ahead

• Whether the database offset is ahead of the consumers reading the *th-arcsight-avro* topic. For example, ESM and Intelligence have not caught up to the database:

```
partition 0: ESM is 1003 messages behind the db
partition 0: Intelligence is 1002 messages behind the db
```
• Whether a consumer is not reading the *th-arcsight-avro* topic. For example, when this occurs, the output indicates **no offset data**:

```
partition 0: no ESM offset data
partition 0: no Intelligence offset data
```
If a capability is not reading messages from th-arcsight-avro, you do not need to compare the offsets.

- 5. (Conditional) When ESM has caught up to the database with no offset data, complete the following steps to stop the ESM consumers:
	- a. Log in to the node running ESM Manager (ESM Persistor node).
	- b. Run the following command:

service arcsight services stop all

c. Run the following command until you see that the Manager is **unavailable**:

```
service arcsight services status manager
```
6. (Conditional) When Intelligence has caught up to the database with no offset data, complete the following steps to stop the Intelligence consumers:

- a. Log in the master node of the cluster.
- b. Run the following command:

```
NS=$(kubectl get namespaces | awk '/arcsight-installer/{print $1}')
kubectl scale statefulset interset-logstash -n $NS --replicas=0
```
c. Run the following command periodically until you see a response indicating that none of the instances are ready:

kubectl -n \$NS get sts interset-logstash

For example, you would want to see a response that indicates 0 out of 3 instances are ready:

NAME READY AGE interset-logstash 0/3  $21d$ 

<span id="page-471-1"></span>d. In the **READY** column, note the second number, which represents the number of instances. For example, 3. You will need this number for the "["Restarting](#page-483-0) the Database Watchdog Service and the Event [Consumers"](#page-483-0) on page 484" procedure.

#### **Preventing the Database from Consuming Duplicate Events**

To prevent the database from consuming duplicate events, you must reset the *th-arcsight-avro* topic so that it does not have events that the database has already consumed.

- <span id="page-471-0"></span>1. Log in to the Transformation Hub node.
- 2. To reset the offset record for the *th-arcsight-avro* topic, run the following commands:

NS=\$(kubectl get namespaces | awk '/arcsight/{print \$1}')

in=db scheduler offset.csv; n=\$(grep -c "^ $[0-9]$ " \$in); fmt='{"topic": "th-arcsight-avro", "partition": %s, "offset": %s}%s\n'; awk -v FS="," -v n="\$n" -v f="\$fmt" 'BEGIN{print "{\"partitions\": [ "; c=","} /^[0-9]/  $\{if(+r==n)\{c='"\}\; so= $2+1; printf(f, $1, o, c)\}$  END{print "], \"version\":1 }" }' \$in | tee /tmp/offsets.json

kubectl cp /tmp/offsets.json \$NS/th-kafka-0:/tmp/offsets.json; kubectl exec -n \$NS th-kafka-0 -- kafka-delete-records --bootstrap-server localhost:9092 --offset-json-file /tmp/offsets.json

The output from the first two commands should be similar to the following content:

```
{"partitions": [
{"topic": "th-arcsight-avro", "partition": 0, "offset": 123300},
{"topic": "th-arcsight-avro", "partition": 1, "offset": 123400},
{"topic": "th-arcsight-avro", "partition": 2, "offset": 123500},
{"topic": "th-arcsight-avro", "partition": 3, "offset": 123600},
{"topic": "th-arcsight-avro", "partition": 4, "offset": 123700},
{"topic": "th-arcsight-avro", "partition": 5, "offset": 123800}
], "version":1 }
```
3. (Optional) To verify that the offsets have been correctly updated, run the following command:

```
kubectl exec -n $NS th-kafka-0 -- kafka-run-class
kafka.tools.GetOffsetShell --broker-list localhost:9092 --topic th-
arcsight-avro --time -2
```
The output for this command should be similar to the output described [Step](#page-471-0) 2.

<span id="page-472-0"></span>4. Continue to [upgrading](#page-472-0) CDF.

## **Upgrading CDF**

Follow the "Checklist: Upgrading Your [Environment"](#page-462-0) on page 463 to ensure a successful upgrade.

As part of the process, you must upgrade CDF, the following options available.

- <sup>l</sup> "Upgrading CDF [Automatically"](#page-472-1) below
- <sup>l</sup> ["Upgrading](#page-475-0) CDF Manually" on page 476

We recommend using the automatic installation, as it is easy to use. However, if the automatic installation method does not met your needs, you can upgrade manually.

If you installed your environment with the ignore-swap flag before, swap space needs to be disabled before you start the upgrade. Otherwise, the upgrade will fail, with first master not starting up. For more information see, [Disabling](#page-59-0) Swap Space.

### <span id="page-472-1"></span>**Upgrading CDF Automatically**

No preparation is necessary but should be run from one of the cluster node

The automated upgrade of CDF is performed using a single command and requires no interaction until completion of each phase. Typically, each automated upgrade phase takes around 1 hour for a cluster with 3 master nodes and 3 worker nodes.

- ["Preparing](#page-473-0) the Upgrade Manager" below
- <sup>l</sup> "Configuring Passwordless [Communication"](#page-473-1) below
- ["Downloading](#page-473-2) the Upgrade File " below
- ["Performing](#page-474-0) the CDF Automatic Upgrade" on the next page
- "Removing the [Auto-upgrade](#page-474-1) Temporary Directory from UM" on the next page

#### <span id="page-473-0"></span>**Preparing the Upgrade Manager**

Automatic upgrade should be run from a host (for purposes of these instructions, known as the upgrade manager).

The upgrade manager (UM) may be one of the following host types:

- One of the cluster nodes
- A host outside the cluster (a secure network location)

The following uses the cluster master node1 as an example.

#### <span id="page-473-1"></span>**Configuring Passwordless Communication**

You must configure passwordless SSH communication between the UM and all the nodes in the cluster.

1. Run the following command on the UM to generate key pair.

ssh-keygen -t rsa

2. Run the following command on the UM to copy the generated public key to every node of your cluster.

ssh-copy-id -i ~/.ssh/id\_rsa.pub root@<node\_fqdn\_or\_ip>

#### <span id="page-473-2"></span>**Downloading the Upgrade File**

Download the upgrade files for CDF to a download directory (referred to as <download\_ directory>) on the UM.

#### **There are three directories involved in the auto-upgrade process:**

- 1. An auto-upgrade directory /tmp/autoUpgrade will be auto generated on the UM. It will store the upgrade process steps and logs.
- 2. A backup directory /tmp/CDF\_202005\_upgrade will be auto generated on every node (approximate size 1.5 GB).
- 3. A working directory will be auto generated on the UM and every node at the location provided by the - d parameter The upgrade package will be copied to this directory. (approximate size 9 GB). The directory will be automatically deleted after the upgrade.

The working directory can be created manually on UM and every node and then passed as d parameter to the auto-upgrade script. If you are a non-root user on the nodes inside the cluster, make sure you have permission to this directory.

#### <span id="page-474-0"></span>**Performing the CDF Automatic Upgrade**

Navigate to *{unzipped-installer-dir}* and run the command ./arcsight-install --cmd upgrade to upgrade.

```
As an alternative, you can use this manual procedure.
 1. Log in to the master node where you downloaded the upgrade files.
2. Change to the following directory:
    {unzipped-installer-dir}/installers/cdf/
3. Run the following command:
    ./autoUpgrade -d /path/to/working_directory -n {any_cluster_node_adress_
    or_ip}
    For example:
    ./autoUpgrade -d /tmp/upgrade -n yourdomain-masternode1.yourenterprise.net
```
### <span id="page-474-1"></span>**Removing the Auto-upgrade Temporary Directory from UM**

The auto-upgrade temporary directory contains the upgrade steps and logs.

To upgrade another cluster from the same UM, remove that directory using the following.

```
rm -rf /tmp/autoUpgrade
```
### <span id="page-475-0"></span>**Upgrading CDF Manually**

Beginning with the master node1, upgrade your CDF infrastructure on every node of the cluster. Run the following process *on each node*.

1. Run the following command:

```
mkdir /tmp/upgrade-download
```
2. From the ["Downloading](#page-463-0) the Installation Packages" on page 464 section, copy the CDF bits.

arcsight-platform-installer-*<version>*.zip to /tmp/upgrade-download

3. Unzip the upgrade package by running these commands.

```
cd /tmp/upgrade-download
unzip arcsight-platform-installer-<version>.zip
```
4. Run the following commands on each node (follow this pattern: master1, master2, master3, to worker1, worker2, worker3, etc.).

```
cd /tmp/upgrade-download/arcsight-platform-installer-
<version>/installers/cdf
```
./upgrade.sh -i

5. On the initial master node1, run the following commands to upgrade CDF components.

```
cd /tmp/upgrade-download/arcsight-platform-installer-
<version>/installers/cdf
```
./upgrade.sh -u

6. Clean the unused docker images by running the following commands on all nodes (masters and workers). This can be executed simultaneously.

```
cd /tmp/upgrade-download/arcsight-platform-installer-
<version>/installers/cdf
```

```
./upgrade.sh -c
```
- 7. To verify the cluster status, complete the following steps:
	- a. Check the CDF version on each node by running the command:

```
cat ${K8S_HOME}/version.txt
```
b. Check the status of CDF on each node by running these commands:

```
cd ${K8S_HOME}/bin
./kube-status.sh
```
8. To avoid possible "incorrect API route" error message while accessing IdM administration execute following line as root user on your master node:

```
kubectl patch ing idm-admin -ncore --type json -p '
[{"op":"add","path":"/spec/rules/0/host","value":"'$(kubectl get cm -
ncore base-configmap -ojsonpath='{.data.EXTERNAL_ACCESS_HOST}')'"}]'
```
## **Upgrading Deployed Capabilities**

Follow the "Checklist: Upgrading Your [Environment"](#page-462-0) on page 463 to ensure a successful upgrade.

As part of the process, you must upgrade your deployed capabilities using the CDF Management Portal.

- 1. "Accepting the [Certificate"](#page-476-0) below
- 2. "Upgrading Deployed [Capabilities"](#page-476-1) below

### <span id="page-476-0"></span>**Accepting the Certificate**

- 1. Browse to the management portal at https://<virtual\_FQDN>:5443, or at https://<master\_ node1\_FQDN>:5443.
- 2. Click **DEPLOYMENT**, and select **Deployments.**
- 

3. Click the **Three Dots** (Browse) on the far right and choose **Reconfigure**.

If you are unable to access the CDF Management Portal Reconfigure Page during the upgrade process, see the "Accessing the CDF [Management](https://www.microfocus.com/documentation/arcsight/arcsight-platform-21.1/as_platform_release_notes_HTML5/index.html#ArcSightPlatform_ReleaseNotes/known_issues.htm#Accessing) Portal Reconfigure Page " known issue in the *ArcSight [Platform](https://www.microfocus.com/documentation/arcsight/arcsight-platform-21.1/pdfdoc/arcsight-platform-21.1-release-notes/arcsight-platform-21.1-release-notes.pdf) Release Notes* for a workaround.

4. Accept the certificate.

### <span id="page-476-1"></span>**Upgrading Deployed Capabilities**

While the upgrade process is running, if you cannot complete it for any reason, make sure to cancel it before you navigate away from it.

- 1. Log in to the master node where you downloaded the upgrade files.
- 2. Change to the following directory.

```
cd ${K8S_HOME}/scripts
```
3. Run the following commands to upload the images to the local Docker Registry. Use the -F <image file> option on the command line multiple times for each image to upload. Adjust the -c 2 option up to half of your CPU cores in order to increase the speed of the upload.

> You will be prompted for a password for the docker container registry-admin user. The registry-admin password is initially set to the same password as the admin user for the CDF Management Portal during installation when ["Configuring](#page-85-0) and Running CDF" on page 86; however, later changing the CDF Management Portal admin password does not change the registry-admin password as it is managed separately.

```
./uploadimages.sh -c 2 -F {unzipped-installer-dir}/images/fusion-
x.x.x.x.tar -F {unzipped-installer-dir}/images/recon-x.x.x.x.tar
```
4. Add new metadata.

Make sure to copy the arcsight- installer- metadata- x.x.x.x.tar to the system where your web browser is running before performing the process below.

- 5. Browse to the management portal at https://<virtual\_FQDN>:5443, or at https://<master\_ node1\_FQDN>:5443.
	- a. Click **DEPLOYMENT>Metadata** and click **+ Add**.
	- b. Select arcsight-installer-metadata-x.x.x.x.tar from your system. The new metadata is added to the system.
- 6. If Intelligence is deployed, you must label the [worker](#page-100-0) nodes again. The **interset** label is now **intelligence**, the **interset-datanode** label is now **intelligence-datanode**, the **intersetnamenode** label is now **intelligence-namenode**, and the **interset-spark** label is now **intelligence-spark**.
- 7. Start the upgrade process.
	- a. Go to **DEPLOYMENT > Deployments**. Notice the number **1** in the red circle in the Update column.

Minor version changes do not display like regular updates. (For example: 21.1.0.15 -> 21.1.0.16.)

- b. Click the red circle and select your recently added metadata to initiate the upgrade.
- 8. From the **Update to** page, click **NEXT** until you reach the **Import suite images** page.

When prompted to download or transfer images, you can simply click Next to skip the steps. You performed these steps earlier.

9. Ensure that the validation results of container images show a complete number of files.

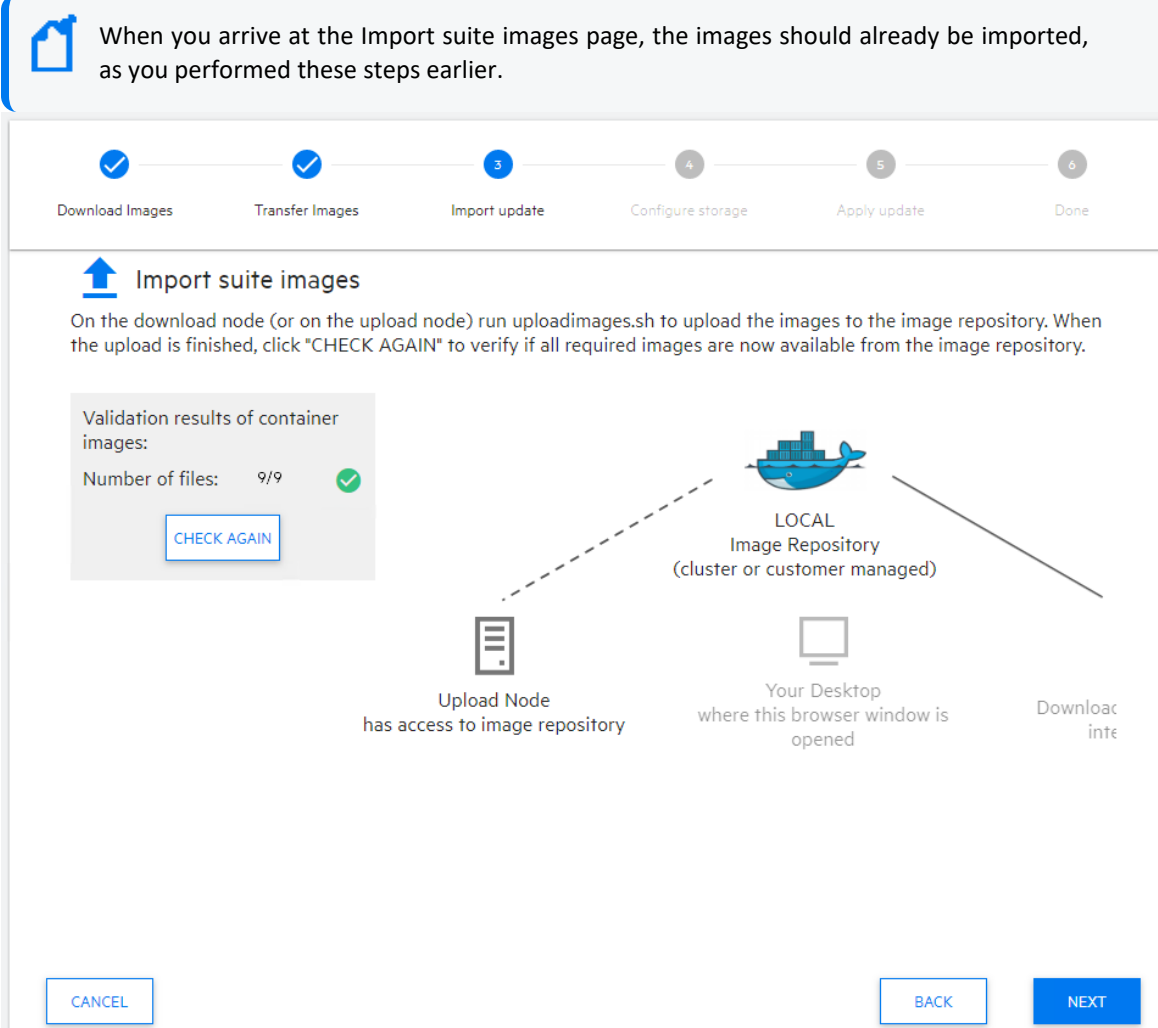

- 10. If you've deployed Transformation Hub, you must configure your [enrichment](#page-882-0) stream [processor,](#page-882-0) which is a new capability in this release.
	- a. On the **Transformation Hub** tab, specify the **# of Enrichment Stream Processor Group instances to start** value. The default value is 2.
	- b. On the **Transformation Hub** tab, specify the **Enrichment Stream Processor Group source Topic** value. The default value is th-arcsight-avro.

If ESM is deployed, you may want to use a value other than the default to use ESM event enrichment. For more information, see Local and Global ESM Event [Enrichment](#page-884-0).

c. On the **Fusion** tab, specify the **Enable Generator ID Manager** value to **True**. The default value is True.

d. On the same **Fusion** tab, set the **Generator ID Range Start** and **Generator ID Range End** values to provide a range of at least 100 between them.

A range of 100 should be sufficient for common scenarios with a comfortable buffer, but you could also make the range larger if you have configured a large number of Enrichment Stream Processor instances or other components that utilize Generator IDs from this ArcMC instance.

It is important to choose a range that does not overlap with the Generator ID Manager range configured in any other ArcMC instances in your organization, otherwise different events with duplicate Globally Unique Event IDs could be created.

- 11. If you have deployed Intelligence, then, in the **Intelligence** tab, ensure that you specify the value for the **Avro Event Topic** field as mf-event-avro-enriched.
	- Download Images **Transfer Images** Import update Configure storage Apply update Upgrade complete Upgrade finished. Some of the pods may remain in Pending status until all required node labels are applied. Name Status  $\boldsymbol{\omega}$ autopass-lm-8c554fcfd-thh5w Running hercules-analytics-5d4dbbf467-bthgs Running hercules-analytics-768594579b-prr5r Running hercules-common-services-5d686cb4f4-ldnrk Running hercules-common-services-fc678c954-jjj9w Running  $\bullet$ hercules-management-778d5668fd-dbjwm Running hercules-management-7d77589657-vvncr CreateContainerConfigError ÷. hercules-osp-ff95fcd54-p9k9r  $\left( \bigtriangledown \right)$ Running harculae rathinkdh 0 **Dunning**
- 12. Click **NEXT** until you reach the **Upgrade Complete** page.

# **Configuring the Retention Settings for New Kafka Topics**

The *mf-event-avro-enriched* topic, which was added with ArcSight [Platform](#page-464-0) 21.1, occupies storage space on worker nodes where you apply the ['kafka:yes'](#page-1008-0) label. To ensure that the nodes have enough storage space for each topic, you must tune the settings for topic retention. By tuning the storage settings, you allocate storage space for this topic, the existing topics, and

other components that use storage on these [worker](#page-464-0) nodes. Please note that this procedure does not interrupt the flow of events through the system.

- <span id="page-480-0"></span>1. Log in to an ArcSight master node as root.
- 2. To determine the current topic retention storage size for the *th-arcsight-avro* topic, run the following command:

```
kubectl exec -n $( kubectl get pods --all-namespaces | grep kafka-0 | cut
-d ' ' -f1 ) th-kafka-0 -- /usr/bin/kafka-configs --bootstrap-server th-
kafka-svc:9092 --describe --topic th-arcsight-avro | grep retention.bytes
```
<span id="page-480-1"></span>3. To calculate the retention size for each topic, divide the retention. bytes value from [Step](#page-480-0) [2](#page-480-0) by two.

The *th-arcsight-avro* and *mf-event-avro-enriched* topics will share the same retention size.

4. To set the retention size for the *th-arcsight-avro* topic, in the following command replace *{number}* with the value calculated in [Step](#page-480-1) 3, and then run it:

```
kubectl exec -n $( kubectl get pods --all-namespaces | grep kafka-0 | cut
-d ' ' -f1 ) th-kafka-0 -- /usr/bin/kafka-configs --bootstrap-server th-
kafka-svc:9092 --alter --topic th-arcsight-avro --add-config
retention.bytes={number}
```
5. To set the retention size for the *mf-event-avro-enriched* topic, in the following command replace *{number}* with the value calculated in [Step](#page-480-1) 3, and then run it:

```
kubectl exec -n $( kubectl get pods --all-namespaces | grep kafka-0 | cut
-d ' ' -f1 ) th-kafka-0 -- /usr/bin/kafka-configs --bootstrap-server th-
kafka-svc:9092 --alter --topic mf-event-avro-enriched --add-config
retention.bytes={number}
```
## **Adjusting the Partition Count for New Kafka Topics**

You must ensure that the *mf-event-avro-enriched* topic has the same number of assigned partitions as currently assigned for the *th-arcsight-avro* topic. The *mf-event-avro-enriched* topic was added with ArcSight [Platform](#page-464-0) 21.1.

- <span id="page-480-2"></span>1. Log in to an ArcSight master node as root.
- 2. To determine the number of partitions assigned to the *th-arcsight-avro* topic, run the following command:

```
kubectl exec -n $( kubectl get pods --all-namespaces | grep kafka-0 | cut
-d ' ' -f1 ) th-kafka-0 -- /usr/bin/kafka-topics --bootstrap-server th-
kafka-svc:9092 --describe --topic th-arcsight-avro | grep PartitionCount
```
3. To update the number of partitions for the *mf-event-avro-enriched* topic, in the following command replace *{number}* with the partition count from [Step](#page-480-2) 2, and then run it:

```
kubectl exec -n $( kubectl get pods --all-namespaces | grep kafka-0 | cut
-d ' ' -f1 ) th-kafka-0 -- /usr/bin/kafka-topics --bootstrap-server th-
kafka-svc:9092 --alter --topic mf-event-avro-enriched --partitions
{number}
```
### **Upgrading the Database**

The upgrade process is irreversible. Before beginning this procedure, ensure that you [back](https://www.microfocus.com/documentation/arcsight/arcsight-platform-21.1/as_platform_admin_guide/#platform_maintain/database_restore.htm) up the [database](https://www.microfocus.com/documentation/arcsight/arcsight-platform-21.1/as_platform_admin_guide/#platform_maintain/database_restore.htm). Also, be patient as the Database upgrade might take time to complete. The Database might need time to create indexes and complete upgrade tasks. The Database upgrade might appear to be complete; however, if you start the product before the Database upgrade is complete, you might experience errors and performance issues.

Follow the "Checklist: Upgrading Your [Environment"](#page-462-0) on page 463 to ensure a successful upgrade.

If the installation is passwordless, you need to generate the ssh public key using the commandssh-keygen.

- 1. Log in to the master node where you downloaded the files.
- 2. Copy the {unzipped-installer-dir}/installers/database/db-installer\_x.x.xx.tar.gz file to the Database cluster node 1.
- 3. Log in to Database cluster node 1.
- 4. Create a directory to extract the db-installer\_x.x.x-x.tar.gz file into. We will refer to this directory as {unzipped-db-installer-dir}.

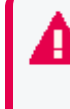

Do not use the directories /root, /opt/vertica, or the existing database installer directory (default is /opt/arcsight-db-tools). The files in /opt/arcsight-db-tools will be upgraded by the database upgrade tool.

5. Change to the directory.

```
cd {unzipped-db-installer-dir}
```
6. Extract (untar) the db-installer\_x.x.x-x.tar.gz file into the directory using the following command:

```
tar xvfz db-installer_x.x.x-x.tar.gz
```
7. Execute the following command to start the upgrade.

./db upgrade -c upgrade-utilities

The output of the command will look similar to the following:

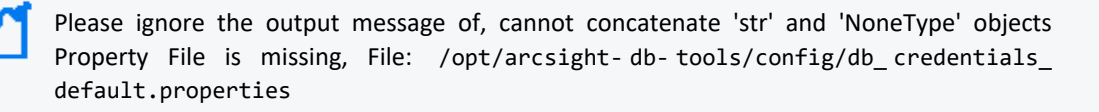

```
Upgrade related changes cannot be rolled back, do you want to continue
with the upgrade (Y/N): y
Starting upgrade...
********************* Start of Database Upgrade ******************
Enter previous installed location (/opt/install-db):/opt/arcsight-db-
tools
cannot concatenate 'str' and 'NoneType' objects
Running Pre-Upgrade checks
Checking all database nodes are UP
All database nodes are UP
cannot concatenate 'str' and 'NoneType' objects
Replacing files in installed location
Upgrading script and config files.
Creating backup directory: /opt/arcsight-db-tools/oldVersion
Backing up: /opt/arcsight-db-tools/db_ssl_setup
...
Upgrading: /opt/arcsight-db-tools/db_ssl_setup
...
Property File is missing, File: /opt/arcsight-db-tools/config/db_
credentials_default.properties
Version specific upgrade methods
********************* Database Upgraded Complete. Version is 3.4.0
******************
```
8. Change to the directory you provided when answering the prompt **Enter previous installed location (/opt/install-db):** in the previous step:

cd /opt/arcsight-db-tools

9. If OS has been upgraded, the file /etc/pki/tls/cert.pem will be reset during the upgrade, requiring the schema registry setup to be invalidated.

To correct this, run the following command:

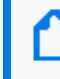

If you need help locating the issue\_ca.crt file for your database node, see ["Completing](#page-331-0) the Database Setup" on [page 332.](#page-331-0)

./schema\_registry\_setup <FQDN of ArcSight Platform Virtual IP for HA or single master node> issue ca.crt

10. Run the following command:

./db upgrade -c upgrade-db-rpm

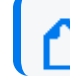

Database server's root password may be asked during the process.

- 11. Follow the output instructions to complete the upgrade, which will include starting the database and starting the database event consumer.
- <span id="page-483-0"></span>12. (Optional) Start the firewall service.

# **Restarting the Database Watchdog Service and the Event Consumers**

If your ArcSight Platform deployment includes a capability that needs the ArcSight Database, such as ArcSight Intelligence, complete the following procedure after upgrading the Platform.

- 1. (Conditional) If you have Intelligence deployed, complete the following steps:
	- a. Log in to the Transformation Hub node.
	- b. Run the following commands:

```
NS=$(kubectl get namespaces | awk '/arcsight/{print $1}')
```

```
kubectl scale statefulset interset-logstash -n $NS --replicas=
{replica count}
```
where {replica count} represents one of the following values:

- The number in the **READY** column that you captured in [Step](#page-471-1) 6 of "Stopping the ESM and Intelligence Event Consumers."
- A new replica count value that you defined for Intelligence during the recent upgrade
- 2. To enable the database watchdog service, complete the following steps:
	- a. Log in to the primary node of the ArcSight Database.
	- b. Run the following command:

```
crontab -1 | sed '/^#.*scripts.watchdog/s/^#//' | crontab -
```
# **Upgrading ESM**

As part of the upgrade process, If ESM is deployed, you may want to change your configuration and upgrade it.

- To change your ESM enrichment configuration and Transformation Hub topic routing, see Local and Global ESM Event [Enrichment.](#page-884-0)
- To upgrade ESM, see the [Upgrade](https://www.microfocus.com/documentation/arcsight/arcsight-esm-7.5/ESM_Upgrade_HTML5/) Guide for ESM.

# **Upgrading Your Amazon Web Services Deployment**

The complete process of upgrading an AWS deployment to Platform versions 21.1.1, 21.1.2 and 21.1.3 involves the tasks listed below.

For an upgrade to Platform version 21.1.4, please see "Upgrading an [AWS Installation](#page-492-0) to 21.1.4" on [page 493.](#page-492-0)

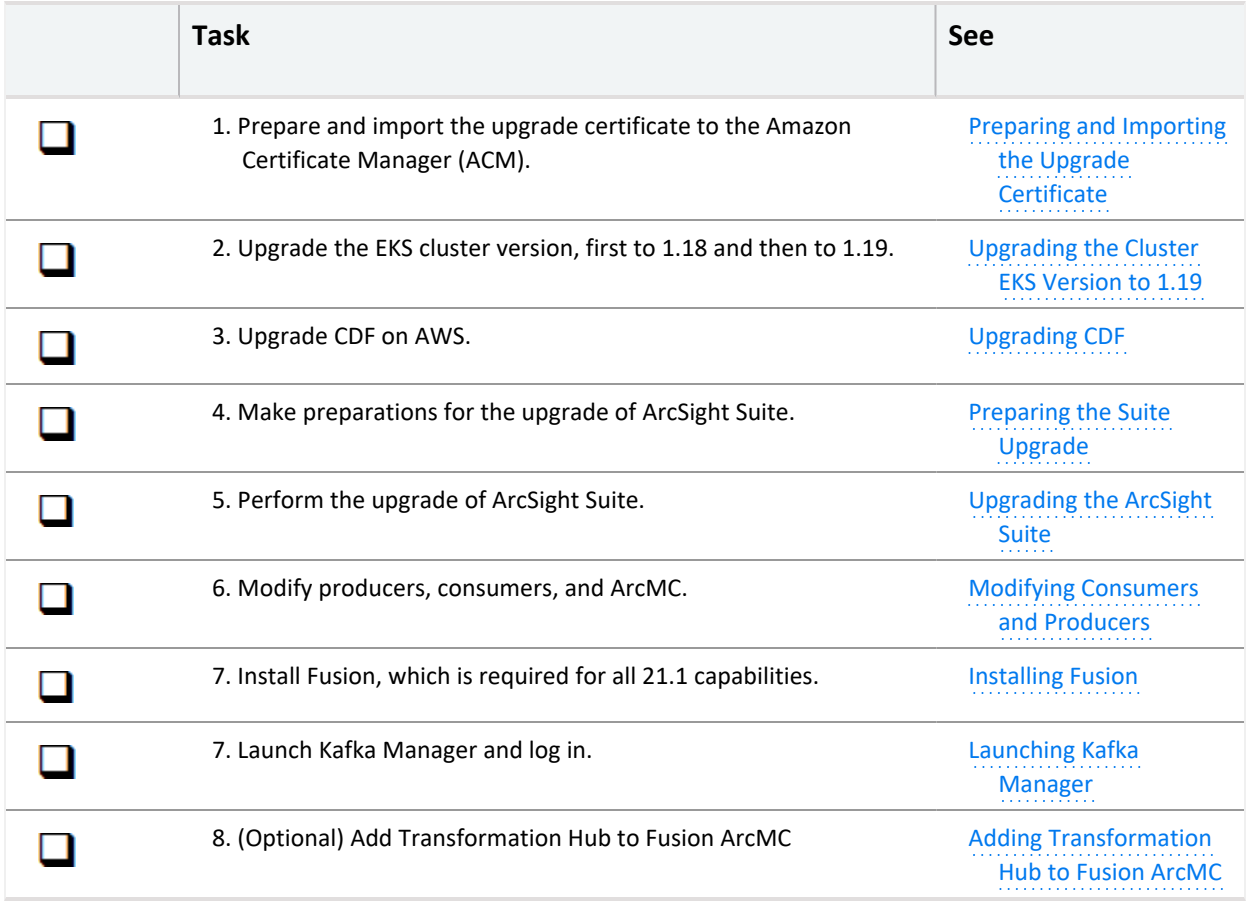

Each of these tasks is described in this section.

## <span id="page-485-0"></span>**Preparing and Importing the Upgrade Certificate**

- 1. Create a new self-signed or CA-signed certificate, according to the [procedure](#page-204-0) shown here.
- 2. Launch the Amazon Certificate Manager (ACM) console and click **Import a Certificate.**
- <span id="page-485-1"></span>3. Follow the prompts to import the certificate, and then return here for the next task.

### **Upgrading the Cluster EKS Version**

To perform the EKS (Elastic Kubernetes Service) upgrade to 1.19, the cluster must be upgraded to version 1.18, and then to version 1.19.

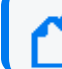

**Note:** Each EKS upgrade can take 20-30 minutes to complete.

- 1. In AWS, browse to the EKS console.
- 2. Click **Clusters.**
- 3. In the list of clusters, next to your cluster, click **Upgrade now.**

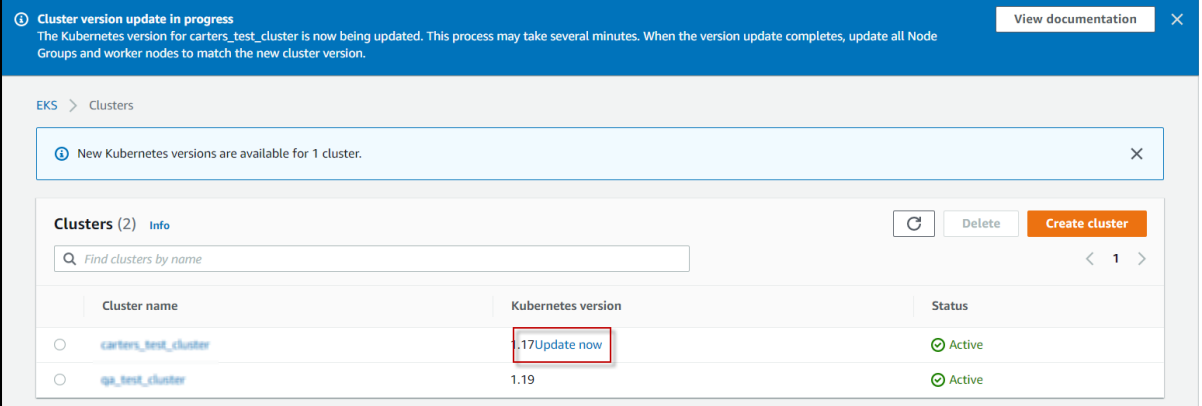

- 4. Select Kubernetes version *1.18* and click **Update.**
- <span id="page-485-2"></span>5. After the update completes, repeat Steps 3-4 to update to version 1.19.

## **Upgrading CDF**

These steps will upgrade your installation of CDF.

**Note:** Steps 1 - 5 may be performed either from a server with internet access or from the bastion.

- 1. Log in to an internet-connected server or your bastion.
- 2. Download and unzip the CDF installer archive arcsight-platform-cloud-installer-21.1.0.9.zip to the host.
- 3. Unzip the aws-scripts archive (aws-scripts.zip)
- 4. Change directory to aws-scripts/scripts.
- 5. Upload the new CDF images to the ECR by running the following command: ./upload images to ECR -o <your-org-name> -F arcsight-platform-cloudinstaller-<VERSION>/cdf-byok-images.tar -c 4 -y

#### where <your-org-name>

**Note:** Must be the same value used when initially installing the cluster.

- 6. Copy the cdf-deployer archive (cdf-deployer.zip) to the bastion.
- 7. Unzip cdf-deployer.zip.
- 8. Change directory to cdf-deployer.
- 9. Verify that all pods are in Running state by running the following command: kubectl get pods -A

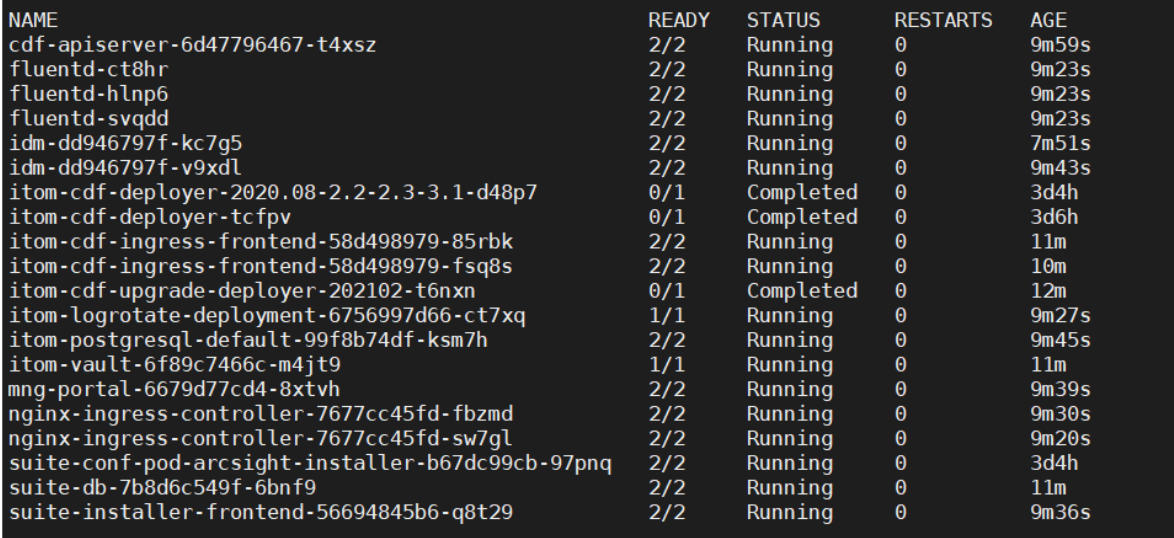

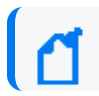

**Note:** Do not proceed further unless all pods are in the Running state.

10. Run the upgrade script with the -u parameter:

./upgrade -u

#### **Example output:**

\*\*\*\*\*\*\*\*\*\*\*\*\*\*\*\*\*\*\*\*\*\*\*\*\*\*\*\*\*\*\*\*\*\*\*\*\*\*\*\*\*\*\*\*\*\*\*\*\*\*\*\*\*\*\*\*\*\*\*\*\*\*\*\*\*\*\*\*\*\*\*\*\*\*\*\*\* \*\*\*\*\*\*

WARNING: This step is used to upgrade CDF components to 2021.02 release.

The upgrade process is irreversible. You can NOT roll back.

Make sure that all nodes in your cluster are in Ready status.

Make sure that all Pods and Services are Running.

\*\*\*\*\*\*\*\*\*\*\*\*\*\*\*\*\*\*\*\*\*\*\*\*\*\*\*\*\*\*\*\*\*\*\*\*\*\*\*\*\*\*\*\*\*\*\*\*\*\*\*\*\*\*\*\*\*\*\*\*\*\*\*\*\*\*\*\*\*\*\*\*\*\*\*\*\* \*\*\*\*\*\*

Do you want to continue (Y/N): y

\*\* Pre-checking before upgrade ...

\*\* BYOK upgrade check...

\*\* Common upgrade check...

[1] Checking CDF endpoints status ...

Passed

\*\* Prerequisite tasks for components upgrade... (Step 1/3)

Setting BYOK environment values ...

Copying itom-cdf-alias.sh to /etc/profile.d/ ...

\*\* Updating Kubernetes RBAC ... (Step 2/3)

RBAC update successfully.

Updating images configmap ...

Update images configmap successfully.

Updating k8s-object-mapping configmap ...

Administrator's Guide for ArcSight Platform 21.1

Update k8s-object-mapping configmap successfully.

Updating base configmap...

Updating DEPLOYMENT\_MODE:SUITE

\*\* Configure and start the cdf-deployer ... (Step 3/3)

Creating resources from YAML: /home/centos/APRIL\_RELEASE/cdfdeployer/objectdefs/itom-cdf-deployer-upgrade.yaml

Waiting for CDF components upgrade process complete ...

......................................

CDF components upgrade process completed.

Successfully completed CDF components upgrade process.

[centos@ip-10-0-1-56 cdf-deployer]\$

Completed successfully

11. Verify that the upgrade has completed successfully and all pods are in the Running or Completed state by running the following command: kubectl get pods -A

**Note:** Ensure the CDF upgrade is complete and all pods are in the Running or Completed state before proceeding to [Preparing](#page-488-0) the Suite Upgrade.

### <span id="page-488-0"></span>**Preparing the Suite Upgrade**

These steps will prepare for the suite upgrade.

- 1. Modify your Application Load Balancer (ALB) listeners to use the new certificate. Browse to the AWS ACM console.
	- a. Under **EC2,** select your ALB.
	- b. Click the **Listeners** tab
	- c. Select a listener and click **Edit**.
- d. Change the listener certificate to the newly-imported certificate.
- e. Click **Update.**

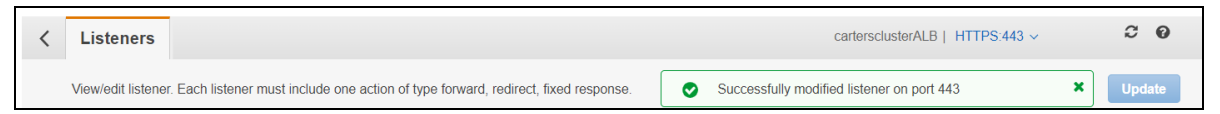

- f. Repeat steps c-e for each of the other ALB listeners until complete.
- 2. Update the CDF RE certificate with the imported certificate you created above as follows: on the cluster bastion, change directory to cdf-deployer and then run the following command:

```
{path to cdf-deployer}/scripts/cdf-updateRE.sh write \
--re-ca=ca.crt \
--re-key=intermediate ca.key \
--re-crt=intermediate_ca.crt
```
- 3. On the bastion, launch the web browser. In the browser, delete the previous certificate and import the new ca.crt.pem certificate, as follows:
	- a. In the browser, in **Preferences**, click **View Certificate.**
	- b. Click **Import**.
	- c. Navigate to and select the intermediate certificate ca.crt.pem.
	- d. Click **Import**.
	- e. Click **OK**.
	- f. When the **Downloading Certificate** dialog opens, select: *"Trust this CA to identify websites."*
	- g. Click **OK**.
- <span id="page-489-0"></span>4. Verify that all pods are in the Running state. Run: kubectl get po -A

## **Upgrade the ArcSight Suite**

Perform the upgrade of the ArcSight suite as [described](platform_upgrade_AWS.htm) here.

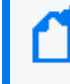

**Note:** If it has been more that 12 hours since the cluster was installed, you will need to refresh the ECR credentials. See Refresh the ECR [credentials](#page-857-0) in the K8s.

# <span id="page-489-1"></span>**Modify the (Connector) Producers and Consumers**

After changing the CDF RE certificate, the events flow to consumers will be interrupted due to communication loss with the Transformation Hub. Existing non-containerized ArcMC management of the Transformation Hub will also be affected.

- Connectors will cache events due to the change in the CDF RE certificate. If the certificate change is completed in a timely fashion, all events will be transmitted after the change.
- If the duration exceeds the available cache, the most recent events will be transmitted after the change.

As a result, the truststore and keystores in any existing consumers and producers must be modified to use the new updated certificate.

**On all connector producers:** Create new truststores and keystores using the new intermediate certificate used in updating the CDF RE certificate. Using either ArcMC or the command line, edit the each connector's Transformation Hub destination parameters and change the truststore, keystore paths, and passwords as required.

**On all consumers:** Modify existing truststores and keystores using the new intermediate certificate used in updating the CDF RE certificate.

**On ArcMC:** On ArcMC, perform the following steps to update the Transformation Hub certificate.

- 1. Select **Configuration Management > Bulk Operations.**
- 2. Click **Hosts**.
- 3. Select the Transformation Hub host.
- 4. Click **Update Cluster Details.**
- 5. Add the required parameters, and then click **Save**.

**Note:** ArcMC will display the new certificate after a few minutes of processing time.

## <span id="page-490-0"></span>**Installing Fusion**

You can now install Fusion, which is required for all capabilities.

```
1. Upload the Fusion images to the ECR. Run:
  arcsight-platform-cloud-installer-21.1.0.9/aws-scripts/scripts/upload_
  images to ECR \setminus-F arcsight-platform-cloud-installer-21.1.0.9/cdf-byok-images.tar \
  -o <your-org-name> -c 8 -y
```
2. In the CDF management portal, select and install Fusion (and other capabilities as needed).

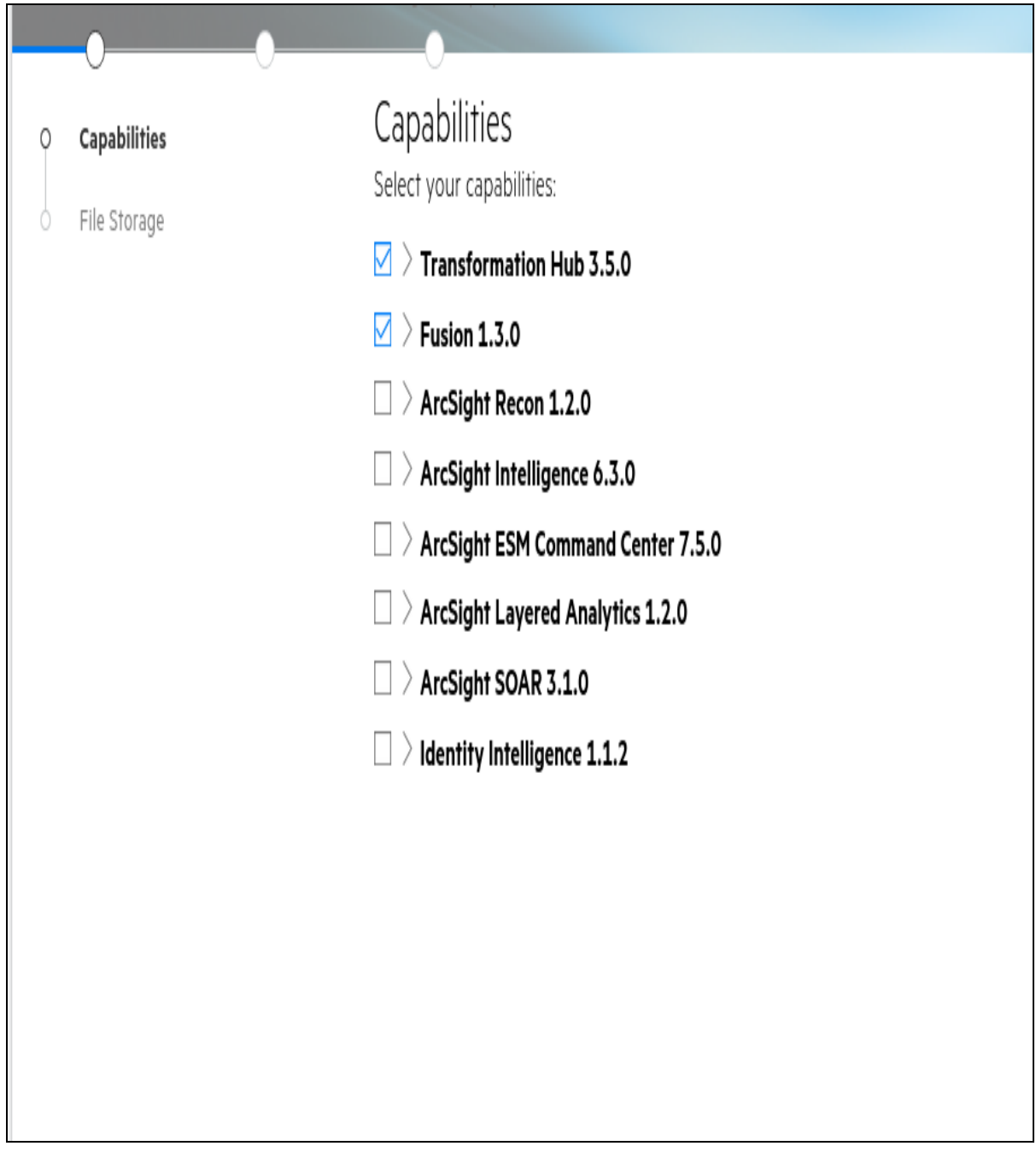

3. Configure the secret values in the Transformation Hub web service deployment. Run the following command:

kubectl edit deployment th-web-service -n arcsight-installer-xxxxx

4. For each -name parameter, add the following lines shown in **bold**. (Note the indents, which must be retained.)

- name: FUSION\_OSP\_CLIENT\_ID **valueFrom: secretKeyRef: key: osp-client-id name: osp-secret**

```
- name: FUSION_OSP_CLIENT_SECRET
 valueFrom:
    secretKeyRef:
     key: osp-client-secret
     name: osp-secret
```
- 5. Save the file, which will restart the Transformation Hub web service. The following message is displayed on success: deployment.apps/th-web-service edited
- 6. Configure the Fusion user. Log into the cluster URL, create a new admin user, and then click **Save**.
- <span id="page-492-1"></span>7. Log in to Fusion using the new admin user account.

## **Launching Kafka Manager**

Launch Kafka Manager and log in as follows:

- 1. Log in to the cluster URL at https://<cdf\_external\_hostname>/th/cmak.
- <span id="page-492-2"></span>2. Enter the Fusion user credentials. Kafka Manager opens.

## **(Optional) Adding Transformation Hub to Fusion ArcMC**

Micro Focus recommends using the new Fusion ArcMC to manage your Transformation Hub.

As an optional step, you can add Transformation Hub to Fusion ArcMC, which will enable Fusion ArcMC to manage your Transformation Hub. See [Configuring](#page-429-0) ArcMC to Manage a [Transformation](#page-429-0) Hub for details.

## <span id="page-492-0"></span>**Upgrading an AWS Installation to 21.1.4**

*Requires that ArcSight Platform 21.1.x already be installed in your environment.*

To ensure that your cloud environment has the latest fixes and enhancements, we recommend that you upgrade your ArcSight Platform 21.1.x environment to version 21.1.4. For more information about this release and for instructions on how to download the files, see the ArcSight [Platform](https://www.microfocus.com/documentation/arcsight/arcsight-platform-21.1/arcsight-platform-21.1.4-release-notes/index.html#ArcSightPlatform_ReleaseNotes/overview.htm?TocPath=_____1) Release Notes.

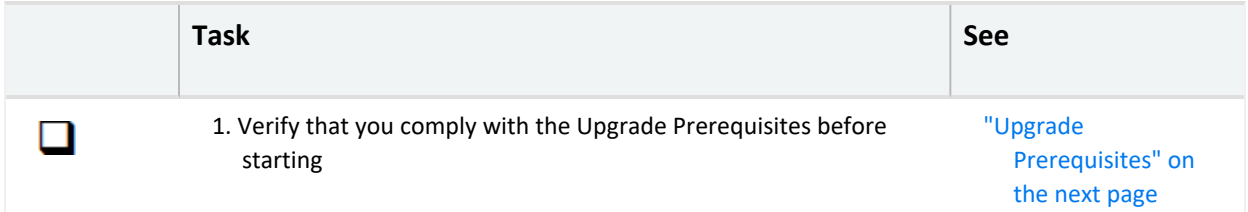

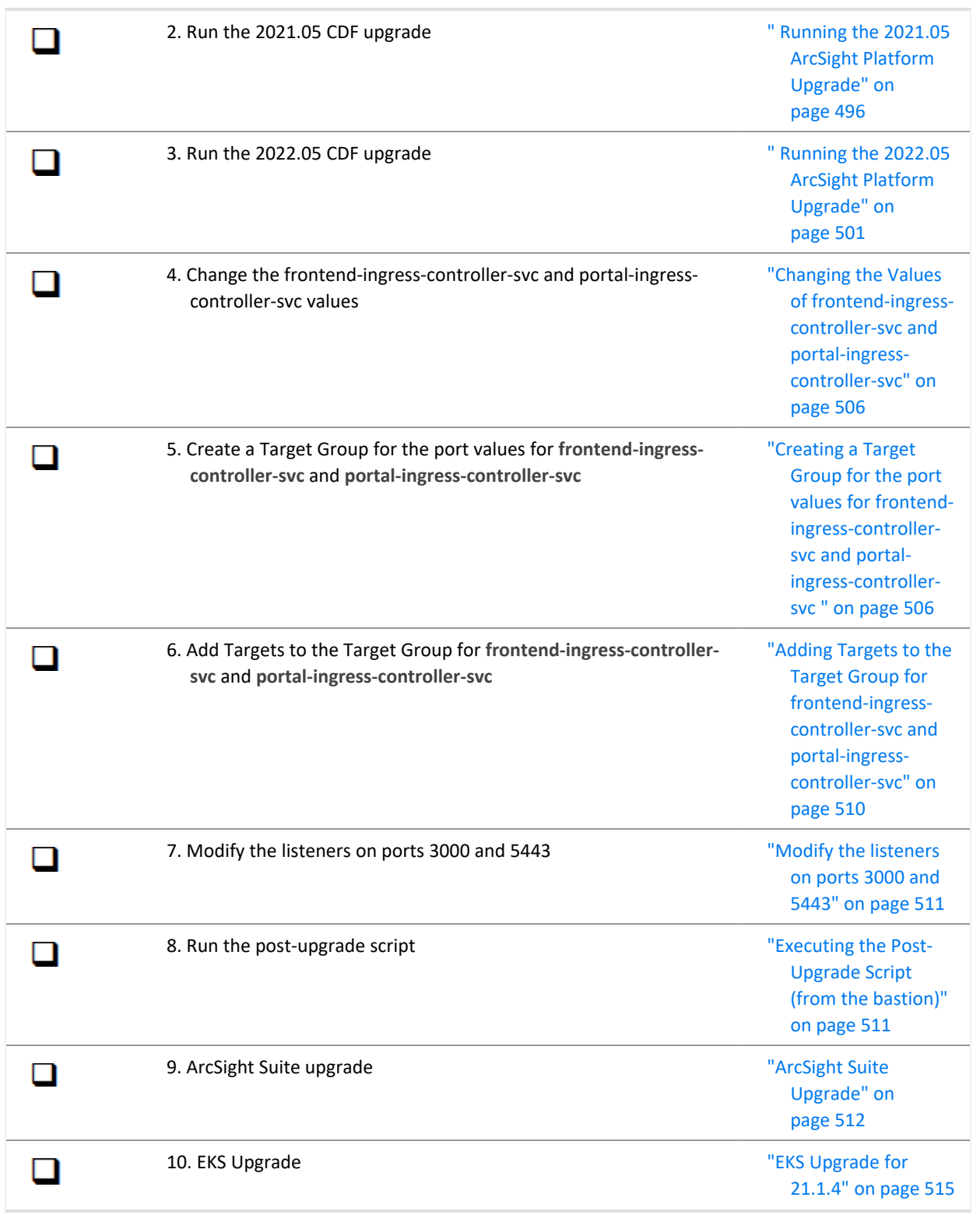

## <span id="page-493-0"></span>**Upgrade Prerequisites**

Verify the following before performing the upgrade :

- The packages for upgrade have been downloaded following this procedure:
	- <sup>o</sup> To identify the files to download to your secure network location, see **Downloading the files** in the ArcSight [Platform](https://www.microfocus.com/documentation/arcsight/arcsight-platform-21.1/arcsight-platform-21.1.4-release-notes/index.html#ArcSightPlatform_ReleaseNotes/overview.htm?TocPath=_____1) Release Notes.
	- $\degree$  From a secure network location, download the installation packages for the CDF Installer and the products of your choice from the Software Licenses and Downloads portal. Be aware that release 21.1.4 includes two Platform cloud installer files.

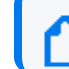

This secure network location must be able to access your instance of AWS.

- Root access to the bastion VM is granted
- The kubernetes command line tool kubect1 is installed on your bastion and connected to your cluster
- Any existing suite-upgrade-pod-arcsight-installer deployment has been deleted using this command:

```
kubectl delete deployment suite-upgrade-pod-arcsight-installer -n $(kubectl
get namespaces | grep arcsight-installer | awk ' {print $1} ')
```
The command will return an error if no upgrade has been done previously

- <sup>l</sup> Check that your **EFS throughput configuration** is the correct one to manage the amount of data going through. See EFS [Throughput](https://aws.amazon.com/premiumsupport/knowledge-center/efs-choosing-correct-throughput-mode/) modes for more information. Making sure your configuration is correct will also prevent environment performance issues during regular operation.
- (Conditional) If you are using custom data identifiers for Intelligence, ensure that you back up the logstash-config-pipeline config map that is accessible through the Kubernetes dashboard.
- (Conditional) If you have deployed the Intelligence capability, then perform Step 1 of the workaround described in the known issue [Analytics](https://www.microfocus.com/documentation/arcsight/arcsight-platform-21.1/arcsight-platform-21.1.4-release-notes/index.html#ArcSightPlatform_ReleaseNotes/known_issues.htm?TocPath=_____5) Does Not Detect the Custom SQL Loader Scripts After the [Intelligence](https://www.microfocus.com/documentation/arcsight/arcsight-platform-21.1/arcsight-platform-21.1.4-release-notes/index.html#ArcSightPlatform_ReleaseNotes/known_issues.htm?TocPath=_____5) Upgrade in the Release Notes for Arcsight Platform 21.1.4.
- All pods are running, verify with this command:

```
kubectl get pods -A
```
Next Step: " Running the 2021.05 ArcSight Platform [Upgrade"](#page-495-0) on the next page

### <span id="page-495-0"></span>Running the 2021.05 ArcSight Platform Upgrade

In the interest of keeping up with the latest AWS EKS versions, the 21.1.4 cloud release requires upgrading the underlying infrastructure of the ArcSight Platform twice, first to version 2021.05, and then to version 2022.05 (the new OPTIC Management Toolkit (OMT)). This process takes time, depending on the number of master and worker nodes that need to be updated, so please select the most convenient (less busy) time to perform the upgrade.

- 1. Log in to the secure network location where you stored the ArcSight Platform Cloud Installers. Move the downloaded files into the bastion, and perform the commands listed in this procedure from the bastion.
- 2. Unzip the arcsight-platform-cloud-installer-22.1.0.16.zip CDF installer file with this command:

```
cd /tmp
unzip arcsight-platform-cloud-installer-22.1.0.16.zip
```
3. On the bastion, verify that all pods in core namespaces are in status *Running* or *Completed* by running this command:

kubectl get pods -n core

#### **Output example:**

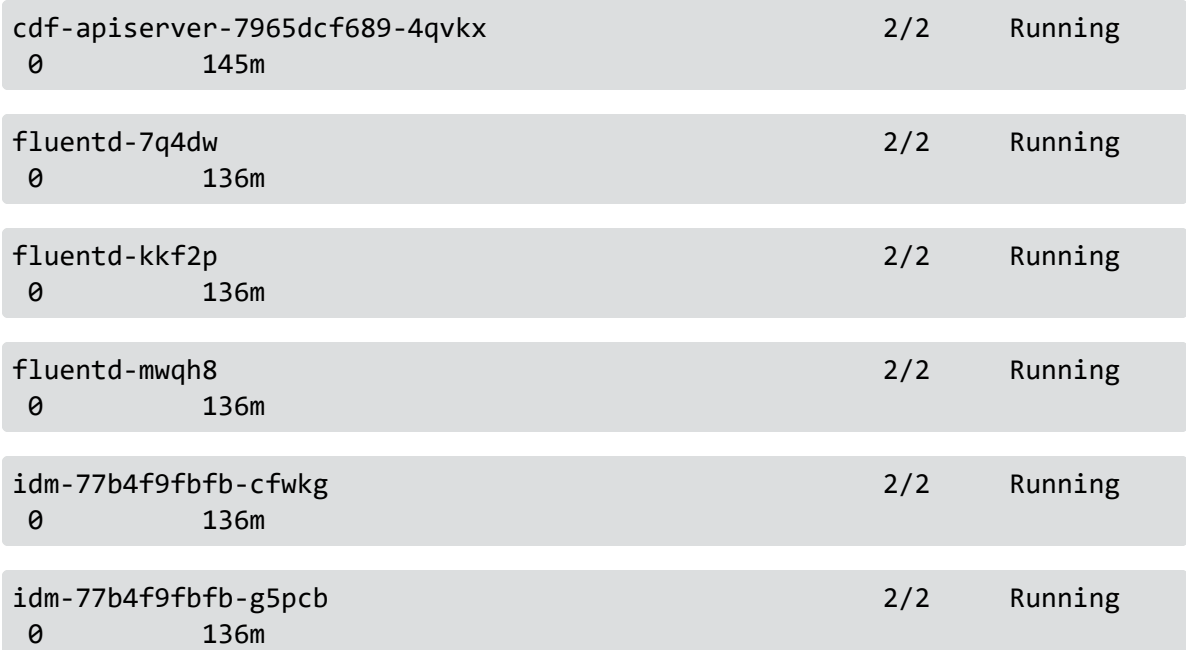

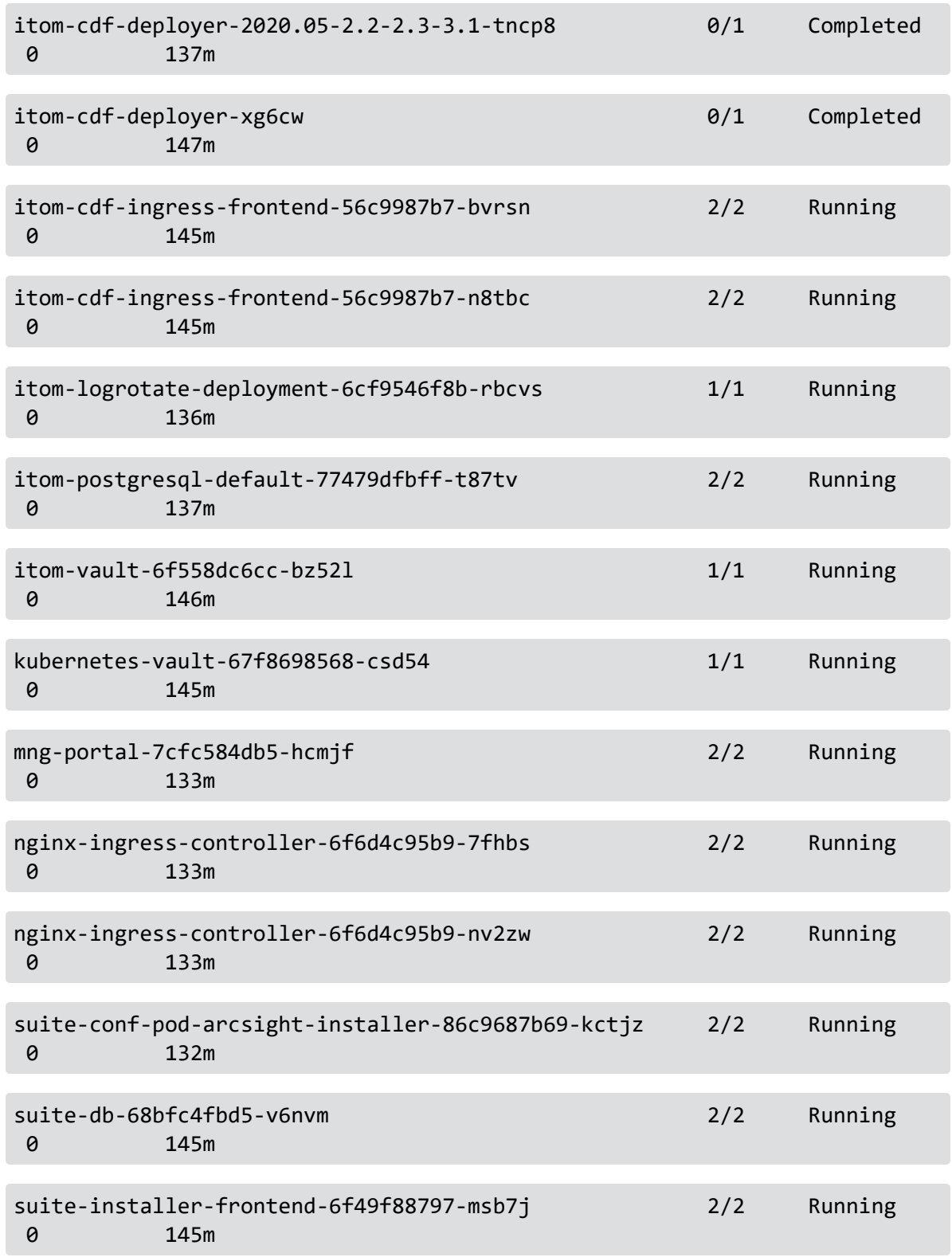

4. Also on the bastion, check that all nodes are in *Ready* state by running this command:

kubectl get nodes

5. Patch itom-cdf-ingress-frontend-svc and nginx-ingress-controller-svc as type LoadBalancer by running the following commands:

```
kubectl patch services itom-cdf-ingress-frontend-svc -p '{"metadata":
{"annotations":{"service.beta.kubernetes.io/aws-load-balancer-
internal":"0.0.0.0/0","service.beta.kubernetes.io/aws-load-balancer-
type":"nlb"}},"spec":{"type":"LoadBalancer"}}' -n core
kubectl patch services nginx-ingress-controller-svc -p '{"metadata":
{"annotations":{"service.beta.kubernetes.io/aws-load-balancer-
internal":"0.0.0.0/0","service.beta.kubernetes.io/aws-load-balancer-
type":"nlb"}},"spec":{"type":"LoadBalancer"}}' -n core
```
6. Wait until the command status in Step 2 changes from <pending>, and then run the following commands to get the load balancer DNS names:

```
kubectl get svc itom-cdf-ingress-frontend-svc -n core| grep -v EXTERNAL-
IP |awk '{print $4}'
kubectl get svc nginx-ingress-controller-svc -n core| grep -v EXTERNAL-IP
|awk '{print $4}'
```
7. Switch to the AWS scripts installer directory:

```
cd arcsight-platform-cloud-installer-22.1.0.16
```
8. Unzip aws-scripts.zip:

unzip aws-scripts.zip

9. Switch to the scripts directory:

cd aws-scripts/scripts

10. Run the following command with your credentials from the ECR:

```
./upload images to ECR -o $(kubectl get cm -n core base-configmap --
output=jsonpath={.data.REGISTRY_ORGNAME}) -F arcsight-platform-cloud-
installer-22.1.0.16/cdf-byok-images.tar -c 4
```
Adjust the value of the -c parameter (4 in the instruction above) to up to half your CPU cores in order to increase the speed of the upload (default value is 8).

11. Change directory to cdf-deployer directory:

cd /tmp/

12. Unzip cdf-deployer.zip:

unzip cdf-deployer.zip

13. Change to the cdf-deployer directory:

cd cdf-deployer/

14. Run the upgrade script with the following command, and follow the prompts:

./upgrade.sh -u

#### **Output example:**

\*\*\*\*\*\*\*\*\*\*\*\*\*\*\*\*\*\*\*\*\*\*\*\*\*\*\*\*\*\*\*\*\*\*\*\*\*\*\*\*\*\*\*\*\*\*\*\*\*\*\*\*\*\*\*\*\*\*\*\*\*\*\*\*\*\*\*\*\*\*\*\*\* \*\*\*\*\*\*\*\*\*\*

WARNING: This step is used to upgrade CDF components to 2021.05 release.

The upgrade process is irreversible. You can NOT roll back.

Make sure that all nodes in your cluster are in Ready status.

Make sure that all Pods and Services are Running.

\*\*\*\*\*\*\*\*\*\*\*\*\*\*\*\*\*\*\*\*\*\*\*\*\*\*\*\*\*\*\*\*\*\*\*\*\*\*\*\*\*\*\*\*\*\*\*\*\*\*\*\*\*\*\*\*\*\*\*\*\*\*\*\*\*\*\*\*\*\*\*\*\* \*\*\*\*\*\*\*\*\*\*

Do you want to continue (Y/N): y

- \*\* Pre-checking before upgrade ...
- \*\* CDF components upgrade check...
- [1] Checking HA default DataBase...

Passed

[2] Checking CDF Prometheus...

Passed

\*\* Common upgrade check...

[1] Checking CDF endpoint status...

Passed

Administrator's Guide for ArcSight Platform 21.1

\*\* Prerequisite tasks for components upgrade... (Step 1/5)

Setting BYOK environment files ...

Adding CDF env in current user profile settings...

Copying itom-cdf.sh to HOME folder...

Copying Scripts to CDF HOME...

\*\* Updating Kubernetes RBAC ... (Step 2/5)

RBAC update successfully.

Updating images configmap ...

Update images-configmap configmap successfully.

Updating yaml-templates configmap ...

Updating base configmap...

Updating DEPLOYMENT\_MODE:SUITE

\*\* Configure and start the upgrade deployer for migration ... (Step 3/5)

Applying resources from YAML: /root/arcsight-platform-cloudinstaller-21.1.0.16/cdf-deployer/cdf/objectdefs/itom-cdf-deployerupgrade.yaml

Waiting for CDF components upgrade process complete ...

....................................

CDF components migration preparation completed.

\*\* Start to upgrade CDF chart ... (Step 4/5)

CDF chart has successfully updated.

\*\* Start to upgrade addons chart ... (Step 5/5)

Addson charts have successfully updated.

Successfully completed CDF components upgrade process.

The command upgrade.sh -u may prompt an error message on Apphub. If this occurs, run the following command:

helm rollback apphub 1 -n core And then re-run the upgrade.

15. When the upgrade completes, check that all pods are *Running* or *Completed* with this command:

kubectl get pods -A

Once the CDF upgrade is complete, the new platform version can be checked by clicking the **?** icon in the upper right corner of the CDF UI

<span id="page-500-0"></span>Next Step: " Running the 2022.05 ArcSight Platform [Upgrade"](#page-500-0) below

#### Running the 2022.05 ArcSight Platform Upgrade

In the interest of keeping up with the latest AWS EKS versions, the 21.1.4 cloud release requires upgrading the underlying infrastructure of the ArcSight Platform twice, first to version 2021.05, and then to version 2022.05 (the new OPTIC Management Toolkit (OMT)). This process takes time, depending on the number of master and worker nodes that need to be updated, so please select the most convenient (less busy) time to perform the upgrade.

- 1. Log in to the secure network location where you stored the ArcSight Platform Cloud Installers. Move the downloaded files into the bastion, and perform the commands listed in this procedure from the bastion.
- 2. Unzip the arcsight-platform-cloud-installer-OMT-2022.05-21.1.4.2.zip OMT installer file with this command:

```
cd /tmp
unzip arcsight-platform-cloud-installer-OMT-2022.05-21.1.4.2.zip
```
3. On the bastion, verify that all pods in core namespaces are in status *Running* or *Completed* by running this command:

kubectl get pods -n core

## **Output example:**

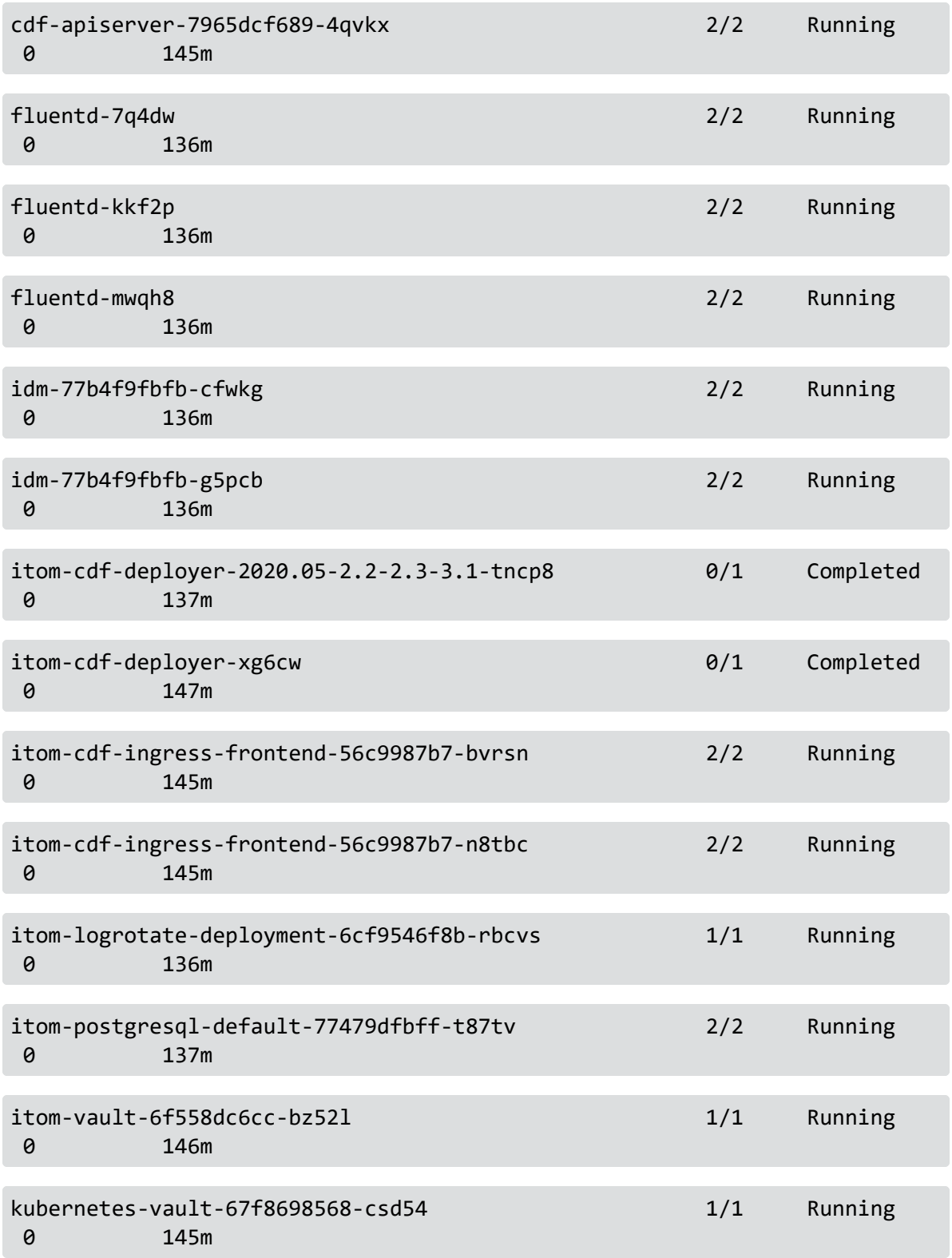

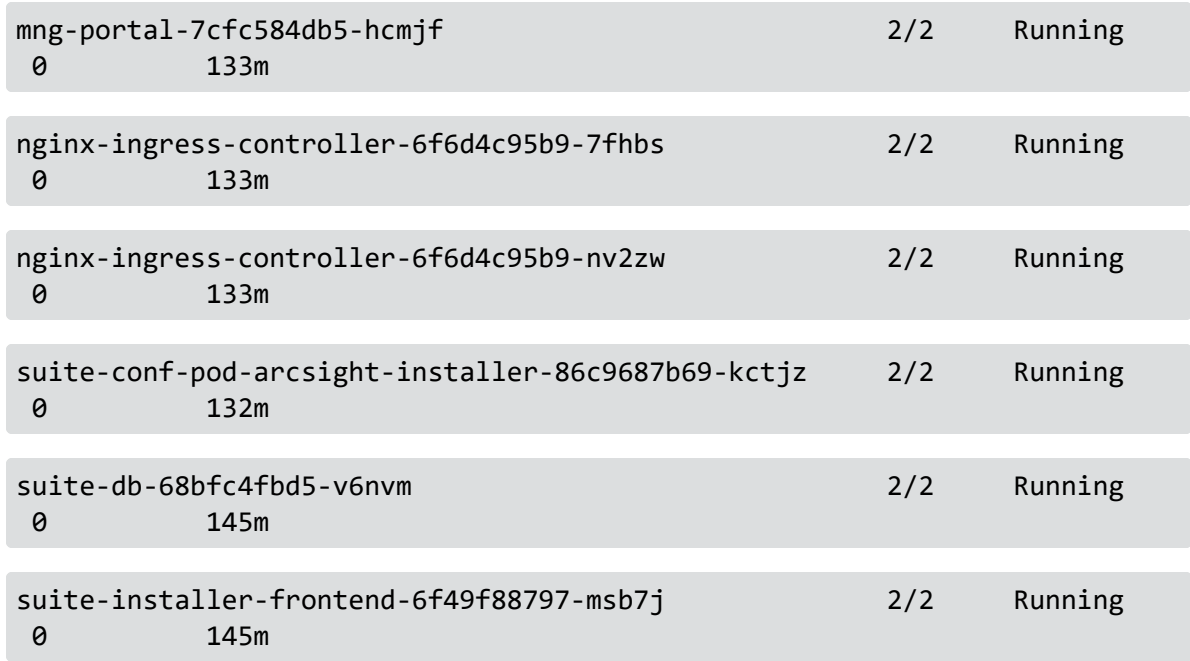

4. Also on the bastion, check that all nodes are in *Ready* state by running this command:

kubectl get nodes

5. Switch to the AWS scripts installer directory:

cd arcsight-platform-cloud-installer-OMT-2022.05-21.1.4.2

6. Unzip aws-scripts.zip:

unzip aws-scripts.zip

7. Switch to the scripts directory:

cd aws-scripts/scripts

8. Run the following command with your credentials from the ECR:

```
./upload images to ECR -o $(kubectl get cm -n core base-configmap --
output=jsonpath={.data.REGISTRY_ORGNAME}) -F arcsight-platform-cloud-
installer-OMT-2022.05-21.1.4.2/cdf-byok-images.tar -c 4
```
Adjust the value of the -c parameter (4 in the instruction above) to up to half your CPU cores in order to increase the speed of the upload (default value is 8).

9. Change directory to cdf-deployer directory:

cd /tmp/

10. Unzip cdf-deployer.zip:

unzip cdf-deployer.zip

11. Change to the cdf-deployer directory:

cd cdf-deployer/

12. Run the upgrade script with the following command, and follow the prompts:

./upgrade.sh -u

#### **Output example:**

\*\*\*\*\*\*\*\*\*\*\*\*\*\*\*\*\*\*\*\*\*\*\*\*\*\*\*\*\*\*\*\*\*\*\*\*\*\*\*\*\*\*\*\*\*\*\*\*\*\*\*\*\*\*\*\*\*\*\*\*\*\*\*\*\*\*\*\*\*\*\*\*\* \*\*\*\*\*\*\*\*\*\*

WARNING: This step is used to upgrade CDF components to 2022.05 release.

The upgrade process is irreversible. You can NOT roll back.

Make sure that all nodes in your cluster are in Ready status.

Make sure that all Pods and Services are Running.

```
*************************************************************************
**********
```
Please confirm to continue (Y/N): y

\*\* Pre-checking before upgrade ...

[1] Checking K8S version ...

Passed

[2] Checking HA Default DataBase ...

Passed

[3] Checking Prometheus ...

Passed
[4] Checking SAN in certificates ...

Passed

[5] Checking connectivity to registry ...

Passed

[6] Checking OS version for bastion node ...

Passed

\*\* Common upgrade check ...

[1] Checking cluster endpoints status ...

Passed

[2] Checking chart releases status ...

Passed

\*\* Prerequisite tasks for Apphub components upgrade ... (Step 1/4)

Setting BYOK environment files ...

Copying itom-cdf.sh to HOME folder ...

Copying Scripts ...

\*\* Updating Kubernetes RBAC ... (Step 2/4)

RBAC update successfully.

Updating yaml-templates configmap ...

\*\* Start to upgrade Apphub add-on charts ... (Step 3/4)

Apphub add-on charts have been successfully updated.

\*\* Start to upgrade Apphub chart ... (Step 4/4)

Apphub chart has been successfully updated.

Successfully completed Apphub components upgrade process.

The command upgrade.sh -u may prompt an error message on Apphub. If this occurs, run the following command:

helm rollback apphub 1 -n core And then re-run the upgrade.

13. When the upgrade completes, check that all pods are *Running* or *Completed* with this command:

kubectl get pods -A

Once the OMT upgrade is complete, the new platform version can be checked by clicking the **?** icon in the upper right corner of the OMT UI

Next Step: "Changing the Values of [frontend-ingress-controller-svc](#page-505-0) and portal-ingress[controller-svc"](#page-505-0) below

# <span id="page-505-0"></span>**Changing the Values of frontend-ingress-controller-svc and portalingress-controller-svc**

After the ArcSight Platform upgrade, the values for **frontend-ingress-controller-svc** and **portalingress-controller-svc** may have changed. Since you previously created a target group for ports 3000 and 5443 using the original ingress-controller-svc value, you must change the targets to match the new values.

To do this, in the target groups previously created for ports 3000 and 5443, de-register the targets. Then, create new target groups with the new port values for **frontend-ingresscontroller-svc** and **portal-ingress-controller-svc** using the backend ports and add the node as targets as explained in the next step.

Next Step: "Creating a Target Group for the port values for [frontend-ingress-controller-svc](#page-505-1) and [portal-ingress-controller-svc](#page-505-1) " below

# <span id="page-505-1"></span>**Creating a Target Group for the port values for frontend-ingresscontroller-svc and portal-ingress-controller-svc**

### <span id="page-505-2"></span>**Obtain the new ingress service node ports**

Execute the following commands to obtain the new ingress service ports.

For the new **frontend-ingress-controller-svc**:

kubectl get svc -n core | grep frontend-ingress-controller-svc

Example output:

```
frontend-ingress-controller-svc LoadBalancer 172.20.150.202 <none>
3000:30058/TCP 18h
```
Where 30058 is the new ingress service node port for port 3000, and must be recorded.

For the new **portal-ingress-controller-svc**:

kubectl get svc -n core | grep portal-ingress-controller-svc

Example output:

```
portal-ingress-controller-svc NodePort 172.20.26.194 <none>
5443:31704/TCP,5444:32558/TCP 170m
```
Where 31704 is the new ingress service node port for port 5443, and must be recorded.

### **To create the target group for the port values for frontend-ingress-controllersvc and portal-ingress-controller-svc using the web UI:**

This process must be performed twice, once for **frontend-ingress-controller-svc** and once for **portal-ingress-controller-svc**.

- 1. Using the Find Services search tool, locate and browse to the EC2 dashboard.
- 2. In the left navigation panel, under **Load Balancing**, click **Target Groups**.
- 3. On the **Target Groups** management page, click **Create target group.**

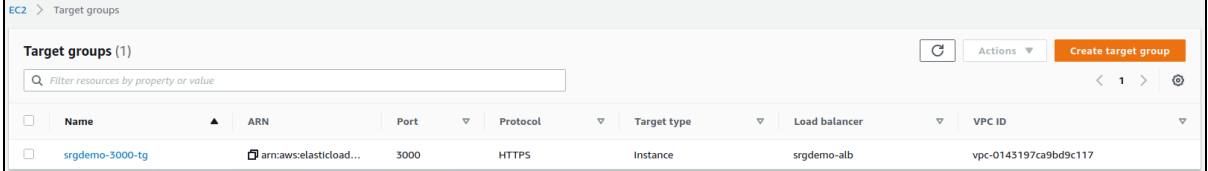

- 4. On the **Specify group details** page, enter values for the following:
	- a. Under **Choose a target type,** select **Instances**.
	- b. **Target group name:** Choose a descriptive name for easier identification; for example, *srgdemo-5443-tg*
	- c. **Protocol:** change to HTTPS
- d. **Port:** the port value for **frontend-ingress-controller-svc** or **portal-ingress-controllersvc, which you recorded above in ["Obtain](#page-505-2) the new ingress service node ports" on [page 506](#page-505-2)**
- e. **VPC:** select your VPC
- f. **Tags:** Optionally, add descriptive tags as desired.
- 5. Click **Next**.
- 6. On the **Register Targets** page, set values for the following:
	- a. **Available instances:** Select your worker node instances **only**.
	- b. **Ports for the selected instances:** For the selected instances, use the port value for **frontend-ingress-controller-svc** or **portal-ingress-controller-svc, which you recorded above in "Obtain the new ingress service node ports" on [page 506](#page-505-2)**.

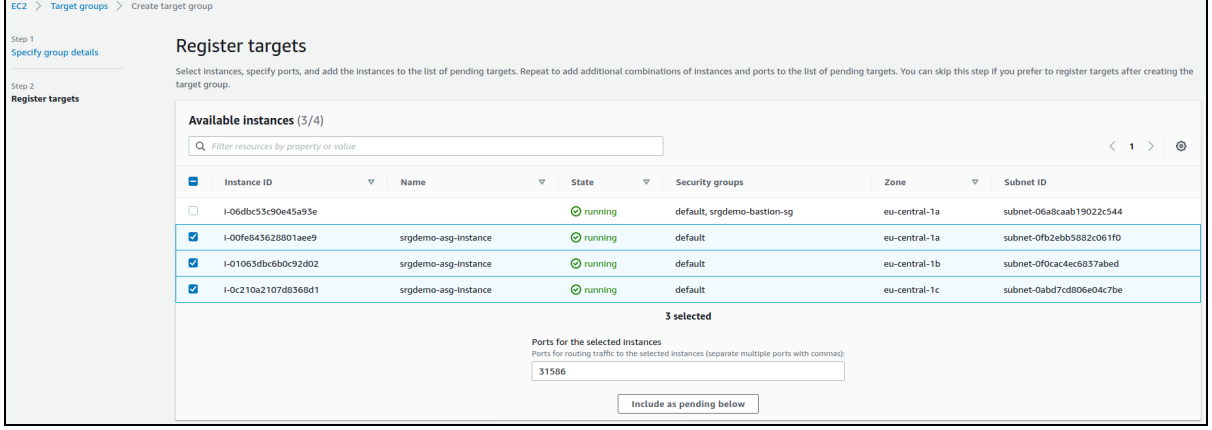

7. Click **Include as pending below.** All marked instances will be added to the list of pending instances.

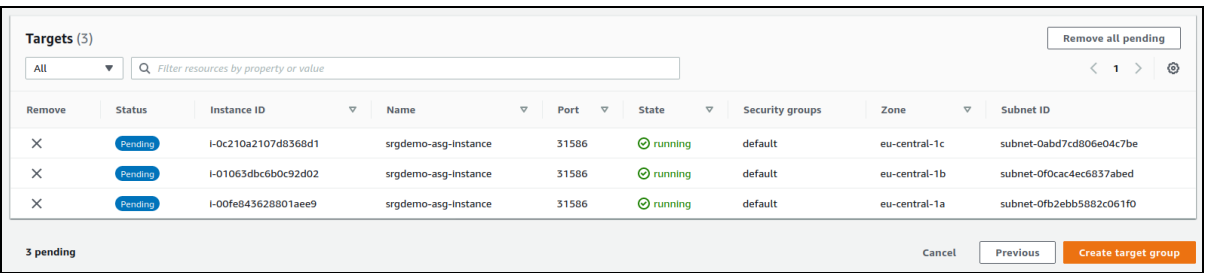

- 8. Click **Create target group.**
- 9. You will be redirected back to the target group management page. From the list, select the newly created target group. From the bottom of the page, record its ARN in the [AWS](#page-261-0) [worksheet](#page-261-0).

**To create the target group for** the port values for **frontend-ingress-controller-svc** and **portal-ingress-controller-svc using the CLI:**

1. Run the following command:

```
# aws elbv2 create-target-group \
--name <port values for frontend-ingress-controller-svc and portal-ingress-controller-svc>
\setminus--protocol HTTPS \
--port <port values for frontend-ingress-controller-svc and portal-ingress-controller-svc>
\lambda--vpc-id <VPC ID> \
--health-check-protocol HTTPS \
--target-type instance
```
Parameters:

< port values for **frontend-ingress-controller-svc** and **portal-ingress-controller-svc>**: Choose some descriptive name, such as srgdemo-<PORT\_NUMBER>-tg and record the value in the [AWS worksheet.](#page-261-0)

<VPC ID>: The ID of your VPC as recorded in your [AWS worksheet.](#page-261-0)

Example input and output:

```
# aws elbv2 create-target-group \
  --name srgdemo-5443-tg \
  --protocol HTTPS \
   --port 5443 \
   --vpc-id vpc-0143197ca9bd9c117 \
   --health-check-protocol HTTPS \
   --target-type instance
```

```
{
      "TargetGroups":[
         {
            "TargetGroupArn":"arn:aws:elasticloadbalancing:eu-central-
   \1:115370848038:targetgroup/srgdemo-3000-tg/c0684be94405b6b7",
            "TargetGroupName":"srgdemo-5443-tg",
            "Protocol":"HTTPS",
            "Port":5443,
            "VpcId":"vpc-0143197ca9bd9c117",
            "HealthCheckProtocol":"HTTPS",
            "HealthCheckPort":"traffic-port",
            "HealthCheckEnabled":true,
            "HealthCheckIntervalSeconds":30,
            "HealthCheckTimeoutSeconds":5,
            "HealthyThresholdCount":5,
            "UnhealthyThresholdCount":2,
```

```
"HealthCheckPath":"/",
         "Matcher":{
            "HttpCode":"200"
         },
         "TargetType":"instance"
      }
   ]
}
```
2. From the output, record the value of TargetGroupArn in your [AWS worksheet.](#page-261-0)

## **Tagging the Target Group (CLI)**

Optionally, you can tag the target group for easier identification.

### **To tag the target group using the CLI:**

```
1. Run the following command:
   # aws elbv2 add-tags \
   --resource-arns <Target group values for frontend-ingress-controller-svc
   and portal-ingress-controller-svc ARN> \
   --tags Key=owner, Value=<owner>
# aws elbv2 add-tags \
```

```
--resource-arns arn:aws:elasticloadbalancing:eu-central-
1:115370848038:targetgroup/srgdemo-5443-tg/c0684be94405b6b7 \
--tags Key=owner,Value=srgdemo
```
Next Step: "Adding Targets to the Target Group for [frontend-ingress-controller-svc](#page-509-0) and portal[ingress-controller-svc"](#page-509-0) below

# <span id="page-509-0"></span>**Adding Targets to the Target Group for frontend-ingress-controllersvc and portal-ingress-controller-svc**

### **To add targets to the target group:**

```
1. Run the following command:
   # aws elbv2 register-targets \
   --target-group-arn <Target group values for frontend-ingress-controller-svc and portal-
   ingress-controller-svc ARN>\
   --targets Id="Instance 1 ID"
   Id="Instance 2 ID"
   Id="Instance 3 ID"
```
Parameters:

<Instance x ID>: Use the instance IDs you gathered for instances of the Auto Scaling group. Refer to the [AWS worksheet.](#page-261-0)

<Target group values for frontend-ingress-controller-svc and portal-ingress-controller-svc ARN>: ARN of the target group you just created.

Example:

```
# aws elbv2 register-targets \
--target-group-arn arn:aws:elasticloadbalancing:eu-central-
1:115370848038:targetgroup/srgdemo-5443-tg/a096cb67c2f9144d \
--targets Id="i-05662f9ef84c182ca,Port=31704" Id="i-07cfcd6716e9890b5,Port=31704"
Id="i-08d819b5ccabe83cb,Port=31704"
```
<span id="page-510-0"></span>Next Step: "Modify the [listeners](#page-510-0) on ports 3000 and 5443" below

### **Modify the listeners on ports 3000 and 5443**

- 1. Using the **Find Services** search tool, locate and browse to the EC2 Dashboard.
- 2. In the left navigation panel, under **Load Balancing**, click **Load Balancers**.
- 3. From the list of load balancers, select your **Application Load Balancer** (ALB).
- 4. On the **Listeners** tab, look for the listeners for ports 3000 and 5443, and edit each one individually, selecting the newly created target group corresponding to the port under **Listener details**.

<span id="page-510-1"></span>Next Step: "Executing the [Post-Upgrade](#page-510-1) Script (from the bastion)" below

## **Executing the Post-Upgrade Script (from the bastion)**

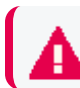

This step applies to all cloud-based upgrades.

Once the ArcSight Platform upgrade is complete, execute the configuration post-upgrade script by following these steps:

- 1. Change to the arcsight-platform-cloud-installer-OMT-2022.05-21.1.4.2/cdfdeployer/scripts directory.
- 2. Run the following command:

./post-omt-upgrade-2022.05.sh

If you have deployed the Intelligence capability, then perform Step 3 of the workaround described in the known issue [Analytics](https://www.microfocus.com/documentation/arcsight/arcsight-platform-21.1/arcsight-platform-21.1.4-release-notes/index.html#ArcSightPlatform_ReleaseNotes/known_issues.htm#Issue:) Does Not Detect the Custom SQL Loader Scripts After the [Intelligence](https://www.microfocus.com/documentation/arcsight/arcsight-platform-21.1/arcsight-platform-21.1.4-release-notes/index.html#ArcSightPlatform_ReleaseNotes/known_issues.htm#Issue:) Upgrade in the Release Notes for Arcsight Platform 21.1.4.

<span id="page-511-0"></span>Next Step: "ArcSight Suite [Upgrade"](#page-511-0) below

## **ArcSight Suite Upgrade**

If it has been more that 12 hours since the cluster was installed, you will need to refresh the ECR credentials. See "Refreshing the ECR Credentials in [Kubernetes"](#page-857-0) on page 858.

As part of the upgrade process, you must upgrade your deployed capabilities using the CDF Management Portal. Perform these steps in order:

- 1. ["Understanding](#page-511-1) the Upgrade Prerequisites" below
- 2. "Upload the [Upgrade](#page-511-2) Bits" below
- <span id="page-511-1"></span>3. "Upgrading Deployed [Capabilities"](#page-512-0) on the next page

#### **Understanding the Upgrade Prerequisites**

Before upgrading the Suite, ensure these requirements are met:

- Ability to access the management portal on port 5443
- The AWS client is configured on the bastion
- The Kubernetes command line tool (kubect1) is installed on the bastion and connected to your cluster
- Ensure all pods are running with this command:

kubectl get pods -A

- Verify you have performed all the required tasks and obtained all installation packages as discussed in "Upgrade [Prerequisites"](#page-493-0) on page 494.
- (Conditional) If you are using custom data identifiers for Intelligence, ensure that you back up the logstash-config-pipeline config map that is accessible through the Kubernetes dashboard.

### <span id="page-511-2"></span>**Upload the Upgrade Bits**

1. Upload the metadata file for the upgrade version to your bastion host, which follows this format: arcsight-installer-metadata-uv.x.tar.gz

For example: arcsight-installer-metadata-21.1.4.4-cloud.tar

2. Upload offline images of the upgrade version to your bastion host, which follow this format: {product}-uv.x.tgz

For example: transformationhub-3.5.4.4-cloud.tar

## <span id="page-512-0"></span>**Upgrading Deployed Capabilities**

1. Change to the following directory:

```
cd arcsight-platform-cloud-installer-OMT-2022.05-21.1.4.2/aws-
scripts/scripts
```
2. Run the following commands to upload the images to the Elastic Container Registry (ECR). Use the  $-F \prec image$  file> option on the command line multiple times for each image to upload. Adjust the value of the -c parameter (2 in the instruction below) to up to half your CPU cores in order to increase the speed of the upload.

```
./upload images to ECR -o $(kubectl get cm -n core base-configmap --
output=jsonpath={.data.REGISTRY_ORGNAME}) -c 2 -F arcsight-platform-
cloud-installer-OMT-2022.05-21.1.4.2/images/fusion-x.x.x.x.tar -F
{unzipped-installer-dir}/images/recon-x.x.x.x.tar
```
- 3. Accepting the Certificate from the user interface:
	- a. Browse to the management portal at https://<virtual\_FQDN>:5443.
	- b. Click **DEPLOYMENT**, and select **Deployments**.
	- c. Click the Three Dots (Browse) on the far right and choose **Reconfigure**.
	- d. Accept the certificate.
- 4. Add new metadata.

Make sure to copy the arcsight-installer-metadata-x.x.x.x.tar to the system where your web browser is running before performing the process below.

- 5. Browse to the management portal at https://<virtual\_FQDN>:5443.
	- a. Click **DEPLOYMENT>Metadata** and click **+ Add**.
	- b. Select arcsight-installer-metadata-x.x.x.x.tar from your system, and click **Okay**. The new metadata is added to the system.
- 6. If Intelligence is deployed, you must relabel the Worker nodes (see ["Labeling](#page-194-0) Cloud (AWS) Worker Nodes" on [page 195\)](#page-194-0), and use the nomenclature below:

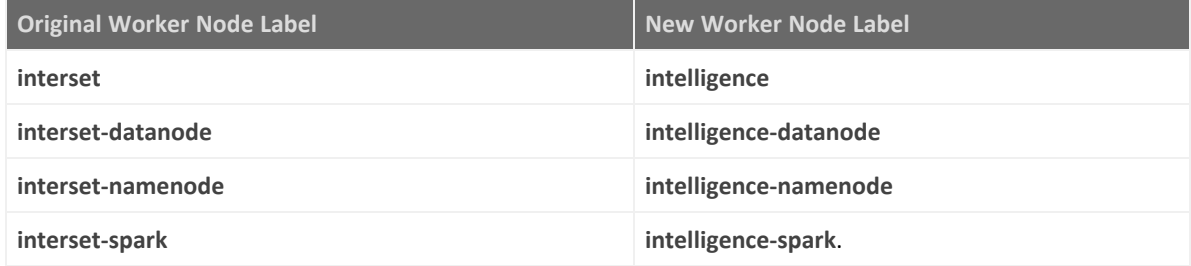

7. Start the upgrade process.

While the upgrade process is running, if you cannot complete it for any reason, make sure to cancel it before you navigate away from it.

a. Go to **DEPLOYMENT > Deployments**. Notice the number **1** in the red circle in the Update column.

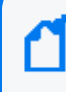

Minor version changes do not display like regular updates (for example: 22.1.0.15 -> 22.1.0.16.)

- b. Click the red circle and select your recently added metadata to initiate the upgrade.
- 8. From the **Update to** page, click **NEXT** until you reach the **Import suite images** page.

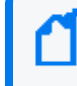

When prompted to download or transfer images, you can simply click Next to skip the steps. You performed these steps earlier.

9. Ensure that the validation results of container images show a complete number of files.

When you arrive at the Import suite images page, the images should already be imported, as you performed these steps earlier.

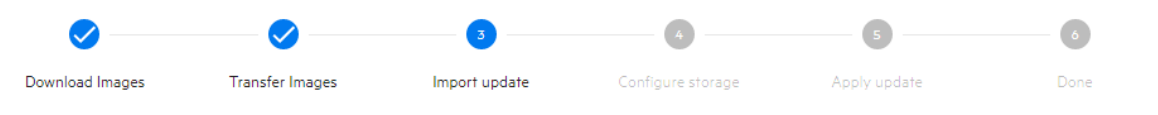

#### Import suite images

T

On the download node (or on the upload node) run uploadimages.sh to upload the images to the image repository. When the upload is finished, click "CHECK AGAIN" to verify if all required images are now available from the image repository.

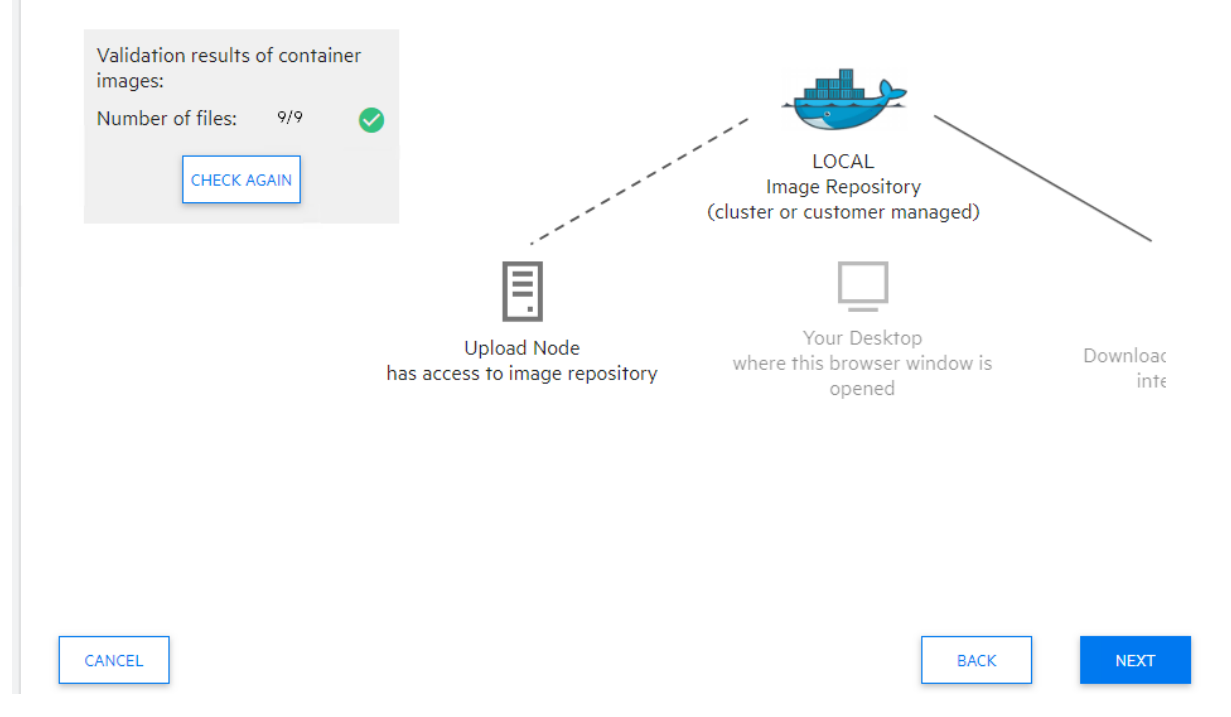

10. (Conditional) If you've deployed Transformation Hub, perform, on the **Transformation Hub** tab, select whether you want to enable the generation of verification events for parsed field integrity checks used by Recon. If enabled, set the **verification event size** accordingly (default value is recommended).

For more information about how the Event Integrity feature works, see "Stream [Processor](#page-882-0) Groups" on [page 883](#page-882-0)[.](../../../../in_process/Content/platform_maintain/stream_processor_groups.htm)

When enabling the generation of verification events for parsed field integrity checks feature, consider the guidelines in ["Adjusting](#page-480-0) the Partition Count for New Kafka Topics" on [page 481.](#page-480-0)

11. Click **NEXT** until you reach the **Upgrade Complete** page.

<span id="page-514-0"></span>Next Step: "EKS [Upgrade](#page-514-0) for 21.1.4" below

## **EKS Upgrade for 21.1.4**

### **Prerequisites for the EKS Upgrade**

This procedure will upgrade the existing control plane and worker nodes from their present Kubernetes version to EKS 1.23. As the EKS version may only be upgraded one version number at a time, the process will need to be repeated for one version at a time until the cluster is at the required version.

During each stage of the upgrade, the worker nodes are replaced one at a time with the newer EKS version, so as to avoid data loss or excessive cluster downtime.

<span id="page-514-1"></span>Next Step: ["Determine](#page-514-1) EKS AMIs" below

### **Determine EKS AMIs**

Determine the EKS AMIs required for each EKS upgrade stage (you will go from your current version, for example 1.19, to version 1.23, upgrading one at a time). Run the following command once for each Kubernetes upgrade version:

```
aws ec2 describe-images \--filters "Name=architecture, Values=x86 64"
"Name=name,Values=amazon-eks-node-<Kubernetes version>*" | jq '.Images | map
(select((.Description!=null) and (.Description | contains("GPU") | not) and
(.ImageLocation | contains("gpu") | not))) | sort_by(.CreationDate) | [last]'
```
where <Kubernetes version> is your current version.

Make note of the AMI image ID returned each time you run the command. Examples of AMI version determination commands are given here:

```
$ aws ec2 describe-images \--filters "Name=architecture,Values=x86_64"
"Name=name,Values=amazon-eks-node-1.20*" | jq '.Images | map(select
((.Description!=null) and (.Description | contains("GPU") | not) and
(.ImageLocation | contains("gpu") | not))) | sort_by(.CreationDate) |
[last]'|grep "ImageId"
"ImageId": "ami-0aa4096ec49a62235",
```

```
$ aws ec2 describe-images \--filters "Name=architecture,Values=x86_64"
"Name=name,Values=amazon-eks-node-1.21*" | jq '.Images | map(select
((.Description!=null) and (.Description | contains("GPU") | not) and
(.ImageLocation | contains("gpu") | not))) | sort_by(.CreationDate) |
[last]'|grep "ImageId"
"ImageId": "ami-00cf63b12c53803a5",
```
<span id="page-515-0"></span>Next Step: "Create Launch [Configurations"](#page-515-0) below

### **Create Launch Configurations**

Create the required Launch Configurations for each of the EKS upgrade versions. These Launch Configurations use the previously-determined AMIs, which you noted. Do the following:

- 1. Log into the AWS console and browse to the **Launch configurations** management page.
- 2. Select your current Launch Configuration.
- 3. Click **Actions > Copy launch configuration** to create a copy of the selected configuration.
- 4. Edit the copied configuration to include the new AMI for the EKS version you're upgrading to, which you determined in "Create Launch [Configurations"](#page-515-0) above.

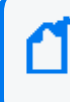

Before proceeding, verify that the storage size remains the same as in the old Launch Configuration, since the storage size changes with AMI changes

5. Repeat steps 2 through 4 to create a new Launch Configuration for the next EKS version, using the corresponding AMI which you previously determined.

Except for the name and AMI version, all Launch Configuration parameters must be the same as the original. This includes:

- Any desired notifications
- Tags contained in the original group
- Same VPC and all private Availability Zones

<span id="page-515-1"></span>Next Step: "Prepare the [Environment"](#page-515-1) below

### **Prepare the Environment**

You must prepare your environment for the upgrade by doing the following:

• To maintain connection to the Kafka Manager throughout the process, run the following command to patch the th-kafkamgr-svc service:

```
kubectl patch svc -n $(kubectl get ns|awk '/arcsight/ {print $1}') th-
kafkamgr-svc -p '{"spec": { "type": "NodePort", "ports": [ { "nodePort":
32090, "port": 9000} ] } }'
```
- Create a Target Group for port 32090 which uses HTTPS and includes all nodes (old and new). Modify the Health Check path and add: /th/cmak.
- Create a listener on the ALB for port 32090 which uses HTTPS and forwards to the new Target Group.
- The resulting URL for accessing Kafka Manager for your cluster after you complete these preparations is: https://<your cluster DNS name>:32090/th/cmak

Next Step - **If you have Intelligence in your deployment**: ["\(Conditional](#page-516-0) - For Intelligence [Deployments](#page-516-0) only) Elasticsearch data backup for Intelligence" below

Next Step - **If you don't have Intelligence in your deployment**:"Performing the [EKS Upgrade"](#page-518-0) on [page 519](#page-518-0)

## <span id="page-516-0"></span>**(Conditional - For Intelligence Deployments only) Elasticsearch data backup for Intelligence**

If Intelligence is deployed in your platform, performing a Elasticsearch data backup will ensure you can restore the data in case there are any issues during the upgrade process. Follow the steps below to backup your data.

#### **Enable the search-manager**

- 1. Specify the following URL to log in to the CDF Management Portal: https://<CLUSTER FQDN>:5443.
- 2. Select **Deployment** > **Deployments**.
- 3. Click ... (Browse) on the far right and choose **Reconfigure**. A new screen will be opened in a separate tab.
- 4. Click **Intelligence**.
- 5. Toggle the **Enable Search Manager** button under **Upgrade Configurations**.

#### **Scale down logstash**

Execute the following command from the bastion to scale down logstash:

```
kubectl -n $(kubectl get ns |awk '/arcsight/ {print $1}') scale statefulset
interset-logstash --replicas=0
```
To ensure that the logstash pods have effectively been scaled down, run the following command:

kubectl -n \$(kubectl get ns |awk '/arcsight/ {print \$1}') get pods -A | grep logstash

Also verify no logstash pods are running.

#### **Elasticsearch data backup**

- 1. Login with system-admin role to the interset UI https://<CLUSTER FQDN>/interset
- 2. Click on the gear icon on the top right corner and select **Search Manager**.
- 3. Click on the **Job History** list box.
- 4. Select **Submit a Job**.
- 5. Click on the **Job type** list box and select **Snapshot**.
- 6. Enter 0 for the **Customer to apply Snapshot to** field.
- 7. Click the **SUBMIT JOB** button.

#### **Verify the job status**

Go to the **Job history** page and check the **Snapshot** job ID status. Click the **REFRESH** button until the status becomes either **COMPLETED\_SUCCESS** or **COMPLETED\_FAILED**.

If the final status is **COMPLETED\_FAILED**, execute this command:

```
kubectl logs -n $(kubectl get ns |awk '/arcsight/ {print $1}')
elasticsearch-master-0 -c elasticsearch | grep snapshot
```
The output of this command should include a **[SUCCESS]** message in the output. Repeat the command if the **[SUCCESS]** message does not appear.

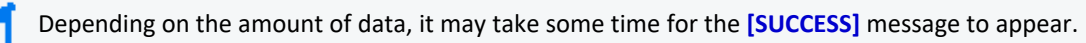

If still unsuccessful after multiple attempts, do not proceed with the upgrade procedure and reach out to customer support for help.

Output examples for successful attempts:

```
{"type": "server", "timestamp": "2022-12-07T15:07:13,016Z", "level": "INFO",
"component": "o.e.s.SnapshotsService", "cluster.name": "interset",
"node.name": "elasticsearch-master-0", "message": "snapshot [repository_
0:snapshot 0 698fee7c-60f4-45e5-bfee-7c06e0f8c415/f5CXpkRpSx6ltB-mIS TaA]
started", "cluster.uuid": "0Kef4EV2RRaVPQiJHxQQiw", "node.id":
"l6zdkuvgTvq1KZJJQmd-xA" }
```

```
{"type": "server", "timestamp": "2022-12-07T15:07:19,076Z", "level": "INFO",
"component": "o.e.s.SnapshotsService", "cluster.name": "interset",
```
"node.name": "elasticsearch-master-0", "message": "snapshot [repository\_ 0:snapshot 0 698fee7c-60f4-45e5-bfee-7c06e0f8c415/f5CXpkRpSx6ltB-mIS TaA] completed with state **[SUCCESS]**", "cluster.uuid": "0Kef4EV2RRaVPQiJHxQQiw", "node.id": "l6zdkuvgTvq1KZJJQmd-xA" }

<span id="page-518-0"></span>Next Step: "Performing the [EKS Upgrade"](#page-518-0) below

### **Performing the EKS Upgrade**

During the upgrade of EKS, you will first upgrade the EKS control plane, and then upgrade the EKS version on each of the worker nodes.

#### **To perform the EKS control plane and worker node upgrade:**

- 1. Browse to the EKS console, then click **Clusters**.
- 2. From the cluster list, select the cluster to be upgraded and click **Update now.**

If your cluster is at EKS version 1.22, attempting the next update will prompt a warning message, stating that: "

**if you are using EBS volumes in your cluster, then you must install the Amazon EBS CSI driver before updating your cluster to version 1.23 to avoid interruptions to your workloads**".

You can ignore this message and proceed with the update without installing the EBS CSI driver.

3. Select the new Kubernetes version, which must be one version number higher than the current version (for example, 1.19 to 1.20) and click **Update**.

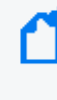

It's normal for this process to take around 20 minutes. Once finished, the control plane would have been upgraded. **Do not proceed** until this process has completed successfully.

- 4. After the EKS control plane upgrade is completed, browse to the **Auto Scaling groups** page and create a new Auto Scaling group for Kafka workers. The new Auto Scaling group contains the same number of nodes (and the same roles) as the current Auto Scaling group, but using the newly-created **Launch Configuration** for the Kubernetes version to which you are upgrading.
	- a. Switch to **Launch Configuration**, and from the list menu, select the Launch configuration you created earlier.
	- b. Select the same VPC and all private Availability Zones.
	- c. In **Configure advanced options**, for the **Load balancing - optional** value, check **Attach to an existing load balancer**.

From the **Attach to an existing load balancer** menu, check **Choose from your load balancer target groups**. This will allow you to select the load balancer target groups created for this cluster (3000, 443, 5443, 32080, 32081, 320101-X for the CTH pods, etc) from a list box.

This selection will automatically register the **Auto Scaling group** nodes to the target groups.

Leave all other advanced options at default values.

- d. Ensure group sizes for desired, minimum and maximum are the same as the original Auto Scaling group.
- e. Add any desired notifications.
- f. Add the same tags contained in the original group.
- g. Review the new configuration and click **Create Auto Scaling group**. This process will create three new nodes.

Following the completion of the worker node upgrade, the Kafka broker IDs (as seen in the Kafka Manager UI under **Brokers**) will all be incremented by 1 from their starting values. This is expected.

See ["Creating](#page-186-0) the AWS Auto Scaling Group " on page 187for more information.

5. Get the cluster node names by running the following command, and then record the node names returned:

kubectl get nodes

Example output:

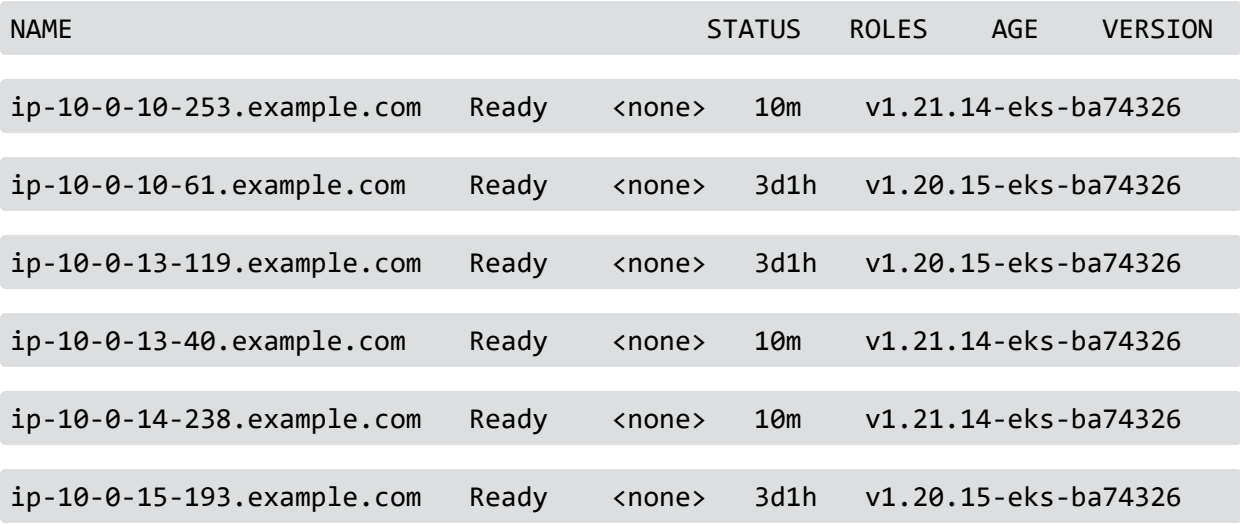

Repeat the following sequence consisting of steps 6 through 11 on each of the original Kafka worker nodes, cycling throughout the nodes one by one, until the sequence has been performed on all worker nodes. Proceed to Step 13 only after the sequence has been performed on each original Kafka worker node..

6. Select a worker node and drain it by running the following command.

```
kubectl drain <FQDN of selected node> --force --delete-local-data --ignore-
daemonsets --timeout=180s
```
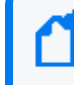

If the intelligence-namenode=yes label has been applied to any node, then drain that node **last** among all nodes.

Wait for the command to complete and for all pods to return to the Running state before proceeding to Step 7. **The drain/cordon process can take several minutes for all pods to return to the Running state. Please be patient and allow the process time to complete and all pods to return to Running state.**

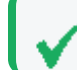

If a **crashloop** or **error** status appears during this process, it can be ignored

- 7. Log in to Kafka Manager (cmak) at https://<CLUSTER FQDN>:32090/th/cmak and reassign Kafka partitions for the node with these commands:
	- a. Click **Generate Partition Assignments** and select all topics (default)
	- b. Click **Run Partition Assignments** (use default settings for broker IDs)
	- c. Click **Go** to reassign partitions and refresh the page until the *Completed* field shows a data and time of completion.
- 8. (Conditional) If your deployment includes ArcSight Intelligence, then monitor the ES replication process by logging into the pod and executing this command:

```
kubectl exec -n $(kubectl get ns |awk '/arcsight/ {print $1}')
elasticsearch-master-0 -c elasticsearch -it bash
```
Monitor the **Snapshot** progress using the following command:

```
curl -k -XGET 'https://elastic:<password>@localhost:9200/_
cat/health?v=true'
```
Example command and output:

```
curl -k -XGET 'https://elastic:changeme@localhost:9200/_
cat/health?v=true'
```
epoch timestamp cluster status node.total node.data shards pri relo init unassign pending\_tasks max\_task\_wait\_time active\_shards\_percent

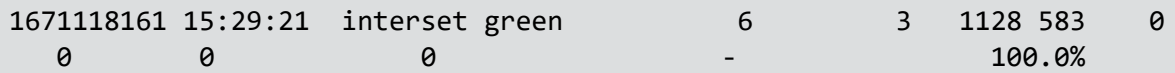

At the completion of the Elastic Search replication, the status of all nodes should be "green". A "yellow" status indicates that the replication has not yet completed.

However, if the Elasticsearch recovery is not progressing and the active\_shards\_percent did not reach 100%, you may disregard the Intelligence pods failure and proceed with the EKS upgrade. This is because, after cordoning the node, some interset pods might remain in init state, and this may be ignored.

- 9. In Kafka Manager, check that the topic partition table data returns to normal. There should be no under-replication of data, and broker leader skew values should return to 0%. Do the following:
	- a. Select a Kafka pod and log into it, then run this command to check for under-replicated topics:

kubectl exec -it -n \$(kubectl get ns|awk '/arcsight/ {print \$1}') thkafka-0 -c atlas-kafka -- /usr/bin/kafka-topics --bootstrap-server localhost:9092 --describe --topic th-cef --under-replicated-partitions

The command above checks specifically for the th-cef topic. Replacing that value with other topics would perform the check for those.

No result is returned when there is no under-replication.

b. Run this command to check for broker leader skew:

```
kubectl exec -it -n $(kubectl get ns|awk '/arcsight/ {print $1}') th-
kafka-0 -c atlas-kafka -- /usr/bin/kafka-topics --bootstrap-server
localhost:9092 --describe --topic th-cef
```
The command above checks specifically for the th-cef topic. Replacing that value with other topics would perform the check for those.

Verify that each broker is listed a number of times equal to the replicationFactor.

Example:

```
/usr/bin/kafka-topics --bootstrap-server localhost:9092 --describe --
topic th-cef
```

```
Topic: th-cef PartitionCount: 6 ReplicationFactor: 2
Configs:
cleanup.policy=delete,segment.bytes=1073741824,message.format.version=
2.5-IV0,retention.bytes=6442450944
```

```
Topic: th-cef Partition: 0 Leader: 1005 Replicas: 1005,1004
Isr: 1004,1005
Topic: th-cef Partition: 1 Leader: 1006 Replicas: 1006,1005
Isr: 1005,1006
Topic: th-cef Partition: 2 Leader: 1004 Replicas: 1004,1006
Isr: 1004,1006
Topic: th-cef Partition: 3 Leader: 1005 Replicas: 1005,1006
Isr: 1005,1006
Topic: th-cef Partition: 4 Leader: 1006 Replicas: 1006,1004
Isr: 1004,1006
Topic: th-cef Partition: 5 Leader: 1004 Replicas: 1004,1005
Isr: 1004,1005
```
Kafka will automatically advertise the new node to the connector.

- 10. **Repeat steps 6 through 9 for each additional node in the cluster. When you have completed the steps on each node, only then proceed to Step 11.**
- 11. (Conditional) If the intelligence-namenode=yes label was applied to the node being drained:
	- Add the intelligence-namenode=yes label to one of the new nodes and update the node FDQN in the **Reconfigure** page of the CDF (**HDFS NameNode** under the **Intelligence** tab)
- 12. Delete the old **Auto Scaling group** (you created its replacement as above). Wait until all nodes from the old **Auto Scaling group** are deleted and all pods have returned to the **Running** state before proceeding to step 13.
- 13. Your next step depends on the EKS version you have reached:
	- If your cluster has been configured for Kubernetes 1.23 already, the upgrade is complete, and you may proceed with the next steps.
	- If your cluster is configured for a Kubernetes version earlier than 1.23, then repeat the entire process above for the next Kubernetes version, beginning with Step 1.

(Conditional) If the ArcSight Database has been deployed:

**• Log into each of the database nodes and replace the HDFS NameNode value from the** previous step to the Core-site.xml file located in the /etc/hadoop/conf/ directory. Select the option that applies to your configuration:

<sup>o</sup> If **Enable Secure Data Transfer with HDFS Cluster** is disabled in the **Intelligence** tab of the CDF Management portal, in the /etc/hadoop/conf directory, add the following configurations:

In the hdfs-site.xml file:

```
<configuration>
</configuration>
```
In the core-site.xml file:

```
<configuration>
 <property>
   <name>fs.defaultFS</name>
   <value>hdfs://<namenode>:30820/</value>
  </property>
 <property>
   <name>dfs.namenode.http-address</name>
   <value><namenode>:30070</value>
 </property>
</configuration>
```
<sup>o</sup> If **Enable Secure Data Transfer with HDFS Cluster** is enabled in the **Intelligence** tab of the CDF Management portal, in the /etc/hadoop/conf directory.

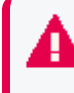

If Kerberos Authentication is enabled, reconfigure it by following this [procedure](https://www.microfocus.com/documentation/arcsight/arcsight-platform-22.1/arcsight-admin-guide-22.1/Content/platform_maintain/kerberos_KDC_configure.htm) before proceeding.

Navigate to the /etc/hadoop/conf directory and add the following configurations:

```
In the hdfs-site.xml file:
```

```
<configuration>
  <property>
  <name>dfs.http.policy</name>
   <value>HTTPS_ONLY</value>
 </property>
 <property>
   <name>dfs.encrypt.data.transfer</name>
   <value>true</value>
  </property>
</configuration>
```
In the core-site.xml file:

```
<configuration>
 <property>
  <name>fs.defaultFS</name>
   <value>hdfs://<namenode>:30820/</value>
```

```
</property>
  <property>
  <name>dfs.namenode.https-address</name>
   <value><namenode>:30070</value>
  </property>
</configuration>
```
Change to the following directory:

```
cd /opt/vertica/bin/
```
Log in as a dbadmin:

su dbadmin

Log in to vsql and specify the password when prompted:

```
vsql
[password prompt]
```
Next, run the following commands:

```
SELECT CLEAR HDFS CACHES();
SELECT VERIFY HADOOP CONF DIR();
SELECT node name, node address, export address FROM nodes;
```
The expected output is:

```
Welcome to vsql, the Vertica Analytic Database interactive terminal.
Type: \h or \? for help with vsql commands
\g or terminate with semicolon to execute query
\q to quit
fusiondb=>
fusiondb=> SELECT CLEAR HDFS CACHES();
CLEAR_HDFS_CACHES
------------------------------------------------------------------------
Cleared
(1 row)fusiondb=> SELECT VERIFY HADOOP CONF DIR();
VERIFY_HADOOP_CONF_DIR
-------------------------------------------------------------------------
Validation Success
v fusiondb node0001: HadoopConfDir [/etc/hadoop/conf] is valid
v_fusiondb_node0002: HadoopConfDir [/etc/hadoop/conf] is valid
v fusiondb node0003: HadoopConfDir [/etc/hadoop/conf] is valid
```

```
(3 rows)
```
fusiondb=> SELECT node name, node address, export address FROM nodes; node\_name | node\_address | export\_address -------------------------------------------------------------------------

```
v fusiondb node0001 | <IP1> | <IP1>
v fusiondb node0002 | <IP2> | <IP2>
v fusiondb node0003 | <IP3> | <IP3>
(3 rows)
```
• Log into the database master node and run these commands:

./kafka\_scheduler stop ./kafka\_scheduler start

Verify that Kafka Scheduler has the correct new node IP addresses by running this command:

./kafka\_scheduler status

Verify that Event Table Status events count is increasing by running this command:

./kafka\_scheduler events

Next Step - **If Step 8 failed for your Intelligence deployment**: ["\(Conditional](#page-525-0) - For Intelligence [Deployments](#page-525-0) only) If the Elasticsearch recovery in step 8 failed" below

Next Step - **If Step 8 concluded successfully for your Intelligence deployment**: ["\(Conditional](#page-528-0) - For Intelligence [Deployments](#page-528-0) only) If the Elasticsearch recovery in step 8 succeeded" on [page 529](#page-528-0)

<span id="page-525-0"></span>Next Step - **If you don't have Intelligence in your deployment**: Your upgrade process is finished!

## **(Conditional - For Intelligence Deployments only) If the Elasticsearch recovery in step 8 failed**

1. If the Elasticsearch recovery in step 8 of the EKS upgrade procedure failed for the Intelligence pods, you must proceed to delete the unassigned shards that may impede the recovery process, by executing this command:

```
kubectl exec -it -n $(kubectl get ns |awk '/arcsight/ {print $1}')
elasticsearch-master-0 -c elasticsearch -- curl -k -XGET
https://elastic:<password>@localhost:9200/ cat/shards | grep UNASSIGNED |
awk {'print $1'} | xargs -i curl -k -XDELETE
'https://elastic:<password>@localhost:9200/{}'
```
2. Log into the pod again and execute this command:

```
kubectl exec -n $(kubectl get ns |awk '/arcsight/ {print $1}')
elasticsearch-master-0 -c elasticsearch -it bash
```
Monitor the **Snapshot** progress using the following command:

```
curl -k -XGET 'https://elastic:<password>@localhost:9200/_
cat/health?v=true'
```
Example command and output:

```
curl -k -XGET 'https://elastic:changeme@localhost:9200/_
cat/health?v=true'
```
epoch timestamp cluster status node.total node.data shards pri relo init unassign pending tasks max task wait time active shards percent 1671118161 15:29:21 interset green 6 3 1128 583 0 0 0 0 - 100.0%

In the example above, the value has reached a 100% and the status is green. If the result of the command is a yellow status, and a value under 100%, apply the following procedure:

- a. Login with system-admin role to the interset UI https://<CLUSTER FQDN>/interset
- b. Click on the gear icon on the top right corner and select **Search Manager**.
- c. Click on the **Job History** list box.
- d. Select **Submit a Job**.
- e. Click on the **Job type** list box and select **Restore**.
- f. Enter 0 for the **Customer to apply Snapshot to** field.
- g. Click the **SUBMIT JOB** button.

#### **Verify the job status**

Go to the **Job history** page and check the **Snapshot** job ID status. Click the **REFRESH** button until the status becomes either **COMPLETED\_SUCCESS** or **COMPLETED\_FAILED**.

If the final status is **COMPLETED\_FAILED**, execute these commands:

Log into any of the elasticsearch-masters and execute the following command:

kubectl exec -n \$(kubectl get ns |awk '/arcsight/ {print \$1}') elasticsearch-master-0 -c elasticsearch -it bash

Monitor the **Snapshot** progress using the following command:

```
curl -k -XGET 'https://elastic:<password>@localhost:9200/_
cat/health?v=true'
```
Example command and output:

```
curl -k -XGET 'https://elastic:changeme@localhost:9200/_
cat/health?v=true'
```
epoch timestamp cluster status node.total node.data shards pri relo init unassign pending tasks max task wait time active shards percent 1671118161 15:29:21 interset green 6 3 1128 583 0 0 0 0 - 100.0%

In the example above, the value has reached a 100% and the status is green. If the result of the command is a yellow status, and a value under 100%, you may wait 5 minutes and then repeat the command until the green status is achieved.

3. Scale up logstash using the following command:

kubectl -n \$(kubectl get ns |awk '/arcsight/ {print \$1}') scale statefulset interset-logstash --replicas=<replica count>

Where you must replace the <replica count> value.

- 4. Run Analytics on Demand to make sure that Analytics will resume after the EKS upgrade: Before you run Analytics on demand, do the following:
	- Ensure that Analytics is not already running because running Analytics on demand can cause Analytics in progress to fail.
	- If the previous Analytics execution failed, check whether the properties in the Intelligence tab are set correctly. If this does not solve the issue, contact [Micro](https://www.microfocus.com/en-us/support/documentation) Focus [Customer](https://www.microfocus.com/en-us/support/documentation) Support.

To run Analytics on demand:

- a. Launch a terminal session and log in to the NFS node.
- b. Navigate to the following directory:

```
cd <NFSVolume>/interset/analytics
```
c. (Conditional) Delete the blackhawk\_down file, if present. This is an error file and it is generated if the previous Analytics execution fails.

rm blackhawk\_down

- d. When prompted whether you want to delete the file, enter yes.
- e. Execute the following command to delete the latest AnalyticsStarted.mk and AnalyticsCompleted files:

rm -rf AnalyticsStarted-0-<Today's date>.mk AnalyticsCompleted-0-<Today's\_date>.mk

f. When prompted whether you want to delete the files, enter yes.

After 30 seconds of deletion of the files, Analytics is triggered automatically.

If Analytics were to fail after the EKS upgrade, there are two things you can check to remedy it:

• Review the logs for the following error:

```
Suppressed: org.elasticsearch.client.ResponseException: method [POST],
host [https://elasticsearch-svc:9200], URI [/ aliases?master
timeout=30s&timeout=30s],
status line [HTTP/1.1 503 Service Unavailable]{"error":{"root_cause":
[{"type":"not_master_exception",
"reason":"no longer master. source: [index-aliases]"}],"type":"master_not_
discovered exception,
"reason":"NotMasterException[no longer master. source: [index-aliases]]",
"caused by":{"type":"not master exception","reason":"no longer master.
source: [index-aliases]"}},"status":503}
```
If this error is found, execute the following commands:

```
kubectl -n $(kubectl get ns |awk '/arcsight/ {print $1}') scale statefulset
elasticsearch-master --replicas=0
```
kubectl -n \$(kubectl get ns |awk '/arcsight/ {print \$1}') scale statefulset elasticsearch-data --replicas=0

```
kubectl -n $(kubectl get ns |awk '/arcsight/ {print $1}') scale statefulset
elasticsearch-master --replicas={replica count}
```

```
kubectl -n $(kubectl get ns |awk '/arcsight/ {print $1}') scale statefulset
elasticsearch-data --replicas={replica_count}
```
<span id="page-528-0"></span>• If you have customized the Analytics configuration, check Changing Analytics [Configuration](https://www.microfocus.com/documentation/arcsight/arcsight-platform-21.1/arcsight-platform-21.1.4-release-notes/index.html#ArcSightPlatform_ReleaseNotes/known_issues.htm) [Immediately](https://www.microfocus.com/documentation/arcsight/arcsight-platform-21.1/arcsight-platform-21.1.4-release-notes/index.html#ArcSightPlatform_ReleaseNotes/known_issues.htm) After Upgrade Causes Analytics Failure.

## **(Conditional - For Intelligence Deployments only) If the Elasticsearch recovery in step 8 succeeded**

1. Scale up logstash using the following command:

```
kubectl -n $(kubectl get ns |awk '/arcsight/ {print $1}') scale
statefulset interset-logstash --replicas=<replica count>
```
Where you must replace the <replica count> value.

- 2. Run Analytics on Demand to make sure that Analytics will resume after the EKS upgrade: Before you run Analytics on demand, do the following:
	- Ensure that Analytics is not already running because running Analytics on demand can cause Analytics in progress to fail.
	- If the previous Analytics execution failed, check whether the properties in the Intelligence tab are set correctly. If this does not solve the issue, contact [Micro](https://www.microfocus.com/en-us/support/documentation) Focus [Customer](https://www.microfocus.com/en-us/support/documentation) Support.

To run Analytics on demand:

- a. Launch a terminal session and log in to the NFS node.
- b. Navigate to the following directory:

```
cd <NFSVolume>/interset/analytics
```
c. (Conditional) Delete the blackhawk\_down file, if present. This is an error file and it is generated if the previous Analytics execution fails.

rm blackhawk\_down

- d. When prompted whether you want to delete the file, enter yes.
- e. Execute the following command to delete the latest AnalyticsStarted.mk and AnalyticsCompleted files:

```
rm -rf AnalyticsStarted-0-<Today's_date>.mk AnalyticsCompleted-0-
<Today's_date>.mk
```
f. When prompted whether you want to delete the files, enter yes.

After 30 seconds of deletion of the files, Analytics is triggered automatically.

If Analytics were to fail after the EKS upgrade, there are two things you can check to remedy it:

• Review the logs for the following error:

```
Suppressed: org.elasticsearch.client.ResponseException: method [POST],
host [https://elasticsearch-svc:9200], URI [/ aliases?master
timeout=30s&timeout=30s],
status line [HTTP/1.1 503 Service Unavailable]{"error":{"root_cause":
[{"type":"not_master_exception",
"reason":"no longer master. source: [index-aliases]"}],"type":"master_not_
discovered exception",
"reason":"NotMasterException[no longer master. source: [index-aliases]]",
```

```
"caused by":{"type":"not master_exception","reason":"no longer master.
source: [index-aliases]"}},"status":503}
```
If this error is found, execute the following commands:

```
kubectl -n $(kubectl get ns |awk '/arcsight/ {print $1}') scale statefulset
elasticsearch-master --replicas=0
```

```
kubectl -n $(kubectl get ns |awk '/arcsight/ {print $1}') scale statefulset
elasticsearch-data --replicas=0
```

```
kubectl -n $(kubectl get ns |awk '/arcsight/ {print $1}') scale statefulset
elasticsearch-master --replicas={replica count}
```

```
kubectl -n $(kubectl get ns |awk '/arcsight/ {print $1}') scale statefulset
elasticsearch-data --replicas={replica_count}
```
• If you have customized the Analytics configuration, check Changing Analytics [Configuration](https://www.microfocus.com/documentation/arcsight/arcsight-platform-21.1/arcsight-platform-21.1.4-release-notes/index.html#ArcSightPlatform_ReleaseNotes/known_issues.htm) [Immediately](https://www.microfocus.com/documentation/arcsight/arcsight-platform-21.1/arcsight-platform-21.1.4-release-notes/index.html#ArcSightPlatform_ReleaseNotes/known_issues.htm) After Upgrade Causes Analytics Failure.

# **Upgrading Your Azure Deployment**

The complete process of upgrading an Azure deployment to Platform versions 21.1.1, 21.1.2 and 21.1.3 involves the tasks listed below.

Azure deployments cannot be upgraded to version 21.1.4 of the ArcSight Platform. Please contact support with any doubts

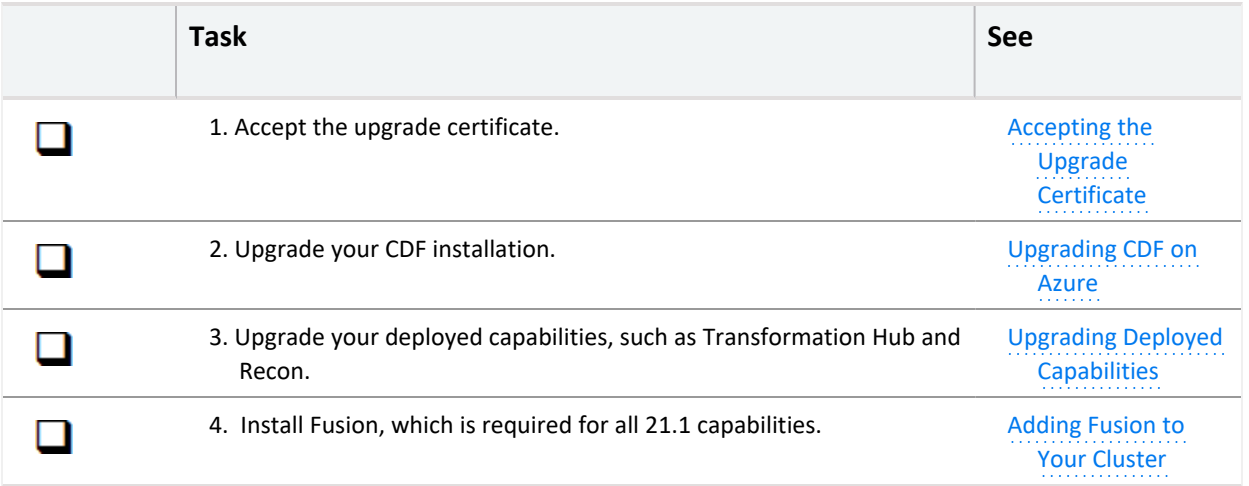

# <span id="page-531-0"></span>**Accepting the Certificate**

- 1. Browse to the management portal at https://<virtual\_FQDN>:5443, or at https://<master\_ node1\_FQDN>:5443.
- 2. Click **DEPLOYMENT**, and select **Deployments.**
- 3. Click the **Three Dots** (Browse) on the far right and choose **Reconfigure**.
- 4. Accept the certificate.

# <span id="page-531-1"></span>**Upgrading CDF on Azure**

To upgrade your CDF infrastructure on Azure, use the following procedure.

#### **Prerequisites**

- You must be able to access the jumphost VM as root in the Azure cluster. You can perform all steps from the jumphost. For more information, see ["Preparing](#page-277-0) the Jump Host Virtual [Machine"](#page-277-0) on page 278.
- The Kubernetes command-line tool (kubect1) must be installed and connected to your cluster on the jumphost.

It is possible to perform the upgrade from another host, but you must still have kubect1 connected to your cluster and proxy settings must be disabled.

#### **To upgrade CDF on Azure:**

1. Run the following command to ensure that all pods are running:

```
kubectl get pods -A
```
- 2. From the ["Downloading](#page-463-0) the Installation Packages" on page 464 section, copy the CDF deployer bits arcsight-platform-cloud-installer-x.x.x.x.zip to the directory /tmp/upgrade-download.
- 3. Unzip the deployer package by running these commands.

```
cd /tmp/upgrade-download
unzip arcsight-platform-cloud-installer-x.x.x.x.zip
```
- 4. Upload new images to Azure Container Registry (ACR).
	- a. Go to the Azure management portal and open ACR, and click **Access keys > Login Server**. A username and password is required to upload images. For more information, see ["Uploading](#page-305-0) Product Images" on page 306.
	- b. Change to the deployer scripts directory:

cd cdf-deployer/scripts/

c. Run uploadimages.sh with the credentials from ACR:

```
./uploadimages.sh -o <your-org-name> -r <login-server> -u <username> -
p <password> -F /tmp/cdf-deployer -c 4
...
Upload completed in 1690 seconds.
Upload-process successfully completed.
```
The -o argument for orgnamemust be the same as the one used for the original installation.You can check your orgname with the following by command: kubectl get cm -n core base-configmap -o yaml | grep REGISTRY\_ORGNAME:For more information, see uploadimages.sh --help.

- 5. Run the upgrade using the following steps.
	- a. Ensure all PODs in the core namespaces are **Running** or **Completed**.

```
kubectl get pods -n core
```

```
Example output:
```
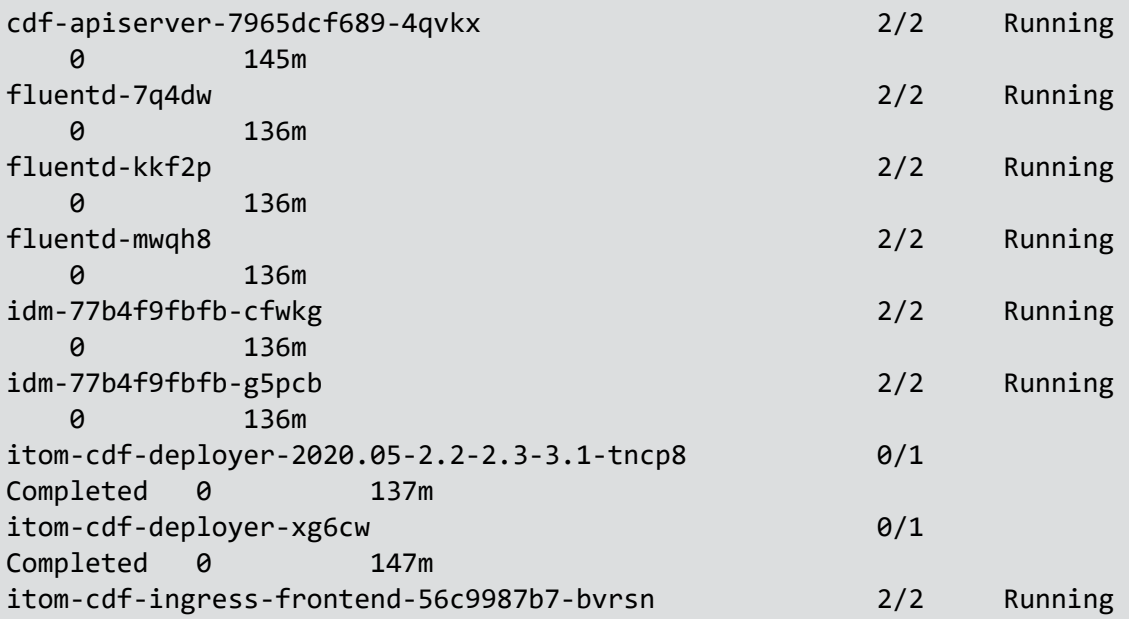

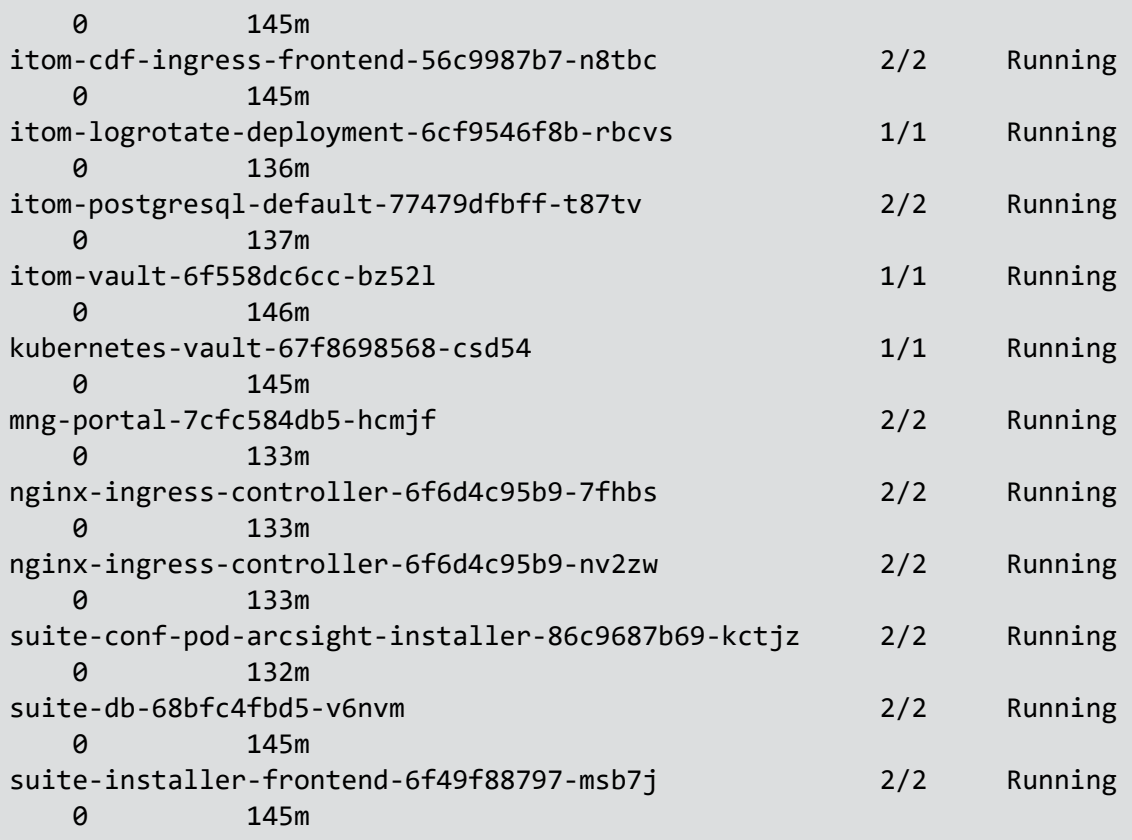

b. Change to the to deployer directory:

cd cdf-deployer/

c. Run the upgrade process :

./upgrade.sh -u

Example output:

```
**********************************************************************
*************
WARNING: This step is used to upgrade CDF components.
The upgrade process is irreversible. You can NOT roll back.
Make sure that all nodes in your cluster are in Ready status.
Make sure that all Pods and Services are Running.
**********************************************************************
*************
Do you want to continue (Y/N): Y
** Pre-checking before upgrade ...
```

```
** Prerequisite tasks for components upgrade... (Step 1/3)
Checking CDF endpoints status before upgrade...
Checking helm2 deployment status ...
Setting BYOK environment values ...
Copying itom-cdf-alias.sh to /etc/profile.d/ ...
** Updating Kubernetes RBAC ... (Step 2/3)
RBAC update successfully.
** Configure and start the cdf-deployer ... (Step 3/3)
Creating resources from YAML: /home/jumphost/cdf-
deployer/objectdefs/itom-cdf-deployer-upgrade.yaml
Waiting for CDF components upgrade process complete ...
....................................................
CDF components upgrade process completed.
Successfully completed CDF components upgrade process.
```
d. At the end of upgrade, ensure all pods are **Running** or **Completed**:

kubectl get pods -A

6. Fix your Azure load balancing rules after the upgrade. The upgrade recreated resources where theload balancing rules ware mapped. You need recreate all the health probe and load balancing rules.

a. Find IP assigned to your external access host for the CDF by pinging it from the jumphost:

```
ping installer.arcsight.private.com
PING installer.arcsight.private.com (10.1.1.101) 56(84) bytes of data.
```
If you do not know your hostname, you can get it by command

```
kubectl get cm -n core base-configmap -o yaml | grep EXTERNAL ACCESS
HOST:
```
b. Patch the load balancer service. For more information, see ["Patching](#page-325-0) the Load [Balancer"](#page-325-0) on page 326.

```
kubectl patch services -n core itom-cdf-ingress-frontend-svc -p '
{"spec":{"type":"LoadBalancer","loadBalancerIP": "PUBLIC_IP"}}'
```
Replace the placeholder PUBLIC\_IP with the IP assigned to your external access host.

- c. After successfully patching the service, continue with creating health probe and load balancer rules for port 5443 and 443. For more information, see [Configuring](../../../../../Content/deployment_cloud/load_balancer_portal_configure.htm) the Load [Balancer](../../../../../Content/deployment_cloud/load_balancer_portal_configure.htm).
- 7. Upgrade your deployed capabilities.

# <span id="page-535-0"></span>**Upgrading Deployed Capabilities on Azure**

Before starting the upgrade process, you must accept the browser security certificate, which will authorize your browser to access the CDF management portal and perform the upgrade.

### **To accept the certificate:**

- 1. Log in to the CDF [Management](#page-808-0) Portal.
- 2. Click **DEPLOYMENT > Deployments.**
- 3. Click ... (browse), then select **Reconfigure**.
- 4. Accept the browser certificate.

#### **To upgrade your deployed capabilities:**

- 1. Upload your metadata and product images to the [ACR.](#page-305-0)
- 2. Browse to the management portal at https://<virtual\_FQDN>:5443, or at https://<master\_ node1\_FQDN>:5443.
	- a. Click **DEPLOYMENT>Metadata** and click **+ Add**.
	- b. Select arcsight-installer-metadata-x.x.x.xx.tar from your system. The new metadata is added to the system.
- 3. Start the upgrade process.
	- a. Go to **DEPLOYMENT > Deployments**. Notice the number **1** in the red circle in the Update column.

Minor version changes do not display like regular updates. (For example: 21.1.0.15 -> 21.1.0.16.)

- b. Click the red circle and select your recently added metadata to initiate the upgrade.
- 4. From the **Update to** page, click **NEXT** until you reach the **Import suite images** page.

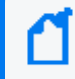

When prompted to download or transfer images, you can simply click Next to skip the steps. You performed these steps earlier.

5. Ensure that the validation results of container images show a complete number of files.

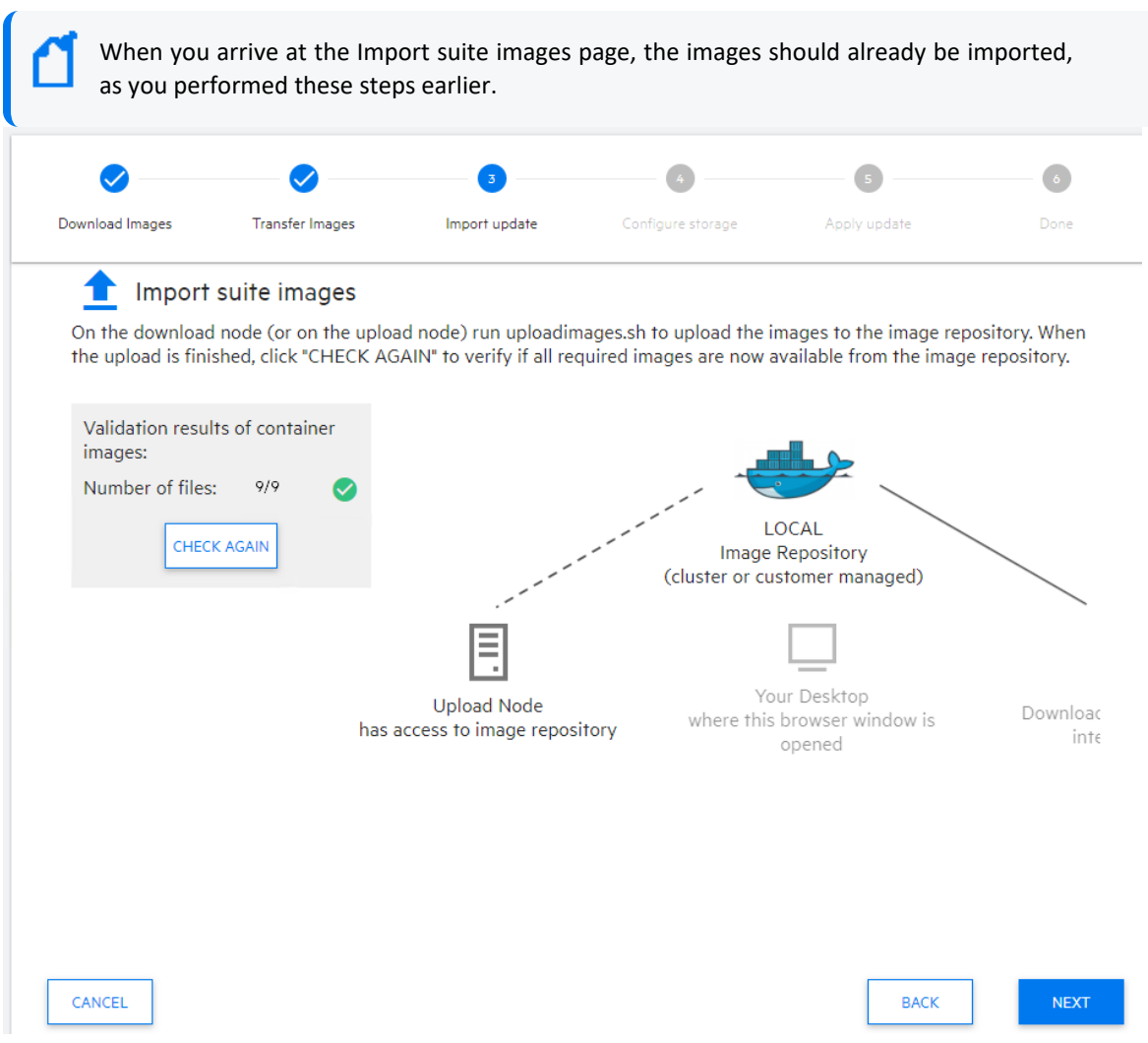

- 6. If you've deployed Transformation Hub, you must configure your [enrichment](#page-882-0) stream [processor,](#page-882-0) which is a new capability in this release.
	- a. On the **Transformation Hub** tab, specify the **# of Enrichment Stream Processor Group instances to start** value. The default value is 2.
	- b. On the **Transformation Hub** tab, specify the **Enrichment Stream Processor Group source Topic** value. The default value is th-arcsight-avro.

If ESM is deployed, you may want to use a value other than the default to use ESM event enrichment. For more information, see Local and Global ESM Event [Enrichment](#page-884-0).

- c. On the **Fusion** tab, specify the **Enable Generator ID Manager** value to **True**. The default value is True.
- d. On the same **Fusion** tab, set the **Generator ID Range Start** and **Generator ID Range End** values to provide a range of at least 100 between them.

A range of 100 should be sufficient for common scenarios with a comfortable buffer, but you could also make the range larger if you have configured a large number of

Enrichment Stream Processor instances or other components that utilize Generator IDs from this ArcMC instance.

It is important to choose a range that does not overlap with the Generator ID Manager range configured in any other ArcMC instances in your organization, otherwise different events with duplicate Globally Unique Event IDs could be created.

7. Click **NEXT** until you reach the **Upgrade Complete** page.

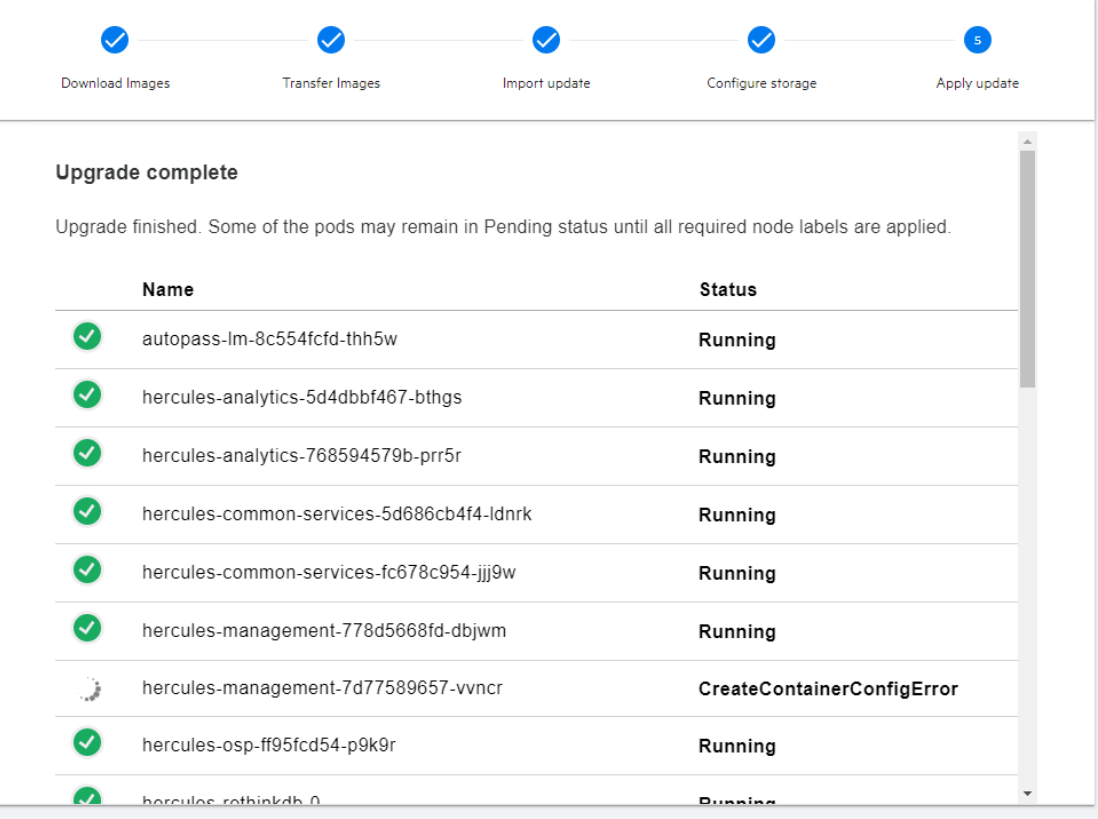

# <span id="page-537-0"></span>**Adding Fusion to Your Cluster**

As of ArcSight Platform 21.1, Fusion is required for all ArcSight Platform capabilities. After you upgrade to the ArcSight Platform 21.1 release, ensure that Fusion is deployed to your cluster.

Previously, the Fusion images were downloaded in Step 1 of "Upgrading Deployed Capabilities."

If Fusion is deployed, complete the following steps:

- 1. Deploy Fusion to your cluster prior to the upgrade by following the procedures outlined in the Adding [Capabilities](https://www.microfocus.com/documentation/arcsight/arcsight-platform-20.11/as_platform_admin_guide/index.html#cluster_add/cluster_add.htm%3FTocPath%3DAdding%2520Capabilities%2520to%2520an%2520Existing%2520Cluster|_____0) to an Existing Cluster section in the *ArcSight [Platform](https://www.microfocus.com/documentation/arcsight/arcsight-platform-20.11/as_platform_admin_guide/index.html) 20.11 [Administrator's](https://www.microfocus.com/documentation/arcsight/arcsight-platform-20.11/as_platform_admin_guide/index.html) Guide*.
- 2. Continue to the next item in the ArcSight Platform 21.1 upgrade [checklist](#page-462-0).

# **Upgrading to 21.1.4 - on-premises only**

See "Upgrading an [AWS Installation](#page-492-0) to 21.1.4" on page 493 for an AWS upgrade

*Requires ArcSight Platform 21.1.0, 21.1.1, 21.1.2 or 21.1.3 to be already installed in your environment.*

To ensure that your environment has the latest fixes and enhancements, we recommend that you upgrade your ArcSight Platform 21.1.0, 21.1.1, 21.1.2 or 21.1.3 environment to 21.1.4. For more information about this release and for instructions to download the files, see the [ArcSight](https://www.microfocus.com/documentation/arcsight/arcsight-platform-21.1/arcsight-platform-21.1.4-release-notes/index.html#ArcSightPlatform_ReleaseNotes/overview.htm?TocPath=_____1) [Platform](https://www.microfocus.com/documentation/arcsight/arcsight-platform-21.1/arcsight-platform-21.1.4-release-notes/index.html#ArcSightPlatform_ReleaseNotes/overview.htm?TocPath=_____1) Release Notes.

Perform the upgrade in the following order:

- 1. "Back Up [Components](#page-538-0) " below
- 2. "Upgrade Deployed [Capabilities"](#page-538-1) below
- 3. Delete Old [Metadata](#page-539-0)
- <span id="page-538-0"></span>4. ["\(Conditional\)](#page-539-1) Restart SOAR and ESM widget pods " on the next page

# **Back Up Components**

<span id="page-538-1"></span>Before upgrading to this release, ensure that you have a performed a backup of the ArcSight Platform.

# **Upgrade Deployed Capabilities**

To upgrade the deployed capabilities, you will need all image files except the  $db{\rightarrow}installer$ file.

- 1. (Conditional) If you are using custom data identifiers for Intelligence, ensure that you back up the logstash-config-pipeline config map that is accessible through the Kubernetes dashboard.
- 2. Download the files as described in the ArcSight [Platform](https://www.microfocus.com/documentation/arcsight/arcsight-platform-21.1/arcsight-platform-21.1.4-release-notes/index.html#ArcSightPlatform_ReleaseNotes/overview.htm?TocPath=_____1) Release Notes.
- 3. Copy the downloaded files to their specific locations for your deployment:
	- On *premises:* to the master node
- 4. Delete any pre-existing upgrade pods by running the following command to remove the suite-upgrade-pod-arcsight-installer deployment::

kubectl delete deployment suite-upgrade-pod-arcsight-installer -n `kubectl get namespaces | grep arcsight-installer | awk ' {print \$1} '`

5. (Conditional) For an **on-premises environment**, complete the procedures in [Upgrading](#page-476-0) Deployed [Capabilities](#page-476-0) except for Steps 6, 10 and 11.

## <span id="page-539-0"></span>**Delete Old Metadata**

After a successful upgrade to 21.1.4, remove any older patch metadata files from the CDF management portal, as follows:

- 1. On the CDF management portal, browse to **Deployment > Metadata**.
- <span id="page-539-1"></span>2. Delete any metadata files corresponding to versions prior to 21.1.4, such as 21.1.1.

# **(Conditional) Restart SOAR and ESM widget pods**

The SOAR and ESM widget pods will need to be manually restarted after the 21.1.4 installation, by executing these commands:

```
kubectl delete pod -n arcsight-installer-xxxx esm-widgets-xxxxxxx-xxx
```
kubectl delete pod -n arcsight-installer-xxxx soar-web-app-xxxxxxx-xxx
# **Chapter 9: Managing Your ArcSight Infrastructure with ArcMC**

ArcSight Management Center (ArcMC) is a centralized security management center that manages large deployments of ArcSight solutions such as ArcSight Logger, ArcSight SmartConnectors (Connectors), ArcSight FlexConnectors, and ArcSight Connector Appliance (ConApp) through a single interface.

Whether you have a large deployment of ArcSight or a small shop, ArcMC automates log collection and log management. ArcSight Management Center helps you with centralized management of ArcSight solution, automation of change management, reduction of the resource requirement for security information and event management (SIEM), easy management of large deployments, reduction of the administrative overhead, efficient log traffic management, bandwidth optimization for log collection, support of IT operational analytics. ArcMC also manages the ArcSight deployment through a unified interface.

The following topics are discussed here:

## **The User Interface**

This chapter provides a general overview of the Arcsight Management Center interface. Arcsight Management Center uses a browser-based user interface. Refer to the Arcsight Management Center Release Notes for the latest information on supported browsers.

The following topics are discussed here.

## **The Menu Bar**

The menu bar provides access to the main functional components of Arcsight Management Center. It includes the **Dashboard**, **Node Management, Configuration Management, User Management** and **Administration** menus.

## **Monitoring Summary**

The Monitoring Summary page displays information on all monitored products.

• The aggregated health status for products of each type is displayed in pie graph format, showing total number of nodes, as well as the number corresponding to each status. A summary table shows the same data in percentage format.

- <sup>l</sup> The management panel displays the **Monitoring Summary** table, showing all products which are currently reporting issues.
- The navigation panel enables you to display a monitoring summary for individual product types in the management panel. Click the product type to display the product's monitoring summary.

For more information on viewing and configuring monitoring, see ["Dashboard"](#page-544-0) on page 545.

## **Node Management**

Use **Node Management** to manage any of the following node types:

- Connectors or Collectors
- Hardware or Software Connector Appliances
- Hardware or Software Loggers
- Hardware or Software ArcSight Management Centers
- Transformation Hub

For more information on adding and managing nodes, see ["Managing](#page-581-0) Nodes" on page 582. From the same menu, you can also perform selected management tasks on managed ArcSight products. See ["Managing](#page-615-0) ArcSight Products" on page 616.

## **Configuration Management**

Use **Configuration Management** to create and manage node configurations, synchronization (pushing) of configurations across multiple nodes, and expedite the initial configuration of Loggers. You can manage any of these configuration types:

- Subscriber configurations for:
	- <sup>o</sup> Arcsight Management Center
	- <sup>o</sup> Connectors
	- <sup>o</sup> Connector Appliances
	- <sup>o</sup> Destinations
	- <sup>o</sup> Loggers
	- <sup>o</sup> System administration
- Other configurations are also managed here:
	- <sup>o</sup> Logger Initial configurations
	- <sup>o</sup> Logger event archives
	- <sup>o</sup> Management of Logger peers
	- <sup>o</sup> Management of Transformation Hub
- <sup>o</sup> Bulk Operations
- <sup>o</sup> Generator ID Management
- <sup>o</sup> Management of Deployment Templates

For more information on subscriber configuration management, see ["Managing](#page-670-0) [Configurations"](#page-670-0) on page 671.

For more information on initial configurations, see "Logger Initial Configuration [Management"](#page-706-0) on [page 707.](#page-706-0)

## **User Management**

User management enables you to manage users across all of your managed nodes. You can create and edit users, user lists, their associations, and roles. You can also check to see if each node complies with a list of authorized users on the managing ArcSight Platform.

For more information about user management, see [Overview.](../../../../../Content/arcmc/User Management/UserMgtOverview.htm)

## **Administration**

The **Administration** menu contains these items:

**Backup:** Enables you to back up your current ArcSight Management Center configuration. For more information, see [Managing](../../../../../Content/arcmc/BackupRestore/BackupRestore.htm#backuprestore_4142896064_1078816) Backups and Restores.

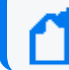

This function isn't available when you deploy ArcMC in the containerized ArcSight Platform.

- <sup>l</sup> **Repositories:** Enables you to manage repositories that store files, such as logs, certificates, and drivers. For more information, see "Managing [Repositories"](#page-774-0) on page 775.
- <sup>l</sup> **Snapshot:** Enables you to take a snapshot image of ArcSight Management Center, to produce logs that are useful in troubleshooting. For more information, see " [Snapshots"](#page-773-0) on [page 774](#page-773-0).
- **Restore:** Enables you to restore your configuration from a saved backup. For more information, see [Managing](../../../../../Content/arcmc/BackupRestore/BackupRestore.htm#backuprestore_4142896064_1078816) Backups and Restores.

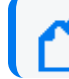

This function isn't available when you deploy ArcMC in the containerized ArcSight Platform.

- <sup>l</sup> **System Admin:** Describes the system administration tools that enable you to create and manage users and user groups, and to configure security settings for your system. For more information, see "System [Administration"](#page-748-0) on page 749.
- <sup>l</sup> **Consumption Report:** Generates a report on Logger data consumption for selected managed nodes.

## **ArcMC Name**

To assign ArcMC a name, add the property arcmc.instance.name=<arcmc\_instance\_name> to the logger.properties file.

You can set a name for your ArcMC during the CDF deployment for Fusion ArcMC.

A valid ArcMC name must meet the following criteria:

- Is a non-empty string
- Is equal to or less than 32 characters long
- It contains characters: A-Za-z0-9 -

For more information on how to edit the logger.properties file, please refer to the Modifying [logger.properties](../../../../../Content/arcmc/ProductManagement/Containers/ModifyingLoggerProperties.htm) section.

## **Stats (EPS In/Out)**

<span id="page-543-0"></span>The **Stats** menu item shows the total Events Per Second (EPS) in and out from all managed connectors (standalone SmartConnectors and connectors running on managed hosts).

## **Job Manager**

The Job Manager shows all deployment jobs processed in a specified time frame. Using the Job Manager, you can identify issues that occurred during deployments.

The Job Manager shows the following for each job:

- **Name of the Job:** The job name (must be smaller than 255 characters).
- **Started By: The user who ran the job.**
- Type: Type of job.
- **Start/End Time:** The start and end time of the job.
- <sup>l</sup> **Status:** Job status. If the job has a status of *Failed*, click **Retry** to re-run the job.
- **Details: Job details.**

Hover over any field to display details about the field in a tooltip. Click the Up/Down arrows at the top of any column to sort data by the selected parameter.

#### **To view the Job Manager:**

1. On the menu bar, click the Job Manager (notepad) icon **. By** default, the Job Manager displays all deployment jobs for the last 5 days. A red numeral on the Job Manager icon, if

any, indicates the number of jobs currently in the In-Progress state.

- To change the time frame for job data displayed, enter the date criteria in the date boxes in the upper right corner, and then click **Show Results.**You may specify any time frame in the last 180 days (6 months).
- <sup>l</sup> To search for a specific job, enter the search criteria in the **Search** box.
- <sup>l</sup> If a job is in progress, you can click **Refresh** on the menu bar to refresh the display.

## **Site Map**

For ease of accessibility and convenience, the Site Map links to all pages in the Arcsight Management Center UI.

**To access the site map:** on the main ArcSight Platform toolbar, click **Site Map.** Select the desired link to navigate.

## **History Management**

History management enables you to quickly and easily access previously-navigated pages. History management is available for Node Management, Configuration Management, User Management pages, and for some Administration pages.

In Node Management, the [navigation](#page-582-0) tree shows the full path for any item selected on the tree. Click any node in the path to navigate directly to the corresponding page.

You also can return to any previously-browsed page by clicking the corresponding link in the breadcrumb trail.

<span id="page-544-0"></span>In addition, you can use your browser's **Back** and **Forward** buttons to navigate to previously visited pages.

## **Dashboard**

Using Arcsight Management Center, you can monitor the health status of all managed nodes. You can also configure warnings and alerts for issues of importance to you.

**Note:** In order for products to be monitored, they must be added as nodes to Arcsight Management Center. For more information on managing nodes, see ["Managing](#page-581-0) Nodes" on [page 582.](#page-581-0)

Monitoring is displayed on the **Dashboard > Monitoring Summary** page. Arcsight Management Center automatically monitors all managed nodes.

You can also configure notifications (email, SNMP, and through audit forwarding) about the status of managed nodes.

## **Monitoring Managed Nodes**

Arcsight Management Center monitoring, on the **Dashboard > Monitoring Summary** page, displays the current health history of all managed nodes, both software and hardware.

- Monitored metrics for software nodes (such as Software Logger) include such software parameters as CPU usage, event flow, and disk usage statistics.
- Monitored metrics for hardware appliances (such as Logger Appliance) include both software as well as hardware-related attributes, such as remaining disk space and hardware status.
- Device health related information:
	- $\degree$  Devices have severity associated with them instead of status. Up is equivalent to "HEALTHY" and Down to "FATAL".
	- $\circ$  Sunburst Chart and corresponding breakdown table is enhanced to show the severity instead of status.

You can view a complete list of monitored parameters in "Monitoring Rules [Parameters"](#page-557-0) on [page 558](#page-557-0), and use them in creating your own custom rules. These rules breaches will also be displayed on the Health History and Hardware Status panels. Note that the layout and selection of the data panels in the Monitoring Summary is not customizable.

## <span id="page-545-0"></span>**The Monitoring Summary Dashboard**

The Monitoring Summary includes a variety of panels that display monitoring information on the health and status of your managed products.

To view the monitoring summary, click **Dashboard > Monitoring Summary**.

## **Total Number of Nodes**

Each tile in the **Total Number of Nodes** panel displays the count of managed nodes of the specified type. These types are defined as follows.

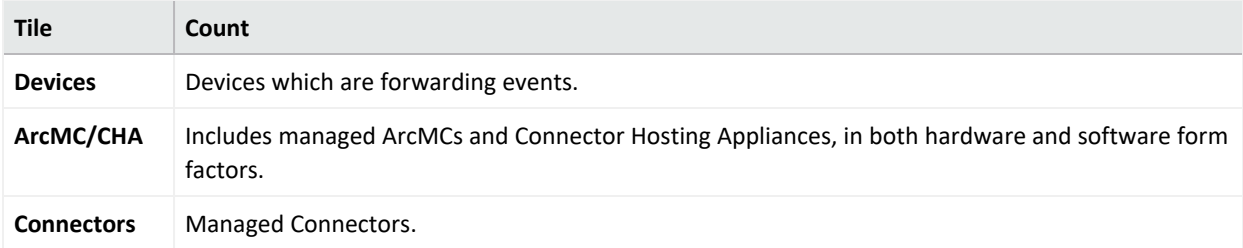

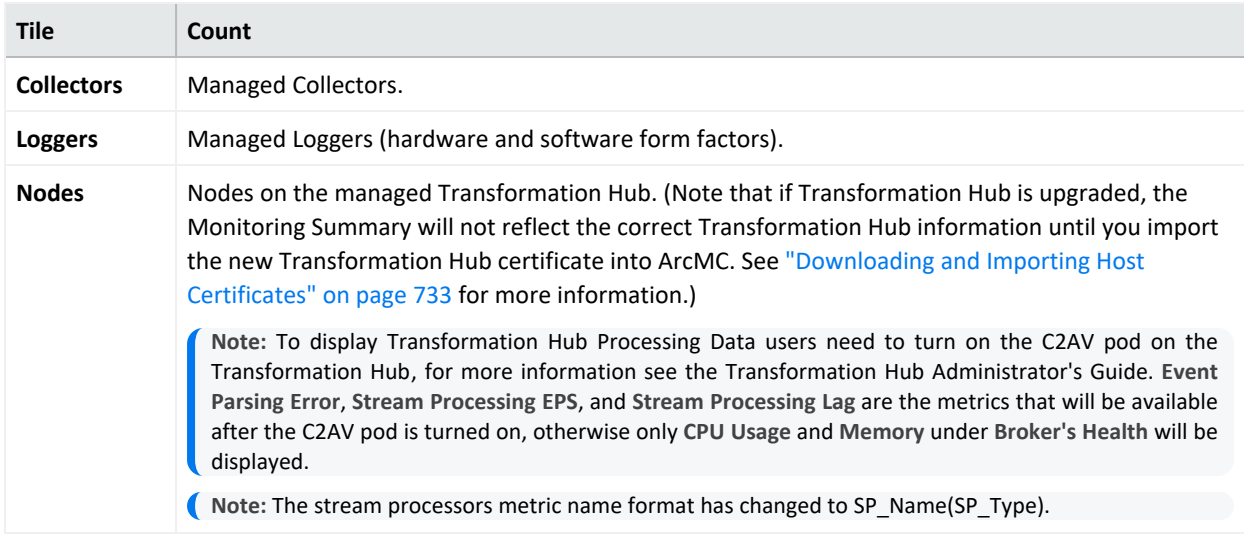

To see the details of a node type, click the title corresponding to the node type. For example, to view the details of all Collectors, click **Collectors**.

## **Devices by Device Type**

The **Devices by Device Type** display shows a color-coded sunburst of the various device types in use across your network. The table shows the total number of active and inactive devices by device product.

The inner ring of the sunburst shows the total devices.

The outer ring of the sunburst shows the total number of device types. For clarity of display, if the number of device types exceeds 1000, the outer ring is not shown.

The **Devices Information for All Device Types** table breaks down the information to display Device Type, Severity (Fatal, Critical, Warning, Healthy), and Total Devices.

To see the details of a device type, click the corresponding tile in the wheel, or its entry in the table.

**Note:** ArcMC 2.6 and 2.7 Device Monitoring function supports only Connectors 7.3 - 7.7. ArcMC 2.8 and later support Connectors 7.3 and later for Device Monitoring.

## **Device Configuration for Device Type**

The Device Configuration for Device Type page allows you to modify the **Device Product timeout Interval**, **Device age-out Interval**, and **Disable Device Tracking.**

**Device Product time-out Interval**

The default value is set to 20 minutes, this can be modified. If the selected device type does not send events to the connector during the last 20 minutes, the device type will be marked as Inactive.

**Device age-out Interval**

The default value is set to 14 days, this can be modified. If the selected device type remains inactive for 14 days, the device type records will be purged from the system.

**Disable Device Tracking.**

This box can be checked to disable the selected device product family.

**Note:** If device product monitoring is re-enabled X days later while **Disable Device tracking** is enabled, the aged-out internal should be set to Y days, in which Y comes after X days. This will prevent the selected disable tracking product family device records from being removed of the ArcMC system.

## **Device Health Metrics**

The dashboard displays device health information as severity. The Sunburst Chart shows the Severity as "HEALTHY", "FATAL", "WARNING", or "CRITICAL".

**Note:** The selection and layout of the panels on the Monitoring Summary is not customizable. You can, however, customize the issues reported for a given node type by creating custom breach rules, which can be viewed on the Severity Issue Summary. See ["Monitoring](#page-551-0) Rules" on [page 552](#page-551-0)

## **Drilling Down**

You can view the details of problematic nodes, and then take action to rectify any issues.

To view all details of a problematic node, select it in the upper table. The lower table shows issues associated with that node. Each issue is shown with these identifiers:

- **Metric Type: Metric assigned to the issue.**
- **Metric Name: Name of the metric.**
- **First Occurrence:** Local time of the issue's first occurrence.
- **Last Occurrence:** Local time of the issue's last occurrence.
- **Severity: Issue severity.**
- **Description:** Brief description of the issue.

#### **To view details of nodes by severity:**

- 1. On the menu bar, click **Dashboard > Monitoring Summary**.
- 2. Click the ring meter corresponding to any of the monitored product types, in the portion of the meter corresponding to the severity you wish to view. (For example, to view all nodes currently with Warning status, click the Warning, or yellow, part of the ring.) The corresponding **Severity Issue Summary** is displayed.
- 3. On the **Severity Issue Summary** page:

The upper table shows a list of all problematic nodes, with the following identifiers:

- <sup>l</sup> **Name:** Node name.
- **Path: Path to the node.**
- **Type:** Type of node.
- **Lead/Breach:** Short summary of the most severe issue reported by the node. The node may be experiencing less severe issues as well.

### **Details and Health History**

To view further health details of a problematic node, including history and status, click **Details**. The data tables show the detailed parameters of the selected node.

The Health History panel will show any rules breaches, including custom rules you have created yourself.

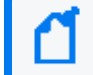

**Note:** The layout of the panels and selection of the displayed parameters is not customizable.

## **Data Charts**

Each data chart represents values of the parameter over time. Use the drop-down list to change the interval shown from the last 4 hours, the last day, or the last week. Data charts can include any of the metrics shown under the Valid [Values](#page-557-0) for Metric Types table.

Click the data legend to toggle display of the corresponding line from the chart. Hiding some lines may be helpful to clarify a chart with many lines.

## **ADP License Usage for the Last 30 Days**

Your ADP license entitles you to a specified number of managed products and amount of managed traffic. The **ADP License Usage for the Last 30 Days** panel shows your ADP data usage for the previous month.

The graph shows all traffic in your ADP environment.

- Green (the default) indicates that data usage is within your licensed limit.
- Amber indicates periods when your data usage approached your licensed traffic limit.
- Red indicates periods when your data usage exceeded your licensed traffic limit.

The **Active Loggers** indicate the number of ADP Loggers the data from which contributes to the license monitoring report. For more details, you can export the license report to PDF format, which includes data on the last 365 days.

If your ArcMC is enabled as a License Server, the Daily Usage bar chart displays the overall ADP license consumption on a daily basis. The daily license usage is calculated from the managed connectors (version of 7.3.0 or later) and managed ADP loggers based on the following:

- If a Connector is managed by ArcMC, then ArcMC will include its event ingestion from all non-ADP or non-managed source devices in the ADP daily license usage calculation. If a source is also a managed ADP component, the event flow from this source to the managed Connector will not be tracked.
- If an ADP Logger is managed by ArcMC, then ArcMC will include its event ingestion from all non- ADP or non-managed source devices in the ADP daily license usage calculation. If a source is also a managed ADP component, the event flow from this source to the managed ADP Logger will not be tracked.

Each day, ArcMC collects the daily ingestion information from each Connector and ADP Logger. Connectors and Loggers give an accumulated ingestion total when not reachable by ArcMC at the time of ingestion collection (daily at 1:00:00 ArcMC local time by default). This scenario could be caused by any of the following:

- The ADP Logger or Connector was down.
- The ADP Logger or Connector's server certificate has changed.
- The ADP Logger or Connector was not managed by the ArcMC.

If any managed nodes (Connector, ADP logger) are not reachable during ingestion collection time, the daily consumption of these nodes will be counted and reflected in the consumption number on a daily report, when ArcMC license server has successfully pulled the consumption data from the affected nodes.

**Note:** Daily ingestion collection only applies to License Server ArcMCs and ArcMCs that are managed by the License Server.

The ingestion report on an individual ADP Logger includes its previous day's ingestion during the time window of [00:00:00 – 23:59:59] GMT. For license usage calculation, ArcMC collects the previous ADP Logger's ingestion during the time window of [01:00:00 – 24:59:59] ArcMC local time. The time window used for individual Logger ingestion tracking and ingestion calculation are different; hence, it is not recommended to compare these two reports because they will report different numbers.

#### **To enable the display of ADP license usage:**

- 1. Enable ArcMC as an ADP license server. In the ArcMC toolbar, click **ADP License Server,** then click **Yes**.
- 2. Upload a valid capacity license to the ArcMC on the **License and Upgrade** page.

#### **To export the license report to PDF format:**

- 1. Click **Export License Report.**
- 2. The PDF is downloaded to your local system.

## **EPS License Reporting**

The customer is considered to be in compliance with the license agreement as long as the MMEPS value indicators remain at the limit or below the purchased license capacity. If 3 or more consecutive MMEPS value indicators exceed their capacity based on the purchased license, they are considered to be out of compliance.

**Note:** ArcMC will only report events from the managed EPS licensed Loggers.

You can download up to one year license reports in PDF format.

### **Keystones:**

- 1. **Events per Day (EPD):** Is the total number of events generated in a 24 hour clock period. The clock is calculated based on UTC time starting at 00:00:00 and ending at 23:59:59, regardless of the local times used.
- 2. **Sustained EPS (SEPS):** Is the event "constant" per second supported by the system within the 24 hour clock period. It stabilizes peaks and valleys and gives a better indication of use
- 3. **Moving Median EPS (MMEPS):** Is the license usage. It uses the 45 day period SEPS data shifting the calculation window 1 day every 24 hours after the first 45 days. The clock is calculated based on UTC time starting at 00:00:00 and ending at 23:59:59, regardless of the local times used.
- 4. **License Limit:** Corresponds to the amount of EPS acquired in the license.
- 5. **Baselining:** The baselining period begins when an EPS licensed product is detected in ArcMC for the first time (day 1), and it continues for the next 45 days. Once ArcMC detects an EPS licensed product, the baseline is set, and it does not change even if the license is redeployed. During this period, the usage will be calculated as the median of the SEPS values available at that moment. MMEPS values are truncated to benefit the customer. For example:

#### **MMEPS Calculation**

Day 1: SEPS of day 1 Day 2: Truncated median of SEPS of days 1 and 2. Day 3: Truncated median of SEPS of days 1, 2, and 3. Day 45: Truncated median value of SEPS of days 1 through 45

## **EPS License Usage Calculation**

The usage will be collected from each managed Loggers and ArcMCs once a day.

- <sup>l</sup> **Moving Median Events Per Second (MMEPS):** The median value over the last 45 days.
- **Baselining:** The usage will be calculated as the median of the SEPS values available at that moment. MMEPS values are truncated to benefit the customer.

## **Host Status Exceptions**

This feature lists all the managed nodes that are in either Fatal, Critical or Warning status. To access the monitoring metric details view of a managed node, click **Dashboard > Host Status Exceptions.**

The following fields are displayed in the host status exceptions page:

- Host name: Name of the host.
- Status: Status of the host (Fatal, Critical, Warning).
- Cause: Root cause for hosts to be unhealthy (usually due to being unreachable or triggering a specific rule).
- Type: Type of host.
- <span id="page-551-0"></span>• Logical Group Path: Host location within ArcMC.

## **Monitoring Rules**

Monitoring rules are defined to generate monitoring warnings for each managed product type. ArcMC includes many preset [monitoring](#page-552-0) rules for your use. You can use these rules as written, or customize them for your own use. In addition, you can create your own custom [monitoring](#page-556-0) [rules.](#page-556-0)

A monitoring rule comprises a set of logical, performance, health, or other criteria. All criteria in the rule are evaluated together to determine the rule's total effect, which generates an alert from ArcMC.

Rules breaches will be displayed in the Warning Severity Issue Summary, which you can view by clicking one of the ring meters on the Monitoring [Dashboard.](#page-545-0)

For example, a rule could check for the number of *input events per second* (criterion #1) that reach a *certain type of device* (criterion #2). Should this number *exceed* (criterion #3) a specified *level* (criterion #4), then a *warning* (*alert*) should be returned.

#### **Breach Function**

The breach function checks the backend monitor metric data table. The metric data table is updated every 3 minutes, and the breach check function runs every four minutes at the 45<sup>th</sup> second. Reducing the rule's time range to a smaller number (e.g. 1 or 2) could result in an undetected breach.

Alerts can be delivered by [email](#page-564-0) or by [SNMP,](#page-565-0) or can be recorded in [audit](AuditLogs.htm) logs. Only when there is new breach detected (i.e. not found on the previous run), ArcMC sends the notification/alert if the notification option is enabled. If the breach keeps coming on the subsequent calls, the alert will only be sent the first time.

<span id="page-552-0"></span>For more information on managing and creating rules, see ["Managing](#page-556-0) Rules" on page 557.

### **Preset Rules**

ArcSight Management Center includes preset rules to assist in monitoring. You can use these preset rules as written or customize them as needed for your own use. You can also [create](#page-556-0) [custom](#page-556-0) rules of your own.

By default, ArcMC preset rules are disabled. You must enable a preset rule in order for it to apply and trigger alerts.

**Note:** For customers with previous versions of ArcMC and who already have a list of existing rules, preset rules included in ArcMC are appended to your existing rules.

#### **To review preset rules:**

- 1. Click **Dashboard > Rules.** The Monitoring Rules summary is shown.
- 2. To view a rule's settings in detail, in the **Name** column, click the rule name.
- 3. To enable a disabled preset rule, under **Status**, select **Enable.**

## **Preset Rules Description**

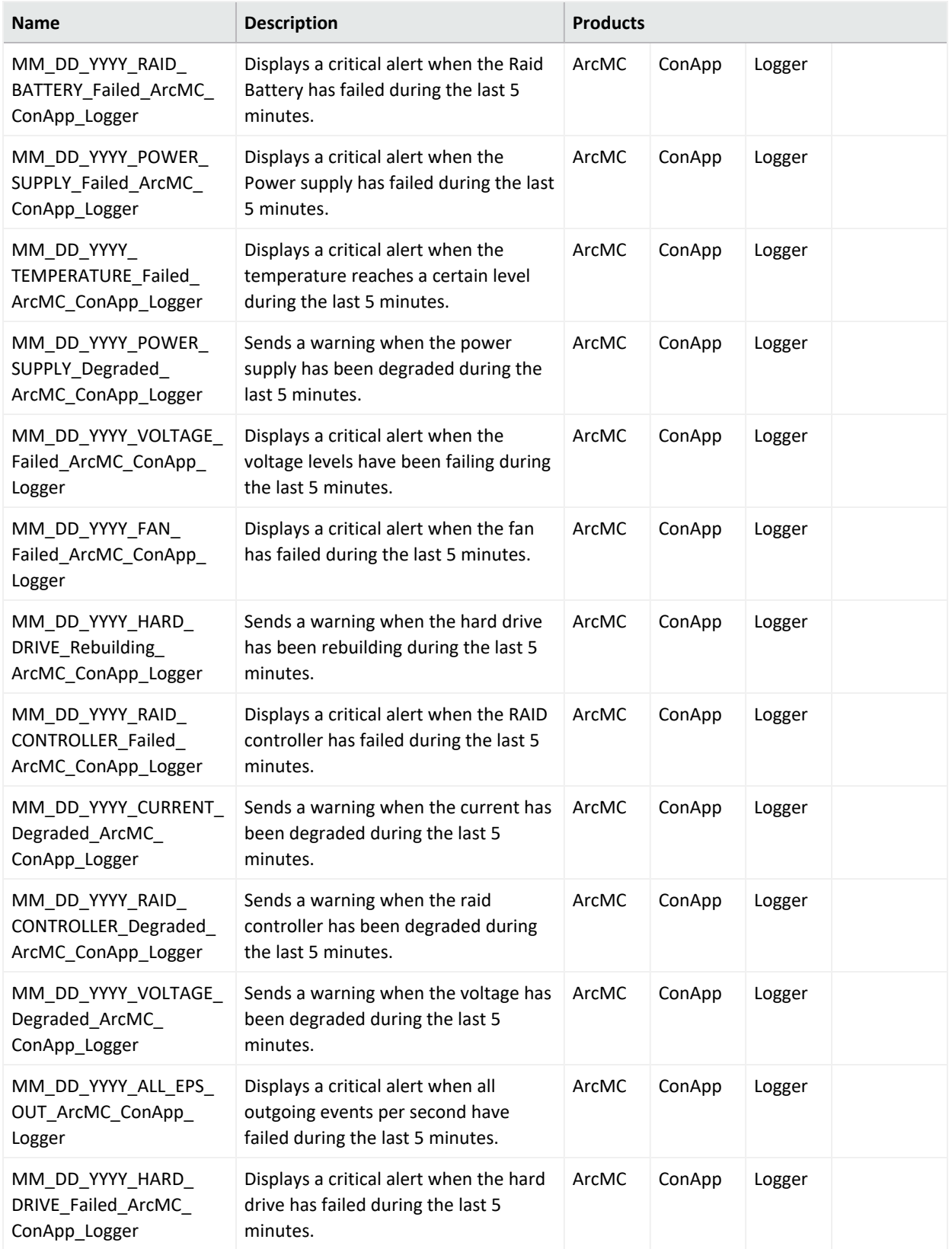

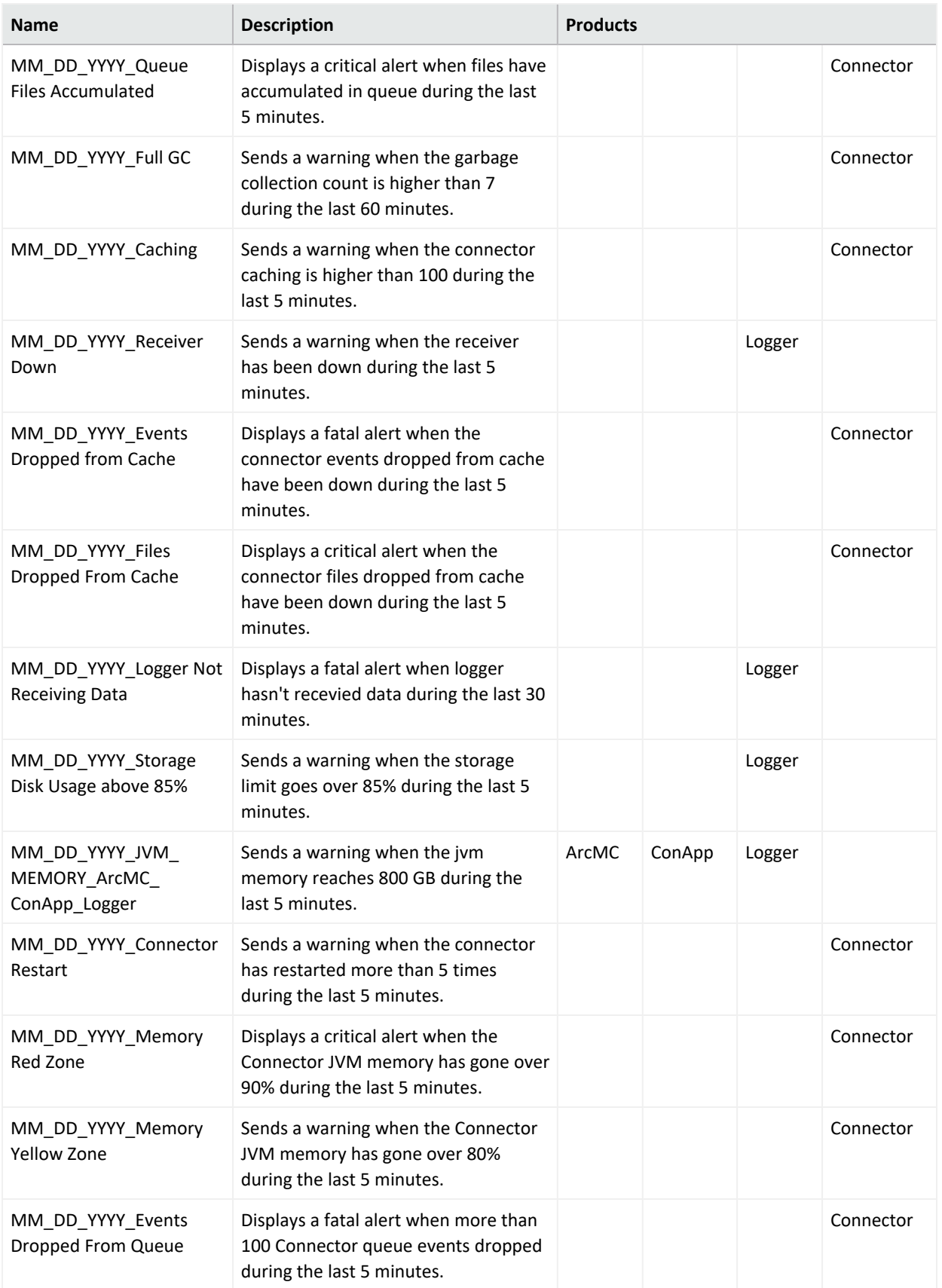

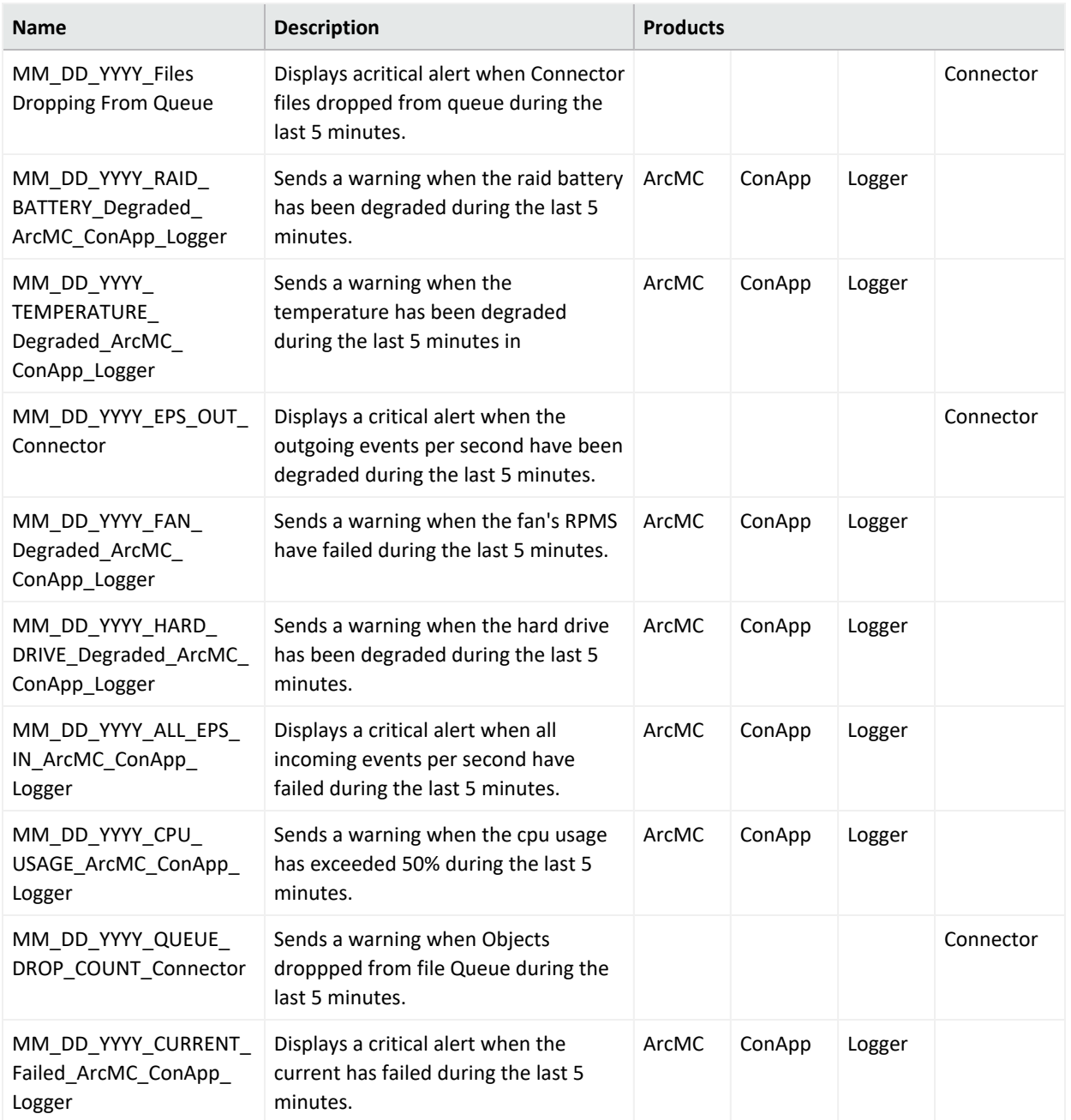

## <span id="page-556-0"></span>**Managing Rules**

#### **To create a custom rule:**

- 1. Click **Dashboard > Rules.**
- 2. In the toolbar, click **Add New Rule.**
- 3. Select values for the rule [parameters.](#page-557-0)
- 4. Click **Save.**

#### **To edit an existing rule:**

- 1. Click **Dashboard > Rules.**
- 2. Under **Monitoring Rules**, select the rule you wish to edit.
- 3. Click **Edit Rule.**
- 4. Select new values for the rule [parameters](#page-557-0), as needed.
- 5. Click **Save.** Alternatively, click **Save As** to save the edited rule with a new name.

When creating or editing rules, the only characters that are allowed for naming them are the following:

- $\bullet$  Letters (a-z and/or A-Z)
- Numbers and spaces
- <sup>l</sup> Symbols (only restricted to): **% \_** and **-**

#### **To export all rules to a text file:**

- 1. Click **Dashboard > Rules.**
- 2. In the toolbar, click **Export.** Your rules are exported to a local text file called monitor\_ breach\_rules.properties. and downloaded locally.

**Caution:** Do not partially delete a rule from the exported breach rules file. The rules file to be uploaded should have all the properties for all the rules in the file. Before uploading a new breach rules file create a backup of the existing file.

#### **To import a rule:**

- 1. Click **Dashboard > Rules.**
- 2. In the toolbar, click **Import.** A new window will pop-up, click **Browse**, find the location of the file, select it, and click **Import.**

#### **Global Settings**

- 1. Click **Dashboard > Rules.**
- 2. In the toolbar, click **Global Settings.** The following settings are displayed: **SNMP Notifications**, **Email Notifications**, and **Audit Notifications.** These settings enable or disable notifications to be sent by ArcMC.

#### **To enable (or disable) a rule:**

- 1. Click **Dashboard > Rules.**
- 2. In the management panel, under **Monitoring Rules**, select the rule to enable or disable.
- 3. In the **Rule Name** column, click the rule name.
- 4. Under **Status**, toggle the status to **Enable** (or **Disable**).
- 5. Click **Save.**

#### **To delete a rule:**

- 1. Click **Dashboard > Rules.**
- 2. Under **Monitoring Rules**, select the rule you wish to delete.
- 3. Click **Delete.**
- <span id="page-557-0"></span>4. Click **OK** to confirm deletion.

## **Monitoring Rules Parameters**

Monitoring rules are defined by rule parameters. The following table describes monitoring rules parameters and their valid values.

#### **Monitoring Rules Parameters**

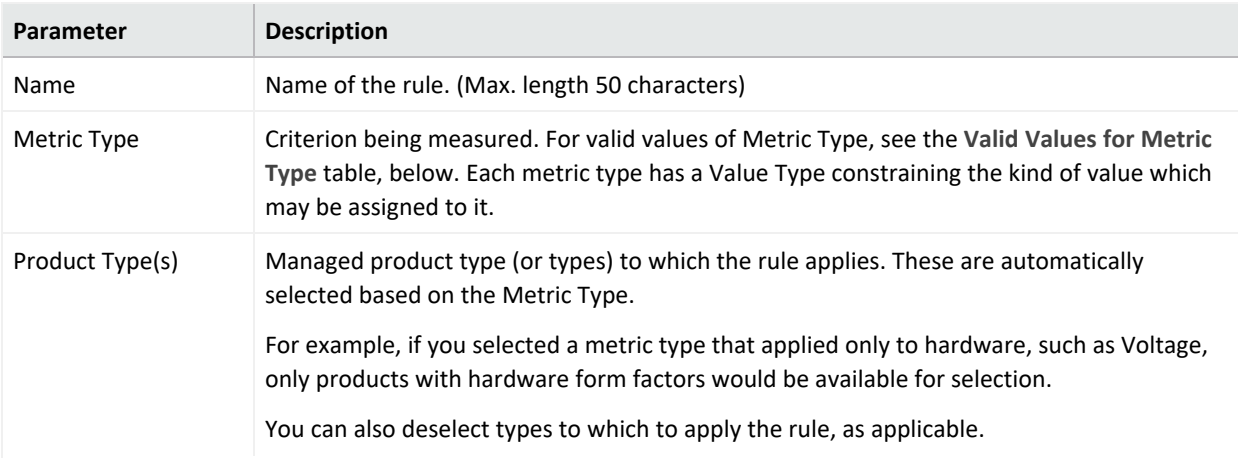

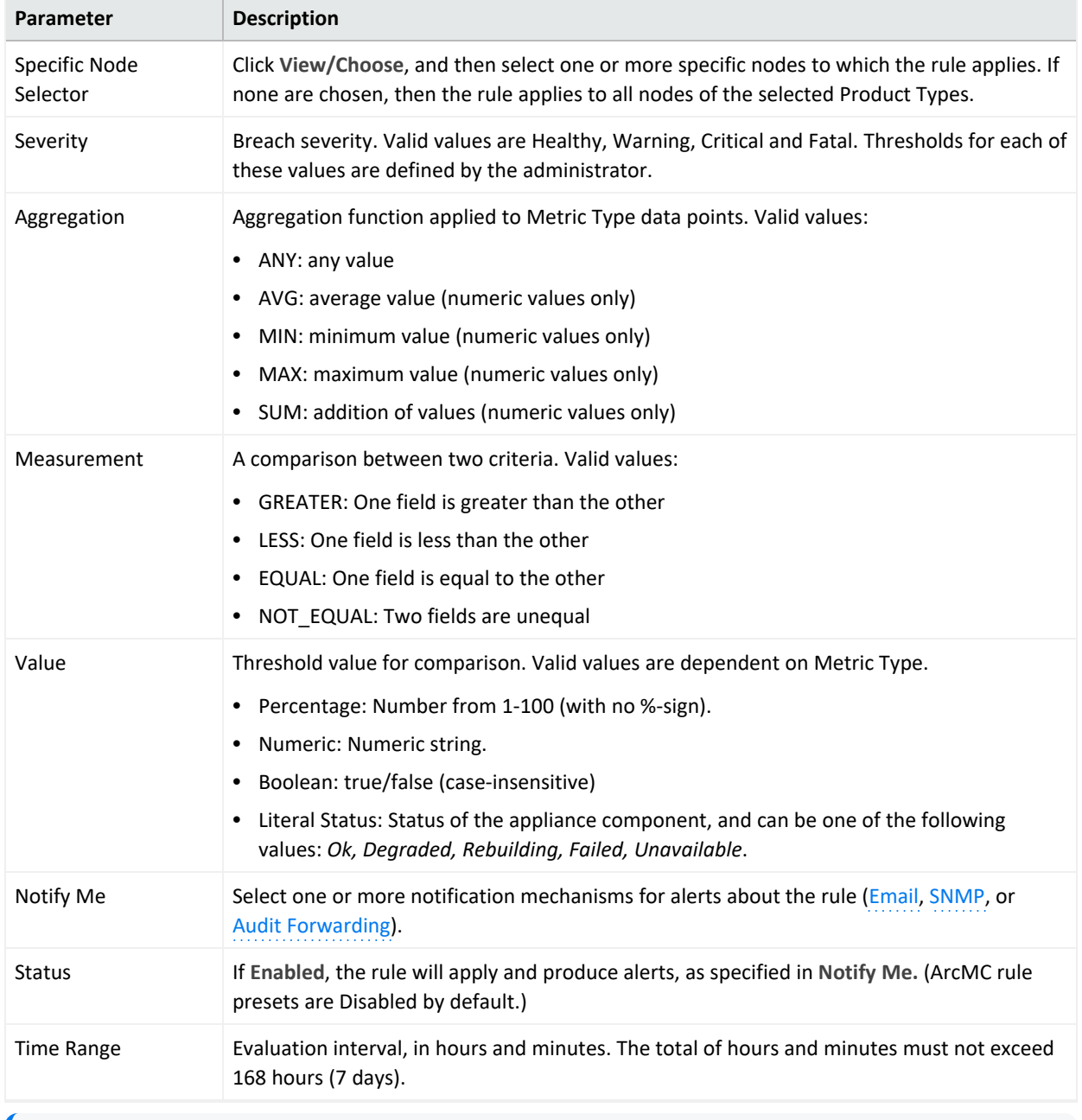

## **Monitoring Rules Parameters, continued**

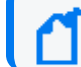

**Note:** Compound rules (AND/OR) are not supported.

### **Valid Values for Metric Type**

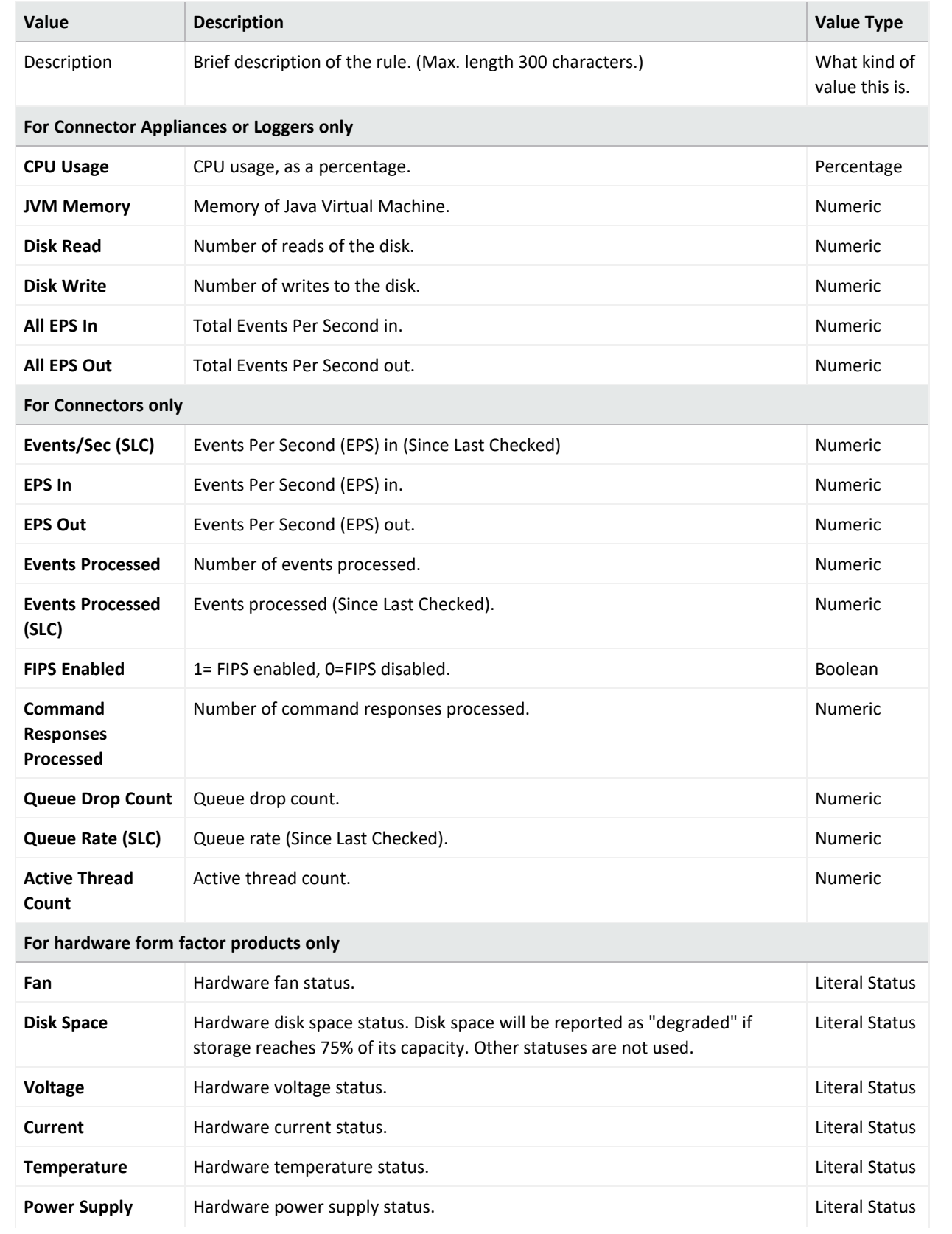

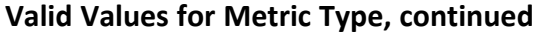

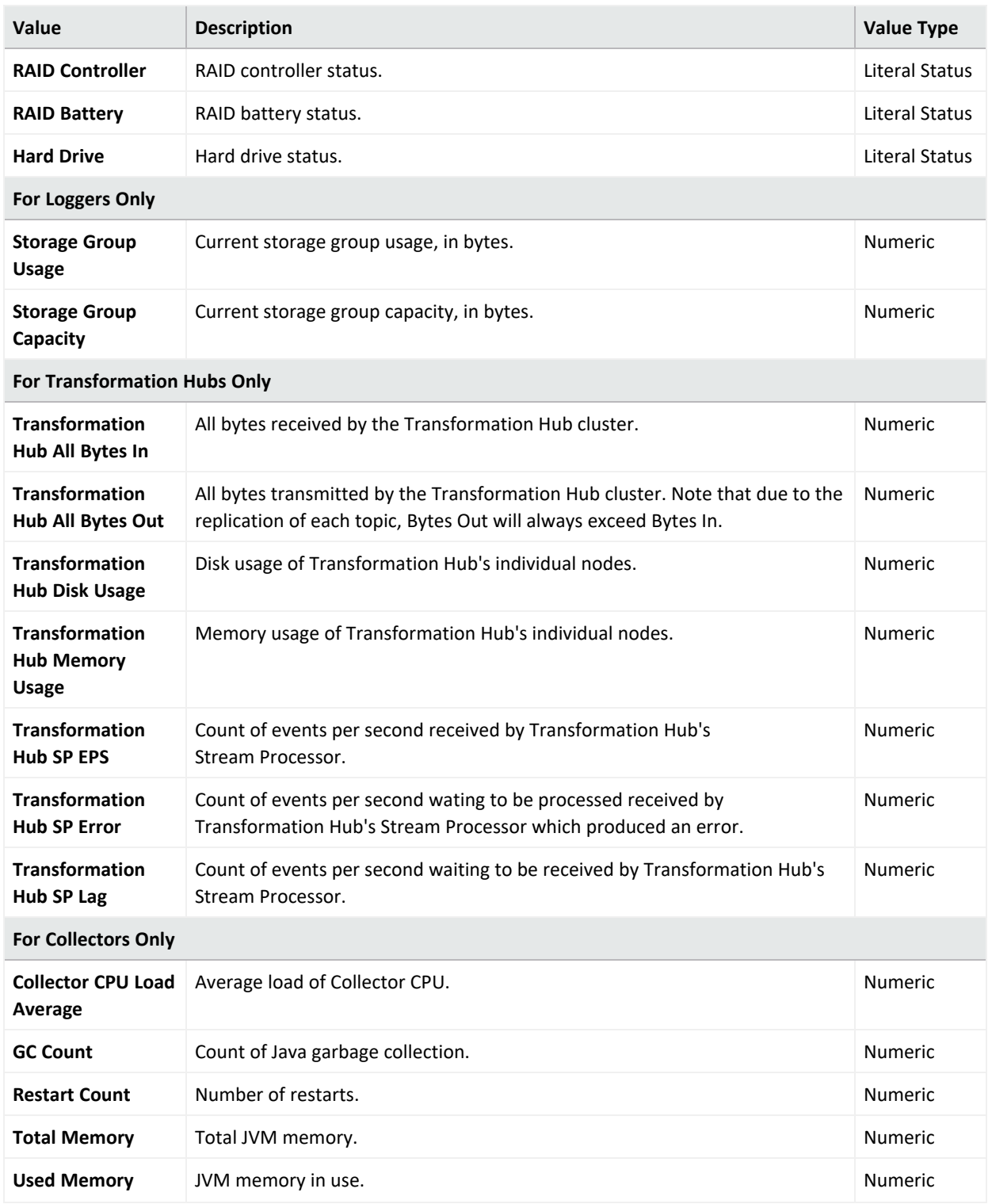

## **Rule Verification**

It is possible to create syntactically valid rules that return confusing or meaningless alerts. For example, you could create a syntactically valid rule to trigger an alert if CPU usage is below 101%, but this rule would not return useful alerts (since it would alert you constantly).

Always verify your rules to ensure that they return meaningful values, to help you best detect problems and issues.

**Note: Custom Polling Intervals:** ArcSight Management Center uses three polling intervals (4 hours, 1 day, and 1 week) associated with metric data archive types across ArcSight products. These intervals can be adjusted for proper usage, if required.

It is strongly recommended that you adjust these intervals only if you fully understand the impact of the changes.

Polling intervals can be specified in the file logger. properties using a text editor.

• 4-hour data (minimum allowed interval 1 minute):

monitoring.data.poll.4hour.cron=10 0/3 \* \* \* ?

This property indicates a poll at 3 minute intervals.

- 1-day data (minimum allowed interval 5 minutes): monitoring.data.poll.1day.cron=15 0/10 \* \* \* ? This property indicates a poll at 10 minute intervals.
- 1-week data (minimum allowed interval 1 hour): monitoring.data.poll.1week.cron=20 2 \*/2 \* \* ?

This property indicates a poll at 2 hour intervals.

After making the changes and saving the edited file, a server restart is required for the changes to take effect.

### **Custom Rules Examples**

Shown here are examples of custom monitoring rules.

#### **Example 1: Warning Breach**

This example specifies the following Warning condition:

*"Generate a Warning breach if the average CPU usage of any ArcMC in the past 30 minutes is greater than 70%."*

**Name:** ArcMC Warning

**Metric Type:** CPU Usage

**Product Type:** ArcMCs

- **Severity:** Warning
- **Aggregation:** AVG
- **Measurement:** GREATER

**Value:** 70

**Timespan:** 30 minutes

### **Example 2: Critical Breach**

Example 2 specifies the following Critical condition:

*"Generate a Critical breach if the Power Supply fails on any Logger Appliance in the past hour."*

*Name: Logger Warning* **Metric Type:** Power Supply **Product Type:** Loggers **Severity:** Critical **Aggregation:** ANY **Measurement:** EQUAL **Value:** Failed **Timespan:** 60 minutes

## <span id="page-562-0"></span>**Device Rule Management**

Device Rule Management involves creating, editing and deleting rules specifically for devices. The operation of creating, editing and deleting rules is different than what is done for other entities. Rules are created on the Device List page. The contents of the rule are the same as those of the exiting rule.

The Device List page is where you manage rules. This page has two tabs: Devices and Manage Rules.

### **Device Inactive Notification**

When ArcMC detects an inactive device, (time out value can be defined by the customer on the Device UI page, default vale is set to 20 minutes), the internal defined device inactive rule is triggered, and an alert is sent out via snmp, email, and audit log.

There are two options for users who don't want to receive device inactive notifications:

- 1. Keep the device on "active" status: Review the connector's device event status and configure a proper interval value for Device Product time-out interval on **Dashboard > Monitoring Summary> Devices UI** page.
- <span id="page-563-0"></span>2. Contact support to disable device inactive notifications.

## **Managing Devices**

#### About

From the Devices page you can add one or more devices to a new rule or add one or more devices to an existing rule.

The Lead Breach column describes the Lead Breach for a device. The Severity column describes the severity of a device. Severity is defined when creating a rule. The # of Rules column describes the number of rules applied to the devices.

#### Procedure

Location: Dashboard > Monitoring summary > Devices count indicator > Devices page

**To add one or more devices to a new rule**

- 1. Select the desired device or devices.
- 2. Click **Add New Rule**.
- 3. From the Add New Rule dialog, specify the necessary information.

Device rules support "EPS out" and "Bytes out" measurements.

**To add one or more devices to an existing rule**

- 1. Select the desired device or devices.
- 2. Click **Add to Existing Rule**.
- 3. From the Add to Existing Rule dialog, specify the existing rule.

See also

- "Device Rule [Management"](#page-562-0) on the previous page
- ["Managing](#page-564-1) Device Rules" on the next page

## <span id="page-564-1"></span>**Managing Device Rules**

#### About

The Manage Rules page lists of all the rules and options: Disable, Enable, Delete and Edit an existing rule. The multi-selection option is available for Disable, Enable and Deleting the Rules. You can Edit one rule at a time.

A device that has stopped sending events will be marked as "Fatal" and there is no rule to change that. The timeout value for each device product is configurable and documented.

#### Procedure

Location: Dashboard > Monitoring summary > Devices count indicator > Manage Rules tab

- 1. Click **Manage Rules**.
- 2. From the Rules Details page, specify the desired management option.

See also

- <sup>l</sup> "Device Rule [Management"](#page-562-0) on page 563
- <span id="page-564-0"></span>• ["Managing](#page-563-0) Devices" on the previous page

## **Configuring Email Notifications**

Email notifications will inform recipients about monitored nodes being down or out of communications.

**Note:** Email alerts do not include issues with connectors or Collectors. However, containers may be the subject of email alerts.

Before configuring email notifications, ensure that values are specified for your SMTP settings under **Administration > System Admin > System > SMTP.** For more information on SMTP settings, see "SMTP" on [page 754](#page-753-0).

Once configured, email notifications must be configured for each of the notification rules you wish to trigger an alert.

#### **To configure email notifications:**

1. In a text editor, open the file .../userdata/arcmc/logger.properties. (If the file does not exist, you can create it in a text editor. When creating the file, ensure that it is owned by the non-root user.)

2. Add a new line with the new property named monitoring.notification.emails and a value equal to a comma-separated list of email addresses of all administrators you intend to receive notifications. For example, this value would send email alerts to address1@example.com and address2@example.com:

monitoring.notification.emails=address1@example.com, address2@example.com

- 3. Save the modified logger.properties file.
- 4. Restart the ArcMC web process.
- 5. In the rules editor, open the notification rule you wish to trigger an email alert, and under **Notify Me,** select *Email*.

### **Example Email Notification**

An example of the email sent to recipients is shown here.

<URI> refers to the URI of a problematic node.

NodeN is the hostname of a problematic node.

This information is found on the **Hosts** tab under Node Management.

```
Subject: <Email title>
The following nodes are either down or not reachable from ArcSight Management
Center:
```
//Default/<URI>/<Node1>

<span id="page-565-0"></span>//Default/<URI>/<Node2>

## **Configuring SNMP Notifications**

SNMP notifications will send SNMP traps about monitored nodes being down or out of communications.

#### **To configure SNMP notifications on ArcMC appliance:**

- 1. Under **Administration > System Admin > System > SNMP**, enable SNMP. Then, enter values for port, SNMP version, and other required settings for your SNMP environment.
- 2. In the rules editor, open the notification rule you wish to trigger an SNMP alert, and under **Notify Me,** select *SNMP*. Repeat for each rule you wish to trigger an SNMP alert.

## **Enabling SNMP on Software ArcSight Platform**

Software ArcMC does not include UI controls for SNMP configuration. Instead, take these steps to configure Software ArcMC for SNMP notifications and monitoring.

#### **To enable SNMP notifications on a software host:**

1. Make sure following RPM packages are installed on the system: net-snmp, net-snmputils, net-snmp-libs, lm\_sensors-libs.

2. Enable the SNMP service by entering: chkconfig snmpd on

3. Start the SNMP service by entering: service snmpd start

4. In a text editor, create a file /opt/arcsight/userdata/platform/snmp.properties with the following parameters, Items in angle brackets <>indicate you should substitute values appropriate for your own environment.

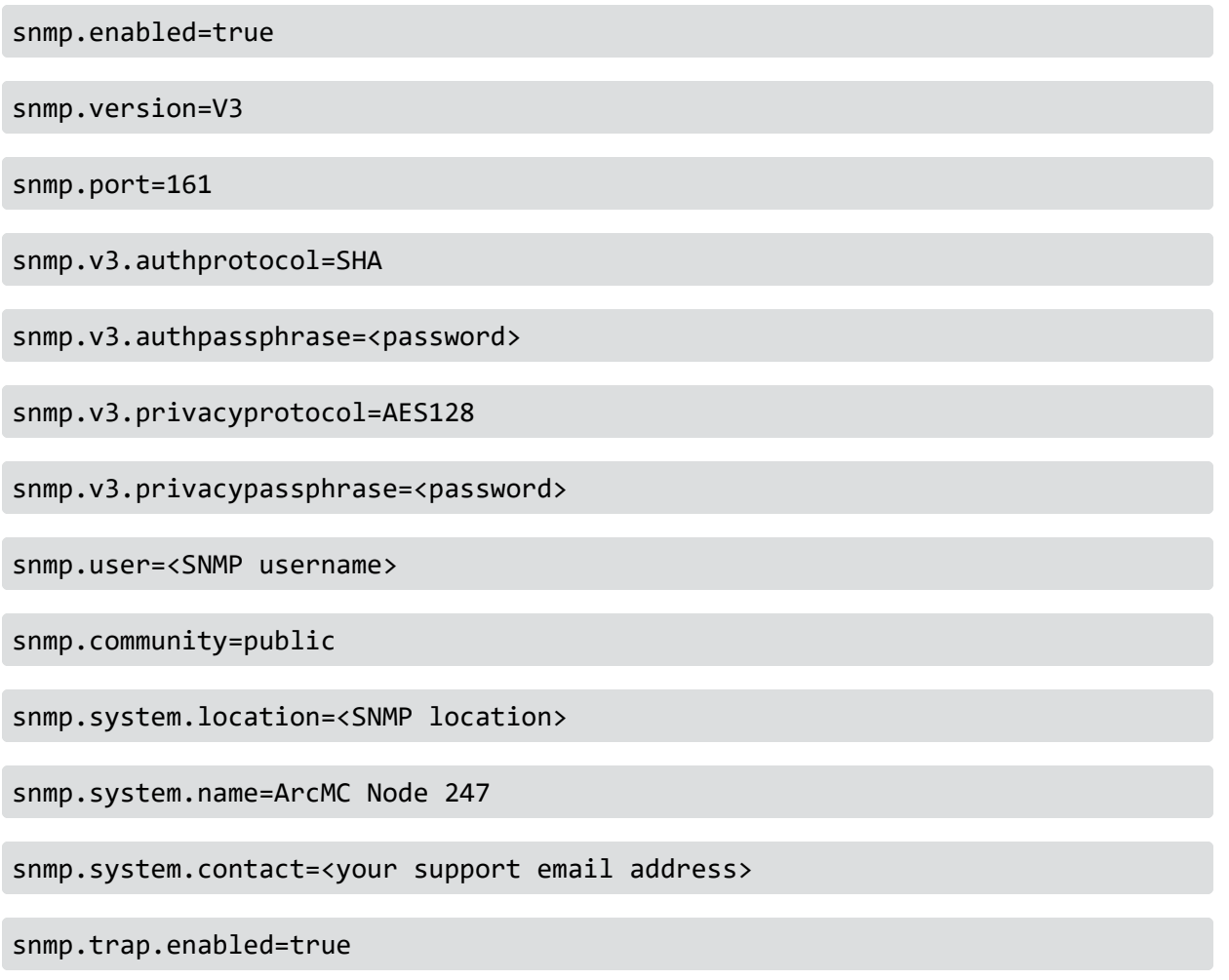

snmp.trap.version=V3

Administrator's Guide for ArcSight Platform 21.1

snmp.trap.port=162

snmp.trap.nms=<IP address of NNMI>

snmp.trap.user=<SNMP trap user name>

snmp.trap.community=public

snmp.trap.v3.authprotocol=SHA

snmp.trap.v3.authpassphrase=<password>

snmp.trap.v3.privacyprotocol=AES128

snmp.trap.v3.privacypassphrase=<password>

----------------------------------------

5. Give the file permission: 644 and owner: arcsight.

6. Copy the file ARCSIGHT-EVENT-MIB.txt file from \$ARCSIGHT\_ HOME/current/arcsight/aps/conf/ to location /usr/share/snmp/mibs. Give the file permission: 644 and owner: root:root.

7. Run the script arcsight\_snmpconf script as a root user, as follows:

<ArcSight\_Home>/current/arcsight/aps/bin/arcsight\_snmpconf <ArcSight\_Home> /userdata/platform/snmp.properties trap

8. Run the script a second time, as follows:

```
<ArcSight_Home>/current/arcsight/aps/bin/arcsight_snmpconf <ArcSight_Home>
/userdata/platform/snmp.properties poll
```
This script will setup /etc/snmp/snmpd.conf file and restart the SNMP service.

9. Restart SNMP services: service snmpd restart

**Note:** To preserve the SNMP V3 Trap oldEngineID persistent in software ArcMC, set the \$ARCMC\_ HOME/userdata/platform/snmp\_ persist/snmpapp.conf file to be immutable: #chattr +i \$file\_ path\_ of\_ snmpapp.conf Follow the steps below to create the snmpapp.conf file if it does not exist in the snmp\_persist folder:

a) In a text editor, create a file <ARCSIGHT\_HOME>/userdata/platform/snmp\_ persist/snmpapp.conf with the following entry: oldEngineID \$VALUE

\$VALUE: copy the value from the oldEngineID entry to /var/lib/netsnmp/snmpd.conf For example: oldEngineID 0x80001f888011b5336c8d41895f00000000

b) Give the file permission 600: chmod 600 <ARCSIGHT HOME>/userdata/platform/snmp\_persist/snmpapp.conf

```
c) Set the owner:
If arcmc is installed as root user: # chown root:root <ARCSIGHT_
HOME>/userdata/platform/snmp_persist/snmpapp.conf
```

```
If arcmc is installed as arcsight user: #chown arcsight:arcsight <ARCSIGHT_
HOME>/userdata/platform/snmp_persist/snmpapp.conf
```

```
d) Set immutable:
chattr +i <ARCSIGHT_HOME>/userdata/platform/snmp_persist/snmpapp.conf
```
<span id="page-568-0"></span>10. In the rules editor, open the notification rule you wish to trigger an SNMP alert, and under **Notify Me,** select *SNMP*. Repeat for each rule you wish to trigger an SNMP alert.

## **Topology View**

The Topology View displays your end-to-end data flow in browseable format. Shown are the logical relationships between network devices (event producers), connectors and Collectors, and their destinations in each of your ArcMC locations.

As your environment scales to thousands of source devices, you can use logical groupings (locations) to model subsystems, and datacenters can quickly trace issues and drill down on details.

**To display the Topology View,** click **Dashboard > Topology View.**

The left column highlights the current topology view. The available views are based on the [locations](#page-594-0) defined in ArcMC.

Each of monitor icons represents a Device Product type, and the bubbles on the left of each monitor icon indicate the number of devices for each Device Product type.

The severity status of each item in the topology view is indicated by its color. Item status may be Healthy (green), Fatal (red), Critical (amber), Warning (yellow), or Unknown (gray).

The status indicates the severity as reported by the managed product. Hovering over the device product show more details of the severity status. Clicking on any of the severity levels opens the device details filtered by that product type and severity combination.

The **Devices** area shows any devices which are forwarding events in your network.

• To view the EPS (events per second) traffic to and from a device, mouse over the device.

The **Connectors/Collectors** area shows connectors and Collectors in the current topology view, specific to the location.

- To view the EPS (events per second) traffic to and from a connector, and get an overview of the connector status, mouse over the connector. Also shown are name, Device Type, Status, Path, Rule Violation (if any), Version, and ArcMC Managed.
- To drill down and view the health of the connector in detail, including health history, click the connector.
- In some cases, such as immediately following adding a connector node, an unmanaged connector may be displayed. This will be replaced with the connector data within a few collection cycles as data from the new connector is collected.
- Connectors displayed with the  $\mathcal{L}$  symbol are included in a different location from the one currently selected for viewing.

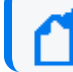

**Note:** Transformation Hub drill-down mode is ArcMC-location specific.

The **Destinations** area shows connector destinations.

• To drill down and view the health of an ArcMC-managed destination in detail, click the destination.

The Topology View refreshes automatically once per minute. (You can toggle automatic data refresh with the **Auto Refresh** control.) To refresh the view manually, click **Refresh** in the toolbar.

The **Export** button allows users to export the devices list, status, last reported, eps, event size, connector, and customer URI into a CSV file.

When exporting the devices list, users can choose between **Use stored data** and **Real time device query** information. These options are displayed from a drop-down after clicking the **Export** button.

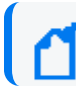

**Note:** The **Real time device query** option might take some time to be completed.

You can also toggle the display of legends for the graphic with the **Legends** control.

Click **Deployment View** to show your environment's [Deployment](#page-570-0) View.

**Note:** If any are present, unmanaged connectors (or other nodes) in your network are noted as such in the Topology View. ArcMC will have no visibility into unmanaged connectors, nor any visibility of traffic from those nodes. Various scenarios for such views, and the results of each scenario, are detailed [here.](#page-611-0) To get the most complete and accurate picture of your network, you are strongly encouraged to use ArcMC to manage all connectors which are part of your logical topology.

## <span id="page-570-0"></span>**Deployment View**

The Deployment View shows the physical relationships between network devices (event producers), connectors, their hosts, and their destinations in each of your ArcMC locations.

**To display the Deployment View,** click **Dashboard > Deployment View.**

The left column highlights the current deployment view. The available views are based on the physical hosts.

Each of the monitor icons represents a Device Product type, and the bubbles on the left of each monitor icon indicate the number of devices for each Device Product type.

The severity status of each item in the topology view is indicated by its color. Item status may be Healthy (green), Fatal (red), Critical (amber), Warning (yellow), or Unknown (gray).

The status indicates the severity as reported by the managed product. Hovering over the device product shows more details of the severity status. Clicking on any of the severity levels opens the device details filtered by that product type and severity combination.

The **Devices** area shows any devices which are forwarding events in your network.

- To view the EPS (events per second) traffic to and from a device, mouse over the device. The **Connectors/Collectors** area shows connectors and Collectors in the current topology view.
- To view the EPS (events per second) traffic to and from a connector, and get an overview of the connector status, mouse over the connector. Also shown are name, Device Type, Status, Path, Rule Violation (if any) and ArcMC Managed.
- To drill down and view the health of the connector in detail, including health history, click the connector.
- In some cases, such as immediately after adding a connector node, an unmanaged connector may be displayed. This will be replaced with the connector data within a few collection cycles as data from the new connector is collected.
- Connectors displayed with the  $\mathcal{O}_{\mathsf{symbol}}$  are included in a different location from the one currently selected for viewing.

The **Destinations** area shows connector destinations.

• To drill down and view the health of an ArcMC-managed destination in detail, click the destination.

The Topology View refreshes automatically once per minute. (You can toggle automatic data refresh with the **Auto Refresh** control.) To refresh the view manually, click **Refresh** in the toolbar.

The **Export** button allows users to export the devices list, status, last reported, eps, event size, connector, and customer URI into a CSV file.

When exporting the devices list, users can choose between **Use stored data** and **Real time device query** information. These options are displayed from a drop-down after clicking the **Export** button.

**Note:** The **Real time device query** option might take some time to be completed.

You can also toggle the display of legends for the graphic with the **Legends** control.

<span id="page-571-0"></span>Click **Topology View** to show the [topological](#page-568-0) relationships in your environment.

### **Prerequisites for Instant Connector Deployment**

The following are prerequisites for Instant Connector Deployment.

- You must set up one or more [deployment](#page-719-0) templates.
- Instant Connector Deployment is supported for accounts using SSH key authentication, but not supported for SSH with passphase authentication. To enable SSH key authentication, the SSH key needs to be set up between a non-root user of ArcMC and a user of the remote host that will be used for deployment.
- In addition, it is strongly suggested you consult the Configuration Guide for the connector you plan to deploy before deployment, to understand any special considerations or features of the connector being installed.
- For more information regarding Connector destinations, please see the Smart Connectors User's Guide.
- The below prerequisites are not present by default on Linux 8.x, unlike in previous Linux versions (e.g. Linux 6.x and 7.x). Perform the following steps for RHEL/CentOS 8.1 on the machine where the ArcMC is or will be installed, and in the target Linux host (the VM where the Connector/Collector will be deployed):
	- a. Install python2:

For RHEL/CentOS 7.x: sudo yum install -y python2

For RHEL/CentOS 8.x: sudo dnf install -y python2

b. Create a symlink:

sudo ln -s /usr/bin/python2 /usr/bin/python

c. Install libselinux-python package:

For RHEL/CentOS 7.x: sudo yum install -y libselinux-python

#### For RHEL/CentOS 8.x: sudo dnf install -y libselinux-python

**Note:** If the yum/dnf command fails when installing libselinux- python on RHEL/CentOS, follow the steps below: - Download libselinux-python-2.8-6.module\_el8.0.0+111+16bc5e61.x86\_64.rpm - Install the package: rpm -i libselinux-python-2.8-6.module\_el8.0.0+111+16bc5e61.x86\_64.rpm

## **Additional Requirements For Windows Platforms**

The following additional items are required for Instant Connector Deployment on Windows platforms.

- Only the local admin account is supported for deployment.
- The following preparatory steps are required when deploying on a Windows VM.
- 1. Enable PowerShell 4.0 or later.

#### <https://www.microsoft.com/en-us/download/details.aspx?id=40855>

- 2. Enable and configure PowerShell Remoting, with CredSSP authentication.
- Download the "ConfigureRemotingForAnsible.ps1" file:
	- <sup>o</sup> https://github.com/ansible/ansible/blob/devel/examples/scripts/ConfigureRemotingForA nsible.ps1
- Open Power Shell as Administrator and run the following command:
	- <sup>o</sup> ConfigureRemotingForAnsible.ps1 -EnableCredSSP
- 3. Enable TLS 1.2.

### **Instant Connector Deployment**

Instant Connector Deployment enables rapid installation of connectors or Collectors where you need them in your environment. You perform Instant Connector Deployment right from the Deployment View.

Before proceeding, ensure you have met all the [prerequisites](#page-571-0) for performing Instant Connector Deployment.

#### **To instantly deploy a connector or Collector:**

- 1. Click **Dashboard > Deployment View.**
- 2. In the **Connectors/Collectors** column label, click +, then select **Add Connector** or **Add Collector.**
- 3. On the **Add Connector** (or **Add Collector**) dialog, enter values for the connector to be added. Any fields marked with an asterisk (\*) are required. Note that your selected [deployment](#page-719-0) template may populate some fields automatically, but you may overwrite the values in these fields, if needed, for a particular deployment. **Exception:** you may only use the latest version of the connector you have uploaded to the [repository](#page-719-1) when you set up [deployment](#page-719-1) templates. You can add multiple destinations for each connector if needed.
- 4. To add multiple hosts to the Host list, in the Host drop-down, click Add Host, and then select or enter the name of each host.
- **Collector Hostname:** The Collector hostname must match the hostname of the remote machine. If the remote machine does not have proper DNS /hostname setup correctly, enter the IP address of the remote machine as the hostname.
- <sup>l</sup> **Collector Destination:** A Collector's destination must be the th-syslog topic on your ArcMCmanaged Transformation Hub.
- <sup>l</sup> **ArcSight SecureData Add-On Enablement:** To enable the ArcSight SecureData Add-on during deployment, under **Global Fields**, set **Format Preserving Encryption** to *Enabled*. For more information on enabling the SecureData Add-On, see ["SecureData](#page-580-0) Encryption" on page 581.
- 4. To add multiple connectors (or Collectors) of the same type, click **Clone**. Then enter the information unique to the new connector (or Collector). When deploying multiple connectors, if any specified parameters (such as port number) are invalid, the deployment of all connectors in the job will fail.
- 4. Click **Install.** The connector or Collector is deployed. Alternatively, click **Add** to add more connectors to the deployment job.

**Note**: Instant Connector Deployment (including Collectors) is not supported from RHEL/CentOS 6.9 to a remote Windows host.

You can track and manage deployment jobs and issues using the Job [Manager.](#page-543-0)

**Note:** If you later connect to a host where Connectors were installed through Instant Deployment, and run the Connector setup wizard from the command line, you should run agent setup from \$ARCSIGHT\_ HOME/current/bin by setting the mode with option, - i, such as: ./runagentsetup.sh -i console or ./runagentsetup.sh -i swing, where options are swing, console, silent, and so on. For more information on options, see the Smart Connectors User's Guide.

## **Deployment on Linux Platform Using Non-root User**

Follow these steps to install a connector/collector using non-root user through instant deployment feature.

**Step 1**

**Option 1:** Provide blanket sudo rights to non-root users:

- 1. Edit the sudoers file on the remote machine where the connector/collector will be deployed:
- Open the sudoers file: # visudo
- Locate the following lines in the file:

## Allow root to run any commands anywhere root ALL=(ALL) ALL

2. Provide blanket sudo rights to non-root user below the previously mentioned line.

<non-root-user> ALL= (ALL) NOPASSWD:ALL

3. Save the file

4. Enter this non-root user and password in the instant deployment job.

**Option 2:** Provide rights to non-root user to execute specific set of commands as mentioned below:

- 1. Edit the sudoers file on the remote machine where the connector/collector will be deployed:
- Open the sudoers file: # visudo
- Locate the following lines in the file:

## Allow root to run any commands anywhere root ALL=(ALL) ALL

2. Add special rights to the non-root user below the previously mentioned line:

<non-root-user> ALL=(ALL) NOPASSWD: /bin/chown root\:root <connector\_install\_ dir>/current/config/agent/arc <service internal name>, /bin/mv <connector install dir>/current/config/agent/arc\_<service\_internal\_name> /etc/init.d/, /bin/chmod 755 /etc/init.d/arc <service internal name>, /bin/rm -rf /etc/init.d/arc <service internal name>

Note: <connector\_install\_dir> and <service\_internal\_name> should match exactly what the user will be entering in the instant deployment job. Provide these 4 commands in the sudoers for every connector/collector installation that will be done from ArcMC through this non-root user.

- 3. Save the file
- 4. Enter this non-root user and password in the instant deployment job.

#### **Step 2**

**Option 1:** Use the Home user path.

The folder will be automatically created.

**Option 2**: Use an alternative path.

For non-root installation, users need to create the folder:

mkdir <path to folder>

Grant full permissions:

chmod 777 <path to folder>

## **Troubleshooting**

This section describes possible scenarios in which users might encounter issues during the instant deployment of Connectors/Collectors.

#### **Job does not start**

Issue: Job does not start during a deployment(Connector/Collector) and no error message is displayed.

Possible solution: When the Job does not start and the status displayed is "Not Started", the possible reason is that the ArcMC has an 8.0 OS version or higher, and the python and associated library (libselinux) are not installed in the VM.

#### **Job start but fails in the "Copy Installer" step**

Issue: When a Job starts but fails in the "Copy Installer" step it will display the following message: "Aborting, the target uses SELinux but python bindings (libselinux-python) aren't installed!". This is related to a problem with the target host (where the Connector/Collector is going to be installed), the python or the SELinux are not installed there.

Possible solution: Go to the target host and install python and the SELinux library.

## **If the SSH certificate changes...**

If the connector VM is redeployed, its SSH certificate will change and you will no longer be able to use Instant Connector Deployment to deploy connectors to the VM. In this case, take the following steps to re-enable Instant Connector Deployment to the re-deployed VM.

- 1. Connect to the ArcMC's VM.
- 2. Change to the directory /home/<non root user>/.ssh
- 3. Open the file known hosts.
- 4. Delete the line with the IP or hostname of the Connector's VM.
- 5. Save the file.
# <span id="page-576-0"></span>**Deploying a Connector in Transformation Hub (CTH) (Standalone ArcMC)**

A Connector in Transformation Hub (CTH) moves the security event normalization, categorization, and enrichment of connectors processing to the Docker containers environment of Transformation Hub, while reducing the work done by the Collector.

Ensure you have added a Transformation Hub host for a supported version (3.0 or later) before adding any CTHs. Transformation Hub 3.0 and later can have a maximum of 50 CTHs. Earlier versions can have up to 10 CTHs.

For a fresh installation, we provide 50 ports to support 50 of the CTHs.

If upgrading to Transformation Hub 3.0, you automatically get 50 ports for CTHs based on the new Transformation Hub images.

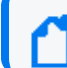

**Note:** CTHs cannot be configured with SecureData encryption. By default, CTH is set as TLS + CA.

#### **To update the CTH port range:**

1. Open logger.properties for editing.

Create the file if it does not exist.

/opt/arcmc/userdata/arcmc/logger.properties

chown <non-root user>:<non-root user> logger.properties

chmod 660 logger.properties

2. Add the following information to logger.properties.

# ============================================================

```
# CTH port range
```
# ============================================================

configuration.cth.end.port=39050

For Transformation Hub 3.3 and later use:

configuration.cth.end.port.post.th.32=32150

3. Restart the web process.

### **To deploy a CTH:**

**Note:** To use the Global ID feature, Generator ID Manager has to be enabled in the ArcMC so that Generator ID can be set on the CTH.

- 1. Click **Dashboard > Deployment View.**
- 2. In the **Transformation Hub** column, click the managed Transformation Hub, and then click the **+** icon.
- 3. On the **Deploy CTH** dialog, in **CTH Name**, enter a name for the CTH.

The name must be smaller than 256 characters.

4. Under Acknowledgment mode, click the down arrow, then select the Acknowledgment mode for this CTH. (none/leader/all)

The mode you select affects the safety of stored events in case of immediate system failure.

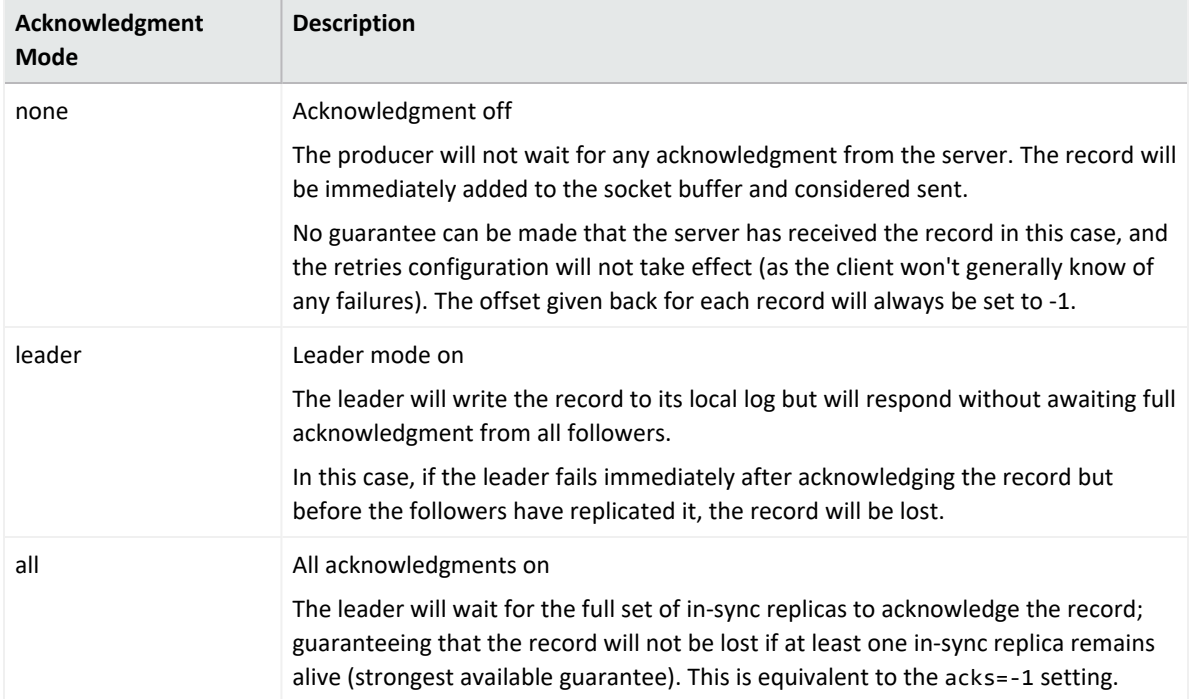

- 5. Under **Destination Topics**, click the down arrow, then select one or more destination topics (CEF, Avro, or binary) for the CTH.
- 6. Select the corresponding ESM version. This is required for CTH to support Global ID when sending events to ESM 7.2
- 7. Click **Deploy**.

**Note:** Please allow a few minutes after deploying or updating the CTH for the new values to

be displayed.

The CTH deployment job status can be viewed in [Job Manager.](#page-543-0)

Once deployed, the CTH displays in Node Management on the Connectors tab, and in the Topology and Deployment View drill-down under the source topic.

**Note:** Destination topics must always be grouped the same for multiple CTHs. For example, if a CTH is sending events to both th-cef and th-esm topics, then any other CTH that sends events to one of these topics must also send events to the other topic, or events will be duplicated.

# **Editing a CTH**

#### **To edit a CTH:**

- 1. Click **Dashboard > Deployment View.**
- 2. In the **Transformation Hub** column, click the managed Transformation Hub, and then click the edit (pencil) icon.
- 3. On the **CTH Parameters** dialog, modify the name or destination topics, as needed.
- 4. Click **Redeploy**. The CTH is re-deployed. The job progress can be viewed in Job [Manager.](#page-543-0)

# **Undeploying CTHs**

#### **To undeploy one or more CTHs:**

- 1. Click **Dashboard > Deployment View.**
- 2. Click on the Transformation Hub box to drill down.
- 3. Click the edit (pencil) icon.
- 4. On the **CTH Parameters** dialog, click **X** next to any CTHs to be undeployed.
- <span id="page-578-0"></span>5. Click **Redeploy**. The job progress can be viewed in Job [Manager.](#page-543-0)

# **Deploying Collectors**

This section provides information about deploying Collectors, Non-TLS, TLS, and FIPS deployment.

- 1. Under Dashboard > Deployment View, click the inconnext to the **Connectors/Collectors** label and click **Add Collector.**
- 2. From the **Add Collector** window, under add collector details select the collector template.

## **Non-TLS Collectors Deployment**

For Non-TLS Collector deployment:

- 1. Follow the steps in ["Deploying](#page-578-0) Collectors" on the previous page section, and select the Syslog Daemon Collector template.
- 2. Scroll down to **Destination > Destination Template** and select the TH Collector Template.
- 3. Under **Kafka Broker Host(s):Port(s)**, confirm that port number is 9092, otherwise, change it accordingly.
- 4. Set the **Kafka Broker on SSL/TLS** flag to false.
- <span id="page-579-0"></span>5. Click **Install**.

### **TLS Collectors Deployment**

For TLS Collector deployment:

- 1. Follow the steps in ["Deploying](#page-578-0) Collectors" on the previous page section, and select the Syslog NG Daemon Collector template.
- 2. Scroll down to **Destination > Destination Template** and select the TH Collector Template.
- 3. Under **Kafka Broker Host(s):Port(s)** confirm that port number is 9093, otherwise, change it accordingly.
- 4. Set the **Kafka Broker on SSL/TLS** flag to true.
- 5. Click **Install**.

### **FIPS Collectors Deployment**

FIPS can be enabled on Collectors either during the deployment of the Collector or while creating the Collector Configuration Template.

- 1. Follow the steps in ["Deploying](#page-578-0) Collectors" on the previous page section.
- 2. From the **Add Collector** window, under add collector details select the collector template. Scroll down to the **Global Fields** section, and select **Enabled** from the **Enable FIPS mode** drop-down.
- 3. Replicate steps 2 through 4 in the "TLS Collectors [Deployment"](#page-579-0) above section.
- <span id="page-579-1"></span>4. Click **Install**.

### **Post Deployment Collector Property Update**

**FIPS**

- 1. Go to **Configuration Management > Bulk Operations.**
- 2. Click on the **Collector** tab, select one of the Collectors from the Manage Collectors table, and click **Properties.**
- 3. In the **Collector Property Update** window, click the icon next to **Property List** and search for fips.enable.
- 4. Click **Edit** and set the Value to true.

**Note:** When setting the fips.enable property to true, you need to modify the property's agents[0].destination[0].params bootstraphosts parameter port value to 9093, as well as change the usessl parameter (SSL/TLS) value to true.

#### 5. Click **Save**.

#### **Non-TLS and TLS**

For Non-TLS and TLS the process remains the same for steps 1 to 2 listed in "Post [Deployment](#page-579-1) [Collector](#page-579-1) Property Update" on the previous page In the **Collector Property Update** window, click the icon next to Property List and search for the agents  $[0]$ . destination  $[0]$ . params property. See the table below for the correct values.

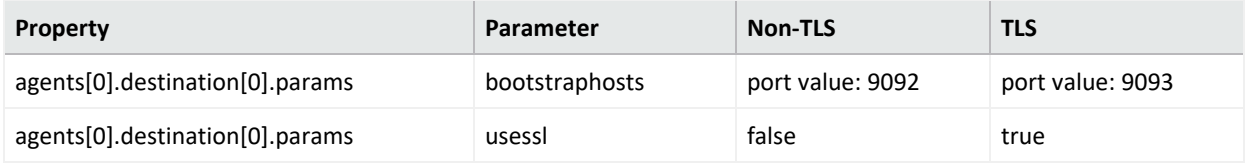

# **SecureData Encryption**

To enable SecureData encryption, you must provide the SecureData server details in the [Deployment](#page-719-0) Template for a connector.

**Note:** CTHs cannot be configured with SecureData encryption.

If any proxy settings are required, these must also be provided in the Deployment Template.

To explicitly specify that no proxy be used for the SecureData client, no parameters are needed in the Deployment Template. In addition, edit the file /etc/profile.d/proxy.sh (or its equivalent on Windows VM) and add/edit the line "export no\_proxy and export NO\_PROXY" with your SecureData server details.

If your SecureData client needs a certificate, then upload the valid certificate to ArcMC's cacerts repository when creating the deployment template.

After all settings are configured, and a connection is ensured from the connector host to the SecureData server, you can deploy the connector using the Instant Connector [Deployment](#page-572-0) process.

**Warning:** SecureData settings may only be updated once. Once encryption is turned on, it may not be turned off. Make sure you wish to use encryption before activating it.

# **Managing Nodes**

A *node* is a networked ArcSight product that can be centrally managed through ArcSight Management Center. Each node is associated with a single networked host which has been assigned a hostname, an IP address, or both.

Node types can include any of the following ArcSight products:

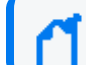

Management of Fusion ArcMC is not supported.

- Connector Appliances or Software Connector Appliances
- Logger Appliances or Software Loggers
- Containers, connectors, or Collectors
- Other ArcSight Management Centers, either software or Connector Hosting Appliances
- Transformation Hub

A single host, such as a single deployed Transformation Hub, can comprise multiple nodes for management purposes. In addition, a node can be in a parent or child relationship with other nodes.

You can perform any of the following node management tasks:

- View managed nodes by location, by host, or by node type.
- Add, view, edit, and delete locations for hosts.
- Add nodes from a host, import hosts from a CSV file, view and delete hosts, view all hosts in a location, update software on hosts, move hosts to different locations, and scan hosts for new connectors or containers.

For more information on adding hosts, see "About Adding a Host" on [page 597.](#page-596-0)

The following topics are discussed here.

# **Node Management**

To manage nodes, on the menu bar, click **Node Management > View All Nodes.** The Node Management UI displays. The Node Management UI comprises two panels:

- The left side displays the navigation tree.
- The right side displays the management panel, enabling you to perform management operations on items selected in the navigation tree.

# **The Navigation Tree**

The navigation tree organizes managed nodes into a hierarchy, and comprises the following:

- <sup>l</sup> **System**: Displays the entire set of nodes managed by Arcsight Management Center.
- <sup>l</sup> **Location**: Individual locations are displayed under **System**, listed in the order in which they were added. Locations are logical groupings you can use to organize a list of hosts. For more information, see ["Locations"](#page-594-0) on page 595.
- **Host: Each location branch shows all hosts assigned to that location, listed by hostname, in** the order in which they were added. For more information, see "Hosts" on [page 597.](#page-596-1)
- *Node Types*: Each host branch shows all managed nodes associated with that host. A node can be any of the following types:
- <sup>l</sup> **Connector Appliance or Software Connector Appliance:** Each Connector Appliance (hardware or software) is shown as a separate node.
- <sup>l</sup> **Logger Appliance or Software Logger:** Each Logger (hardware or software) is shown as a separate node.
- **ArcSight Management Center:** Each ArcSight Management Center (hardware or software) is shown as a separate node.
- **Container:** If the host includes any containers, each is shown as a node.
- **Connector**: If a container node contains a connector, the connector is shown under the container node in which it is contained.
- **Collector: If a container node contains a Collector, the Collector is shown under the** container node in which it is contained.
- **Transformation Hub:** A managed Transformation Hub is shown as a node.

Since items in the tree are organized hierarchically, each item in the tree includes all branches displayed below it. For example, a **Location** branch includes all hosts assigned to that location. Click the wedge icon to toggle the view of any branch and any items included in the branch.

# **The Management Panel**

Select an item in the navigation tree to display its details on one of the tabs in the central management panel. For example, to display the details of a host shown in the navigation tree, select the host in the tree. The management panel to the right of the tree will display details and controls pertaining to selected host.

# **Management Tabs**

The tabs displayed in the management panel depend on the type of item selected in the navigation tree. The management tabs displayed will show detailed information associated with the selected item, depending on its position in the hierarchy.

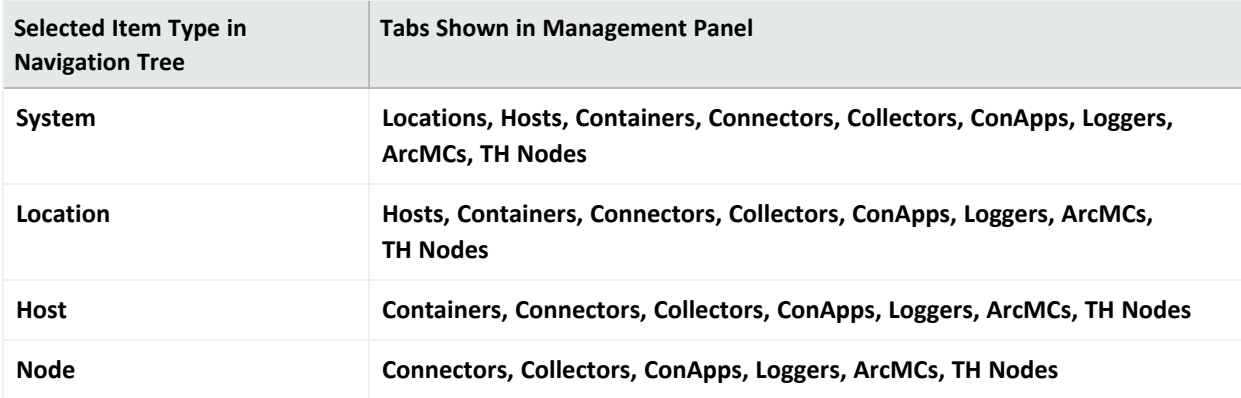

For example, if you selected a location item from the navigation tree, the **Hosts, Containers**, **Connectors, Collectors, ConApps**, **Loggers ArcMCs** and **TH Nodes** tabs would be shown. Each tab would display the items of the named type associated with the selected location, including details on those items.

### **Working with Items in the Management Panel**

**Selecting One or Multiple Items:** To select an item from a list of items in the management panel, click the item. Use Shift+Click to select multiple adjacent list items, or Ctrl+Click to select multiple non-adjacent items.

**Column Settings:** Click the gear icon to change column settings:

- <sup>l</sup> **Sorting:** To sort data by a column, select either **Sort Ascending** or **Sort Descending**.
- <sup>l</sup> **Column Display:** To change the columns displayed in a table, select **Columns**. Then toggle one or more columns to display.
- <sup>l</sup> **Filter:** To filter a list of items, select **Filters**. Then enter one or more filter criteria to display items matching those criteria.

**Refreshing a List:** To refresh the data in a list, click **Refresh** in the upper right corner.

# **Tab Controls**

These controls are commonly displayed on all tabs in the management panel:

- **Toolbar Buttons:** Toolbar buttons enable operations related to the items on the tab.
- <sup>l</sup> **Items Table:** Items corresponding to the tab header are displayed in a table. For example, locations are listed in tabular format on the Locations tab.
- <sup>l</sup> **Bulk Operations Buttons:** On most tabs, bulk operations buttons enable you to perform operations on one or more items. Choose one or multiple items in the list, and then click the button to perform the indicated operation. For example, to delete multiple items such as hosts, select one or more hosts on the **Hosts** tab, and then click **Delete**. The selected hosts would be deleted.

In addition, each tab may have controls individual to that item type. For example, the **Connectors** tab includes controls related to the management of connectors (see ["Managing](#page-641-0) [Connectors"](#page-641-0) on page 642).

### **The Locations Tab**

The **Locations** tab displays all locations defined in Arcsight Management Center. The **Locations** tab includes these buttons:

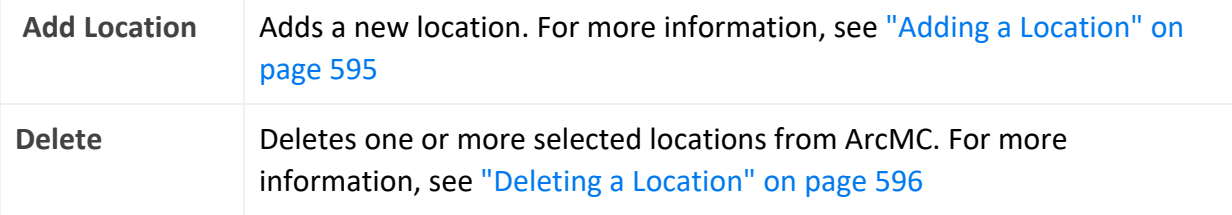

The **Locations** table displays these parameters for each location.

- **Name: Location name.**
- **Number of Hosts: Number of hosts assigned to the location.**
- Action: Drop-down includes a control for editing a location. For more information on editing a location, see "Editing a [Location"](#page-595-1) on page 596.

For more information on managing locations, see ["Locations"](#page-594-0) on page 595.

### **The Hosts Tab**

The **Hosts** tab displays all hosts associated with the location selected in the navigation tree. The **Hosts** tab includes these buttons:

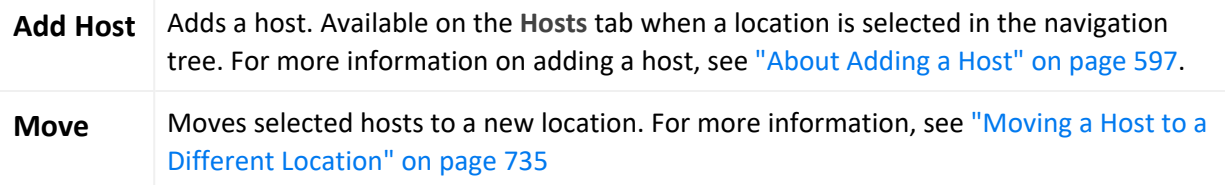

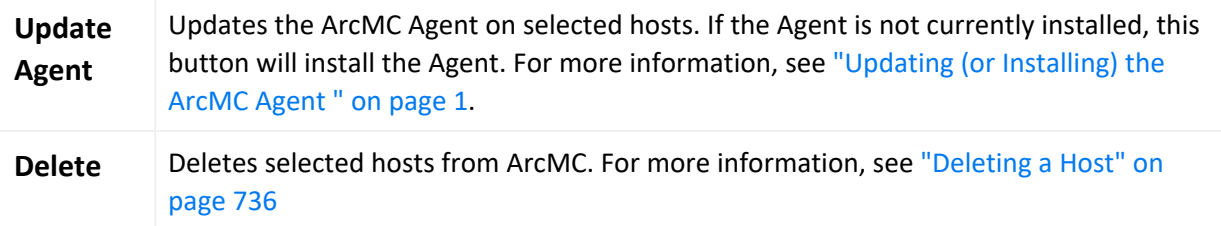

The **Hosts** table displays these parameters for each host:

- Hostname: Fully qualified domain name (FQDN) or IP address of the host. The hostname must match the hostname in the host's SSL certificate. (If IP address was used to add the host, then the certificate will match the IP address used.)
- **Path: Path to the host.**
- **Agent Version: Version number of the Arcsight Management Center Agent running on the** host.
- **Issues: Status of any issues associated with the host. Possible indicators include:** 
	- <sup>o</sup> *None:* No issues are associated with the host.
	- <sup>o</sup> *Internet connection Not Present:* The host is currently not reachable by internet connection. Displayed when ArcMC is not able to connect to the Marketplace for retrieving parser upgrade versions. If the user environment needs a proxy server for an internet connection, configure the [logger.properties](ModifyingLoggerProperties.htm) file. If the user environment is an appliance, save the DNS settings on the **System Admin > Network** page.
	- <sup>o</sup> *Valid Marketplace Certificate Not Found in ArcMC*: Displayed when the Marketplace certificate does not match the one found in ArcMC's trust store.
	- <sup>o</sup> *Host Certificate Mismatch:* The hostname does not match the hostname in the SSL certificate. For instructions on downloading and importing certificates for the host, see ["Downloading](#page-732-0) and Importing Host Certificates" on page 733. If this issue is displayed for the localhost, and the certificate cannot be downloaded, please restart the web service on the localhost.
	- <sup>o</sup> *ArcMC Agent Out of Date:* The host's Agent version cannot be upgraded from the managing ArcMC, or the Arcsight Management Center cannot communicate with the Arcsight Management Center Agent on the managed node. You may need to manually install the ArcMC Agent. For requirements and instructions, see ["Installing](../../../../../Content/arcmc/ArcMCAgent/InstallingArcMCAgent.htm) the Agent" on [page 1](../../../../../Content/arcmc/ArcMCAgent/InstallingArcMCAgent.htm)
	- <sup>o</sup> *ArcMC Agent Stopped:* The Agent process on the host has been stopped.
	- <sup>o</sup> *ArcMC Agent Upgrade Recommended:* The host's Agent version is older than the one on the managing ArcMC. An Agent upgrade is recommended.
	- <sup>o</sup> *ArcMC Agent Uninstalled:* The Agent on the host has been uninstalled.
	- <sup>o</sup> *ArcMC Agent Down:* The Agent on the host is not running.
- <sup>o</sup> *Update the authentication credentials on the localhost, and then install the ArcMC Agent:* For a localhost added for remote management, [authentication](#page-731-0) credentials need to be [updated](#page-731-0) to ensure authentication, and then the ArcMC Agent needs to be [installed](InstallingArcMCAgent.htm) to enable management. Take both of these steps to correct this issue.
- <sup>o</sup> *Error in REST Authentication*: The Transformation Hub node lacks the ArcMC certificate, ArcMC session ID, or ArcMC URL and port. To resolve this issue:
	- Make sure the user has the permission rights for the Transformation Hub operations.
	- Make sure the valid ArcMC certificate (with FQDN and .crt extension) is present in the Transformation Hub's location: /opt/arcsight/k8s-hostpath-volume/th/arcmccerts
	- Make sure that the ArcMC URL is updated with correct FQDN and port in ArcSight Installer > Transformation Hub Configuration > ArcMC\_Monitoring field.
	- Note that each time the user replaces the ArcMC certificate to the TH's location, the TH's webservice pod has to be restarted for the new certificate to be read and updated in the trust store.
- **Model:** If the host is an appliance, this shows the ArcSight model number of the appliance. If the host is not an appliance, the label *Software* is shown.
- **Type: Type of installation, either ArcMC Appliance or Software.**
- **Version:**Version number of the software on the host.
- **Action:** Drop-down shows controls for executing host management tasks, which include:
	- <sup>o</sup> [Scanning](#page-732-1) a host
	- <sup>o</sup> [Downloading](#page-732-0) certificate details
	- <sup>o</sup> Updating host [credentials](#page-731-0)

For more information on host management, see "Hosts" on [page 597](#page-596-1).

### **The Containers Tab**

The **Containers** tab displays all containers associated with the item selected in the navigation tree. For example, if you selected a location in the tree, since locations include hosts, the **Containers** tab would display all containers associated with all hosts in the selected location. The **Containers** tab includes these buttons:

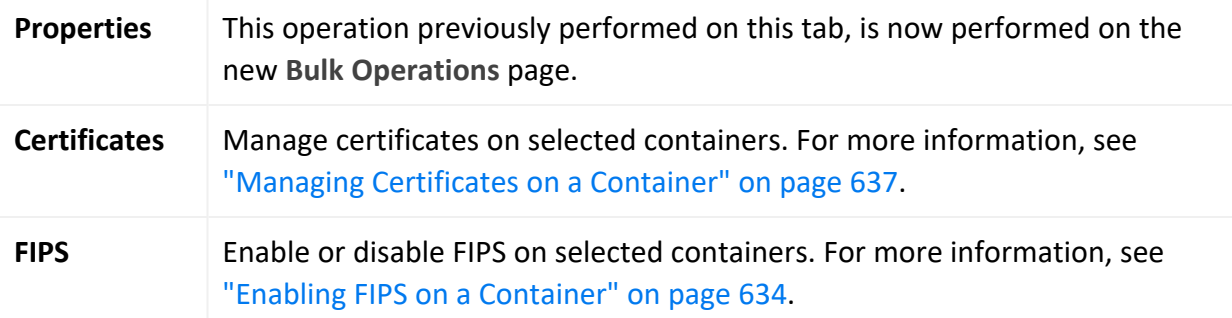

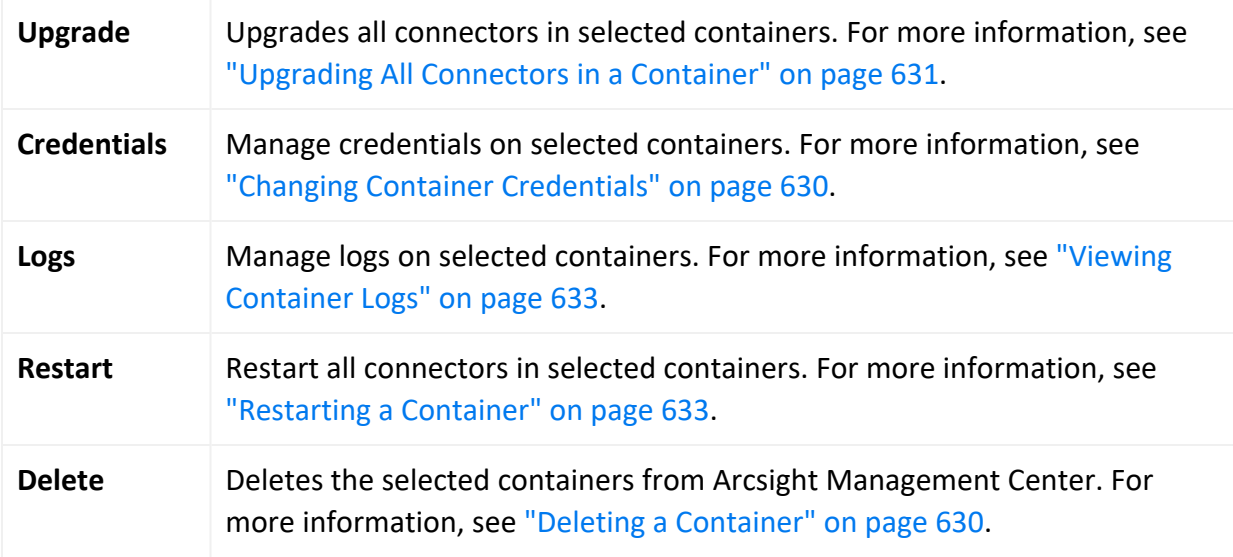

The **Containers** table includes the following columns:

- Name: Name of the container.
- **Path: Path to the container.**
- **Issues:** Status of any issues associated with the container.
- **Port: Port number through which the container is communicating.**
- **Framework Ver: Framework version number of the container.**
- **Parser Ver: Parser version number of the container.**
- **Status:** Status of the container. Possible values for container status are:
	- <sup>o</sup> *Improper configuration: Initial default state.*
	- <sup>o</sup> *Initializing connection:* The connector has a resolvable URL, but Arcsight Management Center has not logged in to the connector yet.
	- <sup>o</sup> *Down*: There was an exception trying to execute the login command.
	- <sup>o</sup> *Unauthorized:* The login command was executed, but login has failed.
	- <sup>o</sup> *Connecting:* The login is in progress.
	- <sup>o</sup> *Connected:* The login was successful.
	- <sup>o</sup> *Empty:* Login successful, but the container doesn't have connectors.
	- <sup>o</sup> *Initialized:* Login successful and the container has connectors.
	- <sup>o</sup> *Unknown:* No information on status. To resolve, manually SSH to the system and restart the container.
- **Last Check: Date and time of last status check.**
- **Action:** Drop-down shows a variety of controls for executing container management tasks, which include:
- <sup>o</sup> Edit [Container](#page-628-0)
- <sup>o</sup> Send Container [Command](#page-630-1)
- <sup>o</sup> Add [Connector](#page-635-0)
- <sup>o</sup> Run [Logfu](#page-635-1)
- <sup>o</sup> Download [Certificate](#page-636-0)
- <sup>o</sup> Display [Certificates](#page-636-0)
- <sup>o</sup> Deploy (to [ArcExchange\)](#page-661-0)
- <sup>o</sup> Run [FlexConnector Wizard](#page-661-1)

For more information on container management, see "Upgrading All [Connectors](#page-630-0) in a [Container"](#page-630-0) on page 631

### **The Connectors Tab**

The **Connectors** tab displays all connectors associated with the item selected in the navigation tree. For example, if you selected a container in the navigation tree, the **Connectors** tab would show all connectors in the selected container. For the details on managing connectors, see "Managing [Connectors"](#page-641-0) on page 642.

The Connectors tab will also show any deployed [CTHs.](#page-576-0)

The **Connectors** tab includes these buttons, which perform operations on one or more selected connectors:

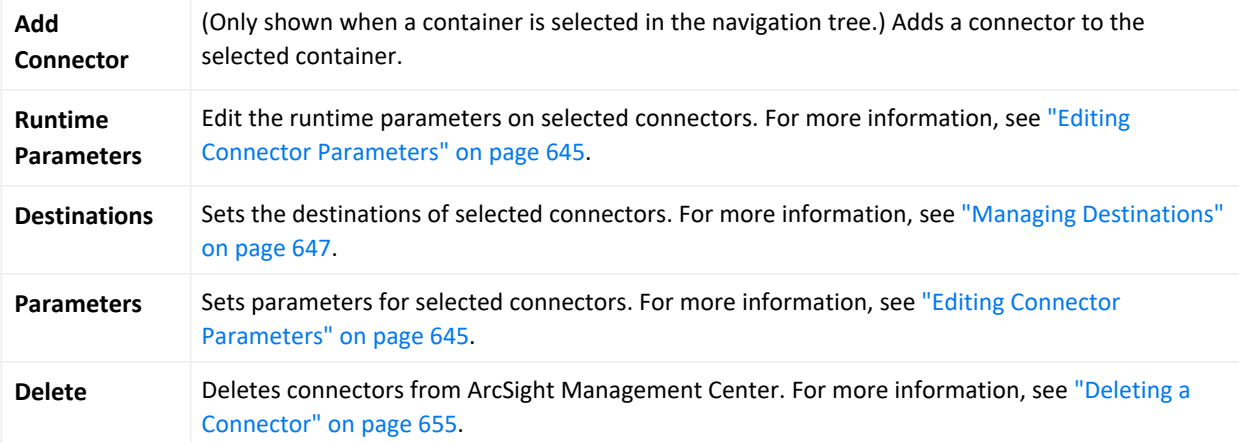

The **Connectors** table displays the following parameters for each connector:

- Name: Name of the connector.
- **Path: Path to the connector.**
- **Group Name:** Name of the group for the connectors and CTHs. For connectors that have not been assigned to any group and older connector types no group name will be displayed.
- **Type: Type of connector.**
- **EPS In:** Events per second received by the connector.
- **EPS** Out: Events per second sent by the connector to its destination.
- **· Cache:** Connector cache size. For more information on cache files, see the Smart [Connectors](https://www.microfocus.com/documentation/arcsight/arcsight-smartconnectors/) User [Guide.](https://www.microfocus.com/documentation/arcsight/arcsight-smartconnectors/)
- **Last Check: Date and time of the last status check.**
- **Action:** Drop-down shows a variety of controls for executing connector management tasks. These include:
	- <sup>o</sup> Send [Connector](#page-654-1) Command
	- <sup>o</sup> Share a connector to [ArcExchange](#page-661-0)
	- <sup>o</sup> Edit a [FlexConnector](#page-661-1)

For more information on connector management, see "Managing [Connectors"](#page-641-0) on page 642.

### **The Connector Summary Tab**

To view a single connector in detail, click the connector in the navigation tree. The toolbar on the summary tab includes the following buttons for operations on the connector:

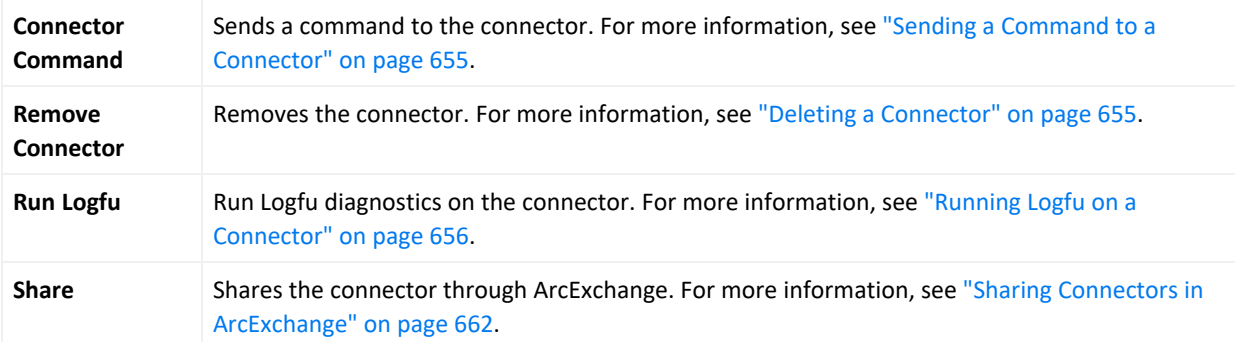

Tables below the toolbar show connector specifics, including basic connector data, parameters, and connector destinations. These tables include the following columns:

### **Connector Data**

- **Type: Type of connector.**
- **Status: Connector status.**
- Input Events (SLC): Total number of events received by the connector since it was last checked (generally once per minute).
- Input EPS (SLC): Events per second received by the connector since it was last checked (generally once per minute).

• In addition, the columns to the right include tools for editing a [connector](#page-644-0), editing [runtime](#page-646-0) [parameters,](#page-646-0) adding a failover destination, and sending a destination command.

#### **Connector Parameters**

Click **Connector Parameters** to toggle display of this table. The **Connector Parameters** table includes:

- Click to edit parameters.
- **Parameters: Parameters can include connector network port, IP address, protocol, and** other information.
- **Value: Parameter value.**

### **Table Parameters (WUC Connectors Only)**

WUC connectors (only) display these parameters.

- <sup>l</sup> **Domain Name:** Connector domain name.
- **Host Name: Connector host name.**
- <sup>l</sup> **User Name:** Connector user name.
- **Security Logs: Indicates whether security events are collected.**
- **System Logs: Indicates whether system events are collected.**
- <sup>l</sup> **Application:** Indicates whether application events are collected from the Common Application Event Log.
- <sup>l</sup> **Custom Log Names:** List of custom application log names, if any.
- **Microsoft OS Version: Microsoft operating system for the connector.**
- **Locale: Connector locale.**

#### **Destinations**

Click **Destinations** to toggle display of this table. The **Destinations** table includes:

- Click  $\pm$  to add additional destinations.
- **Name: Destination name.**
- **Output Events (SLC): Total number of events output by the connector to the destination** since it was last checked (generally once per minute).
- **Output EPS (SLC):** Events per second output by the connector to the destination since it was last checked (generally once per minute).
- **Cached:** Total number of events cached to be transmitted to the destination.
- <sup>l</sup> **Type:** Destination type. Destination types are described in the SmartConnector User's Guide.
- **Location:** Location of the destination.
- <sup>l</sup> **Device Location:** Location of the device on which the destination is located.
- **Comment:** Comments on the destination.
- **Parameters: Destination-specific parameters, such as IP address, port, and protocol.**
- **Action Buttons:** Action buttons enable destination management tasks, such as editing the destination, editing the runtime parameters, adding a new failover destination, sending destination commands and removing the destination.

For more information on managing connectors, see "Managing [Connectors"](#page-641-0) on page 642.

### **The ConApps Tab**

The **ConApps** tab displays all hardware and software Connector Appliances associated with the item selected in the navigation tree. For example, if you selected **System** in the navigation tree, the **Connector Appliances** tab would display all Connector Appliances in Arcsight Management Center; if you selected a Location, the tab would display all Connector Appliances in the selected location.

The **Connector Appliances** tab includes the following button, which operates on one or more selected Connector Appliances:

**Set Configuration** Sets the configuration for selected Connector Appliances. For more information, see ["Setting](#page-617-0) a [Configuration](#page-617-0) on ConApps" on page 618

The **Connector Appliances** table displays these parameters for each Connector Appliance:

- **Name:** Name of the Connector Appliance.
- **Path: Path to the Connector Appliance.**
- **Port: Port number through which the Connector Appliance is communicating.**
- **Version: Software version of the Connector Appliance.**
- **Status: Status of the Connector Appliance.**
- **Last Check: Date and time of last status check.**
- **Action:** Drop-down shows a variety of controls for executing Connector Appliance management tasks, including the following:
	- <sup>o</sup> [Rebooting](#page-616-0)
	- <sup>o</sup> [Shutting](#page-616-1) down
	- <sup>o</sup> Editing or removing a [configuration](#page-616-2)

For more information on Connector Appliance management, see ["Managing](#page-615-0) Connector Appliances [\(ConApps\)"](#page-615-0) on page 616.

## **The Loggers Tab**

The **Loggers** tab displays all hardware and software Loggers associated with the item selected in the navigation tree. For example, if you selected **System** in the navigation tree, the **Loggers** tab would display all Loggers in Arcsight Management Center; while if you selected a Location, you would see all Loggers in that location.

The **Loggers** tab includes the following buttons, which perform operations on one or more selected Loggers:

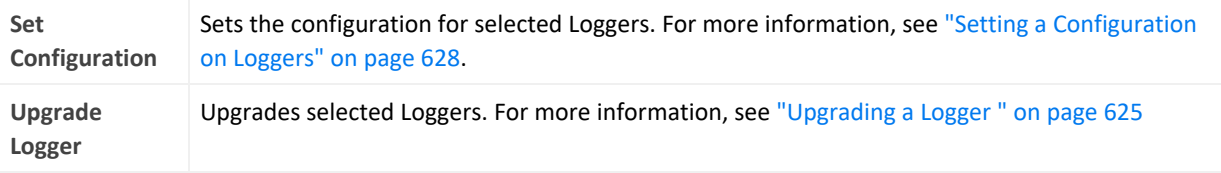

The **Loggers** table displays these parameters for each Logger:

- Name: Name of the Logger.
- Path: Path to the Logger.
- **Port:** Port number through which the Logger is communicating.
- Version: Software version of the Logger.
- <sup>l</sup> **Top Storage Use:** Displays the most used storage group and its percentage of storage.
- **Status: Status of the Logger.**
- **Last Check: Date and time of last status check.**
- **Action:** Shows controls for executing Logger management tasks, including the following:
	- <sup>o</sup> [Rebooting](#page-623-0)
	- <sup>o</sup> [Shutting](#page-623-1) down
	- <sup>o</sup> Editing or removing a [configuration](#page-624-1)

# **The ArcMCs Tab**

The **ArcMCs** tab displays all Software ArcSight Management Centers and ArcSight Management Center Appliances associated with the item selected in the navigation tree. For example, if you selected **System** in the navigation tree, the **ArcMCs** tab would display all managed ArcSight Management Centers; while if you selected a Location, you would see all ArcMCs in that location.

The **ArcMCs** tab includes the following buttons, which perform operations on one or more selected ArcMCs:

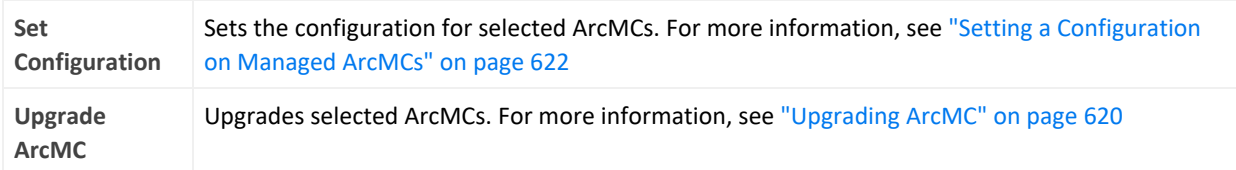

The **ArcMCs** table displays these parameters for each ArcMC:

- Name: Name of the Arcsight Management Center.
- Path: Path to the Arcsight Management Center.
- **Port: Port number through which the Arcsight Management Center is communicating.**
- **Version:** Software version of the Arcsight Management Center.
- **Status: Status of the Arcsight Management Center.**
- **Last Check: Date and time of last status check.**
- Action: Shows controls for executing ArcMC management tasks, including the following:
	- <sup>o</sup> [Rebooting](#page-618-0)
	- <sup>o</sup> [Shutting](#page-618-1) Down
	- <sup>o</sup> Editing a [configuration](#page-619-1)

For more information on managing other ArcSight Management Centers in Arcsight Management Center, see "Managing Other ArcSight [Management](#page-618-2) Centers" on page 619.

### **The TH Nodes Tab**

ArcMC can only manage a single Transformation Hub. However, the single managed Transformation Hub may have any number of Transformation Hub nodes, each of which can be managed and monitored by ArcMC. When you add a Transformation Hub as a host to ArcMC, you add all of its nodes.

The **TH Nodes** tab displays all Transformation Hub nodes present in the managed Transformation Hub. For example, if you selected **System** in the navigation tree, the **TH Nodes** tab would display all managed Transformation Hub nodes; while if you selected a location, you would see all Transformation Hub nodes in that location.

The tab displays these parameters for each managed Transformation Hub node:

- <sup>l</sup> **Name:** Name of the Transformation Hub node.
- **Port: Port number through which the Transformation Hub node is communicating.**
- **Type:** Type of Transformation Hub node.
- **Last Check: Date and time of last status check.**

For more information on managing Transformation Hub in Arcsight Management Center, see "Managing [Transformation](#page-715-0) Hub" on page 716.

## **The Collectors Tab**

The **Collectors** tab displays all Collectors associated with the item selected in the navigation tree. For example, if you selected a container in the navigation tree, the **Collectors** tab would show all Collectors in the selected container.

The **Collectors** table displays the following parameters for each connector:

- **Name: Name of the Collector.**
- **Port: Collector port.**
- **Type: Type of Collector.**
- <sup>l</sup> **Syslog Lines Received:** Events Received.
- <sup>l</sup> **Custom Filtering:**  Messages filtered out.
- **Status: Collector status.**
- **Last Check: Date and time of the last status check.**

<span id="page-594-0"></span>For the details on managing Collectors, see "Bulk [Operations"](#page-721-0) on page 722.

# **Locations**

A *location* is a logical grouping of hosts. The grouping can be based on any criteria you choose, such as geographical placement or organizational ownership. Locations are a useful way to organize a set of hosts.

For example, you could group all hosts in New York separately from hosts in San Francisco and assign them to locations named "New York" and "San Francisco". Similarly, you could group hosts in a location named "Sales" and others in the location "Marketing".

A location can contain **any number** of hosts. For information on adding hosts to locations, see "About Adding a Host" on [page 597.](#page-596-0)

**Note:** Arcsight Management Center includes one location by default (called *Default*) but you may add any number of locations. The name of the Default location may be edited, and the location itself may be deleted.

# <span id="page-594-1"></span>**Adding a Location**

You can add any number of locations.

#### **To add a location:**

- 1. Click **Configuration Management > Bulk Operations**.
- 2. In the navigation tree, click **System** and click the **Location** tab.
- 3. Click **Add.**
- <span id="page-595-1"></span>4. Enter the name of the new location, and click **Save**.

# **Editing a Location**

You can edit the name of a location.

#### **To edit a location:**

- 1. Click **Configuration Management > Bulk Operations**.
- 2. In the navigation tree, click **System**, and then click the **Location** tab.
- 3. On the **Locations** tab, choose a location to rename.
- 4. Click **Edit**.
- 5. Enter the new name of the location, and click **Save**. The location is renamed.

# **Viewing All Locations**

You can see all the locations that exist in Arcsight Management Center.

#### **To view all locations:**

- 1. Click **Node Management**.
- <span id="page-595-0"></span>2. In the navigation tree, click **System**, and then click the **Locations** tab to view all locations.

# **Deleting a Location**

When you delete a location from Arcsight Management Center, any hosts in the location (and their associated nodes) are also deleted.

**Tip:** If you want to delete a location but still want to keep its hosts in Arcsight Management Center, relocate the hosts before deleting the location. See "Moving a Host to a [Different](#page-734-0) [Location"](#page-734-0) on page 735.

### **To delete a location:**

- 1. Click **Configuration Management > Bulk Operations**.
- 2. In the navigation tree, click **System**, and then click the **Location** tab.
- 3. On the **Location** tab, choose one or more locations to delete.
- 4. Click **Delete**.
- <span id="page-596-1"></span>5. Click **Yes** to confirm deletion. The selected locations are deleted.

# **Hosts**

A *host* is a networked system associated with a unique IP address or hostname. A host can be an ArcSight appliance, or a system running an ArcSight software product, such as Software Logger.

<span id="page-596-0"></span>For information on adding hosts to manage, see "About [Adding](#page-596-0) a Host" below.

# **About Adding a Host**

After a host is added to Arcsight Management Center, ArcSight products on the host becomes *nodes,* and can be managed. For example, adding a host running Connector Appliance with 4 containers would add 5 nodes to Arcsight Management Center: the Connector Appliance itself, and each container.

**Note:** In ArcMC 2.2 and later, the ArcMC localhost is added automatically for remote management. You will be able to manage the localhost as you would any other node (see [Overview](../../../../../Content/arcmc/NodeManagement/NodeManagementOverview.htm)).

# <span id="page-597-0"></span>**Prerequisites for Adding a Host (for each Host Type)**

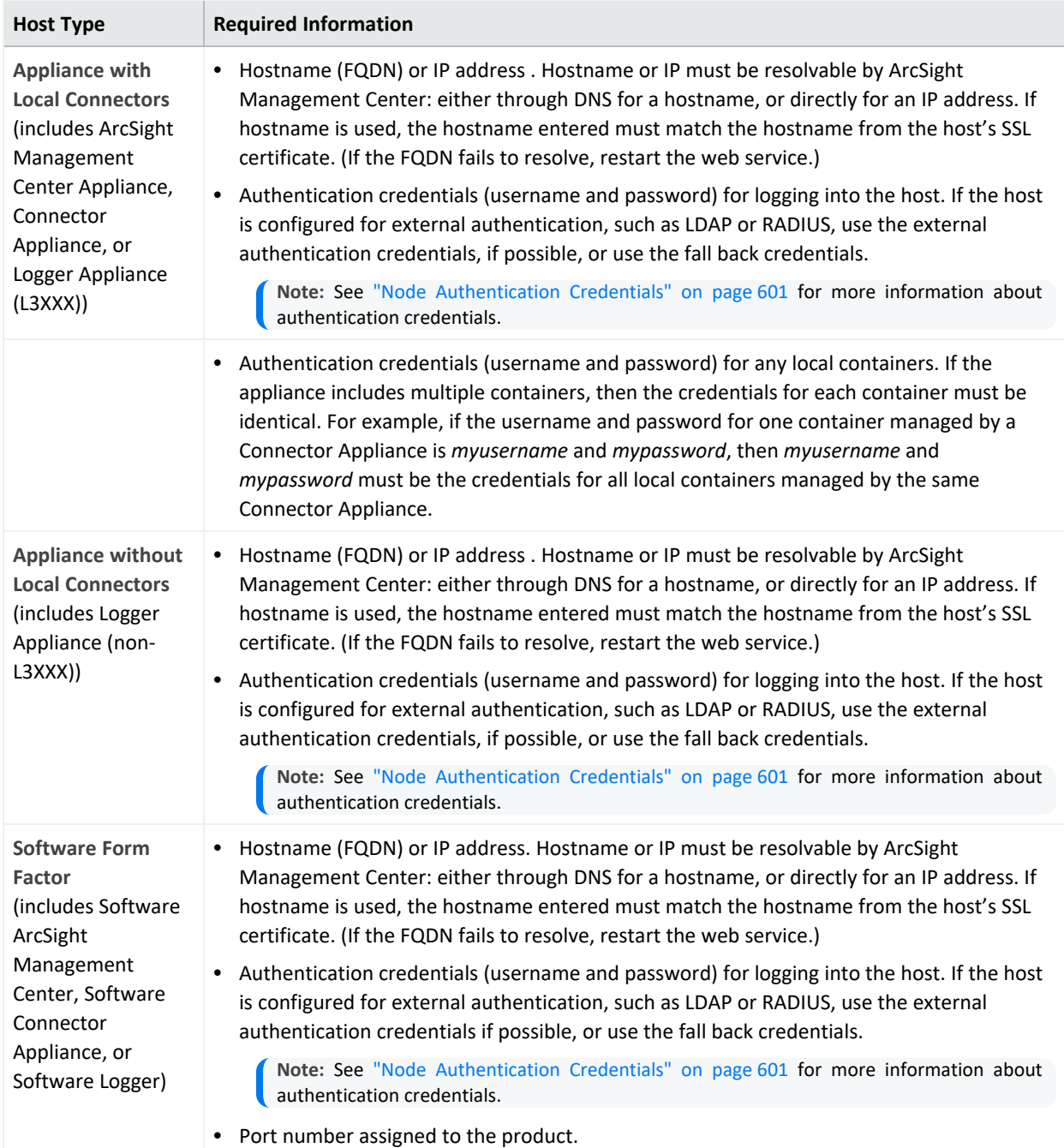

#### **Connection Information for Adding a Host**

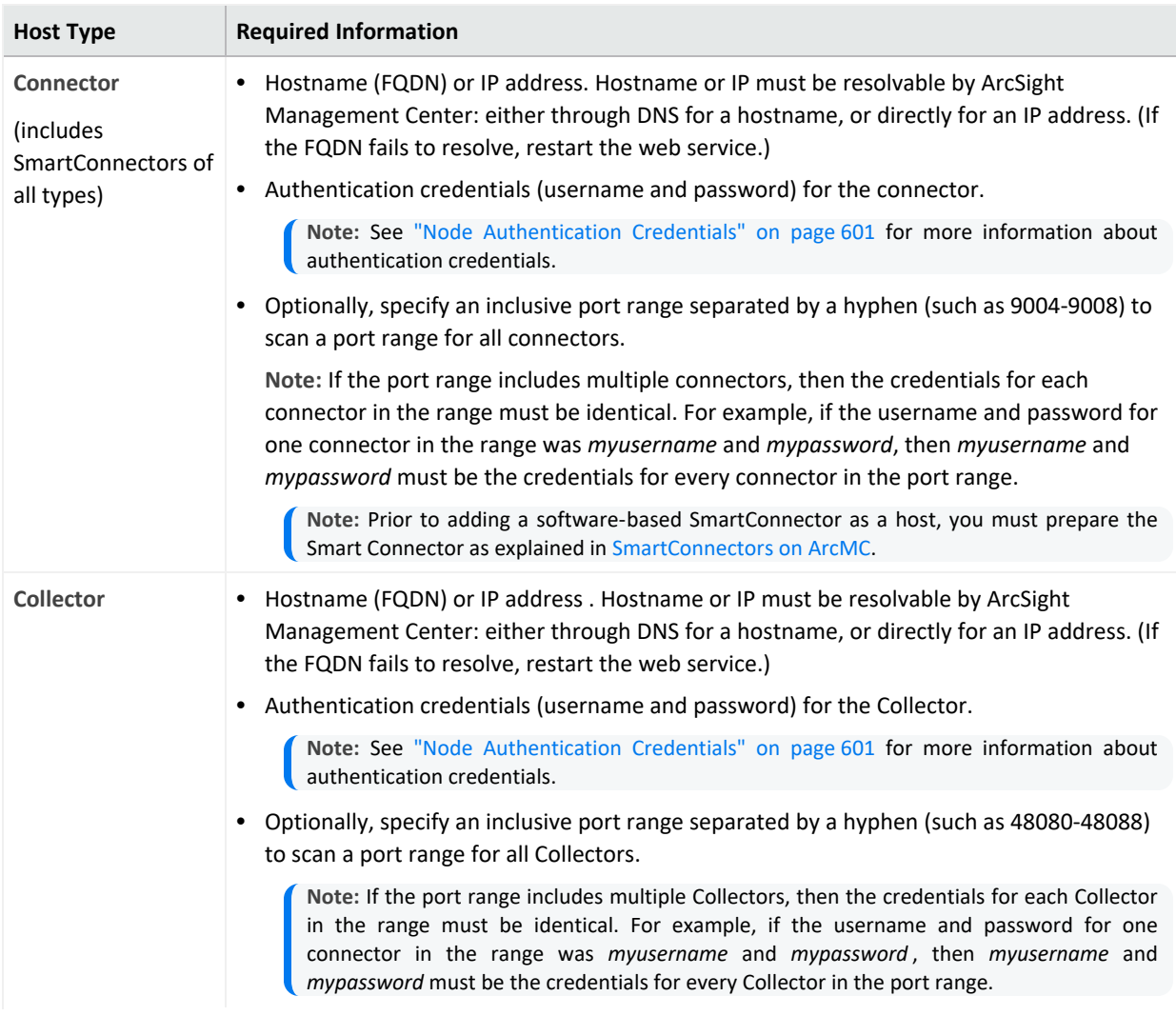

# **Connection Information for Adding a Host, continued**

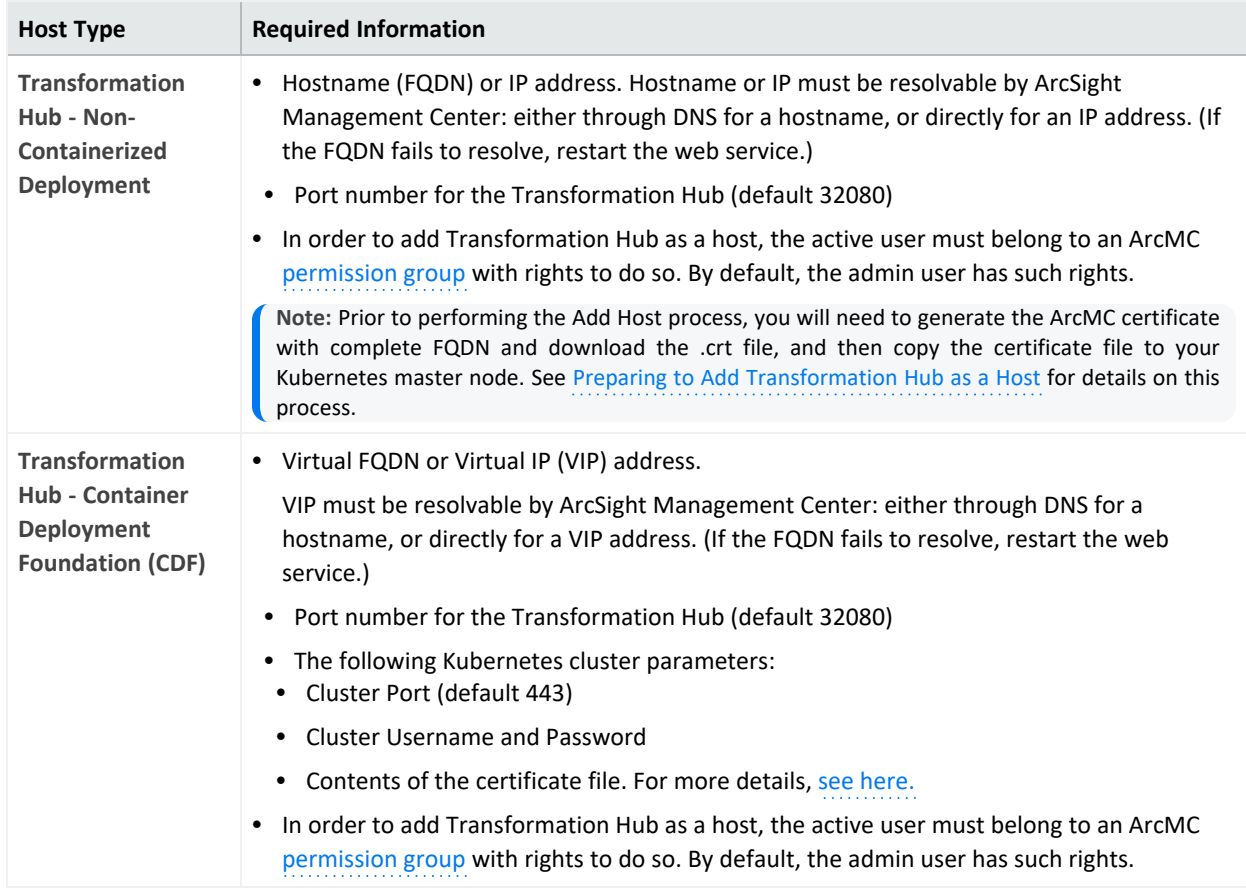

### **Connection Information for Adding a Host, continued**

- An SSL Certificate: An SSL certificate must be generated for any of the following host types to be managed:
	- o Connector Appliance or Software Connector Appliance
	- <sup>o</sup> Logger Appliance or Software Logger
	- Transformation Hub (any version)
	- ArcSight Management Center Appliance or Software ArcSight Management Center

The hostname in the certificate must match the hostname you will add to Arcsight Management Center. For more information on generating certificates for these host types, consult the ArcSight Administrator's Guide for each product. (If a host to be added already has a certificate installed, you can use the existing certificate, as long as the hostname on the certificate matches the hostname of the host you will be adding.)

**Note:** If the hostname does not match the hostname in the SSL certificate, you can regenerate a matching certificate by doing one of the following:

- <sup>l</sup> For a hardware appliance, in **System Admin > Network**, click the **NICS** tab. Under **Host Settings**, note the entry in the Hostname field. (This is the value you should use to add the host to Arcsight Management Center.) Click **Restart Network Service.** Then, in the navigation menu, under **Security** , pick **SSL Server Certificate** . Click **Generate Certificate**. A new certificate will be generated that matches the hostname from the **NICS** tab.
- <sup>l</sup> For software form factor, in **System Admin > SSL Server Certificate**, under **Enter Certificate Settings**, verify that the hostname from the NICS tab noted previously is entered in the **Hostname** field. Then, click **Generate Certificate**. A new certificate will be generated that matches the hostname from the **NICS** tab.
- **Check for Agent Installation: Check the table under Installing the Arcsight [Management](../../../../../Content/arcmc/ArcMCAgent/InstallingArcMCAgent.htm)** [Center](../../../../../Content/arcmc/ArcMCAgent/InstallingArcMCAgent.htm) Agent to determine if the ArcMC Agent needs to be installed on a host prior to adding it to ArcMC. For some host types, the Agent will be installed automatically upon adding a host.

**Note:** Perl is required for the automatic installation of the ArcMC Agent. Ensure that Perl is installed on the host prior to attempting to add the host to ArcMC.

## <span id="page-600-0"></span>**Node Authentication Credentials**

ArcSight Management Center authenticates to each managed node each time it communicates with the node, using the node's authentication credentials—that is, username and password you supply when first adding the host. If the host includes connectors or containers, then authentication credentials must also be supplied for these as well. (Exception: Transformation Hub does not require authentication credentials for individual nodes.) As a result, valid credentials for each node are required when adding a host.

# **Determining a Node's Credentials:**

Consult the system administrator for each managed node to determine its current login credentials. Each ArcSight product ships with a default set of credentials. However, for optimal security, it is expected that the default credentials are changed as soon as possible by the administrator, so the default credentials may no longer be valid for authentication.

• For default credentials for ArcSight products, consult the relevant product administrator's guide. (For SmartConnector default credentials, consult the SmartConnector User's Guide, available from the Micro Focus [Community](https://community.softwaregrp.com/t5/Security/ct-p/Protect724).)

• Some products can be configured by administrators to use external authentication, in which case the external authentication credentials or fallback credentials should be provided when adding the host to Arcsight Management Center. (SmartConnectors may not be configured for external authentication.)

# **Changed or Expired Credentials**

If the username or password on a node are changed (or expire) any time after the node is added to ArcSight Management Center, then the node will no longer be managed. However, it will still appear in the list of managed nodes. For example, on some hosts, passwords are set to expire automatically after some time period, which would prevent successful authentication by Arcsight Management Center using the node's initial credentials. To avoid this issue, you may wish to use node credentials that do not expire. To continue management of node on which the credentials have changed or expired, use the Update Host [Credentials](#page-731-0) feature.

# **Dynamic Credentials**

If authentication credentials are configured to change dynamically (such as with RADIUS onetime passwords), then instead of providing external authentication credentials, you can provide the credentials of a local user on the managed node who is permitted to use fallback authentication. Arcsight Management Center will then try to authenticate to the managed node using the external authentication method first, and if this fails, it will try to authenticate to the managed node using the local user credentials.

### **Managing SmartConnectors on ArcMC**

ArcMC can remotely manage previously-installed, software-based SmartConnectors; however, the remote management feature is disabled on software SmartConnectors by default.

You can install several SmartConnectors on a single host if supported by the hardware. ArcSight certifies a maximum of 4 SmartConnectors on Windows hosts and 8 on Linux hosts.

To manage software-based SmartConnectors with ArcSight Platform, you need to enable remote management on each connector, as follows:

- 1. In a text editor, in the installation directory for the SmartConnector, open the file /<install\_dir>/user/agent/agent.properties.
- 2. Add the line: remote.management.enabled=true
- 3. If desired, customize the connector's listening port. The default is 9001. To change this value, add the line: remote.management.listener.port=<port\_number>, where <port\_ number> is the new port number.
- 4. Save the file.
- <span id="page-602-0"></span>5. Restart the SmartConnector for changes to take effect.

# **Adding a Host**

Before adding a host, ensure that you have the required information for the host on hand. For more information, see ["Prerequisites](#page-597-0) for Adding a Host (for each Host Type)" on page 598.

#### **To add a host to ArcMC:**

- 1. Click **Node Management**.
- 2. In the navigation tree, select a location to which you plan to add the host.
- 3. On the **Hosts** tab, click **Add Host.**
- 4. On the **Add a new Host** dialog, in **Hostname/IP,** enter either the hostname or IP address of the host.
- 5. In **Type,** select the type of node from the drop-down list.
- 6. Enter values for the required settings. (See About [Adding](#page-596-0) a Host for the specific information required, based on the different type of nodes.)
	- **.** In Host Credentials or Connector Credentials, enter the username and password required for authentication.
	- **In Port, if required, enter the value of the port on which Arcsight Management Center** will connect to the host.
- 7. Click **Add**. The host is added to Arcsight Management Center.

**Note:** You can quickly deploy a Connector or Collector directly to a host in the ArcMC Deployment View. For more information, see "Instant Connector [Deployment"](#page-572-0) on page 573.

# **Adding a Host with Containers**

When you add a host that includes containers (such as Connector Appliance), Arcsight Management Center also attempts to retrieve the SSL certificates from any containers that reside on the host, and add each container as a separate node. Containers on the remote host can be managed only if Arcsight Management Center can authenticate using the certificates and supplied credentials. When the certificates are retrieved, you are prompted to import them into Arcsight Management Center.

**Note:** On Arcsight Management Center Appliance, all local containers are added automatically as hosts of type Software Connector.

# **Adding Transformation Hub Non-Containerized (THNC) as a Host**

#### **To add THNC as a managed host:**

#### **In the THNC server:**

- 1. During the THNC setup script, add the arcmc host when the option is prompted. For example: hostname:443.
- 2. Get a copy of the ArcMC server certificate, with the extension \*.crt from the system where ArcMC is running.
- 3. Copy the ArcMC certificate file and paste it on /opt/arcsight/th/current/cert/webservice/ directory.
- 4. Restart the THNC services.

#### **In ArcMC:**

- 1. Go to **Node Management > View All nodes**
- 2. From the left navigation tree, select the location where you want to add the THNC.
- 3. Click **Add Host**.
- 4. In the **Hostname/IP** field, type the fully qualified name of the THNC.
- 5. In the **Type** field, select **Transformation Hub - Non-Containerized Deployment.**
- <span id="page-603-0"></span>6. In the **Port** field, type 8080 and click **Add**.

# **Importing Multiple Hosts**

To quickly and easily add multiple hosts in bulk, you can import a comma-separated values (CSV) file that lists the names and required attributes of the hosts to be added.

**Note:** Arcsight Management Center 1.0 used a slightly different file format for importing connector hosts. That file format is not supported by Arcsight Management Center 2.1. Use the file format described here instead.

### **Prerequisites for Importing Multiple Hosts**

The following prerequisites apply to importing hosts.

<sup>l</sup> **Add Host Prerequisites:** Any prerequisites for the Add Host process also apply to importing multiple hosts by a CSV file. See ["Prerequisites](#page-597-0) for Adding a Host (for each Host Type)" on

[page 598](#page-597-0).

- Valid CSV File: Ensure the values in your CSV file are valid and correct. An import hosts job will fail immediately upon receiving an invalid or incorrect value. The CSV file format is described under "CSV File [Format"](#page-604-0) below.
- **Stop the Agent 1.0 Process:** In addition, if any of the hosts to be imported are running the Arcsight Management Center 1.0 Agent, stop the Agent process on each such host before the import. (This is not needed for later versions of the ArcMC Agent.)

### <span id="page-604-0"></span>**CSV File Format**

The CSV (comma-separated value) file requires the following header line to be its first line:

location,hostname,type,host username,host password,connector username,connector password,connector container name,port/port range,collector username,collector password, collector port/port range

Each subsequent line represents one host to be imported. Each line must include values for the following comma-separated fields for each host:

```
<Location>, <Hostname>,<Host Type>,<Host Username>,<Host Password>,
<Connector Username>,<Connector Password>,<Connector Container
Name>,<Port/Port Range>,<Collector Username>,<Collector Password>,<Collector
Port/Port Range>
```
**Note:** The column connector container name (for instances in which users edit a container) has been added to the CSV file when importing or exporting hosts. If users don't want to import the values of this field, they can leave it blank. This applies for ArcMC versions 2.9.4 and later.

Collector port information will be exported as a single port. If more than one port is present, they will be exported individually. For example:

Default,n15-214-142-h222.arcsight.com,Collector,,,,,collector,,48098 Default,n15-214-142-h222.arcsight.com,Collector,,,,,collector,,48099

For importing hosts, users can import the Collector port information in a range or individually. For example:

```
Default,n15-214-142-h222.arcsight.com,Collector,,,,,collector,,2001
Default,n15-214-142-h222.arcsight.com,Collector,,,,,collector,,2002
```

```
Default,n15-214-142-h222.arcsight.com,Collector,,,,,collector,,2001-2002
```
Some host types require values for all fields, and some are optional. An optional field with no value specified must still include a comma to represent the empty field.

**Note:** Only US ASCII characters are supported for import.

# **Host Field Values**

Valid values for host fields are detailed in the following table. An asterisk (\*) indicates a required field. An optional field with no value specified must still include a comma to represent the empty field.

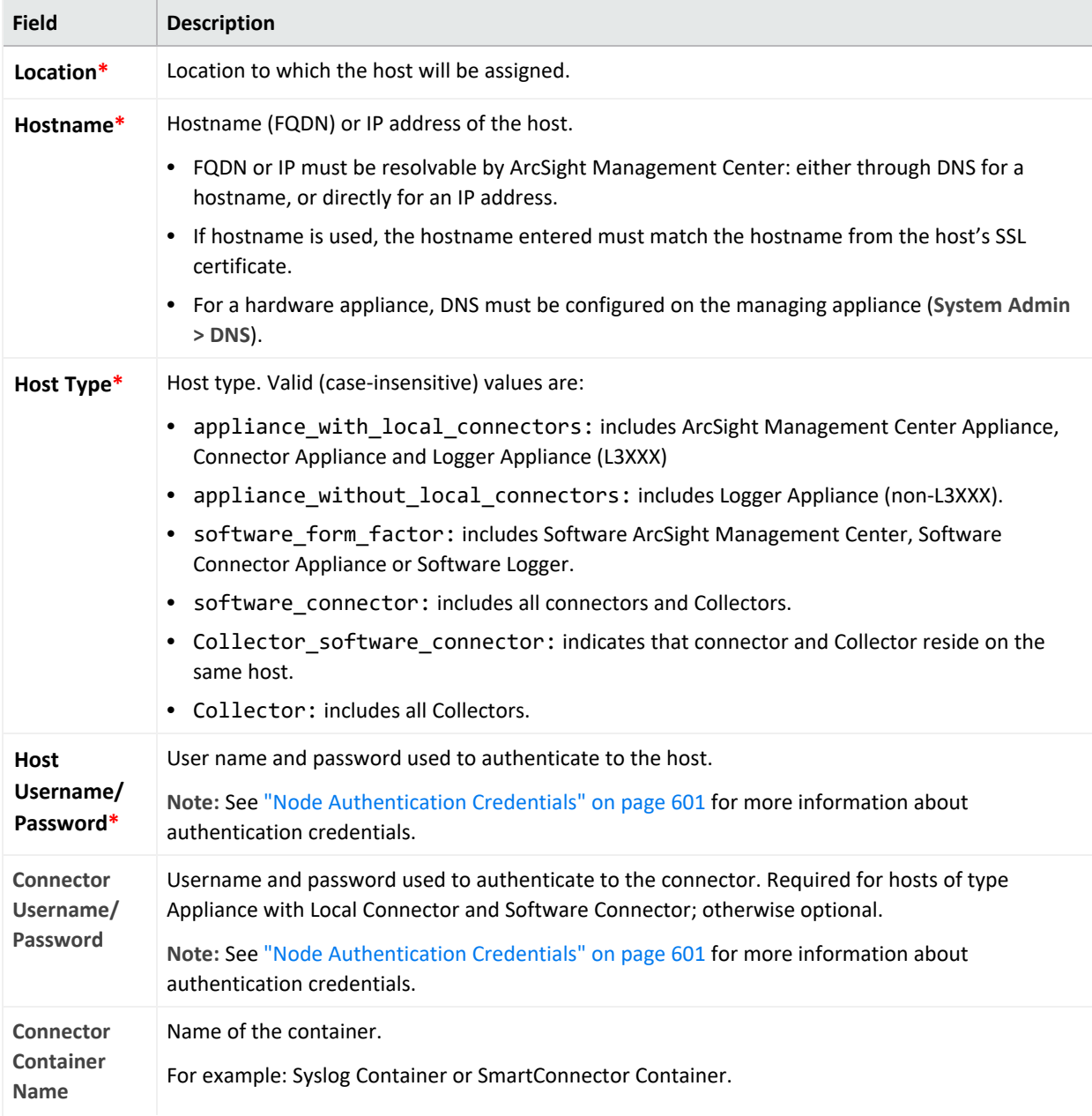

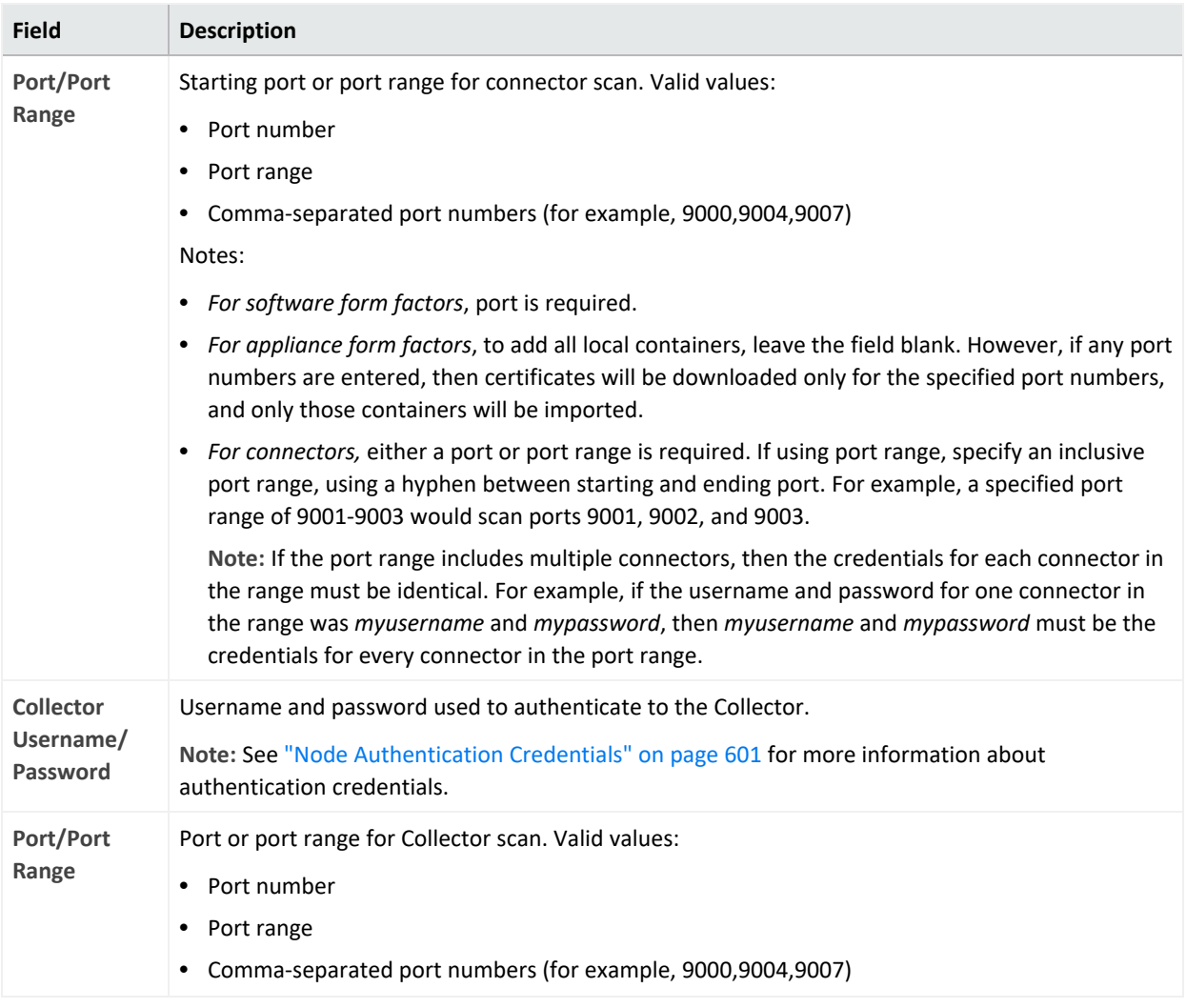

An example of a valid import file, importing two hosts, is shown here:

location,hostname,type,host\_username,password1,connector\_ username,password2,port/port range,username,password3,port/port range

CorpHQ,hostname.example.com,software\_connector,username,password,connector\_\_ username, connector password,9001-9005, collector username, collector password,9006

EMEA,hostname2.example.com,appliance\_without\_local\_connectors, logger\_user,logger\_pword,,,,,

In this example, the first line would represent the required header line, the second line a Software Connector, and the third line would represent a Logger Appliance.

# **Import Hosts Procedure**

Only a single Import Hosts job may be executed at one time.

**Note:** Importing Transformation Hub host in ArcMC is not supported. Please add Transformation Hub host to ArcMC through the "Adding a Host" on [page 603](#page-602-0) process.

#### **To import hosts from a CSV file:**

**Note:** Before beginning the import, stop the Agent processes on any hosts running version 1.0 of the ArcMC Agent.

- 1. Create and save your CSV file in a text editor.
- 2. Log into Arcsight Management Center.
- 3. Select **Node Management > Import Hosts.** The Import Hosts wizard starts.
- 4. Click **Browse**, and browse to the location of your hosts CSV file.
- 5. Click **Import**. The hosts are imported as a background job.

If the CSV file is valid, connector certificates are retrieved automatically so that Arcsight Management Center can communicate with each connector in a container. The Upload CSV wizard lists the certificates. (To see certificate details, hover over the certificate.).

Automatic installation of the ArcMC Agent may increase the time required for the Import Hosts job.

- <sup>l</sup> Select **Import the certificates...**, and then click **Next** to import the certificates and continue.
- <sup>l</sup> Select **Do not import the certificates...**, and then click **Next** if you do not want to import the certificates. The Upload CSV wizard does not complete the upload CSV process.

**Note:** The Import Hosts wizard does not complete the upload if certificate upload failed for any of the connectors in a container, or if any of the certificates failed to import into the trust store.

1. The Import Hosts job executes.

#### **Import Hosts Job Logs**

Arcsight Management Center logs the results of all Import Hosts jobs. Each job produces a new log, named import\_hosts\_<date>\_<time>.txt, where <date> and <time> are the date and time of the import hosts job.

- For Software ArcSight Management Center, logs are located in the directory <install dir>/userdata/logs/arcmc/importhosts.
- For ArcSight Management Center Appliance, logs are located in the directory opt/arcsight/userdata/logs/arcmc/importhosts.

**Log Format**

Each entry in the log will show the success or failure of each host import attempt, in the following format:

<User initiating job>, <CSV filename>, <Time of import host job start>,<Hostname>,<Success/failure result>

For example:

```
admin, my_csv_file.csv, Tue Apr 08 14:16:58 PDT 2015, host.example.com, Host
added successfully
```
If the import hosts job has failed due to one or more invlaid entries in the CSV file, the result file will show the parsing error details with the line number and error.

For example:

Line [1] has [connector password] field empty. [connector password] field is required for this host type.

# **Exporting Hosts**

Exporting hosts from an Arcsight Management Center will create a CSV list of hosts managed by that Arcsight Management Center. (Password information is not included in this file.)

After adding passwords for each host to the file, you can then import this list of hosts into another Arcsight Management Center, using the Import Hosts feature described under ["Importing](#page-603-0) Multiple Hosts" on page 604

Exporting hosts is most useful when you are reassigning management of hosts from one ArcMC to another.

For example, consider two ArcSight Management Centers, called ArcMC East and ArcMC West. ArcMC East currently manages 50 hosts. However, you are consolidating management of all hosts to the new ArcMC West. To do this quickly and easily, you would export the hosts from ArcMC East into a CSV file. Then, you would add an additional entry for ArcMC East to the CSV file.

After adding in password data for each host, you would import the resulting CSV file into ArcMC West. At the end of the process, all of ArcMC East's hosts, and ArcMC East itself, would be managed by ArcMC West.

#### **To export hosts in Arcsight Management Center:**

- 1. Select **Node Management > Export Hosts.**
- 2. All hosts managed by the Arcsight Management Center are exported to the local CSV file (exporthosts.csv).
- 3. Optionally, open the file in a CSV editor. Add the password information for each host to the CSV file, and then save the file.

### **Viewing All Hosts**

You can see all the hosts managed by Arcsight Management Center, or view hosts by location.

#### **To view all hosts:**

- 1. Click **Node Management**.
- 2. In the navigation tree, click **System**. (To view by location, click the location you wish to view.)
- 3. Click the **Hosts** tab. All managed hosts are displayed.

### **Viewing Managed Nodes on a Host**

You can view all the managed nodes on a host, by host type.

#### **To view managed nodes on a host:**

- 1. Click **Node Management**.
- 2. In the navigation tree, click the location to which the host is assigned. Then, click the host.
- 3. Click the appropriate tab to view the node types for the managed host: **Containers, Connectors, Connector Appliances, Loggers,** or **ArcMCs**.

# **Generator ID Manager**

Every event generated by an ArcSight component will have a unique Global Event ID. This will help in identifying the events in case the same event is seen in multiple ArcSight components like Logger, ESM, and Transformation Hub.

- "Generator [ID Management"](#page-610-0) on the next page
- "Setting Up Generator ID [Management"](#page-610-1) on the next page
- "Getting Generator ID for [Non-managed](#page-610-2) Nodes" on the next page
- " Setting [Generator](#page-610-3) IDs on Managed Nodes" on the next page

# <span id="page-610-0"></span>**Generator ID Management**

<span id="page-610-1"></span>This feature allows users to generate an ID to assign it to a non-managed product. Each assigned Generator ID should be unique for the ArcSight environment.

# **Setting Up Generator ID Management**

- 1. On the top right side of the screen, click **Generator ID Manager.**
- 2. Select **Yes** to enable Generator ID Management in ArcMC.
- 3. Enter the numeric values between 1 and 16383 for the Generator ID range (**Start** and **End**) and click Save. ArcMC will set the generator ids for itself if not set already.
- <span id="page-610-2"></span>4. Restart all ArcMC processes to continue.

# **Getting Generator ID for Non-managed Nodes**

- 1. Go to **Configuration Management** and select **Generator ID Management**.
- 2. Click **Assign a Generator ID.**
- 3. Select the **Event Producer Type**. Other fields are optional, click **Assign.**
- <span id="page-610-3"></span>4. Copy the ID by clicking the copy to clipboard icon and Click **OK**. A list of generated IDs will be displayed.

# **Setting Generator IDs on Managed Nodes**

ArcMC will automatically set the generator IDs for each managed node when performing the following actions, if ArcMC is enabled as a Generator ID Manager:

#### **Connectors**

- Adding a Host version 7.11 or later.
- Scanning a Host
- Adding a Connector to a Container
- Connector upgrade to version 7.11 or later.
- Instant Deployment

**Note:** Multiple host deployment is disabled when the Generator ID Manager flag is enabled.

**Logger**

- Remote Upgrade: Upgrade from and to Logger version 6.7 or later.
- Adding a Host version 6.7 or later.

#### **ArcMC**

- Remote Upgrade: Upgrade from and to ArcMC version 2.9 or later.
- Adding a Host version 2.9 or later.
- Scanning a Host.
- Setting the Generator IDs on localhost by enabling the Generator ID Manager.

**Transformation Hub**

• Deploy CTH

# **The Topology View and Unmanaged Devices**

This section details various scenarios for the inclusion of devices not managed by ArcMC in your network, and the effect of each scenario on the ArcMC Topology View. Particularly when connectors (or Collectors) are chained together in a multi-tier configuration, unmanaged products can block the view from their immediate downstream neighbor.

# **Scenario 1: No Unmanaged Devices**

In this scenario, no umanaged products are included in the network. As a result, the ArcMC Topology view is unimpeded and gives an accurate picture of the logical topology as viewed from any location.

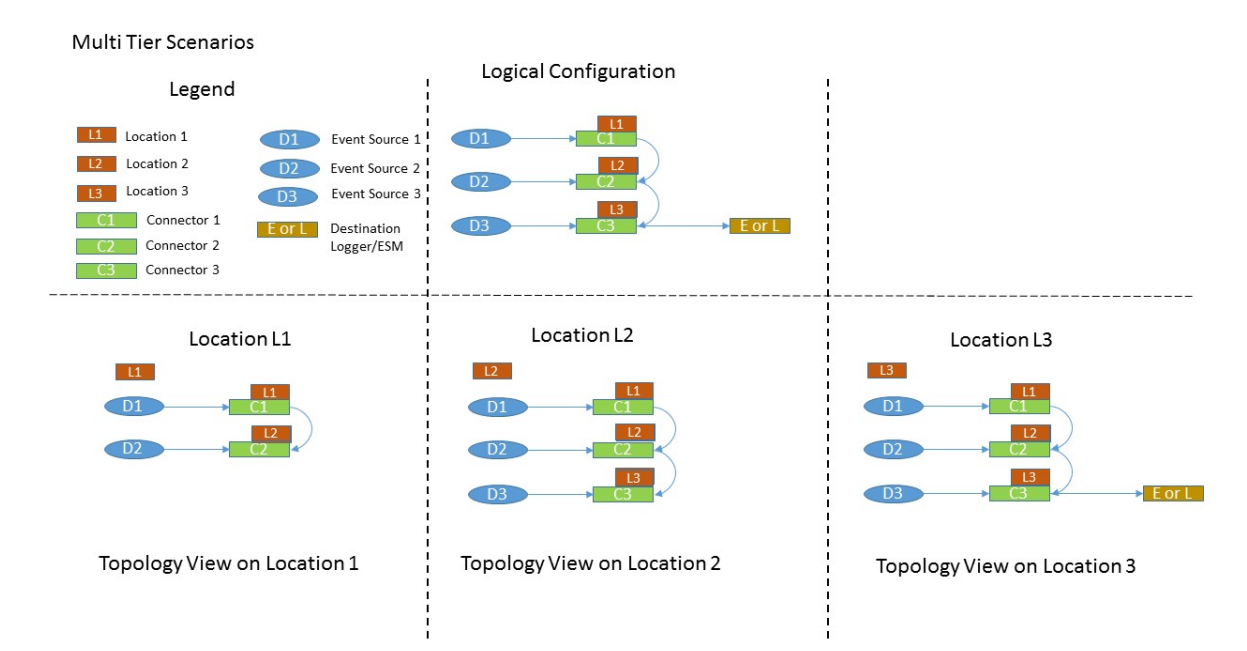
# **Scenario 2: Unmanaged Connector in Location L1**

This scenario shows an unmanaged connector in location L1 and the results on the Topology View as seen from locations L2 and L3. No view is seen from L1, since it does not include any managed nodes. The view at the other downstream locations is as expected.

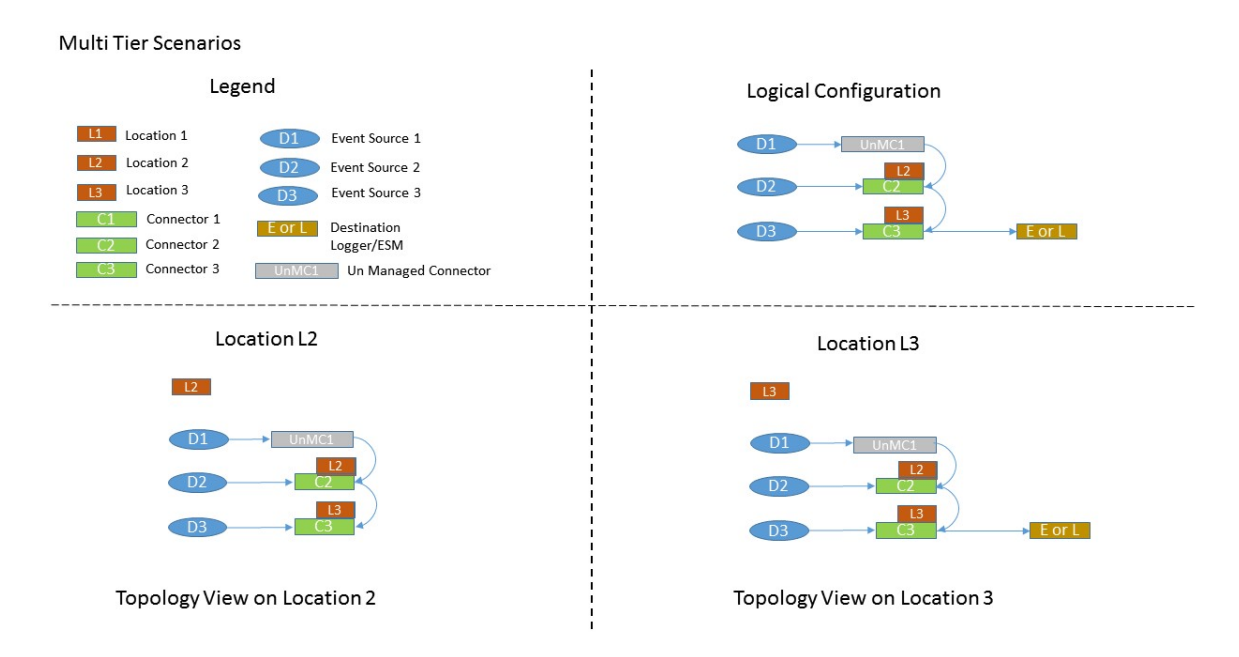

# **Scenario 3: Unmanaged Connector in Location L2**

In this scenario, an unmanaged connector is located in Location L2 and chained to connectors in locations L1 and L2. This blocks the Topology view of L1 as seen from L3. In addition, the destination Logger or ESM shows no traffic from L1.

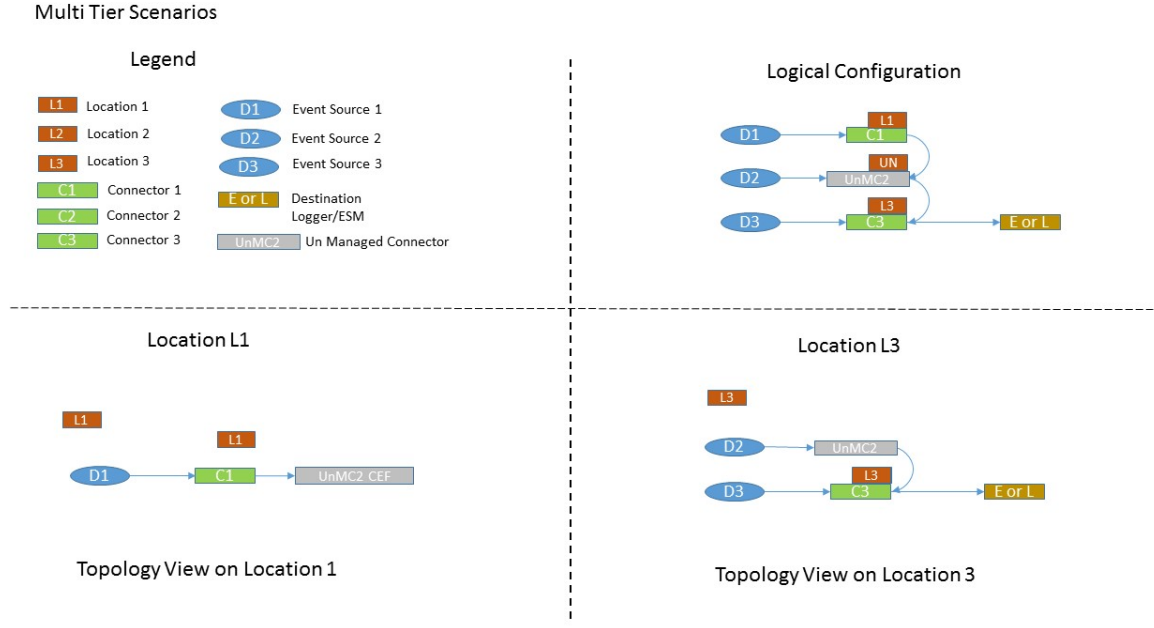

# **Scenario 4: Unmanaged Connector in Location L3**

In this scenario, an unmanaged connector is in Location L3. This impedes an accurate Topology view of location 3. In fact, no traffic from locations L1 and L2 is shown for the destination Logger/ESM.

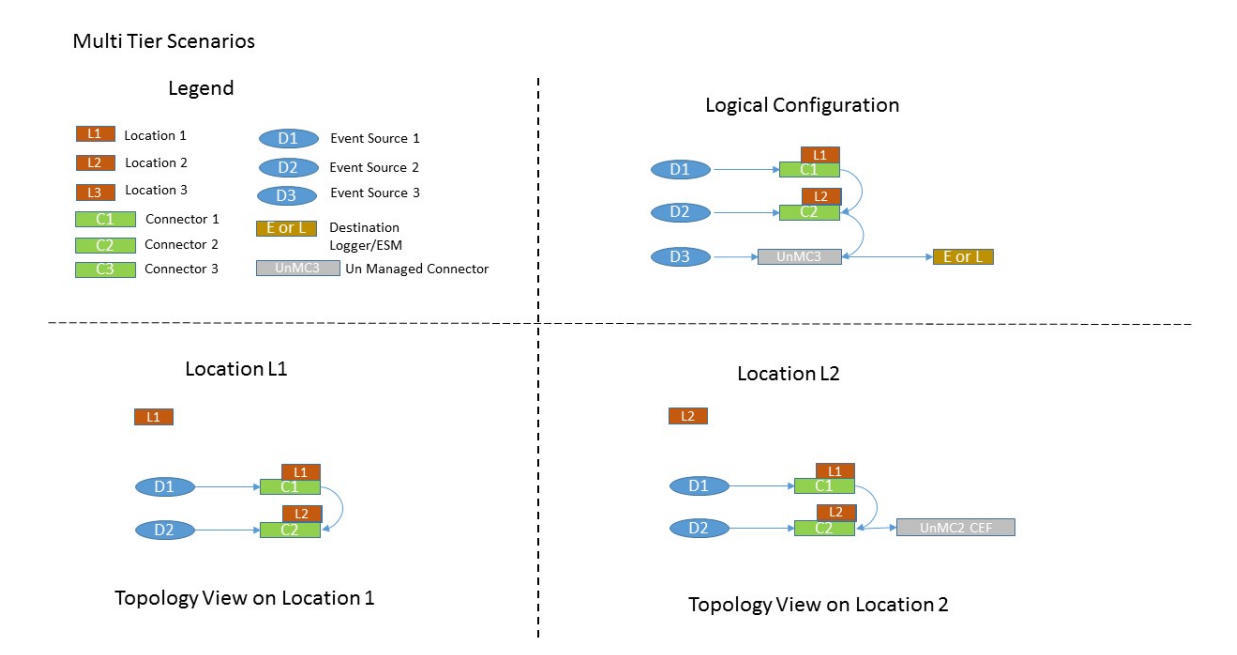

To get the most complete and accurate topological view, you are strongly encouraged to use ArcMC to manage all supported connectors (or Collectors) included in your logical topology.

# **Logger Consumption Report**

The Logger Consumption Report includes information on your Logger data consumption. You can choose which managed Logger 6.1 (or later) nodes to include in the report.

#### **To generate a Logger Consumption report:**

- 1. Click **Administration > Application > Consumption Report.**
- 2. Use the **Add** and **Remove** arrows to add or remove nodes from the **Available Nodes** column to the **Selected Nodes** column.
- 3. Click **Run Report.** The report is generated for the selected nodes.
- 4. Click **+** to expand the data on any node to view licensing specifics.
- 5. To export the license report to PDF, click **Export to PDF.**
- 6. Specify a time range for the report.
- 7. Click **OK** to exit the report.

# **Report Data**

The report displays the licensed value and actual value for data consumption by managed Loggers.

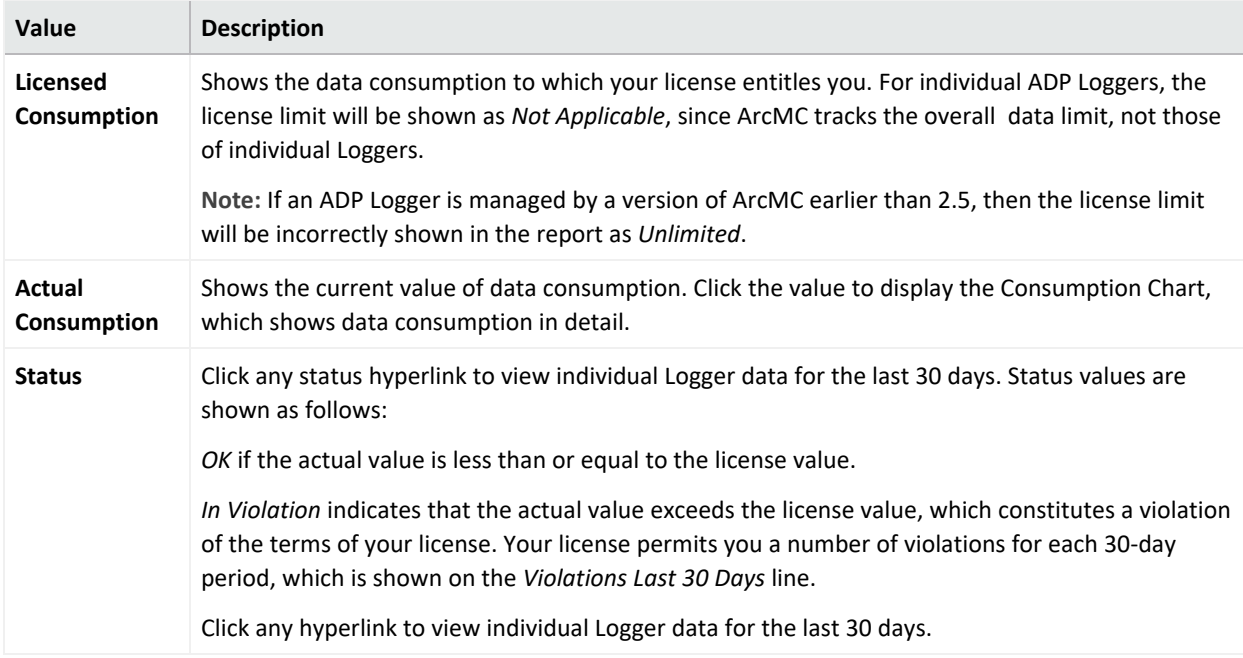

# **Exporting PDF Reports**

You can export up to 5 MB of data in PDF reports, this is the default size.

To increase the limit of data to be exported add the following property to the logger.properties file (include the new increased value in bytes):

pdf.reports.size.limit.content=<new value in bytes)

Restart the web process after editing the logger.properties file.

For more information, please see Modifying [logger.properties](../../../../../Content/arcmc/ProductManagement/Containers/ModifyingLoggerProperties.htm).

Follow the steps below to increase the limit of data to be exported perform:

- 1. Log in to the CDF Management Portal. See "Accessing the CDF [Management](#page-808-0) Portal" on [page 809](#page-808-0) for more information.
- 2. From the left menu select **Deployment > Deployments**.
- 3. Click **... (Browse)** on the far right and choose **Reconfigure**. A new screen will open in a separate tab.
- 4. Select the **Fusion** tab and scroll down to the **ArcMC Configuration** section to enter the desired value for the "**Maximum Exported PDF Report Size** parameter.
- 5. Click **Save**. The ArcMC pod will be restarted

# **Managing ArcSight Products**

ArcSight Management Center enables management tasks on a variety of ArcSight products, including the following:

- Hardware and Software Connector Appliances
- Hardware and Software Arcsight Management Centers
- Hardware and Software Loggers
- Containers
- Software connectors
- Transformation Hub

This chapter discusses the remote management of these products.

# **Managing Connector Appliances (ConApps)**

You can perform any of the following management tasks on managed Connector Appliances or Software Connector Appliances using Arcsight Management Center:

- [Reboot](#page-616-0) or shut [down.](#page-616-1)
- Edit or remove a [configuration.](#page-616-2)
- Set a [configuration](#page-617-0) on one (or multiple) Connector Appliances.

**Note:** Not all Connector Appliance functionality is manageable through Arcsight Management Center. For a complete discussion of Connector Appliance features, see the Connector Appliance Administrator's Guide.

## <span id="page-616-0"></span>**Rebooting a ConApp**

#### **To remotely reboot a managed Connector Appliance:**

- 1. Click **Node Management.**
- 2. In the navigation tree, click **System**.
- 3. In the management panel, click **ConApps**.
- 4. In the list of Connector Appliances, locate the Connector Appliance to be rebooted.
- 5. In the **Action** drop-down of the Connector Appliance, select **Reboot ConApp**.
- 6. Click **Next** to confirm reboot.
- <span id="page-616-1"></span>7. The Connector Appliance is rebooted. Click **Done**.

### **Shutting Down a ConApp**

#### **To remotely reboot a managed Connector Appliance:**

- 1. Click **Node Management.**
- 2. In the navigation tree, click **System**.
- 3. In the management panel, click **ConApps**.
- 4. In the list of Connector Appliances, locate the Connector Appliance to be shut down
- 5. In the **Action** drop-down of the Connector Appliance, select **Shutdown ConApp**.
- 6. Click **Next** to confirm shutdown.
- <span id="page-616-2"></span>7. The Connector Appliance is shut down. Click **Done**.

### **Editing or Removing a Configuration for a ConApp**

You can edit a configuration on, or remove property values of a list configuration from, a managed Connector Appliance.

Editing or removing a configuration will overwrite the node's current configuration. This may make the node non-compliant with its current subscriptions.

#### **To edit or remove a configuration on Connector Appliance:**

- 1. Click **Node Management**.
- 2. In the navigation tree, click **System**.
- 3. In the management panel, click **ConApps**.
- 4. In the list of Connector Appliances, locate the desired Connector Appliance.
- 5. In the **Action** drop-down of the Connector Appliance, select **Edit/Remove Config.** The Update Configurations wizard is launched.
- 6. Review the dialog box, and click **Next**.
- 7. Follow the prompts to complete the wizard.
- 8. When the wizard is complete, click **Done**.

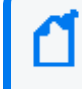

**Note:** In order to edit a backup configuration on a Connector Appliance node, the node must have a scheduled backup to begin with.

### <span id="page-617-0"></span>**Setting a Configuration on ConApps**

You can set a configuration on one or multiple Connector Appliances using the Set Configuration wizard.

- For list configurations, use the Set Configuration wizard to append property values to an existing configuration on multiple Connector Appliances. Only new values will be appended. For more information on list configurations, see "List [Configurations"](#page-673-0) on page 674.
- For non-list configurations, use the Set Configuration wizard to overwrite the configuration on multiple Connector Appliances.

**Caution:** Setting a configuration on one or multiple Connector Appliances may make each Connector Appliance node non-compliant with its current subscriptions.

#### **To set a configuration on one or more Connector Appliances:**

- 1. Click **Node Management**.
- 2. In the navigation tree, click **System**.
- 3. In the management panel, click **Connector Appliances**.
- 4. In the list of Connector Appliances, select one or more Connector Appliances.
- 5. Click **Set Configuration**. The Set Configuration wizard is launched.
- 6. Review the dialog box, and then click **Next**.
- 7. Follow the prompts to complete the wizard.
	- Click Add Row to add a new Property to a list configuration, and then enter values as needed.
- 8. The configuration is set on the selected Connector Appliances. Click **Done**.

# **Managing Other ArcSight Management Centers**

You can perform any of the following management tasks on managed Software ArcSight Management Centers or Arcsight Management Center Appliances:

- [Reboot](#page-618-0) or shut [down.](#page-618-1)
- Edit or remove a [configuration.](#page-619-0)
- [Remotely](#page-619-1) upgrade an ArcSight Platform.
- <span id="page-618-0"></span>• Set a configuration on one (or multiple) ArcSight [Management](#page-621-0) Centers.

## **Rebooting an ArcMC**

#### **To remotely reboot a managed ArcSight Management Center:**

- 1. Click **Node Management.**
- 2. In the navigation tree, click **System**.
- 3. In the management panel, click **ArcMCs**.
- 4. In the list of ArcSight Management Centers, locate the ArcSight Management Center to be rebooted.
- 5. In the **Action** drop-down of the ArcMC, select **Reboot ArcMC**
- 6. Click **Next** to confirm reboot.
- <span id="page-618-1"></span>7. The ArcSight Management Center is rebooted. Click **Done**.

### **Shutting Down an ArcMC**

#### **To remotely shut down a managed ArcSight Management Center:**

- 1. Click **Node Management.**
- 2. In the navigation tree, click **System**.
- 3. In the management panel, click **ArcMCs**.
- 4. In the list of ArcSight Management Centers, locate the ArcSight Management Center to be shut down.
- 5. In the **Action** drop-down of the ArcMC, select **Shutdown ArcMC**.
- 6. Click **Next** to confirm shutdown.
- <span id="page-619-0"></span>7. The ArcSight Management Center is shut down. Click **Done**.

### **Editing or Removing a Configuration for ArcMC**

You can edit a configuration on, or remove property values of a list configuration from, a managed ArcSight Management Center.

Editing or removing a configuration will overwrite the node's current configuration. This may make the node non-compliant with its current subscriptions.

#### **To edit or remove a configuration on ArcSight Management Center:**

- 1. Click **Node Management**.
- 2. In the navigation tree, click **System**.
- 3. In the management panel, click **ArcMCs**.
- 4. In the list of ArcSight Management Centers, locate the desired ArcSight Management Center.
- 5. In the **Action** drop-down, select **Edit/Remove Config**. The Update Configurations wizard is launched.
- 6. Review the dialog box, and then click **Next**.
- 7. Follow the prompts to complete the wizard.
- 8. When the wizard is complete, click **Done**..

**Note:** In order to edit a backup configuration on an ArcMC node, the node must have a scheduled backup to begin with.

# <span id="page-619-1"></span>**Upgrading ArcMC**

**Note:** Prior to upgrading a production (PROD) system, make sure to have a Backout Plan to minimize PROD down time. This plan will be how to restore an ArcMC to its working state prior to the Upgrade. See Appendix E: Restoring Factory Settings if using an Appliance. See Chapter 9: Managing Backups and Restores for restoring the working Configuration Backup. If there are any unexpected issues during or after the Upgrade, implement the Backout Plan. Restore the Configuration Backup of PROD in to a Staging Environment (STAGE). Test the upgrade in the STAGE environment to troubleshoot further.

Remote upgrades from ArcMC 2.9.2 to ArcMC 2.9.3 require a hot-fix to be applied, this hot-fix file that needs to be uploaded depends on the form factor, as follows:

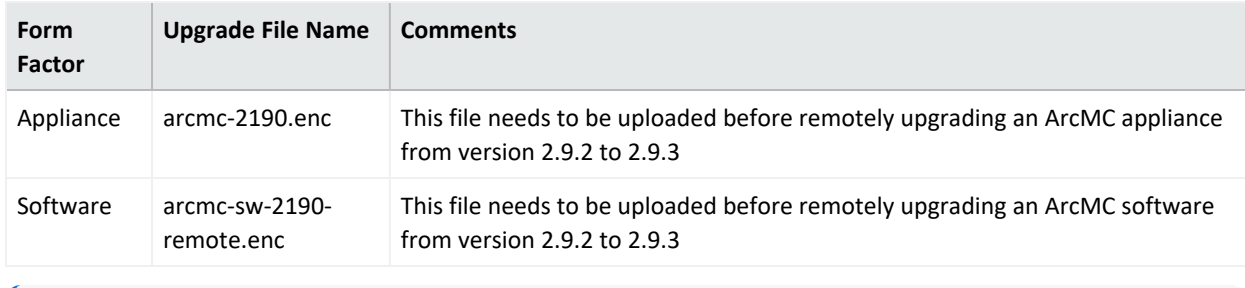

**Note:** The upgrade file name must not be changed.

#### **To upload the file from the master ArcMC:**

- 1. Download the hotfix file and store it in a secure network location. The file name should always be "arcmc-2190.enc" or "arcmc-sw-2190-remote.enc" depending on the form factor.
- 2. Click **Administration > Repositories.**
- 3. Select **Upgrade Files** from the navigation tree.
- 4. In the management panel, click **Upload.**
- 5. Click **Choose File** and browse to your hot fix file, then click Submit. The file is now uploaded.
- 6. Continue with the normal procedure outlined in the ["Remote](#page-621-1) Upgrade Using Node [Management"](#page-621-1) on the next page

In ArcMC, you can remotely upgrade any of the following managed ArcMC types and versions.

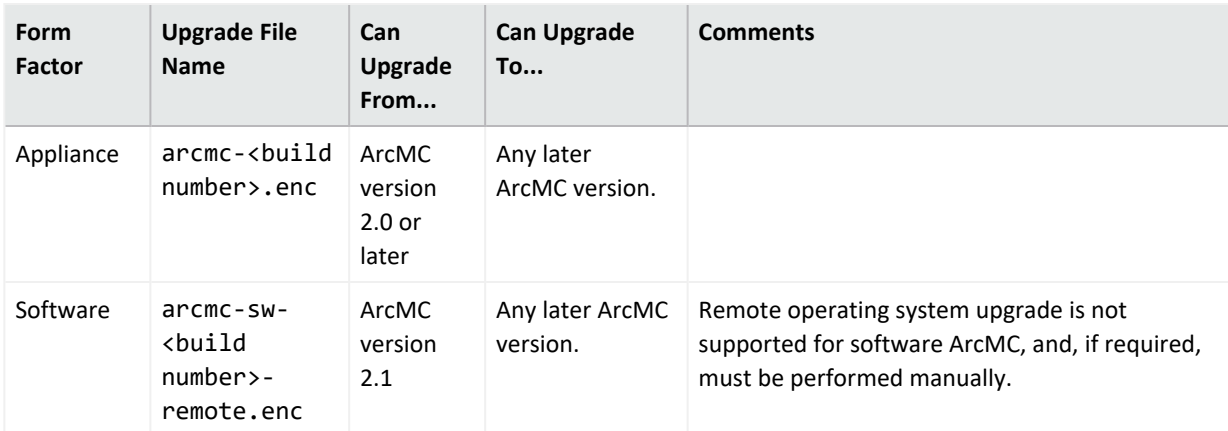

### <span id="page-621-1"></span>**Remote Upgrade Using Node Management**

Remote upgrade first requires that you upload the appropriate file to your ArcMC repository first. You can then apply the upgrade file to managed ArcMCs.

#### **To upload the upgrade file to your repository:**

- 1. Download the ArcMC upgrade file for the upgrade version, as outlined in the table above, and store it in a secure network location.
- 2. Click **Administration > Repositories.**
- 3. In the navigation tree, pick **Upgrade Files.**
- 4. In the management panel, click **Upload**.
- 5. Click **Choose File** and browse to your upgrade file, then click **Submit**. The file is uploaded.

#### **To remotely upgrade one or more managed ArcMCs:**

- 1. Click **Node Management**.
- 2. In the navigation tree, click **System**.
- 3. In the management panel, click **ArcMCs**.
- 4. In the list of ArcMCs, select one or more ArcMCs for upgrade. (You may select only the form factor appropriate for the upgrade file type, as outlined above.)
- 5. Click **Upgrade ArcMC**. The Upgrade wizard is launched.
- 6. Review the dialog box, and then click **Next**.
- 7. Follow the prompts to complete the wizard.
- <span id="page-621-0"></span>8. When the wizard is complete, click **Done**.

## **Setting a Configuration on Managed ArcMCs**

You can set a configuration on one or multiple ArcSight Management Centers using the Set Configuration wizard.

- For list configurations, use the Set Configuration wizard to append property values to an existing configuration on multiple ArcSight Management Centers. Only new values will be appended. (For more information on list configurations, see "The [Configurations](#page-672-0) Table" on [page 673](#page-672-0).).
- For non-list configurations, use the Set Configuration wizard to overwrite the configuration on multiple ArcSight Management Centers.

**Caution:** Setting a configuration on one or multiple ArcSight Management Centers may make each ArcSight Management Center node non-compliant with its current subscriptions.

#### **To set a configuration on one or more ArcSight Management Centers:**

- 1. Click **Node Management**.
- 2. In the navigation tree, click **System**.
- 3. In the management panel, click **ArcMCs**.
- 4. In the list of ArcSight Management Centers, select one or more ArcSight Management Centers for which to set a configuration.
- 5. Click **Set Configuration**. The Set Configuration wizard is launched.
- 6. Review the dialog box, and then click **Next**.
- 7. Follow the prompts to complete the wizard.
	- Click Add Row to add a new Property to a list configuration, and then enter values as needed.
- 8. The configuration is set on the selected ArcSight Management Centers. Click **Done**.

### **Managing SmartConnectors on ArcMC**

ArcMC can remotely manage previously-installed, software-based SmartConnectors; however, the remote management feature is disabled on software SmartConnectors by default.

You can install several SmartConnectors on a single host if supported by the hardware. ArcSight certifies a maximum of 4 SmartConnectors on Windows hosts and 8 on Linux hosts.

To manage software-based SmartConnectors with ArcSight Platform, you need to enable remote management on each connector, as follows:

- 1. In a text editor, in the installation directory for the SmartConnector, open the file /<install\_dir>/user/agent/agent.properties.
- 2. Add the line: remote.management.enabled=true
- 3. If desired, customize the connector's listening port. The default is 9001. To change this value, add the line: remote.management.listener.port=<port\_number>, where <port\_ number> is the new port number.
- 4. Save the file.
- 5. Restart the SmartConnector for changes to take effect.

# **Managing Loggers**

You can perform any of the following management tasks on managed Logger Appliances or Software Loggers using Arcsight Management Center.

- [Reboot](#page-623-0) or shut [down.](#page-623-1)
- Edit or remove a [configuration.](#page-624-0)
- Set a [configuration](#page-627-0) on one (or multiple) Loggers.
- [Remotely](#page-624-1) upgrade a Logger.

**Note:** Not all Logger functionality is manageable through Arcsight Management Center. For a complete discussion of Logger features, see the Logger Administrator's Guide.

### <span id="page-623-0"></span>**Rebooting a Logger**

#### **To remotely reboot a managed Logger:**

- 1. Click **Node Management.**
- 2. In the navigation tree, click **System**.
- 3. In the management panel, click **Loggers**.
- 4. In the list of Loggers, locate the Logger to be rebooted.
- 5. In the **Action** drop-down of the Logge, click **Reboot Logger**.
- 6. Click **Next** to confirm reboot.
- <span id="page-623-1"></span>7. The Logger is rebooted. Click **Done**.

### **Shutting Down a Logger**

#### **To remotely shut down a managed Logger:**

- 1. Click **Node Management.**
- 2. In the navigation tree, click **System**.
- 3. In the management panel, click **Loggers**.
- 4. In the list of Loggers, select the Logger to be shut down.
- 5. In the **Action** drop-down of the Logger, select **Shut Down Logger**.
- 6. Click **Next** to confirm shut down.
- 7. The Logger is shut down. Click **Done**.

### <span id="page-624-0"></span>**Editing or Removing a Configuration for a Logger**

You can edit a configuration on, or remove property values of a list configuration from a managed Logger.

Editing or removing a configuration will overwrite the node's current configuration. This may make the node non-compliant with its current subscriptions.

#### **To edit or remove a configuration on a managed Logger:**

- 1. Click **Node Management**.
- 2. In the navigation tree, click **System**.
- 3. In the management panel, click **Loggers**.
- 4. In the list of Loggers, locate the desired Logger.
- 5. In the **Action** drop-down of the Logger, select**Edit/Remove Config**. The Update Configurations wizard is launched.
- 6. Review the dialog box, and then click **Next**.
- 7. Follow the prompts to complete the wizard.
- 8. When the wizard is complete, click **Done**..

**Note:** In order to edit a backup configuration on a Logger node, the node must have a scheduled backup to begin with.

## <span id="page-624-1"></span>**Upgrading a Logger**

Remote upgrades to Logger 7 require a previous hot-fix to be applied if Logger's versions are any of the following:

- 6.7.0.8242
- 6.7.1.8253
- 6.7.1.8257
- 6.7.1.8262

The hot fix file to be uploaded is **preupgrade-logger-20190924.enc**. The name should be kept as is.

#### **To upload the file from the master ArcMC:**

- 1. Download the hotfix file and store it in a secure network location. The file name should always be preupgrade-logger-20190924.enc depending on the form factor.
- 2. Click **Administration > Repositories.**
- 3. Select **Upgrade Files** from the navigation tree.
- 4. In the management panel, click **Upload.**
- 5. Click **Choose File** and browse to your hot fix file, then click **Submit.** The file is now uploaded.
- 6. Continue with the normal procedure outlined in the "To [remotely](#page-626-0) upgrade one or more managed [Loggers:"](#page-626-0) on the next page

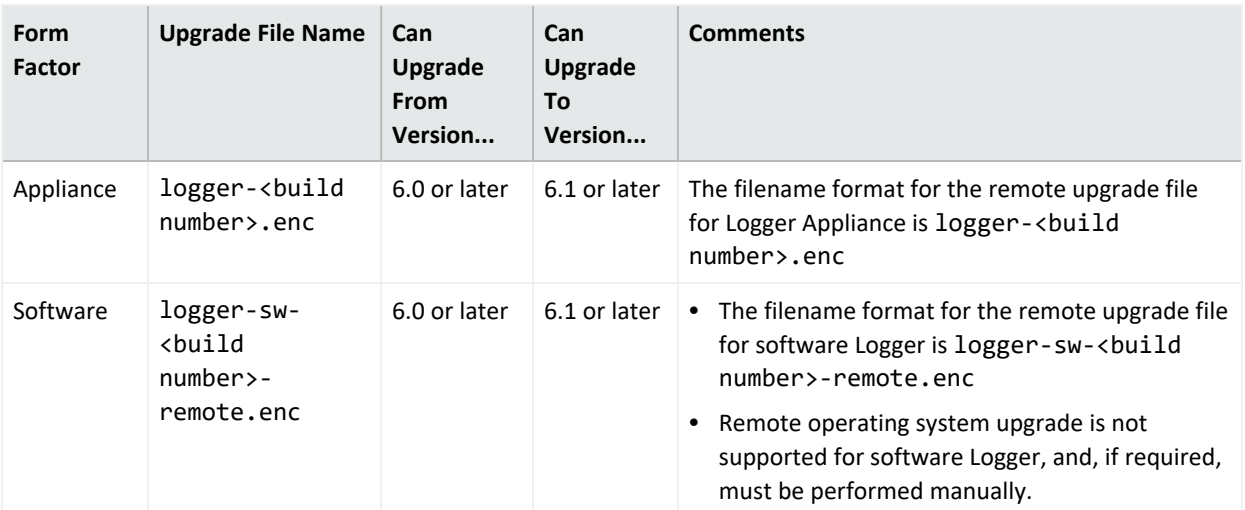

In ArcMC, you can remotely upgrade any of the following managed Logger types.

**Note:** Upgrading to Logger version 6.0 requires ArcMC Agent 1167.1 or later to be running on the managed Logger. Upgrade the Agent on the managed Logger before performing the upgrade to Logger 6.0.

#### **To upload the upgrade file to your repository:**

- 1. Download the Logger upgrade file for the upgrade version, as outlined in the table above, and store it in a secure network location.
- 2. Click **Administration > Repositories.**
- 3. In the navigation tree, pick **Upgrade Files.**
- 4. In the management panel, click **Upload.**
- <span id="page-626-0"></span>5. Click **Choose File** and browse to your upgrade file, then click **Submit**. The file is uploaded.

#### **To remotely upgrade one or more managed Loggers:**

- 1. Click **Node Management**.
- 2. In the navigation tree, click **System**.
- 3. In the management panel, click **Loggers**.
- 4. In the list of Loggers, select one or more Loggers. (You may only select one form factor type to upgrade.)
- 5. Click **Upgrade Logger**. The Upgrade wizard is launched.
- 6. Review the dialog box, and then click **Next**.
- 7. Follow the prompts to complete the wizard.
- 8. When the wizard is complete, click **Done**.

**Note:** In some cases, after the upgrade of a localhost with an .enc file completes, an empty page is displayed. You may navigate away from this page as normal.

## <span id="page-627-0"></span>**Setting a Configuration on Loggers**

You can set a configuration on one or multiple Loggers using the Set Configuration wizard.

- For list configurations, use the Set Configuration wizard to append property values to an existing configuration on multiple Loggers. Only new values will be appended. For example, if you had a common group of users on three Loggers, you could use the Set Configuration wizard to add the same new user to all three Loggers with a single action. (For more information on list configurations, see "The [Configurations](#page-672-0) Table" on page 673.)
- For non-list configurations, use the Set Configuration wizard to overwrite the configuration on multiple Loggers.

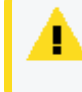

**Caution:** Setting a configuration on one or multiple Loggers may make each Logger node non-compliant with its current subscriptions.

#### **To set a configuration for one or more Loggers:**

- 1. Click **Node Management**.
- 2. In the navigation tree, click **System**.
- 3. In the management panel, click **Loggers**.
- 4. In the list of Loggers, select one or more Loggers for which to set a configuration.
- 5. Click **Set Configuration**. The Set Configuration wizard is launched.
- 6. Review the dialog box, and click **Next**.
- 7. Follow the prompts to complete the wizard.
	- Click Add Row to add a new Property to a list configuration, and then enter values as needed.
- 8. The configuration is set on the selected Loggers. Click **Done**.

# **Managing Containers**

A *container* is a single Java Virtual Machine (JVM) that can run up to four connectors. The exact number of connectors depends on your current service agreement and the type of connector.

Containers may run on ArcMCs, on Connector Appliances, and on L3XXX model Loggers. The number of containers that can be run at one time is based on the product license. Check under **System Admin > License & Update** for this information.

Scanning a managed host will ensure all currently running containers on the host (and the connectors associated with them) are accurately inventoried. For more information, see ["Scanning](#page-732-0) a Host" on page 733.

**Note:** A connector of any of the following types must be the single connector running in its container:

- Trend Micro Control Manager (TMCM)
- Syslog
- Windows Unified Connector (WUC)

**Note:** For Microsoft Windows Event Log (WINC), only one connector can be created on an ArcMC appliance.

### **Viewing All Containers**

You can view all containers managed in Arcsight Management Center.

#### **To view all containers:**

- 1. Click **Node Management**
- 2. In the navigation tree, click **System**. (Alternatively, to view containers on a specific host, select the host from the navigation tree.)
- 3. Click the **Containers** tab to display the containers.

### **Viewing Connectors in a Container**

You can see all the connectors in a container.

#### **To view connectors in a container:**

- 1. Click **Node Management**.
- 2. In the navigation tree, navigate to the container whose connectors you wish to view.
- 3. Click the tree branch corresponding to the container.
- 4. Click the **Connectors** tab. The connectors in the container are displayed.

### **Editing a Container**

The default name for a container is *Container N*, where N is a sequential number that indicates the order in which the container was added. However, you can edit a container's default name.

#### **To edit a container:**

- 1. Click **Node Management**.
- 2. In the navigation tree, navigate to the host with container you wish to rename.
- 3. In the list of containers, locate the container you wish to edit.
- 4. In the **Action** drop-down of the container, click **Edit Container.**
- 5. In **Name,** enter the new container name, and then click **Next**.
- 6. Click **Done**. The container is renamed.

### **Deleting a Container**

When you delete a container, the connectors that it contains are also deleted.

#### **To delete a container:**

- 1. Click **Node Management**.
- 2. In the navigation tree, navigate to the host on which the container resides.
- 3. Click the **Containers** tab.
- 4. On the **Containers** tab, select one or more containers to delete.
- 5. Click **Delete**.
- 6. Click **OK** to confirm deletion. The selected containers are deleted.

<span id="page-629-0"></span>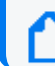

**Note:** Containers on appliances can't be deleted.

## **Changing Container Credentials**

You can change the user name and password associated with each container.

**Caution:** A container's default user name is connector\_ user and the default password is change\_me. ArcSight strongly recommends that for optimal security, you should change each container's credentials to a non-default value before deploying it to production.

#### **To change container credentials:**

- 1. Click **Node Management**.
- 2. In the navigation tree, navigate to the host on which the container resides.
- 3. Click the **Containers** tab.
- 4. On the **Containers** tab, select one or more containers for which to change the credentials.
- 5. Click **Credentials**.
- 6. Follow the instructions in the wizard to update the credentials for the selected containers.

### **Sending a Command to a Container**

You can run commands on a container to configure memory settings, pull an OPSEC certificate, generate a key, or restart the container.

#### **To run a command on a container:**

- 1. Click **Node Management**.
- 2. In the navigation tree, navigate to the host on which the container resides.
- 3. Click the **Containers** tab.
- 4. In the **Action** drop-down of the container, click **Send Container Command.** The Send Command wizard starts.
- 5. From the drop-down list, select the command you want to send, and then click **Next**.
- 6. Enter appropriate values for the parameters and then click **Done**.

### **Upgrading All Connectors in a Container**

You can upgrade all connectors in a container to a specific parser or framework version number.

### **Before Performing the Upgrade**

Prior to performing a container upgrade, you will need to follow the steps below:

For connectors running 32-bit with version < 7.11, it is required to perform 32-bit to-64 bit migration before upgrading to a connector running >=7.11.

#### **32-bit to 64-bit container migration.**

- 1. Upgrade the appliance you currently have (a G8 migrated from conapp to ArcMC) to the latest ArcMC build.
- 2. Back up the container using the repositories page.
- 3. Emergency restore the container to the 64 bit connector AUP.
- 4. Restore the backup to the container using the repositories page.
	- <sup>l</sup> **Case #1:** G8 appliances: model >= 6500 and restoreToVersion >= 7.9.0.8084 OR if connector is restored to any version less than 7.9.0, the connector will get restored to 32 bit, if connector is restored to any version greater than 7.9.0, the connector will get

restored to 64 bit.

<sup>l</sup> **Case #2:** G9 appliances: model >= 6600 and restoreToVersion >= 7.2.1.7714.0 if connector is restored to any version less than 7.2.1 - restore should not be allowed, if connector is restored to any version greater than 7.2.1, the connector will get restored to 64 bit.

**Note:** The above Emergency Restore to perform 32-bit to 64 bit connector migration does not support Appliances running on C5500 model.

#### **To upload a version file to your repositories.**

You can use a connector AUP file of the new parser or framework version in your ArcMC repository. If you opt to use this method, you will need to upload the version file to your repository as follows:

- 1. Click **Administration > Repositories.**
- 2. In the navigation tree, pick **Upgrade Files.**
- 3. In the management panel, click **Upload**.
- 4. Click **Choose File** and browse to your connector AUP file, then click **Submit**. The file is uploaded.
- Alternatively, instead of using a parser AUP file from the repository, you can download and use parser files from the ArcSight [Marketplace.](https://marketplace.microfocus.com/arcsight) (Framework files are not available from the Marketplace.) Create your administrative account on the ArcSight Marketplace. If you have not created your Marketplace account, you will be given an opportunity to sign up for an account during the parser upgrade process.

#### **To perform the parser or framework upgrade on all connectors in a container:**

**Note:** Parser Remote Upgrade on Connector in Transformation Hub (CTH) is not supported from ArcMC. Parsers on CTH are updated during the Transformation Hub releases.

- 1. Click **Node Management.**
- 2. In the navigation tree, navigate to the host on which the container resides.
- 3. Click the **Containers** tab.
- 4. On the **Containers** tab, select one or more containers to upgrade.
- 5. Click **Upgrade**.
- 6. On the upgrade page, under **Select Upgrade Type,** choose either **Parser upgrade** or **Framework upgrade.**
- 7. Under **Select Upgrade Version,** from the drop-down list, choose the version to which you want to upgrade the selected containers. (You can control the number of parser upgrade versions displayed in the drop-down, as described in Modifying [logger.properties.\)](ModifyingLoggerProperties.htm)(You can select the number of parser upgrade versions displayed in the drop-down as described in ["Configuring](#page-385-0) ArcMC Parser Upgrades" on page 386)
	- a. For a parser upgrade, if the selected parser version is from the Marketplace and not the local repository, save your Marketplace credentials in ArcMC. This is a one-time task unless you wish to update these credentials.
- 8. Click **Upgrade**. The upgrade is performed on all containers.

**Note:** If you are performing parser upgrades through a proxy server, additional configuration is required. See Modifying [logger.properties](ModifyingLoggerProperties.htm) for more information.

### **Restarting a Container**

Restarting a container will restart all the connectors in the container. You can restart multiple containers in bulk.

#### **To restart one or more containers:**

- 1. Click **Node Management.**
- 2. In the navigation tree, navigate to the host on which a container resides.
- 3. Click the **Containers** tab.
- 4. On the **Containers** tab, select one or more containers to restart.
- 5. Click **Restart**.
- 6. Click **Yes** to confirm restart. The selected containers are restarted.

### **Viewing Container Logs**

You can retrieve and view the log files for one or more containers. The log files are in .zip format.

Container logs must be uploaded to the Logs repository before they can be viewed. For instructions on how to upload logs, see "Uploading a File to the Logs [Repository"](#page-775-0) on page 776.

#### **To retrieve and view container logs:**

- 1. Click **Node Management**.
- 2. In the navigation tree, navigate to the host on which the container resides.
- 3. Click the **Containers** tab.
- 4. On the **Containers** tab, select one or more containers for which to view logs.
- 5. Click **Logs**.
- 6. Click **Next** to begin the **Retrieve Container Logs** process. When complete, click **Done**.
- 7. Click **Administration** > **Repositories.**
- 8. In the left panel, click **Logs**.
- 9. In the management panel, click  $\bigcup$  to retrieve the log files (in . zip format) you want to view.

### **Deleting a Container Log**

You can delete unneeded container logs as necessary.

#### **To delete a container log file:**

- 1. Click **Administration > Repositories.**
- 2. In the left panel, click **Logs.**
- 3. In the management panel, on the list of logs, click  $\mathbf{\times}$  next to the log file you want to delete.
- 4. Click **OK** to confirm deletion.

### **Enabling FIPS on a Container**

FIPS mode is supported on local, and remote connectors and Collectors running version 4.7.5 or later, but certain connectors do not support FIPS mode. For information about which connectors do not support FIPS mode, see the Installing FIPS-Compliant [SmartConnectors](https://www.microfocus.com/documentation/arcsight/arcsight-smartconnectors/) document. Before enabling FIPS on a container that contains connectors running as a service, review the caveats listed in that document.

FIPS is disabled by default on ArcSight Management Center, but can be enabled as described under FIPS [140-2.](../../../../../Content/arcmc/SystemAdmin/FIPS140-2.htm) After FIPS is enabled on the appliance, you can enable FIPS on a container. Any FIPS-compliant connector in that container (or one which is added later) will automatically communicate in FIPS mode.

- If the connector destination is ArcSight Manager, Connector Management automatically imports the ArcSight Manager certificate into its trust store and applies it to the container.
- However, if the connector destination is Logger, the Logger certificate must be uploaded manually and applied to the container.

A FIPS Suite B certificate must be uploaded manually, regardless of the connector destination, as described in under "Enabling FIPS Suite B on a Container", below.

You enable or disable FIPS using the same procedure.

#### **To enable or disable FIPS mode on a container:**

- 1. Click **Node Management**.
- 2. In the navigation tree, navigate to the host on which the container resides.
- 3. Click the **Containers** tab.
- 4. On the **Containers** tab, select one or more containers for which to enable FIPS.
- 5. Click **FIPS**.
- 6. Follow the instructions in the wizard to update FIPS status.

Check that the appropriate CA certificates are in the trust store so that the connectors in the container can validate their configured destinations successfully. If necessary, add the appropriate certificates to the container.

**Note:** A 32-bit FIPS connector enabled cannot be remotely managed if it is installed on a 64-bit Linux system.

### **Enabling FIPS Suite B on a Container**

Managed connectors can communicate in FIPS Suite B mode with their destination. A FIPS Suite B certificate must be imported manually and applied to the container, regardless of the connector destination.

Before you perform the following procedure, make sure FIPS mode is enabled on ArcSight Management Center, as described in FIPS [140-2.](../../../../../Content/arcmc/SystemAdmin/FIPS140-2.htm)

#### **To enable FIPS Suite B on a container:**

- 1. Export the certificate for the connector destination (either ArcSight Manager or Logger) to a temporary directory. For example, on ArcSight Manager, from \$ARCSIGHT HOME/current/bin, enter the following command:  $\cdot$ /arcsight runcertutil -L -n mykey -r -d /opt/arcsight/manager/config/jetty/nssdb -o /tmp/managercert.cer
- 2. Upload the certificate from the temporary directory to the CA Certs Repository, as described in "CA Certs [Repository"](#page-775-1) on page 776.
- 3. Enable FIPS on the container as described above.
- 4. Add the certificate on the container, as described in "Managing [Certificates](#page-636-0) on a [Container"](#page-636-0) on page 637 .
- 5. Click **Node Management**.
- 6. In the navigation tree, navigate to the host on which the container resides.
- 7. Click the **Containers** tab.
- 8. On the **Containers** tab, select one or more containers for which to enable FIPS Suite B.
- 9. Click **FIPS**.
- 10. Follow the instructions in the wizard to update FIPS Suite Bstatus.

### **Adding a Connector to a Container**

Each container may hold up to 4 connectors.

#### **To add a connector to a container:**

- 1. Click **Node Management**.
- 2. In the navigation tree, navigate to the container to which you wish to add a connector.
- 3. On the **Connectors** tab, click **Add Connector**. The **Connector Setup** wizard starts.
- 4. Click **Next**, and then follow the prompts to set up the new connector.

**Note:** Always change the default credentials of any new connector to non-default values. For more information, see "Changing Container [Credentials"](#page-629-0) on page 630.

## **Running Logfu on a Container**

The **Logfu** utility is a diagnostic tool that parses ArcSight logs to generate an interactive visual representation of the information contained within the logs. When event flow problems occur, it can be useful to have a visual representation of what happened over time.

#### **To run Logfu on a container:**

- 1. Click **Node Management**.
- 2. In the navigation tree, navigate to the host on which the container resides.
- 3. Click the **Containers** tab.
- 4. On the **Containers** tab, locate a container on which to run Logfu.
- 5. In the **Action** drop-down of the container, click **Run Logfu.**
- 6. The Logfu progress window is displayed as system data logs are retrieved and analyzed. Data is then displayed by **Group**, **Field**, and **Chart**.
	- **•** In the Group box, choose which type of data you would like to view. The Group box lists all connectors within the chosen container, plus many other types of data such as

memory usage and transport rates.

- <sup>l</sup> Then, choose one of the Group box **data points**. Depending on which data point you chose, a list of fields appears in the Field box below.
- <sup>l</sup> Choose a **field** to view. A graphic chart appears in the Chart box, providing rate and time information. The key at the bottom of the Chart box defines the data points mapped in the chart.
- <sup>l</sup> To choose a different data point for analysis, click **Reset Data**.
- <span id="page-636-0"></span>7. When complete, close the display window.

### **Managing Certificates on a Container**

Connectors require a Certificate Authority (CA) issued or self-signed SSL certificate to communicate securely with a destination. The Certificate Management wizard, available from the **Containers** tab, helps you add and remove certificates on a container. Using the wizard, you can:

- Add a certificate to a container.
- Add certificates in bulk, enabling multiple containers at once.
- Enable or disable a demo certificate on a container that is in non-FIPS mode only.
- Add a CA Certs file on a container that is in non-FIPS mode only.
- Remove a certificate from a container.

From the **Containers** tab and the **Connectors** tab, you can view details about the certificates applied to a container. See "Viewing [Certificates](#page-640-0) on a Container" on page 641.

For information about resolving invalid certificates, see ["Resolving](#page-640-1) Invalid Certificate Errors" on [page 641](#page-640-1).

### **Adding CA Certificates to a Container**

You can add a single CA certificate to a container that is in FIPS mode or non-FIPS mode.

**Note:** Whenever you enable or disable FIPS mode on a container, check that the required certificates are present in the trust store and add them if necessary.

Click the icon next to the container name to see the type of certificate applied to it. Click **Display Certificates** from the action drop down to see the list of available certificates on the container.

Before you perform the following procedure, make sure the certificate you want to add is loaded in the CA Certs repository.

#### **To add a single CA certificate to a container:**

- 1. Click **Node Management**.
- 2. In the navigation tree, click **System**.
- 3. Click the **Containers** tab.
- 4. On the **Containers** tab, select one or more containers to which you wish to add certificates.
- 5. Click **Certificates**. The Certificate Management wizard starts.
- 6. Review the dialog box, and then click **Next**.
- 7. Under **Choose an Action**, select **Add Certificate**, and then click **Next**.
- 8. Follow the instructions in the wizard to add the certificate.

If a container is down or a connector is running an older build, the wizard reports errors in the progress bar and on the Summary page.

### **Removing CA Certificates from a Container**

You can remove CA certificates from a container when they are no longer needed. When you remove a CA certificate, the certificate is removed from the container's trust store; but it is **not** deleted from the repository.

**Caution:** Use caution when deleting certificates. When you delete a certificate on a container but the connector destination is still using that certificate, the connector can no longer communicate with the destination.

#### **To remove CA certificates from a container:**

- 1. Click **Node Management**.
- 2. In the navigation tree, click **System**.
- 3. Click the **Containers** tab.
- 4. On the **Containers** tab, select one or more containers to which you wish to remove certificates.
- 5. Click **Certificates**. The **Certificate Management** wizard starts.
- 6. Review the dialog box, and then click **Next**.
- 7. Under **Choose an Action,** select **Remove certificate**, and then click **Next**.
- 8. Select one or more certificates from the certificate list, and then click **Next**. The certificates are removed from the list of certificates and no longer used. When you remove a certificate from a container in FIPS mode, the container restarts automatically.

9. The Certificate Management wizard displays the certificates that are removed successfully in a comma-separated list. Certificates that cannot be removed are shown in a commaseparated list together with a reason why the certificate removal failed.

### **Adding a CA Certs File to a Container**

You can add a CA Certs file to any container that is in non-FIPS mode.

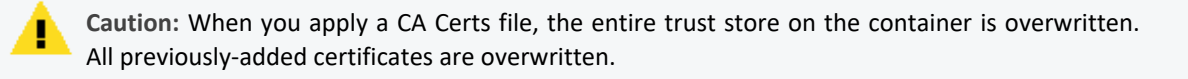

Before you follow the procedure below, make sure that the CA Certs file you want to add is loaded in the CA Certs repository.

#### **To add a CA Certs file to a non-FIPS mode container:**

- 1. Click **Node Management**.
- 2. In the navigation tree, click **System**.
- 3. Click the **Containers** tab.
- 4. On the **Containers** tab, Select one or more non-FIPS mode containers to which you wish to add a CA Certs file.
- 5. Click **Certificates**. The **Certificate Management** wizard starts.
- 6. Review the dialog box, and then click **Next**.
- 7. Under **Choose an Action,** select **CA Cert (Legacy)**.
- 8. Follow the instructions in the wizard.

After the CA Certs file has been added to a container, the container restarts automatically.

### **Enabling or Disabling a Demo Certificate on a Container**

You can use the demo certificate on a container for testing purposes. By default, the demo certificate on a container is disabled. You can enable the demo certificate temporarily for testing purposes on a container that is non-FIPS mode.

**Note:** Enable a *demo* certificate on a container in non-FIPS mode for testing purposes only. Using a demo certificate in a production environment is a serious security issue because the demo certificate is not unique.

#### **To enable or disable a demo certificate on a non-FIPS mode container:**

- 1. Click **Node Management**.
- 2. In the navigation tree, click **System**.
- 3. Click the **Containers** tab.
- 4. On the **Containers** tab, Select one or more non-FIPS mode containers for which you wish to enable or disable a CA Certs file.
- 5. Click **Certificates**. The **Certificate Management** wizard starts.
- 6. Review the dialog box, and then click **Next**.
- 7. Under **Choose an Action**, select **Demo CA (Legacy)**, and then click **Next**.
- 8. Follow the instructions in the Certificate Management wizard.

After you add the demo certificate on a container, the container restarts automatically.

### **Adding Multiple Destination Certificates to a Container**

You can add multiple destination certificates to a container, whether in FIPS mode or not.

**Note:** Whenever you enable or disable FIPS mode on a container, check that the required certificates are present in the trust store and add them if necessary.

Click the  $\blacksquare$  icon to display a list of the certificates available on the container.

**Note:** In the event that importing destination certificates for Transformation Hub fails due to changes in the certificate, please proceed to **remove** and then **add** the destination from the Connector as explained in "Removing [Destinations"](#page-649-0) on page 650 and ["Adding](#page-647-0) a Primary Destination to a [Connector"](#page-647-0) on page 648.

#### **To apply multiple destination certificates to a container:**

- 1. Click **Node Management**.
- 2. In the navigation tree, click **System**.
- 3. Click the **Containers** tab.
- 4. On the **Containers** tab, containers for which you wish to add multiple destination certificates.
- 5. Click **Certificates**. The **Certificate Management** wizard starts.
- 6. Review the dialog box, and then click **Next**.
- 7. Under **Choose an Action**, select **Import destination certificates** to add a certificate.
- 8. Follow the instructions in the wizard to complete the process.

### <span id="page-640-0"></span>**Viewing Certificates on a Container**

You can display a list of the CA certificates applied to a container and view the details for a particular certificate in the list. To view certificates on a container,

- <sup>l</sup> On the **Containers** tab, in the **Action** drop-down for the container whose certificates you want to view, select **Display Certificates.**
- **On the Connectors tab, click Certificates at the top of the page.**

The Certificate List wizard displays the certificates applied to a container. To see details of a certificate, select the certificate, and then click **Next** at the bottom of the page.

### <span id="page-640-1"></span>**Resolving Invalid Certificate Errors**

If no valid CA certificates exist for the connectors in the container, resolve the invalid certificate error as follows:

#### **To resolve the invalid certificate error:**

- 1. Select the container in the navigation tree.
- 2. Click the **Containers** tab. The error message is displayed.
- 3. In the **Action** drop-down of the container showing the issue, select **Download Certificates.**
- 4. Follow the instructions in the wizard to download and import the valid certificates.

### **Running Diagnostics on a Container**

You can run diagnostics on a container.

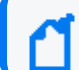

**Note:** Diagnostic tools are also provided under **Administration > System Admin**.

#### **To run diagnostics on a container:**

- 1. Click **Node Management**.
- 2. In the navigation tree, navigate to the host on which the container resides.
- 3. Click the **Containers** tab.
- 4. On the **Containers** tab, select one or more containers for which to run diagnostics.
- 5. In the **Action** drop-down, click **Run Logfu**. The Diagnostics wizard starts.
- 6. Select the action you want to take on the selected container:
	- **Select Edit a configuration file to edit a file in the user/agent folder on the container** with the extension .properties, .csv, or .conf.
- **•** Select Edit a user file to edit any file (except binary files, such as .zip, .jar, or .exe) in the user/agent folder on the container.
- 7. From the list of available files, select the file you want to edit. The file displays in the Edit File panel. Make your edits, and then click **Next** to save your edits and restart the container.

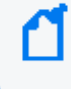

**Note:** When you click **Next**, Arcsight Management Center saves the updated file in the user/agent folder on the container. The original file is overwritten.

8. Click **Done** to close the Diagnostics wizard.

# **Managing Connectors**

A *connector* (also known as a *SmartConnector*) is an ArcSight software component that collects events and logs from various sources on your network. A connector can be configured on Arcsight Management Center, on a Logger platform with an integrated Connector Appliance, or installed on a computer on your network, managed remotely. For a complete list of supported connectors, go to the ArcSight Customer Support site.

**Note:** The maximum number of selected entries when managing Connectors/Collectors is 50.

Procedures for managing connectors are described below.

### **Viewing All Connectors**

You can see all currently managed connectors.

#### **To view all connectors:**

- 1. Click **Node Management**.
- 2. Click **System** in the navigation tree.
- 3. In the management panel, click the **Connectors** tab. All connectors display on the **Connectors** tab in the management panel.

### **Adding a Connector**

#### **Prerequisites**

Before you add a connector, review the following important information.

• Make sure that the container, host, and location to which you want to add the connector exist in Arcsight Management Center. If any of these elements do not exist, create them.

• Follow the configuration best practices described in ["Configuration](#page-665-0) Suggestions for [Connector/Collector](#page-665-0) Types" on page 666.

If you are configuring the Check Point OPSEC NG Connector, see ["Configuring](#page-667-0) the Check Point OPSEC NG [Connector"](#page-667-0) on page 668 and refer to the SmartConnector Configuration Guide for Check Point OPSEC NG.

If you are configuring a database connector that requires the MS SQL Server Driver for JDBC, follow instructions in "Adding the MS SQL Server JDBC Driver " on [page 670.](#page-669-0)

**Caution:** This connector type has special requirements concerning JDBC and authentication setup. Refer to the SmartConnector Configuration Guide for Microsoft SQL Server Multiple Instance Audit DB for this important information before installing the connector.

• If you are adding a software-based connector, make sure that the username and password for the connector match the username and password for the container to which you are adding the connector. If necessary, refer to "Changing Container [Credentials"](#page-629-0) on page 630.

**Caution:** Each connector's default user name is connector\_user and the default password is change\_me. A connector with these default values still in place should be considered nonsecure. ArcSight strongly recommends that for optimal security, you should change each connector's credentials to non-default values before deploying the connector to production.

- File-based connectors use the Common Internet File System (CIFS) or Network File System (NFS). These stipulations apply when creating a local connector to run as part of ArcMC.
	- $\circ$  On a Windows system, a CIFS share needs to be configured before you add a file-based connector.
	- $\circ$  For all other connectors, an NFS mount needs to be established before a file-based connector can be added. In addition, when entering the connector parameters, enter the configuration file name without an extension in the **Configuration File** field. The extension .sdkrfilereader.properties is appended automatically.
- For detailed information about individual connector parameters, refer to the specific ArcSight SmartConnector Configuration Guide for the type of connector chosen. The configuration guide also describes how to set up the source device for use with the connector

#### **To add a connector:**

**Tip:** If you are adding a connector for the Check Point FW-1/VPN-1 system, see a more detailed procedure in ["Configuring](#page-667-0) the Check Point OPSEC NG Connector" on page 668.

- 1. Click **Node Management**.
- 2. In the navigation tree, browse to the host on which the connector will reside.
- 3. In the management panel, click the **Containers** tab.
- 4. On the **Containers** tab, locate the container where you will assign the connector.
- 5. In the **Action** drop-down, click **Add Connector.** The Connector Setup wizard starts.
- 6. Review the dialog box, and then click **Next**.
- 7. Select a connector type from the pull-down list of available types, and then click **Next**.
- 8. Enter basic parameters for the connector. Parameters vary based on the connector type. (Hover over a field for more information on a field.) When all fields have been entered, click **Next**.

**Note:** When entering parameters that include a file path, enter the path in POSIX format (for example, /folder/filename).

For file-based connectors on Windows systems, specify the name of the CIFS mount point you created for the connector. (You need to specify /opt/mnt/*CIFS\_share\_name*.)

Some connectors include table parameters. For example, the Microsoft Windows Event Log includes parameters for each host in the domain and one or more log types (security, application, system, directory service, DNS, file replication, and so on). You can import table parameters from a CSV file that was exported from another connector, as long as you export it and import it from the same containers. If the CSV file was exported from a different container, you need to change the secret parameters, such as the password, which appear in obfuscated format in the CSV file to plain text before you import the CSV file.

- **Note:** For connectors that query Microsoft Active Directory to detect devices (for example, Microsoft Windows Event Log - Unified), if the "Network Security: LDAP Server Signing Requirements" policy is set to "Signing Required" on the Domain Controller, Arcsight Management Center will be unable to connect to the Active Directory or browse for devices. You see an error when selecting **Windows Host Browser** as the connector device browser type.
- 9. Choose a primary destination for the connector and enter destination-specific parameters on the following page(s), and then click **Next**. Destinations can be:
	- ArcSight Logger SmartMessage (encrypted)
	- ArcSight Manager (encrypted)
	- CEF Syslog (plaintext, that is, unencrypted)

**Note:** FIPS Suite B certificates are not retrieved automatically and must be uploaded manually.

To see certificate details, hover over the certificate.

- <sup>l</sup> Select **Import the certificate to the connector from the destination**, and then click **Next** to import the certificate and continue.
- <sup>l</sup> Select **Do not import the certificate to the connector from the destination, and then click Next** if you do not want to import the certificate. The destination will not be added.
- 10. Enter connector details:

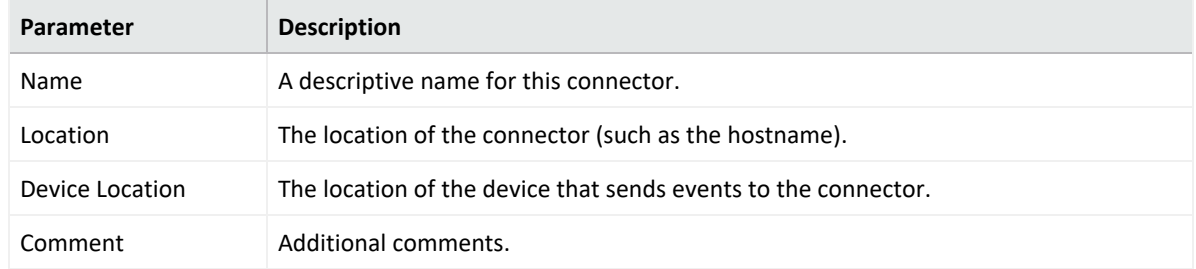

11. When complete, click **Done**.

### **Editing Connector Parameters**

ArcSight supports a large number of connector types to gather security events from a variety of sources, including syslog, log files, relational databases, and proprietary devices. Accordingly, configuration parameters vary widely depending on the type of connector being configured.

You can edit parameters (simple and table) for a specific connector, or for multiple connectors of the same type at the same time.

**Note:** The maximum number of selected entries when managing Connectors/Collectors is 50.

### **Updating Simple Parameters for a Connector**

The following procedure describes how to update simple parameters for a specific connector.

#### **To update parameters for a specific connector:**

- 1. Click **Node Management**.
- 2. In the navigation tree, browse to the connector you wish to update.
- 3. In the management panel, the **Connector** summary tab displays.
- 4. On the **Connector** tab, next to **Connector Parameters,** click .

5. Modify parameters as necessary, and then click **Next**.

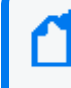

**Note:** When editing parameters that include a file path, enter the path in POSIX format (for example, /folder/filename).

6. When complete, click **Done**. The updated parameters display in the **Connector Parameters** table of the Connector summary tab.

### **Updating Table Parameters for a Connector**

Certain connectors, such as the Microsoft Windows Event connector, have table parameters. You can update the table parameters for a specific connector when necessary.

#### **To update table parameters for a specific connector:**

- 1. Click **Node Management**.
- 2. In the navigation tree, browse to the connector you wish to update. In the management panel, the **Connector** summary tab displays.
- 3. On the **Connector** summary tab, next to **Table Parameters,** click .
- 4. Modify parameters as necessary and then click **Next**.
	- <sup>l</sup> To add more rows of parameter information, click the **Add Row** link.
	- You can use an Excel-compatible program to prepare a comma-separated values text file with the information and click the **Import File** button to load the entire table at once. The file needs to be in the same format as the rows shown on the Update Table Parameters page, and it needs to include a header row with parameter labels in the order shown on that page. For fields that require checkbox values, enter True or False as the value. An example is shown below.

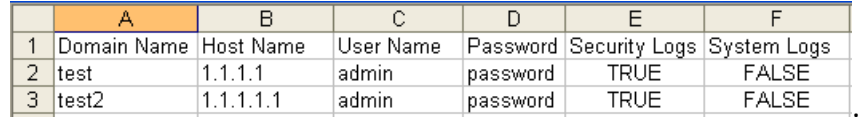

5. When complete, click **Done**. The updated table parameters display in the Table Parameters section of the Connector page.

> **Note:** You can import a CSV file that was exported from another connector as long as you export and import the CSV file from the same container. If the CSV file was exported from a different container, you need to change the secret parameters, such as the password, which appear in obfuscated format in the CSV file to plain text before you import the CSV file.

### **Updating Simple and Table Parameters for Multiple Connectors**

If you have multiple connectors of the same type, you can change the simple and table parameters for all the connectors at the same time.

#### **To edit parameters for multiple connectors of the same type:**

- 1. Click **Node Management**.
- 2. In the navigation tree, select the host where the connectors reside.
- 3. In the management panel, select the connectors whose parameters you want to update.
- 4. Click **Parameters**. The Update Connect Parameters wizard starts.
- 5. Review the dialog box, and then click **Next**.
- 6. Follow the instructions in the wizard.
	- You can choose to modify the simple parameters for all the selected connectors at once or modify the simple parameters per connector.
	- If the connectors have table parameters, the table parameters are displayed so that you can modify them. If you have many table parameters to modify for multiple connectors, you can import the parameters from a CSV file. You can also export the table parameters to a CSV file for use as a backup or to import on another Connector Appliance.

**Note:** When you update parameters for connectors of different versions, the newer connectors might have additional parameters. In this case, only those parameters shared by all connectors are displayed for updating.

7. Click **Done** when complete.

### **Managing Destinations**

Connectors can forward events to more than one destination, such as ArcSight Manager and ArcSight Logger. You can assign one or more destinations per connector. You can assign multiple destinations to a connector and specify a failover (alternate) destination in the event that the primary destination fails.

The following procedures describe how to perform these actions on a specific connector or for multiple connectors at the same time:

- Add a primary or failover destination
- Edit destination parameters and destination runtime parameters
- Remove destinations
- Re-register destinations
- Manage alternate configurations for a destination
- Send a command to a destination

**Note:** Compared to the standalone Connector destination list, ArcMC Appliance on-board Connector does not cover the following three options: CEF file, CSV file and Raw Syslog

**Note:** In the event that the Transformation Hub certificate changes, the Connectors that had that Transformation Hub as a destination will be lost. To re-enable them follow the steps under ----new section---

### <span id="page-647-0"></span>**Adding a Primary Destination to a Connector**

When you add a primary destination to a connector, you need to enter details for the destination, such as the destination hostname and port used.

#### **To add a primary destination to a connector:**

- 1. Click **Node Management**.
- 2. In the navigation tree, browse to the connector to which you wish to add a destination. In the management panel, the **Connector** summary tab displays.
- 3. On the **Connector** summary tab, next to **Destinations**, click . The Add Destination wizard starts.
- 4. Follow the steps in the wizard. You can either select an existing destination or add a new destination. If you are adding a new destination, select the destination type and enter parameters for the destination. Destination types are described in the SmartConnector User's Guide.

**Note:** For containers running 5.1.2.5823 and later, Arcsight Management Center retrieves the certificate for the ArcSight Manager destination automatically and displays the certificate summary.

For containers running 5.1.2 and earlier, upload the certificate on the container and then add the destination.

FIPS Suite B certificates are not retrieved automatically and must be uploaded manually.

To see certificate details, hover over the certificate.

- <sup>l</sup> Select **Import the certificate to the connector from the destination**, and then click **Next** to import the certificate and continue.
- <sup>l</sup> Select **Do not import the certificate to the connector from the destination** and click **Next** if you do not want to import the certificate. The destination will not be added.
- 5. Click **Done** when complete.
### **Adding a Failover Destination to a Connector**

Each destination can have a failover destination in case the connection with the primary destination fails.

**Tip:** UDP connections cannot detect transmission failure. Use Raw TCP for CEF Syslog destinations.

#### **To add a failover destination to a connector:**

- 1. Click **Node Management**.
- 2. In the navigation tree, browse to the connector to which you wish to add a destination. In the management panel, the **Connector** summary tab displays.
- 3. On the **Connector** summary tab, in the **Destinations** table, click . The Add Destination wizard starts.
- 4. Follow the steps in the wizard to select from available destinations and enter the destination details.

**Note:** FIPS Suite B certificates are not retrieved automatically and must be uploaded manually.

To see certificate details, hover over the certificate.

- <sup>l</sup> Select **Import the certificate to the connector from the destination**, and then click **Next** to import the certificate and continue.
- <sup>l</sup> Select **Do not import the certificate to the connector from the destination** and click **Next** if you do not want to import the certificate. The destination will not be added.
- 5. Click **Done** when complete.

#### **Adding a Primary or Failover Destination to Multiple Connectors**

You can add a primary or failover destination to several connectors at the same time.

#### **To add a primary or failover destination to multiple connectors:**

- 1. Click **Node Management**.
- 2. In the navigation tree, browse to the container where the connectors reside.
- 3. In the management panel, click the **Connectors** tab.
- 4. From the list of connectors, select all connectors to which you wish to assign a destination.
- 5. Click **Destinations. The Manage Destinations wizard launches**.
- 6. Review the dialog, and then click **Next**.
- 7. Under **Choose an Option**, select **Add a destination, and then click Next**.
- 8. Choose between creating a new destination or selecting an existing destination, and then click **Next**.
	- If you choose to create a new destination, select the destination type and then provide the destination parameters. Destination types are described in the SmartConnector User's Guide.
	- <sup>l</sup> If you choose to **select an existing destination**, select a destination from the list.

**Note:** Arcsight Management Center retrieves the ArcSight Manager certificate for the destination automatically and displays the certificate summary.

FIPS Suite B certificates are not retrieved automatically and must be uploaded manually. To see certificate details, hover over the certificate.

- <sup>l</sup> Select **Import the certificate to the connector from destination**, and then click **Next** to import the certificate and continue.
- <sup>l</sup> Select **Do not import the certificate to the connector from the destination** and click **Next** if you do not want to import the certificate. The destination will not be added.
- 9. Define the destination function by choosing between a primary or failover destination.
	- **.** If you choose Primary destination, click Next to update the configuration.
	- <sup>l</sup> If you choose **Failover destination**:
		- a. Select the primary destination that applies to your failover.
		- b. Check the box in the table header to modify all of the displayed connectors.
		- c. Click **Next** to update the configuration.

10. Click **Done** when complete.

#### **Removing Destinations**

You can remove a destination from a connector at any time. Each connector must have at least one destination; as a result, you may not remove all destinations from a connector.

#### **To remove destinations from one or more connectors:**

- 1. Click **Node Management**.
- 2. In the navigation tree, browse to the container where the connectors reside.
- 3. In the management panel, click the **Connectors** tab.
- 4. From the list of connectors, select all connectors to which you wish to remove a destination.
- 5. Click **Destinations. The Manage Destinations wizard launches**.
- 6. Review the dialog, and then click **Next**.
- 7. Under **Choose an Option**, select **Remove a destination, and then click Next**.
- 8. Follow the instructions in the wizard, and click **Done** when complete.

### **Re-Registering Destinations**

At certain times, you might need to re-register the destinations for one or more connectors; for example, after you upgrade ESM, or if a Logger appliance or ESM appliance becomes unresponsive.

#### **To re-register destinations for one or more connectors:**

- 1. Click **Node Management**.
- 2. In the navigation tree, browse to the container where the connectors reside.
- 3. In the management panel, click the **Connectors** tab.
- 4. From the list of connectors, select all connectors to which you wish to assign a destination.
- 5. Click **Destinations. The Manage Destinations wizard launches**.
- 6. Review the dialog, and then click **Next**.
- 7. Under **Choose an Option**, select **Re-register destinations,** and then click **Next**.
- 8. Follow the instructions in the wizard and click **Done** when complete.

### **Editing Destination Parameters**

The following procedures describe how to edit destination parameters for a specific connector and how to edit destination parameters for multiple connectors.

**Note:** When enabling the demo CA for one or more connectors, use the Certificate button, instead of editing the ESM destination.

#### **To edit destination parameters for a connector:**

- 1. Click **Node Management**.
- 2. In the navigation tree, browse to the connector to which you wish to edit destination parameters. In the management panel, the **Connector** summary tab displays.
- 3. In the **Destinations** table, click next to the destination you want to edit to display the **Edit Destination Parameters** page.
- 4. Make your changes, and then click **Next**.
- 5. Click **Done** when complete.

#### **To edit destination parameters for multiple connectors:**

- 1. Click **Node Management**.
- 2. In the navigation tree, browse to the container where the connectors reside.
- 3. In the management panel, click the **Connectors** tab.
- 4. From the list of connectors, select all connectors for which you wish to edit destination parameters.
- 5. Click **Destinations. The Manage Destinations wizard opens.**
- 6. Review the dialog, and then click **Next**.
- 7. Under **Choose an Option**, select **Edit a destination**, and then click **Next**.
- <span id="page-651-0"></span>8. Follow the instructions in the wizard and click **Done** when complete.

### **Editing Destination Runtime Parameters**

The runtime parameters for a destination enable you to specify advanced processing options such as batching, time correction, and bandwidth control. The parameters you can configure are listed in ["Destination](#page-735-0) Runtime Parameters" on page 736. The user interface automatically displays the parameters valid for a destination.

The following procedures describe how to edit the runtime parameters for a specific connector and how to edit the runtime parameters for multiple connectors at the same time.

#### **To edit destination runtime parameters for** *a* **connector:**

- 1. Click **Node Management**.
- 2. In the navigation tree, browse to the connector for which you wish to edit destination runtime parameters. In the management panel, the **Connector** summary tab displays.
- 3. On the **Connector** summary tab, in the **Destinations** table, click next to the destination whose runtime parameters you want to edit.
- 4. Under **Add Alternate Configurations**, click next to the alternate configuration that you want to edit.

If you have not set up alternate configurations, click next to the Default. For more information about alternate configurations, see "Managing Alternate [Configurations](#page-652-0) " on the next [page.](#page-652-0)

5. Specify or update values for the listed parameters, and then click **Save**.

#### **To edit destination runtime parameters for** *multiple* **connectors at the same time:**

- 1. Click **Node Management**.
- 2. In the navigation tree, browse to the container where the connectors reside.
- 3. In the management panel, click the **Connectors** tab.
- 4. From the list of connectors, select all connectors for which you wish to edit destination runtime parameters.
- 5. Click **Runtime Parameters** to open the wizard.
- 6. Follow these steps in the wizard to edit the runtime parameters:
	- a. Select the destinations whose runtime parameters you want to modify.
	- b. Select the configurations to be affected (default or alternate configurations).
	- c. Select the group of parameters you want to modify (for example, batching, cache, network, processing).
	- d. Modify the parameters.

### <span id="page-652-0"></span>**Managing Alternate Configurations**

An *alternate configuration* is a set of runtime parameters that is used instead of the default configuration during a specified portion of every day. For example, you might want to specify different batching schemes (by severity or size) for different times of a day. You can define more than one alternate configuration per destination, and apply them to the destination for different time ranges during the day. For example, you can define a configuration for 8 a.m. to 5 p.m. time range and another configuration for the 5 p.m. to 8 a.m. time range.

By default, a configuration labeled **Default** is applied to a destination. Any subsequent configurations you define are labeled **Alternate#1**, **Alternate#2**, and so on. The default configuration is used if the time ranges specified for other alternate configurations do not span 24 hours. For example, if you specify an alternate configuration, **Alternate#1** that is effective from 7 a.m. to 8 p.m., the **Default** configuration is used from 8 p.m. to 7 a.m.

If you need to apply the same alternate configuration for multiple destinations, you need to define an alternate configuration (with the same settings) for each of those destinations.

### **Defining a New Alternate Configuration**

The process of defining a new alternate configuration includes first defining the configuration, and then editing it to specify the time range for which that configuration is effective.

#### **To define an alternate configuration:**

- 1. Click **Node Management**.
- 2. In the navigation tree, browse to the connector for which you wish to edit destination runtime parameters. In the management panel, the **Connector** summary tab displays.
- 3. On the **Connector** summary tab, in the **Destinations** table, click .
- 4. Under **Add Alternate Configurations,** click **Add**.
- 5. Specify or update values for the listed parameters.
- 6. Click **Save**. If this is the first alternate configuration you defined, it is saved as Alternate#1. Subsequent configurations are saved as Alternate#2, Alternate#3, and so on.

To specify the effective time range for which the configuration you just defined, edit the configuration you just defined using the following procedure, "Editing an [Alternate](#page-653-0) [Configuration"](#page-653-0) below.

### <span id="page-653-0"></span>**Editing an Alternate Configuration**

In addition to editing an alternate configuration to change parameter values, you can edit it to specify the time range for which it is effective.

#### **To edit an alternate configuration:**

- 1. Click **Node Management**.
- 2. In the navigation tree, browse to the connector for which you wish to edit destination runtime parameters. In the management panel, the **Connector** summary tab displays.
- 3. On the **Connector** summary tab, in the **Destinations** table, click .
- 4. From the list of alternate configurations, select the alternate configuration that you want to edit, and then click
- 5. Specify or update values for the listed parameters, including the time range in the From Hour/To Hour.
- 6. Scroll down to the end of the page and click **Save**.

### **Editing Alternate Configurations in Bulk**

If you need to update the same parameters in multiple alternate configurations, follow the procedure described in "Editing Destination Runtime [Parameters"](#page-651-0) on page 652.

### **Sending a Command to a Destination**

You can send a command to a connector destination.

### **To send a command to a destination on a connector:**

- 1. Click **Node Management**.
- 2. In the navigation tree, browse to the connector for which you wish to send a command. In the management panel, the **Connector** summary tab displays.
- 3. On the **Connector** summary tab, in the **Destinations** table, click .
- 4. Select the command you want to run, and then click **Next**.
- 5. Enter values for the parameters that the user interface displays, and then click **Finish**.

# **Deleting a Connector**

#### **To delete one or more connectors:**

- 1. Click **Node Management**.
- 2. In the navigation tree, browse to the container where the connectors reside.
- 3. In the management panel, click the **Connectors** tab.
- 4. From the list of connectors, select all the connectors you want to delete.
- 5. Click **Delete**.
- 6. Click **OK** to confirm deletion.
- 7. Reboot the Connector Appliance or Logger system that each connector was associated with.

**Note:** You can also delete a specific connector from its **Connector** summary tab. Click at the top of the tab to delete the connector.

# <span id="page-654-0"></span>**Sending a Command to a Connector**

You can send a command to a connector.

### **To send a command to a connector:**

- 1. Click **Node Management**.
- 2. In the navigation tree, browse to the connector to which you wish to send a command. In the management panel, the **Connector** summary tab displays.
- 3. On the **Connector** summary tab, click **Connector Command.**
- 4. From the **Command Type** drop-down list, select the command you want to send to the connector, and then click **Next**.

### **Running Logfu on a Connector**

Run Logfu on a connector to parse ArcSight logs and generate an interactive visual representation of the information contained within the logs.

#### **To run Logfu on a connector:**

- 1. Click **Node Management**.
- 2. In the navigation tree, browse to the connector to which you wish to run Logfu. In the management panel, the **Connector** summary tab displays.
- 3. On the **Connector** summary tab, click **Run Logfu.**
- 4. The Logfu progress window is displayed as system data logs are retrieved and analyzed. Data is then displayed by **Group**, **Field**, and **Chart**.
	- **•** In the Group box, choose a data type to view. The Group box lists all connectors within the chosen container, plus many other data types, such as memory usage and transport rates.
	- <sup>l</sup> Next, choose one of the **Group** box **data points**. Depending on which data point you chose, a list of fields appears in the **Field** box below.
	- <sup>l</sup> Choose a **field** to view. A graphic chart appears in the **Chart** box, providing rate and time information. The key at the bottom of the **Chart** box defines the data points mapped in the chart.
	- <sup>l</sup> To choose a different data point for analysis, click **Reset Data**.
- 5. When complete, close the Logfu display window.

### **Remote File Systems**

Your system can mount Network File System (NFS 3.0 only) and CIFS (Windows) shares. As a result, it can read log files and event data from UNIX, Linux, Windows remote hosts, and any Network Attached Storage (NAS) solutions based on these operating systems. You need to establish a CIFS mount before you can add a file-based connector on a Windows system to Arcsight Management Center.

#### **Managing a Remote File System**

Make sure the following requirements are met before you mount a share.

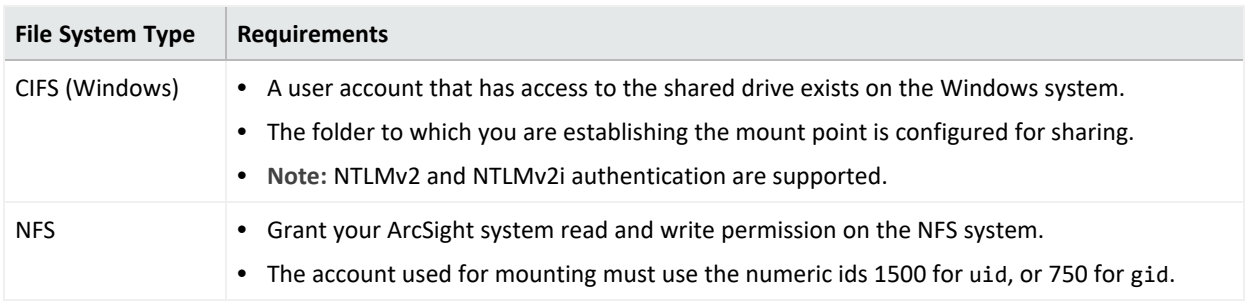

#### **To add a Remote File System mount:**

- 1. Click **Setup > System Admin** from the top-level menu bar.
- 2. Click **Remote File Systems** in the **Storage** section in the left panel. The Remote File Systems form is displayed.
- 3. Click **Add** from the top left side of the page and enter values for the following fields in the resulting form.

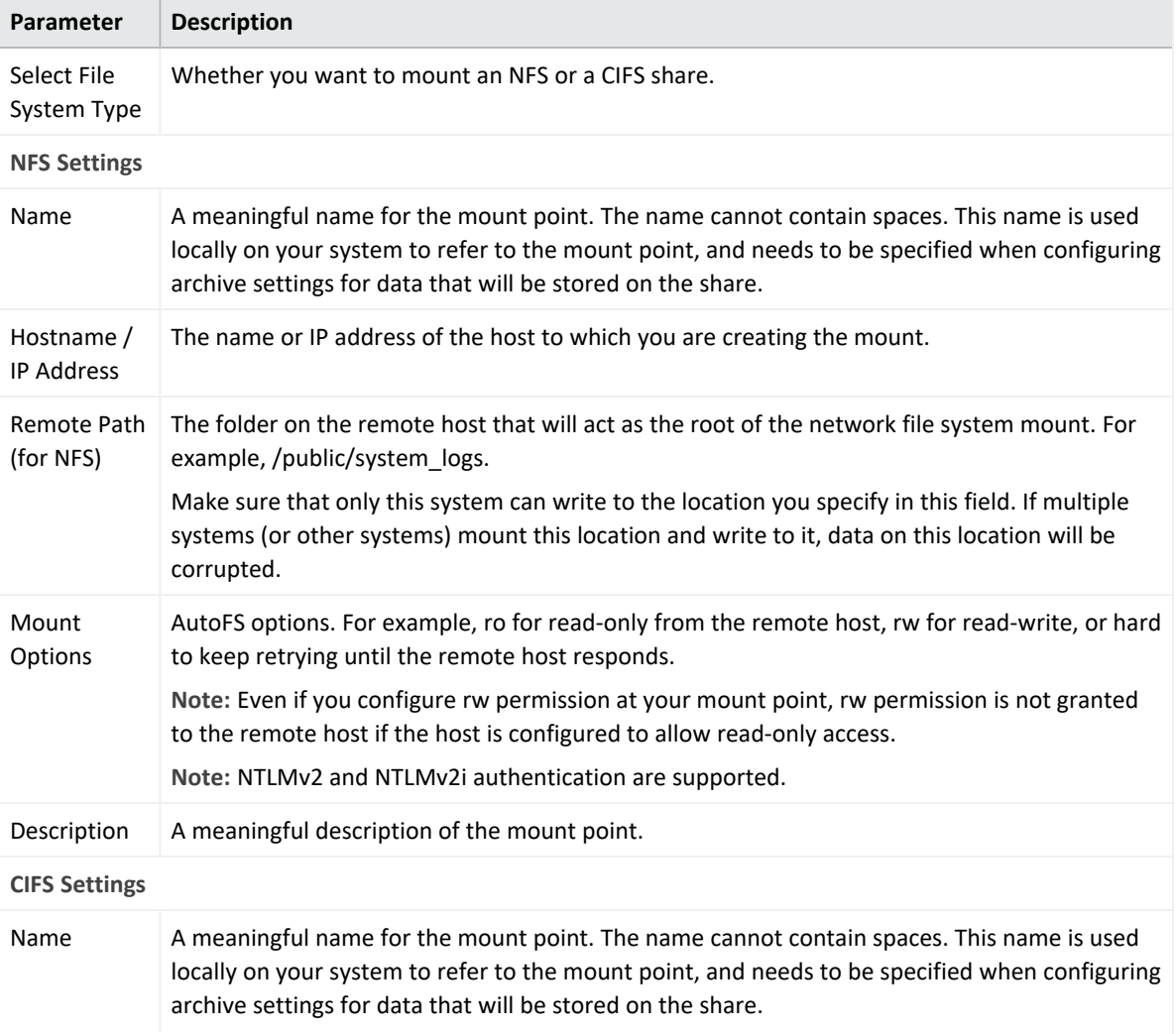

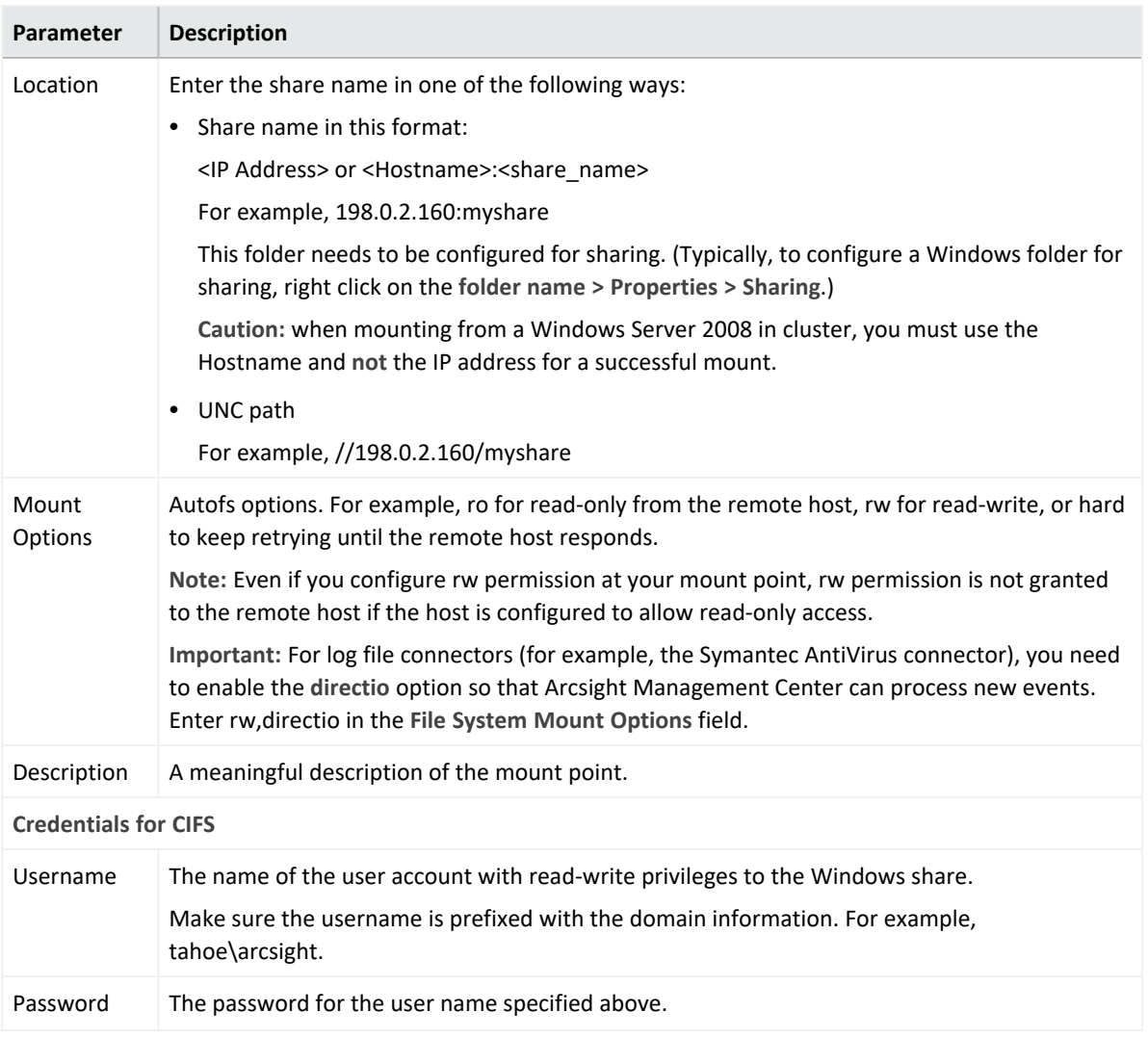

#### 4. Click **Add**.

All mount points are created under /opt/mnt. Note the name of the mount point you create. You need to specify this name when adding a connector that will use this share to Arcsight Management Center.

#### **To edit a Remote File System mount:**

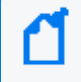

**Note:** You cannot edit a mount point if it is in use. The **Edit** link is displayed only if the mount point can be edited.

- 1. Click **Setup > System Admin** from the top-level menu bar.
- 2. Click **Remote File Systems** in the **Storage** section in the left panel.
- 3. Select the mount point you want to edit, and click **Edit** from the top left side of the page.
- 4. Change the field values.
- 5. Click **Save**.

**To delete a Remote File System mount:** 

**Note:** You cannot delete a mount point that is in use. The **Delete** link is displayed only if the mount point can be deleted. Once stopped, expect up to a two minute delay before the mount can be edited or deleted.

- 1. Click **Setup > System Admin** from the top-level menu bar.
- 2. Click **Remote File Systems** in the **Storage** section in the left panel.
- 3. Select the mount point you want to delete, and click **Delete** from the top left side of the page.

### **Changing the Network Interface Address for Events**

Arcsight Management Center has multiple network interfaces. By default, the connector determines which network interface address is used for events displayed in the ArcSight Console or Logger, but typically uses eth0.

To use a specific network interface address for events, add the parameter connector.network.interface.name to the Connector's agent.properties file. For example, to use the IP address for eth1, specify the following parameter:

connector.network.interface.name=eth1

### **Developing FlexConnectors**

FlexConnectors are custom, user-designed *SmartConnector*s that can read and parse information from third-party devices and map that information to ArcSight's event schema.

Arcsight Management Center provides a FlexConnector Development wizard that enables you to quickly and easily develop a FlexConnector by creating a parser file, and enables you to test and package your new FlexConnector before deploying it. The wizard generates regular expressions and provides event field mapping suggestions automatically so you do not need to be an expert in regular expression authoring, parser syntax, or ArcSight event schema.

Use the FlexConnector Development wizard to develop FlexConnectors for simple log files. For complex log files, use the FlexConnector SDK (available from the ArcSight Customer Support site)

The FlexConnector Development wizard supports Regex Files, Folder Follower, and Syslog (Daemon, File, Pipe) FlexConnectors only.

The FlexConnector Development wizard does not support the extra processors property or multiple sub-messages. If you need these features, use the FlexConnector SDK to create your FlexConnector.

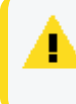

**Caution:** A FlexConnector that you develop with the FlexConnector Development wizard might perform more slowly than an ArcSight *SmartConnector*.

#### **To develop a FlexConnector:**

- 1. Click **Node Management**.
- 2. In the navigation tree, browse to the container where you wish to develop the connector.
- 3. In the management panel, click the **Connectors** tab.
- 4. On the **Connectors** tab, in the Action drop-down, click **Edit FlexConnector**. The FlexConnector Development wizard is launched.
- 5. Provide the vendor and product name of the device for which you are creating a FlexConnector, and then click **Next**.
- 6. Select the data source type, and then click **Next**:
	- Select Syslog to create a Syslog FlexConnector to read events from Syslog messages.
	- **•** Select File to create a FlexConnector to parse variable-format log files using regular expressions (ArcSight FlexConnector Regex File) or to parse variable-format log files in batch mode (ArcSight FlexConnector Folder Follower).
- 7. Upload a sample log file for the data source type you selected in the previous step, and then click **Next**.
- 8. The wizard finds the first unparsed line in the log file, generates a regular expression to match and extract tokens from that line, and displays the suggested field mappings for each extracted token in the Mappings table.

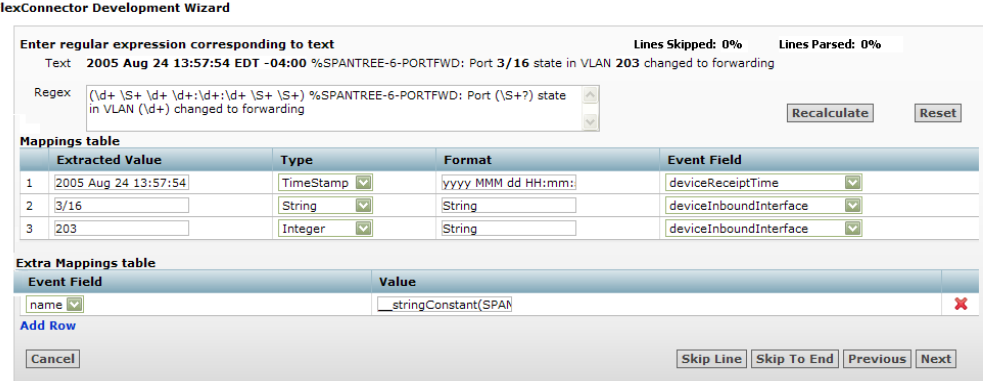

**Note:** The mappings are displayed in descending order of probability (based on ArcSight training data). You can change the mappings by selecting from the list.

The percentage of parsed lines in the file is shown in the top right of the panel. You can use this percentage to estimate where you are in the log file. The percentage of unparsed lines skipped in the file is also shown in the top right of the panel.

- <sup>l</sup> To change the regular expression in the **Regex** box and recalculate the mappings, edit the expression and then click the **Recalculate** button.You can set the regular expression back to the suggested value by clicking the **Reset** button.
- Field mappings that do not correspond directly to the extracted tokens in the unparsed line of the log file are displayed in the Extra Mappings table. You can change the Event Field and provide a token operation. To add a new Event Field, click **Add Row**.

You can use extra mappings to:

- Remap an extracted token to a different Event Field in addition to the existing mapping. For example, you can add an Event Field with the value \$3 where \$3 is the third token in the list of suggested mappings.
- Map a modified token or combination of tokens to an Event Field. For example, you can add an Event Field with the value \_\_*operation*(\$1,\$3).
- Map an Event Field to a constant string or integer. For example, you can add an Event Field with the value \_\_*stringConstant*(constant).

For a list of the token operations used when tokens are mapped to ArcSight event fields, refer to the FlexConnector Developer's Guide (available from the ArcSight Customer Support site).

9. Click **Next** to save the mapping to the parser file and display the next unparsed line in the log file.

After all unparsed lines in the log file have corresponding regular expressions and mappings, the wizard displays the parser file for review.

- 10. Review the parser file and make changes, if necessary, directly in the Review Parser File panel.
- 11. Click **Next** to save and package the parser file.
- 12. Choose how you want to deploy the FlexConnector:
	- <sup>l</sup> Select **Deploy parser to existing connector in container**, and then click **Next** to use the parser file with an existing connector. Click **Done** to close the FlexConnector wizard and re-display the **Container** tab.

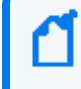

**Note:** The **Deploy parser to existing connector in container** option displays only if the container already contains a connector of the same type.

<sup>l</sup> Select **Add new connector to container,** and then click **Next** to add the parser as a new connector. Follow the steps to add the connector to the container.

You can share FlexConnectors with other users. See "Sharing Connectors in [ArcExchange"](#page-661-0) [below.](#page-661-0)

### **Editing FlexConnectors**

After you have developed a FlexConnector with the FlexConnector wizard and have deployed it in a container, you can edit the FlexConnector to make changes to the parser file when needed.

The FlexConnector Edit wizard is available on the **Connectors** tab in the **Action** drop-down.

Click **Edit Connector** in the **Action** drop-down for the FlexConnector to open the wizard, then edit the parser file.

**Caution:** Only edit a FlexConnector that is created with the FlexConnector wizard. Editing manually-created FlexConnectors might produce unpredictable results.

### <span id="page-661-0"></span>**Sharing Connectors in ArcExchange**

You can share FlexConnectors and parser overrides with other users.

A FlexConnector is a custom connector that you define to gather security events from log files, databases, and other software and devices. You can share the following FlexConnector types:

- Syslog FlexConnectors (to read events from syslog messages)
- Log File FlexConnectors (to read fixed-format log files)
- Regular Expression Log File FlexConnectors (to read variable-format log files)
- Regular Expression Folder Follower FlexConnectors (to read variable-format log files recursively in a folder)
- Regular Expression Multiple Folder Follower FlexConnectors (to read events in real time or batch mode from multiple folders)
- XML FlexConnectors (to read events recursively from XML-based files in a folder)

A parser override is a file provided by ArcSight used to resolve an issue with the parser for a specific connector, or to support a newer version of a supported device where the log file format changed slightly or new event types were added. You can share parser overrides for all connector types that use a parser.

To share a FlexConnector or parser override, you need to package and upload it to ArcExchange on the ArcSight online community (Protect 724) or to your local machine. You can also download a FlexConnector or parser override that you need from ArcExchange or from your local machine and add it to a container.

**Note:** ArcExchange will not be able to reach the ArcSight Protect724 Community if access is attempted through a proxy server.

### **Packaging and Uploading Connectors**

Before uploading your FlexConnector or parser override to Protect 724 or to your local computer, you need to package it into a zip file (called an AUP package) using the upload wizard.

A FlexConnector AUP package contains the connector properties file, categorization file, connector parameters, and a manifest file with all the metadata on the package required for successful deployment. Metadata includes information about the AUP package, such as the package type, connector type, connector description, and so on. You can create only one AUP package per connector per device type. You can package a FlexConnector in Basic or Advanced mode. In **Basic** mode:

- The wizard packages the FlexConnector properties file automatically. If the wizard finds more than one properties file, you are prompted to select the file you want to package.
- The wizard packages the categorization file automatically *only* if it can be determined based on the device vendor and product information found in the properties file.
- The wizard does not package connector parameters. You are prompted to configure the connector when it is downloaded and deployed.

In **Advanced** mode:

- The wizard packages the FlexConnector properties file automatically. If the wizard finds more than one properties file, you are prompted to select the file you want to package. (Same as Basic mode.)
- The wizard packages the categorization file automatically if it can be determined based on the device vendor and product information found in the properties file. If the categorization file cannot be determined, you are prompted to select the categorization file you want to package from the list of files found in the container.
- The wizard displays connector parameters so you can configure the ones you want to display and set the default values you want to provide during connector deployment (download). The parameters you do not configure for display are pre-configured with the current values and will not be displayed during connector deployment.

A parser override package contains the parser override properties file and the manifest file only.

Follow the steps below to package and upload a FlexConnector or parser override.

- To upload to ArcExchange, you must have a valid username and password for Protect 724.
	- <sup>l</sup> Make sure that you have configured network settings under **Administration** > **System Admin** > **Network** and that Arcsight Management Center can communicate with the Protect 724 server.

#### **To package and upload a FlexConnector or parser override:**

- 1. Click **Node Management**.
- 2. In the navigation tree, browse to the connector for which you wish to upload a package. In the management panel, the **Connector** summary tab is displayed.
- 3. On the **Connector** details page, click **1**. The upload wizard is launched.
- 4. Click **Next** and follow the steps in the wizard to:
	- a. Select the type of AUP package you want to create for the selected connector. Arcsight Management Center scans the container and displays the relevant files that can be packaged.
	- b. For a FlexConnector, select **Basic** to create a default package or select **Advanced** to customize the package to meet your needs.
	- c. If the connector contains several properties files, you are prompted to select the properties file you want to package. Certain connectors, for example, syslog connectors, can have more than one parser override folder, in this case, you are prompted to select the folder you want to package.
	- d. If you previously selected Advanced mode for a FlexConnector, and the categorization file cannot be determined, you are prompted to select the categorization file you want to package from a list of files found in the container.

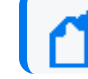

**Note:** Categorization files are not packaged for parser overrides.

e. If you previously selected Advanced mode for a FlexConnector, select the configuration parameters you want to display when the connector is deployed and then provide default values for these parameters. Parameters you do not select are pre-configured with the current values.

If any advanced connector parameters were previously modified from their defaults, the wizard displays these parameters so that you can select which ones you want to be configured automatically during deployment.

**Note:** Configuration parameters are not displayed for parser overrides. If the connector has table parameters, they are not displayed during packaging. However, when the connector is downloaded to a container, you are prompted to provide values for all the table parameters.

- f. Provide a description of the AUP package and instructions on how to configure the device used by the connector.
- g. Provide the vendor, product, and version of the device used by the connector.

If the wizard can determine the vendor, product, and version of the device, the information is displayed in the fields provided. You can change the information to meet your needs.

h. Upload the created AUP package to ArcExchange or to your local machine. You will require a username and password for the Micro Focus Community.

### **Downloading Connectors**

You can download a FlexConnector or parser override that is available from ArcExchange on the Micro Focus Community or from your local computer. You download a FlexConnector or parser override directly to a container.

You can download only one FlexConnector per container using the download wizard. However, there is no limit to the number of parser overrides you can download to a container.

- When downloading a parser override to a container, the download wizard overwrites any existing parser override with the same name in the container without prompting for confirmation. To avoid overwriting an existing parser override, send a **Get Status** command to the existing parser override to check the parser information before you download a new one. For information on sending a Get Status command, refer to "Sending a [Command](#page-654-0) to a [Connector"](#page-654-0) on page 655.
	- Always back up the container to the Backup Files repository before downloading a connector or parser override so you can revert to the previous configuration if the download produces unexpected results.

Follow the steps below to download a FlexConnector or parser override to a container.

To download to ArcExchange, you must have a valid username and password for Protect 724. Also, make sure that you have configured network settings under **Administration** > **System Admin** > **Network** and that the appliance can communicate with the Protect 724 server.

#### **To download a FlexConnector or parser override:**

- 1. Click **Node Management**.
- 2. In the navigation tree, browse to the host on which the container resides.
- 3. In the management panel, click the **Containers** tab.
- 4. From the list of containers, locate the container into which you want to download the connector. In the **Action** drop-down, select **Run FlexConnector Wizard.**
- 5. Click **Next** and follow the steps in the wizard to:
- a. Select whether you want to download the connector from ArcExchange on Protect 724 or from your local computer.
- b. Select the AUP package you want to download.

On the Micro Focus Community, you can search for a parser override or FlexConnector AUP package using a keyword or a combination of keywords.

**Note:** You can only download a parser override package to a container that has a connector of the same type as the package. You can download only one FlexConnector per container using the download wizard. If the container already contains a FlexConnector of the same type as the one you want to download, you can replace the existing FlexConnector with the one you are downloading, but you cannot create a new one.

c. For a FlexConnector, provide connector configuration parameters, if needed.

Pre-configured and advanced parameters are deployed automatically with the values that were packaged; you are not prompted to configure these parameters. The configurable parameters are displayed with suggested defaults, which you can modify if necessary. The table parameters are displayed with no configured values, you have to provide the values manually, as needed.

d. Add or select a destination for the connector.

If you are downloading the connector to a container that has an existing connector of the same type, you are *not* prompted for a destination.

The wizard copies the properties and categorization files to the appropriate locations and also installs the zip file for the AUP package in the user/agent/deployedaups folder on Arcsight Management Center to keep track of the deployment history.

After a successful download, the container is restarted automatically.

### **Configuration Suggestions for Connector/Collector Types**

The following table provides configuration suggestions for different types of connectors or Collectors.

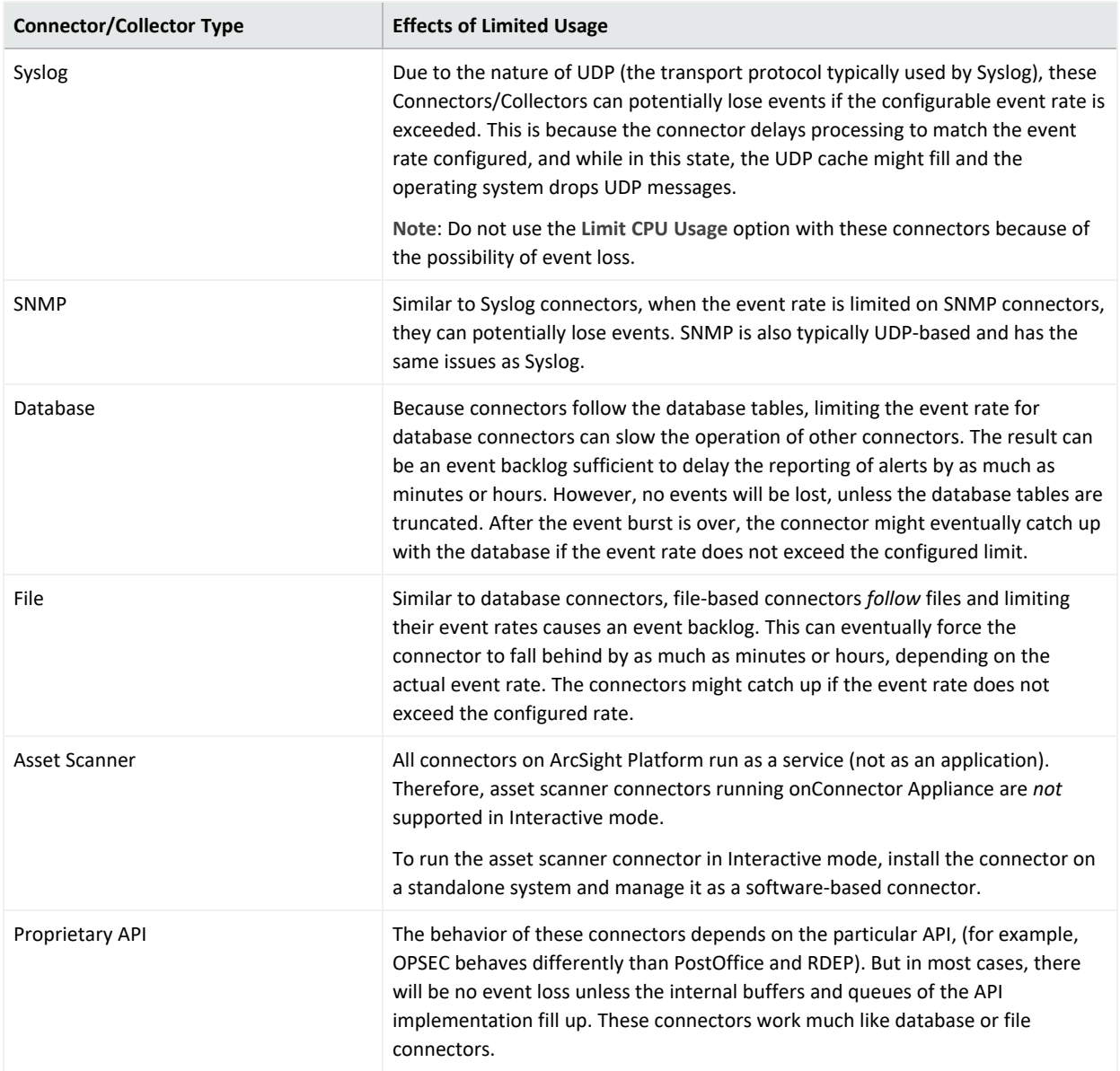

### **Included FlexConnectors**

ArcSight Arcsight Management Center Connector Applianceincludes these prototype FlexConnectors:

- ArcSight FlexConnector File
- ArcSight FlexConnector ID-based Database
- ArcSight FlexConnector Multiple Database
- ArcSight FlexConnector Regular Expression File
- ArcSight FlexConnector Regular Expression Folder File
- ArcSight FlexConnector Simple Network Management Protocol (SNMP)
- ArcSight FlexConnector Time-based Database
- ArcSight FlexConnector XML File

You can use these prototypes to develop your own FlexConnectors, and these can be shared with other users. Refer to "Sharing Connectors in [ArcExchange"](#page-661-0) on page 662.

For more information, consult the FlexConnector Developer's Guide, available from ArcSight Customer Support.

# **Configuring the Check Point OPSEC NG Connector**

The Check Point FW-1/VPN-1 OPSEC NG connector can operate in clear channel or sslca mode.

**Note:** The following stipulations apply to configuring the Check Point OPSEC NG Connector:

- This procedure is supported only for ArcSight connector release 4.6.2 or later.
- A hostname is called an Application Object Name on Check Point. A password is a Communication Activation Key on Check Point.

#### **To configure a connector to operate in sslca mode:**

<span id="page-667-0"></span>**On the Check Point SmartDashboard:**

1. Create an OPSEC Application Object using the Check Point SmartDashboard. You need to provide these parameters when creating the application object.

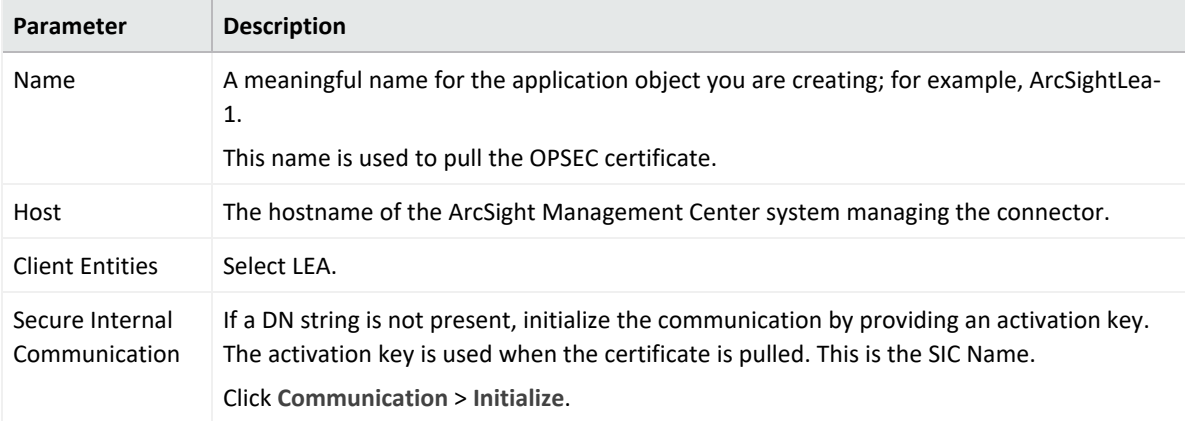

After the object is created, note down the following information, which you will need to provide when continuing configuration.

- *SIC Name:* DN string that you obtain after initializing communication as described below.
- SIC *Entity Name:* Double-click the Check Point Gateway name in the SmartDashboard to view its general properties. The SIC Entity Name is the SIC string configured in the general

properties window.

- <span id="page-668-0"></span>• Check Point IP address or hostname.
- 2. Pull the Check Point certificate.

To do so, run the Pull OPSEC Certificate command on the container to which you will be adding the connector. For detailed information about running a command on a container, see "Sending a Command to a [Container"](#page-630-0) on page 631. You need to provide this information when running the command:

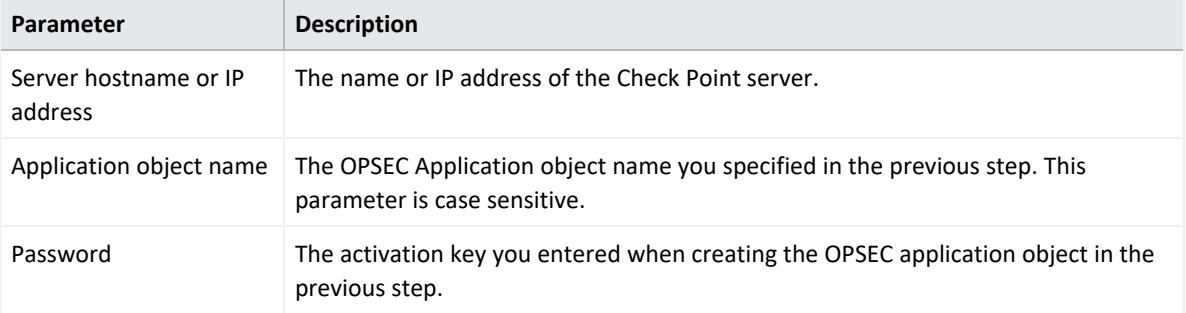

If the certificate is pulled successfully, a message similar to this is displayed:

OPSEC SIC name (CN=ArcSightLea-1,0=cpfw1.5ad8cn) was retrieved and stored in /opt/arcsight/connectors/<container name>/current/user/agent/checkpoint/<name>. Certificate was created successfully and written to "/opt/arcsight/connectors/<container name>/current/user/agent/checkpoint/ArcSightLea-1.opsec.p12".

Note down the OPSEC SIC Name (CN=ArcSightLea-1,0=cpfw1.5ad8cn in the above example) and the file name (ArcSightLea-1.opsec.p12 in the above example).

**Tip:** If the certificate is not pulled successfully, check to ensure that the Application object name you specified is correct (including the case) and the container on which you are running the command is up and running.

3. Install Policy on the LEA client for the Check Point Gateway using the SmartDashboard.

#### **On Connector Appliance:**

1. Add a Check Point connector by following instructions described in "Adding a [Connector"](#page-641-0) on [page 642.](#page-641-0) You need to provide the following information.

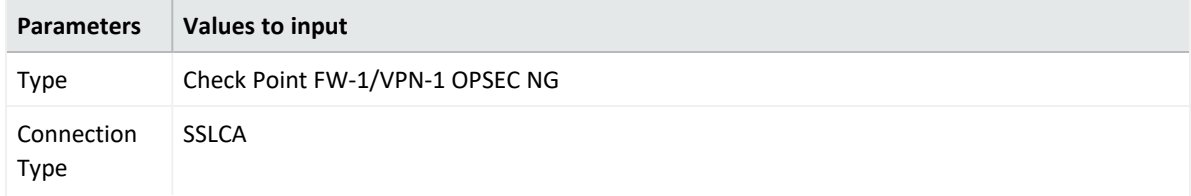

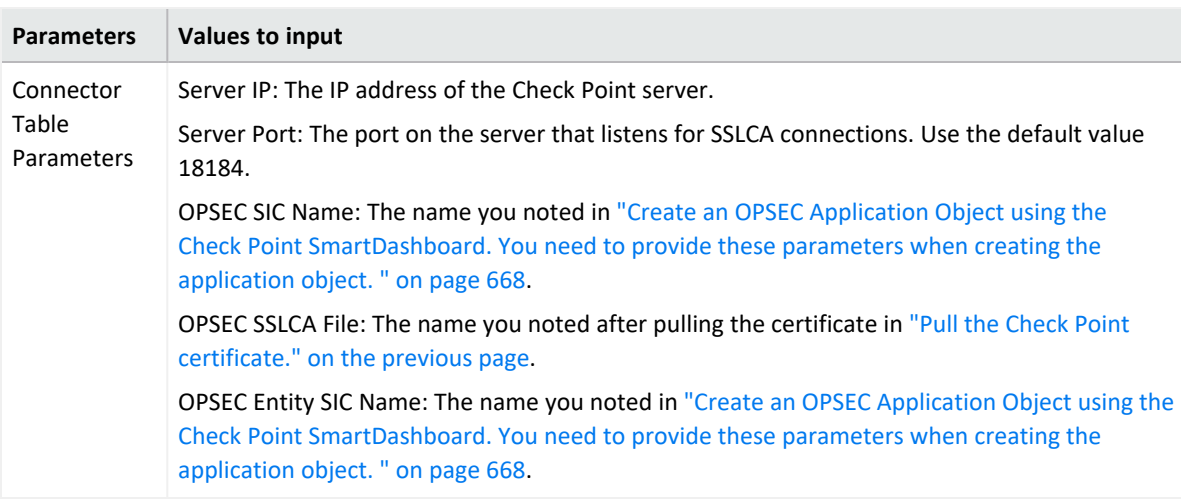

2. An error similar to the following is displayed.

-1:[X] Unable to connect to the Lea Server[10.0.101.185] -1:1 connection test failed!

Select the **Ignore warnings** check box, and then click **Next**.

3. Continue to configure the rest of the connector as described under "Adding a [Connector"](#page-641-0) on [page 642.](#page-641-0)

### **Adding the MS SQL Server JDBC Driver**

When you install and configure database connectors that use Microsoft SQL Server as the database, a JDBC driver is required. This driver does not ship pre-installed; you need to install it before configuring database connectors on the appliance.

#### **To install a JDBC Driver:**

- 1. From the Microsoft web site, download the MS SQL Server JDBC Driver to a computer that can access Arcsight Management Center.
- 2. Run the setup program to install the driver.
- 3. Follow the instructions in "Uploading Files to a [Repository"](#page-782-0) on page 783 to add the sqljdbc.jar file.

**Tip:** The name of the jar file may be different from that of some JDBC driver versions. Different versions of the JDBC driver are required for different SQL Server database versions; be sure to use the correct driver for your database.

The new driver file is added to the repository, as shown in the following example.

After you have installed the JDBC driver, you need to upload the driver file to the containers that will hold the SQL Server database Connectors. Follow the instructions in "Uploading Files to a [Repository"](#page-782-0) on page 783.

After the driver file has been uploaded to a container, follow the instructions in ["Adding](#page-641-0) a [Connector"](#page-641-0) on page 642 to add a connector that requires a JDBC driver.

# **Adding the MySQL JDBC Driver**

When you install and configure database connectors that use MySQL as the database, a JDBC driver is required. This driver does not ship pre-installed. Install it before configuring database connectors on the appliance.

#### **To install a JDBC Driver:**

1. From the MySQL web site, download the MySQL JDBC Driver to a computer that can access Arcsight Management Center.

http://dev.mysql.com/downloads/connector/j/5.0.html

- 2. Extract the driver.
- 3. Follow the instructions in "Uploading Files to a [Repository"](#page-782-0) on page 783 to add the mysq1connector-java-x.x.x-bin.jar file. The new driver file is added to the repository.

After you have installed the JDBC driver, you need to upload the driver file to the containers that will hold the MySQL database Connectors. Follow the instructions in "Uploading Files to a [Repository"](#page-782-0) on page 783.

After the driver file has been uploaded to a container, follow the instructions in ["Adding](#page-641-0) a [Connector"](#page-641-0) on page 642 to add a connector that requires a JDBC driver.

**Note:** For both **Adding the MS SQL Server JDBC Driver** and **Adding the MySQL JDBC Driver** cases, make sure to use the default path /lib when uploading the JDBC driver for on-board connector installation. For Instant Connector Deployment installation use user/agent/lib.

# **Managing Configurations**

A *configuration* is a group of related appliance or software settings and their associated values, which applies to one or more node types. A configuration created for a node can be pushed to nodes of the same type managed by Arcsight Management Center, assuring uniformity across a group of nodes.

Configurations come in these kinds:

• A *subscriber* configuration is for the routine management of multiple managed ArcSight products. You can easily assign values to, propagate, and maintain the same settings across multiple nodes of the same type, including connectors, Collectors, Connector Appliances, Loggers, or other ArcMCs.

• A *initial* configuration is for the rapid, uniform setup of multiple ArcSight Loggers (only). Use an initial configuration to expedite the initial deployment of ArcSight Loggers to a production environment.

Configuration management tasks include:

- Configuration Creation: A configuration for a node type can be created (as well as edited or deleted) in Arcsight Management Center.
- <sup>l</sup> *Configuration Import:* A configuration can be created directly on a managed node, exported, and then imported into Arcsight Management Center for sharing with nodes of the same type.
- <sup>l</sup> *Configuration Push:* A configuration can be *pushed* from ArcMC to managed nodes. This copies the configuration from ArcMC and changes the settings on each destination node.
- <sup>l</sup> *Subscriptions:* Managed nodes can be *subscribed* to a subscriber configuration, so they can receive a new or updated configuration pushed from Arcsight Management Center.
- <sup>l</sup> *Compliance Checks:* Check whether the settings and their values on a managed node match the ones for a configuration type specified in Arcsight Management Center. If so, the node is said to be in *compliance* with the configuration.
- <sup>l</sup> *Comparisons:* Compare two configurations of the same type quickly, with a field by field breakdown of each setting, its value, and any differences. You can compare the values of a configuration on a subscriber node to the values of the baseline or reference configuration on an ArcMC which manages it. You can also compare two configurations of the same type on a single ArcMC.

For example, a typical workflow for a subscriber configuration might work as follows: you can create a suitable DNS configuration for an appliance, specifying primary DNS server, secondary DNS server, and search domains for the appliance. (See "Destination [Configuration](#page-691-0) Types" on [page 692](#page-691-0).) You can then push your DNS configuration to subscribing appliances, and so ensure that DNS settings for all subscribed nodes are configured identically with a single action.

If you later updated the configuration to use a new primary DNS server, you could push the new configuration to all subscribers, and all of them would be updated for the new DNS server with one action.

At any time, you could verify any managed node's compliance with the configuration to determine if its settings were assigned the desired values.

The following topics are discussed here.

# **Configuration Management**

To create or manage configurations, on the menu bar, click **Configuration Management.** To manage a specific configuration type, select the configuration type from the sub-menu.

<span id="page-672-0"></span>For example, to access subscriber configurations for Loggers, click **Configuration Management > Subscriber Configurations > Logger Configurations.**

### **The Configurations Table**

The **Configurations** table lists all currently available subscriber configurations in ArcSight Management Center. Each listed configuration, whether it was created in ArcSight Management Center or imported from an existing node, is considered the baseline copy of that configuration, for pushing to managed nodes. The table includes the following columns.

- Name: The name of the configuration.
- **Type:** The type of configuration.
- **Last Edited By: The most recent user to edit the configuration.**
- <sup>l</sup> **Compliance:** An aggregation of the status of the individual subscribers to that configuration.
	- <sup>o</sup> *Compliant* indicates that all subscribers are in compliance.
	- <sup>o</sup> *Non-Compliant* indicates that at least one subscriber is out of compliance.
	- <sup>o</sup> *Unknown* indicates that the compliance status for one or more subscribers cannot be determined (for example, because connectivity to one or more subscribers is not available).

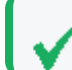

**Tip:** You can check the individual compliance of each subscriber on the **Subscribers** tab.

Click any column header to sort the **Configurations** table by that column.

To view the details of any configuration, click its name in the list. The **Details** and **Subscribers** tabs will display additional information.

**Tip:** To select multiple items from any list, Shift+Click or Ctrl+Click while selecting.

### **The Details Tab**

The **Details** tab shows the specifics of the configuration, including any configured attributes and their values.

#### **Configuration Name**

Each configuration has a unique name. A configuration may be up to 255 characters in length.

#### **General**

General details describe the basics of the configuration, as follows:

- <sup>l</sup> **Configuration Type:** The type of the configuration. For details of configuration types, see " Subscriber [Configuration](#page-684-0) Types" on page 685.
- Last **Edited By:** The most recent user to edit the configuration.

#### **Properties**

A *property* is a group of one or more settings for the configuration. For example, for the NTP Server configuration, the property includes two settings: Enable as NTP Server (a Boolean value indicating whether to enable the product as an NTP server), and NTP Servers (a list of NTP servers).

The specific parameters included in each property are pre-defined for each configuration type. ArcSight Management Center prompts for values of each setting when the property is selected. Each parameter must be assigned a valid value corresponding to its data type. For instance, if the data type is integer, you must specify an integer value. A red asterisk (\*) indicates a required parameter.

#### **List Configurations**

A configuration type that can include more than one property is known as a *list configuration*. A list configuration represents a configuration with multiple instances of data values of the same kind. Each instance is known as a *property*.

For example, the Connector Map File configuration could include information on multiple map files. Each Property would represent a different map file (with different values for file path and content).

**Note:** A pushed list configuration will override any existing configuration of the same type on the managed node. To *append* data to an existing configuration, use the bulk management tools (**Set Configuration**)

For a description of supported configuration types, the parameters associated with each type, and their data types, see "The [Configurations](#page-672-0) Table" on the previous page.

#### **The Subscribers Tab**

The **Subscribers** list shows all managed nodes currently eligible to receive the configuration. (The list is empty if no hosts have been added yet.)

The tab includes these operations buttons:

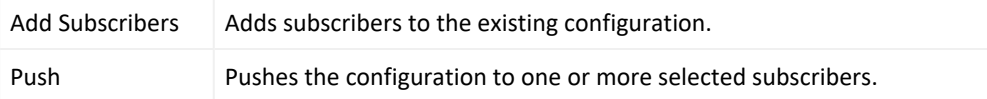

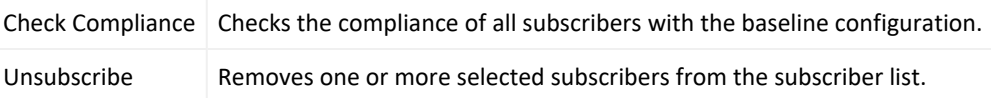

The list includes the following columns:

- <sup>l</sup> **Path:** The path of the subscribing node, consisting of location/hostname/node type.
- **Type:** The type of subscribing node.
- **Last Pushed At: The time and date of the most recent push to the subscriber.**
- **Last Push Status:** The status of the most recent push to the subscriber.
	- <sup>o</sup> *Succeeded*: The configuration push was successful.
	- <sup>o</sup> Failed: Hover over the link to determine the reason for the push failure. An error message is displayed to help in remediation of the issue. For more information, see ["Push](#page-681-0) [Remediation"](#page-681-0) on page 682.
	- <sup>o</sup> *Unknown:* Initial status before the subscriber has received any pushes.
- **Last Compliance Check: The date and time of the most recent compliance check.**
- **Compliance:** Whether the node is in compliance with the configuration.
	- <sup>o</sup> *Compliant* indicates the node is in compliance. The values for *all* settings associated with the configuration type match the values from the configuration.
	- <sup>o</sup> *Non-Compliant* indicates the node is out of compliance. One or more values for the settings associated with the configuration type do not match the values from the configuration. Hover over *No* to show the cause of the node's non-compliance.
	- <sup>o</sup> *Unknown* indicates either that the node's compliance could not be determined at the time of the most recent compliance check, or that the node has not yet undergone a compliance check.

#### **Non-Compliance Reports**

You can determine why a compliance status is Non-Compliant.

For a compliance status of *Non-Compliant,* click the status to display the **Configuration Comparison** dialog, which compares all setting values for the configuration on ArcMC and on the managed node.

Click **Push Configuration** to push the configuration to the managed node in order to make it Compliant.

### **Creating a Subscriber Configuration**

You can create a subscriber configuration for pushing to any subscribed nodes.

**Note:** The following subscriber configuration types cannot be created in ArcMC, but can only be imported from managed nodes:

- Logger Storage Group
- Logger Filter
- <sup>l</sup> Logger ESM Forwarder, Connector Forwarder, TCP Forwarder, UDP Forwarder
- Authentication External

For more information on importing a configuration from a managed node, see ["Importing](#page-676-0) a Subscriber [Configuration"](#page-676-0) on the next page.

#### **To create a configuration:**

1. Click **Configuration Management > Subscriber Configurations > All Configurations.**

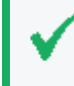

**Tip:** To filter for a specific subscriber configuration type, select the desired configuration type from the **Subscriber Configurations** sub-menu.

- 2. Under **Configurations**, click **New**.
- 3. On the **Details** tab, select a configuration type from the **Configuration Type** drop-down list. (Only the appropriate configuration types are shown in the drop-down list.)
- 4. In **Configuration Name,** enter a name for the configuration. (Configuration names must be unique and may be up to 255 characters in length.)
- 5. Enter values for any required parameters, which are indicated with a red asterisk (\*).

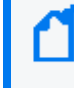

**Note:** For a description of valid parameters for each configuration type, and the data type associated with each, see " Subscriber [Configuration](#page-684-0) Types" on page 685.

- 6. Optionally, add values for any optional parameters.
- 7. Optionally, to add an additional property for a list configuration: click **Add Property**, and then enter values for the prompted parameters. Repeat adding properties as needed to completely define the configuration.
- 8. Click **Save**.

### **Editing a Subscriber Configuration**

You can modify or delete values for a subscriber configuration. (You may not edit a configuration currently being pushed.)

#### **To edit a configuration:**

1. Click **Configuration Management > Subscriber Configurations > All Configurations.**

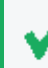

**Tip:** To filter for a specific subscriber configuration type, select the desired configuration type from the **Subscriber Configurations** sub-menu.

- 2. From the **Configurations** table, click the name of the configuration to be edited.
- 3. On the **Details** tab, click **Edit**.
	- Edit the general settings as needed.
	- <sup>l</sup> Optionally, to add an additional property for a list property, click **Add Property**, and then enter values for the prompted parameters. Repeat adding properties as needed to completely define the configuration.
	- <sup>l</sup> Optionally, to delete a property from the configuration, click **Delete Property.**
- 4. When complete, click **Save**. After saving, if the configuration has any subscribers, you are prompted to push the updated configuration to the subscribers.

### **Deleting a Subscriber Configuration**

A deleted subscriber configuration is no longer available for pushes to subscribers. You may not delete a configuration currently being pushed.

#### **To delete a subscriber configuration:**

1. Click **Configuration Management > Subscriber Configurations > All Configurations.**

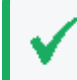

**Tip:** To filter for a specific subscriber configuration type, select the desired configuration type from the **Subscriber Configurations** sub-menu.

- 2. From the **Configurations** table, select one or more configurations to be deleted.
- 3. Click **Delete.**
- <span id="page-676-0"></span>4. Click **Yes** to confirm deletion.

### **Importing a Subscriber Configuration**

A subscriber configuration created on a managed node may be imported into ArcMC, for editing and pushing to other nodes of the same type.

For example, you can define a configuration on a managed Connector Appliance, and then import the configuration into ArcMC. The imported configuration may then be edited and

pushed to other managed Connector Appliances, just the same as you would with a configuration you originally created in ArcMC.

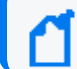

**Note:** If configuration import to the localhost fails, restart the web service on the localhost.

#### **To import a subscriber configuration from a managed node:**

1. Click **Configuration Management > Subscriber Configurations > All Configurations.**

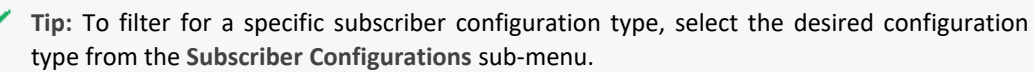

- 2. Under **Configurations**, click **Import**.
- 3. On the **Choose a Node** dialog, select the node from which you wish to import the configuration.
- 4. Click **Continue**.
- 5. On the **Import Configuration** dialog:
	- a. Select a configuration type for the imported configuration from the **Type** drop-down list. (The entries in the list depend on the configuration types which apply to the node chosen in Step 3.)
	- b. In **Name**, enter a name for the imported configuration.
- 6. Click **Import**. The configuration is imported into ArcMC and is shown in the **Configurations** table.

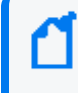

**Note:** In order to import a backup configuration from a Connector Appliance, Logger, or ArcMC node, the node must have a scheduled backup to begin with.

# **Managing Subscribers**

A *subscriber* is a managed node to which a configuration may be pushed. A subscriber to which a configuration is pushed will receive and process the pushed configuration and apply it to the managed node, so that the managed node's settings are the same as the settings specified in the configuration.

Each node can subscribe to *only one* configuration of each configuration type.

For example, a Logger appliance could subscribe to one Logger Storage Group configuration, but the same appliance could also subscribe to a Logger Filter configuration as well as a Logger Transport Receiver configuration.

### **Viewing Subscribers**

#### **To view subscribers for a configuration:**

- 1. Click **Configuration Management > All Configurations.**
- 2. From the list of configurations, locate the configuration for which you wish to view subscribers.
- 3. Click the name of the configuration.
- 4. Click the **Subscribers** tab. The current subscribers are displayed.

# **Adding a Subscriber**

A subscriber (that is, a subscribed node) can receive a pushed configuration.

#### **To subscribe a node to a configuration:**

1. Click **Configuration Management > All Subscriber Configurations.**

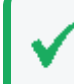

**Tip:** To filter for a specific subscriber configuration type, select the desired configuration type from the **Subscriber Configurations** sub-menu.

- 2. From the **Configurations** table, click the name of the configuration to which you wish to add subscribers.
- 3. Click the **Subscribers** tab.
- 4. Click **Add Subscribers.**
- 5. On the **Add Subscribers** dialog, select a node to add as a subscriber. The list of potential subscribers is determined by the selected configuration type. To select multiple nodes for subscription, Ctrl+Click each node.

**Note:** A node may only subscribe to one configuration of each type; for example, one DNS configuration.

If you attempt to add a subscriber which is already subscribed to a configuration of the same type, the following message is displayed: *No available subscribers have been found for the selected configuration.*

- 6. Click **Add Subscribers.**
- 7. Click **OK** to confirm completion. The subscriber is added to the recipients for the configuration.

### **Unsubscribing a Subscriber**

After being unsubscribed, a node can no longer receive a pushed configuration.

#### **To remove a subscriber from a configuration:**

1. Click **Configuration Management > All Subscriber Configurations.**

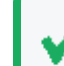

**Tip:** To filter for a specific subscriber configuration type, select the desired configuration type from the **Subscriber Configurations** sub-menu.

- 2. From the **Configurations** table, click the name of the configuration from which you wish to remove subscribers.
- 3. Click the **Subscribers** tab.
- 4. Select one or more subscriber from the list of subscribers.
- 5. Click **Unsubscribe**.
- 6. Click **OK** to confirm. The selected subscribers are unsubscribed.

# **Pushing a Subscriber Configuration**

A pushed subscriber configuration synchronizes the configuration from ArcMC to all or a selection of the configuration's subscribers. Pushing must be performed manually.

When selecting subscribers, only valid potential subscribers for the configuration are shown. For example, if pushing a Logger configuration, which only applies to Loggers, only managed Loggers would be shown as potential subscribers, not Connector Appliances or ArcMCs.

**Note:** If a configuration push to the localhost fails, restart the web service on the localhost.

#### **To push a subscriber configuration to all subscribers:**

1. Select **Configuration Management > All Subscriber Configurations.**

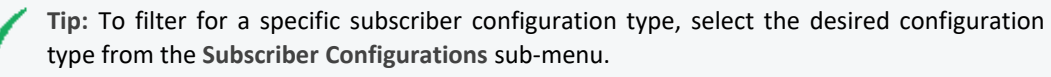

- 2. From the **Configurations** table, select a configuration to be pushed.
- 3. Click **Push**.
- 4. Click **Yes** to confirm the push. The configuration is pushed to all subscribers of the selected configuration. A compliance check is automatically performed on each subscriber.

#### **To push a subscriber configuration to selected subscribers:**

1. Select **Configuration Management > Subscriber Configurations > All Configurations.**

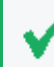

**Tip:** To filter for a specific subscriber configuration type, select the desired configuration type from the **Subscriber Configurations** sub-menu.

- 2. From the **Configurations** table, select a configuration to be pushed, and click the name of the configuration.
- 3. On the **Configuration Details and Subscribers** page, click the **Subscribers** tab.
- 4. On the **Subscribers** tab, select one or more subscribers to which to push the configuration.
- 5. Click **Push**.
- 6. Click **Yes** to confirm the push. The configuration is pushed to the selected subscribers. A compliance check is automatically performed on each recipient.

### **Push Validation**

During a push to subscribers, the configuration is automatically validated by ArcSight Management Center. Validation ensures that a pushed configuration contains appropriate, meaningful values for all settings. If any configuration values are found to be invalid, the push will fail, and an error message will be returned. Hover over the subscriber's entry on the **Subscribers** tab, in the **Push Status** column, to show the cause of the failed push. In addition, a compliance check is automatically performed after the push.

### **Common Causes for Push Failure**

A push to a subscriber may fail for any number of reasons. These may include:

- <sup>l</sup> **Validation Failure:** A push with invalid content will fail. Verify that your configuration includes valid setting values for the configuration type.
- **Lack of Connectivity:** Network or system issues can cause disrupt connectivity to a subscriber. Verify connectivity with the subscriber.
- <sup>l</sup> **Agent Not Running on Host :** Verify that the ArcMC Agent process is active on the subscribing node. (This does not apply to connectors or Collectors, which do not require the Agent.)
- <sup>l</sup> **Privileges on Subscribing Host**: In order to push a subscription, the ArcSight Platform user (specified by the user credentials) must have privileges to view, edit, or delete configuration settings on the subscriber nodes.
- **Expired License:** An expired host license will cause a push to the host to fail.

# <span id="page-681-0"></span>**Push Remediation**

If a push to a subscriber fails, you may be able to remedy the failure by following these steps:

- 1. Select the configuration from the **Configurations** table.
- 2. Click the **Subscribers** tab and choose the subscriber to which the push failed.
- 3. The **Last Push Status** will show *Failed*. Hover over this link to view the error message associated with the push failure.

After viewing the error message, you can take the appropriate steps on the managed node to address the issue. Resolution may require direct or remote access to the node outside of ArcSight Management Center.

After the issue is resolved, you can retry the failed configuration push.

# **Checking Subscriber Compliance**

A subscribed node is in *compliance* with a configuration if the settings for the node match those assigned to the configuration in ArcSight Management Center.

The configuration listed in the managing ArcSight Management Center is considered the baseline copy of the configuration.

For example, you create an SMTP configuration in ArcSight Management Center named *Sample SMTP Configuration,* with these values assigned:

- <sup>l</sup> Primary SMTP Server: *Mailserver1*
- **Secondary SMTP Server: Mailserver2**
- <sup>l</sup> Outgoing Email Address: *admin@example.com*

A node would be in compliance with this configuration if the values for its primary and secondary SMTP servers, and outgoing email address, matched the values in *Sample SMTP Configuration*.

If any one of these values were different (for example, if a node had a primary SMTP Server of *CorporateMail1*) the node would be out of compliance.

You can manually check the compliance of all subscribers to a configuration.

#### **To manually check subscriber compliance for a configuration:**

1. Click **Configuration Management > Subscriber Configurations > All Configurations.**

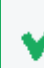

**Tip:** To filter for a specific subscriber configuration type, select the desired configuration type from the **Subscriber Configurations** sub-menu.

- 2. In the **Configurations** table, select the configuration to be checked for compliance.
- 3. Click **Check Compliance**. All subscribers to the selected configuration are checked for compliance.
	- <sup>l</sup> On the **Configurations** table, the **Compliance** column shows the aggregated compliance of all subscribers.
	- On the **Subscribers** tab for the configuration:
		- <sup>l</sup> The **Last Compliance Check** column is updated to show the most recent check.

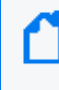

Automatic compliance checks will run every 12 hours. So this will be the date and time of the latest automatic check.

**•** The **Compliance** column indicates the individual compliance of each node.

# **Comparing Configurations**

You can compare two configurations of the same type to verify whether they contain the same settings. The following two comparisons are possible:

- <sup>l</sup> **Comparing two configurations on a single ArcMC.** You can compare two configurations of the same type on a single ArcMC. For example, you could compare the settings for two different SMTP configurations.
- <sup>l</sup> **Comparing the configuration on a subscriber to the same configuration on its managing ArcMC.** You can quickly check to see how the settings for a configuration on a subscribing node differs from the same configuration on its managing ArcMC.

#### **To compare two configurations of the same type on one ArcMC:**

- 1. Click **Configuration Management.**
- 2. Select **All Configurations.**
- 3. In the list of configurations, select two configurations.
- 4. Click **Compare**.

The **Configuration Comparison** dialog shows each setting for the configuration and the current value for each compared item in the **Status** column.

To print the comparison as a PDF report, click **Export to PDF.**

### **To compare the configuration on a subscriber to the same configuration on its managing ArcMC:**

- 1. Click **Configuration Management.**
- 2. Select **All Configurations.**
- 3. In the configurations list, select the configuration you wish to compare between ArcMC and the subscriber.
- 4. Under **Configuration Details & Subscribers**, click the **Subscribers** tab.
- 5. In the **Compliance** column, click the status link.

The **Configuration Comparison** dialog shows each setting for the configuration and the current value for each compared item.

Optionally, if the subscriber is Non-compliant with the configuration on its managing ArcMC, click **Push Configuration** to push the configuration to the subscriber (which will make it compliant).

To export the comparison as a PDF report, click **Export to PDF.**

# **Configuration Management Best Practices**

Configuration management is a powerful tool for managing multple ArcSight products. You can easily implement configurations across managed products with just a few actions.

- <sup>l</sup> **Node management versus Configuration Management:** Use ArcSight Management Center's node management tools for the administration of individual nodes and their day-to-day operations. However, for consistent and wide-ranging changes to the data or settings of managed nodes, use configuration management if the appropriate configuration exists. For example, to change DNS settings across multiple managed nodes, it would be faster and easier to create the configuration in ArcMC and push it out to managed nodes, than to individually change the settings across multiple devices.
- <sup>l</sup> **Implementing data settings across multiple appliances or products in bulk:** Use the Bulk Management (**Set Configuration**) tools to implement data settings across multiple appliances or products. For example, you can quickly configure all of your appliances to use the same hardware settings (such as SMTP server) with a single platform (in this case, SMTP) configuration applied to managed nodes. (Pushing will overwrite any existing data.)
- <sup>l</sup> **Compliance versus Non-Compliance:** If configuration compliance is not relevant to your configuration management, use the bulk management tools under Node Management to manage your node settings. A bulk push can also be performed under Configuration Management.
# **Subscriber Configuration Types**

The following section lists the available subscriber configuration types, the parameters associated with each, their data types, and a brief description of what the parameter represents. When assigning values to parameters:

- Each parameter's value must be of the data type indicated (for example, the String data type indicates that you must enter a string for the value).
- Required parameters are marked with an asterisk (\*) and must be assigned a value. A configuration missing a value for a required parameter cannot be saved or pushed.
- Read-only parameters cannot be edited in ArcSight Platform.
- For security reasons, all password parameters are displayed with obfuscation.

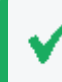

**Tip:** For details of each entry field, in edit mode, hover over the field label and view its descriptive tooltip.

# **Connector Configuration Types**

Connector configurations set values for settings on containers, connectors, or Collectors. The available connector configuration types are listed here.

### **BlueCoat Connector Configuration**

A BlueCoat Connector configuration defines settings for one or more BlueCoat connectors. The configuration is only pushed to a target if a BlueCoat connector exists.

To push a BlueCoat Connector configuration from ArcSight Platform to a managed node that already has values defined for all fields listed here, then specify values for all fields in the pushed configuration. Default values may be used if necessary.

| Parameter          | <b>Data</b><br><b>Type</b> | <b>Description</b>                                                                                          |
|--------------------|----------------------------|----------------------------------------------------------------------------------------------------|
| Row Number*        | Integer                    | Row number of the table parameter to which the configuration is pushed.                                     |
| Log File Wildcard* | <b>String</b>              | Log file wildcard.                                                                                          |
| Log File Type*     | <b>String</b>              | Log file type. Valid values are:<br>$\bullet$ main<br>$\bullet$ im<br>$\cdot$ ssl<br>streaming<br>$\bullet$ |

**BlueCoat Connector Configuration Parameters**

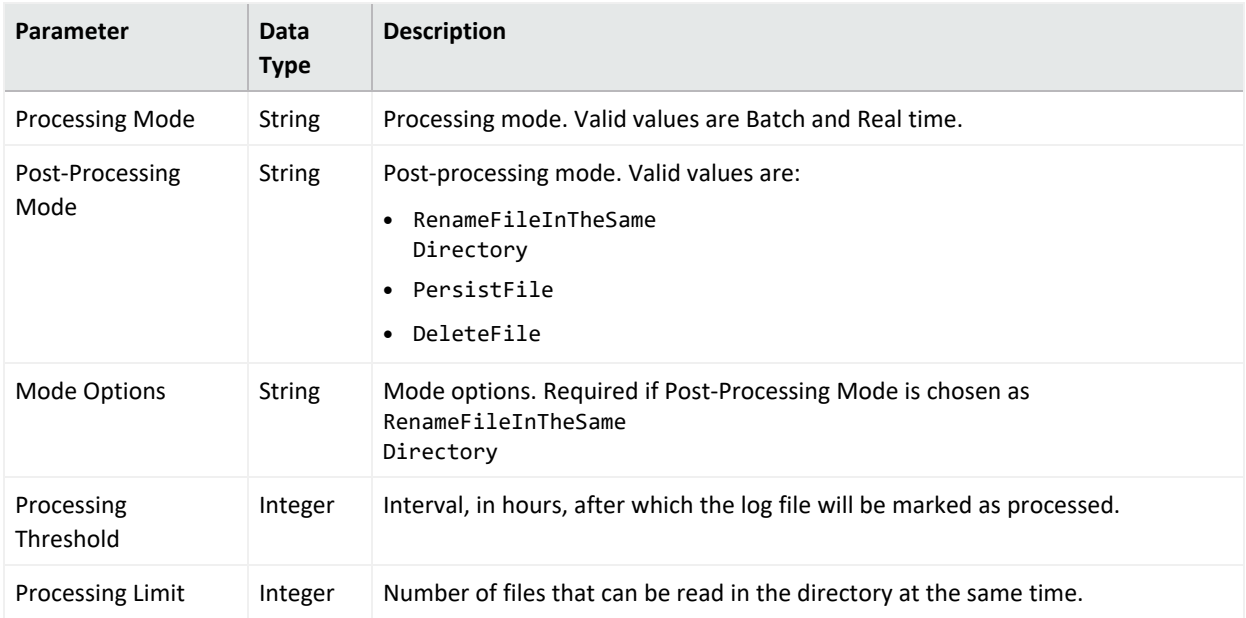

#### **BlueCoat Connector Configuration Parameters, continued**

### **FIPS Configuration**

A FIPS configuration enables or disables FIPS mode on a container.

**Note:** After pushing a FIPS configuration, the destination container will be restarted.

#### **FIPS Configuration Parameters**

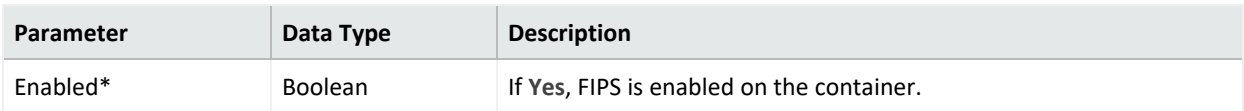

### **Map File Configuration**

A map file configuration defines the path and content of one or more container map files. Each Path/Content pair represents a single map file. To include multiple files, add multiple Properties to the configuration.

- When pushed, the configuration deletes all  $*$ . properties files in the  $\mathcal{L}$  map directory on the target, then adds the list of map files to the target, replacing any existing map files.
- If the configuration contains an empty list, all \*. properties files are deleted.

**Note:** If importing and uploading a map configuration file, convert the downloaded CSV file into a .properties file before uploading.

# **Uploading Map Files Larger Than 1 MB**

- a. Log in to the CDF Management Portal. See "Accessing the CDF [Management](#page-808-0) Portal" on [page 809](#page-808-0) for more information.
- b. From the left menu select **Deployment > Deployments.**
- c. Click **... (Browse)** on the far right and choose **Reconfigure**. A new screen will open in a separate tab.
- d. Select the **Fusion** tab
- e. Scroll down to the **ArcMC Configuration** section, and enter the desired value for the **Maximum In-memory Buffer Size** parameter.
- f. Click **Save**. The ArcMC pod will be restarted.

If <install\_dir>/userdata/arcmc/logger.properties does not exist, then create one in a text editor. This file must be owned by a non-root user. For an ArcMC appliance, use the 'arcsight' user, and for software ArcMC, use the non-root account used to install the ArcMC.

Modify the <install\_dir>/userdata/arcmc/logger.properties by adding:

configuration.max.inmemory.mb=2

```
Note: 2097152 = 2 * 1024 * 1024
```
After adding the previous line, owner and permissions need to be changed:

chown <non-root user>:<non-root user> logger.properties

chmod 660 logger.properties

Finally, restart the web process after making any edits to logger.properties.

#### **Map File Configuration Parameters**

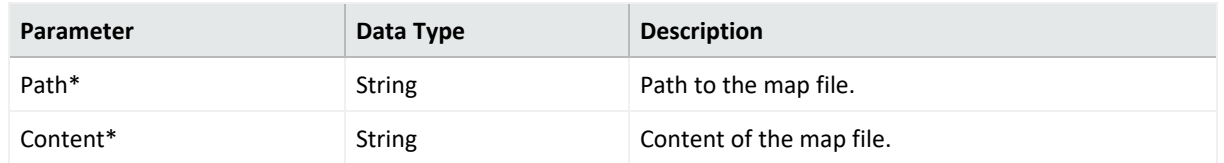

### **Parser Override Configuration**

A parser override configuration defines the path and content of one or more container parser override files.

Each Path/Content pair represents a single parser override file. To include multiple files, add multiple Properties to the configuration.

• When pushed, the configuration deletes all \*. properties files in the \fcp directory on the target, then adds the list of parser override files to the target, replacing any existing parser

override files.

• If the configuration contains an empty list, all \*. properties files are deleted.

#### **Parser Override Configuration Parameters**

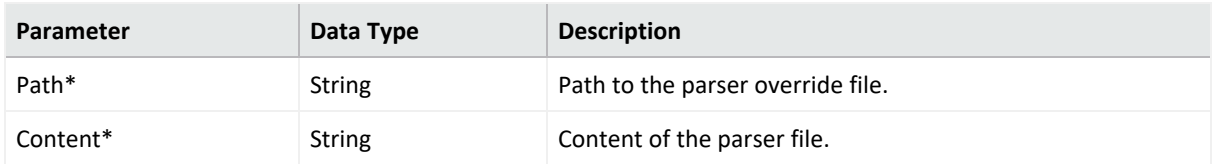

# **Syslog Connector Configuration**

A Syslog connector configuration defines values for one or more Syslog connectors. The configuration is only pushed to the target node if a Syslog connector exists.

**Syslog Connector Configuration Parameters**

| Parameter | Data Type | <b>Description</b>                                        |  |
|-----------|-----------|-----------------------------------------------------------|--|
| Port*     | Integer   | Syslog connector port.                                    |  |
| Protocol* | Enum      | Protocol of the syslog connector (either UDP or Raw TCP). |  |

# **Windows Unified Connector (WUC) External Parameters Configuration**

A WUC External Parameters connector configuration defines the external parameters for one or more WUC connectors. The configuration is only pushed to the target node if a WUC connector exists.

# **Limitations to WUC External Parameters Configurations**

A WUC external parameters configuration has the following limitations:

- Domain user password is not supported as a WUC configuration parameter. Instead, domain user password must be managed individually for each WUC host.
- WUC connectors are not FIPS-compliant.
- If you wish to push a WUC configuration from ArcMC to a managed node that already has values defined for all fields listed here, then you must specify values for all fields in the pushed configuration. Default values may be used if necessary.

#### **WUC External Parameters Configuration Parameters**

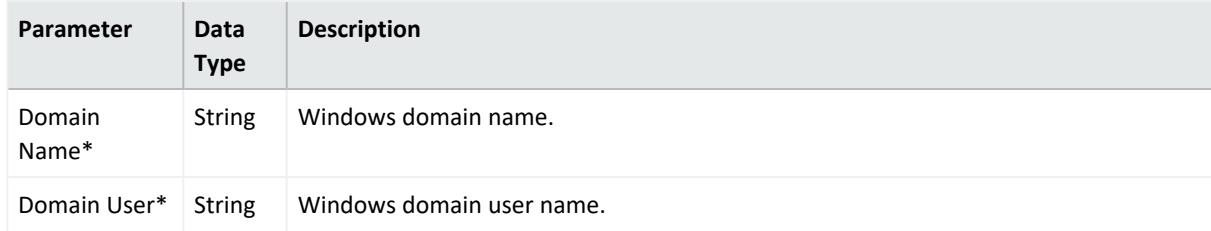

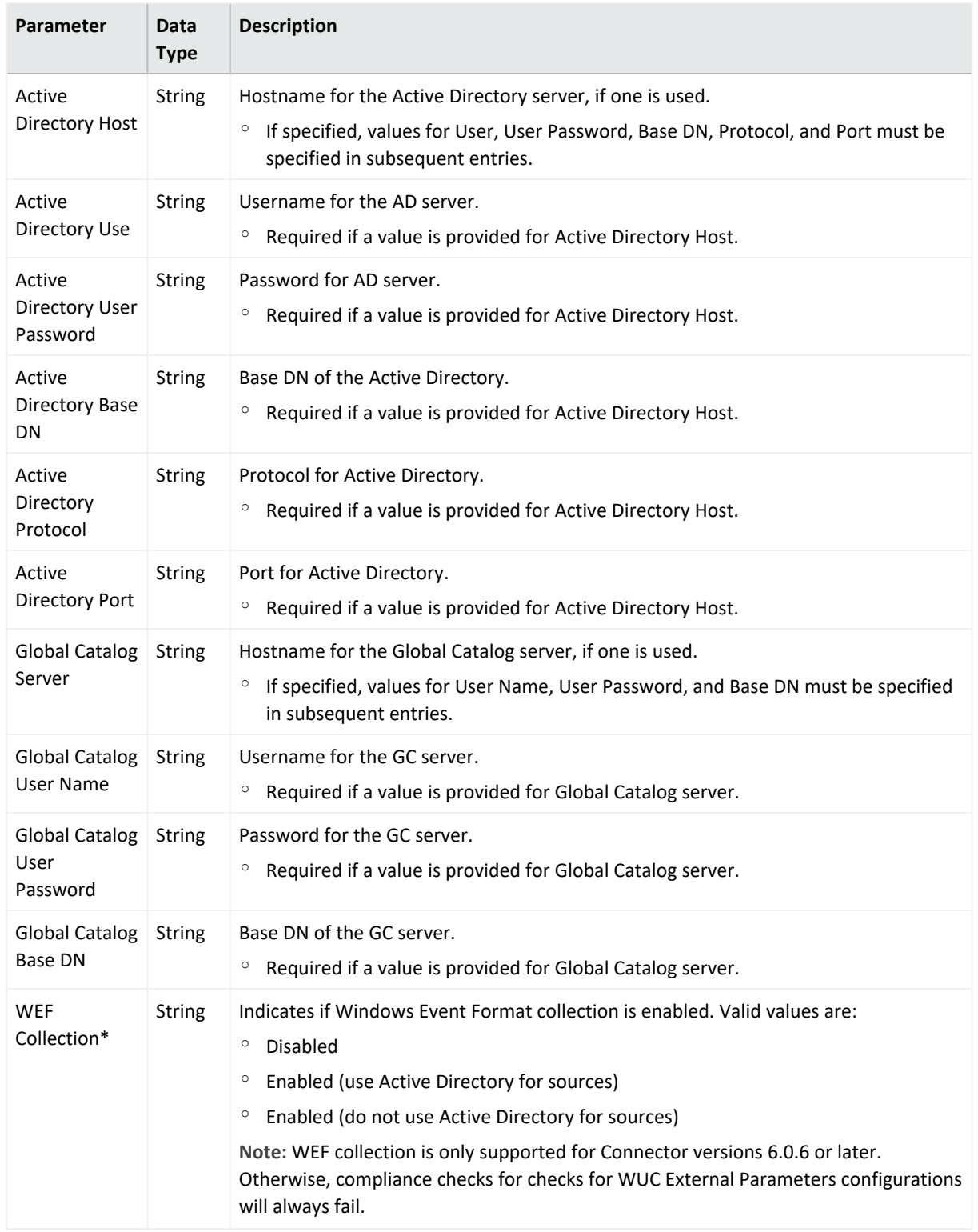

# **WUC External Parameters Configuration Parameters, continued**

# **Windows Unified Connector (WUC) Internal Parameters Configuration**

A WUC Internal Parameters connector configuration defines the internal parameters for one or more WUC connectors. The configuration is only pushed to the target if a WUC connector exists.

### **Limitations to WUC Internal Parameters Configurations**

A WUC internal parameters configuration has the following limitations:

- Domain user password is not supported as a WUC configuration parameter. Instead, domain user password must be managed individually for each WUC host.
- WUC connectors are not FIPS-compliant.
- If you wish to push a WUC configuration from ArcMC to a managed node that already has values defined for all fields listed here, then you must specify values for all fields in the pushed configuration. Default values may be used if necessary

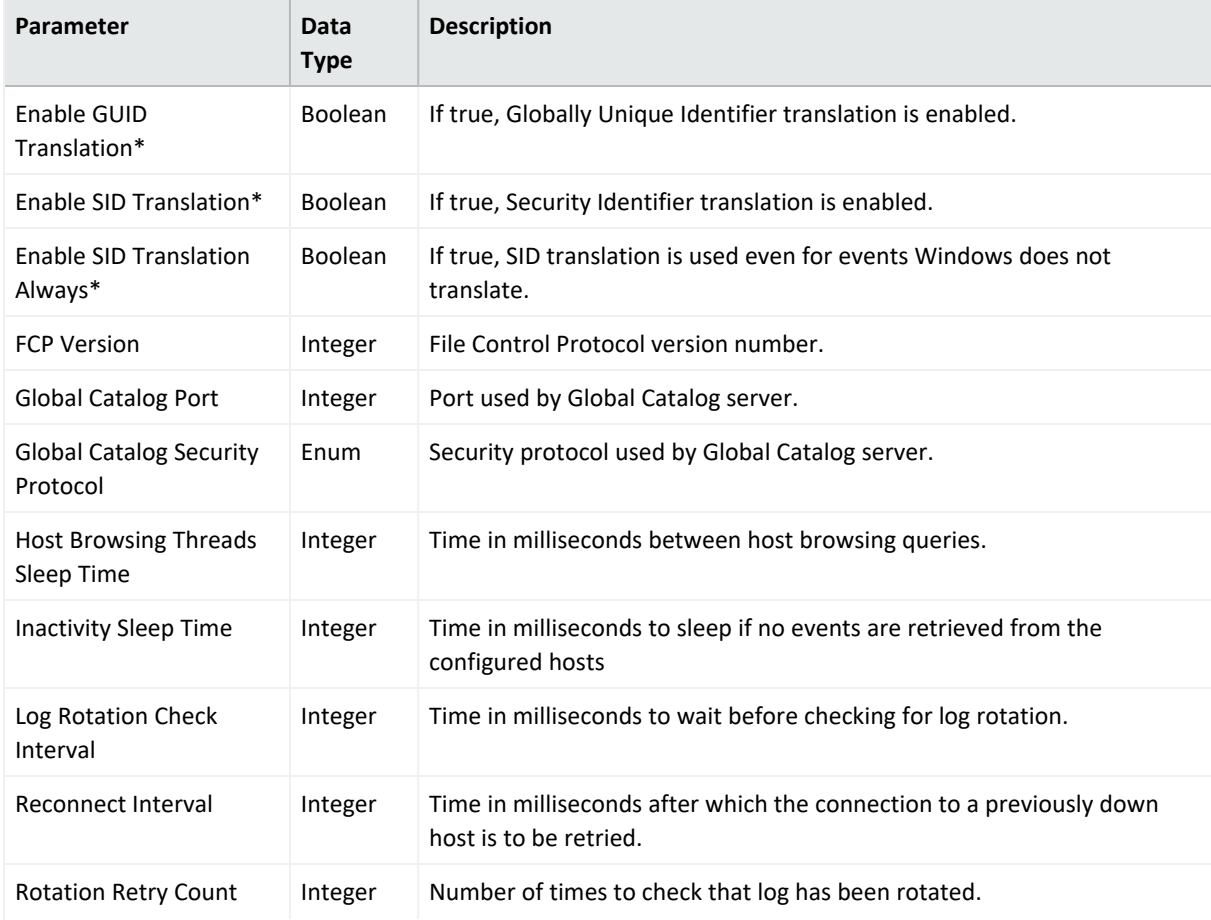

#### **WUC Internal Parameters Configuration Parameters**

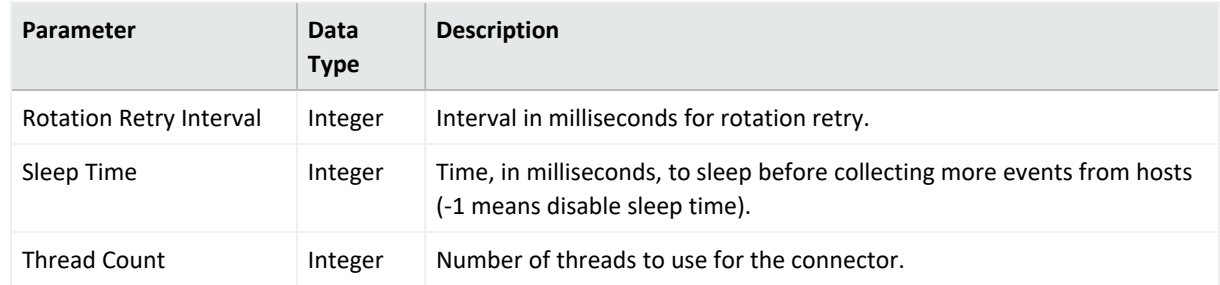

#### **WUC Internal Parameters Configuration Parameters, continued**

# **ArcMC/Connector Appliance Configuration Types**

ArcMC/Connector Appliance configurations set values for settings on Software ArcSight Management Centers, ArcSight Management Center Appliances, and hardware or software Connector Appliances. The currently available ArcMC/Connector Appliance configuration type is listed here.

# **ArcMC/Connector Appliance Configuration Backup Configuration**

An ArcMC/Connector Appliance Configuration Backup configuration sets values for scheduled configuration backups of ArcSight Management Center or Connector Appliance. Backup content includes all backup data.

After a push, the web process is automatically restarted on the subscriber.

For this configuration type, no automatic compliance [check](#page-681-0)s will be performed. You must check [compliance](#page-681-0) manually. The following limitation applies:

• This Configuration is not supported if the Backup Server platform is CentOS 7.4.

**Note:** You can neither create nor import settings related to a one-time configuration backup.

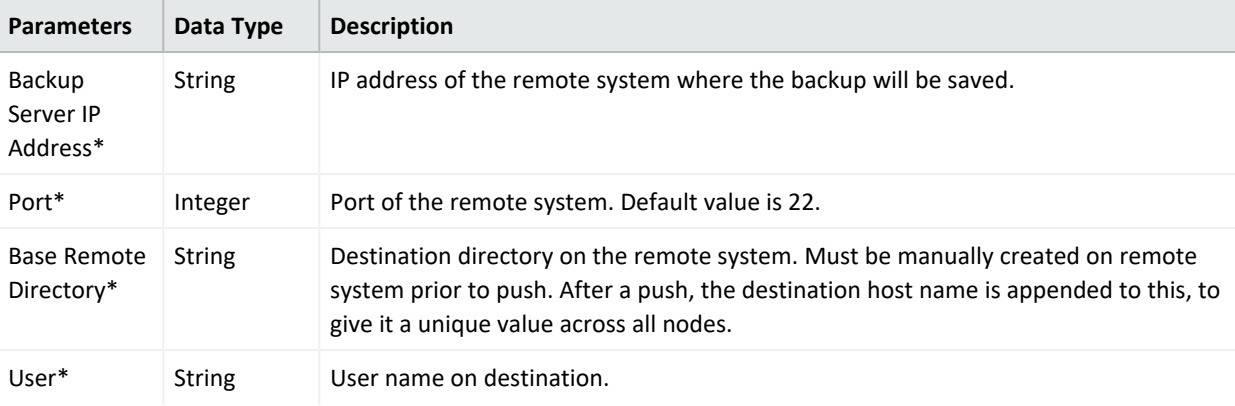

#### **ArcMC/Connector Appliance Configuration Backup Parameters**

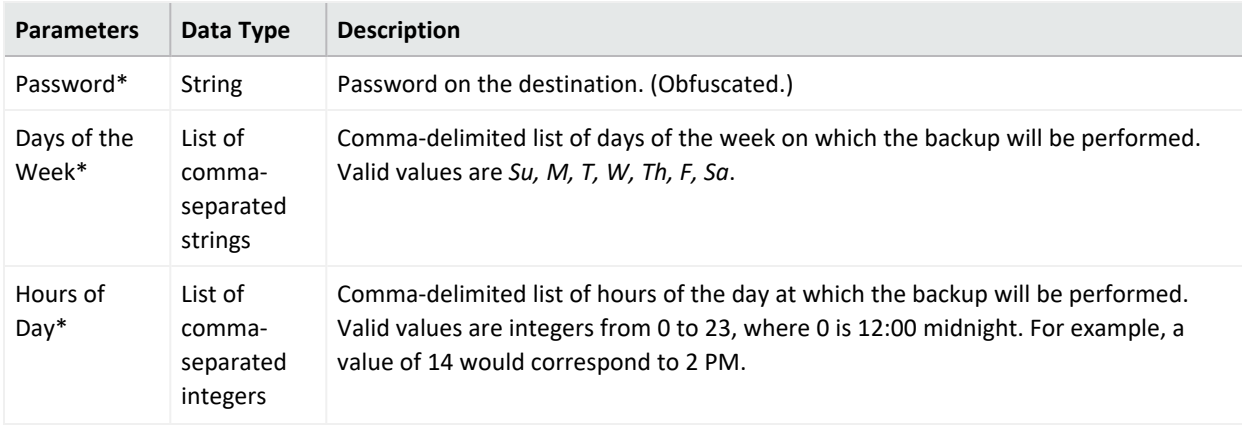

#### **ArcMC/Connector Appliance Configuration Backup Parameters, continued**

# **Destination Configuration Types**

A destination configuration sets values for ESM destination settings on Connectors/Collectors. The available destination configuration types are listed here.

### **Destination Configuration Parameters**

A Destination Configuration Parameters configuration defines values and behavior for destination configuration parameters.

**Note:** Destination Configuration Parameters configurations can only be imported from managed Collectors/Connectors, not created in ArcMC. See "Importing a Subscriber [Configuration"](#page-676-0) on [page 677](#page-676-0) for more information.

For a description of the parameters for this configuration type, see ["Destination](#page-735-0) Runtime [Parameters](#page-735-0) " on page 736.

### **Networks and Zones**

A Networks and Zones configuration defines values and behavior for ArcSight ESM networks and zones. For more information on ESM networks and zones, consult the ArcSight Console documentation. For Connector Network and Zone Configuration information see the [Smart](https://community.softwaregrp.com/t5/ArcSight-Connectors/ArcSight-SmartConnector-User-Guide-7-10-0/ta-p/1586784?nm=) [Connector's](https://community.softwaregrp.com/t5/ArcSight-Connectors/ArcSight-SmartConnector-User-Guide-7-10-0/ta-p/1586784?nm=) User Guide.

**Note:** So as not to interfere with ESM connector management, ArcMC will not push Network and Zones AUPs to a connector's ESM destination folder.

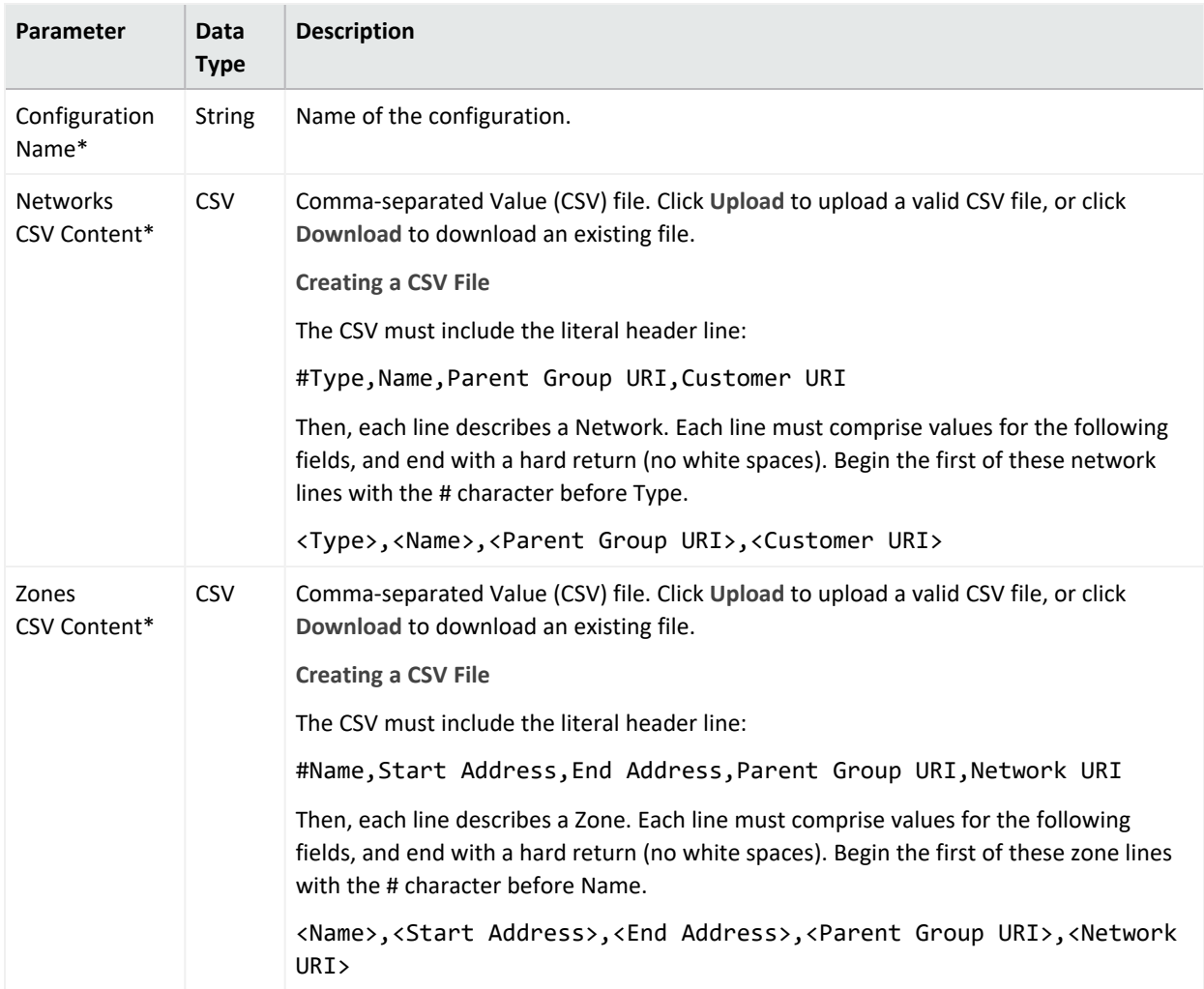

#### **Networks and Zones Configuration Parameters**

# **Logger Configuration Types**

Logger configurations set values for settings on hardware and software Loggers. The available Logger configuration types are listed here.

### **Logger Configuration Backup Configuration**

A Logger configuration backup configuration sets values for scheduled configuration backups of hardware and software Logger to a remote system. The following limitation applies:

• This Configuration is not supported if the Backup Server platform is CentOS 7.4.

**Note:** You can neither create nor import settings related to a one-time configuration backup.

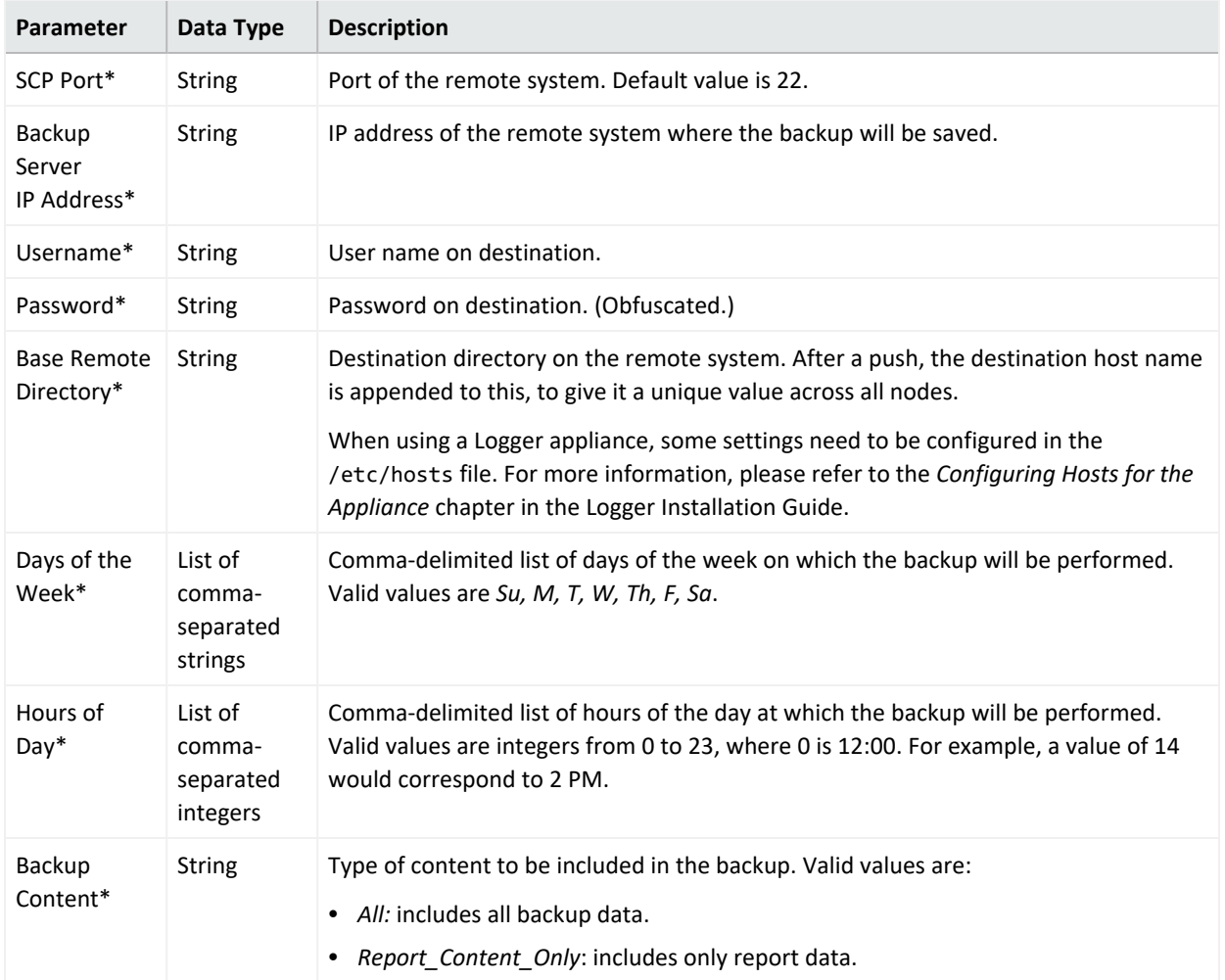

#### **Logger Configuration Backup Configuration Parameters**

### **Logger Connector Forwarder Configuration**

A Logger Connector Forwarder configuration sets values for one or more connector forwarders on a Logger (version 6.1 or later). Each forwarder in the configuration is represented by a different Property.

**Note:** Logger Connector Forwarder configurations can only be imported from managed Loggers, not created in ArcMC. See "Importing a Subscriber [Configuration"](#page-676-0) on page 677 for more information.

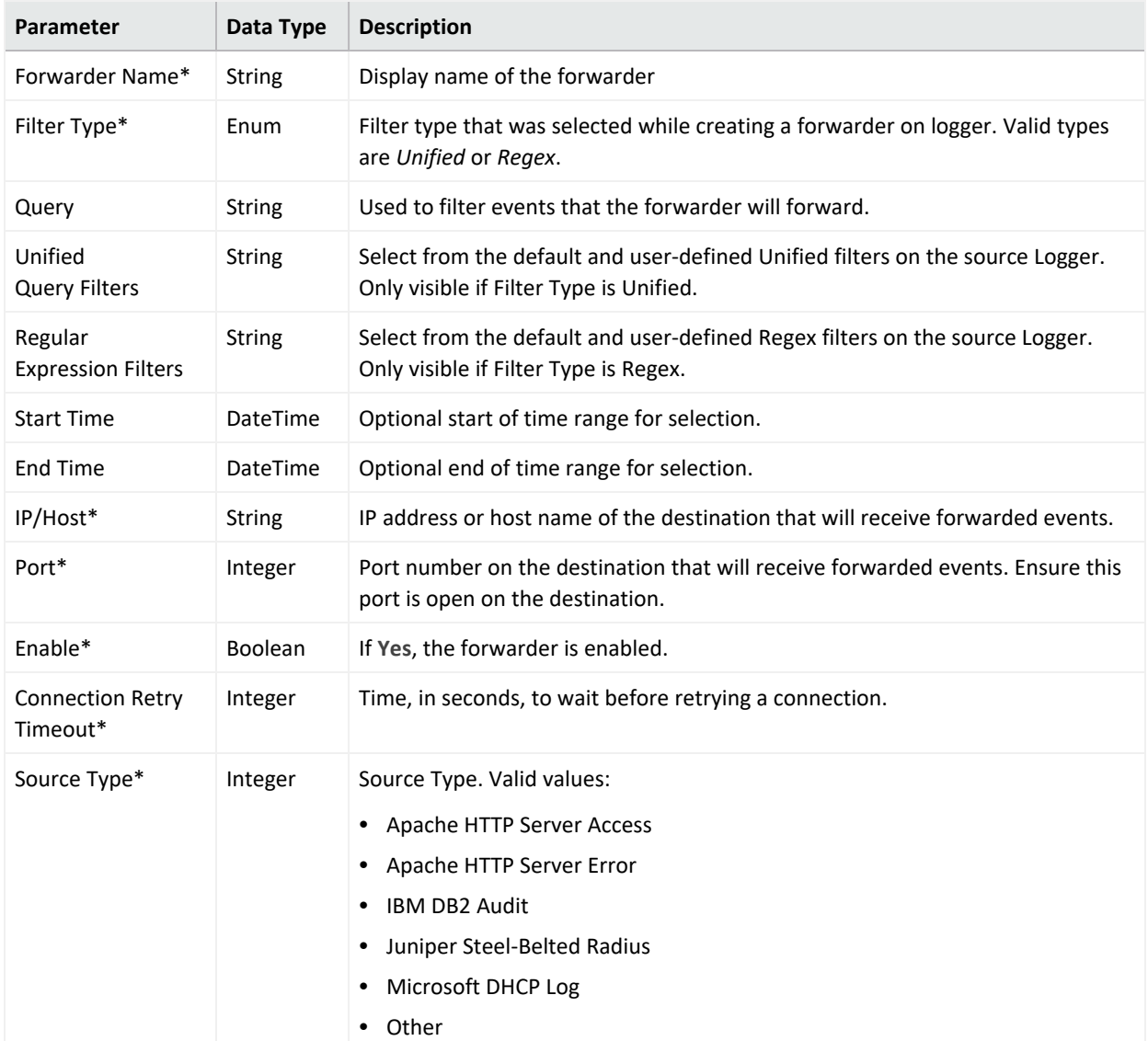

#### **Logger Connector Forwarder Configuration Parameters**

# **Logger ESM Forwarder Configuration**

A Logger ESM Forwarder configuration sets values for one or more ESM destinations on a Logger (version 6.1 or later). Each destination in the configuration is represented by a different Property.

**Note:** Logger ESM Forwarder configurations can only be imported from managed Loggers, not created in ArcMC. See "Importing a Subscriber [Configuration"](#page-676-0) on page 677 for more information.

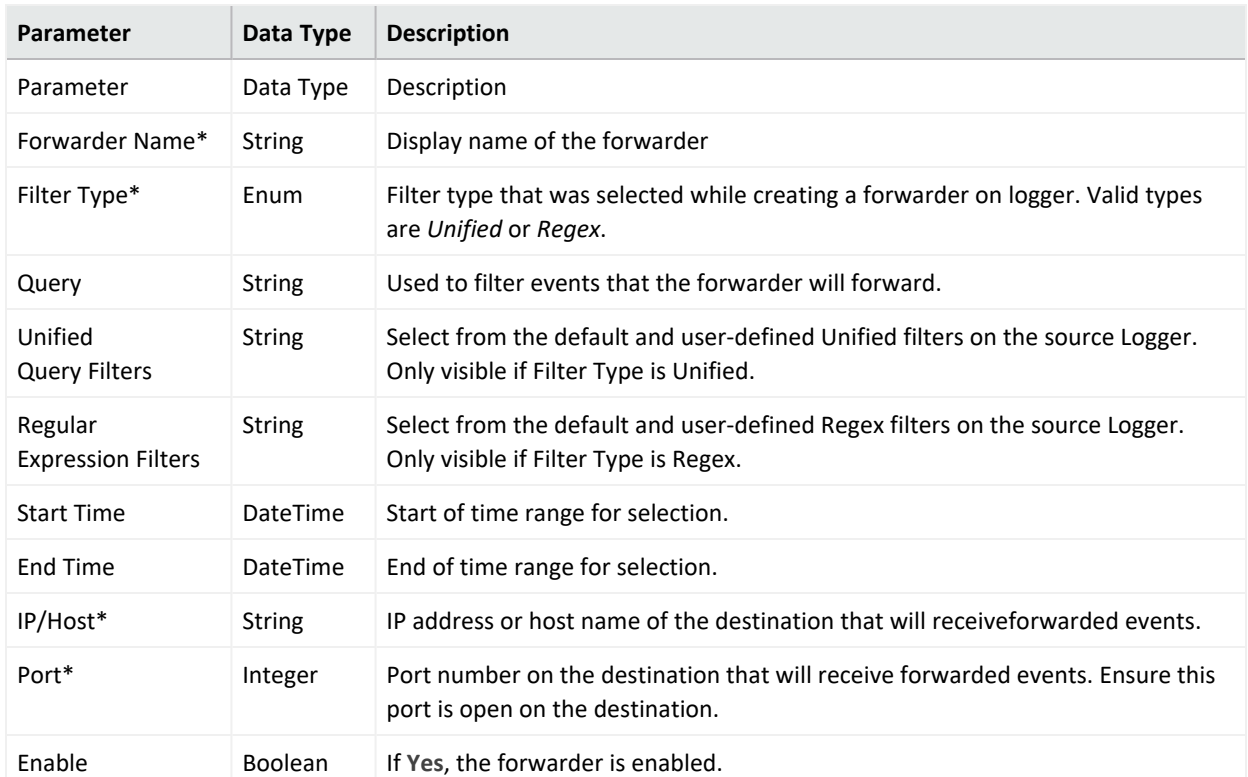

#### **Logger ESM Forwarder Parameters**

### **Logger Filter Configuration**

A Logger Filter configuration sets values for one or more saved searches on a Logger.

Each filter in the configuration is represented by a different Property.

**Note:** Logger Filter configurations can only be imported from managed Loggers, not created in ArcMC. See "Importing a Subscriber [Configuration"](#page-676-0) on page 677 for more information.

#### **Logger Filter Configuration Parameters**

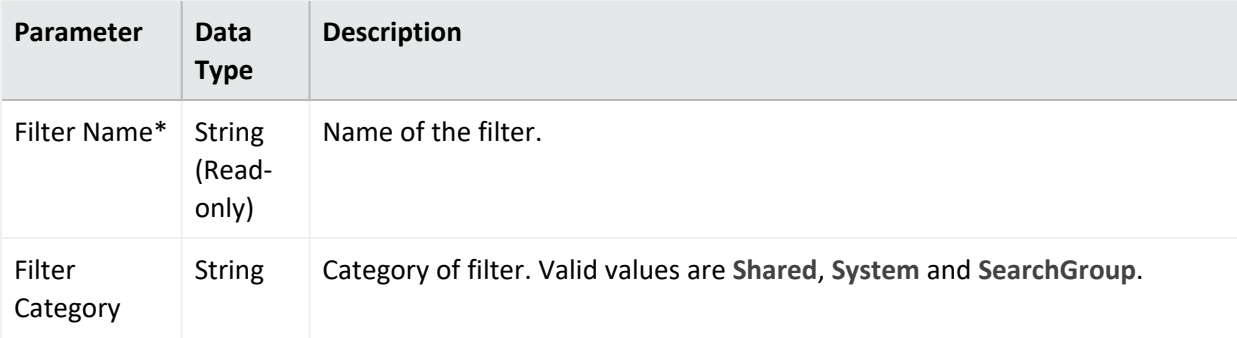

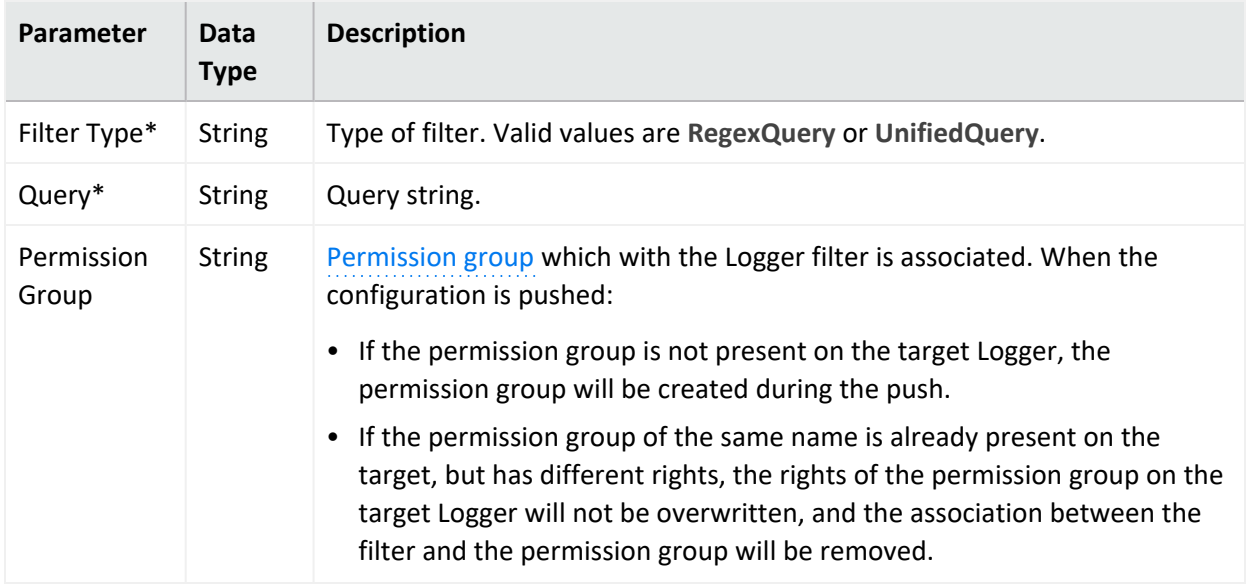

#### **Logger Filter Configuration Parameters, continued**

### **Logger SmartMessage Receiver Configuration**

A Logger SmartMessage Receiver sets values for one or more for SmartMessage Receivers.

A SmartMessage Receiver configuration pushed to a target overwrites any existing SmartMessage receivers on the target; other types of receivers such as UDP and TCP are not affected.

**Logger SmartMessage Receiver Configuration Parameters**

| Parameter      | Data Type      | <b>Description</b>                                                        |
|----------------|----------------|---------------------------------------------------------------------------|
| Receiver Name* | <b>String</b>  | Name of the receiver.                                                     |
| Enabled*       | <b>Boolean</b> | If Yes, SmartMessage reception is enabled.                                |
| Encoding*      | <b>String</b>  | Encoding type. Valid values are:<br>$\bullet$ UTF-8<br>$\bullet$ US-ASCII |

### **Logger Storage Group Configuration**

A Logger Storage Group configuration sets values for one or more Logger storage groups.

**Note:** Logger Storage Group configurations can only be imported from managed Loggers, not created in ArcMC. See "Importing a Subscriber [Configuration"](#page-676-0) on page 677 for more information.

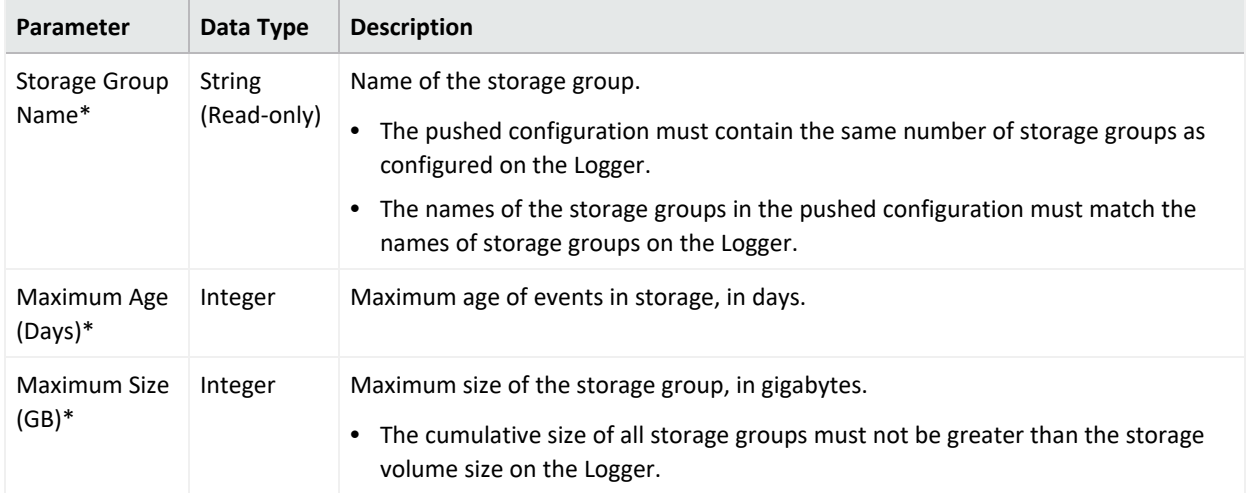

#### **Logger Storage Group Configuration Parameters**

# **Logger TCP Forwarder Configuration**

A Logger Connector Forwarder configuration sets values for one or more TCP forwarders on a Logger (version 6.1 or later). Each forwarder in the configuration is represented by a different Property.

**Note:** Logger TCP Forwarder configurations can only be imported from managed Loggers, not created in ArcMC. See "Importing a Subscriber [Configuration"](#page-676-0) on page 677 for more information.

| Parameter                            | Data Type      | <b>Description</b>                                                                                                    |
|--------------------------------------|----------------|----------------------------------------------------------------------------------------------------|
| Forwarder Name*                      | String         | Display name of the forwarder                                                                                             |
| Filter Type*                         | Enum           | Filter type that was selected while creating a forwarder on logger. Valid types<br>are Unified or Regex.                  |
| Query                                | String         | Used to filter events that the forwarder will forward.                                                                    |
| Unified Query Filters                | <b>String</b>  | Select from the default and user-defined Unified filters on the source Logger.<br>Only visible if Filter Type is Unified. |
| Regular<br><b>Expression Filters</b> | String         | Select from the default and user-defined Regex filters on the source Logger.<br>Only visible if Filter Type is Regex.     |
| <b>Start Time</b>                    | DateTime       | Optional start of time range for selection.                                                                               |
| End Time                             | DateTime       | Optional end of time range for selection.                                                                                 |
| IP/Host*                             | String         | IP address or host name of the destination that will receive forwarded events.                                            |
| Port*                                | Integer        | Port number on the destination that will receive forwarded events. Ensure<br>this port is open on the destination.        |
| Enable*                              | <b>Boolean</b> | If Yes, the forwarder is enabled.                                                                                         |

**Logger TCP Forwarder Configuration Parameters**

| <b>Parameter</b>                    | Data Type      | <b>Description</b>                                                                                                    |  |
|-------------------------------------|----------------|----------------------------------------------------------------------------------------------------|--|
| Preserve System<br>Timestamp*       | <b>Boolean</b> | If Yes, the timestamp showing original event receipt time is preserved.                                                          |  |
| Preserve Original<br>Syslog Sender* | <b>Boolean</b> | If Yes, event is sent as is, without inserting Logger's IP address in the<br>hostname (or equivalent) field of the syslog event. |  |
| <b>Connection Retry</b><br>Timeout* | Integer        | The time, in seconds, to wait before retrying a connection.                                                                      |  |

**Logger TCP Forwarder Configuration Parameters, continued**

# **Logger Transport Receiver Configuration**

A Logger Transport Receiver configuration sets values for one or more UDP, TCP, CEF UDP, or CEF TCP receivers.

**Note:** In Logger documentation, a *Transport Receiver* is referred to as simply a *Receiver*.

A pushed Transport Receiver type configuration will overwrite any existing UDP, TCP, CEF UDP, or CEF TCP receiver. Any other type of receivers, such as SmartMessage receivers, are not affected.

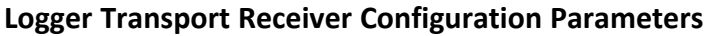

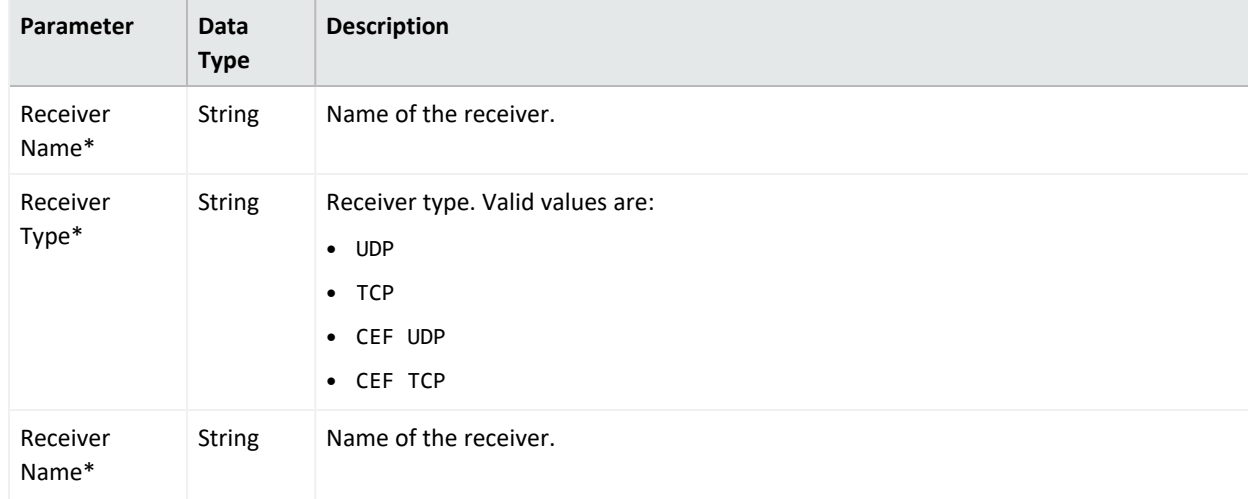

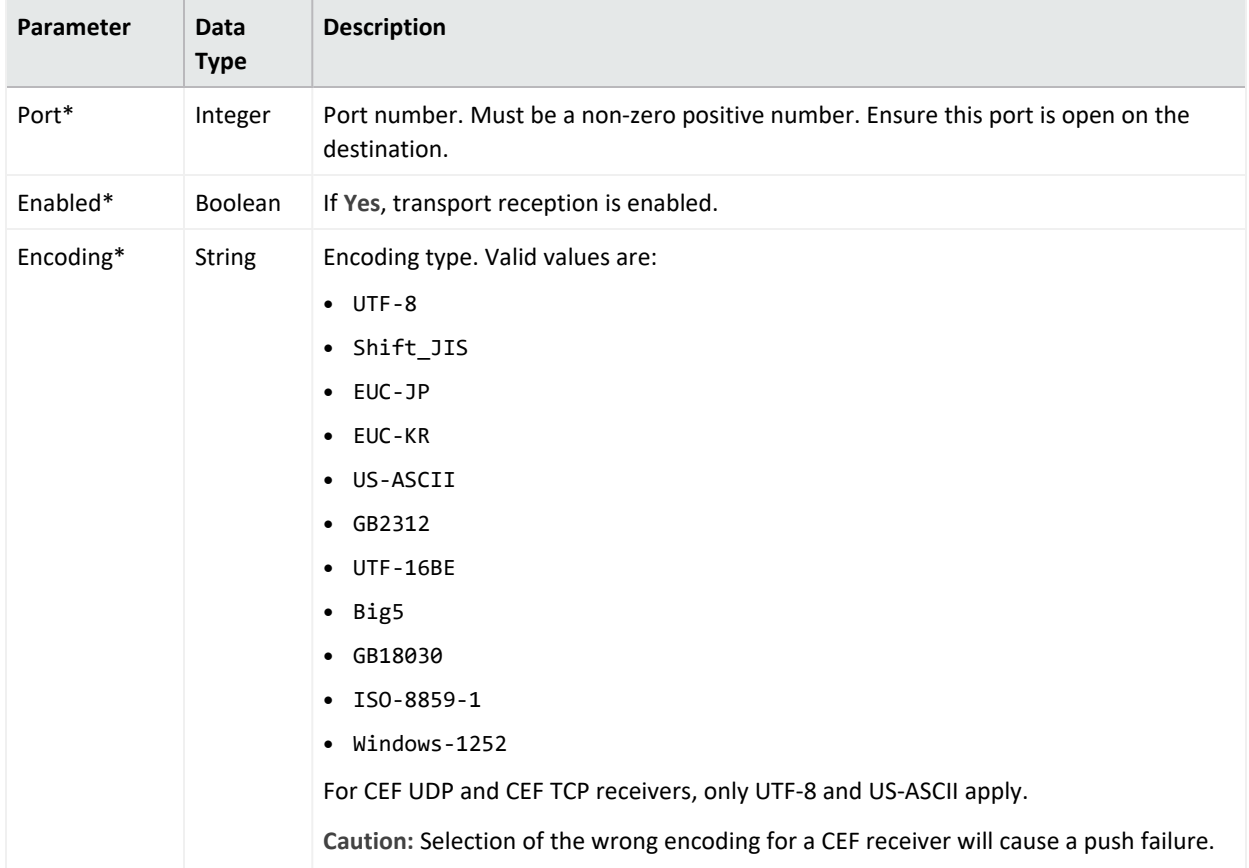

#### **Logger Transport Receiver Configuration Parameters, continued**

### **Logger UDP Forwarder Configuration**

A Logger Connector Forwarder configuration sets values for one or UDP forwarders on a Logger. Each forwarder in the configuration is represented by a different Property.

**Note:** Logger UDP Forwarder configurations can only be imported from managed Loggers, not created in ArcMC. See "Importing a Subscriber [Configuration"](#page-676-0) on page 677 for more information.

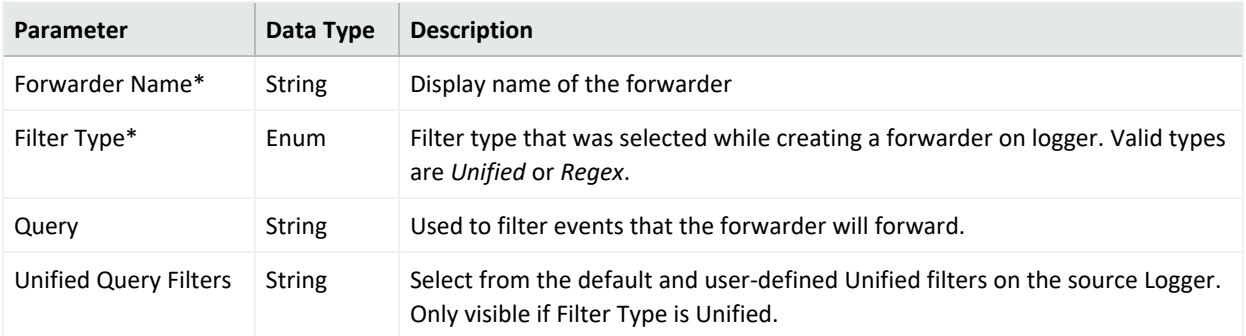

#### **Logger UDP Forwarder Configuration Parameters**

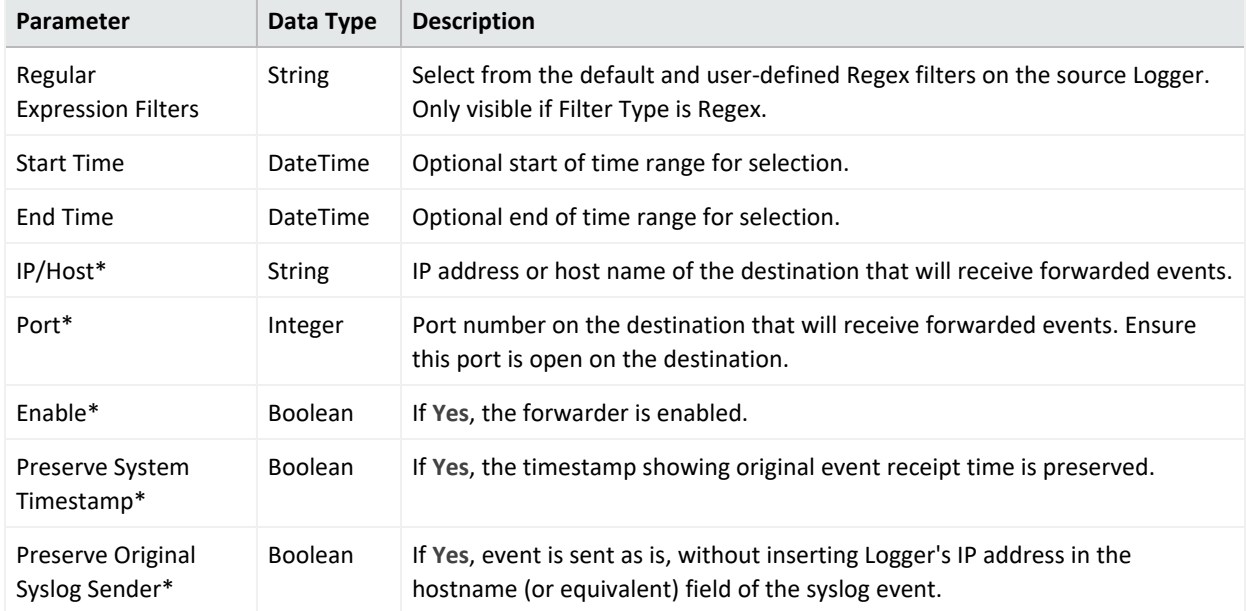

### **Logger UDP Forwarder Configuration Parameters, continued**

# **SecureData Configuration**

A SecureData configuration sets values for the SecureData encryption client on a managed Logger.

#### **SecureData Configuration Parameters**

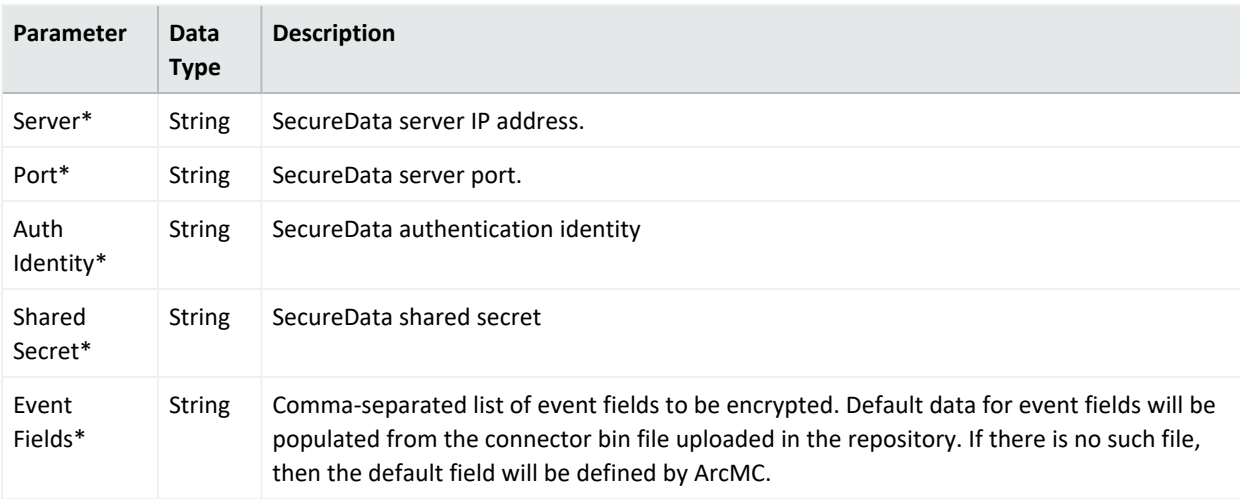

# **System Admin Configuration Types**

System Admin configurations set values for system administrative settings. The available System Admin configuration types are listed here.

### **Authentication External**

An Authentication External configuration defines values and behavior for a hardware or software system requiring authentication to an external server, such as LDAP or RADIUS.

After changing the Authentication Method on a host, you must delete the host from ArcMC, and then re-add it using Node Management.

**Note:** Authentication External configurations can only be imported from managed Loggers, not created in ArcMC. See "Importing a Subscriber [Configuration"](#page-676-0) on page 677 for more information.

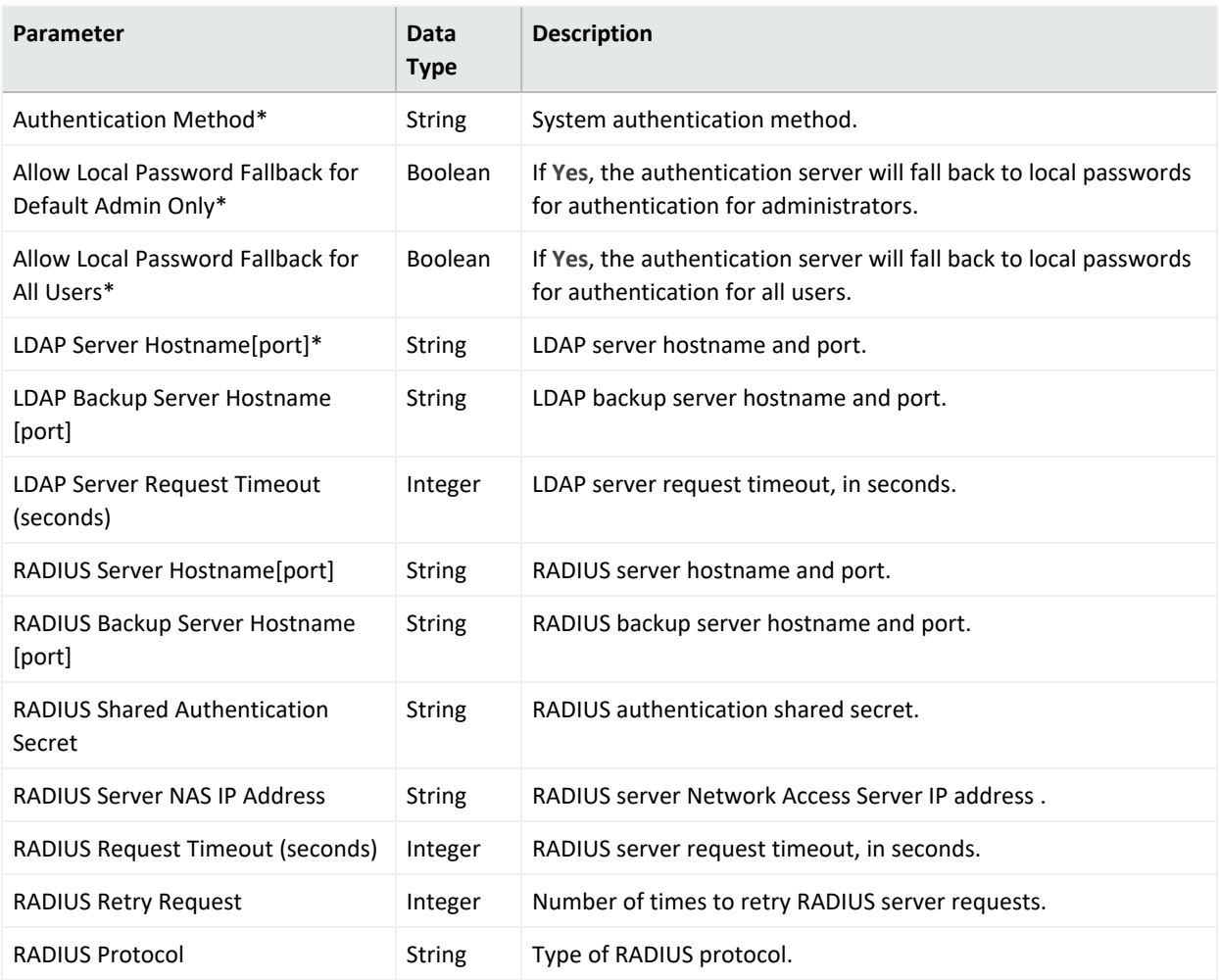

#### **Authentication External Configuration Parameters**

# **Authentication Local Password**

An Authentication Local Password configuration defines a hardware or software system's local password options and behavior.

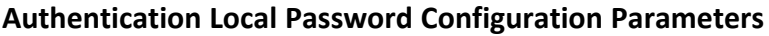

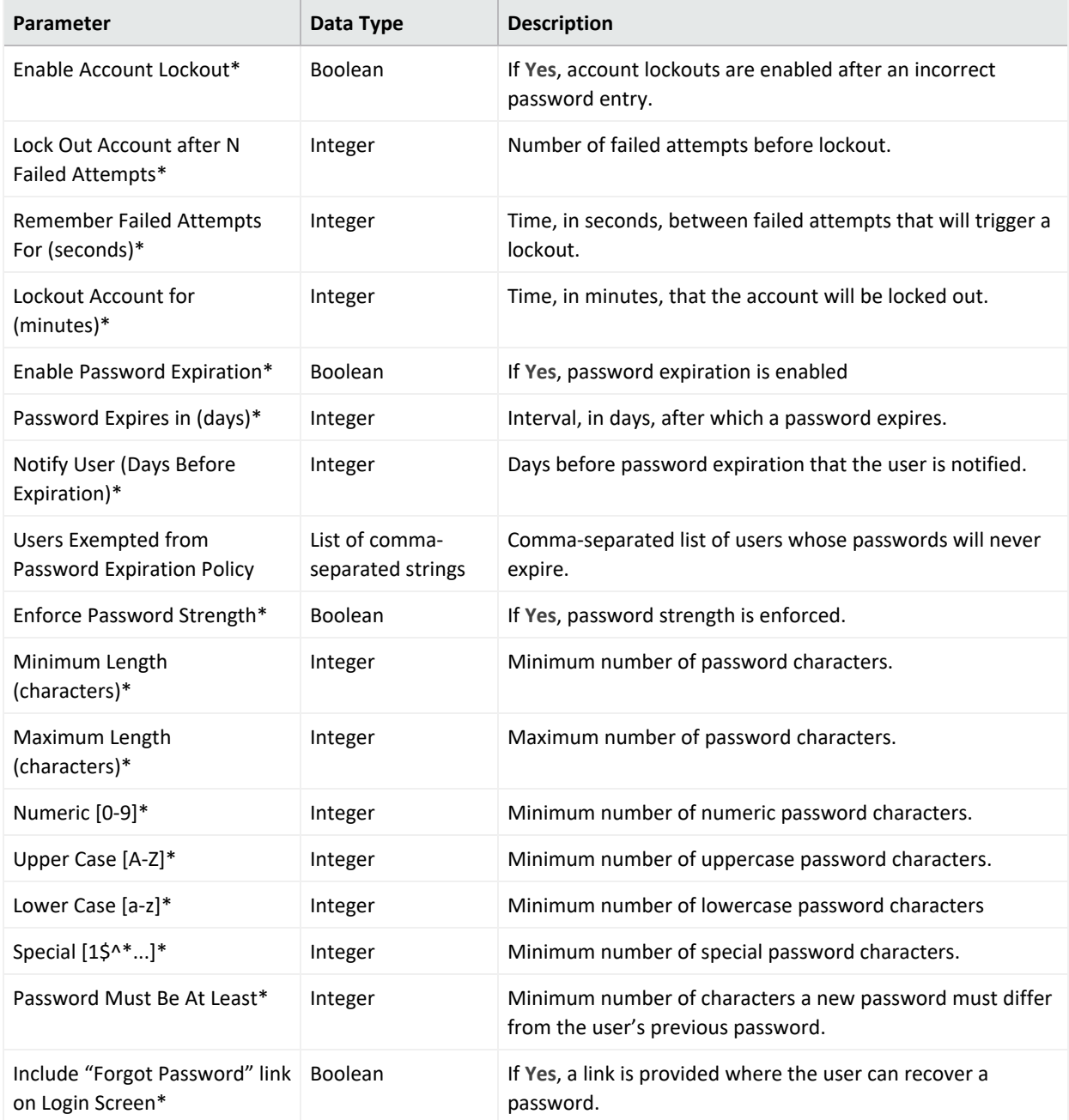

# **Authentication Session**

An Authentication Session configuration defines values for a hardware or software system's authentication sessions.

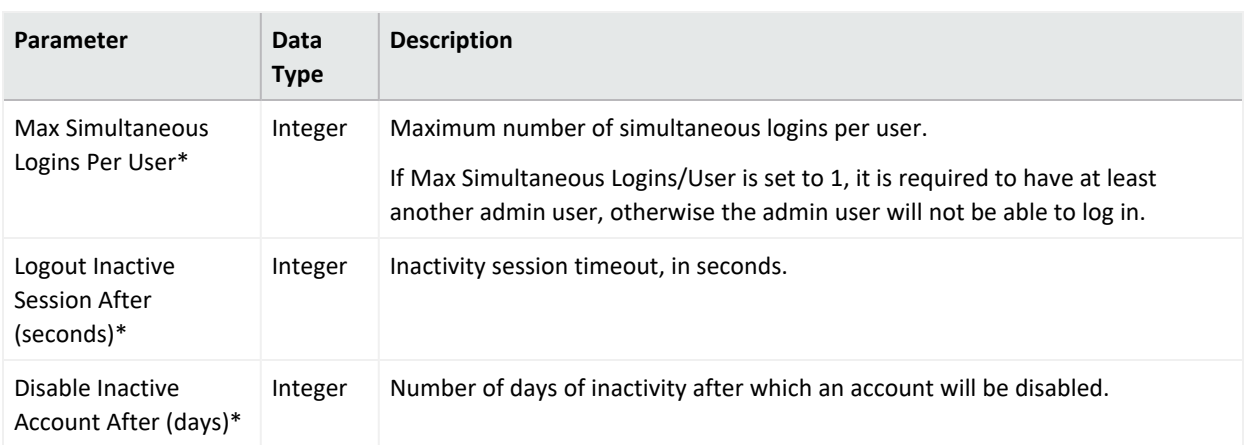

#### **Authentication Session Configuration Parameters**

### **DNS Configuration**

A DNS Configuration defines values for a hardware appliance's Domain Name Service.

#### **DNS Configuration Parameters**

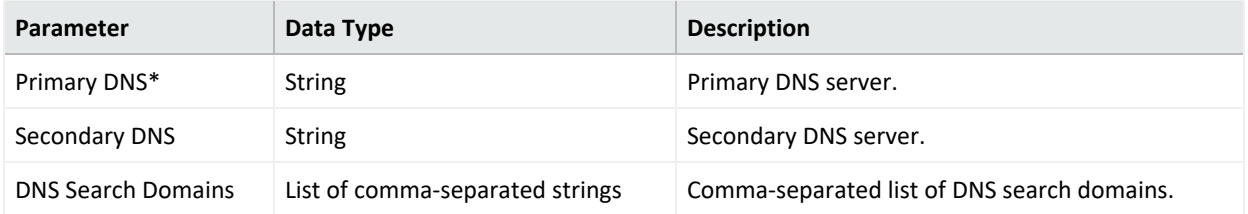

### **FIPS Configuration**

A FIPS configuration enables or disables FIPS mode on a managed node.

**Note:** After pushing a FIPS configuration, the destination node will be restarted.

#### **FIPS Configuration Parameters**

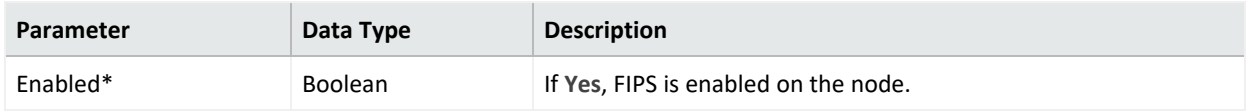

### **Network Configuration**

A Network Configuration defines values for a hardware appliance's default gateway setting.

**Note:** Values for these network settings cannot be changed through ArcSight Management Center: hostname, IP addresses for the network interfaces, static routes, /etc/hosts file, and time settings.

#### **Network Configuration Parameters**

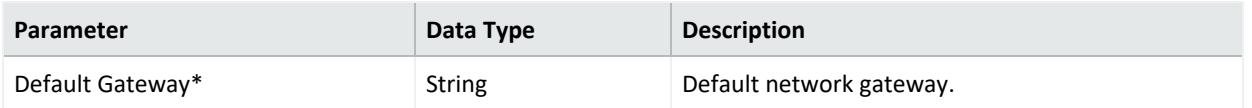

### **NTP Configuration**

An NTP Configuration defines values for a hardware appliance's Network Time Protocol.

#### **NTP Configuration Parameters**

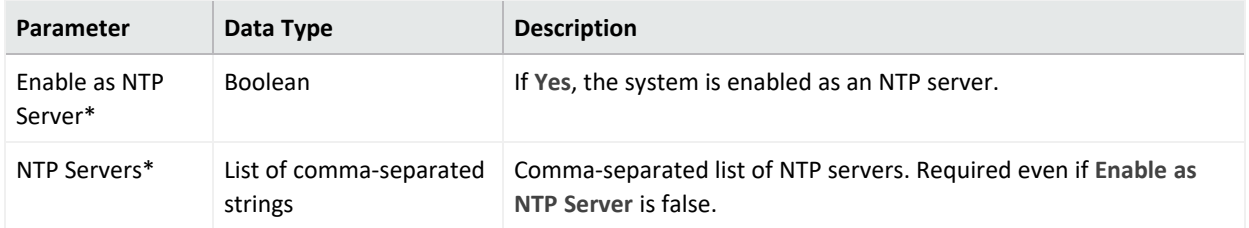

# **SMTP Configuration**

An SMTP Configuration defines values for a hardware or software system's Simple Mail Transfer Protocol.

SMTP Configuration provides for authentication and security. This is implemented through the primary STMP server port, primary username, primary password, primary certificate, backup STMP server port, backup username, backup password, and backup certificate fields, along with the primary STMP server, backup STMP server, and outgoing email address fields.

**SMTP Configuration Parameters**

| Parameter                | Data Type     | <b>Description</b>                                                            |
|--------------------------|---------------|-------------------------------------------------------------------------------|
| Primary SMTP Server*     | <b>String</b> | Primary SMTP server.                                                          |
| Secondary SMTP Server    | <b>String</b> | Secondary SMTP server.                                                        |
| Outgoing Email Address*  | <b>String</b> | Outgoing email address.                                                       |
| Enable Auth/TLS          | Boolean       | Enable/Disable secure authenticated mode of communication<br>with SMTP server |
| Primary SMTP Server Port | Integer       | Primary SMTP Server Port. Required if Auth/TLS is enabled.                    |

| Parameter                                           | Data Type     | <b>Description</b>                                                            |
|-----------------------------------------------------|---------------|-------------------------------------------------------------------------------|
| <b>Primary SMTP Server</b><br>Username              | String        | Primary SMTP Server Username. Required if Auth/TLS is enabled.                |
| Primary SMTP Server Password                        | String        | Primary SMTP Server Password. Required if Auth/TLS is enabled.                |
| <b>Primary SMTP Server</b><br>Certificate Content   | <b>String</b> | Upload Primary SMTP Server Certificate. Required if Auth/TLS is<br>enabled.   |
| Secondary SMTP Server Port                          | Integer       | Secondary SMTP Server Port. Required if Auth/TLS is enabled.                  |
| Secondary SMTP Server<br>Username                   | String        | Secondary SMTP Server Username. Required if Auth/TLS is<br>enabled.           |
| Secondary SMTP Server<br>Password                   | <b>String</b> | Secondary SMTP Server Password. Required if Auth/TLS is<br>enabled.           |
| Secondary SMTP Server<br><b>Certificate Content</b> | String        | Upload secondary SMTP Server Certificate. Required if Auth/TLS is<br>enabled. |

**SMTP Configuration Parameters, continued**

# **SNMP Poll Configuration**

An SNMP Poll Configuration defines values for a hardware appliance's Simple Network Management Protocol monitoring. ArcSight Platform supports V2c and V3 of SNMP.

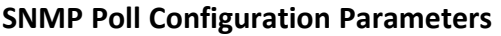

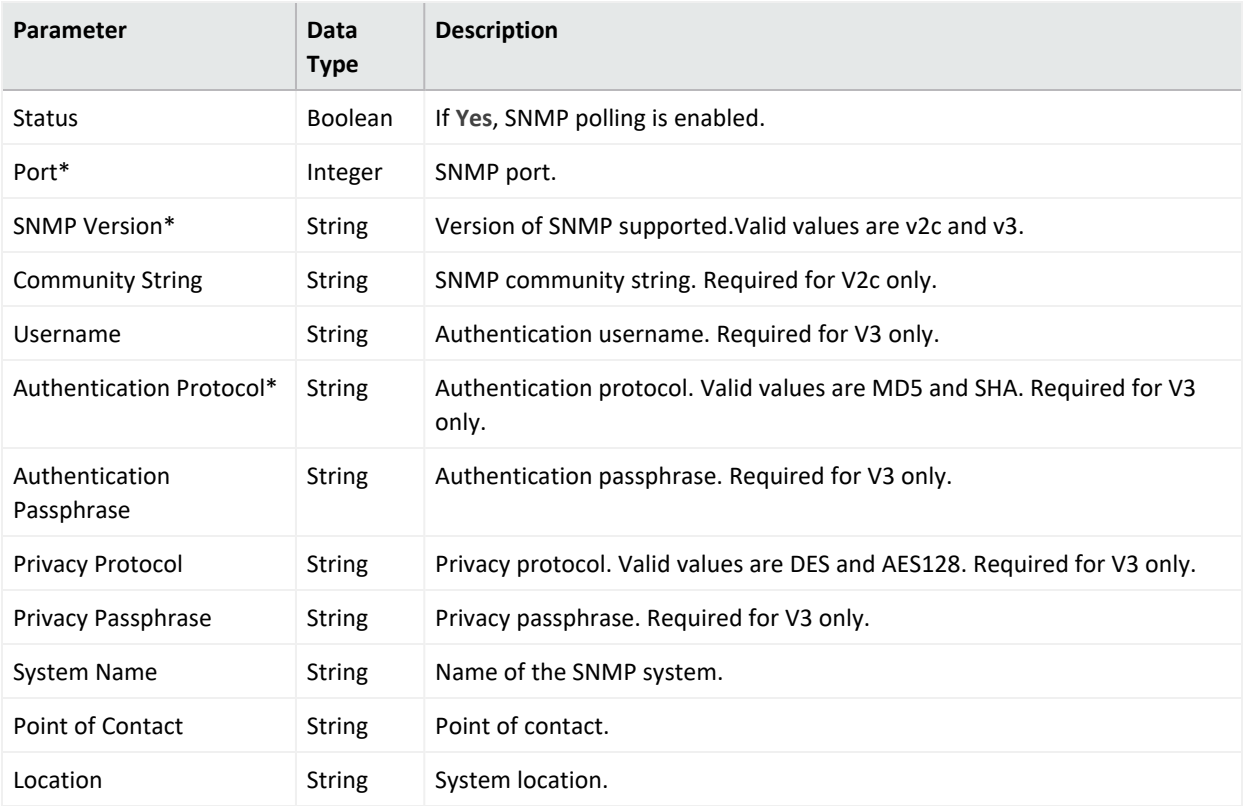

# **SNMP Trap Configuration**

An SNMP Trap Configuration defines values for a hardware appliance's Simple Network Management Protocol notifications. ArcSight Platform supports V2c and V3 of SNMP.

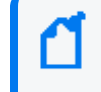

**Note:** In previous versions of ArcSight Platform, an SNMP Trap configuration was known as an SNMP Configuration.

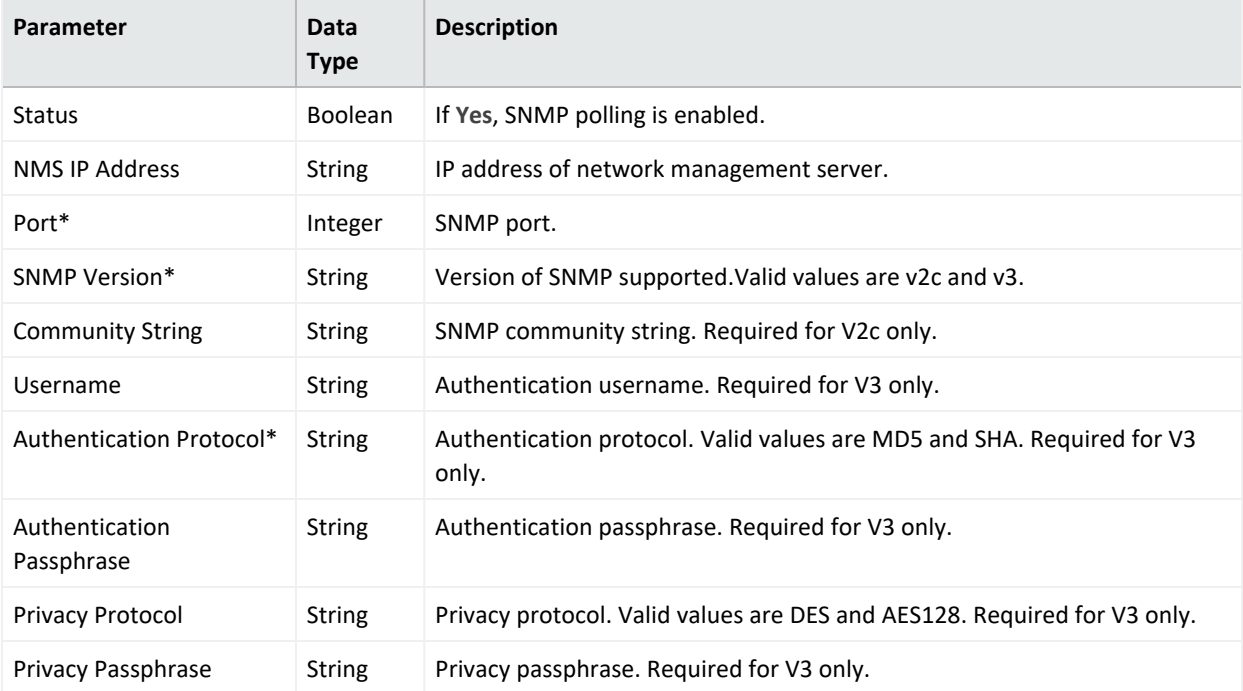

#### **SNMP Trap Configuration Parameters**

# **Logger Initial Configuration Management**

A *Logger initial configuration* is intended for the rapid, uniform setup of multiple ArcSight Loggers of the same model number and software version. Use a Logger initial configuration to expedite the initial deployment of Loggers to a production environment. Initial configuration management is supported on Logger version 6.1 or later.

A Logger initial configuration is not created in ArcMC. Instead, a suitable initial configuration is created on a managed Logger and imported into ArcMC. The configuration may then be pushed to other managed Loggers of the same model and software version number.

The following attributes are shown for each initial configuration:

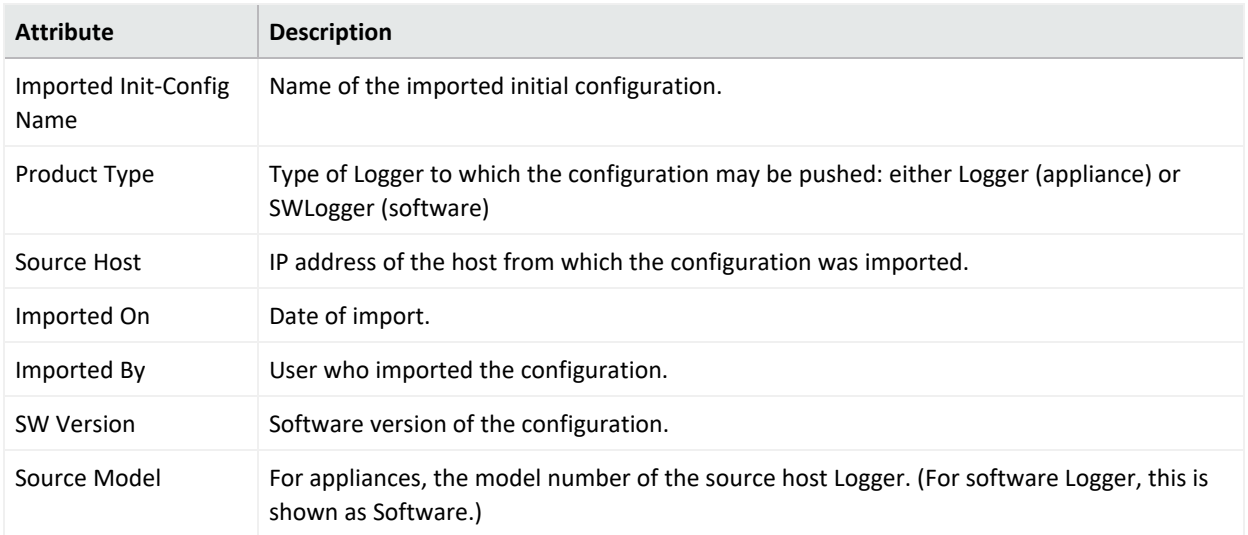

You can perform the following initial configuration management tasks:

- Import an Initial [Configuration](#page-707-0)
- Push an [Initial Configuration](#page-708-0)
- View the Initial [Configuration](#page-709-0) Event History
- <span id="page-707-0"></span>• Delete an [Initial Configuration](#page-709-1)

# **Importing a Logger Initial Configuration**

An initial configuration created on a managed Logger (of version 6.1 or later) may be imported into ArcSight Platform, for editing and pushing to other Loggers.

ArcMC can store up to 30 initial configurations.

#### **To import an initial configuration from a Logger of version 6.1 or later:**

- 1. Click **Configuration Management > Logger Initial Configurations.**
- 2. Under **Configurations**, click **Import**.
- 3. On the **Import Initial Configuration** dialog, in **Name**, enter a name for the configuration you wish to import.
- 4. Under **Source Host URI**, select the node from which you wish to import the configuration.
- 5. Click **Import**. The configuration is imported into ArcSight Platform and is shown in the **Configurations** table.
- 6. Optionally, if you wish to push the imported configuration to managed nodes, when prompted to push, click **Yes**.

**Note:** An initial configuration is not created in ArcMC. Instead, create the initial configuration on a managed Logger, and then import it into ArcMC for pushing to other managed Loggers.

# <span id="page-708-0"></span>**Pushing a Logger Initial Configuration**

You can push a Logger initial configuration to selected managed Loggers of version 6.1 or later. The destination Loggers must be of the same software version (and, for hardware appliances, model number) as the Logger on which the initial configuration was created.

The push process overwrites the settings on the destination Loggers.

Pushing a Logger initial configuration must be performed manually.

**Note:** Before performing a push, ensure that the destination Logger's storage volume is set up, and that it exceeds that of any source Logger.

### **To push an initial configuration to one or more managed Loggers of version 6.1 or later:**

- 1. Click **Configuration Management > Logger Initial Configurations.**
- 2. From the **Configurations** table, select a configuration to be pushed.
- 3. Click **Push**.
- 4. On the **Make Selections for Push** dialog, under **Available Nodes**, the nodes eligible for receiving a push are displayed by location. Browse to the recipient node and click **Add**. The selected node is shown under **Selected Nodes.** (To select multiple nodes to receive a push, Ctrl+click each selected node.)
- 5. Click **Push**.
- 6. Click **Yes** to confirm the push and change settings on the destinations. The configuration is pushed to the selected destination nodes.

**Tip:** In order to correctly view push status, click **Refresh**, even if the status is shown as In Progress.

### **Push Results on a Destination Logger**

The results of a push of an initial configuration on a given setting of a destination Logger are dependent on the setting, as shown in the following table.

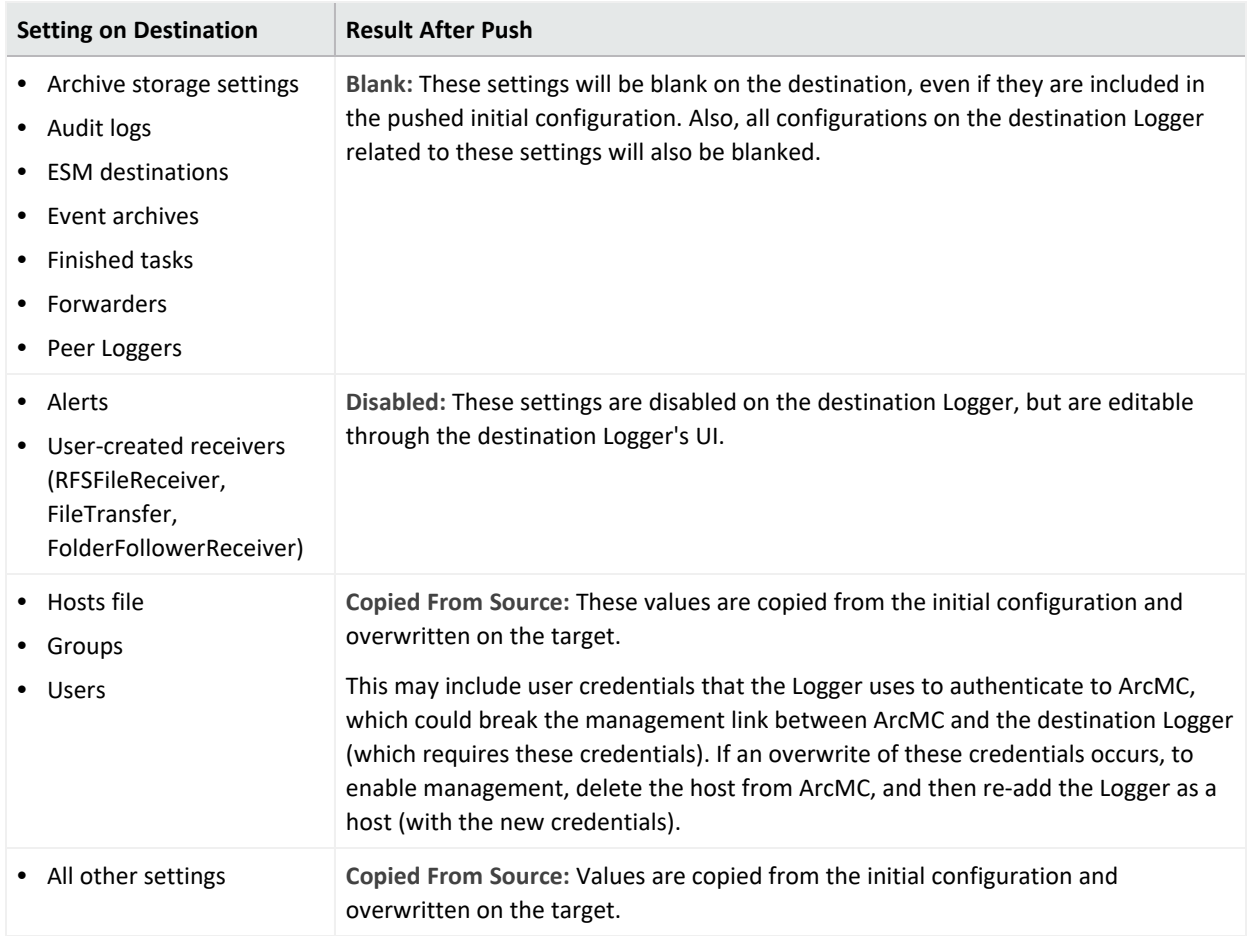

# <span id="page-709-1"></span>**Deleting a Logger Initial Configuration**

A deleted initial configuration is no longer available for pushes. You may not delete a configuration currently being pushed.

#### **To delete an initial configuration:**

- 1. Click **Configuration Management > Logger Initial Configurations.**
- 2. From the **Logger Initial Configurations** table, select one or more configurations to be deleted.
- 3. Click **Delete.**
- <span id="page-709-0"></span>4. Click **Yes** to confirm deletion.

# **Event History**

The **Event History** list records all imports, pushes, and deletes transactions related to initial configuration pushes. Each event in the history displays the following information:

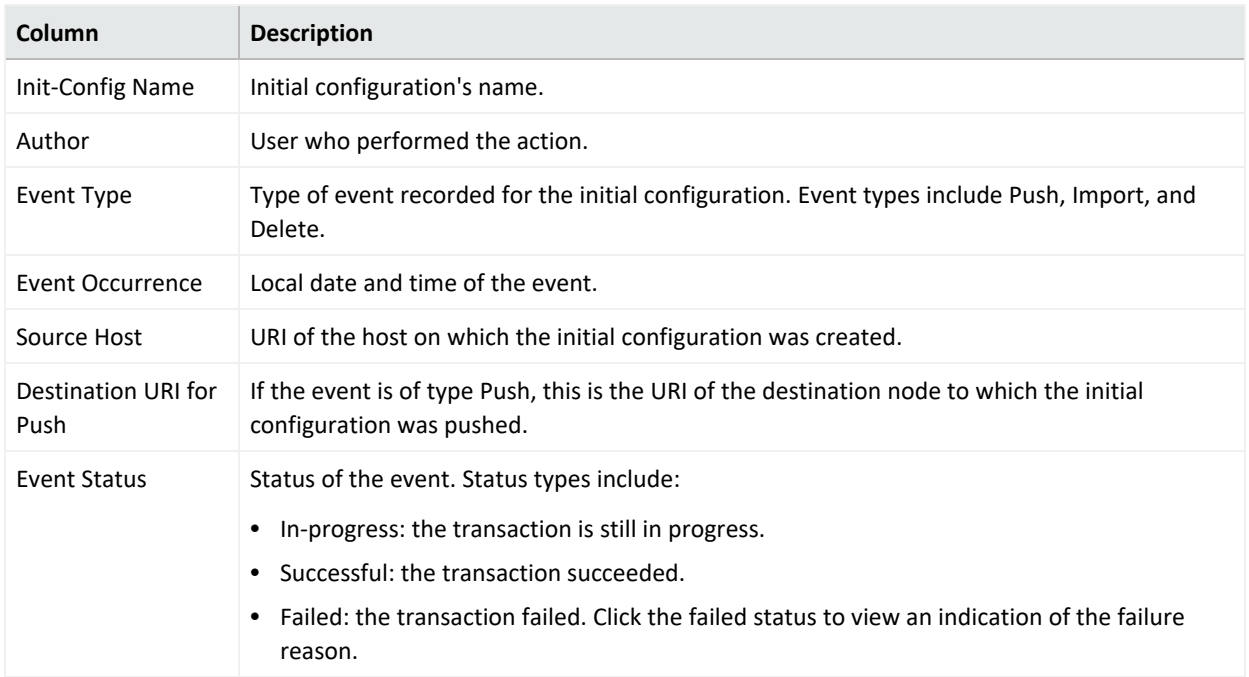

To search for a specific event by any of these criteria, click the drop-down in the corresponding column header. Then, in **Filters**, select or enter the specific criterion for which you wish to show events. Only events matching the filter will be displayed in the **Event History** list.

For example, to see all pushes, in the **Event Type** column, click the header drop-down. Then, in **Filters**, select *Push*.

# **Managing Logger Event Archives**

Logger Event Archives enable you to save the events for any day in the past (not including the current day). In ArcSight Platform, you can view Logger Event Archives on managed Loggers, and perform management tasks including loading, unloading, and indexing archives.

Logger Event Archive management is only available for managed Loggers of version 6.2 or later.

For complete information on managing Logger Event Archives, see the Logger Administrator's Guide.

The following parameters are shown on the Logger Event Archives list:

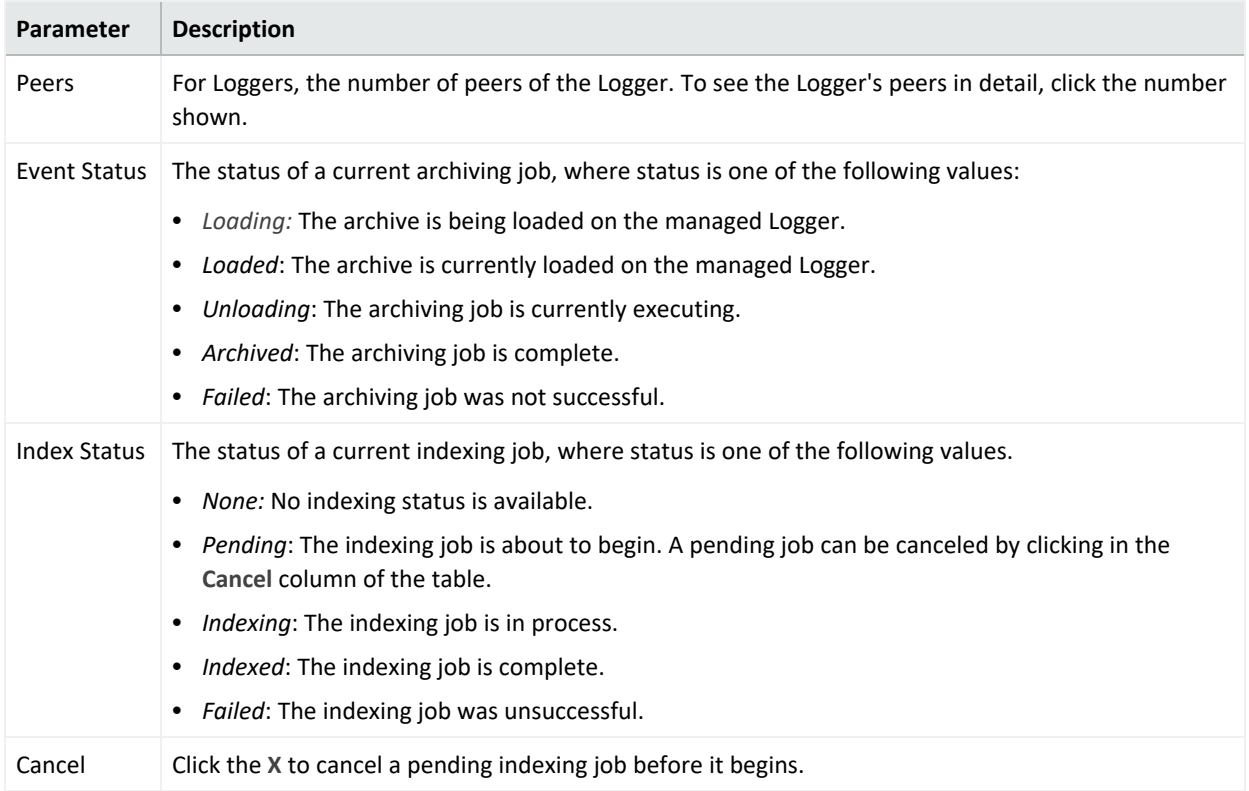

#### **To view Logger event archives:**

- 1. Under **Configuration Management**, select **Logger Event Archive.**
- 2. On the **Event Archive List** tab, select the criteria you will use to search for Logger Event Archives on managed Loggers.
- 3. Select a Start and End Date, then select one or more Loggers to search.
- 4. Click **Search**. All Logger Event Archives matching the search criteria are listed in hierarchical format: by managed Logger, then by Storage Group, and finally by Event Archive.

To toggle the view open or closed, click **Expand** or **Collapse**.

### **Managing Event Archives**

You can perform two management tasks on managed Loggers related to event archives: loading (or unloading) archives, and indexing them.

#### **To load an event archive:**

- 1. On the Event Archive List, select an archive to load.
- 2. Click **Load Archive**. The selected operation will be performed. The status of the job will be shown in the **Event Status** column.

#### **To index an Event Archive:**

- 1. On the Event Archive List, select an archive to index.
- 2. Click **Index Archive**. The selected archive will be indexed. The status of the indexing job will be shown in the **Index Status** column.

## **Viewing Load/Unload History**

You can also view your Logger event archive load, unload, and indexing history. This displays the actions taken in ArcMC to view Logger Event Archives.

#### **To view Logger event archive load/unload history:**

- 1. Under **Configuration Management**, select **Initial Configurations > Logger Event Archive.**
- 2. Click the **Archive Load/Unload History** tab. The activity history is displayed.

# **Managing Logger Peers**

Managed Loggers can be peered with any number of other Loggers. You can manage the peer relationship between Loggers in ArcMC. ArcSight recommends that, if possible, all peer Loggers be managed by ArcMC.

You can view peers; add or remove peers to a Logger; and import, edit, push, and delete peer groups. A *peer group* is a named set of Loggers you can use to organize and administer sets of Loggers more easily.

**Note:** For more information about Logger peering, please refer to the ArcSight Logger Administrator's Guide.

### **Viewing Peers or Peer Groups**

You can view the peers of a Logger managed by ArcMC, as long as the Logger is version 6.1 or later.

#### **To view peered Loggers in ArcMC:**

- 1. Select **Configuration Management > Logger Peers.** The **Logger Peers** table is displayed with all managed Loggers of version 6.1 or later.
- 2. To view the Loggers peered to a specific Logger in the list , in the **Peer Loggers** column, click the link indicating the number of peers. The filterable **Peer Loggers** dialog lists all the

Logger's peers.

3. To view peer groups in ArcMC, click **View Peer Groups.**

# **Adding or Removing Peers**

You can add peers to, or remove peers from, a Logger managed by ArcMC, as long as the managed Logger is version 6.1 or later.

**Note:** If you remove a Logger not managed by ArcMC as a peer, you will not be able to add it back to the group unless you import the peer group including the Logger into ArcMC, or you add the removed Logger to ArcMC management.

#### **To add peers to, or remove peers from, a Logger:**

- 1. Select the Logger whose peers you wish to edit from the **Logger Peers** table.
- 2. Click **Edit Peers.**
- 3. All currently peered Loggers are shown.
	- a. To add one or more peers, click **Add Peers**. Then, in the **Add Peers** dialog, select the Loggers to be added as peers. Optionally, to create a new peer group in ArcMC, in **Peer Group Name**, enter a name for the peer group. Then, click **Add**.
	- b. To remove one or more Loggers as peers, select the Loggers to remove, and click **Remove Peers.** Click **Yes** to confirm removal as peers.

**Note:** For this release, Logger peering is supported using user name and password, not authorization code.

### **Importing a Peer Group**

You can import Logger peer groups into ArcMC. Importing a peer group is only supported on Loggers version 6.1 or later.

#### **To import a peer group from a Logger (of version 6.1 or later):**

- 1. Select **Configuration Management > Logger Peers.**
- 2. Click **View Peer Groups.**
- 3. Click **Import Peers.**
- 4. On the **Select Peer** dialog, select a managed Logger. (The selected Logger will also be part of the imported peer group.) Then, click **Next**.
- 5. On the **Select Peer (of the Target)** dialog, select one or more peers to import into ArcMC.
- 6. In **Peer Group Name**, enter a name for the selected peer group.
- 7. Click **Import**. The selected peer group is imported into ArcMC.

# **Edit a Peer Group**

You can edit a peer group, including the name, peered Logger hostname, and group members.

#### **To edit a peer group:**

- 1. Select**Configuration Management > Logger Peers.**
- 2. Click **View Peer Groups.**
- 3. Click the name of the peer group you wish to edit.
- 4. On the **Edit Peer Group** dialog, edit the peer group as needed. You can edit the peer group name, and add or remove peers from the group.
- 5. Click **Save**. Alternatively, click **Save As...** to save the peer group under a new name.

# **Pushing a Peer Group**

You can push a peer group to one or multiple managed Loggers of version 6.1 or later. The Loggers in the group will become peered with the managed Loggers to which you pushed the group.

#### **To push a peer group:**

- 1. Click **Configuration Management > Logger Peers.**
- 2. Click **View Peer Groups.**
- 3. From the table, select a peer group to push.
- 4. Click **Push**.
- 5. On the **Destination Loggers** dialog, select one or more destination Loggers to which to push the peer group.
- 6. Click **Push**. The peer group is pushed to the destination Loggers.

# **Deleting a Peer Group**

You can delete a peer group from ArcMC.

#### **To delete a peer group:**

- 1. Click **Configuration Management > Logger Peers.**
- 2. Click **View Peer Group.**
- 3. From the list of peer groups, select a group to delete.
- 4. Click **OK** to confirm deletion.

# **Managing Transformation Hub**

You can use ArcMC to perform management and monitoring of Transformation Hub. These functions include adding topics, managing routes, and status monitoring.

# **About Topics**

A *topic* is a metadata tag that you can apply to events in order to categorize them. Transformation Hub ships with several pre-set topics, and you can define any number of additional topics as needed.

A topic includes these components:

**• Name:** The name of the topic.

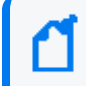

**Note:** ArcSight Avro is the displayed name for the type name event-avro for the ArcSight avro topic.

- <sup>l</sup> **Topic Type:** The type of topic CEF (routable) Arcsight Avro (routable) BINARY (not routable) RAW (not routable) SYSLOG (not routable).
- **Partition Count:** A segment of a topic. There can be one or more partitions for each topic. The number of partitions limits the maximum number of consumers in a consumer group.
- **Replication Factor:** The number of copies of each partition in a topic. Each replica is created across one Transformation Hub node. For example, a topic with a replication factor of 3 would have 3 copies of each of its partitions, across 3 Transformation Hub nodes.

You can only use ArcMC to add topics (not delete them). The **Edit** option is only available for topics with a *null* topic type (topics not created by ArcMC. e.g. Kafka manager) and it allows the user to modify the **Topic Type** value.

To set the type for existing topics (only for topics not created by ArcMC. e.g. Kafka manager), users can access the **List of Topics** page located in **Configuration Management > Transformation Hub > Topics.** This page will display detailed information for Topic Name, Topic Type, Routable Topic, Partitions Count, and Replication Factor. This option is only available for Transformation Hub 3.4+.

For more information on managing topic partitions and replication, please see ["Managing](#page-872-0) Topics" on [page 873](#page-872-0).

# <span id="page-716-0"></span>**Adding a Topic**

#### **To add a topic:**

- 1. Click **Configuration Management > Transformation Hub.**
- 2. On the Transformation Hub Configurations page, click **Topics > + Add.**
- 3. On the Add New Topic dialog, in **Topic Name**, enter a name for the new topic.
- 4. In **Topic Type**, select the type for the new topic.

**Note:** For Transformation Hub 3.4 users must select the topic type when adding the new topic. This option is disabled for Transformation Hub 3.3 or earlier.

- 5. In **# of Partitions,** enter the number of partitions the topic will have.
- 6. In **Replication Factor**, enter the number of copies that will be made for each partition.
- 7. Click **Save**.

**Best Practice:** When creating a topic, use a value for replication factor of at least 2. In addition, the number of partitions should be equal to the number of consumers which will be subscribed to the topic (now and in future). If ArcSight Database will be a consumer, the number of partitions should be a multiple of the number of Database nodes.

### **About Routes**

A *route* is a method of retrieving events in a topic that meet certain criteria and then copying them into a new topic. Use routes to filter events into your topics for your own requirements, such as selecting a group of events for more detailed examination.

A route comprises these components:

- Name: Name of the route.
- <sup>l</sup> **Routing Rule:** A logical filter that defines criteria by which events will be categorized into topics. The criteria are defined in terms of CEF and Avro fields for Transformation Hub 3.4 and later, and CEF only for Transformation Hub 3.3 and earlier.
- **Source Topic:** The topic being filtered for events which match the routing rule.
- Destination Topic: The topic to which a copy of an event matching the routing rule should be copied. (A copy of the event will remain in the source topic.)
- **Description:** A short description of the route.

You can add, edit, or delete routes in ArcMC. Routes only apply to CEF and Avro topics for Transformation Hub 3.4 and later, and CEF only for Transformation Hub 3.3 and earlier. Routes created to or from a binary topic (such as th-binary\_esm) will not function.

Every Avro routing created in Transformation Hub 3.4 and earlier using th-arcsight-avro as source topic will be automatically overridden after upgrading to Transformation Hub 3.5. As a general guideline, th-arcsight-avro is no longer recommended as a source topic for Avro routing, since enrichment stream processors were added as intermediate layer between th-arcsight-avro and mf-event-avro-enriched in Transformation Hub 3.5 . This makes the mf-event-avro-enriched topic the new primary source topic for Recon's database scheduler (replacing th-arcsight-avro). As a result, the routing starting point should start from the mf-event-avro-enriched topic to benefit from event enrichment.

### **Creating a Route**

Before creating a route, ensure that your source and destination topics already exist. If not, [create](#page-716-0) them before creating a route that uses them.

#### **To create a route:**

- 1. Click **Configuration Management > Transformation Hub.**
- 2. On the Transformation Hub Configurations page, click **Routes > +Add**.
- 3. In **Route Name**, enter a name for the route.
- 4. From the **Source Topic** drop-down list, select the topic from which events will be filtered.
- 5. From the **Destination Topic** drop-down list, select the destination to which events will be copied.
- 6. In **Description**, enter a short description of the route.
- 7. Under **Add Routing Rule**, use the Rule Editor to define the criteria for the routing rule.

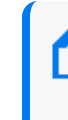

**Note:** Only routable topics are displayed in the drop-down list for both **Source Topic** and **Destination Topic** when adding a new route. This option is only available for Transformation Hub 3.4.

- <sup>l</sup> Define a criterion by using the drop-downs to select a **Field, Operator,** and **Value** as a filter. **Fields** and **Operators** are based on the **Source Topic** type.
- Click + to add a new conjunction (& AND,  $||$  OR), or the right arrow to add a dependent conjunction. Then define any new required criteria as needed.

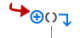

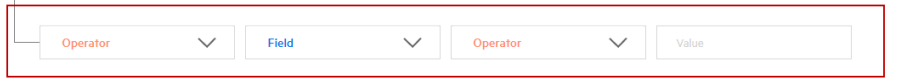

• You can create nested conjunctions by clicking the right arrow at the same level as the current conjunction.

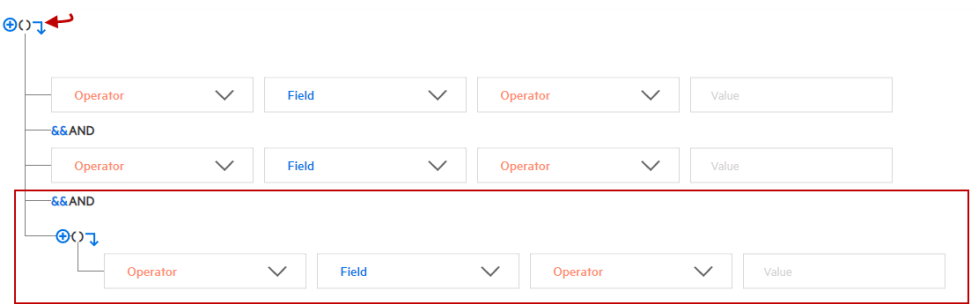

• To change a conjunction, right-click the conjunction and select your choice from the dropdown menu.

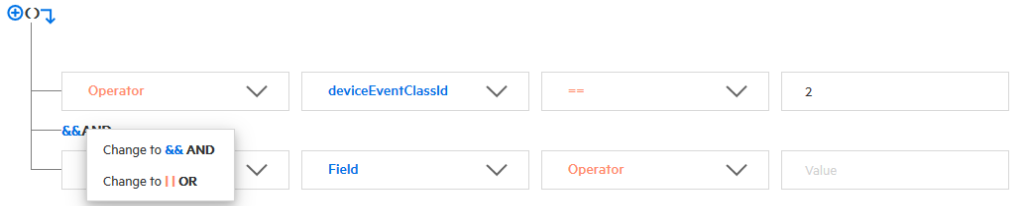

• To delete a conjunction, right-click the conjunction and pick Delete. Note that deleting a conjunction will delete all the criteria associated with the deleted conjunction.

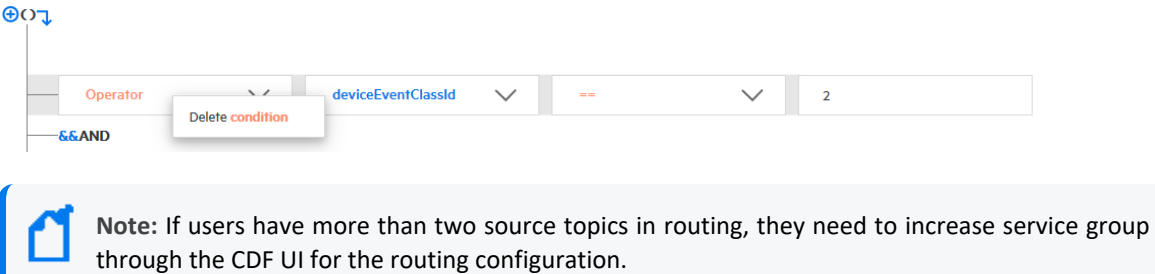

The rule is shown in the rule field as you construct it. When the rule is complete, click **Save**.

### **Editing a Route**

#### **To edit a route:**

- 1. Click **Configuration Management > Transformation Hub > Routes.**
- 2. On the Transformation Hub Configurations page, select the route to edit, and then click **Edit**.
- 3. Edit the route as needed, and then click **Save**.

# **Deleting a Route**

#### **To delete a route:**

- 1. Click **Configuration Management > Transformation Hub > Routes.**
- 2. On the Transformation Hub Configurations page, select one or more routes to delete, and then click **Delete**.
- 3. Click **Yes** to confirm deletion.

# **Deployment Templates**

A *deployment template* is a pre-set collection of settings and parameters for a connector or Collector.

When you deploy that connector or Collector type using the Instant Connector Deployment process, and specify a deployment template, all of the settings you have predefined in the template are applied during the deployment.

You may specify any number of deployment templates for each connector type.

**Note:** During the deployment process, you are prompted to use the predefined template settings, but may choose to overwrite any of the predefined template settings to custom-fit a particular deployment.

# **Managing Deployment Templates**

You should be familiar with the settings for connectors and Collectors before managing deployment templates. These settings are described in detail in the Smart [Connector](https://www.microfocus.com/documentation/arcsight/arcsight-smartconnectors/) User's [Guide.](https://www.microfocus.com/documentation/arcsight/arcsight-smartconnectors/)

Prior to managing any deployment templates, first upload the appropriate 64-bit connector or Collector installer file to your ArcMC repository. Only the Linux and Windows 64-bit installers are supported. The installer contains a list of currently supported connectors or Collectors and is used in the creation of the connector or Collector list in ArcMC. This upload only needs to be done in preparation to manage deployment templates.

#### **To upload the installer file to ArcMC:**

- 1. Download the connector or Collector installer file to a secure network location.
- 2. In ArcMC, click **Administration > Application > Repositories.**
- 3. In the navigation menu, click **Upgrade Files.**
- 4. Click **Upload**.
- 5. Under **Upload Upgrade Repository**, click **Choose File.** Then, browse to and select the installer file you previously downloaded.
- 6. Click **Submit**. The installer file is uploaded to ArcMC.

### **Additional Files**

Note that some connector types may require additional, supplementary files to function correctly, such as Windows DLLs. Such files are not included in the connector installer file.

If additional files are required for a connector type, you must also upload these files to an ArcMC repository before attempting to deploy them using the Instant Connector Deployment process. After uploading the installer file as described, upload additional files (in ZIP format) to the following repositories:

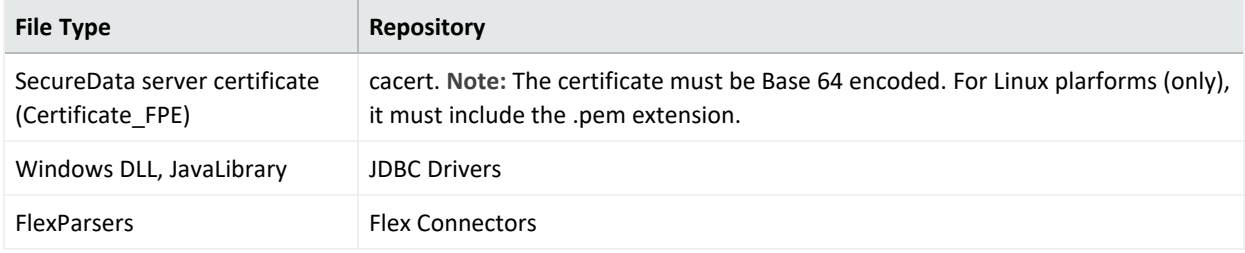

You will be able to specify the location of these additional files when you create the deployment template.

#### **To create a deployment template:**

Click **Configuration Management > Deployment Templates.**

- 1. In the navigation menu, from the list of supported connectors or Collectors, select the type of connector/Collector for which you wish to create a template.
- 2. In the management panel, click **New**.
- 3. To clone a template from an existing template of the same type, click **+ New/Clone**.

To clone a template, select one from the **Copy from** dropdown and the values are populated based on the selected template instance.

- 4. Enter values for any required settings (marked with an asterisk  $*$ ), as well as any settings you wish to apply to all connectors or Collectors of that type when using Instant Connector Deployment. (**Note:** Spaces in file or path names are not supported.)
- 5. If additional files are needed for operation, such as a Voltage server certificate, under **File Table Fields**, enter values for file name, type, and any other required fields. If more than 1 additional file is needed, click **Add Row**, and then specify the details of the additional file.

#### Repeat for additional files as needed.

6. Click **Save**.

**ArcSight SecureData Add-On Enablement:** To enable the ArcSight SecureData Add-on during deployment, under **Global Fields**, set **Format Preserving Encryption** to *Enabled*. Note that only a single instance of the add-on is supported on Windows clients. If you wish to move the add-on to a new location, you must first uninstall the previously installed client before launching Instant Connector Deployment.

#### **To delete a deployment template:**

- 1. In the navigation menu, browse to the template you wish to delete. (Templates are sorted by connector/Collector type.)
- 2. In the management panel, select the template and click **Delete**. Click **Yes** to confirm deletion.

## **Bulk Operations**

The following topics are discussed here.

### **Location**

The **Location** tab displays all locations defined in Arcsight Management Center. The **Location** tab includes these buttons:

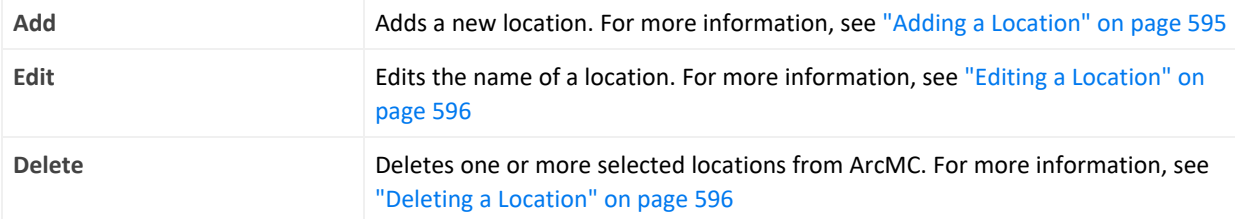

The **Manage Locations** table displays these parameters for each location.

- **Name: Location name.**
- <sup>l</sup> **Number of Hosts:** Number of hosts assigned to the location.

### **Host Tab**

The Host tab displays all hosts associated with the location selected in the navigation tree. The Hosts tab includes these buttons:

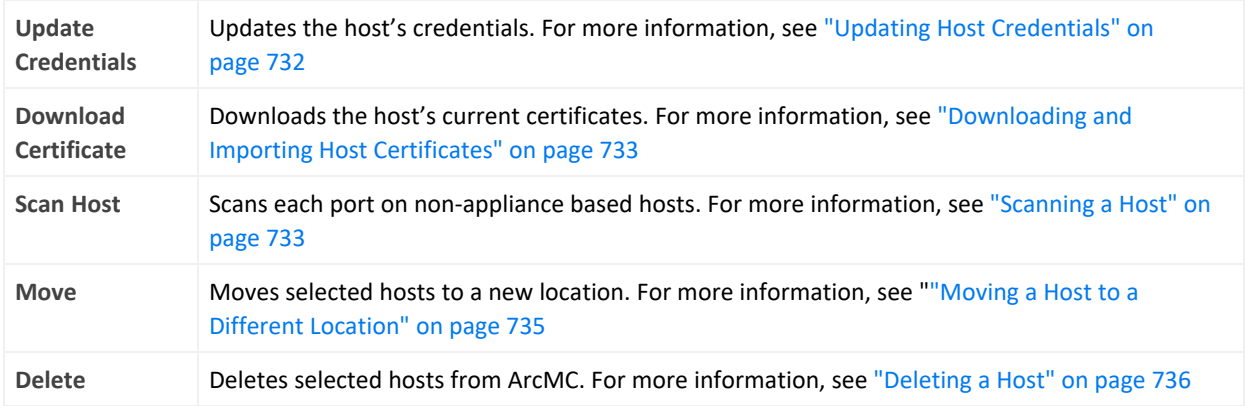

The **Hosts** table displays these parameters for each host:

- Hostname: Fully qualified domain name (FQDN) or IP address of the host. The hostname must match the hostname in the host's SSL certificate. (If IP address was used to add the host, then the certificate will match the IP address used.)
- Path: Path to the host.
- **Agent Version: Version number of the Arcsight Management Center Agent running on the** host.
- **Issues: Status of any issues associated with the host. Possible indicators include:** 
	- <sup>o</sup> *None:* No issues are associated with the host.
	- <sup>o</sup> *Internet connection Not Present:* The host is currently not reachable by internet connection. Displayed when ArcMC is not able to connect to the Marketplace for retrieving parser upgrade versions. If the user environment needs a proxy server for an internet connection, configure the [logger.properties](#page-630-0) file. If the user environment is an appliance, save the DNS settings on the **System Admin > Network** page.
	- <sup>o</sup> *Valid Marketplace Certificate Not Found in ArcMC*: Displayed when the Marketplace certificate does not match the one found in ArcMC's trust store.
	- <sup>o</sup> *Host Certificate Mismatch:* The hostname does not match the hostname in the SSL certificate. For instructions on downloading and importing certificates for the host, see ["Downloading](#page-732-0) and Importing Host Certificates" on page 733. If this issue is displayed for the localhost, and the certificate cannot be downloaded, please restart the web service on the localhost.
	- <sup>o</sup> *ArcMC Agent Out of Date:* The host's Agent version cannot be upgraded from the managing ArcMC, or the Arcsight Management Center cannot communicate with the Arcsight Management Center Agent on the managed node. You may need to manually install the ArcMC Agent. For requirements and instructions, see [Installing](../../../../../Content/arcmc/ArcMCAgent/InstallingArcMCAgent.htm) the Arcsight [Management](../../../../../Content/arcmc/ArcMCAgent/InstallingArcMCAgent.htm) Center Agent.
	- <sup>o</sup> *ArcMC Agent Stopped:* The Agent process on the host has been stopped.
- <sup>o</sup> *ArcMC Agent Upgrade Recommended:* The host's Agent version is older than the one on the managing ArcMC. An Agent upgrade is recommended.
- <sup>o</sup> *ArcMC Agent Uninstalled:* The Agent on the host has been uninstalled.
- <sup>o</sup> *ArcMC Agent Down:* The Agent on the host is not running.
- <sup>o</sup> *Update the authentication credentials on the localhost, and then install the ArcMC Agent:* For a localhost added for remote management, [authentication](#page-731-0) credentials need to be [updated](#page-731-0) to ensure authentication, and then the ArcMC Agent needs to be [installed](InstallingArcMCAgent.htm) to enable management. Take both of these steps to correct this issue.
- <sup>o</sup> *Error in REST Authentication*: The Transformation Hub node lacks the ArcMC certificate, ArcMC session ID, or ArcMC URL and port. To resolve this issue:
	- Make sure that the CDF Cluster has been configured correctly with the appropriate ArcMC details. For more information, please see ["Configuring](#page-429-0) ArcMC to Manage a [Transformation](#page-429-0) Hub" on page 430.
	- Note that each time the user replaces the ArcMC certificate to the TH's location, the TH's webservice pod has to be restarted for the new certificate to be read and updated in the trust store.
- <sup>l</sup> **Model:** If the host is an appliance, this shows the ArcSight model number of the appliance. If the host is not an appliance, the label *Software* is shown.
- **Type:** Type of installation, either ArcMC Appliance or Software.
- Version: Version number of the software on the host.

### **Container Tab**

The Containers tab includes the **Properties** button, it allows you to modify the properties of Containers.

The **Containers** table includes the following columns:

- Name: Name of the container.
- Path: Path to the container.
- **Issues:** Status of any issues associated with the container.
- **Port: Port number through which the container is communicating.**
- **Framework Ver: Framework version number of the container.**
- **Parser Ver: Parser version number of the container.**
- <sup>l</sup> **Status:** Status of the container. Possible values for container status are:
	- <sup>o</sup> *Improper configuration: Initial default state.*
	- <sup>o</sup> *Initializing connection:* The connector has a resolvable URL, but Arcsight Management Center has not logged in to the connector yet.
- <sup>o</sup> *Down*: There was an exception trying to execute the login command.
- <sup>o</sup> *Unauthorized:* The login command was executed, but login has failed.
- <sup>o</sup> *Connecting:* The login is in progress.
- <sup>o</sup> *Connected:* The login was successful.
- *Empty:* Login successful, but the container doesn't have connectors.
- <sup>o</sup> *Initialized:* Login successful and the container has connectors.
- <sup>o</sup> *Unknown:* No information on status. To resolve, manually SSH to the system and restart the container.
- **Last Check: Date and time of last status check.**

### **Collector Tab**

The **Collector** tab displays all Collectors associated with the item selected in the navigation tree. For example, if you selected a host in the navigation tree, the **Collectors** tab would show all Collectors associated with that host.

A Collector is a standalone System component in charge of processing efficiency improvements and the collection of raw data.

**Note:** The maximum number of selected entries when managing Connectors/Collectors is 50.

The **Collectors** tab includes the following buttons, which operates on one or more selected Collectors:

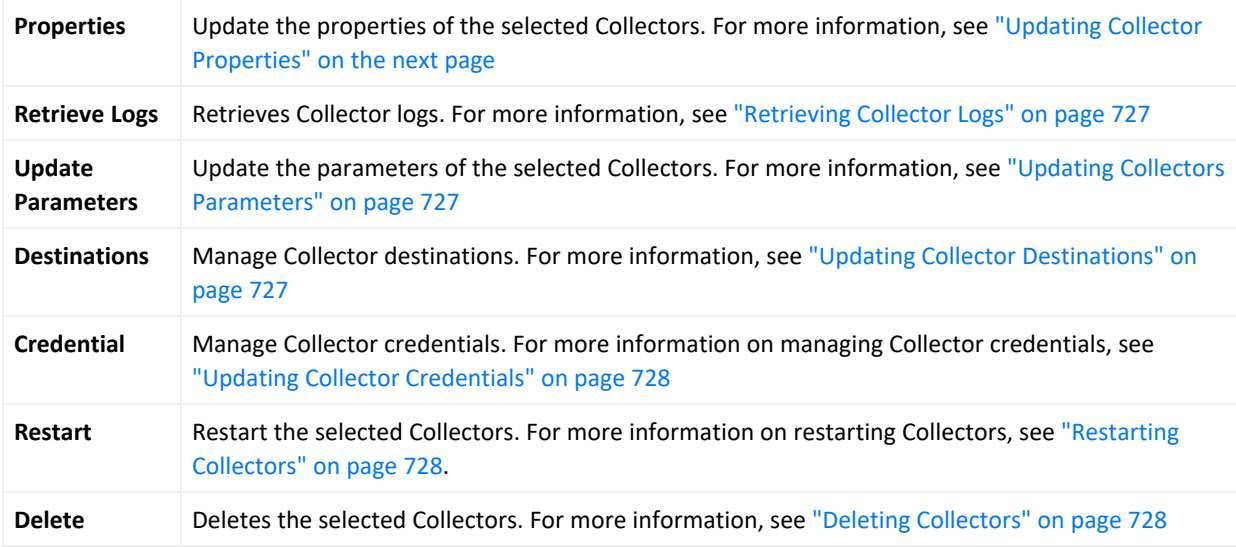

The **Collectors** table displays the following parameters for each connector:

- Name: Name of the Collector.
- **Port: Collector port.**
- **Type: Type of Collector.**
- <sup>l</sup> **Syslog Lines Received:** Number of events received.
- <sup>l</sup> **Custom Filtering:** messages filtered out.
- **Status: Collector status.**
- **Version: Collector version.**
- **Last Check: Date and time of the last status check.**

### **Transformation Hub Tab**

The **Transformation Hub** table includes the following columns:

- **Transformation Hub: Name of the Transformation Hub.**
- **Host: Name of the host.**
- **Port: Port number through which the Transformation Hub is communicating.**
- **Last Check:** Date and time of the last status check.

<span id="page-725-0"></span>For more information on connector management, see "Managing [Connectors"](#page-641-0) on page 642

### **Updating Collector Properties**

#### **To update Collector properties:**

- 1. Click **Configuration Management > Bulk Operations**.
- 2. On the **Manage Collectors** page, select the item you wish to manage.
- 3. Click **Properties**.
- 4. On the **Property Update** page, click **Edit**
- 5. Edit the Collector properties as needed.
- 6. To add a new property, enter the property, a value for the property, and click the check mark.
- 7. When complete, click **Save**.

### <span id="page-726-0"></span>**Retrieving Collector Logs**

#### **To retrieve Collector logs:**

- 1. Click **Configuration Management > Bulk Operations**.
- 2. On the **Bulk Opeartions** page, select one or more items for which you wish to retrieve logs.
- 3. Click **Retrieve Logs**.
- 4. Follow the wizard prompts to zip the selected logs into a single file.
- 5. To view the logs, on the main menu bar, click **Admin > Repositories.** The log zip file is stored in the *Logs* respository.

### <span id="page-726-1"></span>**Updating Collectors Parameters**

#### **To update Collector parameters:**

- 1. Click **Configuration Management > Bulk Operations**.
- 2. On the **Manage Collectors** page, select one or more items for which you wish to update parameters.
- 3. Click **Update Parameters**.
- 4. On the **Collector Parameter Update** page, enter values for the parameters, as needed.
- <span id="page-726-2"></span>5. Click **Save**. The parameters are updated for the selected items.

## **Updating Collector Destinations**

#### **To update Collector destinations:**

- 1. Click **Configuration Management > Bulk Operations**.
- 2. On the **Manage Collectors** page, select one or more items for which you wish to update destinations.
- 3. Click **Update Destinations**.
- 4. On the **Collector Destination Update** page, enter values for the destinations, as needed.
- 5. Click **Save**. The destinations are updated for the selected items.

## <span id="page-727-0"></span>**Updating Collector Credentials**

#### **To update Collector credentials:**

- 1. Click **Configuration Management > Bulk Operations**.
- 2. On the **Manage Collectors** page, select one or more items for which you wish to update credentials.
- 3. Click **Credential**.
- 4. On the **Collector Credential Update** page, enter values for passwords, as needed. (The username is fixed as *collector*.)
- 5. Click **Save**. The passwords are updated for the selected Collectors.

**Note:** Updating Collector credentials from ArcMC does not update the actual credentials, just the credentials ArcMC uses to authenticate.

### <span id="page-727-1"></span>**Restarting Collectors**

#### **To restart one or more Collectors:**

- 1. Click **Configuration Management > Bulk Operations.**
- 2. On the **Manage Collectors** page, select one or more items which you wish to restart.
- 3. Click **Restart.**
- <span id="page-727-2"></span>4. Click **Yes** to confirm restart. The Collectors are restarted.

## **Deleting Collectors**

#### **To delete Collectors:**

- 1. Click **Configuration Management > Bulk Operations**.
- 2. On the **Manage Collectors** page, select one or more items which you wish to delete.
- 3. Click **Delete**.
- 4. Click **Yes** to confirm delete. The items are deleted.

### **Enabling SecureData Encryption on Managed Connectors**

SecureData can be enabled as part of the Instant Connector [Deployment](#page-572-0) process. However, you can also enable SecureData encryption on connectors or containers you already [manage](#page-627-0) in [ArcMC.](#page-627-0)

#### **To enable SecureData encryption on connectors or containers you already manage in ArcMC:**

- 1. Ensure that the remote VM can communicate with the SecureData server. If not, edit the hosts file or configure DNS to enable communication.
- 2. If there is a certificate for the SecureData server, make sure it is successfully imported to the remote VM.
- 3. Ensure proxy settings allow the SecureData client to communicate with the SecureData server.
- 4. Install the SecureData client manually on the remote VM where the connectors reside.
- 5. Finally, in ArcMC, select the connectors or containers. Perform the Modify Property operation and provide the necessary SecureData and proxy details.

# <span id="page-728-0"></span>**Prerequisites for Addition of SecureData Client to Multiple Containers**

The following are prerequisites for the addition of the SecureData client to multiple containers.

• The process should be performed by an account with which the Connector was installed.

**Note:** If this user was a non-root user, that user must have access to the directory on the destination host with all permissions.

The process must have a dedicated port numbered higher than 1024.

Bulk SecureData client install is supported for accounts using SSH key authentication, but not supported for SSH with passphase authentication. To enable SSH key authentication, the SSH key needs to be set up between a non-root user of ArcMC and a user of the remote host.

- You should consult and review the Format Preserving Encryption Environment Setup Guide for proxy settings.
- All the selected container host machines need to have same SSH credentials (username:password).
- The voltage client install path on all the selected containers hosts must be the same.
- You can only push voltage client in bulk to all the container hosts that are on the same platform e.g. all Linux, or all Windows.
- The below prerequisites are not present by default on RHEL/CentOS 8.x, unlike in previous RHEL/CentOS versions (e.g. RHEL/CentOS 6.x and 7.x). Perform the following steps for RHEL/CentOS 8.1 on the machine where the ArcMC is or will be installed, and in the target RHEL/CentOS host (the VM where the Connector/Collector will be deployed):

a. Install python2:

```
For RHEL/CentOS 7.x:
sudo yum install -y python2
For RHEL/CentOS 8.x:
sudo dnf install -y python2
```
b. Create a symlink:

sudo ln -s /usr/bin/python2 /usr/bin/python

c. Install libselinux-python package:

For RHEL/CentOS 7.x: sudo yum install -y libselinux-python For RHEL/CentOS 8.x: sudo dnf install -y libselinux-python

> **Note:** If the yum/dnf command fails when installing libselinux- python on RHEL/CentOS, follow the steps below: - Download libselinux-python-2.8-6.module\_el8.0.0+111+16bc5e61.x86\_64.rpm end a metall the package: rpm -i libselinux-python-2.8-6.module\_el8.0.0+111+16bc5e61.x86\_64.rpm

#### **Additional Requirements For Windows Platforms**

For Windows platforms, only the local admin account is supported for the bulk-addition of the SecureData client.

In addition, the following preparatory steps are required when deploying on a Windows VM.

1. Enable PowerShell 4.0 or later.

<https://www.microsoft.com/en-us/download/details.aspx?id=40855>

- 2. Enable and configure PowerShell Remoting, with CredSSP authentication.
- Download the "ConfigureRemotingForAnsible.ps1" file:
	- <sup>o</sup> https://github.com/ansible/ansible/blob/devel/examples/scripts/ConfigureRemotingForA nsible.ps1
- Open Power Shell as Administrator and run the following command:
	- ConfigureRemotingForAnsible.ps1 -EnableCredSSP
- 3. Enable TLS 1.2.

### **Adding SecureData to Multiple Containers**

You can add the SecureData encryption client to multiple containers at once. The following limitations apply:

- The selected containers must meet all [prerequisites](#page-728-0) for adding SecureData.
- All selected container hosts must have the same user credentials (username and password), and must be the same platform (that is, all Windows or all Linux.)
- The SecureData client installation path on all container hosts will be the same.
- <sup>l</sup> If a certificate is needed, upload the required certificate before proceeding to **Repositories > CA Certs.**

**Note:** CTHs cannot be configured with SecureData encryption.

#### **To add SecureData encyption to multiple containers:**

- 1. Click **Configuration Management > Bulk Operations**
- 2. On the **Container** tab, select the containers to which you wish to add SecureData encryption.
- 3. Click **Properties**.
- 4. On the Container Property Update dialog, click **Edit**.
- 5. in the **Property List** column, click the **Settings** icon, then search for any values with fpe in the name. Change or enter values for these properties as follows.

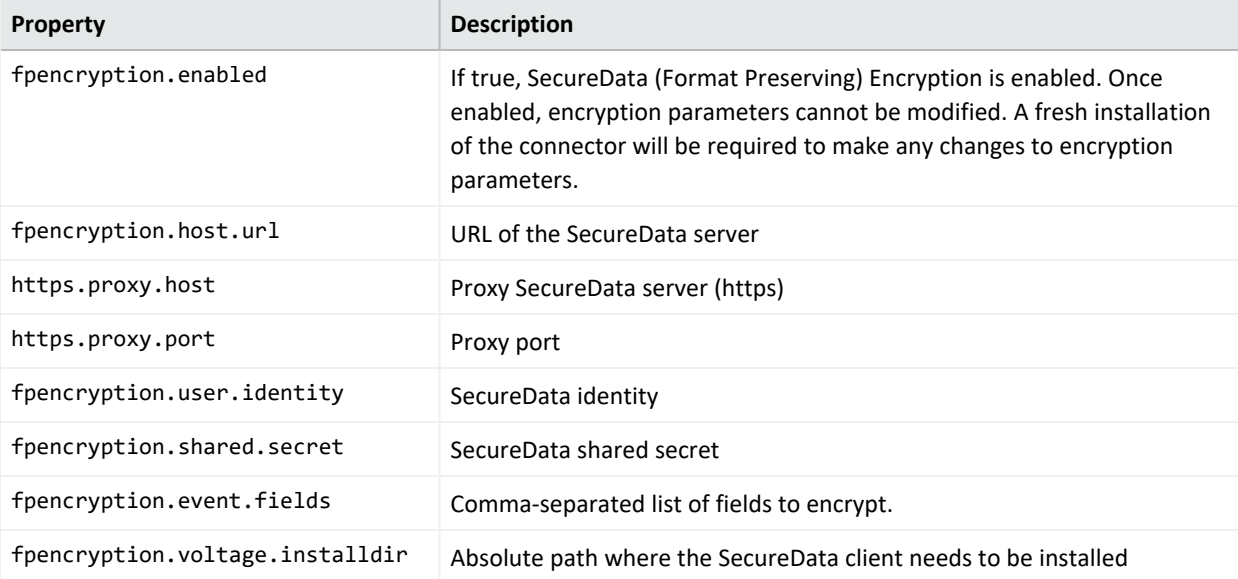

#### 6. Select Install SecureData Client.

7. To use SSH key-based authentication to Linux container hosts (only), select **SSH Key.**

**Note:** SSH key applies to Linux hosts only. If the SSH Key checkbox is selected for Windows hosts, the update will fail.

- 8. If needed, from the **SecureData Cert** drop-down, select a previously-uploaded certificate for SecureData.
- 9. In **Username** and **Password**, enter the common user credentials for all selected container hosts. (Password is not needed if SSH is enabled in Step 7.)
- 10. Click **Save.**

The SecureData client is pushed to the selected containers, and each one is restarted. To see if the encryption properties were updated successfully, wait on this page. The Job [Manager](#page-543-0) shows the status of client installation on the containers.

## **Updating Transformation Hub Cluster Details in ArcMC**

When you upgrade the Transformation Hub cluster to the latest version, and if you choose to manage the whole cluster with ArcMC, you will need to update the cluster details in ArcMC. Doing this enables you to deploy CTHs on the latest version of the Transformation Hub cluster.

**Note:** Make sure that the **Cluster Username**, **Cluster Password**, and **Certificate** information, correspond to the upgraded version of the Transformation Hub.

#### **To update Transformation Hub Cluster Details in ArcMC:**

- 1. Click **Configuration Management > Bulk Operations**
- 2. Click the **Host** tab.
- 3. Select the Transformation Hub host.
- 4. Click **Update Cluster Details.**
- 5. In the **Hostname** field, type the fully qualified name of the TH.
- 6. In the **Cluster Port** field, type **443**.
- 7. In the **Cluster Username** field type the TH username.
- 8. In the **Cluster Password** field type the TH password.
- 9. SSH to the Transformation Hub and go to: /opt/arcsight/kubernetes/scripts/
- 10. Run the following script to generate the certificate: cdf-updateRE.sh
- <span id="page-731-0"></span>11. Copy the certificate name ca.crt (be sure to include from ----- BEGIN CERT to END CERT ---- -), navigate to the GUI, paste it on the **Cluster Certificate** field and click **Save.**

### **Updating Host Credentials**

ArcSight Platform relies on a host's login credentials to connect and authenticate to the managed host. You specify these credentials when adding the host to ArcSight Platform for management. If these credentials ever change, the management link between ArcSight Platform and the host will be broken.

However, you can update the credentials ArcSight Platform uses to authenticate to a managed host, which will prevent the management link from being broken.

Updating host credentials on ArcSight Platform does not change the actual credentials on the managed host. You will need to change those on the host directly, either immediately before or immediately after performing this operation. Updating credentials will only update the credentials that ArcSight Platform uses to authenticate to the host.

#### **To update host credentials:**

- 1. Click **Configuration Management > Bulk Operations**.
- 2. Click the **Host** tab.
- 3. Select the host you want to update, click **Update Credentials**.
- 4. In **Username** and **Password**, enter the new credentials that ArcSight Platform will use to connect to the host.
- <span id="page-732-0"></span>5. Click **Save.**

### **Downloading and Importing Host Certificates**

In case of a mismatch between the hostname and the hostname in the SSL certificate, you can download and import the host's current certificates.

#### **To download and import host certificates:**

- 1. Click **Configuration Management > Bulk Operations**.
- 2. Click the **Hosts** tab.
- 3. Select the desired host.
- 4. Click **Download Certificate**.
- <span id="page-732-1"></span>5. Click **Import** in the wizard and then Click **Done**.

### **Scanning a Host**

Scanning a host will inventory all currently running containers on the host and the connectors associated with them.

To ensure accuracy and currency of container inventory, you will need to manually scan for new containers in any of the following circumstances:

- Additional containers or connectors are added to a remote host after it has been added to Arcsight Management Center.
- Containers and connectors are removed from a remote host managed in Arcsight Management Center.
- Any containers which were down when the initial, automatic scan was performed have since come back up.
- The license for a managed ArcSight Management Center (managed by another ArcSight Management Center) is upgraded to increase the number of licensed containers.

Any host that includes containers is scanned automatically when first added to ArcSight Management Center.

You can manually scan any host types that can run containers. These types include:

- Connector Appliances
- Loggers (L3XXX models only)
- ArcSight Management Center Appliances
- Connectors

#### **The Scan Process**

A host scan retrieves information on all CA certificates from any running containers on the host. The containers on the remote host can be managed only if Arcsight Management Center can authenticate using the certificates and the credentials. You are prompted to import any retrieved certificates into the Arcsight Management Center trust store.

A manual scan will be discontinued if any of the following are true:

- Any containers on a scanned Connector Appliance host are down.
- If you choose *not* to import any certificates that are retrieved.
- Authentication fails on any of the containers.

**Note:** When a Collector and connector are intended to run on the same host, add the Collector to ArcMC first, before the connector. Then perform a scan host to correctly detect the connector.

#### **To manually scan a host:**

- 1. Click **Configuration Management > Bulk Operations**.
- 2. In the navigation tree, select the location to which the host has been assigned.
- 3. Click the **Host** tab.
- 4. Select the host you want to scan, click **Scan Host**. The Host Scan wizard starts.

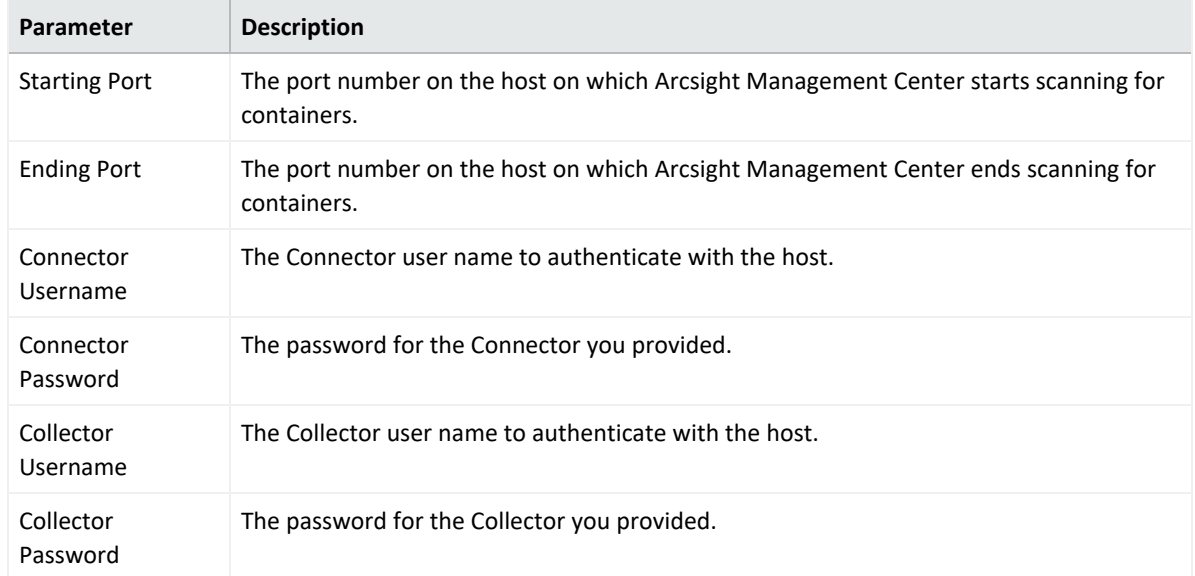

5. Enter values for the parameters in the following table, and then click **Next**.

- 6. Connector certificates are retrieved automatically so that the Arcsight Management Center can communicate with each connector in a container. The Host Scan wizard lists the certificates. (To see certificate details, hover over the certificate.)
	- <sup>l</sup> To continue the scan, select **Import the certificates**, and then click **Next** to import the certificates and continue.
	- <sup>l</sup> Otherwise, select **Do not import the certificates,** and then click **Next**. The Host Scan wizard discontinues the scan.

## <span id="page-734-0"></span>**Moving a Host to a Different Location**

You can assign one or more hosts to a new location. When you move a host, any nodes associated with it are also moved. For example, if you moved a Connector Appliance to a new location, all of its containers and managed connectors would also be moved to the new location.

#### **To move one or more hosts:**

- 1. Click **Configuration Management > Bulk Operations**.
- 2. Click the **Hosts** tab.
- 3. Choose one or more hosts to move.
- 4. Click **Move**.
- 5. Follow the prompts in the **Host Move** wizard.The selected hosts are reassigned to their new locations.

## <span id="page-735-0"></span>**Deleting a Host**

When you delete a host, any nodes associated with the host are also deleted. Deleting a host removes its entry from ArcSight Management Center, but otherwise leaves the host machine unaffected.

**Note:** Use caution when deleting a host. Deleting a host will delete its associated nodes from any [node](NodeLists.htm) list, [association,](#page-712-0) peers listing, or [subscribers](#page-671-0) [listing](Associations.htm) that includes those nodes.

#### **To delete one or more hosts:**

- 1. Click **Configuration Management > Bulk Operations.**.
- 2. Choose one or more hosts to delete.
- 3. Click **Delete**.
- 4. Click **Yes** to confirm deletion. The host (and any associated nodes) are deleted.

# **Destination Runtime Parameters**

The following table describes configurable destination parameters. The parameters listed in the table are not available for all destinations. The user interface automatically displays the parameters valid for a destination. For step-by-step instructions on updating the runtime parameters of a destination, see "Editing Connector [Parameters"](#page-644-0) on page 645.

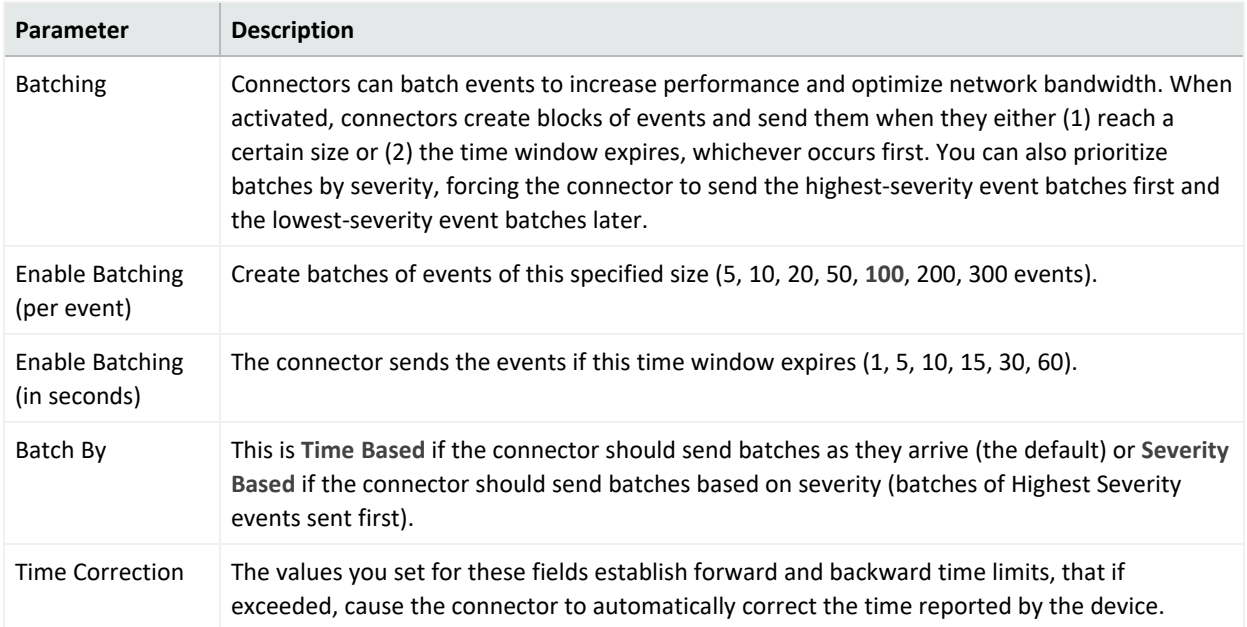

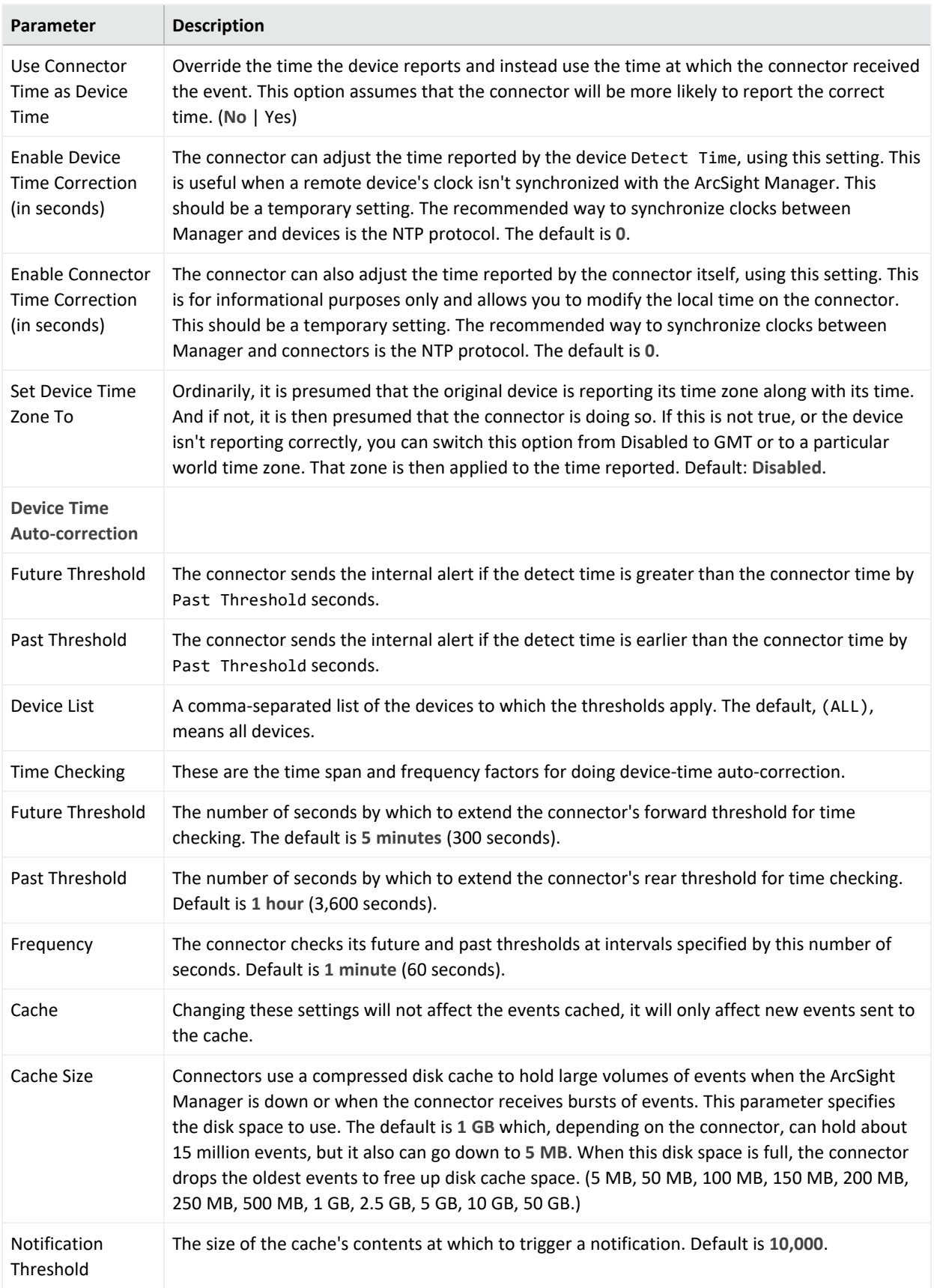

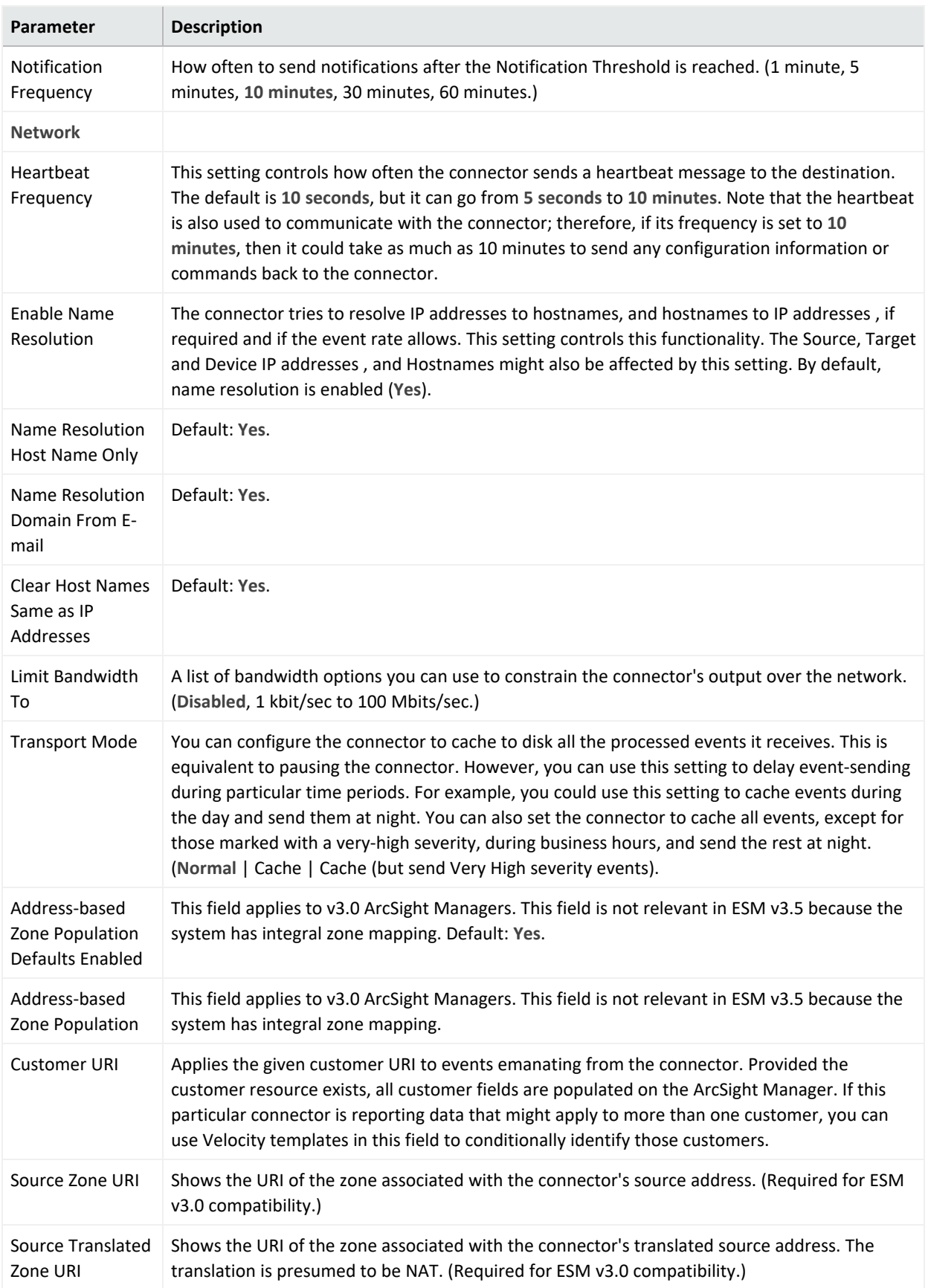

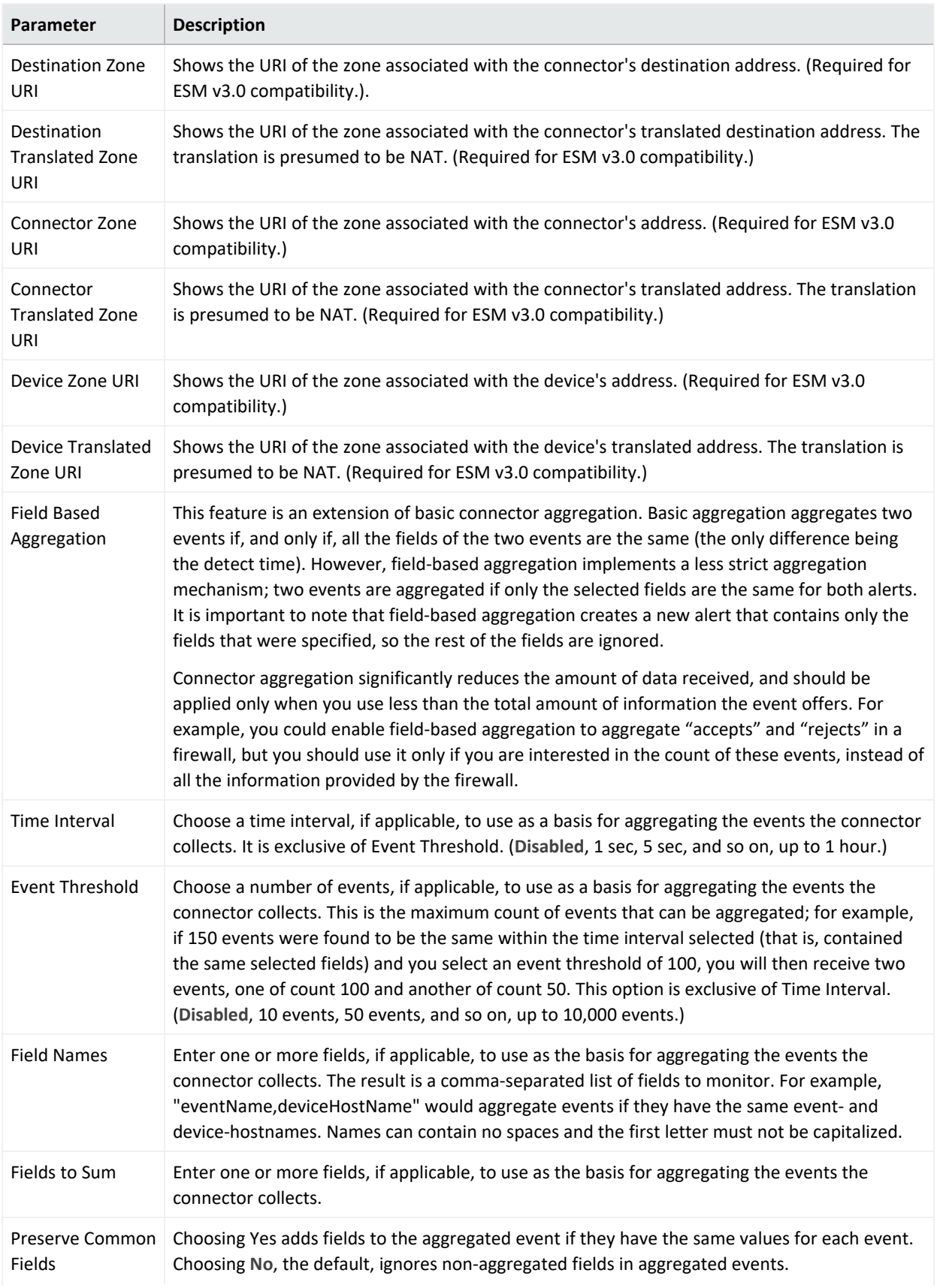

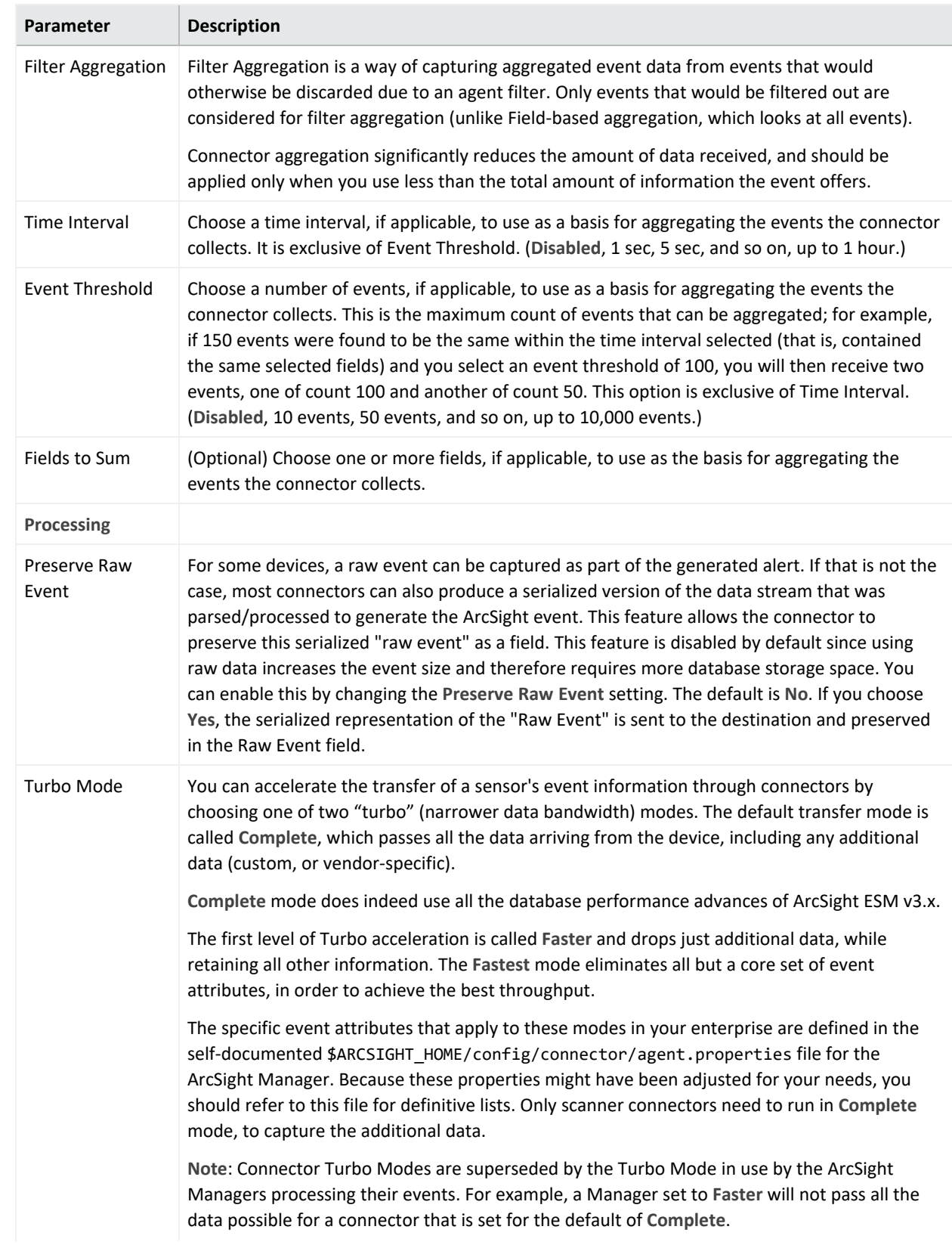

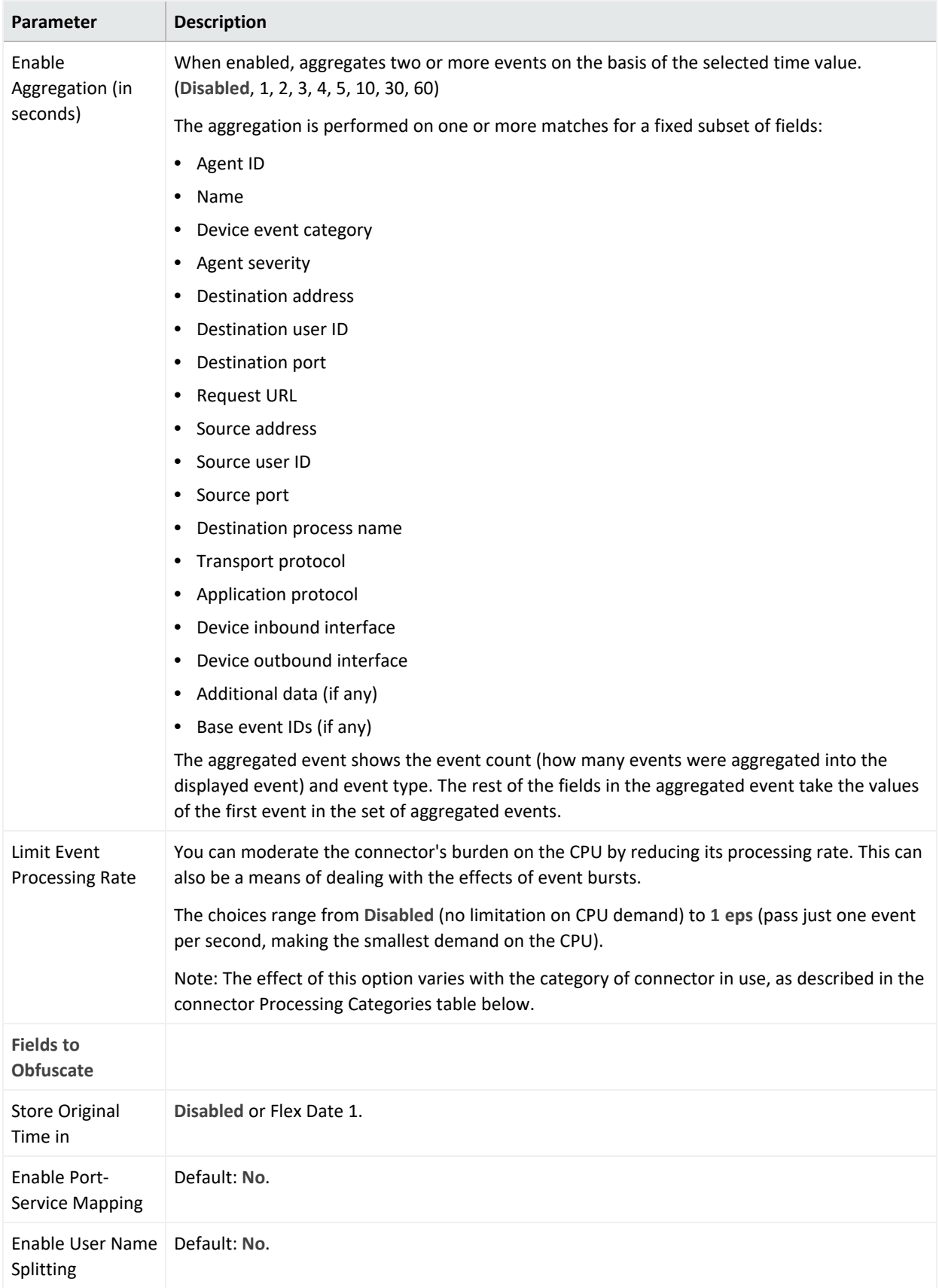

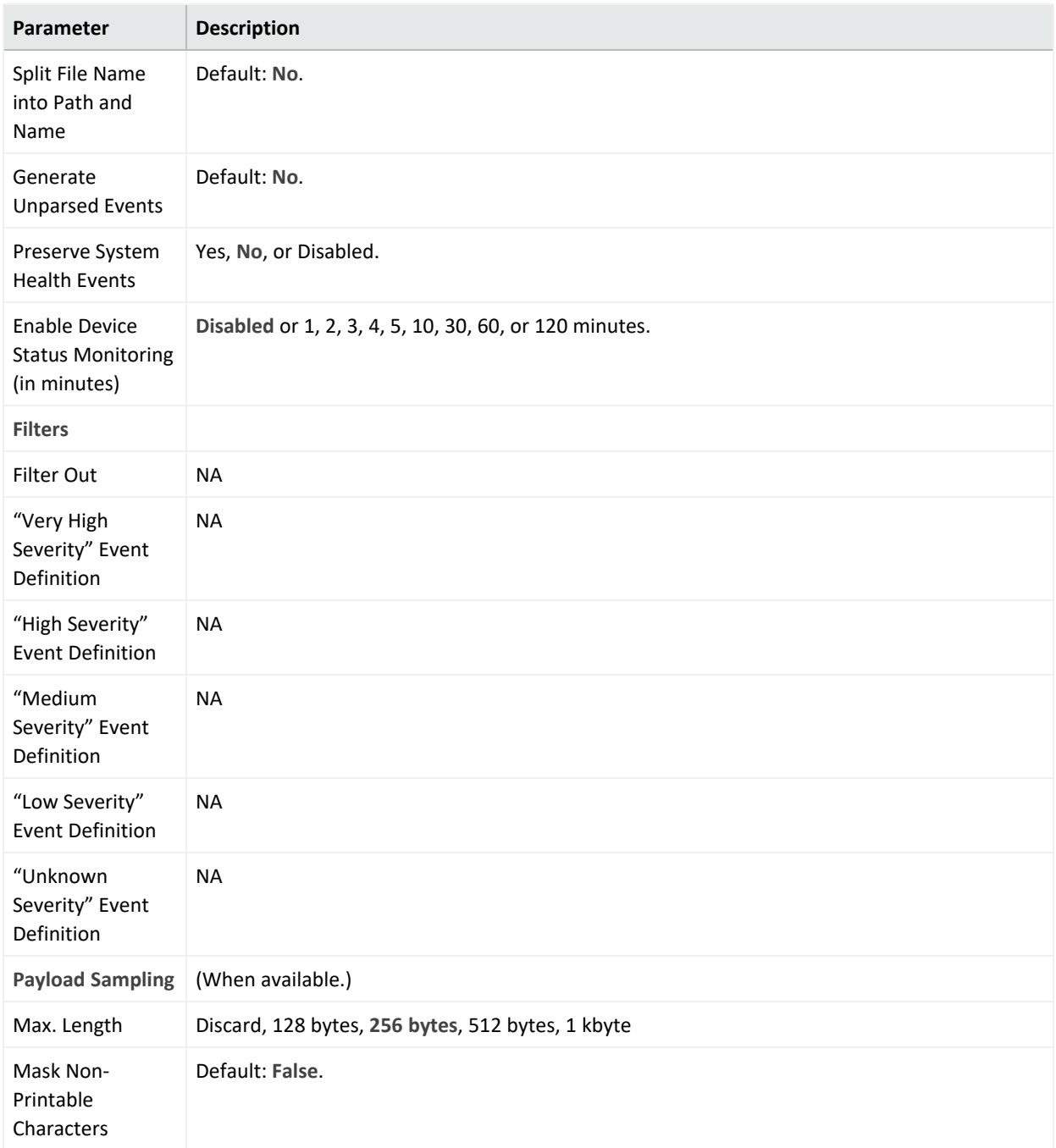

# **Special Connector Configurations**

Certain connectors require additional configuration when used with Arcsight Management Center. This appendix describes the additional configuration. For general information about installing connectors, see "Adding a [Connector"](#page-641-1) on page 642.

The following topics are discussed here:

## **Microsoft Windows Event Log - Unified Connectors**

The SmartConnector for Microsoft Windows Event Log - Unified is not part of a FIPS-compliant solution. When you add a Windows Event Log - Unified connector, be sure the container is not FIPS-enabled in order for the connector to collect events.

When adding a Windows Event Log - Unified connector, follow the specific instructions in the SmartConnector configuration guide for entering parameters, entering security certifications when using SSL, enabling audit policies, and setting up standard user accounts.

There are currently two parser versions for the Microsoft Windows Event Log - Unified SmartConnector.

- Parser Version 0 is generally available with each SmartConnector release
- Parser Version 1 is available with the Microsoft Windows Monitoring content

The Microsoft Windows Event Log - Unified SmartConnector configured for you during initial configuration uses Parser Version 1.

Detailed Security Event mappings for this parser version can be found in Security Event Mappings: SmartConnectors for Microsoft Windows Event Log - Unified with Parser Version 1 (MSWindowsEventLogUnifiedMappingsParserVersion1.pdf), available on ArcSight [Protect724](https://saas.hpe.com/marketplace/arcsight).

When you install additional Microsoft Windows Event Log Unified connectors, they are installed with the generally available base parser version (Parser Version 0). Mappings for the base parser version are available with each SmartConnector release (Security Event Mappings: SmartConnectors for Microsoft Windows Event Log) and can be found on [Protect724](https://saas.hpe.com/marketplace/arcsight), along with the SmartConnector configuration guide. You must use Parser Version 1 if you want the default Windows Monitoring content to work. For details see the SmartConnector Configuration Guide for Microsoft Windows Event Log - Unified, or SmartConnector Configuration Guide for Microsoft Windows Security Events - Mappings.

**Note:** The pre-bundled SmartConnector for Microsoft Windows Event Log - Unified installed using the First Boot Wizard is installed with Parser Version 1. Any Windows Event Log - Unified connectors you add using the connector configuration wizard are installed with Parser Version 0 (the base parser).

## **Change Parser Version by Updating Container Properties**

A parser is a SmartConnector component that specifies how to parse the information contained in the device raw events, and how to map it to ArcSight security event schema fields. Parsers can be in the form of property files, map files, or CSV files. Each SmartConnector has its own parser or set of parsers.

Multiple parser versions enables each SmartConnector parse raw events in many different ways to generate ArcSight security events with appropriate mappings. The SmartConnector for Microsoft Windows Event Log -- Unified, supports two parser versions: Base Parser and Parser Version 1.

With multiple parser versions:

- One SmartConnector build supports multiple parser versions.
- Users can configure their connectors to use the available parser versions of their choice, depending on their event mapping requirements.
- Users can reconfigure connectors to use the appropriate parser version as needed.

Multiple parser versions currently are supported only for the SmartConnector for Microsoft Windows Event Log -- Unified. This functionality is not supported for user-developed ArcSight FlexConnectors.

Each SmartConnector has its own internal fcp.version parameter setting to represent its current parser version. The default value for the fcp.version parameter is the base (or default) parser version, which is Parser Version 0. Each SmartConnector can support a total of 8 parser versions. The fcp. version parameter values range from 0 through 7. Microsoft Windows Unified SmartConnector supports parser versions 0 and 1.

Be sure that when you have content with new mappings, you change the parser version to match that content.

To update container properties (located in the agent.properties file) to change the parser version being used when mapping events:

- 1. Click **Manage** from the top-level menu bar.
- 2. Select a navigation path.
- 3. Select the container whose properties you want to update. You can select multiple containers.
- 4. Click **Properties**.
- 5. Follow the instructions in the wizard to update connector properties.

The fcp. version parameter value 0 designates the base parser. To use parser 1, change the fcp.version parameter value to 1. For example: agents[0].fcp.version=1

### **SSL Authentication**

If you choose to use SSL as the connection protocol, you must add security certificates for both the Windows Domain Controller Service and for the Active Directory Server. Installing a valid certificate on a domain controller permits the LDAP service to listen for, and automatically

accept, SSL connections for both LDAP and global catalog traffic. With the First Boot Wizard installation of the connector, the certificates are already imported for you. If you add Windows Event Log - Unified connectors, see the SmartConnector Configuration Guide for Microsoft Windows Event Log - Unified for instructions.

# **Database Connectors**

The following database connectors are available for installation with ArcSight Express:

- IBM SiteProtector DB\*
- McAfee ePolicy Orchestrator DB\*
- McAfee Vulnerability Manager DB\*
- McAfee Network Security Manager DB\*
- Microsoft SQL Server Audit Multiple Instance DB\*
- Oracle Audit DB
- Symantec Endpoint Protection DB\*
- Trend Micro Control Manager NG DB\*
- Snort DB\*

\*These connectors extract events from an SQL Server or MySQL databases, which requires a JDBC driver. See "Add a JDBC [Driver"](#page-745-0) on the next page for instructions.

All of these database connectors require the following information when being added to ArcSight Express; some connectors require additional parameters, such as event types or polling frequency.

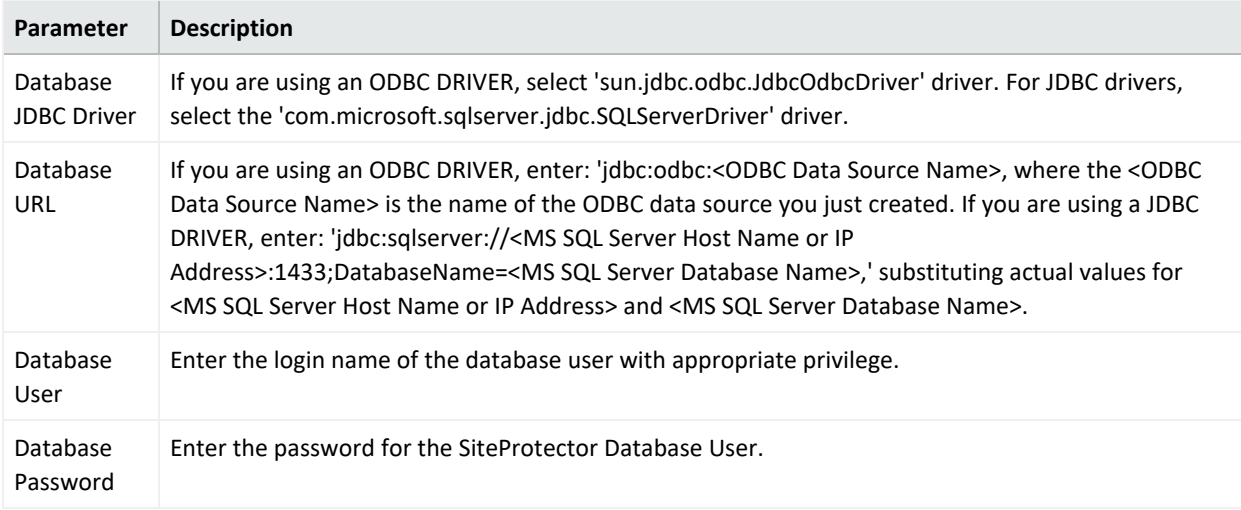

# <span id="page-745-0"></span>**Add a JDBC Driver**

The IBM SiteProtector DB, McAfee ePolicy Orchestrator DB, McAfee Vulnerability Manager DB, McAfee Network Security Manager DB, Microsoft SQL Server Audit Multiple Instance DB, Symantec Endpoint Protection DB, and Trend Micro Control Manager NG DB connectors extract events from a SQL Server database. For information about and to download the MS SQL Server JDBC Driver, see the Microsoft web site.

**Note:** Different versions of the JDBC driver are required for different SQL Server database versions; be sure to use the correct driver for your database version. The name of the jar file may be different for some JDBC driver versions.

The SmartConnector for Snort DB extracts events from a MySQL database.

After downloading and extracting the JDBC driver, upload the driver into the repository and apply it to the appropriate container or containers, as follows:

- 1. From ArcSight Express, select **Setup > Repositories**.
- 2. Select **JDBC Drivers** from the left pane and click the **JDBC Drivers** tab.
- 3. Click **Upload to Repository**.
- 4. From the **Repository File Creation Wizard**, select **Individual Files**, and then click **Next**.
- 5. Retain the default selection and click **Next**.
- 6. Click **Upload** and locate and select the *.jar* file you downloaded.
- 7. Click **Submit** to add the specified file to the repository and click **Next** to continue.
- 8. After adding all files you require, click **Next**.
- 9. In the **Name** field, enter a descriptive name for the zip file (JDBCdriver, for example). Click **Next**.
- 10. Click **Done** to complete the process; the newly added file is displayed in the **Name** field under **Add Connector JDBC Driver File**.
- 11. To apply the driver file, select the driver .zip file and click the up arrow to invoke the **Upload Container Files** wizard. Click **Next**.
- 12. Select the container or containers into which the driver is to be uploaded; click **Next**.
- 13. Click **Done** to complete the process.

Configuration guides for the database connectors supported with ArcSight Express can be found on the [microfocus.com](https://www.microfocus.com/documentation/arcsight/arcsight-smartconnectors/) website. The individual configuration guides that provide setup information and mappings for the applications listed below can be found on Micro Focus Community:

- IBM SiteProtector DB
- McAfee ePolicy Orchestrator DB
- McAfee Vulnerability Manager DB (formerly FoundScan)
- McAfee Network Security Manager DB
- Microsoft SQL Server Multiple Instance Audit DB
- Oracle Audit DB
- Symantec Endpoint Protection DB
- Trend Micro Control Manager DB
- Snort DB

# **API Connectors**

The following API connectors are available for installation with ArcSight Express. They require a client and authentication credentials, as well as configuring the events types to be sent to the connector by the device.

- Cisco Secure IPS SDEE
- Sourcefire Defense Center eStreamer

For Cisco Secure IPS SDEE, if you want the SmartConnector to validate the Cisco IPS sensor's authentication certificate, obtain the authentication certificate from the IPS sensor and import it to the appliance.

For Sourcefire Defense Center eStreamer, add an eStreamer client, create an authentication certificate, and select event types to be sent to the connector.

See the individual configuration guides for these connectors for instructions.

Follow the instructions in "Uploading Certificates to the Repository" in the Connector Management for ArcSight Express 4.0 User's Guide to import the trusted certificates to ArcSight Express.

Configuration guides for the API connectors supported with ArcSight Express can be found on the [microfocus.com](https://www.microfocus.com/documentation/arcsight/arcsight-smartconnectors/) website, as well as the individual configuration guides that provide setup information and mappings for the applications listed below.

- Cisco Secure IPS SDEE
- Sourcefire Defense Center eStreamer

# **File Connectors**

File-based connectors use the Network File System (NFS) or the Common Internet File System (CIFS).

The following File connector is available for installation with ArcSight Express:

• Blue Coat Proxy SG Multiple Server File

See the configuration guide for device setup, parameter configuration, and mappings information for the SmartConnector for Blue Coat Proxy SG Multiple Server File.

File-based connectors use the Network File System (NFS) or the Common Internet File System (CIFS). For the file-based connectors on a Windows system, configure a CIFS share before you add the connectors.

For information on creating a CIFS Mount or an NFS Mount, see "Managing a Remote File System" in the Connector Management for ArcSight Express 4.0 User's Guide.

# **Syslog Connectors**

If you selected Syslog Daemon during initial installation with the First Boot Wizard, the Syslog Daemon connector has already been installed.

You can add a Syslog File, Pipe, or Daemon connector in a new container. Syslog connectors for the following devices are available with ArcSight Express:

- Cisco PIX/ASA Syslog
- Cisco IOS Router Syslog
- Juniper Network and Security Manager Syslog
- Juniper JUNOS Syslog
- UNIX OS Syslog

Be sure your device is set up to send syslog events. See your device documentation or the SmartConnector Configuration Guide for device configuration information; the guide also includes specific device mappings to ArcSight event fields as well as further information needed for configuration if you are installing the Pipe or File connectors. Mappings in the SmartConnector for UNIX OS Syslog configuration guide apply to all syslog connectors. Specific mappings per device are documented in the configuration guide for the device.

Configuration guides for these syslog connectors supported with ArcSight Express can be found on the [microfocus.com](https://www.microfocus.com/documentation/arcsight/arcsight-smartconnectors/) website:

- Cisco PIX/ASA Syslog
- Cisco IOS Syslog
- Juniper JUNOS Syslog
- Juniper Network and Security Manager Syslog
- UNIX OS Syslog

# **System Administration**

This chapter describes the System Administration tools that enable you to create and manage users and user groups, configure SMTP and other system settings, network, storage, and security settings for your system.

This chapter includes information on the following areas of system administration:

## **System**

From the System tab, you can configure system specific settings such as network settings (if applicable) and SMTP.

# **System Reboot**

#### **To reboot or shutdown your system:**

- 1. Click **Administration > Setup > System Admin** from the top-level menu bar.
- 2. Click **System Reboot** in the **System** section.
- 3. Select from the following options:

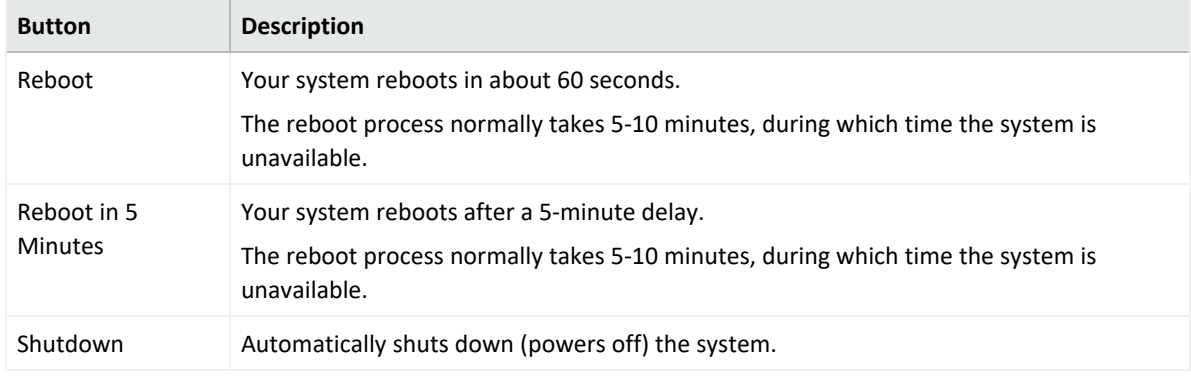

**Note:** Each of the above actions can be cancelled. "Reboot" and "Shutdown" allow for cancellation within **60 seconds**. "Reboot in 5 Minutes" can be cancelled within **300** **seconds**.

4. Click **Reboot**, **Reboot in 5 Minutes**, or **Shutdown** to execute the chosen action.

## **Network**

## **System DNS**

The **System DNS** tab allows you to edit the DNS settings and to add DNS search domains.

**To change DNS settings:**

- 1. Click **Administration > Setup > System Admin** from the top-level menu bar.
- 2. Click **Network** in the **System** section.
- 3. In the **System DNS** tab, enter new values for the IP address of the primary and secondary DNS servers, or edit the list of search domains.

To add a new domain, click the  $\Box$  icon. To remove a domain, click the  $\Box$  icon. To change the search order of domains, select a domain name, and click the up or down arrow until the domain is in the desired position.

- 4. Click **Save**.
- 5. Click **Restart Network Service** to put the changes into effect.

### **Hosts**

The **Hosts** tab allows direct editing of your system's /etc/hosts file. You can enter data in the System Hosts text box or import it from a local file.

**To change the Hosts information:**

- 1. Click **Setup > System Admin** from the top-level menu bar.
- 2. Click **Network** in the **System** section, and then click the **Hosts** tab.
- 3. In the **System Hosts** text box, enter hosts information (one host per line) in this format: <IP Address> <hostname1> <hostname2> <hostname3> To import information from a file, click **Import from Local File,** and locate the text file on the computer from which you are accessing your system.
- 4. Click **Save**.

### **NICs**

The **NICs** tab enables you to set the IP addresses for the network interface cards (NICs) on your system. Additionally, you can configure the hostname and default gateway for your system.

**To set or change the NICs settings:**

- 1. Click **Setup > System Admin** from the top-level menu bar.
- 2. Click **Network** in the **System** section.
- 3. In the **NICs** tab, enter the following settings. To edit the IP address , subnet mask, or speed/duplex of an NIC, select the NIC and click **Edit** above the NIC Name list.

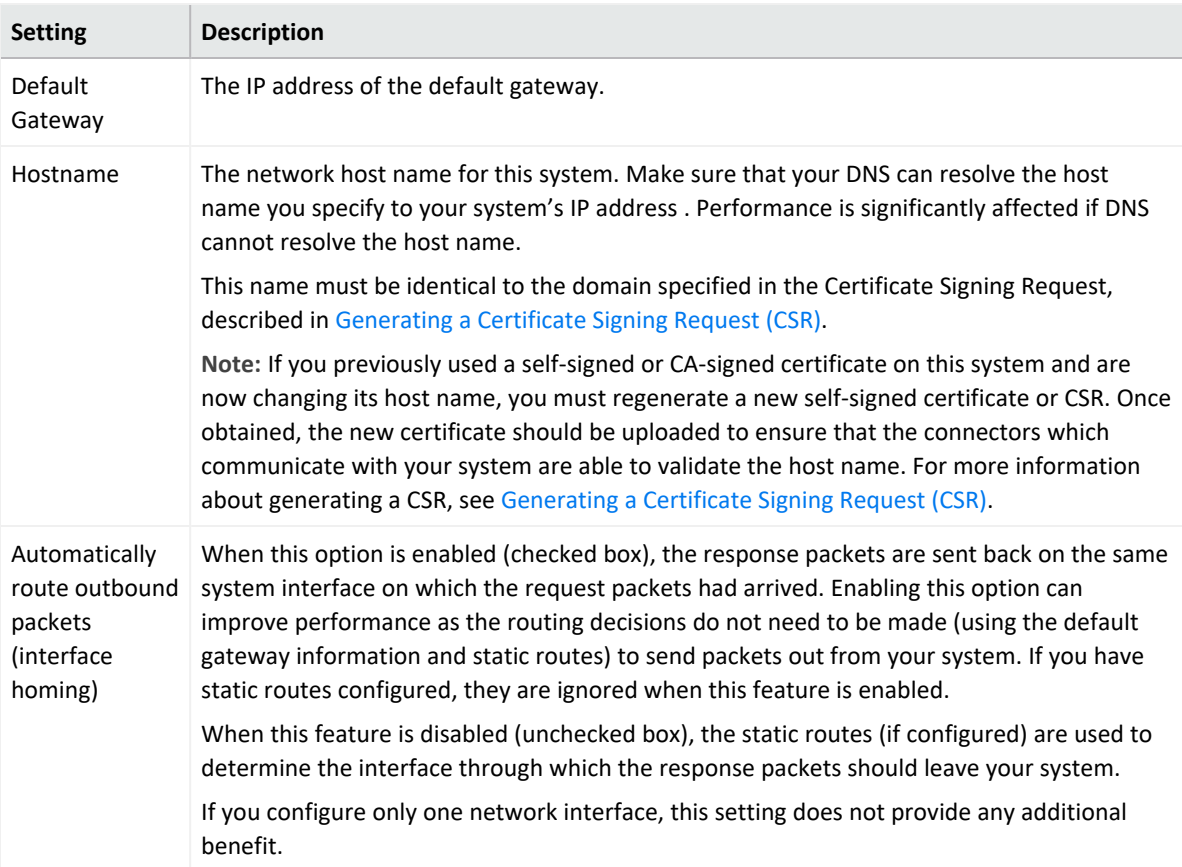

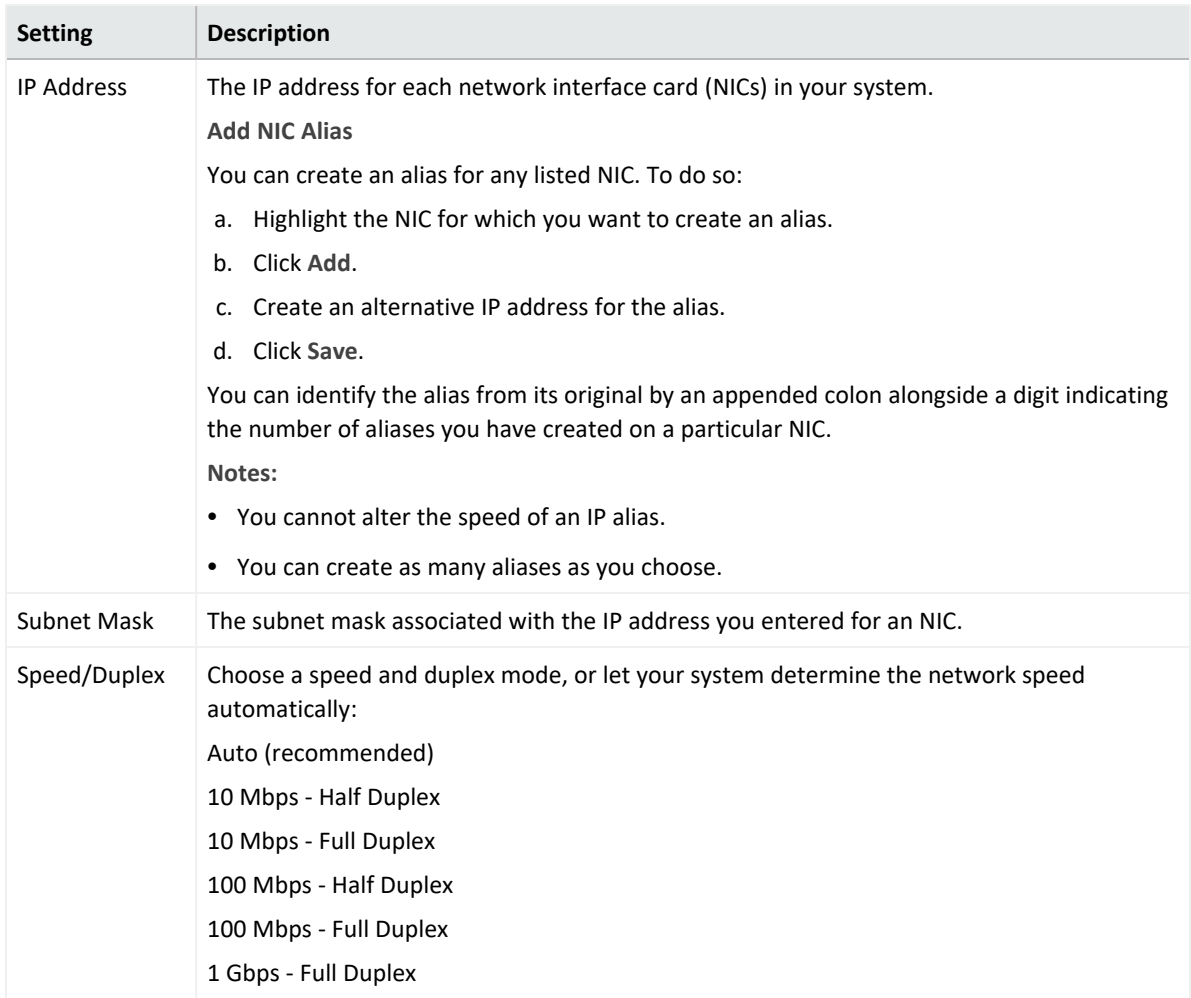

4. Click **Save**.

5. Click **Restart Network Service** to put the changes into effect.

## **Static Routes**

You can specify static routes for the NICs on your system.

**To add, edit, or delete a static route:**

- 1. Click **Setup > System Admin** from the top-level menu bar.
- 2. Click **Network** in the **System** section.
- 3. In the **Static Routes** tab:
	- **•** To add a new static route, click Add.
	- <sup>l</sup> To edit or delete an existing route, select the route first, then click **Edit** or **Delete**.

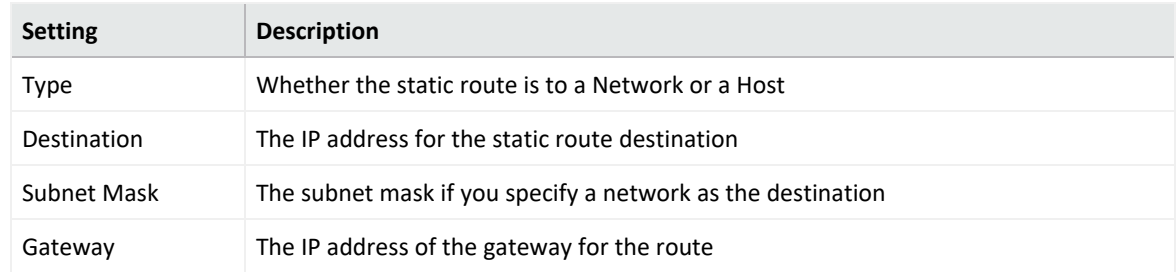

When adding or editing a static route, you need to configure these settings.

4. Click **Save**.

## **Time/NTP**

The **Time/NTP** tab enables you to configure system time, date, local timezone, and NTP servers. Micro Focus strongly recommends using an NTP server instead of manually configuring the time and date on your system.

#### **To set or change the system time, date, or time zone manually:**

**Caution:** If you manually set the date and time settings and are also using an NTP service, the date and time entered manually cannot be more than 16 minutes ahead of or behind the time that the NTP server is providing. If the manually entered time is more than 16 minutes different from the NTP server time, then the NTP service will fail to start.

- 1. Click **Setup > System Admin** from the top-level menu bar.
- 2. Click **Network** in the **System** section.
- 3. In the **Time/NTP** tab, configure these settings.

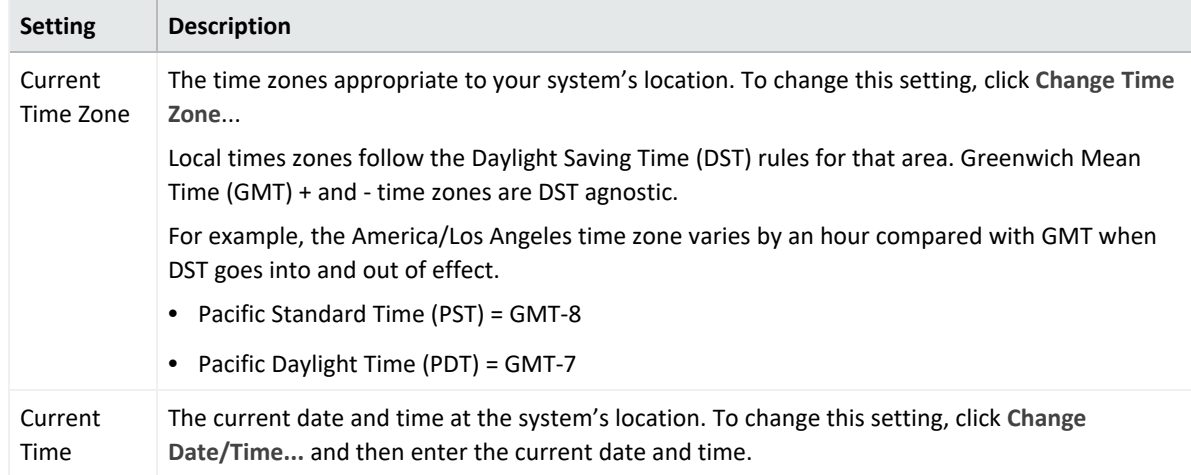

4. The Time Zone change requires that you reboot the appliance. However, the Current Time change takes effect immediately.

**To configure your system as an NTP server or for using an NTP server for your system:**

- 1. Click **Setup > System Admin** from the top-level menu bar.
- 2. Click **Network** in the **System** section.
- 3. Click the **Time/NTP** tab.
- 4. Under **NTP Servers**, configure these settings.

To add a new NTP server, click the  $\Box$  icon. To remove a server, click the  $\Box$  icon. To change the order in which the NTP servers should be used, select a server and click the up or down arrow until the NTP server is in the desired position.

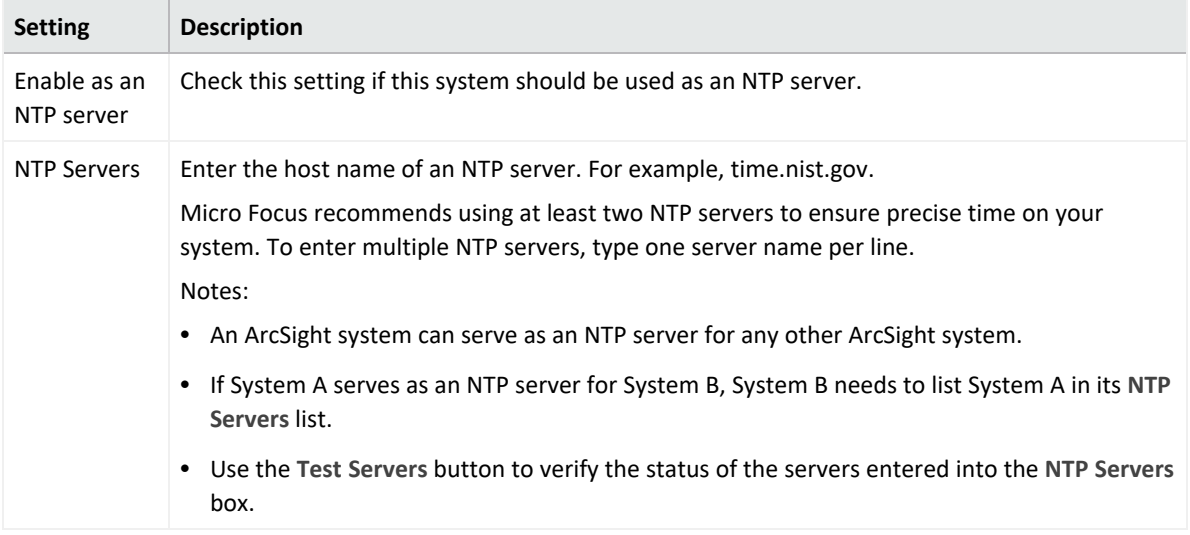

#### 5. Click **Save**.

**Tip:** You may need to scroll down to view the **Save** button and **Restart NTP Service**.

6. Click **Restart NTP Service** to put the changes into effect.

## **SMTP**

Your system uses the Simple Mail Transfer Protocol (SMTP) setting to send email notifications such as alerts and password reset emails.

**To add or change SMTP settings:**

- 1. Click **Administration > Setup > System Admin.**
- 2. Click **SMTP** in the **System** section and enter these settings.

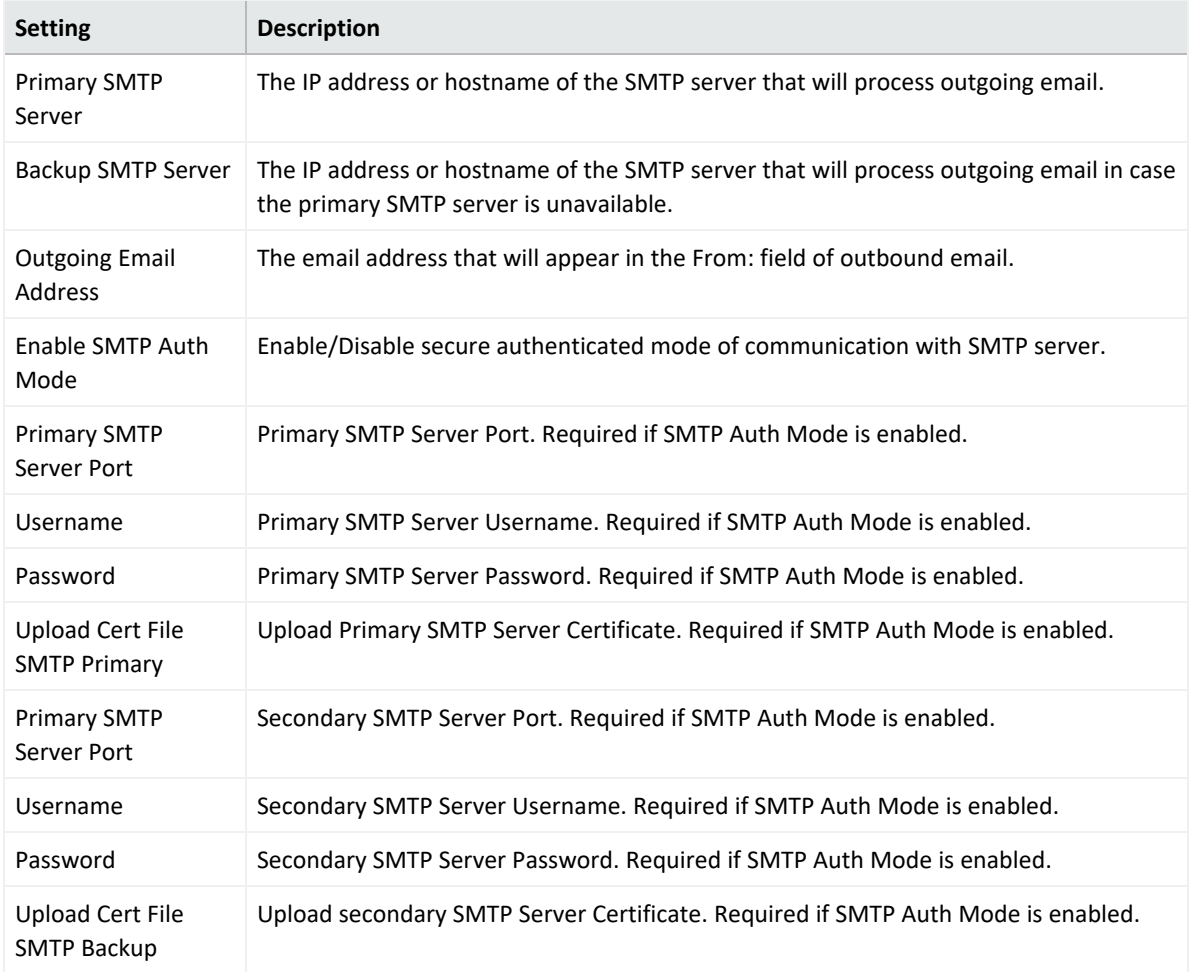

3. Click **Save**.

# **License & Update**

This page displays license information, the version of the components, and the elapsed time since Arcsight Management Center was last rebooted. From here, you can update Arcsight Management Center and apply a license.

## **Updating the Appliance**

#### **To update your Arcsight Management Center:**

- 1. Download the update file from the Micro Focus Support site at <https://softwaresupport.softwaregrp.com/> to the computer from which you can connect to Arcsight Management Center.
- 2. Click **Administration > Setup > System Admin** from the top-level menu bar.
- 3. Click **License & Update** in the **System** section.
- 4. Click **Browse** to locate the file.
- 5. Click **Upload Update**.

An "Update In Progress" page displays the update progress.

6. Once the update has completed, the Update Results page displays the update result (success/failure) and whether the update requires a reboot. If the update requires a reboot, the Arcsight Management Center reboots automatically.

### **Updating the License File**

#### **To update a license file:**

- 1. Download the license update file from the Micro Focus Support site at <https://softwaresupport.softwaregrp.com/> to the computer from which you can connect to the Arcsight Management Center with your browser.
- 2. Log in to the Arcsight Management Center user interface using an account with administrator (upgrade) privileges.
- 3. Click **Administration > System Admin.**
- 4. Click **License & Update** in the **System** section.
- 5. Browse to the license file you downloaded earlier, and click **Upload Update**.

An "Update In Progress" page displays the update progress.

After the update has completed, the Update Results page displays the update result (success/failure). If you are installing or updating a license, a reboot is required.

**Note:** After updating the license file, refresh the browser to see the current list of enabled features.

## **Process Status**

The **Process Status** page lists all processes related to your system and enables you to view the details of those processes and start, stop, or restart them.

**To view the Process Status page:**

- 1. Click **Administration > Setup > System Admin.**
- 2. In **System** section, click **Process Status**.
- 3. To view the details of a process, click the  $\Box$  icon to the left of the process name.
- 4. To start, stop, or restart a process, select the process and click **Start**, **Stop**, or **Restart** at the top of the **Processes** list.
# **System Settings**

If you did not select Arcsight Management Center to start as a service during the installation process, you can do so using the **System Settings** page.

#### **To configure Arcsight Management Center to start as a service:**

- 1. Click **Administration > Setup> System Admin.**
- 2. Click **System Settings** in the left panel.
- 3. From under **Service Settings**, choose the appropriate option:
	- Start as a Service
	- Do not start as a Service
- 4. Click **Save**.

### **SNMP**

SNMP (Simple Network Management Protocol) can be used to monitor the health of your appliance. ArcSight Platform supports versions 2c and 3 of SNMP.

### **SNMP Configuration**

You can configure SNMP polling and notifications. If SNMP polling is configured, a manager station can query the SNMP agent residing on the ArcSight Platform. The information retrieved provides detailed information at the hardware and operating system level.

#### **To configure SNMP polling:**

- 1. In the main menu bar, click **Administration > Setup> System Admin**
- 2. In the navigation tree, under **System**, click **SNMP**.
- 3. On the **SNMP Poll Configuration** tab, ensure **Enabled** is selected.
	- For Port, the default is 161 but can be any available port. Ensure the specified port is open on your firewall.
	- <sup>l</sup> For **SNMP version**, select *V2c* or *V3,*
		- If *V2c* is selected, specify a community string of between 6 and 128 alphanumeric, underscore, and dash characters.
		- If *V3* is selected, specify the username (alphanumeric lower-case string of 4-16 characters, which must begin with an alphabetic characters and may include

underscores), authentication protocol, authentication passphrase (4 to 256 characters), privacy protocol, and privacy passphrase (4 to 256 characters).

4. Click **Save**.

If an SNMP destination is configured, ArcSight Platform can send notifications for a limited set of events (see "Viewing [SNMP System](#page-757-0) Information" below

SNMP notifications differ from those sent by connectors, which are for a generic ArcSight event. The notifications listed here are specific to a single event, making them easier for understanding by a network management system.

### **To configure the destination for SNMP notifications:**

- 1. In the main menu bar, click **Administration > System Admin**
- 2. In the navigation tree, under **System**, click **SNMP**.
- 3. On the **SNMP Destination** tab, ensure **Enabled** is selected. Then, enter values for the other parameters that match your existing NMS SNMP settings.
	- For Port, enter 162. (Note: Specifying a non-default port may cause a brief delay. Give the process time to complete.)
	- For SNMP version, select *V2c* or *V3*, and then enter values for the prompted settings.
- <span id="page-757-0"></span>4. Click **Save**

### **Viewing SNMP System Information**

SNMP notifications are viewable in any MIB browser. The following SNMP notifications are supported:

- **•** Application
	- <sup>o</sup> Login attempt failed
	- <sup>o</sup> Password change attempt failed
	- <sup>o</sup> User account locked
	- $\circ$  Reboot command launched
	- <sup>o</sup> Manual backup failed
	- <sup>o</sup> Enable FIPS mode successful
	- <sup>o</sup> Disable FIPS mode successful
	- <sup>o</sup> Enable FIPS mode failed
	- <sup>o</sup> Disable FIPS mode failed
- **•** Platform
	- <sup>o</sup> CPU Usage
	- <sup>o</sup> Memory Usage
	- <sup>o</sup> Disk Almost Full
	- <sup>o</sup> Fan Failure
	- <sup>o</sup> Power Supply Failure
	- <sup>o</sup> Temperature Out of Range
	- <sup>o</sup> Ethernet Link Down

#### **To view system notifications in an MIB browser:**

#### **On your appliance:**

You can download the ArcSight MIB file and other standard Net-SNMP MIB files using the following URLs:

- https://<system\_name\_or\_ip>/platform-service/ARCSIGHT-EVENT-MIB.txt
- https://<system\_name\_or\_ip>/platform-service/DISMAN-EVENT-MIB.txt
- https://<system\_name\_or\_ip>/platform-service/HOST-RESOURCES-MIB.txt
- https://<system\_name\_or\_ip>/platform-service/IF-MIB.txt
- <sup>l</sup> https://<system\_name\_or\_ip>/platform-service/UCD-SNMP-MIB.txt

**In any standard MIB browser:**

- 1. Load the MIB in the browser.
- 2. Specify the address and port number of the SNMP agent—your appliance, in this case.
- 3. Configure the community string that is set on your appliance.
- 4. Initiate the SNMP WALK operation of the OID from the browser.
- 5. Once the SNMP data is returned, interpret it based on the information described earlier in this section.

### **MIB Contents**

Notifications are written to the following modules of the MIB file:

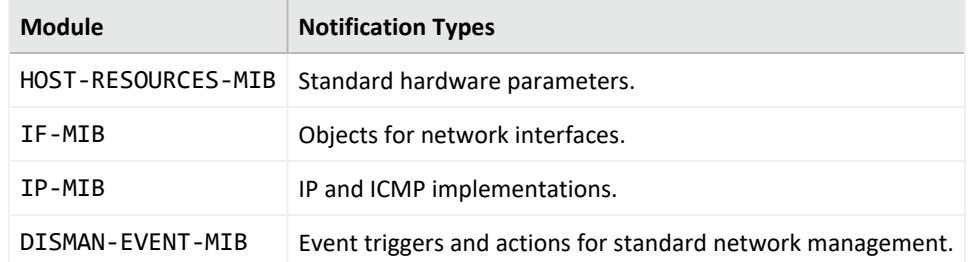

Administrator's Guide for ArcSight Platform 21.1

# **Chapter 10: Maintaining the Platform and Deployed Capabilities**

This section describes maintaining platform capabilities.

# **Changing ArcSight Platform Configuration Properties**

Reconfiguring properties causes the capabilities related to the property to stop and restart and this might cause operations underway to fail. Therefore, ensure that effected capabilities that cannot be easily retried are not running when you reconfigure any of these properties. For example, check the pod logs to see what operations are underway.

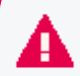

(For Intelligence) Check the Analytics pod logs to see if Analytics is already running by executing the following commands on any of the nodes:

export NS=\$(kubectl get namespaces |grep arcsight|cut -d ' ' -f1) kubectl -n \$NS logs <interset-analytics-pod>

#### **To change ArcSight Platform configuration properties:**

- 1. Open a certified web browser.
- 2. Specify the following URL to log in to the CDF Management Portal: https://<cdf\_ masternode hostname or virtual ip hostname>:5443.
- 3. Select **Deployment > Deployments.**
- 4. Click **...** (Browse) on the far right and choose **Reconfigure**. A new screen will be opened in a separate tab.
- 5. Update configuration properties as needed.
- 6. Click **Save.**

All services in the cluster affected by the configuration change will be restarted (in a rolling manner) across the cluster nodes.

# **Configuring Log Levels**

You can configure the log level as desired for troubleshooting purposes.

#### **To change the log level:**

- 1. Browse to the management portal at https://<virtual\_FQDN>:5443, or at https://<master\_ node1 FQDN>:5443.
- 2. Click **DEPLOYMENT**, and select **Deployments.**
- 3. Click the **Three Dots** (Browse) on the far right and choose **Reconfigure**. A new screen will be opened in a separate tab.
- 4. Under the appropriate capability tabs there are log level configuration options for each component. Select the appropriate value to update the Log Levels. The change goes into effect automatically.

# **Using REST APIs**

User interfaces use REST APIs to manage and access data and configuration information. You can also access the APIs directly, if needed. For example, you might want to update a particular user's dashboard or the end point documentation.

- "Configuring the Client ID and Secret for Authentication [with REST APIs"](#page-761-0) below
- ["Authenticating](#page-762-0) to and Calling the REST API" on the next page
- <span id="page-761-0"></span>• Links to REST API [Documentation](#page-764-0)

# **Configuring the Client ID and Secret for Authentication with REST APIs**

You must configure one Client ID and Secret to authenticate with the REST APIs. After you have established the secret, you might want to update it according to your password rotation policies.

If you update the secret, you must update all REST API clients to reflect the update.

1. Generate your Client ID and Client Secret respectively.

For example, you can use OpenSSL to generate random values that are more secure: **For Client ID:**

openssl rand -hex 16

**For Client Secret:**

openssl rand -hex 32

- 2. Log in to the CDF [Management](#page-808-0) Portal.
- 3. Click the browse icon  $\vdots$  on the far right, then choose Reconfigure.
- 4. In the **Single Sign-on Configuration** section, specify values for **Client ID** and **Client Secret**.
- <span id="page-762-0"></span>5. Click **Save.**

# **Authenticating to and Calling the REST API**

Before calling a REST API, you must authenticate your session, which involves generating an access and refresh token. The REST API client uses these tokens when you call the REST API server.

Modified this procedure per doc comments

- 1. To generate access tokens, in your API client, use the method POST and the following URL: https://<cdf-machine-hostname>/osp/a/default/auth/oauth2/grant Select and specify *Header* and *Body* information as follows:
	- a. **Authorization**
		- i. Authorization type as **Basic**
		- ii. Client\_ID:Client\_Secret as **base64 encoded**
	- b. **Header**
		- i. Content-Type as **application/x-www-form-urlencoded**
		- ii. Accept as **application/json**
	- c. **Body**
		- i. Enter **grant\_type** and its value as password
		- ii. Enter **username** as Fusion User
		- iii. Enter **password** as Fusion User's Password

For security reasons, the access token expires after 120 seconds of inactivity. You must use the refresh token to regenerate the access token again (next Step).

For example:

```
curl --location --request POST
'https://cdf.dom.lab/osp/a/default/auth/oauth2/grant' \
```
--header 'Accept: application/json' \ --header 'Content-Type: application/x-www-form-urlencoded' \ --header 'Authorization: Basic MDM0YzE2MzU1N2I0OTUxOWE5ZjRlYjVlNDBkOGJiZGQ6ZGEzMzA2NzBiMGQ0YWIzN2JjOGRhM zgyNDBiMjM2NzVlZDVkMjUwNTBkNzIzZmNjNDhmNDUxNGJjYzY0NTUwZA==' --data-urlencode 'grant type=password' \ --data-urlencode 'username=\*\*\*\*\*' \ --data-urlencode 'password=\*\*\*\*\*'

2. To generate the access token again with the refresh token, in your API client, use the method POST and the following URL:

https://<cdf-machine-hostname>/osp/a/default/auth/oauth2/token Select and specify *Header* and *Body* information as follows:

- a. **Authorization**
	- i. Authorization type as **Basic**
	- ii. Client\_ID:Client\_Secret as **base64 encoded**
- b. **Header**
	- i. Content-Type as **application/x-www-form-urlencoded**
	- ii. Accept as **application/json**
- c. **Body**
	- i. Enter **grant\_type** and its value as refresh\_token
	- ii. Enter refresh token and its value generated in the previous step

For example:

```
curl --location --request POST
'https://cdf.dom.lab/osp/a/default/auth/oauth2/token' \
--header 'Accept: application/json' \
--header 'Content-Type: application/x-www-form-urlencoded' \
--hheader 'Authorization: Basic
MDM0YzE2MzU1N2I0OTUxOWE5ZjRlYjVlNDBkOGJiZGQ6ZGEzMzA2NzBiMGQ0YWIzN2JjOGRhM
zgyNDBiMjM2NzVlZDVkMjUwNTBkNzIzZmNjNDhmNDUxNGJjYzY0NTUwZA==' \
--data-urlencode 'grant type=refresh token' \
--data-urlencode 'refresh token=eHwAIKfDMMMcpF1RDP3ytIm86
SVTe1IDypZZaJ0LKneGFAjc-VI56E-ac3i4u3mmjexs4f91pL_
mIMlaYr7g955k74P3VBdNQQ5Vby8W2auZqIyFDzJTo_9RqV9bwDiHXm-
tVKmNhyGA0TT6ODxe6rsqOL_
G0mMTFVAQHdMYK0JocP5oCXpF8J4pohk34hHEBkDtFCS6sGpK-
```
fLNo8jyr5W9XFBbKe47G8gZg1rfHOLEAuh1uZIB4K47Z810XLy6MJFs0oiaJ47Bgo2mgnitUt 9My3CtSB-XUdKcbDizY6Ley--

pPL4RLSSg6i7QYya3sHMMcJW1dfP2xgJSBJ7y1kgXIeekXQ4EyqWiEl9coUI4rFt7BS0Gt-2jd0\_1uHQC5sXES5NOt8KcaoECV6Ub47AzBZQC31hYnCw28WZ0mr0vBwNmE1QcCRiTj--EQyPCiB6gdlahqkTMKQDZFF3G1uehCv5omEEKdRn2tvvb1Iu4vlmbwhoftxbiOPrcgjRdegqp cQtx-a8w\_BWQ3s0\_OpIz0TmdjFy0Ew9bPC9Jz1qf-oO5g\_jShow\_0SMk0Ua0Xph-IQ\_ 7s5Na3IUBuCfRLaWNomuF5Sx6CycBg5TDS7zUdSiex2Pfsv-xzTdu0Nk-9PygJpPyqNuNJIKZCQRvG-GelYWbLzHBhdqY7nOqDZDjNj51HT37zIUQ070uHoqnGM8 rkv0WMIxEdNuyUuPOXFaigIELaYSiZ5OYOEWBWiWA17zrw1IMmUt7opone6PgBtGFESwsSSFy u6xrd8kUa5zjrieCrKsm0f5yVx7z98-VGqXf--LYxJp6I08TlS3azQ7dI2mjzWTXuo-2cyXMErOOi6dcsmUJw\_2rSdrkr0Mk5StCl9uvCMXA74is1fGtjc6Coojc\_DHYas8hr9jP8\_ RlrknMxXeUg49WuWyh00FznMCgCggO0GRc3HIwTlx63-IWmk3ugO-KI-XlM16EXSS0WJKBeN08pGh3o-w00Ct38z3xYhDEnicvr7AvlJNyAMmhGVJfVb-GzrtJyc6SGX0qnkdUWyZ5tjWxfibv5sp4aAjqAhoIUo63CjUNMQl72PDNoJ3PwdK5H7lcryeV fqZhUKyHrpUgvF0kXDdgYlVAdGXny\_ztTSKm0puKc2lxW9XepIfR\_gv-264GYhKCp6Lay609WvyHTAjfunewdRqRFj70jtUeJBA5A9xyooe8q2LJPGZZ4CpgOp2KFsR9u gRPvQe0e3PuR8WUgiQrtqz\_m-ewUjpOWtOSxpohLKhYsK6aPHGnYnN1wmTsnqq4ZAyaFh6EfmIO52lMrV\_4Z9\_JDN4\_ Sb7NQ1ULGARdNyxf8dj2V1H8XTKTDTEhoghkS7dyqNqA1YfxIqEf2a7TnY5Xcf0XFKBN0BgG2 w5mIHCumHcNz8rFWJxCJDsfK9XlRVQM5Ml07V6IdZnuWDgA4-a-MmFeKyN8Q0ApRqOQWwTVe7ZqQMfrL2glIKqfqah9-QPtlEiIT1OpNa-OZkF4azBUBvX7uD1wNN765CI4sZAorC-ZO48SOOgGDftebLyqmSdA'

3. Access your REST API endpoint.

Prefix the term *Bearer* to Access or Refresh tokens before you pass them as headers in a REST API call.

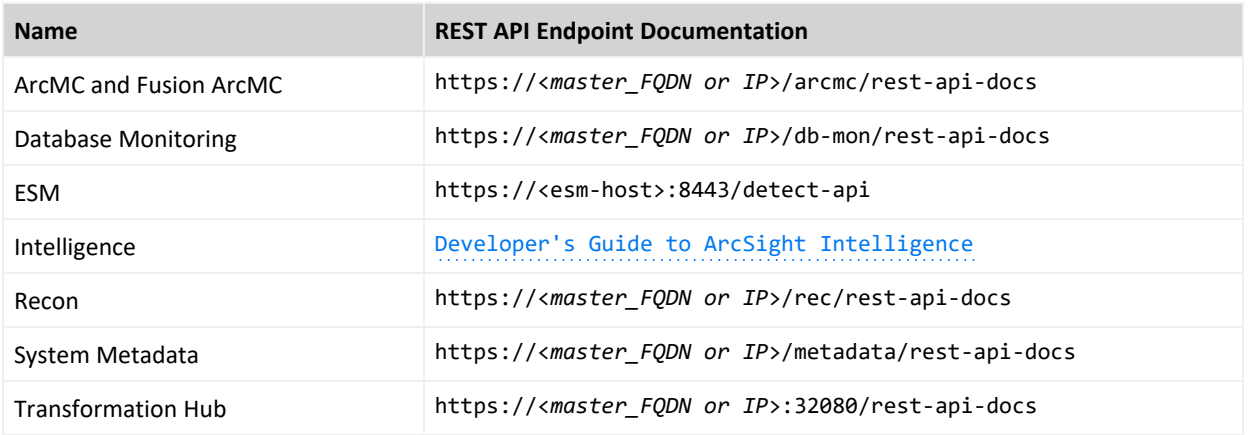

# <span id="page-764-0"></span>**Links to REST API Documentation**

# **Understanding License Keys**

- **["Transformation](#page-765-0) Hub License" below**
- "Recon [License"](#page-765-1) below
- ["Intelligence](#page-767-0) License" on page 768
- "SOAR License Check" on [page 768](#page-767-1)

For information about installing your license keys, see "" [Installing](#page-349-0) Your License Key" on [page 350](#page-349-0)."

# <span id="page-765-0"></span>**Transformation Hub License**

Transformation Hub ships with a 90-day instant-on evaluation license, which will enable functionality for 90 days after installation. In order for Transformation Hub to continue working past the initial evaluation period, you will need to apply a valid license key to Transformation Hub. A Transformation Hub license key, as well as a legacy ArcMC ADP license key, can be used for licensing Transformation Hub.

To ensure continuity of functionality and event flow, make sure you apply your product license **before** the evaluation license has expired.

# <span id="page-765-1"></span>**Recon License**

This section explains the features, warnings and capacity of the Recon license.

### **Instant on License**

Recon includes an instant on license for 90 days, after this license expires, you will not be able to use the product.

Installing a term or permanent license will overwrite the instant on license.

### **Moving Median Events per Second (MMEPS)**

MMEPS is tracked every day at GTM+0 hours, even if the license is expired or removed.

#### **MMEPS Calculation:**

1. Calculate Events Per Day (EPD): Events Per Day is the total number of events ingested into database in a twenty-four hour period ( for day #1 we calculate the EPD based from the

time we install Product component short name until GTM+0 hours). The time frame is based on GTM+0 hours starting at 00:00:00 and ending at 23:59:59, regardless of any local times that might be in use.

- 2. Calculate Sustained EPS (SEPS): Sustained EPS is the "constant" Events Per Second that the system sustained within the twenty-four hour period( for day #1 we calculate the EPD based from the time we install Recon until GTM+0 hours). It normalizes peaks and valleys and gives a better indication of use. The formula used for this calculation is (EPD/  $((60*60)*24)$ ).
- 3. Calculate last 45 days moving median (MMEPS): Utilizing the SEPS information recorded per day, a moving median EPS value will be identified. The Median value is calculated using last 45 day data set, and shifting the calculation window one day every twenty-four hours after the first 45 days. The official clock for calculation purposes is defined by GTM+0 hours starting at 00:00:00 to 23:59:59 regardless of local time.

#### **Actual Calculation:**

Day 1: MMEPS = SEPS of day 1

Day 2: MMEPS = AVG(SEPS of day 1 and 2)

Day 3 until last 45 days: MMEPS = median value of SEPS of day 1...45

### **Warnings**

A warning message will be displayed in the following scenarios:

- Within thirty days before license expiration (term license or instant on license), you will receive a warning message after login indicating the license expiration date.
- Recon will be tracking EPS every twenty four hours after installation, or when a new license is installed after the previous one expired.
- If the current calculated MMEPS exceeds license EPS capacity then there will be a warning indicating that license EPS capacity has been exceeded.
- If there are many events in Transformation Hub, and data ingestion to database is higher than license EPS (an EPS exceed warning will be temporarily displayed until data ingestion rate normalizes).

If any of the following conditions are met you will be redirected to an invalid license page and won't be able to use the product:

- Instant on license expires.
- Term license expires.
- No license for Recon is present.

In order to revert this issue, install a valid license.

## **License Capacity**

If a term or permanent license is installed, it will automatically overwrite the instant on license. License capacity will not be cumulative in this case.

If multiple licenses are installed, (term or permanent), capacity will be cumulative. Expiration date will be determined by whichever license expires first.

### **License Cache Performance**

In this release we cache the license for one hour, it will be generated when refreshing or navigating to a different page. If users delete or add another license, these changes will be reflected after one hour.

### **Verifying Expired License Keys**

You can check if the license has expired with the following command:

kubectl logs \$( kubectl get pods -A | grep recon-search-web-app | cut -d ' ' -f4 ) -n \$( kubectl get namespaces | grep arcsight | cut -d ' ' -f1) -c hercules-search

If the license has expired, then the following message displays.

```
"<errorMessage>No license is found in Memory ..."
```
# **Intelligence License**

Intelligence comes with a trial license. Install a valid license before the trial license expires or if the trial license policy has been violated. Purchase the relevant license based on the number of users you want Intelligence to run analytics on.

<span id="page-767-1"></span>The license policy is violated when the number of users exceeds the maximum limit. Renew your license before its validity expires or if the license policy has been violated.

# **SOAR License Check**

ArcSight SOAR is provided to ESM, Recon, and Intelligence customers with no additional cost. While operating, SOAR checks for an active ESM, Recon, or Intelligence license on the environment.

SOAR also supports manual/legacy ESM license types. Customers using ESM version 6.11 and later can also use SOAR capability.

# **Creating Widgets for the Dashboard**

The license for your deployed application also grants you access to the **Widget Software Development Kit** (the Widget SDK), which you can download to your local production or test environment. The Widget SDK enables you to build new widgets or modify existing widgets for deployed applications.

- "Using the [Widget](#page-768-0) SDK" below
- ["Considerations](#page-768-1) for Updating the Widget Store" below

# <span id="page-768-0"></span>**Using the Widget SDK**

The Widget SDK requires nodejs 12.7.0, at a minimum, which comes with yarn version 1.16.0.

- 1. Extract the contents of the widget-sdk-n.n.n.tgz file to your developer workstation.
- 2. Follow the steps in the Getting Started section of the included *ReadMe*.
- 3. After you compile the new or modified widget, add it to the [widget](#page-768-1) store for use in the Dashboard.
- 4. (Optional) To allow additional Fusion users to incorporate your custom widget into their environment, submit the widget to the ArcSight [Marketplace.](https://marketplace.microfocus.com/arcsight)

# <span id="page-768-1"></span>**Considerations for Updating the Widget Store**

Review the following considerations before modifying or creating new widgets:

• Widgets provided with a deployed application are included in the default widget store directory.

/opt/arcsight-nfs/arcsight-volume/fusion/widget-store

- Each new widget must have a unique name.
- You cannot edit an out-of-the-box widget. However, you can use the widget as a template for creating a new one. To prevent the modified widget from being erased or overwritten by a product upgrade, give the widget a non-default name.

# **Restarting Nodes in the Cluster**

Click [here](#page-771-0) to restart worker nodes in the AWS cluster.

If you need to restart or shut down any node in the cluster, you must stop Kubernetes and the databases services running on the node in order to enable the Kubernetes pods to start after a node restart, and to prevent database corruption.

#### **To shut down a single worker nodes:**

You must follow the steps below to bring down a single worker node from a cluster of one master and many worker nodes:

1. Execute the following command to know fusion pods running on worker nodes 1 and 2:

kubectl get pods -o wide -n arcsight-installer-fzj5b | grep fusion

2. Select worker node 1 and execute the following command:

kubectl drain worker node 1 --force --ignore-daemonsets --delete-localdata

- 3. Wait till pods come up on worker node 2.
- 4. Execute the following command on worker node 1 to shut down:

shutdown -h now

#### **To restart the single worker and join back to the cluster:**

To restart and join worker node 1 back to the cluster, execute the command:

kubectl uncordon worker node 1

#### **To shut down the entire Kubernetes cluster:**

You must follow the steps below to safely bring down all master and worker nodes:

1. Execute the following command as the root user on all worker nodes:

shutdown -h now

2. Execute the following command on the master node after all worker nodes are shut down:

cd <K8S\_HOME>/bin/

/kube-stop.sh

./kubelet-umount-action.sh

reboot

#### **To restart all master and worker nodes:**

You must follow the steps below to restart all worker and master nodes:

1. Execute the following command to restart all worker nodes simultaneously or individually:

kubectl uncordon worker node 1

2. Execute the following command to restart the master node:

cd <K8S\_HOME>/bin/

./kube-status.sh

3. Execute the following command to start a service if not running:

./kube-start.sh

#### **To restart nodes manually:**

- 1. If the node contains CDF, perform the following from the master node and worker node:
	- a. Log in to the node you need to restart as the root user.
	- b. Change to the following directory:

cd <K8S\_HOME>/bin/

For example: /opt/arcsight/kubernetes/bin

c. Execute the following command to stop the Kubernetes services:

kube-stop.sh

d. Execute the following command to unmount Kubernetes volumes:

kubelet-umount-action.sh

2. If the node contains the database, see ["Rebooting](#page-828-0) Database Cluster" on page 829.

3. Restart the node:

reboot

- 4. If restart fails, perform a hard reboot of the node.
- 5. After the node restarts, do the following if the node contains the database:
	- a. Log in to the node as a database administrator.
	- b. Execute the following command to start the database services:

/opt/vertica/bin/admintools -t start\_db -p <database\_password> -d fusiondb --force

- 6. After the node restarts, do the following if the node contains CDF:
	- a. Log in to the node as root.
	- b. Change to the following directory:

cd <K8S\_HOME>/bin/

For example: /opt/arcsight/kubernetes/bin

c. Check whether all Kubernetes services are running:

kube-status.sh

d. (Conditional) If any of the services is not running, start the service:

kube-start.sh

#### <span id="page-771-0"></span>**To restart worker nodes in the AWS cluster:**

- 1. Log in to the bastion host.
- 2. Using the Find Services search tool, locate and browse to the EC2 Dashboard.
- 3. Do one of the following to stop and start the worker nodes:
	- **•** By using the Instances option:
		- a. In the left navigation pane, under **Instances**, click **Instances**. A list of the node instances is displayed.
		- b. Select the worker node instance or instances, click **Instance state**, then select **Stop instance** from the drop-down list.
		- c. Click the Refresh icon until a new set of worker node instance IDs is created.
- **•** By using the Auto Scaling option:
	- a. In the left navigation pane, under **Auto Scaling**, click Auto Scaling Groups. A list of the created Auto Scaling groups is displayed.
	- b. Select the required Auto Scaling group, then click **Edit**.
	- c. Update the values of **Desired capacity, Minimum capacity, Maximum capacity** to 0.
	- d. Click **Update**.
	- e. In the left navigation pane, under **Instances**, click **Instances**. A list of the node instances is displayed.
	- f. Ensure that the worker nodes corresponding to the Auto Scaling group that you edited are in the Terminated state.
	- g. Repeat steps a and b.
	- h. Update the values of **Desired capacity, Minimum capacity, Maximum capacity** to the earlier values.
	- i. Click **Update**.
	- j. In the left navigation pane, under **Instances**, click **Instances**. A list of the node instances is displayed.
	- k. Click the Refresh icon until a new set of worker node instance IDs is created.
- 4. Start by ["Labeling](#page-194-0) Cloud (AWS) Worker Nodes" on page 195.
- 5. Update the target groups for Ports 5443 ["Adding](#page-241-0) Targets to the Target Group for Port 5443" on [page 242\)](#page-241-0) and Ports 443, 32081 [\("Adding](#page-249-0) Targets to the Target Group for Port 443 or 32081" on [page 250](#page-249-0)) with the new worker node Instance IDs.
- 6. Log in to the CDF Management Portal (see"Opening the [Management](#page-337-0) Portal" on [page 338](#page-337-0)) with the following credentials:

**User name:** admin

**Password:** <the password you provided during CDF installation>

- 7. Click  $\ddot{\cdot}$ , then click Reconfigure.
- 8. Depending on the capabilities for which you have assigned labels to the worker nodes, click the relevant tabs and reconfigure the properties.

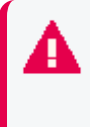

If the node you have restarted is an HDFS namenode, then ensure that you update the **HDFS NameNode** field in the **Intelligence** tab with the hostname or IP address of the worker node labeled as **intelligence-namenode:yes**.

- 9. Click **Save**.
- 10. Se[e"Configuring](#page-916-0) HDFS Services to Use Keytabs" on page 917 to update the core-site.xml with the new value of the HDFS namenode.

11. See ["Checking](#page-345-0) Cluster Status" on page 346

# **Managing ArcMC**

This section provides information about managing ArcMC.

# **Snapshots**

Arcsight Management Center records audit and debug information, including details of any issues that can occur during normal operations. These system logs form a *snapshot* of your Arcsight Management Center activity. System logs are helpful in troubleshooting issues.

ArcSight Customer Support may ask you to retrieve and submit system logs as part of an incident investigation.

The following topics are discussed here.

### **Creating a Snapshot**

Creating a snapshot of Arcsight Management Center creates a set of zipped log files, which you can download locally.

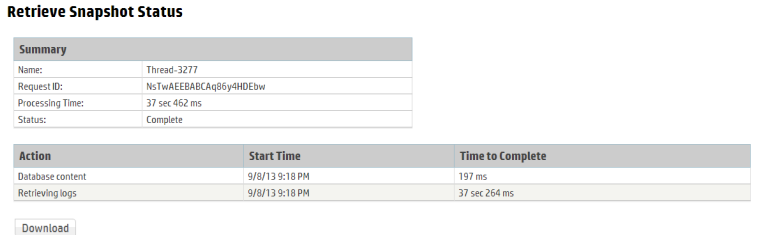

#### **To create a snapshot:**

- 1. Click **Administration > Application > Snapshot.**
- 2. The **Retrieve Snapshot Status** page displays. Depending on the size of the log files, the snapshot may take a few moments to generate.
- 3. When ready, click **Download** to download the ZIP file locally.

Submit the snapshot file as instructed by ArcSight Customer Support.

**Note:** An Arcsight Management Center snapshot does not include information on the activity of the Arcsight Management Center Agent on remotely-managed hosts.

To obtain logs for Arcsight Management Center Agent activity on a managed host, access the remote host. Under **Setup > Appliance Snapshot,** click the **Download** button.

# **Managing Repositories**

Certain management operations require a specific upgrade or content update (.enc) file, or a certificate. Other operations, such as viewing logs, require you to load the logs to a Log repository. Arcsight Management Center can also maintain centralized repositories for files needed for host configuration and management.

By default, a number of pre-defined repositories are provided. However, you can create more repositories to suit your needs. Any repositories you create are referred to as *user-defined* repositories.

The following controls are used for repository functions:

- <sup>l</sup> **Retrieve Container Files** copies a file from one or more managed hosts to the repository.
- <sup>l</sup> **Upload to Repository** sends a file from your local computer (the computer running the browser) or a network host accessible from your local computer to the repository.
- **Retrieve** downloads a file from the repository.
- Upload copies a file from the repository to one or more managed nodes.

You can perform these operations using repositories:

- Manage logs in the Logs repository
- Manage CA certificates in the CA Certs repository
- Upgrade a connector using an upgrade file available in the Upgrade repository
- Apply a Content ArcSight Update Pack (AUP) on one or more connectors
- Maintain centralized repositories of files for connector configuration and management

The following topics are discussed here.

### **Logs Repository**

To view logs, you need to first **Load** the logs of the container that contains the connector to the Logs repository, and then **Retrieve** the logs to view them.

**Note:** If a container contains more than one connector, logs for all connectors are retrieved.

For information on loading, retrieving, and deleting container logs, see "Viewing [Container](#page-632-0) Logs" on [page 633](#page-632-0).

### **Uploading a File to the Logs Repository**

Uploading a file into the Log repository is useful for sharing annotated log or other files with other users. An uploaded file needs to be in .zip format.

#### **To upload a ZIP file:**

- 1. Click **Administration > Repositories.**
- 2. Click **Logs** from the left panel.
- 3. Click **Upload** from the management panel.
- 4. Enter the local file path or click **Browse** to select the ZIP file.
- 5. Click **Submit** to add the specified file to the repository or **Cancel** to quit.

**Note:** Due to a browser limitation in Internet Explorer 11, the progress of the file upload will not be shown.

### **CA Certs Repository**

Connectors require a Certificate Authority (CA) issued or self-signed SSL certificate to communicate securely with a destination. The CA Certs repository (shown below) enables you to store CA Certs files (that contain one or multiple certificates) and single CA certificates. When certificates are stored in the CA Certs repository, you can add the certificates to a container so that the connectors in the container can validate their configured destinations.

You can add a single certificate to a container that is in FIPS or non-FIPS mode. You can only add a CA Certs file to a container that is in non-FIPS mode.

To associate a CA certificate to a connector, you need to:

- Upload the CA certificate or CA Certs file to the CA Certs repository, as described below.
- Add a CA certificate from the CA Certs repository to the container that contains the connector, as described in "Managing [Certificates](#page-636-0) on a Container" on page 637.

### **Uploading CA Certificates to the Repository**

You can upload a CA Certs file or a single certificate to the CA Certs repository.

**Tip:** Before you upload a single CA certificate, change the name of the certificate on the local computer to a name that you can recognize easily. This helps you distinguish the certificate when it is displayed in the Certificate Management wizard.

#### **To upload certificates to the repository:**

- 1. Click **Administration > Repositories.**
- 2. Click **CA Certs** in the left panel.
- 3. Click **Upload** in the management panel.
- 4. Enter the local path for the CA Certs file or the certificate, or click **Browse** to select it.
- 5. Click **Submit** to add the specified CA Certs file or the certificate to the repository, or **Cancel** to quit.

The CA Certs Repositories tab shows all the CA Certs files and single certificates that have been uploaded. The Type column shows CERTIFICATE for a single certificate and CACERT for a CA Certs file.

### **Removing CA Certificates from the Repository**

When you delete a CA Certs file or a single certificate from the repository, it is deleted from Arcsight Management Center.

**Note:** When you delete a CA Certs file or a single certificate from the CA Certs repository, containers are not affected; the connectors continue to use the certificates, which are located in a trust store after being added to a container. For information about adding a CA certificate to a container, see "Managing [Certificates](#page-636-0) on a Container" on page 637.

#### **To remove a certificate from the repository:**

- 1. Click **Administration > Repositories.**
- 2. Click **CA Certs** in the left panel.
- 3. Identify the certificate or the CA Certs file you want to remove and click the **Remove** button  $(X)$ .

### **Upgrade Files Repository**

The Upgrade files repository enables you to maintain a number of connector upgrade files. You can apply any of these upgrade files to containers when you need to upgrade to a specific version. As a result, all connectors in a container are upgraded to the version you apply to the container.

**Note:** Logger ENC files are required for the remote upgrade of a Logger Appliance. For more information, see ["Upgrading](#page-624-0) a Logger " on page 625.

### **About the AUP Upgrade Process**

**Note:** The process discussed in this section only applies to upgrading connectors and to upgrading a remotely-managed Connector Appliance. If you are upgrading the local Arcsight Management Center (localhost), use an ENC file instead.

To upgrade a connector or to upgrade a remotely-managed Connector Appliance, you need to:

- Upload the appropriate . aup upgrade file to the Upgrade Files repository, as described below.
- Apply the .aup upgrade file from the Upgrade Files repository to the container (see "Upgrading All [Connectors](#page-630-0) in a Container" on page 631).

### **Uploading an AUP Upgrade File to the Repository**

#### **To upload AUP upgrade files to the repository:**

- 1. Download the upgrade files for the connector or the remote Connector Appliance from the ArcSight Customer Support site at <https://softwaresupport.softwaregrp.com/> to the computer that you use to connect to the browser-based interface.
- 2. Log in to the browser-based interface.
- 3. Click **SetupConfiguration** > **Administration > Repositories.**
- 4. Click **Upgrade AUP** from the left panel.
- 5. Click **Upload** from the management panel.
- 6. Click **Browse** and select the file you downloaded earlier.
- 7. Click **Submit** to add the specified file to the repository or click **Cancel** to quit.
- 8. You can now use the AUP upgrade file to upgrade a container to a specific version. For instructions, see "Upgrading All [Connectors](#page-630-0) in a Container" on page 631.

### **Removing a Connector Upgrade from the Repository**

You can remove a connector upgrade file from the repository when you no longer need it. When you remove a connector upgrade file from the repository, it is deleted from Arcsight Management Center.

#### **To remove a Connector upgrade from the repository:**

- 1. Click **SetupConfiguration** > **Administration > Repositories.**
- 2. Click **Upgrade AUP** from the left panel.

3. Locate the upgrade file that you want to delete and click the associated  $\mathbf{\times}$  icon.

### **Content AUP Repository**

ArcSight continuously develops new connector event categorization mappings, often called *content*. This content is packaged in ArcSight Update Packs (AUP) files. All existing content is included with major product releases, but it is possible to stay completely current by receiving up-to-date, regular content updates through ArcSight announcements and the Customer Support site. The AUP files are located under Content Subscription Downloads.

The ArcSight Content AUP feature enables you to apply an AUP file to applicable connector destinations that you are managing. Only the event categorization information can be applied to the connectors using this feature.

You can maintain a number of Content AUP files in the Content AUP repository. When an AUP file with a version number higher than the ones already in the repository is loaded, it is automatically pushed out to the connector destinations being managed. However, these connectors or connector destinations are skipped:

- Connectors that are unavailable at the time of the AUP file push
- Connectors whose current version does not fall in the range of versions that the Content AUP supports
- The ESM destination on a connector
- All destinations of a connector that have an ESM destination with the AUP Master flag set to Yes

Also, when a new connector is added, the highest number Content AUP is pushed automatically to its destinations.

### **Applying a New Content AUP**

You can add a new content AUP file to the repository and push it automatically to all applicable managed nodes.

#### **To apply a new Content AUP:**

- 1. Download the new Content AUP version from the support site at <https://softwaresupport.softwaregrp.com/> to the computer that you use to connect to the browser-based interface.
- 2. Log in to the browser-based interface.
- 3. Click **Administration > Repositories.**
- 4. Click **Content AUP** from the left panel.
- 5. Click **Upload** from the management panel.
- 6. Click **Browse** and select the file you downloaded earlier.
- 7. Click **Submit** to add the specified file to the repository and push it automatically to all applicable connectors, or **Cancel** to quit.

You can verify the current Content AUP version on a connector by performing either of these steps:

- Run the GetStatus command on the node destination and check that the value for aup [acp]. version is the same as the AUP version you applied. For information about running a command on a connector destination, see "Sending a Command to a [Connector"](#page-654-0) on [page 655](#page-654-0).
- Hover over a host name to see the AUP version applied to all destinations of that connector.

### **Applying an Older Content AUP**

If you need to apply an older Content AUP from the Content AUP repository, delete all versions newer than the one you want to apply in the repository. The latest version (of the remaining AUP files) is pushed automatically to all applicable connectors.

### **To delete a Content AUP from the Content AUP repository:**

- 1. Click **Administration > Repositories.**
- 2. Click **Content AUP** from the left panel.
- 3. Locate the AUP file that you want to delete and click the associated  $\mathbf{\times}$  icon. Repeat for multiple files.

### **Emergency Restore**

The Emergency Restore can be used to restore a severely damaged local container on an appliance. This feature is supported only for containers on the localhost, for the hardware appliance version of ArcSight Management Center.

Users can now reimage and restore from a backup at once in multiple containers. In G8 appliances it allows the user to migrate from 32 bits to 64 bits (rollback can't be performed).

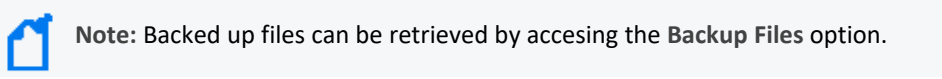

ArcSight recommends that you use this process only when a container is severely damaged and is no longer available. The Emergency Restore process deletes all information about that container and renders it empty. The connector is restored to the AUP version that you select.

#### **To perform an emergency restore:**

- 1. Click **Administration > Repositories.**
- 2. In the navigation panel, click **Emergency Restore.**
- 3. Follow the instructions in the **Container Restore Wizard.**

After the process starts, you can check progress in the **Job Manager** page.

### **User-Defined Repositories**

A *user-defined repository* is a user-named collection of settings that control upload and download of particular files from connectors to the repository. Each repository uses a specified path, relative to \$ARCSIGHT\_HOME/user/agent, for files to be uploaded or downloaded. ArcSight connectors use a standard directory structure, so map files, for example, are always found in \$ARCSIGHT\_HOME/user/agent, (that is, the root directory, \$ARCSIGHT\_HOME, of the installation path) in a folder called map/.

After they are created, user-defined repositories are listed on the left-side menu, under the **New Repository** heading, and appear with the user-specified display name.

User-defined repositories should be grouped by file type and purpose, such as log files, certificate files, or map files. Each user-defined repository has a name, a display name, and an item display name, which are described under the repository **Settings** tab.

Files viewed in a user-defined repository can be bulk processed with specified hosts and can be exchanged with the user's browser host.

### **Creating a User-Defined Repository**

You can create a new repository at any time.

The repository requires correct directory paths. Your file will be applied to the wrong directory if the entered path contains errors, such as extra spaces or incorrect spellings. You can verify your directory paths by accessing the Directory.txt file, which lists the directory structure for every entered path. View the Directory.txt file by accessing your container logs and finding the Directory.txt file.

#### **To create a new user-defined repository:**

- 1. Click **Administration > Repositories.**
- 2. Click **New Repository** under the **Repositories** section in the left panel.

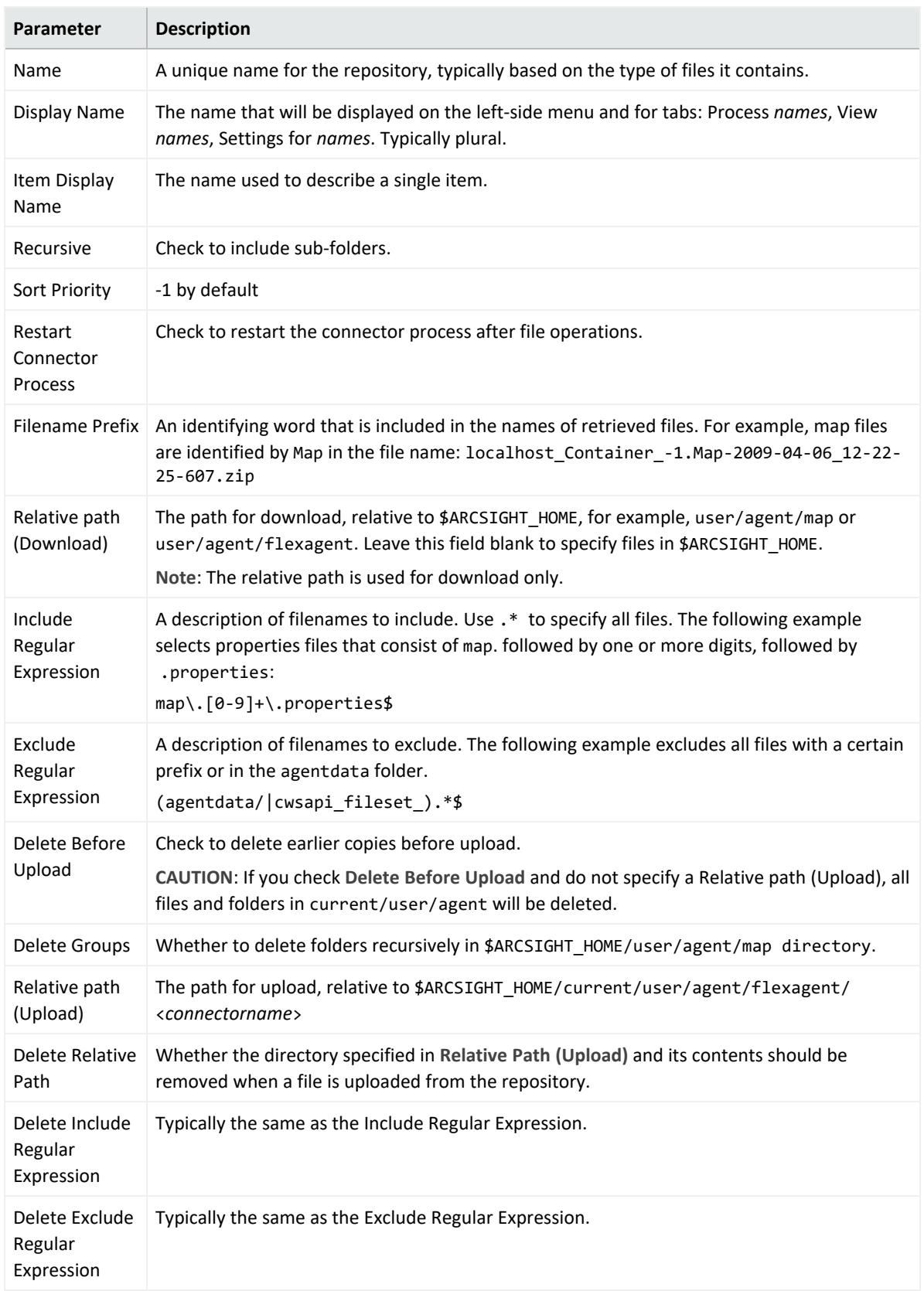

3. For the new repository, enter the parameters listed in the following table.

4. Click **Save** at the bottom of the page.

The new repository displays under the **New Repository** heading in the left-side window panel.

### **Retrieving Container Files**

The **Retrieve Container Files** button copies a file from one or more containers to a repository. The specific files that are retrieved depend on the settings of the repository.

#### **To retrieve a container file:**

- 1. Click **Administration > Repositories.**
- 2. In the left panel, under **Repositories**, click the name of the repository to which you want to copy connector files.
- 3. Click **Retrieve Container Files** in the management panel.
- 4. Follow the instructions in the Retrieve Container Files wizard.

### **Uploading Files to a Repository**

#### **To upload files to a repository:**

- 1. Click **Administration > Repositories.**
- 2. In the lower left panel (under **Repositories**), click the name of the repository to which you want to upload files.
- 3. Click **Upload To Repository** from the management panel.
- 4. Follow the instructions in the Repository File Creation wizard. Select **Individual files** to create a ZIP file with appropriate path information.

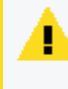

**Caution:** Be sure **not** to change the default sub-folder name lib in the **Enter the sub folder where the files will be uploaded** page of the Repository File Creation wizard.

### **Deleting a User-Defined Repository**

#### **To delete a user-defined repository:**

- 1. Click **Administration > Repositories.**
- 2. From the left panel, click the name of the repository you want to delete.
- 3. Click **Remove Repository** from the management panel.

### **Updating Repository Settings.**

#### **To update the settings of a user-defined repository:**

- 1. Click **Administration > Repositories.**
- 2. In the left panel, click the name of the repository whose settings you want to update.
- 3. Click the **Settings for** *Repository\_Name* tab from the management panel.
- 4. Update the settings.
- 5. Click **Save** at the bottom of the page.

### <span id="page-783-0"></span>**Managing Files in a Repository**

### **Retrieving a File from the Repository**

#### **To retrieve a file from the repository:**

- 1. Click **Administration > Repositories.**
- 2. From the left panel, click the name of the repository in which the file exists.
- 3. Click  $\mathsf{\times}$  from the management panel for the file that you want to retrieve.
- <span id="page-783-1"></span>4. Follow the file download instructions to copy the file to your local computer.

### **Uploading a File from the Repository**

#### **To upload a file from the repository:**

- 1. Click **Administration > Repositories.**
- 2. In the left panel, click the name of the repository in which the file exists.
- 3. In the management panel, click **Upload to Repository** for the file that you want to upload.
- 4. Follow the Upload Container Files wizard instructions to upload the file to the containers of your choice.
- 5. Verify that the file was uploaded correctly:
	- If you have SSH access to the connectors, connect to them and check the file structure.
	- Obtain the connector logs and check the contents of the Directory.txt file for each connector.

### **Removing a File from the Repository**

#### **To remove a file from the repository:**

- 1. Click **Administration > Repositories.**
- 2. In the left panel, click the name of the repository in which the file exists.
- 3. In the management panel, click  $\mathbf{\times}$  for the file that you want to delete.

### **Pre-Defined Repositories**

You can define repositories for any connector-related files. The following repositories are predefined:

- **Backup Files: connector cloning (see " [Backup Files"](#page-788-0) on page 789).**
- <sup>l</sup> **Map Files**: enrich event data
- **Parser Overrides:** customize the parser (see "Adding Parser [Overrides"](#page-789-0) on page 790)
- **FlexConnector Files: user-designed connector deployment**
- **Connector Properties: agent.properties; subset of cloning**
- <sup>l</sup> **JDBC Drivers**: database connectors

To view the settings for a pre-defined repository, click the name of the repository and then click the **Settings** tab in the management panel. Settings for a pre-defined repository are readonly.

### **Settings for Backup Files**

#### **Backup File Default Settings**

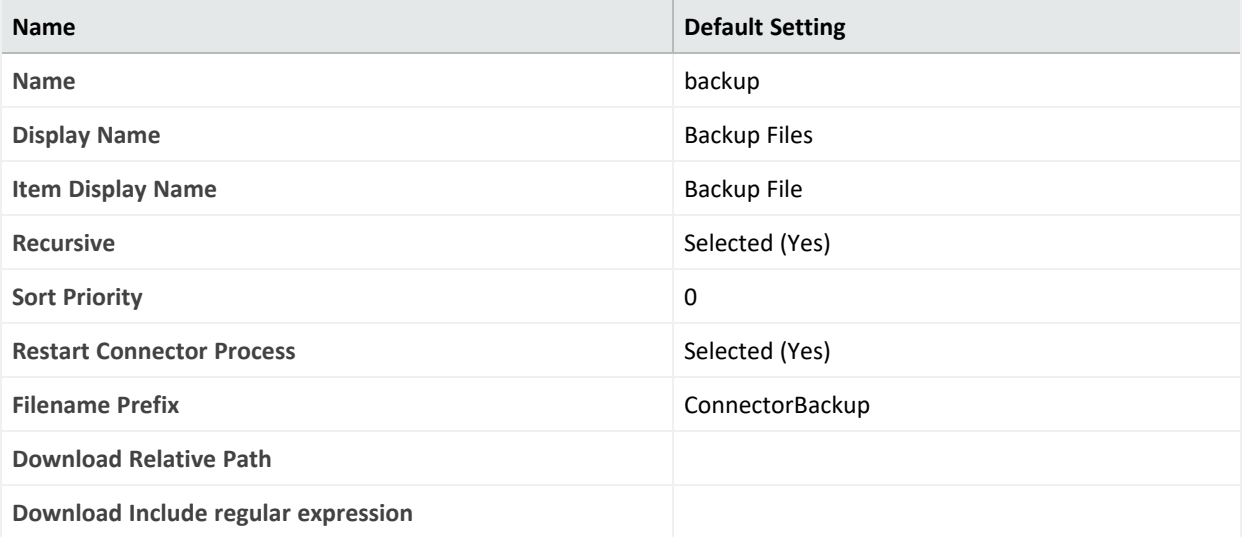

### **Backup File Default Settings, continued**

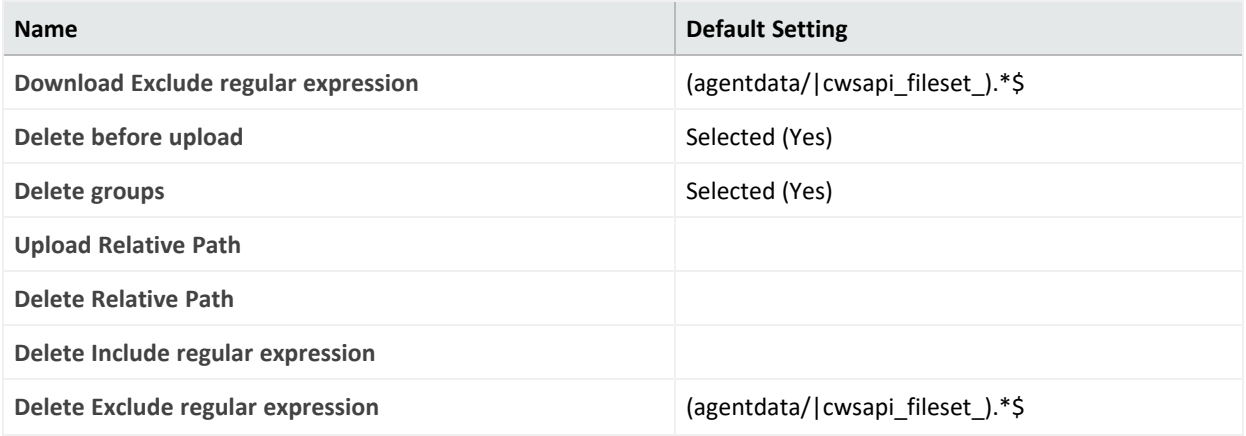

## **Settings for Map Files**

This table lists the default settings for map files.

### **Map File Settings**

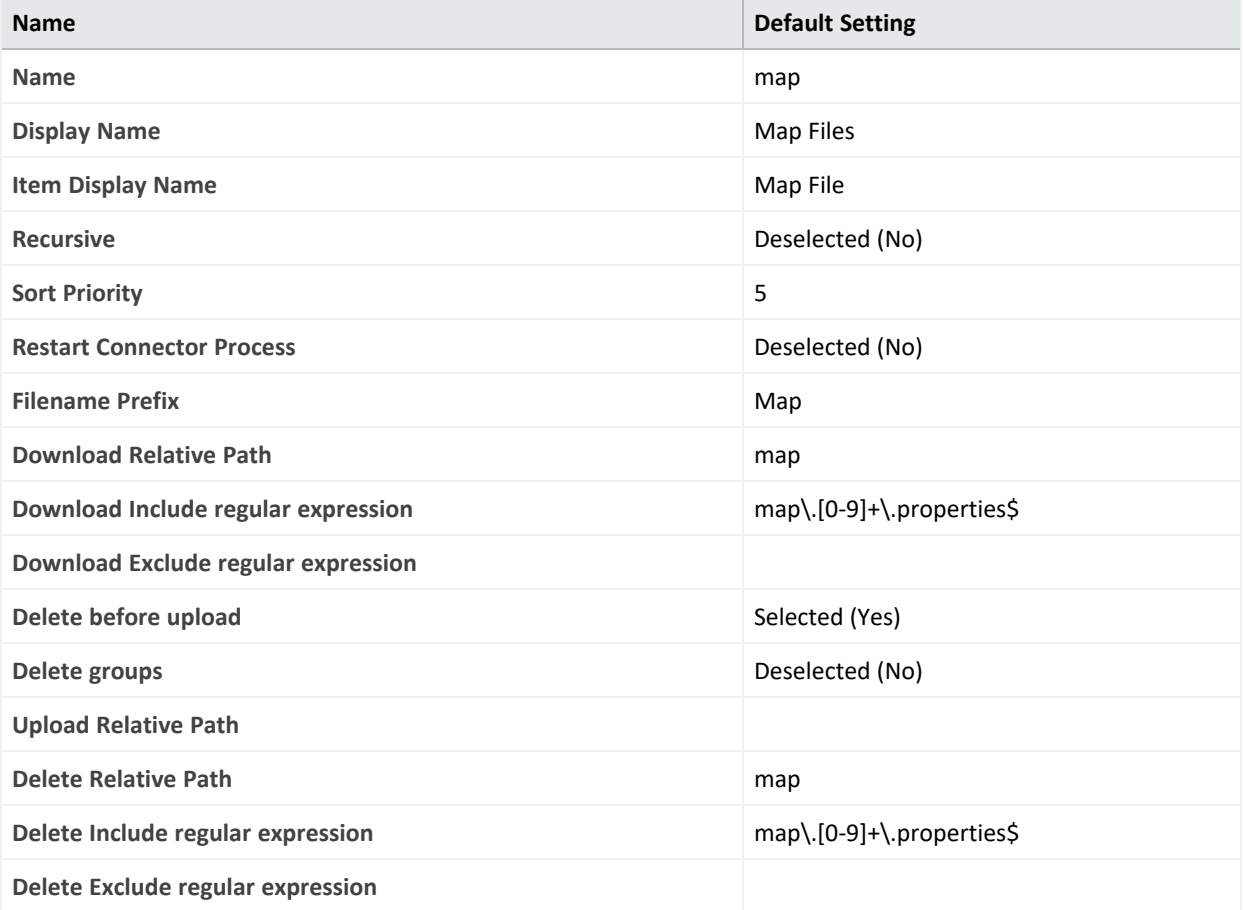

# **Settings for Parser Overrides**

This table lists the default settings for parser overrides.

#### **Parser Override Settings**

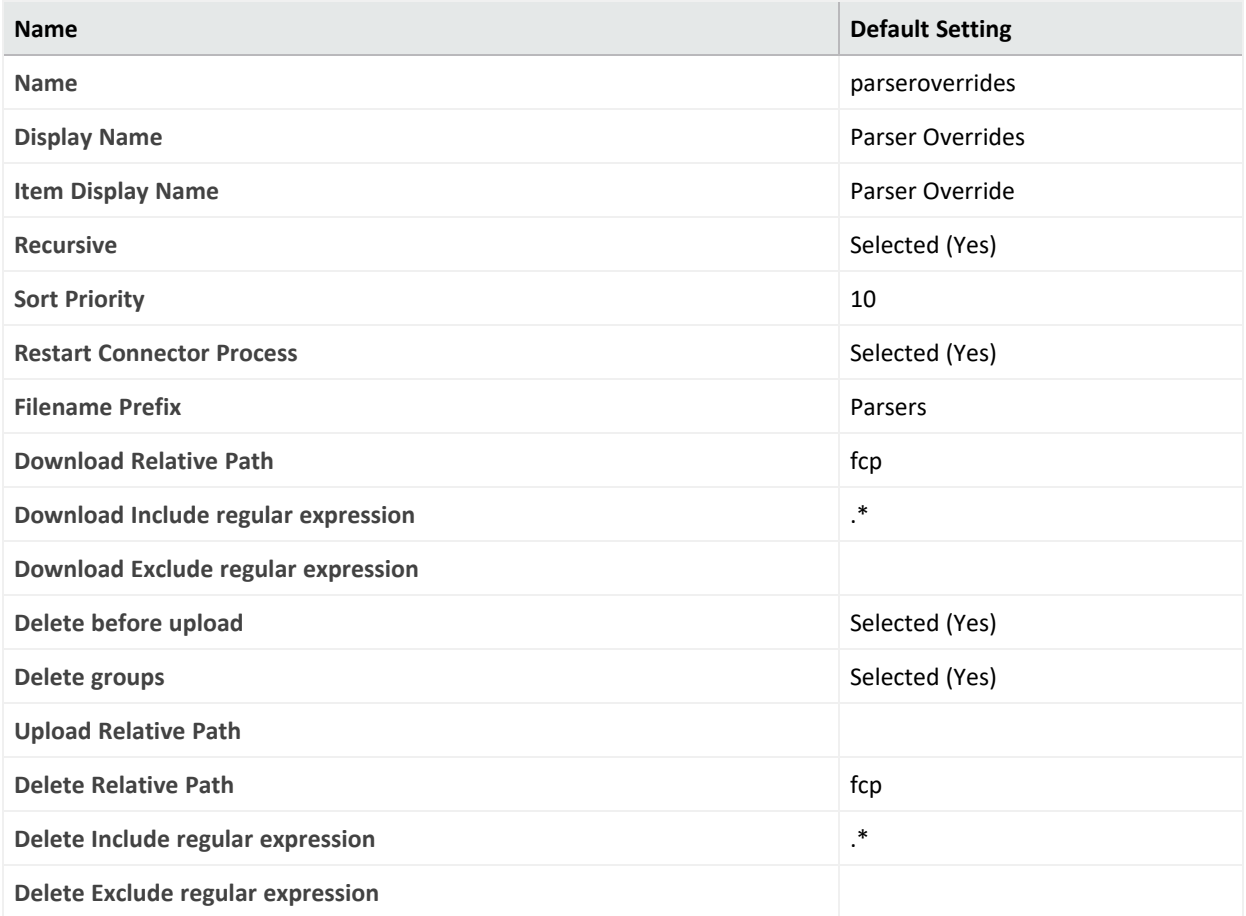

### **Settings for FlexConnector Files**

This table lists the default settings for FlexConnector files.

### **FlexConnector Settings**

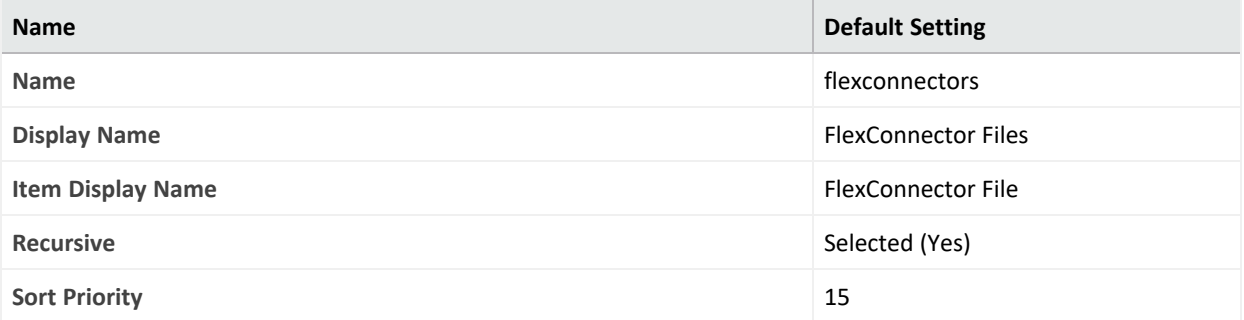

### **FlexConnector Settings, continued**

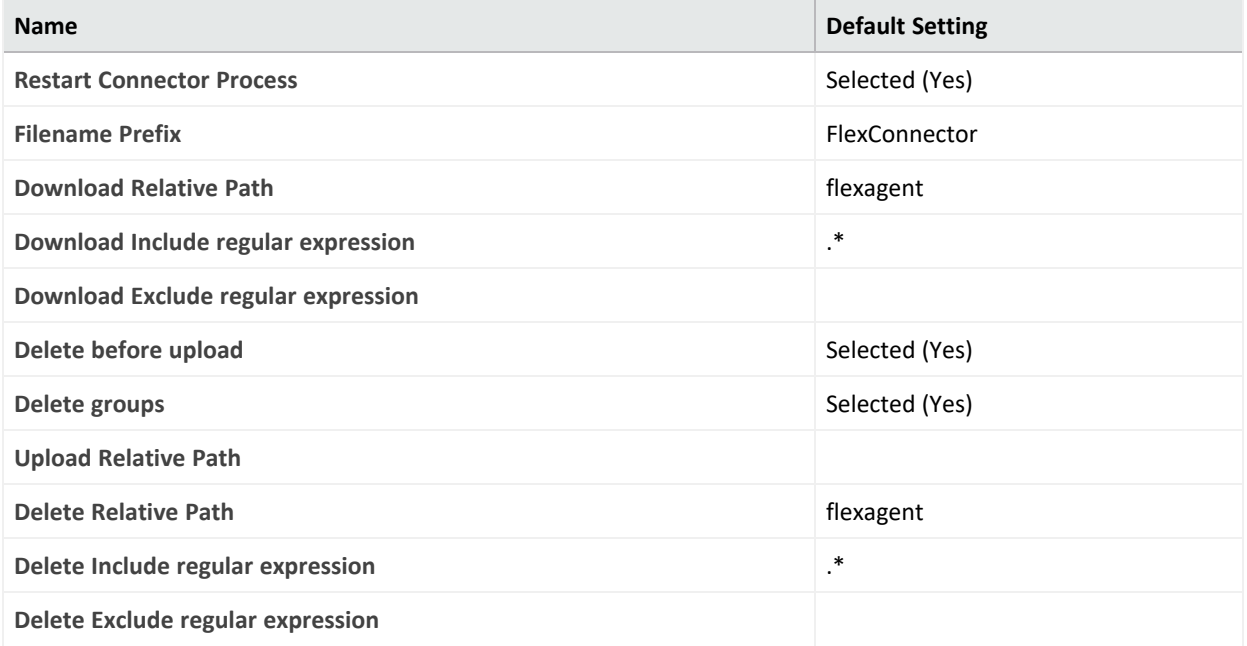

## **Settings for Connector Properties**

### **Connector Default Property Settings**

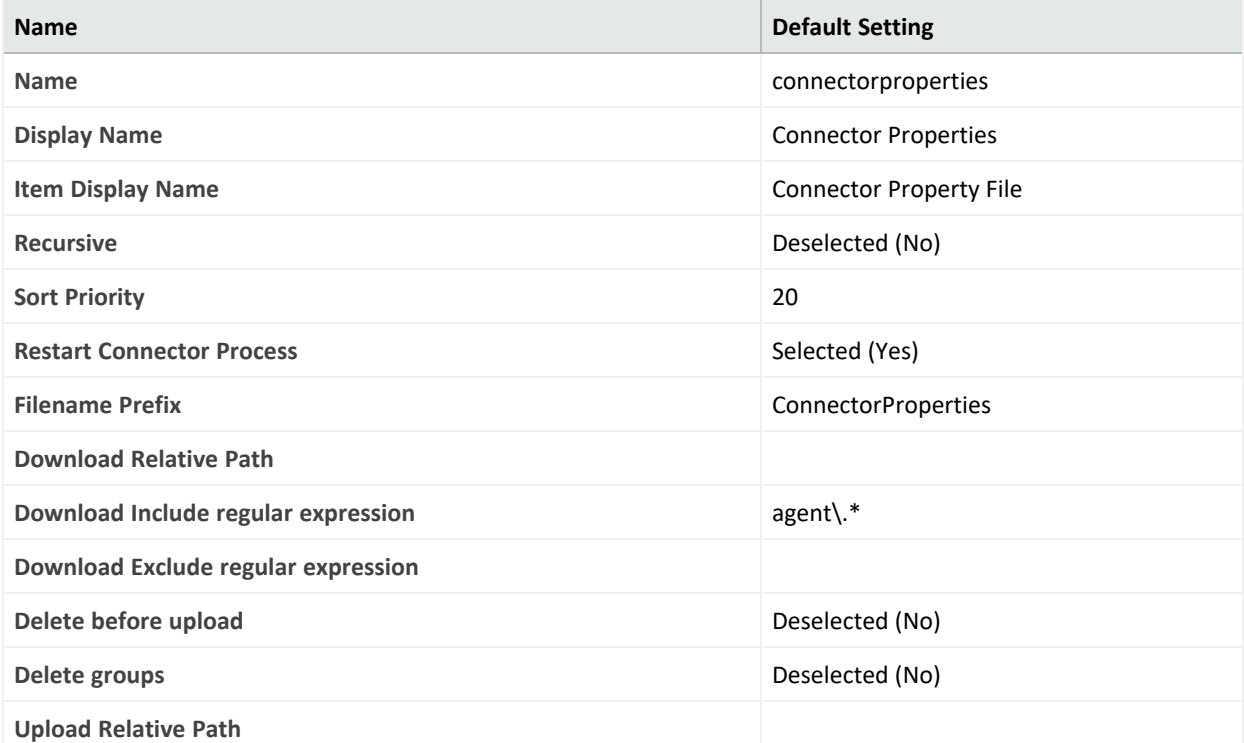

#### **Connector Default Property Settings, continued**

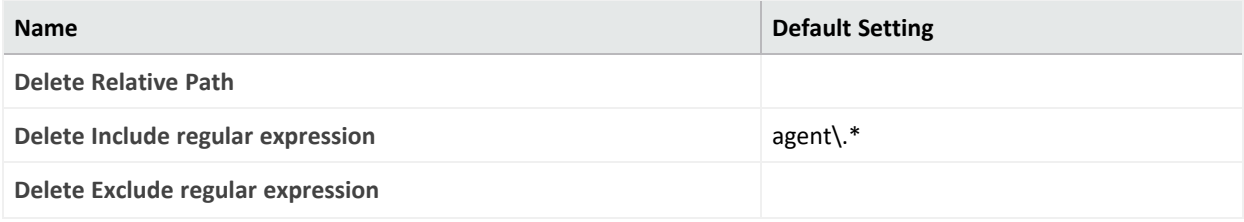

### **Settings for JDBC Drivers**

This table lists the default settings for JDBC Drivers.

#### **JDBC Driver Settings**

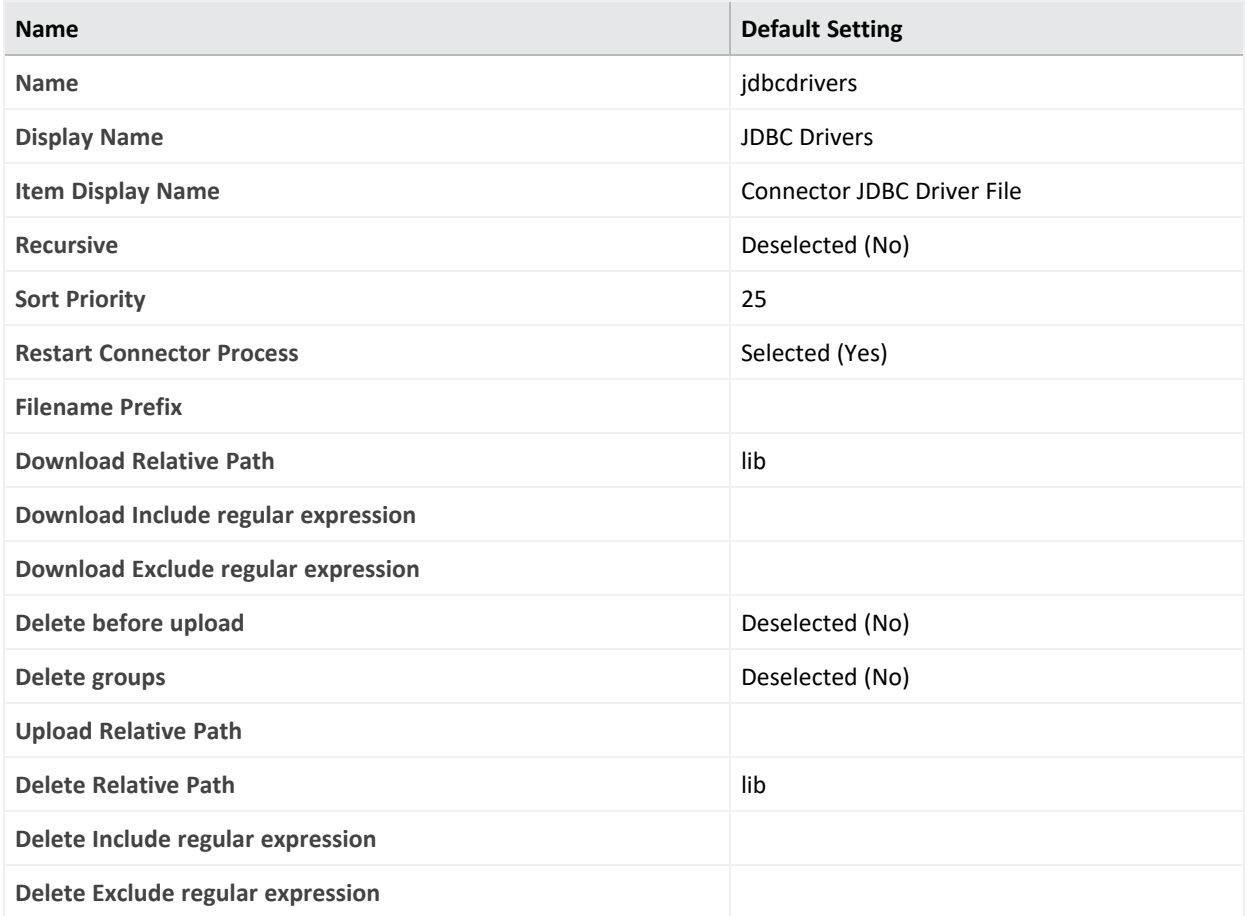

### <span id="page-788-0"></span>**Backup Files**

Using the **Backup Files** repository, you can quickly copy a container to other containers. As a result, all connectors in the source container are copied to the destination container. This process is called *cloning* a container configuration. You can clone a container to several containers at once. The contents of the source container replace the existing contents of the destination container.

**Caution:** Containers on Arcsight Management Center are pre-installed with the latest connector release. Do not clone older, software-based connectors (such as build 4.0.8.4964) to containers with newer connector builds (such as 4.0.8.4976 or later).

*Cloning* a connector using the Backup repository only works if the connector version numbers are the same.

#### **To clone a container using the Backup Files repository:**

- 1. Click **Node Management > View All Nodes.**
- 2. Click the **Containers** tab to list the containers and determine the source and destination for cloning.
- 3. Click **Administration > Repositories.**
- 4. Click **Backup Files** under the **Repositories** section in the management panel.
- 5. If the backup file that you need to use for cloning exists in the repository, go to the next step. Otherwise, follow the instructions in "Retrieving a File from the [Repository"](#page-783-0) on [page 784](#page-783-0) to retrieve the container's backup file to the Backup repository.

The retrieved file is named in *<connector name>* ConnectorBackup *<date>* format.

6. Follow the instructions in "Uploading a File from the [Repository"](#page-783-1) on page 784 to upload the backup file to one or more containers.

The destination containers are unavailable while the backup file is applied and the connectors are restarted.

**Note:** The backup file does not include the container certificates. You have to re-apply the certificates to the container after you upload the backup file.

After applying the certificates, check the status of the destination container to make sure it is available.

### <span id="page-789-0"></span>**Adding Parser Overrides**

A parser override is a file provided by ArcSight used to resolve an issue with the parser for a specific connector, or to support a newer version of a supported device where the log file format changed slightly or new event types were added.

To use parser overrides, you need to:

- <sup>l</sup> Upload a parser override file to the **Parser Overrides** repository.
- Download the parser override file to the container that contains the connector that will use the parser override.

Follow the steps below.

#### **To upload a parser override file:**

- 1. Click **Administration > Repositories.**
- 2. Click **Parser Overrides** under the **Repositories** section in the management panel.
- 3. On the **Parser Overrides** tab, click the **Upload To Repository** button.
- 4. Follow the wizard to upload the file. When prompted by the wizard, make sure you:
	- <sup>l</sup> Select the **Individual Files** option from the **Select the type of file that you want to upload** field.
	- <sup>l</sup> Add a slash (/) after fcp before adding the folder name in the **Enter the sub folder where the files will be uploaded** field. For example, fcp/multisqlserverauditdb.

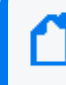

**Note:** The folder name may only contain letters and numbers. Do not include special characters such as  $(,)$ ,  $\lt$ , or  $\gt$ .

When the upload is complete, the parser override file is listed in the table on the **Parser Overrides** tab.

#### **To download the parser override file to a container:**

- 1. Click **Administration > Repositories.**
- 2. Click **Parser Overrides** under the **Repositories** section in the management panel.
- 3. In the table on the **Parser Overrides** tab, locate the parser override file you want to download and click the up arrow next to the file.
- 4. Follow the wizard to select the container to which you want to add the parser overrides. When the wizard completes, the parser overrides are deployed in the selected container.

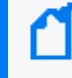

**Note:** You can download a parser override file from ArcExchange. For more information, refer to "Sharing Connectors in [ArcExchange"](#page-661-0) on page 662.

To verify that the parser override has been applied successfully, issue a Get Status command to the connector. See "Sending a Command to a [Connector"](#page-654-0) on page 655. In the report that appears, check for the line starting with ContentInputStreamOverrides.

# **Audit Logs**

The following topics are discussed here.

## **Audit Event Types**

You can forward Arcsight Management Center application audit events, which are in Common Event Format (CEF), to a destination of your choice.

Several types of audit events are generated by Arcsight Management Center:

- <sup>l</sup> **Application events:** related to Arcsight Management Center functions and configuration changes
- <sup>l</sup> **Platform events:** related to the Arcsight Management Center system
- **System health events: related to Arcsight Management Center health.**

### **Audit Event Information**

An Arcsight Management Center audit event contains information about the following prefix fields.

- Device Event Class ID
- Device Severity
- Name
- Device Event Category (cat)

See [Audit](../../../../../Content/arcmc/AuditEvents/AuditLogs.htm) Logs for details on how to generate audit logs.

**Note:** If no Syslog Daemon connector is installed or configured on your local machine, then no audit events will be visible.

## **Application Events**

#### **Application Events**

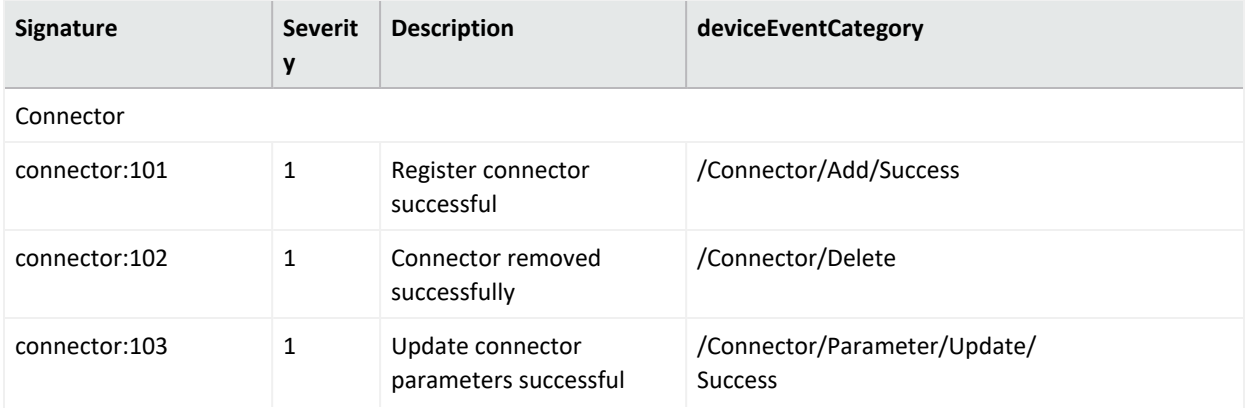
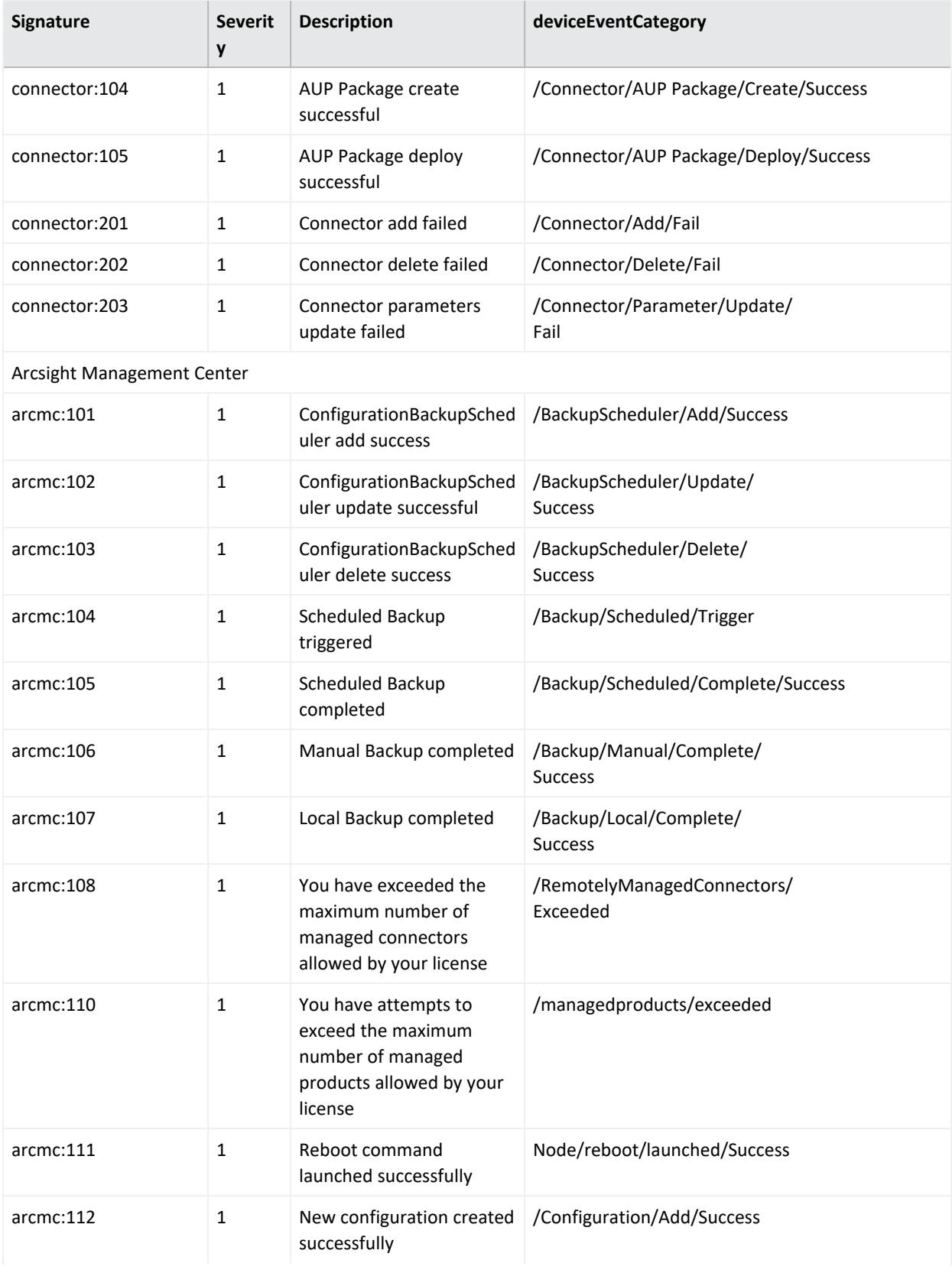

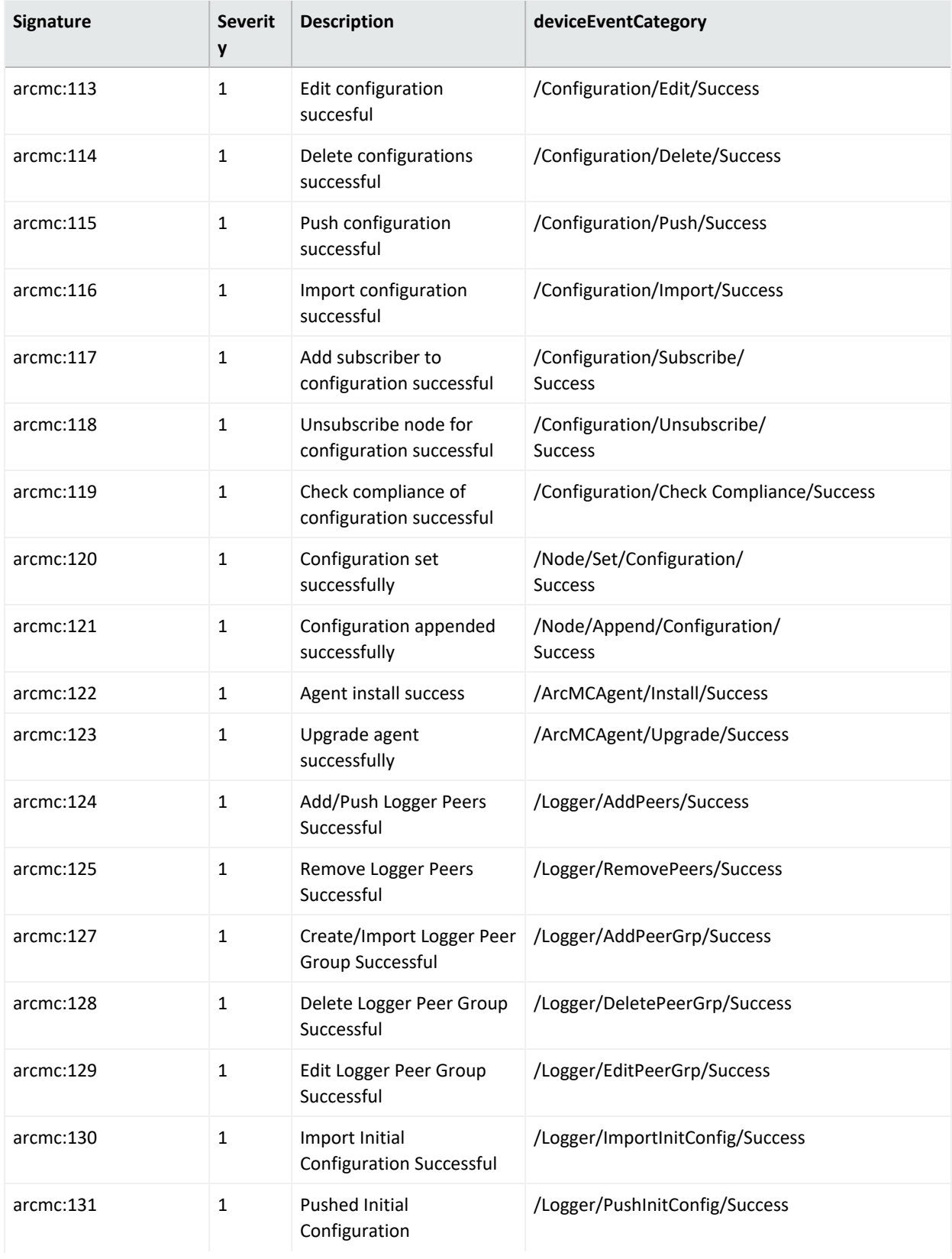

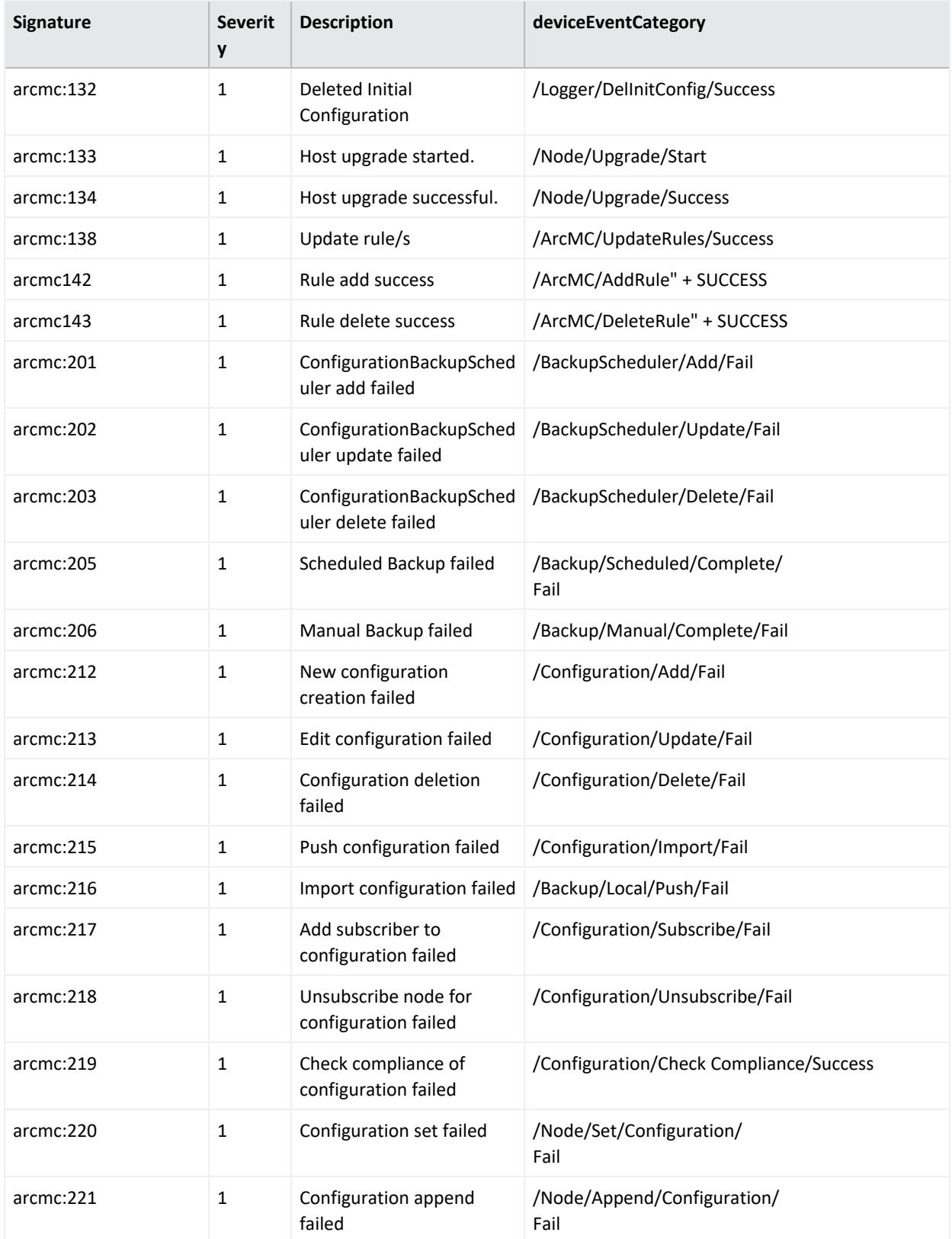

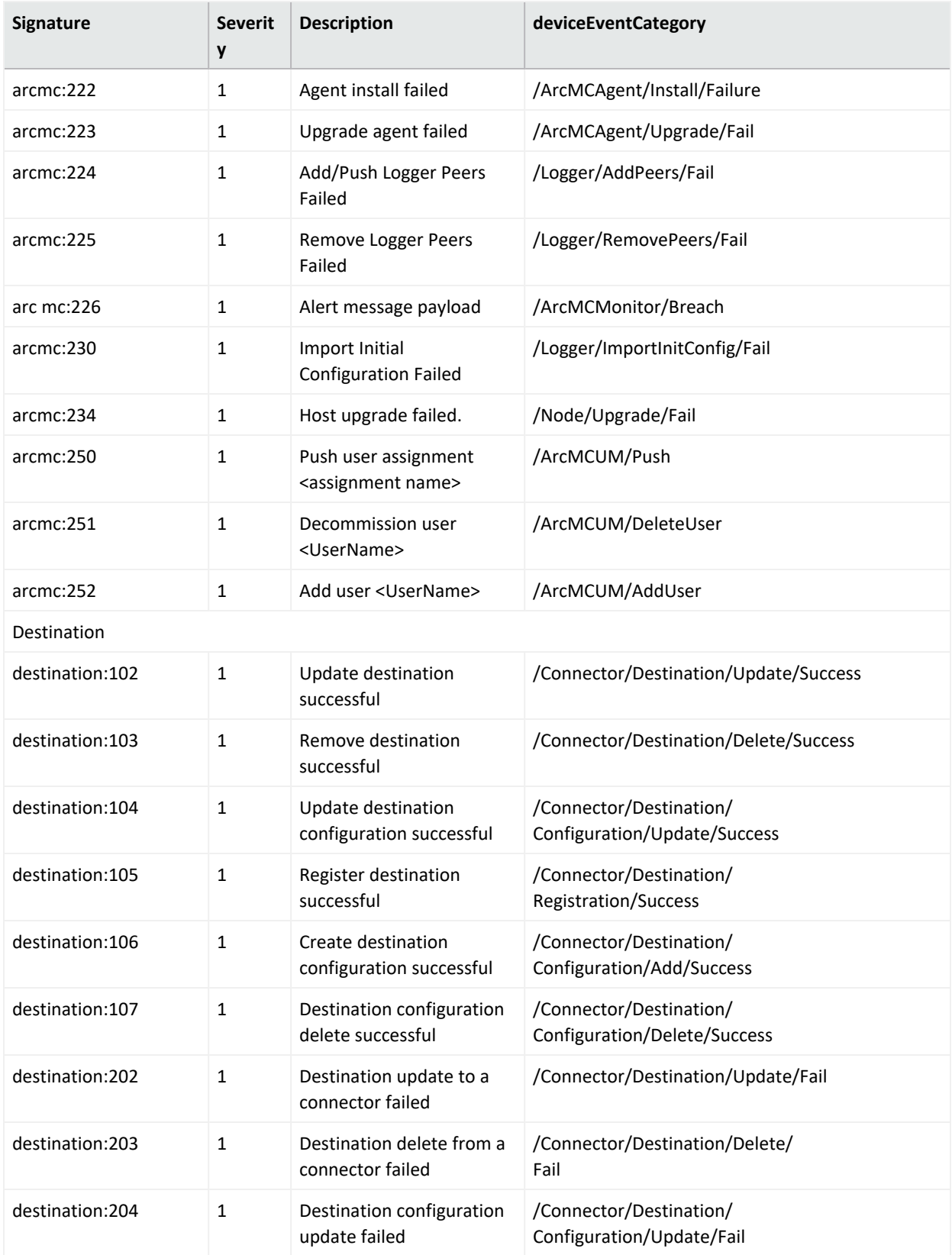

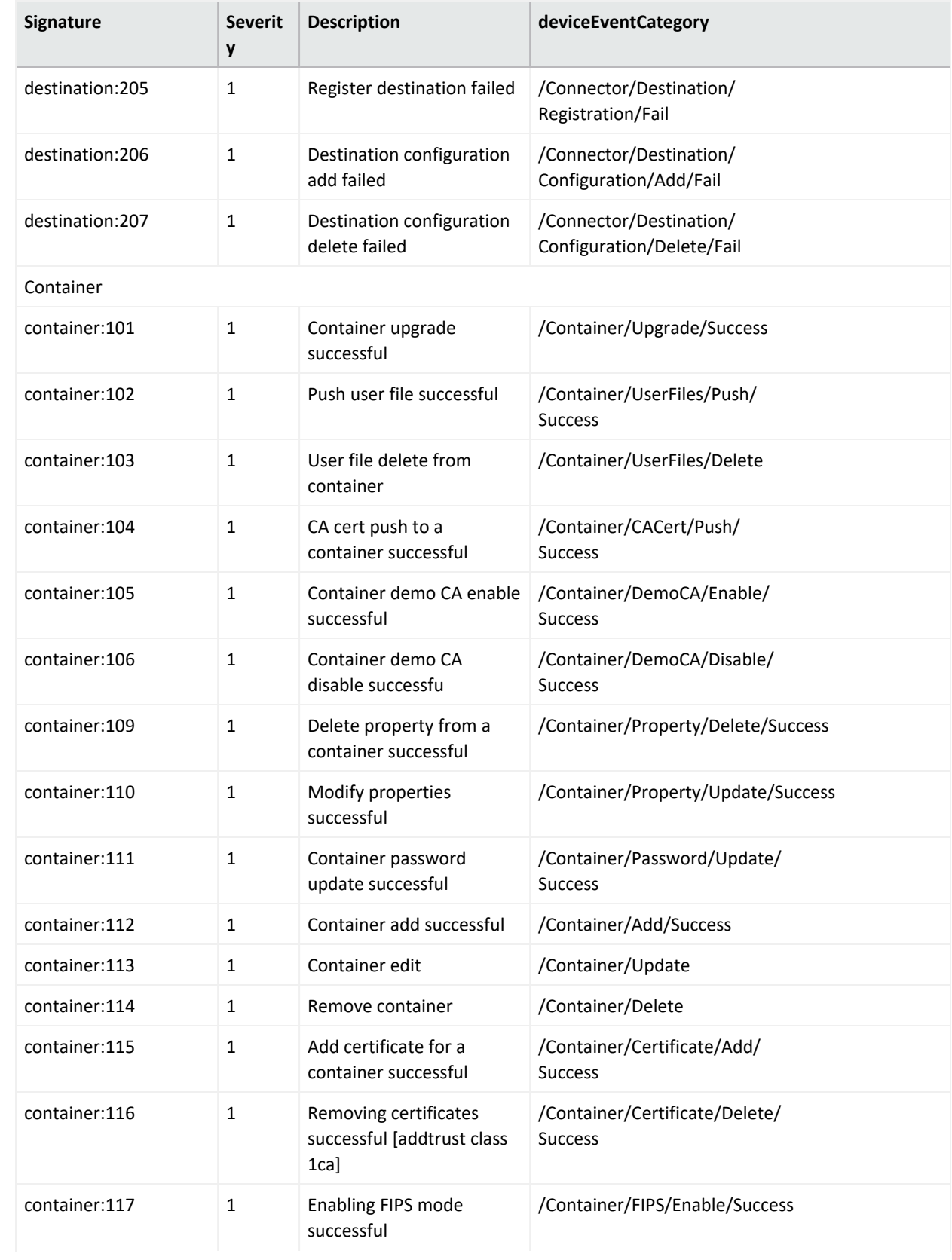

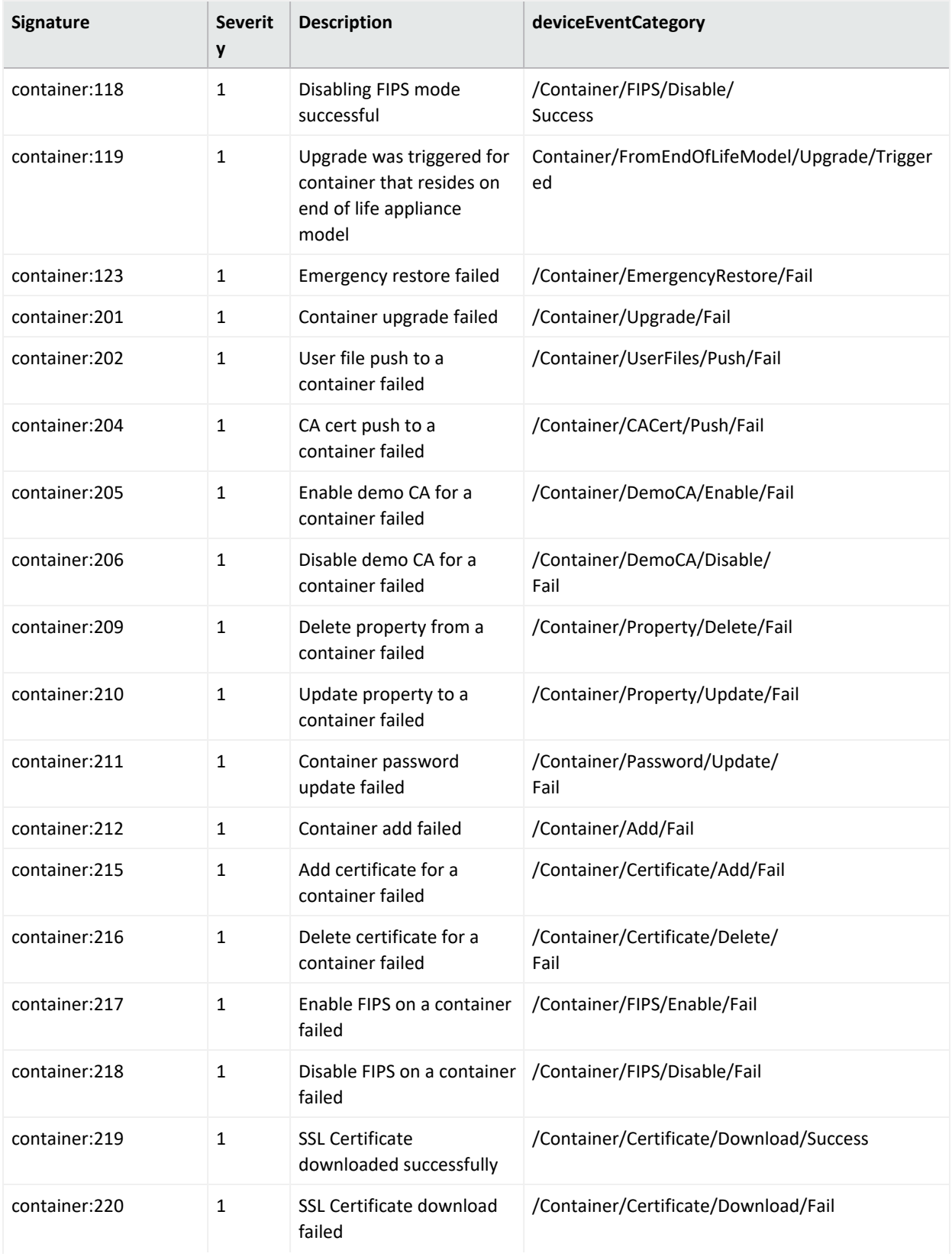

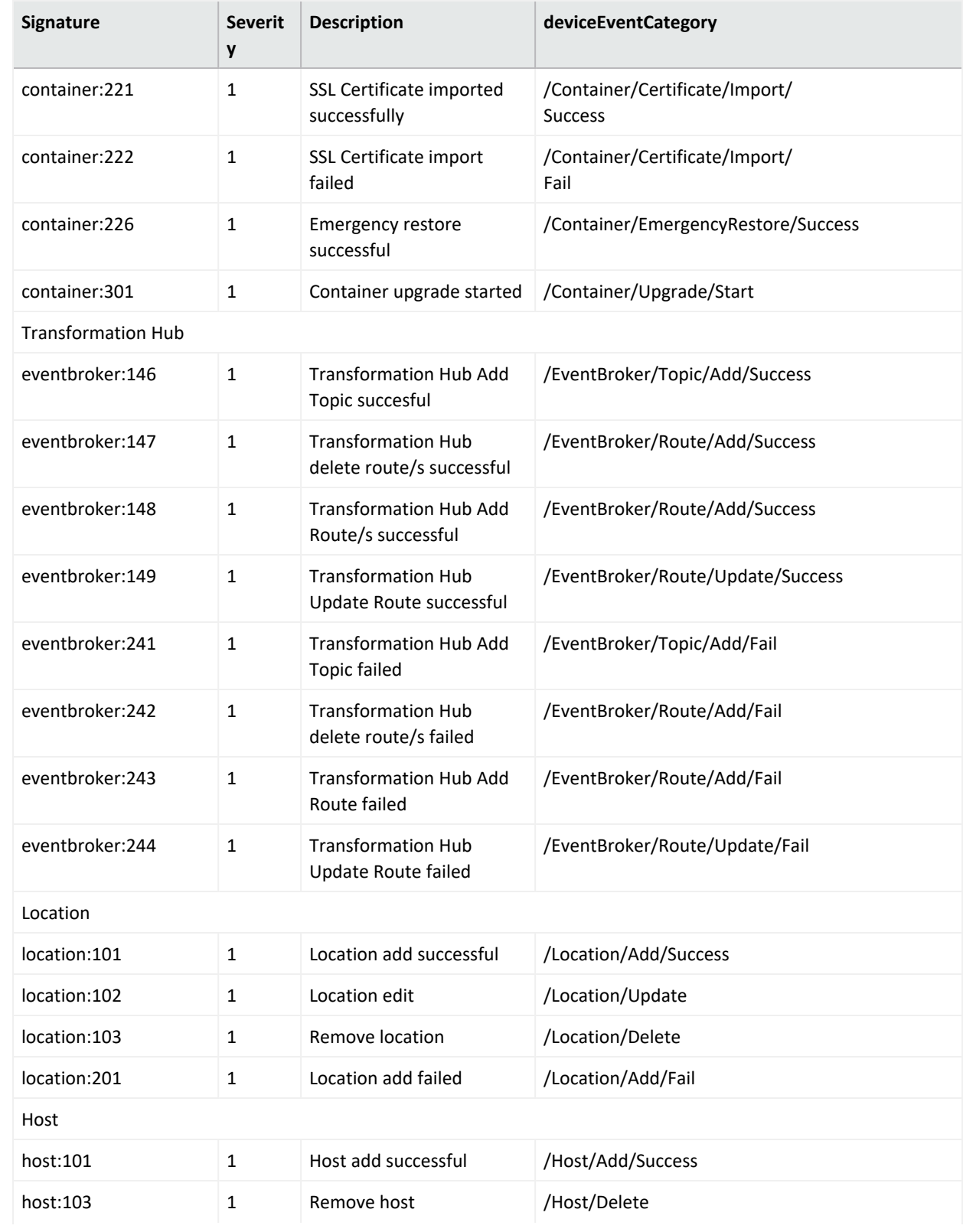

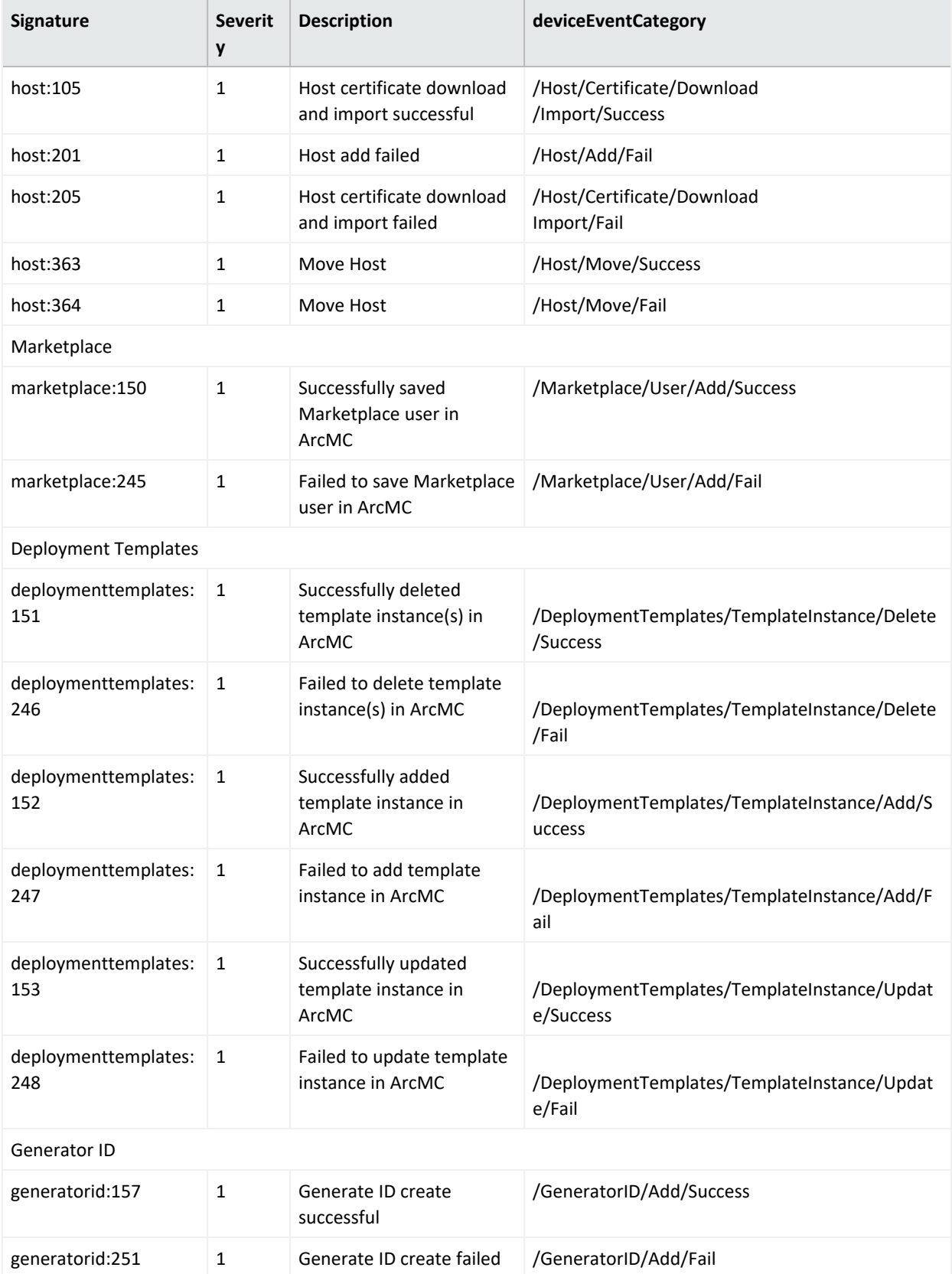

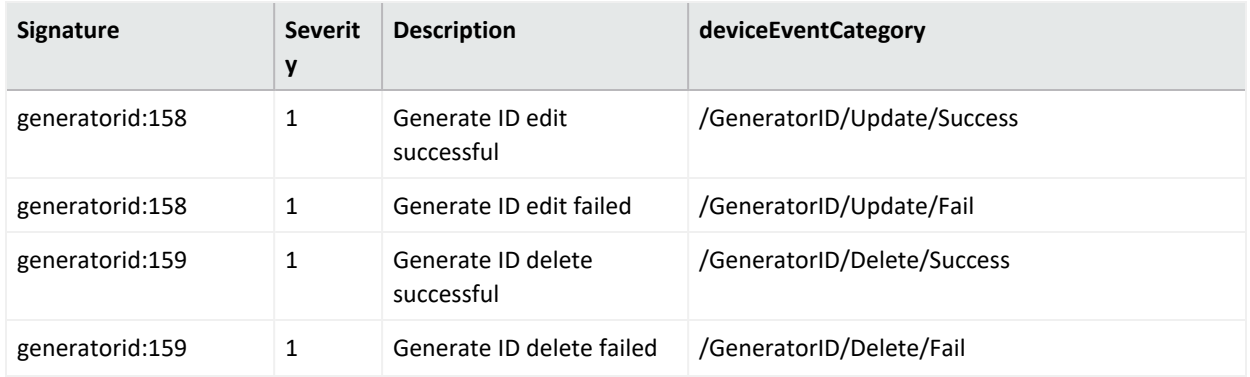

### **Platform Events**

#### **Platform Events**

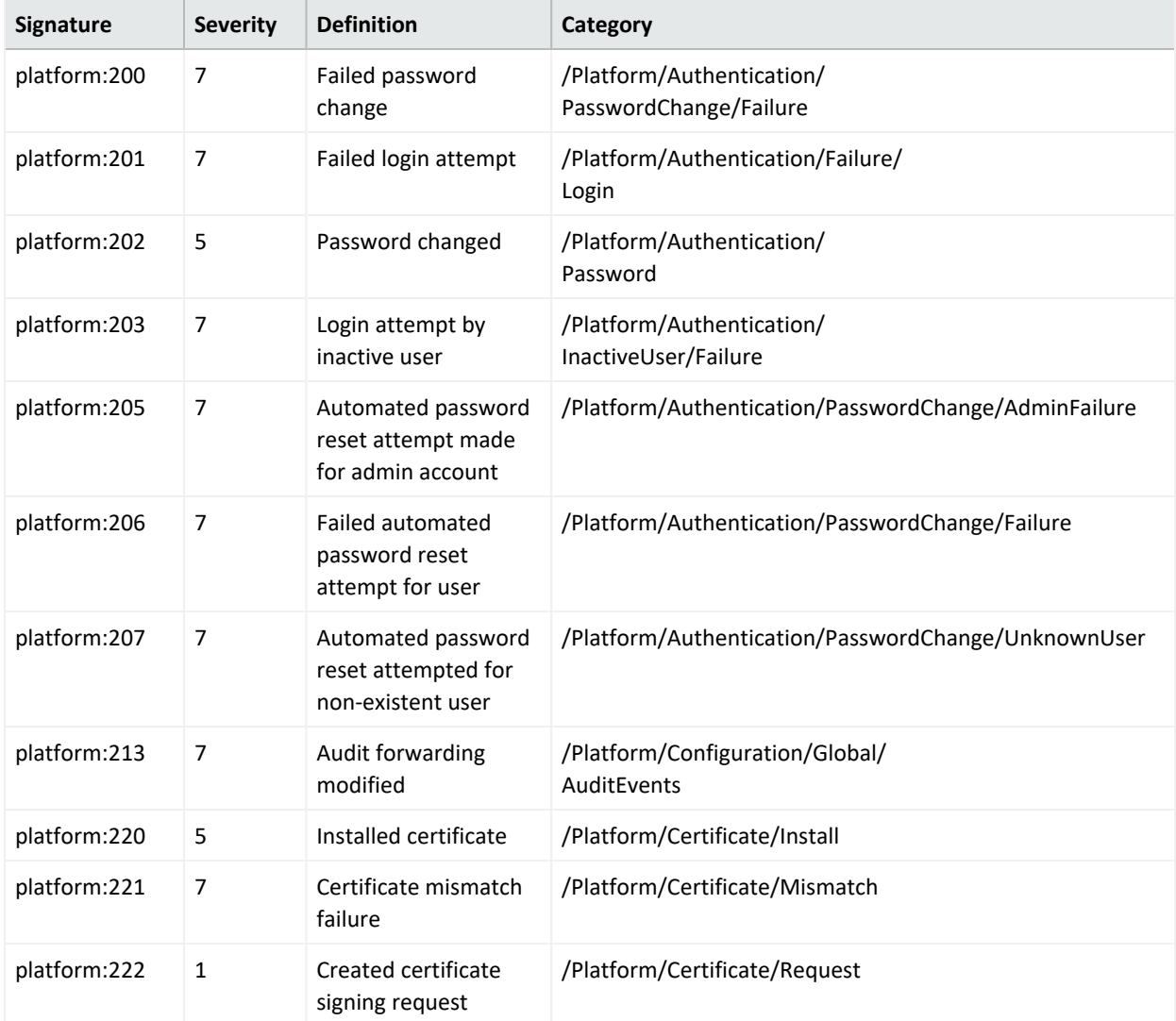

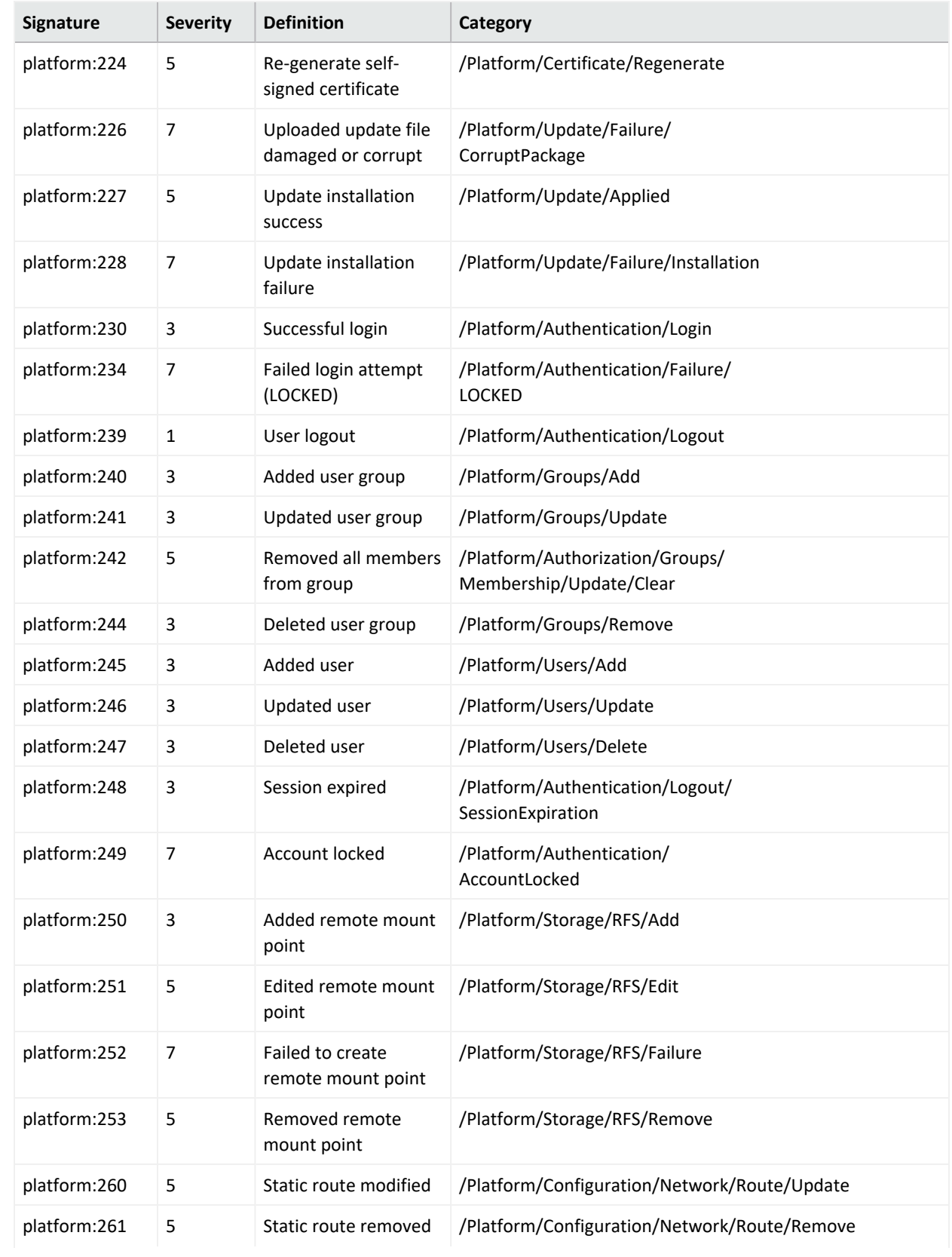

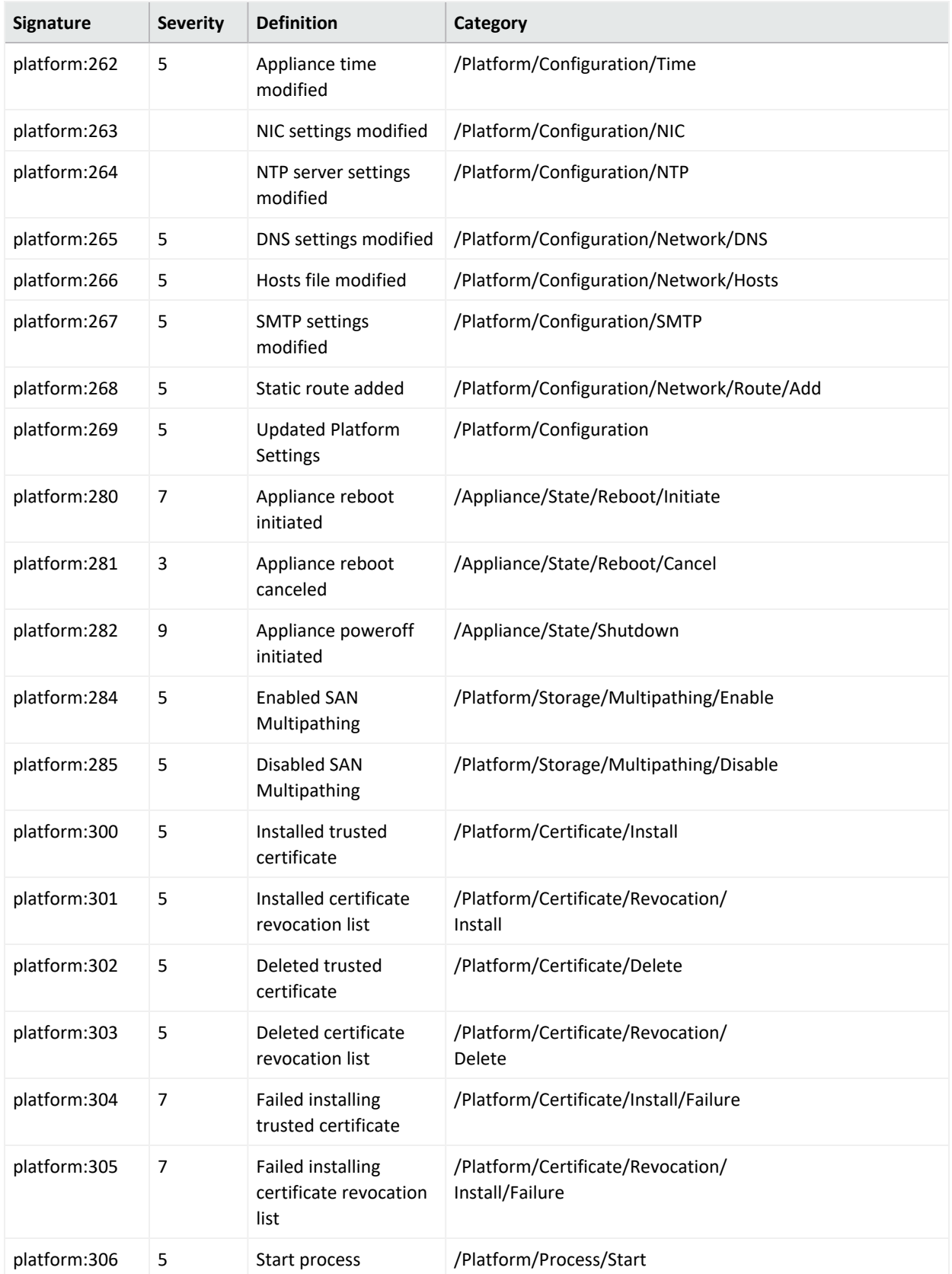

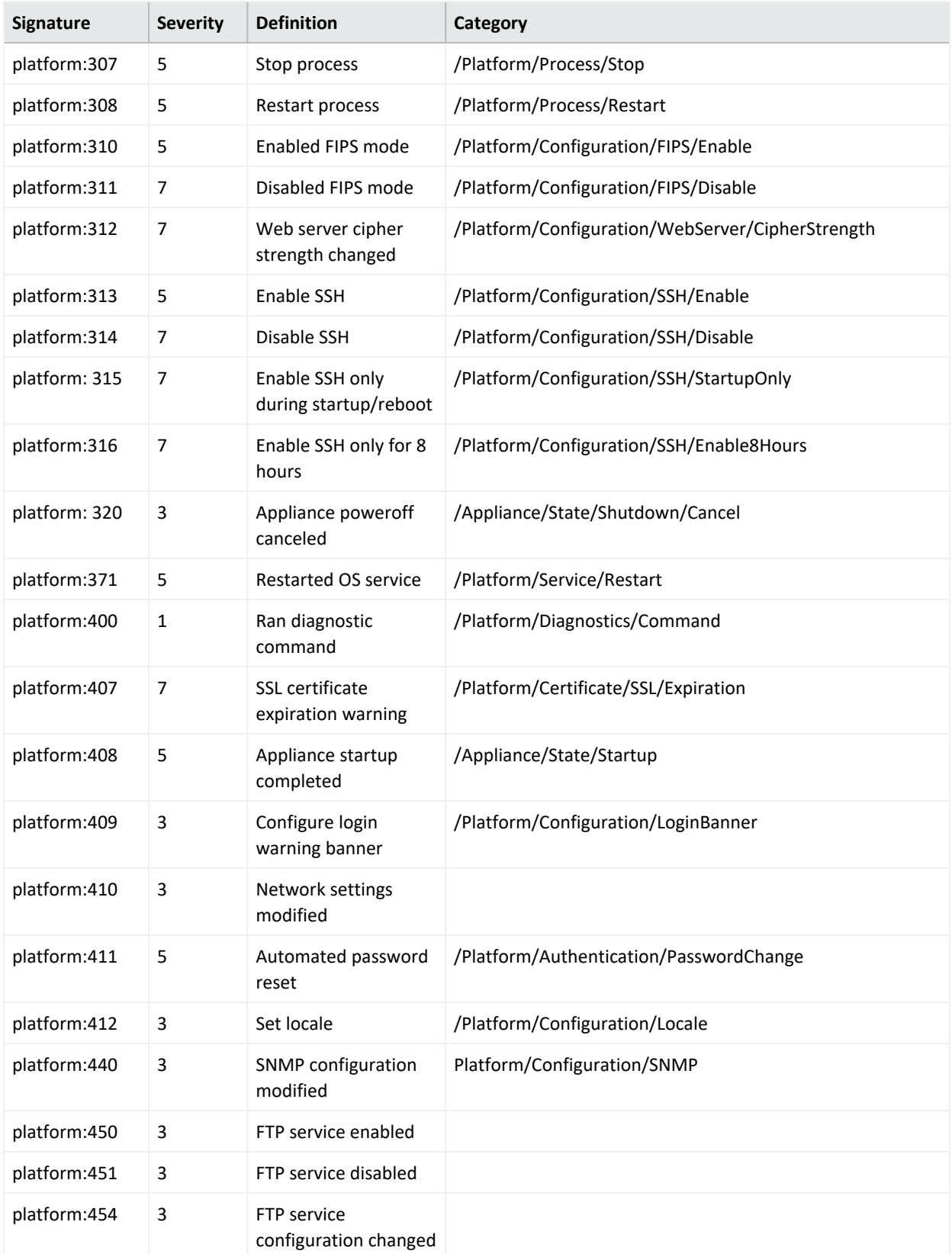

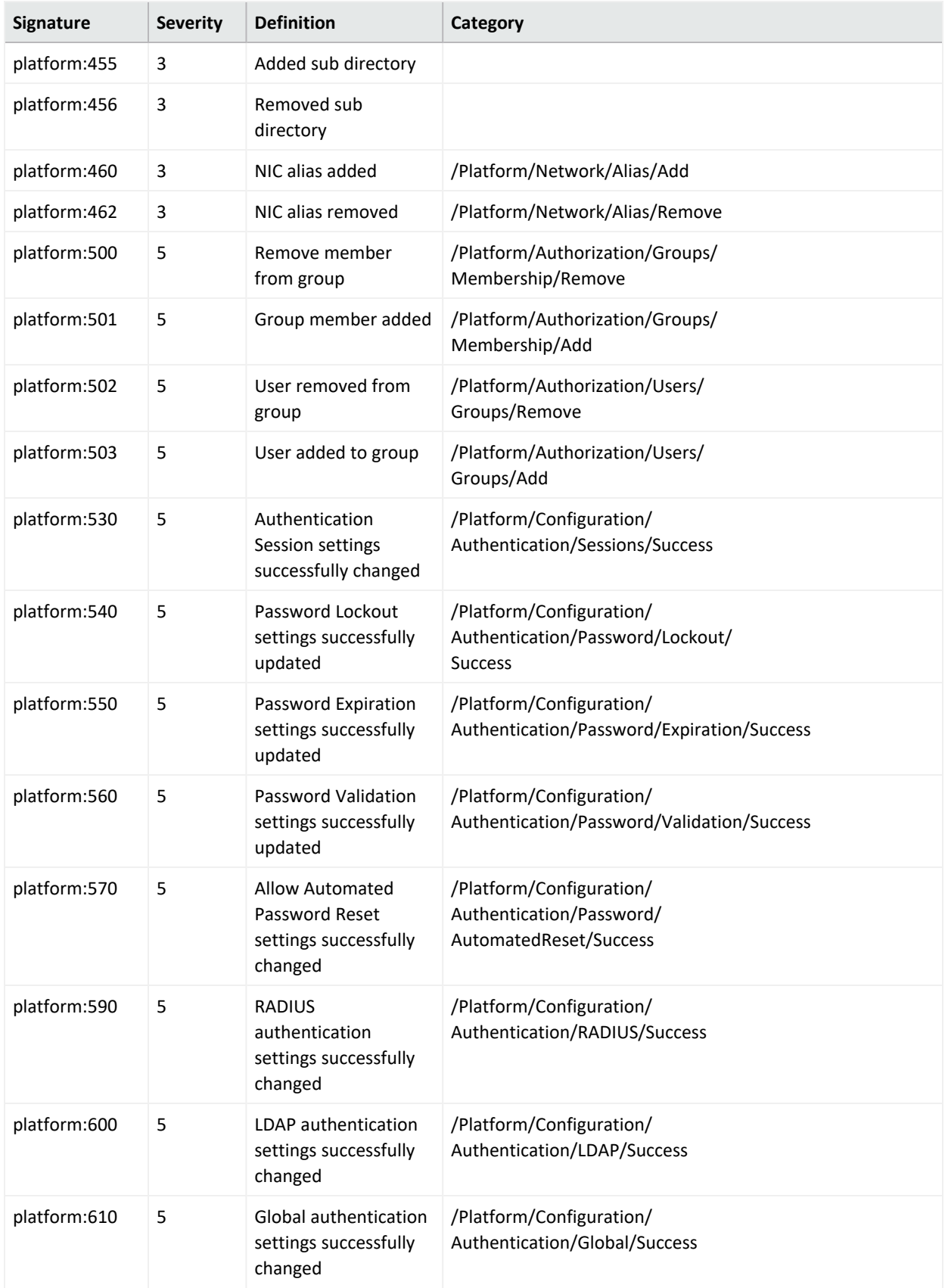

### **System Health Events**

System health events provide four status indicators:

- $\bullet$  OK
- Degraded
- Rebuilding
- Failed

An **OK** event, indicating normal system behavior, is generated once every ten minutes (six events per hour, per sensor). For a status other than **OK** (**Degraded**, **Rebuilding**, or **Failed**), the event is sent every minute until the sensor returns an **OK** status.

#### **SNMP Related Properties**

The following list provides the event fields for system health events sent via SNMP traps. For detailed instructions on setting up SNMP traps, see "SNMP" on [page 757](#page-756-0).

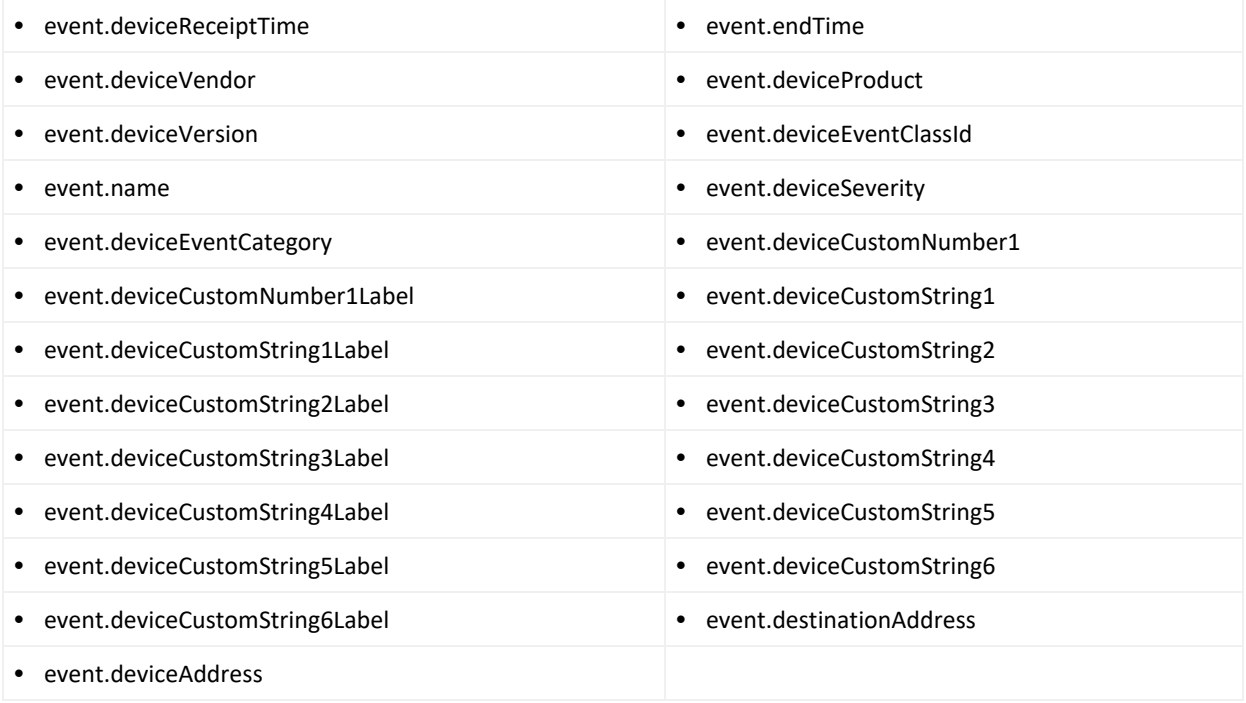

The **snmp.mib.version** is set to 5.0.

#### **System Health Events**

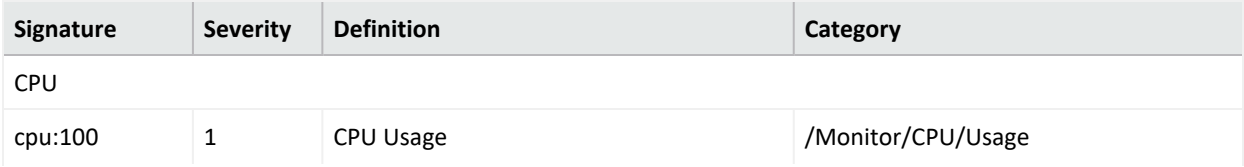

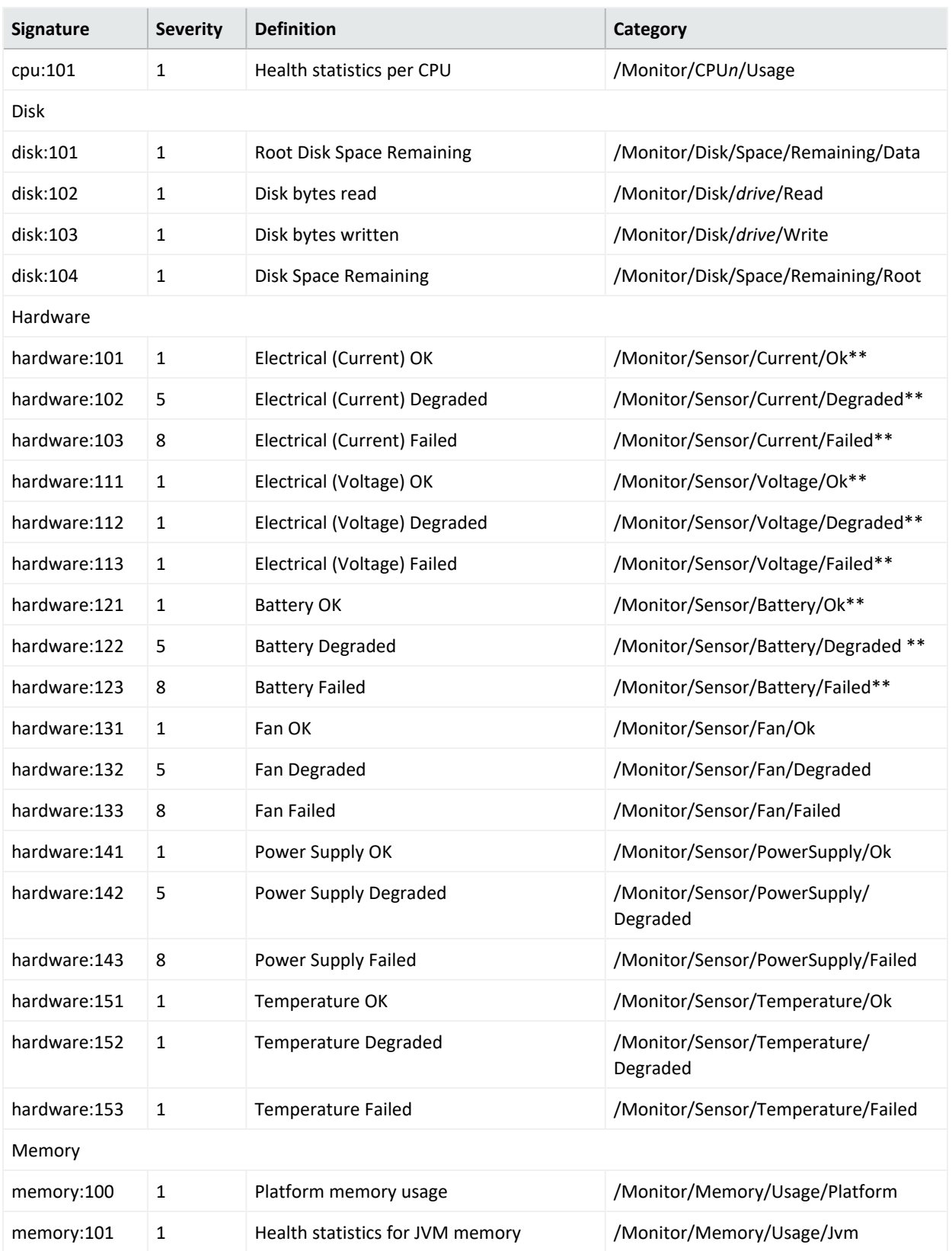

## **System Health Events, continued**

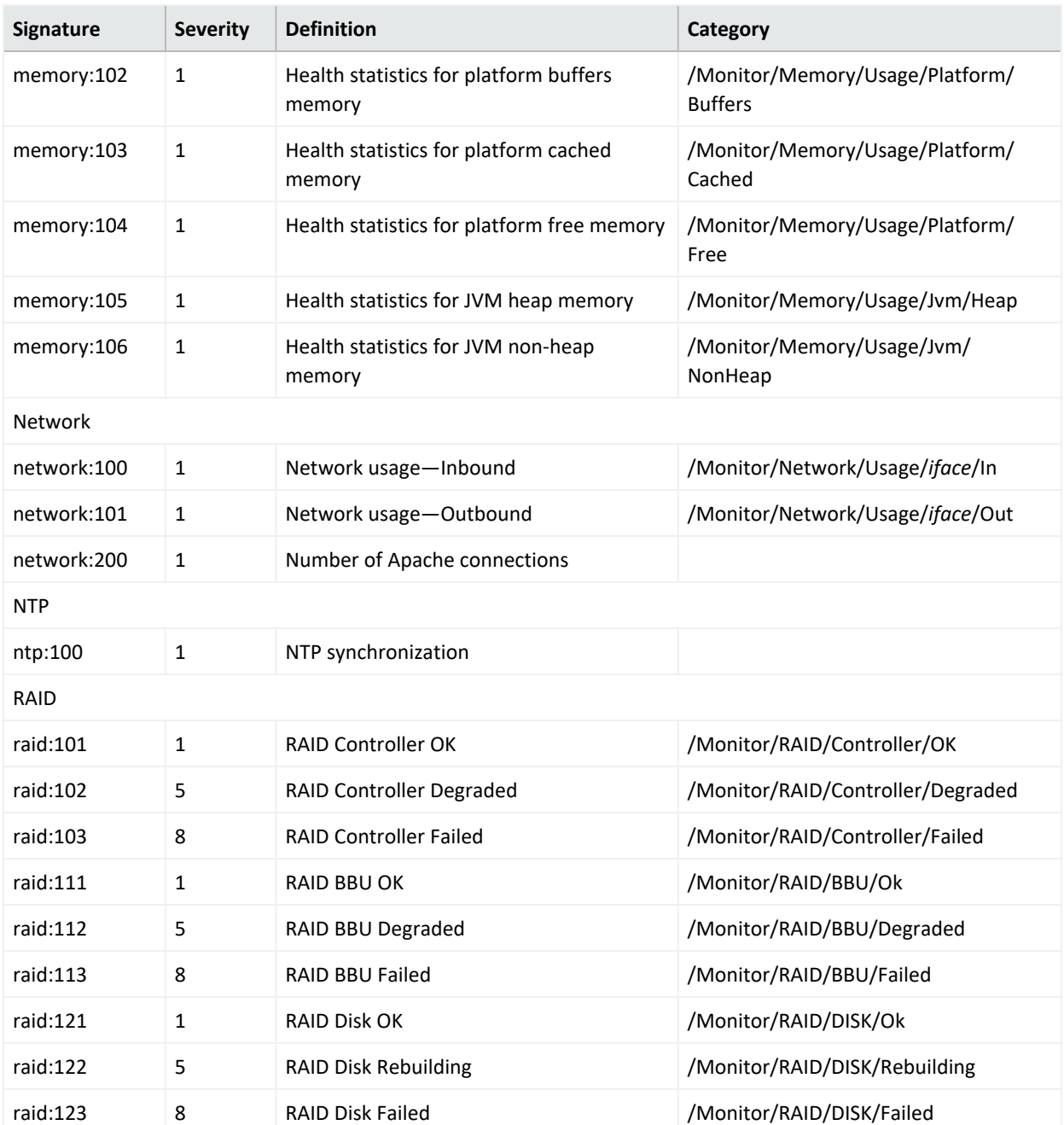

#### **System Health Events, continued**

# **Managing the CDF Infrastructure**

For information about CDF infrastructure, see " Understanding the CDF [Infrastructure"](#page-19-0) on [page 20](#page-19-0)

This section provides information about managing the CDF infrastructure.

## <span id="page-808-1"></span>**Accessing the CDF Management Portal**

The CDF management portal enables management, deployment, and configuration of CDF and CDF-based products.

#### **To open the management portal for an on-premises installation:**

- 1. Browse to https://<ha-address>:5443.
- 2. Enter the username *admin* and the password where *Ha-address:* FQDN corresponding to the Virtual IP address provided during installation (--ha-virtual-ip) (or, for a singlemaster installation, the IP address of the master node).

#### **To open the management portal for an Azure-based cluster:**

- 1. On the jump host, browse to http://<private\_DNS>:5443.
- 2. Enter the username *admin* and the password.

#### **To open the management portal for an AWS-based cluster:**

- 1. On the bastion host, use either the forwarding display or forwarding local ports methods to browse to http://<ALB DNS name>:5443.
- 2. Enter the username *admin* and the password.

### **Managing CDF Management Portal Access**

At times, you may be unable to log in to the CDF Management Portal with the admin user. When this situation occurs, you can unlock the user's account or reset the user's password.

- "Resetting the CDF [Administrator](#page-808-0) Password" below
- "Unlocking the CDF [Management](#page-809-0) Portal User Account" on the next page
- "Resetting the User's [Password"](#page-809-1) on the next page

#### <span id="page-808-0"></span>**Resetting the CDF Administrator Password**

You can reset the administrator password on a CDF installation.

- 1. Browse to [CDF Management](#page-808-1) Portal.
- 2. Log in using admin USERID and the password you specified during the platform installation in the command line argument. (This URL is displayed at the successful completion of the CDF installation shown earlier.)
- 3. In the left navigation page, click **IDM Administration.**
- 4. In the main panel, click **SRG**.
- 5. In the left navigation bar, click **Users**.
- 6. In the list of users on the right, select *Admin* and click **Edit**.
- 7. In the bottom right, click **Remove Password.**
- 8. Click **Add Password.**
- 9. Enter a new admin password, and then click **Save**.

#### <span id="page-809-0"></span>**Unlocking the CDF Management Portal User Account**

- 1. Log in to a master node as root.
- 2. To access the shell of the idm container, run the following command:

```
kubectl exec -it $(kubectl get pod -n core -ocustom-
columns=NAME:.metadata.name |grep idm|head -1) -n core -- sh
```
3. To unlock the user, run the following command:

```
sh /idmtools/idm-installer-tools/idm.sh databaseUser unlockUser -org
Provider -name admin
```
#### <span id="page-809-1"></span>**Resetting the User's Password**

- 1. Run the following command to access the idm pod: # kubectl exec -it \$(kubectl get pod -n core -ocustomcolumns=NAME:.metadata.name |grep idm|head -1) -n core sh
- 2. Run the following command to reset the password to a temporary value. (Replace <new\_ tmp\_password> with your new temporary password.) # sh /idmtools/idm-installer-tools/idm.sh databaseUser resetPassword -org

```
Provider -name "admin" -plainPwd "<new_tmp_password>"
```
If the user account is locked due to too many failed login attempts, run unlock, as described above in "Unlocking the CDF Management Portal User account"

- 3. Log into the CDF Management Portal with the new temporary password, and then set the new non-temporary password on the password reset page.
- 4. Log in to the CDF Management Portal with the new password.

## **Adding Additional Nodes to the Cluster**

To scale out the cluster for increased events processing and analytics computing power, you can add master or worker nodes. You can add master nodes only if you [configured](#page-86-0) high [availability](#page-86-0) while deploying the Kubernetes cluster.

#### **To add one or more nodes to a cluster:**

- 1. Log in to the CDF Management Portal.
- 2. Click **Cluster** > **Nodes**.
- 3. Click **+ ADD**.
- 4. In the **Add Node** dialog, select **Master** or **Worker**, and then specify the configuration information for the new node.
- 5. Click **ADD**.
- 6. Repeat Steps 2 and 3 to add more nodes as needed.
- 7. In **Predefined Labels**, specify a node label in the text box and click the **+** icon. Repeat this step to add more labels as needed.

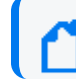

For more information about labeling nodes, see [Labeling](#page-100-0) the Nodes.

- 8. Drag and drop each of the labels you added to the corresponding nodes based on your workload sharing configuration. The corresponding components get deployed on the corresponding worker nodes.
- 9. Click **Refresh** to see the labels you applied to the nodes.

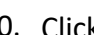

10. Click and then click **Reconfigure**.

- 11. Depending on the capabilities for which you have assigned labels to the worker nodes, click the relevant tabs and reconfigure the properties.
- 12. Click **Save**.
- 13. Verify that all the pods are in the Running state:
	- a. Launch a terminal session and log in to the master node as the root user.
	- b. Execute the following command:

```
# kubectl get pods --all-namespaces -o wide
```
## **Checking Kubernetes Dashboard for Status and Errors**

- 1. Log in to the CDF [Management](#page-808-1) Portal.
- 2. Navigate to **Cluster** > **Dashboard** to access the Kubernetes Dashboard.
- 3. In Kubernetes Dashboard change Namespace to arcsight-installer-\*.
- 4. Navigate to **Workloads** > **Pods**.
- 5. View the status of pods. For more information about each pod, see [Understanding](#page-1008-0) Labels and [Pods](#page-1008-0).
- 6. Clicking a pod reveals more status details of that pod.
	- a. Logs for the pod can be viewed by clicking on View Logs button in the right side of the blue banner near the top.
	- b. Each pod may contain multiple containers, so when viewing logs, be sure to use the Logs from <container> to view the logs for the specific container you need to view.
	- c. Logging levels can be modified as described at [here.](#page-760-0)

## **Maintaining Certificates**

Certificates and their Certificate Authority (CA) have an expiration date; therefore, they need to be renewed prior to expiring in order for the cluster to operate properly.

To better understand the CAs in the cluster, see "Signing the External [Communication](#page-400-0) Certificate with Your Certificate [Authority"](#page-400-0) on page 401.

In this section, \${K8S path} refers to: On-premises: /opt/arcsight/kubernetes Cloud: \${cdf-deployer path}

- ["Viewing](#page-811-0) the CA Validity Dates" below
- ["Renewing](#page-812-0) Internal CAs" on the next page
- ["Renewing](#page-812-1) External CAs" on the next page
- "Renewing External Certificate of Management Portal and Fusion [Single-Sign-On](#page-813-0) Portal " on [page 814](#page-813-0)

### <span id="page-811-0"></span>**Viewing the CA Validity Dates**

- Internal CA (RIC and RID CA) is reported in the beginning of each kube-status run with time/date and days remaining till expiration.
- To view the external CA (RE CA) validity dates, execute the following command on the primary master node. Or, if deployed to the Cloud, execute the command on the jump host.

# \${K8S path}/scripts/cdf-updateRE.sh read | openssl x509 -noout -issuer -subject dates

### <span id="page-812-0"></span>**Renewing Internal CAs**

This information for is for pod communication within the cluster and not for certificates used for external **pod** communication.

To check if your Internal Certificate Authority is close to expiration, login into CDF Management Portal, which will show a warning if less than 30 days are left till expiration.

Alternatively, you can run the kube-status.sh script from /opt/arcsight/kubernetes/bin (installation path by default). Expiration date will be reported as the first line in the script output.

**To renew internal CAs and dependent certificates:**

1. Execute renewCert. This action also distributes the renewed CA between the nodes.

```
${K8S_HOME}/scripts/renewCert --renew -t internal -V 730
```
- 2. Follow the on-screen prompts to:
	- a. Generate new certificates.
	- b. Distribute them between the nodes using scp.
	- c. Apply certificates by restarting nodes one by one.

#### <span id="page-812-1"></span>**Renewing External CAs**

This procedure updates the certificates used by the CDF Management Portal as well as ArcSight capabilities. Changing the certificate by way of the CDF Management Portal, Administration > Certificate, only changes the certificate used by the CDF Management Portal.

To renew external CAs, request that your PKI team generates an intermediate certificate and matching key. Be sure to obtain any higher root certificate authority or a whole chain if more that one level used.

If you cannot get a key from your PKI team, see "Signing the External [Communication](#page-400-0) Certificate with Your Certificate [Authority"](#page-400-0) on page 401.

1. Execute cdf-updateRE.sh.

```
# ${K8S path}/scripts/cdf-updateRE.sh write --re-key={New Intermediate Key
Name}.pem --re-crt={New Intermediate Certificate Name}.crt
```
If your intermediate certificate is signed by higher root certificate authority provide a chain of root CA certificate and intermediate certificate concatenated in one file (keeping the headers) to the "re-crt" parameter. Make sure the intermediate certificate is last in the file.

2. Pods of the deployed ArcSight capabilities that perform external communication continue to use the certificates generated by the platform on the pod start up until the pod is restarted.

<span id="page-813-0"></span>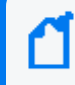

To understand the pods that perform external communication, see ["Understanding](#page-1008-1) Labels and Pods" on [page 1009](#page-1008-1).

## **Renewing External Certificate of Management Portal and Fusion Single-Sign-On Portal**

Management port 5443 and Single- Sign-On port 443. Please also, note the nginx.CRT and nginx.KEY files need to be created by the user.

To renew certificate for portals:

1. Export the following access token dependencies, which you can remove later if not needed to invoke vault anymore.

```
# export PASSPHRASE=$(kubectl get secret vault-passphrase -n core -o json
2>/dev/null | jq -r '.data.passphrase')
```
# export ENCRYPTED\_ROOT\_TOKEN=\$(kubectl get secret vault-credential -n core -o json 2>/dev/null | jq -r '.data."root.token"')

# export VAULT\_TOKEN=\$(echo \${ENCRYPTED\_ROOT\_TOKEN} | openssl aes-256-cbc -md sha256 -a -d -pass pass:"\${PASSPHRASE}")

2. Request Vault to generate the nginx certificate for your external access host.

```
# /opt/arcsight/kubernetes/bin/vault write -tls-skip-verify \
RE/issue/coretech common_name=<FQDN>
```
<FQDN> is the fully qualified domain name of the Virtual IP address (the so-called "External Access Hostname"). For a multi-master installation or for the single master/single worker

installation, use the FQDN of the master node. To set additional SANs (Subject Alternative Names) in the generated certificate, use following syntax:

common name=YOUR EXTERNAL ACCESS HOST alt

names=arcsight.com,pkiadmin@arcsight.com

The list of parameters accepted while requesting the certificate to be generated can be found in the Vault [documentation](https://www.vaultproject.io/api/secret/pki#generate-certificate). (link to

https://www.vaultproject.io/api/secret/pki#generate-certificate)

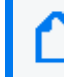

The full list of parameters accepted while generating CSR can be found in the Vault documentation - "PKI engine - Generate [Intermediate](https://www.vaultproject.io/api/secret/pki#parameters-4) - Parameters"

- 3. Save the output results into nginx.CRT and nginx.KEY files accordingly. When copying the KEY and CERT into nginx.CRT and nginx.KEY please note the nginx.CRT and nginx.KEY files need to be created by the user. You can additionally place ca\_chain certificates \*after\* the "certificate" into nginx.CRT file with keeping the headers as well to propagate them to browser as well
- 4. Apply them by running the following commands.

```
# kubectl create secret generic "nginx-investigate-secret" --from-
file=tls.crt=./nginx.CRT \
```

```
--from-file=tls.key=./nginx.KEY --dry-run -o yaml \
```

```
| kubectl --namespace="arcsight-instaler-xxxxx" apply -f -
```

```
# kubectl create secret generic "nginx-default-secret" --from-
file=tls.crt=./nginx.CRT \
```

```
--from-file=tls.key=./nginx.KEY --dry-run -o yaml \
```
| kubectl --namespace="core" apply -f -

5. Get the pod information.

# kubectl get pods --all-namespaces | grep single-sign-on

6. Open a bash terminal in the currently running pod.

```
kubectl exec -it fusion-single-sign-on-xxxxxxxxxx-xxxxx -n arcsight-
installer-xxxxx -c hercules-osp -- bash
```
7. Import the new RE certificate. If you receive message about existing alias, try another name.

# cd /usr/local/tomcat/conf/default/

# keytool -importcert -storepass \$KEYSTORE\_PASSWORD -destkeystore \

```
sso.bcfks -alias updatedreca -file /vault-crt/trustedCAs/RE_ca.crt -storetype \
```
BCFKS -providerclass \

org.bouncycastle.jcajce.provider.BouncyCastleFipsProvider \

-providerpath /usr/local/openjdk-8/jre/lib/ext/bc-fips-1.0.2.jar

- 8. Restart the pods fusion-single-sign-on-xxxxx and fusion-user-management-xxxxx.
- 9. Make sure to import the certificate to your browser's trust store for proper functionality of both Management and Fusion portals.

### **The CDF Doctor Utility**

The CDF Doctor utility can be used to check for and repair issues discovered with an onpremises CDF installation.

CDF Doctor is located at {K8S\_HOME}/tools/cdf-doctor.

The CDF Doctor is only supported for on-premises CDF installations.

#### **Running CDF Doctor**

For maximum visibility into issues, run CDF Doctor on each problematic node.

#### **To run the CDF Doctor on a problematic node:**

- 1. Enter the following commands:
	- # cd \$K8S\_HOME/tools/cdf-doctor/
	- # ./cdf-doctor cluster check
- 2. When prompted for login credentials:
	- a. For username use admin
	- b. For password, use your password for the CDF management portal (that is, at https://<your high availability FQDN>:5443)

You can run CDF Doctor on a failed master node by adding the --master parameter to the cluster check run command.

### **Types of Diagnostic Checks**

When run, CDF Doctor will perform an array of diagnostic checks by default. Some checks permit CDF Doctor to repair an issue as soon as it is detected. Default diagnostic checks run by CDF Doctor will check the following components.

- CDF components
- Native components, such docker and kubelet (On-Premises CDF only)
- Kube-system (etcd)

Default diagnostic checks are compatible with all CDF versions 2020.08 and later.

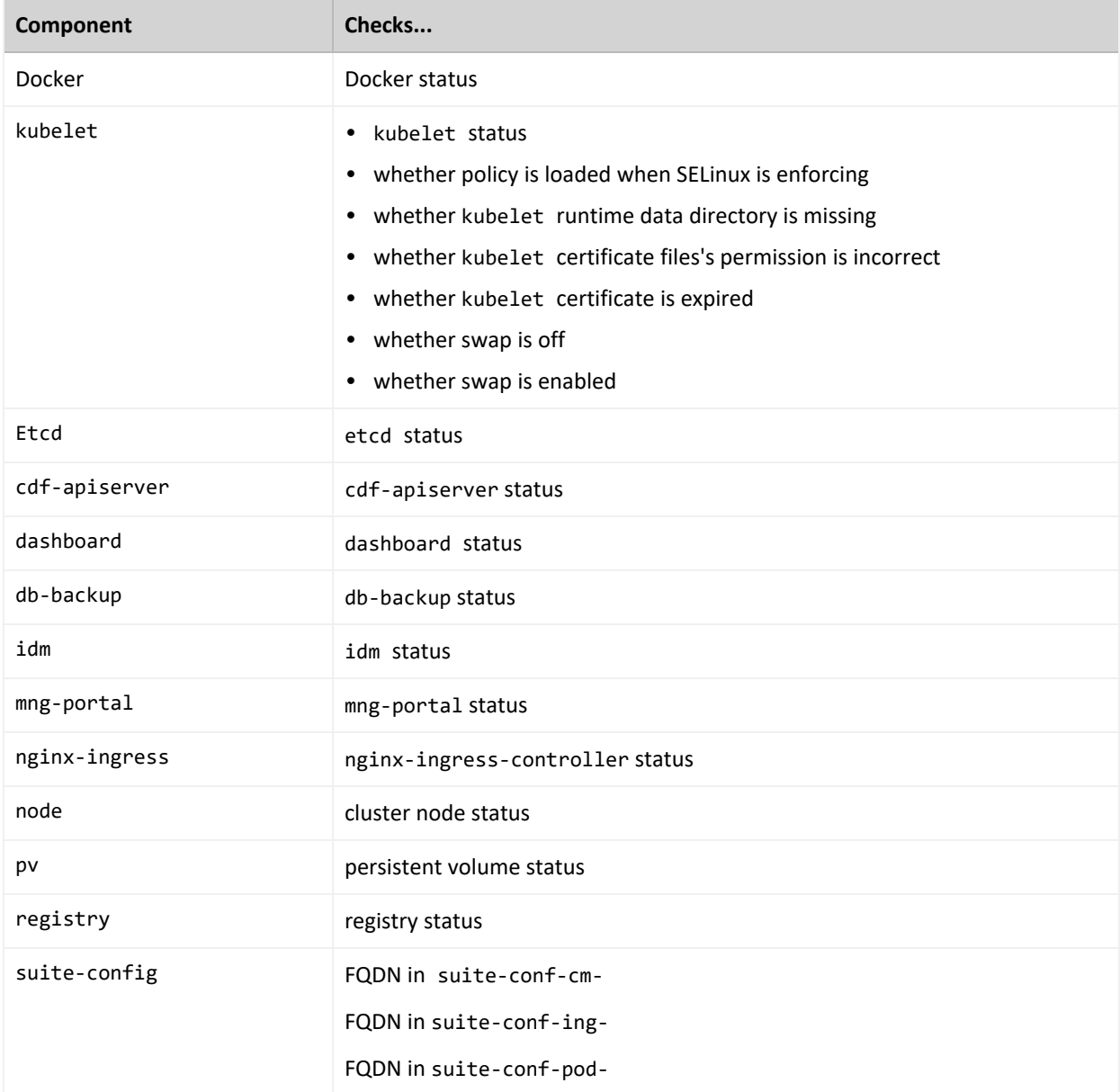

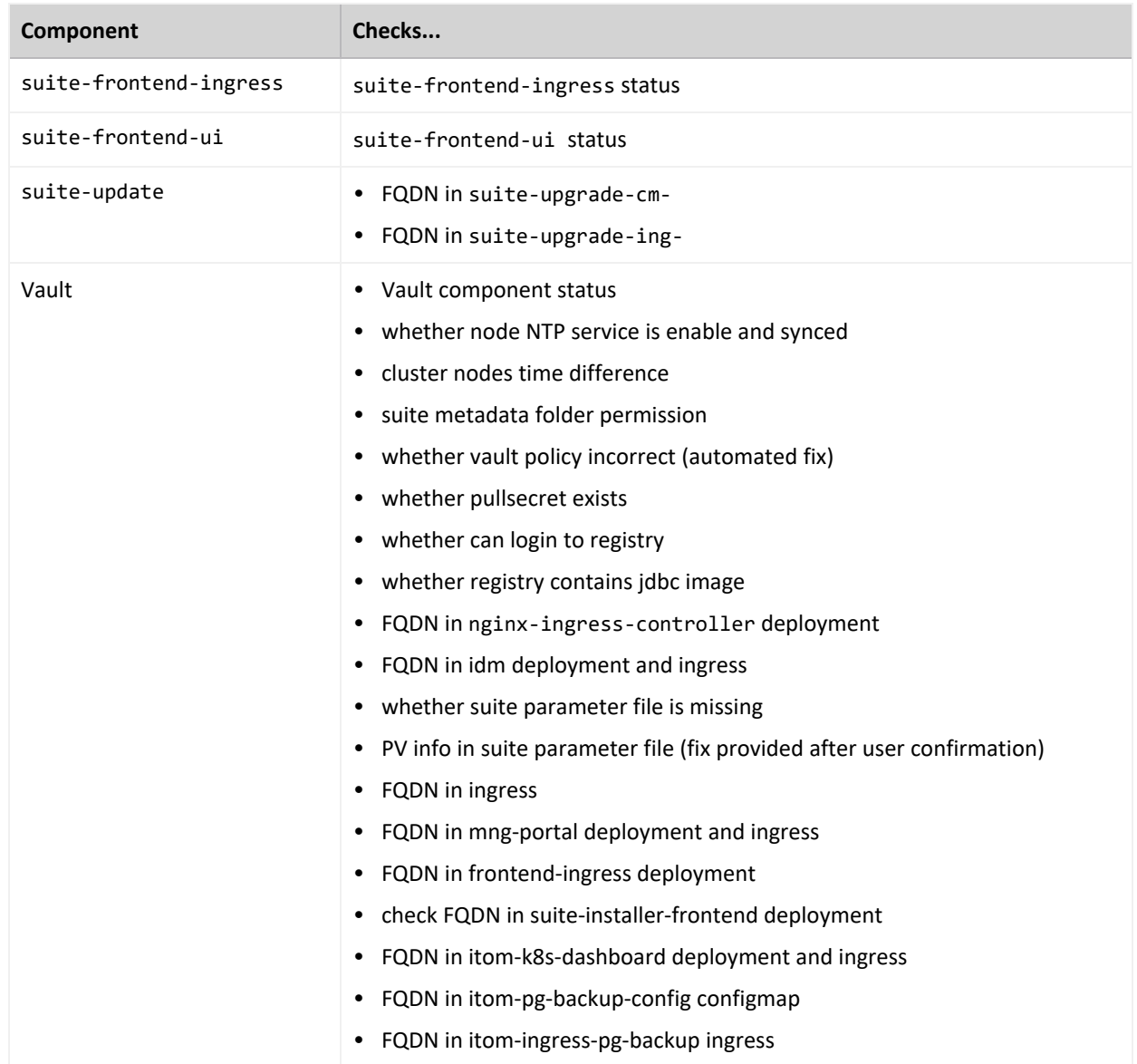

## **Dump File**

The dump file provides a quick way to gather information about nodes where CDF is deployed. The file can be used quickly gather and encrypt information to provide for support investigation of issues.

To generate a dump file with check results, run CDF Doctor with the --encrypt-password parameter. You can also provide a username and password to get additional dump data from the CDF Management Portal.

The dump file contains the following information:

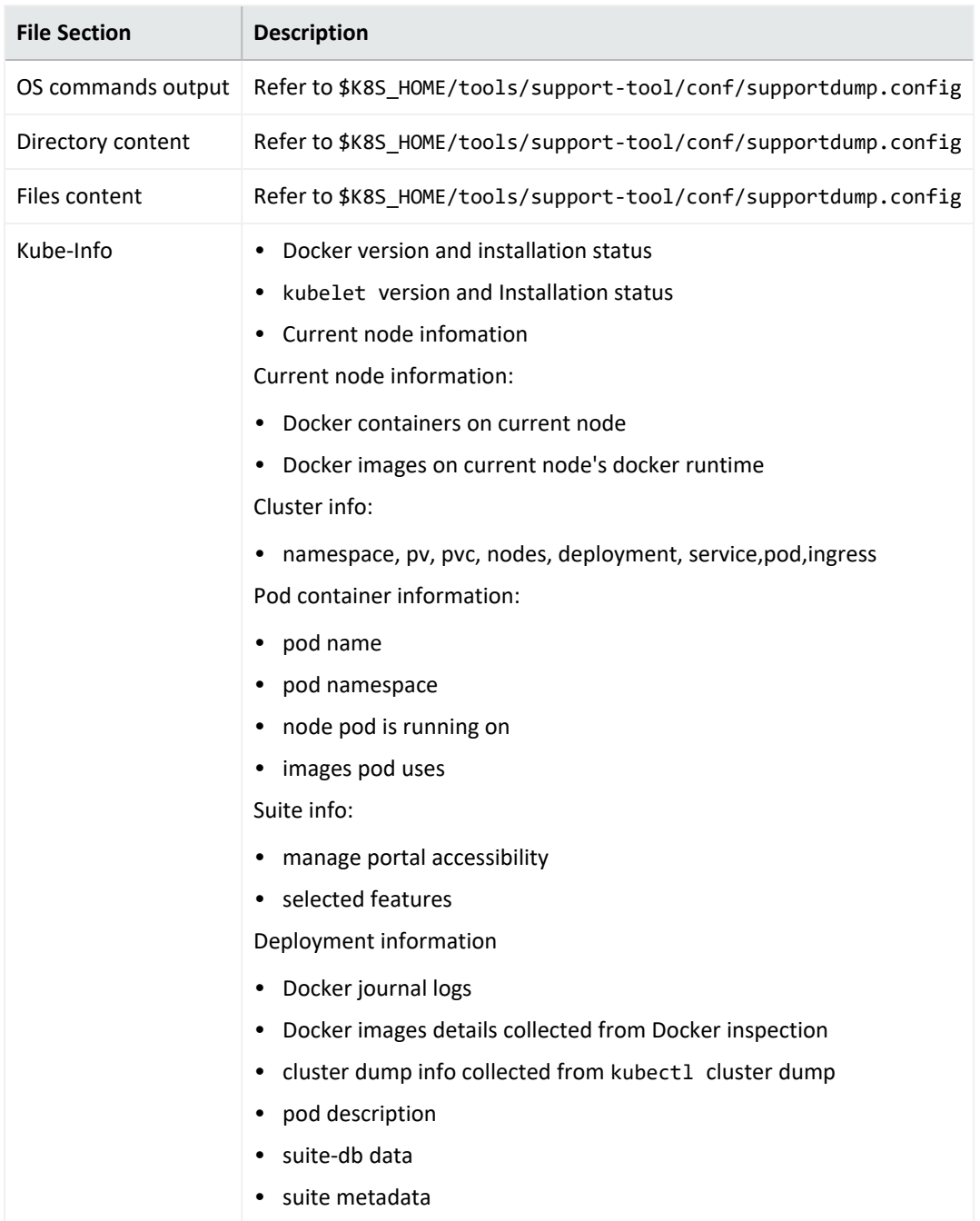

## **Creating and Validating the Route 53 Certificate**

A user-provided self-signed or CA-signed certificate is required for creating the Application Load Balancer (ALB). In this section, you will:

- Create a configuration file for the certificate signing request (CSR)
- Create an intermediate certificate pair
- $\cdot$  Sign the CSR
- Create a chained file for import
- Import the self-signed certificate into Amazon Certificate Manager (ACM).
	- $\circ$  If the self-signed certificate has expired, you will need to update it following the steps in "Create a new [certificate](#page-820-0) or update an expired one" on the next page. After that, you may proceed with the steps below.
	- $\circ$  If the self-signed certificate is valid, you may proceed with the steps below.
- 1. Import or update the certificate in Amazon Certificate Manager (ACM).
	- a. Import the self-signed certificate into ACM (for a fresh installation):
		- i. Log in to the AWS Console.
		- ii. Browse to the Amazon Certificate Manager (ACM).
		- iii. Click **Import a certificate**, and then complete the fields as follows:
			- <sup>l</sup> **Certificate body:** Specify the contents of the signed certificate you created earlier. For example, <your.route53dnsRecordsetName>.crt.pem
			- **Certificate private key:** Specify the contents of the private key created by the CSR request creation. For example, <your.route53dnsRecordsetName>.key.pem
			- **Certificate chain:** Specify the contents of the chain file. For example, <your.route53dnsRecordsetName>.ca.pem

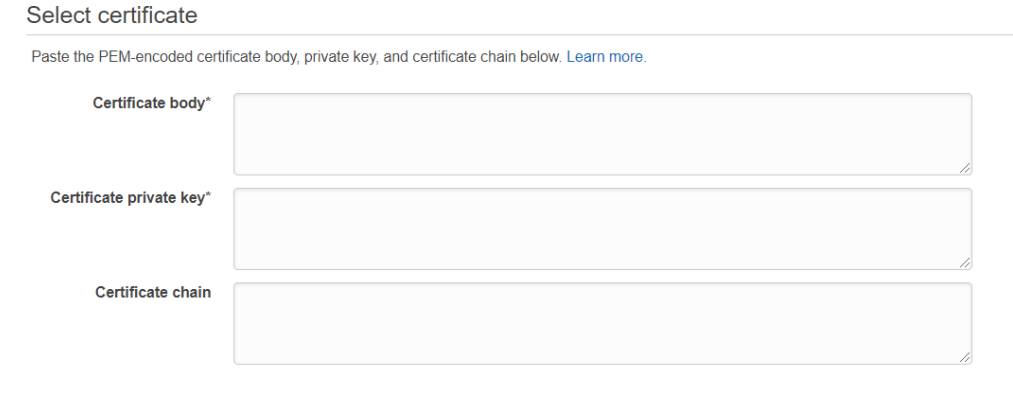

\* Required

- b. To update the certificate in ACM (for a current running installation):
	- i. Log in to the AWS Console.
	- ii. Browse to the Amazon Certificate Manager (ACM).
	- iii. Search for your certificate Domain name or ID.
	- iv. Select your Certificate ID, and click **Reimport**.
- v. Complete the fields as follows:
	- <sup>l</sup> **Certificate body:** Specify the contents of the new signed certificate you created earlier. For example, <your.route53dnsRecordsetName>.crt.pem
	- **Certificate private key:** Specify the new contents of the private key created by the CSR request creation. For example, <your.route53dnsRecordsetName>.key.pem
	- **Certificate chain:** Specify the new contents of the chain file. For example, <your.route53dnsRecordsetName>.ca.pem

For more details, see [https://docs.aws.amazon.com/acm/latest/userguide/import](https://docs.aws.amazon.com/acm/latest/userguide/import-reimport.html)[reimport.html](https://docs.aws.amazon.com/acm/latest/userguide/import-reimport.html)

- 2. Click **Next**. Optionally, add any tags you wish to the import.
- 3. Click **Next**, and then, click **Import**.

After the import, click the arrow next to the certificate ARN value. Note the value to your AWS worksheet for later use. For example:

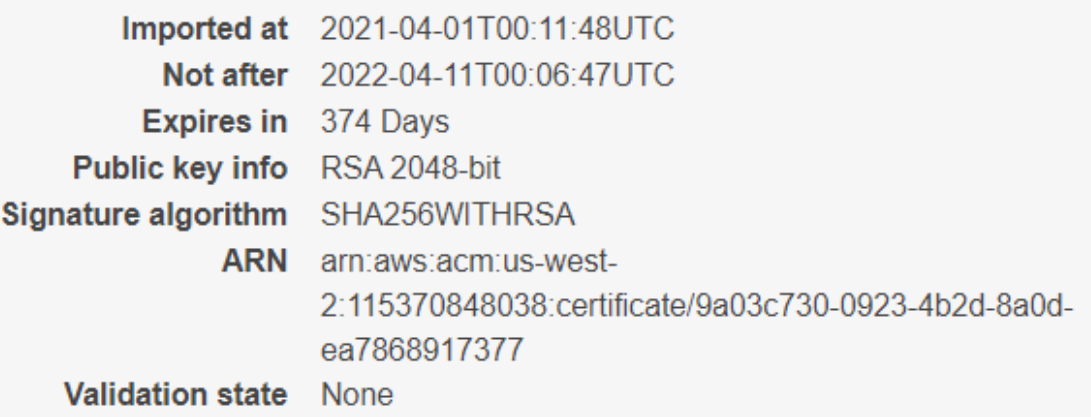

#### <span id="page-820-0"></span>**Create a new certificate or update an expired one**

- 1. Create or update Route 53 certificates:
	- a. Run the applicable command on a secure machine to generate the Route 53 certificate:
		- For a current version of SSL, run this command:

```
openssl req -nodes -newkey rsa:2048 -keyout
<your.route53dnsRecordsetName>.key.pem -out
<your.route53dnsRecordsetName>.csr.pem -subj
"/C=US/ST=State/L=City/O=Company
```

```
Inc./OU=IT/CN=<your.route53dnsRecordsetName>" -addext
"subjectAltName = DNS:<your.route53dnsRecordsetName>"
```
• If your operating system does not support -addext for SSL, run this command:

```
openssl req -newkey rsa:2048 -sha256 -nodes -keyout
<your.route53dnsRecodsetName>.key.pem -out
<your.route53dnsRecodsetName>.csr.pem -subj
"/C=US/ST=CA/L=SU/O=MF/OU=IT/CN=<your.route53dnsRecordsetName>" -
extensions san -config <(echo '[req]'; echo 'distinguished_
name=req';echo 'req_extensions=san';echo '[san]'; echo
'subjectAltName=DNS:<your.route53dnsRecodsetName>')
```
Where your.route53dnsRecordsetName is your route53 record set name tracked in your AWS configuration worksheet. This command will create the private key file <your.route53dnsRecordsetName>.key.pem and the certificate signing request file <your.route53dnsRecordsetName>.csr.pem.

- b. Copy the certificate signing request <your.route53dnsRecordsetName>.csr.pem to your bastion or jump host machine.
- c. Run the following commands to sign the certificate signing request using your cluster RE certificate:

```
export CDF_APISERVER=$(kubectl get pods -n core -o custom-
columns=":metadata.name"| grep cdf-apiserver)
```

```
export PASSPHRASE=$(kubectl get secret vault-passphrase -n core -o
json 2>/dev/null | jq -r '.data.passphrase')
```

```
export ENCRYPTED ROOT TOKEN=$(kubectl get secret vault-credential -n
core -o json 2>/dev/null | jq -r '.data."root.token"')
```

```
export VAULT_TOKEN=$(echo ${ENCRYPTED_ROOT_TOKEN} | openssl aes-256-
cbc -md sha256 -a -d -pass pass:"${PASSPHRASE}")
```
export COMMON NAME=<your.route53dnsRecordsetName>

export CSR=\$(cat \${COMMON\_NAME}.csr.pem)

```
export WRITE RESPONSE=$(kubectl exec -it -n core ${CDF APISERVER} -c
cdf-apiserver -- bash -c "VAULT_TOKEN=$VAULT_TOKEN vault write -tls-
skip-verify -format=json RE/sign/coretech csr=\"${CSR}\"")
```

```
echo ${WRITE_RESPONSE} | jq -r ".data | .certificate" > ${COMMON_
NAME}.signed.crt.pem
```
echo \${WRITE\_RESPONSE} | jq -r ".data | if .ca\_chain then .ca\_chain[] else .issuing\_ca end" > \${COMMON\_NAME}.ca\_chain.pem

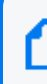

The RE signed certificate is in file \${COMMON\_NAME}.signed.crt.pem. The certificate chain is in file \${COMMON\_NAME}.ca\_chain.pem.

## **Refreshing the ECR Credentials in Kubernetes**

During the initial Platform installation, the credentials and the URL for the ECR (Elastic Container Repository) are passed through environment variables (**ECR\_USER\_NAME**, **ECR\_ USER\_PASSWORD** and **ECR\_URL**). All of these values are then stored inside Kubernetes as Secrets for use in the Platform during installation and by your ArcSight Suite products as well.

The security policy on AWS ECR requires the **ECR\_USER\_PASSWORD** to be valid for 12 hours after creation. The following scenarios require a refresh of the password used to access the Docker images stored in the ECR when:

- CDF/OMT bootstrapping was performed on port 3000 more than 12 hours before installation
- A new capability to the suite must be added to the suite, images are uploaded but not registered on Platform
- You are performing a suite upgrade

In such cases, the stored user password must be replaced with a freshly generated one.

### **To refresh the credentials:**

1. On the bastion, change directory to:

```
arcsight-platform-cloud-installer-OMT-2022.05-21.1.4.2/aws-
scripts/scripts
```
2. Generate a new ecr\_credentials snippet by running the command:

```
./upload images to ECR --get-ecr-credentials
```
3. Add the retrieved values to the environment:

source ecr\_credentials

4. Run the following script to create a set of JSON files to be applied to the cluster:

./generate\_aws\_secret

This script has no output, except when one or more required environment variables (**ECR\_ USER\_NAME, ECR\_USER\_PASSWORD** or **ECR\_URL**) are empty. The execution of the script generates several new files named secret\_xxxx.json in the directory where you ran the generate\_aws\_secret script.

5. Execute the following command to apply all generated files to Kubernetes:

```
kubectl apply -f secret_arcsight-installer-xxxxx.json
kubectl apply -f secret_core.json
```
- 6. Verify in the CDF/OMT if all required or missing images are available when correctly uploaded to the ECR.
- 7. Delete the ecr\_credentials and secret\_xxxx.json files.

## **Managing the Database**

This section provides information about managing the database.

## **Add Cost Effective Long Term Retention Mode (Eon Mode)?**

### **Backing Up and Restoring the Database**

You can back up the ArcSight [Database](#page-926-0) to address the following goals:

- Ensure the security of your data
- Archive a data set
- Prevent data loss during upgrades

You should back up the database on a routine, scheduled basis to help achieve these goals.

### **Monitoring the Database**

You can monitor the Database by using commands, or the out-of-the-box Health and Performance Monitoring dashboard included in the component.

- ["Understanding](#page-824-0) Database Watchdog" on the next page
- ["Monitoring](#page-824-1) Database Status" on the next page
- ["Monitoring](#page-824-2) Scheduler Status" on the next page
- <sup>l</sup> "Using the Health and [Performance](#page-824-3) Monitoring Dashboard" on the next page
- ["Modifying](#page-825-0) the Storage Utilization Threshold" on page 826
- ["Removing](#page-826-0) Rejected Events" on page 827

### <span id="page-824-0"></span>**Understanding Database Watchdog**

Database includes a watchdog, which is configured as a cron job to automatically run once an hour to monitor the database and perform the following operations:

- When the database disk usage exceeds storage utilization threshold (default is 95%), watchdog will start to incrementally purge the oldest event data until utilization is under threshold.
- When it detects a database cluster node is in down state, it will try to restart the node.
- Rebalance data across nodes when a node with the maximum disk utilization percentage is more than 10 percentage points greater than the node with the minimum disk utilization percentage. When the imbalance is less than 10 percentage but greater than 5 percentage points, the watchdog will log an error but not automatically attempt to balance.
- Create database event ingestion process (Kafka Scheduler) if it is missing.
- Start database event ingestion process (Kafka Scheduler) if it is stopped.
- <span id="page-824-1"></span>• Unless there is a policy in place, do not use watchdog to delete reject events.

#### **Monitoring Database Status**

Monitor the database status by using the following command:

<span id="page-824-2"></span>/opt/arcsight-db-tools/db\_installer status

### **Monitoring Scheduler Status**

Monitor the scheduler's status by using the following command:

```
/opt/arcsight-db-tools/kafka_scheduler status
```
### **Using the Health and Performance Monitoring Dashboard**

You can also monitor the status of the database by using the out-of-the-box Health and Performance Monitoring dashboard included in the component. The dashboard includes the following widgets.

#### **Database Event Ingestion Timeline**

The Database Event Ingestion Timeline widget represents the rate of event ingestion into the database. This widget measures when the database receives the event data.

As a SOC Manager or an IT Administrator you want to monitor the event ingestion rate into the database. Due to differences in how quickly an event from different sources arrive at the database for storage, the moment when a database stores an event differs from when the event occurred. In this widget, you can monitor when the database receives the event data.

In the Database Event Ingestion widget, you can set the Upper and Medial Threshold values. Yellow represents the EPS values occurring in between the Medial and Upper Thresholds, and red represents the values occurring above the Upper Threshold. Green represents the EPS values occurring below the Medial Threshold.

### **Database Storage Utilization**

The Database Storage Utilization widget displays storage utilization data related to the Database nodes.

As a SOC Manager or an IT Administrator you can see the available and used space in the Database nodes. This information appears as a group of Catalog and Data in the widget's bar graph. The widget allows you to set the Upper and Medial Threshold values. By default, yellow represents the values occurring in between the Medial and Upper Thresholds, and red represents the values occurring above the Upper Threshold. Green represents the values occurring below the Medial Threshold.

To help SOC Managers and IT Administrators ensure that disk use does not overload the database nodes, the Database Storage Utilization widget displays storage utilization data for up to five database nodes. In general, most administrators keep disk usage below 60 percent per node, thus ensuring space for temporary activity required by some query execution operators.

If the database cluster has more than five nodes in the cluster, you might specify the nodes with the least amount of free space available. In this way, you can monitor the nodes at most risk of running out space. For each node, you can compare the percent and quantity of space used to the total amount. You can also monitor the throughput and latency of the database per second.

### <span id="page-825-0"></span>**Modifying the Storage Utilization Threshold**

- 1. Log in to database cluster node1 as root.
- 2. Change the database installer directory:

cd /opt/arcsight-db-tools

3. Change the storage threshold value:

vi db.properties

STORAGE\_THRESHHOLD= <new value>

<span id="page-826-0"></span>To optimize storage utilization using data retention policies, see [Managing](https://www.microfocus.com/documentation/arcsight/arcsight-recon-1.1/as_recon_user_guide/storage.html) Your Stored Data.

### **Removing Rejected Events**

For default tenants, use this procedure to ensure there are no rejected events. If /opt/vertica/data/fusiondb/v\_fusiondb\_node000\*\_data/RejectionTableData is not empty, then reject event exists and you need to take action immediately.

A high volume of rejected events impacts the query performance and occupies disk space, which retention policy cannot reduce. The rejected events will continue to occur until the root cause is resolved.

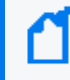

If you are using watchdog to delete rejected events, be sure a policy is in place, such as *if the reject events utilization is > 1% of the storage then delete the reject events*.

- 1. Analyze the content of reject event file to determine the root cause or save the reject event file for further analysis. Without resolving the root cause, the reject event creation will continue.
- 2. Delete reject events after completed analysis by using the following command:

```
rm -rf /opt/vertica/data/fusiondb/v_fusiondb_node000*_data/RejectionTableData *
```
## **Configuring the Policy for Retaining Data**

ArcSight Platform allows you to configure a policy for retaining raw events in the database. The policy for retaining data uses a script, which runs in the primary database node.

Consider the following example to understand how the policy for retaining data works:

If you run the data retention script on 6/30/2019 and the data retention period is set as 90 days, then data older than 04/01/2019 will be deleted.

### **Configuring Data Retention with Recon and Intelligence Deployed**

- <sup>l</sup> ["Configuring](#page-826-1) Analytics Data Retention" below
- ["Configuring](#page-827-0) Event Data Retention" on the next page

#### <span id="page-826-1"></span>**Configuring Analytics Data Retention**

In Intelligence, you can set a desired event retention period, which should range from 1 to 365 days.

To set the event retention period:

- 1. In the CDF Management Portal, select **Deployment** > **Deployments**.
- 2. Click ... (Browse) on the far right and choose **Reconfigure**. A new screen will be opened in a separate tab.
- 3. Click **Intelligence**.
- 4. Under **Analytics Configuration**, specify the value for **Analytics Data Retention Period**.

**Note**: The default value for **Analytics Data Retention Period** is 90 days.

5. Click **Save**.

#### **Deleting Old Data**

<span id="page-827-0"></span>For information about deleting old data, see [Delete](https://www.microfocus.com/documentation/arcsight/arcsight-recon-1.2/as_recon_user_guide/storag-groups-old.html#storage-groups-old-delete) Old Data in the ArcSight Recon User's Guide.

#### **Configuring Event Data Retention**

For information about using storage groups to organize and retain data, follow the Use [Storage](https://www.microfocus.com/documentation/arcsight/arcsight-recon-1.2/as_recon_user_guide/storage-groups-org.html) Groups to [Organize](https://www.microfocus.com/documentation/arcsight/arcsight-recon-1.2/as_recon_user_guide/storage-groups-org.html) and Retain Data section in the *[ArcSight](https://www.microfocus.com/documentation/arcsight/arcsight-recon-1.2/as_recon_user_guide/rcn-title.html) Recon User's Guide*.

## **Increasing Storage Groups Limits**

You may need to increase storage groups as you horizontally scale database nodes.

To increase the storage groups limit to 50:

1. Set the active partitions.

alter database fusiondb set activepartitioncount=150; alter database fusiondb set MaxMrgOutROSSizeMB=-1;

2. Update the limit from 10 to 50 storage groups.

ALTER TABLE Default\_secops\_adm.storage\_groups DROP CONSTRAINT storage\_groups\_chk; ALTER TABLE Default\_secops\_adm.storage\_groups ADD CONSTRAINT storage\_groups\_chk CHECK (rank >= 1 AND rank <= 50) enabled; UPDATE Default\_secops\_adm.storage\_groups\_status SET storageGroupsMaxLimit = 50;

### **Configuring Event Retention with Only Intelligence Deployed**

- ["Configuring](#page-828-0) Analytics Data Retention" on the next page
- ["Configuring](#page-828-1) Event Data Retention" on the next page
### **Configuring Analytics Data Retention**

In Intelligence, you can set a desired event retention period, which should range from 1 to 365 days.

To set the event retention period:

- 1. In the CDF Management Portal, select **Deployment** > **Deployments**.
- 2. Click ... (Browse) on the far right and choose **Reconfigure**. A new screen will be opened in a separate tab.
- 3. Click **Intelligence**.
- 4. Under **Analytics Configuration**, specify the value for **Analytics Data Retention Period**.

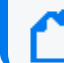

**Note**: The default value for **Analytics Data Retention Period** is 90 days.

5. Click **Save**.

### **Configuring Event Data Retention**

To enable event retention when only Intelligence is deployed:

- 1. Login to the primary database node.
- 2. Use a vsql or db sql tool of your choice and run the following query:

```
update default_secops_adm.storage_groups set deleteAfter = <number_of_
month to keep>; commit;
```
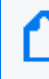

Note: In the above query, replace <number\_of\_month\_to\_keep> by a desired value, which should be greater than 0 or -1. The default value for <number\_of\_month\_to\_keep> is -1, which stores the events forever.

# **Rebooting Database Cluster**

1. Log in to Database node 1.

cd /opt/arcsight-db-tools

2. Run the following command:

./db\_installer stop-db

3. Reboot all cluster nodes.

4. Log in to Database node 1.

cd /opt/arcsight-db-tools

5. Run the following command:

./db\_installer start-db

# **Enabling FIPS Mode on the Database Server**

To enable the FIPS mode, you should set the operating system in FIPS mode.

1. Run the commands given below:

```
yum install dracut-fips dracut-fips-aesni
rpm -q prelink && sed -i '/^PRELINKING/s,yes,no,' /etc/sysconfig/prelink
# prelink may not be installed, ignore error
mv -v /boot/initramfs-$(uname -r).img{,.bak}
dracut
grubby --update-kernel=$(grubby --default-kernel) --args=fips=1
uuid=$(findmnt -no uuid /boot)
[[ -n $uuid ]] && grubby --update-kernel=$(grubby --default-kernel) --
args=boot=UUID=${uuid}
reboot
```
Ignore the error if prelink was not installed.

2. To verify whether the FIPS mode is enabled, run the following command:

sysctl crypto.fips\_enabled

Expected Result:

crypto.fips\_enabled = 1 - FIPS is enabled

3. (For Azure Only) Before the rebooting, be sure to uncomment the ciphers under /etc/ssh/sshd\_config using the following commands:

#### **From**

```
# Ciphers and keying
# Avoid using deprecated cryptographic settings
# blowfish-cbc cipher has been removed
# cast128-cbc cipher has been removed
# 3des-cbc cipher has been removed
Ciphers chacha20-poly1305@openssh.com,aes128-ctr,aes192-ctr,aes256-ctr,aes128-
gcm@openssh.com,aes256-gcm@openssh.com,aes128-cbc,aes192-cbc,aes256-cbc
# diffie-hellman-group1-sha1 key exchange has been removed
```

```
Kexalgorithms curve25519-sha256,curve25519-sha256@libssh.org,ecdh-sha2-
nistp256,ecdh-sha2-nistp384,ecdh-sha2-nistp521,diffie-hellman-group-exchange-
sha256,diffie-hellman-group16-sha512,diffie-hellman-group18-sha512,diffie-
hellman-group-exchange-sha1,diffie-hellman-group14-sha256,diffie-hellman-group14-
sha1
#RekeyLimit default none
```
#### **To**

```
# Ciphers and keying
# Avoid using deprecated cryptographic settings
# blowfish-cbc cipher has been removed
# cast128-cbc cipher has been removed
# 3des-cbc cipher has been removed
# Ciphers chacha20-poly1305@openssh.com,aes128-ctr,aes192-ctr,aes256-ctr,aes128-
gcm@openssh.com,aes256-gcm@openssh.com,aes128-cbc,aes192-cbc,aes256-cbc
# diffie-hellman-group1-sha1 key exchange has been removed
# Kexalgorithms curve25519-sha256,curve25519-sha256@libssh.org,ecdh-sha2-
nistp256,ecdh-sha2-nistp384,ecdh-sha2-nistp521,diffie-hellman-group-exchange-
sha256,diffie-hellman-group16-sha512,diffie-hellman-group18-sha512,diffie-
hellman-group-exchange-sha1,diffie-hellman-group14-sha256,diffie-hellman-group14-
sha1
#RekeyLimit default none
```
- 4. (For Azure Only) If you have enabled FIPS and the openssh service will not start after rebooting, be sure to:
	- a. Establish a serial connection to the VM.
	- b. Log in with your corresponding username and password.
	- c. Navigate to /etc/ssh/sshd\_config.
	- d. Comment on the same lines above.
	- e. Start the service with systemctl start sshd.service.

### **Disabling FIPS Mode**

1. Run the commands given below:

```
yum remove dracut-fips
dracut --force
grubby --update-kernel=$(grubby --default-kernel) --remove-args=fips=1
reboot
```
2. To verify whether the FIPS mode is disabled, run the following command:

```
sysctl crypto.fips_enabled
```
Expected Result:

 $crypto.fips\_enabled = 0$ 

# **Managing Recon**

This section provides guidance for managing Recon functions and features within the deployment.

- "Making Searches [Case-insensitive"](#page-831-0) below
- ["Performing](#page-831-1) a Keyword Search on Raw Event Data" below

# <span id="page-831-0"></span>**Making Searches Case-insensitive**

By default, Search queries are case-sensitive for full-text searches and field-based ones. You can modify the database to make Search insensitive to case.

As the dbadmin user in the ArcSight Database, execute the following command:

```
– ALTER DATABASE investigate set DefaultSessionLocale = 'en_
US@colstrength=secondary'
```
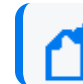

Case-insensitive searches tend to slow Search performance.

# <span id="page-831-1"></span>**Performing a Keyword Search on Raw Event Data**

Recon adds a **rawEvent** field, or a subset of event fields, to a text index for use in free-form text search. Users can perform a free-form text search for values only in event fields that are indexed.

- ["Understanding](#page-831-2) Indexed Fields for Free-form Search" below
- "Indexing Event Fields Before Installing the [Database"](#page-833-0) on page 834
- "Indexing Event Fields After Installing the [Database"](#page-833-1) on page 834

### <span id="page-831-2"></span>**Understanding Indexed Fields for Free-form Search**

If the **rawEvent** field has a value, the database will tokenize the field's content and store it as indexed text. If the **rawEvent** field is null, search allows you to perform a full-text search on the

# following columns:

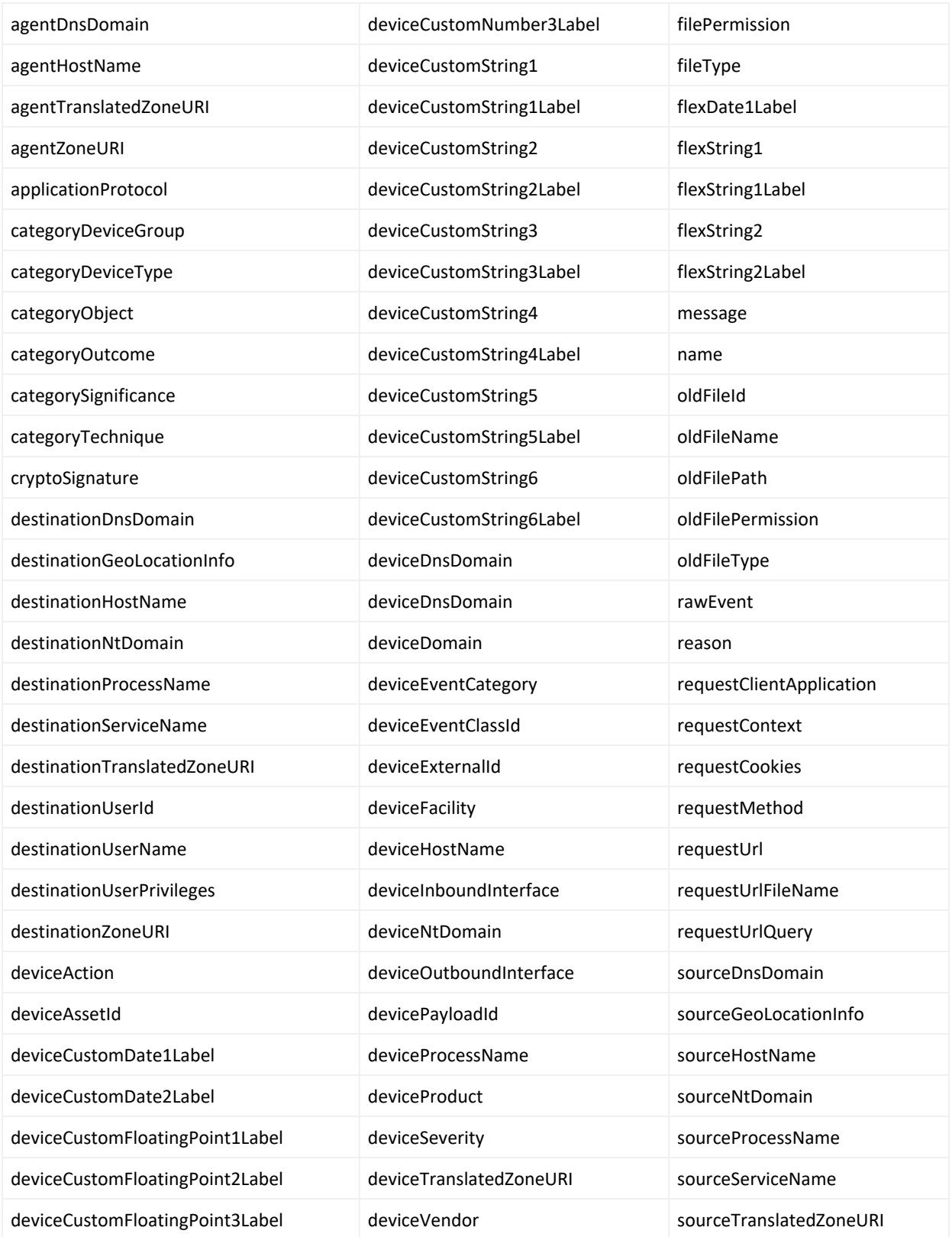

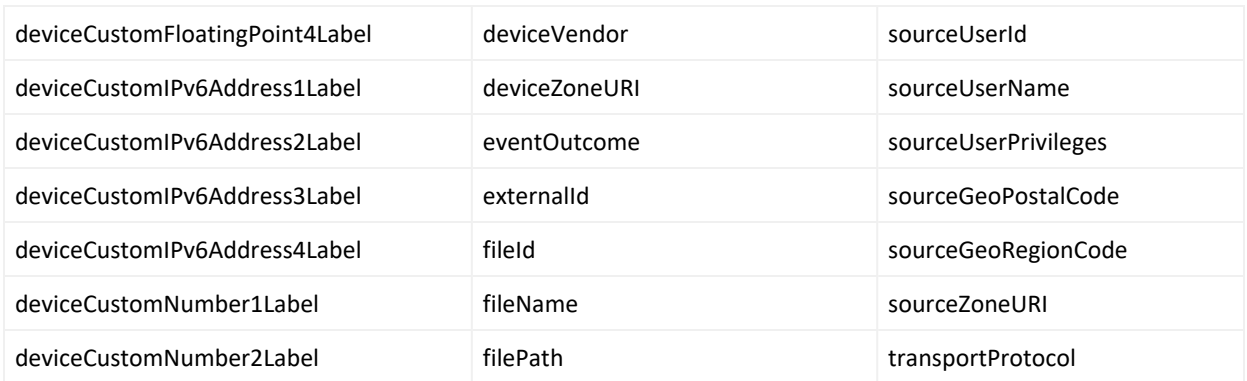

## <span id="page-833-0"></span>**Indexing Event Fields Before Installing the Database**

Before installing the database, you can index event fields that would not otherwise be indexed when the rawEvent field is null. To do so, contact Support Services so they can assist you in modifying the superschema\_vertica.sql file in the installer.

# <span id="page-833-1"></span>**Indexing Event Fields After Installing the Database**

After installing the database, you can index event fields that would not otherwise be indexed when the rawEvent field is null. If there are events in the database, you must drop the text index and recreate it. The reindexing process might take time, depending on the number of events in the system.

# **Managing Transformation Hub**

This section provides guidance for managing Transformation Hub functions and features within the deployment.

# **Maintaining an On-Premises Transformation Hub**

<span id="page-833-2"></span>This chapter contains the following sections:

## **Adding a New Worker Node to an On-Premises Cluster**

You can add a new worker node to an existing on-premises Transformation Hub installation.

#### **To add a new worker node:**

- 1. Set up and provision the new node according to the guidelines and system requirements [given](#page-71-0) here. Note the IP address of the new node for use in the following procedures.
- 2. Modify your NFS server settings to add the new node to the /etc/exports file.

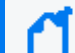

Refer to the NFS server section of the CDF Planning Guide for more information.

- 3. Run the following command to update the shared volumes: exportfs -ra
- 4. Log in to the CDF Management Portal (https://<ha-address>:5443).
- 5. Click **Cluster > Nodes.**
- 6. Click **+ Add.**
- 7. Enter values for the pop-up dialog. For host name, use the FQDN of the new node.
- 8. Click **ADD.**

Now log into the CDF Management Portal and add the [appropriate](#page-100-0) labels to the new worker [node.](#page-100-0)

# **Uninstalling a Master or Worker Node from an On-Premises Cluster**

To uninstall an existing master or worker node from an on-premises cluster, open an SSH connection to the node and run the following commands.

```
# cd $k8s-home
# ./uninstall.sh
```
Then, reboot the node to complete node removal.

When removing the node from the cluster, make sure that the cluster will still have enough resources to host the product workload without the node you are removing . Also, make sure that you have sufficient nodes labeled with the product labels.

### **Effects on the Cluster**

If a worker node is uninstalled, all events data will be stored on the node by default under /opt/arcsight/k8s-hostpath-volume/th/kafka.

If a master node is stopped or uninstalled, that node will be reported as unavailable to the cluster. All other functionality, including events processing on the worker nodes, will continue.

 From a multi-master cluster with 3 master nodes, you can safely remove only one master node. By removing one of three master nodes you will lose high availability, but the cluster will continue to function. If you remove two of three master nodes, the cluster might become unavailable, and you will then need to set up the cluster from scratch.

# **Removing a Crashed Worker Node**

In case of a worker node failure, do the following:

- 1. Add a new [worker](#page-833-2) node to replace the failed node before removing the crashed one.
- 2. Run the following command on one of the healthy nodes to delete the crashed node's IP address from the cluster:

# kubectl delete node <crashed node ip FQDN>

This action needs to be performed manually by the cluster administrator, because there is no way for the cluster to distinguish permanent node failure from temporary network connectivity outage, restart or similar events.

When this command is run, the cluster re-schedules the stateful containers (Kafka, ZooKeeper, routing stream processors) to the remaining machines matching the container requirements (labels, resources).

## **Adding ZooKeeper Instances**

Adding a ZooKeeper instance has the following prerequisites:

- You will need at least 2 available worker nodes already deployed that do not already have a Kafka broker or ZooKeeper instance deployed on them. (Only one ZooKeeper can be installed for each worker node, and there must be an odd number of ZooKeepers --1, 3, 5, 7, and so on. Therefore you need at least 2 additional worker nodes to keep the total number an odd one.)
- Any new node where a ZooKeeper instance is deployed should be labeled  $zk:yes$  (for onpremises installation) or zk=yes (for cloud installation).
- If you plan to deploy both Kafka brokers and ZooKeepers, it is recommended that you perform this procedure to add ZooKeeper instances *before* you have deployed your Kafka brokers.

#### **To add new ZooKeeper instances:**

- 1. Open the CDF Management Portal.
- 2. Click **... (Browse)** to the right.
- 3. From the drop-down, select **Reconfigure**. The post-deployment settings page is displayed.
- 4. Find the field *# of ZooKeeper nodes in the ZooKeeper cluster.*
- 5. From the field's drop-down, select the new number of ZooKeeper instances.
- 6. Click **Save**.
- 7. Verify the new ZooKeeper pods are up and in Running state by running the command: # kubectl get pods -n {arcsight namespace id} th-zookeeper-x

Reducing the number of ZooKeeper instances is not currently supported.

# **Adding a Kafka Broker Instance for Consistency with the Zookeeper**

Adding a new Kafka broker has the following prerequisites:

- You will need an available worker node already deployed that does not already have a Kafka broker or ZooKeeper instance deployed on it.
- The new node where a Kafka broker is deployed should be labeled kafka: yes (on-premises installation), or kafka=yes (for cloud installation).
- If you plan to deploy both Kafka Brokers and ZooKeepers, it is recommended that you perform this procedure to add Kafka brokers after you have deployed your ZooKeepers and they are up and running.

#### **To add a Kafka broker:**

- 1. Open the CDF Management Portal.
- 2. Click **... (Browse)** to the right.
- 3. From the drop-down, select **Reconfigure**. The post-deployment settings page is displayed.
- 4. Find the field *# of Kafka broker nodes in the ZooKeeper cluster.*
- 5. From the field's drop-down, select the new number of Kafka brokers.
- 6. Adjust any other related fields as needed. For example, if the topic replication factor is 1, consider increasing it.
- 7. Click **Save**.
- 8. Verify that the new Kafka brokers are up and in Running state by running the command: kubectl get pods -n {arcsight\_namespace\_id} th-kafka-x

#### **Next, assign partitions to the new Kafka broker:**

1. Connect to Transformation Hub Kafka Manager.

Refer to [Connecting](#page-869-0) to the Kafka Manager for more information.

- 2. In **Cluster > Transformation Hub > Topics,** click **Generate Partition Assignments.**
- 3. On the **Confirm Assignments** page, confirm partition assignments for the new broker and click **Generate Partition Assignments.**
- 4. On the main toolbar, click **Topic > List.**
- 5. Click **Run Partition Assignments.**
- 6. On the **Run Assignments** page, confirm partition assignments and click **Run Partition Assignments.**
- 7. The partition reassignment process begins. On the Reassign Partitions page, under **Status**, check for a date and time of the job completion to verify completion of the task.

Reducing the number of Kafka brokers is not currently supported.

# **Managing Transformation Hub through ArcMC**

After configuring ArcMC to manage your Transformation Hub, you can create topics and routing rules, monitor metrics, and receive notifications about Transformation Hub status through ArcSight Management Center (ArcMC).

Monitored Transformation Hub parameters include CPU usage, memory, event parsing errors, stream processing EPS, and stream processing lag.

To manage a Transformation Hub in ArcMC, add your Transformation Hub as a host to ArcMC. The procedure for adding Transformation Hub as a host is explained in Adding [Transformation](AddingEventBrokerasHost.htm) Hub as a Host to [ArcMC.](AddingEventBrokerasHost.htm)

 A single ArcMC can manage only a single Transformation Hub cluster, while a single Transformation Hub can be managed by up to 2 ArcMCs.

# **Changing Transformation Hub Security Mode**

#### 46041

You should decide on a security mode for Transformation Hub prior to deployment and setup. In general, the security mode of systems connected to Transformation Hub (consumers and producers) must be the same as the Transformation Hub security mode.

TLS is the default security mode. Optional modes include TLS with Client Authentication, as well as FIPS. A TLS performance impact is a known Kafka behavior. Exact details of the impact will depend on your specific configuration, but could reduce the event rate by half or more.

To protect against unknown clients sending events to Transformation Hub, or changing Avro topic schemas, enabling Client Authentication is recommended.

You can change the Transformation Hub security mode after deployment, but this will cause downtime for your Transformation Hub and associated systems, such as consumers and producers.

You will need to make sure all Transformation Hub-associated systems are re-configured as well. If the security mode change requires that Transformation Hub consumer or Transformation Hub producer restarts, the *producer or consumer must be disconnected from Transformation Hub first.* Consult the appropriate consumer or producer documentation for details.

For an Azure [cluster](#page-265-0), please run all Azure Cloud Shell (command line) and kubectl commands from the authorized jump host. For an AWS cluster, all comments should be run from the bastion.

The process of changing security mode includes the following steps.

*Undeploying Transformation Hub will remove all previous configuration settings.* Prior to proceeding further, you should make a note of your existing settings and then re-enter these on the pre-deployment configuration page during the re-deployment of the Transformation Hub.

- 1. Stop SmartConnectors from sending events. This will close connections. See the [SmartConnector](https://community.microfocus.com/t5/ArcSight-Connectors/ct-p/ConnectorsDocs) User Guide for information on stopping SmartConnectors from sending events.
- 2. Stop all consumers (Logger, ESM, Database Kafka Scheduler) from consuming from topics in Transformation Hub. (There is no need to clear out existing messages from the topics, and the consumers will continue from the last offset later.)
- 3. Log in to the CDF Management Portal.
- 4. Click **Administration**.
- 5. Click the **...** (Browse) icon to the right of the main window.
- 6. From the drop-down, click **Uninstall**. The post-deployment settings page is displayed.
- 7. Uninstall the Transformation Hub.
- 8. Follow the consumer and producer documentation to reconfigure those applications to align their security modes to be the same as Transformation Hub.
- 9. Redeploy the Transformation Hub with the appropriate security mode configured.
- 10. Reconnect the consumers and producers to the Transformation Hub.

### **Migrating the NFS Server to a New Location**

The process given here explains how to migrate your NFS server and paths to another location (including changing paths within the same NFS server). During the move, some of exported path pods from the core namespace will incur downtime as they are scaled to zero or

temporarily removed. The CDF Management Portal (and all of its features) will not be available during such downtime.

Data will be moved transferred by copying first, so the original location should remain as a backup until the procedure is complete and the cluster successfully operates, with started back pods with new paths and the new NFS server.

This procedure will be executed on your primary master node, with access to thekubectl command and the contents of /opt/arcsight/kubernetes

The procedures make usage of the volume\_admin.sh script located in /opt/arcsight/kubernetes/scripts

Usage: ./volume\_admin.sh <Operation> <Persistent Volume> <Options>

Where options include:

reconfigure: Reconfigure a persistent volume

search: Find persistent volume consumers

#### **Preparation**

- 1. Verify that all pods are running correctly with the following command: # kubectl get pods --all-namespaces -o wide | awk -F " \*|/" '(\$3!=\$4 || \$5!="Running") && \$5!="Completed" {print \$0}'
- 2. Verify status of CDF installation with the following command: # /opt/arcsight/kubernetes/bin/kube-status.sh
- 3. Prepare the new NFS volumes with the same permission set as the existing volumes.
- If you are using a software-controlled NFS, make sure the export policy is configured in the correct order. For example, for NetApp NFS, the RO/RW Access rules are None, Superuser Security types are None, User ID to which anonymous users are mapped equals 1999 (or whatever value you used during initial install).
- For using NFSv4 and later versions, make sure ID mapping (configured in (/etc/idmapd.conf) on both the NFS server and all NFS clients (that is, your cluster nodes) use the same domain.
- Verify that UID/GID is correct by manually mounting new NFS mount points and touching a file. Permission should be the same as for touching the file on the old NFS mount points.
- Note that for any changes on the NFS Server to take effect, all pending mounts of mountpoints should be closed.
- 4. Get an overview of persistent volumes for your installation with the following command:
- # kubectl get pv

### **Migration Procedures**

The recommended order in which migration should be executed on your persistent volumes is as follows:

- 1. itom-logging
- 2. arcsight-installer-xxxxx-db-backup-vol
- 3. itom-vol
- 4. db-single
- 5. arcsight-installer-xxxxx-arcsight-volume

In any of the following commands, <old\_nfs\_mount> and <new\_nfs\_mount> refer to manually-mounted NFS for copying or maintenance procedures, and <new\_nfs\_path> refers to the real path on the NFS server of the mountpoint for the PV change command.

If any PV change fails, roll back any changes to the old NFS location until the issue is resolved. **Do not leave your cluster in a change-pending state.**

## **Migrate PV itom-logging**

1. Determine the services using the itom-logging PV by running the following command. (Note the number of replicas running for later scaleback, after the NFS migration): # /opt/arcsight/kubernetes/scripts/volume admin.sh search itom-logging

**Note**: For fluentd, the YAML definition will include an NFSpath. You will need to mount it on a temporary mount to delete (and later to create) it with the following command: # kubectl delete - f /<old\_ nfs\_ mount>/itom/itom\_ vol/suiteinstall/yamlContent/itom-fluentd.yaml

- 2. Scale down other services by running these commands:
	- # kubectl scale --replicas=0 -n core deployment/idm
	- # kubectl scale --replicas=0 -n core deployment/itom-logrotate-deployment
- 3. Verify all pods of interest are deleted by running this command: # /opt/arcsight/kubernetes/bin/kubectl get pods --all-namespaces -o wide | awk -F " \*|/" '(\$3!=\$4 || \$5!="Running") && \$5!="Completed" {print \$0}'
- 4. Verify that consumers have been removed from the PV users list: # /opt/arcsight/kubernetes/scripts/volume admin.sh search itom-logging
- 5. Copy NFS data to new mountpoint: # cp -rfp /mnt/<old nfs mount>/itom/logging /mnt/<new nfs mount>/itom/logging
- 6. Check the content of mount for any permissions discrepancies. The output of these commands must be identical:
- # ls -l /mnt/<old\_nfs\_mount>/itom/logging
- # ls -1 /mnt/<new nfs mount>/itom/logging
- 7. Authorize the PV change by running this command: # /opt/arcsight/kubernetes/scripts/volume admin.sh reconfigure itomlogging -t nfs -s <new nfs FQDN or IP> -p /<new nfs path>/itom/logging
- 8. Verify the new NFS path in the configuration by running the following command: # kubectl get pv itom-logging -o yaml
- 9. For the previous command, locate the nfs: section of the output. It should list the new server and volume.
- 10. Repeat all the commands you used to scale down or destroy the pods to scale all replicas up or start up related daemonsets.
- 11. Recreate the daemonset from the YAML with these commands. (Note that this will be still old path until itom vol PV is migrated.)

```
# kubectl create -f /<old nfs mount>/itom/itom vol/suite-
install/yamlContent/itom-fluentd.yaml
# kubectl scale --replicas=<value> -n core deployment/idm
# kubectl scale --replicas=<value> -n core deployment/itom-logrotate-
deployment
```
- 12. Verify that consumers have been restored with this command: # /opt/arcsight/kubernetes/scripts/volume admin.sh search itom-logging
- 13. Verify pods are all running: # /opt/arcsight/kubernetes/bin/kubectl get pods --all-namespaces -o wide | awk -F " \*|/" '(\$3!=\$4 || \$5!="Running") && \$5!="Completed" {print \$0}'
- 14. If all pods are running, verify CDF status: # /opt/arcsight/kubernetes/bin/kube-status.sh

### **Migrate PV arcsight-installer-xxxxx-db-backup-vol**

Some additional checks are omitted from this procedure, but should be run as in the procedure above, to make sure no discrepancies arise.

1. Determine the services using the arcsight-installer-xxxxx-db-backup-vol PV by running the following command. (Note the number of replicas running for later scaleback, after the NFS migration):

```
# /opt/arcsight/kubernetes/scripts/volume admin.sh search arcsight-
installer-xxxxx-db-backup-vol
```
2. Scale down the necessary deployments: # kubectl scale --replicas=0 deployment/itom-pg-backup -n arcsightinstaller-xxxxx

- 3. Verify that consumers have been removed: # /opt/arcsight/kubernetes/scripts/volume admin.sh search arcsightinstaller-xxxxx-db-backup-vol
- 4. Copy the NFS data to a new mountpoint: # cp -rfp /mnt/<old nfs mount>/itom/db backup /mnt/<new nfs mount>/itom/db\_backup
- 5. Check the content of mount for any permissions discrepancies. The output of these commands must be identical:

# ls -1 /mnt/<old nfs mount>/itom/logging

- # ls -1 /mnt/<new nfs mount>/itom/logging
- 6. Authorize the PV change:

```
# /opt/arcsight/kubernetes/scripts/volume admin.sh reconfigure arcsight-
installer-xxxxx-db-backup-vol -t nfs -s <new_nfs_FQDN_or_IP> -p /<new_nfs_
path>/itom/db_backup
```
- 7. Repeat all the commands you used to scale down or destroy the pods to scale all replicas up or start up related daemonsets. (To restore path services, use this command: # kubectl create -f <PATH>) # kubectl scale --replicas=<value> deployment/itom-pg-backup -n arcsightinstaller-xxxxx
- 8. Verify consumers have been restored with this command: # /opt/arcsight/kubernetes/scripts/volume admin.sh search arcsightinstaller-xxxxx-db-backup-vol
- 9. Verify pods are all running: # /opt/arcsight/kubernetes/bin/kubectl get pods --all-namespaces -o wide | awk -F " \*|/" '(\$3!=\$4 || \$5!="Running") && \$5!="Completed" {print \$0}'
- 10. If all pods are running, verify CDF status: # /opt/arcsight/kubernetes/bin/kube-status.sh

### **Migrate PV itom-vol**

- 1. Determine the services using the itom-vol PV by running the following command. (Note the number of replicas running for later scaleback, after the NFS migration): # /opt/arcsight/kubernetes/scripts/volume admin.sh search itom-vol
- 2. Delete the YAML-based daemonsets by running these commands: # kubectl delete -f /<old nfs mount>/itom/itom vol/suiteinstall/yamlContent/kube-registry.yaml # kubectl delete -f /<old nfs mount>/itom/itom vol/suiteinstall/yamlContent/itom-fluentd.yaml
- 3. Scale down deployments with these commands. (Note: Make sure you have noted original number of replicas for each deployment.)

```
# kubectl scale --replicas=0 -n core deployment/cdf-apiserver
# kubectl scale --replicas=0 -n core deployment/idm
# kubectl scale --replicas=0 -n core deployment/itom-vault
# kubectl scale --replicas=0 -n core deployment/mng-portal
# kubectl scale --replicas=0 -n core deployment/kube-registry
# kubectl scale --replicas=0 -n core deployment/suite-conf-pod-arcsight-
installer
# kubectl scale --replicas=0 -n core deployment/suite-db
# kubectl scale --replicas=0 -n core deployment/suite-installer-frontend
```
Note: Any consumer jobs displayed during the listing are just temporary one-time actions and can be deleted by kubectl delete pod -n core <job\_name>

- 4. Verify if all Pods are deleted and not in terminating state by running this command: # /opt/arcsight/kubernetes/bin/kubectl get pods --all-namespaces -o wide | awk -F " \*|/" '(\$3!=\$4 || \$5!="Running") && \$5!="Completed" {print \$0}'
- 5. After make sure PV consumers list is returned empty: # /opt/arcsight/kubernetes/scripts/volume admin.sh search itom-vol
- 6. Copy the NFS data to a new mountpoint: # cp -rfp /mnt/<old nfs mount>/itom/itom vol /mnt/<new nfs mount>/itom/itom\_vol
- 7. Check the content of mount for any permissions discrepancies. The output of these commands must be identical:
	- # ls -l /mnt/<old\_nfs\_mount>/itom/logging
	- # ls -l /mnt/<new\_nfs\_mount>/itom/logging
- 8. Authorize PV change:

```
# /opt/arcsight/kubernetes/scripts/volume admin.sh reconfigure itom-vol -t
nfs -s <new nfs FQDN or IP> -p /<new nfs path>/itom/itom vol
```
9. Repeat all the commands you used to scale down or destroy the pods to scale all replicas up or start up related daemonsets.

```
#kubectl scale --replicas=<value> -n core deployment/cdf-apiserver
kubectl scale --replicas=<value> -n core deployment/idm
```

```
kubectl scale --replicas=<value> -n core deployment/itom-vault
kubectl scale --replicas=<value> -n core deployment/mng-portal
kubectl scale --replicas=<value> -n core deployment/kube-registry
kubectl scale --replicas=<value> -n core deployment/suite-conf-pod-
arcsight-installer
kubectl scale --replicas=<value> -n core deployment/suite-db
kubectl scale --replicas=<value> -n core deployment/suite-installer-
frontend
kubectl create -f /<new nfs mount>/itom/itom vol/suite-
install/yamlContent/kube-registry.yaml
kubectl create -f /<new nfs mount>/itom/itom vol/suite-
install/yamlContent/itom-fluentd.yaml
```
- 10. To restore path services, use this command: # kubectl create -f <PATH>
- 11. Verify consumers have been restored with this command: # /opt/arcsight/kubernetes/scripts/volume\_admin.sh search itom-vol
- 12. Verify pods are all running: # /opt/arcsight/kubernetes/bin/kubectl get pods --all-namespaces -o wide | awk -F " \*|/" '(\$3!=\$4 || \$5!="Running") && \$5!="Completed" {print \$0}'
- 13. If all pods are running, verify CDF status: # /opt/arcsight/kubernetes/bin/kube-status.sh

## **Migrate PV db-single**

- 1. Determine the services using the db-single PV by running the following command. (Note the number of replicas running for later scaleback, after the NFS migration): # /opt/arcsight/kubernetes/scripts/volume admin.sh search db-single
- 2. Scale down the necessary deployments: # kubectl scale --replicas=0 -n core deployment/itom-postgresql-default
- 3. Verify pods are not stuck in terminating state, and afterward no consumers are displayed: # /opt/arcsight/kubernetes/bin/kubectl get pods --all-namespaces -o wide | awk -F " \*|/" '(\$3!=\$4 || \$5!="Running") && \$5!="Completed" {print \$0}' #/opt/arcsight/kubernetes/scripts/volume\_admin.sh search db-single
- 4. Copy the NFS data to a new mountpoint: # cp -rfp /mnt/<old\_nfs\_mount>/itom/db /mnt/<new\_nfs\_mount>/itom/db
- 5. Check the content of mount for any permissions discrepancies. The output of these commands must be identical:

# ls -1 /mnt/<old nfs mount>/itom/logging

- # ls -1 /mnt/<new nfs mount>/itom/logging
- 6. Check the content of mount for any permissions discrepancies. The output of these commands must be identical:

# ls -l /mnt/<old\_nfs\_mount>/itom/logging

# ls -l /mnt/<new\_nfs\_mount>/itom/logging

- 7. Authorize the PV change by running this command: # /opt/arcsight/kubernetes/scripts/volume admin.sh reconfigure db-single t nfs -s <new nfs FQDN or IP> -p /<new nfs path>/itom/db
- 8. Repeat all the commands you used to scale down or destroy the pods to scale all replicas up.
- 9. Verify consumers have been restored with this command: # /opt/arcsight/kubernetes/scripts/volume admin.sh search db-single
- 10. Verify pods are all running: # /opt/arcsight/kubernetes/bin/kubectl get pods --all-namespaces -o wide | awk -F " \*|/" '(\$3!=\$4 || \$5!="Running") && \$5!="Completed" {print \$0}'
- 11. If all pods are running, verify CDF status: # /opt/arcsight/kubernetes/bin/kube-status.sh

### **Migrate PV arcsight-installer-xxxxx-arcsight-volume**

- 1. Determine the services using the db-single PV by running the following command. (Note the number of replicas running for later scaleback, after the NFS migration): # /opt/arcsight/kubernetes/scripts/volume\_admin.sh search arcsightinstaller-xxxxx-arcsight-volume
- 2. Scale down the necessary deployments with the following commands, **in the listed order**. (Your list may vary depending on your Transformation Hub configuration). Note that between each scaledown command, you will run a get pods command as shown to make sure the scaledown has finished successfully, before proceeding to the next consumer. # kubectl scale --replicas=0 -n arcsight-installer-xxxxx deployment/thkafka-manager # /opt/arcsight/kubernetes/bin/kubectl get pods --all-namespaces -o wide | awk -F " \*|/" '(\$3!=\$4 || \$5!="Running") && \$5!="Completed" {print \$0}' # kubectl scale --replicas=0 -n arcsight-installer-xxxxx deployment/thschemaregistry # /opt/arcsight/kubernetes/bin/kubectl get pods --all-namespaces -o wide | awk -F " \*|/" '(\$3!=\$4 || \$5!="Running") && \$5!="Completed" {print \$0}' # kubectl scale --replicas=0 -n arcsight-installer-xxxxx deployment/thweb-service # /opt/arcsight/kubernetes/bin/kubectl get pods --all-namespaces -o wide | awk -F " \*|/" '(\$3!=\$4 || \$5!="Running") && \$5!="Completed" {print \$0}' # kubectl scale --replicas=0 -n arcsight-installer-xxxxx sts/th-routingprocessor-group1 # /opt/arcsight/kubernetes/bin/kubectl get pods --all-namespaces -o wide | awk -F " \*|/" '(\$3!=\$4 || \$5!="Running") && \$5!="Completed" {print \$0}' # kubectl scale --replicas=0 -n arcsight-installer-xxxxx deployment/autopass-lm # /opt/arcsight/kubernetes/bin/kubectl get pods --all-namespaces -o wide | awk -F " \*|/" '(\$3!=\$4 || \$5!="Running") && \$5!="Completed" {print \$0}'

Note: Scaling down can take some time. Please be patient, as this is normal behavior.

3. Run these commands in the listed order:

```
# kubectl scale --replicas=0 -n arcsight-installer-xxxxx sts/th-kafka
# /opt/arcsight/kubernetes/bin/kubectl get pods --all-namespaces -o wide |
awk -F " *|/" '($3!=$4 || $5!="Running") && $5!="Completed" {print $0}'
#kubectl scale --replicas=0 -n arcsight-installer-xxxxx sts/th-zookeeper
# /opt/arcsight/kubernetes/bin/kubectl get pods --all-namespaces -o wide |
awk -F " *|/" '($3!=$4 || $5!="Running") && $5!="Completed" {print $0}'
```
- 4. Verify that no consumers are displayed for the PV by running the following command: # /opt/arcsight/kubernetes/scripts/volume\_admin.sh search arcsight-installer-xxxxxarcsight-volume
- 5. Copy the NFS data to a new mountpoint: # cp -rfp /mnt/<old\_nfs\_mount>/itom/db /mnt/<new\_nfs\_mount>/itom/db
- 6. Check the content of mount for any permissions discrepancies. The output of these commands must be identical:
	- # ls -l /mnt/<old\_nfs\_mount>/arcsight
	- # ls -l /mnt/<new\_nfs\_mount>/arcsight
- 7. Authorize the PV change:

# /opt/arcsight/kubernetes/scripts/volume\_admin.sh reconfigure arcsight-installer-xxxxxarcsight-volume -t nfs -s <new\_nfs\_FQDN\_or\_IP> -p /<new\_nfs\_path>/arcsight

8. Authorize PV change and verify the new server and volume are listed under "nfs:" section in the configuration:

```
# opt/arcsight/kubernetes/scripts/volume admin.sh reconfigure arcsight-
installer-xxxxx-arcsight-volume -t nfs -s <new nfs FQDN or IP> -p /<new
nfs_path>/arcsighT
```

```
# kubectl get pv arcsight-installer-xxxxx-arcsight-volume -o yaml
```
9. Run the scale up commands in the order shown. (After each scaleup, you will run the get pods command as shown to make sure nothing is in the crashing state.) # kubectl scale --replicas=<value> -n arcsight-installer-xxxxx

```
deployment/autopass-lm
```

```
# /opt/arcsight/kubernetes/bin/kubectl get pods --all-namespaces -o wide |
awk -F " *|/" '($3!=$4 || $5!="Running") && $5!="Completed" {print $0}'
# kubectl scale --replicas=<value> -n arcsight-installer-xxxxx sts/th-
zookeeper
```

```
#/opt/arcsight/kubernetes/bin/kubectl get pods --all-namespaces -o wide |
awk -F " *|/" '($3!=$4 || $5!="Running") && $5!="Completed" {print $0}'
# kubectl scale --replicas=<value> -n arcsight-installer-xxxxx sts/th-
kafka
```

```
# /opt/arcsight/kubernetes/bin/kubectl get pods --all-namespaces -o wide |
awk -F " *|/" '($3!=$4 || $5!="Running") && $5!="Completed" {print $0}'
```
10. When all th-zookeeper and th-kafka nodes are in the running state, run these commands to scale up the rest of the PV consumers. (Note that this list may vary depending on your

```
configuration):
# kubectl scale --replicas=<value> -n arcsight-installer-xxxxx
deployment/th-kafka-manager
# kubectl scale --replicas=<value> -n arcsight-installer-xxxxx
deployment/th-schemaregistry
# kubectl scale --replicas=<value> -n arcsight-installer-xxxxx
deployment/th-web-service
# kubectl scale --replicas=<value> -n arcsight-installer-xxxxx sts/th-
routing-processor-group1
```
11. Log into Kafka manager and verify topic assignment between brokers, and if all brokers are up and running.

# **Maintaining a Transformation Hub on Azure**

Maintenance of a Transformation Hub on Azure is performed using the cluster jump host. You can do one of the following:

- RDP to log on to the jump host desktop and accessing the CDF portal on port 5443, or,
- Run kubectl commands from the jumphost CLI.

<span id="page-847-0"></span>This chapter contains the following sections:

## **Enabling Access to Kafka Manager**

Kafka Manager is the management tool used for maintenance, management, and monitoring of topics, partitions, consumers, and Kafka brokers. The Fusion capability (and a Fusion admin account with the Manage Kafka permission) is required for Kafka Manager access.

### **To access Kafka Manager using the default Fusion admin user with the Manage Kafka permission:**

1. Follow the steps documented in the Fusion capability section: [Creating](#page-356-0) the First System [Admin](#page-356-0) User.

### **To access Kafka Manager using a non-default Fusion admin user with the Manage Kafka permission:**

**Note:** Before proceeding, request the default admin to assign the Manager Kafka permission to the non-default admin user.

- 1. Log in to the jumphost.
- 2. Browse to https://<cdf\_external\_hostname>/th/cmak.
- 3. Log in using the user credentials.

The Kafka Manager login session uses browser session cookies. The login session's inactivity timeout is 60 minutes, but the application internally reuses already-provided credentials to recreate the session seamlessly (if permission is still valid for that user).

#### **Re-entering Credentials**

The user should re-enter credentials only if one of the following circumstances occurs:

- The browser's cookies or cache are manually cleared.
- When the browser session ends by closing the browser (and the cookie is deleted)
- If the session has expired (60 minutes of inactivity), and the user no longer has the Kafka Manager Fusion permission.

# **Scaling a Cluster Up**

You can increase the number of nodes to an Azure cluster using either the Azure Portal or Azure Cloud Shell. After increasing the number of nodes, you must then label all new [nodes.](#page-304-0)

#### **To add nodes to a cluster using the Azure Portal:**

- 1. In the Azure Portal, locate the Azure Kubernetes resource group. (The AKS resource group name is in the format MC <your resource group> <aks name> <location>.)
- 2. Open the virtual machine scale set. (The scale set name is in the format *aks-nodepool1- <NUMBER>-vmss.)*
- 3. Under **Settings**, click **Scaling**.
- 4. In **instance count**, increase the value to the desired number of nodes in the cluster.

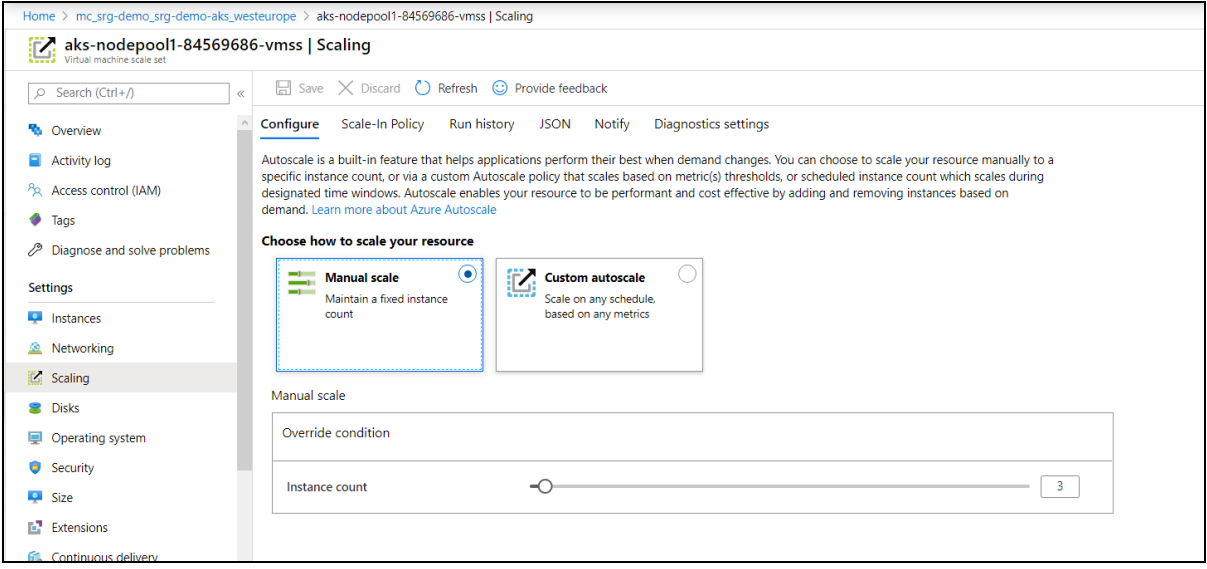

#### **To add nodes to a cluster using the Azure Cloud Shell or jumphost CLI:**

1. Get the AKS resource group and store it in an environment variable for later usage: # CLUSTER\_RESOURCE\_GROUP=\$(az aks show --resource-group <RESOURCE GROUP> - -name <AKS NAME> --query nodeResourceGroup -o tsv)

ID Note: For example: # CLUSTER\_RESOURCE\_GROUP=\$(az aks show --resource-group srg-demo --name srg-demo-aks --query nodeResourceGroup -o tsv)

- 2. Get the AKS Virtual machine scale set by running the following command: # VMSS=\$(az vmss list -g \$CLUSTER\_RESOURCE\_GROUP | jq -r .[0].name)
- 3. Get the current number of nodes by running the following command: # az vmss list -g \$CLUSTER RESOURCE GROUP | jq -r '.[0].sku.capacity'
- 4. Add instances by increasing the value of the new-capacity parameter to reflect the new number of instances. For example: # az vmss scale --resource-group \$CLUSTER RESOURCE GROUP --name \$VMSS -new-capacity 5

#### **To label new nodes:**

- 1. Get a list of all nodes by running the following command: # kubectl get nodes
- 2. Select one of the new nodes and label it by running the following command: # kubectl label node <virtual machine scale set> role=loadbalancer Worker=label <<label1> <label2>... <labelN>

Parameters:

- role=loadbalancer and Worker=label are mandatory labels
- label1 through ...labelN represent any number of optional labels depending on node usage. For more information about labels, see [Labeling](#page-304-0) Nodes.

For example: kubectl label node aks- nodepool1- 84569686- vmss000003 role=loadbalancer Worker=label zk=yes kafka=yes th-platform=yes th-processing=yes

- 3. Repeat Step 2 for each of the other new nodes.
- 4. If any of the new nodes contain ZooKeeper and Kafka pods, new partitions must be assigned. Launch the Kafka [Manager.](#page-847-0)
- 5. Click the **Topics** list.
- 6. Click **Generate New Partition Assignments.**
- 7. Assign the desired topics to the new nodes.
- 8. Click **Run Partition Assignments.**

# **Peering Virtual Networks**

Peering enables services from different virtual networks to communicate with one another using private IP addresses. This section discusses how to peer two Azure virtual networks; for instance, peering an AKS virtual network with a SmartConnector or other ArcSight product.

You should consult the Azure documentation on peering virtual networks for precise commands. The procedure here is provided as an example.

In this peering example, the virtual network (vnet) demo-vnet, from the resource group srgdemo, will be peered with vnet qaprg-vnet from resource group qaprg. Peering will be performed using the Azure Cloud Shell.

### **To set up peering between these two example virtual networks using the Azure Cloud Shell:**

1. Get the ID for virtual network demo-vnet from resource group srg-demo, and store it in variable vNet1Id:

# vNet1Id=\$(az network vnet show --resource-group srg-demo --name demovnet --query id --out tsv)

2. Get ID for virtual network qaprg-vnet from resource group qaprg, and store it in variable vNet2Id:

# vNet2Id=\$(az network vnet show --resource-group qaprg --name qaprg-vnet --query id --out tsv)

3. Establish peering for vnet demo-vnet from resource group srg-demo to remote virtual network (ID in \$vNet2Id) with the following command: # az network vnet peering create --name demo-vnet-to-qaprg-vnet - resource-group srg-demo --vnet-name demo-vnet --remote-vnet \$vNet2Id - allow-vnet-access

where name parameter is symbolic; you can choose a value for this as desired.

4. To establish conection, peering must also be established from qaprg-vnet to demo-vnet. Run the following command: # az network vnet peering create --name qaprg-vnet-to-demo-vnet --

resource-group qaprg --vnet-name qaprg-vnet --remote-vnet \$vNet1Id - allow-vnet-access

5. To verify the establishment of peering, run the following command: # az network vnet peering show --name demo-vnet-to-qaprg-vnet --resourcegroup srg-demo --vnet-name demo-vnet --query peeringState

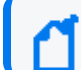

Change the name to the same name used in Step 4, and use your vnet and resource group.

6. If peering has been established successfully, then Connected will show as a result.

# **Configuring Health Probes and Load Balancing Rules for Product Integration**

You must configure health probes and load-balancing rules for product integration. These ports include 9093 and, optionally, 9092, as well as 32080/82080.

### **Add a Health Probe for port 9093**

- 1. On the Azure Portal, find your Azure kubernetes resource group (name format *MC\_<you\_ resource\_group>\_<aks\_name>\_<location>*).
- 2. Open the AKS.
- 3. Find the entry for the Kubernetes load balancer, and then open it.
- 4. Click **Health probes.**
- 5. Click **+Add**to add a Kubernetes load balancer health probe. Then, assign these values:
	- Name: Assign a name to the probe.
	- **Protocol: Select TCP**
	- <sup>l</sup> **Port:** Enter 9093.

### **Add Load Balancing Rule for Port 9093**

- 1. Open the Kubernetes load balancer and click **Load balancing rules.**
- 2. Click **+ Add** to add a new Kubernetes load balancing rule. Then, assign these values:
	- Name: Assign a name to the rule.
	- <sup>l</sup> **Port:** Enter 9093.
	- <sup>l</sup> **Backend port:** 9093
	- **Health probe:** Select the port 9093 health probe you just created.
	- **Frontend IP Address: Use the Public IP address you prepared earlier.**

# **Add a Health Probe for port 9092**

- 1. On the Azure Portal, find your Azure kubernetes resource group (name format *MC\_<you\_ resource\_group>\_<aks\_name>\_<location>*).
- 2. Open the AKS.
- 3. Find the entry for the Kubernetes load balancer, and then open it.
- 4. Click **Health probes.**
- 5. Click **+Add**to add a Kubernetes load balancer health probe. Then, assign these values:
	- Name: Assign a name to the probe.
	- **Protocol: Select TCP**
	- <sup>l</sup> **Port:** Enter 9092.

# **Add Load Balancing Rule for Port 9092**

- 1. Open the Kubernetes load balancer and click **Load balancing rules.**
- 2. Click **+ Add** to add a new Kubernetes load balancing rule. Then, assign these values:
	- Name: Assign a name to the rule.
	- <sup>l</sup> **Port:** Enter 9092.
	- <sup>l</sup> **Backend port:** 9092
	- **Health probe:** Select the port 9092 health probe you just created.
	- **Frontend IP Address:** Use the Public IP address you prepared earlier.

## **Add a Health Probe for port 32080**

- 1. On the Azure Portal, find your Azure kubernetes resource group (name format *MC\_<you\_ resource\_group>\_<aks\_name>\_<location>*).
- 2. Open the AKS.
- 3. Find the entry for the Kubernetes load balancer, and then open it.
- 4. Click **Health probes.**
- 5. Click **+Add**to add a Kubernetes load balancer health probe. Then, assign these values:
	- Name: Assign a name to the probe.
	- **Protocol: Select TCP**
	- <sup>l</sup> **Port:** Enter 32080.

### **Add Load Balancing Rule for Port 82080**

- 1. Open the Kubernetes load balancer and click **Load balancing rules.**
- 2. Click **+ Add** to add a new Kubernetes load balancing rule. Then, assign these values:
	- Name: Assign a name to the rule.
	- <sup>l</sup> **Port:** Enter 82080.
	- <sup>l</sup> **Backend port:** 82080
	- Health probe: Select the port 32080 health probe you just created.
	- **Session persistence: Select Client IP and Protocol**
	- **Frontend IP Address:** Use the Public IP address you prepared earlier.

### **Removing a Product**

#### **To remove a product (capability) from your cluster:**

- 1. Click **Deployment > Deployments.**
- 2. Click **... (Browse)** on the far right and choose **Install**. A new screen will be opened in a separate tab.
- 3. On the next page, deselect the product you want to remove, and click **Next**
- 4. On the **File Storage** page click **Next**.
- 5. Update configuration values if needed, and click **Next**.

After a short wait, the **Configuration Complete** page confirms the change to the cluster.

## **Uninstalling CDF on Azure**

There are several options for uninstallation.

- You can uninstall any installed products.
- You can uninstall CDF and any installed products. Perform this installation if you plan to reuse the cluster and re-install CDF later.
- You can uninstall (and destroy) all resources created during platform setup. Only perform this option when the cluster is no longer needed.

#### **To uninstall CDF and installed products:**

- 1. Log in to the CDF Management portal and uninstall the platform, following the procedure outlined in ["Uninstalling](#page-952-0) the Platform" on page 953.
- 2. Log in to the jump host and become root.
- 3. Get all namespaces by running the command: # kubectl get namespaces

For example:

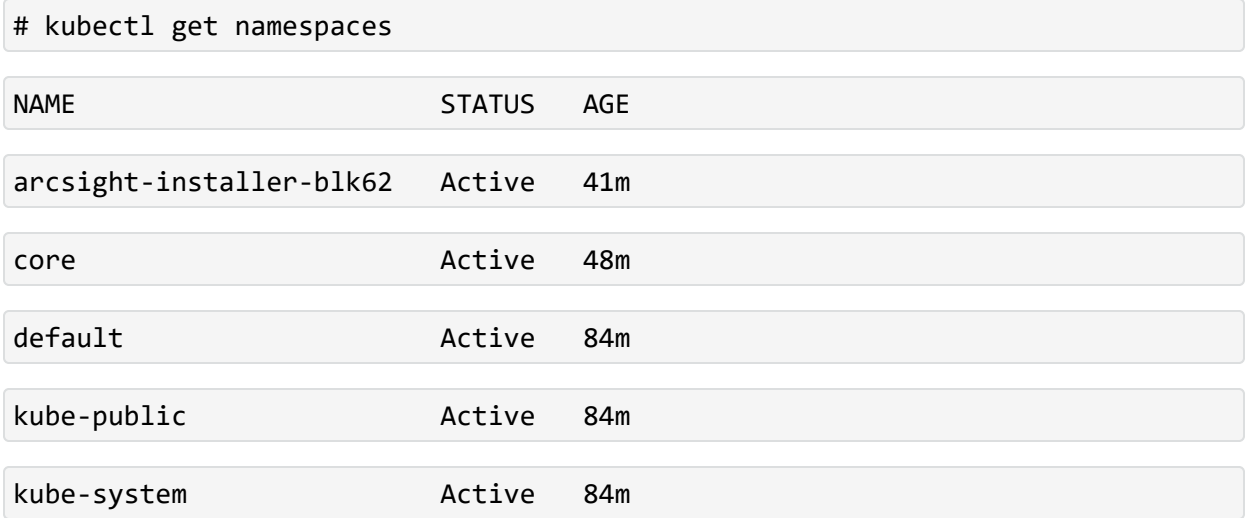

4. Delete product namespaces and the core namespace by running the command:

# kubectl delete namespace <namespace name>

For example:

```
# kubectl delete namespace arcsight-installer-blk62
```

```
namespace "arcsight-installer-blk62" deleted
```
# kubectl delete namespace core

namespace "core" deleted

Your own product namespace will have the name format arcsight-installer-XXXXX.

- 5. Wait for the selected namespaces to be deleted before continuing.
- 6. Get all PV (persistent volumes) by running the command: # kubectl get pv

For example:

```
# kubectl get pv
```
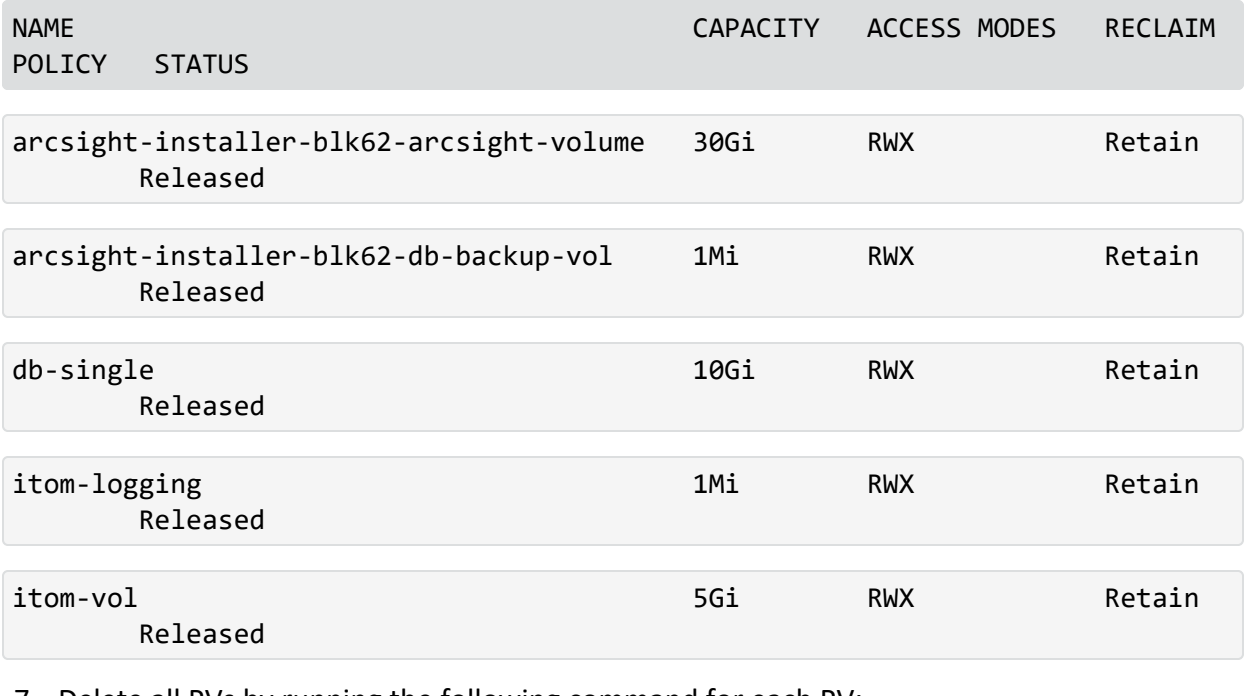

7. Delete all PVs by running the following command for each PV: # kubectl delete pv <PV\_name>

# kubectl delete pv arcsight-installer-blk62-arcsight-volume

persistentvolume "arcsight-installer-blk62-arcsight-volume" deleted

# kubectl delete pv arcsight-installer-blk62-db-backup-vol

persistentvolume "arcsight-installer-blk62-db-backup-vol" deleted

# kubectl delete pv db-single

persistentvolume "db-single" deleted

# kubectl delete pv itom-logging

persistentvolume "itom-logging" deleted

# kubectl delete pv itom-vol

persistentvolume "itom-vol" deleted

8. Clear the data from your NFS volumes by connecting twith SSH and clearing (but **not** deleting) all exported directories.

If you deleted the SSH inbound rule, you will need to add it again to be able to SSH to your NFS.

CDF can now be installed again on the cluster.

# **Maintaining a Deployment on AWS**

Maintenance of an AWS deployment is performed through the bastion host.

This chapter contains the following sections:

# **Enabling Access to Kafka Manager**

Kafka Manager is the management tool used for maintenance, management, and monitoring of topics, partitions, consumers, and Kafka brokers. The Fusion capability (and a Fusion admin account with the Manage Kafka permission) is required for Kafka Manager access.

### **To access Kafka Manager using the default Fusion admin user with the Manage Kafka permission:**

1. Follow the steps documented in the Fusion capability section: [Creating](#page-356-0) the First System [Admin](#page-356-0) User.

### **To access Kafka Manager using a non-default Fusion admin user with the Manage Kafka permission:**

**Note:** Before proceeding, request the default admin to assign the Manager Kafka permission to the non-default admin user.

- 1. Log in to your bastion host.
- 2. Browse to https://<cdf\_external\_hostname>/th/cmak.
- 3. Log in using the user credentials.

The Kafka Manager login session uses browser session cookies. The login session's inactivity timeout is 60 minutes, but but the application internally reuses already-provided credentials to recreate the session seamlessly (if permission is still valid for that user).

#### **Re-entering Credentials**

The user should re-enter credentials only if one of the following circumstances occurs:

- The browser's cookies or cache are manually cleared.
- When the browser session ends by closing the browser (and the cookie is deleted).
- If the session has expired (60 minutes of inactivity), and the user no longer has the Kafka Manager Fusion permission.

# **Refreshing the ECR Credentials in Kubernetes**

During the initial CDF installation, the credentials and the URL for the ECR (Elastic Container Repository) have been passed through the environment variables ECR\_USER\_NAME, ECR\_USER\_ PASSWORD and ECR\_URL. All these values are then stored inside Kubernetes as Secrets, and CDF will later use them during installing itself as well as the ArcSight Suite products.

The security policy on AWS ECR requires that the ECR\_USER\_PASSWORD is valid for next 12 hours after creation.

There are several scenarios where you might need to refresh the password used for accessing the Docker images stored in the ECR:

- The bootstrap of CDF was performed more than 12 hours before the installation on port 3000.
- You are adding new capability to the suite; images have been uploaded but CDF has not registered this.
- You are performing a suite upgrade.

In such cases, the stored user password needs to be replaced by a new freshly generated.

#### **To refresh the credentials:**

- 1. On the bastion, change directory to arcsight-platform-cloud-installer-21.1.X.X/aws-scripts/scripts.
- 2. Generate a new ecr\_credentials snippet by running the command: # ./upload\_images\_to\_ECR --get-ecr-credentials
- 3. Add the retrieved values to the environment: # source ecr\_credentials
- 4. Run the following script to create a set of JSON files to be applied to the cluster:
	- # ./generate aws secret

The script has no output, except for the situation when one or more required environment variables (ECR\_USER\_NAME, ECR\_USER\_PASSWORD or ECR\_URL) are empty.

As a result of the procedure, you will have several new files named secret\_xxxx.json in the directory where you ran the generate\_aws\_secret script. Apply all of them to Kubernetes by running the following command:

# kubectl apply -f secret\_xxxx.json

Now, in CDF, at the page where it notes missing images, you can let it check again. This time, all required images will be found as long as they have been correctly uploaded to the ECR.

# **Installing the Kubernetes Metrics Server**

The Kubernetes Metrics Server is a service running inside the Kubernetes cluster, which collects various utilization and performance data later used by the ArcSight Management Center (ArcMC).

A detailed guide on how to install Kubernetes Metrics Server service is [provided](https://docs.aws.amazon.com/eks/latest/userguide/metrics-server.html) by AWS. It is expected that the version of Kubernetes Metrics Server will evolve as the time goes by.

# **Removing the Cluster**

You can remove the cluster to make it possible to perform a fresh installation of CDF and the ArcSight Suite. As part of the removal, you will remove or clean some cluster-specific resources. However, some of your existing resources are reusable.

### **Reusable Resources**

Many of the resources created during your CDF and ArcSight Suite installation are reusable, and do not need to be removed during the cluster removal. You might find it useful to keep such resources on hand for use with other product suites.

- Launch configuration is not dependent on the CDF installation and is not bound to a VPC. Other users performing installation in the same region could re-use an already existing launch configuration.
- Bastion instance is bound to the VPC created for CDF, and can be used only within this VPC. However, a bastion is a highly re-usable resource for installing and managing other clusters or product suites.
- The Route 53 record set, with its certificate, is not dependent on the installation.

### **Cluster Removal**

As part of removing the cluster, you will perform the following tasks:

- Removal of the Auto Scaling group
- Removal of the EKS control plane
- Cleaning or deleting the EFS/NFS

Each of these procedures is explained below.

### **Removing the Auto Scaling Group**

The AWS Auto Scaling group holds the worker nodes instances. Accordingly, in order to delete the worker nodes, you must delete the Auto Scaling group.

#### **To delete the Auto Scaling group:**

- 1. Run the following command: # aws autoscaling delete-auto-scaling-group --force-delete --auto-scalinggroup-name <auto-scaling group name from AWS worksheet>
- 2. The command has no output, and in the background the deletion instances will start. Check the presence of the Auto-Scaling group by running the following command:

```
# aws autoscaling describe-auto-scaling-groups \
```

```
| jq -r '.AutoScalingGroups[] | select(.AutoScalingGroupName=="<auto-
scaling group name>") | .AutoScalingGroupName'
```
If the group name is returned, the Auto Scaling group and its instances are not fully deleted including its instances. The process can take around 5 minutes to complete.

3. Once the auto-scaling group and worker nodes are removed, you can check the pods by executing this command on the bastion:

```
# kubectl get pods -A -o wide
```
All pods are shown in the Pending state, as they do not have a host to run on, but the Kubernetes control plane still has the cluster definition.

If desired, you can create another Auto Scaling group with a different launch configuration. All the pods will be deployed and started on the new worker nodes. Remember to add respective targets to Target Groups. Any new worker nodes will receive new instance IDs.

### **Removing the EKS Control Plane**

The Kubernetes control plane holds the definitions of services, daemons, deployments, pods, and other resources, including the fully qualified identifier of Docker images in the registry. To clean the AWS infrastructre for a new installation, this control plane needs to be removed as well.

#### **To remove the EKS control plane:**

- 1. Run the following command:
	- # aws eks delete-cluster --name <cluster name from AWS worksheet>

The command output is very verbose. An example is given below.

2. Verify the cluster has been deleted by running the command: # aws eks list-clusters | jq -r '.clusters[] | select(.=="<cluster name from AWS worksheet>")'

An empty output indicatesthat the cluster has been deleted.

Example output of a cluster in the process of being deleted:

```
{
   "cluster":{
      "name":"srgdemo-cluster",
      "arn":"arn:aws:eks:eu-central-1:115370848038:cluster/srgdemo-cluster",
      "createdAt":"2020-08-10T12:13:31.748000+02:00",
      "version":"1.19",
      "endpoint":"https://90842F339FC27B9BE1DD0554E508B914.gr7.eu-central-
1.eks.amazonaws.com",
      "roleArn":"arn:aws:iam::115370848038:role/ARST-EKS-Custom-Role",
      "resourcesVpcConfig":{
         "subnetIds":[
            "subnet-0fb2ebb5882c061f0",
            "subnet-0abd7cd806e04c7be",
            "subnet-0f0cac4ec6837abed"
         ],
         "securityGroupIds":[
            "sg-0ce3c569f73737b77"
         ],
         "clusterSecurityGroupId":"sg-0263ae0d4c33decc4",
         "vpcId":"vpc-0143197ca9bd9c117",
         "endpointPublicAccess":false,
         "endpointPrivateAccess":true,
         "publicAccessCidrs":[
         ]
      },
      "logging":{
         "clusterLogging":[
            {
                "types":[
                  "api",
                   "audit",
                  "authenticator",
                   "controllerManager",
                  "scheduler"
               ],
               "enabled":false
            }
         ]
      },
```

```
"identity":{
         "oidc":{
            "issuer":"https://oidc.eks.eu-central-
1.amazonaws.com/id/90842F339FC27B9BE1DD0554E508B914"
         }
      },
      "status":"DELETING",
      "certificateAuthority":{
"data":"LS0tLS1CRUdJTiBDRVJUSUZJQ0FURS0tLS0tCk1JSUN5RENDQWJDZ0F3SUJBZ0lCQURBT
kJna3Foa2lHOXcwQkFRc0ZBREFWTVJNd0VRWURWUVFERXdwcmRXSmwKY201bGRHVnpNQjRYRFRJd0
1EZ3hNREV3TWpFd01sb1hEVE13TURnd09ERXdNakV3TWxvd0ZURVRNQkVHQTFVRQpBeE1LYTNWaVp
YSnVaWFJsY3pDQ0FTSXdEUVlKS29aSWh2Y05BUUVCQlFBRGdnRVBBRENDQVFvQ2dnRUJBSnZXCnUy
MDVNZFJkWUV1VkliQU1yeFJzKzFSMmtyRlhWUmpZd0ZXQUdIRUY2WmJ6V1F2L2Y0d052MmlxaFM0Q
0lJa2wKVTVvTmtaTzFBaU9USk9Ja1l3UFAwdjRGQkNyVFlvU3BldW1xelhqVFBHU2JFUVJ4OXFVM0
ttTkorUXlSZEhJeQpaTHV6b2tXbXJXSG1TVlRLNUxkZUppN3Z4enoweU1TNzczL01GK3FkcVNML2o
1dHJTNEt2cU5ObVRKMEVVY0hwCjdWNklENnFaSEVxZXdKQjl2cmhPdGFlc05TMFdhVWwwUFU4d3pW
aFVUWUlEMllFTU8rOXFsZEdVQVlWTmo3cVIKMUdXVVNVZVVIUWJqNEViMHg4VGhjcDNPYi9oZUNQW
WZ1Rno5MVRWUUR5enRxaDZtUDQvNXFZaW1QeklkaFh5LwpIdDltVmZ3M0tVemlzMURtNk9VQ0F3RU
FBYU1qTUNFd0RnWURWUjBQQVFIL0JBUURBZ0trTUE4R0ExVWRFd0VCCi93UUZNQU1CQWY4d0RRWUp
Lb1pJaHZjTkFRRUxCUUFEZ2dFQkFDU2pyZG5Xb0N1WTA4c3pqVU5BSHdnbnFtMDgKZlhydkxtVkxz
SHZiZHFSTmorUTJQMFQvVCtFZFRVWFg5SGNia1JwQU5QNTRkNzRQRmJGbzA0K0dmaTYrTHE5UAoyY
lBzZ2o3Mmo4WWx0V0twVHJiNFpKMnhyZXFsWnZ4MVFZNHpZWUhKdDdKZ1RRaU4xQ2JjaFZLR0V6K0
9nQ3ZTClZGMWE2OEJJajlUMFFDNXgzTTJncHdDa1JMOHArbXkzbkp0Z281Q0JHanhGU2ZHNnN3M0Z
MRXdlRHQyc2dOc1UKV2hpQWZGQmtPdUl2OENmMmlwMUZYQ2toWjJxTXdYanU4UzFFc3Z3bUcrSy9v
d3NiOUFLZG5TaVRQVXJSQWdGbwpsVjBrSGVaK1FpSG5wK0t3a1NpbkoyMVpXRUFMVG5GRjBCR3hYM
DhpU1cwM25Kcy9XemRFdTVFWWhUYz0KLS0tLS1FTkQgQ0VSVElGSUNBVEUtLS0tLQo="
      },
      "platformVersion":"eks.1",
      "tags":{
         "user":"user"
      }
   }
}
```
## **Cleaning or deleting NFS/EFS**

Your NFS/EFS is a partially reusable resource. For the EFS you created, you have the following options:

- Leave the existing EFS folder structure intact. A new installation will use a parallel structure. No action needs to be taken.
- Delete and re-create the folder structure during a new installation. The procedure is

discussed below.

• Delete the EFS instance completely. The procedure is discussed below.

#### **To delete the folder structure:**

- 1. Log on to the bastion host.
- 2. Unmount the EFS file system by running the following command: # sudo umount -f /mnt/efs
- 3. As a sudo user, open the file /etc/fstab in a text editor.
- 4. Locate the following line: # fs-5df66605.efs.eu-central-1.amazonaws.com:/ /mnt/efs nfs4 nfsvers=4.1,rsize=1048576,wsize=1048576,hard,timeo=600,retrans=2,\_netdev 0 0
- 5. Uncomment the line and then save the file.
- 6. Mount EFS to the bastion by running the following command: sudo mount -a
- 7. Change your current working directory to the mount point, in our case /mnt/efs.
- 8. Delete the whole folder structure by running the following command: # sudo rm -Rf <parent folder from AWS worksheet>

### **To delete the EFS instance (not required for re-installing the CDF bootstrap):**

1. Delete the mount targets by running the following command on each configured mount target:

```
# aws efs delete-mount-target \
```
--mount-target-id <mount target id from AWS worksheet>

2. Verify the deletion by running the following command:

# aws efs describe-mount-targets \

```
--file-system-id <filesystem Id from AWS worksheet>
```
Example output:

```
{
   "MountTargets":[
   ]
}
```
3. Delete the filesystem by running the command: # aws efs delete-file-system --file-system-id <filesystem Id from AWS worksheet>

### **Next Steps**

At this point the filesystem has been deleted. As explained above, some reusable resources will remain.

- The Application Load Balancer, its listeners, and target groups are not dependent on installation. For a new installation, you will need to add new targets to all target groups.
- The VPC tag marking the EKS cluster has been removed, and the required tag kubernetes.io/cluster/<cluster name> has been removed as well. Remember to add it before new installation.

You can now perform a clean installation of a new cluster.

## **Scaling Up an AWS Cluster**

The process of scaling up a cluster involves adding nodes, labeling them as required, and performing some additional configuration. In an AWS cluster, instances are managed by Auto Scaling groups, which include the current number of nodes, as well the upper and lower limits of the nodes for the cluster, and these values must be adjusted to accomodate new instances.

#### **To scale up a cluster using the Web UI:**

- 1. Using the Find Services search tool, locate and browse to the EC2 Dashboard.
- 2. In the left navigation panel, under **Auto Scaling,** click **Auto Scaling Groups**.
- 3. From the list of **Auto Scaling groups**, click the Auto Scaling group that you [previously](#page-186-0) [created.](#page-186-0)

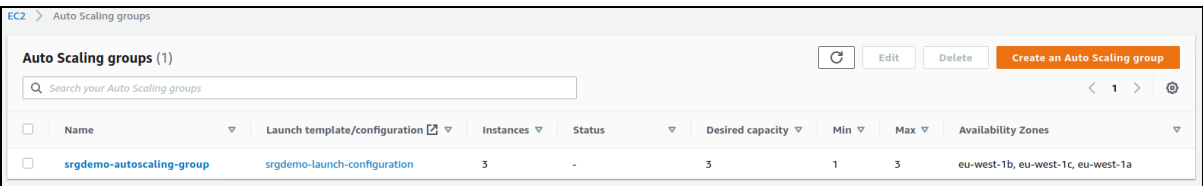

4. On the **Details** tab, under **Group Details**, click **Edit**.

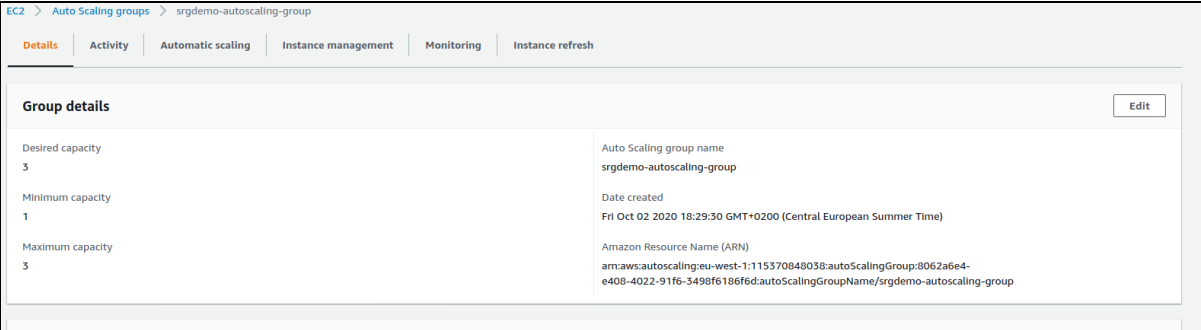
- 5. On the **Group Size** dialog, enter values for the cluster's desired, minimum, and maximum capacities.
- 6. Click **Update**.

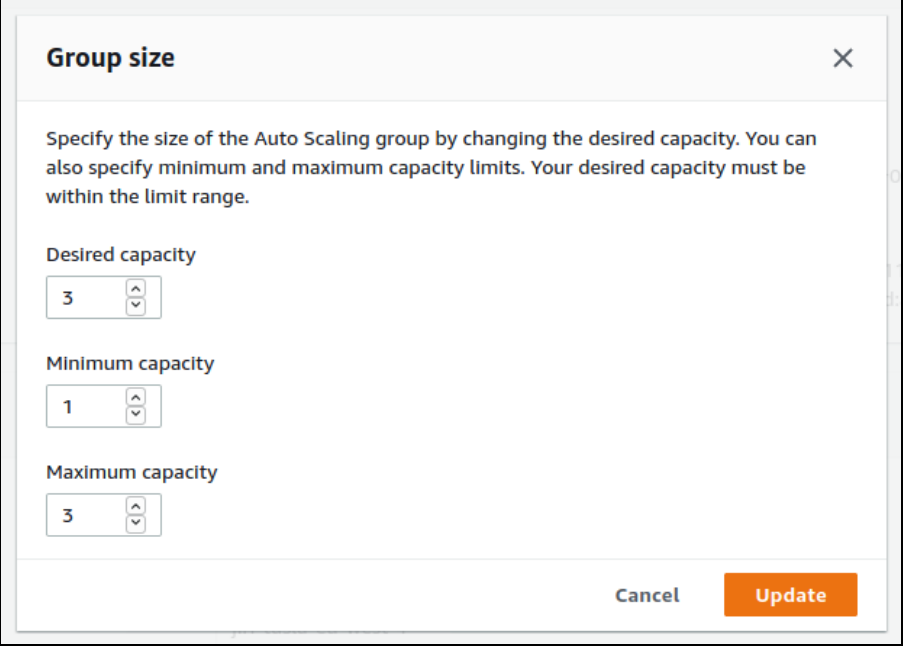

7. You are returned to the Auto Scaling group details. The group status is shown as *Updating capacity.*

### **To scale an AWS cluster up using the CLI:**

1. Verify that the new number of nodes will fit into the existing limits set on your Auto Scaling group. Run the following command:

```
# aws autoscaling describe-auto-scaling-groups --auto-scaling-group-names
<your auto-scaling group name> \
| jq -r '.AutoScalingGroups[0] | "MaxSize: " + (.MaxSize |
tostring),"DesiredSize: " + (.DesiredCapacity | tostring),"MinSize: " +
(.MinSize | tostring)'
```
Example input and output:

```
# aws autoscaling describe-auto-scaling-groups --auto-scaling-group-names
srgdemo-autoscaling-group \
| jq -r '.AutoScalingGroups[0] | "MaxSize: " + (.MaxSize |
tostring),"DesiredCapacity: " + (.DesiredCapacity | tostring),"MinSize:
  " + (.MinSize | tostring)'
```
MaxSize: 3

DesiredCapacity: 3

MinSize: 1

In this example, both the DesiredCapacity as well as the MaxSize must be increased.

2. Increase the number of nodes in the Auto Scaling group by running this command (command has no output):

```
# aws autoscaling update-auto-scaling-group \
--auto-scaling-group-name <your auto-scaling group name> \
--max-size <new maximum size of the cluster> \
--desired-capacity <desired new number of nodes>
```
Example:

In this example, the number of active nodes in our example group srgdemo-autoscalinggroup is raised to 5, and at the same time the group capacity is increased to 7. The command has no output.

```
# aws autoscaling update-auto-scaling-group \
--auto-scaling-group-name srgdemo-autoscaling-group \
--max-size 7 \setminus--desired-capacity 5
```
- 3. To verify the updated values, repeat the command shown in Step 1, above.
- 4. To verify creation of the new nodes, on the bastion host, run the following command until the desired number of nodes is shown in the Ready state: # kubetlc get nodes

#### **Labeling New Nodes**

You might need to label the new nodes after they are added and ready to use.

- You will not need to add new labels to new nodes if you have previously [extended](#page-181-0) the set of labels for Launch [configuration.](#page-181-0)
- Otherwise, label the new [nodes](#page-194-0) now.

#### **To verify labels on new nodes:**

Run the following command: # kubectl get nodes --show-labels

### **Extending Targets in Target Groups**

Your newly created nodes are now labeled. Kubernetes might migrate pods used for installation, management and re-configuration to these new nodes as part of cluster operations. You will now need to perform some tasks for the new nodes that you have previously performed for the old nodes.

- 1. Retrieve instance IDs from [auto-scaling](#page-186-0) group: Retrieve the IDs of all instances in your cluster. Identify the new instances by comparing with existing list of instance IDs. Note any new instance IDs to your [AWS worksheet.](#page-261-0)
- 2. Repeat the steps in listed in Target Group 3000 Get CDF [Ingress](#page-222-0) service node port for [3000](#page-222-0) and Add [targets](#page-216-0) to target group 3000 to extend routing for installation portal.
- 3. Repeat the steps in chapter Configure access to CDF [management](#page-237-0) Get CDF Ingress service [node](#page-237-0) port for 5443 and Add targets to target group 5443 to extend routing for management portal.
- 4. Repeat the step in chapter Configure access to [re-configuration](#page-245-0) Add targets to target [group](#page-245-0) 443.

You might use the web UI or CLI to perform these tasks, as desired. Only apply these procedures to your new nodes.

## **Additional Steps**

For Transformation Hub, see the following procedures:

- Adding a Kafka Broker [Instance](#page-836-0)
- Adding a [ZooKeeper](#page-835-0) Instance

## **Scaling Down an AWS Cluster**

In an AWS cluster, instances are managed by Auto Scaling groups, which include the current number of nodes, as well the upper and lower limits of the nodes for the cluster.

### **To scale down a cluster using the Web UI:**

- 1. Using the Find Services search tool, locate and browse to the EC2 Dashboard.
- 2. In the left navigation panel, under **Auto Scaling,** click **Auto Scaling Groups**.
- 3. From the list of **Auto Scaling groups**, click the Auto Scaling group that you [previously](#page-186-0) [created.](#page-186-0)

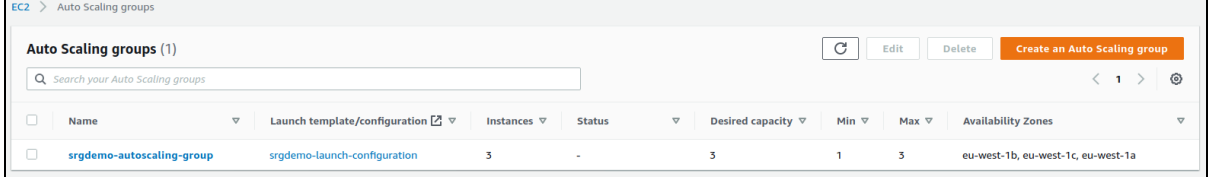

4. On the **Details** tab, under **Group Details**, click **Edit**.

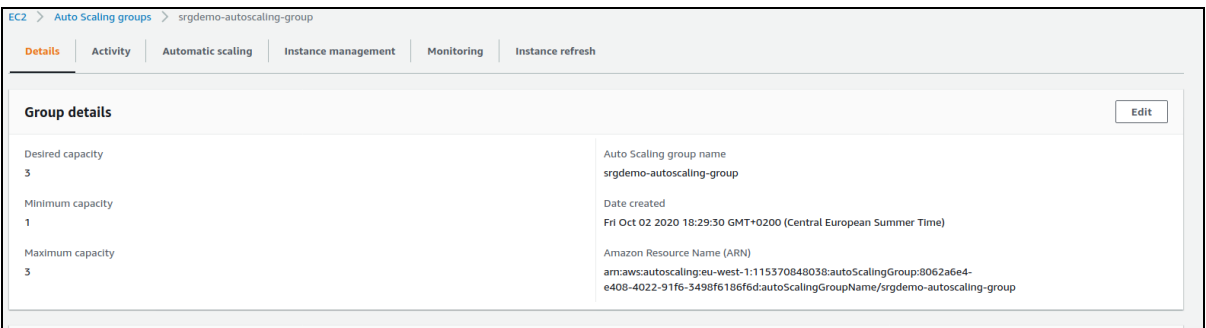

5. On the **Group Size** dialog, enter new values for the cluster's desired, minimum, and maximum capacities.

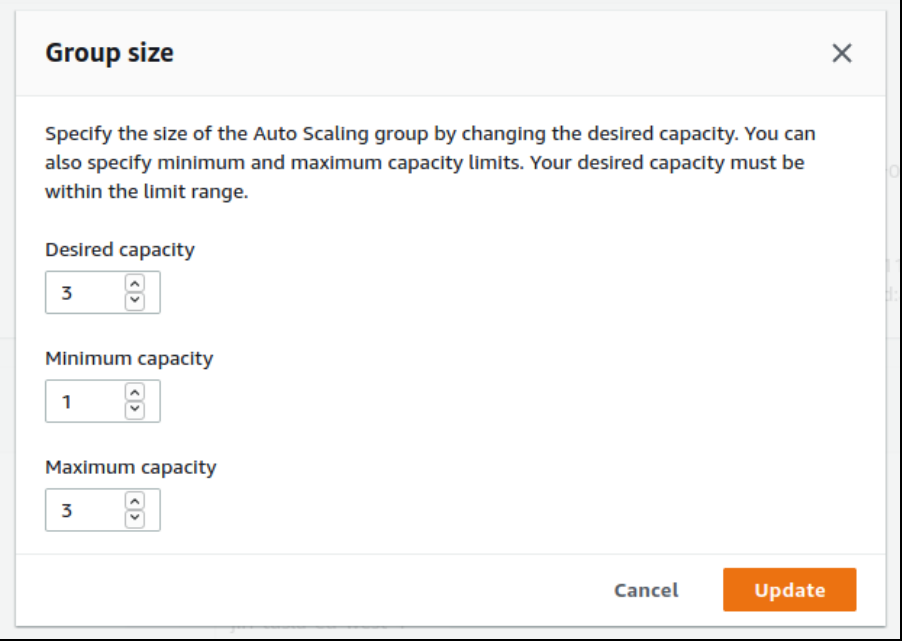

- 6. Click **Update**.
- 7. You are returned to the Auto Scaling group details. The status is shown as *Updating capacity.*

### **To scale down the number of nodes in an AWS cluster using the CLI:**

1. Verify the existing limits set on your Auto Scaling group. Run the following command: # aws autoscaling describe-auto-scaling-groups \

```
--auto-scaling-group-names <your auto-scaling group name> \
| jq -r '.AutoScalingGroups[0] \
| "MaxSize: " + (.MaxSize | tostring),"DesiredSize: " + (.DesiredCapacity
| tostring), "MinSize: " + (.MinSize \
| tostring)'
```
Example input and output:

```
# aws autoscaling describe-auto-scaling-groups \
--auto-scaling-group-names srgdemo-autoscaling-group \
| jq -r '.AutoScalingGroups[0] \
 "MaxSize: " + (.MaxSize \setminus| tostring),"DesiredCapacity: " + (.DesiredCapacity \
| tostring),"MinSize: " + (.MinSize | tostring)'
```
MaxSize: 5

DesiredCapacity: 5

MinSize: 1

In this example, it would be possible to scale down to 3 nodes without any other configuration changes.

2. Decrease the number of nodes in the Auto Scaling group by running the command (command has no output):

# aws autoscaling update-auto-scaling-group \

```
--auto-scaling-group-name <your auto-scaling group name> \
```
- --desired-capacity <desired new number of nodes>
- 3. To verify the updated values, repeat the command shown in Step 1, above.

The AWS will then gracefully stop the removed nodes (2 in our example) and destroy their VMs.

# **Understanding the Transformation Hub Kafka Manager**

The Transformation Hub Kafka Manager enables you to monitor and manage your clusters, topics, and partitions, including the following:

- Viewing and managing cluster states, including topics, consumers, offsets, broker nodes, replica distribution, and partition distribution.
- Creating and updating topics.
- Generating partitions and adding partitions to a topic.
- Reassigning partitions to other broker nodes, such as replacing a failed node with a new one.
- Reassigning partition leaders to their preferred broker node after a node temporarily leaves the cluster (for example, in case of a reboot).
- Managing JMX polling for broker-level and topic-level metrics.

## **Enabling Access to Kafka Manager**

Kafka Manager is the management tool used for maintenance, management, and monitoring of topics, partitions, consumers, and Kafka brokers. The Fusion capability (and a Fusion admin account with the Manage Kafka permission) is required for Kafka Manager access.

#### **To access Kafka Manager:**

- 1. Browse to https://<cdf\_masternode\_hostname or virtual\_ip hostname>/th/cmak
- 2. Log in to a user account with Manage Kafka permission.

## **Managing the Kafka Cluster**

The **Clusters** page is the Transformation Hub Manager's home page. From here you can modify, disable or delete a cluster from view in the Transformation Hub Manager (the cluster itself is not deleted), or drill down into the cluster for more information.

**Location:** Clusters

Click the *Cluster Name* link. The Transformation Hub Manager displays the **Cluster Summary** page. For more information, see Viewing [Information](#page-869-0) About a Cluster.

#### **To edit the cluster:**

- 1. Click **Modify**. The Transformation Hub Manager displays the **Update Cluster** page.
- 2. Update the appropriate fields, and click **Save**.

Editing the cluster is an advanced operation, and normally the cluster should never be edited.

#### **To disable the cluster:**

Click **Disable**. Once a cluster has been disabled, a **Delete** button is displayed.

#### **To delete the cluster:**

<span id="page-869-0"></span>After disabling the cluster, click **Delete**.

## **Viewing Information About a Cluster**

On the **Summary** page, you can view the ZooKeeper processes in your cluster and drill down into its topics and broker nodes for more information.

#### **Location:** Clusters > *Cluster Name* > Summary

- **.** "Viewing [Information"](#page-870-0) below
- **.** ["Viewing](#page-870-1) or Editing the Topics" below
- **.** ["Viewing](#page-870-2) or Editing the Broker Nodes" below

## <span id="page-870-0"></span>**Viewing Information**

#### **To view information about your cluster:**

- <sup>l</sup> If the cluster is not yet open, click **Cluster > List** in the navigation bar. Then click the *Cluster Name* link.
- <sup>l</sup> If the cluster is already open, click **Clusters >** *Cluster Name* **> Summary**

## <span id="page-870-1"></span>**Viewing or Editing the Topics**

#### **To view or edit the topics in your cluster:**

Click the **Topics** hyperlink (number of topics) to show the topics in the cluster. For more information, see Managing Topics.

## <span id="page-870-2"></span>**Viewing or Editing the Broker Nodes**

#### **To view or edit the broker nodes in your cluster:**

<span id="page-870-3"></span>Click the **Brokers** hyperlink (number of broker nodes) to show the broker nodes in the cluster. For more information, see [Managing](#page-870-3) Brokers.

## **Managing Brokers**

On the **Brokers** page, you can see an overview of all of your Worker nodes and drill down into a node for more information.

The term *Brokers* refers to nodes running Kafka services (that is, Kubernetes worker nodes, but not master nodes).

**Location:** Clusters > *Cluster Name* > Brokers

#### **To view the broker nodes in your cluster:**

Click **Brokers** in the navigation bar. The **Brokers** page opens.

#### **To see more information about a specific broker:**

Click the broker's *Id* link. The *Broker Name* ID opens. For more information, see ["Managing](#page-870-3) Brokers" on the [previous](#page-870-3) page

### **Viewing Broker Details**

You can view detailed information about a broker from the *Broker Name* details page.

**Location:** Clusters > *Cluster Name* > Brokers > *Broker Name*

#### **To view information on a specific broker:**

- 1. Click **Brokers** in the navigation bar.
- 2. Click the *Broker Name* link. The *Topic Name* page opens.

The following data is displayed.

### **Summary**

In the **Summary** section, you can see an overview of your broker, including the number of topics and partitions located on it.

### **Metrics**

In the **Metrics** section, you can view information about the data flow.

### **Messages count**

In the **Messages** section, you can view a message view chart.

### **Per Topic Detail**

In the **Per Topic Detail** section, you can view topic replication and partition information and drill down to view more information about each topic.

#### **To see more information about a specific topic:**

Click the *Topic Name* link in the **Per Topic Details** section. See [Viewing](#page-877-0) Topic Details

# **Managing Topics**

On the **Topics** page, you can run or generate partition assignments, add a new partition, and drill down into individual topics for more information.

#### **Location: Clusters >** *Cluster Name* **Topic > List**

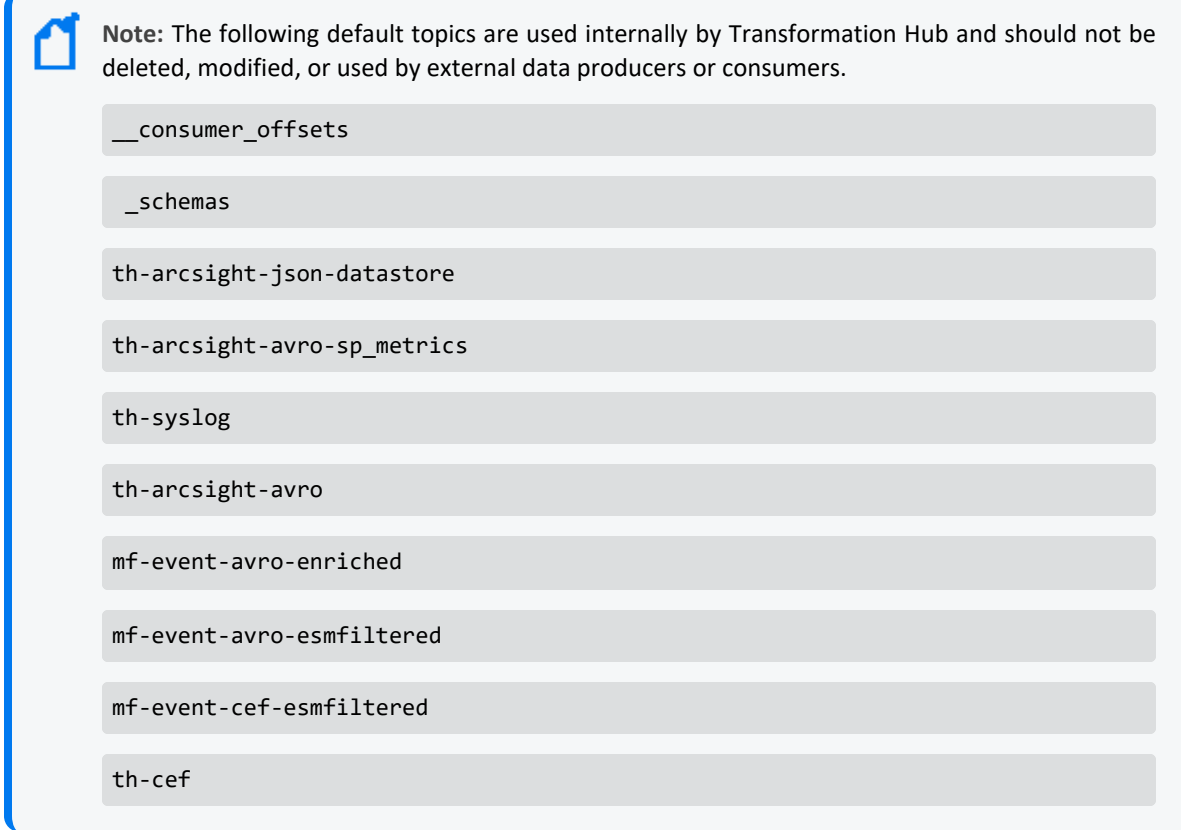

#### **To manage the topics in your cluster:**

Click **Topic > List** in the navigation bar.

#### **To view information on a topic:**

Click the *Topic Name* link. The *Topic Name* page displays the topic's summary, metrics, consumers, and partitions. See [Viewing](#page-877-0) Topic Details.

#### **To generate partition assignments:**

- 1. Click **Generate Partition Assignments**.
- 2. Select the topics and broker nodes to reassign.
- 3. Click **Generate Partition Assignments**.

#### **To assign partitions as generated:**

- 1. Click **Run Partition Assignments**.
- 2. Select the topics to reassign.

3. Click **Run Partition Assignments**.

#### **To add a partition:**

- 1. From the Topics Summary page, click **Add Partition**.
- 2. Enter the new number of partitions.
- 3. Select the topics and broker nodes.
- <span id="page-874-0"></span>4. Click **Add Partitions**.

## **Default Topics**

Transformation Hub manages the distribution of events to topics, to which consumers can subscribe and receive events from.

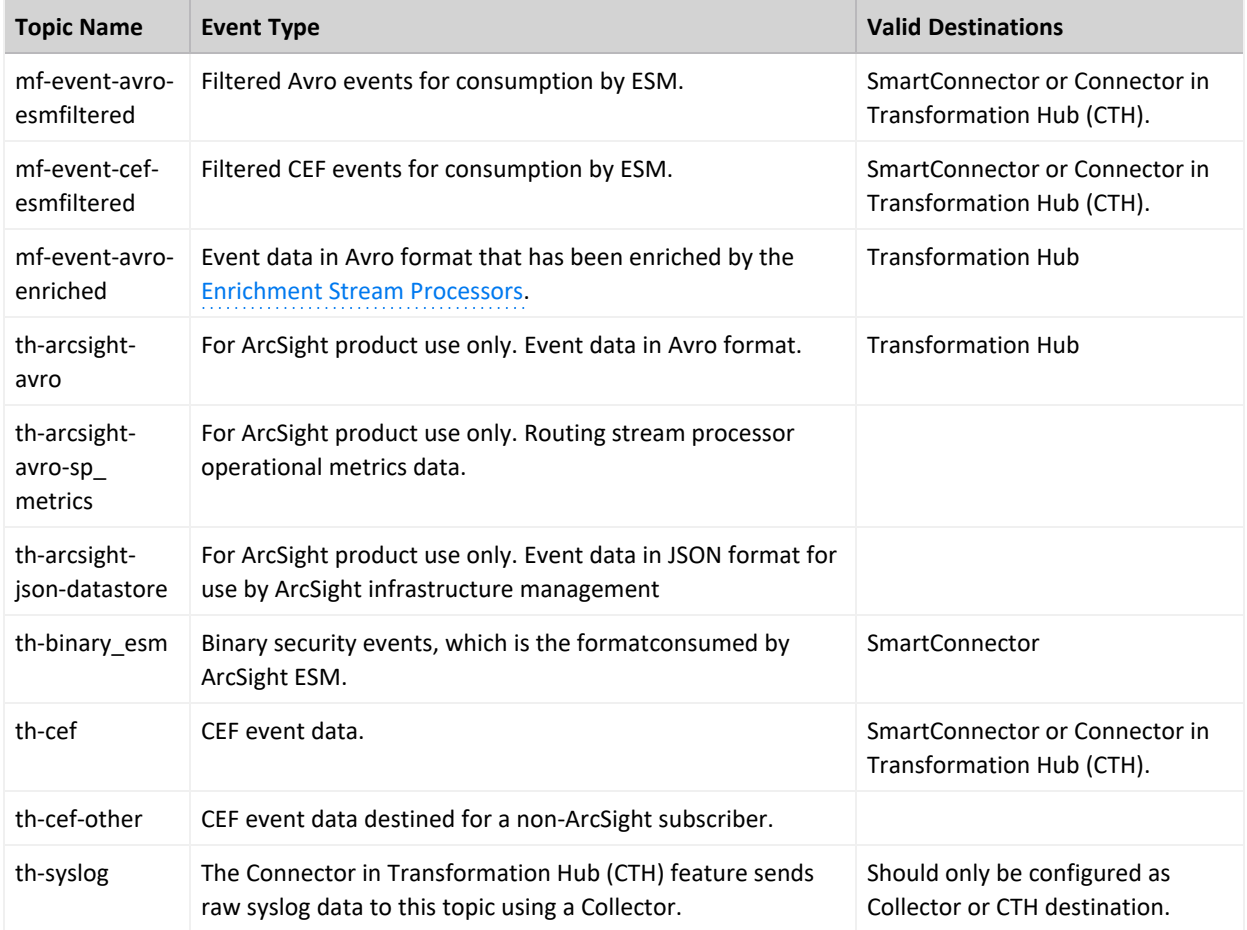

Transformation Hub includes the following default topics:

In addition, using ArcSight Management Center, you can create new custom topics to which your SmartConnectors can connect and send events.

## **Topic Data Preservation**

Topic data is preserved across Transformation Hub restarts, reinstalls, and upgrades.

- When a Transformation Hub reinstall is performed, all data in a Kafka topic is preserved. No data is lost.
- When the consumer resumes data collection from the topics, the consumer re-starts where it last left off.

No data is lost.

## **Creating Topics**

This method of creating topics does not permit you to specify topic type. As a result, it is strongly recommended that you use ArcMC to create new topics in Transformation Hub.

You can create a new topic on the **Create Topic** page.

**Location:** Clusters > *Cluster Name* **Topics > Create Topics**

#### **To open the Add Topic page:**

Click **Topic > Create** in the navigation bar.

#### **To create a new topic:**

- 1. Fill in values for the **Topic Name,** number of **Partitions**, and **Replication Factor** fields
- 2. Click **Create**.

For a discussion of field values, consult the Kafka [documentation.](https://kafka.apache.org/documentation/#topicconfigs)

The number of custom topics you can create will be limited by Kafka, as well as performance and system resources needed to support the number of topics created.

### **Creating Routes for Topics**

You can use ArcMC to view and create topics , as well as to create *routes*, which direct events into appropriate topics.

A *route* is a rule that directs Transformation Hub to duplicate events that meet certain criteria (filter) from a source topic to the route's destination topic. Rules are defined using event field names and expected values. Only CEF and Avro format events can be routed; binary security events in the th-binary\_esm topic cannot be routed.

Using ArcMC, you can view, create, edit and delete routes based on CEF fields or Avro schema fields and event metadata. (You must create destination topics before you can route events to them.) For more information., see ["Creating](#page-717-0) a Route" on page 718.

As a general guideline, th-arcsight-avro is no longer a recommended source topic for Avro routing; use mf-event-avro-enriched instead.

## **Tuning the Retention Settings for Topics**

Kafka topics occupy storage space on worker nodes where you apply the ['kafka:yes'](#page-1008-0) label. To ensure that the nodes have enough storage space for each topic and other components that use storage on these nodes, you must tune the settings for topic retention. Please note that this procedure does not interrupt the flow of events through the system.

- 1. Log in to an ArcSight master node as root.
- 2. To determine the current topic retention storage size for *{your topic name}*, run the following command:

```
kubectl exec -n $( kubectl get pods --all-namespaces | grep kafka-0 | cut
-d ' ' -f1 ) th-kafka-0 -- /usr/bin/kafka-configs --bootstrap-server th-
kafka-svc:9092 --describe --topic {your topic name} | grep
retention.bytes
```
3. To set the retention size for *{your topic name}*, in the following command replace *{number}* with your desired retention size, and then run it:

```
kubectl exec -n $( kubectl get pods --all-namespaces | grep kafka-0 | cut
-d ' ' -f1 ) th-kafka-0 -- /usr/bin/kafka-configs --bootstrap-server th-
kafka-svc:9092 --alter --topic {your topic name} --add-config
retention.bytes={number}
```
## **Deleting a Topic**

In order to delete a topic, you must first enable topic deletion, and can then perform the deletion.

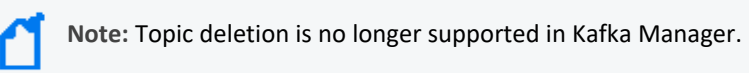

#### **To enable topic deletion:**

1. If it has not been defined previously, define the environment variable arcsight\_ namespace by running the following command: export arcsight\_namespace=\$(kubectl get ns | grep "arcsight" | awk '{print \$1}')

- 2. Edit the Kafka stateful set by running the following command: kubectl edit sts -n \$arcsight\_namespace th-kafka
- 3. Add a new environment variable to the environment section for the atlas-kafka container definition in the stateful set. KAFKA DELETE TOPIC ENABLE = "true"
- 4. Save the sts configuration and exit. The Kafka pods will restart.

### **To delete a topic:**

- 1. SSH to any Kafka pod.
- 2. Run the following command: kubectl exec -it -n \$arcsight\_namespace th-kafka-0 --bash
- 3. Delete the topic by running the following command: kafka-topics --delete --topic \$topic\_name --bootstrap-server localhost:9092
- <span id="page-877-0"></span>4. Verify deletion by running the following command: kafka-topics --list --bootstrap-server localhost:9092

## **Viewing Topic Details**

You can see details about a topic, including information about the summary, metrics, consumers, and partitions from the *Topic Name* details page.

**Location:** Clusters > *Cluster Name* Topics > *Topic Name*

#### **To view information on a specific topic:**

- 1. Click **Topic > List** in the navigation bar.
- 2. Click the *Topic Name* link. The *Topic Name* page opens.

The following data is displayed.

#### **Topic Summary**

In the **Topic Summary** section, you view information on the topic's replicas, partitions, and broker nodes.

#### **Metrics**

In the **Metrics** section, you can view information about the data flow.

## **Operations**

In the **Operations** section, you can perform a variety of tasks on broker nodes.

#### **To reassign partitions:**

Click **Reassign Partitions**.

#### **To update a topic's configuration:**

- 1. Click **Update Config**.
- 2. Edit the configuration fields.
- 3. Click **Update Config**.

#### **To specify partition assignments:**

- 1. Click **Manual Partition Assignment**.
- 2. Select the desired assignments.
- 3. Click **Save Partition Assignment**.

### **Partitions by Broker**

In the **Partitions by Broker** section, you can see topic partition information and drill down to see details for each broker.

#### **To view details on a broker:**

Click the **Broker** link. The **Topic Summary** page displays information on the topic's lag, partitions, and consumer offset.

In Transformation Hub Kafka Manager, users will see different offset values between CEF (Recon or Logger) topics and binary (ESM) topics. In CEF topics, the offset value can generally be associated with number of events that passed through the topic. Each message in a CEF topic is an individual event. However, that same association cannot be made for the ESM topic, as several events are batched into each message.

### **Consumers consuming from this topic**

In the **Consumers consuming from this topic** section, you can drill down to see details on each consumer.

New consumers can take some time to display properly. Give the process time to populate the view with the correct data.

#### **To view details on a consumer:**

Click the *Topic Name* link. The Topic Summary page displays information on the topic's lag, partitions, and consumer offset.

### **Partition Information**

In the **Partition Information** section, you can view information about the topic's partitions and drill down for more information about each leader.

#### **To view details on a leader:**

Click the **Leader** link. The *Broker Name* ID page displays the broker's summary, metrics, message count, and topic details. See [Viewing](#page-870-3) Broker Details.

## **Data Redundancy and Topic Replication**

When configuring a Transformation Hub, you can specify the number of copies (replicas) of each topic which Transformation Hub should distribute.

Kafka brokers automatically distribute each event in a topic to the number of broker nodes indicated by the topic replication level specified during the Transformation Hub configuration. While replication does decrease throughput slightly, ArcSight recommends that you configure a replication factor of at least 2.

You need at least one node for each replica. For example, a topic replication level of 5 requires at least five nodes; one replica would be stored on each node. The following table illustrates how the replication factor provides redundancy in case of unavailable nodes.

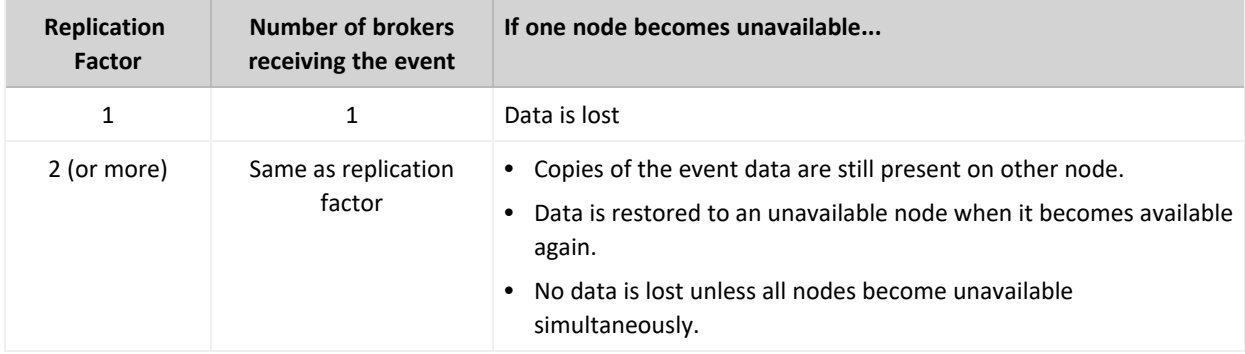

When you add new consumers, you don't need to update your producers. The distribution and replication is handled for you. Refer to the Kafka [documentation](https://kafka.apache.org/documentation#replication) for more information.

## <span id="page-880-1"></span>**Filtering Events for ESM**

Transformation Hub is capable of filtering and routing from a source topic of type event-avro to a destination topic of type event-avro. This capability can be used to filter events from a source topic such as mf-event-avro-enriched to a destination topic which ESM can consume from, such as mf-event-avro-esmfiltered. Both of these are default topics described [here.](#page-874-0)

- 1. Use ArcSight Smart Connectors or any producer that supports sending Avro formatted events to send the events directly to an event-avro topic. Smart Connectors by default will send Avro formatted events to the th-arcsight-avro topic.
- 2. Filter the events using Transformation Hub's Avro routing rules using ArcMC 2.96 or later. Create a routing rule with an event-avro topic as source topic (such as mf-event-avroenriched) and an event-avro topic as destination topic (such as mf-event-avroesmfiltered). For more information, please refer to the routing section in the ArcMC Administration Guide.

Earlier versions of Transformation Hub that did not yet support Avro routing rules required using a combination of CEF routing rules and CEF-to-Avro conversion. Using Avro routing rules is a more efficient way to filter Events for ESM, however, so it is now the recommended approach.

As a general guideline, th-arcsight-avro is no longer a recommended source topic for Avro routing; use mf-event-avro-enriched instead.

## **Managing Consumers**

On the **Consumers** page, you can see a list of consumers, view their type, the topics they consume, and drill down into each consumer and topic for more information.

**Location:** Clusters > *Cluster Name* > Consumers

- <sup>l</sup> "Viewing the [Consumers](#page-880-0) in Your Cluster" below
- "Viewing Details on a Specific [Consumer"](#page-881-0) on the next page
- "Viewing Details on the Topic it [Consumes"](#page-881-1) on the next page
- "Viewing [Consumer](#page-881-2) Details" on the next page

## <span id="page-880-0"></span>**Viewing the Consumers in Your Cluster**

Click **Consumers** in the navigation bar.

### <span id="page-881-0"></span>**Viewing Details on a Specific Consumer**

Click the *Consumer Name* link. The *Consumer Name* page displays details about the consumer. You can drill down further for more information, including Consumed Topic Information (such as Partitions Covered % and Total Lag).

### <span id="page-881-1"></span>**Viewing Details on the Topic it Consumes**

Click the *Topic Name* link. The *Topic Name* page displays details about the topic. You can drill down further for more information including Consumer Lag, and Consumer Offset and LogSize data by Partition.

### <span id="page-881-2"></span>**Viewing Consumer Details**

You can see a information about a consumer and drill down on the topics it consumes from the *Consumer Name* details page.

**Location:** Clusters > *Cluster Name* Consumer > *Consumer Name*

- 1. Click Clusters > *Cluster Name* Consumer.
- 2. Click the *Consumer Name*.

## **Managing Preferred Replicas**

You can update the replicas for each cluster on the **Preferred Replica Election** page.

**Location:** Clusters > *Cluster Name* > Preferred Replica Election

- "Opening the [Preferred](#page-881-3) Replica Election Page" below
- "Running the [Preferred](#page-881-4) Replica Election for Your Topic" below

### <span id="page-881-3"></span>**Opening the Preferred Replica Election Page**

<span id="page-881-4"></span>Click **Preferred Replica Election** in the navigation bar.

## **Running the Preferred Replica Election for Your Topic**

Click **Run Preferred Replica Election**.

## **Managing Partitions**

You can reassign partitions for your cluster on the **Reassign Partitions** page.

#### **Location:** Clusters > *Cluster Name* > Reassign Partitions

- **.** "Opening [Reassigned](#page-882-0) Partitions" below
- ["Reassigning](#page-882-1) the Partitions" below
- "Configuring Topic [Partitions Based](#page-882-2) on Number of Consumers" below

### <span id="page-882-0"></span>**Opening Reassigned Partitions**

<span id="page-882-1"></span>To open the Reassign Partitions page, click **Reassign Partitions** in the navigation bar.

## **Reassigning the Partitions**

<span id="page-882-2"></span>To reassign the partitions for your topic, click **Reassign Partitions**.

## **Configuring Topic Partitions Based on Number of Consumers**

You can scale the consumption rate for a consumer of a topic by adding more consumers to the consumer group. However, when adding new consumers to the consumer group, please consider the topic partition count of the topic you are consuming from. The following table shows the relationship between the number of consumers in a consumer group and data consumption from each partition.

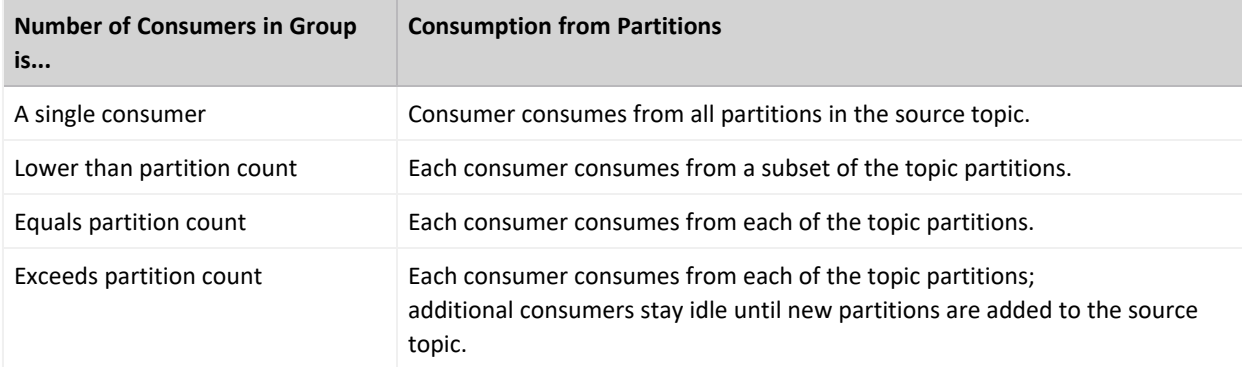

If you change the number of partitions in the source topic to match the consumer group size (same or a multiple) for a given consumer group consumption rate, or add additional consumers in the consumer to match the topic partition count, then the Transformation Hub will automatically re-balance the consumer groups.

# **Stream Processor Groups**

Transformation Hub implements three types of stream processors to process events: routing stream processors, transforming stream processors, and enrichment stream processors.

- **.** "Routing Stream [Processors"](#page-883-0) below
- **["Transforming](#page-883-1) Stream Processors" below**
- [Enrichment Stream](#page-884-0) Processors
- Local and Global ESM Event [Enrichment](#page-884-1)
- ["Describing](#page-885-0) Routing" on page 886
- **"Tuning Stream [Processor](#page-885-1) Groups" on page 886**
- <span id="page-883-0"></span>• "Best Practices for Routing Stream [Processors"](#page-886-0) on page 887

## **Routing Stream Processors**

Routing stream processors process event data and send it to destinations, based on Transformation Hub routing rules specified in ArcSight Management Center. There are two types of routing stream processors:

- CEF-to-CEF routing stream processing is supported in Transformation Hub 3.4.0 and all previous versions.
- In Transformation Hub 3.4.0 and later versions, Avro-to-Avro routing stream processing occurs between two event-avro topics. To use an Avro topic, it should be of the type event-avro. You can configure a topic with this type in two ways:
	- $\degree$  Create the topic with type event-avro using ArcMC 2.9.6 or later and Transformation Hub 3.4, or,
	- $\degree$  Change the type of an existing topic to event-avro using ArcMC 2.9.6 or later.

As a general guideline for routing stream processors, stream processor configurations and routes are refreshed every 60 seconds. Consider this factor when adding, deleting, or editing routing rules using ArcMC.

## <span id="page-883-1"></span>**Transforming Stream Processors**

As of ArcSight SmartConnector 8.1, the SmartConnector is capable of sending events to Transformation Hub in the Avro event format from which they can be consumed by Avro formatted event consumers, such as ESM and Database. Earlier versions of the SmartConnector were not capable of this and, as such, would send CEF formatted events to Transformation Hub that then needed to be transformed to Avro format in order to be consumed by Avro formatted event consumers. The following default CEF to Avro or C2AV transforming stream processors work to transform CEF data in the CEF source topic and route it to the dedicated Avro destination topic for use by Avro consumers.

1. The CEF-to-Avro stream processor transforms events from the th-cef topic to the tharcsight-avro topic.

2. The CEF-to-Avro ESM Filtered Stream Processor transforms events from the mf-event-cefesmfiltered topic to the mf-event-avro-esmfiltered topic. For more information about filtering events for ESM, see ["Filtering](#page-880-1) Events for ESM" on page 881.

## <span id="page-884-0"></span>**Enrichment Stream Processors**

New in Transformation Hub 3.5.0, an enrichment stream processor processes events coming from the selected source topic (by default, th-arcsight-avro) by executing enrichment tasks (which include generating a Global ID ). Events are then routed to the topic mf-event-avroenriched.

Use the CDF Management Portal to configure the following aspects of the enrichment stream processor.

**Number of enrichment stream processor groups:** By default, Transformation Hub has 1 enrichment stream processor group with 2 instances enabled.

**Source topic:** Choose one of the following source topics according to your deployment needs.

- th-arcsight-avro: (default source topic) Use this topic for local ESM event enrichment when ESM is deployed.
- mf-event-avro-esmfiltered: Use this topic for global ESM event enrichment when ESM is deployed.

For more information on local and global ESM event enrichment, see [below.](#page-884-1)

**Note:** Event enrichment is intended to be performed for all the incoming Avro events. In order to guarantee event enrichment, some existing routes will be updated during Transformation Hub upgrade to 3.5.0, or during cluster start. For any existing routes sourced in th-arcsight-avro which have a destination of mf-event-avro-esmfiltered, a 3.5.0 upgrade will change the source of such routes to mf-event-avro-enriched. This will prevent any events that go to ESM from bypassing event enrichment.

## <span id="page-884-1"></span>**Local and Global ESM Event Enrichment**

ESM event enrichment can be configured locally or globally.

**Local ESM Event Enrichment:** With local ESM event enrichment (the default setting), ArcSight capabilities such as Recon and Intelligence can benefit from ESM Correlation. When local ESM event enrichment is configured:

- ESM reads the topic mf-event-avro-esmfiltered, enriches events found there, and stores them in ESM.
- ESM can be configured to send Correlation events to the th-arcsight-avro topic.

<sup>l</sup> Transformation Hub's Event Enrichment Stream Processor reads events from the tharcsight-avro topic, enriches them, and sends them to mf-event-avro-enriched for Recon and Intelligence to read.

**Global ESM Event Enrichment:** With global event enrichment, events enriched by ESM are shared with all other ArcSight capabilities, including Recon and Intelligence. When global ESM event enrichment is configured:

- ESM reads the topic th-arcsight-avro, enriches events found there, and stores them in ESM.
- You must configure ESM to send all enriched events and Correlation events to the mfevent-avro-esmfiltered topic.
- <sup>l</sup> Transformation Hub's Event Enrichment Stream Processor reads events from mf-avroesmfiltered, enriches them, and sends them to mf-event-avro-enriched for Recon and Intelligence to read.

**Configuring ESM Event Enrichment:** To configure ESM event enrichment:

- For *local* ESM event enrichment, no configuration is needed by default.
- For global ESM event enrichment, in the CDF Management Portal, set the source topic for Enrichment Stream Processors to the mf-event-avro-esmfiltered topic.

## <span id="page-885-0"></span>**Describing Routing**

Each stream processor includes six processing threads. All routes with the same source topic are processed by one *routing stream processor group*. You can scale a processor group independently as load increases by adding more routing processor instances to the group.

You configure routing in ArcMC.

- The number of routing stream processor groups should match the number of source topics they are processing.
- Each routing stream processor group can contain multiple routing stream processors.
- <span id="page-885-1"></span>• You can configure up to 10 routing stream processor groups on Transformation Hub in the CDF Management Portal, allowing Transformation Hub to support up to 10 source topics.

## **Tuning Stream Processor Groups**

The performance of stream processors is critical to Transformation Hub performance. In general, you can follow these guidelines for tuning stream processors and drive better performance.

• Since all routes which use the same source topic share the same routing stream processor group, adding more source topics can speed up processing.

- Increase the number of source topic partitions to handle high EPS throughput, depending on the CPU and memory resources of each worker node. For example, when the partition number is increased to 60, up to 10 routing (or C2AV) process instances can be used. Each stream processor uses 6 threads by default.
- <span id="page-886-0"></span>• Where possible, limit the number of routing rules per route.

## **Best Practices for Routing Stream Processors**

The following best practices apply to management of routing stream processors.

- By default, Transformation Hub has 1 routing stream processor group. Accordingly, if you create 2 or more routes with different source topics, then make sure to enable more stream processor groups according to the number of source topics used in such routes (this applies to both type of routings: CEF-to-CEF or Avro-to-Avro).
- To enable and increase the number of instances of routing stream processor groups, in the CDF Management Portal, browse to the Reconfigure page. Identify the desired group number; and to enable it, just increase it from 0 to the desired value.
- To support high availability, routing stream processor groups can scale up and down partially. Once a group is enabled, you can increase or decrease the number of instances. However, it might never be reduced to 0, or the source topic mapped to that service group will no longer route until you increase the number of instances above 0.
- Always consider the available resources when enabling more routing stream processor groups.
- C2AV and routing stream processing in Transformation Hub are Kafka Streams applications. By default, Kafka Streams are using at-least-once processing guarantees in the presence of failure. This means that if the stream processing application fails, no data records are lost or will fail to be processed, but some data records maybe re-read and therefore reprocessed. Therefore, C2AV and routing stream processing is using an at-least-once processing guarantees configuration. In this case, when C2AV/Routing pods are killed abnormally and restarted, the user might see duplicated events.

# **Overriding Application Properties**

Each Transformation Hub module (Kafka, Zookeeper, and so on) has many additional properties available, and there may be a need for system administrators to override the default values for some of these properties. This section covers how to override these property values.

Property values (for properties that support overrides) are set by injecting environment variables in the respective container's start-up environment. These variables are read from a user-supplied properties file, in a specific location on the Network File Server (NFS). To see the available properties for override, consult the respective module's published documentation.

Note that in most cases, this feature is not required for normal operation of Transformation Hub, and most likely will be used at the direction of technical support. Not all properties support overrides; please check with technical support before making any changes to your configuration.

- For Kafka, ZooKeeper, and Schema Registry properties, consult the appropriate [Confluent](https://www.confluent.io/) [documentation.](https://www.confluent.io/)
- The properties for routing processor, stream processor and web service modules are detailed below.

**Note**: Legacy properties prefixed with arcsight.eventbroker will continue to function as they did in previous versions, but as explained below, newly added properties must be prefixed with arcsight.th. If two properties of the same name are set with different prefixes, the property with arcsight.th will supersede the other one.

- ["Configuring](#page-887-0) the Values" below
- "Routing Processor and Stream Processor [Properties"](#page-888-0) on the next page
- "Web Service [Properties](#page-889-0)" on page 890
- <span id="page-887-0"></span>• "Changing Value [Examples"](#page-889-1) on page 890

## **Configuring the Values**

1. Create a file named arcsight-env-override.properties under the folder <NFS\_root\_ DIRECTORY>/transformationhub/config.

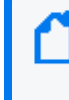

The <NFS root\_DIRECTORY> path is described in this guide as the NFS root folder (usually /opt/arcsight/nfs/volumes). For more information, refer to the section ["Creating](#page-54-0) the NFS Shares" on [page 55.](#page-54-0)

2. Add properties to the file. To each property, add the module prefix from the table below.

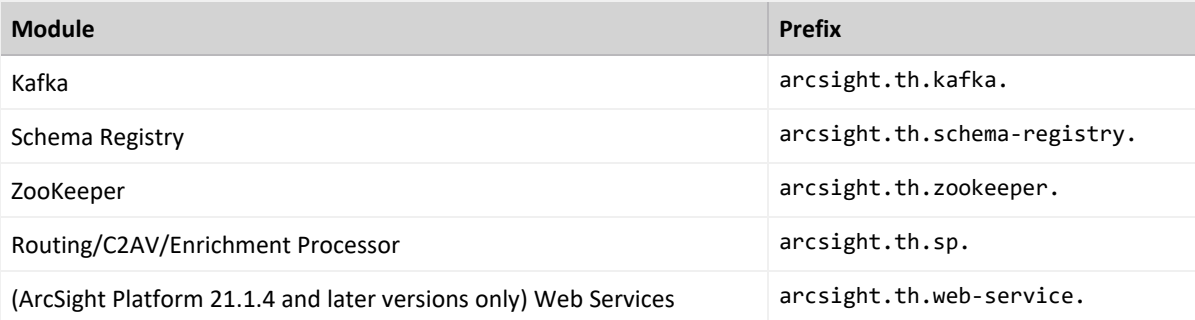

- 3. Delete the pods for which properties were defined, or, alternatively, redeploy Transformation Hub.
- 4. To verify the changes, search the log file (after the container's status is back to Running) for matching properties.

# <span id="page-888-0"></span>**Routing Processor and Stream Processor Properties**

As explained above, prefix the names of these properties with arcsight.th.sp. to create an override.

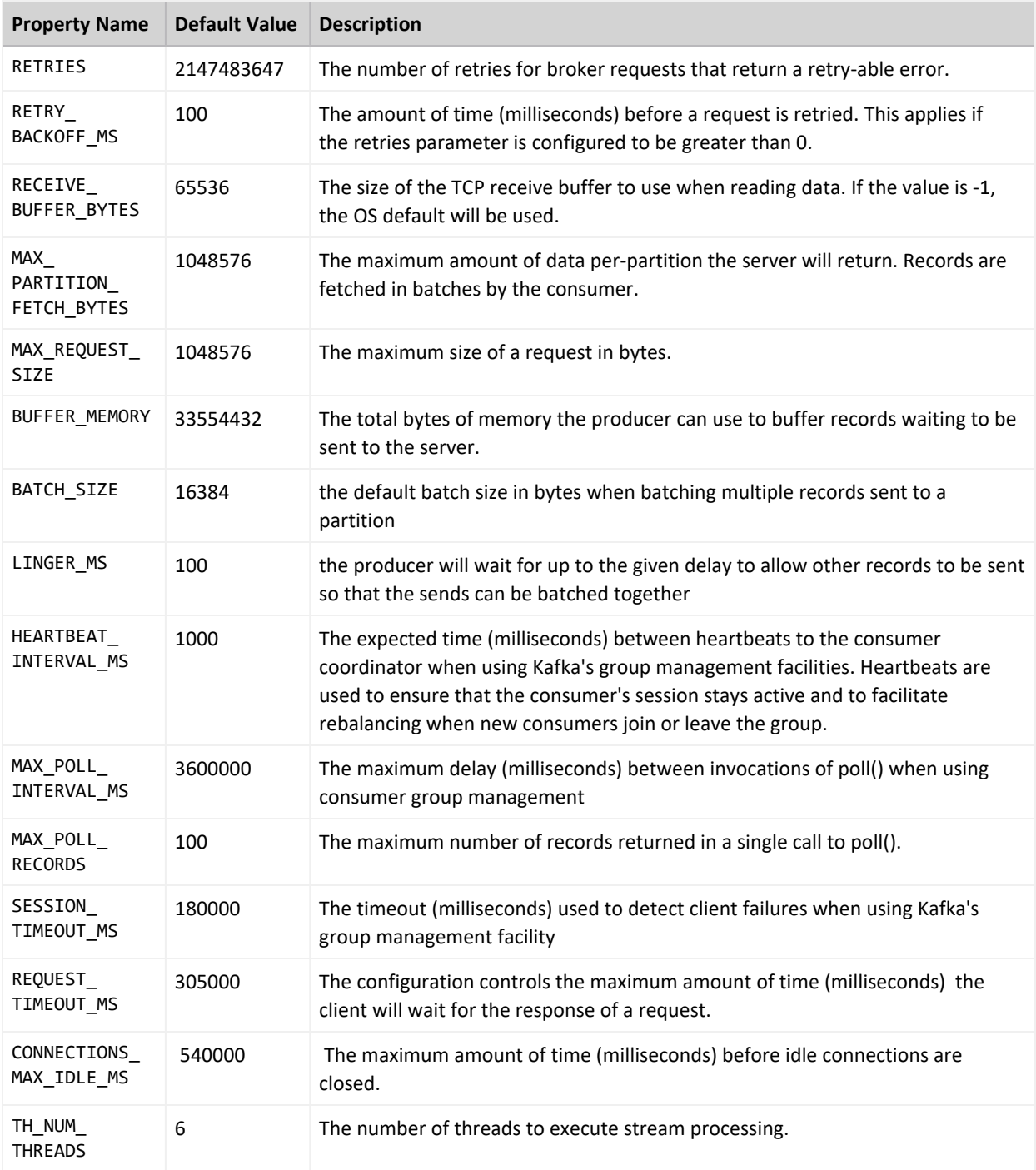

## <span id="page-889-0"></span>**Web Service Properties**

These properties are introduced in ArcSight Platform 21.1.4. As explained above, prefix the names of these properties with arcsight.th.web-service. to create an override.

These properties are only available for ArcSight Platform 21.1.4 and later versions.

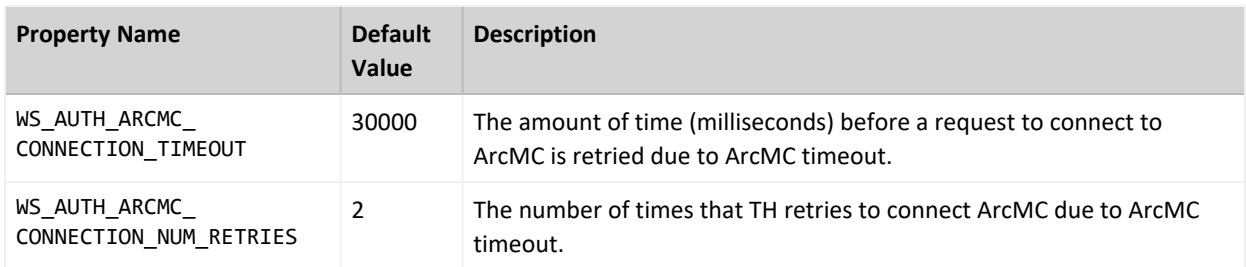

## <span id="page-889-1"></span>**Changing Value Examples**

To change the value of ZOOKEEPER\_MAX\_CLIENT\_CNXNS to 65, in ZooKeeper, and to change the value of SCHEMA\_REGISTRY\_KAFKASTORE\_TIMEOUT\_MS in the Schema Registry, create a file, <NFS Volume mount>/transformationhub/config/arcsight-env-override.properties, and add the following lines:

```
arcsight.th.zookeeper.ZOOKEEPER MAX CLIENT CNXNS=65
```

```
arcsight.th.schema-registry.SCHEMA_REGISTRY_KAFKASTORE_TIMEOUT_MS=20000
```
Example of verifying the change by searching the log:

```
# kubectl -n transformationhub1 logs th-zookeeper-0 | grep ZOOKEEPER MAX
CLIENT_CNXNS
Environment override script set: ZOOKEEPER_MAX_CLIENT_CNXNS=65
ZOOKEEPER_MAX_CLIENT_CNXNS=65
```
# **Transformation Hub Liveness Probes**

A *liveness probe* is a Kubernetes feature that can be configured to detect problematic pods. Once detected, Kubernetes will take action to restart a problematic pod. Liveness probes help ensure higher availability of pods as well as a more robust cluster environment. Consult the Kubernetes [documentation](https://kubernetes.io/docs/tasks/configure-pod-container/configure-liveness-readiness-probes/#before-you-begin) for a more detailed explanation of liveness probes. Transformation Hub supports these liveness probe types:

- TCP/IP port-socket connection
- HTTP request

#### • Log scanning

Each container or pod supports the listed liveness probes, with their default parameter values shown.

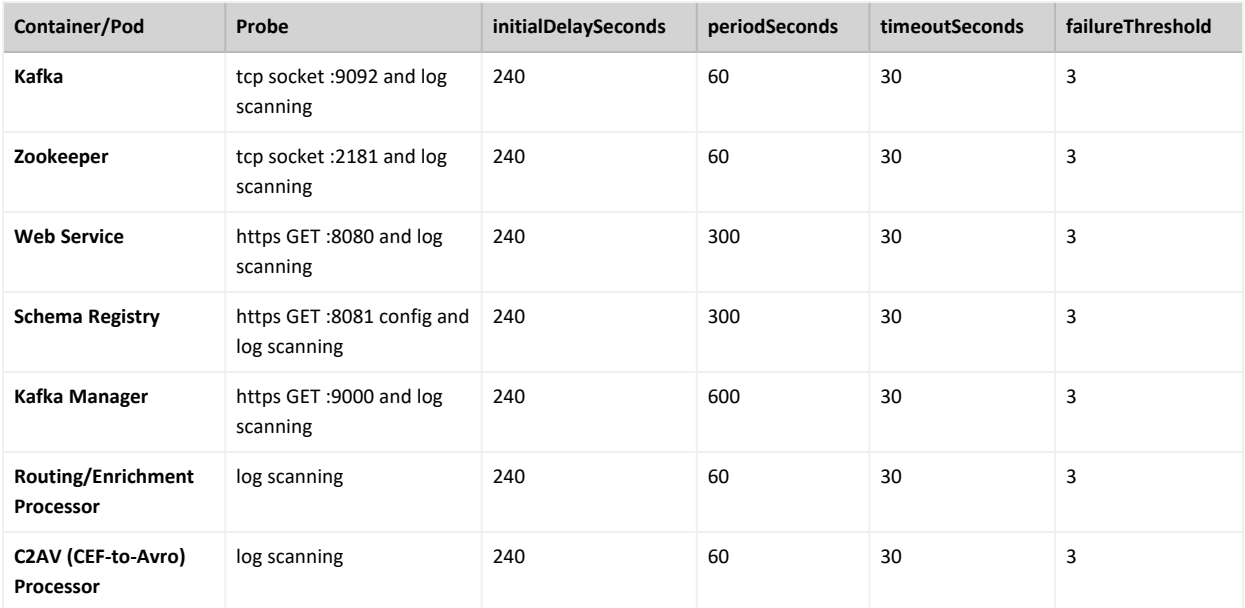

Probe parameters are defined as follows:

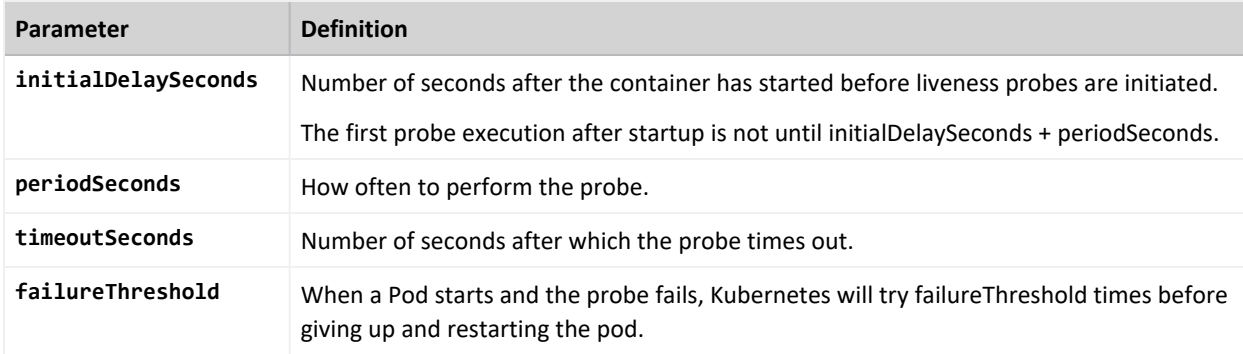

## **Managing Liveness Probes**

### **To check if a pod has a liveness probe configured:**

1. Run:

kubectl -n <namespace> describe pod <podname>

2. Review the output. Look (or grep) for the line starting with the string Liveness...This will show some of the probe's configuration.

### **To check for probe failures:**

- 1. Run: kubectl get pods --all-namespaces
- 2. If any pod shows 1 or more restarts, run: kubectl -n <namespace> describe pod <podname>
- 3. Review any list of events at the end of the output. Liveness probe failures will be shown here.

## **Configuring Liveness Probes**

The default values for liveness probes can be overriden by changing the values of the appropriate properties on the Configuration page.

- 1. Log in to the CDF Management Portal.
- 2. Click **Administration**.
- 3. Click the **...** (Browse) icon to the right of the main window.
- 4. From the drop-down, click **Reconfigure**. The post-deployment settings page is displayed.
- 5. Browse the configuration properties list to find the desired property, and enter the new value.
- 5. Click **Save**.

## **Configuring Log Scanning Liveness Probes**

*Log scanning* probes scan the application's output for a match to a configured pattern, such as a known error message. If the pattern is found, the pod is restarted.

In addition to the four parameters described in the table above, log scanning probes have two additional properties:

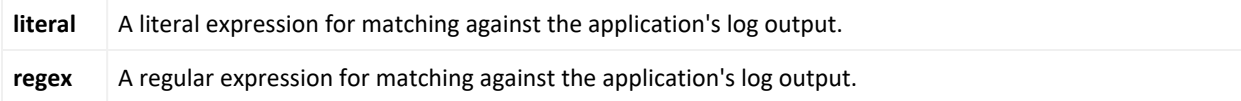

- The *literal* property specifies a literal (exact match) search string. If the value matches a portion of the log text, the liveness probe, on its next periodic check, will report a failure and restart the pod.
- The *regex* property is similar, except that a regular expression can be specified for the match. This regex must conform to Java regex rules. To specify a regex escape value within the regex, use 2 backslashes to escape it  $(\setminus)$ .
- Multiple search patterns can be specified per property, separated by 4 vertical bars  $(||||)$ . A match on any of the patterns will trigger the probe failure.
- There are no default values for these parameters. Log scanning is disabled in the default configuration.
- Matching across multiple rows is not supported. The match must occur on one log line.
- For example, to restart the CEF-to-Avro Routing Stream Processor pod when the value, Setting stream threads to d (where d could be any single digit), is found in the log, change the configuration property "CEF-to-Avro Routing Stream Processor liveness probes regular expression" to the following value .

Setting stream threads to \\d

#### **Verification**

To verify that log scanning is configured as intended, review the pod's log and look for entries containing InputStreamScanner.

For example, to view the c2av-processor pod log, run:

kubectl -n <namespace> logs th-c2av-processor-0 | more

For the previous property example, the corresponding log line would be:

```
InputStreamScanner: Will scan for RegEx pattern [Setting stream threads to
\ddot{\mathrm{d}}
```
# **Managing Intelligence**

This section provides guidance for managing Intelligence functions and features within the deployment.

# **Enabling Windowed Analytics**

By default, Intelligence is configured to run Analytics in batch mode. When new data is ingested, Analytics is run on both the new and the existing data. Although this process is beneficial when you first deploy Intelligence (for testing and validation purposes), running Analytics on the entirety of your data on an ongoing basis unnecessarily uses system resources. Instead, you can enable Windowed Analytics.

When you enable Windowed Analytics, you configure Intelligence to run Analytics only on newly ingested data as determined by the date of the last Analytics run and the timestamp of the data. Intelligence identifies the data it has already analyzed, and then runs Analytics only on the new data. These results are then aggregated with the existing results to produce updated, current Analytics results for the entire data set.

Windowed Analytics has a positive impact on performance and stability because it allows the system to analyze and aggregate smaller, more consistently sized quantities of data than batch mode, particularly as the total amount of data in your system continues to grow.

**Important**: After you have validated the initial data ingest and Analytics run for your Intelligence cluster, you might need to ingest and analyze historical data. In this scenario, you must continue to run Analytics in batch mode to ensure that all data is included.

To enable Windowed Analytics:

- 1. Open a certified web browser.
- 2. Specify the following URL to log in to the CDF Management Portal: https://<cdf\_ masternode hostname or virtual ip hostname>:5443.
- 3. Select **Deployment** > **Deployments**.
- 4. Click ... (Browse) on the far right and choose **Reconfigure**. A new screen will be opened in a separate tab.
- 5. Click **Intelligence** and disable **Batch Processing**.
- 6. Click **Save**.

The first Windowed Analytics run performs a full batch run to establish the baseline for the system going forward. The second and subsequent runs occur as Windowed Analytics.

# **Running Analytics on Demand**

Before you run Analytics on demand, do the following:

- Ensure that Analytics is not already running because running Analytics on demand can cause Analytics in progress to fail.
- If the previous Analytics execution failed, check whether the properties in the Intelligence tab are set correctly. If this does not solve the issue, contact Micro Focus [Customer](https://www.microfocus.com/en-us/support/documentation) Support.

To run Analytics on demand:

- 1. Launch a terminal session and log in to the NFS node.
- 2. Navigate to the following directory:

```
cd <NFSVolume>/interset/analytics
```
3. (Conditional) Delete the blackhawk\_down file, if present. This is an error file and it is generated if the previous Analytics execution fails.

rm blackhawk\_down

- 4. When prompted whether you want to delete the file, enter yes.
- 5. Execute the following command to delete the latest AnalyticsStarted.mk and AnalyticsCompleted files:

```
rm -rf AnalyticsStarted-0-<Today's_date>.mk AnalyticsCompleted-0-
<Today's_date>.mk
```
6. When prompted whether you want to delete the files, enter yes.

After 30 seconds of deletion of the files, Analytics is triggered automatically.

If you have performed a fresh install of Azure on Platform **21.1.4** (and the["\(Conditional](#page-323-0) - If Intelligence is part of the deployment) [Elasticsearch](#page-323-0) and Logstash Pods Fail in an Azure [Deployment](#page-323-0) Because of Permission Issues" on page 324 and ["\(Conditional](#page-324-0) - If Intelligence is part of the deployment) Logstash Pod Fails on Data Ingestion in Azure and AWS [Deployments](#page-324-0) When Using Self-Signed [Certificates"](#page-324-0) on page 325 procedures), and you believe Analytics has failed, check the logs.

org.elasticsearch.hadoop.rest.EsHadoopRemoteException: mapper\_ parsing\_ exception: failed to parse field [rollupLevel] of type [text] in document with id 'f46cbab29c8e0420'. Preview of field's value: ' {parent=87deed6ade3596ef, name=alert}';org.elasticsearch.hadoop.rest.EsHadoopRemoteException:

```
illegal_state_exception: Can't get text on a START_OBJECT at 1:31
```
If the message above is found, you will need to restart the search-manager pods with the following commands:

```
kubectl -n $(kubectl get ns |awk '/arcsight/ {print $1}') scale deployment
searchmanager- api - - replicas=0
kubectl -n $(kubectl get ns |awk '/arcsight/ {print $1}') scale deployment
searchmanager- engine - - - replicas=0
kubectl -n $(kubectl get ns |awk '/arcsight/ {print $1}') scale deployment
searchmanager- api - - - replicas=1
kubectl -n $(kubectl get ns |awk '/arcsight/ {print $1}') scale deployment
searchmanager-engine --replicas=1
```
And proceed to execute Analytics again following the procedure above

# **Changing Passwords for a Secure Environment**

You can change the passwords for the components during deployment and also at any point after deployment, as needed.

- 1. Open a certified web browser.
- 2. Specify the following URL to log in to the CDF Management Portal: https://<cdf\_ masternode hostname or virtual ip hostname>:5443.
- 3. Select **Deployment** > **Deployments**.
- 4. Click ... (Browse) on the far right and choose **Reconfigure**. A new screen will be opened in a separate tab.
- 5. Click **Intelligence** and modify the passwords.
- 6. Click **Save**.

# **Changing the Elasticsearch Node Data Path**

To change the Elasticsearch node data path, perform the following steps:

- 1. Launch a terminal session and as a root user, log in to a worker node labeled as **intelligence:yes**.
- 2. Execute the following commands to scale down the Elasticsearch master node and Elasticsearch data nodes:

```
export NS=$(kubectl get namespaces |grep arcsight|cut -d ' ' -f1)
kubectl -n $NS scale statefulset elasticsearch-master --replicas=0
kubectl -n $NS scale statefulset elasticsearch-data --replicas=0
```
- 3. (Conditional) To create an Elasticsearch data directory in the NFS server, log in to the server.
- 4. (Conditional) To create a new Elasticsearch data directory in a worker node labeled as **intelligence:yes**, log in to the node.
- 5. Execute the following commands to create a new directory:

cd <path to create the new directory> mkdir <new directory in the path>

If you are creating a new directory in the NFS server, ensure that the directory is accessible or mounted on all the worker nodes labeled as **intelligence:yes**.

The Elasticsearch data directory in the NFS server might impact the system performance.

- 6. Execute the following command to copy data from the existing directory to the new directory:
	- <sup>l</sup> To copy the data to a worker node labeled as **intelligence:yes**:

```
cp -rf <existing directory path> <new directory path>
```
For example:

```
cp -rf /opt/arcsight/k8s-hostpath-volume/interset
/opt/arcsight/testpath/
```
In this example, the existing directory path /opt/arcsight/k8s-hostpathvolume/interset and the new directory path is /opt/arcsight/testpath/.

• To copy the data to the NFS server:

```
scp -rf <existing directory path> root@<ip address or hostname of the
NFS server>:<new directory path>
```
7. Execute the following command to change the permissions of the new directory:

chown 1999:1999\* <new\_directory\_path>

For example:

chown 1999:1999\* /opt/arcsight/testpath/

- 8. If you have created a new Elasticsearch directory in a worker node labeled as **intelligence:yes**, then repeat Steps 4 to 7 on all the worker nodes labeled as **intelligence:yes**.
- 9. Open a certified web browser.
- 10. Specify the following URL to log in to the CDF Management Portal: https://<cdf\_ masternode hostname or virtual ip hostname>:5443.
- 11. Select **Deployment** > **Deployments**.
- 12. Click ... (Browse) on the far right and choose **Reconfigure**. A new screen will be opened in a separate tab.
- 13. Click **Intelligence** and provide the new value of the Elasticsearch directory path in the **Elasticsearch Node Data Path to persist data to** field.
- 14. Click **Save**.
- 15. Launch a terminal session and as a root user, log in to a worker node labeled as **intelligence:yes**.
- 16. Execute the following commands to scale up the Elasticsearch master node and Elasticsearch data nodes:

```
export NS=$(kubectl get namespaces |grep arcsight|cut -d ' ' -f1)
kubectl -n $NS scale statefulset elasticsearch-master --replicas=1
kubectl -n $NS scale statefulset elasticsearch-data --replicas=<number_
of_replicas>
```
17. Execute the following curl command on any Kubernetes node and verify the status of the Elasticsearch cluster:

curl -k "https://<Elasticsearch username:Elasticsearch password>@<ip address or hostname of the CDF>:31092/ cluster/health"

# **Enabling Elasticsearch to Start on Limited Hardware Sizing**

If Elasticsearch is not able to start because of a lack of CPU resources, you can modify the **Elasticsearch Minimum Cores** field in the CDF Management Portal to enable Elasticsearch to start.

- 1. Open a certified web browser.
- 2. Specify the following URL to log in to the CDF Management Portal: https://<cdf\_ masternode hostname or virtual ip hostname>:5443.
- 3. Select **Deployment** > **Deployments**.
- 4. Click ... (Browse) on the far right and choose **Reconfigure**. A new screen will be opened in a separate tab.
- 5. Click **Intelligence**.
- 6. In the **Elasticsearch Configuration** section, modify the value of the **Elasticsearch Minimum Cores** field.

For example, for a 0.5 CPU, you can specify the corresponding value in any of the following formats:

- $\cdot$  500m
- $0.5$
- 7. Click **Save**.

# **Enabling Custom Model Support**

This section provides guidance for enabling custom model support in Intelligence.

## **Introduction**

Intelligence provides support for custom machine learning (ML) models. This support enables you to import trained ML models into Intelligence. Intelligence can then use these models to run analytics on the incoming data, that is, detect anomalies and generate risk scores for the associated entities, and display the analytics results in the Intelligence dashboard.

The introduction of this feature enables you to enhance Intelligence with models that provide analytics tailored to your unique environments. It also provides a method for extending Intelligence analytics to address new use cases such as the detection of new patterns of unusual behavior.

**Important**: Intelligence accepts only those custom models that are in the Predictive Model Markup Language (PMML) format and are based on the data types supported by Intelligence.

## **Supported Algorithms**

The following types of algorithms are supported by Intelligence:

- [Classification](#page-898-0) Algorithms
- <span id="page-898-0"></span>• Anomaly Detection [Algorithms](#page-898-1)

## **Classification Algorithms**

Intelligence supports those classification algorithms that can be stated as classification problems with two classes of output as follows:

- Anomalous
- Non anomalous

The classes can take any name. A classification algorithm must provide a probability for each class.

You must provide one of the two classes in the **targetClass** parameter while [registering](https://www.microfocus.com/documentation/intelligence/6.3/ArcSight_Intelligence_UserGuide_HTML5/#cdf_registering_custom_model.htm) the [model.](https://www.microfocus.com/documentation/intelligence/6.3/ArcSight_Intelligence_UserGuide_HTML5/#cdf_registering_custom_model.htm) This class is used to filter the events that will be considered for determining anomalies.

The following classification algorithms are supported by Intelligence:

- General Regression
- Naïve Bayes
- Neural Network
- Regression
- $\cdot$  Rule Set
- Support Vector Machine
- <span id="page-898-1"></span> $\bullet$  Tree

### **Anomaly Detection Algorithms**

Anomaly Detection algorithms output two values:

- A score on the event.
- A Boolean value indicating if the score is anomalous or not.

These anomaly detection algorithms do not measure the anomalousness of an event, but they give a Boolean value indicating whether the event is anomalous or not. Intelligence interprets a Boolean value of true as an anomalous event and a Boolean value of false as a non anomalous event while calculating the risk scores for the entities associated with the anomalous events.

You must provide one of the two Boolean values in the **targetClass** parameter while [registering](https://www.microfocus.com/documentation/intelligence/6.3/ArcSight_Intelligence_UserGuide_HTML5/#cdf_registering_custom_model.htm) the [model.](https://www.microfocus.com/documentation/intelligence/6.3/ArcSight_Intelligence_UserGuide_HTML5/#cdf_registering_custom_model.htm) This value is used to filter the events that will be considered for determining anomalies.

## **Supported Data Types**

Intelligence supports the ingestion and analysis of data of the following data types:

**•** Access

The Access schema represents events collected from Identity and Access Management (IAM) solutions where users access resources such as servers or fileshares. For more information on the Access schema, see Access in [Intelligence](#page-987-0) Data Types and Schemas.

<sup>l</sup> **Active Directory**

The Active Directory schema represents events collected from Identity and Access Management (IAM) solutions that identify successful and failed logins to authentication targets. These authentication targets include domain controllers/servers, resources, and file shares. For more information on the Active Directory schema, see Active [Directory](#page-988-0) in [Intelligence](#page-988-0) Data Types and Schemas.

<sup>l</sup> **VPN**

The VPN schema represents events collected from Identity and Access Management (IAM) solutions or from other VPN devices such as Pulse Secure that identify VPN events. For more information on the VPN schema, see VPN in [Intelligence](#page-990-0) Data Types and Schemas.

<sup>l</sup> **Web Proxy**

Web Proxy data are raw events that capture network traffic, primarily Web surfing, from a collection of human users. For more information on the Web Proxy schema, see Web [Proxy](#page-992-0) in [Intelligence](#page-992-0) Data Types and Schemas.

**•** Repository

Repository data are raw events collected from a source control (repository) system. For more information on the Repository data type, see Repository in [Intelligence](#page-994-0) Data Types and [Schemas.](#page-994-0)

For the supported data types, there are corresponding SmartConnectors and FlexConnectors. For more information, see the *Supported Data Types and Supported*

*SmartConnectors/FlexConnectors Types* section in the Technical Requirements Guide. In addition, for the supported data types, Intelligence provides support for new devices which provide data of relevance to the Intelligence analytics models. For more information, see Adding [Support](#page-908-0) for New Devices. You can also refer to the [Ingesting](#page-903-0) Sample CSV Data section to get an understanding of data ingest.
# **The Custom Model Support Architecture**

The following diagram helps you understand the custom model support architecture:

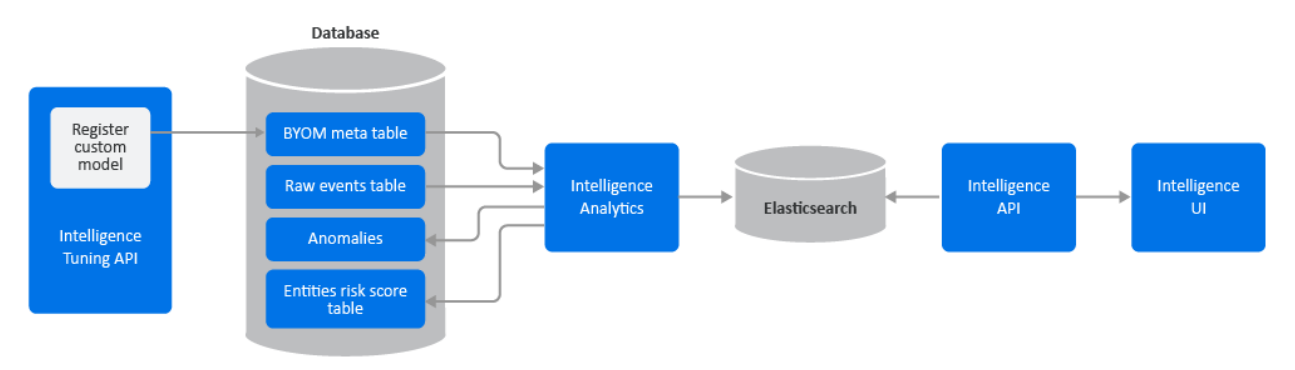

The following table describes the components involved in the custom model support architecture:

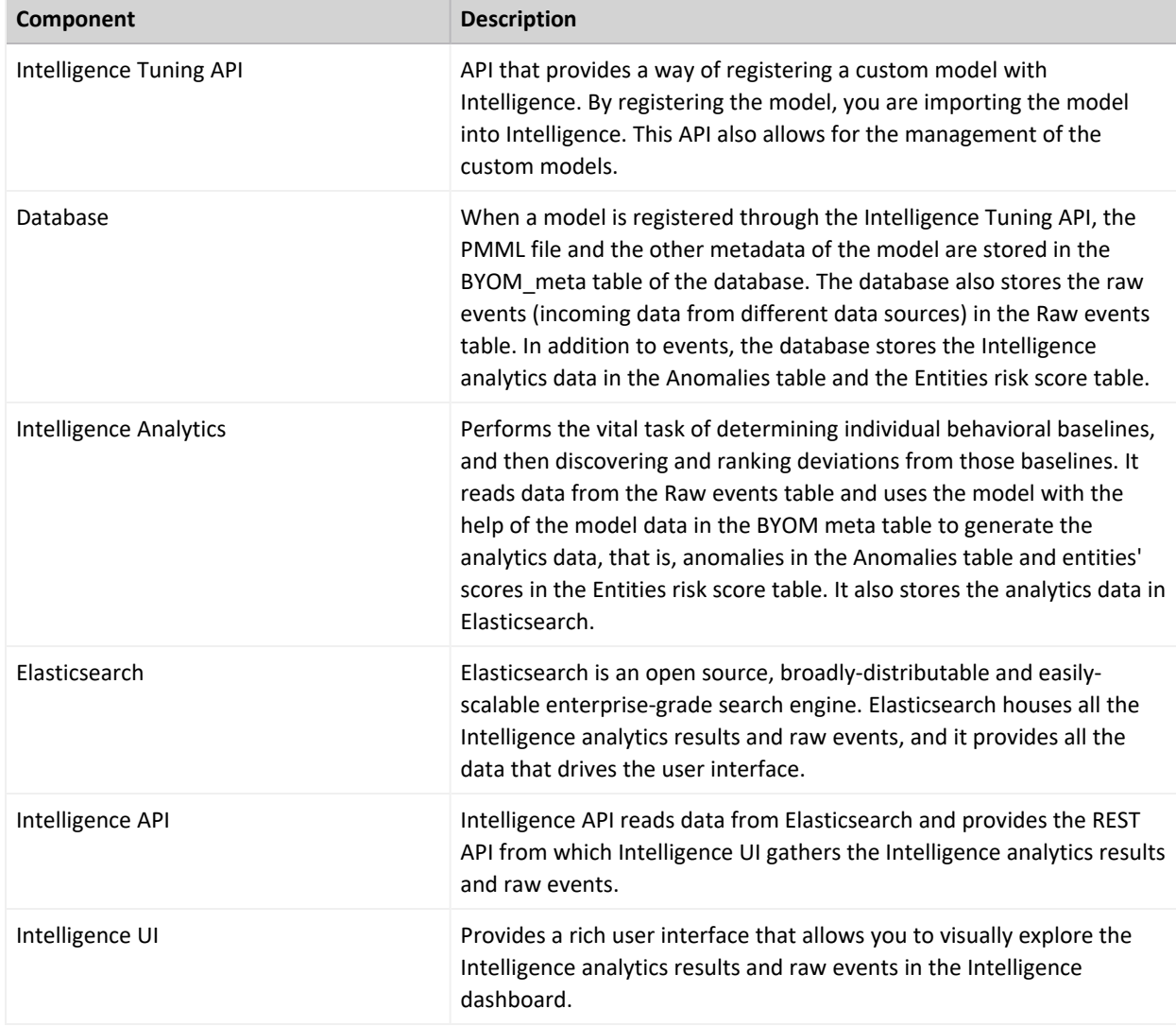

## **Understanding the Custom Model Support Process**

The end-to-end Custom Model Support process is as follows:

- <sup>l</sup> **Identify your use case** Identify the use case on which you need to build your custom model. Intelligence supports the Classification and Anomaly Detection algorithms. For more information, see Supported [Algorithms](#page-898-0).
- <sup>l</sup> **Identify input data columns** Before you build your model, ensure that the feature column names of the model match the column names present in the **default\_secops\_adm.events** input data table. This ensures that all the column names in your sample data set on which you are training your custom model match at least a subset of the columns in the **default\_ secops\_adm.events** table. When analytics is run on the incoming data, only the selected column values are considered for arriving at the results. For more information on the event's table column information, see [Understanding](#page-969-0) the Schema for Events.
- <sup>l</sup> **Create and train your model** Create your model using your data set and the identified column values. Train the model using the selected data set and create a PMML model file that can represent the derived model.
- <sup>l</sup> **Register a custom model** Import a custom model into Intelligence by registering it through the API. Registering provides a way to import the model's PMML file and provide other metadata associated with the model. You must provide one of the two classes in the **targetClass** parameter while registering the model. This class is used to filter the events that will be considered to determine anomalies. For more information, see the *Registering a Custom Model* section in the ArcSight Intelligence User's Guide.
- Run analytics The registered model is used in analytics and results are derived for it when analytics is run on the next scheduled time or when you run analytics on demand. For more information on running analytics, see Running [Analytics](#page-893-0) on Demand.
- <sup>l</sup> **View the analytics results on the Intelligence dashboard** Next, you can view the analytics results and explore the underlying raw events in the Intelligence Dashboard. For more information, see the *Understanding the Intelligence Dashboard* section in the ArcSight Intelligence User's Guide.
- <sup>l</sup> **Download CSV and PDF reports** You can view reports that provide you with further insight into risky entities and their behaviors. For more information, see the *Viewing Reports* section in the ArcSight Intelligence User's Guide.

### **Additional Tasks on Custom Models**

You can perform additional tasks with respect to custom models in Intelligence as follows:

<sup>l</sup> **Manage the custom models** - You can manage the custom models such as activate or deactivate a model, or tune a model. For more information, see [Managing](#page-902-0) Custom Models. <sup>l</sup> **Manage alert templates** - An alert template provides a way to describe an anomaly in the Intelligence UI by using the textual information provided as part of the alert template's meta data. You can customize the alert templates associated with a custom model. For more information, see Managing Alert [Templates.](#page-903-0)

## <span id="page-902-1"></span>**Input Data Table Schema**

The custom model that you develop for an Intelligence supported data type must be based on the input data table schema of the database. Before you build your model, ensure that the feature column names of the model match the column names present in the input data table. You can refer to the default secops adm.events input data table present in [Understanding](#page-969-0) the [Schema](#page-969-0) for Events to identify the columns in the events table that must be used for that model. This ensures that all the column names in your sample data set on which you are training your custom model match at least a subset of the columns in the **default\_secops\_ adm.events** table. When analytics is run on the incoming data and a custom model is used, only the selected column values are considered for arriving at the results.

## **Before You Proceed**

Before you register your models and manage them in Intelligence, ensure the following:

- The models are in the PMML format.
- The models are based on the algorithms supported by Intelligence. For more information on the supported algorithms, see Supported [Algorithms](#page-898-0).
- The models are based on the data types supported by Intelligence. For more information on the data types supported, see [Supported](#page-899-0) Data Types.
- The models are based on the input data table schema. For more information, see [Input](#page-902-1) Data Table [Schema](#page-902-1).
- The models are trained.
- SmartConnectors and FlexConnectors are configured for data collection. For more information about data collection, see [SmartConnector](https://www.microfocus.com/documentation/arcsight/arcsight-smartconnectors) Installation and User Guide, [SmartConnector](https://www.microfocus.com/documentation/arcsight/arcsight-smartconnectors) Configuration Guides, and ArcSight [FlexConnector](https://www.microfocus.com/documentation/arcsight/arcsight-smartconnectors) Developer's Guide. You can also refer to the [Ingesting](#page-903-1) Sample CSV Data section to get an understanding of data ingest.

## <span id="page-902-0"></span>**Managing Custom Models**

You can import a custom model into Intelligence by registering it through the API. After registering models, you can also manage them.

For more information, see the Managing Custom Models section in the ArcSight Intelligence User's Guide.

## <span id="page-903-0"></span>**Managing Alert Templates**

An alert template provides a way to describe an anomaly in the Intelligence UI by using the textual information provided as part of the alert template's meta data. It also helps in associating an anomaly with all the events that triggered it. When you register a model with Intelligence, an anomaly type and an alert template are automatically created for the model. You can customize the created alert templates to suit your needs, create new alert templates, and so on.

For more information, see the *Managing Alert Templates* section in the ArcSight Intelligence User's Guide.

## **Appendix: Ingesting and Exporting Input Data**

This section provides guidance on the following:

- Ingesting sample CSV data to the [database](#page-903-1) input data table.
- <span id="page-903-1"></span>• [Exporting](#page-907-0) data from the database tables to the CSV format.

### **Ingesting Sample CSV Data to the Input Data Table**

SmartConnectors are applications that collect events from different devices, process them, and send them to the desired destinations.

If SmartConnectors are not available for a particular device of an Intelligence supported data type, you can create FlexConnectors that can read and parse information from the devices and map that information to ArcSight's event schema. FlexConnectors are custom connectors you define to gather security events from log files, databases, and other software and devices. For every FlexConnector that you create, you need to create a corresponding configuration file. A configuration file is a text file containing properties (name, value pairs) that describe how the FlexConnector parses event data.

This section provides guidance on ingesting sample CSV data of a supported data type (for example, Active Directory) to the **default\_secops\_adm.events** database input data table with the help of FlexConnectors.

**Note**:

- This section goes on the assumption that SmartConnectors are not available for collecting the sample CSV data and that you must create a FlexConnector.
- This section is intended only for a sample CSV data of the Active Directory data type. If you need to add a new device for any of the Intelligence supported data types, see [Adding](#page-908-0) [Support](#page-908-0) for New Devices.

#### **Configuration File**

The configuration file provided in this section is designed only for the sample data set provided here for the Active Directory data type. This configuration file is used by the FlexConnector to parse the CSV data and convert it to the CEF format. The configuration file must be in this format - **<file\_name>.sdkfilereader.properties**. For example, **testdata.sdkfilereader.properties**.

#### **Sample CSV Data of the Active Directory Data Type**

destinationUserName,categoryOutcome,externalId,destinationHostName,deviceRece iptTime,deviceCustomString5 bennett.merry,Success,4659,OTTAWADC.interset.com,2016-04-01T08:00:04-05:00, pamila.dankert,Success,4659,NFMC.interset.com,2016-04-01T08:00:18-05:00, pamila.dankert,Failure,4777,NFMC.interset.com,2016-04-01T08:00:20-05:00, lakendra.danielson,Success,4634,NFMC.interset.com,2016-04-01T08:00:27-05:00,3

#### **Configuration File for the Sample CSV Data**

```
delimeter=,
text.qualifier="
comments.start.with=\#
trim.tokens=true
contains.empty.tokens=true
token.count=6
token[0].name=destinationUserName
token[0].type=String
token[1].name=categoryOutcome
token[1].type=String
token[2].name=externalId
token[2].type=String
token[3].name=destinationHostName
token[3].type=String
token[4].name=deviceReceiptTime
token[4].type=String
token[5].name=deviceCustomString5
token[5].type=String
```
Administrator's Guide for ArcSight Platform 21.1

```
event.destinationNtDomain= stringConstant("WIN-MP0VNBBQVSI")
event.categoryBehavior=__stringConstant("/Authentication/Verify")
event.categoryObject= stringConstant("/Host/Operating System")
event.deviceProduct= stringConstant("Microsoft Windows")
event.deviceVendor= getVendor("Microsoft")
event.deviceReceiptTime= createOptionalTimeStampFromString
(deviceReceiptTime,"YYYY-MM-DDThh:mm:ss.SSSX")
event.destinationUserName=destinationUserName
event.categoryOutcome=categoryOutcome
event.externalId=externalId
event.destinationHostName=destinationHostName
event.deviceCustomString5=deviceCustomString5
```
You can also create or customize the configurations files for other data sets of the supported data types. For more information, see ArcSight [FlexConnector](https://www.microfocus.com/documentation/arcsight/arcsight-smartconnectors) Developer's Guide.

#### **FlexConnector Installation and Configuration**

To install and configure a FlexConnector, see ArcSight [FlexConnector](https://www.microfocus.com/documentation/arcsight/arcsight-smartconnectors) Developer's Guide.

Ensure the following when you install and configure the FlexConnector:

- <sup>l</sup> Select **ArcSight FlexConnector File** as the **Connector Type**.
- When adding the parameters information, specify the following:
	- <sup>o</sup> Select **Log Unparsed Events** as **False**.
	- $\degree$  Provide the absolute path and the CSV file name that the FlexConnector needs to read in the **Log File Name** field.

For example, c:\temp\sample\_data.csv.

<sup>o</sup> For the **Configuration File** field, specify only the file name that you used in the configuration file.

For example, if the configuration file is in this format - **testdata.sdkfilereader.properties**, then specify only **testdata**. The suffix **.sdkfilereader.properties** is appended automatically. The configuration file name now is **testdata.sdkfilereader.properties**.

<sup>l</sup> When configuring the destination, select either **CEF File** or **Transformation Hub** as the destination. For more information, see [SmartConnector](https://www.microfocus.com/documentation/arcsight/arcsight-smartconnectors) Installation and User Guide.

#### **Post-Installation Tasks**

After you install and configure the FlexConnector and before you run the FlexConnector, copy the configuration file in the **ARCSIGHT\_HOME\user\agent\flexagent** location.

#### **Sending Data to the Input Data Table**

To send data to the input data table, you need to start the SmartConnector/FlexConnector. You can run the SmartConnector/FlexConnector in standalone mode or as a service, depending on the mode you selected during installation.

**Running in Standalone Mode**

If you have installed the SmartConnector/FlexConnector in the standalone mode, you need to start it manually (periodically or as per your requirement). Also, you need to start the SmartConnector/FlexConnector whenever the host on which it is installed is restarted, because the SmartConnector/FlexConnector is not automatically active when the host is restarted.

Perform the following steps to start the SmartConnector/FlexConnector agent so that it can send the CSV data to the Transformation Hub topic and which will then be loaded to the database events table.

1. Change to the following directory:

```
cd $ARCSIGHT HOME\current\bin\
```
2. Execute the following command:

./arcsight agents

**Running as a Windows Service**

To start or stop the SmartConnector/FlexConnector installed as a service on the Windows platform:

- 1. Right-click **My Computer**, then select **Manage** from the **Context** menu.
- 2. Expand the **Services and Applications** folder and select **Services**.
- 3. Right-click the SmartConnector/FlexConnector service name and select **Start** to run the SmartConnector/FlexConnector or **Stop** to stop the service.

To verify that the SmartConnector/FlexConnector service has started, view the following file:

\$ARCSIGHT\_HOME/logs/agent.out.wrapper.log

To reconfigure the SmartConnector/FlexConnector as a service, run the SmartConnectorConfiguration/FlexConnectorConfiguration Wizard again. Open a command window on \$ARCSIGHT\_HOME/current/bin and run:

./runagentsetup

## <span id="page-907-0"></span>**Exporting Data from the Database Tables to the CSV Format**

You can export data from the database tables to the CSV format by using VSQL and its output format options. These options can be set either from within an interactive vsql session, or through command-line arguments to the vsql command (making the export process suitable for automation through scripting). After setting VSQL options so it outputs the data in a format your target system can read, you can run a query and capture the result in a CSV file. The procedure mentioned here is for some of the VSQL output format options. To know more about the available output format options, see the Database [Documentation.](https://www.vertica.com/docs/9.2.x/HTML/Content/Authoring/ConnectingToVertica/vsql/ExportingDataUsingVsql.htm?tocpath=Connecting%20to%20Vertica%7CUsing%20vsql%7C_____12)

#### **To export data from the database tables:**

- 1. Launch a terminal session and log in to a database node.
- 2. Change to the following directory:

cd /opt/vertica/bin/

3. Log in as a dbadmin:

su dbadmin

4. (Conditional) To create an output file directly from the command line by passing parameters to vsql, execute the following commands:

```
vsql -U username -F ', ' -At -o <outputfile name> -c "SELECT * FROM
<table_name>;"
```

```
where
```
-F is used to set the field separator. In this case, because the output is a CSV file, the field separator is ','.

-At is used to disable the padding and show only the table's tuples in the output file. If you want to show the table headings and the row counts, do not specify t.

-o is used to send the output to the output file.

<outputfile\_name> is the output file name you need to provide to save the data to, for example, **test.csv**. Ensure that you have write permissions to the output file.

-c is used to run the SQL query and

<table\_name> is the table whose data you want to export, for example, **default\_secops\_ adm.events**.

[password prompt]

- 5. (Conditional) To create an output file within an interactive vsql session, do the following.
	- a. Log in to vsql and specify the password when prompted.

vsql

[password prompt]

b. Execute the following command to disable padding so as to align the output:

\a

c. (Optional) Execute the following command to export only the table tuples to the output file:

\t

d. Execute the following command to set the field separator to export data in the CSV format:

\pset fieldsep ','

e. Execute the following command to save the output to a file:

\o <outputfile\_name>

where <outputfile name> is the output file name you need to provide to save the data to, for example, **test.csv**. Ensure that you have write permissions to the output file.

f. Execute the following command to export data from a database table to the output file you specified in the previous step:

select \* from <table name>;

where <table name> is the table whose data you want to export, for example, **default\_secops\_adm.events**.

g. Execute the following command to view the data in the output file:

\! cat <outputfile\_name>

# <span id="page-908-0"></span>**Adding Support for New Devices**

Intelligence supports the ingestion and analysis of data of the following data types:

- Access
- Active Directory
- VPN
- Web Proxy
- Repository

For the supported data types, Intelligence also provides support for new devices that provide data of relevance to the Intelligence analytics models. This section provides information on supporting new devices.

## **Checklist: Implementation**

To add the support for new devices, perform the following tasks in the listed order.

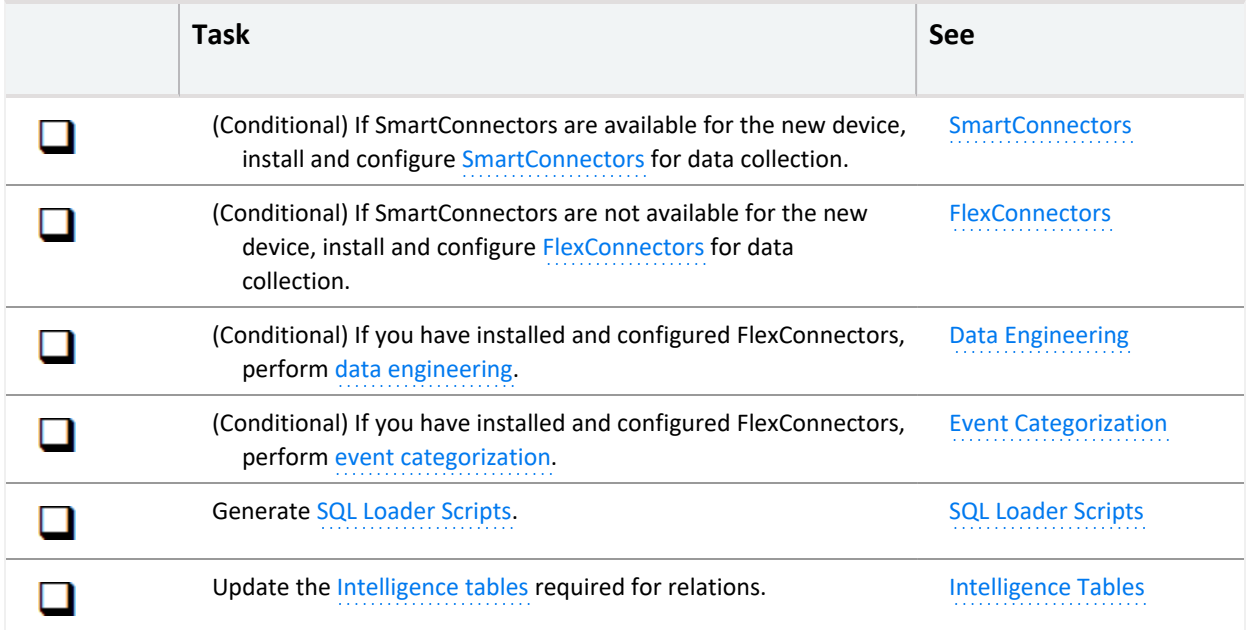

## <span id="page-909-0"></span>**SmartConnectors**

SmartConnectors are applications that collect events from different devices, process them, and send them to the desired destinations. SmartConnectors are available for the following data types supported by Intelligence:

- Access
- Active Directory
- VPN
- Web Proxy

For more information about the SmartConnectors for the supported data types, see the Supported Data Sources and SmartConnectors/FlexConnectors section. If a new device needs to be supported for any of these data types for which there are corresponding

SmartConnectors, then you can configure the SmartConnector for data collection. For more information, see [SmartConnector](https://www.microfocus.com/documentation/arcsight/arcsight-smartconnectors) Installation and User Guide and [SmartConnector](https://www.microfocus.com/documentation/arcsight/arcsight-smartconnectors) [Configuration](https://www.microfocus.com/documentation/arcsight/arcsight-smartconnectors) Guides.

## <span id="page-910-0"></span>**FlexConnectors**

If there are no SmartConnectors for a new device of the supported data types, you can create FlexConnectors that can read and parse information from the devices and map that information to ArcSight's event schema. FlexConnectors are custom connectors you define to gather security events from log files, databases, and other software and devices. For the data of repository type, that is, GitHub Enterprise, Bitbucket Server, and Perforce, you can create FlexConnectors to collect the data. For every FlexConnector that you create, you need to create a corresponding configuration file. A configuration file is a text file containing properties (name, value pairs) that describe how the FlexConnector parses event data. For more information about FlexConnectors and the configuration files, see ArcSight [FlexConnector](https://www.microfocus.com/documentation/arcsight/arcsight-smartconnectors) [Developer's](https://www.microfocus.com/documentation/arcsight/arcsight-smartconnectors) Guide.

## <span id="page-910-1"></span>**Data Engineering**

When a new device is supported and a FlexConnector is configured for it, you must identify data fields that are required, on which Intelligence must run analytics. Data engineering is the process of selecting the fields/columns that is required for Intelligence Analytics. This also entails cleansing the data and filtering it from unwanted information, such as noise.

Perform the following steps for data engineering:

- 1. Clean up data.
- 2. Filter data.
- 3. Normalize data. Perform the following as part of normalizing data:
	- a. Ensure that the username is in lowercase.
	- b. Set the depth value for filepath.
	- c. Perform entity mapping.

<span id="page-910-2"></span>For more details on data engineering, contact Micro Focus [Customer](https://www.microfocus.com/en-us/support/documentation) Support.

## **Event Categorization**

When a new device is supported and a FlexConnector is configured for it, you must perform event categorization. Event Categorization is the process of identifying the type and nature of events and categorizing them into groups. Categorizing events is helpful when customizing SQL Loader Scripts to filter specific types of events. For more information, see Event [Categorization](https://community.microfocus.com/t5/ArcSight-Connectors/ct-p/ConnectorsDocs) [WhitePaper.](https://community.microfocus.com/t5/ArcSight-Connectors/ct-p/ConnectorsDocs)

## <span id="page-911-0"></span>**SQL Loader Scripts**

<span id="page-911-1"></span>To support a new device of the supported data types, you must update the corresponding loader scripts. For more information, contact Micro Focus [Customer](https://www.microfocus.com/en-us/support/documentation) Support.

## **Intelligence Tables**

The support of a new device necessitates updating the Intelligence schema tables so that Intelligence analytics can run on the data from the new device. For more information, contact Micro Focus [Customer](https://www.microfocus.com/en-us/support/documentation) Support.

# **Securing HDFS for Intelligence**

HDFS (Apache Hadoop Distributed File System) is a distributed file system, which is deployed on the worker nodes of the CDF cluster by default. The Intelligence analytics platform uses HDFS as a temporary storage to push analytics data to the ArcSight database. HDFS stores analytics data only when the write process is active.

Intelligence now allows you to secure access to HDFS with SASL (Simple Authentication and Security Layer). To secure HDFS, you can enable and configure Kerberos authentication services. When you configure HDFS to run in a secure mode, Kerberos authenticates each HDFS service and user. For authentication, Intelligence uses the Kerberos protocol, which is built on a trusted third-party encryption server, known as **Key Distribution Center (KDC)**.

The secure data transfer between HDFS and the database is disabled by default. Enabling the secure data transfer between HDFS and the database will increase the run time of the analytics jobs.

## **Checklist: Securing HDFS**

Use the following checklist to secure the HDFS cluster. This process includes enabling and configuring Kerberos authentication. Perform the tasks in the listed order.

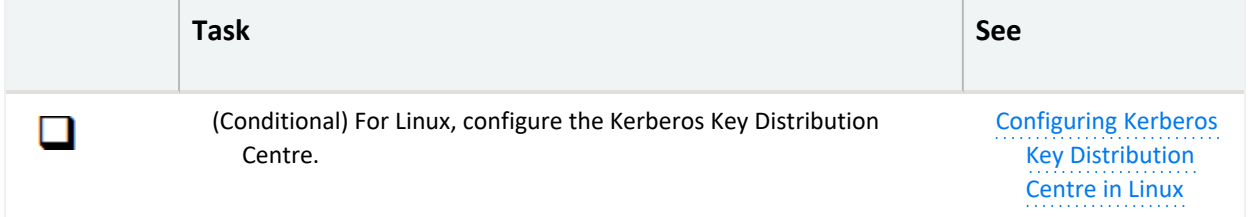

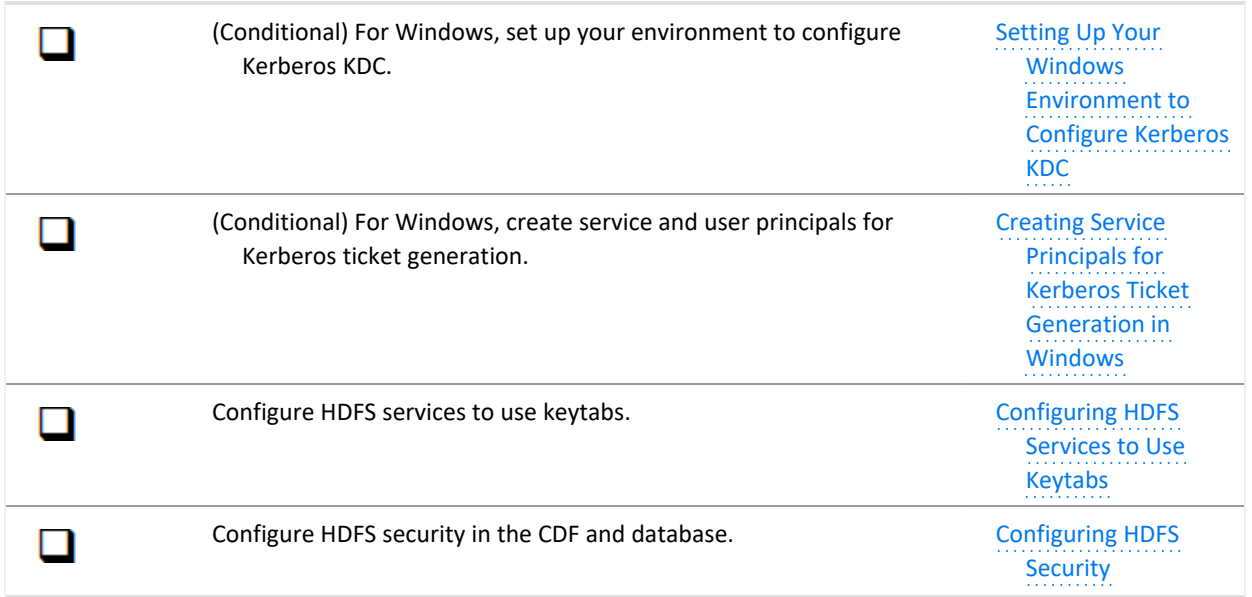

## <span id="page-912-0"></span>**Configuring Kerberos Key Distribution Centre in Linux**

To configure Kerberos Key Distribution Centre (KDC):

- 1. Install MIT Kerberos on any of the Kubernetes nodes in the CDF cluster. Refer to the open source documentation to perform this step.
- 2. Create a service principal as a root user for HDFS on the node where MIT Kerberos is installed:

```
$kadmin.local
$addprinc hdfs/<DATANODE_HOST>
```
3. Generate the keytab for the service principal created in **step 2**:

```
$kadmin.local
$ktadd -k hdfs/<DATANODE_HOST>.keytab hdfs/<DATANODE_HOST>
```
4. Create a service principal as a root user for HTTP on the node where MIT Kerberos is installed:

```
$addprinc HTTP/<DATANODE_HOST>
```
5. Generate the keytab for the service principal created in **step 4**:

```
$kadmin.local
$ktadd -k HTTP/<DATANODE_HOST>.keytab HTTP/<DATANODE_HOST>
```
6. Repeat steps 2 to 5 for all nodes where HDFS datanodes are active.

## <span id="page-913-0"></span>**Setting Up Windows Environment to Configure Kerberos KDC**

The steps provided in this section have been verified on the Windows 2016 server.

To set up your Windows environment to configure Kerberos KDC, do the following:

- 1. If you have not deployed the Active Directory Domain Controller in your environment, then deploy a Windows server and promote the server as the Active Directory Domain Controller. Refer to the Microsoft documentation to perform this activity.
- 2. If you have deployed the Active Directory Domain Controller and Intelligence in the same domain, proceed to [step](#page-914-1) 4.
- 3. If you have deployed the Active Directory Domain Controller and Intelligence in different domains, add the Active Directory Domain Controller DNS entry in the Kubernetes environment:
	- a. Log in to the node in the CDF cluster as a root user and run the following command to edit the DNS-hosts-configmap file:

kubectl edit cm dns-hosts-configmap -n kube-system

Your terminal looks as follows:

```
apiVersion: v1
data:
 dns-hosts-key: ""
kind: ConfigMap
metadata:
  creationTimestamp: 2018-10-19T05:28:05Z
 name: dns-hosts-configmap
 namespace: kube-system
```
b. [Update](https://docs.microfocus.com/itom/Data_Center_Automation:2019.02/CustomizeDNSEntries) the DNS entries and save the file. This change will take effect in 20 seconds automatically.

For example, add the following DNS entries:

dns-hosts-key: | 192.0.2.0 myhost.mydomain.com 192.0.2.1 myhost.mydomain2.com

c. Your terminal looks as follows:

```
apiVersion: v1
data:
 dns-hosts-key: |
   192.0.2.0 myhost.mydomain.com
```

```
192.0.2.1 myhost.mydomain.com
kind: ConfigMap
metadata:
  creationTimestamp: 2018-10-19T05:28:05Z
```
- <span id="page-914-1"></span>4. (Recommended) Perform the following steps to ensure that you select strong encryption algorithm types for Kerberos in the Active Directory Domain controller:
	- a. In **Local Group Policy Editor**, navigate to the following location:

**Local Computer Policy** > **Computer Configuration** > **Windows Settings** > **Security Settings** > **Local Policies** > **Security Options**.

- b. Select **Network Security: Configure encryption types allowed for Kerberos**.
- c. Right-click **Network Security: Configure encryption types allowed for Kerberos** and click **Properties**.
- d. In the pop-up window, under the **Local Security Setting** tab, select the following check boxes:
	- AES128 HMAC SHA1
	- AES256 HMAC SHA1
	- Future encryption types
- e. Click **Apply** and then click **OK**.
- f. Launch the command prompt in the Active Directory Domain Controller and execute the following command to update the global policy:

/gpupdate

<span id="page-914-0"></span>5. Proceed to Creating Service Principals for Kerberos Ticket [Generation](#page-914-0) in Windows.

## **Creating Service Principals for Kerberos Ticket Generation in Windows**

To create service principals for Kerberos ticket generation:

- 1. Create a service principal account for **HDFS** in the Windows Active Directory domain controller:
	- a. Click **Active Directory Users and Computers** > **domain name (example: intelligence.lab)** > right-click **Users** > **New** > **User**.
	- b. In **New Object - User**, specify your first, last, and full name.
	- c. Specify **User logon name** as hdfs/<DATANODE\_HOST> and click **Next**.
- d. Specify and confirm your password. Ensure that you select **Password Never Expires** and click **Next**.
- e. Click **Active Directory Users and Computers** > **domain name (example: intelligence.lab)** > right-click **Users (The user created in the above steps)** > **Properties**.
- f. Click **Account**, and under **Account Options:**, select all of the following:
	- This account supports Kerberos AES 128 bit encryption.
	- This account supports Kerberos AES 256 bit encryption.
	- Do not require Kerberos preauthentication.
- g. Click **Apply** and then click **OK**.
- 2. Create a service principal account for **HTTP** in the Windows Active Directory domain controller:
	- a. Click **Active Directory Users and Computers** > **domain name (example: intelligence.lab)** > right-click **Users** > **New** > **User**.
	- b. In **New Object - User**, specify your first, last, and full name.
	- c. Specify **User logon name** as http/<DATANODE\_HOST> and click **Next**.
	- d. Specify and confirm your password. Ensure that you select **Password Never Expires** and click **Next**.
	- e. Click **Active Directory Users and Computers** > **domain name (example: intelligence.lab)** > right-click **Users (The user created in the above steps)** > **Properties**.
	- f. Click Account, and under **Account Options**, select all of the following:
		- This account supports Kerberos AES 128 bit encryption.
		- This account supports Kerberos AES 256 bit encryption.
		- Do not require Kerberos preauthentication.
	- g. Click **Apply** and then click **OK**.
- 3. Repeat steps 1 and 2 for all the worker nodes where HDFS datanodes are active.
- 4. For the service principal account created for **HDFS**, generate the keytabs by running the following commands in the Windows command prompt:

ktpass /out hdfs <DATANODE HOST>.keytab /princ hdfs/<DATANODE HOST>@<Domain name of domain controller> /mapuser <DATANODE\_HOST without domain name>@<Domain name of domain controller> /pass <password> /crypto all /ptype KRB5 NT PRINCIPAL

5. For the service principal account created for **HTTP**, generate the keytabs by running the following commands in the Windows command prompt:

ktpass /out http <DATANODE HOST>.keytab /princ http/<DATANODE HOST>@<Domain name of domain controller> /mapuser <DATANODE\_HOST without domain name>@<Domain name of domain controller> /pass <password> /crypto all /ptype KRB5 NT PRINCIPAL

<span id="page-916-0"></span>6. Repeat steps 4 and 5 for all the worker nodes where HDFS datanodes are active.

## **Configuring HDFS Services to Use Keytabs**

To configure HDFS services to use keytabs:

- 1. **For Datanode**
	- a. Launch a terminal session and log in to the Kubernetes worker node where the HDFS datanode is active.
	- b. Copy the http<DATANODE\_HOST>.[keytab](#page-914-0) and hdfs<DATANODE\_HOST>.keytab keytab [files](#page-914-0) from the Windows Active Directory domain controller and paste them in the /opt/arcsight/k8s-hostpath-volume/interset/hdfs/keytabs directory of the Kubernetes worker node where the HDFS datanode is active, and then rename them as http.keytab and hdfs.keytab.
	- c. Repeat **step a** and **step b** for all the HDFS datanodes that are active in the Kubernetes cluster.
	- d. For all the keytab files present in the HDFS datanodes of the Kubernetes cluster, provide the permissions of the users who have privilege to NFS, and then navigate to the /opt/arcsight/k8s-hostpath-volume/interset/hdfs/keytabs directory and set:

```
chmod 600 *chown UID:GID *
```
For example:

chmod 600 hdfs.keytab chown 1999:1999 hdfs.keytab

- 2. **For Namenode**
	- a. Launch a terminal session and log in to the Kubernetes node where NFS is created.
	- b. Copy the http<DATANODE\_HOST>.[keytab](#page-914-0) and hdfs<DATANODE\_HOST>.keytab keytab [files](#page-914-0) from the Windows Active Directory domain controller and paste them in the /opt/arcsight-nfs/arcsight-volume/interset/hdfs/namenode/keytabs directory of the Kubernetes node where NFS is created, and then rename them as http.keytab and hdfs.keytab:

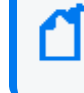

You must generate the above keytab files for the Kubernetes worker node labeled as intelligence-namenode:yes.

- c. Repeat **step a** and **step b** for all the namenodes active in the Kubernetes cluster.
- d. For all the keytab files present in the HDFS datanodes of the Kubernetes cluster, provide the permissions of the users who have privilege to NFS, and then navigate to the /opt/arcsight/k8s-hostpath-volume/interset/hdfs/keytabs directory and set:

```
chmod 600 *
chown UID:GID *
```
For example:

chmod 600 hdfs.keytab chown 1999:1999 hdfs.keytab

## <span id="page-917-0"></span>**Configuring HDFS Security**

<span id="page-917-1"></span>This section provides steps to configure HDFS security in the CDF and database.

### **Configuring HDFS Security in CDF**

To configure HDFS security in CDF:

- 1. Open a certified web browser.
- 2. Specify the following URL to log in to the CDF Management Portal: https://<cdf\_ masternode hostname or virtual ip hostname>:5443.
- 3. Select **Deployment** > **Deployments**.
- 4. Click ... (Browse) on the far right and choose **Reconfigure**. A new screen will be opened in a separate tab.
- 5. Click **Intelligence** and specify details under the **Hadoop File System (HDFS) Security** section.

The Kerberos details that you provide in **Kerberos Domain Controller Server**, **Kerberos Domain Controller Admin Server**, **Kerberos Domain Controller Domain**, and **Default Kerberos Domain Controller Realm** will be considered only if you select **kerberos** in **Enable Authentication with HDFS Cluster**. They are not valid if you select **simple**.

If you are enabling Kerberos Authentication, then you must enable **Enable Secure Data Transfer with HDFS Cluster**.

If you disable **Enable Secure Data Transfer with HDFS Cluster**, the database and HDFS will use the same communication standard as Intelligence 6.2.

**Enable Secure Data Transfer with HDFS Cluster** is disabled by default. If you enable **Enable Secure Data Transfer with HDFS Cluster**, the run time of analytics jobs will increase. If you enable or disable **Enable Secure Data Transfer with HDFS Cluster**, then you must [update](#page-919-0) the hdfs-site.xml and core-site.xml files with the appropriate configurations.

- 6. Click **Save**.
- 7. The following containers restart:
	- interset-analytics-xxxxx-xxx
	- hdfs-namenode-x
	- hdfs-datanode-xxx

#### **Reconfiguring the HDFS Security Details in CDF**

To reconfigure the HDFS security details in CDF:

- 1. Perform steps 1 to 4 given in [Configuring](#page-917-1) HDFS Security in CDF.
- 2. If you have modified the value of **Enable Secure Data Transfer with HDFS Cluster**, and if HDFS namenode enters the safe mode when you run analytics, perform the following steps to bring the HDFS namenode up:
	- a. Launch a terminal session and log in to the NFS server.
	- b. Navigate to the directory where NFS is created.

(Conditional) If you have used the ArcSight Platform Installer, navigate to the following NFS directory:

/opt/arcsight-nfs/arcsight-volume/interset/hdfs

(Conditional) If you have used the manual deployment method, navigate to the following NFS directory:

/<arcsight\_nfs\_vol\_path>/interset/hdfs

for example:

/opt/arcsight/nfs/volumes/itom/arcsight/interset/hdfs

- c. Delete the HDFS directory.
- d. Restart the HDFS datanode and namenode containers.

### **Configuring HDFS Security in Database**

To configure HDFS security in the database:

- 1. Launch a terminal session and log in to the database node as a root user.
- 2. Create the /etc/hadoop/conf/ directory for all database nodes, if it does not already exist.
- 3. Create the hdfs-site.xml and core-site.xml files for all database nodes, if they do not already exist.
- <span id="page-919-0"></span>4. Update the hdfs-site.xml and core-site.xml files for all database nodes.
	- <sup>l</sup> If **Enable Secure Data Transfer with HDFS Cluster** is disabled in the **Intelligence** tab of the CDF Management portal, in the /etc/hadoop/conf directory, add the following configurations:

In the hdfs-site.xml file:

<configuration> </configuration>

In the core-site.xml file:

```
<configuration>
 <property>
  <name>fs.defaultFS</name>
   <value>hdfs://<namenode>:30820/</value>
 </property>
 <property>
  <name>dfs.namenode.http-address</name>
   <value><namenode>:30070</value>
 </property>
</configuration>
```
<sup>l</sup> If **Enable Secure Data Transfer with HDFS Cluster** is enabled in the **Intelligence** tab of the CDF Management portal, in the /etc/hadoop/conf directory.

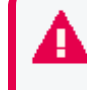

If Kerberos Authentication is enabled, reconfigure it by following this [procedure](https://www.microfocus.com/documentation/arcsight/arcsight-platform-22.1/arcsight-admin-guide-22.1/Content/platform_maintain/kerberos_KDC_configure.htm) before proceeding.

Navigate to the /etc/hadoop/conf directory and add the following configurations: In the hdfs-site.xml file:

```
<configuration>
 <property>
  <name>dfs.http.policy</name>
   <value>HTTPS_ONLY</value>
 </property>
 <property>
  <name>dfs.encrypt.data.transfer</name>
  <value>true</value>
 </property>
</configuration>
```
In the core-site.xml file:

```
<configuration>
 <property>
  <name>fs.defaultFS</name>
   <value>hdfs://<namenode>:30820/</value>
 </property>
 <property>
   <name>dfs.namenode.https-address</name>
   <value><namenode>:30070</value>
  </property>
</configuration>
```
5. If you used the manual deployment method to deploy Intelligence, navigate to the directory where db\_installer is present. If you used the ArcSight Platform Installer to deploy Intelligence, navigate to the following directory:

```
/opt/arcsight-db-tools/db_installer
```
6. Log in to vsql and specify the password when prompted:

vsql

[password prompt]

7. Run the following commands:

Change to the following directory:

cd /opt/vertica/bin/

Log in as a dbadmin:

su dbadmin

Log in to vsql and specify the password when prompted:

vsql [password prompt]

Next, run the following commands:

```
SELECT CLEAR HDFS CACHES();
SELECT VERIFY HADOOP CONF DIR();
SELECT node name, node address, export address FROM nodes;
```
The expected output is:

```
Welcome to vsql, the Vertica Analytic Database interactive terminal.
Type: \h or \? for help with vsql commands
\g or terminate with semicolon to execute query
\q to quit
fusiondb=>
fusiondb=> SELECT CLEAR HDFS CACHES();
CLEAR_HDFS_CACHES
------------------------------------------------------------------------
Cleared
(1 row)fusiondb=> SELECT VERIFY_HADOOP_CONF_DIR();
VERIFY_HADOOP_CONF_DIR
-------------------------------------------------------------------------
Validation Success
v fusiondb node0001: HadoopConfDir [/etc/hadoop/conf] is valid
v fusiondb node0002: HadoopConfDir [/etc/hadoop/conf] is valid
v fusiondb node0003: HadoopConfDir [/etc/hadoop/conf] is valid
(3 rows)
fusiondb=> SELECT node name, node address, export address FROM nodes;
node_name | node_address | export_address
-------------------------------------------------------------------------
v_fusiondb_node0001 | <IP1> | <IP1>
v fusiondb node0002 | <IP2> | <IP2>
v fusiondb node0003 | <IP3> | <IP3>
(3 rows)
```
All the database nodes must appear and display their respective IP addresses.

# **Setting an Encoding Option for the URL**

For better data security, Intelligence provides options to encode the Intelligence URL string. Based on your requirement, you can set the limit for the URL string length and then select a preferred URL encoding option.

The supported URL encoding options are:

- plain: Does not encode and/or compress the URL string.
- <sup>l</sup> **base64**: Compresses the URL string with **zLib** and encodes the string to **base64**.
- <sup>l</sup> **hash**: Stores the encoded **base64** URL string as **JSON** in **localstorage**. Then, it uses a **hash** of the **base64** encoded URL string as the key values.
- <sup>l</sup> **limitLength**: The URL string uses the **plain** and then **base64** encoding options if either of the encoding options have lesser characters than **urlLimit**. The URL string uses the **hash** encoding option if both the **plain** and **base64** encoding options are above **urlLimit**.

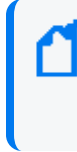

**urlLimit** is an integer, which sets the maximum URL length (in characters) for encoding options before using **localstorage** . **urlLimit** is only available for the **limitLength** and **limitAndObscure** encoding options.

**• limitAndObscure:** The URL string uses the base64 encoding option if it has lesser characters than **urlLimit**. The URL uses the **hash** encoding option if it has more characters than **urlLimit**.

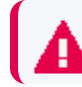

If you do not specify an encoding option, the default encoding option is set as plain.

To set an encoding option for the URL string:

1. Login to the Management portal as the administrator.

https://<virtual\_FQDN>:5443

- 2. Click **CLUSTER** > **Dashboard**. You will be redirected to the **Kubernetes Dashboard**.
- 3. Under **Namespace**, search and select the arcsight-installer-xxxx namespace.
- 4. Under **Config and Storage**, click **Config Maps**.
- 5. Click the filter icon, and search for investigator-default-yaml.

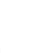

- 6. Click and select **Edit**.
- 7. In the **YAML** tab, specify the preferred URL encoding option in **urlEncoding** and the preferred URL string length limit in **urlLimit**.
- 8. Click **Update**.
- 9. Restart the interset-api pods:
- a. Launch a terminal session and log in to the master or worker node.
- b. Execute the following command to retrieve the namespace: export NS=\$(kubectl get namespaces | grep arcsight|cut -d ' ' -f1)
- c. Execute the following commands to restart the interset-api pods: kubectl -n \$NS scale deployment interset-api --replicas=0 kubectl -n \$NS scale deployment interset-api --replicas=2

# **Backing Up and Restoring**

This section provides information about backing up and restoring data and configurations for the following components:

## **Backing Up and Restoring Data Stores on NFS**

ArcSight capabilities can backup and restore data stores on NFS. Micro Focus recommends using a backup location not under the following directory:

```
/opt/NFS_volume/arcsight-volume
```
Use a local folder on the system or a remote location. This procedure uses the /opt/NFS\_ volume/arcsight-volume/backup directory as an example.

- ["Backing](#page-923-0) Up Data Stores" below
- ["Restoring](#page-924-0) Data Stores" on the next page

## <span id="page-923-0"></span>**Backing Up Data Stores**

1. Locate the secrets and save them using the following command:

```
# echo $(kubectl get secret rethink-secret -n $( kubectl get namespaces | grep
arcsight | cut -d ' ' -f1) -o json | jq '.data["rethink-password"]' | sed
's/"//g' ) > rethink-secret-bkp
```

```
# echo $(kubectl get secret reporting-secret -n $( kubectl get namespaces | grep
arcsight | cut -d ' ' -f1) -o json | jq '.data["reporting-password"]' | sed
's/"//g' ) > reporting-secret-bkp
```
2. To prohibit database access, undeploy capabilities using the following command:

```
# cd /opt/NFS_volume/arcsight-volume
```
3. Redeploy [capabilities.](#page-86-0)

4. Locate the secrets you saved previously, and restore them using the following command:

```
# export RETHINK_SECRET=$(cat rethink-secret-bkp); echo $(kubectl get secret
rethink-secret -n $( kubectl get namespaces | grep arcsight | cut -d ' ' -f1) -o
json | jq '.data["rethink-password"]=env.RETHINK_SECRET' | kubectl apply -f -)
```

```
# export REPORTING_SECRET=$(cat reporting-secret-bkp); echo $(kubectl get secret
reporting-secret -n $( kubectl get namespaces | grep arcsight | cut -d ' ' -f1) -
o json | jq '.data["reporting-password"]=env.REPORTING_SECRET' | kubectl apply -f
-)
```
5. Delete all the pods using the following command:

```
# kubectl delete pods -n $( kubectl get namespaces | grep arcsight | cut -d ' ' -
f1) --all
```
- 6. Redeploy [capabilities](#page-86-0) to resume operations.
- 7. Before you resume operations, ensure that all pods are in Running status:

```
# kubectl get pods --all-namespaces
```
## <span id="page-924-0"></span>**Restoring Data Stores**

When restoring data stores, retain the original directory structure:

/opt/NFS\_volume/arcsight-volume/

The management data store will be restored to the following directory:

/opt/NFS\_volume/arcsight-volume/mgmt/db/

The search data store will be restored to the following directory:

/opt/NFS\_volume/arcsight-volume/search

- 1. Ensure that you have a valid backup of the data stores.
- 2. To prohibit access to the database, undeploy capabilities.
- 3. SSH to the Kubernetes master node, and then run the following commands:

# cd /opt/NFS volume/arcsight-volume/backup

# rm -rf /opt/NFS\_volume/arcsight-volume/search/\*

# cp –R search/\* /opt/NFS\_volume/arcsight-volume/search

Reply yes to overwrite files and folders.

# cd /opt/NFS\_volume/arcsight-volume/mgmt/db/

```
# rm - rf h2.lock.db
```
# cp /opt/NFS\_volume/arcsight-volume/backup/mgmt/db/h2.mv.db .

Reply yes to overwrite files and folders.

```
# diff -r -s /opt/NFS_volume/arcsight-volume/mgmt/db/h2.mv.db /opt/NFS_
volume/arcsight-volume/backup/mgmt/db/h2.mv.db
```

```
# diff -r -s /opt/NFS_volume/arcsight-volume/backup/search /opt/NFS_
volume/arcsight-volume/search
```
You should receive a message stating that all files are identical. If they are not identical, repeat the procedure.

4. Change the permission of the directory:

```
# chown 1999:1999 -R /opt/NFS_volume/arcsight-volume/
```
- 5. Redeploy [capabilities](#page-86-0) to resume operations.
- 6. Locate the secrets you saved previously, and restore them using the following command:

```
# export RETHINK_SECRET=$(cat rethink-secret-bkp); echo $(kubectl get secret
rethink-secret -n $( kubectl get namespaces | grep arcsight | cut -d ' ' -f1) -o
json | jq '.data["rethink-password"]=env.RETHINK_SECRET' | kubectl apply -f -)
```

```
# export REPORTING_SECRET=$(cat reporting-secret-bkp); echo $(kubectl get secret
reporting-secret -n $( kubectl get namespaces | grep arcsight | cut -d ' ' -f1) -
o json | jq '.data["reporting-password"]=env.REPORTING_SECRET' | kubectl apply -f
-)
```
7. Delete all the pods using the following command:

```
# kubectl delete pods -n $( kubectl get namespaces | grep arcsight | cut -d ' ' -
f1) --all
```
- 8. Redeploy [capabilities](#page-86-0) to resume operations.
- 9. Before you resume operations, ensure that all pods are in Running status:

# kubectl get pods --all-namespaces

# **Backing Up and Restoring the ArcSight Database**

As a best practice, you should routinely back up the configuration settings for all capabilities deployed in the ArcSight Platform.

- ["Preparing](#page-926-0) the ArcSight Database Backup Host" below
- <sup>l</sup> "Backing Up the ArcSight [Database"](#page-934-0) on page 935
- ["Managing](#page-939-0) ArcSight Database Backups" on page 940
- <span id="page-926-0"></span><sup>l</sup> ["Restoring](#page-939-1) the ArcSight Database" on page 940

### **Preparing the ArcSight Database Backup Host**

Micro Focus recommends each backup host have space for at least twice the node footprint size. Consider your long-term backup storage needs.

- "Understanding [Considerations"](#page-927-0) on the next page
- ["Estimating](#page-927-1) the Required Storage Space" on the next page
- <sup>l</sup> "Setting Up [Password-less](#page-928-0) SSH" on page 929
- <sup>l</sup> "Preparing Backup [Configuration](#page-928-1) File" on page 929

## <span id="page-927-0"></span>**Understanding Considerations**

Consider the following when backing up and restoring the Database:

- The backup process can consume additional storage. The amount of space that the backup consumes depends on the size of your catalog and any objects you drop during the backup. The backup process releases this storage after the backup is complete.
- You can only restore backups to the same version of Database. For example, you cannot back up Database 9.1.0 and restore it to Database 9.2.0.
- For optimal network performance, each node should have its own backup host.
- Use one directory on each node to store successive backups.
- You can save backups to the local folder on the node or to a remote server.
- <span id="page-927-1"></span>• You can perform backups on ext3, ext4, and NFS file systems.

### **Estimating the Required Storage Space**

If you are using a single backup location, you can use the following Database operation to estimate the required storage space for the Database cluster.

```
dbadmin=> select sum(used_bytes) as total_used_bytes from v_monitor.storage_
containers;
```
total\_used\_bytes

------------------

5717700329

 $(1 row)$ 

If you are using multiple backup locations, one per node, use the following Database operation to estimate the required storage space:

```
dbadmin=> select node_name, sum(used_bytes) as total_used_bytes from v_
monitor.storage_containers group by node_name;
node_name | total_used_bytes
------------------------+---------------------
 v_investigate_node0002 | 1906279083
 v investigate node0003 | 1905384292
```
v investigate node0001 | 1906036954

(3 rows)

Remote backup hosts must have SSH access, and you must configure password-less SSH from node1 in order for the database administrator to access the hosts.

If one host is the backup destination for multiple nodes, increase the maximum SSH connections on the backup host by increasing the MaxStartups parameter in /etc/ssh/sshd\_ config. The MaxStartups number should be greater than the number of nodes in the cluster.

### <span id="page-928-0"></span>**Setting Up Password-less SSH**

- 1. Log in to the backup server.
- 2. Create user \$dbadmin.\$dbadmin is the administrator for the cluster.
- 3. Ensure that \$dbadmin has write permission to the dedicated directory where you will store the backup.
- 4. Log in to node1 as root.
- 5. Change to the Database administrator:

# su -l \$dbadmin

6. Setup password-less SSH for all backup servers:

# ssh-keygen -t rsa

# ssh-copy-id -i ~/.ssh/id rsa.pub \$dbadmin@\$back up server ip

### <span id="page-928-1"></span>**Preparing Backup Configuration File**

Database includes sample configuration files that you can copy, edit, and deploy for your various *vbr* tasks.

The Database automatically installs these files at:

```
/opt/vertica/share/vbr/example_configs.
```
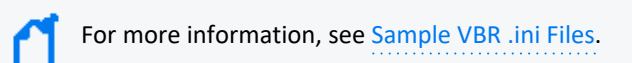

The default number of restore points (restorePointLimit) is 52, assuming a weekly backup for one year. Using multiple restore points gives you the option to recover from one of several backups. For example, if you specify 3, you have 1 current backup and 3 backup archives.

We use backup\_restore\_full\_external.ini as an example.

# su - \$dbadmin

# cp /opt/vertica/share/vbr/example\_configs/backup\_restore\_full\_external.ini db\_ backup.ini

# vi db\_backup.ini

You must save a copy of db\_backup.ini for future tasks.

The following is an example for reference only .v\_investigate\_node000\* is hard coded. dbName = investigate is hard coded.

# cat db\_backup.ini

; This sample vbr configuration file shows full or object backup and restore to a separate remote backup-host for each respective database host.

; Section headings are enclosed by square brackets.

; Comments have leading semicolons (;) or pound signs (#).

; An equal sign separates options and values.

; Specify arguments marked '!!Mandatory!!' explicitly.

; All commented parameters are set to their default value.

; ------------------------------------------- ;

;;; BASIC PARAMETERS ;;;

; ------------------------------------------- ;

[Mapping]

; !!Mandatory!! This section defines what host and directory will store the backup for each node.

; node\_name = backup\_host:backup\_dir

; In this "parallel backup" configuration, each node backs up to a distinct external host.

; To backup all database nodes to a single external host, use that single hostname/IP address in each entry below.

v\_investigate\_node0001 = 192.168.1.1:/opt/dbadmin/backups

v\_investigate\_node0002 = 192.168.1.2:/opt/dbadmin/backups

v\_investigate\_node0003 = 192.168.1.3:/opt/dbadmin/backups

[Misc]

; !!Recommended!! Snapshot name. Object and full backups should always have different snapshot names.

; Backups with the same snapshotName form a time sequence limited by restorePointLimit.

; SnapshotName is used for naming archives in the backup directory, and for monitoring and troubleshooting.

; Valid characters: a-z A-Z 0-9 - \_

snapshotName = Vertica\_backup\_09\_09\_2019

[Database]

; !!Recommended!! If you have more than one database defined on this Vertica cluster, use this parameter to specify which database to backup/restore.

 $dbName = fusiondb$ 

; If this parameter is True, vbr prompts the user for the database password every time.

; If False, specify the location of password config file in 'passwordFile' parameter in [Misc] section.

dbPromptForPassword = True

; ------------------------------------------- ;

;;; ADVANCED PARAMETERS ;;;

; ------------------------------------------- ;

Administrator's Guide for ArcSight Platform 21.1

[Misc]

; The temp directory location on all database hosts.

; The directory must be readable and writeable by the dbadmin, and must implement POSIX style fcntl lockf locking.

tempDir = /tmp

; How many times to retry operations if some error occurs.

retryCount = 2

; Specifies the number of seconds to wait between backup retry attempts, if a failure occurs.

retryDelay = 1

; Specifies the number of historical backups to retain in addition to the most recent backup.

; 1 current + n historical backups

restorePointLimit = 52

; Full path to the password configuration file

; Store this file in directory readable only by the dbadmin

; (no default)

; passwordFile = /path/to/vbr/pw.txt

; When enabled, Vertica confirms that the specified backup locations contain

; sufficient free space and inodes to allow a successful backup. If a backup

; location has insufficient resources, Vertica displays an error message explaining the shortage and

; cancels the backup. If Vertica cannot determine the amount of available space

; or number of inodes in the backupDir, it displays a warning and continues

; with the backup.

Backing Up and Restoring the ArcSight Database Page 932 of 1019

enableFreeSpaceCheck = True

; When performing a backup, replication, or copycluster, specifies the maximum

; acceptable difference, in seconds, between the current epoch and the backup epoch.

; If the time between the current epoch and the backup epoch exceeds the value

; specified in this parameter, Vertica displays an error message.

SnapshotEpochLagFailureThreshold = 3600

[Transmission]

; Specifies the default port number for the rsync protocol.

port\_rsync = 50000

; Total bandwidth limit for all backup connections in KBPS, 0 for unlimited. Vertica distributes

; this bandwidth evenly among the number of connections set in concurrency\_backup.

total\_bwlimit\_backup = 0

; The maximum number of backup TCP rsync connection threads per node.

; Optimum settings depend on your particular environment.

; For best performance, experiment with values between 2 and 16.

concurrency\_backup = 2

; The total bandwidth limit for all restore connections in KBPS, 0 for unlimited

total\_bwlimit\_restore = 0

; The maximum number of restore TCP rsync connection threads per node.

; Optimum settings depend on your particular environment.

; For best performance, experiment with values between 2 and 16.

concurrency\_restore = 2

Administrator's Guide for ArcSight Platform 21.1

[Database]

; Vertica user name for vbr to connect to the database.

; This setting is rarely needed since dbUser is normally identical to the database administrator

dbUser = \$dbadmin

## <span id="page-934-0"></span>**Backing Up the ArcSight Database**

The \$dbadmin user must perform the backup.

- **.** ["Understanding](#page-934-1) Available Options" below
- "Backing Up the [Database"](#page-934-2) below
- <sup>l</sup> "Backing Up the Database [Incrementally"](#page-937-0) on page 938
- ["Verifying](#page-937-1) the Integrity of the Backup" on page 938

### <span id="page-934-1"></span>**Understanding Available Options**

The following options are available for the backup configuration file:

- The default for the number of restore points is 52, assuming a weekly backup for one year. Using multiple restore points gives you the option to recover from one of several backups. For example, if you specify 3, you have 1 current backup and 3 backup archives. The Database stores the value you enter as the restorePointLimit parameter in the vbr configuration file.
- To avoid prompting in the future, the backup configuration can save the \$dbadmin password.
- Advanced options allow additional security measures, but Micro Focus recommends using the default options.
- To back up the Database incrementally, see "Backing Up the Database [Incrementally"](#page-937-0) on [page 938](#page-937-0).

### <span id="page-934-2"></span>**Backing Up the Database**

- 1. Log in to cluster node1 as root.
- 2. Generate a backup configuration file.

The configuration file is required for all future backup and restore operations.

For each node, you must specify the backup host. The host can be either the local computer or a remote host.

For each backup host, you must specify the directory where you want to store the backup. Following is an example configuration:

```
su -l $dbadmin
/opt/vertica/bin/vbr --setupconfig
Number of restore points: 52
Specify objects:
Object restore mode (coexist, createOrReplace or create): createOrReplace
Vertica user name: $dbadmin
Save password to avoid runtime prompt? [y/n]: n
Node v investigate node0001
Backup host name: <Backup Host 1 IP>
Backup directory: /opt/vertica/backup1
Node v investigate node0002
Backup host name: <Backup Host 2 IP>
Backup directory: /opt/vertica/backup2
Node v investigate node0003
Backup host name: <Backup Host 3 IP>
Backup directory: /opt/vertica/backup3
Change advanced settings? [y/n]: n
Config file name: db_backup.ini
Saved vbr config to db backup.ini.
The db backup.ini file is created in /home/$dbadmin.
cat ./db_backup.ini
[Misc]
snapshotName = vertica_backup
restorePointLimit = 52
objectRestoreMode = createOrReplace
[Database]
dbName = fusiondb
dbUser = analyst
dbPromptForPassword = True
[Transmission]
[Mapping]
v investigate node0001 = <Backup Host 1 IP>:/opt/vertica/backup1
v investigate node0002 = <Backup Host 2 IP>:/opt/vertica/backup2
v_investigate_node0003 = <Backup Host 3 IP>:/opt/vertica/backup3
```
3. Initialize the backup locations:

/opt/vertica/bin/vbr --task init --config-file db\_backup.ini

4. To ensure you do not lose events during the backup, stop the Kafka scheduler:

```
exit
cd /root/install-vertica
./kafka_scheduler stop
```
5. To stop the database for backup, run the following command:
./db\_installer stop-db

6. To stop the database watchdog service, run the following command:

crontab -l | sed '/^[^#].\*scripts.watchdog/s/^/#/' | crontab -

7. To back up data, run the following command:

```
su -l $dbadmin
/opt/vertica/bin/vbr --task backup --config-file db_backup.ini
Starting backup of database Recon.
Participating nodes: v investigate node0001.
Enter vertica password:
Snapshotting database.
Snapshot complete.
Approximate bytes to copy: 270383427 of 270383427 total.
[==================================================] 100%
Copying backup metadata.
Finalizing backup.
Backup complete!
```
8. To start database after backup, run the following command:

./db\_installer start-db

9. To start the database watchdog service, run the following command:

crontab -l | sed '/^[^#].\*scripts.watchdog/s/^/#/' | crontab -

10. Verify the backup files were written to the backup location by running the following command:

```
ssh [BACKUP HOST 1 IP] ls /opt/vertica/backup1
backup_manifest
Objects
Snapshots
ssh [BACKUP HOST 2 IP] ls /opt/vertica/backup2
backup_manifest
Objects
Snapshots
ssh [BACKUP HOST 3 IP] ls /opt/vertica/backup3
backup_manifest
Objects
Snapshots
```
### **Backing Up the Database Incrementally**

Incremental backups use the same setup as a full backup and only back up what changed from the previous full backup. When you perform a full backup using the same configuration file, subsequent backups are incremental.

When you start an incremental backup, the vbr tool displays a backup size that is a portion of the total backup size. This portion represents the delta changes that will be backed up during the incremental backup.

Run the following command to perform an incremental backup:

```
/opt/vertica/bin/vbr --task backup --config-file db_backup.ini
```
### **Verifying the Integrity of the Backup**

Use the full-check option to verify the integrity of the Database backup.

The option reports the following:

- Incomplete restore points
- Damaged restore points
- Missing backup files
- Unreferenced files

To verify the backup integrity, run the following command:

# /opt/vertica/bin/vbr --task full-check --config-file db backup.ini

The output is similar to the following:

```
Checking backup consistency.
List all snapshots in backup location:
Snapshot name and restore point: backup snapshot 20180116 172347, nodes:['v
investigate node0001'].
Snapshot name and restore point: backup snapshot 20180116 172253, nodes:['v
investigate node0001'].
Snapshot name and restore point: backup snapshot 20180116 172236, nodes:['v
investigate_node0001'].
Snapshot name and restore point: backup snapshot 20180116 172310, nodes:['v
investigate node0001'].
Snapshot name and restore point: backup snapshot 20180116 172158, nodes:['v
investigate node0001'].
Snapshots that have missing objects(hint: use 'vbr --task remove' to delete
these snapshots):
```
Backup locations have 0 unreferenced objects Backup locations have 0 missing objects Backup consistency check complete.

### **Managing ArcSight Database Backups**

This section describes how to view and delete backups.

- **.** "Viewing Available [Backups"](#page-939-0) below
- ["Deleting](#page-939-1) a Backup" below

#### <span id="page-939-0"></span>**Viewing Available Backups**

To view available backups, run the following command:

# /opt/vertica/bin/vbr --task listbackup --config-file db\_backup.ini

The output is similar to the following:

backup backup type epoch objects nodes(hosts) file system type

vertica\_backup\_20180104\_142326 full 29 v\_investigate\_node0001(10.12.57.27) [Linux]

<span id="page-939-1"></span>The backup name includes the backup timestamp.

#### **Deleting a Backup**

To delete a backup, run the following command:

```
# /opt/vertica/bin/vbr --task remove --config-file /backup/db_backup.ini --archive
20180104_142326
```
The output is similar to the following:

# 20180104\_142326 is the backup timestamp

Removing restore points: 20180104\_142326

Remove complete!

### **Restoring the ArcSight Database**

The \$dbadmin user must perform the restore.

1. Build a cluster that is identical to the original cluster.

```
./db_installer install
./db_installer create-scheme
```

```
./sched ssl setup (the same option as original cluster)
./schema_registry_setup (FQDN of ArcSight Platform Virtual IP for HA or
single master node) issue ca.crt # the same paramaters as original
cluster
```
- 2. Set up the password-less SSH.
	- a. Log in to node1 of the new cluster.
	- b. Change to the Database administrator:

su -l \$dbadmin

c. Setup password-less SSH for all backup servers:

```
ssh-keygen -t rsa
ssh-copy-id -i ~/.ssh/id rsa.pub $dbadmin@$back up server ip
```
3. Log in to node1 of the new cluster and stop the database by running the following command:

```
cd <Vertica_Installation_Directory>
./vertica_installer stop-db
```
4. Stop the database watchdog service by running the following command:

```
crontab -1 | sed '/^[^#].*scripts.watchdog/s/^/#/' | crontab -
```
5. Change to the \$dbadmin user by running the following command:

```
su -l $dbadmin
```
- 6. Copy db\_backup.ini to /home/\$dbadmin.
- 7. Restore the backup data by running the following command:

/opt/vertica/bin/vbr --task restore --config-file db\_backup.ini

The output should be similar to the following:

```
Starting full restore of database Recon.
Participating nodes: v_investigate_node0001, v_investigate_node0002, v
investigate_node0003.
Restoring from restore point: Recon backup 20180110 010826
Determining what data to restore from backup.
[==================================================] 100%
Approximate bytes to copy: 2246248425 of 2246250258 total.
Syncing data from backup to cluster nodes.
[==================================================] 100%
```
Restoring catalog. Restore complete!

8. Start the database by running the following command:

exit ./vertica\_installer start-db

The output should be similar to the following:

```
Starting nodes:
v investigate node0001 (127.0.0.1)
Starting Vertica on all nodes. Please wait, databases with a large
catalog may take a while to initialize.
Node Status: v investigate node0001: (DOWN)
Node Status: v investigate node0001: (DOWN)
Node Status: v investigate node0001: (DOWN)
Node Status: v investigate node0001: (DOWN)
Node Status: v investigate node0001: (UP)
Database Recon started successfully
```
9. Start the Kafka scheduler by running the following command:

cd /root/install-vertica ./kafka\_scheduler start

10. Start the database watchdog service by running the following command:

```
crontab -1 | sed '/^[^#].*scripts.watchdog/s/^/#/' | crontab -
```
## **Backing Up and Restoring the Postgres Database**

You can configure all ArcSight Capabilities on CDF to backup data on a regular basis. The backed up data can be restored anytime as per your requirement.

- <sup>l</sup> "Backing up a Capability's [Configuration](#page-945-0) Data" on page 946
- [Restoring](../../../../../Content/platform_maintain/CDF_restore.htm) Data on CDF
- [Checking](../../../../../Content/platform_maintain/Chk_backup_restore_status.htm) Backup and Restore Status on CDF

### **Registering the Deployed Capabilities**

As part of the installation process, the Management Portal registers the deployed capabilities and the AutoPass function by default. Before backing up the configuration data, though, you should ensure that the capabilities have been registered.

#### <span id="page-942-1"></span>**Generate the IDM Token**

The backup service requires an IDM token to authorize the capabilities that you want to register.

- 1. SSH to the CDF master node.
- 2. Use your cluster login **Admin User** and **password** credentials, and the CDF Hostname fqdn.
- 3. Run:

```
curl -k -X POST --data '{
```
"passwordCredentials": {

"password": "<password>",

"username": "<username>"

},

```
"tenantName": "provider"
```

```
}' -H 'content-type:application/json' https://<itom-management-portal-
fqdn>:5443/suiteInstaller/urest/v1.1/tokens
```
#### **Verifying Application Registration**

You do not have to re-register the application if it is currently registered. To check which capabilities have been registered, run the following command:

1. curl -k -v -H "Accept: application/json" --header

"X-Auth-Token: <Token>" -X

GET https://<itom-pg-backup-pod-IP>:8443/backupd/api/v1/registry/applications

2. Example Output:

{

"  $links$ ": {

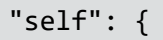

"href": "/backupd/api/v1/registry/applications",

```
"class": "collection"
```
},

"items": [

{

```
"href": "/backupd/api/v1/registry/applications/itom-core",
```
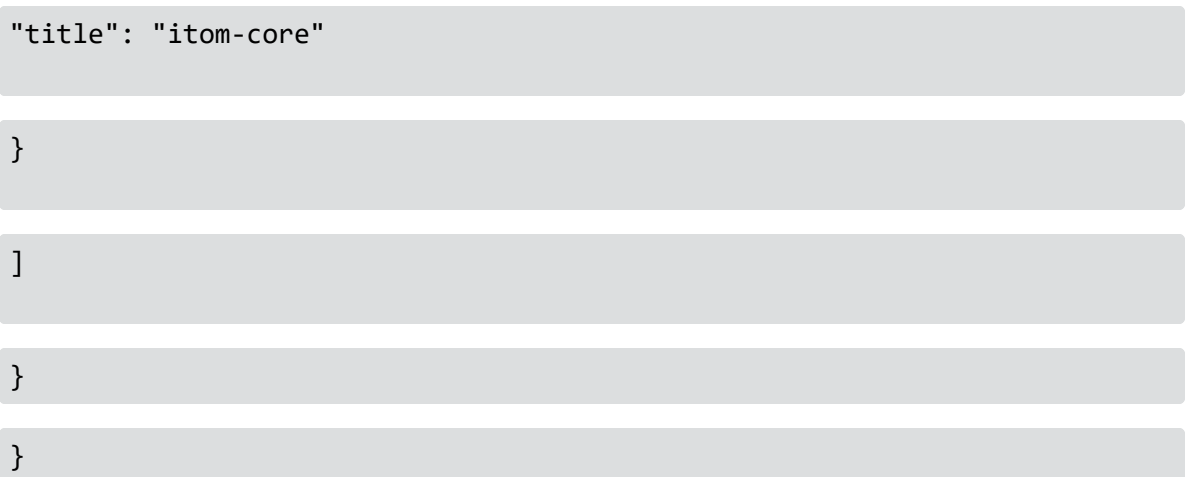

### <span id="page-943-0"></span>**Registering a Capability**

If the capabilities are not displayed in the registered capabilities list "Verifying [Application](#page-942-0) [Registration](#page-942-0) " on the previous page, then you must register the capability.

1. Run and input the requested information as shown below:

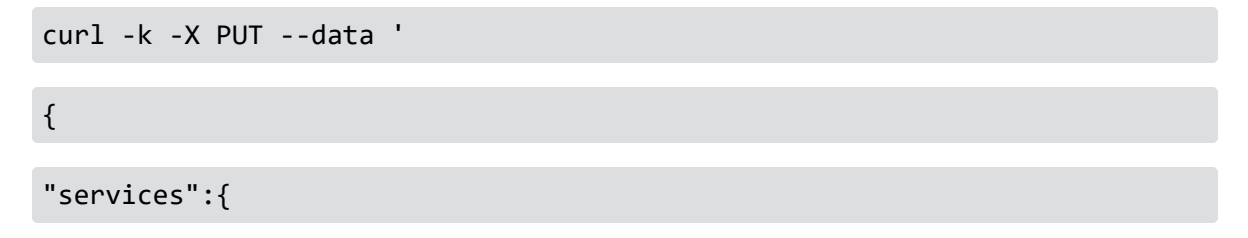

```
"<postgresql-server-container-hostname>":{
```

```
"userName":"<application-db-owner-username>",
```
"passwordKey":"<application-db-owner-passwordKey-on Vault>",

"port":"5432",

```
"dbName":"<application-db-name>",
```

```
"type":"backup.type.postgres",
```
"secure":true}}}'

```
-H 'content-type:application/json' -H "Accept: application/json" -H "X-
Auth-Token:
```

```
<IDM Token>" https://itom-pg-backupd-pod-
IP:8443/backupd/api/v1/registry/applications/<application-name>
```
#### **Parameters:**

- <sup>l</sup> **PostgreSQL Server Container Hostname:** Hostname of the PostgreSQL server container used by the application.
- <sup>l</sup> **Application Database Owner Username:** Application database user name. If the application's database password is not kept in the vault, "postgres" can be used.
- <sup>l</sup> **Application Database Owner PasswordKey on Vault:** Application database password key name in the vault. If the application's database password is not kept in the vault, "defaultdb\_ user password" can be used.
- <sup>l</sup> **Application Database Name:** Name of the application database.
- **Secure:** When set to true, the connection to the PostgreSQL service is in secure mode. This is an optional parameter but it should always be set to true to ensure security.
- <sup>l</sup> **ITOM-PG-Backup-Pod-IP:** kubectl get pods -A -o wide|grep itom-pg-backup determines the pod's IP address.
- **Application Name: Descriptive name of the application.**

The following applications should be registered for the ArcSight Platform:

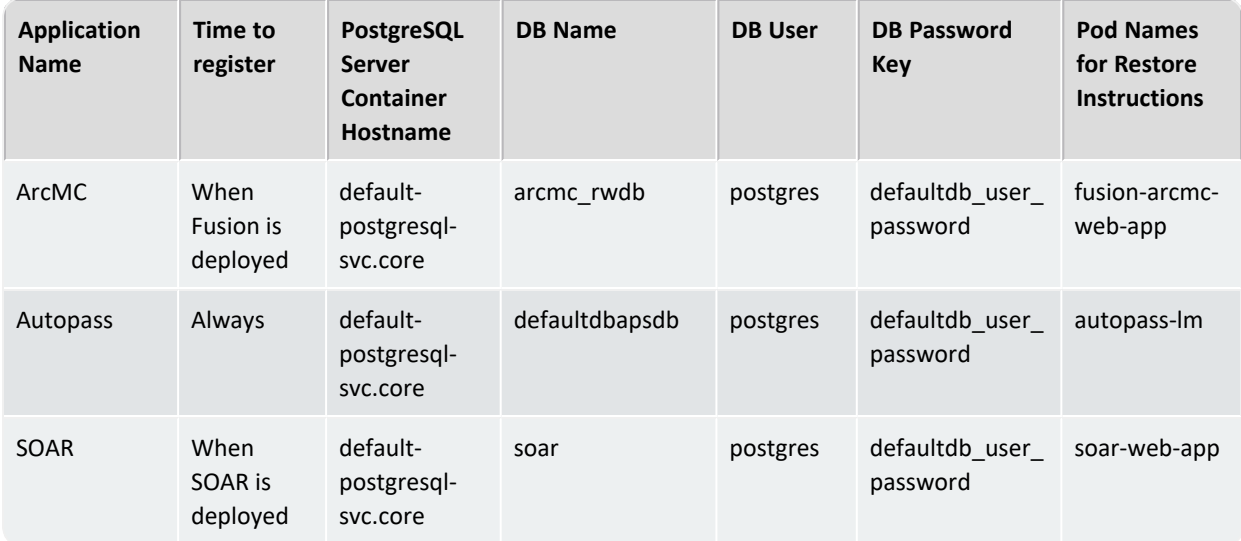

### <span id="page-945-0"></span>**Backing up a Capability's Configuration Data**

This section presents the data backup process for ArcSight Capabilities on CDF. You can configure all ArcSight capabilities to back up their configuration data on a regular basis. The backed up data can be restored when needed.

To backup data, complete the following steps:

- 1. ["Generate](#page-942-1) the IDM Token " on page 943
- 2. "Verifying Application [Registration](#page-942-0) " on page 943
- 3. ["Registering](#page-943-0) a Capability" on page 944
- <span id="page-945-1"></span>4. ["Starting](#page-945-1) the Backup" below

#### **Starting the Backup**

Use the **db\_admin.sh**, backup-restore script, located in the /opt/arcsight/kubernetes/tools/postgres-backup/ directory to back up data.

**Understanding the backup and restore script**

Following are the **db\_admin.sh** script options and parameters:

```
./db admin.sh [Options][Parameters]
```
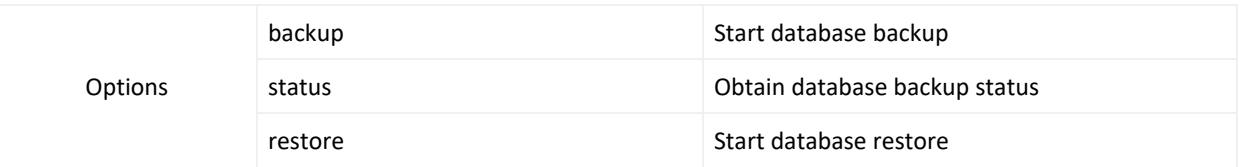

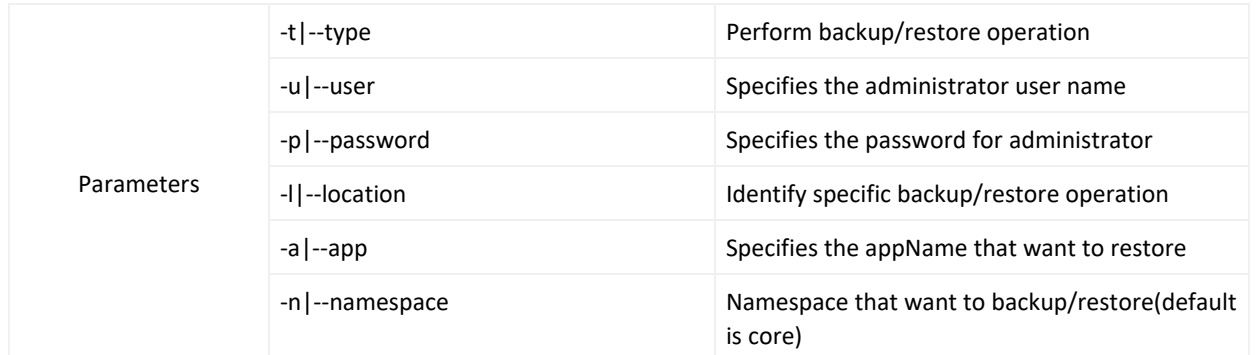

#### **Running the backup script**:

1. Run the following command:

./db\_admin.sh backup

- 2. Specify the IDM token that you received in the ["Generate](#page-942-1) the IDM Token " on page 943 section, or the **Administrator name** and **Password** (cluster credentials) when prompted.
- 3. Specify the backup location. The backup data is stored in the following location: /opt/arcsight-nfs/db-backup-vol/pg-data-backup/backupd/backups/
- 4. Verify the backup status:

./db admin.sh status -l <location> -t backup

5. To see data backup for all the ArcSight Capabilities, run the following command:

ls -lh /opt/arcsight-nfs/db-backup-vol/pg-data-backup/backupd/backups/

Example output shows data backup for all the ArcSight Capabilities:

total 0

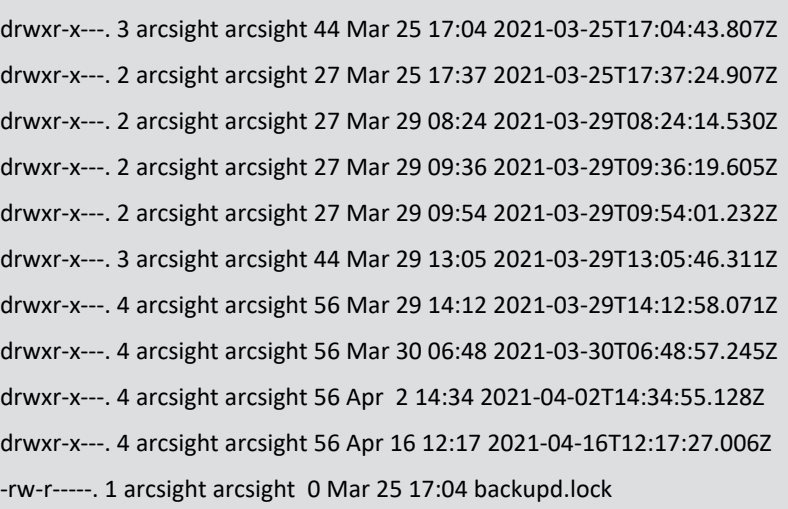

The backup data is saved in directories with timestamps. For example, 2021-03- 25T17:37:24.907Z. The data stored here is used during the restore procedure of applications.

### **Restoring a Capability's Configuration Data**

You can restore the backed up configuration data for any capability. Use the **db\_admin.sh** backup-restore script, located by default in the /opt/arcsight/kubernetes/tools/postgresbackup/ directory.

1. Stop the running application:

kubectl scale --replicas=0 deployment -n

2. Run the following command:

./db admin.sh restore -l <location> -a <application name>

3. Check the restore status:

./db admin.sh status -l <restore location> -t restore

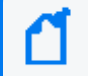

Make sure to differentiate the <restore location> in the status check from the <br/> <br/>kackup location> in the restore command, as these do not correspond to the same location.

4. If the application's database password is kept in the vault, skip this step. If it is not and it has been backed up with a user other than the database owner (like 'postgres'), you need to run the following commands in the PostgreSQL console.

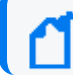

This procedure needs to be done for SOAR and the ArcMC database.

a. Log in to the PostgreSQL container console:

```
kubectl exec -it itom-postgresql-default-xxxxxxxxxxxxxx -n core -c itom-
postgresql-default -- /bin/bash
```
b. Get the database user password on the vault:

```
get_secret <vault-key> (postgres user default vault-key=defaultdb_user_
password)
```
- c. Switch to postgres user: su postgres
- d. Run the following command and paste the password value in step b.

psql –h localhost app-db-name

e. To grant usage privilege to postgres user for the public schema, run the following command:

GRANT USAGE ON SCHEMA public TO postgres;

f. To grant create privilege to postgres user for the public schema, run the following command:

GRANT CREATE ON SCHEMA public TO postgres;

g. To grant usage privilege to app-db-owner-user for the public schema, run the following command:

GRANT USAGE ON SCHEMA public TO app-db-owner-user

For example:

soar=# GRANT USAGE ON SCHEMA public TO soar;

h. To grant create privilege to app-db-owner-user for the public schema, run the following command:

GRANT CREATE ON SCHEMA public TO app-db-owner-user

5. Restart the application:

```
kubectl scale --replicas=1 deployment app-deployment-name -n arcsight-namespace-
her
```
# **Appendix**

This section provides additional information.

# **Troubleshooting**

The following troubleshooting tips may be helpful in resolving issues with your Transformation Hub cluster.

## **Issue: Installation of master nodes fails**

During installation, installation of Master Nodes can fail with the error:

Unable to connect to the server: context deadline exceeded

If this occurs, make sure that your no\_proxy and NO\_PROXY variables include valid virtual IP addresses and hostnames for each of the master and worker nodes in the cluster, as well as the NFS server.

### **Issue: Installation times out**

During installation, the process may time out with the error:

Configure and start ETCD database

If this occurs, make sure your no\_proxy and NO\_PROXY variables include correct Master Node information.

### **Issue: During sudo installation, worker node fails to install**

During the Add Node phase, if one or more of the worker nodes fails to install and the log shows the following error message:

```
[ERROR] : GET Url: https://itom-vault.core:8200/v1/***/PRIVATE_KEY_
CONTENT_{hostname}_{sudo user}, ResponseStatusCode: 404
```
You can take the following steps to rectify the issue:

- 1. Click **Cancel** to return to the version selection screen.
- 2. Proceed through the installation screens again (all previous data is preserved).
- 3. On the **Add Node** screen, where you added the Worker Node data, remove the worker node which failed by clicking on the **Delete** icon.
- 4. Click **Add Node** and add the node again.
- 5. Click **Next** and proceed with the installation.

## **Issue: Cluster list empty in Kafka Manager**

If cluster list is empty in the Kafka Manager UI, delete the existing Kafka Manager pod and try the UI again after a new Kafka Manager pod is back to the Running state.

## **Issue: Worker nodes out of disk space and pods evicted**

If the worker nodes run out of disk space, causing the pods on the node to go into Evicted status, try one of the following steps:

- Fix the disk space issue by adding an additional drive, or by removing unnecessary files.
- On the the node where the low disk space occurred, run the following command:

# {install dir} /kubernetes/bin/kube-restart.sh

Refer to "Configuring Hard Eviction Thresholds for Worker Nodes" in the *Transformation Hub Administrator's Guide* for information on adjusting the eviction threshold.

# **Issue: Kafka fails to start up; fails to acquire lock or corrupted index file found**

Many scenarios can cause a failure for Kafka to start up and report either Failed to acquire lock or Corrupted index file found.

**Workaround:** To resolve this on the problematic Kafka node:.

- 1. Go to the directory: cd /opt/arcsight/k8s-hostpath-volume/th/kafka/
- 2. Find the file .lock, and delete it.
- 3. Search for all index files: find . -name "\*.index" | xargs ls -altr
- 4. Delete all the corrupted index files
- 5. Restart the affected Kafka pod.

# **Issue: Slow network or slow VM response during upgrade causes delay or failure of web services operations**

An intermittent issue has been observed with web service pod startup, during the upgrade to TH 3.3, that correlates with slow network and/or slow VM response. The pod startup gets blocked or delayed, leading to various issues, such as failing to create new topics and/or failing to register the new schema version.

One error seen in the web service log file is, "Thread Thread[vert.x-eventloop-thread-0,5,main] has been blocked for 5715 ms, time limit is 2000". The workaround is to restart the web service pod.

## **Issue: ArcSight Database Fails to Restart**

If the database fails to start, you can run a set of commands to recover the last known good set of data and restart the database. For example, the database might not restart after an unexpected shutdown. Please consult your database administrator for the commands to run.

## **Issue: Multiple Node Failures**

Here are some considerations when handling node failures on 3 or more worker nodes.

• A Transformation Hub with 3 masters and 3 or more worker nodes should have at least 2 or more master and worker nodes running (quorum) to work properly in high availability.

• As a general rule in terms of data loss prevention, no more than TOPIC\_REPLICATION\_FACTOR minus 1 worker nodes can be down at any time.

#### **Handling failures and stability if Worker nodes go down:**

- Resume the stability of the cluster as follows:
	- $\degree$  Repair or replace any down worker nodes or replace with new ones
	- $\circ$  Delete any pods which are in "Terminating" state (this is the expected behavior for stateful pods in Kubernetes when nodes are down).
- Wait until the pod startup sequence is completed. The cluster should resume normal operation.
- Repair any issues on the lost nodes, the cluster should return to Running state

## **Issue: Second upgrade fails or some resources aren't really upgraded after it**

In some cases, a second upgrade may fail completely or fail to upgrade resources. If this is encountered, run the following command:Pre

# kubectl delete deployment suite-upgrade-pod-arcsight-installer -n `kubectl get namespaces | grep arcsight-installer | awk '{print \$1}'`

Wait until the suite-upgrade-pod-arcsight-installer is deleted, and then begin the second upgrade again.

# **Issue: The pre-check fails with message "Current filesystem not support Overlay2"**

This can result when the filesystem used to perform the installation is configured in a way that will not work with Docker. It can happen on xfs filesystems, and means that ftype is set to 0 while overlay support requires that it be set to 1. To troubleshoot on xfs, run "xfs info <underlying partition used for install>" for example, xfs\_info /

If ftype=0 is found in the output, then the partition has to be formated with ftype=1, such as:

```
mkfs.xfs -f -n ftype=1 /dev/<part>
```
# **Uninstalling the Platform**

The uninstall procedure requires you to complete various steps on all cluster nodes and ensures that an ArcSight Platform cluster is cleared of all data from an existing installation. If you have collocated ArcSight Database, CDF or NFS nodes, you must follow uninstall instructions for each node. You can use either of the following methods basis your deployment:

- ArcSight Platform Uninstaller (on-premises)
- Manual Uninstall (on-premises or cloud)

Platform uninstallation is not tested on upgraded clusters.

You must back up your data and yaml configuration files to be able to reinstall the ArcSight Platform. For more information, see "Backing Up and [Restoring"](#page-923-0) on page 924.

## **Using the ArcSight Platform Uninstaller**

The ArcSight Platform Uninstaller simplifies the uninstall procedure.

#### **Prerequisites**

Ensure the following before you begin:

- The ArcSight [Platform](#page-65-0) Installer was used to deploy the original cluster
- The uninstaller requires all installed software images and the yam1 configuration file to reside in appropriate locations on the CDF Master node used during the original installation
- 1. On the CDF master node:
	- a. Log in to the CDF master node and execute the uninstall command from /opt/arcsight-platform-installer-x.x.x.x/

```
#./arcsight-install -c /opt/my-install-config.yaml --cmd uninstall
```
b. Execute the following commands to remove certain directories from /opt.

```
# rm -rf /opt/arcsight/
```

```
# rm -rf /opt/arcsight-db-tools/
```

```
# rm -rf /opt/containerd/
```
c. Execute the following commands to remove certain directories from /root.

```
# rm -rf /root/.kube/
```
(Conditional) # rm -rf /root/.ssh/

- 2. On the CDF worker nodes:
	- a. Execute the following commands to remove current installation directories from /opt

```
# rm -rf /opt/arcsight/
```

```
# rm -rf /opt/containerd/
```
b. Execute the following commands to remove certain directories from /root

```
# rm -rf /root/.kube/
```
(Conditional) # rm -rf /root/.ssh/

For more information, see:

Uninstalling a Master or Worker Node from an [On-Premises](#page-835-0) Cluster

- 3. On each ArcSight Database node:
	- a. Execute the following commands to remove the arcsight-database directory as follows:

```
# rm -rf /opt/arcsight-db-tools
```

```
(Conditional) # rm -rf /root/.ssh/
```
- 4. On the NFS nodes:
	- a. Execute the following commands to remove the arcsight-nfs directory :

```
# rm -rf /opt/arcsight-nfs
```
b. Execute the following command to remove all content (related to /opt/arcsight-nfs) from the exports file:

# vi /etc/exports

c. Execute the following command to unexport all directories deleted in the previous step:

# exportfs -ra

d. (Conditional) Execute the following commands to remove the .ssh/ directory from /root:

# rm -rf /root/.ssh/

For more information, see:

[Reinstalling](#page-1006-0) CDF

## **Manually Uninstalling the ArcSight Platform**

- 1. On CDF master and worker nodes :
	- a. Execute the uninstall command from /opt/arcsight/kubernetes/:

# ./uninstall.sh

- b. Remove directories on each node appropriately as detailed in steps above.
- 2. On ArcSight Database Master node:
	- a. Execute the uninstall command from /opt/arcsight-db-tools:

./db\_installer uninstall

- 3. On each ArcSight Database node:
	- a. Execute the following command to remove the /opt/arcsight-db-tools directory as follows:

```
# rm -rf /opt/arcsight-db-tools
```
b. (Conditional) Execute the following command to remove .ssh/ directory from /root:

```
# rm -rf /root/.ssh/
```
- 4. On the NFS nodes:
	- a. Follow steps detailed in the previous section appropriately.

# **Retrieving CDF Root CA**

You can retrieve the CDF root CA from a supported web browser or by using the command line.

### **Retrieving the CDF Root CA from a Browser**

This procedure assumes you are using Google Chrome.

1. Specify the following URL in the browser:

https://<master\_node\_FQDN>:5443

- 2. Click the icon next to the left of the URL, and then click **Certificate**.
- 3. Click **Certification Path**.
- 4. Double-click the CA certificate. A pop-up window displays.
	- a. In the pop-up window, click **Details**, and then click **Copy to File..**.
	- b. Click **Next**.
	- c. Select **Base-64 encoded X.509 (.CER)** and click **Next**.
	- d. Specify a file name (for example, ca.cer) and click **Next**.
	- e. Click **Finish** and close the pop-up window.
- 5. (Conditional) If you have multiple CA certificates, repeat Step 4 for each CA certificate in the certificate chain.

## **Retrieving the CDF Root CA Using Command Line**

- 1. Log in to the initial master node of the cluster.
- 2. Execute the following command to retrieve the CDF CA certificate:

```
${K8S_HOME}/scripts/cdf-updateRE.sh read > ca.cer
```
## **Creating an Intermediate Key and Certificate**

This appendix details the process for creating an intermediate key and certificate (cert) file. It contains the following sections:

**Best Practice:** Note that in order to import an intermediate (user) certificate, the Transformation Hub must be deployed (and the user certificate imported), undeployed, and then re-deployed to pick up the certificate change. We recommend that you perform this procedure when Transformation Hub is first installed to avoid downtime and data loss.

In outline, your initial Transformation Hub deployment would then consist of these steps:

- 1. Install CDF
- 2. Deploy Transformation Hub with default settings
- 3. Perform the operations described here to create the intermediate certificate (detailed below).
- 4. From the CDF UI, uninstall the Transformation Hub.
- 5. After the Transformation Hub is uninstalled, redeploy the Transformation Hub.
- 6. Configure your pre-deployment parameters (such as Client Authentication or FIPS) as desired.

To obtain the contents of the RE certificate, use the following script:

```
${K8S_HOME}/scripts/cdf-updateRE.sh
```
However, the CA (certificate authority) private key is not available. Therefore, in order to create a signed certificate, you will need to create and use an intermediate key and CA.

## **Create a New CA Certificate (example)**

1. Make the directory and configure:

mkdir /root/ca

cd /root/ca

mkdir certs crl newcerts private

chmod 700 private

touch index.txt

echo 1000 > serial

2. Open the configuration file in a text editor (vi /root/ca/intermediate/openssl.cnf), and then add the following contents (values shown are examples; change parameter values to match yours):

```
# OpenSSL root CA configuration file.
```

```
# Copy to `/root/ca/openssl.cnf`.
```

```
[ ca ]
```
default ca = CA default

[ CA default ]

# Directory and file locations.

 $dir = /root/ca$ 

 $certs$  =  $$dir/certs$ 

- crl dir  $= $dir/cr$ l
- new certs  $dir = $dir/newcerts$

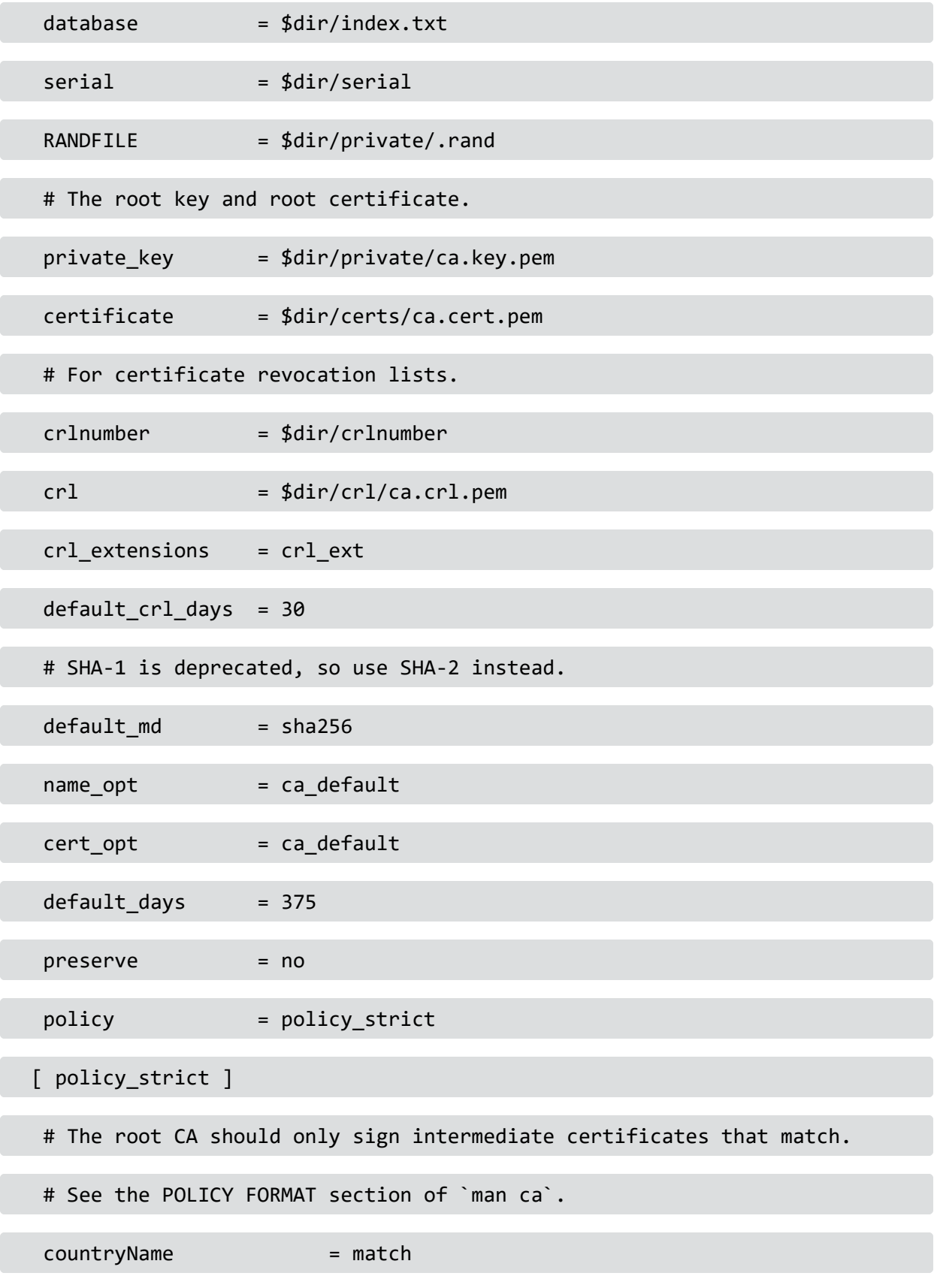

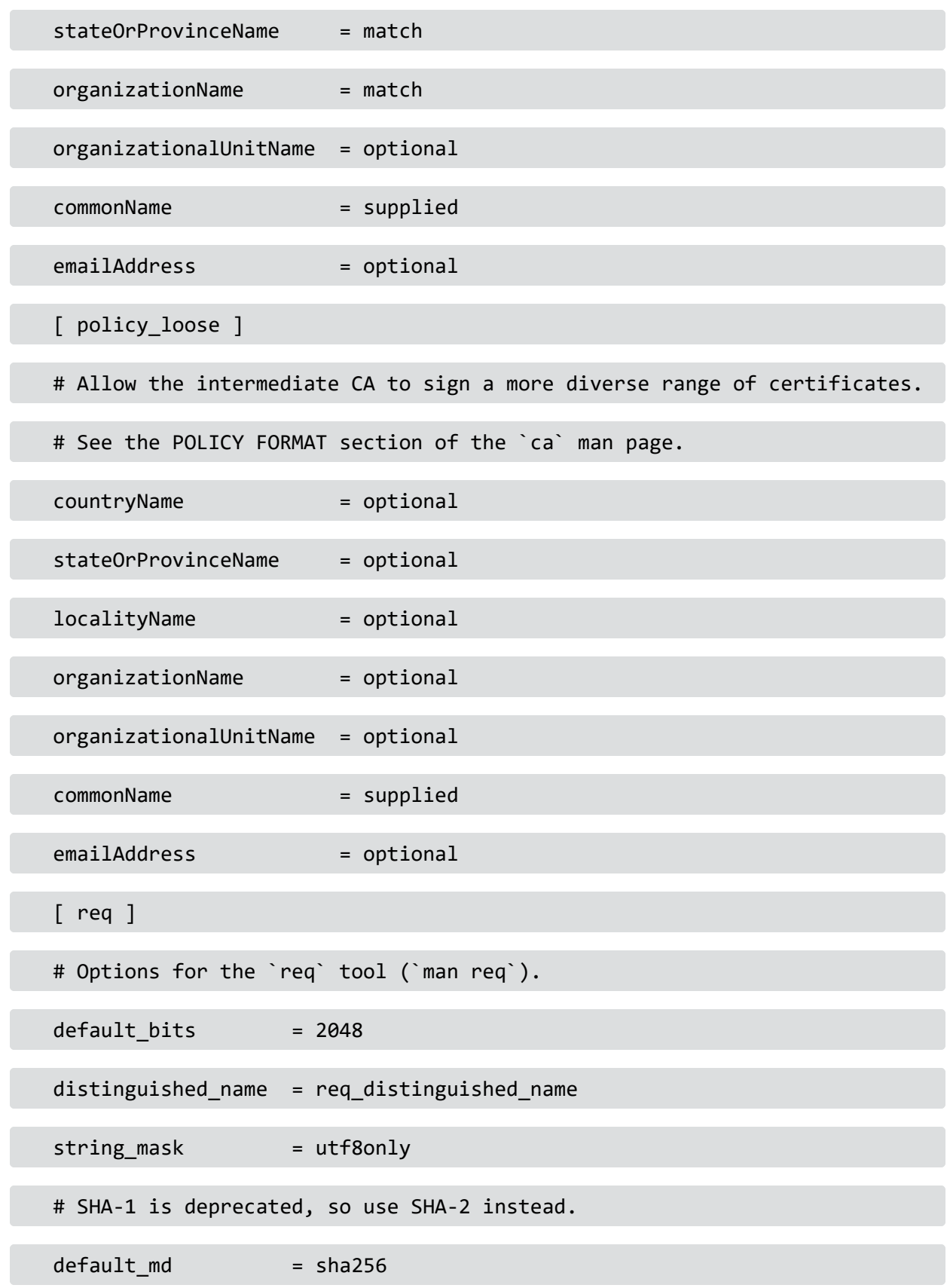

Administrator's Guide for ArcSight Platform 21.1

```
# Extension to add when the -x509 option is used.
x509_extensions = v3_ca
[ req distinguished name ]
countryName = Country
stateOrProvinceName = State
localityName = Locality
0.organizationName = EntCorp
organizationalUnitName = OrgName
commonName = Common Name
emailAddress = Email Address
# Optionally, specify some defaults.
countryName default = <your country code>
stateOrProvinceName_default = <your state or province>
localityName_default =
0.\n\no\nr ganizationName default = <i>xyour company name</i>organizationalUnitName default =emailAddress_default =
[ v3_ca ]# Extensions for a typical CA (`man x509v3_config`).
subjectKeyIdentifier = hash
authorityKeyIdentifier = keyid:always,issuer
basicConstraints = critical, CA:true
```
keyUsage = critical, digitalSignature, cRLSign, keyCertSign

```
[ v3 intermediate ca ]
```
# Extensions for a typical intermediate CA (`man x509v3 config`).

subjectKeyIdentifier = hash

authorityKeyIdentifier = keyid:always,issuer

basicConstraints = critical, CA:true, pathlen:0

keyUsage = critical, digitalSignature, cRLSign, keyCertSign

[ usr\_cert ]

# Extensions for client certificates (`man x509v3 config`).

basicConstraints = CA:FALSE

nsCertType = client, email

nsComment = "OpenSSL Generated Client Certificate"

subjectKeyIdentifier = hash

authorityKeyIdentifier = keyid,issuer

keyUsage = critical, nonRepudiation, digitalSignature, keyEncipherment

extendedKeyUsage = clientAuth, emailProtection

[ server\_cert ]

# Extensions for server certificates (`man x509v3\_config`).

basicConstraints = CA:FALSE

nsCertType = server

nsComment = "OpenSSL Generated Server Certificate"

subjectKeyIdentifier = hash

Administrator's Guide for ArcSight Platform 21.1

authorityKeyIdentifier = keyid,issuer:always

keyUsage = critical, digitalSignature, keyEncipherment

extendedKeyUsage = serverAuth

[ crl\_ext ]

# Extension for CRLs (`man x509v3 config`).

authorityKeyIdentifier=keyid:always

[ ocsp ]

# Extension for OCSP signing certificates (`man ocsp`).

basicConstraints = CA:FALSE

subjectKeyIdentifier = hash

authorityKeyIdentifier = keyid,issuer

keyUsage = critical, digitalSignature

extendedKeyUsage = critical, OCSPSigning

3. Generate the new CA root key:

cd /root/ca

openssl genrsa -out private/ca.key.pem 4096

chmod 400 private/ca.key.pem

4. Create the new CA cert:

```
openssl req -config openssl.cnf \
-key private/ca.key.pem \
-new -x509 -days 365 -sha256 -extensions v3_cca \
-out certs/ca.cert.pem
```
5. Verify the root CA:

```
chmod 444 certs/ca.cert.pem
openssl x509 -noout -text -in certs/ca.cert.pem
```
## **Create a New Intermediate Key and Certificate**

1. Make the directory and configure:

mkdir /root/ca/intermediate/

cd /root/ca/intermediate

mkdir certs crl csr newcerts private

chmod 700 private

touch index.txt

echo 1000 > serial

echo 1000 > /root/ca/intermediate/crlnumber

2. Open the configuration file in a text editor (vi /root/ca/openss1.cnf), and then add the following contents (values shown are examples; change parameter values to match yours). Make sure the directory is unique for each intermediate CA.

 $\lceil$  ca  $\rceil$ 

default\_ca = CA\_default

[ CA\_default ]

# Directory and file locations.

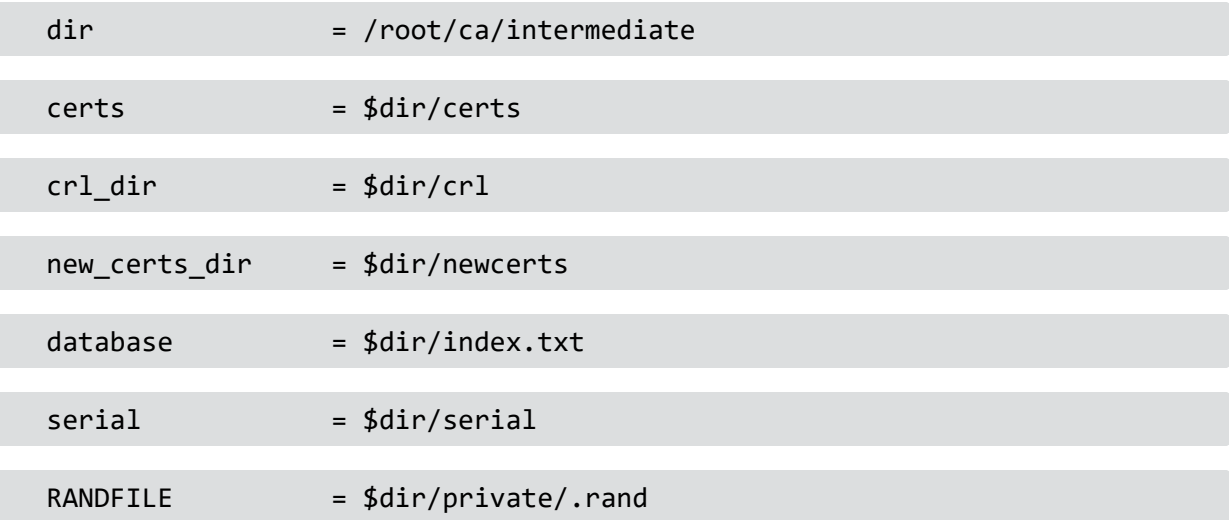

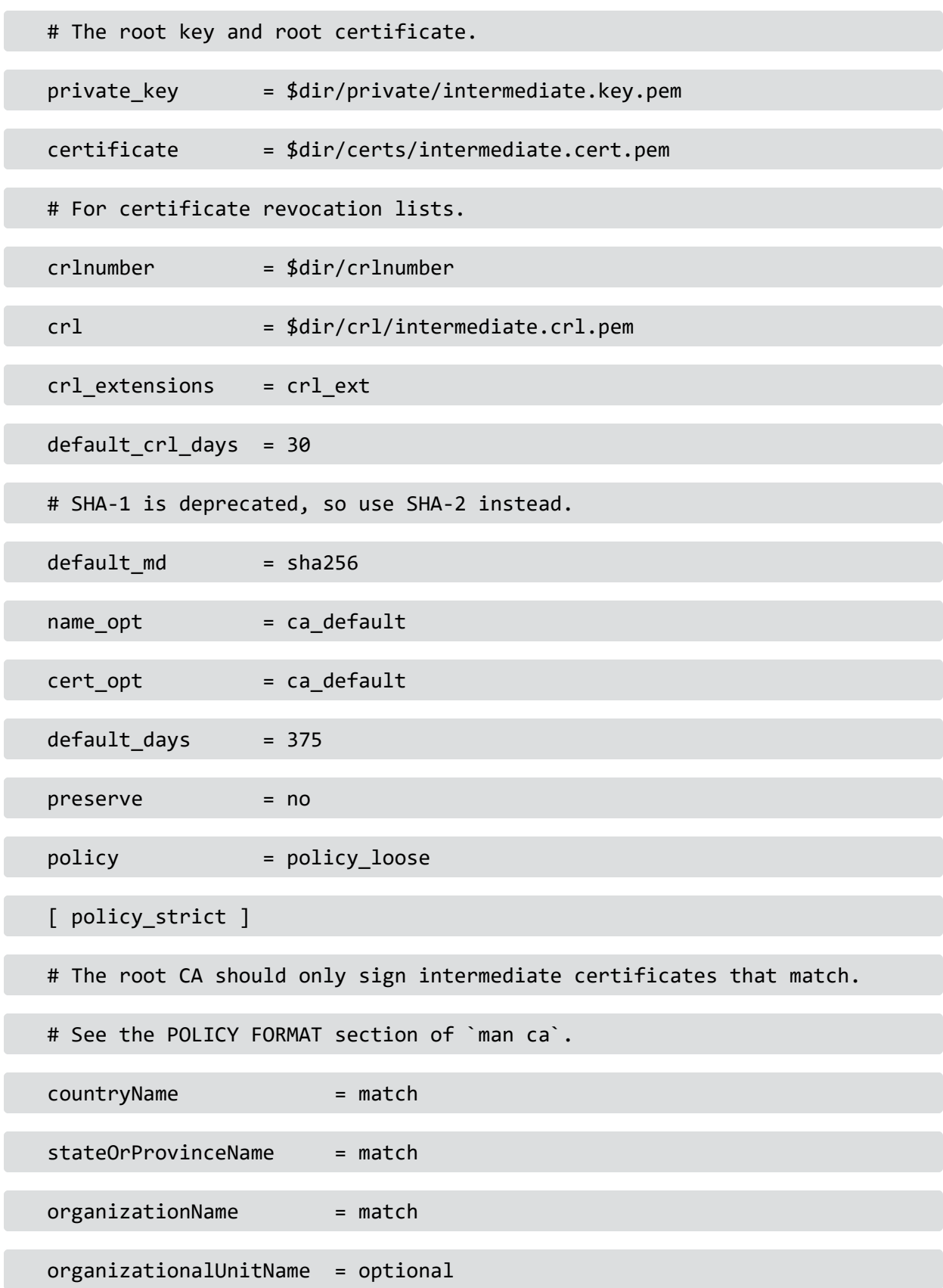

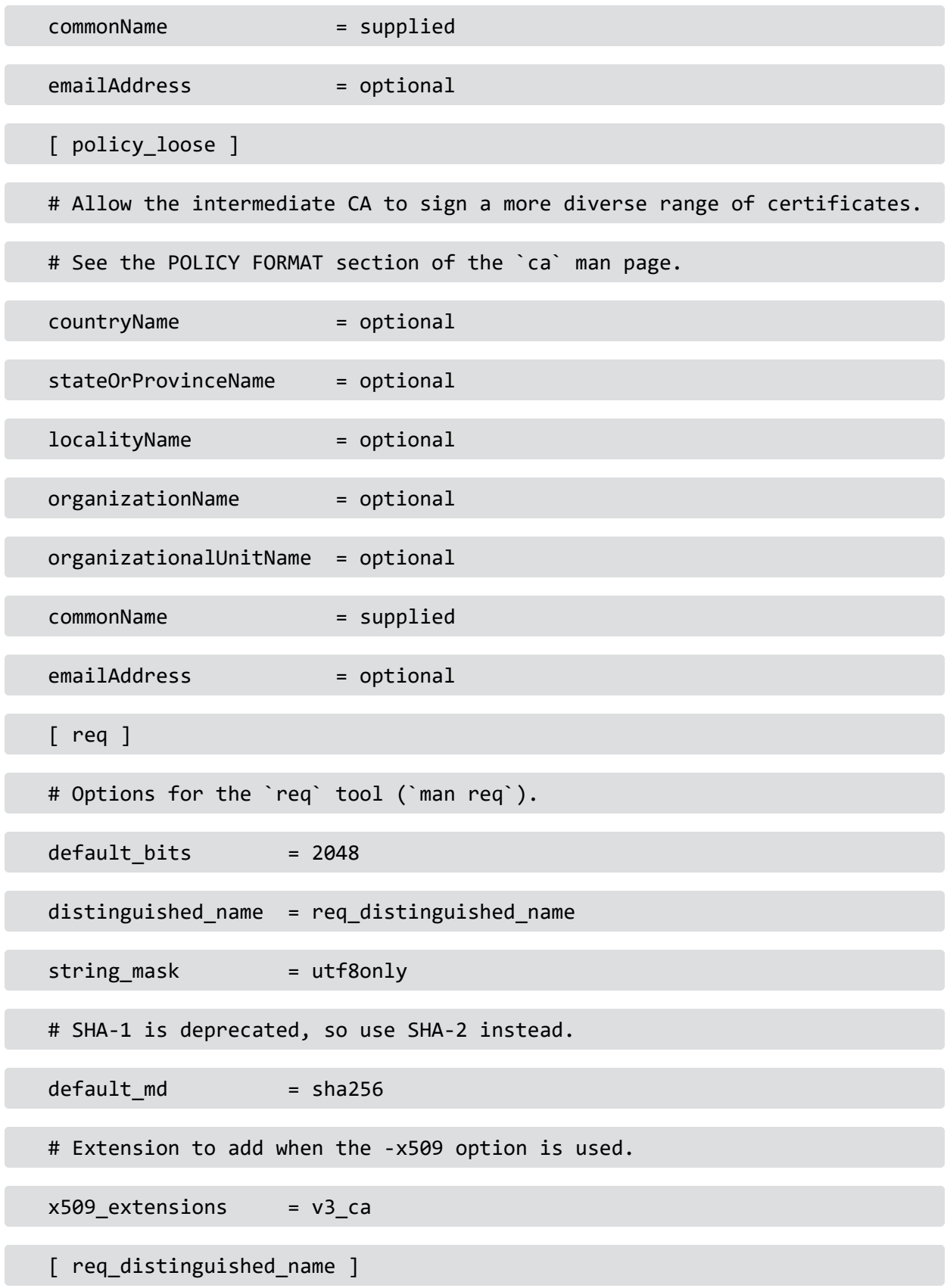

#### # See <https://en.wikipedia.org/wiki/Certificate\_signing\_request>.

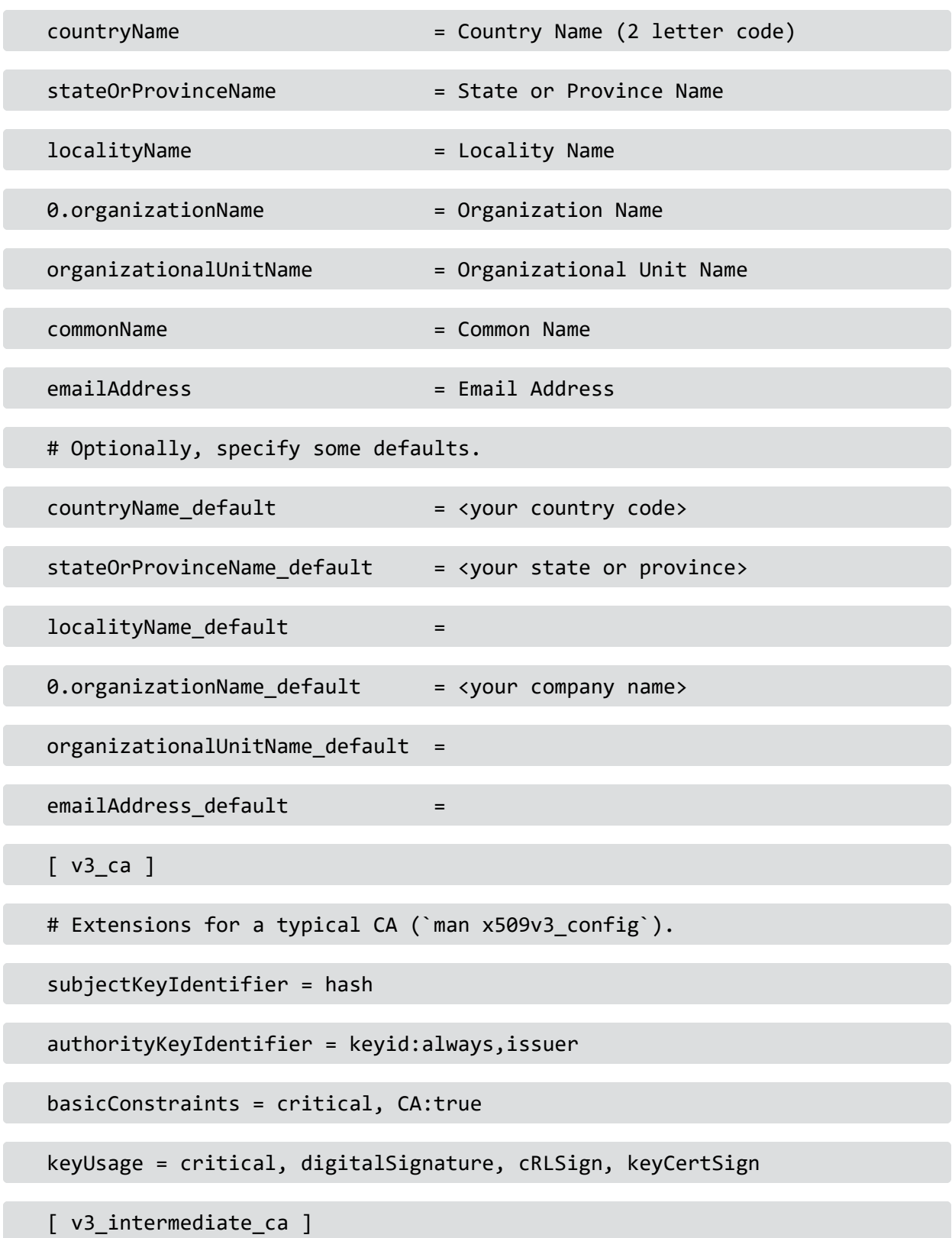

Administrator's Guide for ArcSight Platform 21.1

# Extensions for a typical intermediate CA (`man x509v3\_config`).

subjectKeyIdentifier = hash

authorityKeyIdentifier = keyid:always,issuer

basicConstraints = critical, CA:true, pathlen:0

keyUsage = critical, digitalSignature, cRLSign, keyCertSign

[ usr\_cert ]

# Extensions for client certificates (`man x509v3\_config`).

basicConstraints = CA:FALSE

nsCertType = client, email

nsComment = "OpenSSL Generated Client Certificate"

subjectKeyIdentifier = hash

authorityKeyIdentifier = keyid,issuer

keyUsage = critical, nonRepudiation, digitalSignature, keyEncipherment

extendedKeyUsage = clientAuth, emailProtection

[ server cert ]

# Extensions for server certificates (`man x509v3 config`).

basicConstraints = CA:FALSE

nsCertType = server

nsComment = "OpenSSL Generated Server Certificate"

subjectKeyIdentifier = hash

authorityKeyIdentifier = keyid,issuer:always

keyUsage = critical, digitalSignature, keyEncipherment

Administrator's Guide for ArcSight Platform 21.1

```
extendedKeyUsage = serverAuth
```
 $\lceil$  crl ext  $\rceil$ 

# Extension for CRLs (`man x509v3 config`).

authorityKeyIdentifier=keyid:always

[ ocsp ]

# Extension for OCSP signing certificates (`man ocsp`).

basicConstraints = CA:FALSE

subjectKeyIdentifier = hash

authorityKeyIdentifier = keyid,issuer

keyUsage = critical, digitalSignature

extendedKeyUsage = critical, OCSPSigning

3. Generate the new Intermediate CA key:

cd /root/ca

openssl genrsa -out intermediate/private/intermediate.key.pem 4096

4. Create the intermediate CA signing request (CSR):

chmod 400 intermediate/private/intermediate.key.pem

openssl req -config intermediate/openssl.cnf -new -sha256 \ -key intermediate/private/intermediate.key.pem \

- -out intermediate/csr/intermediate.csr.pem
- 5. Create the new intermediate CA cert:

cd /root/ca

```
openssl ca -config openssl.cnf -extensions v3_intermediate_ca \ -days 3650
-notext -md sha256 \ -in intermediate/csr/intermediate.csr.pem \ -out
intermediate/certs/intermediate.cert.pem
```
# Sign the certificate? [y/n]: y

chmod 444 intermediate/certs/intermediate.cert.pem

6. Verify the intermediate CA:

openssl x509 -noout -text \ -in intermediate/certs/intermediate.cert.pem

7. Verify the intermediate certificate against the root certificate

openssl verify -CAfile certs/ca.cert.pem \

intermediate/certs/intermediate.cert.pem

# intermediate.cert.pem: OK

8. Verify the intermediate CA against the root CA:

openssl verify -CAfile certs/ca.cert.pem \

intermediate/certs/intermediate.cert.pem

# intermediate.cert.pem: OK

## **Update the Certificate Set on the Transformation Hub Cluster**

In order to update the CA cert used by Transformation Hub, copy your intermediate key and intermediate cert along with the CA cert from the server where they were created to the Initial Master Node, and then do the following:

1. Run:

```
${K8S_HOME}/scripts/cdf-updateRE.sh write --re-
key=/tmp/intermediate.key.pem --re-crt=/tmp/intermediate.cert.pem --re-
ca=/tmp/ca.cert.pem
```
**Note:** the path to the intermediate.key.pem, intermediate.cert.pem, and ca.cert.pem can be any path desired

- 2. From the CDF UI, uninstall the Transformation Hub.
- 3. After the Transformation Hub is uninstalled, redeploy the Transformation Hub.

## **Understanding the Schema for Events**

The following table describes the columns of the **default\_sec\_ops\_adm.Events** table:

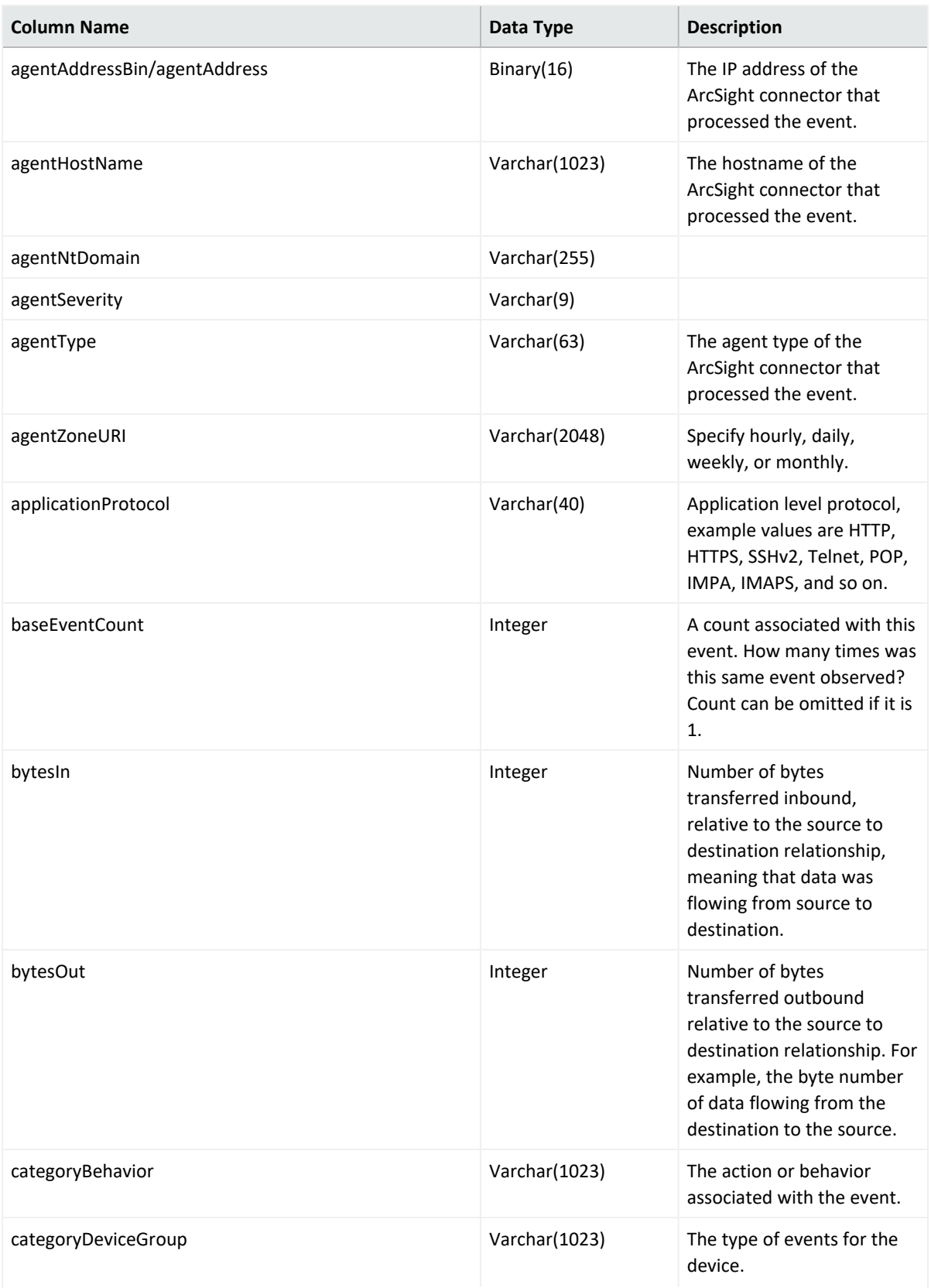

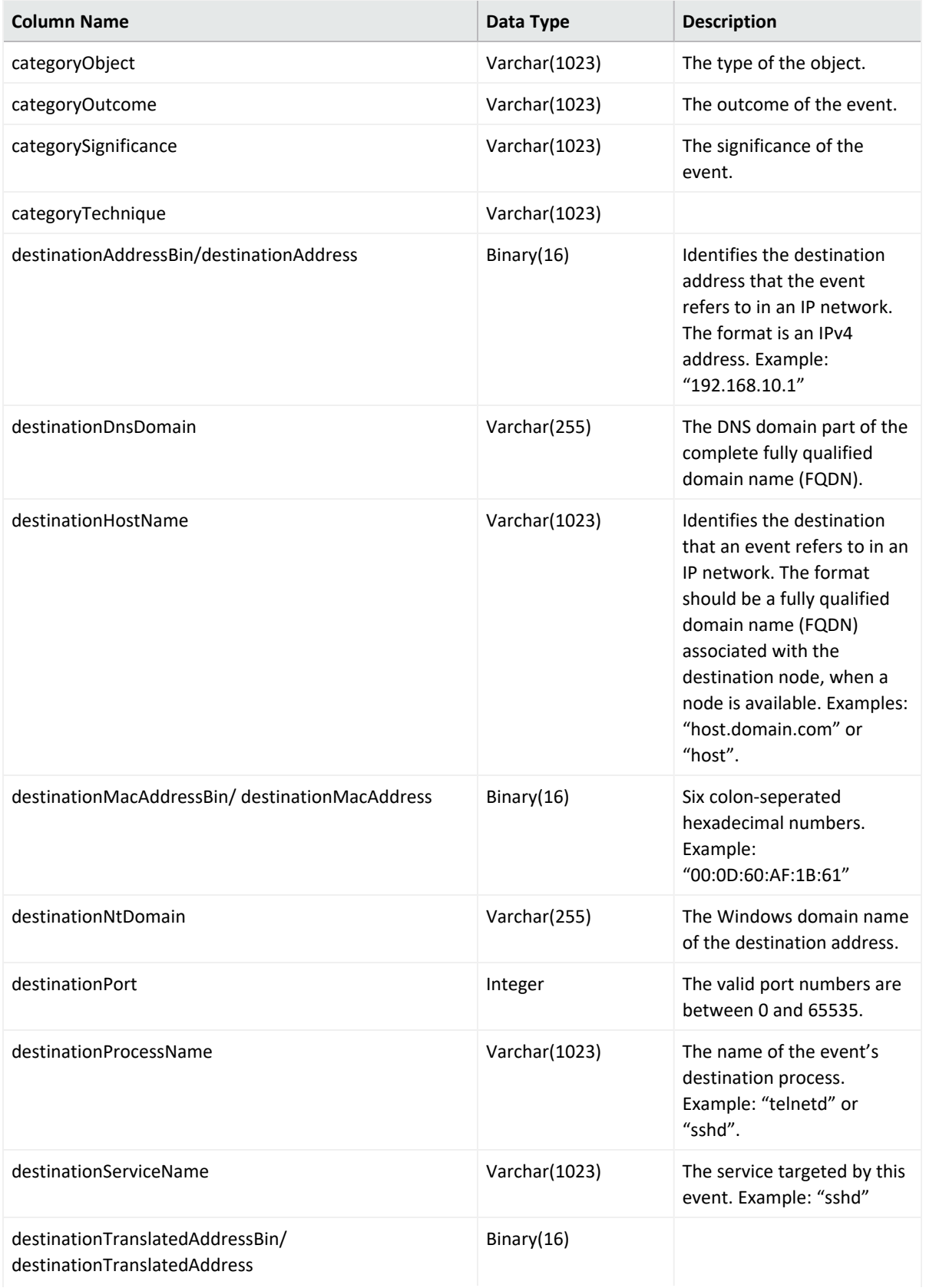
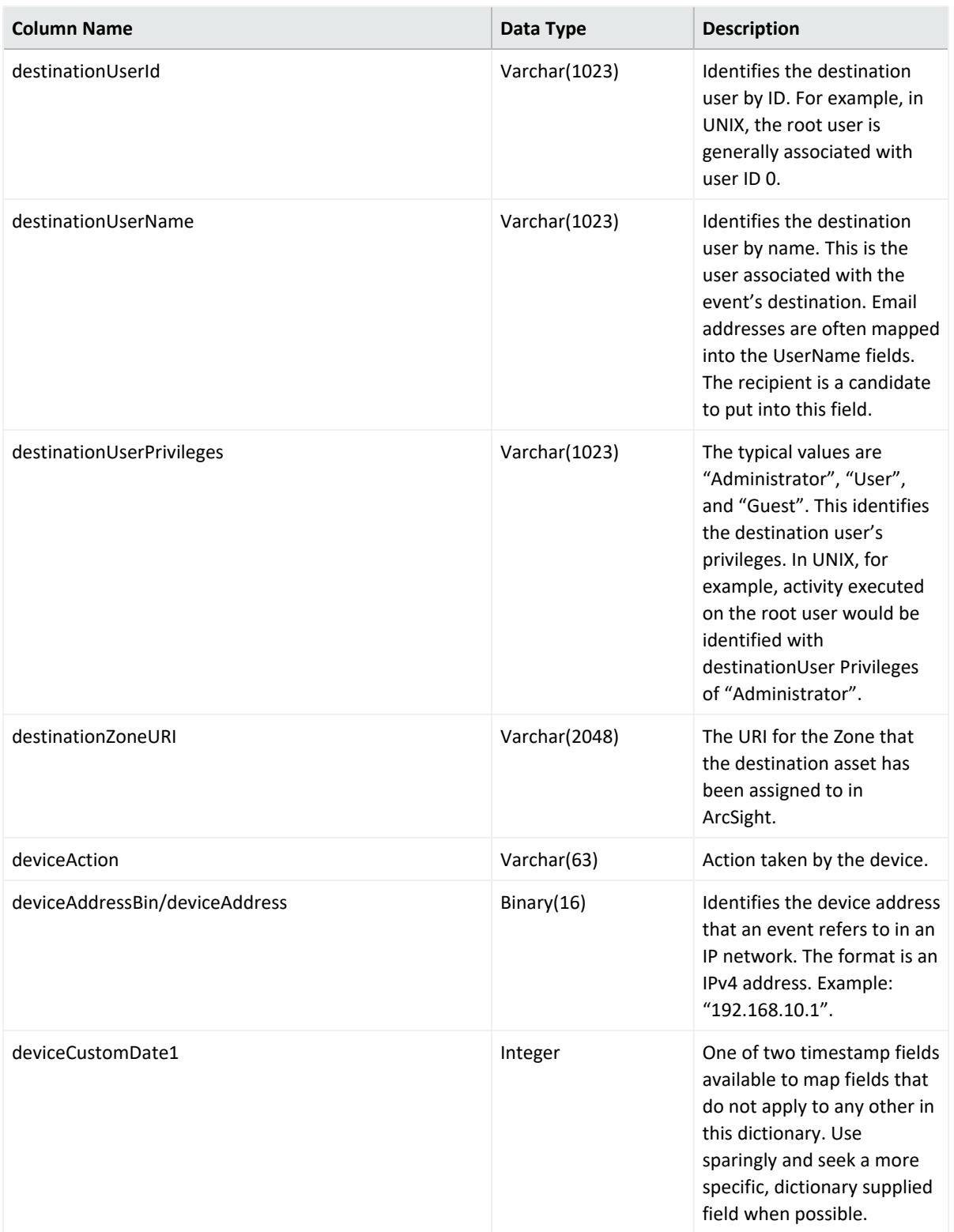

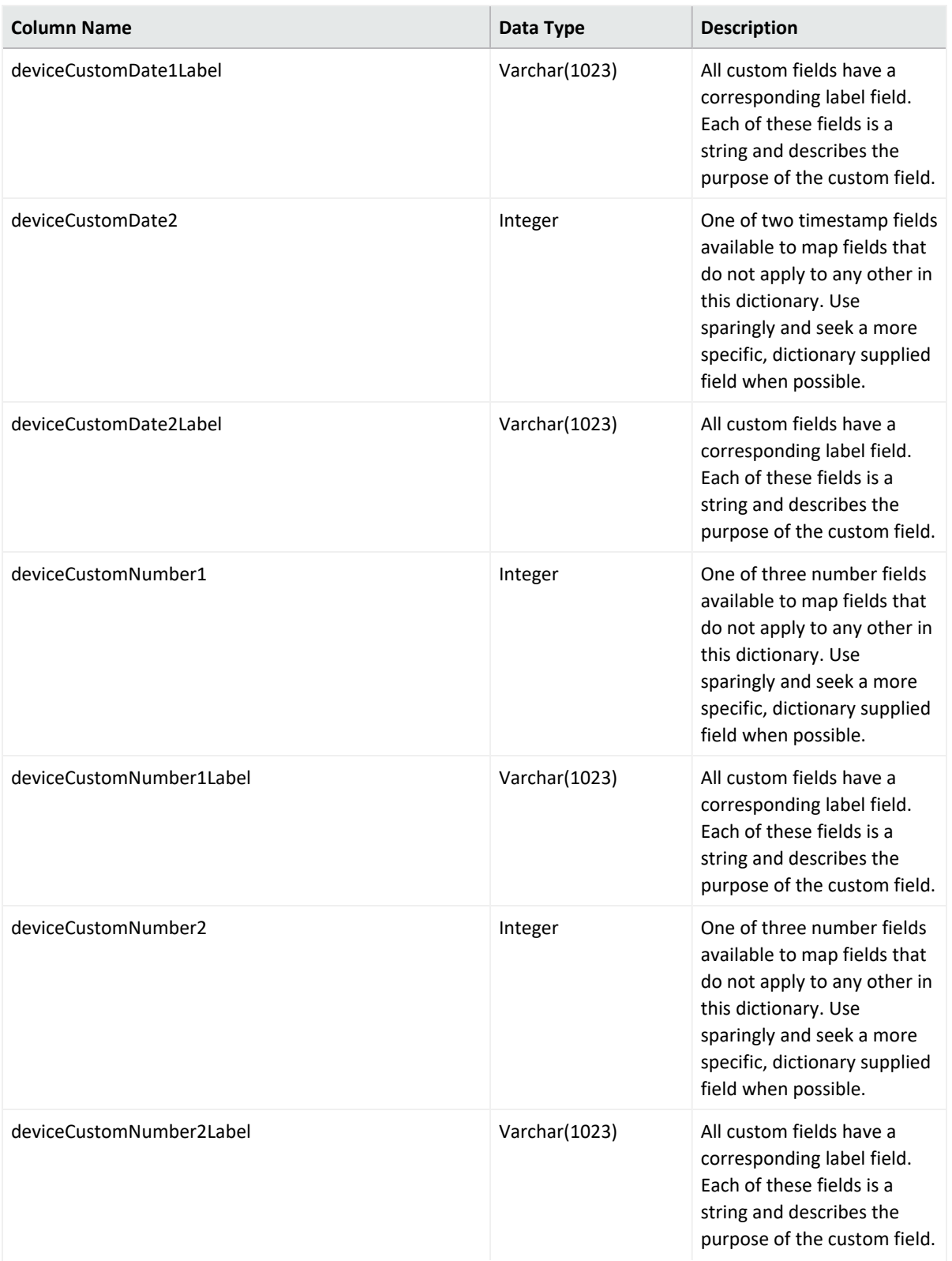

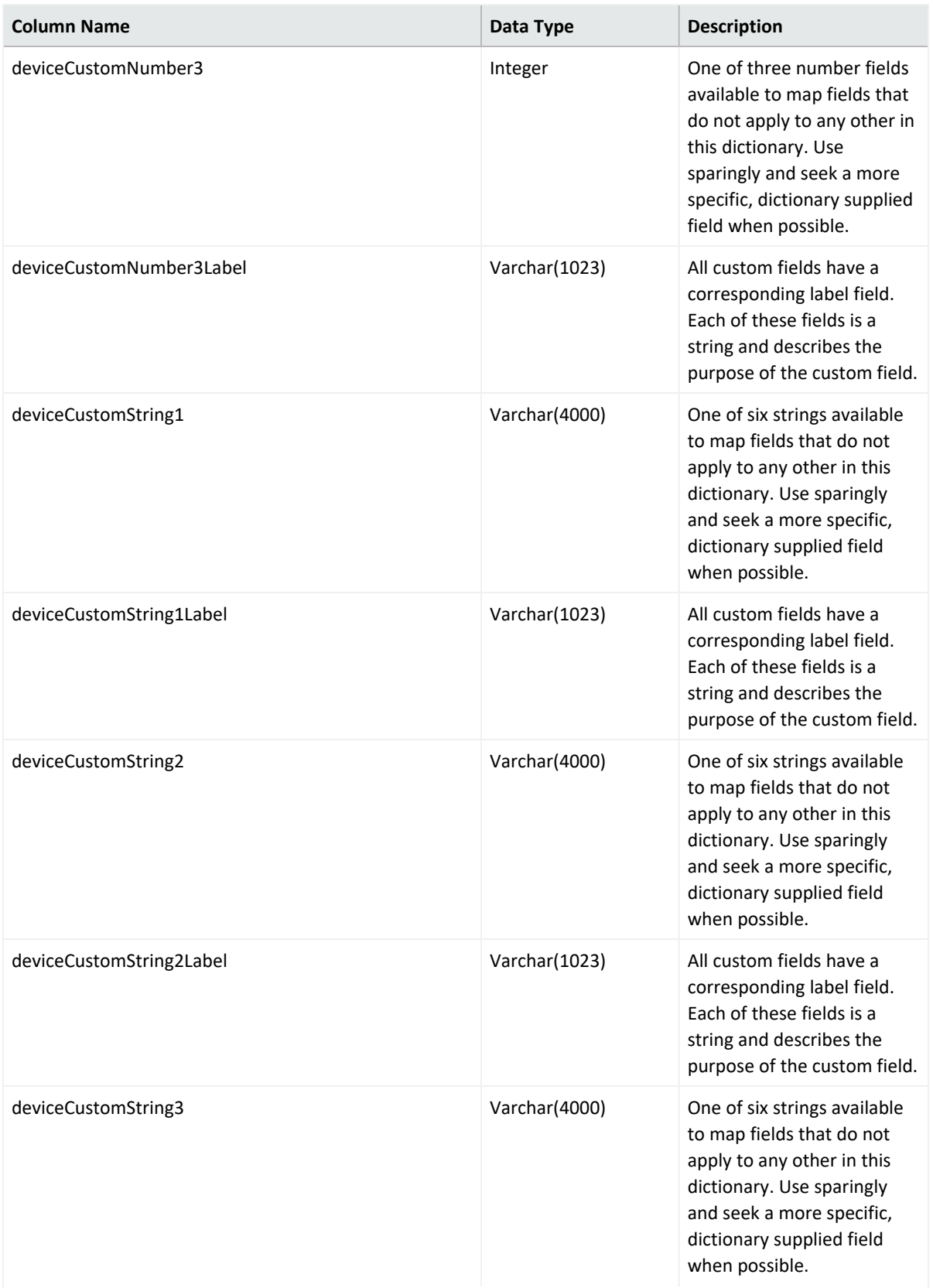

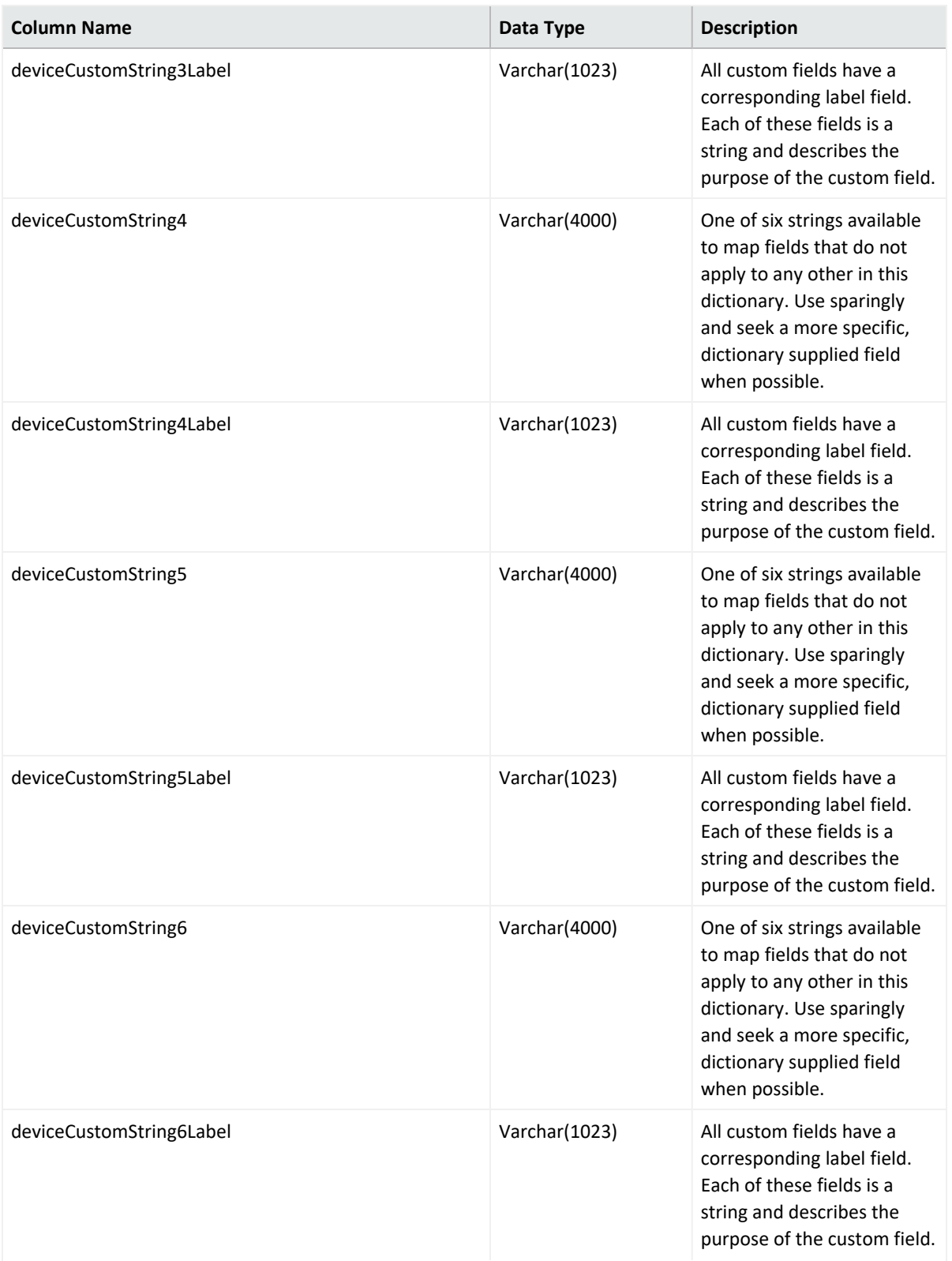

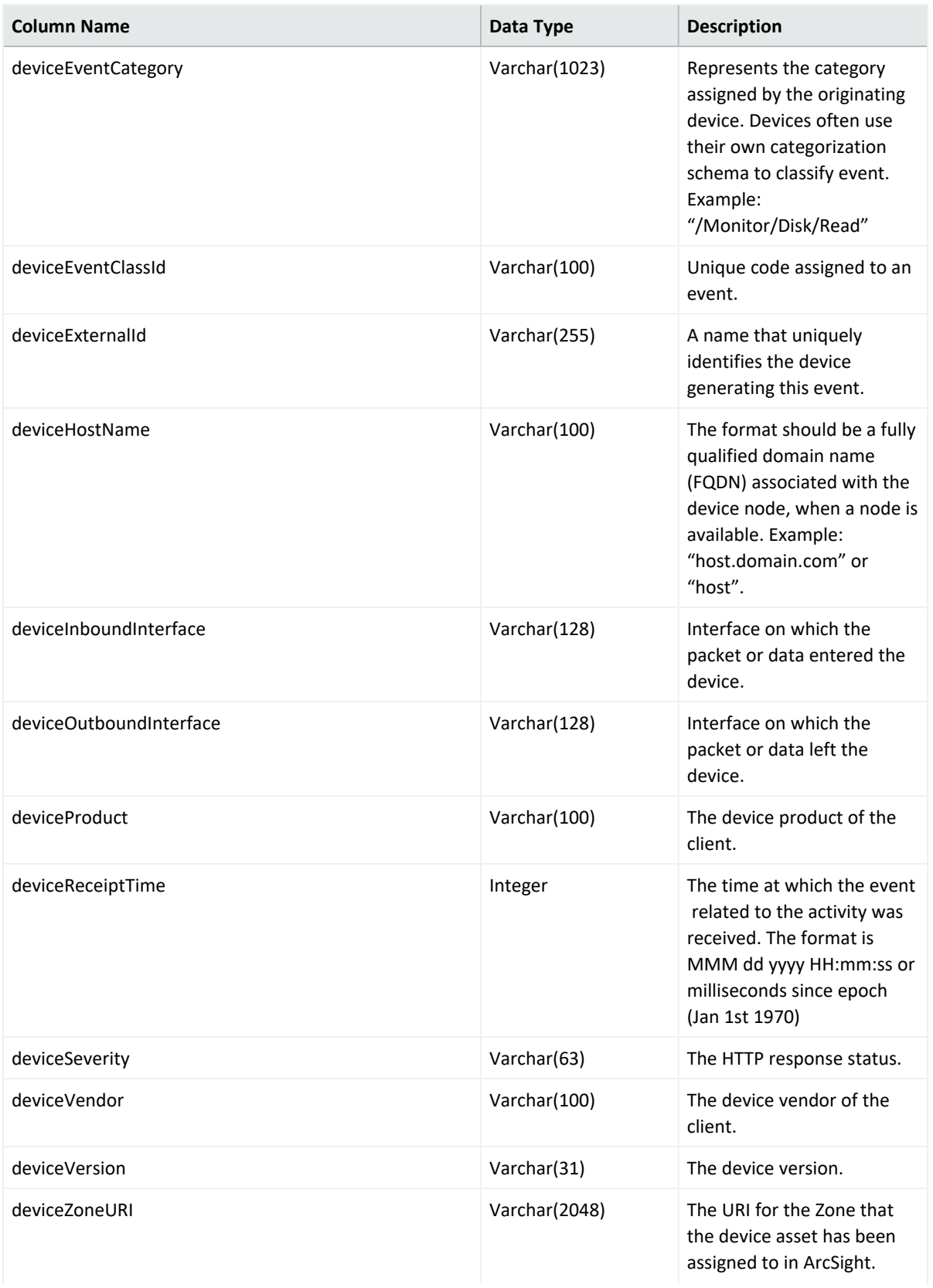

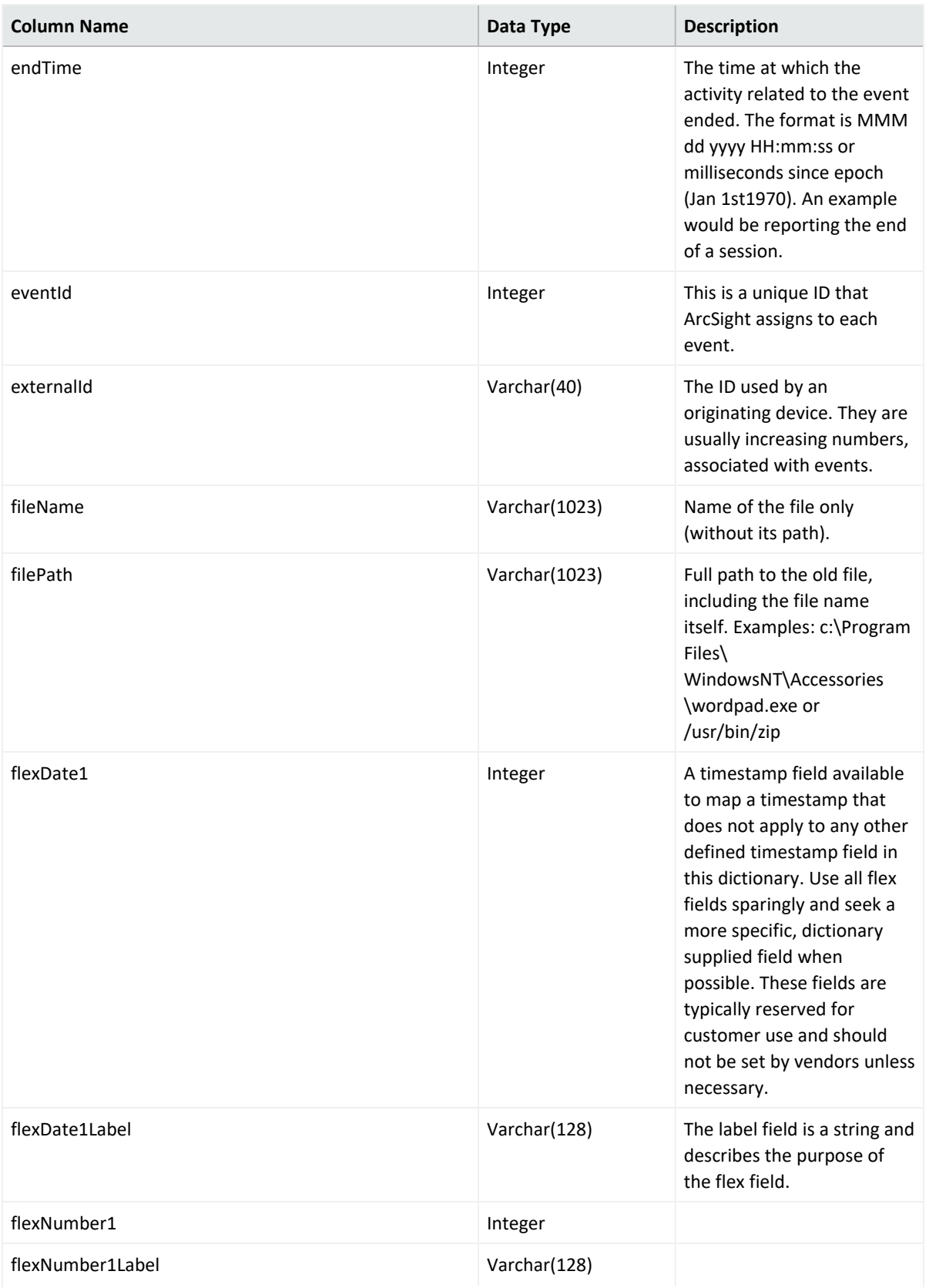

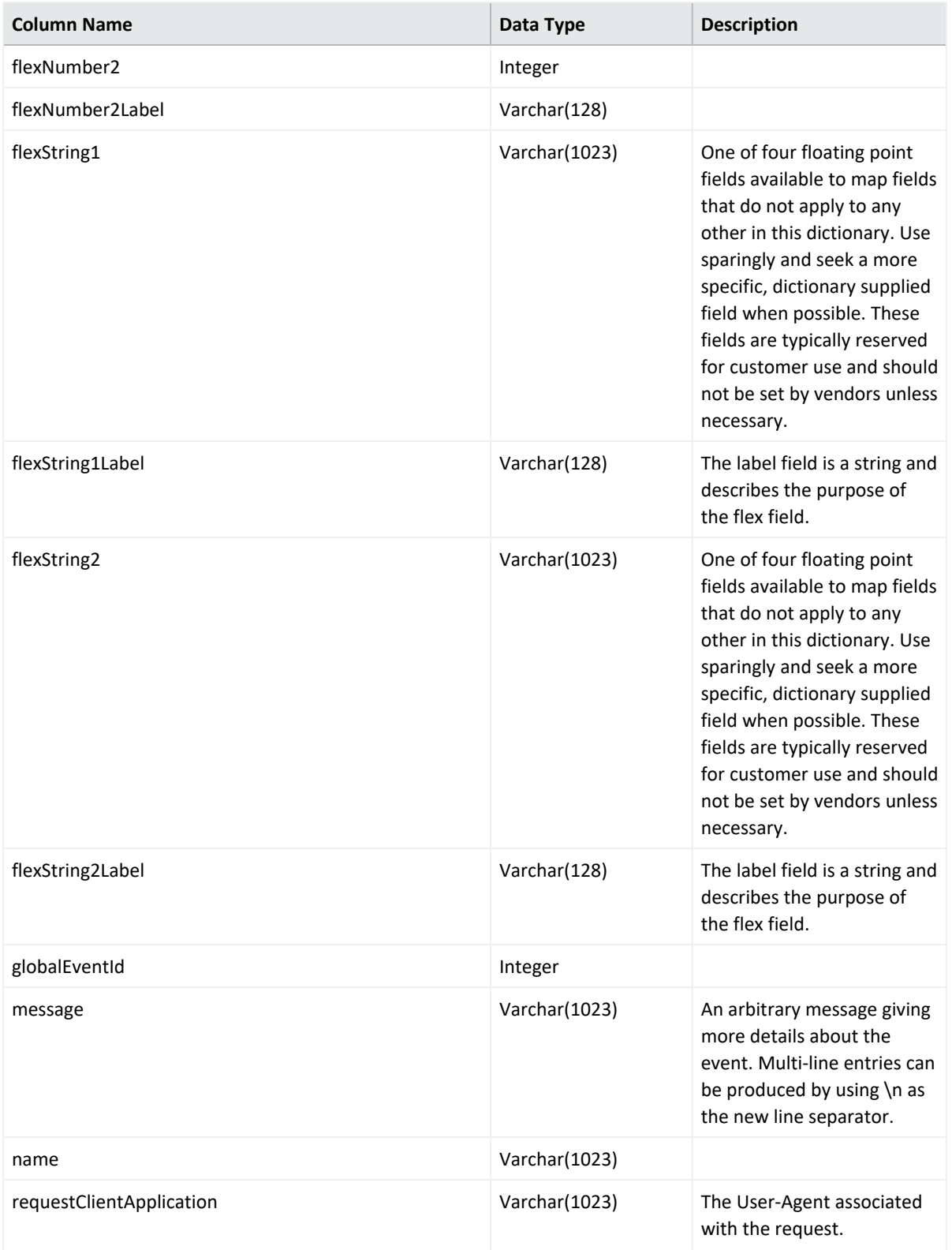

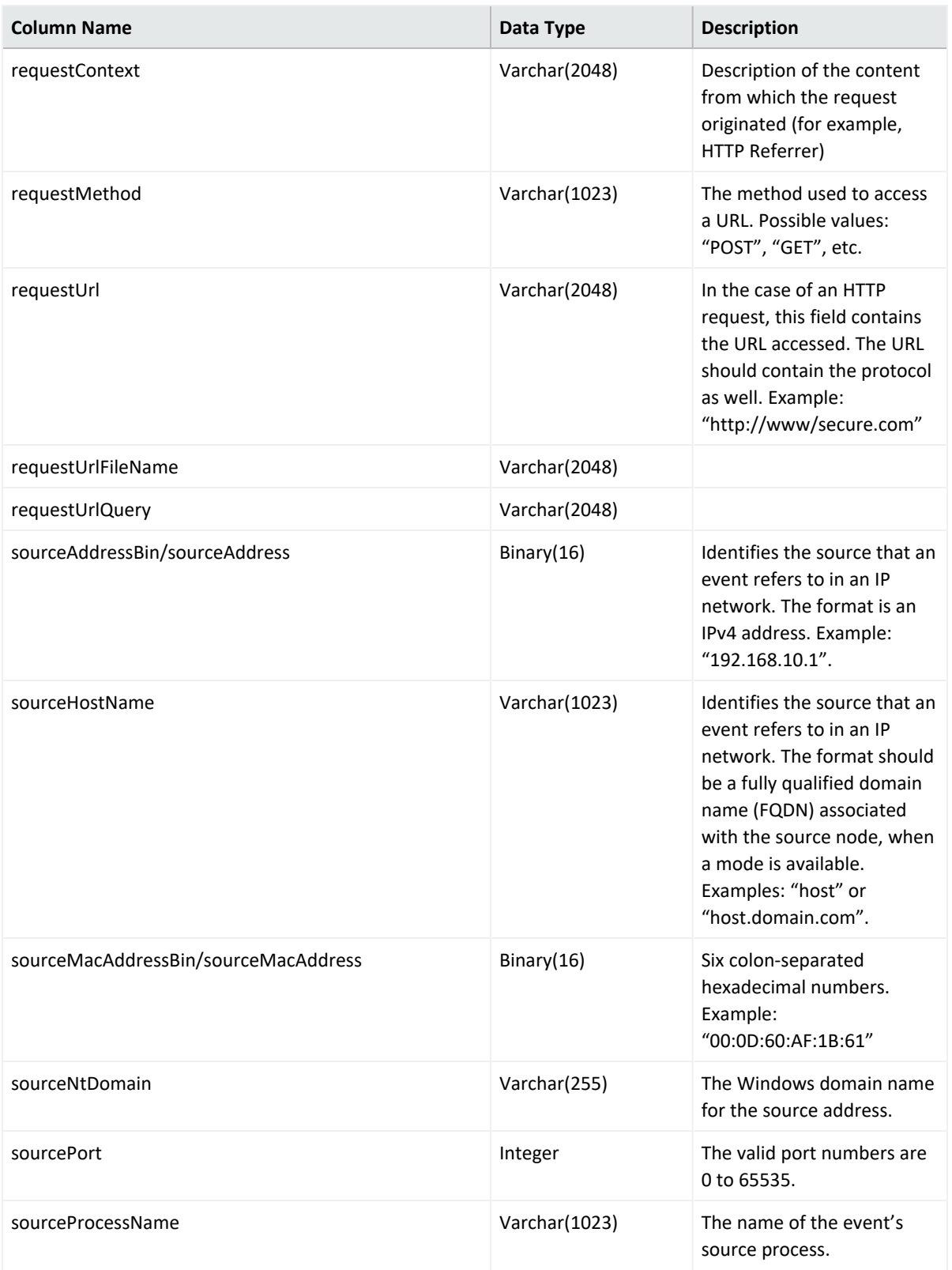

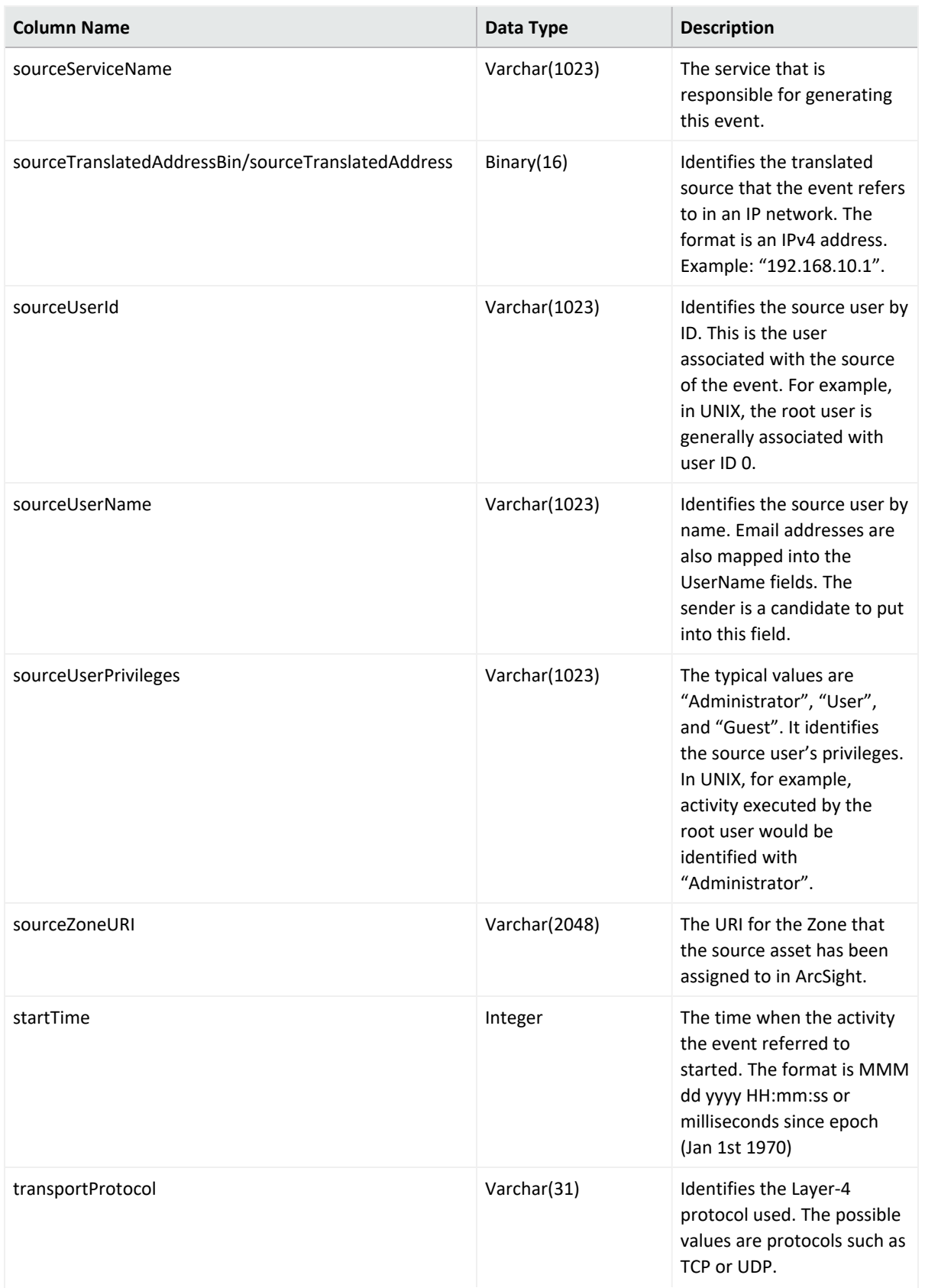

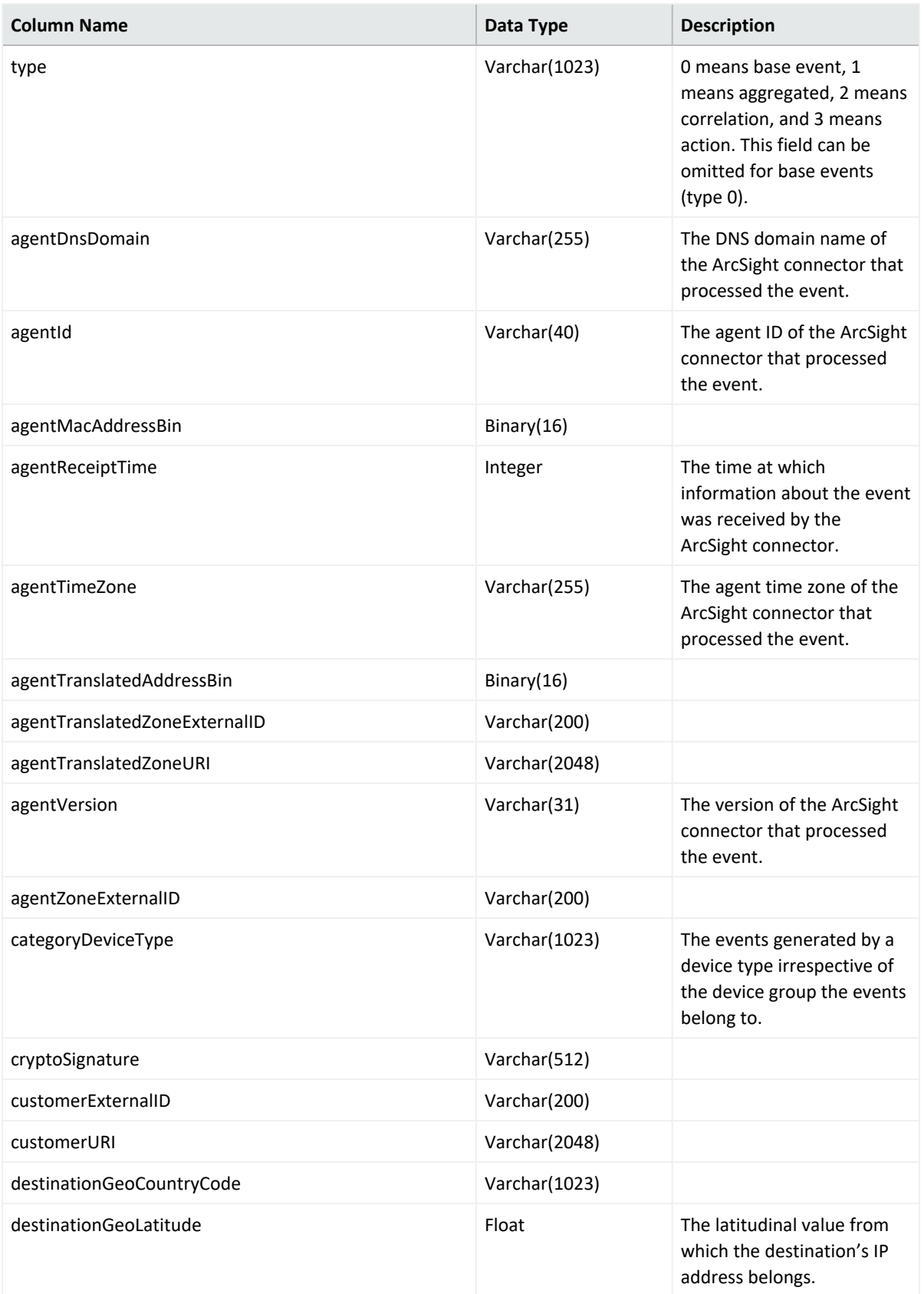

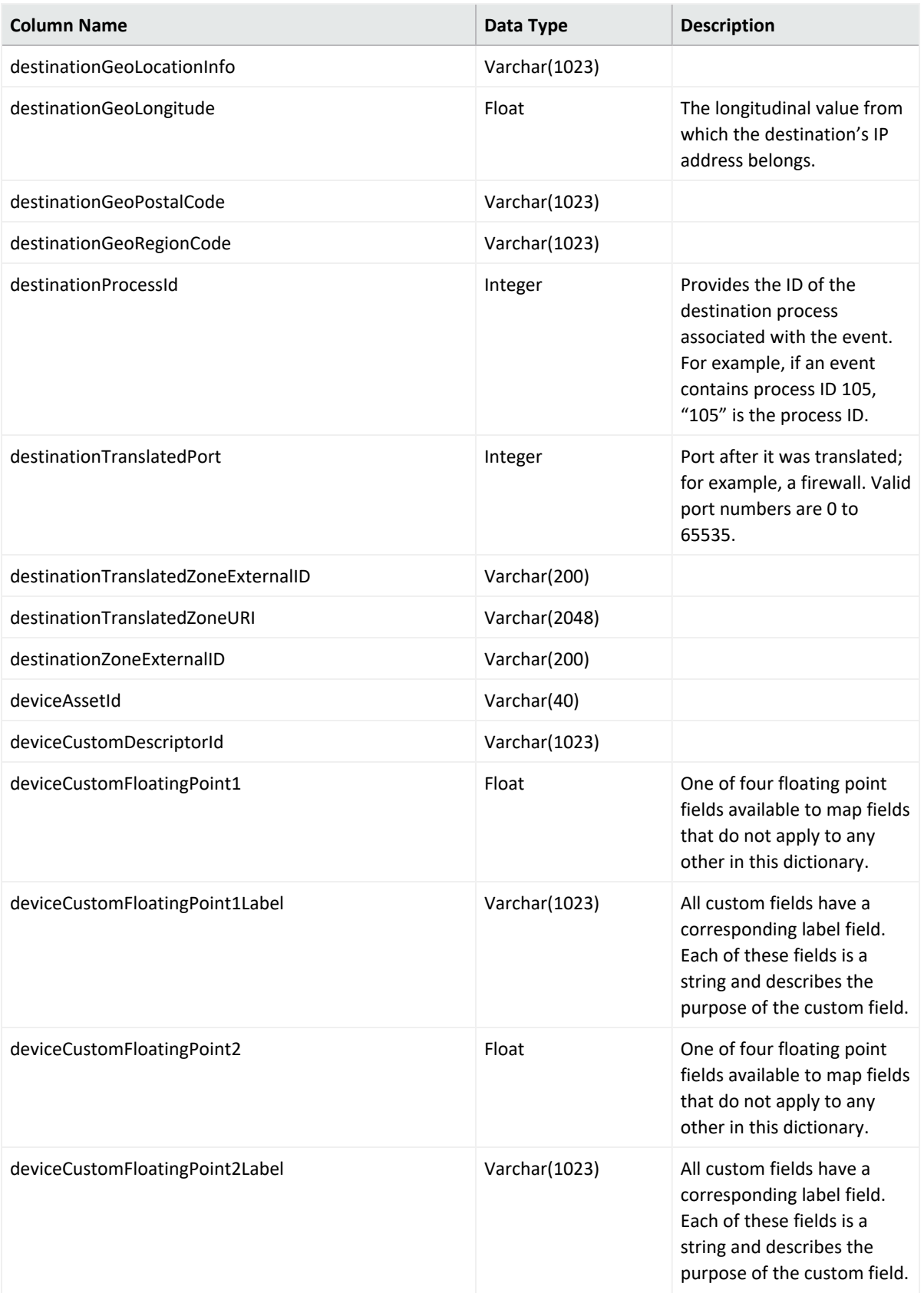

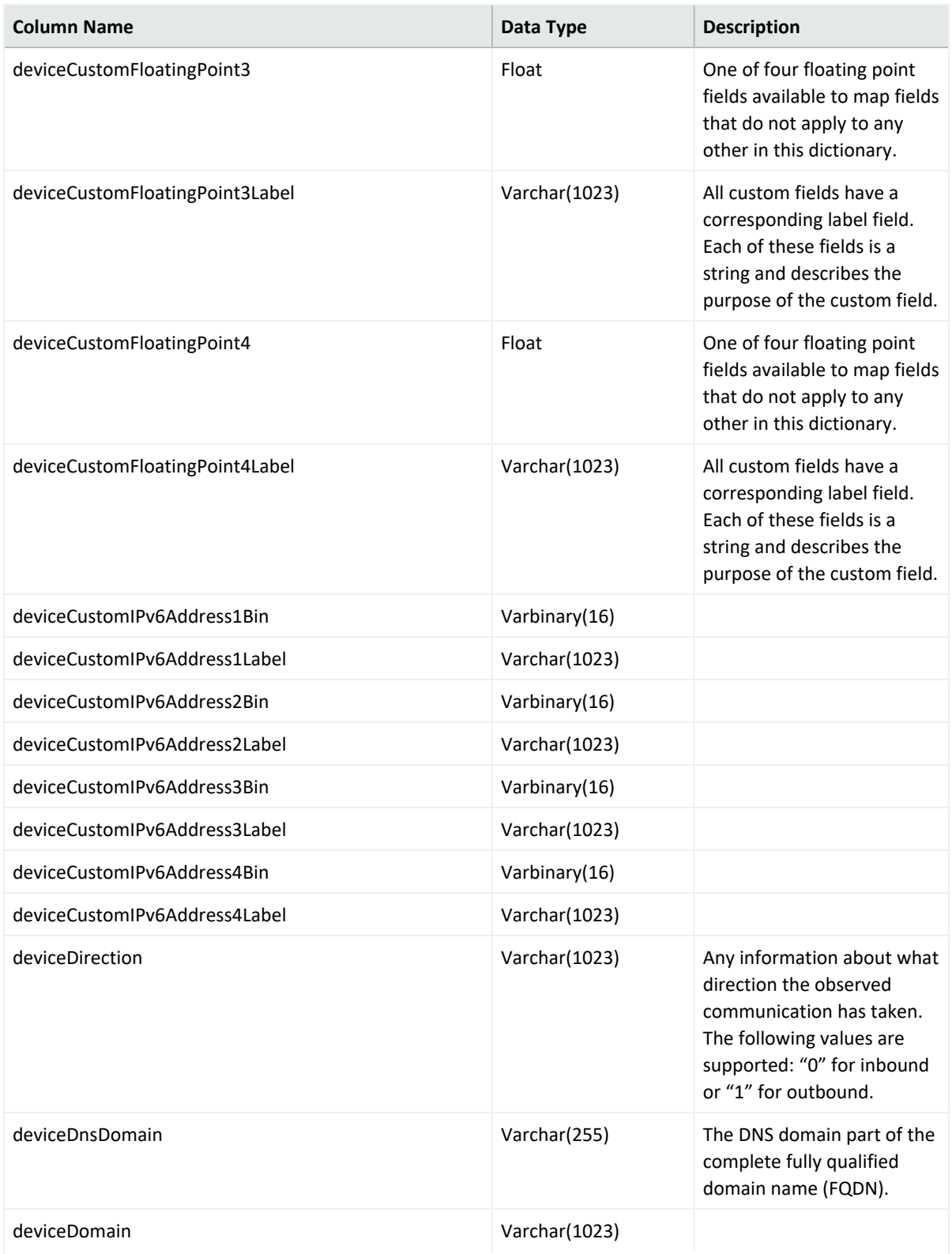

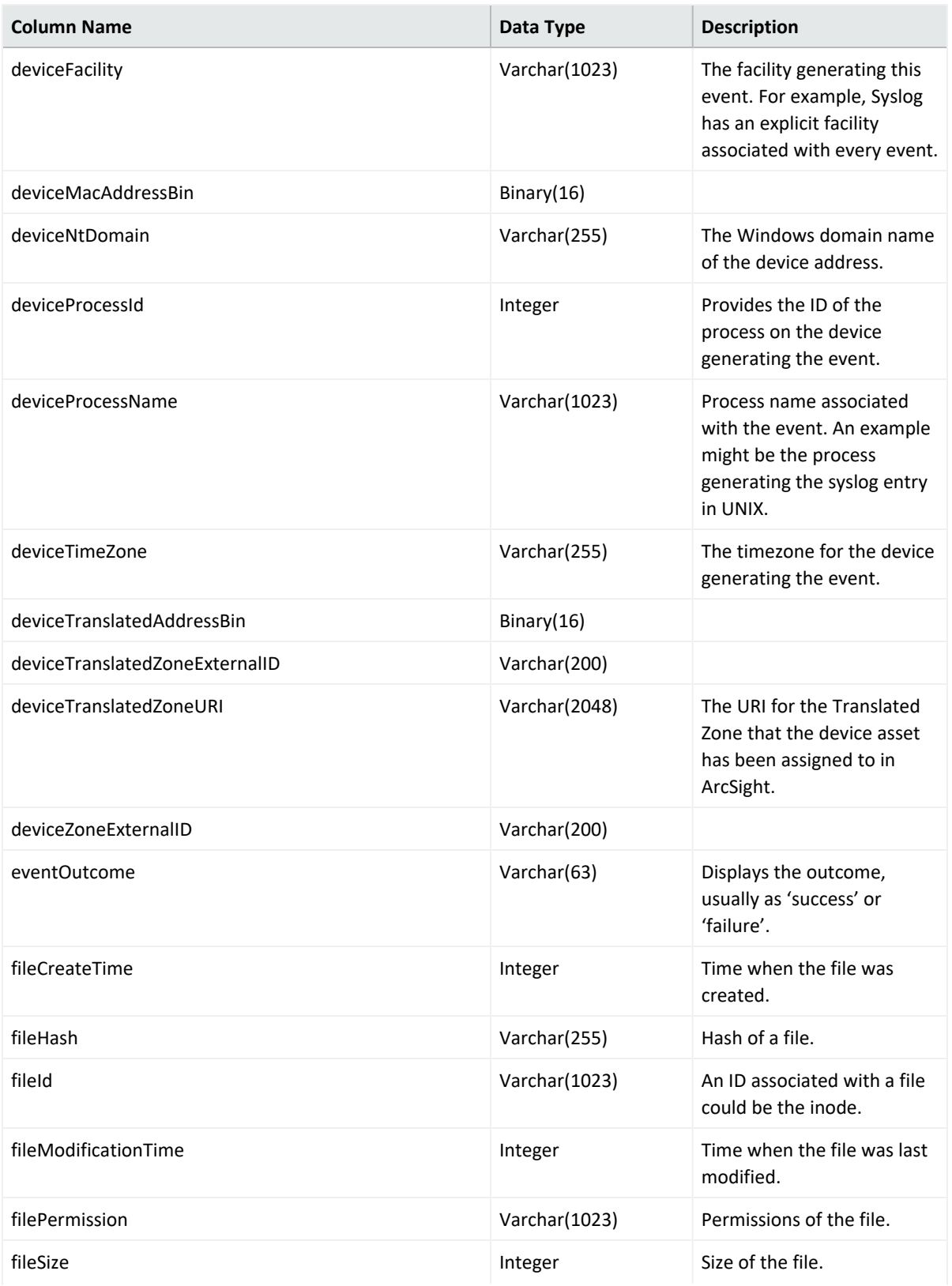

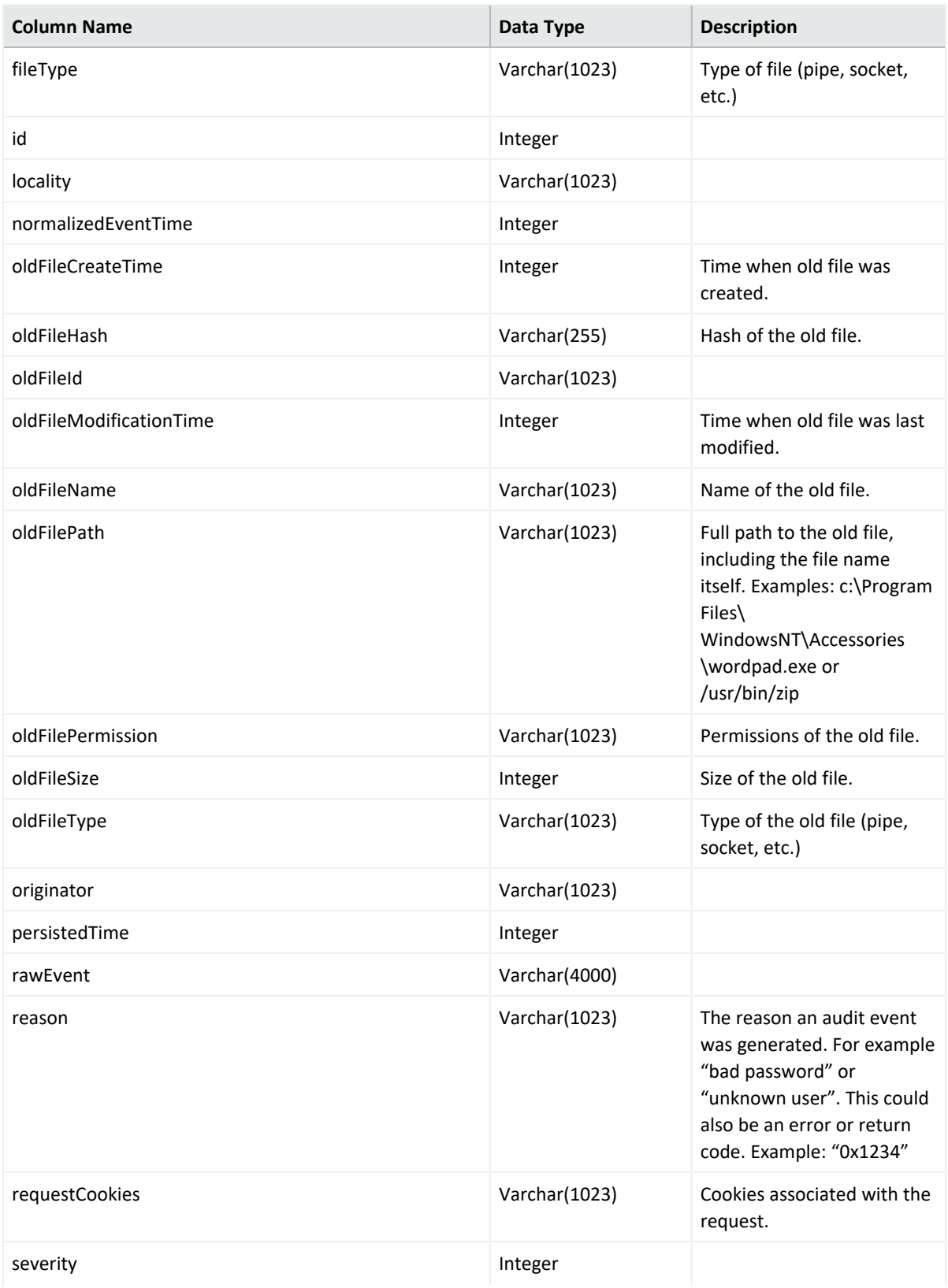

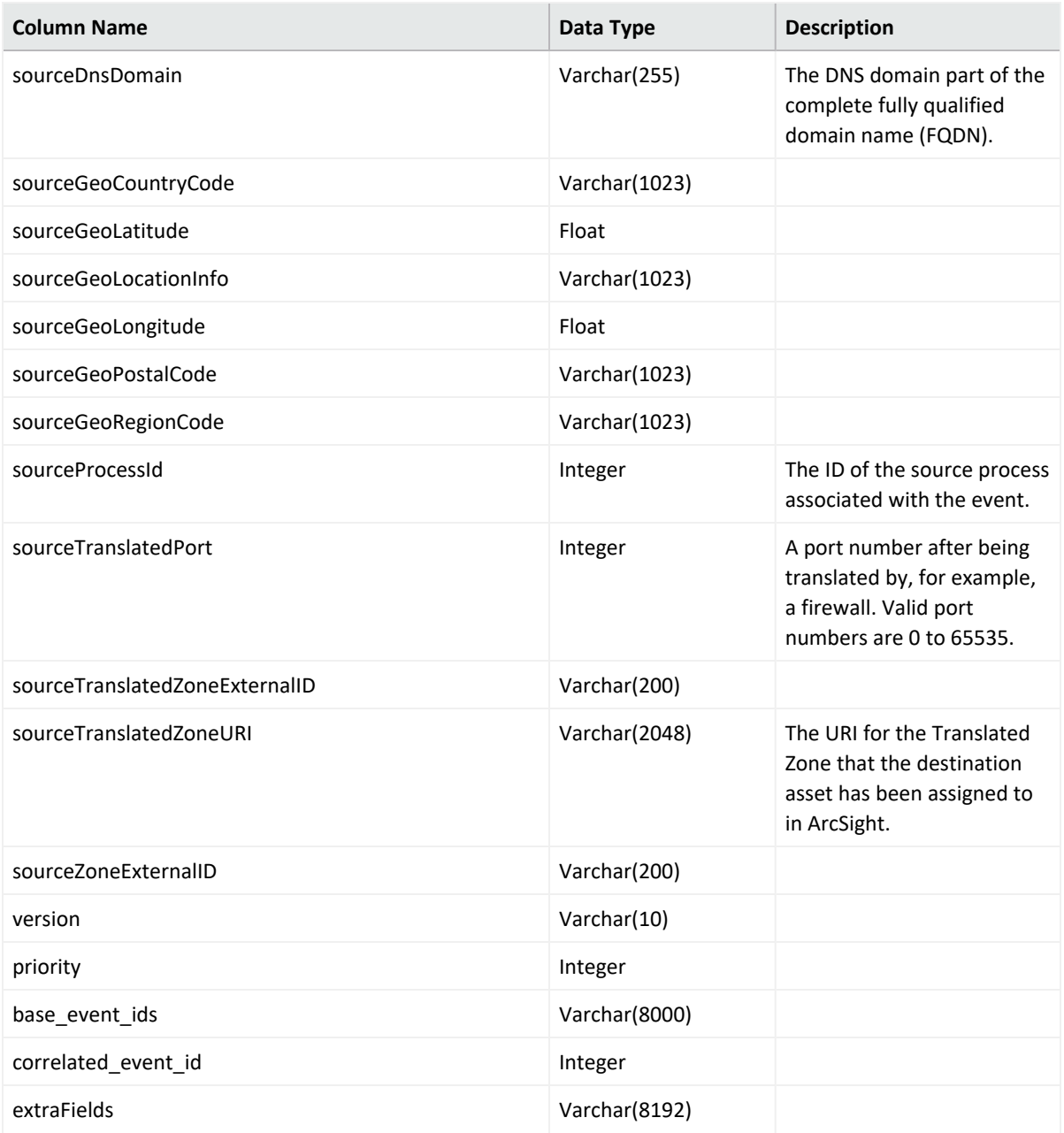

## **Intelligence Data Types and Schemas**

This section provides detailed information about each data type for Intelligence and how it is used in Intelligence Analytics. For each data type, the following information is included:

- A description of the data type
- The supported SmartConnectors for that type
- The schema (with the mandatory columns identified)

## **Access**

**Access data sources**: sh (Fileshare), rs (Resource)

The Access schema represents events collected from Identity and Access Management (IAM) solutions where users access resources such as servers or fileshares.

Examples of access events include:

- A user fails to access a network share object VPM-CFDB01.data.int
- A user attempts to access shared drive Network Shares/HR/HR-Policies/

Examples of IAM products include: Active Directory

The Intelligence Access data type best supports Windows Security Log (or Active Directory) event data.

The Microsoft Windows Security Log contains records of login/logout activity, as well as other security-related events specified in the system's Audit Policy. A System Administrator must enable the Windows Audit feature to allow events to be recorded in the Security Log.

### **Supported SmartConnectors**

The following SmartConnectors are used for the collection and ingestion of Access events:

- SmartConnector for Microsoft Windows Event Log Native Application and System Event Support
- SmartConnector for Microsoft Windows Event Log Unified Application and System Event Support

## **Access Schema**

The following table describes the default secops adm.Events table columns for Access data.

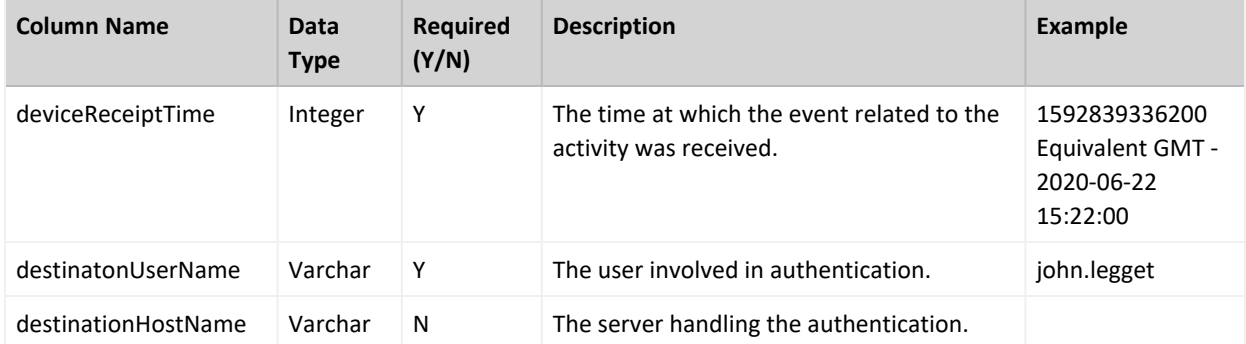

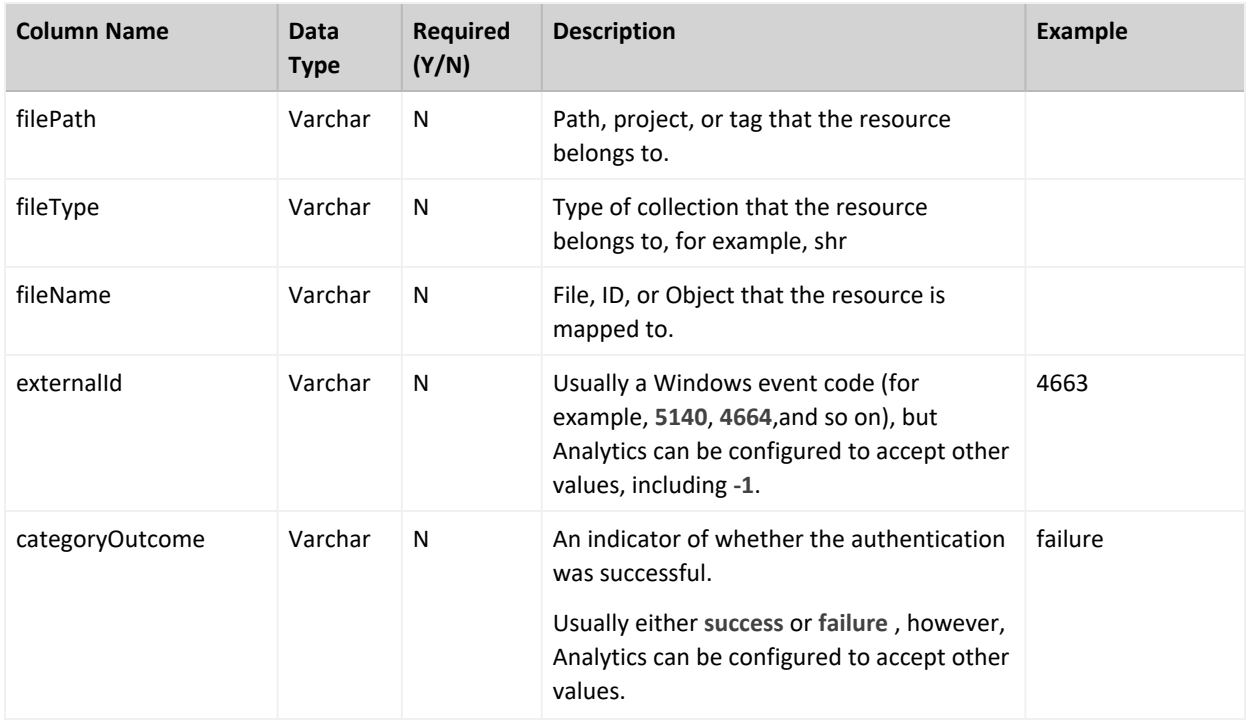

## **Active Directory**

**Active Directory data sources**: ad

The Active Directory schema represents events collected from Identity and Access Management (IAM) solutions that identify successful and failed logins to authentication targets. These authentication targets include domain controllers/servers, resources, and file shares.

Examples of authentication events include:

- A user fails to log in to YOURDC.yourcompany.com
- A user attempts to access shared drive DEV 102 share

Examples of IAM products include:

• Active Directory

The Intelligence Authentication data type best supports Windows Security Log (or Active Directory) event data.

The Microsoft Windows Security Log contains records of login/logout activity, as well as other security-related events specified in the system's Audit Policy. A System Administrator must enable the Windows Audit feature to allow events to be recorded in the Security Log.

### **Supported SmartConnectors**

The SmartConnector for Microsoft Active Directory Windows Event Log Native is used for the collection and ingestion of Active Directory data.

## **Active Directory Schema**

The following table describes the default\_secops\_adm.Events table columns for Active Directory data.

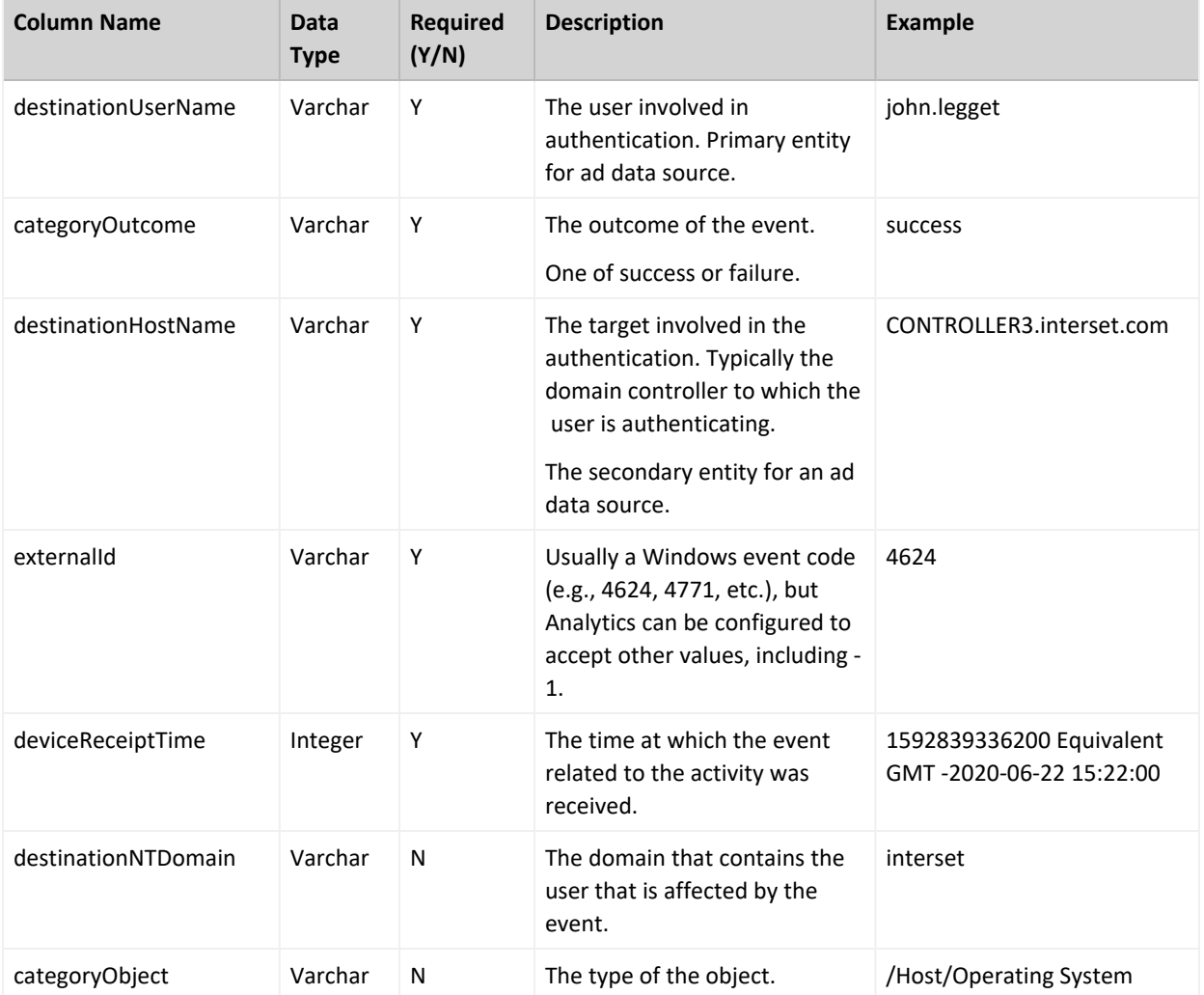

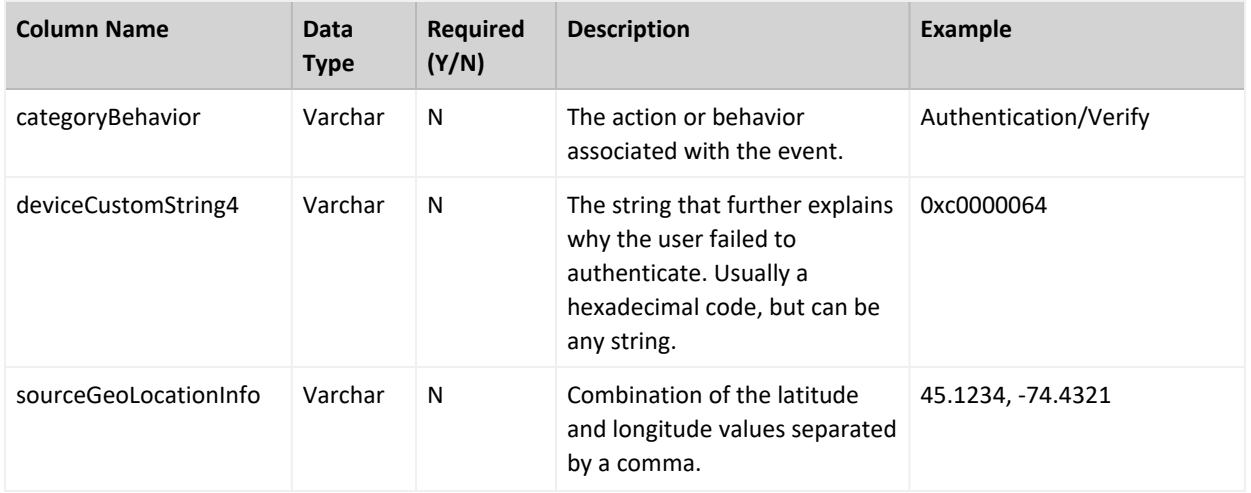

## **VPN**

**VPN data source**: vpn

The VPN schema represents events collected from Identity and Access Management (IAM) solutions or from other VPN devices such as Pulse Secure that identify VPN events.

Examples of VPN events include:

- A Network Policy Server granted full access to a user
- A user failed to authenticate with a Network Policy Server

Examples of IAM products include:

• Active Directory

The Intelligence Authentication data type best supports Windows Security Log (or Active Directory) event data. It also supports login success and failure event data from the supported VPN devices.

The Microsoft Windows Security Log contains records of login/logout activity, as well as other securityrelated events specified in the system's Audit Policy. A System Administrator must enable the Windows Audit feature to allow events to be recorded in the Security Log.

### **Supported SmartConnectors**

The following SmartConnectors are used for the collection and ingestion of VPN data:

- SmartConnector for Microsoft Network Policy Server File
- SmartConnector for Pulse Secure Pulse Connect Secure Syslog
- SmartConnector for Citrix NetScaler Syslog
- SmartConnector for Nortel Contivity Switch Syslog

## **VPN Schema**

The following table describes the default\_secops\_adm. Events table columns for VPN data.

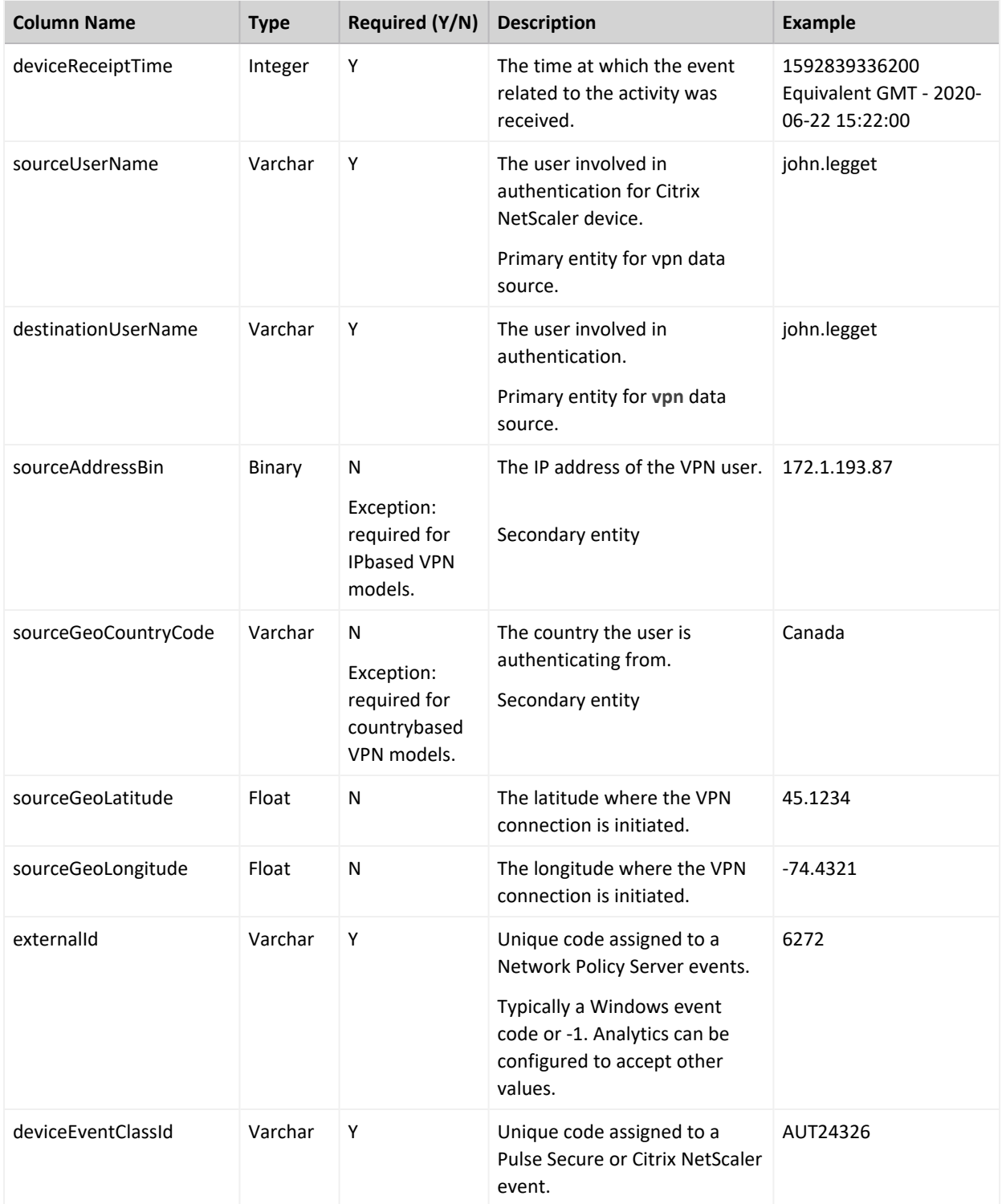

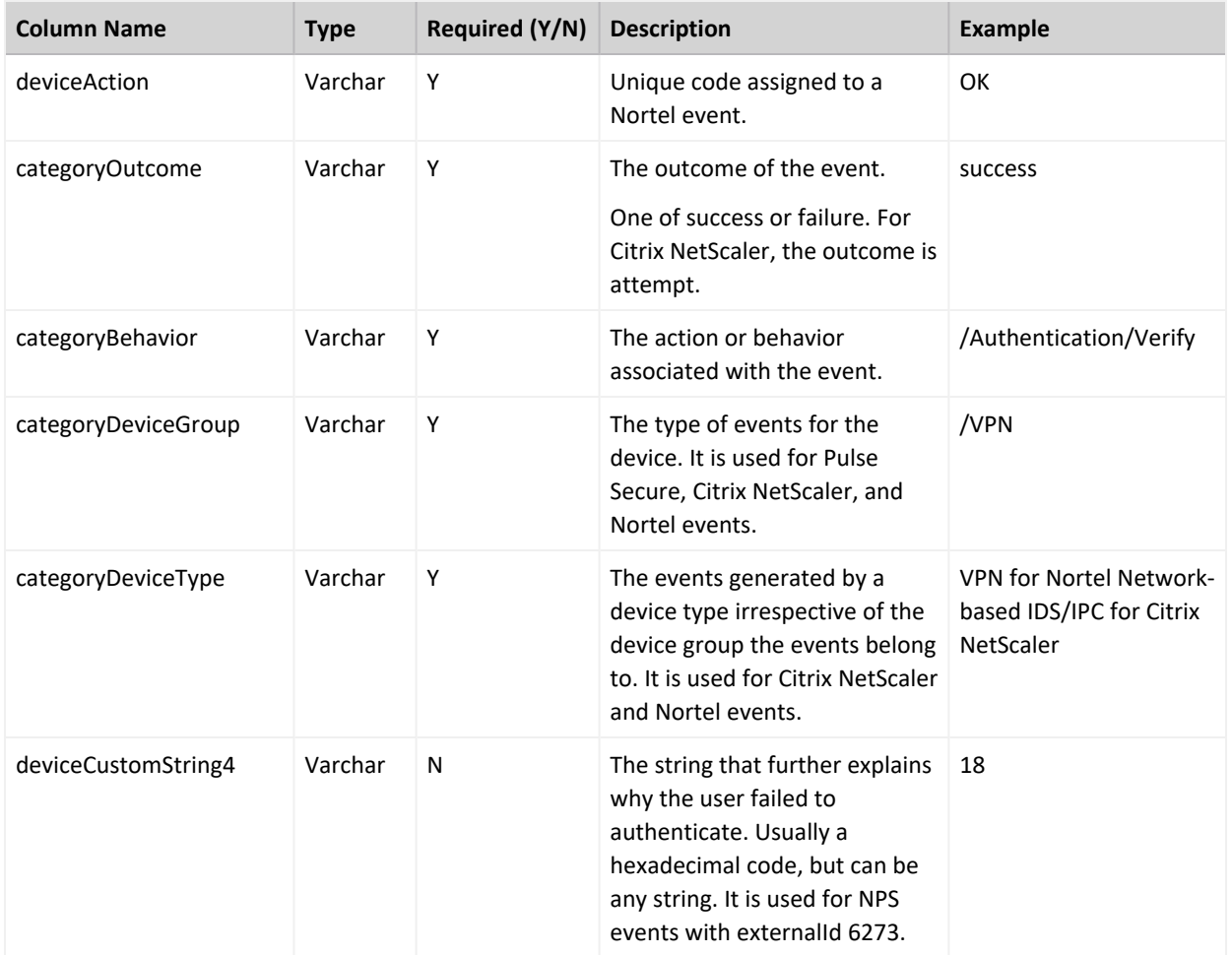

## **Web Proxy**

**Web Proxy data source**: pxy

Web Proxy data are raw events that capture network traffic, primarily Web surfing, from a collection of human users.

**Examples**

- <sup>l</sup> A user accessed the Web site **https://yourcompany.com**
- **•** A user received data from a web destination, vap3iad3.lijit.com

Examples of Web Proxy products include:

- Microsoft Internet Security and Acceleration Server (ISA)
- Squid
- Blue Coat Secure Web Gateway

## **Supported SmartConnectors**

The following SmartConnectors are used for the collection and ingestion of Web Proxy data:

- SmartConnector for Microsoft Forefront Threat Management Gateway File
- SmartConnector for Squid Web Proxy Server File
- SmartConnector for Blue Coat Proxy SG Multiple Server File

### **Web Proxy Schema**

The following table describes the default\_secops\_adm. Events table columns for Web Proxy data.

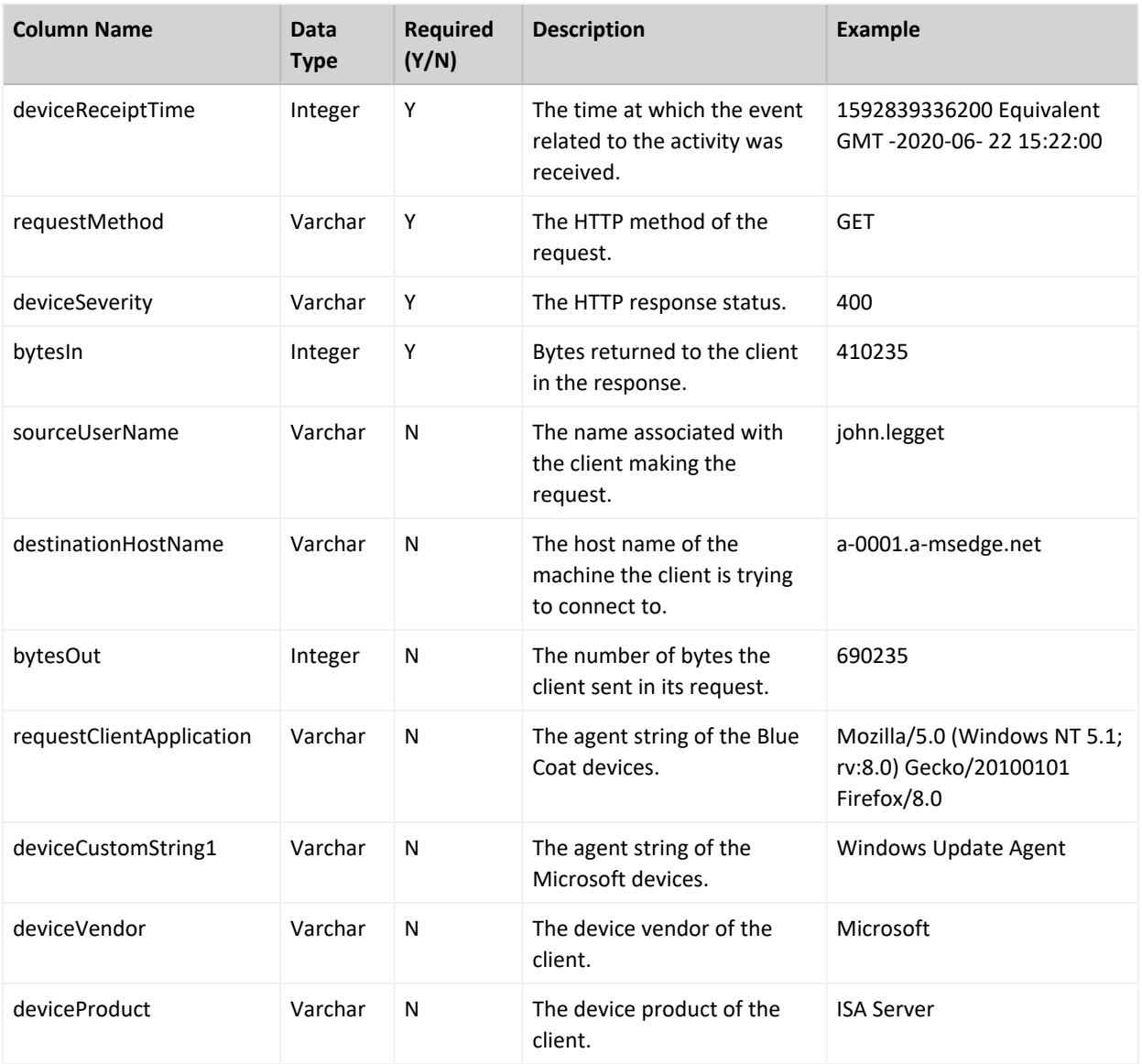

## **Repository**

**Repository data source**: rp

Repository data are raw events collected from a source control (repository) system.

Examples:

- A user fetched files from a directory /project\_files/linux/tools/
- A user added files to a directory /depot/project5/java\_source/

Information in this section pertain to the following repository systems and their versions:

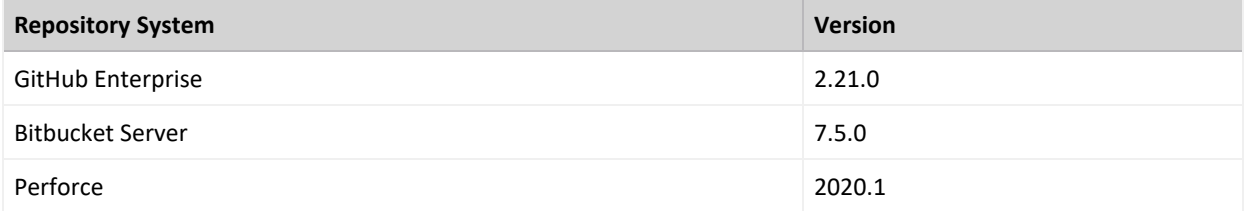

The repository systems store audit information in log files. The ArcSight FlexConnectors are installed and configured on the repository systems where they read the log files, filter the messages, tokenise them, and then populate them in the default secops adm.Events table. For each of the repository systems and the specified versions, there is a corresponding configuration file (also referred to as a parser). The configuration file is a text file containing properties (name, value pairs) that describe how the FlexConnector parses event data.

The FlexConnector type that is used to process and parse the repository log files is the ArcSight FlexConnector Regex File.

### **Configuration Files**

The configuration files provided in this section are designed only for the specified versions of the repository systems.

**Configuration File for GitHub Enterprise 2.21.0**

The configuration file that is used for GitHub Enterprise 2.21.0 is **git.sdkrfilereader.properties**.

```
text.qualifier="
comments.start.with=\#
trim.tokens=true
contains.empty.tokens=true
line.include.regex=(.+)"committer date":"(\lceil^{\wedge} \rceil+)(.+)"hostname":"(\lceil^{\wedge}, \rceil+)"
(.+)"program":("upload-pack"|"run-hook-postreceive")(.+)"
real_ip":"([^,]+)"(.+)"repo_name":"([^,]+)"(.+)"user_login":"([^,]+)"(.+)
```

```
regex=(.+)"committer date":"([^ ]+)(.+)"hostname":"([^,]+)"(.+)"program":"
([^{\wedge},]^{\omega})"(.+)"real ip":"([^{\wedge},]^{\omega})"(.+)"repo
name":"([^,]+)"(.+)"user_login":"([^,]+)"(.+)
token.count=13
token[0].name=CONSTANT1
token[0].type=String
token[1].name=EVENTTIME
token[1].type=Long
token[2].name=CONSTANT2
token[2].type=String
token[3].name=HOSTNAME
token[3].type=String
token[4].name=CONSTANT2
token[4].type=String
token[5].name=PROGRAM
token[5].type=String
token[6].name=CONSTANT3
token[6].type=String
token[7].name=REALIP
token[7].type=String
token[8].name=CONSTANT4
token[8].type=String
token[9].name=REPONAME
token[9].type=String
token[10].name=CONSTANT5
token[10].type=String
token[11].name=USERNAME
token[11].type=String
token[12].name=CONSTANT6
token[12].type=String
event.deviceVendor= getVendor("GitHub")
event.deviceProduct= stringConstant("GitGub Enterprise")
event.deviceVersion= stringConstant("2.21.0")
event.deviceReceiptTime=__createLocalTimeStampFromSecondsSinceEpoch
(EVENTTIME)
event.destinationUserName=USERNAME
event.deviceCustomString1= toLowerCase(REPONAME)
event.deviceCustomString1Label=__stringConstant("RepositoryName")
event.deviceAction= ifThenElse(PROGRAM,"run-hook-post-receive","receive-
pack","upload-pack")
event.sourceAddress= oneOfAddress(REALIP)
event.destinationHostName= oneOfHostName(HOSTNAME)
event.name= ifThenElse(PROGRAM,"run-hook-post-receive","receive-
pack","upload-pack")
event.bytesOut= safeToInteger( regexToken(CONSTANT5,".+uploaded bytes.:
```
Administrator's Guide for ArcSight Platform 21.1

```
([^{\wedge},]^{\wedge})#event.requestMethod=
#event.protocol=
#event.request=
event.categoryObject= stringConstant("/Host/Resource")
event.categoryBehavior=__stringConstant("/Access")
event.categoryOutcome= stringConstant("/Attempt")
event.categorySignificance= stringConstant("/Informational")
event.categoryDeviceGroup= stringConstant("Application")
event.categoryDeviceType= stringConstant("Repository")
```
**Configuration File for Bitbucket Server 7.5.0**

The configuration file that is used for Bitbucket Server 7.5.0 is **bitbucket.sdkrfilereader.properties**.

```
text.qualifier="
comments.start.with=\#
trim.tokens=true
contains.empty.tokens=true
line.include.regex=(.+)\\|(.+)\\|(.+)\\|([^-]+)\\|(.+)\\|(.+git-upload-
pack.+|.*git-receive-pack.+)\\|(.+)\(\cdot^*)\|/\|(+\cdot)\|/\|(+\cdot)\|/\|(+\cdot)\|/\|(+\cdot)\|/\|(+\cdot)\|regex=(.+) \\\ |(\cdot+)(.|(\cdot+)) \\\ |(\cdot+)(.|(\cdot+)) \\\ |(\cdot+)(.|(\cdot+)) \\\ |(\cdot+)(.|(\cdot+)) \\\ |(\cdot+)(.|(\cdot+)) \\\ |(\cdot+)(.|(\cdot+)) \\\ |(\cdot+)(.|(\cdot+)) \\\ |(\cdot+)(.|(\cdot+)) \\\ |(\cdot+)(.|(\cdot+)) \\\ |(\cdot+)(.|(\cdot+)) \\\ |(\cdot+)(.|(\cdot+)) \\\ |(\cdot+)(.|(\cdot+)) \\\ |(\cdot+)(.|(\cdot+)) \\\ |(\cdot+)(.|(\cdot+)) \\\ |(\cdot+)(.|(\cdot+)) \\\ |(\cdot+)(.|(\cdot+)) \\\ |(\cdot+)((\cdot^*)\|/\|(+\cdot)\|/\|(+\cdot)\|/\|(+\cdot)\|token.count=14
token[0].name=REALIP
token[0].type=String
token[1].name=PROTOCOL
token[1].type=String
token[2].name=REQUESTID
token[2].type=String
token[3].name=USERNAME
token[3].type=String
token[4].name=EVENTTIME
token[4].type=String
token[5].name=ACTION
token[5].type=String
token[6].name=REQUESTINFO
token[6].type=String
token[7].name=STATUS
token[7].type=String
token[8].name=BYTESREAD
```

```
token[8].type=String
token[9].name=BYTESWROTE
token[9].type=String
token[10].name=EXTRAINFO1
token[10].type=String
token[11].name=EXTRAINF02
token[11].type=String
token[12].name=EXTRAINF03
token[12].type=String
token[13].name=EXTRAINF04
token[13].type=String
event.deviceVendor=__getVendor("BitBucket")
event.deviceProduct=__stringConstant("BitBuket Server")
event.deviceVersion= stringConstant("7.5.0")
event.deviceReceiptTime=__createOptionalTimeStampFromString
(EVENTTIME,"yyyy-MM-dd HH:mm:ss,sss")
event.destinationUserName=USERNAME
event.deviceCustomString1= toLowerCase( regexToken( regexToken( split
(ACTION, " ", 2), "(.*)\\ . git(.+)"), ".*\\ (.+)")event.deviceCustomString2=_regexToken(__split(ACTION," ",2),"(\/.+)(\/git-
upload-pack|\/git-receive-pack)")
event.deviceCustomString2Label= stringConstant("RepositoryName")
event.name=__regexToken(__split(ACTION," ",2),".+\/(.+)")
event.sourceAddress= oneOfAddress(REALIP)
event.sourceHostName=__oneOfHostName(REALIP)
event.deviceAction= regexToken( split(ACTION," ",2),".+\/(.+)")
event.bytesIn= safeToInteger(BYTESREAD)
event.bytesOut= safeToInteger(BYTESWROTE)
event.requestMethod= ifThenElse( contains
(ACTION,"POST"),"true","POST","GET")
event.requestUrl= split(ACTION," ",2)
event.categoryObject= stringConstant("/Host/Resource")
event.categoryBehavior=__stringConstant("/Access")
event.categoryOutcome= _ ifThenElse(STATUS,"200","/Success", _ ifThenElse
(STATUS,"401","/Denied","/Attempt"))
event.categorySignificance= stringConstant("/Informational")
event.categoryDeviceGroup= stringConstant("Application")
event.categoryDeviceType=__stringConstant("Repository")
```
**Configuration File for Perforce 2020.1**

The configuration file that is used for Perforce 2020.1 is **perforce.sdkrfilereader.properties**.

Administrator's Guide for ArcSight Platform 21.1

```
text.qualifier="
comments.start.with=\#
trim.tokens=true
contains.empty.tokens=true
regex=(.+)/\s(.+))/\s(.+))/\s(.+)/\s(.+)/\s(.+)/\s(.+)token.count=6
token[0].name=EVENTDATE
token[0].type=String
token[1].name=EVENTTIME
token[1].type=String
token[2].name=USER
token[2].type=String
token[3].name=CLIENTIP
token[3].type=String
token[4].name=ACTION
token[4].type=String
token[5].name=RESOURCE
token[5].type=String
event.deviceVendor= getVendor("Perforce")
event.deviceProduct= stringConstant("Perforce")
event.deviceVersion=__stringConstant("2020.1")
event.deviceReceiptTime= createOptionalTimeStampFromString( concatenate
(EVENTDATE,EVENTTIME),"yyyy/MM/ddHH:mm:ss")
event.destinationUserName=USER
#########################################################################
#1.\/\/([^\/]+)\/([^\/]+)\/([^\/]+).*","/","//","")
# will return max of depth 4
# regexTokenFindAndJoin(RESOURCE,"\/\/(\lceil^\/]+)?\/?(\lceil^\/]+)?\/?
([^{\wedge}\backslash/]+):", "/", "//", "")
# eg //csvr/A/B/C
# //csrv/main/null
# //csrv/null/null
# //csrv/A/master
#2.\\}/\(.*)(:=\langle\mathsf{main}\rangle\/\mathsf{null}\rangle\/\mathsf{rel}\rangle\/\mathsf{master}\rangle)# regexToken( regexTokenFindAndJoin(RESOURCE,"\/\/([^\/]+)?\/?
([^\/]+)?\/?([^\/]+)?","/","//",""),"\/\/(.*)
(?=\/main$|\/null$|\/rel$|\/master$)")
#eg.returns all info nothign with main/null/rel/master
#3. remove version if any
# regexToken( ifGreaterOrEqual( length( regexToken(
regexTokenFindAndJoin(RESOURCE,"\/\/([^\/]+)?\/?([^\/]+)?\/?
([^{\wedge}\backslash/]+)?","/","//",""),"\backslash/\backslash/(.*)
```

```
(?=\/main$|\/null$|\/rel$|\/master$)")),"1",__regexToken(__
regexTokenFindAndJoin
(RESOURCE,"\/\/([^\/]+)?\/?([^\/]+)?\/?([^\/]+)?","/","//",""),"\/\/(.*)
(?=\/main$|\/null$|\/rel$|\/master$)"),__
regexTokenFindAndJoin(RESOURCE,"\/\/(\lceil^\/]+)?\/?(\lceil^\/]+)?\/?
([^\/]+)?","/","//","")),"(.*)[#\/][\\d.]+")
#eg.//crsv/A/12.3
# //crsv/A#1.2
##########################################################################
event.deviceCustomString1= ifGreaterOrEqual( length( regexToken(
ifGreaterOrEqual(__length(__regexToken(__
regexTokenFindAndJoin(RESOURCE,"\/\/([^\/]+)?\/?([^\/]+)?\/?
((\wedge/\) + )?", "/", "//", ""), "(\wedge/\).*)
(?=\/main$|\/null$|\/rel$|\/master$)")),"1",__regexToken(__
regexTokenFindAndJoin(RESOURCE,"\/\/([^\/]+)?\/?([^\/]+)?\/?
([^\/]+)?","/","//",""),"(\/\/.*)(?=\/main$|\/null$|\/rel$|\/master$)"),__
regexTokenFindAndJoin(RESOURCE,"\/\/
(\lceil\wedge\setminus\rceil+)?\setminus\gamma(\lceil\wedge\setminus\lceil\downarrow\rangle)?(\lceil\wedge\setminus\setminus\lceil\downarrow\rangle)^{n}, ",'", "//", "')),"'(.*)\lceil\Downarrow\setminus\lceil\setminus\setminus d.]\rceil, "1",regexToken( ifGreaterOrEqual( length(
regexToken( regexTokenFindAndJoin(RESOURCE,"\/\/([^\/]+)?\/?([^\/]+)?\/?
((\wedge/\) ; ', ", ", ", ", ", ""), "(\wedge/\). *)
(?=\/main$|\/null$|\/rel$|\/master$)")),"1",__regexToken(__
regexTokenFindAndJoin(RESOURCE,"\/\/([^\/]+)?\/?([^\/]+)?\/?
([^\/]+)?","/","//",""),"(\/\/.*)(?=\/main$|\/null$|\/rel$|\/master$)"),__
regexTokenFindAndJoin(RESOURCE,"\/\/
([^\/]+)?\/?([^\/]+)?\/?([^\/]+)?","/","//","")),"(.*)[#\/][\\d.]+"),__
ifGreaterOrEqual( length( regexToken(
regexTokenFindAndJoin(RESOURCE,"\/\/([^\/]+)?\/?([^\/]+)?\/?
((\wedge/\) + )?", "/", "//", ""), "(\wedge/\).*)
(?=\/main$|\/null$|\/rel$|\/master$)")),"1",__regexToken(__
regexTokenFindAndJoin(RESOURCE,"\/\/([^\/]+)?\/?([^\/]+)?\/?
(\lceil \wedge \backslash / \rceil_*)","/","//",""),"(\backslash / \backslash / \cdot^*)(?=\/main$|\/null$|\/rel$|\/master$)"),
regexTokenFindAndJoin(RESOURCE,"\/\/
(\lceil \wedge \backslash / \rceil+)?\backslash?(\lceil \wedge \backslash / \rceil+)?\backslash?(\lceil \wedge \backslash / \rceil+)?","/","//","")))
event.deviceCustomString2=RESOURCE
event.deviceAction=ACTION
event.sourceAddress= oneOfAddress(CLIENTIP)
event.sourceHostName= oneOfHostName(CLIENTIP)
event.name=ACTION
event.categoryObject= stringConstant("Host/Resource")
event.categoryBehavior= stringConstant("Access")
event.categoryOutcome= stringConstant("/Attempt")
event.categorySignificance= stringConstant("/Informational")
event.categoryDeviceGroup= stringConstant("Application")
event.categoryDeviceType= stringConstant("Repository")
```
You can also create or customize the configurations files for other versions of the repository systems. For more information, see ArcSight [FlexConnector](https://www.microfocus.com/documentation/arcsight/arcsight-smartconnectors) Developer's Guide.

#### **FlexConnector Installation and Configuration**

To install and configure a FlexConnector, see ArcSight [FlexConnector](https://www.microfocus.com/documentation/arcsight/arcsight-smartconnectors) Developer's Guide.

Ensure the following when you install and configure the FlexConnector:

- <sup>l</sup> Select **ArcSight FlexConnector Regex** File as the **Connector Type**.
- When adding the parameters information, specify the following:
	- <sup>o</sup> Select **Log Unparsed Events** as **False**.
	- $\circ$  Provide the absolute path and the repository log file name that the FlexConnector needs to read in the **Log File Name** field.

For example:

- c:\temp\sample\_data.log
- <sup>o</sup> For the **Configuration File** field, depending on the repository on which you are installing the FlexConnector, specify only **git**, **bitbucket**, or **perforce**.

For example, for the GitHub Enterprise repository, you must specify only git. The suffix **.sdkrfilereader.properties** is appended automatically. The configuration file name now is **git.sdkrfilereader.properties**.

<sup>l</sup> When configuring the destination, select either **CEF File** or Transformation Hub as the destination. For more information, see [SmartConnector](https://www.microfocus.com/documentation/arcsight/arcsight-smartconnectors) Installation and User Guide.

## **Post-Installation Tasks**

After you install and configure the FlexConnector and before you run the FlexConnector, copy the desired configuration (parser) files in the **ARCSIGHT\_HOME\user\agent\ flexagent** location.

## **Repository Schema**

The following table describes the default secops adm.Events table columns for Repository data.

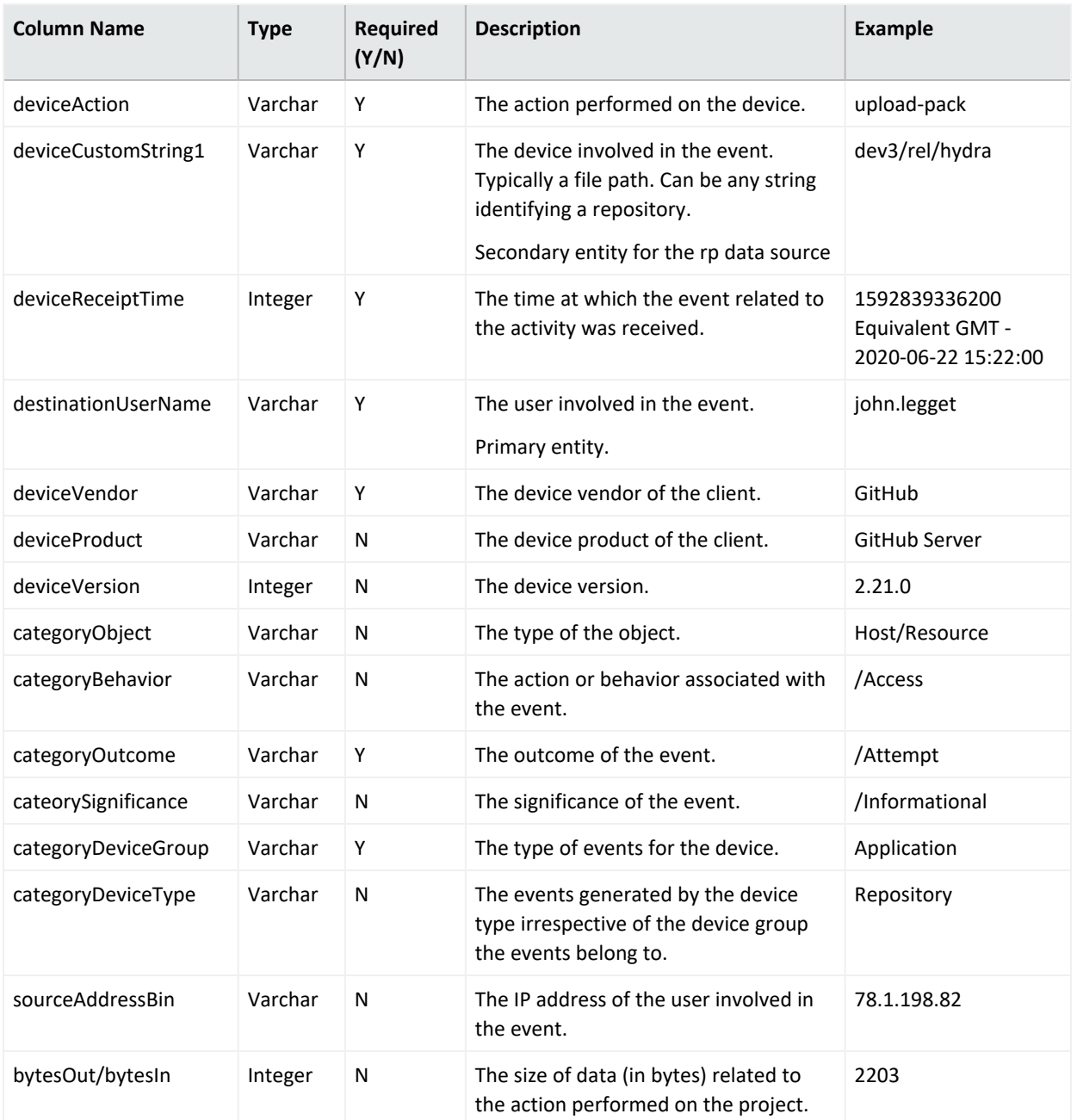

# **CDF Installer Script install.sh Command Line Arguments**

#### **On-Premises CDF install.sh Command Line Arguments**

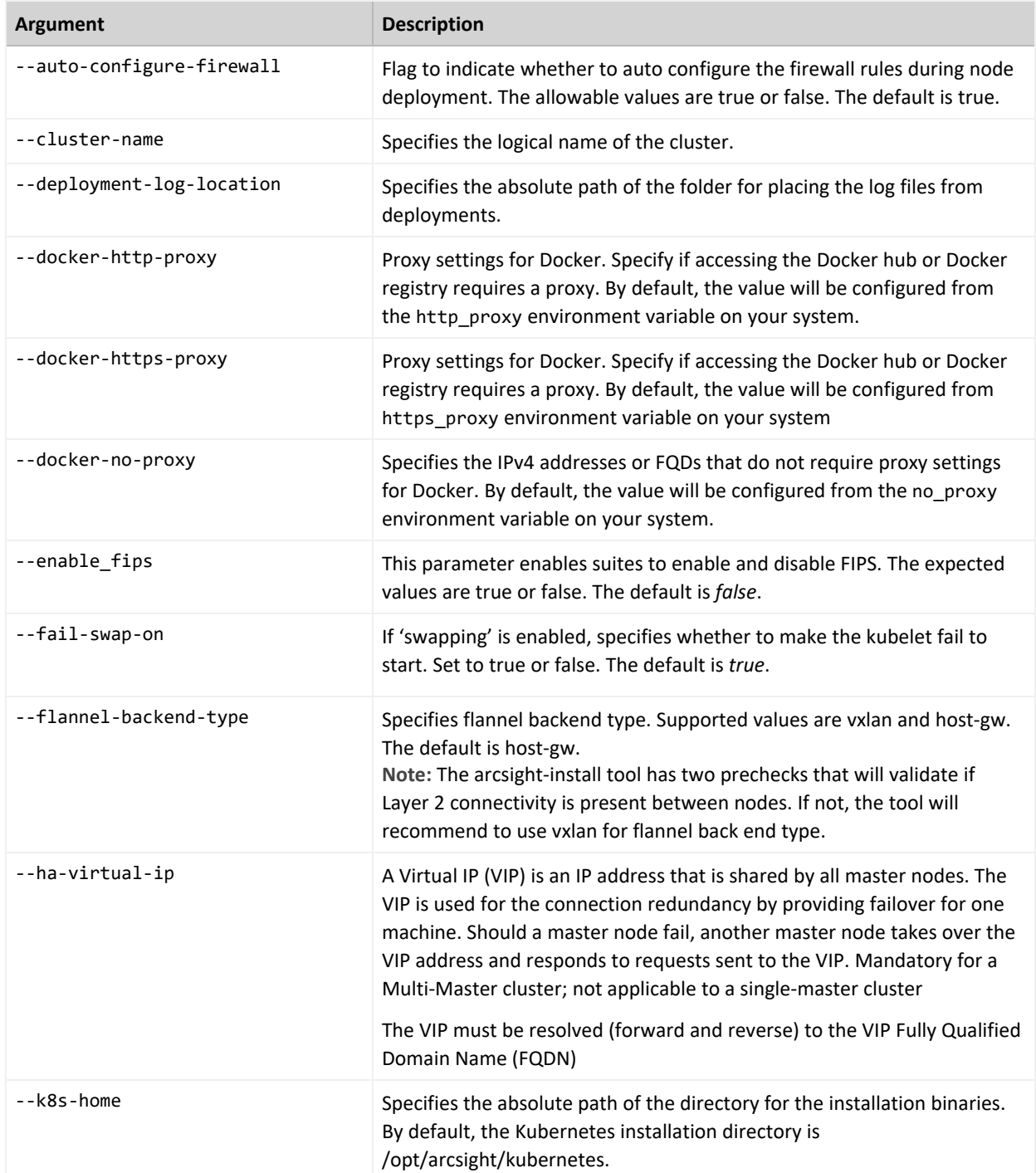

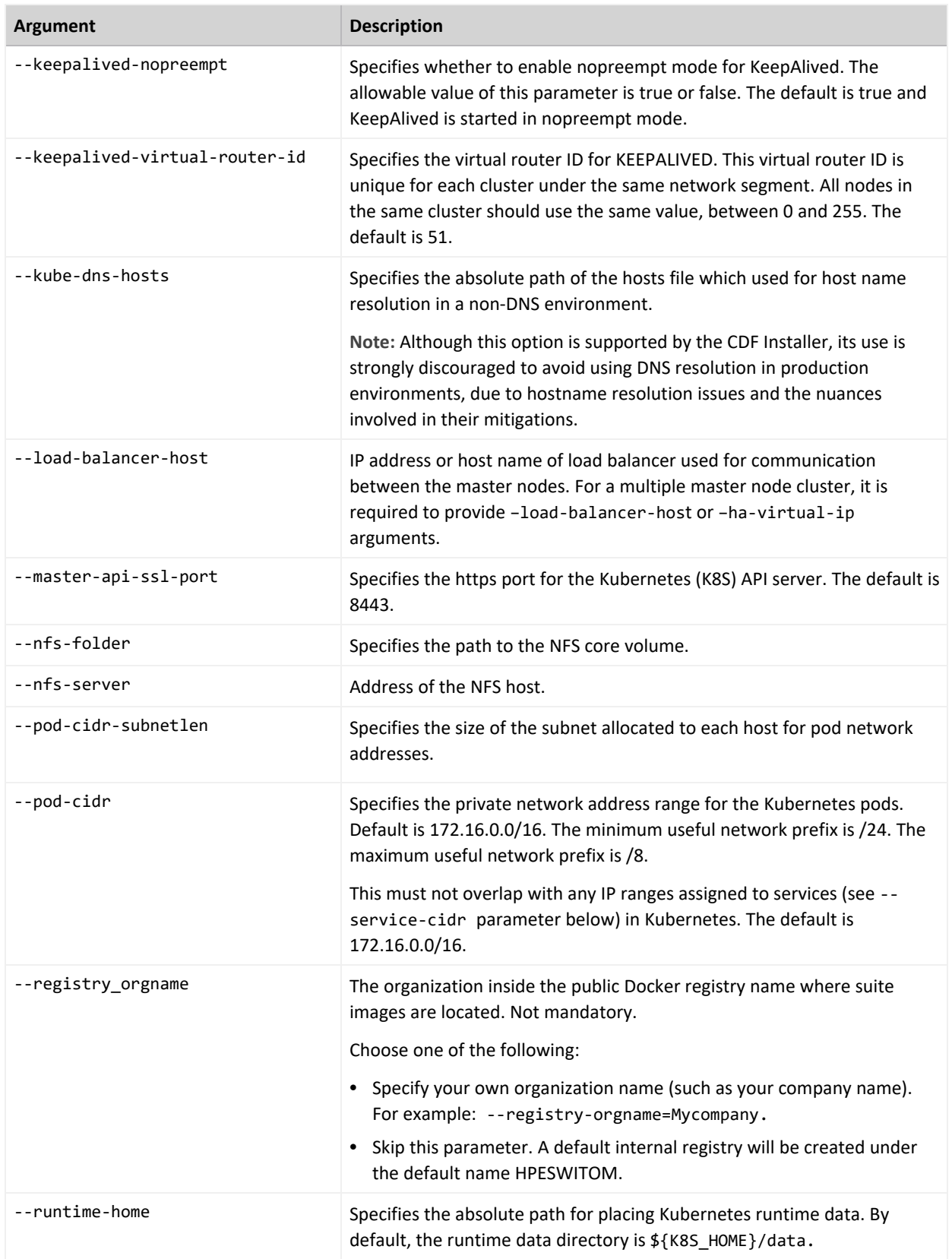

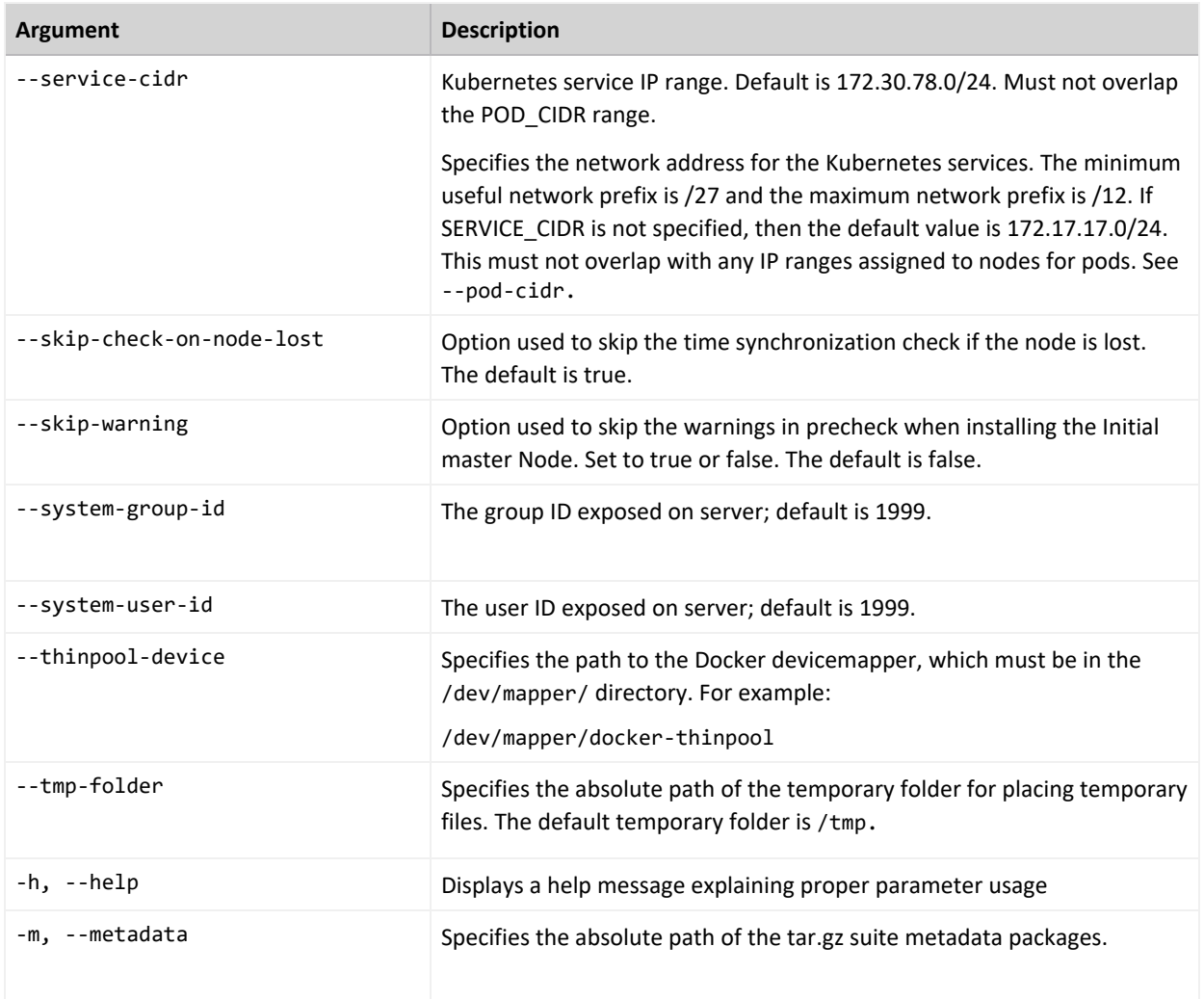

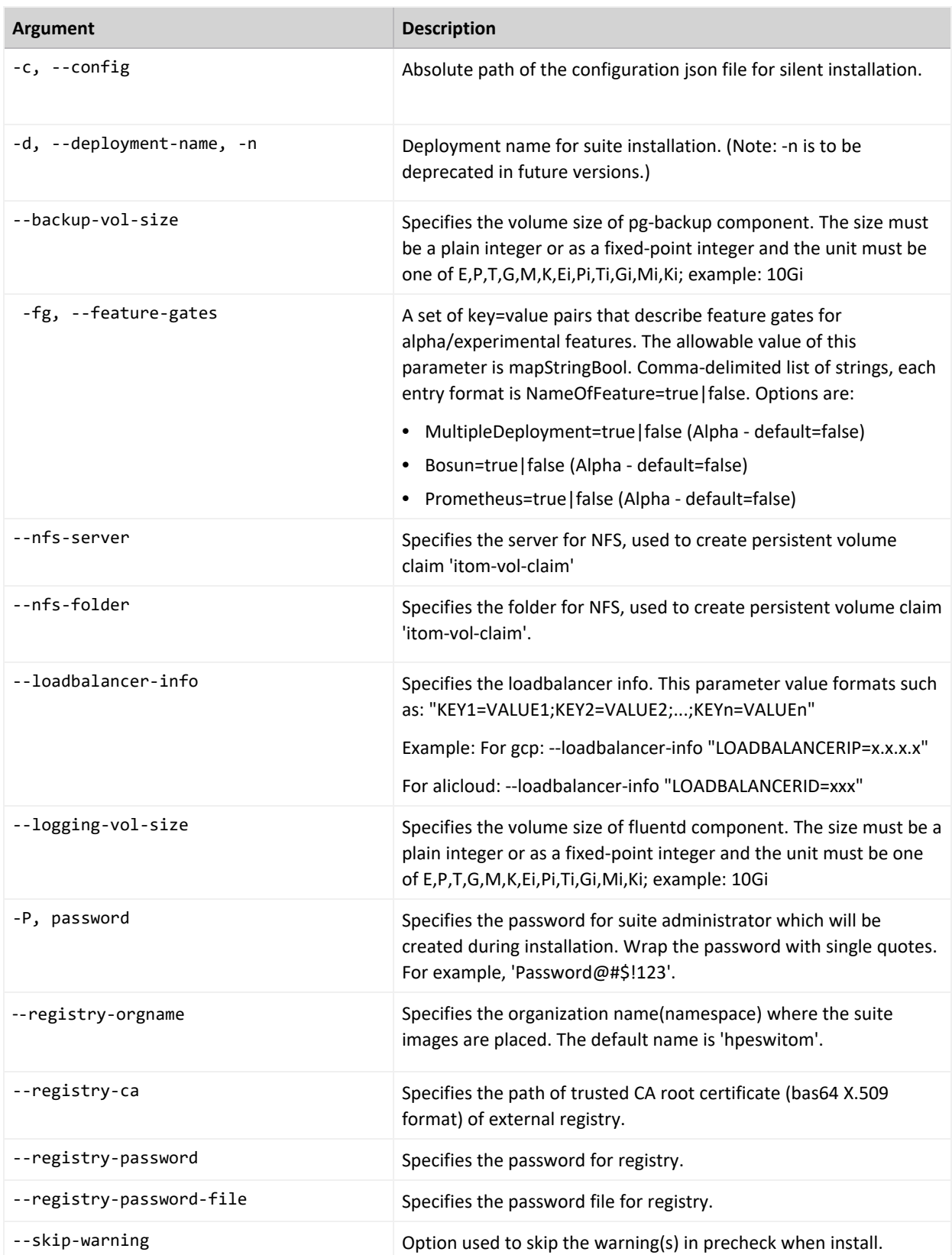

#### **Azure CDF install Script Command Line Arguments (Optional)**

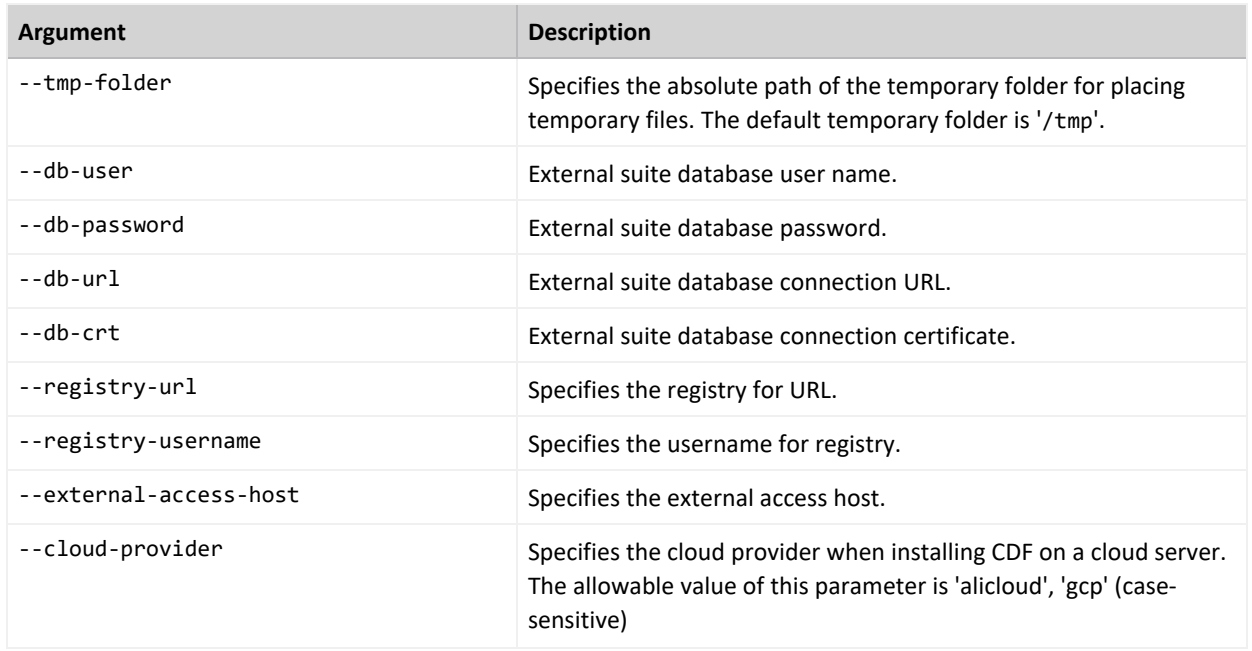

## **Reinstalling CDF**

If you uninstalled CDF and plan to reinstall CDF and the deployed capabilities in the same cluster, perform the following steps before reinstalling CDF and Intelligence:

- 1. Launch a terminal session and as a root user, log in to the node where NFS is present.
- 2. Delete the NFS directory:

```
rm -rf /<nfs directory path>/nfs
```
- 3. Launch a terminal session and then log in to the node where the Kubernetes hostpath is present.
- 4. Navigate to the following directory:

cd /opt/arcsight/

5. Delete the following directory:

rm -rf k8s-hostpath-volume

- 6. Repeat Step 4 and Step 5 on all CDF worker nodes.
- 7. Launch a terminal session and then log in to a database node.
- 8. Navigate to the following directory:

```
cd /[database_install_directory]/
```
9. Stop the Kafka Scheduler:

./kafka\_scheduler stop

- 10. (Conditional) If you have the ArcSight database installed), complete the following steps as a dbadmin user:
	- a. Execute the following command and specify your dbadmin password:

```
/opt/vertica/bin/vsql
Password:<password>
```
b. Execute the following command to delete the data in the default\_secops\_adm.events table:

DELETE FROM default secops adm.events;

c. Execute the following command to delete the default secops intelligence schema:

drop schema default\_secops\_intelligence cascade;

- 11. Continue with reinstalling CDF and deploying the capabilities. Complete one of the following actions:
	- a. Deploy the capabilities manually. For more information, see [Performing](#page-71-0) a Manual [Deployment.](#page-71-0)
	- b. Deploy the capabilities by using the ArcSight [Platform](#page-65-0) Installer.

## **Understanding the Database Installer Options**

#### **To specify an option:**

Type ./db\_installer <Option\_Name>.

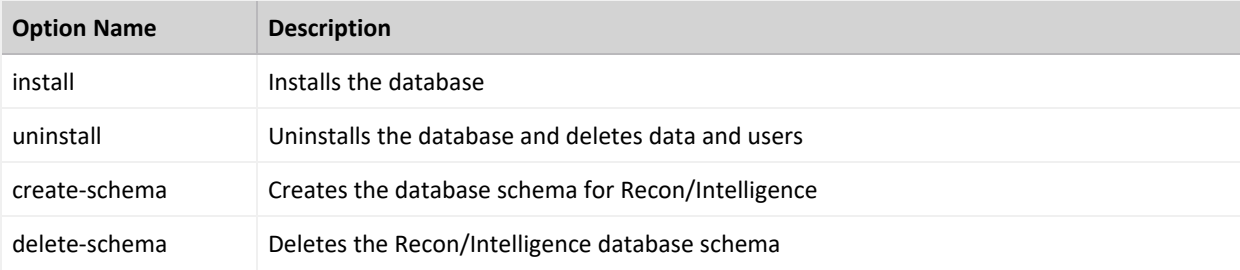
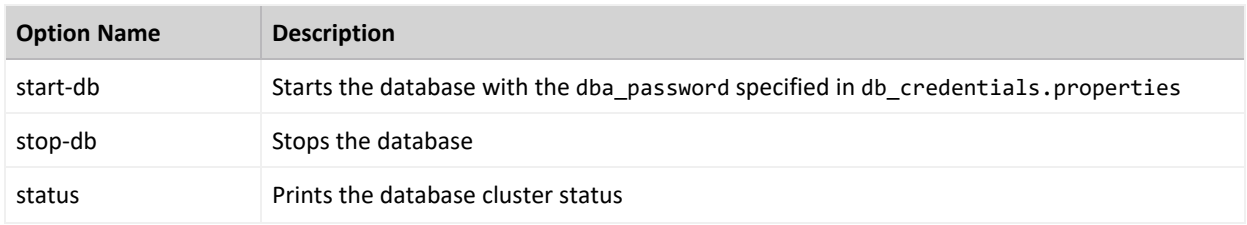

# **Understanding Labels and Pods**

During installation, you apply labels, which are associated with the deployed capabilities, to the worker nodes in the Kubernetes cluster. The labels indicate to Kubernetes the various types of workloads that can run on a specific host system. Based on the labels, Kubernetes then assigns pods to the nodes to provide functions, tasks, and services. Each pod belongs to a specific namespace in the CDF Management portal. On occasion, you might need to restart pods or reconfigure the environment by moving labels to different nodes, thus reassigning the workload of the pods.

When using the CDF Management Portal, the label format is <label name>:yes. However, when using the kubectl command line the label format is <label name>=yes.

- ["Adding](#page-1008-0) Labels to Worker Nodes" below
	- <sup>o</sup> ["fusion:yes"](#page-1009-0) on the next page
	- <sup>o</sup> ["intelligence:yes](#page-1011-0) " on page 1012
	- <sup>o</sup> ["intelligence-datanode:yes"](#page-1013-0) on page 1014
	- <sup>o</sup> ["intelligence-namenode:yes"](#page-1013-1) on page 1014
	- <sup>o</sup> ["intelligence-spark:yes"](#page-1014-0) on page 1015
	- <sup>o</sup> ["kafka:yes"](#page-1014-1) on page 1015
	- <sup>o</sup> ["th-platform:yes"](#page-1014-2) on page 1015
	- <sup>o</sup> ["th-processing:yes"](#page-1015-0) on page 1016
	- <sup>o</sup> "zk:yes " on [page 1017](#page-1016-0)
- ["Understanding](#page-1016-1) the Pods that Do Not Have Labels" on page 1017
- <span id="page-1008-0"></span>• [Understanding](#page-1016-2) Pods that Run Master Nodes

#### **Adding Labels to Worker Nodes**

Depending on the capabilities that you deploy, you must to assign certain a set of labels to the Worker Nodes. Eachof the following sections defines the pods and their associated

capabilities that get installed per assigned label.

To avoid issues caused by conflicting label assignments, review the following considerations.

- <sup>l</sup> **Labeling for the Intelligence capability**
	- $\circ$  The HDFS NameNode, which corresponds with the intelligence-namenode: yes label, should run on one worker node only. The worker node must match the hostname or IP address that you provided in the **HDFS NameNode** field in the **CDF Management Portal** > **Configure/Deploy** page > **Intelligence**.
	- $\circ$  Assign the label for Spark2, intelligence-spark: yes, to the same worker nodes where you placed the intelligence-datanode:yes label.
- For Transformation Hub's Kafka and ZooKeeper, make sure that the number of the nodes you have labeled corresponds to the number of worker nodes in the Kafka cluster and the number of worker nodes running Zookeeper in the Kafka cluster properties from the predeployment configuration page. The default number is 3 for a Multiple Worker deployment.
- Although ESM Command Center, Recon, Intelligence, and SOAR all require Fusion, you do not need to assign the label for Fusion to more than one worker node.

# <span id="page-1009-0"></span>**fusion:yes**

The Fusion [capability](#page-23-0) includes many of the core services needed for your deployed products, including the Dashboard and user management; all deployed capabilities require Fusion. Add the fusion:yes label to the Worker Nodes where you want to run the associated pods. For high availability, add this label to multiple worker nodes.

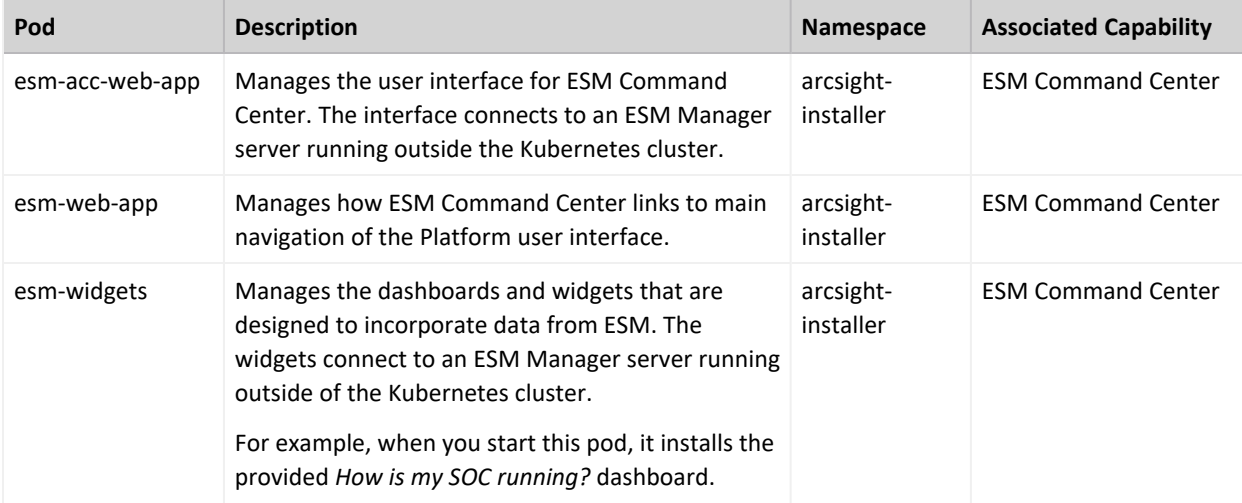

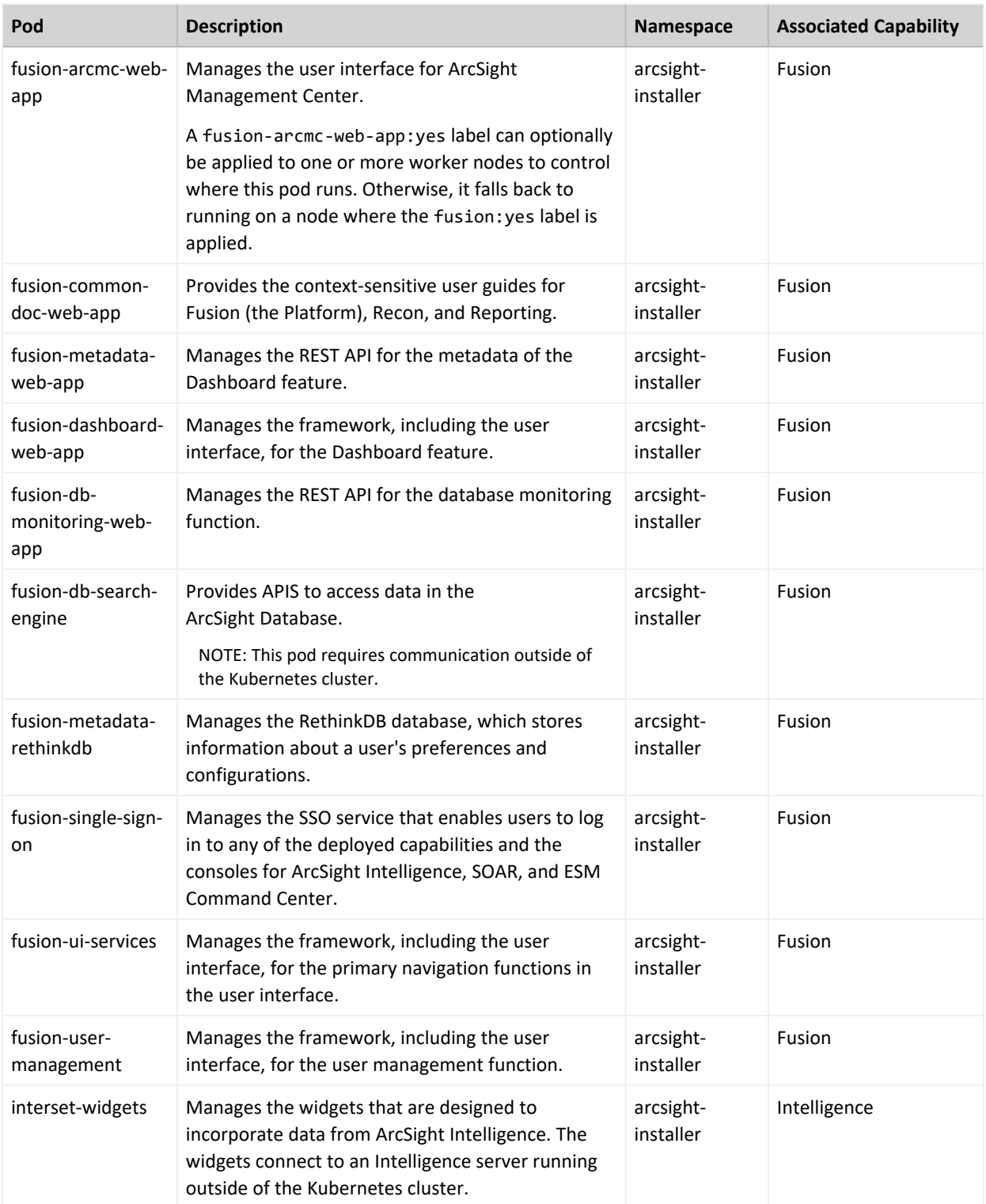

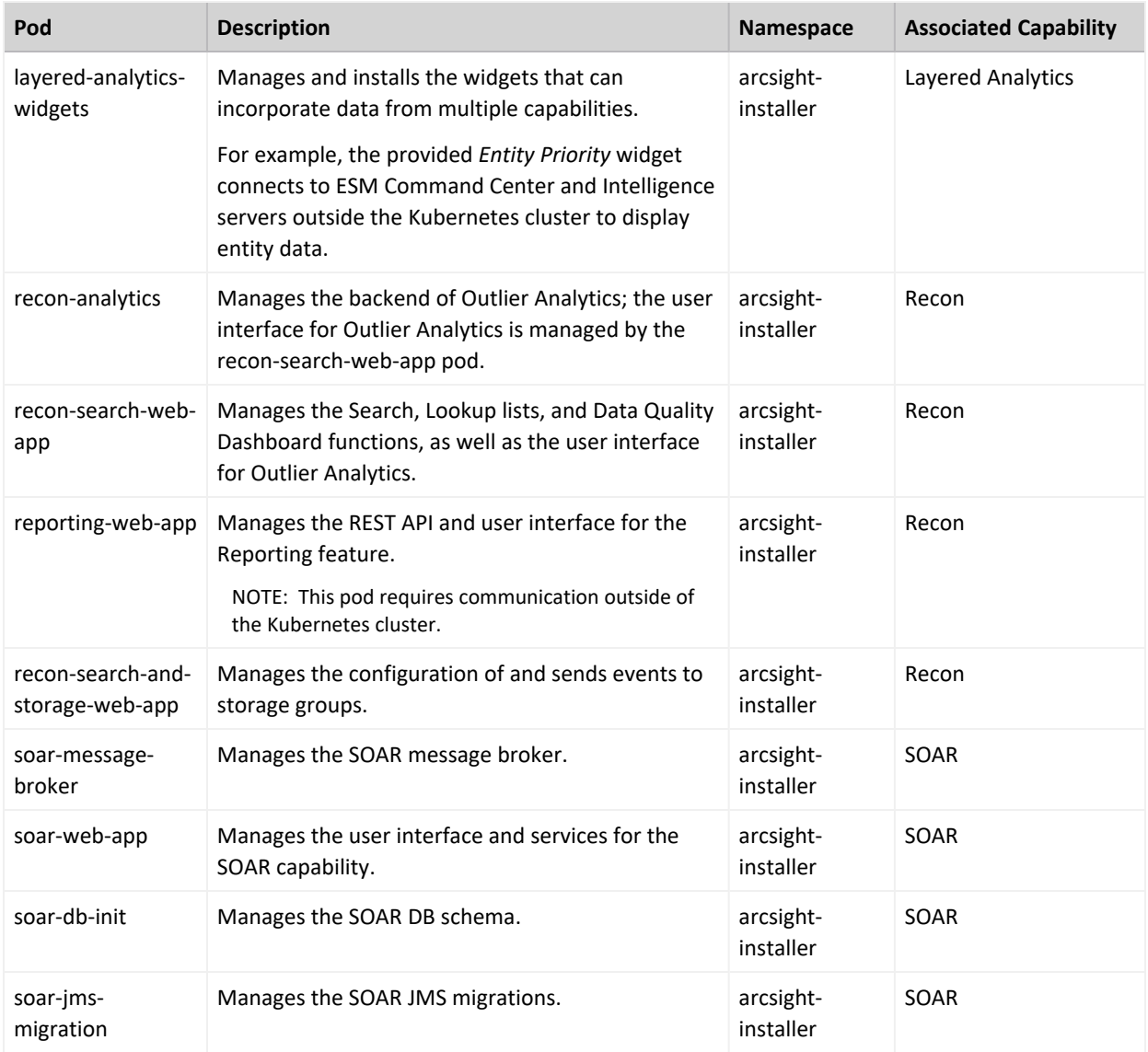

# <span id="page-1011-0"></span>**intelligence:yes**

Add the intelligence:yes label to Worker Nodes where you want to run the pods that manage functions and services for the ArcSight Intelligence capability. For high availability, add this label to multiple worker nodes.

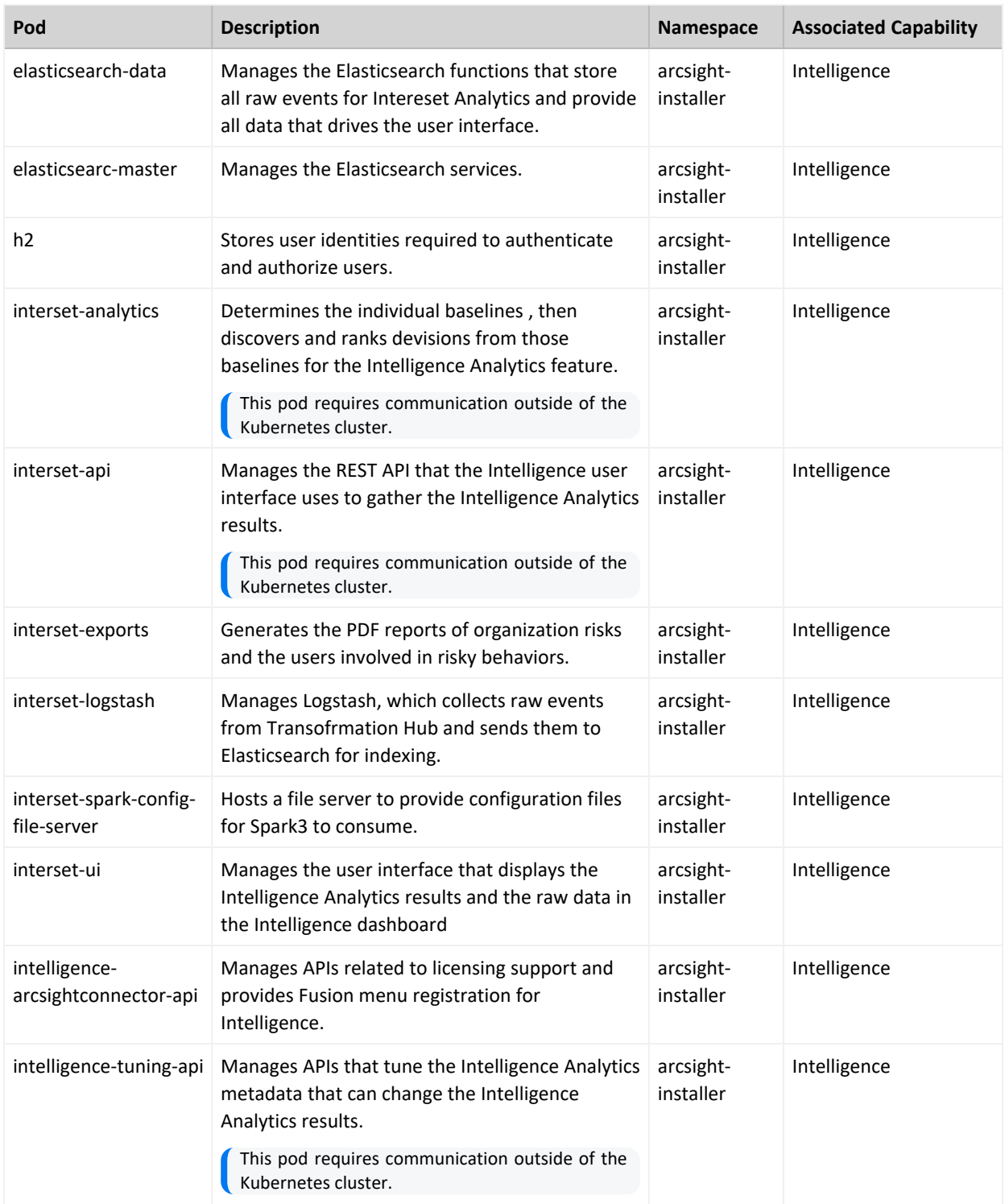

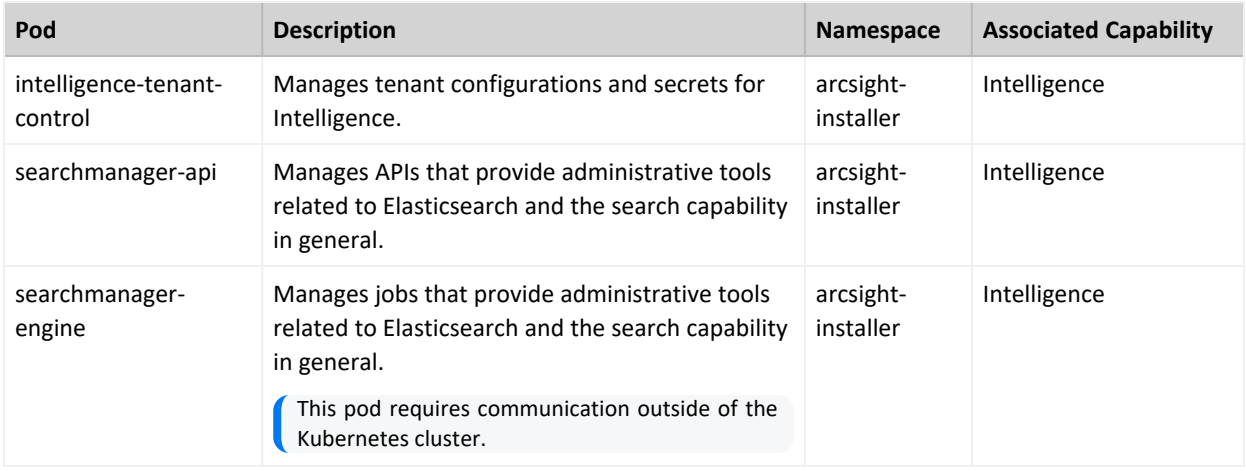

# <span id="page-1013-0"></span>**intelligence-datanode:yes**

Add the intelligence-datanode:yes label to Worker Nodes where you want to run the pods that manage HDFS services for the ArcSight Intelligence capability.

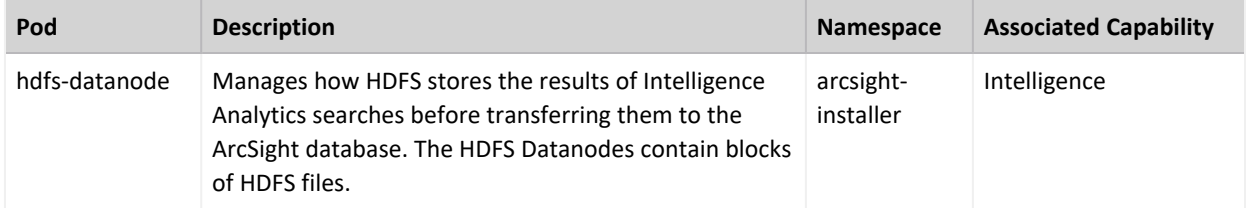

#### <span id="page-1013-1"></span>**intelligence-namenode:yes**

Add the intelligence-namenode:yes label to a Worker Node for the HDFS NameNode.

Place this label on one worker node only. The worker node and the hostname or IP address in the **HDFS NameNode** field in the **Intelligence** tab of the **CDF Management Portal** must match.

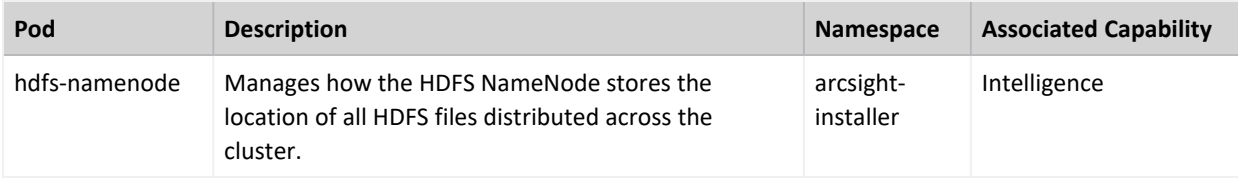

#### <span id="page-1014-0"></span>**intelligence-spark:yes**

Add the intelligence-spark:yes label to Worker Nodes where you want to run the Analytics services for the ArcSight Intelligence capability. For high availability, add this label to multiple worker nodes. To reduce network traffic, add the label to the same worker nodes where you placed the intelligence-datanode:yes label.

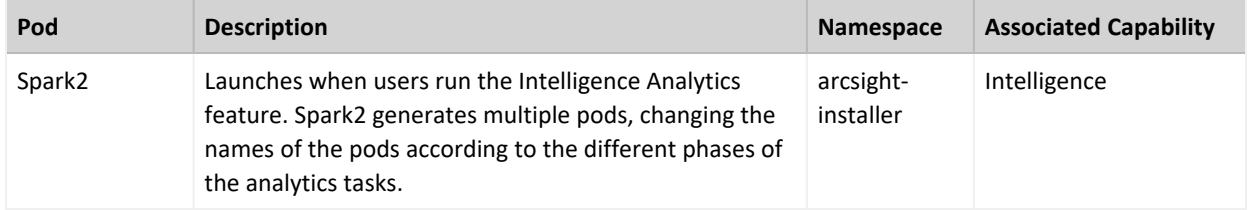

### <span id="page-1014-1"></span>**kafka:yes**

Add the kafka:yes label to Worker Nodes where you want to run the Kafka Broker functions and services for the Transformation Hub capability.

Ensure that you assign this label to the same quantity of nodes that you specified for the # of Kafka broker nodes in the Kafka cluster setting in the **CDF Management Portal** > **Configure/Deploy** > **Transformation Hub** > **Kafka and Zookeeper Configuration**. The default number is 3.

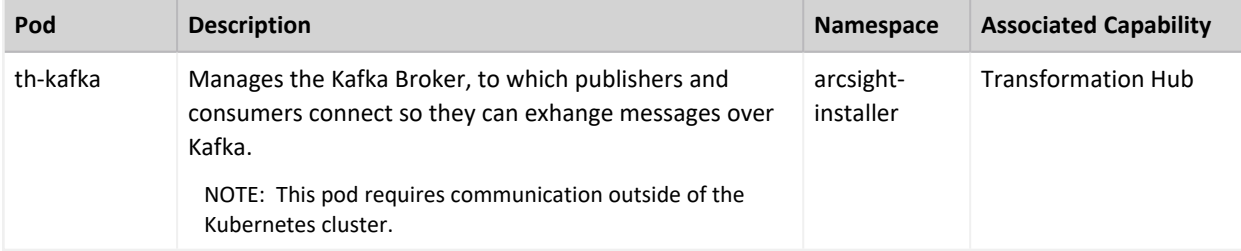

# <span id="page-1014-2"></span>**th-platform:yes**

Add the th-platform:yes label to Worker Nodes where you want to run the Kafka Manager, schema registry, and WebServices for the Transformation Hub capability. For high availability, add this label to multiple worker nodes.

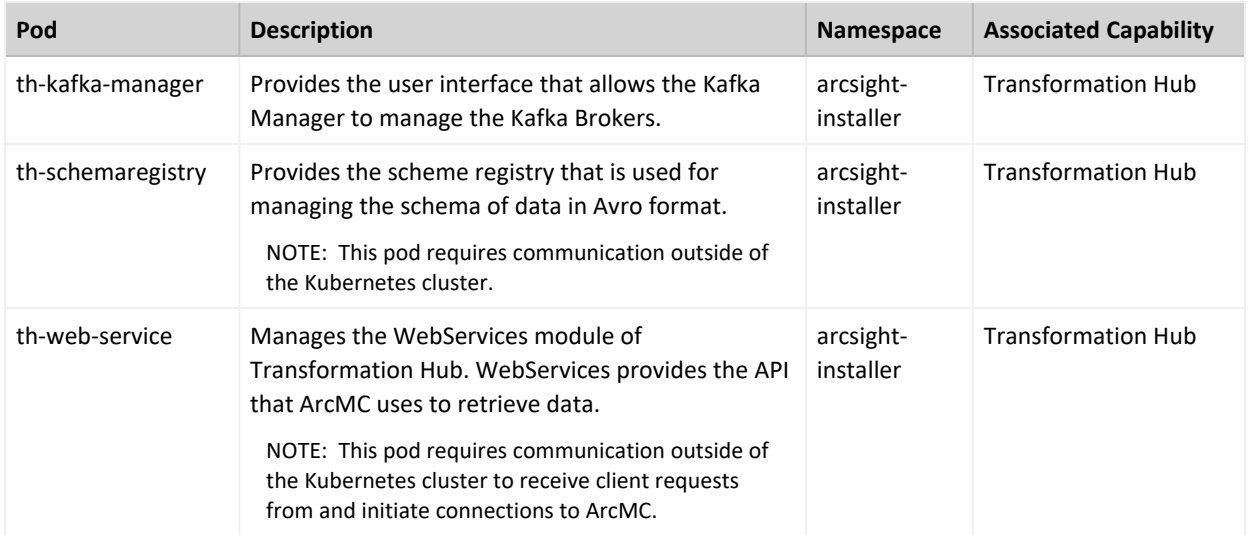

# <span id="page-1015-0"></span>**th-processing:yes**

Add the th-processing:yes label to Worker Nodes where you want to run services that manage processing for the Transformation Hub capability. For high availability, add this label to multiple worker nodes.

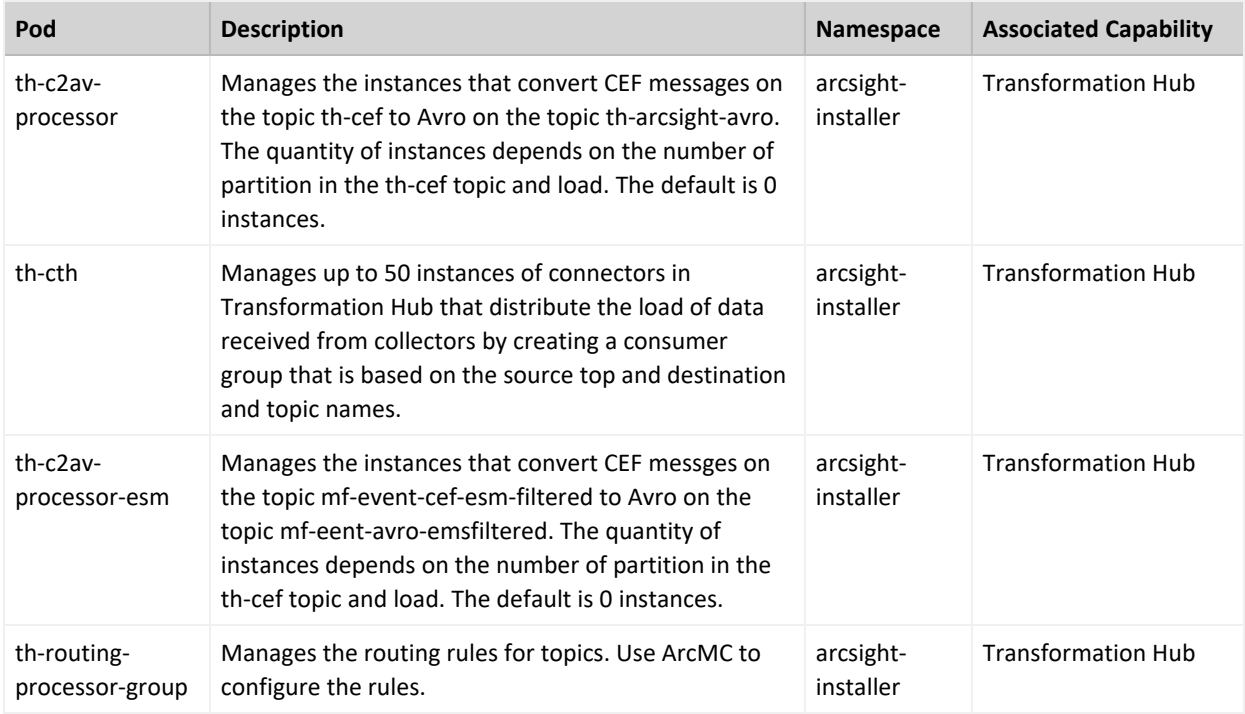

# <span id="page-1016-0"></span>**zk:yes**

Add the th-zookeeper:yes label to Worker Nodes where you want to Kafka Zookeeper for the Transformation Hub capability.

Ensure that you assign this label to the same quantity of nodes that you specified for the # of Zookeeper nodes in the Zookeper cluster setting in the **CDF Management Portal** > **Configure/Deploy** > **Transformation Hub** > **Kafka and Zookeeper Configuration**. The default number is 3.

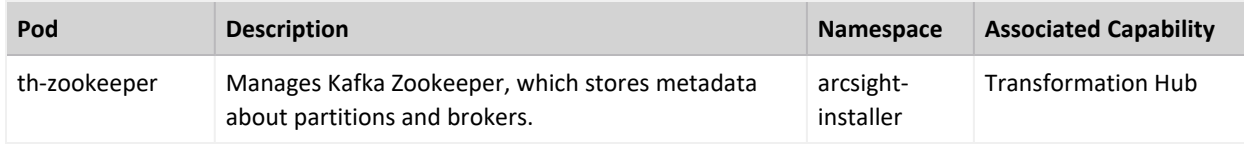

# <span id="page-1016-1"></span>**Understanding the Pods that Do Not Have Labels**

The Platform includes several pods that are not associated with a deployed capability and thus do not require a label. The installation process automatically creates these pods.

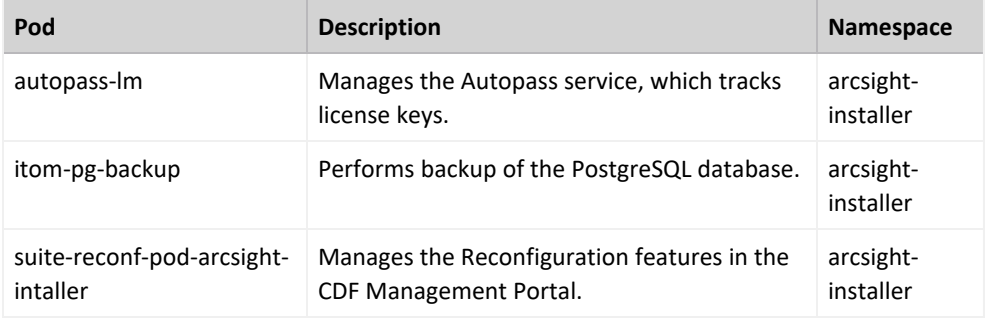

# <span id="page-1016-2"></span>**Understanding Pods that Run Master Nodes**

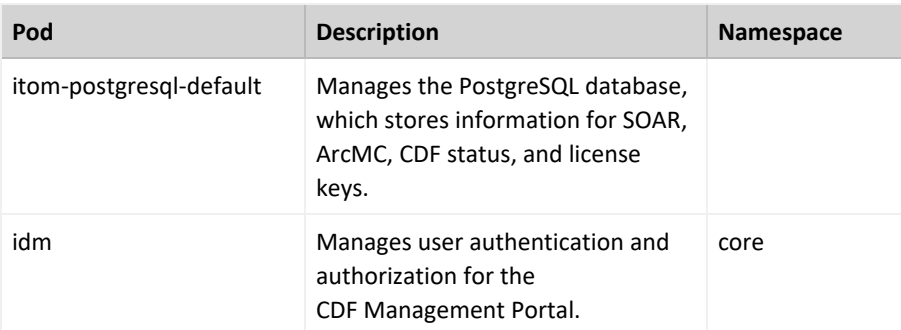

The Platform includes pods that run master nodes.

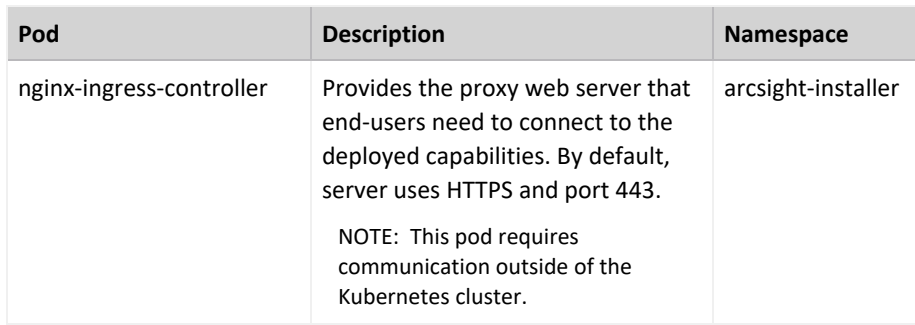

# **Specifying Kafka Scheduler Options**

Type ./kafka\_scheduler <Option\_Name>.

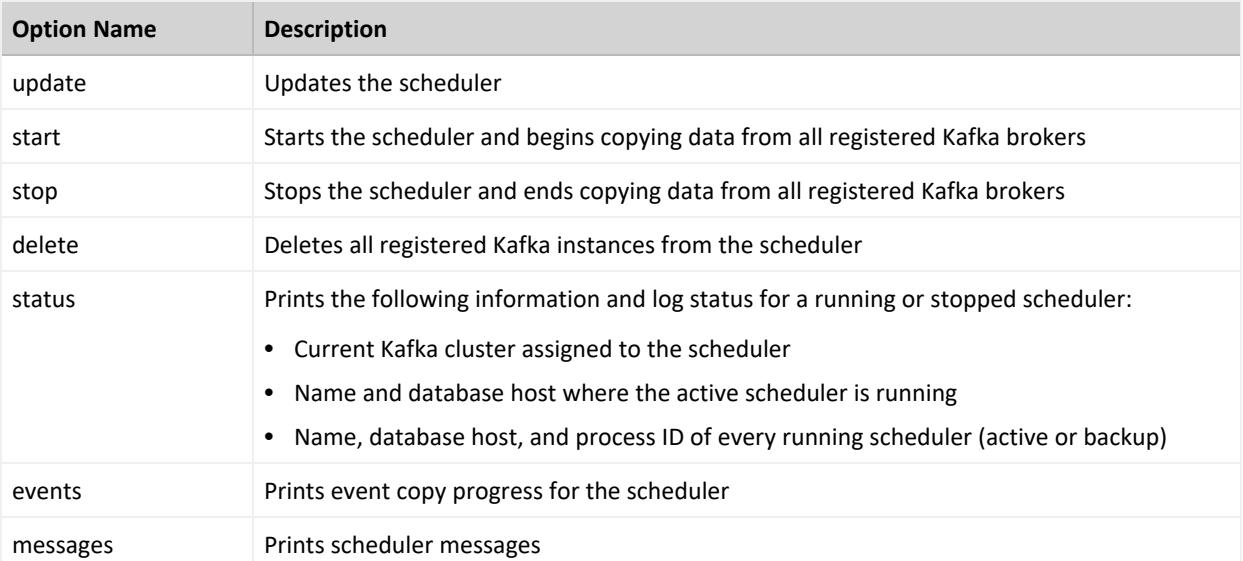

# **Publication Status**

Released: December 20, 2022

Updated: Thursday, March 16, 2023

# **Send Documentation Feedback**

If you have comments about this document, you can contact the [documentation](mailto:arcsight_doc@microfocus.com?subject=Feedback on ArcSight Platform Administrator) team by email. If an email client is configured on this computer, click the link above and an email window opens with the following information in the subject line:

#### **Feedback on Administrator's Guide for ArcSight Platform 21.1 (ArcSight Platform 21.1)**

Just add your feedback to the email and click send.

If no email client is available, copy the information above to a new message in a web mail client, and send your feedback to arcsight doc@microfocus.com.

We appreciate your feedback!